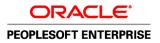

# PeopleSoft Enterprise Project Costing 9.1 PeopleBook

November 2009

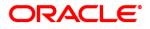

#### PeopleSoft Enterprise Project Costing 9.1 PeopleBook SKU fscm91pbr0

Copyright © 1992, 2009, Oracle and/or its affiliates. All rights reserved.

#### **Trademark Notice**

Oracle is a registered trademark of Oracle Corporation and/or its affiliates. Other names may be trademarks of their respective owners.

#### License Restrictions Warranty/Consequential Damages Disclaimer

This software and related documentation are provided under a license agreement containing restrictions on use and disclosure and are protected by intellectual property laws. Except as expressly permitted in your license agreement or allowed by law, you may not use, copy, reproduce, translate, broadcast, modify, license, transmit, distribute, exhibit, perform, publish or display any part, in any form, or by any means. Reverse engineering, disassembly, or decompilation of this software, unless required by law for interoperability, is prohibited.

#### Warranty Disclaimer

The information contained herein is subject to change without notice and is not warranted to be error-free. If you find any errors, please report them to us in writing.

#### **Restricted Rights Notice**

If this software or related documentation is delivered to the U.S. Government or anyone licensing it on behalf of the U.S. Government, the following notice is applicable:

#### U.S. GOVERNMENT RIGHTS

Programs, software, databases, and related documentation and technical data delivered to U.S. Government customers are "commercial computer software" or "commercial technical data" pursuant to the applicable Federal Acquisition Regulation and agency-specific supplemental regulations. As such, the use, duplication, disclosure, modification, and adaptation shall be subject to the restrictions and license terms set forth in the applicable Government contract, and, to the extent applicable by the terms of the Government contract, the additional rights set forth in FAR 52.227-19, Commercial Computer Software License (December 2007). Oracle USA, Inc., 500 Oracle Parkway, Redwood City, CA 94065.

#### **Hazardous Applications Notice**

This software is developed for general use in a variety of information management applications. It is not developed or intended for use in any inherently dangerous applications, including applications which may create a risk of personal injury. If you use this software in dangerous applications, then you shall be responsible to take all appropriate fail-safe, backup, redundancy and other measures to ensure the safe use of this software. Oracle Corporation and its affiliates disclaim any liability for any damages caused by use of this software in dangerous applications.

#### Third Party Content, Products, and Services Disclaimer

This software and documentation may provide access to or information on content, products and services from third parties. Oracle Corporation and its affiliates are not responsible for and expressly disclaim all warranties of any kind with respect to third party content, products and services. Oracle Corporation and its affiliates will not be responsible for any loss, costs, or damages incurred due to your access to or use of third party content, products or services.

# Contents

#### Preface

| Oracle's PeopleSoft Enterprise Project Costing Preface | XXV   |
|--------------------------------------------------------|-------|
| PeopleSoft Products                                    | XXV   |
| PeopleSoft Application Fundamentals                    | xxvi  |
| Pages with Deferred Processing                         | xxvi  |
| PeopleBooks and the Online PeopleSoft Library          | xxvi  |
| Common Elements Used in This PeopleBook                | xxvii |

#### Chapter 1

| Getting Started with PeopleSoft Enterprise Project Costing | 1 |
|------------------------------------------------------------|---|
| PeopleSoft Project Costing Business Processes              | 1 |
| PeopleSoft Project Costing Integration Touchpoints         | 2 |
| PeopleSoft Project Costing Implementation                  | 4 |

# Chapter 2

| Navigating in PeopleSoft Project Costing             | 7 |
|------------------------------------------------------|---|
| PeopleSoft Project Costing Custom Navigation         | 7 |
| Pages Used to Navigate in PeopleSoft Project Costing | 7 |

| Setting Up Project Business Units                                  | 13 |
|--------------------------------------------------------------------|----|
| Understanding the PeopleSoft Project Costing Operational Structure | 13 |
| Understanding Open Period Control                                  | 14 |
| Creating Project Business Units                                    | 15 |
| Prerequisite                                                       | 15 |
| Page Used to Create Project Business Units                         | 15 |
| Defining Project Business Units                                    | 16 |
| Defining Project Options                                           | 20 |
| Pages Used to Define Project Options                               | 21 |
| Defining PeopleSoft Project Costing Options for Business Units     | 22 |

| Defining Budget Plan Version Analysis Types                                   | 31 |
|-------------------------------------------------------------------------------|----|
| Defining Parameters for Copying Projects and Creating Projects from Templates | 33 |
| Defining Parameters for Copying Activities, Transactions, and Analysis Groups | 37 |
| Defining Parameters for the Delete Utility                                    | 39 |
| Setting Up Other Project Business Unit Options                                | 46 |

| Setting Up PeopleSoft Project Costing Control Data   | . 47 |
|------------------------------------------------------|------|
| Understanding Project ChartFields                    | . 47 |
| Source Types                                         |      |
| Categories and Subcategories                         | . 49 |
| Relating Source Types, Categories, and Subcategories |      |
| Understanding General Control Data                   | . 49 |
| Asset Profiles                                       | . 50 |
| Transaction Codes                                    | . 50 |
| Transaction Types                                    | . 50 |
| Understanding Project-Related Control Data           | 51   |
| Integration Templates                                | . 51 |
| Project Types                                        | . 52 |
| Project and Processing Statuses                      | . 52 |
| Project Type Status Paths                            | . 55 |
| Phase Types                                          | . 56 |
| Project Events                                       | . 56 |
| Understanding Activity-Related Control Data          | . 56 |
| Quality Types                                        | . 57 |
| Standard Activities                                  | . 57 |
| Understanding Transaction-Related Control Data       | . 57 |
| Analysis Types                                       | . 58 |
| Analysis Groups                                      | . 63 |
| Source Groups                                        | . 68 |
| Transaction Identifiers                              |      |
| Setting Up Project ChartFields                       | . 69 |
| Pages Used to Set Up Project ChartFields             |      |
| Relating Source Types to Categories                  | . 70 |
| Relating Categories to Subcategories                 | . 71 |
| Setting Up General Control Data                      | . 72 |
| Pages Used to Set Up General Control Data            | . 72 |
| Defining Asset Profiles                              | . 73 |
| Defining Budget Items                                | . 74 |
| Defining Interest Types                              | . 76 |
| Defining Transaction Types                           | . 76 |
| Setting Up Project-Related Information               | . 77 |

|      | Pages Used to Set Up Project-Related Information           | 77 |
|------|------------------------------------------------------------|----|
|      | Defining Templates for Integration with Other Applications | 79 |
|      | Defining Project Types                                     | 79 |
|      | Defining Status Types                                      | 81 |
|      | Defining Project Type Status Paths                         | 82 |
|      | Defining Project Status Default Values                     | 83 |
|      | Defining Project Roles                                     | 84 |
|      | Defining Project Events                                    | 85 |
| Sett | ting Up Activity-Related Information                       | 86 |
|      | Pages Used to Set Up Activity-Related Information          | 87 |
|      | Defining Activity Types                                    | 87 |
|      | Defining Activity Type Status Paths                        | 88 |
|      | Defining Standard Activities                               | 88 |
| Sett | ting Up Transaction-Related Information                    | 89 |
|      | Pages Used to Set Up Transaction-Related Information       | 90 |
|      | Defining Analysis Types                                    | 90 |
|      | Defining Analysis Groups                                   | 91 |
|      | Defining Source Groups                                     | 92 |
|      | Defining Transaction Identifiers                           | 92 |
|      |                                                            |    |

| Securing Data in PeopleSoft Project Costing   | 95    |  |
|-----------------------------------------------|-------|--|
| Understanding PeopleTools Security            |       |  |
| Permission Lists                              | 95    |  |
| Row-level Security                            | 97    |  |
| User Profiles and Security Roles              | 97    |  |
| Understanding Project Security                | 98    |  |
| Team-Based Security                           | 99    |  |
| User, Tree-Based Security                     | 99    |  |
| Permission List, Tree-Based Security          | . 100 |  |
| Permission List, List-Based Security          | . 101 |  |
| No Project Security                           | . 102 |  |
| Project Security Profiles                     | . 102 |  |
| Process Flow                                  | . 103 |  |
| Understanding ChartField Security             | . 103 |  |
| Defining Project Security                     | . 104 |  |
| Pages Used to Define Project Security         | . 105 |  |
| Creating Security Profiles                    | . 105 |  |
| Defining Team-Based Security                  | . 107 |  |
| Defining User, Tree-Based Security            | . 107 |  |
| Defining Permission List, List-Based Security | . 108 |  |
| Defining Permission List, Tree-Based Security | . 108 |  |

| Setting Up Accounting for Projects                                  | 111 |
|---------------------------------------------------------------------|-----|
| Understanding Accounting for Projects 1                             |     |
| Accounting for Projects Feature                                     |     |
| Revenue and Cost Sharing                                            | 112 |
| Accounting Data Flow                                                | 113 |
| Accounting for Projects Setup Steps                                 | 114 |
| Organizational Hierarchies                                          | 117 |
| Project- and Activity-Owning Organizations                          | 117 |
| Sharing Structure                                                   | 118 |
| Accounting Rules                                                    | 119 |
| Process Project Accounting Process                                  | 120 |
| Defining Organizational Accounting Installation Options             | 121 |
| Pages Used to Define Organizational Accounting Installation Options | 122 |
| Defining Organizational Hierarchies                                 | 122 |
| Defining Project- and Activity-Owning Organizations                 | 123 |
| Pages Used to Define Project- and Activity-Owning Organizations     | 123 |
| Defining Project-Owning Organizations                               | 123 |
| Defining Project Activity-Owning Organizations                      | 123 |
| Defining Accounting Rules                                           | 124 |
| Page Used to Define Accounting Rules                                |     |
| Defining Accounting Rules                                           | 124 |
| Defining the Sharing Structure                                      |     |
| Pages Used to Define the Sharing Structure                          |     |
| Specifying Organizational Sharing Options                           |     |
| Creating Source Criteria                                            |     |
| Creating Target Definitions                                         |     |
| Defining Sharing Exceptions                                         |     |
| Processing Transactions Using Accounting Rules                      |     |
| Page Used to Process Transactions Using Accounting Rules            |     |
| Running the Process Project Accounting Process                      | 135 |

| 139 |
|-----|
| 139 |
| 140 |
| 140 |
| 146 |
| 146 |
|     |

| Creating Project Templates                                             | 147 |
|------------------------------------------------------------------------|-----|
| Pages Used to Create Project Templates                                 | 148 |
| Creating Project Templates from Existing Projects                      | 149 |
| Creating Project Templates from Blank Projects                         | 150 |
| Creating New Projects by Using Templates                               | 150 |
| Page Used to Create New Projects by Using Templates                    | 151 |
| Creating Projects from Templates                                       | 151 |
| Creating Projects from Copies                                          | 153 |
| Pages Used to Create Projects from Copies                              | 153 |
| Creating or Modifying Projects from Existing Projects                  | 153 |
| Creating and Defining Projects                                         | 156 |
| Pages Used to Create and Define Projects                               | 157 |
| Entering Project General Information                                   | 159 |
| Entering Additional Project Schedule Dates                             | 167 |
| Defining Projects                                                      | 168 |
| Defining Program Management                                            | 175 |
| Viewing Project Managers                                               | 175 |
| Defining Project Locations                                             | 176 |
| Defining Project Phases                                                | 177 |
| Defining Project Approval Status                                       | 178 |
| Justifying Projects                                                    | 180 |
| Assigning and Tracking Rates                                           | 181 |
| Attaching Files to Projects                                            | 182 |
| Initiating Projects by Using Project Initiation Checklists             | 183 |
| Prerequisite                                                           | 183 |
| Pages Used to Initiate Projects by Using Project Initiation Checklists | 183 |
| Starting a Project                                                     | 183 |
| Viewing Explanations                                                   | 185 |
| Defining Additional Steps                                              | 185 |
| Maintaining Project Status                                             | 186 |
| Page Used to Maintain Project Status                                   | 187 |
| Defining Project Status                                                | 187 |
| Tracking Your Projects                                                 | 188 |
| Pages Used to Track Your Projects                                      |     |
| Creating a Personal Project List                                       | 189 |
| Reviewing Project Milestones                                           | 191 |
| Modifying Existing Projects by Using Templates                         | 193 |
| Page Used to Modify Existing Projects by Using Templates               | 194 |
| Modifying Projects from Templates                                      | 194 |
| Deleting Project Data                                                  |     |
| Prerequisite                                                           |     |
| Pages Used to Delete Project Data                                      |     |
| Deleting Project Data, Activities, and Transactions                    |     |
| Viewing the Deleted Project Log                                        |     |
|                                                                        |     |

| Using Project Trees                               | 201 |
|---------------------------------------------------|-----|
| Understanding Project Trees                       |     |
| Project Tree Structures                           | 203 |
| Creating Project Trees                            | 204 |
| Pages Used to Create Project Trees                | 205 |
| Defining Project Tree Properties                  | 205 |
| Adding and Defining Tree Levels and the Root Node | 206 |
| Adding Projects to Trees                          | 208 |
| Pages Used to Add Projects to Trees               | 208 |
| Branching Project Trees                           | 209 |
| Setting Up Security for Tree Branches             | 209 |

| Creating and Maintaining Activities                 | 211 |
|-----------------------------------------------------|-----|
| Understanding Activities                            | 211 |
| Activity Creation Options                           | 211 |
| Activity Owners                                     | 212 |
| PeopleSoft Project Costing Summary Activities       | 212 |
| Program Management Summary Activities               | 213 |
| Understanding Work Breakdown Structures             | 213 |
| Creating and Modifying Activities                   | 214 |
| Pages Used to Create and Modify Activities          | 215 |
| Entering Activity General Information               | 216 |
| Defining Activities                                 | 220 |
| Defining Activity Locations                         | 223 |
| Tracking Activity Quality                           | 223 |
| Tracking Activity Billing and Project Costing Rates | 224 |
| Defining Asset Integration Rules                    | 226 |
| Defining Budget Alerts                              | 227 |
| Adding Activities to Projects                       | 227 |
| Pages Used to Add Activities to Projects            | 227 |
| Adding Project Activity Schedules                   | 228 |
| Viewing WBS Gantt Charts                            | 238 |
| Maintaining Activity Status                         | 239 |
| Page Used to Maintain Activity Status               | 240 |
| Defining Activity Status                            | 240 |

| Staffing Project and Activity Teams                       | 243 |
|-----------------------------------------------------------|-----|
| Understanding Team Staffing in PeopleSoft Project Costing | 243 |
| Creating Project and Activity Teams                       | 244 |
| Pages Used to Create Project and Activity Teams           | 244 |
| Adding and Removing Project Team Members                  | 244 |
| Establishing Project Team Member Details and Schedules    | 247 |
| Assigning Project Team Members to Activity Teams          | 249 |
| Viewing and Modifying Activity Teams                      | 251 |
| Pages Used to View and Modify Activity Teams              | 251 |
| Adding and Removing Activity Team Members                 | 252 |
| Copying Project Team Members to a Single Activity Team    | 253 |
| Copying Activity Team Members from Other Activity Teams   | 255 |
| Copying Project Team Members to Multiple Activity Teams   | 255 |
| Viewing Reported Time by Activity and Employee            | 256 |
|                                                           |     |

### Chapter 11

| Working with Transactions                          | 259 |
|----------------------------------------------------|-----|
| Viewing and Adding Transactions                    | 259 |
| Pages Used to View and Add Transactions            | 259 |
| Viewing Project Transactions                       |     |
| Maintaining Transaction Information                | 261 |
| Adding Transactions                                | 264 |
| rocessing Multiple Currencies                      |     |
| Page Used to Reconcile Currency                    | 266 |
| Reconciling Currency                               | 267 |
| Controlling Incoming Transactions                  | 268 |
| Changing the Project or Activity Processing Status | 268 |
| Using Status Control Options                       | 269 |

| Budgeting Project Costs and Revenue            | 271 |
|------------------------------------------------|-----|
| Understanding Project Cost and Revenue Budgets | 271 |
| Terminology                                    | 272 |
| Project Budgeting Setup Steps                  | 272 |
| Process Flow                                   | 273 |
| Top-down Budget Distribution                   | 275 |

|    | Bottom-up Project Budgeting                                                                  |     |
|----|----------------------------------------------------------------------------------------------|-----|
|    | Project Charging Levels                                                                      | 277 |
|    | Budget Items                                                                                 | 277 |
|    | Budget Alerts                                                                                | 277 |
|    | Finalizing Budgets                                                                           | 278 |
|    | Budget Plan Versions                                                                         | 278 |
| Se | tting Up Budgets in PeopleSoft Project Costing                                               | 280 |
|    | Pages Used to Set Up Budgets in PeopleSoft Project Costing                                   | 280 |
|    | Defining Budget Alert Thresholds                                                             | 281 |
| Cr | eating and Defining Budget Plans                                                             | 283 |
|    | Pages Used to Create and Define Budget Plans                                                 | 283 |
|    | Creating Budget Plans                                                                        | 284 |
|    | Distributing Project Estimates to Costing Activities                                         | 288 |
|    | Distributing Project Estimates Across Budget Items                                           | 294 |
|    | Distributing Project Estimates Across Periods                                                | 301 |
|    | Copying Budget Items from Another Plan                                                       | 305 |
|    | Finalizing Budgets                                                                           | 306 |
| Μ  | aintaining Budget Plan Versions                                                              | 306 |
|    | Pages Used to Maintain Budget Plan Versions                                                  | 306 |
|    | Creating Budget Plan Versions                                                                | 306 |
| Pr | ocessing Budget Rows From Microsoft Project                                                  | 307 |
|    | Page Used to Process Budget Rows From Microsoft Project                                      | 308 |
|    | Creating Budget Rows by Using Data Created in Microsoft Project 2002                         | 308 |
| In | tegrating Budget Data with Planning and Budgeting                                            | 309 |
|    | Pages Used to Integrate Budget Data with PeopleSoft Planning and Budgeting                   | 309 |
|    | Sending PeopleSoft Project Costing Transactions to PeopleSoft Planning and Budgeting         | 310 |
|    | Importing Budget Data from PeopleSoft Planning and Budgeting into PeopleSoft Project Costing | 310 |
|    | Viewing Budget Transactions                                                                  | 311 |
| Aı | nalyzing Budgets                                                                             | 312 |
|    | Pages Used to Analyze Budgets                                                                | 312 |
|    | Comparing Budget Amounts to Actual Costs and Revenues                                        | 312 |
|    |                                                                                              |     |

| Integrating with Commitment Control                                                               | 315 |
|---------------------------------------------------------------------------------------------------|-----|
| Understanding Integration Between PeopleSoft Project Costing and PeopleSoft Commitment Control 31 |     |
| Setup Requirements                                                                                | 316 |
| Integration Process Flow                                                                          | 316 |
| Project Costing to Commitment Control Process                                                     | 319 |
| Commitment Control to Project Costing Process                                                     | 320 |
| Budget Checking Errors and Exceptions                                                             | 322 |
| Security                                                                                          | 322 |
| Setting Up PeopleSoft Project Costing for PeopleSoft Commitment Control                           | 323 |

| Pages Used to Set Up PeopleSoft Project Costing for PeopleSoft Commitment Control | 323 |
|-----------------------------------------------------------------------------------|-----|
| Setting Up Commitment Control Analysis Types                                      | 325 |
| Budget Checking Transactions in Commitment Control                                | 325 |
| Pages Used to Budget Check Transactions in Commitment Control                     | 326 |
| Viewing and Fixing Commitment Control Errors                                      | 326 |
| Sending Commitment Control Transactions to PeopleSoft Project Costing             | 329 |
| Page Used to Send Commitment Control Transactions to PeopleSoft Project Costing   | 329 |
| Running the Commitment Control to Project Costing Process                         | 329 |
| Working with Entry Events                                                         | 330 |
| Understanding Project Budgeting with Entry Events                                 | 330 |
| Prerequisite                                                                      | 334 |
| Pages Used to Work with Entry Events                                              | 334 |
| Generating Entry Event Rows                                                       | 335 |
| Viewing Entry Event Details                                                       | 336 |
|                                                                                   |     |

| Pricing Project Costs                                                         | 339 |
|-------------------------------------------------------------------------------|-----|
| Understanding Pricing Project Costs                                           |     |
| The Pricing Process                                                           | 340 |
| Installation and Business Unit Pricing Options                                | 341 |
| Rate Sets                                                                     | 342 |
| Rate Plans                                                                    | 345 |
| Contract-Specific and Standard Rates                                          | 348 |
| Effective-Dated Rate Definitions                                              | 349 |
| Transactions Eligible for Pricing and Repricing                               | 351 |
| Variance Pricing                                                              | 353 |
| Tiered Pricing                                                                | 353 |
| Organizational Sharing                                                        | 354 |
| Limits Processing                                                             | 354 |
| Pricing Transactions Associated with Work Orders                              | 355 |
| Pricing Projects from Proposals                                               | 356 |
| Importing Transactions into PeopleSoft Project Costing                        | 356 |
| Pages Used to Bring Process Cost Transactions into PeopleSoft Project Costing | 357 |
| Defining Rates for Employees, Job Codes, and Project Roles                    | 359 |
| Pages Used to Define Rates for Employees, Job Codes, and Project Roles        | 360 |
| Defining Rates by Project Role                                                | 361 |
| Defining Rate Sets and Plans                                                  | 362 |
| Pages Used to Define Rate Sets and Plans                                      | 362 |
| Defining Standard or Contract-Specific Source Rows                            | 363 |
| Defining Rate Set Target Rows                                                 | 366 |
| Defining Standard or Contract-Specific Rate Plans                             | 371 |
| Defining Tiered Pricing                                                       | 373 |

| Pages Used to Define Tiered Pricing 3                   | 373 |
|---------------------------------------------------------|-----|
| Defining Transaction Identifiers                        | 373 |
| Running the Pricing Application Engine Process          | 373 |
| Page Used to Run the Pricing Application Engine Process | 374 |
| Pricing Transaction Rows                                | 374 |
| Viewing Team Rates                                      | 376 |
| Pages Used to View Team Rates                           | 376 |
| Viewing Project Team Rates                              | 376 |
| Viewing Activity Team Rates                             | 377 |

| Distributing Funding                                | 379 |
|-----------------------------------------------------|-----|
| Understanding Funds Distribution                    | 379 |
| The Funds Distribution Process                      | 379 |
| Options Used to Generate Fund Distribution Rows     | 382 |
| The Funds Distribution Rule                         | 382 |
| Understanding Accounting for Distributions          | 384 |
| Accounting Rules                                    | 384 |
| The Process Project Accounting Process              | 386 |
| The Journal Generator Process                       | 386 |
| Setting Up Funds Distribution                       | 387 |
| Steps for Setting Up Funds Distribution             | 387 |
| Pages Used to Set Up Funds Distribution             | 388 |
| Defining Source Criteria                            | 389 |
| Defining Target Distribution Rules                  | 391 |
| Managing Funds Distribution                         | 396 |
| Pages Used to Manage Funds Distribution             | 396 |
| Running the Funds Distribution Process              | 397 |
| Viewing ODL Rows                                    | 400 |
| Correcting Budget Exceptions                        | 401 |
| Correcting Distribution Errors                      | 402 |
| Page Used to Correct Distribution Errors            | 403 |
| Correcting Errors                                   | 403 |
| Viewing Billing Adjustments                         | 404 |
| Applying Adjustments to the Funds Distribution Rule | 405 |

| Tracking Procurement Costs                           | 407 |
|------------------------------------------------------|-----|
| Understanding Procurement Costs                      | 407 |
| Understanding Integration with PeopleSoft Purchasing | 408 |

| Integrating Requisitions from PeopleSoft Project Costing to PeopleSoft Purchasing       | 409   |
|-----------------------------------------------------------------------------------------|-------|
| Integrating Requisitions from PeopleSoft Purchasing to PeopleSoft Project Costing       |       |
| Integrating Purchase Orders from PeopleSoft Purchasing to PeopleSoft Project Costing    |       |
| Understanding Requisition and Purchase Order Adjustments                                | 411   |
| Purchasing Adjustments                                                                  | 411   |
| Adjustment Calculations                                                                 | 411   |
| Nonrecoverable VAT Amounts in Purchase Order Reversals                                  | 414   |
| Using Commitment Control to Generate Reversals                                          | 415   |
| Understanding Integration with PeopleSoft Inventory                                     | 415   |
| Understanding Integration with PeopleSoft Payables                                      | 416   |
| Vouchers with Assets                                                                    | 416   |
| Understanding Integration with PeopleSoft Order Management                              | 416   |
| Creating Requisitions in PeopleSoft Project Costing                                     | 417   |
| Page Used to Create Requisitions in PeopleSoft Project Costing                          | 417   |
| Creating Requisition Transactions                                                       | 417   |
| Integrating Requisitions and Purchase Orders with PeopleSoft Project Costing            | . 418 |
| Page Used to Integrate Requisitions and Purchase Orders with PeopleSoft Project Costing | 418   |
| Processing Requisitions and Purchase Orders into PeopleSoft Project Costing             | 418   |
| Adjusting Requisitions and Purchase Orders in PeopleSoft Project Costing                | 419   |
| Page Used to Adjust Requisitions and Purchase Orders in PeopleSoft Project Costing      | 420   |
| Processing Purchasing Adjustments                                                       | 420   |
| Integrating with PeopleSoft Inventory                                                   | 421   |
| Page Used to Integrate with PeopleSoft Inventory                                        | 422   |
| Integrating with PeopleSoft Payables                                                    | 422   |
| Page Used to Integrate with PeopleSoft Payables                                         | 422   |
| Processing PeopleSoft Payables Vouchers                                                 | 422   |
| Integrating with PeopleSoft Order Management                                            | 423   |
| Page Used to Integrate with PeopleSoft Order Management                                 | 423   |
|                                                                                         |       |

| 425 |
|-----|
| 425 |
| 425 |
| 427 |
| 428 |
| 429 |
| 430 |
| 430 |
| 430 |
| 431 |
| 431 |
|     |

| Integrating with Time and Labor                                               | 33  |
|-------------------------------------------------------------------------------|-----|
| Understanding Integration with PeopleSoft Time and Labor                      | .33 |
| Events That Trigger Time and Labor to Send Time to PeopleSoft Project Costing | -34 |
| Types of Labor Costs that Time and Labor Calculates 4                         | .35 |
| Controlling Transactions Sent to PeopleSoft Project Costing 4                 | .35 |
| Time and Labor for Billing 4                                                  | .35 |
| EIPs Used in PeopleSoft Time and Labor Integration                            | -36 |
| Integration Setup Steps 4                                                     | .38 |
| Setting Up Integration with Time and Labor                                    | .38 |
| Pages Used to Set Up Integration with Time and Labor                          | .39 |
| Activating EIPs Used in Time and Labor Integration 4                          | .39 |
| Selecting Analysis Types for Time and Labor Integration 4                     | .39 |
| Selecting Time and Labor Options for PeopleSoft Project Costing Integration 4 | 41  |
| Selecting PeopleSoft Project Costing Options for Time and Labor Integration 4 | 41  |
| Populating Time and Labor Tables with PeopleSoft Project Costing Data         | 41  |
| Viewing Project Prompt Tables in Time and Labor 4                             | 41  |
| Setting Up Taskgroups and Workgroups 4                                        | 42  |
| Populating PeopleSoft Project Costing Tables with Employee Data 44            | 42  |
| Reviewing and Loading Data to PeopleSoft Project Costing Tables 4             | 42  |
| Pages Used to Review and Load Data to PeopleSoft Project Costing Tables 4     | 43  |
| Reviewing and Editing Time and Labor Data 4                                   | 43  |
| Loading Data into PeopleSoft Project Costing Tables 4                         | 44  |

# Chapter 19

| Integrating with Services Procurement                                         | 447 |
|-------------------------------------------------------------------------------|-----|
| Understanding Integration with Services Procurement                           | 447 |
| Integrating Time and Expense Data into PeopleSoft Project Costing             | 448 |
| Pages Used to Integrate Time and Expense Data into PeopleSoft Project Costing | 448 |
| Exporting Time and Expense Data to the Staging Table                          | 448 |
| Importing Time and Expense Data into PeopleSoft Project Costing               | 448 |

| Integrating with PeopleSoft General Ledger               | 451 |
|----------------------------------------------------------|-----|
| Understanding Integration with PeopleSoft General Ledger | 451 |
| Understanding Data Flows                                 | 452 |
| Using a Dual-Feed Data System                            | 452 |

| Using a Single-Feed Data System                                                    | 453 |
|------------------------------------------------------------------------------------|-----|
| Implementing the Data Flow System                                                  | 456 |
| Understanding Journal Line Retrieval from General Ledger                           | 456 |
| Processing Single-Sided Transactions                                               | 456 |
| Pages Used to Process Single-Sided Transactions                                    | 457 |
| Viewing Accounting Distributions                                                   | 458 |
| Distributing Transactions to General Ledger                                        | 458 |
| Viewing PeopleSoft Project Costing Accounting Lines from PeopleSoft General Ledger | 459 |
| Creating Double-Sided Transactions                                                 | 459 |
| Pages Used to Create Double-Sided Transactions                                     | 459 |
| Performing Transaction Adjustments                                                 | 460 |
| Distributing Double-Sided Transactions                                             | 461 |
| Retrieving Posted Journals for PeopleSoft Project Costing                          | 461 |
| Page Used to Retrieve Posted Journals for PeopleSoft Project Costing               | 462 |
| Retrieving Journal Lines from General Ledger                                       | 462 |
|                                                                                    |     |

| Processing Allocations in PeopleSoft Project Costing    | 465 |
|---------------------------------------------------------|-----|
| Understanding Allocations in PeopleSoft Project Costing | 465 |
| Allocating Costs from Project-to-Project                | 466 |
| Example of Project-to-Project Allocation Step           | 466 |
| Pages Used to Allocate Costs from Project-to-Project    | 469 |
| Defining the Allocation Type                            | 470 |
| Defining the Allocation Pool                            | 470 |
| Defining the Allocation Basis                           | 472 |
| Defining the Allocation Target                          | 473 |
| Defining Allocation Batch Records                       | 476 |
| Defining the Amount Fields                              | 477 |
| Running the Project-to-Project Allocation Example       | 477 |
| Allocating Costs from General Ledger                    | 477 |
|                                                         |     |

| Calculating Interest                               | 479 |
|----------------------------------------------------|-----|
| Understanding Interest Calculations                | 479 |
| Interest Calculation Formula                       | 479 |
| Basic Steps to Set Up and Calculate Interest       | 479 |
| Establishing Period Calculation Factors            | 480 |
| Pages Used to Establish Period Calculation Factors | 480 |
| Defining Period Calculation Factors                | 480 |
| Setting Up and Processing Interest Calculations    | 483 |

| Pages Used to Set Up and Process Interest Calculations | 483 |
|--------------------------------------------------------|-----|
| Defining Interest Calculations                         | 484 |
| Identifying Projects for Interest Calculations         | 485 |
| Identifying Activities for Interest Calculations       | 485 |
| Establishing Status-Based Interest Calculation Factors | 486 |
| Processing Interest Calculations                       | 486 |

| Analyzing Projects                                                                                                  | 489 |
|----------------------------------------------------------------------------------------------------|-----|
| Understanding Project Evaluation                                                                                    | 489 |
| Project Valuation                                                                                                   | 490 |
| Flexible Analysis                                                                                                   | 490 |
| Transactions in Progress                                                                                            | 491 |
| Projects Reconciliation Workbench                                                                                   | 500 |
| Analysis Inquiries                                                                                                  | 501 |
| Accumulated Costs                                                                                                   | 501 |
| Refresh Summary Tables                                                                                              | 502 |
| Percent Complete                                                                                                    | 502 |
| Project Profitability Analysis                                                                                      | 502 |
| Setting Up and Using Project Valuation                                                                              | 503 |
| Pages Used to Set Up and Use Project Valuation                                                                      |     |
| Setting Up Project Valuation                                                                                        | 504 |
| Evaluating Project Summary-Level Information                                                                        | 508 |
| Evaluating Activity Summary-Level Information                                                                       | 509 |
| Performing Flexible Analysis                                                                                        | 510 |
| Pages Used to Perform Flexible Analysis                                                                             | 511 |
| Creating Flexible Analysis Templates                                                                                | 511 |
| Viewing Project Summary Costs                                                                                       | 512 |
| Viewing Transactions in Progress                                                                                    | 514 |
| Pages Used to View Transactions in Progress                                                                         | 514 |
| Viewing Transactions in Progress Details                                                                            | 515 |
| Viewing Transactions in Progress Charts                                                                             | 519 |
| Using the Projects Reconciliation Workbench                                                                         | 519 |
| Pages Used to Review the Projects Reconciliation Workbench                                                          | 520 |
| Reviewing PeopleSoft Project Costing Transactions in Progress for a Project or Specified Activity                   | 521 |
| Reviewing PeopleSoft Billing Transactions in Progress for a Project or Specified Activity                           |     |
| Reviewing PeopleSoft Commitment Control Budgets for a Project or Specified Activity                                 |     |
| Reviewing Activities That Are Sourced from PeopleSoft Grants, PeopleSoft Project Costing, or Both the Contract Line |     |
| Reviewing PeopleSoft Expenses Transactions in Progress for a Project or Specified Activity                          | 527 |
| Reviewing PeopleSoft Grants F & A Transactions in Progress for a Project or Specified Activity                      | 528 |
| Reviewing PeopleSoft General Ledger Journal Transactions in Progress for a Project or Specified                     |     |
| Activity                                                                                                    | 529 |

#### Contents

| 30 |
|----|
| 31 |
| 34 |
| 37 |
| 37 |
| 38 |
| 39 |
| 39 |
| 40 |
| 41 |
| 41 |
| 42 |
| 42 |
| 43 |
| 44 |
| 45 |
| 46 |
|    |

| Reviewing and Adjusting Project Costs                           | 49 |
|-----------------------------------------------------------------|----|
| Understanding the Project Manager Review Process                | 49 |
| Summarizing Transactions for Project Manager Review             | 52 |
| Pages Used to Summarize Transactions for Project Manager Review | 52 |
| Specifying Transaction Search Criteria 55                       | 52 |
| Selecting Activities for Project Manager Review                 | 55 |
| Setting Up Summary Templates                                    | 56 |
| Reviewing and Adjusting Project Cost Transactions               | 56 |
| Pages Used to Review and Adjust Project Cost Transactions       | 57 |
| Reviewing Cost Transactions                                     | 58 |
| Reviewing Target Transactions                                   | 63 |
| Reviewing Summary Details                                       | 64 |
| Adjusting Cost Transactions                                     | 64 |
| Adjusting Project-Related ChartFields 56                        | 66 |
| Finalizing Adjustments                                          | 67 |
| Reviewing Project Billing Transactions                          | 69 |
| Pages Used to Review Project Billing Transactions               | 69 |
| Reviewing Billing Transactions                                  | 69 |
| Reviewing Source Transactions                                   | 71 |
| Reviewing Shared Project Transactions                           | 71 |
| Pages Used to Review Shared Project Transactions                | 71 |
| Reviewing Shared Transactions                                   | 72 |
| Reviewing Revenue Transactions                                  | 72 |

| Pages Used to Review Revenue Transactions | . 572 |
|-------------------------------------------|-------|
| Reviewing Revenue Transactions            | 573   |

| Managing Assets                                                 | 575 |
|-----------------------------------------------------------------|-----|
| Understanding Asset Capitalization Processes                    | 575 |
| Express Capitalization                                          |     |
| Manual Capitalization                                           | 576 |
| Asset Integration Rules                                         | 579 |
| Currency Summary Options                                        | 582 |
| Asset Review and Approval                                       | 583 |
| Asset Reversals                                                 | 585 |
| Work Order-Managed Projects                                     | 585 |
| Asset Assignment To Multiple Projects                           | 586 |
| Transaction Assignment to Assets                                | 587 |
| Interunit Asset Transfers                                       | 587 |
| Understanding Asset Retirement                                  | 588 |
| Manual Asset Retirement                                         | 588 |
| Asset Retirement for Work Order-Managed Project Activities      | 589 |
| Proceeds from Sale and Cost of Removal                          | 590 |
| Prerequisites                                                   | 591 |
| Common Elements Used in This Chapter                            | 591 |
| Setting Up and Using Express Capitalization                     | 594 |
| Understanding the Express Asset Definition Pages                | 595 |
| Pages Used to Set Up and Use Express Capitalization             |     |
| Filtering Asset Transactions for Express Capitalization         | 597 |
| Defining Filter Criteria for Express Capitalization             |     |
| Defining Asset Integration Rules for Express Capitalization     |     |
| Creating One Asset per Activity                                 | 607 |
| Creating One Asset from Many Activities                         |     |
| Creating Many Assets from Many Activities                       |     |
| Selecting Activities to Create Many Assets from Many Activities |     |
| Distributing Cost Percentages at the Project Level              |     |
| Distributing Cost Percentages at the Activity Level             |     |
| Distributing Quantities at the Project Level                    |     |
| Distributing Quantities at the Activity Level                   |     |
| Running the Express Capitalization Process                      |     |
| Pages Used to Run the Express Capitalization Process            |     |
| Reviewing Assets Before Express Capitalization                  |     |
| Initiating the Express Capitalization Process                   |     |
| Setting Up and Using Manual Capitalization                      |     |
| Pages Used to Set Up and Use Manual Capitalization              | 619 |

| Defining Asset Profiles If You Do Not Use Asset Management           | . 621 |
|----------------------------------------------------------------------|-------|
| Defining Asset Integration Rules for Manual Capitalization           | . 621 |
| Defining Project Assets                                              | . 621 |
| Capitalizing Assets in the Early Phases of Projects                  | . 623 |
| Relating Assets to Projects and Activities for Manual Capitalization | . 624 |
| Relating Projects and Activities to Assets for Manual Capitalization | . 625 |
| Viewing Assets and Profiles Related to Projects                      | . 625 |
| Assigning Transactions to Assets                                     | 626   |
| Defining Date, Activity, and Transaction Filter Criteria             | . 629 |
| Defining Department, Location, and Asset Profile Criteria            | . 631 |
| Defining Custom Filter Criteria                                      | . 631 |
| Running the Manual Capitalization Process                            | . 632 |
| Page Used to Run the Manual Capitalization Process                   | . 632 |
| Initiating the Manual Capitalization Process                         | . 633 |
| Reviewing and Approving Assets                                       | 635   |
| Pages Used to Review and Approve Assets                              | . 636 |
| Selecting Asset Transactions for Review                              | . 636 |
| Reviewing and Approving Summarized Assets                            | . 638 |
| Reversing Asset Transactions                                         | . 641 |
| Reviewing Assets Staged in PeopleSoft Project Costing                | . 642 |
| Retiring Assets                                                      | . 643 |
| Pages Used to Retire Assets                                          | . 644 |
| Manually Retiring Assets                                             | . 644 |
| Retiring Work Order Assets                                           | . 647 |
|                                                                      |       |

| Integrating with PeopleSoft Contracts and PeopleSoft Billing                       | 649 |
|------------------------------------------------------------------------------------|-----|
| Understanding Integration with PeopleSoft Contracts and PeopleSoft Billing         | 649 |
| Set Up and Process Project-Related Contract Lines                                  | 650 |
| Understanding the Billing Process Flow                                             | 651 |
| Contract Limits                                                                    | 654 |
| Contracts-Billing Interface Process (CA_BI_INTFC)                                  | 654 |
| Billing Interface Process (BIIF0001)                                               | 655 |
| Accepting the Billing Worksheet                                                    | 656 |
| Deleting the Billing Worksheet                                                     | 656 |
| Billing Finalization Process (BIIVC000)                                            | 657 |
| Project Costing-Contracts Interface Process (BIPCC000)                             | 657 |
| Billing to Project Costing Process (PC_BI_TO_PC)                                   | 658 |
| Understanding Data Originating from PeopleSoft Project Costing (PBI System Source) | 662 |
| Moving Costs and Revenue Data into PeopleSoft Project Costing                      | 663 |
| Pages Used to Move Costs and Revenue Data into PeopleSoft Project Costing          | 663 |
| Summarizing Revenue and Billing                                                    | 663 |

| Integrating with Contracts for Government Contracting                           |
|---------------------------------------------------------------------------------|
| Understanding PeopleSoft Project Costing and Government Contracting Integration |
| Terminology                                                                     |
| Cost-Plus Contract Lines                                                        |
| Government Contract Pricing                                                     |
| Government Contract Limits Processing                                           |
| Government Contract Withholding                                                 |
| Government Contract Progress Payments                                           |
| Government Contract Variance Pricing                                            |
| Setting Up Variance Pricing for PeopleSoft Project Costing                      |
| Pages Used to Set Up Variance Pricing                                           |
| Enabling Variance Pricing                                                       |
| Defining Rate Set Target Rows                                                   |
| Creating Pricing Variances                                                      |
| Pages Used to Create Pricing Variances                                          |
| Entering Pricing Variances                                                      |
| Applying Pricing Variances                                                      |

| Integrating with Maintenance Management                                                            | 679 |
|----------------------------------------------------------------------------------------------------|-----|
| Understanding Integration with PeopleSoft Maintenance Management                                   | 679 |
| Terminology                                                                                        | 680 |
| Work Order Tasks and Project Activities                                                            | 681 |
| Understanding Work Order Transaction Processing                                                    | 683 |
| Work Order Labor and Tools Usage Costs                                                             | 683 |
| Rate Options for Labor Costs                                                                       | 684 |
| Rate Options for Tools Usage Costs                                                                 | 684 |
| Maintenance Management Tools Usage Process                                                         | 684 |
| Understanding Work Order Asset Capitalization and Retirement                                       | 685 |
| Prerequisites                                                                                      | 685 |
| Asset Capitalization                                                                               | 686 |
| Asset Retirement for Work Order-Managed Project Assets                                             | 686 |
| Understanding Integration Setup                                                                    | 687 |
| Understanding the PeopleSoft Project Costing Pages Used in Work Order Business Processes           | 688 |
| Setting Up Rate Sets and Asset Integration Rules                                                   | 691 |
| Pages Used to Set Up Rate Sets and Asset Integration Rules                                         | 691 |
| Creating Work Orders and Work Order-Managed Projects in PeopleSoft Project Costing                 | 692 |
| Pages Used to Create Work Orders and Work Order-Managed Projects in PeopleSoft Project Costing 693 | •   |

| Creating Work Orders in PeopleSoft Project Costing | 693 |
|----------------------------------------------------|-----|
| Viewing Work Order Details                         | 696 |
| Pricing Work Order Costs                           | 697 |
| Pages Used to Price Work Order Costs               | 697 |
| Retiring Work Order Assets                         | 698 |
| Page Used to Retire Work Order Assets              | 698 |

| Integrating with PeopleSoft Receivables                                                   | 699 |
|-------------------------------------------------------------------------------------------|-----|
| Understanding Integration with PeopleSoft Receivables                                     | 699 |
| Integrating PeopleSoft Receivables Adjustments into PeopleSoft Project Costing            | 701 |
| Page Used to Integrate PeopleSoft Receivables Adjustments into PeopleSoft Project Costing | 701 |
| Adjusting Receivables                                                                     | 701 |

# Chapter 30

| Summarizing and Archiving Project Data                        | 703 |
|---------------------------------------------------------------|-----|
| Understanding the Data Summary Process                        | 703 |
| Summarization Process Flow                                    | 704 |
| Tables Populated by the Project Data Compression Process      | 705 |
| Summary Transactions                                          | 705 |
| Project Compression Log                                       | 706 |
| Understanding the Data Archive Process                        | 706 |
| Prerequisite                                                  | 706 |
| Archive Process Flow.                                         | 706 |
| Summarizing and Viewing Transaction Row Data                  | 708 |
| Understanding the Compress Project Data (PC_COMPRESS) Process | 708 |
| Pages Used to Summarize and View Transaction Row Data         | 709 |
| Setting Up the Project Compression Template                   | 709 |
| Summarizing Project Data                                      | 713 |
| Viewing Data After the Compression Process                    | 715 |
| Viewing and Managing Compressed Data                          | 715 |
| Understanding How To View and Manage Compressed Data          | 716 |
| Pages Used to View and Manage Compressed Data                 | 716 |
| Viewing the Details of the Compress Project Data Process      | 716 |

| Integrating with Third-Party Applications  | <br>719 |
|--------------------------------------------|---------|
| Understanding Third-Party Data Integration | <br>719 |

| Third-Party Data Importation into Interface Tables                         |
|----------------------------------------------------------------------------|
| Third-Party Tree Loading                                                   |
| Third-Party Loader Services                                                |
| Understanding PeopleSoft Project Costing Interface Data Structures         |
| Interface Table Key Database Fields 72                                     |
| Projects Interface Staging Table Structure                                 |
| Activities Interface Staging Table Structure                               |
| Transactions Interface Table Structure                                     |
| Reviewing and Modifying Interface Table Data                               |
| Pages Used to Review and Modify Interface Table Data 76                    |
| Reviewing and Modifying Projects Interface Data                            |
| Reviewing and Modifying Project Manager Interface Data                     |
| Reviewing and Modifying Project Team Interface Data                        |
| Reviewing and Modifying Project Tree Integration Data                      |
| Reviewing and Modifying Activities Interface Data                          |
| Reviewing and Modifying Transactions Interface Data                        |
| Loading Interface Table Data into PeopleSoft Project Costing               |
| Pages Used to Load Interface Table Data into PeopleSoft Project Costing 77 |
| Loading Project and Activity Data                                          |
| Loading Transaction Data                                                   |

| Integrating with Microsoft Project 2002                                        | 783 |
|--------------------------------------------------------------------------------|-----|
| Understanding Integration of PeopleSoft Project Costing with Microsoft Project | 783 |
| Prerequisites                                                                  | 783 |
| PeopleSoft Project Costing and Microsoft Project Integration                   | 784 |
| Copying Data from PeopleSoft Project Costing to Microsoft Project 2002         | 789 |
| Copying Data from Microsoft Project 2002 to PeopleSoft Project Costing         | 792 |
| Setting Up Integration Options                                                 | 795 |
| Pages Used to Set Up Integration Options                                       | 795 |
| Defining Integration Criteria                                                  | 795 |
| Creating Microsoft Projects from PeopleSoft Projects                           | 803 |
| Pages Used to Create Microsoft Projects from PeopleSoft Projects               | 804 |
| Creating and Updating Microsoft Projects from PeopleSoft Data                  | 804 |
| Creating PeopleSoft Projects from Microsoft Projects                           | 807 |
| Pages Used to Create PeopleSoft Projects from Microsoft Projects               | 807 |
| Creating and Updating PeopleSoft Projects from Microsoft Data                  | 807 |
|                                                                                |     |

| Creating and Modifying Reports in PeopleSoft Project Costing |  |
|--------------------------------------------------------------|--|
|--------------------------------------------------------------|--|

| Understanding Report Summarization                                                              |     |  |
|-------------------------------------------------------------------------------------------------|-----|--|
| Date Options                                                                                    | 811 |  |
| Project-Level Security in Report Summarization                                                  | 812 |  |
| Creating and Modifying Reports Using the Report Summarization Process                           | 813 |  |
| Pages Used to Create Reports Using the Report Summarization Process                             | 814 |  |
| Creating Report Summarization Groups                                                            | 814 |  |
| Populating the Project Transaction Reporting Table                                              | 815 |  |
| Modifying the Appearance of the SQR Project Financial Report and Project Transaction Report     |     |  |
| Pages Used to Modify the Appearance of the SQR Project Financial Report and Project Transaction |     |  |
| Report                                                                                          | 818 |  |
| Modifying the Report Title, Field Lengths, and Column Headers                                   | 819 |  |
| Modifying the Summary Amount Field Length and Column Header                                     | 819 |  |
| Modifying the Break Level Descriptive Labels                                                    | 820 |  |

# Appendix A

| Configuring Batch and Online Processes                       | 823 |
|--------------------------------------------------------------|-----|
| Configuring Temporary Tables for Batch and Online Processing | 823 |
| Running Batch Processes Using Autopilot                      | 825 |
| Understanding the Autopilot Feature                          | 825 |
| Page Used to Run Batch Processes Using Autopilot             | 827 |
| Configuring Autopilot                                        | 827 |
|                                                              |     |

# Appendix B

| PeopleSoft Project Costing Web Libraries | 831 |
|------------------------------------------|-----|
| Understanding Web Libraries              | 831 |
| PeopleSoft Project Costing Web Libraries | 831 |

# Appendix C

| PeopleSoft Project Costing Reports         | 833 |
|--------------------------------------------|-----|
| PeopleSoft Project Costing Reports: A to Z | 833 |

| Index | 7 |
|-------|---|
|-------|---|

# Oracle's PeopleSoft Enterprise Project Costing Preface

This preface discusses:

- PeopleSoft products.
- PeopleSoft application fundamentals.
- Pages with deferred processing.
- Common elements used in this PeopleBook.

**Note.** This PeopleBook documents only page elements that require additional explanation. If a page element is not documented with the process or task in which it is used, then it either requires no additional explanation or is documented with the common elements for the section, chapter, or PeopleBook.

# **PeopleSoft Products**

This PeopleBook refers to these PeopleSoft products:

- Oracle's PeopleSoft Enterprise Asset Management
- Oracle's PeopleSoft Enterprise Contracts
- Oracle's PeopleSoft Enterprise Expenses
- Oracle's PeopleSoft Enterprise General Ledger
- Oracle's PeopleSoft Enterprise Grants
- Oracle's PeopleSoft Enterprise Maintenance Management
- Oracle's PeopleSoft Enterprise Planning and Budgeting
- Oracle's PeopleSoft Enterprise Project Portfolio Management
- Oracle's PeopleSoft Enterprise Program Management
- Oracle's PeopleSoft Enterprise Proposal Management
- Oracle's PeopleSoft Enterprise Receivables
- Oracle's PeopleSoft Enterprise Resource Management
- Oracle's PeopleSoft Enterprise Services Procurement
- Oracle's PeopleSoft Enterprise Time and Labor
- Oracle's PeopleSoft Enterprise Service Automation Portal Pack (ESA Portal Pack)

# **PeopleSoft Application Fundamentals**

The *PeopleSoft Enterprise Project Costing PeopleBook* provides you with implementation and processing information for your Project Costing system. However, additional, essential information describing the setup and design of your system resides in companion documentation. The companion documentation consists of important topics that apply to many or all PeopleSoft applications across Oracle's PeopleSoft Enterprise Financial Management Solutions, Enterprise Service Automation, Asset Lifecycle Management, and Supply Chain Management product lines. You should be familiar with the contents of these PeopleBooks.

These companion PeopleBooks refer specifically to Project Costing:

- PeopleSoft Enterprise Application Fundamentals PeopleBook
- PeopleSoft Enterprise Commitment Control PeopleBook
- PeopleSoft Enterprise Global Options and Reports PeopleBook

# **Pages with Deferred Processing**

Several pages in Project Costing operate in deferred processing mode. Most fields on these pages are not updated or validated until you save the page or refresh it by clicking a button, link, or tab. Delayed processing has various implications for the field values on the page. For example, if a field contains a default value, any value that you enter before the system updates the page overrides the default. Another implication of deferred processing is that the system updates quantity balances or totals only when you save or otherwise refresh the page.

See the guidelines for designing pages in the *Enterprise PeopleTools PeopleBook: PeopleSoft Application Designer Developers Guide.* 

# PeopleBooks and the Online PeopleSoft Library

A companion PeopleBook called PeopleBooks and the Online PeopleSoft Library contains general information, including:

- Understanding the PeopleSoft online library and related documentation.
- How to send PeopleSoft documentation comments and suggestions to Oracle.
- How to access hosted PeopleBooks, downloadable HTML PeopleBooks, and downloadable PDF PeopleBooks as well as documentation updates.
- Understanding PeopleBook structure.
- Typographical conventions and visual cues used in PeopleBooks.
- ISO country codes and currency codes.
- PeopleBooks that are common across multiple applications.

- Common elements used in PeopleBooks.
- Navigating the PeopleBooks interface and searching the PeopleSoft online library.
- Displaying and printing screen shots and graphics in PeopleBooks.
- How to manage the PeopleSoft online library including full-text searching and configuring a reverse proxy server.
- Understanding documentation integration and how to integrate customized documentation into the library.
- Glossary of useful PeopleSoft terms that are used in PeopleBooks.

You can find this companion PeopleBook in your PeopleSoft online library.

# **Common Elements Used in This PeopleBook**

| Activity ID                             | Unique identification code for an activity.                                                                                                    |  |
|-----------------------------------------|----------------------------------------------------------------------------------------------------|--|
| Actual Work                             | Tracks the actual number of hours spent by a labor resource on an activity.<br>Actual work is captured in the Project Activity Team table (PROJ_ACT_TEAM) from hours recorded on PeopleSoft Expenses time reports. The Expenses to Project Costing Application Engine process (PC_EX_TO_PC) updates actual work in Project Costing.                                                 |  |
| As of Date                              | Last date for which a report or process includes data.                                                                                                    |  |
| Budget                                  | Cost or revenue estimates that are distributed to project activities across time periods for budgetary or project performance measurement.                                                                                                    |  |
| Business Unit                           | Identification code that represents a high-level organization of business<br>information. For example, business units can define regional or departmental<br>units within a larger organization.                                                                                                    |  |
| Duration                                | The length of time needed to complete an activity. More precisely, it is the number of business days between an activity's start and end dates.                                                                                                    |  |
| Effective Date                          | Date on which a table row becomes effective, or the date that an action begins.<br>For example, if you want to close a ledger on June 30, the effective date for the<br>ledger closing is July 1. The effective date also determines when you can view<br>and change the information. Pages and batch processes that use information with<br>an effective date use the current row. |  |
| <b>EmplID</b> (employee identification) | Unique identification code for an individual associated with your organization.                                                                                                    |  |
| Estimate                                | An approximation of the costs of the resources needed to complete project activities. Estimates do not involve allocating or distributing costs across time periods for budgetary or project performance measurement.                                                                                                    |  |

| Milestone                   | An activity, the completion of which marks an important event in a project.<br>Milestones are usually one day in duration.                                                                                                    |
|-----------------------------|----------------------------------------------------------------------------------------------------|
| Process Frequency group box | Designates the appropriate frequency in the Process Frequency group box on an Application Engine run control page. Available options are:                                                                                          |
|                             | <i>Once:</i> Executes the request the next time the batch process runs. After the batch process runs, the system automatically changes the process frequency to <i>Don't Run</i> .                                                 |
|                             | Always: Executes the request every time the batch process runs.                                                                                                    |
|                             | Don't Run: Ignores the request when the batch process runs.                                                                                                    |
| Program                     | A vehicle for grouping detail projects for the purpose of reporting and management. A program cannot have activities or resources that are directly associated to it.                                                              |
| Project ID                  | Unique identification code for a project.                                                                                                    |
| <b>Project Costing-</b>     | A project that is created to address any of the following business needs:                                                                                                    |
| Managed Project             | • Monitoring and managing activity dates, dependencies, resources, percent complete, budgets, and costs.                                                                                                    |
|                             | • Managing, budgeting, and reporting on initiatives at a project or program level.                                                                                                    |
|                             | • Pooling and analyzing a variety of costs, including work order costs, related to a particular initiative.                                                                                                    |
|                             | Capitalizing disparate development and construction-related costs.                                                                                                    |
|                             | • Retiring assets that require a significant amount of cost and effort.                                                                                                    |
|                             | Use a Project Costing-managed project when there is an individual in a project manager role, who is engaged in planning the project by creating the project and its activities before actually executing work and incurring costs. |
| Report Manager              | A link that accesses the Report List page, where you can view report content, check the status of a report, and view content detail messages that show you a description of the report and the distribution list.                  |
| Process Monitor             | A link that accesses the Process List page, where you can view the status of submitted process requests.                                                                                                    |
| Run                         | A button that accesses the Process Scheduler request page, where you can specify<br>the location where a process or job runs and the process output format.                                                                        |
| Run Control ID              | Identification code that identifies the run parameters for a report or process.                                                                                                    |
| SetID                       | Identification code that represents a set of control table information or tablesets.<br>A tableset is a group of tables (records) that are necessary to define your<br>company's structure and processing options.                 |

| Short Description                 | Any text up to 15 characters.                                                                                                    |  |
|-----------------------------------|----------------------------------------------------------------------------------------------------|--|
| User ID                           | System identifier for the individual who generates a transaction.                                                                                                    |  |
| Work                              | Total number of hours spent or to be spent by a resource on an activity. Work does not equal duration. For example, the expected duration of an activity can be 5 days, but the work assigned to the activity may be 80 hours with two resources working on the activity. You define work in hours at the activity level.                                                                                                    |  |
| Work Breakdown<br>Structure (WBS) | Organizes and defines the total scope of the project. Each descending level represents an increasingly detailed definition of a project component.                                                                                                    |  |
| Work Order                        | The standard industry vehicle for authorizing the creation and management of assets. PeopleSoft Maintenance Management uses work orders to authorize work to be performed and costs to be incurred.                                                                                                    |  |
| Work Order-Managed<br>Project     | A project that is used behind the scenes to enable Project Costing processes to collect, report, track, and account for costs incurred for work orders and work order tasks in PeopleSoft Maintenance Management. You do not proactively plan and manage work order managed projects—the planning is done on the work order. For example, a maintenance planner typically plans the work to be performed on a maintenance work order. |  |

# Getting Started with PeopleSoft Enterprise Project Costing

This chapter provides an overview of PeopleSoft Project Costing and discusses:

- PeopleSoft Project Costing business processes.
- PeopleSoft Project Costing integration touchpoints.
- PeopleSoft Project Costing implementation tasks.

# **PeopleSoft Project Costing Business Processes**

The PeopleSoft Project Costing business processes are shown in this diagram:

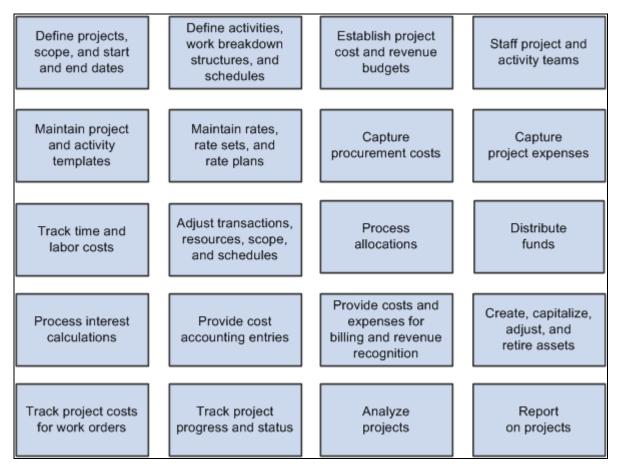

PeopleSoft Project Costing business processes

We discuss these business processes in the business process chapters in this PeopleBook.

# **PeopleSoft Project Costing Integration Touchpoints**

To use PeopleSoft Project Costing to full advantage, it is important to understand the integration points between Project Costing and the other PeopleSoft applications that you have purchased, such as the ones that are shown in this diagram:

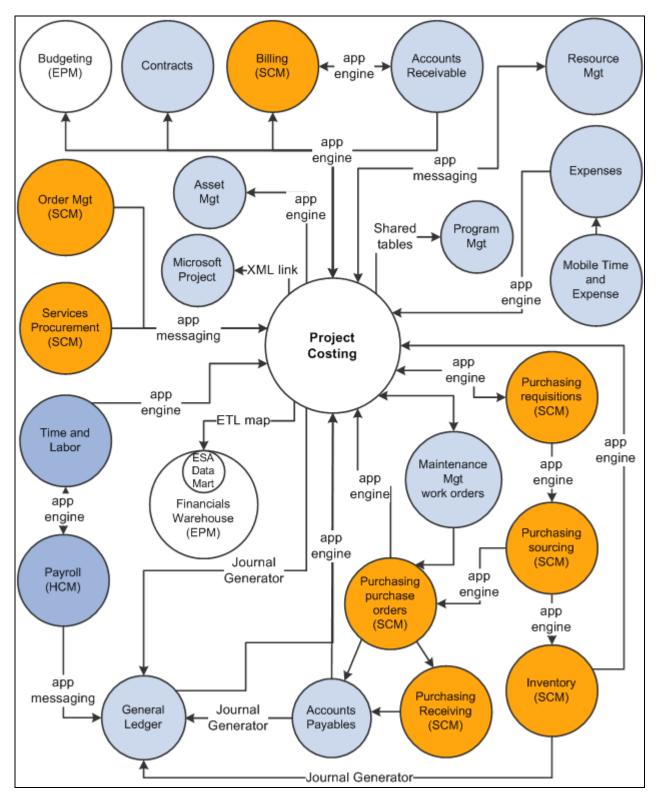

PeopleSoft Project Costing integration flow with other applications

We cover integration considerations in the implementation chapters of this PeopleBook.

Supplemental information about third-party application integration is located on Oracle's My Oracle Support website.

# **PeopleSoft Project Costing Implementation**

Setup Manager enables you to review a list of setup tasks for your organization for the products that you are implementing. The setup tasks include the components that you must set up, listed in the order in which you must enter data into the component tables, and links to the corresponding PeopleBook documentation.

Project Costing also provides component interfaces to help you load data from the existing system into Project Costing tables. You can use the Excel to Component Interface utility with these component interfaces to populate Project Costing tables:

| Component                                       | Component Interface  | Reference                                                                                                    |
|-------------------------------------------------|----------------------|----------------------------------------------------------------------------------------------------|
| Define Standard Activities<br>(FS_ACTIVITY_TBL) | PC_STD_ACT_INTFC     | See <u>Chapter 4, "Setting Up</u><br><u>PeopleSoft Project Costing Control</u><br><u>Data," Setting Up Activity-Related</u><br><u>Information, page 86.</u> |
| Project Costing Options<br>(PC_BUS_UNIT_OPT)    | PROJECT_BU_OPTIONS   | See <u>Chapter 3, "Setting Up Project</u><br><u>Business Units," Defining Project</u><br><u>Options, page 20.</u>                                           |
| Rate Sets (PC_RATE)                             | PC_RATE_INTFC        | See <u>Chapter 14, "Pricing Project</u><br><u>Costs," Defining Rate Sets and Plans,</u><br>page 362.                                                        |
| Rates by Employee<br>(PC_RATE_EMPL)             | PC_RATE_EMPL_INTFC   | See <u>Chapter 14, "Pricing Project</u><br><u>Costs," Defining Rates for</u><br><u>Employees, Job Codes, and Project</u><br><u>Roles, page 359.</u>         |
| Rates by Job Code<br>(PC_RATE_JOBC)             | PC_RATE_JOBC_INTFC   | See <u>Chapter 14, "Pricing Project</u><br><u>Costs," Defining Rates for</u><br><u>Employees, Job Codes, and Project</u><br><u>Roles, page 359.</u>         |
| Categories (PROJ_CATG_DEFN)                     | PC_CATG_DEFN_INTFC   | See <u>Chapter 4, "Setting Up</u><br><u>PeopleSoft Project Costing Control</u><br><u>Data," Setting Up Project ChartFields,</u><br><u>page 69.</u>          |
| Source Types (PROJ_RES_TYPE)                    | PC_RES_TYPE_INTFC    | See <u>Chapter 4, "Setting Up</u><br><u>PeopleSoft Project Costing Control</u><br><u>Data," Setting Up Project ChartFields,</u><br><u>page 69.</u>          |
| Subcategories<br>(PROJ_SUBCAT_DEFN)             | PC_SUBCAT_DEFN_INTFC | See <u>Chapter 4, "Setting Up</u><br><u>PeopleSoft Project Costing Control</u><br><u>Data," Setting Up Project ChartFields,</u><br><u>page 69.</u>          |

| Component                            | Component Interface | Reference                                                                                                    |
|--------------------------------------|---------------------|----------------------------------------------------------------------------------------------------|
| Accounting Rules<br>(PSA_ACCT_SETUP) | PSA_ACCT_SETUP_CI   | See <u>Chapter 6, "Setting Up</u><br><u>Accounting for Projects," Defining</u><br><u>Accounting Rules, page 124.</u> |

#### Other Sources of Information

In the planning phase of your implementation, take advantage of all PeopleSoft sources of information, including the installation guides and troubleshooting information. A complete list of these resources appears in the preface of *About These PeopleBooks*, with information on where to find the most current version of each.

#### See Also

PeopleBooks and the Online Library

Enterprise PeopleTools PeopleBook: Setup Manager

Enterprise PeopleTools PeopleBook: PeopleSoft Component Interfaces

# **Chapter 2**

# Navigating in PeopleSoft Project Costing

This chapter discusses how to navigate in PeopleSoft Project Costing.

# **PeopleSoft Project Costing Custom Navigation**

Project Costing provides custom navigation pages that contain groupings of folders that support a specific business process, task, or user role.

**Note.** In addition to the Project Costing custom navigation pages, PeopleSoft provides menu navigation and standard navigation pages.

#### See Also

Enterprise PeopleTools PeopleBook: Using PeopleSoft Applications

# Pages Used to Navigate in PeopleSoft Project Costing

This table lists the custom navigation pages that you use to navigate in Project Costing:

| Page Name              | Navigation                                                       | Usage                                                                                                    |
|------------------------|------------------------------------------------------------------|----------------------------------------------------------------------------------------------------|
| Project Costing Center | Project Costing, Project Costing<br>Center                       | Access the key areas to manage<br>Project Costing data.                                                                                                    |
| Accounting             | Click the Accounting link on the<br>Project Costing Center page. | Assign accounting information to<br>transactions that contain project-<br>related adjustments. Initiate the<br>process to select undistributed rows in<br>the Project Transaction table and<br>match them to the appropriate<br>accounting rules that are set up to<br>write journal entries. Review Project<br>Costing accounting entries that have<br>been sent to PeopleSoft General<br>Ledger. View associated journal<br>information. Review Project Costing<br>accounting lines that have not been<br>sent to PeopleSoft General Ledger.<br>Delete erroneous lines. |

| Page Name                      | Navigation                                                                          | Usage                                                                                                    |
|--------------------------------|-------------------------------------------------------------------------------------|----------------------------------------------------------------------------------------------------|
| Asset Capitalization           | Click the Asset Capitalization link on the Project Costing Center page.             | Manage asset capitalization.                                                                                                    |
| Express Capitalization Setup   | Click the Express Capitalization<br>Setup link on the Asset Capitalization<br>page. | Set up express asset filter criteria,<br>express asset definition, and the<br>Express Capitalization process.                                                                                                    |
| Manage Asset Capitalization    | Click the Manage Asset<br>Capitalization link on the Asset<br>Capitalization page.  | Review assets, define assets, relate<br>assets by project, assign transactions<br>to assets, complete the manual<br>capitalization review, send assets to<br>PeopleSoft Asset Management, and<br>retire assets.                                                           |
| Configuration                  | Click the Configuration link on the Project Costing Center page.                    | Access options to configure Project Costing.                                                                                                    |
| Activity Options               | Click the Activity Options link on the Configuration page.                          | Set up activity types, activity status, activity type status paths, and quality types.                                                                                                    |
| Common Definitions             | Click the Common Definitions link<br>on the Configuration page.                     | Set up interest types, period<br>calculation factors, transaction codes,<br>transaction types, report<br>summarization options, and<br>Structured Query Reports.                                                                                                    |
| General Options                | Click the General Options link on the Configuration page.                           | Set up the organization hierarchy,<br>accounting rules, transaction<br>summary templates, express asset<br>filter criteria, asset profiles, and<br>budget items.                                                                                                    |
| Installation and Business Unit | Click the Installation and Business<br>Unit link on the Configuration page.         | Set up project business unit<br>definitions, Project Costing options,<br>Program Management options,<br>Project Costing integration options,<br>Project Costing installation options,<br>Program Management installation<br>options, and general installation<br>options. |
| Pricing Structure              | Click the Pricing Structure link on the Configuration page.                         | Set up rate plans, rate sets, rates by<br>employee, rates by job code, and rates<br>by role.                                                                                                    |
| Project Options                | Click the Project Options link on the<br>Configuration page.                        | Set up integration templates, project<br>types, status types, project type status<br>paths, project roles, phase types,<br>events, and project status default<br>values.                                                                                                  |

| Page Name                   | Navigation                                                                           | Usage                                                                                                    |
|-----------------------------|--------------------------------------------------------------------------------------|----------------------------------------------------------------------------------------------------|
| Project Security            | Click the Project Security link on the Configuration page.                           | Set up security profiles, security options, and row level security.                                                                                                    |
| Sharing Structure           | Click the Sharing Structure link on<br>the Configuration page.                       | Set up sharing options, employee<br>exceptions, employee attribute<br>exceptions, sharing rules, project<br>team exceptions, project exceptions,<br>project attribute exceptions, and<br>organization exceptions.                                                                                                    |
| Transaction Options         | Click the Transaction Options link on<br>the Configuration page.                     | Set up analysis types, analysis groups,<br>source types, source groups,<br>categories, subcategories, and<br>transaction identifiers. Relate source<br>types to categories, and relate<br>categories to subcategories.                                                                                                    |
| Cost and Revenue Collection | Click the Cost and Revenue<br>Collection link on the Project Costing<br>Center page. | Link to other PeopleSoft products for cost and revenue collection.                                                                                                    |
| Cost Collection             | Click Cost Collection on the Cost and<br>Revenue Collection page.                    | Request processes to retrieve<br>approved expense information from<br>PeopleSoft Expenses, vouchers from<br>PeopleSoft Payables, requisitions or<br>purchase orders from PeopleSoft<br>Purchasing, purchase order and<br>requisition adjustments from<br>PeopleSoft Purchasing, time and<br>expense transactions from PeopleSoft<br>Services Procurement, estimated<br>gross labor costs and actual labor<br>distributed costs from PeopleSoft<br>Time and Labor, fulfilled demands<br>from PeopleSoft Inventory, customer<br>orders from PeopleSoft Order<br>Management, tools usage data from<br>PeopleSoft Maintenance<br>Management, and post entries or<br>retrieve posted journals from<br>PeopleSoft General Ledger. |
| Revenue Collection          | Click Revenue Collection on the Cost<br>and Revenue Collection page.                 | Request processes to retrieve billing<br>items from PeopleSoft Billing,<br>summarized revenue and billing<br>information from PeopleSoft<br>Contracts, revenue from PeopleSoft<br>Contracts, and accounts receivable<br>items and revenue related<br>adjustments.                                                                                                    |
| Preferences                 | Click the Maintain Preferences link<br>on the Project Costing Center page.           | Modify and view user preferences for managing projects.                                                                                                    |

| Page Name            | Navigation                                                                 | Usage                                                                                                    |  |
|----------------------|----------------------------------------------------------------------------|----------------------------------------------------------------------------------------------------|--|
| My Projects          | Click the My Projects link on the<br>Project Costing Center page.          | Create a personalized list of projects.                                                                                                    |  |
| Project and Activity | Click the Project and Activity link on the Project Costing Center page.    | Create, modify, and view project and activity information.                                                                                                    |  |
| Activity Definitions | Click the Activity Definitions link on<br>the Project and Activity page.   | Create, modify, and view project<br>activities, activity general<br>information, activity status, activity<br>team, and funds distribution.                                                                                                    |  |
| Project Definitions  | Click the Project Definitions link on the Project and Activity page.       | Create, modify, and view project,<br>project general information, project<br>status, project team, organization,<br>projects list, project initiation<br>checklist, and project milestones.                                                                                                    |  |
| Project Budgeting    | Click the Project Budgeting link on<br>the Project Costing Center page.    | Create, modify, and finalize project<br>budget plans, details, and versions.<br>Request processes to create and post<br>commitment control budget journals,<br>transfer PeopleSoft Planning and<br>Budgeting transactions to Project<br>Costing, and send project budget<br>amounts to Planning and Budgeting. |  |
| Project Transactions | Click the Project Transactions link on the Project Costing Center page.    | Add projects transactions, review cost transactions, and adjust projects.                                                                                                    |  |
| Reports and Analysis | Click the Reports and Analysis link<br>on the Project Costing Center page. | Review project costing data using reports and interactive reports.                                                                                                    |  |
| Interactive Reports  | Click the Interactive Reports link on the Reports and Analysis page.       | View project costing interactive<br>reports for flexible analysis, manager<br>transaction review, budget versus<br>actual, and transactions in progress.                                                                                                    |  |
| Reports              | Click the Reports link on the Reports<br>and Analysis page.                | View project costing reports for<br>analysis group, analysis types,<br>activity types, linked transaction<br>elements, report summarization<br>options, reporting options,<br>transactions, finances, transaction<br>level reports, project budget reviews,<br>and configuring Structured Query<br>Reports.    |  |
| Utilities            | Click the Utilities link on the Project<br>Costing Center page.            | Use calculation, performance, and third-party integration utilities.                                                                                                    |  |

| Page Name                | Navigation                                                        | Usage                                                                                                    |
|--------------------------|-------------------------------------------------------------------|----------------------------------------------------------------------------------------------------|
| Third-Party Integrations | Click the Third-Party Integrations<br>link on the Utilities page. | Load projects, activities, and<br>transaction data into staging tables,<br>review and modify project, activity,<br>and transaction details, create and<br>modify projects from Microsoft<br>Project, update Microsoft Project with<br>project data, manage the Microsoft<br>Project integration details, and<br>administer Microsoft integrators.                   |
| Utilities                | Click the Utilities link on the Utilities page.                   | Request processes to price rows,<br>calculate percent complete, distribute<br>funds, refresh summary tables,<br>convert currency, compress project<br>data, and delete projects. Copy<br>projects, calculate interest, review the<br>project deletion utility log, identify<br>detailed and summary transactions to<br>archive, and refresh budget summary<br>data. |

### **Chapter 3**

# **Setting Up Project Business Units**

This chapter provides overviews of the PeopleSoft Enterprise Project Costing operational structure and open period control, and discusses how to:

- · Create project business units.
- Define project options.
- Set up other project business unit options.

**Note.** This chapter contains only part of what you need to know to define the operational structure. Other relevant information is located in the *PeopleSoft Enterprise Application Fundamentals PeopleBook*.

#### See Also

*PeopleSoft Enterprise Application Fundamentals 9.1 PeopleBook*, "Defining Financials and Supply Chain Management Common Definitions"

# **Understanding the PeopleSoft Project Costing Operational Structure**

A business unit in Project Costing is defined as an operational subset of the organization. Defining business units in this way enables you to plan projects and gather business data around the way that you work, without the constraints of the enterprise's standard accounting procedures for financial posting and reporting. Thus, you can organize information to best facilitate project management, analysis, reporting, and accounting.

To decide how to map the operational business structure in Project Costing, you need to examine how the business functions operationally, or how the work gets done.

After mapping the business structure and determining which tablesets to use, you can create business units. Consider these factors when you determine how many business units to create:

• Each project tree is associated with a single project business unit.

If you want to group projects in one tree for summary reporting, all of the projects should be in the same project business unit. You can do consolidated reporting with many business units, but it is easier to use a tree.

Because trees are used for allocations, reporting, analysis, and security, it is important to consider the potential impact of maintaining multiple trees.

• A single project business unit can post to as many general ledger (GL) business units as necessary, because you specify an integration template for each project.

#### See Also

Chapter 5, "Securing Data in PeopleSoft Project Costing," page 95

Chapter 8, "Using Project Trees," page 201

PeopleSoft Enterprise Application Fundamentals 9.1 PeopleBook, "Processing Allocations"

# **Understanding Open Period Control**

Open period control is used for transactions that are imported into Project Costing from interfacing applications, for transaction adjustments, and for transactions that you add through the Add Transactions functionality in Project Costing. If you use open period control in Project Costing and the accounting date on transactions that you import from other applications falls outside of the open periods that you define for Project Costing, the system modifies the accounting date on the Project Transaction table row so that it falls within the defined periods.

For open period accounting, when you enter a transaction in Project Costing through integration from other applications, the inbound Application Engine process triggers the Accounting Date Validation Application Engine process (PC\_DATE) to validate the accounting date. The process of entering transactions online in Project Costing also uses the Accounting Date Validation process to validate accounting dates. The Accounting Date Validation process determines if the accounting period is open or closed by looking up the calendar ID defined at the business unit level, and resets the accounting date, if necessary.

You create calendars at the setID level by using the menu navigation Setup Financials/Supply Chain, Common Definitions, Calendars/Schedules.

See PeopleSoft Enterprise Application Fundamentals 9.1 PeopleBook, "Defining Accounting Calendars."

Both the Process Project Accounting (PSA\_ACCTGGL) and the Send to Asset Management (PC\_AM) Application Engine processes do not validate open periods.

#### Example of Open Period Control

Assume that you enable open period control and select *Projects* as the open period source. When you use the PeopleSoft Enterprise Payables feeder system to send transactions to Project Costing, the Payables to Project Costing Application Engine process (PC\_AP\_TO\_PC) triggers the Accounting Date Validation process to validate the transactions against the Project Costing open period and reset the accounting date. This example contains two transaction rows. For both rows, the Payables to Project Costing process sends a Payables accounting date that is outside of the open period. The Accounting Date Validation process validates and updates the accounting date as shown in the column titled Project Transaction Table Accounting Date:

| Project Costing<br>Open Period   | Payables Open<br>Period          | Payables<br>Accounting Date | Project Transaction<br>Table Accounting<br>Date | Explanation                                                                                                    |
|----------------------------------|----------------------------------|-----------------------------|-------------------------------------------------|----------------------------------------------------------------------------------------------------|
| January 2006 to<br>February 2006 | January 2001 to<br>December 2007 | December 15, 2005           | January 2, 2006                                 | Payables accounting<br>date is earlier than the<br>first Project Costing<br>open period date. The<br>system resets the<br>accounting date to the<br>first work day of the<br>first open period. |
| January 2006 to<br>February 2006 | January 2001 to<br>December 2007 | March 16, 2006              | February 28, 2006                               | Payables accounting<br>date is later than the<br>last Project Costing<br>open period date. The<br>system resets the<br>accounting date to the<br>last work day of the<br>last open period.      |

# **Creating Project Business Units**

To create project business units, use the Project Costing Business Unit Definition component (PC\_BU\_DEFN).

This section lists a prerequisite and discusses how to define project business units.

# Prerequisite

You must establish at least one GL business unit.

#### See Also

*PeopleSoft Enterprise General Ledger 9.1 PeopleBook*, "Defining Your Operational Structure," Understanding General Ledger Business Units and Options

# Page Used to Create Project Business Units

| Page Name                  | Definition Name | Navigation                                                                                                    | Usage                                              |
|----------------------------|-----------------|----------------------------------------------------------------------------------------------------|----------------------------------------------------|
| Project Costing Definition | BUS_UNIT_TBL_PC | Set Up Financials/Supply<br>Chain, Business Unit<br>Related, Project Costing,<br>Project Costing Definition,<br>Project Costing Definition | Create, define, and modify project business units. |

# **Defining Project Business Units**

Access the Project Costing Definition page (Set Up Financials/Supply Chain, Business Unit Related, Project Costing, Project Costing Definition, Project Costing Definition).

| <b>Project Costing De</b>      | finition           |                          |                        |
|--------------------------------|--------------------|--------------------------|------------------------|
| Business Unit:                 | US004              |                          |                        |
| Description:                   | US004 ILLINOIS O   | PERATIONS                |                        |
| Short Description:             | US004              |                          |                        |
| Business Unit / Project Currer | ncy Default Values |                          |                        |
| Currency Code:                 |                    | Incoming Transaction Rat | te Type: Projects BU 🔽 |
| Rate Type:                     | CRRNT              |                          |                        |
| Unit Of Measure                |                    |                          |                        |
| *Hours Unit of Measure:        | MHR 🔍              |                          |                        |
| *Days Unit of Measure:         | MDY                |                          |                        |
| Dynamic Edit Tables            |                    |                          |                        |
| *Category Edit Option:         | Independnt 🐱       | *Category Edit Table:    | PROJ_CATG_TBL          |
| *SubCategory Edit Option:      | Independnt 👻       | *SubCategory Edit Table: | PROJ_SUBCAT_TBI        |
| Accounting Periods             |                    |                          |                        |
| Calendar ID:                   | 01 🔍 Monthly       |                          | Update Open Periods    |
| General Ledger Business Unit   | t: US004 🔍         |                          |                        |

Project Costing Definition page

**Note.** Create business unit IDs that are exactly five characters long. Depending on the operating system, performance degradation can occur if business unit IDs have fewer than five characters.

| Default SetID                                         | Enter the default setID from the available values to associate with this business<br>unit. To establish a new setID, enter the same name as the business unit ID that<br>you are creating.                                                                                                    |
|-------------------------------------------------------|----------------------------------------------------------------------------------------------------|
|                                                       | The default setID is used to set up tableset sharing by determining the setID that<br>is assigned to each record group for the new business unit. The setID that is<br>assigned to a record group determines which tableset is used to determine valid<br>values for that specific business unit. You can modify the default setID for the<br>record group on the TableSet Control - Record Group page.                                                                                                    |
|                                                       | This field is available in Add mode. However, if you create a new project<br>business unit with the same name as an existing business unit in PeopleSoft<br>Enterprise General Ledger or PeopleSoft Enterprise Receivables, then the<br>Description field is automatically populated and the Default SetID field does not<br>appear.                                                                                                    |
|                                                       | <b>Note.</b> Until you create the business unit, you cannot attach the calendar and GL business unit to the new business unit.                                                                                                    |
|                                                       | SetIDs are defined on the TableSet Control page in PeopleSoft PeopleTools.                                                                                                    |
|                                                       | See Enterprise PeopleTools PeopleBook: System and Server Administration.                                                                                                    |
| <b>Create FS BU</b> (create Financials business unit) | Click to create the business unit. This button appears only in Add mode.                                                                                                    |
| Rate Type                                             |                                                                                                    |
| Currency Code                                         | Enter the base currency for this business unit. This field serves two purposes.<br>First, for all new projects created for this business unit, this currency code<br>becomes the default currency code for the newly created project. You can<br>override this default value during project creation. Second, this value is the base<br>currency for the business unit. For all transactions that are stored in the Project<br>Transaction table (PROJ_RESOURCE), the system stores two amounts. The<br>Project Transaction table stores the source transaction amount (the foreign<br>amount) and then converts this amount to the base currency identified at the<br>project business unit level. |
|                                                       | A project's currency code can differ from the project business unit's base currency.                                                                                                    |
|                                                       | Currency codes are defined on the Currency Code page.                                                                                                    |
|                                                       | See PeopleSoft Enterprise Global Options and Reports 9.1 PeopleBook,<br>"Processing Multiple Currencies," Maintaining Currency Tables.                                                                                                    |

| Incoming Transaction<br>Rate Type | Select the rate type on which multicurrency processing is based. Available options are:                                                                                                    |
|-----------------------------------|----------------------------------------------------------------------------------------------------|
|                                   | <i>Projects BU:</i> Use the project business unit's conversion method as defined in the Rate Type field on this page.                                                                                                    |
|                                   | <i>Source:</i> Use the conversion method that is used by the feeder application from which the incoming transaction originates.                                                                                                    |
|                                   | Valid options are based on either the project business unit or the source transaction with the default value set at the project business unit. If you select the <i>Source</i> option, all multicurrency conversions will use the rate type that is passed with the source transaction. If you select <i>Projects BU</i> , all multicurrency conversions will be performed based on the rate type chosen at the project business unit level. |
| Rate Type                         | Enter the default rate type to use for currency conversions that occur for this<br>business unit. Rate types are defined on the Market Rate Type page located at<br>Setup Financials/Supply Chain, Common Definitions, Market Rates, Market Rate<br>Type.                                                                                                    |
|                                   | See PeopleSoft Enterprise Global Options and Reports 9.1 PeopleBook,<br>"Processing Multiple Currencies," Defining Market Rates.                                                                                                    |

#### Unit of Measure

Use this group box to define default values that are used for analysis and PeopleSoft Enterprise Program Management scheduling. The system uses these fields to convert all units of measure into hours or days.

| measure are defined on the Units of Measure page. The<br>(Work Hour).<br>See <i>PeopleSoft Enterprise Application Fundamentals</i> | Enter the unit of measure that represents hours for the organization. Units of measure are defined on the Units of Measure page. The default value is <i>MHR</i> (Work Hour).            |
|----------------------------------------------------------------------------------------------------|----------------------------------------------------------------------------------------------------|
|                                                                                                    | See <i>PeopleSoft Enterprise Application Fundamentals 9.1 PeopleBook</i> , "Defining Financials and Supply Chain Management Common Definitions," Defining Additional Common Information. |
| Days Unit of Measure                                                                                                    | Enter the unit of measure that represents days for the organization. The default value is <i>MDY</i> (Person Day).                                                                       |

| Specify whether category prompt lists display all values that are in the system, or<br>a subset based on dependencies that are established among source types,<br>categories, and subcategories. Available options are:                                                                                                    |
|----------------------------------------------------------------------------------------------------|
| <i>Independnt</i> (independent): All categories that are in the system are available for selection. Project Costing uses the Project Resource Category record (PROJ_CATG_TBL) to populate prompt lists.                                                                                                    |
| <i>Override:</i> Categories that are available for selection are restricted by established criteria. Project Costing uses the selected category edit table to populate prompt lists.                                                                                                    |
| <i>Related:</i> Categories that are available for selection are restricted by predefined relationships with source types. Project Costing uses the Project Type Category record (PROJ_TYPE_CATVW) to populate prompt lists.                                                                                                    |
| You can select the <i>Related</i> option only if the Source Type ChartField is selected<br>on the Standard ChartField Configuration page. If you select <i>Related</i> and Source<br>Type ChartField is inactive, an error message appears when you save the page,<br>indicating that you cannot specify a Category Edit Option of <i>Related</i> because the<br>Source Type ChartField is inactive. |
| Available category edit options are based on the translate values in the Category Edit Options field (CAT_EDIT_OPTION) properties. The default value is <i>Independnt</i> .                                                                                                    |
| Specify whether subcategory prompt lists display all values that are in the system, or a subset based on dependencies that are established among source types, categories, and subcategories. Values are:                                                                                                    |
| <i>Independnt</i> (independent): All subcategories that are in the system are available for selection. Project Costing uses the Project Resource SubCategory record (PROJ_SUBCAT_TBL) to populate prompt lists.                                                                                                    |
| <i>Override:</i> Subcategories that are available for selection are restricted by established criteria. Project Costing uses the selected subcategory edit table to populate prompt lists.                                                                                                    |
| <i>Related:</i> Subcategories that are available for selection are restricted by predefined relationships with resource category types. Project Costing uses the Project Category SubCategory record (PROJ_CAT_SUB_VW) to populate prompt lists.                                                                                                    |
| You can select the <i>Related</i> option only if the Category ChartField is selected on<br>the Standard ChartField Configuration page. If you select <i>Related</i> and the<br>Category ChartField is inactive, an error message appears when you save the<br>page, indicating that you cannot specify a SubCategory Edit Option of <i>Related</i><br>because the Category ChartField is inactive.   |
| Available values are based on the translate values in the SubCategory Edit<br>Options field (SUB_EDIT_OPTION) properties. The default value is <i>Independnt</i> .                                                                                                    |
|                                                                                                    |

| After you create the business unit, select the calendar that is used for such things as open period accounting and allocations from the Project Transaction table.                                                                                                    |
|----------------------------------------------------------------------------------------------------|
| See <u>Chapter 21, "Processing Allocations in PeopleSoft Project Costing,"</u><br>Defining the Allocation Pool, page 470.                                                                                                    |
| Click to access the Open Period Update page in a new browser window in<br>PeopleSoft Enterprise General Ledger to modify project source transaction<br>settings for open period validation.                                                                                                    |
| You must create the business unit before you can access the Open Period Update page.                                                                                                    |
| Close the new browser window to return to the Project Costing Definition page.                                                                                                    |
| If open period control is enabled on the Installation Options - Project Costing page, enter the GL business unit for the selected calendar ID that the system uses to validate accounting dates. You must select a calendar ID before you select a general ledger business unit.                                                                       |
| If open period is enabled and the open period source is <i>Projects</i> , when you select the calendar ID and associated GL business unit, the system creates a row in the Open Periods by Products table (FIN_OPEN_PERIOD) and Business Unit Mapping table (FIN_BU_MAPPING). This enables you to update the project calendar for open period control. |
| See <i>PeopleSoft Enterprise Application Fundamentals 9.1 PeopleBook</i> , "Defining Accounting Calendars," Defining and Updating Open Periods and Adjustment Periods.                                                                                                    |
|                                                                                                    |

#### See Also

Chapter 11, "Working with Transactions," Processing Multiple Currencies, page 266

Chapter 4, "Setting Up PeopleSoft Project Costing Control Data," Understanding General Control Data, page 49

PeopleSoft Enterprise Application Fundamentals 9.1 PeopleBook, "Processing Allocations"

*PeopleSoft Enterprise Application Fundamentals 9.1 PeopleBook*, "Defining Accounting Calendars," Defining and Updating Open Periods and Adjustment Periods

# **Defining Project Options**

To define project options for business units, use the Project Costing Options component (PC\_BUS\_UNIT\_OPT). Use the Project Costing Business Unit Options component interface (PROJECT\_BU\_OPTIONS) to load data into the tables for this component.

This section discusses how to:

- Define PeopleSoft Enterprise Project Costing options for business units.
- Define budget plan version analysis types.
- Define parameters for copying projects and creating projects from templates.
- Define parameters for copying activities, transactions, and analysis groups.
- Define parameters for the Delete utility.

# **Pages Used to Define Project Options**

| Page Name               | Definition Name    | Navigation                                                                                                    | Usage                                                                                                    |
|-------------------------|--------------------|----------------------------------------------------------------------------------------------------|----------------------------------------------------------------------------------------------------|
| Project Costing Options | BUS_UNIT_OPT_PC    | Set Up Financials/Supply<br>Chain, Business Unit<br>Related, Project Costing,<br>Project Costing Options,<br>Project Costing Options | Establish project-related<br>transaction fields that are<br>required for importing<br>transactions from other<br>PeopleSoft applications.<br>Establish the method for<br>calculating the percent<br>complete value for all<br>projects and activities in the<br>business unit. |
| Budget Row Versioning   | PC_BUD_VER_HST_CFG | Set Up Financials/Supply<br>Chain, Business Unit<br>Related, Project Costing,<br>Project Costing Options,<br>Budget Row Versioning   | Enable budget row<br>versioning for the business<br>unit, and define the<br>sequence of analysis types<br>that the system uses to<br>distinguish historical cost<br>and revenue budget plan<br>versions.                                                                       |
| Copy Template Option 1  | PC_CPY_TMPL_PNL1   | Set Up Financials/Supply<br>Chain, Business Unit<br>Related, Project Costing,<br>Project Costing Options,<br>Copy Template Option 1  | Specify the project tables<br>that the system copies into a<br>new project from a<br>template.                                                                                                    |
| Copy Template Option 2  | PC_CPY_TMPL_PNL2   | Set Up Financials/Supply<br>Chain, Business Unit<br>Related, Project Costing,<br>Project Options, Copy<br>Template Option 2          | Specify the activity and<br>transaction tables that the<br>system copies into a new<br>project from a template, and<br>define parameters analysis<br>groups.                                                                                                    |
| Delete Utility Tables   | PC_DEL_PROJ_REC_PG | Setup Financials/Supply<br>Chain, Business Unit<br>Related, Project Costing,<br>Project Costing Options,<br>Delete Utility Tables    | Define the parameters for<br>deleting projects, activities,<br>and transactions for a<br>specified business unit.                                                                                                    |

#### Copyright © 1992, 2009, Oracle and/or its affiliates. All Rights Reserved.

# **Defining PeopleSoft Project Costing Options for Business Units**

Access the Project Costing Options page (Set Up Financials/Supply Chain, Business Unit Related, Project Costing, Project Costing Options, Project Costing Options).

| Project Costing Options Microsoft Project Budget                                                                                                    | t Alerts \Upsilon Budget Row Versioning 🏹 Asset Integration Ru                                                                                                    | iles 🕞 🕑 |
|----------------------------------------------------------------------------------------------------|----------------------------------------------------------------------------------------------------|----------|
| Project Business Unit: US004                                                                                                    | Description: US004 ILLINOIS OPERATIONS                                                                                                    |          |
| Time and Labor Interface                                                                                                    | Enforce Team                                                                                                    |          |
| <ul> <li>Time and Labor Actuals</li> <li>Time and Labor Estimates</li> <li>Time and Labor Contractor</li> <li>Time and Labor for Billing</li> <li>*Reconciliation Method: Do not Reconcile</li> <li>Summary Level: BU, Project, Activity</li> </ul> | <ul> <li>Do Not Enforce</li> <li>Project Team Only</li> <li>Project and Activity Team</li> <li>Project Resource Pools Only</li> <li>Project Activity Resource Pool</li> <li>Decide at the Project Level</li> </ul> |          |
| Percent Complete                                                                                                    | Commitment Control Reversals                                                                                                    |          |
| *Calculation Method:     Manual       *Summary Method:     None       *Retain History:     Weekly                                                                                                    | Ledger Group:                                                                                                    |          |
| Integration Default Role Values                                                                                                    |                                                                                                    |          |
| Default Project Role:     •       Project Manager Role:     PROJ MANAGER                                                                                                    | ChartField Editing                                                                                                    |          |
| Pricing Options                                                                                                    | Waived Facilities and Administrative Calculation                                                                                                    |          |
| <ul> <li>✓ Cost</li> <li>✓ Billing</li> <li>✓ Revenue</li> </ul>                                                                                                    | Institution Minus Funded     Sponsor Minus Funded                                                                                                    |          |

Project Costing Options page (1 of 2)

| Budget Item Defaults        | Input Control                     |              |
|-----------------------------|-----------------------------------|--------------|
| Revenue Budget Item: REVEST | Business Unit, Project, Activity: | Required 🗸   |
|                             | Source Type:                      | Optional 🗸 🗸 |
| Work Breakdown Structure    | Category:                         | Optional 🗸   |
| Number of Levels: 9         | SubCategory:                      | Optional 🗸   |
| Funds Distribution Options  |                                   |              |
| ✓ One Target Definiton      |                                   |              |

Project Costing Options page (2 of 2)

Use the Project Costing Options page to define required criteria relating to transactions that enter Project Costing from other PeopleSoft applications.

If you modify the settings on the Project Costing Options page, the system does not modify existing project settings. The system applies the modified settings only to new projects.

#### Time and Labor Interface

Select the type of data to import from PeopleSoft Enterprise Time and Labor into PeopleSoft Enterprise Project Costing. If you select Time and Labor for Billing, also select a reconciliation method.

You select the analysis types for rows that you import from PeopleSoft Time and Labor on the Installation Options - Project Costing Integration page.

| Time and Labor Actuals            | Select to import payroll expenses into PeopleSoft Project Costing after the close of a payroll period.                                                                                                    |
|-----------------------------------|----------------------------------------------------------------------------------------------------|
| Time and Labor<br>Estimates       | Select to import estimates into Project Costing for the open pay period.                                                                                                    |
| Time and Labor<br>Contractor      | Select to import contractor time and labor for this business unit after the close of a payroll period.                                                                                                    |
| Time and Labor for<br>Billing and | Select to create separate time and labor for billing rows after the close of a payroll period as part of estimate processing. Amounts are subject to change.                                                                                                    |
| Reconciliation Method             | If you select this option, also select from the list of Reconciliation Method<br>options to reconcile the difference between actual time and labor costs with<br>previously entered estimated time and labor costs. Each reconciliation creates a<br>delta row in the Project Transaction table with the same analysis type as the<br>transaction that you are reconciling. Available options are:                                                                                                    |
|                                   | • Both Quantity and Amount (reconcile by both quantity and amount)                                                                                                    |
|                                   | • Do Not Reconcile                                                                                                    |
|                                   | <i>Reconcile by Amount</i>                                                                                                    |
|                                   | Reconcile by Quantity                                                                                                    |
| Summary Level                     | Select the level at which the system summarizes reconciliations. This affects the number of delta rows that are created during the reconciliation process. If the reconciliation method is not <i>Do Not Reconcile</i> , the selection of a summary level is defaulted into the project business unit options at save time with a default value of business unit, project, and activity. At a minimum, if you enable reconciliation, delta transaction rows are grouped by employee ID, business unit, project, and activity, and they cascade down from there. For example, if you summarize by category, then the transaction rows are grouped by employee ID, business unit, project, activity, and category. |
|                                   | This field is not available if you select <i>Do Not Reconcile</i> as the reconciliation method for the Time and Labor for Billing option.                                                                                                    |

#### Enforce Team

Determine who can charge time, expenses, or both, to a project or activity based on the team membership. Define at what level (business unit level or project level) the decision is made to enforce team restrictions, and to what extent.

If you select any option other than the *Decide at Project Level* option on the Project Costing Options page, the selection applies to all future projects that you create for the business unit and cannot be modified at the project level. If you select the *Decide at Project Level* option at the business unit level, users can specify a team security option on the Project Costing Definition page for each project.

| Do Not Enforce                 | Select to make the team restriction decision at the business unit level for all projects that belong to the business unit. There is no restriction on charging time or expenses to projects, so the Products drop-down list box does not appear when you select this option.                                                                                                    |
|--------------------------------|----------------------------------------------------------------------------------------------------|
|                                | You cannot override this option at the project and activity team level.                                                                                                    |
| Project Team Only              | Select to make the team restriction decision at the business unit level for all projects that belong to the business unit, and restrict the charging of time and expenses to project team members. The Products drop-down list box appears when you select this option.                                                                                                    |
|                                | You cannot override this option at the project and activity team level.                                                                                                    |
| Project and Activity<br>Team   | Select to make the team restriction decision at the business unit level for all projects that belong to the business unit, and restrict the charging of time and expenses to project or activity team members based on the Enforce Team option that you select on the Activity Definitions - Definition page. The Products drop-down list box appears when you select this option. |
|                                | You cannot override this option at the project and activity team level.                                                                                                    |
| Project Resource Pools<br>Only | Select to enable only resources that belong to the project's resource pools to charge time and expense against the project in the PeopleSoft Enterprise Expenses application.                                                                                                    |
|                                | This option is available only for the PeopleSoft Expenses application and not the PeopleSoft Time and Labor application. Therefore, if you select this option, the <i>Expenses</i> value appears in the Products field and is not editable.                                                                                                    |
|                                | This option appears only if both PeopleSoft Enterprise Program Management and PeopleSoft Enterprise Resource Management are installed.                                                                                                    |
|                                | <b>Note.</b> Project managers use the Project Resource Pool page to specify project resource pools.                                                                                                    |
|                                | See PeopleSoft Enterprise Program Management 9.1 PeopleBook, "Managing Programs and Projects," Selecting Project Resource Pools.                                                                                                    |

| Project Activity<br>Resource Pool | Select to enable only resources that belong to the activity's resource pools to charge time and expense against the activity in the PeopleSoft Expenses application.                                                                              |
|-----------------------------------|----------------------------------------------------------------------------------------------------|
|                                   | This option is available only for the PeopleSoft Expenses application and not the PeopleSoft Time and Labor application. Therefore, if you select this option, the <i>Expenses</i> value appears in the Products field and is not editable.       |
|                                   | You cannot select this option if the Activity Costing Level option is selected as<br>the project charging level on the Program Management Options page.                                                                                           |
|                                   | This option appears only if both PeopleSoft Program Management and PeopleSoft Resource Management are installed.                                                                                                    |
|                                   | <b>Note.</b> Project managers use the Activity Resource Pool page to specify resource pools for each of the project's activities.                                                                                                    |
|                                   | See <i>PeopleSoft Enterprise Program Management 9.1 PeopleBook</i> , "Setting Up PeopleSoft Program Management Business Units," Defining Business Unit Options.                                                                                   |
|                                   | See <i>PeopleSoft Enterprise Program Management 9.1 PeopleBook</i> , "Managing Programs and Projects," Selecting Activity Resource Pools.                                                                                                    |
| Decide at the Project<br>Level    | Select to defer the decision to restrict charges to the project manager for each project that belongs to the business unit. The project manager uses the Project Costing Definition page to specify the extent to which restrictions are imposed. |
|                                   | The Products drop-down list box does not appear when you select this option.                                                                                                    |
| Products                          | Available product options are:                                                                                                    |
|                                   | <i>Exp and TL</i> Expenses and Time and Labor): Select to allow project and activity team members to charge to the project from both PeopleSoft Expenses and PeopleSoft Time and Labor.                                                           |
|                                   | <i>Expenses:</i> Select to allow project and activity team members to charge to the project only from PeopleSoft Expenses.                                                                                                    |
|                                   | <i>Time&amp;Labor:</i> Select to allow project and activity team members to charge to the project only from PeopleSoft Time and Labor.                                                                                                    |
|                                   |                                                                                                    |

**Note.** PeopleSoft Time and Labor does not enforce project activity team. If you select the Project and Activity Team option, and select the *Exp and TL* or *Time&Labor* product option, the system restricts PeopleSoft Time and Labor users for projects to which they can charge time. However, PeopleSoft Time and Labor users can charge time to any activity on a particular project if they have security access to the project.

**Note.** Prompt tables are synchronized between the Financial Management Solutions (FMS) and Human Capital Management (HCM) by using the PROJECT\_FULLSYNC message in application messaging. If project team enforcement takes place at the business unit level, you must run the PROJECT\_FULLSYNC process manually.

#### Percent Complete

You can manually enter the percent complete for a project and activities, or have the system automatically calculate this value.

**Calculation Method** Select a method to calculate the percent complete value. Available options are: Budget Amount: This option bases the calculation on budgeted and actual amounts. Use the analysis group that you specify in the Cost Budget field on the Project Costing Definition page to determine what constitutes the budgeted amount. There must be a finalized budget posted to the Project Transaction table for the calculation to return a value. The percent complete equation is: (Actual Amount  $\div$  Budgeted Amount)  $\times$  100 Budget Hours: This option behaves similarly to the Budget Amount option, except that it bases the calculation on the number of hours that are budgeted to complete the activity, as in this equation: (Actual Hours  $\div$  Budgeted Hours)  $\times$  100 Duration: This option is available only if you use PeopleSoft Program Management. It bases the calculation on the number of days that are allotted to complete the activity, as in this equation: ((Total Days – Remaining Days) ÷ Total Days) × 100 Forecast Amount: This option compares the actual amount against the estimate at completion (EAC). The EAC is actual amount plus the estimate to completion (ETC). Use the analysis group that you specify in the Forecast field on the Project Costing Definition page to determine what constitutes the EAC amount. ETC transactions must be loaded to the Project Transaction table for the calculation to return a value. The equation for this option is: (Actual Cost Amount  $\div$  EAC Amount)  $\times$  100 Forecast Hours: This option behaves similarly to the Forecast Amount option, except that it compares hours instead of amounts. The equation is: (Actual Cost Hours  $\div$  EAC Hours)  $\times$  100 *Manual:* This option bases the calculation on manual entry of percent complete. If you select this option, only the None and Straight-Line summary methods are available for selection in the Summary Method field. If you select the Budget Amount or Forecast Amount option, the percent complete calculation includes only transactions with the same unit of measure (UOM) as specified in the Hours Unit of Measure field on the Project Costing Definition page for the business unit, or that have a conversion rate defined for the project business unit hours UOM on the Unit of Measure page. If you use PeopleSoft Program Management and select a project charging level of Activity Costing Level on the Program Management Options page, the Percent Complete Application Engine process (PC PERCENT) evaluates only activities in the project charging level that have transactions associated with them. The system ignores planning activities. This affects the percent calculation if you select Budget Amount, Budget Hours, Forecast Amount, or Forecast Hours as the calculation method. See Chapter 12, "Budgeting Project Costs and Revenue," Finalizing Budgets, page 306. See Chapter 7, "Creating and Maintaining Projects," Defining Projects, page 168.

|                | See <i>PeopleSoft Enterprise Application Fundamentals 9.1 PeopleBook</i> , "Defining Financials and Supply Chain Management Common Definitions," Entering Units of Measure.                                                                                                    |
|----------------|----------------------------------------------------------------------------------------------------|
|                | See <i>PeopleSoft Enterprise Program Management 9.1 PeopleBook</i> , "Setting Up PeopleSoft Program Management Business Units," Understanding Project Charging Levels.                                                                                                    |
| Summary Method | Select a method that the system uses to roll up activity completion percentages to the project. Available methods are:                                                                                                    |
|                | • <i>None:</i> The system does not summarize the percent complete value.                                                                                                    |
|                | • <i>Straight-Line:</i> Adds the individual activity percent complete values for the project, and divides that amount by the total number of activities.                                                                                                    |
|                | • <i>Weighted:</i> Adds the actual amounts, duration, or units for all activities, and divides that amount by the total budgeted value for the project.                                                                                                    |
|                | (Total Hours Worked for each Activity $\div$ Total Hours Budgeted for each Activity) $\times$ 100                                                                                                    |
| Retain History | Select the frequency in which the system retains the percent complete data.<br>Available options are:                                                                                                    |
|                | <i>Daily:</i> The system retains the results of the final run of the Percent Complete process each day in the Project Percent Complete (PC_PROJ_PERCENT) and Activity Percent Complete (PC_ACT_PERCENT) history tables. For example, if the Percent Complete process runs five times a day, the system retains the values from the fifth run of the day in the history tables with an effective date of that day. |
|                | <i>Monthly:</i> The system retains the results of the final run of the Percent Complete process each month in the history tables with an effective date of the first day of the month. The calendar is specified in the Monthly Calendar field in the Reporting Roll Up Calendars group box on the Installation Options - Project Costing page.                                                                   |
|                | <i>Quarterly:</i> The system retains the results of the final run of the Percent Complete process each quarter in the history tables. The calendar is specified in the Quarterly Calendar field in the Reporting Roll Up Calendars group box on the Installation Options - Project Costing page.                                                                                                    |
|                | <i>Weekly:</i> The system retains the results of the final run of the Percent Complete process each week in the history tables. This is the default value. The calendar is specified in the Weekly Calendar field in the Reporting Roll Up Calendars group box on the Installation Options - Project Costing page.                                                                                                |
|                | <b>Note.</b> If the percent complete calculation method is <i>Manual</i> , the system retains the percent complete value that you enter on the Project Definitions - General Information, Activity Definitions - General Information, and Project Activities pages in the history tables based on the selected retain history option.                                                                             |

#### **Commitment Control Reversals**

To set up reversal amounts for project commitments, select a Commitment Control ledger group, requisition source type, and purchase order source type. The Purchasing Adjustment Application Engine process (PC\_POADJUST) uses the Ledger Group field, and Requisition Source Type or Purchase Order Source Type fields, in addition to the purchase order or requisition numbers from the Project Transaction table, to identify rows in the Commitment Control Liquidation table (KK\_LIQUIDATION). The process copies the corresponding rows to the Project Transaction table.

#### Integration Default Role Values

| Default Project Role | Specify the default project role for the system to use when copying project and activity team members from third-party applications to Project Costing.                                                                                                    |
|----------------------|----------------------------------------------------------------------------------------------------|
| Project Manager Role | Enter the default project manager role that is assigned to project managers that<br>are added from PeopleSoft Grants or PeopleSoft Proposal Management, or<br>through a project request. The default project manager role that you define on<br>this page becomes the role that the system assigns to the project manager on the<br>project team. |

#### ChartField Editing

Select the Edit Combinations check box to enable ChartField combination editing when integrating with PeopleSoft General Ledger.

#### **Pricing Options**

Select options in this group box that the Pricing Application Engine process (PC\_PRICING) uses when it is triggered by incoming Application Engine processes or through the Add Transactions functionality in Project Costing. Examples of incoming Application Engine processes are the Payables to Project Costing process (PC\_AP\_TO\_PC) and the Time and Labor to Project Costing process (PC\_TL\_TO\_PC). In this case, the Pricing process uses the pricing options that you select on this page for the business unit of each transaction row that it processes. The Pricing process triggers the Limits Application Engine process (CA\_LIMIT), which processes the same type of transaction rows (revenue, billing, or both).

| Cost    | Select to use this option as a default pricing option for the business unit on the Pricing run control page. You can override this pricing option when you run the process.     |
|---------|----------------------------------------------------------------------------------------------------|
| Billing | Select to use the billing option as a default pricing option for the business unit on<br>the Pricing run control page. You can override this option on the run control<br>page. |

| Revenue | Select to use the revenue option as a default pricing option for the business unit<br>on the Pricing run control page, and as a default processing option on the Limits |
|---------|----------------------------------------------------------------------------------------------------|
|         | run control page in PeopleSoft Contracts if you run the Limits process manually.<br>You can override this option on the run control pages.                              |

The *Revenue* pricing option enables the Pricing process and Limits process to run exclusively for revenue contract rows. This option is available if you use the Government Contracting feature that is available with PeopleSoft Contracts, and you select the Separate Billing and Revenue option in the Installation Options - Contracts page.

See <u>Chapter 27</u>, "Integrating with Contracts for Government Contracting," Understanding PeopleSoft Project Costing and Government Contracting Integration, page 665.

#### Waived Facilities and Administrative Calculation

Select either Institution Minus Funded or Sponsor Minus Funded to tell the system how you want to calculate waived and cost-shared facilities and administration amounts. The system uses this option only if you choose to calculate waived or cost shared amounts in the Facilities Admin Options page in PeopleSoft Grants.

This group box appears only if you install PeopleSoft Enterprise Grants.

See *PeopleSoft Enterprise Grants 9.1 PeopleBook*, "Defining Your Operational Structure," Establishing F&A and Direct-Cost Cost-Sharing Options.

#### **Budget Item Defaults**

Select the revenue budget item that the Distribute Costs to Budgets Application Engine process (PGM\_SPREAD) uses as the default budget item when it creates revenue budget rows. The default value is *REVEST*.

The revenue budget item that you enter on this page appears in the Bill tab in the Resources by Activity page.

**Note.** To create cost budget rows, the Distribute Costs to Budgets process uses budget items that you specify for each resource row in the Cost tab of the Resources by Activity page.

#### Input Control

Specify the fields that are required when you enter transactions for this business unit in PeopleSoft cost feeder applications and directly in Project Costing through the Add Transactions page. Values are *Required* or *Optional*.

**Note.** A project business unit, project, and activity are always required when you enter transactions directly in Project Costing.

If you select *Required* for Category or SubCategory input control for any business unit, you cannot inactivate those ChartFields on the Standard ChartField Configuration page.

#### Work Breakdown Structure

The work breakdown structure (WBS) is a visual representation of a project, typically in a hierarchical view or Gantt chart view, that shows project activities. The WBS level is stored in the PROJ\_ACTIVITY table.

**Number of Levels** Select the number of WBS levels for the business unit. The maximum number of levels is 26. You can create a structure on the Project Activities page up to the number of levels that you enter. The maximum number of levels is also available when using the Expand option on the Project Activities page.

#### Funds Distribution Options

If the Enable Funds Distribution check box is selected on the Project Costing Integration page, then this group box is shown.

If the Enable Fund Distribution check box is deselected on the Project Costing Integration page, then this group box is hidden.

**One Target Definition** The initial value of this field defaults from the Installation Options - Project Costing Integration page. You can override the value set at the installation level for individual Project Costing business units on this page. The saved value of this field defaults to the Project Costing Definition page.

Select to indicate that one target definition is to be used for all source analysis types on a distribution rule for all projects within the Project Costing business unit. This option can be overridden at the project level.

Deselect to indicate that an individual target definition is to be defined for each source analysis type on a distribution rule for all projects within the Project Costing business unit. This option can be overridden at the project level.

See Chapter 7, "Creating and Maintaining Projects," page 139.

See Chapter 15, "Distributing Funding," page 379.

See *PeopleSoft Enterprise Application Fundamentals 9.1 PeopleBook*, "Setting Installation Options for PeopleSoft Applications," Defining Project Costing Integration Installation Options.

#### See Also

PeopleSoft Enterprise Application Fundamentals 9.1 PeopleBook, "Editing ChartField Combinations"

*PeopleSoft Enterprise Grants 9.1 PeopleBook*, "Defining Your Operational Structure," Defining PeopleSoft Grants Options

Enterprise PeopleTools PeopleBook: Integration Broker

# **Defining Budget Plan Version Analysis Types**

Access the Budget Row Versioning page (Set Up Financials/Supply Chain, Business Unit Related, Project Costing, Project Costing Options, Budget Row Versioning).

| Project Costing Options Mic             | crosoft Project Budge | t Alerts Budget Row V               | ersioning | D |
|-----------------------------------------|-----------------------|-------------------------------------|-----------|---|
| in reject occurry options mile          | Budgo                 | Budgottion                          |           |   |
| Project Business Unit: US00             | 04 Description: U     | JS004 ILLINOIS OPERATIO             | DNS       |   |
| Enable Budget Row Version               | ning                  |                                     |           |   |
| Cost Budget - Analysis Type<br>Sequence |                       | venue Budget - Analysis T<br>quence | уре       |   |
| 1 CV1                                   | ۹ ا                   | RV1                                 | <b>Q</b>  |   |
| 2 CV2                                   | 2                     | 2 RV2                               |           |   |
| 3 CV3                                   | 3                     | RV3                                 | Q         |   |
| Add                                     |                       | Add                                 |           |   |

Budget Row Versioning page

**Note.** Before you can define the analysis types and sequences to use to create budget plan versions, you must set up analysis types in the Analysis Types component (PROJ\_ANALYSIS\_TYPE) to use to distinguish budget rows for particular budget plan versions.

See Chapter 4, "Setting Up PeopleSoft Project Costing Control Data," Defining Analysis Types, page 90.

This PeopleSoft application delivers a series of analysis types and groups that you can use to distinguish historical cost and revenue budget versions.

See Chapter 12, "Budgeting Project Costs and Revenue," Budget Plan Versions, page 278.

The system uses two different analysis type sequences to distinguish budget plan versions—one sequence for cost budget plan versions and one for revenue budget plan versions.

| Enable Budget Row<br>Versioning | Select to activate budget row versioning for the business unit. When this option is active, historical versions of finalized cost and revenue budget plans are stored in the Project Transaction table for analysis or reporting. |
|---------------------------------|----------------------------------------------------------------------------------------------------|
|                                 | You cannot enable budget row versioning if Commitment Control is enabled for Project Costing on the Installation Options - Products page.                                                                                         |
|                                 | See <i>PeopleSoft Enterprise Application Fundamentals 9.1 PeopleBook</i> , "Setting Installation Options for PeopleSoft Applications," Defining Options for Installed PeopleSoft Applications.                                    |

| Cost Budget Analysis<br>Type Sequence and<br>Revenue Budget<br>Analysis Type Sequence | Enter a series of analysis types to represent historical cost and revenue budget versions. You can use the analysis types that are delivered with the system for this purpose, or create your own sequences. Enter as many analysis types as needed for each sequence.                                                                                                    |
|---------------------------------------------------------------------------------------|----------------------------------------------------------------------------------------------------|
|                                                                                       | You must enter analysis types in the order that you want them to be assigned by<br>the system to historical budget versions. When budget row versioning is enabled,<br>the first time that you finalize a project budget for the business unit, the system<br>assigns the first analysis type in the cost or revenue budget sequence on this page<br>to a copy of the budget plan rows. Each subsequent time that you finalize the<br>budget for this project, the system updates a copy of the new finalized budget<br>rows with the next available analysis type from the sequence. The budget version<br>is assigned on a project-by-project basis. |
|                                                                                       | You cannot enter an analysis type that is associated with an analysis group that<br>you specify for Cost Budget, Revenue Budget, Actual Cost, or Actual Revenue in<br>the Analysis Group Defaults group box on the Installation Options - Project<br>Costing page.                                                                                                    |
| Add                                                                                   | Click to append analysis types to the sequence.                                                                                                    |

After you enter analysis types and save the page, you can append analysis types to the sequence, but you cannot change an existing analysis type or change the sequence order.

You are not required to create an analysis type sequence in ascending alphanumeric order. The system maintains a separate sequence number for each analysis type on this page. Each time that you add an analysis type, the system increments the Sequence Number field (SEQ\_NBR) for the budget type (cost or revenue). The Sequence Number field is not visible on the user interface. The system uses the field to determine the next available budget version analysis type when you finalize a project budget plan.

#### See Also

Chapter 12, "Budgeting Project Costs and Revenue," Maintaining Budget Plan Versions, page 306

# Defining Parameters for Copying Projects and Creating Projects from Templates

Access the Copy Template Option 1 page (Set Up Financials/Supply Chain, Business Unit Related, Project Costing, Project Costing Options, Copy Template Option 1).

| Interest Calculation                                                | Copy Tem | nplate Option 1   | Copy Templa | ate Option 2 Dele                           | te Utility Tables               |          |             |  |
|---------------------------------------------------------------------|----------|-------------------|-------------|---------------------------------------------|---------------------------------|----------|-------------|--|
| Project Business Unit: US004 Description: US004 ILLINOIS OPERATIONS |          |                   |             |                                             |                                 |          |             |  |
| Allow Project Copy                                                  |          |                   |             |                                             |                                 |          |             |  |
| Allow Activity Copy                                                 |          |                   |             | Copy Record/Te                              | emporary Tables                 |          |             |  |
| Allow Transactions Copy                                             |          |                   |             |                                             |                                 |          |             |  |
|                                                                     |          |                   |             |                                             |                                 |          |             |  |
| _                                                                   |          |                   |             |                                             |                                 |          |             |  |
| Project Records                                                     |          |                   | Custor      | ing triad to face with                      |                                 | 5 a a D  |             |  |
| Project Records                                                     |          |                   |             | nize   Find   View All   E                  |                                 | f 33 🕨 j | Last        |  |
| Project Records *Project Record (Table)                             | 1        | *Temporary Record |             | nize   Find   View All   P<br>Allow Copying | I   H First I 1-3 o<br>Template | f 33 🕨 j | <u>Last</u> |  |
|                                                                     | Q        | *Temporary Recor  | d (Table)   |                                             |                                 | f 33 D   |             |  |
| *Project Record (Table)                                             | Q.       |                   | rd (Table)  | Allow Copying                               | Template                        |          |             |  |

Copy Template Option 1 page

Use this page to configure both the Project Copy and Project Templating features. Also use this page to specify the tables that contain field values that the system copies into a new project that you create from a template.

For Project Copy, you can select the Allow Project Copy, Allow Activity Copy, and Allow Transaction Copy check boxes to enable this feature at the project business unit level. Then, you indicate at the project business unit level which records are eligible for copying field values from one project to another.

The Project Templating feature does not use the Allow Project Copy, Allow Activity Copy, or Allow Transaction Copy check boxes to determine if you can create a project from a template. The system makes that determination based on security for project creation. The eligible records that the system uses to create projects and field values from templates are based on the selected records in the Template column.

| Allow Project Copy                          | Select to include project definitions in a project that you copy from an existing project. The system copies the field values from the tables that are listed in the Project Records grid from the existing project to the new project.                                                                  |
|---------------------------------------------|----------------------------------------------------------------------------------------------------|
| Allow Activity Copy                         | Select to include activity definitions in a new project that you create from an existing project. The system copies the field values from the tables that are listed in the Activity Records grid on the Copy Template 2 page from the existing project to the new project.                              |
| Allow Transactions<br>Copy                  | Select to include transactions in a new project that you create from an existing project. The system copies the transactions from the tables that are listed in the Transaction Records grid on the Copy Template 2 page from the existing project to the new project.                                   |
|                                             | You cannot copy transactions from one project to another if you use<br>Commitment Control or Projects Budgeting. Therefore, the Allow Transactions<br>Copy check box is not available for selection if Commitment Control is enabled<br>for Project Costing on the Installation Options - Products page. |
| Update Project Tree                         | Select to insert the new project into a project tree.                                                                                                    |
| PC Business Unit<br>(project business unit) | Enter a business unit to use with Copy Record/Temporary Tables function.                                                                                                    |

| Copy<br>Record/Temporary | Click to copy record settings of the business unit that is selected in the PC Business Unit field to this template.                                                                                                    |  |  |
|--------------------------|----------------------------------------------------------------------------------------------------|--|--|
| Tables                   | <b>Note.</b> Project Costing delivers standard and temporary Project Records in Business Unit US003, which you can use as a guideline for all Project Records that can be used in the Project Copy and Project Templating features. |  |  |
| Allow Copying            | Select the check box corresponding to the project-level records from which you want to copy field values for an existing project into a new project.                                                                                |  |  |
|                          | <b>Note.</b> You must also select the Allow Project Copy option for the system to copy the selected records and their field values.                                                                                                 |  |  |
| Template                 | When you select the Allow Copying check box for a row, the system<br>automatically selects the Template check box if the record is eligible to be copied<br>to create projects from templates. This check box is not editable.      |  |  |
|                          | This column does not restrict data that is saved in the database tables for a project template.                                                                                                    |  |  |

This table lists the records and temporary records that are available for performing the project copy and project templating process:

| Project Record (Table) | Temporary Record (Table) | Used for Project Copy, Project<br>Templating, or Both |
|------------------------|--------------------------|-------------------------------------------------------|
| PC_AM_RULE_PRJ         | PC_CPY_PJAM_TAO          | Both                                                  |
| PC_BUD_ALERT           | PC_CPY_BDAL_TAO          | Both                                                  |
| PC_BUD_PLAN            | PC_CPY_BUP_TAO           | Both                                                  |
| PC_PIC_ADD_TBL         | PC_CPY_PICA_TAO          | Сору                                                  |
| PC_PIC_STUS_TBL        | PC_CPY_PICS_TAO          | Сору                                                  |
| PC_PROJHEALTH          | PC_CPY_HLTH_TAO          | Both                                                  |
| PC_SR_DATES            | PC_CPY_SRDT_TAO          | Сору                                                  |
| PC_SR_FRQS             | PC_CPY_SRFQ_TAO          | Сору                                                  |
| PGM_ACTION_PLAN        | PC_CPY_RKAP_TAO          | Сору                                                  |

| Project Record (Table) | Temporary Record (Table) | Used for Project Copy, Project<br>Templating, or Both |
|------------------------|--------------------------|-------------------------------------------------------|
| PGM_PRL_QL_ATTR        | PC_CPY_ATTR_TAO          | Both                                                  |
| PGM_PRL_QL_ATVL        | PC_CPY_ATVL_TAO          | Both                                                  |
| PGM_PRL_QL_COMP        | PC_CPY_COMP_TAO          | Both                                                  |
| PGM_PRL_QL_DEG         | PC_CPY_DEG_TAO           | Both                                                  |
| PGM_PRL_QL_LIC         | PC_CPY_LIC_TAO           | Both                                                  |
| PGM_PRL_QL_LNG         | PC_CPY_LNG_TAO           | Both                                                  |
| PGM_PRL_QL_MEM         | PC_CPY_MEM_TAO           | Both                                                  |
| PGM_PRL_QL_NOTE        | PC_CPY_NOTE_TAO          | Both                                                  |
| PGM_PROJ_RISK          | PC_CPY_RISK_TAO          | Сору                                                  |
| PGM_RISK_NOTES         | PC_CPY_RKNT_TAO          | Сору                                                  |
| PGM_RISK_TRIGGR        | PC_CPY_RKTG_TAO          | Сору                                                  |
| PROJ_APPROVAL          | PC_CPY_PJAP_TAO          | Both                                                  |
| PROJ_DOCUMENT          | PC_CPY_PDOC_TAO          | Сору                                                  |
| PROJ_EV_APPROVE        | PC_CPY_EVAP_TAO          | Both                                                  |
| PROJ_JUSTIFY           | PC_CPY_PJUS_TAO          | Both                                                  |
| PROJ_LOCATION          | PC_CPY_PLOC_TAO          | Both                                                  |
| PROJ_TEAM_SCHED        | PC_CPY_TMSC_TAO          | Both                                                  |
| PROJECT                | PC_CPY_PROJ_TAO          | Both                                                  |

| Project Record (Table) | Temporary Record (Table) | Used for Project Copy, Project<br>Templating, or Both |
|------------------------|--------------------------|-------------------------------------------------------|
| PROJECT_DESCR          | PC_CPY_DESC_TAO          | Both                                                  |
| PROJECT_MGR            | PC_CPY_MGR_TAO           | Both                                                  |
| PROJECT_SCHED          | PC_CPY_PSCH_TAO          | Both                                                  |
| PROJECT_STATUS         | PC_CPY_PSTA_TAO          | Both                                                  |
| PROJECT_TEAM           | PC_CPY_TEAM_TAO          | Both                                                  |
| PSA_ORGPRJ_DEFN        | PC_CPY_PORG_TAO          | Сору                                                  |

# Defining Parameters for Copying Activities, Transactions, and Analysis Groups

Access the Copy Template Option 2 page (Set Up Financials/Supply Chain, Business Unit Related, Project Costing, Project Options, Copy Template Option 2).

| Project Business Unit:       US004       Description:       US004 ILLINOIS OPERATIONS         Activity Records       Customize   Find   View All   I H First I 1-2 of 16 Last |                             |                          |                                                                                                    |          |  |  |
|----------------------------------------------------------------------------------------------------|-----------------------------|--------------------------|----------------------------------------------------------------------------------------------------|----------|--|--|
| *Activity Record (Table)                                                                                                    | *Temporary Record (Table)   | Allow Copying            | Template                                                                                                    |          |  |  |
| 1 PC_AM_RULE_ACT                                                                                                    |                             |                          | <ul> <li>Image: A start of the start of the start of</li></ul> | •        |  |  |
| 2 PC_BUD_ACTIVITY                                                                                                    | PC_CPY_BDAC_TAO             |                          |                                                                                                    | • -      |  |  |
| Analysis Groups                                                                                                    | Transaction Records         | Customize   Find         | View All   🗖   🛗 Firs                                                                                                    |          |  |  |
| *Analysis Group                                                                                                    | *Transaction Record (Table) | Temporary Record (Table) |                                                                                                    |          |  |  |
| 1 COPY 🔍 🛨 🖃                                                                                                    | 1 PROJ RESOURCE             | PROJ RES TMP             |                                                                                                    | <b>.</b> |  |  |

Copy Template Option 2 page

| Allow Copying | Select the check box corresponding to the activity-level records from which you want to copy field values for an existing project into a new project. The system copies the selected records and their field values only if you select the Allow Activity Copy option on the Copy Template 1 page. |
|---------------|----------------------------------------------------------------------------------------------------|
| Template      | When you select the Allow Copying check box for a row, the system<br>automatically selects the Template check box if the record is eligible to be copied<br>to create projects from templates. This check box is not editable.                                                                     |

# Analysis GroupEnter the analysis group that the system uses for mapping analysis types from the<br/>template project or activity to the new project or activity.When you copy transaction rows from one project to another, the analysis group<br/>indicates which transaction rows to copy. The system copies only those rows<br/>with an analysis type that is in the selected analysis group. The Template Copy<br/>analysis group (COPY) selects actual cost rows (with an analysis type of ACT)<br/>and maps them to total cost budget rows (with an analysis type of BUD). Thus,<br/>the system selects ACT rows from the template project and copies them to the<br/>new project as BUD rows. The COPY analysis group is delivered as system data;<br/>however, you can use any analysis group.See Chapter 4, "Setting Up PeopleSoft Project Costing Control Data," Defining<br/>Analysis Groups, page 91.

#### Activity Records

This table lists the activity record and temporary records that are necessary for performing the copy process:

| Activity Record (Table) | Temporary Record (Table) | Used for Project Copy, Project<br>Templating, or Both |
|-------------------------|--------------------------|-------------------------------------------------------|
| PC_AM_RULE_ACT          | PC_CPY_ACAM_TAO          | Both                                                  |
| PC_BUD_ACTIVITY         | PC_CPY_BDAC_TAO          | Сору                                                  |
| PC_BUD_ALERT            | PC_CPY_BDAL_TAO          | Both                                                  |
| PC_BUD_DETAIL           | PC_CPY_BDTL_TAO          | Both                                                  |
| PC_BUD_ITEM             | PC_CPY_BDIT_TAO          | Both                                                  |
| PC_DELIVERABLES         | PC_CPY_DELV_TAO          | Both                                                  |
| PC_PRICE_R_PLAN         | PC_CPY_PRCP_TAO          | Both                                                  |
| PC_PRICE_RATES          | PC_CPY_ARAT_TAO          | Both                                                  |
| PGM_ACT_DEP             | PGM_CPY_ATD_TAO          | Both                                                  |
| PROJ_ACT_DESCR          | PC_CPY_ADES_TAO          | Сору                                                  |
| PROJ_ACT_LOC            | PC_CPY_ALOC_TAO          | Both                                                  |

| Activity Record (Table) | Temporary Record (Table) | Used for Project Copy, Project<br>Templating, or Both |
|-------------------------|--------------------------|-------------------------------------------------------|
| PROJ_ACT_STATUS         | PC_CPY_ASTA_TAO          | Both                                                  |
| PROJ_ACT_TEAM           | PC_CPY_ACTM_TAO          | Both                                                  |
| PROJ_ACTIVITY           | PC_CPY_ACTY_TAO          | Both                                                  |
| PROJ_QUALITY            | PC_CPY_QUAL_TAO          | Both                                                  |
| PSA_ORGPRJ_ACT          | PC_CPY_OGAC_TAO          | Сору                                                  |

#### Transaction Records

Transaction Record (Table) and Temporary Record (Table) The only transaction record that is necessary for performing the copy process is PROJ\_RESOURCE. The corresponding temporary record is PROJ\_RES\_TMP.

The system copies the selected records and field values only if you select the Allow Transactions Copy option on the Copy Template 1 page.

# **Defining Parameters for the Delete Utility**

The Project Delete utility provides an effective means of removing projects, activities, and transactions from the database. Before you can use the utility, you must set up utility tables for each business unit that is on the Delete Utility Tables page, which is accessible to managers or power users who have permission to implement the Project Delete utility.

Access the Delete Utility Tables page (Setup Financials/Supply Chain, Business Unit Related, Project Costing, Project Costing Options, Delete Utility Tables).

| Interest Calculation Copy Template Option 1 Copy Template Option 2 Delete Utility Tables                                                                        |                                                                         |          |  |
|----------------------------------------------------------------------------------------------------|-------------------------------------------------------------------------|----------|--|
| Project Business Unit: US004 Description: US004 ILLINOIS OPERATIONS                                                                                             |                                                                         |          |  |
| Copy Setting From Another Business Unit                                                                                                    | Project<br>Records Customize   Find   View All   🖉   🛗 First 🚺 1-3 of 7 | 6 🕨 Last |  |
| PC Business Unit: Copy Settings                                                                                                    |                                                                         |          |  |
| Project Delete Options                                                                                                    | 1 GM_PRJ_DEPT                                                           | + -      |  |
| Delete Project Tree Node     Delete Project Security List                                                                                                    | 2 GM_PRJ_DEPT_PCT                                                       | + -      |  |
| Allow Delete with Transactions                                                                                                    | 3 GM_PROJ_RES                                                           | + -      |  |
| Analysis<br>Groups Customize   Find   View All   🖉   🛗 First 🖾 1-2 of 3 🗅 Last Activity<br>Records Customize   Find   View All   🖉   🛗 First 🖾 1-2 of 36 🗅 Last |                                                                         |          |  |
| *Analysis Group                                                                                                    | *Activity Record (Table)                                                |          |  |
| 1 ACT 🔍 🛨                                                                                                    | I GM_PRJ_ACT_FA                                                         | + -      |  |
| 2 ALL 🔍 🕂                                                                                                    | 2 GM_PRJ_ACT_FA1                                                        | + -      |  |

#### Delete Utility Tables page

Use this page to set up the system to allow the deletion of:

- All or selected transactions based on the project, activity, and analysis group.
- All or selected activities based on the project.
- A project and all associated project data.
- A project node from a specified project tree.

The Project Delete utility does not purge project-related data from feeder systems or modules that interface with Project Costing.

*Warning!* Give thoughtful consideration to the process of setting up the Project Delete utility. Project deletions are permanent and irreversible.

| Project Business Unit             | To copy the settings of the Analysis Groups, Project Records, and Activity<br>Records group boxes from another project business unit to the business unit that<br>is listed at the top of the page, enter the business unit that is to be copied and<br>click Copy Settings. |
|-----------------------------------|----------------------------------------------------------------------------------------------------|
| Delete Project Tree<br>Node       | Select to delete the corresponding project node from the business unit's project tree structure when the project is deleted.                                                                                                    |
| Delete Project Security<br>List   | Select to delete the corresponding rows from the Project Security table (SEC_PROJLST_CLS). When you delete a project, the system also removes project team members from the Project Security table who are associated with the project.                                      |
| Allow Delete with<br>Transactions | Select to delete projects and activities even if transaction rows exist. When you attempt to delete a project or activity, a warning appears indicating that transaction rows are present and are deleted along with the project or activity.                                |
|                                   | deselect the Allow Delete with Transactions option to restrict users from deleting a project or activity if a transaction row is present.                                                                                                    |

Analysis Group Enter the type of transactions, by analysis group, that you can delete at the transaction level. At this level, project and activity tables remain unchanged.

**Project Records** Enter the project records from which data is purged when you delete a project and its activities at the project level.

To prevent data fragmentation, include these records in the Project Records group box:

- GM\_PRJ\_DEPT
- GM\_PRJ\_DEPT\_PCT
- GM\_PROJ\_RES
- GM\_PROJ\_RES\_DT
- PC\_AM\_ASSET
- PC\_AM\_ASSET\_SUM
- PC\_AM\_RULE\_PRJ
- PC\_BUD\_PLAN
- PC\_BUD\_PLAN\_LNG
- PC\_BUD\_PLN\_HIST
- PC\_BUDPLHST\_LNG
- PC\_CHC\_INFO
- PC\_GNT\_PROJ
- PC\_IM\_ATTCH\_LNG
- PC\_IM\_ATTCH\_TBL
- PC\_IM\_HIST\_LNG
- PC\_IM\_HIST\_TBL
- PC\_IM\_ISSUE\_LNG
- PC\_IM\_ISSUE\_TBL
- PC\_IM\_NOTE\_LNG
- PC\_IM\_NOTE\_TBL
- PC\_IM\_RSLTN\_LNG
- PC\_IM\_RSLTN\_TBL
- PC\_PIC\_ADD\_LNG
- PC\_PIC\_ADD\_TBL
- PC\_PIC\_NOTE\_LNG
- PC\_PIC\_NOTE\_TBL

- PC\_PIC\_STUS\_TBL
- PC\_PROJHEALTH
- PC\_SR\_DATES
- PC\_SR\_FRQS
- PC\_TEAM\_IP\_SCHD
- PC\_TEAM\_IPSC\_LG
- PC\_TEAM\_SC\_LANG
- PGM\_ACTION\_PLAN
- PGM\_BUDANALFACT
- PGM\_BUD\_AUDIT
- PGM\_BUD\_AUDT\_LG
- PGM\_BUD\_DETAIL
- PGM\_BUD\_DOC
- PGM\_BUD\_DOC\_LG
- PGM\_BUD\_PERIOD
- PGM\_BUD\_PLAN
- PGM\_BUD\_PLAN\_LG
- PGM\_CHC\_BUD\_LG
- PGM\_CHC\_HDR\_LG
- PGM\_CHC\_PRD\_LG
- PGM\_CHC\_REQ\_BUD
- PGM\_CHC\_REQ\_HDR
- PGM\_CHC\_REQ\_PRD
- PGM\_CHC\_REQ\_RES
- PGM\_CHC\_RES\_LG
- PGM\_PRJ\_RISK\_LG
- PGM\_PROJ\_RISK
- PGM\_RISK\_ATTACH
- PGM\_RISK\_ATT\_LG

- PGM\_RISK\_NOTES
- PGM\_RSK\_NOTE\_LG
- PGM\_RISK\_TRIGGR
- PGM\_RSK\_TRIG\_LG
- PROJECT
- PROJECT\_DESCR
- PROJECT\_LANG
- PROJECT\_MGR
- PROJECT\_SCHED
- PROJECT\_STATUS
- PROJECT\_TEAM
- PROJ\_APPROVAL
- PROJ\_DOCUMENT
- PROJ\_EV\_APPROVE
- PROJ\_FUNDING
- PROJ\_JUSTIFY
- PROJ\_LOCATION
- PROJ\_TEAM\_LANG
- PROJ\_TEAM\_SCHED
- PSA\_ORGPRJ\_DEFN

You can copy project record settings from the sample database that this PeopleSoft application delivers.

Activity Records Enter the activity records from which rows are purged when you delete data at the activity level.

To prevent data fragmentation, include these records in the Activity Records group box:

- GM\_PRJ\_ACT\_FA
- GM\_PRJ\_ACT\_FA1
- GM\_PRJ\_ACT\_FA2
- GM\_PRJ\_ACT\_FA3
- PC\_AM\_PROJ\_DEFN
- PC\_AM\_RULE\_ACT
- PC\_BUD\_ACTIVITY
- PC\_BUD\_ALERT
- PC\_BUD\_ALRT\_LNG
- PC\_BUD\_DETAIL
- PC\_BUD\_DTL\_HIST
- PC\_BUD\_ITEM
- PC\_BUD\_SUMMARY
- PC\_PRICE\_R\_PLAN
- PC\_DELIVERABLES
- PC\_DELIVER\_LANG
- PC\_DELV\_DOC
- PC\_DELV\_DOC\_LNG
- PC\_PRICE\_RATES
- PC\_RES\_FUND
- PC\_SR\_SUM\_DTL
- PC\_SR\_SUMDTL\_AF
- PGM\_ACT\_DEP
- PGM\_CHC\_ACT\_LG
- PGM\_CHC\_ARL\_LG
- PGM\_CHC\_REQ\_ACT
- PGM\_CHC\_REQ\_ARL

- PGM\_CHC\_REQ\_ETC
- PROJ\_ACTIVITY
- PROJ\_ACTIVTY\_LG
- PROJ\_ACT\_DESCR
- PROJ\_ACT\_LOC
- PROJ\_ACT\_STATUS
- PROJ\_ACT\_TEAM
- PROJ\_QUALITY
- PSA\_ORGPRJ\_ACT

Activity record settings can be copied from the sample database that this PeopleSoft application delivers.

# **Setting Up Other Project Business Unit Options**

Additional pages in the Project Costing Options component (PC\_BUS\_UNIT\_OPT) are discussed in business process sections of this PeopleBook. This table lists the additional component pages and provides a link to the discussion:

| Project Options Component Page | Location of Page Discussion                                                                                                    |
|--------------------------------|----------------------------------------------------------------------------------------------------|
| Microsoft Project              | See <u>Chapter 32</u> , "Integrating with Microsoft Project 2002," Defining<br>Integration Criteria, page 795.                                                                                                    |
| Budget Alerts                  | See <u>Chapter 12, "Budgeting Project Costs and Revenue," Defining Budget</u><br><u>Alert Thresholds, page 281.</u>                                                                                                    |
| Asset Integration Rules        | See <u>Chapter 25</u> , " <u>Managing Assets</u> ," <u>Defining Asset Integration Rules for</u><br><u>Express Capitalization, page 600.</u><br>See <u>Chapter 25</u> , " <u>Managing Assets</u> ," <u>Defining Asset Integration Rules for</u><br><u>Manual Capitalization, page 621.</u> |
| Interest Calculation           | See <u>Chapter 22</u> , "Calculating Interest," Defining Interest Calculations, page <u>484</u> .                                                                                                    |

### **Chapter 4**

# Setting Up PeopleSoft Project Costing Control Data

This chapter provides overviews of project ChartFields, general control data, project-related control data, activity-related control data, and transaction-related control data and discusses how to:

- Set up project ChartFields.
- Set up general control data.
- Set up project-related information.
- Set up activity-related information.
- Set up transaction-related information.

# **Understanding Project ChartFields**

ChartFields store the chart of accounts and provide the basic structure to segregate and categorize transactional and budget data.

See PeopleSoft Enterprise Application Fundamentals 9.1 PeopleBook, "Defining and Using ChartFields."

The PeopleSoft system provides these six project ChartFields:

- Project Business Unit (BUSINESS\_UNIT\_PC)
- Project (PROJECT\_ID)
- Activity (ACTIVITY\_ID)
- (Optional) Source Type (RESOURCE\_TYPE)
- (Optional) Category (RESOURCE\_CATEGORY)
- (Optional) Subcategory (RESOURCE\_SUB\_CAT)

Use the Standard ChartField Configuration page (STANDARD\_CF\_TMPLT) to modify these project ChartField attributes:

• Field display order.

You can change the placement of the group of project ChartFields when they appear in a grid with all other general ledger ChartFields. All project ChartFields move together in a block when you change the order of the Project ChartField.

- Status (active or inactive).
  - The Project ChartField must remain active if you use PeopleSoft Expenses, Resource Management, or Project Costing.
  - Source Type, Category, and Subcategory ChartFields must remain active if you specify on the Project Costing Options page that these are required fields for the project business unit.
  - The Source Type ChartField must remain active if you specify on the Project Costing Definition page that Category field values are related to the Source Type.
  - The Category ChartField must remain active if you specify on the Project Costing Definition page that Subcategory field values are related to the Category.
- Default field label.
- Field display length.

The Project Business Unit, Activity, Source Type, Category, and Subcategory ChartFields do not appear for selection in the IntraUnit Related ChartField drop-down list on the Standard ChartField Configuration page.

**Note.** The Analysis Type field (ANALYSIS\_TYPE) is not a project ChartField; therefore, it does not appear in the Standard ChartField Configuration page. However, the Journal Lines page (JOURNAL\_LN\_FS) includes the Analysis Type field with the project ChartFields in the Journal Line Data grid. If you reorder the project ChartFields on the Standard ChartField Configuration page, the Analysis Type field retains its position between the Activity and Source Type ChartFields on the Journal Lines page.

# Source Types

Project Costing uses transactions to track, analyze, and report on actual and planned project costs. You assign source types to individual transactions to identify the transaction's purpose.

Source types can be as general or as specific as needed. For example, you can use a Labor source type to track total project labor costs, or use overtime labor and standard labor source types to track overtime and standard labor separately.

These source types are necessary for Project Costing source groups, reports, and processes to function properly; if not implemented, these source types must still be configured:

| Source Type | Description    |
|-------------|----------------|
| AFUDC       | AFUDC Interest |
| DIRCT       | Direct Costs   |
| LABOR       | Labor          |
| MATER       | Materials      |

| Source Type | Description |
|-------------|-------------|
| OVER        | Overhead    |

# **Categories and Subcategories**

Categories and subcategories further define source types. You can combine categories and subcategories in source groups for reporting and analysis. Although defining categories and subcategories is optional, using them provides greater flexibility and granularity for tracking and analyzing costs.

For example, you can divide a labor source type into different categories of labor, such as architect labor, carpenter labor, and plumber labor, and use subcategories for regular hours and overtime hours. By using these categories and subcategories, you can track items such as total labor costs for a project, total overtime hours, architect overtime hours, and carpenter standard hours.

# **Relating Source Types, Categories, and Subcategories**

Source types, categories, and subcategories provide flexibility for defining transactions. You can define relationships between these fields to control data-entry options for specific fields, which reduces the possibility of error.

The relationships can be one-to-one or one-to-many. If you relate source types to specific categories, and assign a source type to a transaction, you can assign a category only if it is related to the source type. For example, a transaction with a labor source type can only be entered in a category that is related to labor by its definition. The same is true for relationships between categories and subcategories.

To enable relationships between source types, categories, and subcategories, select *Related* as the Category Edit Option and SubCategory Edit Option on the Project Costing Definition page (BUS\_UNIT\_TBL\_PC).

See Chapter 3, "Setting Up Project Business Units," Creating Project Business Units, page 15.

Defining relationships between source types, categories, and subcategories is optional. If you do not establish relationships, the system does not limit the categories and subcategories that are available for selection.

# **Understanding General Control Data**

By using control data, you can group Project Costing elements to facilitate system processing, increase system performance, and aid in analyzing and reporting project data. This section provides an overview of three kinds of general control data:

- Asset profiles
- Transaction codes
- Transaction types

### **Asset Profiles**

Asset profiles are templates that contain standard depreciation criteria for an asset type and its corresponding asset books. Profiles help reduce data entry and ensure consistency and accuracy when you add assets. You can use profile data as default values, and you can override any field that is in the asset profile when you enter assets into the system. You set up asset profiles in PeopleSoft Asset Management if you use that application. If you don't use PeopleSoft Asset Management, you must set up asset profiles in Project Costing before you can summarize transactions by profile or by asset.

You must set up at least one asset profile before any assets can be added to the system. Set up asset profiles to match most, if not all, of the major asset categories you track on the books. Asset profiles can range from standard categories, such as land or furniture and fixtures, to more detailed categories, such as computers, phones, and fax machines.

Each asset profile has a unique profile ID that the system uses to group profiles by type. For example, you can define automobile profiles as autos, autos-luxury, and autos-leased.

#### See Also

Chapter 25, "Managing Assets," page 575

### **Transaction Codes**

You can use transaction codes to deal with exceptions and specific cases without creating a transaction type for each case. Add transaction codes to resource transactions as an additional key, and define accounting rules for transactions containing those transaction codes. The accounting rules for those resource transactions can then use the same transaction types but specify different accounts. For example, transaction codes can identify costs specifically for month-end or year-end processing.

Using transaction codes is optional.

# **Transaction Types**

Accounting rules determine how project transactions are translated into entries that are sent to the general ledger. Transaction types define generic transactions that are used to define an accounting rule.

Transaction rows that belong to the transaction type are assigned to a general ledger account based on an accounting rule. By defining transaction types in a separate table, you save time and reduce errors when you define accounting rules.

Standard transactions involve moving money from one account to another within the same general ledger business unit. Intercompany transactions involve moving money from an account in one general ledger business unit to an account in another general ledger business unit. Additional transaction rows are required for intercompany transactions.

# **Understanding Project-Related Control Data**

Project-related control data consists of required and optional information that you use primarily to create new projects. This section provides overviews of:

- Integration templates
- Project types
- Project and processing statuses
- Project type status paths
- Phase types
- Project events

# **Integration Templates**

Project Costing uses integration templates to share projects across multiple business units in PeopleSoft Asset Management, Purchasing, and General Ledger. For example, if you create an integration template that points to multiple general ledger business units, you can share a project across those specific business units. Integration templates also establish business units that are assigned to transactions by default.

You must assign an integration template to each new project. For example, if a company has an aerospace division and a utilities division, aerospace projects may use one general ledger business unit and utilities projects may use another general ledger business unit. Therefore, you will set up two integration templates— one to define the business unit integration for aerospace projects and one to define the business unit integration for aerospace projects and one to define the business unit integration for aerospace projects.

Each project integration template contains a specific set of general ledger business units. Integration templates provide the flexibility to define the integration between project business units and general ledger business units that best fit the organization's needs. You can set up the project and general ledger integration so that:

- One project business unit can post to many general ledger business units.
- Many project business units can post to a single general ledger business unit.
- Each project business unit can post to a different general ledger business unit.

The system also uses integration templates to control access to general ledger business units. You can post transactions for a project only to a general ledger business unit that is specified in the integration template that is assigned to the project. The same control applies to purchasing business units. You can create requisitions in PeopleSoft Purchasing for a project only if the purchasing business unit is defined on the integration template for the project.

# **Project Types**

The system uses project types to categorize projects for reporting and analysis. Additionally, you can assign a default rate set or rate plan to a project type for specific business units. When you create a new project and specify the project type, the system automatically attaches the default rate set or rate plan that is associated with the project type and business unit combination.

Using project types is optional.

#### See Also

Chapter 7, "Creating and Maintaining Projects," Assigning and Tracking Rates, page 181

# **Project and Processing Statuses**

Project Costing uses two statuses to convey where a project is in its life cycle—project status and processing status:

• Status field (PROJECT\_STATUS)

This required, user-defined field identifies the conditions that you want to track for projects and activities. The status also defines project events, such as conditional changes that require approval.

You can define status types or use the system-delivered status types.

• Processing Status field (PROCESSING\_STATUS)

This system-defined field is used by the system to restrict incoming transactions. For example, you can charge cost transactions from feeder systems to projects with an *active* processing status but not to projects with a *pending* processing status.

Valid processing status values are *Pending, Active, Inactive,* and *Template.* You map the user-defined status types to any system-defined processing status except the *Template* processing status. When you update a project status, the system automatically updates the processing status based on this mapping. You cannot change the processing status of a project directly.

You can map these system-defined processing status types to project status types:

- Active
- Pending
- Inactive

This table lists the status types that Project Costing delivers as sample data and their mappings to processing status types:

| Status Type    | Corresponding Processing Status<br>Type | Status Effective Date |
|----------------|-----------------------------------------|-----------------------|
| A (Approved)   | Active                                  | 01/01/1900            |
| B (Budgeted)   | Pending                                 | 01/01/1900            |
| C (Closed)     | Inactive                                | 01/01/1900            |
| F (Forecasted) | Pending                                 | 01/01/1900            |
| H (Hold)       | Pending                                 | 01/01/1900            |
| I (In Service) | Active                                  | 01/01/1900            |
| O (Open)       | Active                                  | 01/01/1900            |
| P (Proposed)   | Pending                                 | 01/01/1900            |
| Z (Frozen)     | Inactive                                | 01/01/1900            |

Every project status must map to a processing status. You can modify project status types and the delivered mappings, but you must not delete or modify the delivered processing statuses.

### Status Effective Dates

The status of a project is effective-dated. When you assign a new project status and effective date, the Project - Processing Status Link Application Engine program (PC\_STAT\_LINK) assigns the corresponding processing status based on the effective-dated mapping that you defined for the project status type.

When you create a new project manually in Project Costing, if the project start date equals or precedes the current date, the system assigns the project status effective date based on the project start date. If the project start date is in the future, the system assigns the project status effective date based on the current date.

You cannot change the project start date to an earlier date if there is no valid project status assigned to the project based on the effective date. In this situation, adjust the project status effective date before you change the project start date.

You can modify the project status on the Project Definitions - General Information page until you save a new project. After that, you must enter a new effective-dated row on the Project Definitions - Status page to change the project status.

### Default Project Statuses for Integration with Other Applications

Use the Project Status Defaults page to specify default project statuses for each system-defined processing status for projects that are programmatically created by these applications:

- PeopleSoft Resource Management.
- PeopleSoft Contracts.
- PeopleSoft Grants.
- PeopleSoft Proposal Management.
- PeopleSoft Project Portfolio Management (for projects that are created by project requests in a costing or declined status).
- PeopleSoft Program Management (for projects that are created by project requests in a costing or declined status).

Also use the Project Status Defaults page to specify both default project and processing statuses for projects that are programmatically created by project requests in an approved status in PeopleSoft Project Portfolio Management or PeopleSoft Program Management. Otherwise, the project request approval process fails.

As an example of using default project statuses for integration with other applications, assume that you create a project to model costs for a proposal in PeopleSoft Proposal Management. The system assigns the pending processing status, and assigns the default project status that is set up for pending projects that are created by project requests in PeopleSoft Proposal Management.

To change the project status for a project that is created by PeopleSoft Resource Management, Grants, Proposal Management, Project Portfolio Management, or Program Management, you select a project status that is mapped to a processing status on the Project Status Defaults page.

### **Process Flow**

This diagram shows the process flow to set up project and processing statuses and to update a project status:

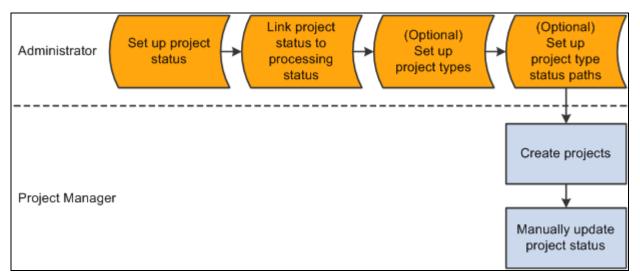

#### Setting up project and processing statuses

After you update the project status, the system:

1. Determines if the corresponding processing status is a valid change based on the previous processing status.

The processing status:

- Can change from Active to Active.
- Can change from Active to Inactive.
- Can change from Inactive to Inactive.
- Can change from Inactive to Active.
- Can change from Pending to Pending.
- Can change from Pending to Active.
- Can change from Pending to Inactive.
- Can not change from Active to Pending.
- Can not change from Inactive to Pending.
- 2. Determines if the project status effective date is current or future-dated.

An Application Engine process monitors project status effective dates and updates the processing status as necessary.

3. Determines if a processing status change is valid.

If the change is not valid, an error message appears.

4. Determines if a project type status map exists for the project type.

If a project type status map exists, the system determines if the project status change is valid based on the project type status path for that project type.

5. Determines if a project event is defined for this project status change.

If a project event is defined, the system triggers approval workflow.

6. Updates project status and processing status.

# **Project Type Status Paths**

Project type status paths combine project types and project status types to control the status progression through the life cycle of a project and activity. You can define custom project status paths for each project type and business unit combination.

For example, assume that you set up a project type status path for the project type of R&D (research and development) to manage the project life cycle. The status progression for this project type is:

- 1. Proposed
- 2. Budgeted
- 3. Active or Closed

#### 4. Closed

In this example, users can change an R&D project from a proposed status only to a budgeted status. In other words, you cannot approve a project until it has been budgeted. You can change an R&D project from a budgeted status to an active status if the budget is approved, or to a closed status if the budget is not approved. When the R&D project is complete, you can change the status from active to closed. This project type status path restricts users from changing a closed project to any other status. In this way, you prevent users from reopening projects that were previously closed.

Select the Use Status Path check box on the Project Types page to use a project type status path for a specific project type. Use the Project Type Status Path page to define status paths.

After the system determines if a project status and the corresponding processing status are valid changes, the system determines if the project type status path is valid.

**Note.** You must coordinate the default project status for new projects with the project type status path rules that you enable for project types. For example, if the default project status for new projects is *Proposed*, the project type status path must include a valid path for projects in a *Proposed* status. You define the default project status for new projects on the Project Status Defaults page.

# Phase Types

When you enter dates in a project schedule, the phase of the project that those dates represent can be useful information. For example, for a phase type of Clean Up, you can enter a begin cleanup date and an end cleanup date in the project schedule to track the time that is spent specifically on the Clean Up phase. Using phase types is optional.

### **Project Events**

Project events are changes in the status of a project or an activity. For example, you can define a change in project status from Proposed to Approved as a project event that requires approval. A project event can be a change in project status between two consecutive status types, such as Proposed and Approved, or two nonconsecutive status types, such as Proposed and Closed. You must define project status types before you define project events. Using project events is optional.

# **Understanding Activity-Related Control Data**

Activity-related control data consists of required and optional information that you use primarily to create new activities. This section provides overviews of:

- Quality types
- Standard activities

# **Quality Types**

Quality types identify the criteria on which you can rate activities for quality. For example, you can rate projects for quality based on accuracy, on-time performance, safety, or usability. Set up quality types that you can use to group and analyze activities with quality ratings that are based on the same criteria. Using quality types is optional.

# **Standard Activities**

You can limit the number and types of activities that users can assign to projects, which facilitates reporting and analysis. Standard activities are predefined, keyed by setID, and based on project type. You can require users to select from a list of standard activities when they assign activities to projects.

To use standard activity functionality:

- Define standard activities on the Standard Activities page.
  - 1. Select the Projects option for each activity that you want to use in Project Costing.
  - 2. Assign a specific project type to each activity that you want to use in Project Costing.
- Create a project and on the Project Definitions General Information page assign a project type that is associated with the standard activities that you want to add to the project.
- On the Project Costing Definition page for the project, select the Standard Activities option to enable the standard activity functionality.

Using standard activities is optional.

#### See Also

Chapter 7, "Creating and Maintaining Projects," Defining Projects, page 168

# **Understanding Transaction-Related Control Data**

Transaction-related control data consists of required and optional information that you use primarily to create transactions. This section provides overviews of:

- Analysis types
- Analysis groups
- Transaction identifiers

# **Analysis Types**

With the exception of programs (summary projects), each project is composed of, at the most basic level, transactions. Transaction rows in the Project Transaction table (PROJ\_RESOURCE) contain the quantity and amounts associated with each transaction and all of the identifying information that accompanied those costs. Analysis types are assigned to individual transactions to identify different types of transactions, such as estimated costs, budgeted amounts, actual costs, and billed costs. For example, you can create an analysis type for the calculation of total budgeted amounts of the project compared to total actual costs, to see if the project is over or under budget at any time during the project.

A single transaction can result in multiple transaction rows as it moves through the system. For example, assume that a project has 1,000 USD budgeted for project labor. The actual cost of labor is 1,500 USD, and the amount of billing for the labor is 1,700 USD. The result is three transaction rows that record the same labor transaction as it moves from stage to stage through the project, as shown in this table:

| Analysis Type      | Transaction Type | Amount       |
|--------------------|------------------|--------------|
| BUD (Budget)       | LABOR            | 1,000.00 USD |
| ACT (Actual costs) | LABOR            | 1,500.00 USD |
| BIL (Billing)      | LABOR            | 1,700.00 USD |

Many of the following analysis types are necessary for Project Costing analysis groups, reports, and processes to function properly. If you choose not to implement these analysis types, you still must configure these features. You can create additional analysis types for processing and analysis purposes.

| Analysis Type   | Description                                                              |
|-----------------|--------------------------------------------------------------------------|
| ACT             | Actual Cost                                                              |
| ASP             | Express Asset % Distributions                                            |
| BAJ             | Billing Adjustment                                                       |
| BD1 through BD8 | Total Cost Budget - Scenario 1 through Total Cost<br>Budget - Scenario 8 |
| BIL             | Billable Amount                                                          |
| BLD             | Billed Amount                                                            |
| BRT             | Billing Retainage                                                        |

| Analysis Type | Description                                         |
|---------------|-----------------------------------------------------|
| BUD           | Total Cost Budget                                   |
| CAC           | Cost Sharing Actuals                                |
| САЈ           | Cost Share Commitment Adjust                        |
| СВА           | Cost Budget Adjustments                             |
| CBU           | Cost Sharing Budget                                 |
| ССА           | Closed Commitment Adjustments                       |
| ССО           | Cost Sharing Commitment                             |
| CCR           | Cost Share Commitment Reversal                      |
| CFA           | Cost Sharing Finance and Administration             |
| CGE           | Cost Sharing General Ledger Expense                 |
| CLS           | Asset Cost Summary                                  |
| СОМ           | Commitment including Purchase Order & Subcontractor |
| COR           | Cost of Removal of Asset                            |
| СРҮ           | Cost Share Payroll                                  |
| CQR           | Cost Share Requisition Reversal                     |
| CRQ           | Cost Sharing Requisition                            |
| CRR           | Cost of Removal Cost Summary                        |
| CRV           | Commitment Reversals                                |

| Analysis Type   | Description                                                                  |
|-----------------|------------------------------------------------------------------------------|
| CST             | Costing (without PeopleSoft Contracts)                                       |
| CV1 through CV4 | Historical Cost Budget Version 1 through Historical<br>Cost Budget Version 4 |
| DEF             | Billing Deferred Amount                                                      |
| DSC             | Billing Discount                                                             |
| ESB             | Proposal Management Bill Estimate                                            |
| ESC             | Proposal Management Cost Estimate                                            |
| ЕТВ             | Bill Estimate to Complete                                                    |
| ETC             | Cost Estimate to Complete                                                    |
| FBD             | Fixed Cost Billed Amount                                                     |
| FCC             | Completion Cost                                                              |
| FDF             | Federal Distribution                                                         |
| FDL             | Local Distribution                                                           |
| FDR             | Fund Distribution Reversals                                                  |
| FDS             | State Distribution                                                           |
| FND             | Funds Distribution                                                           |
| FRD             | Forward Pricing for Revenue                                                  |
| FRV             | Fixed Cost Revenue Amount                                                    |
| FTC             | Forecast Cost to Complete                                                    |

| Analysis Type | Description                  |
|---------------|------------------------------|
| GLE           | GL (General Ledger) Expense  |
| GLR           | GL Revenue                   |
| GNT           | Grant Reimbursement          |
| ММС           | Maintenance Management Costs |
| NPY           | No Pay Time and Labor Actual |
| ODL           | Over Distribution Limit      |
| OFA           | Offset Revenue               |
| OLT           | Over Limit Amount            |
| ORD           | Order                        |
| РАҮ           | Time and Labor Actual        |
| РСА           | Profile Adjustment           |
| PCL           | Profile Cost Summary         |
| PFS           | Proceeds from Sale of Asset  |
| PMR           | Proposal Management Reversal |
| PRV           | Billing Provisional Pricing  |
| PSD           | Purchase/Sold Time Discount  |
| PSR           | Proceeds from Sale Summary   |
| PST           | Purchase/Sold Time           |

| Analysis Type   | Description                                                                        |
|-----------------|------------------------------------------------------------------------------------|
| RAJ             | Released Retainage Adjustment                                                      |
| RB1 through RB3 | Revenue Budget 1 through Revenue Budget 3                                          |
| RBD             | Revenue Budget                                                                     |
| REB             | Rebate                                                                             |
| REQ             | Requisition                                                                        |
| RET             | Retirement Cost                                                                    |
| REV             | Revenue                                                                            |
| ROL             | Revenue Over Limit                                                                 |
| RRT             | Released Billing Retainage                                                         |
| RRV             | Requisition Reversals                                                              |
| RV1 through RV4 | Historical Revenue Budget Version 1 through Historical<br>Revenue Budget Version 4 |
| SFA             | Sponsor Finance and Administration                                                 |
| SHD             | Shared Discount                                                                    |
| SHR             | Shared Revenue                                                                     |
| SUT             | Sales/Use Tax                                                                      |
| TLA             | Time and Labor Estimate                                                            |
| TLB             | Time and Labor Estimate for Billing                                                |
| TLC             | Time and Labor Contractors                                                         |

| Analysis Type | Description                          |
|---------------|--------------------------------------|
| TLX           | Cost from Time Traveler              |
| TUG           | Maintenance Management Tools Usage   |
| UAJ           | Prepaid Utilization Adjustment       |
| UTL           | Prepaid Utilization (Billing)        |
| VAR           | Variance                             |
| VIN           | Not Recoverable Value Added Tax      |
| WAJ           | Withholding Adjustment               |
| WFA           | Waived Facilities and Administration |
| WRJ           | Withholding Release Adjustment       |
| WRL           | Withholding Release                  |
| WTH           | Withholding                          |
| WTO           | Write-off                            |
| WWO           | Withholding Write-off                |

Project Costing delivers cost sharing analysis types that are used exclusively by PeopleSoft Grants. If a transaction line for a PeopleSoft Grants project meets the criteria of cost sharing that is defined at the Grants business unit level, the system assigns the cost sharing analysis type to the transaction.

# **Analysis Groups**

You use analysis groups to:

- Analyze projects
- Map analysis types
- Enhance system performance

Many analysis groups are necessary for Project Costing project analysis functions and mass changes to execute properly. If you choose not to use the analysis groups that are delivered with Project Costing, you still have to configure the analysis groups or create new ones to use with these functions. This table describes the analysis groups:

| Analysis Group | Description                                                  |
|----------------|--------------------------------------------------------------|
| ACT            | Actual Cost                                                  |
| ADJST          | PC (Project Costing) Transaction Adjustment                  |
| ALL            | All Analysis Types                                           |
| AMCOR          | Project Costing to Asset Management Cost of Removal          |
| AMPFS          | Project Costing to Asset Management Proceeds from Sale       |
| BFEE           | Billing Fee                                                  |
| BLD            | Billed Transactions - Worksheet to Project Transaction table |
| BUD            | Budgets                                                      |
| CBU            | Cost Sharing Budget                                          |
| CLOSE          | Project Costing to Asset Management Asset Summary            |
| СОМ            | Commitments                                                  |
| СОРУ           | Template Copy                                                |
| COSTS          | Estimated and Actual Costs                                   |
| CRQ            | Cost Sharing Requisition                                     |
| CSCOM          | Cost Share Commitment Balance                                |
| CSTSH          | Cost Sharing Analysis Group                                  |

| Analysis Group      | Description                                                        |
|---------------------|--------------------------------------------------------------------|
| EAC                 | Estimate at Completion                                             |
| FNA                 | Facilities and Administration                                      |
| FOR2C               | Forecast Cost at Completion                                        |
| FREV                | Forecast Revenue                                                   |
| GBUD                | Grants Budgets                                                     |
| GL                  | General Ledger Analysis Types                                      |
| GMACT               | Grant Reporting Actual Expense                                     |
| HBPV1 through HBPV4 | Historical Budget Version 1 through Historical Budget<br>Version 4 |
| INT                 | Interest Calculation                                               |
| LABOR               | Labor Cost and Time                                                |
| MMCST               | Maintenance Management Costs                                       |
| OPENC               | Open Commitment Balance                                            |
| PCADJ               | Project Costing to Asset Management Profile<br>Adjustment          |
| PCBUD               | All Projects Budget Types                                          |
| PMBIL               | Mgr Trans Review (Manager Transaction Review) -<br>Billing         |
| PMCST               | Mgr Trans Review - Cost                                            |
| PMEXP               | Proposal Management - Expense                                      |

| Analysis Group | Description                                         |
|----------------|-----------------------------------------------------|
| PMREV          | Mgr Trans Review - Revenue                          |
| PMSHR          | Mgr Trans Review - Sharing                          |
| PMTIM          | Proposal Management - Time                          |
| POADJ          | Purchasing Adjustments                              |
| PRECL          | Project Costing to Asset Management Profile Summary |
| PSBLD          | Billing to Project Costing                          |
| PSCST          | Accounting Costs                                    |
| PSDEF          | Funds Distribution Defaults                         |
| PSDST          | Funds Distribution                                  |
| PSECC          | Estimated Costs to Completion                       |
| PSITD          | Inception to Date Costs                             |
| PSLMT          | Limit Processing - Billing                          |
| PSREV          | System Revenue                                      |
| PSROL          | Limit Processing - Revenue                          |
| PSRV2          | GC (Government Contracting) System Revenue          |
| PSTDR          | Sharing                                             |
| PSWKS          | Billing Worksheet Grouping                          |
| RBUD           | Revenue Budget Group                                |

| Analysis Group | Description                 |
|----------------|-----------------------------|
| REQ            | Requisitions                |
| RFEE           | Revenue Fee                 |
| SPACT          | Grants Sponsor Actual Costs |
| SPENC          | Grants Sponsor Commitments  |
| UNBLD          | Unbilled Transactions       |
| VARY           | Variance                    |

### Using Analysis Groups to Analyze Project Costs

You use analysis groups to define relationships among analysis types to analyze project costs using Project Costing pages, queries, or reports.

Creating an analysis group to analyze projects follows this process:

- 1. Group the analysis types to include in the project analysis.
- 2. Apply the appropriate multiplier to each analysis type to create a relationship.

A multiplier determines how amounts and quantities for a specific analysis type are factored into the analysis. The multiplier is applied to total quantities and amounts in all transactions identified by a specific analysis type. For example, to add amounts to the analysis, enter 1. To subtract costs from the analysis, enter -1. To add half of the amounts to the analysis, enter 0.5.

The easiest way to create analysis groups for analyzing projects is to start with an equation. An equation makes it easier to determine what multiplier to assign to an analysis type. For instance, to create an analysis group to determine whether or not a project is over budget, you might start with this equation: Budgets – Actuals = Budget-to-Cost Variance.

You assign a multiplier of -1 to the Actual Cost analysis type and a multiplier of 1 to the Total Cost Budget analysis type. When using this analysis group for online analysis or reporting, all actual costs from the analyzed project are subtracted from budgeted costs. If the result is a negative number, the project is over budget. To set up the analysis group so that a positive number means that the project is over budget, reverse the multipliers so that budgeted amounts are subtracted from actual costs.

You can apply multipliers to quantities for each analysis type included in an analysis group. When you create analysis groups to analyze project costs, multipliers will probably be the same for both the amount and the quantity.

### Using Analysis Groups to Map Analysis Types

New projects or activities can be created from copies of existing projects and activities. You can specify an analysis group to map analysis types from the existing project or activity to the new project or activity. For example, when you create a new project from an existing project, you can create an analysis group that maps actual (ACT) transactions from the existing project to the newly created project as budget (BUD) transactions. By using analysis groups, you can also manipulate mapped amounts. For example, you can enter a multiplier of 2 to double the budgeted quantities and amounts in the new project.

### Using Analysis Groups to Enhance System Performance

On some PeopleSoft Project Costing pages, analysis groups limit the number of resource transactions that appear on a page at one time. For example, when there are tens of thousands of transactions per project in the system, performance is greatly reduced if you try to access all of those transactions every time that you open a page. By using analysis groups, you can limit the number of transactions that appear on a page to transactions of specified analysis types.

To do this, create an analysis group that identifies a group of analysis types. When an analysis group is entered as part of the selection criteria, only the resource transactions that contain the analysis types specified in that analysis group are available for use on the page.

#### See Also

Chapter 7, "Creating and Maintaining Projects," Creating and Defining Projects, page 156

### **Source Groups**

The source groups in the following list are necessary for certain award analyses and processes delivered with PeopleSoft Grants to function properly. If you choose not to use the source types that are delivered with PeopleSoft Grants, you still have to configure these source groups or create new ones to be used with these features:

- ITEMS (Inventory Items)
- LABOR (Total Labor)
- MATER (Total Material)

The high-level steps to establish source groups are:

- 1. Define source types.
- 2. Define resource categories.
- 3. Define resource subcategories.
- 4. Combine multiple source types for award analysis and billing.
- 5. Add descriptions to resource groups.

# **Transaction Identifiers**

Tiered pricing enables you to adjust the rate applied to cost transactions during the Pricing Application Engine process (PC\_PRICING) based on quantities that accumulate against a contract line. This type of pricing applies to rate-based, contract-line processing only. Implementing tiered pricing requires that you create transaction identifiers, which are similar in concept to using analysis groups. Transaction identifiers provide users with the flexibility to identify and group project ChartField values and eliminate the need to identify the ChartField values each time they define tiered pricing for a new contract line.

Transaction limits, another feature that is available if you use PeopleSoft Contracts, also requires the use of transaction identifiers. Transaction identifiers enable you to apply specific limits to transactions with Project Costing ChartField values that match the contents of the transaction identifier for a specific contract line.

Note. You must use PeopleSoft Contracts to implement the Tiered Pricing and Transaction Limits features.

See Chapter 14, "Pricing Project Costs," Defining Transaction Identifiers, page 373.

# **Setting Up Project ChartFields**

To set up project ChartFields, use these components:

- Source Types (PROJ\_RES\_TYPE)
- Categories (PROJ\_CATG\_DEFN)
- Subcategories (PROJ\_SUBCAT\_DEFN)
- Relate Source Type/Category (PROJ\_TYPE\_CAT)
- Relate Category/Subcategory (PROJ\_CAT\_SUB)

Use these component interfaces to load data into the tables for this component:

- PC\_RES\_TYPE\_INTFC
- PC\_CATG\_DEFN\_INTFC
- PC\_SUBCAT\_DEFN\_INTFC

This section discusses how to:

- Relate source types to categories.
- Relate categories to subcategories.

# Pages Used to Set Up Project ChartFields

| Page Name                      | Definition Name                                                                                            | Navigation                                                                                                    | Usage                               |
|--------------------------------|----------------------------------------------------------------------------------------------------|----------------------------------------------------------------------------------------------------|-------------------------------------|
| Source Types                   | PROJ_RES_DEFN Set Up Financials/Su<br>Chain, Product Rela<br>Project Costing, Tra<br>Options, Source Types |                                                                                                    | Create and modify source types.     |
| Categories                     | PROJ_CATG_DEFN                                                                                             | Set Up Financials/Supply<br>Chain, Product Related,<br>Project Costing, Transaction<br>Options, Categories,<br>Categories                                         | Create and modify categories.       |
| Subcategories                  | PROJ_SUBCAT_DEFN                                                                                           | Set Up Financials/Supply<br>Chain, Product Related,<br>Project Costing, Transaction<br>Options, SubCategories,<br>Subcategories                                   | Create and modify subcategories.    |
| Relate Source<br>Type/Category | PROJ_TYPE_CAT                                                                                              | Set Up Financials/Supply<br>Chain, Product Related,<br>Project Costing, Transaction<br>Options, Relate Source<br>Type/Category, Relate<br>Source Type/Category    | Relate source types to categories.  |
| Relate<br>Category/Subcategory | PROJ_CAT_SUB                                                                                               | Set Up Financials/Supply<br>Chain, Product Related,<br>Project Costing, Transaction<br>Options, Relate<br>Category/Subcategory,<br>Relate<br>Category/Subcategory | Relate categories to subcategories. |

# **Relating Source Types to Categories**

Access the Relate Source Type/Category page (Set Up Financials/Supply Chain, Product Related, Project Costing, Transaction Options, Relate Source Type/Category, Relate Source Type/Category).

| Relate S    | Source Type/Cat | egory       |                                       |                      |                |     |             |
|-------------|-----------------|-------------|---------------------------------------|----------------------|----------------|-----|-------------|
| SetID: SHAF | RE Source Type: | LABOR       | Description:                          | Labor                |                |     |             |
| Related Ca  | itegories       | <u>Cust</u> | omize   <u>Find</u>   <u>View All</u> | 1 <sup>2</sup>   *** | First 🚺 1-5 of | 8 🕨 | <u>Last</u> |
| *Category   | Description     |             | *Relationship                         |                      |                |     |             |
|             | Administration  |             | Administrative Lal                    | oor                  |                | +   | -           |
| CONSL       | Consultant      |             | Misc. Consulting                      |                      |                | +   | -           |
| ENGIN 🔍     | Engineer        |             | Engineering Labo                      | r                    |                | +   | -           |
| INSTL 🔍     | Installer       |             | Installation Labor                    |                      |                | +   | -           |
| PROG 🔍      | Programmer      |             | Programmer Lab                        | or                   |                | +   | -           |

#### Relate Source Type/Category page

| Category     | Enter a category to associate with the displayed source type. Available values are based on the Project Type Category Prompt table (PROJ_TYPE_CAT). Add more rows to add additional categories. |
|--------------|----------------------------------------------------------------------------------------------------|
| Relationship | Enter a description of the relationship for each type and category combination.                                                                                                    |

# **Relating Categories to Subcategories**

Access the Relate Category/Subcategory page (Set Up Financials/Supply Chain, Product Related, Project Costing, Transaction Options, Relate Category/Subcategory, Relate Category/Subcategory).

| Relate Category/Subcategory |                 |                                                             |  |  |
|-----------------------------|-----------------|-------------------------------------------------------------|--|--|
| SetID: SHARE                | Category: ADVER | Description: Advertising                                    |  |  |
| Related Subcategori         | es              | Customize   Find   View All   🗖   🛗 First 🗹 1-3 of 3 D Last |  |  |
| *Subcategory                | Description     | *Relationship                                               |  |  |
| OTIME                       | Overtime        | Overtime + -                                                |  |  |
| RENTL                       | Rental Expenses | Rental Expenses + -                                         |  |  |
| RTIME                       | Regular Time    | Regular Time + -                                            |  |  |

Relate Category/Subcategory page

| Subcategory  | Enter a subcategory to associate with the displayed category. Available values are based on the Project Subcategory Prompt table (PROJ_CAT_SUB). Add more rows to add additional subcategories. |
|--------------|----------------------------------------------------------------------------------------------------|
| Relationship | Enter a description for the new category and subcategory relationship.                                                                                                    |

# **Setting Up General Control Data**

To set up general control data, use these components:

- Asset Profile (PROFILE\_PC).
- Budget Items (PC\_BUD\_ITEMS).
- Interest Types (INTEREST\_TYPE).
- Transaction Codes (PROJ\_TRANS\_CODE)
- Transaction Types (PC\_TRANS\_TYPE)

This section discusses how to:

- Define asset profiles.
- Define budget items.
- Define interest types.
- Define transaction types.

# Pages Used to Set Up General Control Data

| Page Name         | Definition Name    | Navigation                                                                                                    | Usage                                                                                                    |  |
|-------------------|--------------------|----------------------------------------------------------------------------------------------------|----------------------------------------------------------------------------------------------------|--|
| Asset Profile     | PROFILE_DEFN_PC    | Set Up Financials/Supply<br>Chain, Product Related,<br>Project Costing, General<br>Options, Asset Profile,<br>Asset Profile         | Create asset profiles in<br>PeopleSoft Project Costing<br>if you do not use PeopleSoft<br>Asset Management.                                |  |
| Budget Items      | PC_BUD_ITEMS       | Set Up Financials/Supply<br>Chain, Product Related,<br>Project Costing, General<br>Options, Budget Items,<br>Budget Items           | Create and modify budget items.                                                                                                    |  |
| Interest Types    | PROJ_INTEREST_DEFN | Set Up Financials/Supply<br>Chain, Product Related,<br>Project Costing, General<br>Options, Interest Types,<br>Interest Types       | Create interest types if you<br>calculate more than one<br>type of interest for a period,<br>such as debt interest and<br>equity interest. |  |
| Transaction Codes | PROJ_TRANS_CODE    | Set Up Financials/Supply<br>Chain, Product Related,<br>Project Costing, General<br>Options, Transaction Codes,<br>Transaction Codes | Create and modify<br>transaction codes.                                                                                                    |  |

| Page Name         | Definition Name | Navigation                                                                                                    | Usage                                   |
|-------------------|-----------------|----------------------------------------------------------------------------------------------------|-----------------------------------------|
| Transaction Types | PROJ_TRANS_TYPE | Set Up Financials/Supply<br>Chain, Product Related,<br>Project Costing, General<br>Options, Transaction Types,<br>Transaction Types | Create and modify<br>transaction types. |

# **Defining Asset Profiles**

Access the Asset Profile page (Set Up Financials/Supply Chain, Product Related, Project Costing, General Options, Asset Profile, Asset Profile).

| Asset Profile        |             |      |              |          |  |
|----------------------|-------------|------|--------------|----------|--|
| SetID: SHARE         | Profile ID: | BLDG | Description: | Building |  |
| Asset Level Defaults |             |      |              |          |  |
| Asset Description:   | Building    |      |              |          |  |
| Asset Class:         | BUILDIN     | IG   |              |          |  |
| Acquisition Code:    | Purchas     | ed 💌 |              |          |  |
| Taggable             |             |      |              |          |  |
| Capitalized Ass      |             |      |              |          |  |
| Taggable Asse        | t           |      |              |          |  |

Asset Profile page

**Note.** Project Costing can create capitalized rows and distribute them without integrating with PeopleSoft Asset Management. You can still use the PeopleSoft Asset Management interface tables (INTFC\_FIN and INTFC\_PHY\_A); however, a custom process is required to extract data from these tables.

#### Asset Level Defaults

| Asset Class       | Enter the type of assets that this profile covers to classify assets for reporting purposes.                                                                                            |
|-------------------|----------------------------------------------------------------------------------------------------|
| Acquisition Code  | Select the code that identifies how the asset is acquired. Available values are based on the translate values in the Acquisition Code field (ACQUISITION_CD) properties.                |
| Taggable          |                                                                                                    |
| Capitalized Asset | Select to indicate that the profile is used for assets that are associated with cost<br>and depreciation. Most assets that are in an asset management system are<br>capitalized assets. |

**Taggable Asset** 

Select to indicate that the asset can be assigned a numbered tag for tracking purposes. Although most physical assets can be tagged, some assets, such as buildings or leasehold improvements, are not tagged.

# **Defining Budget Items**

Access the Budget Items page (Set Up Financials/Supply Chain, Product Related, Project Costing, General Options, Budget Items, Budget Items).

| Budget Items                                                 |                   |                          |                |                    |                       |     |  |
|--------------------------------------------------------------|-------------------|--------------------------|----------------|--------------------|-----------------------|-----|--|
| SetID:                                                       | SHARE             |                          |                |                    |                       |     |  |
| Budget Item:                                                 | LABOR             | Description: Labor - All |                |                    |                       |     |  |
| Budget Items Customize   Find   View All   Prist 1 of 1 Last |                   |                          |                |                    |                       |     |  |
| *Effective Date                                              | *Effective Status | *Description             | Resource Class | Unit of<br>Measure | Billing Business Unit |     |  |
| 01/01/1900                                                   | Active            | Labor - All              | ~              | %                  | %                     | + - |  |

Budget Items page

#### Budget Items - General

| Effective Date   | Enter the date that the budget item takes effect.                                                                                                    |
|------------------|----------------------------------------------------------------------------------------------------|
| Effective Status | Enter the status of the budget item. Values are Active and Inactive.                                                                                                    |
|                  | Inactive budget items do not appear in the list of available budget items when you create budget detail rows. Changing a budget item from <i>Active</i> to <i>Inactive</i> does not affect existing transactions that contain the budget item. |
| Description      | Enter a unique description of the budget item.                                                                                                    |

| <b>Resource Class</b> | Enter a resource class to associate with the budget item. Available values are:                                                                                                    |
|-----------------------|----------------------------------------------------------------------------------------------------|
|                       | Asset                                                                                                    |
|                       | Labor                                                                                                    |
|                       | Material                                                                                                    |
|                       | Other                                                                                                    |
|                       | For budget items with a resource class of <i>Labor</i> or a blank resource class, the Project Costing system can perform advanced calculations of budget line items based on a project role, employee bill rate, or job code. If you use PeopleSoft Program Management, this is the same functionality that is available by using the Calculate button on the Program Budget Detail page. |
|                       | If you use PeopleSoft Program Management and enter a resource on the<br>Resources by Activity page, you must choose a resource class for the resource.<br>Then, when you choose a budget item on the Cost tab of the Resources by<br>Activity page, the system validates that the selected budget item belongs to the<br>selected resource class for the resource.                        |
|                       | The selection of a resource class for a budget item is optional.                                                                                                    |
| Unit of Measure       | Enter a unit of measure to be used on budget rows, or enter % to include all values. Project Costing budgeting reports convert transactions to the unit of measure defined on the budget item. Only transactions that match this unit of measure are included in the actual calculations.                                                                                                 |
|                       | Available values are defined on the Units of Measure page (UNITS_OF_MEASURE).                                                                                                    |
|                       | See <i>PeopleSoft Enterprise Application Fundamentals 9.1 PeopleBook</i> , "Defining Financials and Supply Chain Management Common Definitions," Entering Units of Measure.                                                                                                    |
| Billing Business Unit | Enter a business unit if you want to segregate budget amounts by billing business units.                                                                                                    |

The system uses a percent symbol (%) as a wildcard on the Budget Items page. This symbol indicates that the fields with populated values are used in the budget details when that budget item is selected, and the fields that contain wildcards are blank in the budget details.

**Note.** To create a new budget item, at a minimum you must enter the Budget Item, Effective Date, Effective Status, Description, and a value other than the percent symbol in at least one other field, excluding the Resource Class and Project Role fields. For example, if you enter the required fields, and a resource class and project role, you must still enter a value other than the percent symbol for any other field.

#### Project Information and General Ledger Information

Enter default values for the fields in the Project Information tab to define project transaction level groupings, and in the General Ledger Information tab to break down the budget amounts to the ChartField level. ChartField values that you enter here are used to establish default values for budget rows entered in the Budget Detail table (PC\_BUD\_DETAIL). These ChartField values are also used to identify and group transactions when reviewing costs or revenue charges against a budget.

The primary general ledger business on the integration template of the associated project appears as the default value on detail budget rows.

### **Defining Interest Types**

Access the Interest Types page (Set Up Financials/Supply Chain, Product Related, Project Costing, General Options, Interest Types, Interest Types).

Use this page to set up interest types, which identify the type of interest that the system calculates for projects.

Interest types are required only if you want to calculate more than one type of interest for a period.

See Chapter 22, "Calculating Interest," page 479.

# **Defining Transaction Types**

Access the Transaction Types page (Set Up Financials/Supply Chain, Product Related, Project Costing, General Options, Transaction Types, Transaction Types).

| Transaction Types          |                 |             |         |             |                                      |  |
|----------------------------|-----------------|-------------|---------|-------------|--------------------------------------|--|
| SetID: SHARE               | Transaction     | n Type: ADJ |         |             |                                      |  |
| Transaction Types          |                 |             |         |             | Find View All First 🗖 1 of 1 🗖 Last  |  |
| Effective Date: 01/01/1900 | *Status:        | Active 🗸    |         |             | + -                                  |  |
| *Description: Adjustment   |                 |             | Transac | tion Class: | VQ                                   |  |
| Distribution Types         |                 |             |         | <u>F</u>    | ind View All First 🚺 1-2 of 2 🖸 Last |  |
| Distribution Type: WP 🔍    | Work in Progres | s           |         |             | +                                    |  |
| Intercompany               | ○ From          | 🖲 То        | O Debit | Oredit      |                                      |  |
|                            |                 |             |         |             |                                      |  |
| Distribution Type: WP 🔍    | Work in Progres | s           |         |             | +                                    |  |
| Intercompany               | • From          | ОТо         | Oebit   | O Credit    |                                      |  |

Transaction Types page

Create as many transaction rows as necessary for each transaction type. A single transaction type may contain transaction rows for both standard transactions and intercompany transactions.

Transaction ClassEnter the transaction class that groups transaction types into categories. Available<br/>values are based on the translate values in the Transaction Class field<br/>(TRANS\_CLASS) properties.

The Distribution Type group box functionality is used in earlier releases of Project Costing.

# **Setting Up Project-Related Information**

To set up project-related information, use these components:

- Integration Templates (PROJ\_INT\_TMPL).
- Project Type (PROJ\_TYPE).
- Status Types (PROJ\_STATUS\_DEFN).
- Project Type Status Path (PC\_PRJSTATCTL\_PNLG).
- Project-Processing Status (PC\_STATUS\_DEFAULT).
- Project Role Definition (PROJ\_ROLE).
- Phase Types (PROJ\_PHASE\_TYPE).
- Events (PROJECT\_EVENTS).

This section discusses how to:

- Define integration templates.
- Define project types.
- Define status types.
- Define project type status paths.
- Define project status default values.
- Define project roles.
- Define project events.

# Pages Used to Set Up Project-Related Information

| Page Name             | Definition Name  | Navigation                                                                                                    | Usage                                                                                                |
|-----------------------|------------------|----------------------------------------------------------------------------------------------------|----------------------------------------------------------------------------------------------------|
| Integration Templates | PROJ_INT_TMPL_01 | Set Up Financials/Supply<br>Chain, Product Related,<br>Project Costing, Project<br>Options, Integration<br>Templates, Integration<br>Templates | Describe the project integration template.                                                           |
| General Integration   | PROJ_INT_TMPL_02 | Select the General<br>Integration tab on the<br>Integration Templates page.                                                                    | Identify default purchasing<br>and asset business units for<br>each project integration<br>template. |

| Page Name                            | Definition Name    | Navigation                                                                                                    | Usage                                                                                                    |  |
|--------------------------------------|--------------------|----------------------------------------------------------------------------------------------------|----------------------------------------------------------------------------------------------------|--|
| General Ledger Integration           | PROJ_INT_TMPL_03   | Select the General Ledger<br>Integration tab on the<br>Integration Templates page<br>or General Integration page.                                    | Identify default general<br>ledger business units for<br>each project integration<br>template.                                                                                                    |  |
| Project Types PROJ_TYPE_DEFN         |                    | Set Up Financials/Supply<br>Chain, Product Related,<br>Project Costing, Project<br>Options, Project Types,<br>Project Types                          | Create and modify project<br>types. Assign default rate<br>plans or rate sets to project<br>types.                                                                                                    |  |
| Status Types                         | PROJ_STATUS_DEFN   | Set Up Financials/Supply<br>Chain, Product Related,<br>Project Costing, Project<br>Options, Status Types,<br>Status Types                            | Create status types and<br>define control actions to<br>limit transactions coming<br>into Project Costing.                                                                                                    |  |
| Project Type Status Path             | PC_PRJ_STATCTL_PNL | Set Up Financials/Supply<br>Chain, Product Related,<br>Project Costing, Project<br>Options, Project Type<br>Status Path, Project Type<br>Status Path | Define status paths for a particular project type.                                                                                                    |  |
| Project Status Defaults              | PC_STATUS_DEFAULT  | Set Up Financials/Supply<br>Chain, Product Related,<br>Project Costing, Project<br>Options, Project Status<br>Defaults, Project Status<br>Defaults   | Establish default project<br>statuses for system-defined<br>processing statuses for<br>projects that are<br>programmatically created.                                                                                                    |  |
| Project-Processing Status<br>Linkage | PC_STATUS_RNCNTL   | Project Costing, Utilities,<br>Project-Processing Status<br>Link, Project-Processing<br>Status Linkage                                               | Schedule the Project-<br>Processing Status Linkage<br>Application Engine process<br>(PC_STAT_LINK) to run<br>nightly or as often as<br>needed by your business<br>processes. This process<br>refreshes the status linkage<br>between the project<br>processing status and the<br>project status. Because the<br>project status is effective<br>dated you can have future<br>dated values. The Project-<br>Processing Status Linkage<br>process updates the<br>processing status when the<br>current date reaches the<br>effective date. |  |

| Page Name    | Definition Name | Navigation                                                                                                    | Usage                                                                                                    |
|--------------|-----------------|----------------------------------------------------------------------------------------------------|----------------------------------------------------------------------------------------------------|
| Project Role | PROJ_ROLE_PAGE  | Set Up Financials/Supply<br>Chain, Product Related,<br>Project Costing, Project<br>Options, Project Roles,<br>Project Role | Create or view project roles.<br>Associate a project role<br>with a craft in PeopleSoft<br>Maintenance Management. |
| Phase Types  | PROJ_PHASE_DEFN | Set Up Financials/Supply<br>Chain, Product Related,<br>Project Costing, Project<br>Options, Phase Types,<br>Phase Types    | Create and modify phase types.                                                                                     |
| Events       | PROJ_EVENT_NAME | Set Up Financials/Supply<br>Chain, Product Related,<br>Project Costing, Project<br>Options, Events, Events                 | Create and modify project events.                                                                                  |

# **Defining Templates for Integration with Other Applications**

Access the Integration Templates - General Integration page (Set Up Financials/Supply Chain, Product Related, Project Costing, Project Options, Integration Templates, Integration Templates, General Integration).

Enter purchasing and asset business units for transactions that are created by projects that are associated with the integration template. Available values are based on the Integration Template table (PC\_INT\_TMPL).

**Note.** Users can overwrite the purchasing business unit on rows that are created in Project Costing with a REQ (Requisition) analysis type. However, when you run the Requisition Loader Application Engine process (PO\_REQLOAD), the process converts the purchasing business unit to the one that is defined on the integration template.

Access the Integration Templates - General Ledger Integration page (Set Up Financials/Supply Chain, Product Related, Project Costing, Project Options, Integration Templates, Integration Templates, General Ledger Integration).

For each project integration template, enter general ledger business units for all transactions that integrate with a project and all accounting transactions that are created by the project. Available values are based on the Integration Template General Ledger table (PC\_INT\_TMPL\_GL).

# **Defining Project Types**

Access the Project Types page (Set Up Financials/Supply Chain, Product Related, Project Costing, Project Options, Project Types, Project Types).

| Proje     | ect Type      | es                |                       |         |          |            |          |        |      |      |
|-----------|---------------|-------------------|-----------------------|---------|----------|------------|----------|--------|------|------|
| SetID:    | SHARE         | Project Type      | : CN                  | SLT     |          |            |          |        |      |      |
| Project   | t Type        |                   |                       |         | F        | ind   View | All Firs | st 🖪 1 | of 1 | Last |
| *Effectiv | ve Date:      | 01/01/1900        | *Statu                | s: [    | Active   | *          |          |        |      | + -  |
| *Descri   | ption:        | Consulting - Exte | Consulting - External |         |          |            |          |        |      |      |
| 🗹 Use     | e Status Path | 1                 |                       |         |          |            |          |        |      |      |
| Aut       | o Review for  | Billing           |                       |         |          |            |          |        |      |      |
| Rates     | by Unit       |                   | <u>Cust</u>           | omize   | View All | حا الع     | 🔣 1 of   | 1 🖻 L  | .ast |      |
| *Busin    | ess Unit      | *Rate Selection   |                       | Rate Se | et       |            |          |        |      |      |
|           | Q             | Rate Set          | *                     |         |          |            | 9        | +      | -    |      |

#### Project Types page

Use this page to set up project types that are used to group projects into clusters. Project types enable you to easily analyze all projects of a certain type. For example, you can assign construction projects, maintenance projects, and capital projects as project types.

| Use Status Path         | Select to use a project type status path for the project type. Use the Project Type Status Path page to define status paths.                                                                                                    |
|-------------------------|----------------------------------------------------------------------------------------------------|
|                         | See <u>Chapter 4, "Setting Up PeopleSoft Project Costing Control Data," Project</u><br>Type Status Paths, page 55.                                                                                                    |
| Auto Review for Billing | Select to automatically mark all transactions for this project type as reviewed,<br>and bypass the requirement for a project manager review. This option is available<br>only if the Review Required for Billing option is selected on the Installation<br>Options - Project Costing Integration page. When you create a new project and<br>specify a project type, the project inherits the value of the Auto Review for<br>Billing option for the project type, taking into consideration the effective date<br>and status of the option. You can override the Auto Review for Billing option at<br>the project type level and for individual projects. |
|                         | If you change the option for the project type:                                                                                                    |
|                         | • The system does not automatically update the auto review option at the project level.                                                                                                    |
|                         | For example, assume that the auto review option for the project type is<br>enabled on January 1. On January 15, the auto review option is disabled for<br>the project type. The system does not update the auto review option on<br>existing projects. You can, however, manually override the auto review<br>option for individual existing projects.                                                                                                    |
|                         | • The system does not automatically update existing transactions that reside in the Project Transaction table.                                                                                                    |
|                         | For example, assume that the auto review option for the project type is disabled on January 1. On January 15, the auto review option is enabled for the project type. Unreviewed transactions may already exist in the Project Transaction table. You can review the existing transactions by using the Project Manager Review component.                                                                                                    |

| Rates by Unit         |                                                                                                    |
|-----------------------|----------------------------------------------------------------------------------------------------|
| Business Unit         | Enter a business unit for which you will create projects with rates for this project type.                                                                                                    |
| Rate Selection        | Select <i>Rate Plan</i> or <i>Rate Set</i> to determine the column heading and available values that appear for selection in the next column on this page.                                                                                  |
| Rate Plan or Rate Set | Enter the default rate plan or rate set for the project type and business unit.<br>Available values are based on rate plans and rate sets that are valid for the<br>business unit and are active on the effective date of the project type. |
|                       | Add rows as necessary to assign default rate plans or sets to additional business units that use this project type.                                                                                                    |
|                       | <b>Note.</b> If you change the default rate plan or rate set on this page, the system does not automatically update the rate plan or rate set on existing projects and activities.                                                          |

# **Defining Status Types**

Access the Status Types page (Set Up Financials/Supply Chain, Product Related, Project Costing, Project Options, Status Types, Status Types).

| Status Type                       | s            |          |        |                  |                      |      |
|-----------------------------------|--------------|----------|--------|------------------|----------------------|------|
| SetID: SHARE                      | Project Sta  | itus: A  |        |                  |                      |      |
| Status Type                       |              |          |        | <u>Find</u> View | All First 🚺 1 of 1 🗅 | Last |
| Effective Date:                   | 01/01/1900 🗒 | *Status: | Active | *                | +                    | + -  |
| *Status Description               | Approved     |          |        |                  |                      |      |
| Processing Status                 | Active 🗸     |          |        |                  |                      |      |
| Status Control                    |              |          |        | Find View All    | First 🚺 1 of 1 D L   | _ast |
| Analysis Type:<br>Control Action: |              |          |        |                  | +                    | -    |

Status Types page

| Effective Date | Enter the date when the status change goes into effect. Status types are effective dated, so multiple statuses can be defined and applied sequentially to a project or activity over time. |
|----------------|----------------------------------------------------------------------------------------------------|
| Status         | Select the status of the effective-dated row. Available values are:                                                                                                    |
|                | Active: This is the default value.                                                                                                    |
|                | <i>Inactive:</i> Select to deactivate the status control options that are associated with the effective date.                                                                              |

**Processing Status** Select the processing status to map to this status type. Available values are *Active, Inactive,* and *Pending.* When you update a project status type, the system automatically updates the processing status based on this mapping.

#### Status Control

Use this group box to associate a project control action with an analysis type for a particular status type. To control transactions by using status control on a project or activity, the Enable Status Control option must be activated on the Installation Options - Project Costing Integration page, the project or activity must contain the specified status type, and the incoming transactions must contain the specified analysis type.

| Analysis Type  | Enter an analysis type to specify the transactions on which to apply status control options. To enter additional analysis types, add new rows in the Status Control group box. |
|----------------|----------------------------------------------------------------------------------------------------|
|                | <b>Note.</b> The analysis types that are used by feeder systems are defined on the Installation Options - Project Costing Integration page.                                    |
| Control Action | Select a control action to associate with the analysis type. Available values are:                                                                                             |
|                | <i>Warning:</i> Select for a warning message to appear before Project Costing accepts transactions with the analysis type that you specify in the Analysis Type field.         |
|                | <i>Reject:</i> Select for Project Costing to reject transactions with the analysis type that you specify in the Analysis Type field.                                           |
|                | No project control action occurs if the Control Action field is blank.                                                                                                    |

# **Defining Project Type Status Paths**

Access the Project Type Status Path page (Set Up Financials/Supply Chain, Product Related, Project Costing, Project Options, Project Type Status Path, Project Type Status Path).

| Project Type S         | tatus Pa   | ath          |                           |                             |
|------------------------|------------|--------------|---------------------------|-----------------------------|
| Project Business Unit: | US004      | Description: | US004 ILLINOIS OPERATIONS |                             |
| Project Type:          | CNSLT      |              |                           |                             |
| Status Options         |            |              | Find   Viev               | w All First 🚺 1 of 3 🕨 Last |
| *Project Status:       | н 🔍        | Hold         | Email Notify for Status   | Change + -                  |
| Business Process Na    | me: PC_PRJ | _STAT_CHG_N  |                           |                             |
| Activity Name:         | PC_STA     | TUS_CHANGE   | 9                         |                             |
| Event Name:            | Status C   | hange        | ۹,                        |                             |
| Destination Statuses   |            |              | <u>Find</u>   View A      | II First 🗹 1-2 of 2 🕨 Last  |
| *Project Status To:    | Clos       | ed           |                           | •                           |
| *Project Status To:    | Q Oper     | 1            |                           | + -                         |

Project Type Status Path page

| Project Status                                             | Enter the status for the path that you are defining. Available values are based on the Project Status table (PROJ_STATUS_TBL). |
|------------------------------------------------------------|----------------------------------------------------------------------------------------------------|
| Email Notify for Status<br>Change                          | Select to email project members when the project status changes.                                                               |
| Business Process Name,<br>Activity Name, and<br>Event Name | Select the business process, activity, and event to associate with the project type status path.                               |
| Project Status To                                          | Select the statuses to which the current status can change. Add rows to add more statuses.                                     |

# **Defining Project Status Default Values**

Access the Project Status Defaults page (Set Up Financials/Supply Chain, Product Related, Project Costing, Project Options, Project Status Defaults, Project Status Defaults).

| Project Status Defaults                                                                                                    |                                                                                                    |
|----------------------------------------------------------------------------------------------------|----------------------------------------------------------------------------------------------------|
| SetID: SHARE                                                                                                    |                                                                                                    |
| Defaults                                                                                                    | Find View All First 🗹 1 of 1 🖸 Last                                                                                                    |
| *Effective Date: 01/01/1900 status:                                                                                                    | Active                                                                                                    |
| Specify the Default Status for each Processing Stat<br>from Resource Management, Customer Contracts<br>Management and Program Management will use ti | tus. These defaults will be used for auto-generated projects<br>s, Grants, and Proposal Management. Project Portfolio<br>these defaults for projects in the "Costing" or Declined" |
| stages only.<br>Processing Status                                                                                                    | Default Project Status                                                                                                    |
| *Active                                                                                                    | A Approved                                                                                                    |
| *Inactive                                                                                                    | C Closed                                                                                                    |
| *Pending                                                                                                    | P Proposed                                                                                                    |
| Specify the Default Project and Processing Status t<br>in Project Portfolio Management and Program Man                                               | for Auto-Generated projects created from Approved Requests<br>nagement.                                                                                                    |
| Processing Status:                                                                                                    | Active 🗸                                                                                                    |
| Default Project Status:                                                                                                    | A Approved                                                                                                    |

Project Status Defaults page

| Status                                                                                                | Enter the status of the project status defaults. Values are <i>Active</i> and <i>Inactive</i> . The default value is <i>Active</i> .                                                                                                    |
|----------------------------------------------------------------------------------------------------|----------------------------------------------------------------------------------------------------|
| Processing Status -<br>Active, Processing<br>Status - Inactive, and<br>Processing Status -<br>Pending | Enter the default statuses to map to the Active, Inactive, and Pending processing<br>statuses that the system assigns to autogenerated projects from PeopleSoft<br>Resource Management, Contracts, Grants, and Proposal Management.<br>PeopleSoft Project Portfolio Management and PeopleSoft Program Management<br>use these default statuses only for projects that are created from project requests<br>that are in a Costing or Declined status. |
|                                                                                                    | If you use PeopleSoft Project Costing without PeopleSoft Program Management,<br>the system uses the project status that you enter for the Active processing status<br>as the default value for new projects that you create in Project Costing.                                                                                                    |
|                                                                                                    | If you use PeopleSoft Program Management, the system uses the project status<br>that you enter for the Pending processing status as the default value for new<br>projects that you create in PeopleSoft Project Costing.                                                                                                    |
| Processing Status                                                                                     | Enter the default processing status that the system assigns to autogenerated projects that are created from approved project requests in PeopleSoft Project Portfolio Management and PeopleSoft Program Management.                                                                                                    |
| Default Project Status                                                                                | Enter the default project status to map to the processing status for projects that are created from approved project requests in PeopleSoft Project Portfolio Management and PeopleSoft Program Management.                                                                                                    |

# **Defining Project Roles**

Access the Project Role page (Set Up Financials/Supply Chain, Product Related, Project Costing, Project Options, Project Roles, Project Role).

| Project I      | Role            |               |                    |   |
|----------------|-----------------|---------------|--------------------|---|
| * SetID:       | SHARE           | Craft:        | IT TECHNICIAN      | ٩ |
| *Project Role: | PROJ CONSULTAN  | *Description: | Project Consultant |   |
| Profile        |                 |               |                    |   |
| Security Profi | ile: PROJ CONSU | LTANT         | •                  |   |
| Qualification  | Profile:        | ۹             |                    |   |

Project Role page

Project roles are defined by two profiles—the security profile and the qualification profile.

| Craft                           | Select a craft from the Maintenance Management Craft table<br>(RS_CRAFT_DETAIL) to associate with this project role. The system uses this<br>association to assign crafts to resources when you create work orders from<br>activities. The value that you enter in this field appears as the default value in the<br>Craft column on the Create Work Order page for resources with this project role. |
|---------------------------------|----------------------------------------------------------------------------------------------------|
|                                 | This field is available only if you use PeopleSoft Maintenance Management.                                                                                                    |
| Security Profile                | Enter the security profile that defines the role's access to projects, activities, and transactions. Available values are defined on the Security Profile page (PROJ_SEC_PROFILE).                                                                                                    |
|                                 | See <u>Chapter 5, "Securing Data in PeopleSoft Project Costing," Defining Project</u><br>Security, page 104.                                                                                                    |
| Qualification Profile           | Enter the qualification profile that the PeopleSoft Resource Management system uses for staffing. Available values are defined on the Qualification Profile page (RS_RESRC_TEMPLT) in PeopleSoft Resource Management.                                                                                                    |
|                                 | See <i>PeopleSoft Enterprise Resource Management 9.1 PeopleBook</i> , "Enabling Service Orders," Creating Qualification Profiles.                                                                                                    |
|                                 |                                                                                                    |
| <b>Note.</b> You must install P | eopleSoft Program Management to integrate with PeopleSoft Resource Management                                                                                                    |

**Note.** You must install PeopleSoft Program Management to integrate with PeopleSoft Resource Management for staffing.

# **Defining Project Events**

Access the Events page (Set Up Financials/Supply Chain, Product Related, Project Costing, Project Options, Events, Events).

| Events              |                     |          |                                     |
|---------------------|---------------------|----------|-------------------------------------|
| SetID: SHARE        | Project Event: BUD  |          |                                     |
| Event               |                     |          | Find   View All First K 1 of 1 Last |
| *Effective Date:    | 01/01/1900 *Status: | Active 💌 | * -                                 |
| *Description:       | Freeze Budget       |          |                                     |
| Project Status From | m: 🗏 🔍 Budgeted     |          |                                     |
| Project Status To:  | A Approved          |          |                                     |

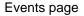

You must define project status types before you define project events.

**From Status Type** and Enter the From Status Type and To Status Type that mark an event for a project. **To Status Type** 

Use the Project Definitions - Approval page to define approval sequences for project events.

# **Setting Up Activity-Related Information**

To set up activity-related information, use these components:

- Activity Types (PROJ\_ACTIVITY\_TYPE).
- Activity Type Status Path (PC\_ACTSTATCTL\_PNLG).
- Quality Types (PROJ\_QUALITY\_DEFN).
- Define Standard Activities (FS\_ACTIVITY\_TBL).

Use the PC\_STD\_ACT\_INTFC component interface to load data into the tables for the FS\_ACTIVITY\_TBL component.

This section discusses how to:

- Define activity types.
- Define activity type status paths.
- Define standard activities.

| Page Name                           | Definition Name    | Navigation                                                                                                    | Usage                                                                                                    |
|-------------------------------------|--------------------|----------------------------------------------------------------------------------------------------|----------------------------------------------------------------------------------------------------|
| Activity Types                      | PROJ_ACT_DEFN      | Set Up Financials/Supply<br>Chain, Product Related,<br>Project Costing, Activity<br>Options, Activity Types,<br>Activity Types                          | Create activity types.                                                                                                    |
| Activity Type Status Path           | PC_ACT_STATCTL_PNL | Set Up Financials/Supply<br>Chain, Product Related,<br>Project Costing, Activity<br>Options, Activity Type<br>Status Path, Activity Type<br>Status Path | Define the status path for<br>activities.<br>See <u>Chapter 4</u> , "Setting Up<br><u>PeopleSoft Project Costing</u><br><u>Control Data," Defining</u><br><u>Status Types, page 81</u> and<br><u>Chapter 4, "Setting Up</u><br><u>PeopleSoft Project Costing</u><br><u>Control Data," Defining</u><br><u>Project Type Status Paths,</u><br><u>page 82.</u> |
| Activity Options - Quality<br>Types | PROJ_QUALITY_DEFN  | Set Up Financials/Supply<br>Chain, Product Related,<br>Project Costing, Activity<br>Options, Quality Types,<br>Quality Types                            | Create and modify quality types.                                                                                                    |
| Standard Activities                 | FS_ACTVITY_TBL1    | Set Up Financials/Supply<br>Chain, Common<br>Definitions, Activities,<br>Define Activities, Standard<br>Activities                                      | Create and modify standard activities.                                                                                                    |

### Pages Used to Set Up Activity-Related Information

# **Defining Activity Types**

Access the Activity Types page (Set Up Financials/Supply Chain, Product Related, Project Costing, Activity Options, Activity Types, Activity Types).

| Activity Typ     | es                 |                                     |
|------------------|--------------------|-------------------------------------|
| SetID: SHARE     | Activity Type: PKG |                                     |
| Activity Type    |                    | Find View All First 🚺 1 of 1 🕨 Last |
| *Effective Date: | 01/01/1900         | *Status: Active                     |
| *Description:    | Packaging          | Use Status Path                     |

#### Activity Types page

Activity type labels identify and group activities to facilitate analysis and reporting on similar activities across projects.

**Status** Select the status that determines the availability of an activity type.

**Use Status Path** Select to enforce the predefined progression of statuses for activities of this type.

#### See Also

Appendix C, "PeopleSoft Project Costing Reports," PeopleSoft Project Costing Reports: A to Z, page 833

<u>Chapter 32, "Integrating with Microsoft Project 2002," Understanding Integration of PeopleSoft Project</u> <u>Costing with Microsoft Project, page 783</u>

# **Defining Activity Type Status Paths**

Access the Activity Type Status Path page (Set Up Financials/Supply Chain, Product Related, Project Costing, Activity Options, Activity Type Status Path, Activity Type Status Path).

You must define status types before you define activity type status paths. Activities use the same status type data that you define at the project level.

The procedure to define activity type status paths is the same as the procedure to define status paths for projects.

See Chapter 4, "Setting Up PeopleSoft Project Costing Control Data," Project Type Status Paths, page 55.

### **Defining Standard Activities**

Access the Standard Activities page (Set Up Financials/Supply Chain, Common Definitions, Activities, Define Activities, Standard Activities).

| Standard /    | Activities        |                 |        |
|---------------|-------------------|-----------------|--------|
| SetID:        | SHARE             | Activity: 1.0   | Delete |
| *Description: | Understand Marke  | ets & Customers |        |
| Used By       |                   |                 |        |
| Project       | S                 |                 |        |
| Perform       | nance Measurement |                 |        |
| Service       | s Procurement     |                 |        |

Standard Activities page

Use this page to predefine activities that users can assign to projects.

Standard activities are keyed by setID and based on project type. To enable standard activity functionality, select the Standard Activities check box on the Project Costing Definition page for a project. Using standard activities is optional.

| Project Type | Enter a project type to restrict the use of this standard activity to projects that<br>have the selected project type and have Standard Activities selected on the<br>Project Costing Definition page. This field appears if you select Projects in the<br>Used By group box. |
|--------------|----------------------------------------------------------------------------------------------------|
|              | Leave this field blank for this standard activity to be available to add to any project that does not have a project type assigned.                                                                                                    |
| Used By      | <i>Projects:</i> Select for this activity to be available to add to a project as a standard activity.                                                                                                    |
|              | Performance Measurement: Not used in PeopleSoft Project Costing.                                                                                                    |
|              | Services Procurement: Not used in PeopleSoft Project Costing.                                                                                                    |
|              |                                                                                                    |

#### See Also

Chapter 7, "Creating and Maintaining Projects," Defining Projects, page 168

Chapter 9, "Creating and Maintaining Activities," Adding Activities to Projects, page 227

# **Setting Up Transaction-Related Information**

To set up transaction-related information, use these components:

- Analysis Types (PROJ\_ANALYSIS\_TYPE)
- Analysis Groups (ANALYSIS\_GRP\_DEFN)
- Resource Groups (PROJ\_RES\_GRP\_DEFN)
- Transaction Identifiers (PC\_TRANS\_IDENTIFY)

This section discusses how to:

- Define analysis types.
- Define analysis groups.
- Define source groups.
- Define transaction identifiers.

# Pages Used to Set Up Transaction-Related Information

| Page Name                        | Definition Name   | Navigation                                                                                                    | Usage                                                                                        |
|----------------------------------|-------------------|----------------------------------------------------------------------------------------------------|----------------------------------------------------------------------------------------------|
| Analysis Types                   | PROJ_ANTYPE_DEFN  | Set Up Financials/Supply<br>Chain, Product Related,<br>Project Costing, Transaction<br>Options, Analysis Types,<br>Analysis Types                      | Create and modify analysis types.                                                            |
| Analysis Groups                  | PROJ_AN_GRP_MAP   | Set Up Financials/Supply<br>Chain, Product Related,<br>Project Costing, Transaction<br>Options, Analysis Groups,<br>Analysis Groups                    | Create and modify analysis groups.                                                           |
| Analysis Groups -<br>Description | PROJ_AN_GRP_DEFN  | Select the Description tab<br>on the Analysis Groups<br>page.                                                                                          | Describe the purpose of the analysis group.                                                  |
| Source Groups                    | PROJ_RT_GRP_MAP   | Set Up Financials/Supply<br>Chain, Product Related,<br>Project Costing, General<br>Options, Transaction<br>Options, Source Groups,<br>Source Groups    | Create and modify source groups.                                                             |
| Source Groups -<br>Description   | PROJ_RT_GRP_DEFN  | Set Up Financials/Supply<br>Chain, Product Related,<br>Project Costing, Transaction<br>Options, Source Groups,<br>Description                          | Describe the source group.                                                                   |
| Transaction Identifiers          | PC_TRANS_IDENTIFY | Set Up Financials/Supply<br>Chain, Product Related,<br>Project Costing, Transaction<br>Options, Transaction<br>Identifiers, Transaction<br>Identifiers | Define transaction<br>identifiers that consist of<br>groups of project ChartField<br>values. |

# **Defining Analysis Types**

Access the Analysis Types page (Set Up Financials/Supply Chain, Product Related, Project Costing, Transaction Options, Analysis Types, Analysis Types).

| Analysis Ty      | pes                 |          |                                     |
|------------------|---------------------|----------|-------------------------------------|
| SetID: SHARE     | Analysis Type:      | ACT      |                                     |
| Analysis Type    |                     |          | Find View All First 🚺 1 of 1 🖸 Last |
| *Effective Date: | 01/01/1900 *Status: | Active 🗸 |                                     |
| *Description:    | Actual Cost         |          |                                     |

Analysis Types page

| Commitment Control<br>Amount Type | Select an amount type that tells Commitment Control how to process<br>transactions. This field is directly related to the type of transaction that is coming<br>into Commitment Control and identifies what type of transaction to process.<br>This field appears only if the Commitment Control feature is activated. |
|-----------------------------------|----------------------------------------------------------------------------------------------------|
| Source Transaction<br>Type        | Displays the source transaction type defined in the Commitment Control feature, which maps Project Costing fields to Commitment Control fields. The two source transaction types are <i>PC_JOURNAL</i> and <i>PC_BUDGET</i> . This field appears if the Commitment Control feature is activated.                       |

See *PeopleSoft Enterprise Commitment Control 9.1 PeopleBook*, "Setting Up Commitment Control Source Transaction Types."

### **Defining Analysis Groups**

Access the Analysis Groups page (Set Up Financials/Supply Chain, Product Related, Project Costing, Transaction Options, Analysis Groups, Analysis Groups).

| Analysis Groups | Description                     |                   |                            |                        |          |
|-----------------|---------------------------------|-------------------|----------------------------|------------------------|----------|
|                 |                                 |                   |                            |                        |          |
| SetID:          | SHARE                           |                   |                            |                        |          |
| Analysis Group: | ACT *Description:               | Actual Cost       |                            |                        |          |
| Analysis Group  | Options                         |                   |                            |                        |          |
| Perform Ma      | apping 🛛 🗹 Perform Multiplicati | ion               |                            |                        |          |
|                 |                                 |                   |                            |                        |          |
| Analysis Type   | Details                         | <u>Customize</u>  | <u>Find</u>   View All   🗳 | 🖣 🛗 🛛 First 🚺 1-4 of 4 | 4 🗈 Last |
| Analysis Type   | Description                     | Analysis Type Map | Quantity<br>Multiplier     | Amount Multiplier      |          |
| ACT 🔍           | Actual Cost                     |                   | 1.00                       | 1.00                   | + -      |
| CAC 🔍           | Cost Sharing Actuals            |                   | 1.00                       | 1.00                   | + -      |
| PAY 🔍           | Time and Labor Actual           |                   | 1.00                       | 1.00                   | + -      |
| TLA 🔍           | Time and Labor Estimate         |                   | 1.00                       | 1.00                   | + -      |

Analysis Groups page

**Perform Mapping** 

Select to use the analysis group for mapping analysis types from a template to a new project or activity.

| Perform Multiplication                       | Select to manipulate transaction quantities and amounts. Enter multipliers in the Quantity Multiplier and Amount Multiplier fields.                                                                          |
|----------------------------------------------|----------------------------------------------------------------------------------------------------|
| Analysis Type                                | Select the analysis types to include in the analysis group.                                                                                                    |
| Analysis Type Map                            | Select the analysis type to which the analysis type in the first column will be<br>converted in the newly created project or activity. These fields appear only if you<br>select the Perform Mapping option. |
| Quantity Multiplier and<br>Amount Multiplier | Enter a factor that the system uses to modify incoming quantity and amount values. Enter multipliers of zero to copy quantities and amounts into new projects as zero.                                       |

### **Defining Source Groups**

Access the Source Groups page (Set Up Financials/Supply Chain, Product Related, Project Costing, General Options, Transaction Options, Source Groups, Source Groups).

| Source Groups                                   | Description      |                                                             |
|-------------------------------------------------|------------------|-------------------------------------------------------------|
| SetID: SHARE<br>Source Group:<br>Flexible Rate: | LABOR<br>1.00000 | *Description: Total Labor                                   |
| Source Types                                    |                  | Customize   Find   View All   🗖   🛗 First 🚺 1-2 of 2 🖸 Last |
| Source Type                                     | Description      |                                                             |
| LABOR                                           | 🔍 Labor          | <b>+ -</b>                                                  |
| SUBCN                                           | Subcontractor    | <b>E</b>                                                    |

Source Groups page

| Flexible Rate | Enter a rate by which to multiply the source types in this source group to create a special project view. |
|---------------|----------------------------------------------------------------------------------------------------|
| Source Types  | Select the source types to include in the source group.                                                   |

### **Defining Transaction Identifiers**

Access the Transaction Identifiers page (Set Up Financials/Supply Chain, Product Related, Project Costing, Transaction Options, Transaction Identifiers, Transaction Identifiers).

| Fransaction Id                              | entifiers             |                                               |            |     |  |  |
|---------------------------------------------|-----------------------|-----------------------------------------------|------------|-----|--|--|
| SetID: SHARE Transaction Identifier: DEVLAB |                       |                                               |            |     |  |  |
| Description: Development Labor              |                       |                                               |            |     |  |  |
|                                             |                       |                                               |            |     |  |  |
| dontific ro                                 |                       |                                               |            |     |  |  |
|                                             |                       | iew All [ 🔄   🛄 First 🚺 1-2 of                | f 2 🖸 Last | st  |  |  |
| Identifiers<br>Source Type                  | Customize   Find   Vi | iew All   🖾   🛗 First 🚺 1-2 or<br>Subcategory |            | ast |  |  |
|                                             |                       |                                               | f 2 🖸 Last | _   |  |  |

Transaction Identifiers page

Enter source type, category, and subcategory rows that are valid combinations of project ChartField values. Use the wildcard value (a percent sign) in a field to indicate that any value for that field is valid in combination with the other field values in that row. Although the system prevents the creation of duplicate rows within a transaction identifier, an identical row can be part of other transaction identifiers.

#### See Also

Chapter 14, "Pricing Project Costs," Defining Tiered Pricing, page 373

PeopleSoft Enterprise Contracts 9.1 PeopleBook, "Pricing Contracts"

### **Chapter 5**

# Securing Data in PeopleSoft Project Costing

You can combine Enterprise PeopleTools security and PeopleSoft Project Costing security to implement the best method of data protection for the organization. This chapter provides an overview of PeopleTools security, project security, and ChartField Security, and discusses how to define project security.

# Understanding PeopleTools Security

To provide Project Costing users with access to application functions that are essential to performing their jobs, you create security roles and assign them to individual user profiles. Attached to each security role are permission lists which provide access to application pages and processes that are required to perform the job tasks.

This section discusses important PeopleTools components that you use to secure objects and definitions in your PeopleSoft system.

### **Permission Lists**

Permission lists are the building blocks of PeopleTools user security authorization. A permission list grants a particular degree of access to specified PeopleSoft elements such as pages, portals, menus, component interfaces, development environments, signon time periods, administrative tools, personalizations, and so on. Permission lists are specific to a specific set of objects that are necessary to support a unique security role. Security roles might have overlapping—but not identical—access requirements. You typically define permission lists before you define security roles and user profiles.

Project Costing delivers preconfigured sample permission lists that grant access to various pages. These permission lists support the sample functional security roles that are delivered with the application.

**Important!** If you modify a permission list, you change the access for all users who are assigned to security roles that are associated with the permission list.

See Enterprise PeopleTools PeopleBook: Security Administration, "Setting Up Permission Lists."

This table lists some of the delivered sample permission lists that provide access to Project Costing, and typical security roles that are associated with each permission list:

| Permission List | Description                      | Typical Security Roles                                                                                                    |
|-----------------|----------------------------------|----------------------------------------------------------------------------------------------------|
| EPPC2000        | Project and Activity Setup       | Project Manager, Resource<br>Manager, Contract Administrator,<br>Grants Administrator, Proposal<br>Planner                                                                                                    |
| EPPC2100        | Project and Activity Team        | Project Manager, Resource<br>Manager, Contract Administrator,<br>Grants Administrator, Proposal<br>Planner                                                                                                    |
| EPPC2500        | Project Budgeting                | Project Manager, Budget Approver,<br>Grants Administrator, Proposal<br>Planner                                                                                                    |
| EPPC2700        | Project Resource Adjustment      | Project Manager, Project<br>Accountant, Time and Expense<br>Administrator, Grants<br>Administrator, Proposal Planner                                                                                                    |
| EPPC3100        | Contract and Billing Integration | Project Manager, Billing Manager,<br>Billing Coordinator, Grants<br>Administrator, Proposal Planner                                                                                                    |
| EPPC4000        | Project Asset Capitalization     | Project Manager, Project<br>Accountant, Financial Asset<br>Manager, Grants Administrator,<br>Proposal Planner                                                                                                    |
| EPPC6100        | Financial Analysis               | CFO, Treasurer, Financial Analyst,<br>Project Manager, Resource<br>Manager, Budget Approver,<br>Financial Asset Manager, Time and<br>Expense Administrator, Buyer,<br>Engineer, Grants Administrator,<br>Proposal Planner |
| EPPC7000        | Third-Party Interface/Review     | Project Manager, Project<br>Accountant, Grants Administrator,<br>Proposal Planner                                                                                                    |
| EPPC9001        | Project Costing Accounting Setup | Project Manager, Project<br>Accountant, Application<br>Administrator, Contract<br>Administrator, Grants<br>Administrator, Proposal Planner                                                                                |

**Note.** This table contains a subset of the delivered Project Costing permission lists. To view all of the Project Costing permission lists, go to PeopleTools, Security, Permissions & Roles, Permission Lists and search for permission lists that begin with *EPPC*.

# **Row-level Security**

With row-level support, you can implement security to provide individual users or permission lists with access to a page, but you do not have to provide access to all rows in the table when the page is accessed. This type of security is typically applied to tables that hold sensitive data. For example, you can implement row-level security in Project Costing to restrict access to specific projects.

The PeopleTools security system determines which data permissions to grant to a user by examining the primary permission list and row security permission list. The permission list that the system uses varies by application and data entity, such as employee, customer, or business unit. Project Costing uses the row security permission list value to determine a user's access to projects if you implement permission list-level security.

Note. Row-level security *does not* restrict the data that is selected by batch processes.

See *PeopleSoft Enterprise Application Fundamentals 9.1 PeopleBook*, "Securing Your System," Defining Row-Level Security.

# **User Profiles and Security Roles**

Security roles are essentially collections of permission lists, which determine the pages that users can access. You can assign one or more permission lists to a security role. The resulting combination of permissions can apply to all users who share those access requirements. However, the same group of users might also have other access requirements that they don't share with each other. You can assign:

• A permission list to multiple security roles.

Permission lists define access to specific portals and components based on the user's security role.

- A security role to multiple user profiles.
- Multiple security roles to a user profile.

User permissions are based on the combined permissions that are assigned to all of the user's security roles.

User profiles define individual PeopleSoft users. Each user is unique. The user profile specifies a number of user attributes, including one or more assigned security roles. After you create security roles, create user profiles and associate them with security roles. The values for a user's page access are inherited from the associated security roles.

To set up security roles and user profiles in PeopleTools:

- Create security roles in the Role Maintenance component (ROLEMAINT).
- Assign permission lists to security roles.
- Create user profiles in the User Profile Maintenance component (USERMAINT).

• Assign security roles to user profiles.

See Enterprise PeopleTools PeopleBook: Security Administration, "Administering User Profiles."

Project Costing provides sample data that contains several preconfigured security roles based on functional tasks that are typically performed by an employee who is assigned to that security role. Each preconfigured security role comes with access to the set of pages within the application that correspond to the functional tasks of that security role. For example, a project manager can access pages that are used for every project management business process task, but a time and expense administrator can only access pages to make resource adjustments, perform expenses integration, perform time and labor integration, and create summary and variance reports.

This table lists three of the sample security roles that are delivered with the PeopleSoft system:

| Security Role             | Description                                                                                                    |
|---------------------------|----------------------------------------------------------------------------------------------------|
| Project Manager           | Responsible for creating project plans, identifying activities, assigning responsibilities, determining budget, checking budget compliance, tracking project costs and expenses, billing customers, making payments, and adjusting resources. |
| Project Accountant        | Responsible for setting up the project infrastructure, such as ChartFields, for the expenditures that are associated with projects.                                                                                                    |
| Application Administrator | Responsible for the initial setup and ongoing maintenance for the application.                                                                                                    |

**Note.** This table contains a subset of sample security roles that you can use in Project Costing. To view security roles, go to PeopleTools, Security, Permissions & Roles, Roles.

# **Understanding Project Security**

At the project level, you can define security in Project Costing as:

- Tree-based security that grants access to projects based on the project tree hierarchy.
- List-based security that grants access to individual projects, regardless of their positions on a tree.
- Team-based security that grants access to projects based on an employee's membership in a project team.

By combining PeopleTools and Project Costing security types, four methods for implementing project rowlevel security are possible. You can use only one of these methods to secure Project Costing data:

- Team-based security.
- User, tree-based security.
- Permission list, tree-based security.
- Permission list, list-based security.

Additionally, the project security profile further defines security for these four security types. The security profile is associated with a project role, and is the ultimate authority for determining access to project data. When you implement project row-level security, security profiles control read/write access to projects, activities, and transactions. Project team members with the same project security profile have access to the same data.

#### See Also

PeopleSoft Enterprise Application Fundamentals 9.1 PeopleBook, "Securing Your System"

# **Team-Based Security**

Two factors determine access to data in team-based security:

- Membership in the project team.
- Project security profile of the member.

In team-based security, access to a project is limited to people defined as project team members by the project manager or administrator. When you use team-based security, the project manager or administrator is automatically added to the team and granted access to project data.

Project managers and administrators can grant access to a project by assigning members to the project team. Being a project team member in a team-based security system, however, does not necessarily grant access to any project data. The user must be a team member *and* have a project role with a security profile that permits access to project data.

#### Viewing Security Data

There are two different views of the same security data:

- The Project Definitions Team page lists all members of a project team with each team member's project role.
- The Project Security page lists all projects for which the user is a team member, and the member's security profile for each project.

#### Copying a Team-Based Project

You can copy team members and their security profiles when you copy projects.

### **User, Tree-Based Security**

Three factors determine access to data in user, tree-based security:

- Access to a tree node (project).
- Position of the node on the tree.
- Project security profile.

You specify the project tree on the Project Security page that the system uses for controlling project security. Grant each user access to nodes on this project tree to define the projects to which the user has access. The user's security profile defines the degree and type of access that the user has to project data.

PeopleSoft delivers the PROJECT\_BU tree structure for use in creating project security trees for row-level security.

#### **Restricting and Allowing Access to Child Projects**

With tree-based security, users have the same degree and type of access to the child projects of the selected project. Denying access to a project (node) on a project tree can also deny access to all of its child projects.

To restrict access to a parent project, but allow access to specific child projects:

- 1. Select a security profile that has No Access to the project for the parent project.
- 2. Select a security profile that has *Read/Write* or *Read only* access to the project for each child project.

To allow access to a parent project, but restrict access to specific child projects:

- 1. Select a security profile that has *Read/Write* or *Read only* access to the project for the parent project.
- 2. Select a security profile that has No Access to the project for each child project.

**Note.** The default security for new trees is *No Access*. To implement minimal security, grant users access to the top node on each tree so that all of the nodes below it are accessible.

# Permission List, Tree-Based Security

Three factors determine access to data in permission list, tree-based security:

- Permission list—defining access to folders and content references in portal navigation.
- Tree-based—defining access to projects based on their inclusion in, and position on, a tree.
- Project security profile—defining the degree of project data access and the access type.

Users with access to a permission list can access projects that belong to a tree that is attached to that permission list. All users with the same row security permission list have the same project access when you use permission list-level security. You can assign only one security profile to the permission list for each project. The degree of access to project data and the access type are defined by either the security profile that is assigned to a project on the tree, or the security profile for the parent project. You can attach a project tree to more than one permission list.

#### **Restricting and Allowing Access to Child Projects**

When security is defined for a parent project, all child projects inherit the same permission as the parent.

To restrict access to a parent project, but allow access to specific child projects:

1. Select a project security profile that has No Access to the project for the parent project.

2. Select a project security profile that has *Read/Write* or *Read only* access to the project for each child project.

To allow access to a parent project, but restrict access to specific child projects:

- 1. Select a project security profile that has *Read/Write* or *Read only* access to the project for the parent project.
- 2. Select a project security profile that has No Access to the project for each child project.

**Note.** The default security for new trees is *No Access*. Therefore, you must set up project tree security to provide access to any trees. To implement minimal security, grant access to the top node on each tree that you create so that the nodes beneath it are accessible.

#### See Also

PeopleSoft Enterprise Application Fundamentals 9.1 PeopleBook, "Securing Your System"

# Permission List, List-Based Security

Three factors determine data access in permission list, list-based security:

- Permission list-defining access to folders and content references in portal navigation.
- List-based—defining access to individual projects selected from a list of projects, not from a tree.
- Project security profile—defining the degree of project data access and the access type.

Users with access to a permission list can access projects that are attached to that permission list. Projects are selected from a list of existing projects instead of from a tree. All users with the same row security permission list have the same project access when you use permission list-level security. You can assign only one security profile to the permission list for each project. The degree of project data access and the access type are defined by the security profile for the combination of permission list and project. You can attach a project to more than one permission list.

When permission list, list-based security is defined, users:

- Have access only to specific folders and content references that are defined by their permission lists.
- Have access only to specific projects that are attached to their row security permission list.
- Are limited to the amount of project data and type of access based on the assigned security profile for that permission list and project combination.

#### Viewing Security Data

If you use permission list, list-based security, the Security by Permission List page appears in the Project General component (PROJECT\_GENERAL). This page shows all of the permission lists to which the project is attached, and provides the project manager or administrator with a view of all permission lists that have access to their projects.

#### **Copying Security Definitions**

Security definitions are copied when you create a new project by using the Project Copy utility. Access to the new project is restricted to the type of access allowed by the source project. Tree-based security rules are not copied.

#### See Also

PeopleSoft Enterprise Application Fundamentals 9.1 PeopleBook, "Securing Your System"

# **No Project Security**

You can decide not to implement row-level security for projects. When you select *No Security* on the Security Options page:

- All components are accessible.
- All projects are accessible from Tree Manager.
- All projects appear in project prompts.

You can enforce security to restrict time and expense charges to projects even if you don't implement rowlevel security for projects. Select an option at the business unit or project level to enable only team members to charge time to projects and activities.

See Chapter 3, "Setting Up Project Business Units," Defining Project Options, page 20.

# **Project Security Profiles**

The project security profile is a subset of the project role, and is the final authority for determining access to projects, activities, and transactions. Project team members with the same project role have the same security profile and access to the same data.

The security profile defines a user's access type—no access, read-only, or read and write permission—to project data. The profile defines access to transactions based on analysis groups. After you define an access type and analysis groups for a project security profile, all users or permission lists that are attached to the profile acquire that access type.

Project security profiles are keyed by tableset ID and can be different for each business unit. For example, a security profile for business unit 1 can grant access to a greater level of data than the same security profile in business unit 2. You can also create different project security profiles for different projects.

This table lists examples of project security profiles and their typical functions:

| Project Security Profile                                  | Typical Functions                                                                                                    |
|-----------------------------------------------------------|----------------------------------------------------------------------------------------------------|
| Project manager, project owner, application administrator | Create projects and activities, budgets, cost analyses, forecasts, and status. The security profile typically provides read/write access to projects and activities for transactions in all analysis groups. |
| Project accountant                                        | Generates bills, creates assets, and performs other<br>accounting functions. May perform project manager or<br>application administrator functions.                                                          |
| Project team member                                       | Reviews project and activity status and schedules. May require read-only access to specific project components.                                                                                              |
| Vice president, executive, or high-level manager          | Inquiry of overall project status such as total revenue<br>and gross margin.                                                                                                    |

# **Process Flow**

To implement row-level security in Project Costing:

- 1. Create project security profiles on the Security Profile page.
- 2. Create project roles, and associate them with security profiles, on the Project Role page.
- 3. Define the type of security to be implemented, based on the needs of the enterprise, on the Security Options page:
  - Team-based security.
  - User, tree-based security.
  - Permission list, tree-based security.
  - Permission list, list-based security.
- 4. Implement the type of security selected.

# **Understanding ChartField Security**

PeopleSoft ChartField security provides a flexible, rule-based approach to administer security at a data level. ChartField security is supported in PeopleSoft Project Costing and across other PeopleSoft Financial and Supply Chain Management (FSCM) applications. The ChartField security feature prevents unauthorized employees and contractors from viewing and editing sensitive financial data by restricting access to data stored with specific ChartField values.

The primary features for ChartField security are:

• Enforce security rules by user, role, or permission list.

- Enable ChartField security for all products or selectively by product.
- Enable or disable ChartField security selectively by component.
- Define rules to accommodate end-user areas of responsibility.
- Refine access rules by product feature or component.
- Support super user access to minimize setup.
- Define components as exceptions to override security rules.

Project Costing excludes the Project ID field from ChartField Security because it considers the Project ID to be a Project Costing identifier field and not a project ChartField. Therefore, if the Project ID field is included in ChartField Security, Project Costing behaves as though the Project ID field is not part of ChartField Security.

For more information about securing ChartFields:

See *PeopleSoft Enterprise Application Fundamentals 9.1 PeopleBook*, "Securing ChartFields," Securing ChartFields for PeopleSoft Enterprise Project Costing.

# **Defining Project Security**

To set up project row-level security, use the following components:

- Security Profile (PROJ\_SEC\_PROFILE).
- Row Level Security Options (SECURITY\_OPTIONS)
- Project Security (SEC\_PROJECT).

This section discusses how to:

- Create project security profiles.
- Define team-based security.
- Define user, tree-based security.
- Define permission list, list-based security.
- Define permission list, tree-based security.

# Pages Used to Define Project Security

| Page Name        | Definition Name  | Navigation                                                                                                    | Usage                                                                                                    |  |  |
|------------------|------------------|----------------------------------------------------------------------------------------------------|----------------------------------------------------------------------------------------------------|--|--|
| Security Profile | PROJ_SEC_PROFILE | Set Up Financials/Supply<br>Chain, Product Related,<br>Project Costing, General<br>Options, Security Profile,<br>Security Profile | Create project security profiles.                                                                                                    |  |  |
| Security Options | SECURITY_OPTIONS | Setup Financials/Supply<br>Chain, Security, Security<br>Options, Security Options                                                 | Define the type of security to implement.                                                                                                    |  |  |
| Project Security | SEC_PROJLST_OPR  | Setup Financials/Supply<br>Chain, Security, Project<br>Security, Project Security                                                 | Assign a user to a<br>role/security profile for each<br>project when Project<br>Costing is not installed.<br>This page is read-only when<br>Project Costing is installed<br>and you implement team-<br>based security. |  |  |
| Project Security | SEC_PROJECT_OPR  | Setup Financials/Supply<br>Chain, Security, Project<br>Security, Project Security                                                 | Define tree-based security for a specific user.                                                                                                    |  |  |
| Project Security | SEC_PROJLST_CLS  | Setup Financials/Supply<br>Chain, Security, Project<br>Security, Project Security                                                 | Specify projects and<br>corresponding roles/security<br>profiles for which access is<br>defined by a permission list.                                                                                                  |  |  |
| Project Security | SEC_PROJECT_CLS  | Setup Financials/Supply<br>Chain, Security, Project<br>Security, Project Security                                                 | Define security based on a<br>permission list for<br>roles/security profiles that<br>are assigned to projects<br>belonging to the same tree.                                                                           |  |  |

# **Creating Security Profiles**

Access the Security Profile page (Set Up Financials/Supply Chain, Product Related, Project Costing, General Options, Security Profile, Security Profile).

| Security Pro                                | ofile               |             |   |  |   |   |
|---------------------------------------------|---------------------|-------------|---|--|---|---|
| Security Profile:                           | PROJ CO             | NSULTANT    | ] |  |   |   |
| *Description:                               | Project C           | onsultant   |   |  |   |   |
| Project and Activity                        | Access              |             |   |  |   |   |
| *Access to Project:<br>*Access to Activity: | Read onl<br>Read/Wr | ite 🗸       |   |  |   |   |
| Access to Transac                           | cuon Rows           |             |   |  |   |   |
| Analysis Group                              |                     | Description |   |  |   |   |
| ACT                                         | Q,                  | Actual Cost |   |  | + | - |

Security Profile page

| Security Profileand<br>Description          | Enter a security profile name and description. If you create a unique security profile for each project role, you can enter a security profile name that matches the project role name. If you create a security profile to associate with multiple roles, you can enter a generic security profile name. |
|---------------------------------------------|----------------------------------------------------------------------------------------------------|
| Access to Project and<br>Access to Activity | Select an access type. Available options are <i>No Access, Read only,</i> or <i>Read/Write</i> .                                                                                                    |
| Analysis Group                              | Enter one or more analysis groups to grant the security profile access to transactions with analysis types that belong to these groups.                                                                                                    |
|                                             | Granting access to transactions automatically permits read and write permissions<br>and the ability to add and delete rows, unless the analysis type is defined as a<br>secured analysis type.                                                                                                    |

#### Secured Analysis Types

You can control the transactions that users can modify by setting up secured analysis types. Transaction rows for secured analysis types appear as read-only on the Transaction List page. Users cannot add or delete transaction rows that belong to secured analysis types, unless the page is opened in the Correct History mode, in which case editing is allowed.

To secure analysis types:

- 1. Associate the analysis types that you want to secure with a single analysis group.
- 2. Enter the analysis group in the Secured Analysis Types group box on the Installation Options Project Costing page.

**Note.** Users with access to the Transaction List page in Correct History mode can modify transactions with secured analysis types.

#### See Also

*PeopleSoft Enterprise Application Fundamentals 9.1 PeopleBook*, "Setting Installation Options for PeopleSoft Applications," Defining Project Costing Installation Options

### **Defining Team-Based Security**

To implement team-based security:

- 1. Access the Security Options page (Setup Financials/Supply Chain, Security, Security Options, Security Options).
- 2. Select User ID Level Security in the Type of Security group box.
- 3. Select Project in the Secured Fields group box.
- 4. Select Use list in the Proj Security Type (project security type) field.
- 5. Save the page.

If Project Costing is installed the system grants security access to projects based on the project team. Use the Project Security page to view a list of all projects for which the user is a team member.

If Project Costing is not installed:

- 1. Access the Project Security page for a user (Setup Financials/Supply Chain, Security, Project Security, Project Security).
- 2. Enter the business unit and project ID of the projects to which you are providing access.
- 3. Select the security profile for the selected user in this project.
- 4. Save the page.

### **Defining User, Tree-Based Security**

To implement user, tree-based security:

- 1. Access the Security Options page (Setup Financials/Supply Chain, Security, Security Options, Security Options).
- 2. Select User ID Level Security in the Type of Security group box.
- 3. Select Project in the Secured Fields group box.
- 4. Select *Use tree* in the Proj Security Type field.
- 5. Save the page.
- 6. Access the Project Security page for a user (Setup Financials/Supply Chain, Security, Project Security).
- 7. Enter the tree business unit, tree name, and tree effective date for the tree that you are securing.

- 8. Select the project ID (tree node) in the User Role in Projects grid to define the security for the selected user.
- 9. Select the project role of the selected user in this project.
- 10. Save the page.

# **Defining Permission List, List-Based Security**

To implement permission list, list-based security:

- 1. Access the Security Options page (Setup Financials/Supply Chain, Security, Security Options, Security Options).
- 2. Select Permission List Level Security from the Type of Security group box.
- 3. Select Project in the Secured Fields group box.
- 4. Select *Use list* in the Proj Security Type field.
- 5. Save the page.
- 6. Access the Project Security page for the permission list for which you are defining security (Setup Financials/Supply Chain, Security, Project Security, Project Security).
- 7. For users who have access to the selected permission list, select the business unit and project ID to which you are providing access.
- 8. Select the project role for the permission list in the selected project.
- 9. Save the page.

**Note.** Permission list, list-based security can be defined from either the Project Security page or the Security by Permission List page that are accessible from the Project General component when permission list, list based security has been implemented. On the Project Security page, define security to multiple projects based on a permission list. On the General Information - Security by Permission List page, define security for a single project. Typically, this is done by a project manager or administrator who has access to the Project General component. The General Information - Security by Permission List page is visible only if the Security Options page is set up for permission list, list-based security, and only if Project Costing is installed.

# **Defining Permission List, Tree-Based Security**

To implement permission list, tree-based security:

- 1. Access the Security Options page (Setup Financials/Supply Chain, Security, Security Options, Security Options).
- 2. Select Permission List Level Security from the Type of Security group box.
- 3. In the Secured Fields group box, check Project.
- 4. Select Use tree in the Proj Security Type field.
- 5. Save the page.

- 6. Access the Project Security page for the permission list for which you are defining security (Setup Financials/Supply Chain, Security, Project Security, Project Security).
- 7. Enter the tree business unit, tree name, and tree effective date for the tree that you are securing.
- 8. Select the project ID (tree node) that is being secured in the Operator Class Role in Projects grid.
- 9. Select the project role of the permission list in the selected project.
- 10. Save the page.

# **Chapter 6**

# **Setting Up Accounting for Projects**

This chapter provides an overview of the Accounting for Projects feature and discusses how to:

- Define organizational accounting installation options.
- Define project- and activity-owning organizations.
- Define accounting rules.
- Define the sharing structure.
- Process transactions using accounting rules.

# **Understanding Accounting for Projects**

This section discusses:

- Accounting for Projects feature.
- Revenue and cost sharing.
- Accounting data flow.
- Accounting for Projects setup steps.
- Organizational hierarchies.
- Project- and activity-owning organizations.
- Sharing structure.
- Accounting rules.
- Process Project Accounting process.

# **Accounting for Projects Feature**

The Accounting for Projects feature provides a flexible method for translating transactions into entries that you can send to PeopleSoft General Ledger. Using accounting rules, the system converts transactions in Project Costing to accounting lines that the Journal Generator Application Engine process (FS\_JGEN) later converts into journal entries.

You can use the Accounting for Projects feature to:

- Create project cost and revenue accounting entries from feeder systems for entries that have not been previously accounted for in journals.
- Create accounting entries between different organizational entities when transactions are generated for a project or activity by a resource from a business unit or other organizational entity that differs from the project or activity's general ledger (GL) business unit or organization.
- Specify how costs and revenue are shared among different departments and operating units, such as GL business units.

You must use the Accounting for Projects feature to generate accounting entries for project billing and transaction allocations.

# **Revenue and Cost Sharing**

In the services industry, employees may work on projects that are outside of their own organization. In such cases, the organization that owns a project and the organization that owns the human resource (the employee), may be two separate entities. To handle these scenarios, use the organizational-sharing method of project accounting to share costs and revenue that the project or activity generates between the entities. You can set up rules and accounting procedures that define the internal agreement between the organization that owns the project and the organization that owns the human resource.

Once you determine the organization and standard accounting procedures, you can assess whether sharing is needed. Use this table to determine if organizational sharing is necessary:

| No Organizational Sharing Needed                                                                                                    | Organizational Sharing Needed                                                                                                    |
|----------------------------------------------------------------------------------------------------|----------------------------------------------------------------------------------------------------|
| All project and activity charges follow the resource.<br>Project and activity charges are not shared between the<br>organization owning the human resource and the<br>organization owning the project. Charge backs are not<br>used. | Project or activity charges are shared between the<br>organization owning the human resource and the<br>organization owning the project or activity, either as a rule<br>or on a case-by-case basis. |
| All charges follow the project, and the accounting for<br>these charges are simple and require little time to<br>maintain.                                                                                                    | It is preferable to have a centralized location for assigning<br>a project to an organization. This organization then owns<br>the project.                                                           |
| Accounting for revenue is fairly simple. All transactions of a similar type use the same revenue account.                                                                                                    | The organization has complex revenue accounting requirements.                                                                                                    |
| Reporting and visibility needs are simple. Revenue and costs are analyzed by the resource organization, or the project or activity organization, but not by both.                                                                    | Reporting and visibility needs are complex.<br>Multidimensional visibility of revenue, costs, and<br>expenses are needed for the owners of the projects,<br>activities, and resources.               |
|                                                                                                    | Although revenue follows the resource, the accounting<br>practices require that revenue be moved in and out of the<br>project organization (or vice versa) for the purpose of<br>visibility.         |
|                                                                                                    | Revenue and costs are booked to different accounts based<br>on the relationship between the employee and the project.                                                                                |

#### See Also

Chapter 26, "Integrating with PeopleSoft Contracts and PeopleSoft Billing," page 649

Chapter 6, "Setting Up Accounting for Projects," Defining the Sharing Structure, page 129

# **Accounting Data Flow**

This diagram illustrates the flow of transactions from feeder systems to PeopleSoft Project Costing, and from Project Costing to PeopleSoft Billing and PeopleSoft General Ledger:

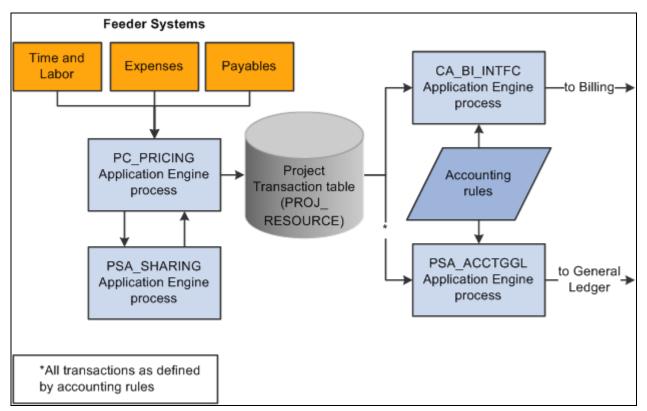

Flow of transactions in Accounting for Projects

These steps illustrate the flow of transactions to and from Project Costing:

1. PeopleSoft applications such as PeopleSoft Time and Labor, Expenses, and Payables, feed data to PeopleSoft Project Costing, which triggers the Pricing Application Engine process (PC\_PRICING).

The Pricing process creates target rows in the Project Transaction table (PROJ\_RESOURCE). The system uses the target rows to generate accounting and billing entries.

2. If sharing rules are defined and activated, the Pricing process calls the Sharing Application Engine process (PSA\_SHARING) to search for rows that are designated for sharing.

The Sharing process analyzes a row for sharing if the organization that owns the project or activity differs from the organization of the transaction-generating resource, and an applicable sharing rule exists.

After identifying the applicable sharing rule, the Sharing process identifies exceptions, which follow a priority hierarchy that you establish on the Organizational Sharing Options page. If there are no exceptions, the Sharing process applies the default sharing percentage that you established for the sharing rule, and creates new rows that are based on the specified sharing rules and options.

Source transaction rows and target transaction rows are eligible for the Sharing process. Projects and activities that are associated with contracts that have a *Government* classification *are not* eligible for the Sharing process.

**Important!** The Sharing process analyzes transactions only if the Billing Distribution Status field (BI\_DISTRIB\_STATUS) value for the row is *P* (priced), or the Revenue Distribution Status field (REV\_DISTRIB\_STATUS) value is *C* (created), or the Cost Distribution Status field (CST\_DISTRIB\_STATUS) value is *C*.

- 3. The Process Project Accounting Application Engine process (PSA\_ACCTGGL) selects previously undistributed rows in the Project Transaction table and matches them to the appropriate accounting rules that are set up to write journal entries into the Accounting Line for Contracts and Projects table (CA\_ACCTG\_LN\_PC).
- 4. The Journal Generator process creates the journal in PeopleSoft General Ledger.

Additionally, the system uses accounting rules to send data to the Contracts Billing Interface Application Engine process (CA\_BI\_INTFC) to forward to PeopleSoft Billing. The accounting rules for as-incurred billing plans, not the accounting distribution that is defined in contract lines, determine the unbilled accounts receivable (UAR) accounting distribution.

You must define accounting rules to generate any accounting entries from Project Costing, even if you do not use an organizational hierarchy or sharing rules.

#### See Also

PeopleSoft Enterprise Contracts 9.1 PeopleBook, "Setting Up Billing Plans"

# Accounting for Projects Setup Steps

You can set up project accounting in one of three ways based on your need to track project costs and revenue. This table lists the purpose and setup requirements for each method:

| Type of Accounting | Purpose                                                                                                    | Setup Required                                                                                                    |
|--------------------|----------------------------------------------------------------------------------------------------|----------------------------------------------------------------------------------------------------|
| Straight           | Use when transactions always follow<br>the resource; for example, when<br>transactions that a resource creates are<br>charged to that resource's<br>organizational entity. | Define accounting rules.<br>See <u>Chapter 6, "Setting Up</u><br><u>Accounting for Projects," Defining</u><br><u>Accounting Rules, page 124.</u> |

| Type of Accounting     | Purpose                                                                                                    | Setup Required                                                                                                    |
|------------------------|----------------------------------------------------------------------------------------------------|----------------------------------------------------------------------------------------------------|
| Transorganizational    | Use to charge transactions to an<br>organizational entity that differs from<br>that of the resource; for example,<br>when an employee is temporarily<br>assigned to another office, but the<br>company wants to charge the<br>employee's expenses to the employee's<br>original office. | <ol> <li>Enable organizations on the<br/>Installation Options - Project Costing<br/>page.</li> <li>See PeopleSoft Enterprise Application<br/>Fundamentals 9.1 PeopleBook,<br/>"Setting Installation Options for<br/>PeopleSoft Applications," Defining<br/>Project Costing Installation Options.</li> </ol> |
|                        |                                                                                                    | 2. Define the organizational hierarchy.<br>See <u>Chapter 6, "Setting Up</u><br><u>Accounting for Projects," Defining</u><br><u>Organizational Hierarchies, page 122.</u>                                                                                                    |
|                        |                                                                                                    | <ul> <li>3. Define either the project-owning organization or the project activity-owning organization.</li> <li>See <u>Chapter 6, "Setting Up</u> <u>Accounting for Projects," Defining</u> <u>Project- and Activity-Owning</u> <u>Organizations, page 123.</u></li> </ul>                                  |
|                        |                                                                                                    | 4. Define accounting rules.<br>See <u>Chapter 6, "Setting Up</u><br><u>Accounting for Projects," Defining</u><br><u>Accounting Rules, page 124.</u>                                                                                                    |
| Organizational sharing | Use to share costs and revenue<br>between a resource's organization and<br>the organization that owns the project<br>or activity.<br><b>Note.</b> Contracts with a contract<br>classification of <i>Government</i> are not<br>eligible for organizational sharing.                      | <ol> <li>Enable organizations on the<br/>Installation Options - Project Costing<br/>page.</li> <li>See PeopleSoft Enterprise Application<br/>Fundamentals 9.1 PeopleBook,<br/>"Setting Installation Options for<br/>PeopleSoft Applications," Defining<br/>Project Costing Installation Options.</li> </ol> |
|                        |                                                                                                    | 2. Enable costs and revenue sharing on<br>the Installation Options - Project<br>Costing page.                                                                                                    |
|                        |                                                                                                    | 3. Define the organizational hierarchy.<br>See <u>Chapter 6, "Setting Up</u><br><u>Accounting for Projects," Defining</u><br><u>Organizational Hierarchies, page 122.</u>                                                                                                    |

| Type of Accounting | Purpose | Setup Required                                                                                                    |
|--------------------|---------|----------------------------------------------------------------------------------------------------|
|                    |         | <ul> <li>4. Define organizational sharing options.</li> <li>See <u>Chapter 6, "Setting Up</u> <u>Accounting for Projects," Specifying</u> <u>Organizational Sharing Options, page</u> <u>131.</u></li> </ul>                                                                                                    |
|                    |         | <ul> <li>5. Define sharing rules (source criteria and target definitions).</li> <li>See <u>Chapter 6, "Setting Up</u><u>Accounting for Projects," Creating</u><u>Source Criteria, page 132</u> and <u>Chapter</u><u>6, "Setting Up Accounting for</u><u>Projects," Creating Target Definitions, page 133.</u></li> </ul> |
|                    |         | <ul> <li>6. (Optional) Define sharing exceptions.</li> <li>See <u>Chapter 6, "Setting Up</u> <u>Accounting for Projects," Defining</u> <u>Sharing Exceptions, page 134.</u></li> </ul>                                                                                                    |
|                    |         | <ul> <li>7. Define either the project-owning organization or the project activity-owning organizations.</li> <li>See <u>Chapter 6, "Setting Up</u><br/><u>Accounting for Projects," Defining</u><br/><u>Project- and Activity-Owning</u><br/><u>Organizations, page 123.</u></li> </ul>                                  |
|                    |         | <ul> <li>8. Define accounting rules.</li> <li>Complete this step if you want to send transactions to GL.</li> <li>See <u>Chapter 6, "Setting Up</u><br/><u>Accounting for Projects," Defining</u><br/><u>Accounting Rules, page 124.</u></li> </ul>                                                                      |

**Note.** In situations that require transorganizational or organizational-sharing accounting, the resource that generates the transaction is typically an employee or consultant. You can, however, use these methods to account for transactions that are generated by resources other than human resources.

#### See Also

Chapter 20, "Integrating with PeopleSoft General Ledger," page 451

## **Organizational Hierarchies**

The first step in setting up transorganizational accounting or organizational-sharing accounting is to define the organizational hierarchy, which you use to determine which rules apply to a given situation. The organization can be as simple as a GL business unit (which is the minimum required), or it can be broken down further into four additional groups and subgroups using ChartFields to designate each organizational entity. This enables you to apply different rules (for accounting across or sharing between entities) to organizational entities depending on their size.

This diagram shows an example of an organization that is defined first by GL business unit, and then by operating unit and department:

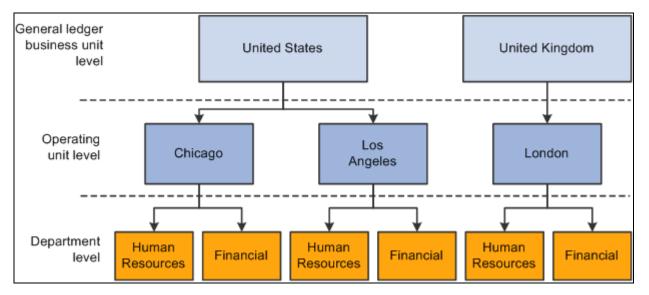

Example of an organizational hierarchy

The GL business unit is always first in the organizational hierarchy when you apply accounting rules to a human resource who is working on a project or activity in another part of the company. A human resource from one GL business unit working in another GL business unit always follows interbusiness unit rules, regardless of the departments and operating units that are involved.

The human resources system defines which organization owns a particular human resource. The system automatically attaches both the GL business unit and the department to a human resource. You must populate other ChartFields that you include in an organizational definition in transactions that are sent to the Project Transaction table.

## **Project- and Activity-Owning Organizations**

You can configure organizational sharing at the project or activity level.

If you specify an owning organization at the activity level, the Sharing process determines whether to create sharing rows based on this criteria:

• If a transaction enters Project Costing with an owning organization that differs from the ChartField values entered on the Activity Organization page, the system creates sharing rows based on the defined sharing rules.

- If a transaction enters Project Costing that matches the ChartField values entered on the Activity Organization page, the system does not create sharing rows.
- If an owning organization exists at the activity level, the system disregards the project-level owning organization even if no transactions match the ChartField values entered on the Activity Organization page.

If no owning organization exists at the activity level, the system uses the project-level owning organization to determine whether to create sharing rows based on this criteria:

- If a transaction enters Project Costing that differs from ChartField values on the project Organization page, the system creates sharing rows based on the defined sharing rules.
- If a transaction enters Project Costing that matches the ChartField values on the project Organization page, the system does not create sharing rows.

If no owning organization exists at the activity level or the project level, the system does not create sharing rows.

## **Sharing Structure**

The sharing structure consists of sharing options, rates, and exceptions.

#### **Sharing Options**

Organizational sharing options define which elements of an organization trigger charge backs. The organizational sharing options that are available for selection are based on the organizational hierarchy that you set up at the system level.

For example, assume that you set up an organizational hierarchy that consists of multiple levels. Level 1 is required and is always the GL Business Unit ChartField *BUSINESS\_UNIT\_GL*. Levels 2 through 5 are optional. In this example, level 2 is the *DEPTID* ChartField. As a result, on the Organizational Sharing Options page you can select the GL Business Unit and Department, or just the GL Business Unit, to trigger organizational sharing. If you select both fields on the Organizational Sharing Options page, the system triggers organizational sharing if a project activity's owning organization business unit or department differ from that of the transaction. If the activity does not have an owning organization, the system triggers organizational sharing if the project's owning organization business unit or department differ from that of the transaction.

#### Sharing Exceptions

You can set up exceptions based on employees and employee attributes, project teams, projects and project attributes, and organizations. Use the Organizational Sharing Options page to establish the exception type priorities.

The system stops processing when it finds the first valid exception. For example, assume that you set up three exception types with priority 1, 2, and 3 on the Organizational Sharing Options page. If the system encounters an exception while processing the first priority exception type, it stops immediately and does not proceed to the subsequent exception types.

#### **Example of Sharing Process**

This section provides an example of sharing revenue between two organizations by using the Sharing process.

Assume that you want the project activity-owning organization to share half of the revenue generated for an activity with the resource-owning organization. When expense rows, which have an ACT (Actual Cost) analysis type, and labor costs, which have a PAY (Time and Labor Actual) analysis type, enter Project Costing from feeder systems, the rate set for this activity instructs the Pricing Application Engine process (PC\_PRICING) to create BIL (Billable Amount) rows. For each BIL row that contains a different GL business unit than the owning organization, you want the Sharing process to create two new rows—one with an analysis type of SHR (Shared Revenue) for 50 percent of the billed amount, and another row for 100 percent of the billed amount with an analysis type of OFA (Offset Revenue).

After you enable organizations and sharing on the Installation Options - Project Costing page, these are the steps to set up this example:

1. On the Organizational Sharing Options page, select only the GL Business Unit option in the Sharing Organization group box.

The organizational hierarchy is established for the system at the GL business unit and department level; however, this example evaluates only the sharing options for the GL business unit.

- 2. On the Organizational Sharing Options page, select the Copy original/create discount option in the Process Results group box.
- 3. On the Organizational Sharing Rules Source Criteria page, specify a *BIL* analysis type as the source transaction.
- 4. On the Organizational Sharing Rules Target Definition page, enter these values for the Sharing process to use to create new rows from each BIL row:
  - Percentage: 50

The Sharing process applies this percentage to the row with the discount analysis type.

- Target Analysis Type: OFA
- Discount Analysis Type: SHR

The Pricing process, which triggers the Sharing process, sends the resulting rows to the Project Transaction table. The following table lists the original BIL row, the new target OFA row (at 100 percent of the original BIL row), and the new discount SHR row (at 50 percent of the original BIL row):

| Analysis Type | Quantity | Unit of Measure | Source Amount | Source Currency |
|---------------|----------|-----------------|---------------|-----------------|
| BIL           | 8        | EA              | 1,200.00      | USD             |
| OFA           | 8        | EA              | 1,200.00      | USD             |
| SHR           | 8        | EA              | 600.00        | USD             |

## **Accounting Rules**

You define standard accounting entries, or rules for project-based transactions, based on a combination of these data elements:

• Project business unit.

- Analysis type.
- Contract.
- Project.
- Project GL business unit.
- Resource GL business unit.
- Activity.
- Other project-related ChartFields.
- Other project-related identifiers, such as project type, project transaction type, and project transaction code.
- GL ChartFields.

These rules are necessary to process any accounting from project transactions. You must enter values for the project business unit and resource GL business unit. You must also enter a value for the project GL business unit when you use transorganizational accounting. You can minimize the rules by entering a wildcard (the percent symbol) in all of the other listed fields. Alternatively, you can make the rules more specific by entering values for the listed fields.

For example, assume that a time sheet is priced and generates a billable row with a BIL analysis type and a cost row with an analysis type of CAC (Cost Sharing Actuals). These two rows (BIL and CAC) may require different accounting entries using two accounting rules—one for the BIL analysis type and one for the CAC analysis type. You can copy accounting rules to the various project business unit-and-resource GL business unit combinations that you require by clicking the Copy Accounting Entries To link on the Accounting Rules page and entering the new header criteria.

**Note.** If you use the Government Contracting feature that is available with PeopleSoft Contracts, and you select the Separate Billing and Revenue option on the Installation Options - Contracts page, transactions with a Revenue (REV) analysis type use the accounting rules that are set up for the BIL analysis type. This ensures that the system uses same UAR for all billing and revenue accounting entries that are associated with cost plus contract lines.

#### See Also

Chapter 27, "Integrating with Contracts for Government Contracting," page 665

## **Process Project Accounting Process**

The Process Project Accounting process selects transactions from the Project Transaction table based on accounting rules, and translates transaction amounts into the appropriate base currency that is specified for the GL business unit. If necessary, the central processor in PeopleSoft General Ledger creates interunit entries.

Use the Process Project Accounting process to apply accounting rules and generate:

• Cost entries from transactions with analysis types that belong to the Accounting Costs analysis group (PSCST).

• Revenue entries from transactions with analysis types that belong to the System Revenue analysis group (PSREV) or the GC (Government Contracting) System Revenue analysis group (PSRV2).

Additionally, the transaction line must be linked to a contract line where the revenue plan is in a status of *Ready* or *In Progress*.

• Purchase/sold time, shared discounts, and shared revenue entries with analysis types that belong to the Sharing analysis group (PSTDR).

**Note.** The Contracts to Project Costing Application Engine process (PC\_CA\_TO\_PC) picks up the revenue accounting rows for amount-based contract lines with associated project activities. The amount-based revenue rows in Project Costing are for project tracking and comparison purposes and are not sent to PeopleSoft Billing or PeopleSoft General Ledger.

If the transaction currency is different than the GL base currency when performing currency translations for:

- Cost transactions, the system uses the currency effective date that is specified on the transaction.
- Revenue-related transactions, the system uses either the accounting date or the transaction date as the currency effective date, based on the Currency Conversion Date option that is specified on the Installation Options Contracts page.
- Billing-related transactions, the system uses the invoice date as the currency effective date.

#### See Also

*PeopleSoft Enterprise Contracts 9.1 PeopleBook*, "Processing Revenue Recognition," The Rate-based Revenue (Accounting Rules Engine) Process (PSA\_ACCTGGL)

*PeopleSoft Enterprise Billing 9.1 PeopleBook*, "Integrating with PeopleSoft Receivables, General Ledger, and Accounts Payable," Running the Currency Conversion Process (BICURCNV)

# **Defining Organizational Accounting Installation Options**

To define organizational accounting installation options, use the Installation Options (INSTALLATION\_PC) and Organization Definition (PSA\_ORG\_DEFN) components.

This section discusses how to define organizational hierarchies.

## Pages Used to Define Organizational Accounting Installation Options

| Page Name                                 | Definition Name | Navigation                                                                                                    | Usage                                                                                                    |
|-------------------------------------------|-----------------|----------------------------------------------------------------------------------------------------|----------------------------------------------------------------------------------------------------|
| Installation Options -<br>Project Costing | INSTALLATION_PC | Setup Financials/Supply<br>Chain, Install, Installation<br>Options, Project Costing                                                             | Select the Enable<br>Organization and Enable<br>Sharing check boxes in the<br>Organizational Accounting<br>group box.                                                                           |
|                                           |                 |                                                                                                    | See PeopleSoft Enterprise<br>Application Fundamentals<br>9.1 PeopleBook, "Setting<br>Installation Options for<br>PeopleSoft Applications,"<br>Defining Project Costing<br>Installation Options. |
| Organization Hierarchy                    | PSA_ORG_DEFN    | Setup Financials/Supply<br>Chain, Product Related,<br>Project Costing, General<br>Options, Organization<br>Hierarchy, Organization<br>Hierarchy | Specify the GL ChartFields<br>at the system level that<br>define the organization<br>hierarchy for the<br>Accounting for Projects<br>feature.                                                   |

## **Defining Organizational Hierarchies**

Access the Organization Hierarchy page (Setup Financials/Supply Chain, Product Related, Project Costing, General Options, Organization Hierarchy, Organization Hierarchy).

| Organization Hierarchy  | у                |   |                  |
|-------------------------|------------------|---|------------------|
| *Number of Chartfields: | 2                |   |                  |
| Hierarchy               | ChartFields      |   |                  |
| Level 1:                | BUSINESS_UNIT_GL |   | GL Business Unit |
| Level 2:                | DEPTID           | Q | Department       |
| Level 3:                |                  |   |                  |
| Level 4:                |                  |   |                  |
| Level 5:                |                  |   |                  |

Organization Hierarchy page

Define the number of levels in your hierarchy and the ChartField that defines each level. You can use up to five ChartFields to define levels of the organization. The first level, however, is always the GL Business Unit field.

# **Defining Project- and Activity-Owning Organizations**

This section discusses how to:

- Define project-owning organizations.
- Define project activity-owning organizations.

### Pages Used to Define Project- and Activity-Owning Organizations

| Page Name             | Definition Name    | Navigation                                                                       | Usage                                                                    |
|-----------------------|--------------------|----------------------------------------------------------------------------------|--------------------------------------------------------------------------|
| Organization          | PSA_ORGPRJ_DEFN    | Project Costing, Project<br>Definitions, Organization,<br>Organization           | Specify the owning<br>organization for a particular<br>project.          |
| Activity Organization | PSA_ORGPRJACT_DEFN | Project Costing, Activity<br>Definitions, Organization,<br>Activity Organization | Specify the owning<br>organization for a particular<br>project activity. |

## **Defining Project-Owning Organizations**

Access the Organization page (Project Costing, Project Definitions, Organization, Organization).

| Organization     |              |                                     |
|------------------|--------------|-------------------------------------|
| Project: 1000    | Description: | Building A                          |
| Organization     |              | Find View All First 🗹 1 of 1 🖸 Last |
| Effective Date:  | 09/15/2009 🛐 | * -                                 |
| GL Business Unit | BLG01        |                                     |
| Department       | 41000        | Engineering                         |

Organization page

Define the owner organization of the project. The ChartFields that appear on this page are established on the Organization Hierarchy page.

**Note.** The system disregards this page if a transaction comes into Project Costing for a project activity that has an owning organization defined at the activity level.

## **Defining Project Activity-Owning Organizations**

Access the Activity Organization page (Project Costing, Activity Definitions, Organization, Activity Organization).

| Activity     | Organiza | ition        |                                       |
|--------------|----------|--------------|---------------------------------------|
| Project:     | 1000     | Description: | E Building A                          |
| Activity:    | 100      | Description: | Review Construction Plans             |
| Organization |          |              | Find   View All First 🚺 1 of 1 🖸 Last |
| Effective D  | )ate:    | 09/15/2009   | + -                                   |
| GL Busine    | ss Unit: | BLG01        | Selgium operations                    |
| Departme     | nt:      | 52000        | Planning                              |

Activity Organization page

Define the owner organization of the project activity. The ChartFields that appear on this page are established on the Organization Hierarchy page.

# **Defining Accounting Rules**

To define accounting rules, use the Accounting Rules component (PSA\_ACCT\_SETUP). Use the PSA\_ACCT\_SETUP\_CI component interface to load data into the tables for this component.

This section discusses how to define accounting rules.

#### Page Used to Define Accounting Rules

| Page Name        | Definition Name | Navigation Usag                                                                                                    | ge                                                                                                    |
|------------------|-----------------|----------------------------------------------------------------------------------------------------|----------------------------------------------------------------------------------------------------|
| Accounting Rules | PSA_ACCT_SETUP  | <ul> <li>Chain, Product Related,<br/>Project Costing,<br/>General Options,<br/>Accounting Rules,<br/>Accounting Rules</li> <li>Customer Contracts,<br/>Create and Amend, As<br/>Incurred Acct<br/>Distribution,</li> <li>to ap<br/>trans<br/>Project<br/>trans</li> </ul> | ne the accounting rules<br>oply to rate-based<br>actions that originate in<br>ect Costing, fee-based<br>actions that originate in<br>oleSoft Contracts, or<br>actions that were not<br>unted for in feeder<br>ems. The system uses<br>e rules when you run<br>Process Project<br>ounting process. |

#### **Defining Accounting Rules**

Access the Accounting Rules page (Setup Financials/Supply Chain, Product Related, Project Costing, General Options, Accounting Rules, Accounting Rules).

| Accou          | Inting R             | ules     |           |      |                            |     |             |     |                      |     |                  |      |     |                |          |          |       |         |           |              |         |               |              |                |
|----------------|----------------------|----------|-----------|------|----------------------------|-----|-------------|-----|----------------------|-----|------------------|------|-----|----------------|----------|----------|-------|---------|-----------|--------------|---------|---------------|--------------|----------------|
| PC Busine      | ess Unit:            | USO      | 004       |      |                            |     | Descriptior | 1:  |                      |     | USA              | VCAN | NAE | AVBIL          |          |          |       |         |           |              |         |               |              |                |
| Analysis T     | Гуре:                | BIL      | (         | 2    |                            | *   | *Resource G | ien | eral Ledger U        | Ini | it: CAN          | 101  |     |                |          | *        | Statu | s:      |           |              | Acti    | ve            | 1            | 1              |
| Analysis G     | Group:               | %        | (         | 2    |                            |     | Source Typ  | e:  |                      |     | %                |      |     | Q              |          | *        | Journ | al Te   | mplate:   | :            | CA_     | PC            |              |                |
| Contract:      |                      | %        |           |      | Q                          |     | Category:   |     |                      |     | %                |      |     | Q              |          |          |       |         |           |              |         |               |              |                |
| Project Ty     | /pe:                 | %        | (         | 2    |                            |     | Subcategor  | γ:  |                      |     | %                |      |     |                |          |          |       |         |           |              |         |               |              |                |
| Project:       |                      | %        |           | 0    |                            |     | Project Tra | nsa | action Type:         |     | %                |      |     | Q              |          |          |       |         |           |              |         |               |              |                |
| Activity:      |                      | %        |           |      | Q                          |     | -           |     | action Code:         |     | %                |      |     |                |          |          |       |         |           |              |         |               |              |                |
|                |                      |          |           |      |                            |     | ,,          |     |                      |     |                  |      |     |                |          |          |       |         |           |              |         |               |              |                |
| Additiona      | al Selection (       | Criteria |           |      |                            |     |             |     |                      |     |                  |      |     |                |          |          |       |         |           |              |         |               |              |                |
| Account        | Alternate<br>Account |          | Operating | Unit | Fund Code                  | e D | epartment)  |     | Program<br>Code      |     | Class<br>Field   |      |     | dget<br>ferenc | е        | Produ    | ct    | Affilia | ate       | Fund         | Affilia | ite           | Ope<br>Affil | rating<br>iate |
| % 🔍            | %                    |          | %         | 0    | %                          | 9   | %           |     | %                    |     | %                | 2    | %   |                | 0        | %        | Q     | %       | 4         | %            |         | Q             | %            |                |
| <              |                      |          |           |      |                            |     |             |     |                      |     |                  |      |     |                |          |          |       |         |           |              |         |               |              | >              |
| Conv Acco      | ounting Entri        | es To    |           |      |                            |     |             |     |                      |     |                  |      |     |                |          |          |       |         |           |              |         |               |              |                |
| Organizat      |                      | 00 10    |           |      |                            |     |             |     |                      |     |                  |      |     |                |          |          |       |         | Find      | View         | All Fi  | rst 🚺         | 1 of 1       | Last           |
| *Inter-Org     | janization Le        | vel:     | Default   | ~    | -                          |     |             |     |                      |     |                  |      |     |                |          |          |       |         |           |              |         |               |              |                |
| _              | ing Entries          |          |           |      | -                          |     |             |     |                      |     |                  |      |     |                | <u>C</u> | ustomize | Find  | Vie     | w All   🗗 | 1   <b>1</b> | First   | K 1-2         | of 2         | Last           |
| Seq<br>Nbr Deb | bit/Credit           | *Accou   | int Type  |      | Billing<br>Busines<br>Unit | s   | *Account    |     | Alternate<br>Account |     | Operatin<br>Jnit | g    |     | Fund<br>Code   |          | Fund At  |       |         | Depart    |              |         | Progr<br>Code |              | Class<br>Field |
| 1 Del          | bit                  | Unbill   | ed Accoun | ts 🛩 | CAN01                      | 9   | 120009      | 2   |                      |     | %                |      |     | %              | 9        | %        |       | 0       | %         |              | ۹,      | %             | 0            | %              |
| 1 Cre          | edit                 | Reven    | nue       | *    |                            |     | 403002      |     |                      | 0   | %                |      |     | %              | 9        | %        |       | Q       | %         |              | 9       | %             | 0            | %              |
| <              |                      |          |           |      | III                        |     |             |     |                      |     |                  |      |     |                |          |          |       |         |           |              |         |               |              | >              |

#### Accounting Rules page

This page is divided into three sections. In the top section, you define the criteria for incoming transactions to which the accounting rules apply. In the Organization section, you specify the organizational relationship for which the rules apply, and in the Accounting Entries section, you define the accounting transactions that the system creates.

**Note.** On this page, you can enter a percent symbol as a wildcard, which indicates any possible value. You cannot use partial wildcards on this page, which is alphanumeric symbols in combination with the percent sign symbol.

| Project General Ledger<br>Unit      | Enter the project GL business unit, which designates the business unit to which accounting entries are charged for the project. This field appears if the Enable Organization option is activated on the Installation Options - Project Costing page. |
|-------------------------------------|----------------------------------------------------------------------------------------------------|
| Resource General<br>Ledger Unit     | Enter the GL business unit that owns the resource. You must enter a value for this field.                                                                                                    |
| Analysis Type and<br>Analysis Group | Enter an analysis type or analysis group. You can enter a value in the Analysis Type field or the Analysis Group field, but not both.                                                                                                    |
|                                     | If an accounting rule is created by entering an analysis group then all the analysis types that are part of the analysis group are eligible to be considered while generating accounting entries.                                                     |

| Journal Template              | Enter the journal template to attach to accounting entries when they are sent to the GL system. The <i>CA_PC</i> journal template is recommended for revenue-generating, accounting rules that PeopleSoft Contracts controls.                                                                                                    |
|-------------------------------|----------------------------------------------------------------------------------------------------|
| Additional Selection          | Enter ChartField values to search for general ledger ChartFields.                                                                                                    |
| Criteria                      | When a new accounting rule is added, all fields in this group box are wildcard symbols (%). The Alternate Account field is enabled or disabled based on the Enable Alternate Account option on the Installation Options page and then based on the Enable Alternate Account option on the General Ledger Business Unit Definition page. |
| Copy Accounting<br>Entries To | Click to copy the accounting entries that you specify in the Accounting Entries group box for use with another set of header criteria.                                                                                                    |
|                               | See <i>PeopleSoft Enterprise General Ledger 9.1 PeopleBook</i> , "Defining Your Operational Structure," Defining General Ledger Business Units.                                                                                                    |

| Organization |
|--------------|
|--------------|

| Inter-Organizational<br>Level | Specify the organizational levels that the system uses to define the accounting entries that the system creates. This field is used for setting up accounting rules |
|-------------------------------|----------------------------------------------------------------------------------------------------|
|                               | for transorganizational or organizational-sharing accounting. This field is<br>available if you select Enable Organization on the Installation Options - Project    |
|                               | Costing page and define the organizational hierarchy.                                                                                                    |

As an example, if you define the organization to include GL business unit, operating unit, and department, in that order, then the field values are:

*Level 1* (GL business unit): Use accounting entries that are specified under this inter-organizational level when an employee is in a different GL business unit than the project's GL unit.

*Level 2* (operating unit): Use accounting entries that are specified under this inter-organizational level when an employee from one operating unit works on a project or activity that is owned by another operating unit, and both operating units belong to the same GL business unit.

*Level 3* (department): Use accounting entries that are specified under this interorganizational level when an employee from one department works in another department, and the GL business unit is the same as the operating unit.

*Default:* Use when the resource and project or activity organizations are the same, or when you do not need to distinguish organizational levels from one another. After analyzing the relationship between the resource organization and the project or activity organization, the Process Project Accounting process looks for a rule that is established for that relationship. If none exists, it uses the default rule. If no default rule exists, it does not generate any accounting entry lines.

For example, when an employee working in another department within the same GL business unit submits an expense transaction, the system checks to see if there is an accounting rule at the department level. If no rule exists, the system checks to see if a default rule exists. A default accounting rule should always be in place for inter-organizational level accounting entries.

To set up accounting rules for straight accounting, deselect the Enable Organization field on the Installation Options - Project Costing page to disable the Inter-Organization Level field, which tells the system to use the default Inter-Organization Level entries.

See <u>Chapter 6</u>, "Setting Up Accounting for Projects," Defining Organizational <u>Hierarchies</u>, page 122.

See <u>Chapter 6, "Setting Up Accounting for Projects," Revenue and Cost Sharing, page 112.</u>

#### Accounting Entries

Use this grid to define the accounting debits and credits to create for specified project transactions. There must be an equal number of debits and credits. When defining accounting rules for billable activity, you must specify one UAR accounting distribution. This accounting distribution is stamped on the row when it is sent to PeopleSoft Billing. If you do not establish a UAR distribution, the system does not send the row to Billing.

| Seq Nbr (sequence number) | Displays the sequence in which the system applies these accounting entries. The sequence number groups the debit and credit together and is used to determine if interunit entries should be created.                                                                                                    |  |  |
|---------------------------|----------------------------------------------------------------------------------------------------|--|--|
|                           | <b>Note.</b> Do not specify interunit entries on the Accounting Rules page. This results in double entries.                                                                                                    |  |  |
| Debit/Credit              | Displays whether this accounting line is a debit or a credit.                                                                                                    |  |  |
| Account Type              | Select the type of accounting entry.                                                                                                    |  |  |
|                           | Note. The system sends unbilled accounts receivable to PeopleSoft Billing.                                                                                                    |  |  |
| Billing Business Unit     | This field appears only if the account type is Unbilled Accounts Receivable.                                                                                                    |  |  |
|                           | Enter the same business unit that you entered in the Resource General Ledger<br>Unit field to ensure that the receivables accounting entries are booked to the<br>same GL business unit as the unbilled receivables account.                                                                                                    |  |  |
|                           | You must set up rows with analysis types of BRT (Billing Retainage), RRT (Released Billing Retainage), DEF (Deferred Amount), and OLT (Over Limit Amount) for these types of processing. These rows are not accounted for in the Process Project Accounting process, but they require a UAR accounting distribution to be sent to PeopleSoft Billing. |  |  |

**Note.** Prepaid utilization rows—rows with an analysis type of UAJ (Prepaid Utilization Adjustment) and UTL (Prepaid Utilization for Billing)—are costs that are prepaid by the customer and used over a period of time. Prepaid utilization rows are not handled in the accounting rules setup. PeopleSoft Contracts generates UTL rows and sends them to the PeopleSoft Billing system when a prepayment is used. PeopleSoft Billing generates UAJ rows. The Process Project Accounting process handles the accounting for utilization rows separately. Deferred revenue is debited from the prepaid accounting setup, and UAR is credited. The UAR is populated on the UTL and UAJ rows from the BIL rows that are sent to PeopleSoft Billing.

| Account | Enter an account number or enter a percent symbol as a wildcard. A percent                                                                                                    |
|---------|----------------------------------------------------------------------------------------------------|
|         | symbol indicates any possible value.<br>When entering a percent symbol, the system generates accounting entries with<br>the account that is used on the transaction. Therefore, it is possible to use either<br>the account on the accounting rule or the account on the transaction to generate<br>accounting entries. |
|         | If both debit and credit ChartField values on this page have a percent symbol,<br>then both entries go to the same account, which is entered on the transaction.                                                                                                    |
|         | If a ChartField value is a percent symbol on the Accounting Rules page and the account is not entered on the transaction, then an error message is created in the Message Log and the transaction is placed on hold.                                                                                                    |
|         | Note. Additional ChartField values on this page operate in the same way.                                                                                                    |

| Organization to Book | Select either <i>Resource</i> or <i>Project</i> to specify which business unit to book the accounting line. This field appears on the page if the Enable Organization option was selected on the Installation Options - Project Costing page.                                                                                                    |  |  |  |
|----------------------|----------------------------------------------------------------------------------------------------|--|--|--|
| Project Value        | <ul> <li>Select an option that determines if the project ID appears on the accounting entry when it is created. The options for this required field are:</li> <li><i>None:</i> No project ID will appear on the accounting entry in the Accounting Line for Contracts and Projects table.</li> <li><i>Source:</i> The project ID listed in the source transaction is used for the accounting entry in the Accounting Line for Contracts and Projects table.</li> </ul> |  |  |  |

#### See Also

PeopleSoft Enterprise Contracts 9.1 PeopleBook, "Establishing Prepaid Amounts"

# **Defining the Sharing Structure**

To define the sharing structure, use these components:

- Organizational Sharing Options (PSA\_SHARING)
- Sharing Rules (PSA\_SHARE\_RULES)
- Specific Employee Exceptions (PSA\_EXCPT\_EE1)
- Employee Attribute Exceptions (PSA\_EXCPT\_EE2)
- Project Team Exceptions (PSA\_EXCPT\_TEAM)
- Specific Project Exceptions (PSA\_EXCPT\_PROJ1)
- Project Attribute Exceptions (PSA\_EXCPT\_PROJ2)
- Organizational Exceptions (PSA\_EXCPT\_ORG)

This section discusses how to:

- Specify organizational sharing options.
- Create source criteria.
- Create target definitions.
- (Optional) Define sharing exceptions.

# Pages Used to Define the Sharing Structure

| Page Name                                           | Definition Name    | Navigation                                                                                                    | Usage                                                                                         |  |  |
|-----------------------------------------------------|--------------------|----------------------------------------------------------------------------------------------------|-----------------------------------------------------------------------------------------------|--|--|
| Organizational Sharing<br>Options<br>PSA_SHARE_OPTN |                    | Setup Financials/Supply<br>Chain, Product Related,<br>Project Costing, Sharing<br>Structure, Sharing Options,<br>Organizational Sharing<br>Options                                                                   | Defines which elements of<br>an organization trigger<br>charge backs.                         |  |  |
| Organizational Sharing<br>Rules                     | PSA_SHARE_RULES    | Setup Financials/Supply<br>Chain, Product Related,<br>Project Costing, Sharing<br>Structure, Sharing Rules,<br>Organizational Sharing<br>Rules                                                                       | Create or view the<br>organizational sharing rules<br>source criteria.                        |  |  |
| Organizational Sharing<br>Rules - Target Definition | PSA_SHARE_RULES_LN | Click Target on the<br>Organizational Sharing<br>Rules - Source Criteria<br>page. Define percentage and<br>target rows for the selected<br>sharing rule.                                                             |                                                                                               |  |  |
| Specific Employee<br>Exceptions                     | PSA_EXCPT_EE1      | Setup Financials/Supply<br>Chain, Product Related,<br>Project Costing, Sharing<br>Structure, Employee<br>Exceptions, Specific<br>Employee Exceptions                                                                 | Create exceptions to sharing rules for employees.                                             |  |  |
| Employee Attribute PSA_EXCPT_EE2<br>Exceptions      |                    | Setup Financials/Supply<br>Chain, Product Related,<br>Project Costing, Sharing<br>Structure, Employee<br>Attribute Exceptions,<br>Employee Attribute<br>Exceptions                                                   | Create exceptions to sharing<br>rules for a particular type or<br>classification of employee. |  |  |
| Project Team Member PSA_EXCPT_TEAM<br>Exceptions    |                    | Setup Financials/Supply<br>Chain, Product Related,<br>Project Costing, Sharing<br>Structure, Project Team<br>Exceptions, Project Team<br>Member Exceptions                                                           | Create exceptions to sharing<br>rules for a project team<br>member.                           |  |  |
| Specific Project Exceptions                         | PSA_EXCPT_PROJ1    | Setup Financials/Supply<br>Chain, Product Related,<br>Project Costing, Sharing<br>Structure, Project<br>Exceptions, Specific Project<br>ExceptionsCreate exceptions to th<br>sharing rules of a specific<br>project. |                                                                                               |  |  |

| Page Name         Definition Name |                                      | Navigation                                                                                                    | Usage                                                                                                    |  |
|-----------------------------------|--------------------------------------|----------------------------------------------------------------------------------------------------|----------------------------------------------------------------------------------------------------|--|
| Project Attribute Exceptions      | PSA_EXCPT_PROJ2                      | Setup Financials/Supply<br>Chain, Product Related,<br>Project Costing, Sharing<br>Structure, Project Attribute<br>Exceptions, Project<br>Attribute Exceptions | Create exceptions to sharing<br>rules based on project<br>attributes.                                             |  |
| Organization Exceptions           | rganization Exceptions PSA_EXCPT_ORG |                                                                                                    | Create exceptions to sharing<br>rules based on the<br>organization or a<br>relationship between<br>organizations. |  |

# **Specifying Organizational Sharing Options**

Access the Organizational Sharing Options page (Setup Financials/Supply Chain, Product Related, Project Costing, Sharing Structure, Sharing Options, Organizational Sharing Options).

| Sharing Organization            | Process Results                                                                   |
|---------------------------------|-----------------------------------------------------------------------------------|
| GL Business Unit     Department | <ul> <li>Create new sharing row</li> <li>Copy original/create discount</li> </ul> |
| Exception Priorities            | Customize   Find   📮   🏭 First 🚺 1 of 1 🖸 Last                                    |

Organizational Sharing Options page

As a prerequisite, you must enable sharing option on the Installation Options - Project Costing page and define organizational hierarchies.

#### Sharing Organization

Select the entities that are involved in organizational sharing. Only entities that you select on the Organization Hierarchy page are available.

#### **Process Results**

| Create new sharing row           | Click to create a new row and apply the sharing percentage to the original amount.                     |
|----------------------------------|----------------------------------------------------------------------------------------------------|
| Copy original/create<br>discount | Click to create two new transaction rows, one with the full amount and one with the discounted credit. |

For example, assume that two organizations share at a rate of 80 percent. When sharing a revenue transaction of 100 USD, based on the option that you choose the system will create a row of 80 USD or create two rows—one for USD 100 and the other for USD 20.

#### **Exception Priorities**

| Exception Type | Specify exceptions to evaluate for organizational sharing. Valid exception types are:                                                                                                    |
|----------------|----------------------------------------------------------------------------------------------------|
|                | Employee Attributes                                                                                                    |
|                | Organizational Relationships                                                                                                    |
|                | Project Attributes                                                                                                    |
|                | Specific Employees                                                                                                    |
|                | Specific Project Team Members                                                                                                    |
|                | Specific Projects                                                                                                    |
|                | Each exception is defined in separate corresponding exception pages.                                                                                                    |
| Priority Level | Rank the priority of each exception type. The system uses this value in situations when two or more exception types apply to a transaction. Valid priority levels are $1$ through $6$ , with $1$ being the highest priority. |

**Note.** If more than one organization exception matches a given resource transaction, organization exceptions are weighted according to the hierarchy identified on the Define an Organization page. An organization ChartField with a hierarchy of 4 on the Define an Organization page is applied the highest weight for an organization exception. Therefore, an organization exception that specifies all four ChartFields for the resource-owning organization has higher weighting and is applied to sharing transactions before an organization exception using only two ChartFields.

## **Creating Source Criteria**

Access the Organizational Sharing Rules - Source Criteria page (Setup Financials/Supply Chain, Product Related, Project Costing, Sharing Structure, Sharing Rules, Organizational Sharing Rules).

| Organizational Sharing Rules |                                 |                |             |          |             |                 |              |         |
|------------------------------|---------------------------------|----------------|-------------|----------|-------------|-----------------|--------------|---------|
|                              | s <mark>iness Un</mark><br>ails | it: US004      |             |          | Custor      | nize   Find   🗖 | First 🛙 1 of | 1 D Las |
|                              | *Rule ID                        | *Analysis Type | Source Type | Category | Subcategory | Percent         | Target       |         |
| 1                            |                                 | %              | %           | %        | %           | 0.00            | Target       | + -     |

Organizational Sharing Rules page

| Analysis Type | Select the analysis type for transactions that the system uses to determine source criteria.                                                        |  |  |  |
|---------------|----------------------------------------------------------------------------------------------------|--|--|--|
| Source Type   | Select the broadest category of transaction source definitions.                                                                                     |  |  |  |
| Category      | Select a category to further define the source type.                                                                                                |  |  |  |
| SubCategory   | Select a subcategory to further define the category.                                                                                                |  |  |  |
| Percent       | Displays the percentage being shared according to this rule. You define this field<br>on the Organizational Sharing Rules - Target Definition page. |  |  |  |
| Target        | Click to access the Organizational Sharing Rules - Target Definition page to define the percentage and target rows for this rule.                   |  |  |  |

# **Creating Target Definitions**

Access the Organizational Sharing Rules - Target Definition page (click Target on the Organizational Sharing Rules page).

| Organizational \$                                                                                                    | Sharing Rules                                                       |                                     |
|----------------------------------------------------------------------------------------------------|---------------------------------------------------------------------|-------------------------------------|
| Business Unit: US004                                                                                                    | 1                                                                   |                                     |
| Organizational Sharing R                                                                                                    | Rules                                                               | Find View All First 🚺 1 of 1 🖸 Last |
| Analysis Type: TLX                                                                                                    | Cost from Time Traveler                                             | + -                                 |
| Source Type: %                                                                                                    |                                                                     |                                     |
| Category: %                                                                                                    |                                                                     |                                     |
| Subcategory: %                                                                                                    |                                                                     |                                     |
| Percentage:<br>Target Description:<br>*Target Analysis Type:<br>Override Source<br>Target Source Type:<br>Target Category:<br>Target SubCategory: | 50.00<br>Cost Sharing<br>BIL Q<br>III Q<br>III Q<br>III Q<br>IIII Q |                                     |

Organizational Sharing Rules - Target Definition page

| Percentage           | Enter the percentage of the transaction amount to be shared.                                                                                                    |
|----------------------|----------------------------------------------------------------------------------------------------|
| Target Analysis Type | Enter the analysis type for the new transaction row being created.                                                                                                    |
| Override Source      | Select the check box to override the values for the source type, category, and<br>subcategory on the target row with the values in the Source Type, Category, and<br>SubCategory ChartFields on this page. Select the check box and leave the Source<br>Type, Category, and SubCategory ChartFields blank for the fields to appear<br>blank in the target row.<br>deselect the check box for the target row to inherit the field values from the |
|                      | original transaction.                                                                                                    |

If you selected *Copy original/create discount* on the Organizational Sharing Options page, a second section appears on this page. Specify the description, analysis type, resource type, category, and subcategory for the discount row.

## **Defining Sharing Exceptions**

Access these pages to define sharing exceptions:

- Specific Employee Exceptions (Setup Financials/Supply Chain, Product Related, Project Costing, Sharing Structure, Employee Exceptions, Specific Employee Exceptions)
- Employee Attribute Exceptions (Setup Financials/Supply Chain, Product Related, Project Costing, Sharing Structure, Employee Attribute Exceptions, Employee Attribute Exceptions)
- Project Team Member Exceptions (Setup Financials/Supply Chain, Product Related, Project Costing, Sharing Structure, Project Team Exceptions, Project Team Member Exceptions)

- Specific Project Exceptions (Setup Financials/Supply Chain, Product Related, Project Costing, Sharing Structure, Project Exceptions, Specific Project Exceptions)
- Project Attribute Exceptions (Setup Financials/Supply Chain, Product Related, Project Costing, Sharing Structure, Project Attribute Exceptions, Project Attribute Exceptions)
- Organization Exceptions (Setup Financials/Supply Chain, Product Related, Project Costing, Sharing Structure, Organization Exceptions, Organization Exceptions)

Sharing exceptions enable you to set your target definition to a specific employee, employee attribute, project team, project, project attribute, or organization.

As a prerequisite, you must first set up rates and define your exception priorities.

#### See Also

Chapter 6, "Setting Up Accounting for Projects," Defining the Sharing Structure, page 129

Chapter 6, "Setting Up Accounting for Projects," Defining Organizational Hierarchies, page 122

# **Processing Transactions Using Accounting Rules**

This section discusses how to run the Process Project Accounting process.

## Page Used to Process Transactions Using Accounting Rules

| Page Name                  | Definition Name | Navigation                                                                                   | Usage                                                                                                    |
|----------------------------|-----------------|----------------------------------------------------------------------------------------------|----------------------------------------------------------------------------------------------------|
| Process Project Accounting | RUN_PSA_ACCTGGL | Project Costing,<br>Accounting, Process Project<br>Accounting, Process Project<br>Accounting | Run the Process Project<br>Accounting process to pull<br>rate-based transactions from<br>Project Costing and create<br>accounting entries. |

## **Running the Process Project Accounting Process**

Access the Process Project Accounting page (Project Costing, Accounting, Process Project Accounting, Process Project Accounting).

| Process Project Accounting                                                                                             |                                                                                                    |
|----------------------------------------------------------------------------------------------------|----------------------------------------------------------------------------------------------------|
| Run Control ID: 1                                                                                                    | Report Manager Process Monitor Run                                                                                    |
| Program Name                                                                                                    |                                                                                                    |
| Program Name: PSA_ACCTGGL                                                                                              | Process Frequency: Always                                                                                             |
| Contract Options                                                                                                    |                                                                                                    |
| Contracts Business Unit:          Contract Type:          Contract Classification          Sold To:          Contract: | Cost Plus Fee Type         ✓ None         ☐ Fixed Fee         ☐ Award Fee         ☐ Incentive Fee         ☐ Other Fee |

Process Project Accounting page (1 of 2)

| Run Control Options               |            |    |               |     |    |
|-----------------------------------|------------|----|---------------|-----|----|
| Revenue Plan:                     |            | ٩  | *Option:      | All | *  |
| From Date:                        | 09/15/2009 | 31 |               |     |    |
| Through Date:                     | 09/15/2009 | 31 |               |     |    |
| Override Accounting Date:         |            | 31 |               |     |    |
| Process Option                    |            |    | Project Type: |     | ۹, |
| Process All                       |            |    | Project       |     | Q  |
| Process Costs     Process Revenue |            |    | Manager:      |     |    |
| Streamline Processing             |            |    |               |     |    |
| Options                           |            |    |               |     |    |
| Process Milestones                |            |    |               |     |    |
| Process Journal Entrie            | es         |    |               |     |    |

Process Project Accounting page (2 of 2)

| Process Frequency       | Select how often you want the process to run.                                                                                                    |
|-------------------------|----------------------------------------------------------------------------------------------------|
| Contracts Business Unit | Enter a contract business unit to run this process for contracts in a specific business unit. Leave the field blank to run the process for all business units. |
| Sold To                 | Enter a sold-to customer for whom to run this process, or leave the field blank to include all sold-to customers that meet the run control criteria.           |
| Contract                | Enter a contract number on which to run this process, or leave this field blank to include all contracts that meet the run control criteria.                   |

| <b>Contract Classification</b>      | Select the classification of the contracts that you want to process. Options are:                                                                                                    |
|-------------------------------------|----------------------------------------------------------------------------------------------------|
|                                     | Internal                                                                                                    |
|                                     | Standard                                                                                                    |
|                                     | <i>Federal Reimbursement Agreement:</i> This classification is available if the Federal Reimbursable Agreements option is enabled in the Other Installed Options group box on the Installation Options - Contracts page.                                          |
|                                     | <i>Government:</i> If you select this classification, the Process Project Accounting process triggers the Fee Processing Application Engine process (CA_FEE_PRCS) to process contract lines for the fee type that you select in the Cost Plus Fee Type group box. |
|                                     | Leave the field blank to process all classifications that meet the run control criteria.                                                                                                    |
|                                     | See <i>PeopleSoft Enterprise Contracts 9.1 PeopleBook</i> , "Creating Contracts," Contract Classifications.                                                                                                    |
| Cost Plus Fee Type                  | Select the fee type of the contract lines that you want to process. Options are:                                                                                                    |
|                                     | None                                                                                                    |
|                                     | Fixed Fee                                                                                                    |
|                                     | Award Fee                                                                                                    |
|                                     | Incentive Fee                                                                                                    |
|                                     | Other Fee                                                                                                    |
|                                     | Leave all check boxes deselected to process all fee types.                                                                                                    |
|                                     | See PeopleSoft Enterprise Contracts for Government Contracting 9.1<br>PeopleBook, "Structuring PeopleSoft Contracts for Government Contracting,"<br>Defining Contracts Business Unit Fee Definitions.                                                             |
| Revenue Plan                        | Enter a revenue recognition plan on which to run this process. Leave the field blank to process all revenue recognition plans.                                                                                                    |
| From Date and Through Date          | Enter the range of accounting dates to process. The system selects rows in the Project Transaction table with accounting dates that fall on or within these dates.                                                                                                |
| Override Accounting<br>Date         | Enter an override accounting date to have the system stamp the rows that are sent to the Accounting Line for Contracts and Projects table with this date at the end of the process.                                                                               |
| Option                              | Select a project business unit, project, or activity option to restrict processing to these values.                                                                                                    |
| Project Type and Project<br>Manager | Enter values as required to further define the run control options.                                                                                                    |

| Process Option          | Select the type of transactions in the Project Transaction table that you want to process. Options are:                                                                                                    |  |  |
|-------------------------|----------------------------------------------------------------------------------------------------|--|--|
|                         | Process All                                                                                                    |  |  |
|                         | Process Costs                                                                                                    |  |  |
|                         | Process Revenue                                                                                                    |  |  |
| Process Milestones      | Select for the Process Project Accounting process to initiate the Milestone<br>Processing Application Engine process (CA_MS_PRCS) to process milestones<br>for contracts that meet the run control criteria. |  |  |
| Process Journal Entries | Select to automatically run the Journal Generator and Contracts Billing Interface<br>processes after running the Process Project Accounting process.                                                         |  |  |
|                         | The system uses the following information when you process journal entries from the Process Project Accounting run control page:                                                                             |  |  |
|                         | • Journal Generator template that you define on the Accounting Rules page.                                                                                                    |  |  |
|                         | • Accounting definition that you define on the Installation Options - Contracts page.                                                                                                    |  |  |
|                         | • Default ledger group that you define on the Ledgers for a Unit - Definition page.                                                                                                    |  |  |

#### See Also

Enterprise PeopleTools PeopleBook: PeopleSoft Process Scheduler

## **Chapter 7**

# **Creating and Maintaining Projects**

This chapter provides overviews of projects, project creation options, and project managers, lists a prerequisite, and discusses how to:

- Create project templates.
- Create new projects by using templates.
- Create projects from copies.
- Create and define projects.
- Initiate projects by using project initiation checklists.
- Maintain project status.
- Track your projects.
- Modify existing projects by using templates.
- Delete project data.

# **Understanding Projects**

After you set up your Project Costing system, you can create projects and add activities to them. You can do this manually through Project Costing or by using batch processes and integration with other applications.

At the highest level, projects are managed within a project business unit. Within each project, costs are organized and analyzed by activity. Activities are the specific tasks that make up a project. During the course of an activity, transactions are created for such things as labor and materials. Transactions are attached only at the activity level. Project Costing organizes and groups these transactions to monitor and report on the conditions of a project. This diagram illustrates the hierarchy:

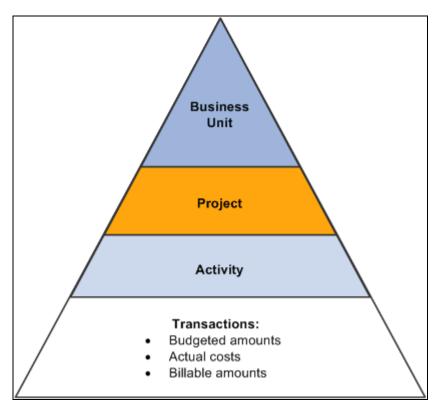

Hierarchical relationship of a project and its activities and transactions

All project transactions are stored in the Project Transaction table (PROJ\_RESOURCE). Project transactions provide the basis for project reporting, analysis, billing, and asset capitalization.

# **Understanding Project Creation Options**

Project Costing provides project creation tools that eliminate the need to re-create key information for each new project. To create a new project, you can perform any of these actions:

- Add a new, blank project and enter the required information.
- Use a predefined project template or copy any existing project as a starting point for a new project.
- Receive projects from feeder systems such as PeopleSoft Program Management or PeopleSoft Proposal Management.
- Create a project from a Microsoft Project file.

## **Project Templates**

You can create and modify an unlimited number of reusable project templates to populate new projects with preset standard information such as project and activity-level information, teams, budget plans, and attachments. You can also modify existing active or pending projects using data from templates.

To create a template, either save a new or existing project as a template, or create a new template by starting with a blank project. For easy access to your templates, you can attach a link to the templates on the My Projects page. Alternatively, you can search for project templates—just as you search for transactional projects—using many of the component search pages in the Project Definitions, Activity Definitions, and Budgeting menu navigation folders. To search for templates, enter a processing status of *Template* as a search criteria to view the list of available project templates.

The Copy Template Option 1 and Copy Template Option 2 pages in the Project Costing Options component (PC\_BUS\_UNIT\_OPT) identify the tables that the system uses to copy data into projects and activities that you create or modify by using project templates.

#### Process Flow - Creating a Template from a Blank Project

This diagram illustrates the process of creating a new template from a blank project:

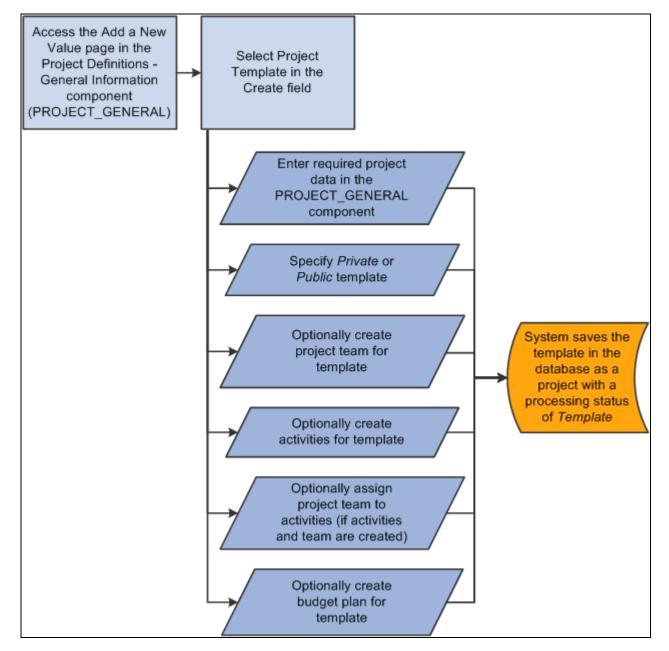

Creating a new template from a blank project

#### Process Flow - Creating a Template from an Existing Project

This diagram illustrates the process of creating a new template from an existing project:

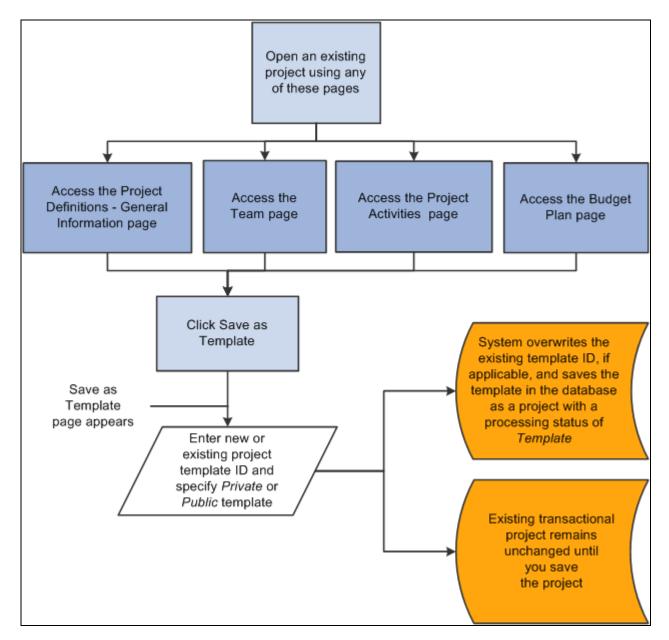

Creating a new template from an existing project

#### Modify Existing Projects with Templates

If you use project templates to modify existing projects, the system determines which template data to append or overwrite to the existing project data, or ignore, based on the criteria that you select and:

- The project processing status.
- Duplicate data, if it exists on the project.
- The business unit options in the Copy Template Option 1 and Copy Template Option 2 pages that identify the tables that the system uses to copy data into projects and activities.

**Note.** You can use project templates to modify existing transactional projects; however, you cannot use project templates to modify other existing templates.

This table lists the pages that you can use to import template data into an existing project based on the project processing status:

| Pages Used to Import Template Data                                                    | Project Processing Status |
|---------------------------------------------------------------------------------------|---------------------------|
| All pages in the Project General component<br>(PROJECT_GENERAL)                       | Pending                   |
| Project Activities                                                                    | Pending                   |
| Team (if you use PeopleSoft Project Costing without<br>PeopleSoft Program Management) | Pending<br>Active         |
| Resources (if you use PeopleSoft Program Management)                                  | Pending<br>Active         |

This diagram illustrates the process of importing data from a project template into an existing project:

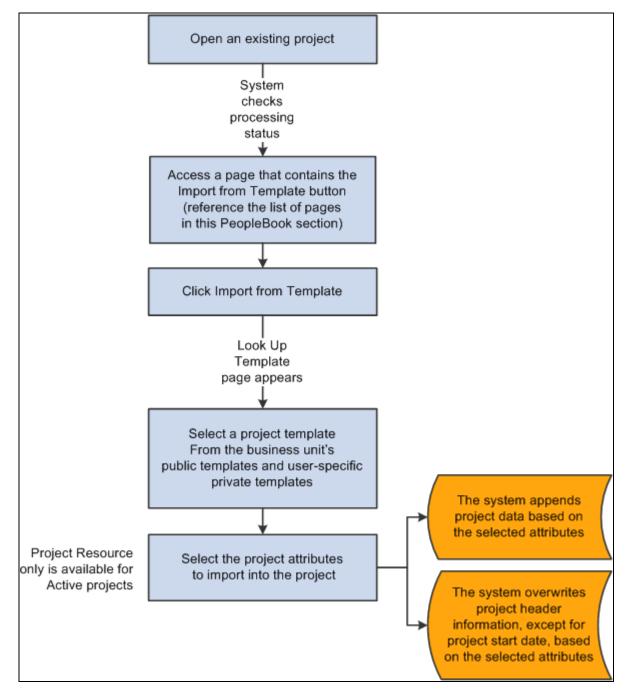

Importing data from a template into an existing project

#### Security and Structure

Templates can be public or private. Templates are designated as public or private at the project level, and the designation applies to all information on the template. Users who have security permission to create and modify projects for a business unit and project type can create and modify public templates. Users can create their own user-specific, private templates to use in projects and to view or modify as needed.

The system treats project templates as projects with a processing status of *Template*. Templates use the same project tables, pages, and menu structure as transactional projects. However, you cannot post transactions against templates; they do not appear in transactional project reports and in some component search pages, and they are available only in PeopleSoft Project Costing and PeopleSoft Program Management.

You can delete templates by using the Project Delete utility.

## **Project Copies**

Any project and activity to which you have access is available to be copied to new or existing projects and activities. You can copy project and activity-level information, project and activity team, and transactions to a new project.

You must open a project to copy information from that project. The Copy Template Option 1 and Copy Template Option 2 pages in the Project Costing Options component for the business unit identify the tables that the system uses to copy data into projects and activities that you create or modify by using a copy of an existing project.

You can access the Project Copy feature by using any of these methods:

- Create a new project by selecting the *Project from Copy* option on the Project Definitions General Information Add a New Value page.
- Modify an existing project or create a new project by clicking *Copy Project* on any Project General component page of the project that you want to copy.
- Create a new project by navigating to the Copy Project page from the Project Costing, Utilities menu navigation folder.

# **Understanding Project Managers**

You can select project managers for projects, project templates, and programs. If you use PeopleSoft Expenses, you can control project costs by requiring the project manager to approve time and expense reports in Expenses. If you use PeopleSoft Program Management and PeopleSoft Resource Management, you can enable workflow to send resource assignments to the project manager for approval if another user adds resources to the project by using Resource Management. Additionally, you can enable workflow to send assignment schedule changes to the project manager for approval.

If you use PeopleSoft Program Management:

- The system automatically assigns the project manager as the issue owner when issues are created for the project.
- The system assigns the project manager as the issue owner if an issue is created for a project activity, and no activity owner exists.
- The system automatically lists the project manager as an interested party on issues created for the project.
- The project manager can modify a project without submitting a change request if you use change requests on the project.

You select project managers for projects and templates on the Project Definitions - Team Detail page if you use PeopleSoft Project Costing without PeopleSoft Program Management. You can designate any project team member as the project manager, regardless of the team member's project role. A project can have different project managers for different time periods, but the time periods cannot overlap. You can view current, previous, and future project managers in the Project Definitions - Manager page.

#### **Program Managers**

Some of the rules for defining project managers also apply to program managers. For example, you can assign different program managers for different time periods, but the time periods cannot overlap. Additionally, you can assign the program manager on the Project Definitions - Team Detail page.

However, some differences exist in the way that the system treats program managers and project managers:

- You can enter and modify program managers on the Project Definitions Manager page, as well as on the Resource Detail page.
- You can select any employee as a program manager.

Employee data is loaded into the Financial Management Solutions (FMS) database from the Human Capital Management (HCM) database by means of an application messaging process that uses the PERSON\_BASIC\_SYNC and PERSON\_BASIC\_FULLSYNC enterprise integration points (EIPs).

• You can assign a manager to a program, and then change the program to a detail project.

The system automatically adds the project manager to the project team. If multiple effective-dated project managers exist for the program when you change the program to a detail project, the system adds all of the project managers to the project team and selects the Project Manager check box for the current project manager on the Resources page.

You cannot change a project to a program after you assign a manager to the project.

# **Creating Project Templates**

This section discusses how to:

- Create project templates from existing projects.
- Create project templates from blank projects.

# Pages Used to Create Project Templates

| Page Name                                    | Definition Name | Navigation                                                                                                    | Usage                                                               |
|----------------------------------------------|-----------------|----------------------------------------------------------------------------------------------------|---------------------------------------------------------------------|
| Save as Template                             | PC_SAVEAS_TMPL  | Project Costing, Project<br>Definitions or Activity<br>Definitions, Team<br>Click Save as Template<br>on the Team page            | Save an existing<br>transactional project as a<br>project template. |
|                                              |                 | <ul> <li>on the Team page.</li> <li>Project Costing,<br/>Budgeting, Budget Plan</li> </ul>                                        |                                                                     |
|                                              |                 | Click Save as Template<br>on the Budget Plan<br>page.                                                                             |                                                                     |
|                                              |                 | Project Costing or<br>Program Management,<br>Project Definitions,<br>General Information                                          |                                                                     |
|                                              |                 | Click Save as Template<br>on any Project General<br>component page.                                                               |                                                                     |
|                                              |                 | • Project Costing or<br>Program Management,<br>Activity Definitions,<br>Project Activities                                        |                                                                     |
|                                              |                 | Click Save as Template<br>on the Project Activities<br>page.                                                                      |                                                                     |
|                                              |                 | Program Management,<br>Project Definitions or<br>Activity Definitions,<br>Resources                                               |                                                                     |
|                                              |                 | Click Save as Template<br>on the Resources page.                                                                                  |                                                                     |
| Project Definitions -<br>General Information | PROJECT_GEN_01A | Project Costing, Project<br>Definitions, General<br>Information, Add a New<br>Value                                               | Create a new template from a blank project.                         |
|                                              |                 | Select <i>Project Template</i> as<br>the create option in the<br>General Information - Add<br>a New Value page, and<br>click Add. |                                                                     |

## **Creating Project Templates from Existing Projects**

Access the Save as Template page (Project Costing, Project Definitions or Activity Definitions, Team, click the Save as Template button on the Team, Budget Plan, Project Activities, or Resources page).

| Save as Tem                             | Save as Template        |              |                           |  |  |
|-----------------------------------------|-------------------------|--------------|---------------------------|--|--|
| Project Business Unit:US004 Description |                         | Description: | US004 ILLINOIS OPERATIONS |  |  |
| Project:                                | 00000000000166          | Description: | Product Manager           |  |  |
| Project Template                        |                         |              |                           |  |  |
| *Project Template N                     | *Project Template Name: |              |                           |  |  |
| Private                                 |                         |              |                           |  |  |
| O Public                                |                         |              |                           |  |  |
| Save Cancel                             |                         |              |                           |  |  |

#### Save as Template page

The template inherits the project business unit.

| Enter <i>NEXT</i> for the system to assign the next sequential project ID, or enter a unique project template ID, or select an existing template to replace. |
|----------------------------------------------------------------------------------------------------|
| If you select an existing template, the system overwrites all data on the existing template with the new project information when you save the page.         |
| Select Private to create a template that only you can use and modify. This is the default option.                                                            |
| Select Public to create or search for a template that all users who have security permission to create projects can use and modify.                          |
|                                                                                                    |

When you save the page, the system copies project-level information, project team, budget plan, activities, activity assignments, work breakdown structure (WBS), and deliverables (if you use PeopleSoft Program Management) from the original project to a template project, and opens the Project Definitions - General Information page for the template.

The system copies budget items and any distributed amounts to the new project, but does not copy budget adjustments.

In the Project Definition - General Information page for new templates, initially the Project Status field is editable. After you select a project status for the template and save the Project Definitions - General Information page for the first time, the Project Status field is no longer editable. The Processing Status field value is *Template* and does not change.

For each labor resource on the original project:

• Only one assignment schedule row appears on the template for a labor resource, even if the assignment schedule contains multiple date ranges.

- The assignment schedule row start date on the template is based on the project start date, and the end date is based on the project end date.
- The project role is based on the project role listed in the first row in the Availability dates grid on the Project Definitions Team Detail page for a resource if you use PeopleSoft Project Costing without PeopleSoft Program Management.

The project role is based on the Primary Project Role field on the Resources page, if you use PeopleSoft Program Management.

• No assignment ID exists for project templates.

The system does not create assignments in PeopleSoft Resource Management for resources on project templates.

Go to the Project Costing Options - Copy Template Option pages to view the list of tables that are eligible for the system to copy to a template project.

See <u>Chapter 3</u>, "Setting Up Project Business Units," Defining Parameters for Copying Projects and Creating <u>Projects from Templates, page 33</u>.

**Note.** When you click Save as Template on the original transactional project, the system does not save any modifications that you made to the transactional project. You must click Save on the transactional project to save any modifications that you made since the previous save.

## **Creating Project Templates from Blank Projects**

Access the Project Definitions - General Information page (Project Costing, Project Definitions, General Information, Add a New Value). When you add a new project, select *Project Template* as the create option.

The system assigns a processing status of Template.

Designate the template as *Public* or *Private*. The default value is *Private*. Enter the required project level information as you would when you create a new transactional project. Optionally create a project team, activities, activity team, and budget plan.

# **Creating New Projects by Using Templates**

This section discusses how to create projects from templates.

| Page Name                       | Definition Name | Navigation                                                                                                    | Usage                                                                         |
|---------------------------------|-----------------|----------------------------------------------------------------------------------------------------|-------------------------------------------------------------------------------|
| Create Project From<br>Template | PC_CRTPRJ_TMPL  | Project Costing, Project<br>Definitions, General<br>Information<br>Select <i>Project from</i><br><i>Template</i> as the create<br>option in the General<br>Information - Add a New<br>Value page, and click Add. | Select a project template to<br>use as a starting point for a<br>new project. |

## Page Used to Create New Projects by Using Templates

## **Creating Projects from Templates**

Access the Create Project From Template page (Project Costing, Project Definitions, General Information, Add a New Value; select *Project from Template* as the Create option on the General Information - Add a New Value page, and then click the Add button).

| Create Project          | From  | Template                                      |             |                           |
|-------------------------|-------|-----------------------------------------------|-------------|---------------------------|
| Project Business Unit:  | US004 | D                                             | escription: | US004 ILLINOIS OPERATIONS |
| Project:                | NEXT  |                                               |             |                           |
| Project                 |       |                                               |             |                           |
| *Project Template:      |       | BCPTMPL                                       | Q,          |                           |
| *New Start Date:        |       | 01/01/2010                                    | ð           |                           |
| Project Details to Incl | lude: | Activities     Project Reso     Activity Reso |             | ✓ Budget Plan             |
| Create                  |       | Cancel                                        |             |                           |

Create Project From Template page

Use this page to specify the template, start date, and details to copy to a new project.

**Project Template** Select the template that contains the information that you want to copy into a new project. The list of available templates is based on the business unit's public templates and your user-specific private templates.

| New Start Date    | Enter the new project start date that the system uses to calculate other project and activity-related dates. The system calculates the new project and activity start and end dates by using the new project start date, the date ranges in the template, and the relationship of the dates to the template project start date to calculate: |
|-------------------|----------------------------------------------------------------------------------------------------|
|                   | • The project end date.                                                                                                    |
|                   | • Activity start and end dates.                                                                                                    |
|                   | • Project team planned start and end dates.                                                                                                    |
|                   | • Assignment schedule start and end dates.                                                                                                    |
|                   | • Budget plan dates.                                                                                                    |
|                   | If you use PeopleSoft Program Management, the system calculates the correct activity start and end dates for the new project based on activity dependencies. The system also uses the new project start date to calculate activity deliverable due dates and deadlines.                                                                      |
|                   | See <i>PeopleSoft Enterprise Program Management 9.1 PeopleBook</i> , "Using Schedule Dependencies and Constraints," Copying Projects with Dependent Activities.                                                                                                    |
| Activities        | Select to copy all activities from the template to the new project. This option is selected by default. Activity information includes the WBS and activity attachments.                                                                                                    |
|                   | If you use PeopleSoft Program Management, the imported information also<br>includes dependencies and deliverables. If you create project activities from a<br>template, the system does not copy any activity constraints to the target activities.                                                                                          |
|                   | See <i>PeopleSoft Enterprise Program Management 9.1 PeopleBook</i> , "Using Schedule Dependencies and Constraints," Copying Activities with Constraints.                                                                                                    |
| Project Resource  | Select to copy all active project resources from the template to the new project.<br>This option is selected by default.                                                                                                    |
|                   | The system does not copy inactive resources. If the template contains inactive resources, a message appears when you click Create stating that one or more of the resources from the template are no longer active and are not copied to the open project.                                                                                   |
| Activity Resource | Select to copy activity resources from the template to the new project. This option is available if you select the Activities and Project Resource options. The Activity Resource option is selected by default.                                                                                                    |

# **Budget Plan** Select to copy the active budget plan from the template to the new project. This option is available if you select the Activities option. The Budget Plan option is selected by default.

The system copies budget items and any distributed amounts to the new project, but does not copy budget adjustments.

The system does not copy budget plans that use calendars that are not valid for the new project dates. If the template budget plan uses a calendar that is not valid, a message appears stating that the budget calendar used in the budget plan is not valid for this project's dates. To copy the template budget plan to the new project, you must update the template budget calendar to include the new project dates.

The new project status is based on the project status of the project template, and the effective date is based on the project start date. If the project start date is in the future, the project status effective date is the current date.

# **Creating Projects from Copies**

This section discusses how to create or modify projects from existing projects.

# Pages Used to Create Projects from Copies

| Page Name    | Definition Name  | Navigation                                                                                                    | Usage                                                                                                    |
|--------------|------------------|----------------------------------------------------------------------------------------------------|----------------------------------------------------------------------------------------------------|
| Copy Project | PC_CPY_DETL_PNL1 | <ul> <li>Project Costing, Project<br/>Definitions, General<br/>Information</li> <li>Click Copy Project on<br/>any Project General<br/>component page.</li> <li>Select a create type of<br/><i>Project from Copy</i> on<br/>the General Information         <ul> <li>Add a New Value<br/>page.</li> </ul> </li> </ul> | Create a new project or<br>update an existing project<br>by copying information<br>from an existing project. |
| Copy Project | PC_CPY_DETL_PNL  | Project Costing, Utilities,<br>Copy Project, Copy Project                                                                                                    | Create new projects by<br>copying information from<br>existing projects.                                     |

# **Creating or Modifying Projects from Existing Projects**

Access the Copy Project page (click Copy Project on any Project General component page).

| Copy Project           |                       |                     |                 |                                 |                               |
|------------------------|-----------------------|---------------------|-----------------|---------------------------------|-------------------------------|
| Project Business Unit: | US004                 | Description:        | US004 ILLINO    | IS OPERATIONS                   |                               |
| Project:               | 00000000000165        | Description:        | Analysts        |                                 |                               |
| Options                |                       |                     |                 |                                 |                               |
| Copy Options:          | ВОТН 🔍 Сору           | Project & All Activ | vities          |                                 |                               |
| *Target Project:       | NEXT                  |                     |                 |                                 |                               |
| *Copy Analysis Group:  |                       |                     |                 |                                 |                               |
| Reuse Activity         | Select All Activities | Allow               | Transactions Co | ору                             |                               |
| Сору                   |                       |                     |                 |                                 |                               |
| Activities             |                       |                     | <u>Cus</u>      | tomize   <u>Find</u>   View All | 🗖   🛗 First 🛛 1-3 of 3 🖸 Last |
| Activity               | Description           |                     |                 | Allow Copying                   | *Activity                     |
| 000000000000000        | Analyst-Business D    | evelopment          |                 |                                 | 00000000000001                |
| 00000000000002         | Analyst-Business D    | evelopment          |                 |                                 | 00000000000002                |
| 00000000000003         | Administrator         |                     |                 |                                 | 0000000000003                 |

#### Copy Project page

| Copy Options    | Select a copy option. Available values are based on the options that are selected<br>on the Copy Template Option 1 page for the business unit. For example, if Allow<br>Project Copy is selected and Allow Activity Copy is deselected on the Copy<br>Template Option 1 page, the only copy option that is available on the Copy<br>Project page is <i>Copy Project Only</i> . If Allow Project Copy and Allow Activity<br>Copy are both selected, you can select from these options: |
|-----------------|----------------------------------------------------------------------------------------------------|
|                 | <i>ACTV:</i> Copy the activity only. This is the only valid option if the target project is an existing project.                                                                                                    |
|                 | BOTH: Copy the project and all activities.                                                                                                    |
|                 | PROJ: Copy the project only.                                                                                                    |
| Project to Copy | Select the source project from which to create the new project. You can select from any transactional project to which you have access in the project business unit.                                                                                                    |
| Update Tree     | This group box appears for you to enter the tree name, tree effective date, and<br>parent node for the target project if the Update Project Tree option is selected on<br>the Copy Template Option 1 page for the business unit.                                                                                                    |
| Target Project  | Enter the name of the new project. Enter <i>NEXT</i> for the system to assign the next sequential project ID.                                                                                                    |
|                 | If you access the Copy Project page from the Project General component, you can enter an existing project as a target project only if you enter <i>ACTV</i> in the Copy Options field.                                                                                                    |

| Copy Analysis Group        | Specify the analysis group that the system uses for mapping transactions from the existing project activity to the new project activity. You can enter an analysis group if you allow transactions to be copied to the target project.                                                                                                    |
|----------------------------|----------------------------------------------------------------------------------------------------|
|                            | You cannot enter an analysis group if either of these conditions exist:                                                                                                    |
|                            | • The Allow Transactions Copy option is not selected on the Copy Template Option 1 page, which indicates that you cannot copy transactions from existing projects to new projects.                                                                                                    |
|                            | • Commitment Control is enabled for Project Costing on the Installation<br>Options - Products page, which indicates that you can copy only<br>nontransactional data on this page.                                                                                                    |
|                            | The system copies only the rows with an analysis type that is in the selected analysis group. Project Costing delivers the <i>COPY</i> analysis group as system data, but you can use any analysis group. If you use the delivered COPY analysis group, the system selects rows with analysis types of ACT (Actual Cost), CAC (Cost Sharing Actuals), and PAY (Time and Labor Actual), and maps them to rows with a BUD (Total Cost Budget) analysis type. This means that actual cost rows are selected from the existing project and created as cost budget rows in the new project. |
|                            | <b>Note.</b> If you perform a project copy by using the COPY analysis group and create rows with a BUD analysis type, the BUD rows are inserted directly into Project Costing; however, a budget is not created in Projects Budgeting.                                                                                                    |
| Reuse Activity             | Select to create new activities using the same IDs as the existing project's activities.                                                                                                    |
| Select All Activities      | Select to copy all activities from the existing project to the new project. The system selects the Allow Copying check box for all activities in the Activities grid.                                                                                                    |
| Allow Transactions<br>Copy | Displays the setting for the Allow Transactions Copy option on the Copy<br>Template Option 1 page. You can change the value only on the Copy Template<br>Option 1 page.                                                                                                    |
| Сору                       | Click to copy the existing project values to the new project.                                                                                                    |
| Activities                 |                                                                                                    |
| Activity                   | Displays the activities in the existing project that are available to be copied to the new project.                                                                                                    |
| Allow Copying              | Select to copy the corresponding activity to the new project.                                                                                                    |

Activity

Enter an ID for each activity that will be copied to the new project. If you select the Reuse Activity option, this column displays the existing activity IDs that will be used as the activity IDs in the new project.

**Note.** The system copies the WBS structure to the new project only if you copy all activities. If you copy only some of the activities to the target project, the system copies the selected activities as WBS level 1 on the target project.

See <u>Chapter 9</u>, "Creating and <u>Maintaining Activities</u>," <u>Understanding Work</u> <u>Breakdown Structures</u>, page 213.

If you use PeopleSoft Program Management and you create a project from a copy of an existing project, the system copies the project dependencies to the new project. Additionally, if you create a project activity from a copy of an existing project activity, the system copies the activity constraint to the new activity.

See *PeopleSoft Enterprise Program Management 9.1 PeopleBook*, "Using Schedule Dependencies and Constraints," Copying Activities with Constraints.

# **Creating and Defining Projects**

General project maintenance tasks include creating, defining, and updating a project, as well as tracking a variety of project-related information. This section discusses how to:

- Enter project general information.
- Enter additional project schedule dates.
- Define projects.
- Define program management.
- View project managers.
- Define project locations.
- Define project phases.
- Define project approval status.
- Justify projects.
- Assign and track rates.
- Attach files to projects.

# Pages Used to Create and Define Projects

| Page Name                                           | Definition Name  | Navigation                                                                                     | Usage                                                                                                    |  |
|-----------------------------------------------------|------------------|------------------------------------------------------------------------------------------------|----------------------------------------------------------------------------------------------------|--|
| Project Definitions -<br>General Information        | PROJECT_GEN_01A  | Project Costing, Project<br>Definitions, General<br>Information, General<br>Information        | Create or update a project.<br>This page operates in<br>deferred processing mode.                                                                                                    |  |
| Additional Dates                                    | PC_ADD_DATES_SEC | Click Additional Dates on<br>the Project Definitions -<br>General Information page.            | Optionally enter project<br>baseline start and finish<br>dates, early start and finish<br>dates, actual start and finish<br>dates, and late start and<br>finish dates.                                           |  |
| Project Definitions - Project<br>Costing Definition | PROJECT_GEN_01   | Project Costing, Project<br>Definitions, General<br>Information, Project<br>Costing Definition | Define various project<br>options, project currency,<br>and analysis groups.                                                                                                    |  |
| Assign To Project Tree                              | PC_PROJ_TREE_SEC | Click Project Tree on the<br>Project Definitions -<br>General Information page.                | Add a project to a project tree.                                                                                                    |  |
| Program Management                                  | PROJECT_GEN_02   | Project Costing, Project<br>Definitions, General<br>Information, Program<br>Management         | Define options if you use<br>PeopleSoft Program<br>Management.                                                                                                    |  |
| Project Definitions -<br>Manager                    | PROJECT_MGR      | Project Costing, Project<br>Definitions, General<br>Information, Manager                       | View and track project<br>managers. Enter program<br>managers if you use<br>PeopleSoft Program<br>Management.                                                                                                    |  |
| Project Definitions -<br>Location                   | PROJECT_LOCATION | Project Costing, Project<br>Definitions, General<br>Information, Location                      | Assign the physical location of the project.                                                                                                    |  |
| Project Definitions - Phases                        | PROJECT_SCHED    | Project Costing, Project<br>Definitions, General<br>Information, Phases                        | Track time spent on stages of a project.                                                                                                    |  |
| Project Definitions -<br>Approval                   | PROJECT_APPROVAL | Project Costing, Project<br>Definitions, General<br>Information, Approval                      | Specify which project<br>events require approval,<br>who is authorized to<br>approve the events, and in<br>what order the events must<br>be approved. Approve a<br>project event or check on<br>approval status. |  |

| Page Name                                        | Definition Name    | Navigation                                                                                      | Usage                                                                                                    |
|--------------------------------------------------|--------------------|-------------------------------------------------------------------------------------------------|----------------------------------------------------------------------------------------------------|
| Project Definitions -<br>Justification           | PROJ_JUSTIFY       | Project Costing, Project<br>Definitions, General<br>Information, Justification                  | If your company employs<br>an approval cycle for<br>projects, enter a reason for<br>justifying a project-related<br>action.                                                                                                    |
| Project Definitions - User<br>Fields             | PC_PROJ_USER       | Project Costing, Project<br>Definitions, General<br>Information, User Fields                    | Include additional, user-<br>defined project information.                                                                                                    |
| Security by Permission List                      | PROJECT_SEC_OPRCLS | Project Costing, Project<br>Definitions, General<br>Information, Security by<br>Permission List | View and add permission<br>lists to which the project<br>was attached. This page is<br>available in the Project<br>General component only if<br>security is defined using<br>permission list, list-based<br>security.                                                                                           |
|                                                  |                    |                                                                                                 | See <u>Chapter 5, "Securing</u><br><u>Data in PeopleSoft Project</u><br><u>Costing," Defining</u><br><u>Permission List, List-Based</u><br><u>Security, page 108.</u>                                                                                                    |
| Project Definitions - Rates                      | PROJECT_SERVICES   | Project Costing, Project<br>Definitions, General<br>Information, Rates                          | Track billing, costing, and<br>burdening project rates and<br>view contracts integration<br>information that is<br>associated with a project.                                                                                                    |
| Project Definitions -<br>Attachments             | PROJECT_DOC_01     | Project Costing, Project<br>Definitions, General<br>Information, Attachments                    | Attach, view, and delete project-related files.                                                                                                    |
| Project Definitions - Asset<br>Integration Rules | PC_AM_RULE_PRJ     | Project Costing, Project<br>Definitions, General<br>Information, Asset<br>Integration Rules     | Define integration with<br>PeopleSoft Asset<br>Management at the project<br>level.                                                                                                    |
|                                                  |                    |                                                                                                 | See <u>Chapter 25, "Managing</u><br><u>Assets," Defining Asset</u><br><u>Integration Rules for</u><br><u>Express Capitalization, page</u><br><u>600</u> and <u>Chapter 25,</u><br><u>"Managing Assets,"</u><br><u>Defining Asset Integration</u><br><u>Rules for Manual</u><br><u>Capitalization, page 621.</u> |

| Page Name                              | Definition Name    | Navigation                                                                     | Usage                                                                                                    |
|----------------------------------------|--------------------|--------------------------------------------------------------------------------|----------------------------------------------------------------------------------------------------|
| Project Definitions - Budget<br>Alerts | PC_BUD_PROJ_ALERTS | Project Costing, Project<br>Definitions, General<br>Information, Budget Alerts | Define budget alert<br>thresholds at the project<br>level for cost budgeting to<br>alert the project manager of<br>potential cost overruns at<br>the project level.<br>See <u>Chapter 12</u> , "Budgeting<br><u>Project Costs and Revenue,"</u><br><u>Setting Up Budgets in</u><br><u>PeopleSoft Project Costing,</u><br><u>page 280.</u> |

# **Entering Project General Information**

Access the Project Definition - General Information page (Project Costing, Project Definitions, General Information, General Information).

| General Information                                                  | Project Costing Definiti | on Program Ma                            | nagement Ma                   | nager Location                        | Phases A                        | pproval Justification | User Fields Ra | ates 📄 🕑 |
|----------------------------------------------------------------------|--------------------------|------------------------------------------|-------------------------------|---------------------------------------|---------------------------------|-----------------------|----------------|----------|
| Project:                                                             | 1000                     |                                          |                               | Add to My Projects                    |                                 |                       |                |          |
| *Description:<br>*Integration:<br>Project Type:<br>Percent Complete: | CONOT                    | nsulting Division<br>Instruction Project | ] Program                     | Processing Status:<br>Project Status: | Active<br><u>Project Status</u> |                       |                |          |
| Work Order Man                                                       | aged                     |                                          |                               |                                       |                                 |                       |                |          |
| Proje<br>Health<br>As of Date                                        | ect Overall Schedule     | Budget                                   | Resources                     | Issues                                | Risks                           | User-Defined          |                |          |
| Project Schedule                                                     |                          |                                          |                               |                                       |                                 |                       | ļ              |          |
| *Calculate:<br>*Start Date:                                          | End Date                 |                                          | Duration in Day<br>*End Date: | /s: 261<br>08/31/2004                 |                                 | dditional Dates       |                |          |
| Classification                                                       |                          |                                          |                               |                                       |                                 |                       |                |          |
| Release:                                                             | Q                        |                                          |                               | Release E                             | )ate:                           |                       |                |          |
| Category:                                                            |                          | Application Area:                        |                               | Application                           | on:                             | <b>Q</b>              |                |          |

Project Definition - General Information page (1 of 2)

| Description    |              |              |           |                    |     | Find View All First | t 1 of 1 🖸 Last |
|----------------|--------------|--------------|-----------|--------------------|-----|---------------------|-----------------|
| Date/Time Star | np: 09/15/09 | 5:18:45PM    |           | User ID:           | VP1 |                     | + -             |
| Description:   |              |              |           |                    |     |                     |                 |
|                |              |              |           |                    |     |                     | (J              |
| Lang Dagarinti |              |              |           |                    |     |                     |                 |
| Long Descripti | on:          |              |           |                    |     |                     | [2]             |
|                |              |              |           |                    |     |                     |                 |
| Save as Ter    | mplate       | Copy Project |           |                    |     |                     |                 |
| Go To: My Pr   | ojects Proje | ct Valuation | Resources | Project Activities |     | More                | ~               |

## Project Definition - General Information page (2 of 2)

| Create             | Select an option on the General Information - Add a New Value page to create a new project. Available options are:                                                                                                    |
|--------------------|----------------------------------------------------------------------------------------------------|
|                    | <i>Blank Project:</i> Creates a new transactional project and opens the Project Definitions - General Information page.                                                                                                    |
|                    | <i>Project Template:</i> Creates a new project template and opens the Project Definitions - General Information page.                                                                                                    |
|                    | <i>Project from Copy:</i> Opens the Copy Project page so that you can identify the source project, target project, and copy options.                                                                                                    |
|                    | <i>Project from Microsoft Project:</i> Opens the Create Project from Microsoft page so that you can identify key project fields and integration options to create a new project from an existing Microsoft Project 2002 project.                                                                                                    |
|                    | <i>Project from Template:</i> Opens the Create Project From Template page so that you can identify the project template, new start date, and project details to include in the new project.                                                                                                    |
| Project            | Leave the default value of <i>NEXT</i> for the system to assign the next sequential project ID, or override the default value with a unique project ID.                                                                                                    |
| Add to My Projects | Click to add this project to the list of projects that appear on your My Projects page.                                                                                                    |
| Program            | Select to designate this project as a program or summary project. When this option is selected, the system prevents you from adding activities to the program because only projects can have activities. If you try to select this option for a project that already has activities, a message appears indicating that the project cannot be changed to a program because it has activities associated with it, and you must either remove the activities from the existing project or create a new program. |
|                    | After you convert a project to a program by selecting this option and saving your changes, the project ID of this program is available in various program and parent project ID prompt list fields that appear on pages throughout the PeopleSoft Program Management system.                                                                                                    |

| Processing Status | Displays the processing status that is associated with the project status. The system uses the processing status to restrict incoming transactions.                                                                                                    |
|-------------------|----------------------------------------------------------------------------------------------------|
|                   | You map project status types to processing statuses during implementation on the Project Status Defaults page.                                                                                                    |
|                   | Processing statuses are:                                                                                                    |
|                   | <i>Active:</i> Projects can be selected from prompt lists in PeopleSoft feeder systems, allowing transactions from the feeder systems to be attributed to the project. This is the default processing status for new projects if you use PeopleSoft Project Costing without PeopleSoft Program Management.                                                                                                    |
|                   | Inactive: Projects do not appear in prompt lists in PeopleSoft feeder systems.                                                                                                    |
|                   | <i>Pending:</i> Projects are not active yet, but you can begin some planning, such as creating a budget and project team. You cannot charge cost transactions to pending projects. This is the default value for new projects if you use PeopleSoft Program Management.                                                                                                    |
|                   | See <u>Chapter 4, "Setting Up PeopleSoft Project Costing Control Data," Defining</u><br>Project Status Default Values, page 83.                                                                                                    |
| Integration       | Enter the integration template that is used to integrate this project with other financial applications. Available values are from the Integration Template table (PC_INT_TMPL). The default value is based on the integration template that is defined on the User Preferences page.                                                                                                    |
| Project Status    | Enter the project's status when you are in add mode. After you save the project<br>for the first time, the Project Status field becomes read-only on this page and<br>appears as a link to the Project Definitions - Status page so that you can update<br>the status.                                                                                                    |
|                   | If you use PeopleSoft Project Costing without PeopleSoft Program Management,<br>the default value of this field is based on the Default Project Status field value on<br>the Project Status Defaults page that maps to the active processing status. If you<br>use PeopleSoft Program Management, the default value of this field is based on<br>the Default Project Status field value that maps to the Pending Processing Status. |
|                   | The system updates the Processing Status field value based on the value that you enter in this field.                                                                                                    |
|                   | You set up project status type values and project status default values during implementation.                                                                                                    |
|                   | See <u>Chapter 4, "Setting Up PeopleSoft Project Costing Control Data," Defining</u><br><u>Status Types, page 81</u> and <u>Chapter 4, "Setting Up PeopleSoft Project Costing</u><br><u>Control Data," Defining Project Status Default Values, page 83.</u>                                                                                                    |

| Project Type               | Select a project type. Use project types to:                                                                                                    |
|----------------------------|----------------------------------------------------------------------------------------------------|
|                            | • Group similar projects for reporting and analysis.                                                                                                    |
|                            | • Determine the default rate plan for the project.                                                                                                    |
|                            | When you create a new project and specify the project type, the system<br>automatically populates the Default Rate Template field in the Project<br>Definitions - Rates page with the default rate template that is associated with<br>the project type for the business unit.                                                                                                    |
|                            | • Determine whether to use the project type status path.                                                                                                    |
|                            | The system controls the project status progression based on the custom project status path that is associated with the project type for the business unit.                                                                                                    |
|                            | You set up project types during implementation on the Project Types page.                                                                                                    |
|                            | See <u>Chapter 4, "Setting Up PeopleSoft Project Costing Control Data," Defining</u><br>Project Types, page 79.                                                                                                    |
| Percent Complete           | Displays the percentage of the project completed based on the calculation method that you define on the Project Costing Definition page. If you select <i>Manual</i> in the Calculation Method field on the Project Costing Definition page, you can enter a value in the Percent Complete field on this page. If you select a calculation method of <i>Budget Amount, Budget Hours, Duration, Forecast Amount,</i> or <i>Forecast Hours,</i> the system automatically calculates and displays the percent complete value. |
|                            | The Duration calculation method is available only if you use PeopleSoft Program Management.                                                                                                    |
|                            | See <u>Chapter 3</u> , "Setting Up Project Business Units," Defining PeopleSoft Project<br>Costing Options for Business Units, page 22.                                                                                                    |
| As Of (percent complete)   | Displays the date that you enter the percent complete data. The date and time appear when you enter a percent complete value and save the page.                                                                                                    |
| Project Health             | Enter a value that represents the project's health. If you use PeopleSoft Project Costing without PeopleSoft Program Management, select <i>Fair, Good,</i> or <i>Poor</i> from the drop-down list box. A visual indicator that represents the project's overall health appears on the My Projects page.                                                                                                    |
|                            | If you use PeopleSoft Program Management, fields appear that indicate health for<br>Project Overall, Schedule, Budget, Resources, Issues, Risks, and User-Defined.<br>Values for these fields are based on the default methods of calculating project<br>health that are specified on the Program Management Options - Health Options<br>page for the business unit.                                                                                                    |
|                            | See <i>PeopleSoft Enterprise Program Management 9.1 PeopleBook</i> , "Setting Up PeopleSoft Program Management Business Units," Defining Health Options.                                                                                                    |
| As Of Date(project health) | Displays the date that you enter the project health data.                                                                                                    |

| Work Order Managed | Select to designate the project as a work order-managed project, which indicates that the project is managed with work orders in PeopleSoft Maintenance Management instead of by a project manager in Project Costing.                                                                                                    |
|--------------------|----------------------------------------------------------------------------------------------------|
|                    | This check box becomes unavailable when you save the Project Definition page<br>and an activity is associated with the project. If an activity is not associated with<br>the project, and you save the page, the field remains open and available.                                                                                             |
|                    | This field appears only if you use PeopleSoft Maintenance Management. The default value is deselected.                                                                                                    |
|                    | See <u>Chapter 28, "Integrating with Maintenance Management," Creating Work</u><br>Orders and Work Order-Managed Projects in PeopleSoft Project Costing, page 692.                                                                                                    |
| Project Schedule   |                                                                                                    |
| Start Date         | Select the project start date. The start date cannot be after any of the project's activity start dates.                                                                                                    |
| End Date           | Select the date that the project ends. The end date cannot be before any of the project's activity end dates.                                                                                                    |
| Additional Dates   | Click to access the Additional Dates page, where you can enter project baseline<br>start and finish dates, early start and finish dates, actual start and finish dates, and<br>late start and finish dates.                                                                                                    |
| Calculate          | Select <i>Start Date, End Date,</i> or <i>Duration</i> (days) to specify which one of these three fields is calculated by the system based on the values that you enter for the other two fields. For example, select <i>End Date</i> for the system to calculate the end date based on the values that you enter for start date and duration. |
|                    | The default value is based on the project calculation method that is specified on<br>the Program Management Options page for the business unit. The Calculate field<br>is available only if you use PeopleSoft Program Management.                                                                                                    |
| Duration in Days   | Enter the number of business days between the start date and end date of the project or program. This field is available only if you use PeopleSoft Program Management.                                                                                                    |

#### Classification

The fields in this group box appear only if you use PeopleSoft Program Management.

See *PeopleSoft Enterprise Program Management 9.1 PeopleBook*, "Setting Up PeopleSoft Program Management Control Data," Setting Up General Control Data.

| Release          | Select a release to further classify the project. Available values are based on active releases in the Release table (PGM_RELEASE_ALL). You can specify a release for projects in any processing status.<br>This field appears only for projects, not programs. You cannot specify releases for programs. |
|------------------|----------------------------------------------------------------------------------------------------|
|                  | The release description appears when you enter the release.                                                                                                    |
| Release Date     | Displays the current target release date when you enter the release. This field appears only for projects, not for programs.                                                                                                    |
| Category         | Select a category to further classify the project. Available values are based on the categories in the Active Categories table (PGM_CATEGORY_AC) that are valid for the business unit based on the setID mapping.                                                                                         |
| Application Area | Select an application area to further classify the project. Available values are based on the application areas in the Active Application Areas table (PGM_APPLAREA_AC) that are valid for the business unit based on the setID mapping.                                                                  |
| Application      | Select an application. Available values are based on the application area.                                                                                                    |

## Additional Pages

Additional buttons and links appear on the page for existing projects or when you save new projects.

| Save as Template         | Click to access the Save as Template page to save an existing transactional project as a project template. The Save as Template button appears on this page for pending and active projects. This field appears only for projects and not for programs.                   |
|--------------------------|----------------------------------------------------------------------------------------------------|
| Import from Template     | Click to access the Import From Template page and import data into an existing transactional project from a project template. The Import from Template button appears on this page for pending projects. This field appears only for projects and not for programs.       |
| Copy Project             | Click to access the Copy Project page and modify an existing project or create a new project with information from this project. The Copy Project button appears on this page for pending and active projects. This field appears only for projects and not for programs. |
| My Projects              | Click to access the My Projects page to view a list of your projects and templates.                                                                                                    |
| <b>Project Valuation</b> | Click to access the Project Valuation page.                                                                                                    |
|                          | See <u>Chapter 23, "Analyzing Projects," Setting Up and Using Project Valuation, page 503.</u>                                                                                                    |

| Project Team       | Click to access the Project Definitions - Team page to view and modify<br>membership to the project team. This link appears if you use PeopleSoft Project<br>Costing without PeopleSoft Program Management. |
|--------------------|----------------------------------------------------------------------------------------------------|
|                    | See <u>Chapter 10, "Staffing Project and Activity Teams," Creating Project and</u><br><u>Activity Teams, page 244.</u>                                                                                      |
| Resources          | Click to access the Resources page to view and modify the list of project team resources. This link appears if you use PeopleSoft Program Management.                                                       |
|                    | See <i>PeopleSoft Enterprise Program Management 9.1 PeopleBook</i> , "Scheduling and Managing Resources," Adding and Modifying Project Resources.                                                           |
| Project Activities | Click to access the Project Activities page to view and modify the project's activities.                                                                                                    |
|                    | See <u>Chapter 9, "Creating and Maintaining Activities," Adding Activities to</u><br><u>Projects, page 227.</u>                                                                                             |

More

Select an option to access project-related pages:

*Integrate with MSProject:* Access the Integrate with Microsoft Project page to create or update a project in Microsoft Project 2002 with data in a PeopleSoft Project Costing or PeopleSoft Program Management project.

See <u>Chapter 32</u>, "Integrating with Microsoft Project 2002," Creating and Updating Microsoft Projects from PeopleSoft Data, page 804.

*Manager Workbench:* Access the Manager Workbench to view a summary of the project's health scorecard, milestones, issues, risks, change requests, and project deliverables. This option appears only if you use PeopleSoft Program Management.

See *PeopleSoft Enterprise Program Management 9.1 PeopleBook*, "Analyzing Project Data," Reviewing Programs and Projects.

*PC Chartfield Default for WO:* Access the Work Order Project Chart field Mapping page (WM\_PC\_DFLT\_CFS) for a business unit, work type, and service group combination to specify default project ChartField values for work order tasks. This option appears only if you use PeopleSoft Maintenance Management.

See *PeopleSoft Enterprise Maintenance Management 9.1 PeopleBook*, "Setting Up PeopleSoft Maintenance Management System Parameters," Setting Up Rules and Data Related to PeopleSoft Project Costing.

*Project Budgeting:* Access the Budget Plan page, if a budget plan exists for this project, to view budget plans associated with the current project.

See <u>Chapter 12</u>, "Budgeting Project Costs and Revenue," Creating and Defining Budget Plans, page 283.

*Project Defaults for WO:* Access the Work Order - Projects Association page to specify default work order values on projects. This option appears only if you use PeopleSoft Maintenance Management.

See *PeopleSoft Enterprise Maintenance Management 9.1 PeopleBook*, "Setting Up PeopleSoft Maintenance Management System Parameters," Setting Up Rules and Data Related to PeopleSoft Project Costing.

*Project Initiation Checklist:* Access the Project Initiation Checklist page to view a list of steps that are required to set up, initiate, and track a project. The page also provides links to the components where each step of a project is implemented.

See <u>Chapter 7, "Creating and Maintaining Projects," Initiating Projects by Using</u> <u>Project Initiation Checklists, page 183.</u>

*Project Request:* Access the Project Request page if the project is associated with a project request. This option appears only if you use PeopleSoft Program Management.

*Project Status:* Access the Project Definitions - Status page to view or define project status.

See <u>Chapter 7, "Creating and Maintaining Projects," Maintaining Project Status,</u> page 186. *Status Report Frequency:* Access the Status Report Frequency page to define or view how often status reports are required for the project. This option appears only if you use PeopleSoft Program Management.

See *PeopleSoft Enterprise Program Management 9.1 PeopleBook*, "Reporting Project Status," Defining Status Reports.

*Status Report Reminder:* Access the Status Report Reminder run control page to send email notifications to project team members as a reminder of status report due dates. This option appears only if you use PeopleSoft Program Management.

See *PeopleSoft Enterprise Program Management 9.1 PeopleBook*, "Reporting Project Status," Sending Status Report Reminders.

## **Entering Additional Project Schedule Dates**

Access the Additional Dates page (click the Additional Dates link on the Project Definitions - General Information page).

| A | dditional Dates      |    |                       |    |
|---|----------------------|----|-----------------------|----|
|   | Additional Dates     |    |                       |    |
|   | Baseline Start Date: | 31 | Baseline Finish Date: | 31 |
|   | Early Start Date:    | 31 | Early Finish Date:    | 31 |
|   | Actual Start Date:   | 31 | Actual Finish Date:   | 31 |
|   | Late Start Date:     | 31 | Late Finish Date:     | 31 |

Additional Dates page

You can use the additional dates fields as needed for information and reporting. They do not serve a functional purpose in Project Costing.

| Baseline Start Date and<br>Baseline Finish Date | Enter the projected start and finish dates for the project.                                                                                                    |
|-------------------------------------------------|----------------------------------------------------------------------------------------------------|
| Early Date Start and<br>Early Finish Date       | Enter the earliest possible project start and completion dates.                                                                                                    |
| Actual Start Date and<br>Actual Finish Date     | Enter the actual project start and completion dates. The system can automatically populate these fields when you integrate with the Microsoft Project 2002 scheduling application. |
| Late Start and Late<br>Finish Date              | Select the latest possible project start and completion dates.                                                                                                    |

# **Defining Projects**

Access the Project Definitions - Project Costing Definition page (Project Costing, Project Definitions, General Information, Project Costing Definition).

| General Information                                                                                                    | Project Costing Defi | nition Program Mar                                                                                  | nagement Manage     | er Locatio  | n Phases                                                              | Approval         | Justifica                | tion User | Fields |
|----------------------------------------------------------------------------------------------------|----------------------|----------------------------------------------------------------------------------------------------|---------------------|-------------|-----------------------------------------------------------------------|------------------|--------------------------|-----------|--------|
| Project: 1000                                                                                                    |                      | Description:                                                                                        | Building A          |             |                                                                       |                  |                          |           |        |
| System Fields                                                                                                    |                      | Project Currenc                                                                                     | cy                  |             | Options                                                               |                  |                          |           |        |
| *FS_08 SetID:<br>System Source:                                                                                                    | SHARE 9              |                                                                                                    | CRRNT               | Q<br>Q<br>e | Standard A                                                            |                  | ation                    |           |        |
| Enforce Team                                                                                                    |                      | Analysis Group                                                                                      | Options             |             | Percent Compl                                                         | ete              |                          |           |        |
| Enforce Team  Do Not Enforce Project Team Only Project and Activity Team Project Resource Pools Only Project Activity Resource Pool  Projects Utilities Project Tree |                      | Cost Budget:<br>Revenue Budge<br>Actual Cost:<br>Actual Revenue<br>Forecast Cost:<br>Forecast Reven | ACT<br>PSREV<br>EAC |             | *Calculation Me<br>*Summary Met<br>*Retain History<br>Funds Distribut | hod:<br>:<br>ion | Manual<br>None<br>Weekly | <b>v</b>  |        |
| · · · · · · · · · · · · · · · · · · ·                                                                                                    | _                    |                                                                                                    | ctual Cost PSCST    | Q<br>Q      |                                                                       |                  |                          |           |        |

Project Definitions - Project Costing Definition page

#### System Fields

| FS_08 SetID   | Enter a setID in cases in which multiple project business units relate to the same general ledger business unit. Because a general ledger business unit can relate to only one setID or project business unit combination, the FS_08 SetID field enables you to associate the setID that the general ledger business unit is using in the FS_08 record group. If you use an integration template that relates the general ledger business unit to a different setID, the FS_08 SetID field changes to the correct setID value that is used in the FS_08 record group. |
|---------------|----------------------------------------------------------------------------------------------------|
| System Source | Enter the origin of a project, such as a third-party application or an online entry page in another PeopleSoft application. The default value is <i>PPC</i> (Project Costing online entry page). Available values are based on the translate values in the System Source field (SYSTEM_SOURCE) properties.                                                                                                    |

### **Project Currency**

The system uses the currency code and rate type that you define in this group box when you review transactions online through the Transaction List page. The value in the Project Amount field on the Transaction Detail page is not stored in Project Costing tables. It is calculated each time that you access the page.

| Currency Code                 | Indicate the type of currency used to track costs. The default value is based on the business unit.                                                                                                    |  |  |  |  |
|-------------------------------|----------------------------------------------------------------------------------------------------|--|--|--|--|
| Rate Type                     | Select the default exchange rate type for the project. The default value is based on the business unit.                                                                                                    |  |  |  |  |
| Effective Date Default        | Select the default date on which the currency code becomes effective. This field is used in conjunction with the rate type and currency code.                                                                                                    |  |  |  |  |
|                               | Available options are:                                                                                                    |  |  |  |  |
|                               | Acct Date: Accounting date.                                                                                                    |  |  |  |  |
|                               | Cur Date: Current date.                                                                                                    |  |  |  |  |
|                               | Trans Date: Transaction date.                                                                                                    |  |  |  |  |
|                               | <b>Note.</b> When source transactions are entered into Project Costing in a currency that is different from the project currency code, the converted value is not stored in any Project Costing table. However, you can view the project currency amount for an individual transaction on the Transaction List page. The system uses the effective date default to determine which date to use when converting the source transaction amount to the project currency code when you view the transaction online. |  |  |  |  |
| Options                       |                                                                                                    |  |  |  |  |
| Standard Activities           | Select to restrict this project's activities to a predefined list based on setID and project type. By default, this check box is deselected.                                                                                                    |  |  |  |  |
|                               | See <u>Chapter 4, "Setting Up PeopleSoft Project Costing Control Data," Defining</u><br><u>Standard Activities, page 88.</u>                                                                                                    |  |  |  |  |
| Allow Interest<br>Calculation | Select to include costs that are incurred by all activities belonging to the project in interest calculations. Only projects and activities with a processing status of <i>Active</i> are eligible for interest calculation. By default, this check box is deselected.                                                                                                    |  |  |  |  |
|                               | If you select the Allow Interest Calculation option at the project level, the system<br>automatically selects the Allow Interest Calculation option as the default value<br>for all activities that are added to the project. You can override the project default<br>value for individual activities.                                                                                                    |  |  |  |  |
|                               | See <u>Chapter 22, "Calculating Interest," Setting Up and Processing Interest</u><br><u>Calculations, page 483.</u>                                                                                                    |  |  |  |  |

| Add me to Project<br>Security | This is a setup option that appears if you use project security and you are creating<br>a new project from a blank project. The field remains visible until you save the<br>Project Costing Definition page and refresh the component.                                                                                                    |
|-------------------------------|----------------------------------------------------------------------------------------------------|
|                               | The behavior of the Add me to Project Security option is based on the type of security that is enabled on the Security Options page. For example, if you use team-based security, use this option to automatically add yourself—the employee who is associated with the user ID that is logged into the system—to the project team with security access that is determined by your project role. Alternatively, if you use user, tree-based security, use this option to automatically add the new project to a project tree and grant yourself access to the project based on your project role. |
|                               | This list discusses the behavior of the Add me to Project Security option based on<br>the project security options that you can select on the Security Options page:                                                                                                    |
|                               | • If you use team-based security, select this option and enter your role in the Project Role field for the system to automatically add you to the project team with access to the project. The role determines your level of access, such as read-only or read/write. When you select this option, enter the project role, and save the page, the system adds the project to the Project Security page that lists the projects for which you have access.                                                                                                    |
|                               | • If you use user, tree-based security, select this option to immediately access<br>the Assign To Project Tree page and add the new project to a project tree.<br>Return to the Project Costing Definition page and enter your project role,<br>which determines your level of access to the project. When you select this<br>option, enter the project role, and save the page, the system automatically<br>adds this project to the Project Security page that lists the projects on this tree<br>for which you have access.                                                                    |
|                               | • If you use permission list, tree-based security, select this option to immediately access the Assign To Project Tree page and add the new project to a project tree. Return to the Project Costing Definition page and enter your                                                                                                    |

- immediately access the Assign To Project Tree page and add the new project to a project tree. Return to the Project Costing Definition page and enter your project role, which determines your level of access to the project. When you select this option, enter the project role, and save the page, the system automatically adds this project to the Project Security page that lists the projects on this tree that are associated with the permission list for which you have access.
- If you use permission list, list-based security, select this option to automatically add the project to your permission list—the permission list of the user ID who is creating the project. Any user ID with the same permission list as the project creator has the same access to the project. When you select this option, enter the project role, and save the page, the system automatically adds this project to the Project Security page that lists the projects that are associated with this permission list for which you have access.

See <u>Chapter 5</u>, "Securing Data in PeopleSoft Project Costing," Defining Project <u>Security</u>, page 104.

| Project Role            | This field appears in conjunction with the Add me to Project Security field.<br>Select your project role—the project role of the user ID who is creating the<br>project. The project role contains a security profile that determines your access to<br>projects and activities, such as no access, read-only, or read/write access. The<br>project role can also specify the transactions to which you have access. |
|-------------------------|----------------------------------------------------------------------------------------------------|
| Auto Review for Billing | Select to automatically designate transactions for this project as reviewed,<br>indicating that the transactions do not require review by the project manager<br>before being sent to PeopleSoft Billing.<br>This option is available only if the Review Required for Billing option is selected                                                                                                    |
|                         | on the Installation Options - Project Costing Integration page.                                                                                                    |

#### Enforce Team

Designate who can charge time and expenses to a project or activity by selecting an option in the Enforce Team group box. These options are available for selection at the project level if you selected the Decide at the Project Level option on the Project Costing Options page for the business unit.

| Do Not Enforce               | Select to indicate no project team restriction. This project is available for<br>employees to charge time and expenses regardless of their membership to the<br>project team. The Products drop-down list box does not appear when you select<br>this option. |
|------------------------------|----------------------------------------------------------------------------------------------------|
| Project Team Only            | Select to indicate that only members of the project team can charge time and expenses to the project. The Products drop-down list box appears for you to define the charge restrictions for project team members.                                             |
| Project and Activity<br>Team | Select to indicate that only members of the project and activity teams can charge<br>time and expenses to the project. The Products drop-down list box appears for<br>you to define the charge restrictions for project and activity team members.            |
| Products                     | Select the kind of charges to allow for a project or activity. This field is available only if you select an enforce team option of Project Team Only or Project and Activity Team.                                                                           |
|                              | Available product options are:                                                                                                    |
|                              | <i>Exp and TL</i> (Expenses and Time and Labor): Allows members of the project or activity team to charge to the project from both PeopleSoft Expenses and PeopleSoft Time and Labor.                                                                         |
|                              | <i>Expenses:</i> Allows members of the project or activity team to charge to the project from PeopleSoft Expenses.                                                                                                    |
|                              | <i>Time&amp;Labor:</i> Allows members of the project or activity team to charge to the project from PeopleSoft Time and Labor.                                                                                                    |

| Project Resource Pools<br>Only    | Select to enable only resources that belong to the project's resource pools to charge time and expense against the project in the PeopleSoft Expenses system. If you select this option, the <i>Expenses</i> value appears in the Products field and is not editable.                                             |
|-----------------------------------|----------------------------------------------------------------------------------------------------|
|                                   | This option appears if both PeopleSoft Program Management and PeopleSoft Resource Management are installed.                                                                                                    |
|                                   | See <i>PeopleSoft Enterprise Program Management 9.1 PeopleBook</i> , "Managing Programs and Projects," Selecting Project Resource Pools.                                                                                                    |
| Project Activity<br>Resource Pool | Select to enable only resources that belong to an activity's resource pools to charge time and expense against the activity in the PeopleSoft Expenses system. If you select this option, the <i>Expenses</i> value appears in the Products field and is not editable.                                            |
|                                   | You cannot select this option if the Activity Costing Level option is selected as<br>the project charging level on the Program Management Options page.                                                                                                    |
|                                   | This option appears if both PeopleSoft Program Management and PeopleSoft Resource Management are installed.                                                                                                    |
|                                   | See <i>PeopleSoft Enterprise Program Management 9.1 PeopleBook</i> , "Setting Up<br>PeopleSoft Program Management Business Units," Defining Business Unit<br>Options and <i>PeopleSoft Enterprise Program Management 9.1 PeopleBook</i> ,<br>"Managing Programs and Projects," Selecting Activity Resource Pools. |

**Note.** The PeopleSoft Time and Labor application does not enforce project activity team. If you select the Project and Activity Team option, and select the *Exp and TL* or *Time&Labor* product option, the system restricts PeopleSoft Time and Labor users for projects to which they can charge time. However, PeopleSoft Time and Labor users can charge time to any activity on a particular project if they have security access to the project.

#### Analysis Group Options

Default values for these analysis group options are based on the Installation Options - Project Costing page. You can override the default values for the project.

| Cost Budget    | Select an analysis group for designating cost budget transactions for this project.        |
|----------------|--------------------------------------------------------------------------------------------|
| Revenue Budget | Select an analysis group for designating revenue budget transactions for this project.     |
| Actual Cost    | Select an analysis group for designating actual cost transactions for this project.        |
| Actual Revenue | Select an analysis group for designating actual revenue transactions for this project.     |
| Forecast Cost  | Select an analysis group for designating the estimate at completion costs for this project |

| Forecast Revenue | Select an analysis group that represents the forecasted revenue when the project   |
|------------------|------------------------------------------------------------------------------------|
|                  | is complete. This value appears by default from the Installation Options - Project |
|                  | Costing page, but can be overridden.                                               |

See *PeopleSoft Enterprise Application Fundamentals 9.1 PeopleBook*, "Setting Installation Options for PeopleSoft Applications," Defining Project Costing Installation Options.

#### Percent Complete

| Calculation Method | Select a method to calculate the percent complete component. The default value is based on the business unit.                                                            |
|--------------------|----------------------------------------------------------------------------------------------------|
|                    | Available methods are:                                                                                                    |
|                    | Budget Amount                                                                                                    |
|                    | Budget Hours                                                                                                    |
|                    | Duration: This option appears only if you use PeopleSoft Program Management.                                                                                             |
|                    | Forecast Amount                                                                                                    |
|                    | Forecast Hours                                                                                                    |
|                    | Manual                                                                                                    |
|                    | Calculation methods are discussed in more detail in the "Setting Up Project Business Units" chapter.                                                                     |
|                    | See <u>Chapter 3, "Setting Up Project Business Units," Defining PeopleSoft Project</u><br><u>Costing Options for Business Units, page 22.</u>                            |
| Summary Method     | Select a method that the system uses to roll up activity completion percentages to the project. The default value is based on the business unit.                         |
|                    | Available methods are:                                                                                                    |
|                    | None: This option is available if you select the Manual calculation method.                                                                                              |
|                    | Straight-Line: This option is available for all calculation methods.                                                                                                    |
|                    | <i>Weighted:</i> This option is available if you select a calculation method of <i>Budget Amount, Budget Hours, Duration, Forecast Amount,</i> or <i>Forecast Hours.</i> |
|                    | Summary methods are discussed in more detail in the "Setting Up Project Business Units" chapter.                                                                         |
|                    | See <u>Chapter 3, "Setting Up Project Business Units," Defining PeopleSoft Project</u><br><u>Costing Options for Business Units, page 22.</u>                            |

# Retain HistorySelect the frequency in which the system retains the percent complete data. The<br/>default value is based on the business unit.Available options are:

Available options are:

Daily Monthly Quarterly

Weekly

**Note.** If the percent complete calculation method is *Manual*, the system retains the percent complete value that you enter on the Project Definitions - General Information, Activity Definitions - General Information, and Project Activities pages in the history tables based on the selected retain history option.

See <u>Chapter 3</u>, "Setting Up Project Business Units," Defining PeopleSoft Project <u>Costing Options for Business Units, page 22.</u>

#### **Projects Utilities**

 Project Tree
 Click to access the Assign To Project Tree page, where you can add the project to a project tree.

 See Chapter 8.
 "Heing Project Trees." Adding Project to Trees 208

See Chapter 8, "Using Project Trees," Adding Projects to Trees, page 208.

#### Profitability Analysis Groups

Select analysis groups that are used to calculate actual margin and forecast margin. These values may be the same as the values in the Analysis Group Options group box, but these fields allow users the flexibility to select a different analysis group for calculating profitability.

| Actual Revenue   | Select an analysis group that represents actual revenue when analyzing project profitability. This value appears by default from the Installation Options - Project Costing page, but can be overridden. This value is used to calculate the actual margin.     |
|------------------|----------------------------------------------------------------------------------------------------|
| Actual Cost      | Select an analysis group that represents actual cost when analyzing project profitability. This value appears by default from the Installation Options - Project Costing page, but can be overridden. This value is used to calculate the actual margin.        |
| Forecast Revenue | Select an analysis group that represents forecast revenue when analyzing project profitability. This value appears by default from the Installation Options - Project Costing page, but can be overridden. This value is used to calculate the forecast margin. |

**Forecast Cost** Select an analysis group that represents forecast cost when analyzing project profitability. This value appears by default from the Installation Options - Project Costing page, but can be overridden. This value is used to calculate the forecast margin.

#### **Funds Distribution**

The initial value of this field is controlled by the One Target Definition check box on the Project Costing Options page for new projects. In addition, if Enable Funds Distribution is not selected on the Installation Integration Options page, then this group box is hidden.

One Target DefinitionSelect to indicate that one target definition is to be used for all source analysis<br/>types for each funds distribution rule for the project.Deselect to indicate that an individual target definition is to be defined for each<br/>source analysis type for each funds distribution rule for the project.

#### See Also

Chapter 3, "Setting Up Project Business Units," Defining Project Options, page 20

*PeopleSoft Enterprise Application Fundamentals 9.1 PeopleBook*, "Setting Installation Options for PeopleSoft Applications," Defining Project Costing Installation Options

## **Defining Program Management**

Access the Program Management page for options for scheduling, forecasting, project charging levels, change control, and project health if you use PeopleSoft Program Management (Project Costing, Project Definitions, General Information, Program Management).

See *PeopleSoft Enterprise Program Management 9.1 PeopleBook*, "Managing Programs and Projects," Establishing and Maintaining Programs and Projects.

### **Viewing Project Managers**

Access the Project Definitions - Manager page (Project Costing, Project Definitions, General Information, Manager).

| General Information       | Project Costing Definitio | n 🍸 Program M | anagement Manager    | Location Phases    | Approval Justification    | in 📄 💽 |
|---------------------------|---------------------------|---------------|----------------------|--------------------|---------------------------|--------|
| Project: 0000000          | 00000172                  | Descrip       | tion: XY Customer ER | P Implementation   |                           |        |
| Project Manager           |                           |               |                      | <u>Find</u>   View | All First 🚺 1 of 1 🕨 Last |        |
| Effective Date:           | 09/10/2009                |               |                      |                    | + -                       |        |
| Manager Name:             | Kenneth Schumacher        |               |                      |                    |                           |        |
| Project Role:             | PROJ MANAGER              |               |                      |                    |                           |        |
| Start Date:               | 09/10/2009                |               |                      |                    |                           |        |
| End Date:                 | 09/10/2009                |               |                      |                    |                           |        |
| Save as Template          | Import from Template      | Copy Project  |                      |                    |                           |        |
| Go To: <u>My Projects</u> | Project Valuation         | Resources     | Project Activities   |                    | More                      | *      |

Project Definitions - Manager page

The system adds, modifies, or deletes effective-dated rows on this page in the following way:

- When you designate a resource as a project manager on the Project Definitions Team Detail page in Project Costing, or on the Resource Detail page in PeopleSoft Program Management, the system adds a row with an effective date that is based on the start date of the selected schedule.
- When you modify the project manager's role or schedule dates in PeopleSoft Project Costing or PeopleSoft Program Management, the system modifies the existing row.
- When you modify the project manager's schedule dates in PeopleSoft Resource Management, the system modifies the existing row.
- When you select the Project Manager check box on a different schedule row for the same project manager resource, the system adds a row with an effective date that is based on the start date of the selected schedule row.
- When you delete the project manager resource from the list or deselect the Project Manager check box, the system deletes the corresponding project manager row.

You cannot enter or modify project managers on this page. However, if you use PeopleSoft Program Management, you can enter program managers on this page.

#### See Also

Chapter 10, "Staffing Project and Activity Teams," page 243

Enterprise PeopleTools PeopleBook: Integration Broker

## **Defining Project Locations**

Access the Project Definitions - Location page (Project Costing, Project Definitions, General Information, Location).

| General Information Project Costing Definition Program Management Manager Location Phases App | roval Justification 🕑 |
|-----------------------------------------------------------------------------------------------|-----------------------|
| Project: 0000000000172 Description: XY Customer ERP Implementation                            |                       |
| Location Find View All Firs                                                                   | t 🚺 1 of 1 🚺 Last     |
| *Effective Date: 09/15/2009 Sequence: 1                                                       | + -                   |
| Location Code: KUNY00 Corporate Headquarters                                                  |                       |
| Country: USA United States                                                                    |                       |
| Address 1: 500 George Washington Pkway                                                        |                       |
| Address 2:                                                                                    |                       |
| Address 3:<br>City: New York                                                                  |                       |
| County: Postal: 07666                                                                         |                       |
| State: NY New York                                                                            |                       |
| Add Location           Save as Template         Import from Template         Copy Project     |                       |
| Go To: <u>My Projects</u> <u>Project Valuation</u> <u>Resources</u> <u>Project Activities</u> | •                     |

Project Definitions - Location page

| Location Code | Select a location code that has already been defined in the system. The address for this code appears in the bottom half of the page and cannot be edited.             |
|---------------|----------------------------------------------------------------------------------------------------|
| Add Location  | Click to access the Location Definition page, where you can add or modify a location in the Location table (LOCATION_TBL).                                             |
|               | See <i>PeopleSoft Enterprise Application Fundamentals 9.1 PeopleBook</i> , "Defining Financials and Supply Chain Management Common Definitions," Setting Up Locations. |

# **Defining Project Phases**

Access the Project Definitions - Phases page (Project Costing, Project Definitions, General Information, Phases).

| General Information Project Costing Definition | n Program Management Manager Location Phases Approval Justification User Fields 🕑 |
|------------------------------------------------|-----------------------------------------------------------------------------------|
| Project: 00000000000172                        | Description: XY Customer ERP Implementation                                       |
| Project Phases                                 | Find   View 1 First 🚺 1-2 of 2 🖸 Last                                             |
| *Phase Type: CREATE                            | Description: Create Project Plan +                                                |
| Status: A Actual                               | From Date: 09/15/2009 Through Date: 10/15/2009                                    |
| *Phase Type: PLAN                              | Description: Finalize Plan                                                        |
| Status: A Actual                               | From Date: 10/15/2009 Through Date: 12/01/2009                                    |
| Save as Template Import from Template          | Copy Project                                                                      |
| Go To: My Projects Project Valuation           | Resources Project Activities More                                                 |

Project Definitions - Phases page

| Phase Type | Select a phase type to track the time spent on different stages of a project and, for exception reporting, to view the projects that are on schedule. You define phase types on the Phase Types page. |
|------------|----------------------------------------------------------------------------------------------------|
|            | See <u>Chapter 4, "Setting Up PeopleSoft Project Costing Control Data," Phase</u><br><u>Types, page 56.</u>                                                                                           |
| Status     | Select a phase status of $A$ (Actual Schedule) or $E$ (Estimated Schedule).                                                                                                    |

# **Defining Project Approval Status**

Access the Project Definitions - Approval page (Project Costing, Project Definitions, General Information, Approval).

| General Information       | Project Costing Definiti | ion Program Manag       | ement Manager   | Location    | Phases        | Approval          | Justification | User Fields | Rates | D |
|---------------------------|--------------------------|-------------------------|-----------------|-------------|---------------|-------------------|---------------|-------------|-------|---|
| Project: 0000000          | 00000172                 | Description:            | XY Customer EF  | RP Implemer | ntation       |                   |               |             |       |   |
| Event                     |                          |                         |                 |             | Find View     | All First 🚺 1     | of 1 🖸 Last   |             |       |   |
| Project Event:            | APROV                    | Initiate Approval Cycle |                 |             |               |                   | + -           |             |       |   |
| Details                   |                          |                         |                 |             | Find   View A | II 🛛 First 🚺 1 of | 1 🗈 Last      |             |       |   |
| Approval Sequence:        | 1                        | Sour                    | ce:             |             |               |                   | + -           |             |       |   |
| Approval Authority        |                          |                         |                 |             | Approval St   | atus              |               |             |       |   |
| Role Type:                | Manager 🖌 🗸              |                         |                 |             |               | Approve           |               |             |       |   |
| User ID:                  | VP1                      |                         |                 |             |               |                   |               |             |       |   |
| Description               |                          |                         |                 |             |               |                   |               |             |       |   |
| Description:              |                          | _                       |                 |             |               |                   |               |             |       |   |
| Long Description          |                          |                         |                 |             |               |                   |               |             |       |   |
| Long Description          |                          |                         |                 |             |               |                   | Z             |             |       |   |
|                           |                          |                         |                 |             |               |                   |               |             |       |   |
|                           |                          |                         |                 |             |               |                   |               |             |       |   |
| Save as Template          | Import from Template     | Copy Project            |                 |             |               |                   |               |             |       |   |
| Go To: <u>My Projects</u> | Project Valuation        | Resources Pro           | ject Activities |             |               | More              |               | *           |       |   |

Project Definitions - Approval page

Use the approval sequences that you set up on this page to set up customized workflow processing. For example, when a change in status occurs for which a project event is defined, it can trigger approval workflow that you define for that project event and notify the appropriate people that their approval is required.

| Project Event     | Select an event to approve, add, or view detailed information. You define project events on the Events page.                                                                                                    |
|-------------------|----------------------------------------------------------------------------------------------------|
|                   | See <u>Chapter 4, "Setting Up PeopleSoft Project Costing Control Data," Project</u><br>Events, page 56.                                                                                                    |
| Approval Sequence | Enter the order in which the specified approvers must approve the project. You can identify as many approvers as necessary, and you can specify more than one approval with the same approval sequence number for the same project event. If you define two approvals for an approval sequence, such as sequence <i>1</i> , both of the approvals must be completed before completing the approval for approval sequence <i>2</i> . |
| Source            | Enter the person or department that requires this approval.                                                                                                    |
| Role Type         | Select the role that is authorized to approve the event. Available options are:                                                                                                    |
|                   | <i>Manager</i> or <i>Approver</i> : Indicates that anyone assigned that role is authorized to approve the event.                                                                                                    |
|                   | <i>Operator:</i> Enables you to assign approval authority to a specific person. The Operator ID field becomes active when you select this option.                                                                                                    |

| User ID | Enter an operator ID if you select an option of <i>Operator</i> in the Role Type field. If you select a role type of <i>Operator</i> and leave the User ID field blank, anyone assigned the role of operator is authorized to make the approval. |
|---------|----------------------------------------------------------------------------------------------------|
|         | If you selected a role type of <i>Manager</i> or <i>Approver</i> , the User ID field displays the operator ID that is logged into the system.                                                                                                    |
| Approve | Select to approve the change in status.                                                                                                    |

**Note.** This page is for informational purposes only; it does not actually enforce the Approval Authority functionality described.

## **Justifying Projects**

Access the Project Definitions - Justification page (Project Costing, Project Definitions, General Information, Justification).

| General Information Pr    | roject Costing Definitior | n 🔰 Program Ma | nagement         | Manager L      | ocation Pha   | ses Approval       | Justification | D |
|---------------------------|---------------------------|----------------|------------------|----------------|---------------|--------------------|---------------|---|
| Project: 000000000        | 00172                     | Descript       | ion: XY C        | ustomer ERP Ir | nplementation |                    |               |   |
| Details                   |                           |                |                  |                | <u>Find</u>   | View All First 🚺 1 | of 1 🕨 Last   |   |
| Justification Type:       | NT                        | Reason: Good   | ROI              |                | Date          | e: 09/15/2009      | + -           |   |
| Employee Name:            | 000000004 🔍               | Stevenson,Lau  | ra               |                |               |                    |               |   |
| Comments:                 |                           |                |                  |                |               |                    |               |   |
| Save as Template Im       | port from Template        | Copy Project   |                  |                |               |                    |               |   |
| Go To: <u>My Projects</u> | Project Valuation         | Resources      | Project Activiti | es             |               | More               |               | ~ |

Project Definitions - Justification page

Use this page to provide justification for a project if you use an approval cycle for projects.

| Justification Type | Select from the following justification types:                                                 |
|--------------------|------------------------------------------------------------------------------------------------|
|                    | EXT: External justification                                                                    |
|                    | INT: Internal justification                                                                    |
|                    | IRR: Internal rate of return                                                                   |
|                    | PAY: Quick payback                                                                             |
|                    | Available values are based on the translate values in the Justification Type field properties. |
| Reason             | Enter a short reason to justify the project.                                                   |

**Employee Name** Select the name of the person submitting the justification.

# **Assigning and Tracking Rates**

Access the Project Definitions - Rates page (Project Costing, Project Definitions, General Information, Rates).

|      | Manager     | Location                                | Phas  | es Approval J   | ustifica | ition U        | ser Fields     | Rates           | Attachm     | ents Asset       | Integration | Rules Bu    | idget Ale | erts             |   |
|------|-------------|-----------------------------------------|-------|-----------------|----------|----------------|----------------|-----------------|-------------|------------------|-------------|-------------|-----------|------------------|---|
| Pro  | ject:       | 000000000000000000000000000000000000000 | 00167 |                 |          | Des            | cription:      | Branc           | h Person    | nel              |             |             |           |                  |   |
| Ass  | sociated Co | ntracts                                 |       |                 |          |                | Customize      | Find View All   | الله القرار | First 🚺 1-2 of 2 | 2 🕨 Last    | Rates       |           |                  |   |
| Acti | vity        | Sold To<br>Custome                      | r     | Contract Number | Line     |                |                | Rate Selectio   | n           | Description      |             | Rate Select | tion: F   | Rate Plan        | 1 |
| 000  | 000000000   | 001 0000050                             | 036   | CON0000000053   | 1        | Billing        | Revenue        | Contract Rate   | e Set       | <u>15</u>        |             | Rate:       |           |                  | • |
| 000  | 000000000   | 002 0000050                             | 036   | CON00000000053  | 2        | <u>Billinq</u> | <u>Revenue</u> | Contract Rate   | e Set       | <u>16</u>        |             | View/Add R  | ates U    | Ipdate Activites |   |
|      |             |                                         |       |                 |          |                |                |                 |             |                  |             |             |           |                  |   |
|      |             |                                         |       |                 |          |                |                |                 |             |                  |             |             |           |                  |   |
|      |             |                                         |       |                 |          |                |                |                 |             |                  |             |             |           |                  |   |
| **   | Save as Ter | nplate                                  | Сору  | Project         |          |                |                |                 |             |                  |             |             |           |                  |   |
| Go T | ю: <u>М</u> | Projects                                | Pro   | pject Valuation | Res      | ources         | Pro            | ject Activities |             |                  |             | Мо          | re        |                  | * |

Project Definitions - Rates page

| Rate Selection and Rate | Select <i>Rate Set</i> or <i>Rate Plan</i> and select the rate that the system uses as default rates for pricing cost transactions for activities that belong to this project. The system automatically attaches the project's rate selection to the new activities that you create for the project. You can override the default rate set or rate plan at the activity level. |
|-------------------------|----------------------------------------------------------------------------------------------------|
|                         | The default value for the project rate selection is based on the default rate set or<br>rate plan that is specified for the project type and business unit combination. The<br>system also assigns a default rate selection if you enter a project type for an<br>existing project and these conditions exist:                                                                 |
|                         | • The project had no previous project type or default rate template attached to it.                                                                                                    |
|                         | • The project type has a default rate template specified for the business unit.                                                                                                    |
|                         | You can enter a new default rate selection. Available values are based on rate sets or plans that are valid for the business unit and are active on the current date.                                                                                                    |
|                         | See Chapter 14, "Pricing Project Costs," Defining Rate Sets and Plans, page 362.                                                                                                    |
| View/Add Rates          | Click to access the Rate Sets page to view, modify, or create a rate set.                                                                                                    |

| Update Activities                        | Click to update all project activities with the rate selection that appears in the Rate field. This action adds a new effective-dated row to the database with the current effective date activity rate set or rate plan. If the activity already has a rate template associated with the current date, the system replaces the row in the database. |
|------------------------------------------|----------------------------------------------------------------------------------------------------|
|                                          | If an activity did not previously have a rate selection, and the activity start date is<br>earlier than the current date, a gap will exist between the activity start date and<br>the start of the rate association.                                                                                                    |
|                                          | After you click the Update Activities button, a message appears indicating the status of updated activities.                                                                                                    |
|                                          | <b>Note.</b> This action immediately saves the changes to project activities. You cannot cancel the action after you click the Update Activities button.                                                                                                    |
| Labor % (labor percentage)               | Displays the labor adjustment percentage that the Pricing process uses to calculate new rows for projects that are created from proposals in PeopleSoft Proposal Management if the rate option is <i>AML</i> (Mark Up/Mark Down Labor). This field appears only if you use PeopleSoft Proposal Management.                                           |
| <b>Non-Labor %</b> (nonlabor percentage) | Displays the nonlabor adjustment percentage that the Pricing process uses to calculate new rows for projects that are created from proposals in PeopleSoft Proposal Management if the rate option is <i>AMN</i> (Mark Up/Mark Down Nonlabor). This field appears only if you use PeopleSoft Proposal Management.                                     |

#### See Also

Chapter 14, "Pricing Project Costs," page 339

## **Attaching Files to Projects**

Access the Project Definitions - Attachments page (Project Costing, Project Definitions, General Information, Attachments).

Note. You must define an FTP server if you want to attach files to projects and activities.

See *PeopleSoft Enterprise Financials, ESA and Supply Chain Management Product-Specific Installation Instructions* located on Oracle's My Oracle Support website.

| I | Click the Add Attachment icon to browse to the file that you want to attach, and then click <i>Upload</i> . The system copies the file to the server where your project information resides. |
|---|----------------------------------------------------------------------------------------------------|
|   | If other documents already appear in the Document Attachments grid, add a row to make the Add Attachment icon appear again.                                                                  |
| Î | Click the Delete Attachment icon to remove an attachment from the grid.                                                                                                    |

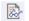

Click the View Attachment icon to view an attachment.

# **Initiating Projects by Using Project Initiation Checklists**

This section lists a prerequisite and discusses how to:

- Start a project.
- View explanations.
- Define additional steps.

## Prerequisite

Because checklists are keyed by project ID, you must create a project before you can activate the checklist.

# Pages Used to Initiate Projects by Using Project Initiation Checklists

| Page Name                                                 | Definition Name    | Navigation                                                                                                | Usage                                                                                                    |
|-----------------------------------------------------------|--------------------|----------------------------------------------------------------------------------------------------|----------------------------------------------------------------------------------------------------|
| Project Initiation Checklist                              | PC_PIC_CHKLST      | Project Costing, Project<br>Definitions, Project<br>Initiation Checklist, Project<br>Initiation Checklist | View the steps required to<br>set up, initiate, and track a<br>project.                                                         |
| Project Initiation Checklist -<br>Step Explanation        | PC_PIC_EXPLANATION | Click the Explanation link<br>on the Project Initiation<br>Checklist page.                                | Enter specifics about the required tasks for a project step.                                                                    |
| Project Initiation Checklist -<br>Step Notes              | PC_PIC_NOTES       | Click the Notes link on the<br>Project Initiation Checklist<br>page.                                      | Enter notes as the project<br>team progresses through<br>this step. Multiple people<br>can enter notes about a<br>project step. |
| Project Initiation Checklist -<br>Define Additional Steps | PC_PIC_ADD_STEP    | Click the Define Additional<br>Steps button on the Project<br>Initiation Checklist page.                  | Create new project steps<br>that are specific to this<br>project and add them to the<br>Project Initiation Checklist<br>page.   |

## **Starting a Project**

Access the Project Initiation Checklist page (Project Costing, Project Definitions, Project Initiation Checklist, Project Initiation Checklist).

| Project Initiation Checklist                  |                |             |              |
|-----------------------------------------------|----------------|-------------|--------------|
| Project: 0000000000165 Description: Analysts  |                |             |              |
| Project Steps                                 |                |             |              |
| Step                                          | Status         | Explanation | Notes        |
| Define project scheduling calendar            | - Status - 💌   | Explanation | Notes        |
| Select standard template for project          | - Status - 💌   | Explanation | Notes        |
| Enter activities                              | - Status -     | Explanation | Notes        |
| Load activities via Microsoft Project         | - Status -     | Explanation | <u>Notes</u> |
| Load activities via a third-party application | - Status -     | Explanation | <u>Notes</u> |
| Identify project phases                       | - Status -     | Explanation | <u>Notes</u> |
| Identify project milestones                   | - Status -     | Explanation | <u>Notes</u> |
| Setup project tree                            | - Status - 💌   | Explanation | <u>Notes</u> |
| Identify project manager                      | - Status - 💌   | Explanation | <u>Notes</u> |
| Identify project team members                 | - Status - 💌   | Explanation | <u>Notes</u> |
| Assign resources to activities                | - Status -     | Explanation | <u>Notes</u> |
| Define status reporting                       | - Status -     | Explanation | <u>Notes</u> |
| Define project budget                         | - Status - 🗸 🗸 | Explanation | Notes        |

#### Project Initiation Checklist page (1 of 2)

| Contract Steps             |              |             |              |  |
|----------------------------|--------------|-------------|--------------|--|
| Step                       | Status       | Explanation | Notes        |  |
| Select existing contract   | - Status -   | Explanation | Notes        |  |
| Verify contract rates      | - Status - 💌 | Explanation | <u>Notes</u> |  |
| Define sharing rules       | - Status - 💌 | Explanation | <u>Notes</u> |  |
| Verify contract billing    | - Status - 💌 | Explanation | <u>Notes</u> |  |
| Verify revenue recognition | - Status - 💌 | Explanation | <u>Notes</u> |  |
| Define accounting rules    | - Status - 💌 | Explanation | <u>Notes</u> |  |
| Define Additional Steps    |              |             |              |  |

Project Initiation Checklist page (2 of 2)

This page provides a series of links that access the appropriate components in Project Costing, where each step of a project is implemented. Project managers can change the status of each step so that the checklist becomes an overall picture of the project's progress.

#### **Project Steps**

# **Explanation** Click the link to access the Project Initiation Checklist - Step Explanation page for the corresponding step and view the purpose and tasks for each step. You cannot edit fields on the Step Explanation page.

| Notes | Click the link to access the Project Initiation Checklist - Step Notes page and<br>enter notes for the corresponding step. |
|-------|----------------------------------------------------------------------------------------------------|
|       |                                                                                                    |

**Define Additional Steps** Click to access the Project Initiation Checklist - Define Additional Steps page, where project managers can create steps and add them to the checklist.

**Note.** The Define project scheduling calendar and Define status reporting links are functional only if you use PeopleSoft Program Management.

#### **Contract Steps**

Contract steps appear for you to access if you use PeopleSoft Contracts.

## **Viewing Explanations**

Access the Project Initiation Checklist - Step Explanation page (click the Explanation link on the Project Initiation Checklist page).

| Project Initiation Checklist |                                                                                                    |   |  |  |
|------------------------------|----------------------------------------------------------------------------------------------------|---|--|--|
| Step Explanation             |                                                                                                    |   |  |  |
|                              | Associate the correct business calendar with the project to define project holidays and working times. | 2 |  |  |

Project Initiation Checklist - Step Explanation page

This page displays more detailed information about the requirements to complete this project step.

You cannot modify the explanation for steps that are delivered with Project Costing. You can, however, enter new explanations when you define your own additional steps.

## **Defining Additional Steps**

Access the Project Initiation Checklist - Define Additional Steps page (click the Define Additional Steps button on the Project Initiation Checklist page).

| Project Initiation      | 1 Checklist                                          |  |  |  |
|-------------------------|------------------------------------------------------|--|--|--|
| Define Additional Steps |                                                      |  |  |  |
| Project: 0000000        | 00000165 Description: Analysts                       |  |  |  |
| Step                    | Find View All First 🗹 1 of 1 🖸 Last                  |  |  |  |
| *Sequence Number:       | * 45                                                 |  |  |  |
| *Step Description:      | Completion Incentive                                 |  |  |  |
| Step Explanation:       | Develope and execute early incentive for completion. |  |  |  |
|                         |                                                      |  |  |  |
|                         |                                                      |  |  |  |
|                         |                                                      |  |  |  |
|                         |                                                      |  |  |  |

Project Initiation Checklist - Define Additional Steps page

| Sequence Number  | Enter or modify the sequence in which the step appears in ascending order in the<br>Additional Steps grid of the Project Initiation Checklist. This information appears<br>on the Project Initiation Checklist - Step Explanation page. |
|------------------|----------------------------------------------------------------------------------------------------|
| Step Description | Enter or modify the name of the step that appears in the Additional Steps grid on the Project Initiation Checklist page.                                                                                                    |
| Step Explanation | Enter or modify the explanation that appears on the Project Initiation Checklist -<br>Step Explanation page when you click the Explanation link for the step on the<br>Project Initiation Checklist page.                               |

When you save the data, the Project Initiation Checklist displays an Additional Steps grid that lists steps that you create. You can modify fields that define an additional step.

**Note.** Additional steps are specific to the Project Initiation Checklist only for the selected business unit and project.

# **Maintaining Project Status**

This section discusses how to define project status.

| Page Name                    | Definition Name | Navigation                                              | Usage                                                                                                    |
|------------------------------|-----------------|---------------------------------------------------------|----------------------------------------------------------------------------------------------------|
| Project Definitions - Status | PROJECT_STATUS  | Project Costing, Project<br>Definitions, Status, Status | Assign the project status.<br>This page operates in<br>deferred processing mode<br>and is not available for<br>project templates. |

# Page Used to Maintain Project Status

# **Defining Project Status**

Access the Project Definitions - Status page (Project Costing, Project Definitions, Status, Status).

| Status                                                                   |                                                                                                    |                 |
|--------------------------------------------------------------------------|----------------------------------------------------------------------------------------------------|-----------------|
| Project: 0000000133                                                      | Description: ESA INTEGRATION TESTING 2                                                               |                 |
| Project Status                                                           | <u>Find</u>   View All First                                                                         | 🕻 1 of 1 🖸 Last |
| Effective Date:<br>*Status:<br>Priority:<br>Interest Calculation Factor: | 09/15/2009         Sequence:         0           A         A         Approved           1         10 | + -             |
| Comments:                                                                | Received approval on price and deliverables.                                                         | <u>[</u> ]      |

#### Project Definitions - Status page

| Sequence | The system increments the sequence number, which tracks incremental changes<br>in status. By using a sequence number in combination with the status effective<br>date, the system can make multiple status changes on the same day.                                                                   |
|----------|----------------------------------------------------------------------------------------------------|
| Status   | Select the project status and assign a status effective date. Available options are<br>based on the values that you enter on the Status Types page during<br>implementation. If you use project type status paths, the only available status<br>types are based on the current status of the project. |
|          | See <u>Chapter 4, "Setting Up PeopleSoft Project Costing Control Data," Project</u><br>Type Status Paths, page 55.                                                                                                    |
|          | When you change the project status on this page, the system automatically sends<br>an email notification to each team member for which an email address exists on<br>the Project Definitions - Team Detail page with the Email Notify for Status<br>Change option selected.                           |
|          | See <u>Chapter 10, "Staffing Project and Activity Teams," Establishing Project</u><br><u>Team Member Details and Schedules, page 247.</u>                                                                                                    |

| Priority                       | Enter the project priority. This field is for information only.                                                                                                    |
|--------------------------------|----------------------------------------------------------------------------------------------------|
| Interest Calculation<br>Factor | Enter the percent that the system uses to calculate the amount of interest for this project based on the project status. For example, enter <i>1</i> to calculate 100 percent interest for the project when it is <i>Open</i> . Enter 0.5 to calculate 50 percent interest when the project is <i>In Service</i> . |
|                                | This field is available if you select the Allow Interest Calculation option on the Project Costing Definition page.                                                                                                    |
|                                | See <u>Chapter 22, "Calculating Interest," Setting Up and Processing Interest</u><br><u>Calculations, page 483.</u>                                                                                                    |

Create a new transaction for each status change to maintain a history of the project. For example, assign a project status of *Proposed* when the project is first proposed. When the project passes the review cycle and is accepted, change the status to *Open*.

To assign status changes in advance, create new transactions and assign the appropriate future effective date for each status change. Alternatively, manually change the project status if you do not want to change the status in advance.

# **Tracking Your Projects**

This section discusses how to:

- Create a personal project list.
- Review project milestones.

### Pages Used to Track Your Projects

| Page Name     | Definition Name   | Navigation                                                               | Usage                                                                                                    |
|---------------|-------------------|--------------------------------------------------------------------------|----------------------------------------------------------------------------------------------------|
| My Projects   | PC_MYPROJECT_PNL  | Project Costing, My<br>Projects, My Projects                             | Provide users with a<br>modifiable list of all their<br>projects. This page operates<br>in deferred processing<br>mode.                                                                     |
| Projects List | PC_MYPROJ_ADD_PNL | Project Costing, Project<br>Definitions, Projects List,<br>Projects List | Enter search criteria at the<br>top of the page to view a list<br>of existing projects<br>matching the specified<br>criteria, and add the<br>displayed projects to the My<br>Projects page. |

| Page Name          | Definition Name | Navigation                                                                            | Usage                                                                                                    |
|--------------------|-----------------|---------------------------------------------------------------------------------------|----------------------------------------------------------------------------------------------------|
| Project Milestones | CA_PROJ_MLS     | Project Costing, Project<br>Definitions, Project<br>Milestones, Project<br>Milestones | Search and view projects<br>that have activities<br>designated as project<br>milestones that meet<br>selected search criteria.<br>Navigate to details of<br>contracts that are tied to the<br>project milestone. |

# **Creating a Personal Project List**

Access the My Projects page (Project Costing, My Projects, My Projects).

| My Pro                      | ojects          |                              |               |                   |                      |                    |                    |                  |                     |                  |                      |
|-----------------------------|-----------------|------------------------------|---------------|-------------------|----------------------|--------------------|--------------------|------------------|---------------------|------------------|----------------------|
| User ID:                    | VP1             |                              | N             | ame: K            | enneth Sch           | umacher            |                    |                  |                     |                  |                      |
| My Project                  | ts              |                              |               |                   |                      |                    | Cus                | stomize   Fir    | nd   View All   🖻   | al   🛗 Fin       | st 🛙 1-3 of 3 🗖 Last |
| General                     | Details Amounts |                              |               |                   |                      |                    |                    |                  |                     |                  |                      |
| Project<br>Business<br>Unit | Project         | Description                  | Program       | Project<br>Status | Processing<br>Status | Project<br>Overall | Schedule<br>Health | Budget<br>Health | Resources<br>Health | lssues<br>Health | Risks Health         |
| US001                       | ALLPROJECTS     | All Projects                 |               | <u>Open</u>       | Active               |                    |                    |                  |                     |                  |                      |
| US004                       | 000000133       | ESA INTEGRATION<br>TESTING 2 |               | Approved          | Active               |                    |                    |                  |                     |                  |                      |
| US004                       | IMPLEMENT       | Implementation               |               |                   | Active               |                    |                    |                  |                     |                  |                      |
| Create N                    | New Project     | Projects List Create         | e Project fro | m Microsof        | t                    |                    |                    |                  |                     |                  |                      |

My Projects page

General

| Project                  | Click a project link to access the Project Definitions - General Information page for more information about a specific project. |
|--------------------------|----------------------------------------------------------------------------------------------------|
| Program                  | Displays a check mark if the project is a program or summary project.                                                            |
| Project Status           | Click to access the Project Definitions - Status page to view or modify the project status.                                      |
| <b>Processing Status</b> | Displays the processing status that corresponds to the project status value.                                                     |

| Project Health<br>Indicators     | Displays visual indicators that represent the project's health in various areas of<br>the business. If you use PeopleSoft Project Costing without PeopleSoft Program<br>Management, the Project Overall column appears. If you use PeopleSoft Program<br>Management, additional project health columns appear for Schedule Health,<br>Budget Health, Resources Health, Issues Health, and Risks Health.<br>See <i>PeopleSoft Enterprise Program Management 9.1 PeopleBook</i> , "Setting Up |
|----------------------------------|----------------------------------------------------------------------------------------------------|
|                                  | PeopleSoft Program Management Business Units," Defining Health Options.                                                                                                    |
| •                                | Displays a visual indicator in a project health column that this measure of project health is good.                                                                                                    |
| ▼                                | Displays a visual indicator in a project health column that this measure of project health is fair.                                                                                                    |
| •                                | Displays a visual indicator in a project health column that this measure of project health is poor.                                                                                                    |
| Create New Project               | Click to create a new project on the Project Definitions - General Information page.                                                                                                    |
| Projects List                    | Click to access the Projects List page and search for projects to add to the My Projects page.                                                                                                    |
| Create Project from<br>Microsoft | Click to access the Create Project from Microsoft page to create a project in Project Costing from Microsoft Project 2002 data.                                                                                                    |
|                                  | See <u>Chapter 32</u> , "Integrating with Microsoft Project 2002," Creating PeopleSoft<br>Projects from Microsoft Projects, page 807.                                                                                                    |

### Details

| Release, Category,<br>Application Area, and | These columns appear in the Details grid if you use PeopleSoft Program Management.                                                                                                    |
|---------------------------------------------|----------------------------------------------------------------------------------------------------|
| Application                                 | See <i>PeopleSoft Enterprise Program Management 9.1 PeopleBook</i> , "Setting Up PeopleSoft Program Management Control Data," Setting Up General Control Data.                               |
|                                             | Click the Drill to Project Activities icon to access the Project Activities page for the corresponding project.                                                                              |
| 蜂                                           | Click the Drill to Resources by Activity icon to access the Project Definitions -<br>Team page for the corresponding project.                                                                |
|                                             | If you use PeopleSoft Program Management, this icon accesses the Resources page.                                                                                                    |
|                                             | Click the Drill to Program Details icon to access the Review Program page for<br>the corresponding program. This icon appears for programs only if you use<br>PeopleSoft Program Management. |

| 4 D                                            | Click the Link to Project Request icon to access the Project Request page for the corresponding project. This icon appears only if you use PeopleSoft Program Management.                    |
|------------------------------------------------|----------------------------------------------------------------------------------------------------|
| Amounts                                        |                                                                                                    |
| Total Issues, Total<br>Deliverables, and Total | These columns appear in the Amounts grid if you use PeopleSoft Program Management.                                                                                                    |
| Risks                                          | See <i>PeopleSoft Enterprise Program Management 9.1 PeopleBook</i> , "Setting Up PeopleSoft Program Management Control Data," Setting Up General Control Data.                               |
|                                                | See <i>PeopleSoft Enterprise Program Management 9.1 PeopleBook</i> , "Tracking Deliverables," Defining and Reviewing Deliverables.                                                           |
| <b>*</b>                                       | Click the Drill to Project Valuation icon to access the Project Valuation page for the corresponding project.                                                                                |
| 35                                             | Click the Project Budgets icon to access the Budget Plan page for the corresponding project.                                                                                                 |
| Eq                                             | Click the Manager Transactions Review icon to access the Manager Transaction<br>Review page for the corresponding project.                                                                   |
| <b>A</b>                                       | Click the View Earned Value Projection icon to access the Earned Value<br>Projection page for the corresponding project. This icon appears only if you use<br>PeopleSoft Program Management. |

### **Reviewing Project Milestones**

Access the Project Milestones page (Project Costing, Project Definitions, Project Milestones, Project Milestones).

| Project Milestones               |            |                   |                                   |                   |                       |
|----------------------------------|------------|-------------------|-----------------------------------|-------------------|-----------------------|
| 👻 Search Criteria                |            |                   |                                   |                   |                       |
| *Project Business Unit: US004    | <b></b>    | Project:          | IMPLEMENT                         |                   |                       |
| Project Manager:                 | <b>Q</b>   | Sold To Customer: |                                   | <u> </u>          |                       |
| Activity:                        | <b>Q</b>   | Activity Status:  |                                   |                   |                       |
| Status as of Effective Date:     | *          |                   | Show Cont                         | tract Impact Only |                       |
| Activity Owner:                  | Q          |                   |                                   |                   |                       |
| Search Clear                     |            |                   |                                   |                   |                       |
| Milestones                       |            |                   | Customize   Find                  | View All 🗖 📔      | First 🚺 1 of 1 🚺 Last |
| Project Business<br>Unit Project | Activity   | Description       | Status as of<br>Effective<br>Date | Activity Status   | Contract Impact       |
| US004 IMPLEMENT                  | MILESTONE1 | Milestone 1       | Active                            |                   | Yes                   |

#### Project Milestones page

You designate project milestones by selecting the New Milestone option on the Activity Definitions - Definition page.

To filter search results, enter values in the fields in the Search Criteria group box. You must enter a business unit. If you leave all other fields blank, the search returns all project milestones for the business unit.

#### Search Criteria

| Show Contract Impact<br>Only   | Select to return search results for project milestones attached to contract billing<br>plans, revenue, plans, or contract milestones only. These milestones are used in<br>PeopleSoft Contracts to tie billing and recognizing revenue to reaching a<br>milestone.                                                                           |  |  |  |
|--------------------------------|----------------------------------------------------------------------------------------------------|--|--|--|
| Milestones                     |                                                                                                    |  |  |  |
| Activity                       | Click to access the Activity Definitions - General Information page, where you can review details of the activity associated with this milestone.                                                                                                    |  |  |  |
| Status as of Effective<br>Date | Displays the effective date of the activity status. Values include <i>Active</i> and <i>Inactive</i> .                                                                                                    |  |  |  |
| Contract Impact                | Displays whether this milestone is associated with any contract lines. Values include <i>Yes</i> and <i>No</i> . When the project milestone is referenced in a billing plan, revenue plan, or contract milestone, <i>Yes</i> appears in this field. Click the Yes link to access the Impacted Contract Details page in PeopleSoft Contracts. |  |  |  |
|                                | See <i>PeopleSoft Enterprise Contracts 9.1 PeopleBook</i> , "Setting Up Milestones,"<br>Reviewing Details of Project Milestones Attached to Contract Billing or Revenue<br>Plans.                                                                                                    |  |  |  |

### See Also

PeopleSoft Enterprise Contracts 9.1 PeopleBook, "Setting Up Milestones"

# **Modifying Existing Projects by Using Templates**

This section discusses how to modify projects from templates.

# Page Used to Modify Existing Projects by Using Templates

| Page Name            | Definition Name | Navigation                                                                                                    | Usage                                                                                          |
|----------------------|-----------------|----------------------------------------------------------------------------------------------------|------------------------------------------------------------------------------------------------|
| Import from Template | PC_IMPFRM_TMPL  | <ul> <li>You can access the Import<br/>from Template page<br/>through multiple navigation<br/>paths. This list presents five<br/>frequently used paths.</li> <li>Project Costing, Project<br/>Definitions, General<br/>Information</li> <li>Click Import from<br/>Template on any<br/>Project General<br/>component page for a<br/>pending project.</li> <li>Project Costing, Project<br/>Definitions, Team</li> <li>Click Import from<br/>Template on the Project<br/>Definitions - Team page<br/>for an active or pending<br/>project.</li> <li>Program Management,<br/>Project Definitions,<br/>Resources</li> <li>Click Import from<br/>Template on the<br/>Resources page for an<br/>active or pending<br/>project.</li> <li>Project Costing,<br/>Activity Definitions,<br/>Project Activities</li> <li>Click Import from<br/>Template on the<br/>Resources page for an<br/>active or pending<br/>project.</li> </ul> | Import data from a template<br>into an existing active or<br>pending transactional<br>project. |

### **Modifying Projects from Templates**

Access the Import from Template page (click the Import from Template button on any Project General component page for a pending project).

| Import from Te         | mplate               |             |          |                                                                 |
|------------------------|----------------------|-------------|----------|-----------------------------------------------------------------|
| Project Business Unit: | US004 De             | escription: | US004 IL | LINOIS OPERATIONS                                               |
| Project:               | 000000000000172 De   | escription: | XY Custo | mer ERP Implementation                                          |
| *Project Template Nam  | ie                   |             |          |                                                                 |
| *Project Template:     | BCPTMPL              | Q           |          |                                                                 |
| Project Details to inc | lude: 🗌 Project Leve | el 🗹 Act    | ivities  | <ul> <li>Project Resource</li> <li>Activity Resource</li> </ul> |
| Import                 | Cancel               |             |          |                                                                 |

Import from Template page

The project business unit and currency must be the same for the template and the transactional project.

| Project Template | Select the template that contains data that you want to import into the open<br>project. The list of available templates is based on the business unit's public<br>templates and user-specific private templates.                                                                                                    |  |  |  |  |  |  |
|------------------|----------------------------------------------------------------------------------------------------|--|--|--|--|--|--|
| Project Level    | Select to import project-level information, including attachments, from the template into the open project. This option is available only for pending projects.                                                                                                    |  |  |  |  |  |  |
|                  | The system overwrites all project-level data, except the project start date, project ID, and description. The system retains the open project start date and uses it to calculate dates on the open project. The system calculates the new project and activity start and end dates by using the new project start date, the date ranges in the template, and the relationship of the dates to the template project start date, to calculate: |  |  |  |  |  |  |
|                  | • The project end date.                                                                                                    |  |  |  |  |  |  |
|                  | • Activity start and end dates.                                                                                                    |  |  |  |  |  |  |
|                  | • Project team-planned start and end dates.                                                                                                    |  |  |  |  |  |  |
|                  | • Assignment schedule start and end dates.                                                                                                    |  |  |  |  |  |  |
|                  | If you use PeopleSoft Program Management, the system also uses the open project start date to calculate activity-deliverable due dates and deadlines.                                                                                                    |  |  |  |  |  |  |
|                  | <b>Note.</b> If the date range for the activities or project team from the template are outside of the open project end date, the system adjusts the open project end date accordingly.                                                                                                    |  |  |  |  |  |  |
|                  | A message appears when you select this option to remind you that project-level data will be overwritten in the open project.                                                                                                    |  |  |  |  |  |  |

| Activities        | Select to append the activities from the template to existing project activities on<br>the open project. This option is available only for pending projects.<br>Activity information includes the WBS and activity attachments. If you use<br>PeopleSoft Program Management, the imported information also includes |
|-------------------|----------------------------------------------------------------------------------------------------|
|                   | dependencies and deliverables.<br>If a duplicate activity ID exists on the template and open project, a message<br>appears when you click Import stating that the duplicate template activity ID will<br>use the next sequential activity ID in the project.                                                        |
| Project Resource  | Select to append all active project resources from the template to the open project.                                                                                                    |
|                   | If a duplicate resource ID exists, a message appears when you click Import stating that the duplicate template resource ID is not imported into the open project.                                                                                                    |
|                   | The system imports only active resources. If the template contains inactive resources, a message appears when you click Import stating that one or more of the resources from the template are no longer active and are not added to the open project.                                                              |
| Activity Resource | Select to append activity resources from the template into the open project. This option is available if you select the Activities and Project Resource options, and only for pending projects.                                                                                                    |
| Import            | Click to import the selected information from the template and open the Project Definitions - General Information page for the target project.                                                                                                    |

You can change project data that you import from the template.

# **Deleting Project Data**

This section lists a prerequisite and discusses how to:

- Delete project data, activities, and transactions.
- View the deleted project log.

#### See Also

Chapter 11, "Working with Transactions," page 259

### Prerequisite

You must establish business unit parameters on the Delete Utility Tables page before using the Project Delete utility.

See Chapter 3, "Setting Up Project Business Units," Defining Parameters for the Delete Utility, page 39.

| Page Name                 | Definition Name  | Navigation                                                                             | Usage                                                                                                    |
|---------------------------|------------------|----------------------------------------------------------------------------------------|----------------------------------------------------------------------------------------------------|
| Project Delete Utility    | PC_DEL_OPTN_PAGE | Project Costing, Utilities,<br>Project Delete Utility,<br>Project Delete Utility       | Delete projects, activities,<br>and transactions. This page<br>operates in deferred<br>processing mode.                                       |
| Review Project Delete Log | PC_DEL_RESL_PAGE | Project Costing, Utilities,<br>Review Project Delete Log,<br>Review Project Delete Log | View the result of the<br>Project Delete utility run on<br>this page. View deletion<br>activity for a specified<br>business unit and project. |
| Delete Utility Exceptions | PC_DEL_EXC_PAGE  | Click Exceptions on the<br>Review Project Delete Log<br>page.                          | View details of project<br>deletions that were not<br>completed as specified on<br>the Project Delete page.                                   |

### Pages Used to Delete Project Data

### **Deleting Project Data, Activities, and Transactions**

Access the Project Delete Utility page (Project Costing, Utilities, Project Delete Utility, Project Delete Utility).

*Warning!* Deleted project data, including transaction rows, are not copied or saved anywhere. Because project deletions are permanent and irreversible, use caution when using the Project Delete utility.

| Project Delete Utility                                 |                              |                                     |                       |
|--------------------------------------------------------|------------------------------|-------------------------------------|-----------------------|
| Project: 00000000000166                                | Description: Product Manager |                                     |                       |
| Options                                                |                              |                                     |                       |
| Transaction Level Deletion     Activity Level Deletion | Analysis Group: (OR) A       | nalysis Type: System Source:        |                       |
| O Project Level Deletion                               | Delete Project Tree Node     |                                     |                       |
|                                                        | Tree Name:                   |                                     |                       |
|                                                        | Tree Effective Date:         |                                     |                       |
| Delete                                                 |                              |                                     |                       |
| Activities                                             |                              | Customize   Find   View All   🗖   🛗 | First 🚺 1 of 1 🖸 Last |
| WBS ID Activity                                        | Name                         | Activity                            | Delete                |
| 1 P                                                    | epper,Kristen                | 0000000000001                       |                       |
| Select All Activities                                  |                              |                                     |                       |

Project Delete Utility page

**Note.** Data that you delete from the Project Transaction table in the FMS database is not deleted from the HCM database. This ensures that time and labor transactions are still accessible in HCM for projects that you delete from the Project Transaction table.

#### **Transaction-Level Deletions**

To delete transactions:

- 1. Select Transaction Level Deletion.
- 2. To delete transactions based on an analysis group, select a group that contains the analysis types that identify the kind of transactions to delete from the Project Transaction table.

The available analysis groups are defined on the Delete Utility Tables page for the business unit.

Select an analysis type to delete transactions based on a single analysis type.

You must enter a value in the Analysis Group field or in the Analysis Type field for transaction-level deletions. After selecting an analysis group or analysis type, optionally use the System Source field to further define the rows to delete.

3. In the Activities grid, select the Delete check box for each activity that has transactions of the specified analysis group that you want to delete.

To delete all transactions of the specified analysis group from all of the project's activities, select Delete in all activity rows, or Select All Activities.

4. Click the Delete button to delete transactions that belong to the specified analysis group and are assigned to the selected project activities.

**Note.** You can use the Project Delete utility to delete all transactions belonging to an analysis group or an analysis type. You cannot use the utility to delete an individual transaction. To delete an individual transaction, use the Transaction Adjustment page to create another transaction that offsets the amount of the transaction that you want to delete.

You can purge transactions from the Project Transaction table without purging the corresponding projectsrelated data from feeder systems, such as PeopleSoft Asset Management, Contracts, and Payables.

#### Activity-Level Deletions

To delete activities from a project:

- 1. Select Activity Level Deletion.
- 2. In the Activities grid, select the Delete check box for each activity that you want to delete.

To delete all activities, select the Select All Activities check box. When you delete an activity, the system also deletes all transactions that are assigned to the activity.

3. Click the Delete button.

A warning message appears if a transaction row exists for any of the activities that you want to delete. The project delete options on the Delete Utility Tables page determine whether you can delete the activity and transactions.

#### **Project-Level Deletions**

To delete a project:

- 1. Select Project Level Deletion.
- 2. Click Delete.

A warning message appears if a transaction row exists for any of the activities that you want to delete. When you delete a project, the system also deletes all activities and subsequent transactions that are assigned to the project. The project delete options on the Delete Utility Tables page determine whether you can delete the project, activities, and transactions. The system deletes corresponding rows from the tables that are specified in the Project Records grid on the Delete Utility Tables page.

Projects that you delete no longer appear on your My Projects page.

#### **Project Tree Node Deletions**

You can delete a project tree node if the Delete Project Tree Node option is selected on the Delete Utility Tables page for the business unit.

To simultaneously delete a project and its corresponding project tree node:

- 1. Select Project Level Deletion.
- 2. Enter the tree name and tree effective date in the Delete Project Tree Node group box.
- 3. Click Delete.

### Viewing the Deleted Project Log

Access the Review Project Delete Log page (Project Costing, Utilities, Review Project Delete Log, Review Project Delete Log).

| Delete                                                                                                    | Select this check box and click Refresh to remove the corresponding row from the Run Results grid.                                                                                                    |
|----------------------------------------------------------------------------------------------------|----------------------------------------------------------------------------------------------------|
| Instance                                                                                                    | Displays the process instance number assigned by PeopleSoft Process Scheduler<br>if the deletion request is triggered as a part of finalizing budgets or integrating<br>with Microsoft Project. A blank Instance field indicates that the deletion request<br>was processed in real time by using online pages. |
| <b>Proj Cnt</b> (project count),<br><b>Act Cnt</b> (activity count),<br>and <b>Trans Cnt</b><br>(transaction count) | Displays the number of projects, activities, and transactions, respectively, that were deleted based on your delete request.                                                                                                    |
| Exceptions                                                                                                    | Click to access the Delete Utility Exceptions page to view a list of objects that<br>were not deleted in the request due to the existence of transaction rows that you<br>cannot delete based on project delete options for the business unit.                                                                  |

### **Chapter 8**

# **Using Project Trees**

This chapter provides an overview of project trees and discusses how to:

- Create project trees.
- Add projects to trees.
- Branch project trees.

#### See Also

Enterprise PeopleTools PeopleBook: PeopleSoft Tree Manager

### **Understanding Project Trees**

PeopleSoft Tree Manager is a PeopleTools utility that is useful with many PeopleSoft applications, including Project Costing. Project trees define how projects are related to one another. The relationships between projects determine the level of detail achieved when tracking and reporting costs.

A project can be hierarchically related to as many projects as necessary to achieve the necessary degree of cost tracking and analysis. The project structure determines how costs are accumulated, tracked, and reported.

Create a project tree to track project costs in as much detail as is required. The more detailed your project tree is, the greater the detail at which you can track your costs. In the tree shown in the following diagram, you can track costs for the entire program or for each project:

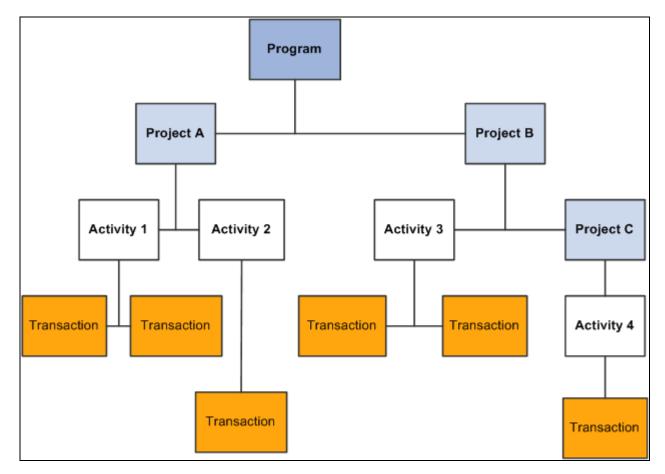

#### Project tree

The costs for Project A include all costs from Activity 1 and Activity 2. The costs for Project B include all costs for Activity 3, as well as the cost for Project C (which includes Activity 4). Keep in mind that project trees are node-oriented—or winter trees—and do not display activities. You can, however, access the Project Definitions - General Information page by clicking the Edit Data icon for project trees in the Tree Manager page.

At the top of a project tree, you can create a single program into which all of the projects for the entire tree can be rolled up. This type of project is called a *program* or *summary* project. Programs are created by selecting the *Program* check box in the Project Definitions - General Information page. You cannot assign activities directly to a program. The allocation process, however, can spread costs, such as overhead, to these programs. All of the costs for a project tree, including activities assigned to all of its child projects, can be rolled up into the program.

Each project tree is keyed by business unit and effective date and has its own individual structure and security. Changes that you make to project trees are implemented throughout the Project Costing database.

#### See Also

Chapter 7, "Creating and Maintaining Projects," Defining Projects, page 168

### **Project Tree Structures**

PeopleSoft Tree Manager supports business unit trees. SetIDs are not coupled with the project business unit or used as a key in Project Costing and its related activity and transaction tables. The SET\_OVERRIDE field links the general ledger business unit to Project Costing. This streamlines the data structure without the loss of any features.

Project Costing delivers three tree structures. This table lists the key differences between these tree structures.

| Structure    | Node Table    | Detail Table  | Page Access from<br>PeopleSoft Tree<br>Manager |
|--------------|---------------|---------------|------------------------------------------------|
| PROJECT_BU   | PROJECT       | None          | PROJECT_GEN_01A<br>page                        |
| PROJECTS_ALL | PROJECT       | PROJ_ACTIVITY | PROJECT_GL page                                |
| PROJECT_GL   | TREE_NODE_TBL | PROJECT       | PROJECT_GL page                                |

You can use project trees for:

- Row-level security.
- Reporting, particularly nVision reports.
- Analysis.
- Allocations.
- Report summarization options.
- Combination editing.

This table can serve as a reference when you decide which structure best meets your needs, based on your use of project trees:

| Structure        | Securit<br>y | Tree<br>API | Allocatio<br>n | Report<br>Summarizati<br>on Option | Project<br>Level<br>nVision<br>Report | Activity<br>Level<br>nVision<br>Report | Combo<br>Editing | Tree<br>Load<br>er |
|------------------|--------------|-------------|----------------|------------------------------------|---------------------------------------|----------------------------------------|------------------|--------------------|
| PROJECT_B<br>U   | Yes          | Yes         | Yes            | Yes                                | Yes                                   | No                                     | No               | Yes                |
| PROJECTS_<br>ALL | No           | No          | Yes            | No                                 | Yes                                   | Yes                                    | Yes              | Yes                |

| Structure      | Securit<br>y | Tree<br>API | Allocatio<br>n | Report<br>Summarizati<br>on Option | Project<br>Level<br>nVision<br>Report | Activity<br>Level<br>nVision<br>Report | Combo<br>Editing | Tree<br>Load<br>er |
|----------------|--------------|-------------|----------------|------------------------------------|---------------------------------------|----------------------------------------|------------------|--------------------|
| PROJECT_G<br>L | No           | No          | Yes            | No                                 | Yes                                   | No                                     | Yes              | Yes                |

The nVision reports use project trees extensively. The PROJECT\_BU tree is a node-oriented (winter) tree, so there are no details. The PROJECTS\_ALL tree (which is a dynamic detail tree) has ACTIVITY as details, and consequently it is the best choice for nVision reports to nPlode to the activity level.

Because the SET\_OVERRIDE field is used as the link in the PROJECT\_FS record and because the project ID is unique across the system, projects can be added from different business units to a single tree based on the PROJECTS\_ALL tree structure.

When you create a new project from PeopleSoft Tree Manager for a PROJECTS\_ALL tree, the project business unit is the same as the setID of the tree. (This is similar to the functionality that exists in the PROJECT\_GL page.) Existing projects, however, can be added from different business units as nodes if the set override of those projects matches the setID of the tree.

For example, if BUILDING E is a project within business unit US003, BUILDING F is a project within business unit US004, and both projects have the same set override of SHARE, then you can add both projects to an existing PROJECTS\_ALL tree with the setID of SHARE (even though they are from different business units).

**Note.** The PROJECT tree structure is no longer used. All previous and existing PROJECT functionality is included in the PROJECT\_BU tree structure.

# **Creating Project Trees**

To create a new tree:

- 1. Define the properties of the tree.
- 2. Add and define the levels of the tree and the root node.

Project trees can also be created, appended, and updated using data from third-party applications.

#### See Also

Chapter 31, "Integrating with Third-Party Applications," Third-Party Tree Loading, page 720

| Page Name                         | Definition Name  | Navigation                                                                                                  | Usage                                               |
|-----------------------------------|------------------|----------------------------------------------------------------------------------------------------|-----------------------------------------------------|
| Tree Definition and<br>Properties | PSTREEDEFN       | • Tree Manager, Tree Manager                                                                                | Create and define a new project tree structure.     |
|                                   |                  | Click Create New Tree<br>in the Tree Manager<br>component search page.                                      |                                                     |
|                                   |                  | • Click Tree Definition in the Tree Manager page.                                                           |                                                     |
| Enter Root Node for Tree          | PSTREEROOTLEVELS | Click OK in the Tree<br>Definitions and Properties<br>page after defining the<br>properties for a new tree. | Define the levels and root node of the tree.        |
| Tree Levels                       | PSTREELEVEL      | Click Add Level in the<br>Enter Root Node for Tree<br>page.                                                 | Add tree levels to a specific tree.                 |
| Tree Level Information            | TREE_LEVEL_PIA   | Click View Detail in the<br>Enter Root Node for Tree<br>page.                                               | Add status and description details to a tree level. |

### Pages Used to Create Project Trees

### **Defining Project Tree Properties**

Access the Tree Definition and Properties page (click the Create New Tree tab on the Tree Manager component search page (Tree Manager, Tree Manager)).

| Tree Definition and Properties                                                         |                                                                                                    |
|----------------------------------------------------------------------------------------|----------------------------------------------------------------------------------------------------|
| *Tree Name:DOCTREE*Structure ID:PROJECT_BU*Effective Date:09/15/2009 🛐 *s*Description: | Status: Active                                                                                                    |
| Audits All Detail Values in this Tree Allow Duplicate Detail Values                    | Item Counts       0         Node Count:       0         Leaf Count:       0         Level Count:       0         Branch Count:       0 |

Tree Definition and Properties page

To create a new project tree, begin by defining its unique fields.

| Structure ID  | Enter <i>PROJECT_BU</i> (project business unit) as the structure ID. This designates that this is a project tree and identifies the page and record definitions associated with this tree.                                               |
|---------------|----------------------------------------------------------------------------------------------------|
| Category      | Select PROJECT.                                                                                                    |
| Use of Levels | Select <i>Strictly Enforced</i> to ensure that the ranking of a project node in the tree hierarchy is tied to its horizontal position in the tree. This ensures that a node at one level can be rolled up into a node at a higher level. |
| Business Unit | Enter a business unit. The business unit that you enter must be the same one as the projects that you add to the tree.                                                                                                    |

# Adding and Defining Tree Levels and the Root Node

Access the Enter Root Node for Tree page (click the OK button on the Tree Definitions and Properties page after defining the properties for a new tree).

| nter Root No     | de for Tree |                |                                          |                     |
|------------------|-------------|----------------|------------------------------------------|---------------------|
| Tree Name:       | DOCTREE     |                |                                          |                     |
| Step 1: Set Up T | Free Levels |                |                                          |                     |
| Tree Levels      |             |                | Customize   Find   View All   🗖   🛗 Firs | t 【 1-2 of 2 🕨 Last |
| Level Name       | All Values  | Description    | View Detai                               |                     |
| MASTER           |             | Master Project | View Detai                               | Delete Level        |
| PROJECT          |             | Detail Project | View Detai                               | Delete Level        |
| Add Level        |             |                |                                          |                     |
| *Root Node:      | DEVELOPMENT | Q              |                                          |                     |

Enter Root Node for Tree page

You must add the first tree level before you add any nodes to a tree. After you add this first level, you can add a project node or additional levels. Add each level below the previous level.

To add levels and project nodes:

- 1. Access the Enter Root Node for Tree page.
- 2. Click Add Level.
- 3. On the Tree Levels page, enter a level name and click Save.
- 4. In the Enter Root Node for Tree page, click View Detail to further define the newly created level and click OK when finished.

The level name and description appear in the first row of the Enter Root Node for Tree page.

5. Create additional levels by repeating steps 1-4.

Once you have created all the necessary levels, enter the project ID in the Root Node field, then click OK. The PeopleSoft Tree Manager opens and enables you to add project nodes to the tree.

**Note.** Level descriptions are stored in the Tree Level table. If the level that you are adding has been used in other trees, the Description field in the Tree Level Definition page defaults to the description already specified for that level name. Changing the description here affects all trees using this level.

To help identify the level, you can view the description in your tree, as well as in various prompt lists (when inserting nodes, selecting detail values in reports, defining summary trees, and so on).

#### See Also

Enterprise PeopleTools PeopleBook: PeopleSoft Tree Manager, "Creating Trees"

# **Adding Projects to Trees**

There are two ways to add a project to a tree:

• Create the project using the Project General component (PROJECT\_GENERAL) and click the Project Tree link in the Project Costing Definition page to insert the project as a node on a tree.

**Note.** If you branch a tree, you cannot add a project to the branch from the Project Costing Definition page.

• In PeopleSoft Tree Manager, select the node to which you want to add an existing project, and click the appropriate icon to insert the project as either a sibling node or a child node.

Use the Tree Manager component (PSTREEMGR) advanced search page to look for trees with a category of *PROJECT*.

**Note.** If there is not a level defined below the parent level, PeopleSoft Tree Manager creates the next level automatically when adding a child project. The newly created level, however, will not have a name or description.

#### See Also

Chapter 7, "Creating and Maintaining Projects," Defining Projects, page 168

Enterprise PeopleTools PeopleBook: PeopleSoft Tree Manager, "Using PeopleSoft Tree Manager"

### Pages Used to Add Projects to Trees

| Page Name              | Definition Name  | Navigation                                                                                                    | Usage                                                    |
|------------------------|------------------|----------------------------------------------------------------------------------------------------|----------------------------------------------------------|
| Assign to Project Tree | PC_PROJ_TREE_SEC | Project Costing, Project<br>Definitions, General<br>Information, Project<br>Costing Definition<br>Click the Project Tree link<br>in the Project Costing<br>Definition page. | Assign a project to a specific tree.                     |
| Tree Manager           | PSTREEMGR        | Tree Manager, Tree<br>Manager                                                                                                    | Insert, delete, or rearrange projects on a project tree. |

# **Branching Project Trees**

Only one user can edit an unbranched tree at a time. Branching a tree creates smaller, more manageable sections that enable multiple users to simultaneously edit different branches of the same tree. Only one user, however, can edit a particular branch at a time.

Note. You cannot add a project to a branch from the Project Costing Definition page.

#### See Also

Enterprise PeopleTools PeopleBook: PeopleSoft Tree Manager, "Using PeopleSoft Tree Manager"

### Setting Up Security for Tree Branches

Tree branches are treated as separate objects in object security. Therefore, you can restrict access to a tree branch. This enables you to secure portions of a tree without creating a separate tree.

#### See Also

Enterprise PeopleTools PeopleBook: PeopleSoft Tree Manager, "Creating Trees"

### **Chapter 9**

# **Creating and Maintaining Activities**

This chapter provides overviews of activities and work breakdown structures and discusses how to:

- Create and modify activities.
- Add activities to projects.
- Maintain activity status.

# **Understanding Activities**

Activities are the specific tasks that make up a project. You can add transactions to a project only at the activity level.

This section discusses:

- Activity creation options.
- Activity owners.
- PeopleSoft Project Costing summary activities.
- Program Management summary activities.

### **Activity Creation Options**

Use any of these methods to create new activities:

- Add an activity on the Activity Definitions General Information page and enter the required information.
- Add an activity to a project on the Project Activities page.

Activities created on the Project Activities page are merely placeholders with activity IDs and high-level descriptions sufficient to add transactions. Use the Activity Definitions - General Information page, and other pages in the Project Activity component (PROJECT\_ACTIVITY), to create and further define these activities.

• Use activities on a predefined project template or copy an existing project and activities.

See Chapter 7, "Creating and Maintaining Projects," Creating Projects from Templates, page 151.

See <u>Chapter 7, "Creating and Maintaining Projects," Creating or Modifying Projects from Existing</u> <u>Projects, page 153.</u> • Create project activities from other PeopleSoft applications such as PeopleSoft Proposal Management or PeopleSoft Contracts.

See *PeopleSoft Enterprise Proposal Management 9.1 PeopleBook*, "Preparing, Generating, and Viewing Proposal Information."

See *PeopleSoft Enterprise Contracts 9.1 PeopleBook*, "Working with PeopleSoft Project Costing," Assigning Projects and Activities to Contracts.

• Create project activities from Microsoft Project tasks.

See Chapter 32, "Integrating with Microsoft Project 2002," page 783.

• Upload activities from third-party applications by using the Project and Activity Loader Application Engine process (PC\_INTF\_GEN).

See Chapter 31, "Integrating with Third-Party Applications," page 719.

• Upload activities from Microsoft Excel by using the Excel to Component Interface utility.

See *Enterprise PeopleTools PeopleBook: PeopleSoft Component Interfaces,* "Using the Excel to Component Interface Utility."

### **Activity Owners**

You can assign owners to detail and summary activities. The owner is primarily used for workflow approval at the activity level if you use PeopleSoft Program Management. They can be used for issues workflow or as interested parties.

You can search for activities by activity owner. In the Activity General component (PROJECT\_ACTIVITY) search page, you only need to enter a business unit and any employee to view a list of activities that are owned by the employee.

Use the Activity Definitions - General Information page or the Project Activities page - Details tab to add activity owners. Any project team member is eligible to be selected as an activity owner. You cannot delete a project team member that is assigned as an activity owner.

If you modify or remove an activity owner for a summary activity, you have the option of making the change to all child activities of that summary activity.

### **PeopleSoft Project Costing Summary Activities**

Summary activities are used to group other activities for reporting and accounting purposes.

If you use PeopleSoft Project Costing without PeopleSoft Program Management, you cannot charge transactions directly to summary activities.

You can change detail activities into summary activities and move activities to different work breakdown structure (WBS) levels if no team members or transactions are associated with the activity in these tables:

- Project Transactions Summary (PC\_ACTIVITY\_SUM)
- Project Transaction Interface (INTFC\_PROJ\_RES)

- Project Activity Team Member (PROJ\_ACT\_TEAM )
- Project Costing Assets (PC\_AM\_PROJ\_DEFN)
- Contract Line Project Details (CA\_DETAIL\_PROJ)
- Forecast Time Detail (FC\_TIME\_DTL)

### **Program Management Summary Activities**

If you use PeopleSoft Program Management, you can charge transactions and budgets to summary activities and to forecast summary activities based on the project charging level.

#### See Also

*PeopleSoft Enterprise Program Management 9.1 PeopleBook*, "Setting Up PeopleSoft Program Management Business Units," Understanding Project Charging Levels

# **Understanding Work Breakdown Structures**

The WBS of a project is represented by a hierarchical grid that shows project activities and their relationships. The placement of an activity on the WBS is maintained directly on the activity record. The WBS enables you to:

- Maintain summary and detail activities on a WBS to a depth of 26 levels.
- Roll up start and end dates to summary activities.
- Insert multiple activities on the WBS at the same time.
- If you use PeopleSoft Program Management, add dependency relationships between activities.

This diagram shows the activities for an implementation project in a WBS format, and it identifies the WBS levels of each activity. Summary tasks are represented as expandable rows, which have a + sign to the left of the Activity Name field:

| WBS ID | *Activity Name           |    | *Activity  |
|--------|--------------------------|----|------------|
| 1      | Phase I Implementation   |    | PHASEI     |
| 1.1    | Customize                | 80 | CUSTOMIZE  |
| 1.2    | Evaluate                 | 00 | EVALUATE   |
| 1.3    | Expenses                 | 00 | EXPENSES   |
| 2      | Phase II Implementation  |    | PHASEII    |
| 2.1    | Install                  | 00 | INSTALL    |
| 2.2    | Materials                | 00 | MATERIALS  |
| 2.3    | Milestone 1              | 00 | MILESTONE1 |
| 3      | Phase III Implementation |    | PHASEIII   |
| 3.1    | Network Implementation   | 00 | NETWORK    |
| 3.2    | Shadow Assignment        | 00 | SHADOW     |
| 3.3    | Train                    | ø  | TRAIN      |

#### WBS example

A lower WBS level indicates a level in the WBS hierarchy that is more indented (deeper) than the current level. In the diagram, the 2.1 WBS ID is lower than the 2 WBS ID. A higher WBS level indicates a level in the WBS hierarchy that is less indented than the current level.

You manage the WBS on the Project Activities page where you can view all summary and detail activities. Additionally, you can see the structure change as you indent and outdent activities, and move them up and down on the WBS. On the Project Activities page, you can choose to display a specific WBS level or all levels. If you display a specific WBS level, the Project Activities grid collapses all summary activities at the selected display level and below. You can also expand and collapse summary activities individually.

# **Creating and Modifying Activities**

This section discusses how to:

- Enter activity general information.
- Define activities.
- Define activity locations.
- Track activity quality.
- Track activity billing and project costing rates.

# Pages Used to Create and Modify Activities

| Page Name                                         | Definition Name   | Navigation                                                                                   | Usage                                                                                                    |
|---------------------------------------------------|-------------------|----------------------------------------------------------------------------------------------|----------------------------------------------------------------------------------------------------|
| Activity Definitions -<br>General Information     | PROJ_ACT_DESCR    | Project Costing, Activity<br>Definitions, General<br>Information, General<br>Information     | Create an activity and<br>assign it to a project. This<br>page operates in deferred<br>processing mode.<br><b>Note.</b> If you use PeopleSoft<br>Program Management, you<br>cannot access this page if no<br>activities exist for the<br>project, a change request is<br>required to add activities to<br>the project, and you are not |
| Activity Definitions -                            | PROJECT_ACTIVITY  | Project Costing, Activity                                                                    | the project manager.<br>Define an activity and enter                                                                                                    |
| Definition                                        |                   | Definitions, General<br>Information, Definition                                              | work details.                                                                                                    |
| Activity Definitions -<br>Location                | PROJ_ACT_LOCATION | Project Costing, Activity<br>Definitions, General<br>Information, Location                   | Assign the physical location of an activity.                                                                                                    |
| Activity Definitions -<br>Attachments             | PROJ_ACT_DOC      | Project Costing, Activity<br>Definitions, General<br>Information, Attachments                | Attach, delete, and view activity-related files.                                                                                                    |
| Activity Definitions -<br>Quality                 | PROJECT_QUALITY   | Project Costing, Activity<br>Definitions, General<br>Information, Quality                    | Rate and record quality of work for specific activities.                                                                                                    |
| Activity Definitions - User<br>Fields             | PC_ACT_USER       | Project Costing, Activity<br>Definitions, General<br>Information, User Fields                | Include additional, user-<br>defined activity<br>information.                                                                                                    |
| Activity Definitions - Rates                      | ACTIVITY_SERVICES | Project Costing, Activity<br>Definitions, General<br>Information, Rates                      | Enter and view billing and<br>project costing rates that are<br>associated with an activity.                                                                                                    |
| Activity Definitions -<br>Budget Alerts           | PC_BUD_ACT_ALERTS | Project Costing, Activity<br>Definitions, General<br>Information, Budget Alerts              | Define budget alert<br>thresholds at the activity<br>level.                                                                                                    |
| Activity Definitions - Asset<br>Integration Rules | PC_AM_RULE_ACT    | Project Costing, Activity<br>Definitions, General<br>Information, Asset<br>Integration Rules | Define integration with<br>PeopleSoft Asset<br>Management at the activity<br>level.                                                                                                    |

### **Entering Activity General Information**

Access the Activity Definitions - General Information page (Project Costing, Activity Definitions, General Information, General Information).

| General Information              | Definition   | Location | Attachments | Quality           | User Fields                  | Rates                | Budget Alerts | Asset Integ | ration Rules |
|----------------------------------|--------------|----------|-------------|-------------------|------------------------------|----------------------|---------------|-------------|--------------|
| Project: IMPLEM                  |              |          |             | Descri<br>*Descri |                              | Implemer<br>Evaluate | ntation       |             |              |
| Activity Type:<br>System Source: | 00000<br>PPC | ] Non    | е           |                   | nt Complete:<br>ssing Status | Active               | 0.00          |             |              |
| Activity Owner:                  |              | Q        |             |                   |                              |                      |               |             |              |
| Activity Schedule                |              |          |             | Duratio           | n in Dava                    | 0                    | Our de D      |             |              |
| *Start Date:                     | 06/11/2002   | 31       |             | *End Da           | on in Days:<br>ite:          | 06/11/200            |               | redecessors |              |
| Deadline Date                    |              | 31       |             |                   |                              |                      |               |             |              |
| Constraint Type                  |              |          | *           |                   |                              |                      |               |             |              |
| Baseline Start Date:             | 06/11/2002   | 31       |             | Baseliı           | ne Finish Date:              | 06/11/200            | 2 🛐           |             |              |
| Early Start Date:                | 05/22/2000   | 31       |             | Early F           | inish Date:                  | 05/22/200            | 0 🛐           |             |              |
| Actual Start Date:               |              | 31       |             | Actual            | Finish Date:                 |                      | 31            |             |              |
| Late Start Date:                 |              | 31       |             | Late Fi           | nish Date:                   |                      | 31            |             |              |

Activity Definitions - General Information page (1 of 2)

| Description       |                              |                        | Find View All First 1 of 1 Last |
|-------------------|------------------------------|------------------------|---------------------------------|
| Date/Time Stamp:  | 09/16/09 7:10:58AM           | User ID: VP1           | + -                             |
| Description:      |                              |                        |                                 |
|                   |                              |                        |                                 |
| Long Description: |                              |                        | <u>(</u> 2)                     |
|                   |                              |                        |                                 |
| Go To: Resources  | Activity Status Project Trai | nsactions Deliverables |                                 |

Activity Definitions - General Information page (2 of 2)

| Activity Type     | Select an activity type. Use activity types to:                                                                                                    |
|-------------------|----------------------------------------------------------------------------------------------------|
|                   | • Group similar activities for reporting and analysis.                                                                                                    |
|                   | • Enforce a predefined progression of statuses for activities of this type.                                                                                                    |
|                   | The system controls the activity status progression based on the custom activity status path that is associated with the activity type for the business unit.                                                                                                    |
|                   | You set up activity types during implementation on the Activity Types page.                                                                                                    |
|                   | See <u>Chapter 4, "Setting Up PeopleSoft Project Costing Control Data," Defining</u><br><u>Activity Types, page 87.</u>                                                                                                    |
| Percent Complete  | Displays the percentage of the activity completed based on calculation method that you define on the Project Costing Definition page. If you select <i>Manual</i> in the Calculation Method field, you can enter a value in the Percent Complete field on this page.                                                                                    |
|                   | This field does not appear for activities with a processing status of <i>Template</i> .                                                                                                    |
| System Source     | Select the origin of an activity, such as a third-party application or an online<br>entry page in a PeopleSoft application. The default value is <i>PPC</i> (Project Costing<br>online entry page). Available values are based on the translate values in the<br>System Source field (SYSTEM_SOURCE) properties.                                        |
| Processing Status | Select an activity processing status. Select <i>Active</i> to make the activity available for selection from prompt lists within feeder systems to charge transactions.                                                                                                    |
|                   | This field displays a processing status of <i>Template</i> if the activity belongs to a project template.                                                                                                    |
| Activity Owner    | Select an activity owner from the list of project team members. The default value<br>is based on the activity owner of the parent activity, if one exists. If there is no<br>parent activity, the activity owner default value is based on the current project<br>manager. The system uses the activity start date to determine the project<br>manager. |
|                   | If you modify or remove an activity owner for a summary activity, a message<br>appears when you save the page asking if you want to change the activity owner<br>for all activities under this summary activity.                                                                                                    |
| Activity Team     | Click to access the Activity Definitions - Team page to view and modify<br>membership to the activity team. This link appears only if you use PeopleSoft<br>Project Costing without PeopleSoft Program Management.                                                                                                    |
|                   | See Chapter 10, "Staffing Project and Activity Teams," Viewing and Modifying Activity Teams, page 251.                                                                                                    |

| Resources                   | Click to access the Resources by Activity page to view and modify the list of activity team resources. This link appears only if you use PeopleSoft Program Management. |
|-----------------------------|----------------------------------------------------------------------------------------------------|
|                             | See <i>PeopleSoft Enterprise Program Management 9.1 PeopleBook</i> , "Scheduling and Managing Resources," Adding and Modifying Activity Resources.                      |
| Activity Status             | Click to access the Activity Definitions - Status page to view information regarding the history and current status of the activity.                                    |
| <b>Project Transactions</b> | Click to access the Transaction List page to view transactions for this activity.                                                                                       |
|                             | See <u>Chapter 11, "Working with Transactions," Viewing and Adding</u><br><u>Transactions, page 259.</u>                                                                |
| Deliverables                | Click to access the Deliverables Summary page to view and modify deliverables for this activity. This link appears only if you use PeopleSoft Program Management.       |
|                             | See PeopleSoft Enterprise Program Management 9.1 PeopleBook, "Tracking Deliverables."                                                                                   |

### Activity Schedule

| Start Date | Enter the activity start date. If the activity start date is earlier than the project start date, the system adjusts the project start date accordingly.                                                                                                    |
|------------|----------------------------------------------------------------------------------------------------|
|            | If you use PeopleSoft Program Management, you cannot enter a start date for a summary activity if the Activity Date Cascade Calculations for the project are set to <i>Delay Calculations Until Save</i> or <i>Realtime Calculations</i> .                                                                                                    |
| Calculate  | Select the method of calculating the activity schedule. This field appears only when you use PeopleSoft Program Management and you select an Activity Date Cascade Calculations option of <i>Delay Calculations Until Save</i> or <i>Realtime Calculations</i> on the Program Management definition page for the project.                                                                                                    |
|            | For detail activities, select <i>Duration, End Date,</i> or <i>Start Date</i> to specify which<br>one of these three fields is calculated by the system based on the values that you<br>enter for the other two fields. For example, select <i>End Date</i> for the system to<br>calculate the activity end date based on the values that you enter for activity start<br>date and duration. The default value is based on the Activity Calculation Method<br>field on the Program Management definition page for the project. |
|            | For summary activities, the Calculate field value is <i>Duration</i> and is not editable.                                                                                                    |
|            | <b>Note.</b> You can override the default calculation method on a detail activity; however, you should limit this practice to exceptions only. We recommend that detail activities use the same activity calculation method as the project.                                                                                                    |

| Duration in Days                                | Enter the length of time needed to complete an activity. This field appears only if you use PeopleSoft Program Management.                                                                                                    |
|-------------------------------------------------|----------------------------------------------------------------------------------------------------|
|                                                 | You cannot enter a duration for a summary activity if the Activity Date Cascade Calculations for the project are set to <i>Delay Calculations Until Save</i> or <i>Realtime Calculations</i> .                                            |
| End Date                                        | Enter the activity completion date. If the activity end date is after the project end date, the system adjusts the project end date accordingly.                                                                                          |
|                                                 | If you use PeopleSoft Program Management, you cannot enter an end date for a summary activity if the Activity Date Cascade Calculations for the project are set to <i>Delay Calculations Until Save</i> or <i>Realtime Calculations</i> . |
| Deadline Date                                   | Enter the deadline date for the activity. You can enter any date, regardless of the project and activity schedules. If the activity end date falls after the deadline, an alert indicator appears on the Project Activities page.         |
|                                                 | The date that you enter in this field also populates the Deadline field on the Project Activities page: More Dates tab. This field is for informational purposes only and appears only if you use PeopleSoft Program Management.          |
| Constraint Type                                 | Select a constraint type to indicate when an activity can start or end. This field appears only if you use PeopleSoft Program Management.                                                                                                 |
|                                                 | See <i>PeopleSoft Enterprise Program Management 9.1 PeopleBook</i> , "Using Schedule Dependencies and Constraints."                                                                                                    |
| <b>Constraint Date</b>                          | Select a constraint date if required based on the constraint type for this activity.                                                                                                    |
|                                                 | The Constraint Date field appears only if you selected a constraint type that requires a constraint date and only if you use PeopleSoft Program Management.                                                                               |
| Baseline Start Date and<br>Baseline Finish Date | Enter the projected start and finish dates for the activity. These fields do not appear for activities with a processing status of <i>Template</i> .                                                                                      |
| Early Start Date and<br>Early Finish Date       | Enter the earliest possible activity start and completion dates. These fields do not appear for activities with a processing status of <i>Template</i> .                                                                                  |
| Actual Start Date and                           | Enter the actual activity start and completion dates.                                                                                                    |
| Actual Finish Date                              | These fields do not appear for activities with a processing status of <i>Template</i> .                                                                                                    |
| Late Start Date and Late<br>Finish Date         | Enter the latest possible activity start and completion dates. These fields do not appear for activities with a processing status of <i>Template</i> .                                                                                    |

### Description

Enter a description and a long description for the activity. These fields are informational only, and you can use them to track notes over time. Each description is stamped with the date and time of entry and the user ID.

The Long Description field does not appear for activities with a processing status of *Template*.

# **Defining Activities**

Access the Activity Definitions - Definition page (Project Costing, Activity Definitions, General Information, Definition).

| General Information Definition                                                                                         | Location Attachments Quality                                                                                                | User Fields F          | Rates Budget Alerts  | Asset Integration Rules |
|----------------------------------------------------------------------------------------------------|----------------------------------------------------------------------------------------------------|------------------------|----------------------|-------------------------|
| Project: IMPLEMENT<br>Activity: EVALUATE                                                                               | Description: Implementation<br>Description: Evaluate                                                                        |                        | Charging Level: Deta | il                      |
| Details<br>WBS ID: 1.2<br>Enforce Team: No                                                                             |                                                                                                    |                        |                      |                         |
| Options           Options           New Milestone           Allow Interest Calculation           Enable Change Control | Scheduling         Calculate:       Manual         Hours per Day:       *         *Schedule Method:       Project Calendar: | 8 MHR<br>Units 💌<br>01 |                      |                         |
| Go To: Resources Activity Statu:                                                                                       | Funds Distribution Participating Project Transactions Deliverab                                                             | les                    |                      |                         |

Activity Definitions - Definition page

Use this page to select activity owner, activity team security, and options that control the functionality of the activity.

| Charging Level                              | Displays the WBS level at which you want to track project budgets, forecasts, and costs. The system restricts charges to summary and detail activities that are in the specified level. This field appears if you use PeopleSoft Program Management. |  |
|---------------------------------------------|----------------------------------------------------------------------------------------------------|--|
|                                             | See <i>PeopleSoft Enterprise Program Management 9.1 PeopleBook</i> , "Setting Up PeopleSoft Program Management Business Units," Understanding Project Charging Levels.                                                                               |  |
| <b>WBS ID</b> (work breakdown structure ID) | Displays the hierarchical order of the activity within the WBS of the project. This value is system-generated based on the placement of the activity in the WBS.                                                                                     |  |
|                                             | When you create a new activity from the Project Activity component, the system assigns a WBS ID that represents the last activity at level 1 of the WBS. You can move the activity in the WBS by using the Project Activities page.                  |  |

| Enforce Team                  | Designates who can charge time and expenses to the activity. The Enforce Team drop-down list box is available for selection on this page if <i>both</i> of these conditions exist:                                                                                                    |
|-------------------------------|----------------------------------------------------------------------------------------------------|
|                               | • Decide at the Project Level is selected as the enforce team option on the Project Costing Options page for the business unit.                                                                                                    |
|                               | • Project and Activity Team is selected as the enforce team option on the Project Costing Definition page for the project.                                                                                                    |
|                               | If the Enforce Team drop-down list box is available for selection, the possible values are:                                                                                                    |
|                               | <i>No:</i> Select to enable all members of the project team to enter time and expenses against this activity for the period that they are on the project team.                                                                                                    |
|                               | <i>Expenses:</i> Select to enforce activity team membership in PeopleSoft Expenses.<br>Only activity team members can charge time and expenses in the PeopleSoft<br>Expenses system against this activity for the period that they are on the project<br>team.                                                                                                    |
|                               | <i>Exp and TL</i> (Expenses and Time and Labor): Select to enforce activity team membership in PeopleSoft Expenses. Additionally, users can charge time in the PeopleSoft Time and Labor system to any activity on the project if they have security access to the project.                                                                                                    |
|                               | <i>Time&amp;Labor:</i> Select to enable all members of the project team to enter time and expenses against this activity for the period that they are on the project team.                                                                                                    |
|                               | A read-only value of <i>No</i> in the Enforce Team field indicates that either <i>Do Not Enforce</i> or <i>Project Team Only</i> is selected as the enforce team option at the project level. These security options are discussed in the "Creating and Maintaining Projects" chapter.                                                                                                    |
|                               | A read-only blank value indicates that either <i>Project Resource Pools Only</i> or <i>Project Activity Resource Pool</i> is selected as the enforce team option at the project level. These security options are discussed in the "Creating and Maintaining Projects" chapter.                                                                                                    |
|                               | <b>Note.</b> The PeopleSoft Time and Labor system does not enforce project activity team. If you select the <i>Exp and TL</i> or <i>Time&amp;Labor</i> product option, the system restricts PeopleSoft Time and Labor users for projects to which they can charge time. However, PeopleSoft Time and Labor users can charge time to any activity on a particular project if they have security access to the project. |
|                               | See Chapter 7, "Creating and Maintaining Projects," Defining Projects, page 168.                                                                                                    |
| Options                       |                                                                                                    |
| New Milestone                 | Select to indicate that this activity as a milestone activity. You can view all project milestones on the Project Milestones page by navigating to Project Costing, Project Definitions, Project Milestones.                                                                                                    |
| Allow Interest<br>Calculation | Select to indicate that interest will be calculated for this activity when the PC Interest Application Engine process (PC_INTEREST) runs.                                                                                                    |

| <b>Enable Change Control</b> | Select to enable change control for this activity. The system automatically |
|------------------------------|-----------------------------------------------------------------------------|
|                              | generates the user name, change made, and date for the changes if you use   |
|                              | PeopleSoft Program Management.                                              |

See *PeopleSoft Enterprise Program Management 9.1 PeopleBook*, "Controlling Project Changes."

#### Scheduling

This group box appears only if you use PeopleSoft Program Management.

| Calculate        | Displays the calculation method that determines when the system rolls up start<br>and end dates on summary activities for the activity.                                                                                                    |
|------------------|----------------------------------------------------------------------------------------------------|
| Hours per Day    | Displays the number of hours that define a work day for this activity. The system uses this value to calculate the amount of time that a resource is available for the schedule.                                                                     |
| Schedule Method  | Select the method for calculating schedules. The scheduling method determines<br>what element of a project schedule remains constant when one of the three<br>scheduling variables (work, duration, or units) changes.                               |
| Project Calendar | Displays the calendar that the system uses for calculating schedules for the activity. The system uses this calendar to determine business holidays and nonwork days, and factor them into the calculation of start dates, end dates, and durations. |

See PeopleSoft Enterprise Program Management 9.1 PeopleBook, "Managing Programs and Projects."

#### **Funds Distribution**

The Funds Distribution group box appears when the Enable Funds Distribution check box is selected on the Installation Integration Options page.

ParticipatingSelect to indicate that the activity is eligible to be selected as a *source* to Funds<br/>Distribution. All activities are eligible to be selected as a target to funds<br/>distribution.

Deselect this check box to prevent the activity from being processed by the Funds Distribution process.

This field allows specific activities that are not reimbursable to be excluded from the Funds Distribution process. For example, you could define a single distribution rule for a project and use this attribute to exclude selected activities.

For more information about funds distribution:

See Chapter 15, "Distributing Funding," page 379.

# **Defining Activity Locations**

Access the Activity Definitions - Location page (Project Costing, Activity Definitions, General Information, Location).

| Location Code | Select a location code that is already defined in the system. The address for this code appears in the bottom half of the page and cannot be edited.                                                                                                    |
|---------------|----------------------------------------------------------------------------------------------------|
| Add Location  | Click to access the Location Definition page, where you can add or modify a location in the Location table (LOCATION_TBL). The location codes and addresses that you enter on the Activity Definitions - Location page are stored in the Project Activity Location table (PROJ_ACT_LOC). |
|               | See <i>PeopleSoft Enterprise Application Fundamentals 9.1 PeopleBook</i> , "Defining Financials and Supply Chain Management Common Definitions," Setting Up Locations.                                                                                                    |

# **Tracking Activity Quality**

Access the Activity Definitions - Quality page (Project Costing, Activity Definitions, General Information, Quality).

| General Information Def                  | inition Location Attachments Quality User Fields Rates Budget Alerts 🕟 |
|------------------------------------------|------------------------------------------------------------------------|
| Project: IMPLEMENT<br>Activity: EVALUATE | Description: Implementation<br>Description: Evaluate                   |
| Quality                                  | <u>Find</u>   View All First 🗹 1 of 1 🖸 Last                           |
| Quality Type:                            | 16/09 7:10A<br>Useability<br>80<br>5<br>0000003 Silva,Karen            |
|                                          |                                                                        |
| Go To: <u>Resources</u> A                | ctivity Status Project Transactions Deliverables                       |

Activity Definitions - Quality page

Quality Date Displays the date on which the quality rating is performed.

**Quality Type** Select the criteria on which the quality rating is based. Quality types are defined in the Project Quality Type table (PROJ\_QUAL\_TBL).

| Quality Rating    | Enter a quality rating as a whole number from 1 to 999.             |
|-------------------|---------------------------------------------------------------------|
| Quality Weighting | Enter a quality weighting as a whole number from 1 to 999.          |
| Team Mate         | Select the employee ID of the person performing the quality rating. |

# **Tracking Activity Billing and Project Costing Rates**

Access the Activity Definitions - Rates page (Project Costing, Activity Definitions, General Information, Rates).

| General Inform      | nation Definition      | Locatio     | on Atta     | chments     | Quality           | User Fields Rates     | Budget Alerts | Asset Integration Rules |  |
|---------------------|------------------------|-------------|-------------|-------------|-------------------|-----------------------|---------------|-------------------------|--|
| Project:            | IMPLEMENT              | Descri      | ption:      | Implemen    | tation            |                       |               |                         |  |
| -                   | MATERIALS              | Descri      |             | Materials   |                   |                       |               |                         |  |
| Associated (        | Contracts              |             | Custor      | mize   Find |                   | First K 1 of 1 D Last |               |                         |  |
| Sold To<br>Customer | Contract Number        | Line        |             |             | Rate<br>Selection | Description           |               |                         |  |
| CAN03               | CON00000000013         | 3           | Billing     | Revenue     | Rate Set          | ACT1                  |               |                         |  |
| Go To: Activit      | ty Team Activity Statu | s <u>Pr</u> | oject Trans | sactions    | Deliverable       | <u>s</u>              | ]             |                         |  |

#### Activity Definitions - Rates page

#### Associated Contracts

Displays the current contract information associated with the project and activity. The grid is blank if no contracts are associated with the project and activity, which is the case when you use this page to associate rate sets or rate plans with a project and activity for internal project costing that does not require billing, or when you have not yet linked the project and activity to a contract line.

| Contract Number | Click the link to access the Contract - General page in the PeopleSoft Contracts system.                                 |
|-----------------|----------------------------------------------------------------------------------------------------|
| Line            | Click the link to access the Related Projects page in the PeopleSoft Contracts system.                                   |
| Billing         | Click to access the Review Billing - Plans page to search for and view billing plans in the PeopleSoft Contracts system. |
| Revenue         | Click to access the Review Revenue - Plans page to search for and view revenue plans in the PeopleSoft Contracts system. |

| <b>Rate Selection</b> | Displays one of these values if a contract is associated with the activity:            |
|-----------------------|----------------------------------------------------------------------------------------|
|                       | Contract Rate Set                                                                      |
|                       | Contract Rate Plan                                                                     |
|                       | Rate Plan                                                                              |
|                       | Rate Set                                                                               |
|                       | Click the link to access the Related Projects page in the PeopleSoft Contracts system. |
| Description           | Click the link to access the rate set or rate plan.                                    |

#### Rates

Displays the rate set or rate plan that is associated with the project activity ID. This group box appears if no contracts are associated with the project and activity.

| Effective Date | Enter the effective date of the association of the rate set or rate plan to the activity. This field can be based on one of these options:                    |  |  |  |  |  |
|----------------|----------------------------------------------------------------------------------------------------|--|--|--|--|--|
|                | • The start date of the activity when you save a new activity that automatically inherits the default rate selection of the project.                          |  |  |  |  |  |
|                | • The date that you update the activity rate selection by using the Update Activities button on the Project Definitions - Rates page.                         |  |  |  |  |  |
|                | See <u>Chapter 14, "Pricing Project Costs," Defining Rate Sets and Plans, page</u><br>362.                                                                    |  |  |  |  |  |
|                | • A date that you enter.                                                                                                    |  |  |  |  |  |
|                | The date that you enter must be later than the effective date of the active rate selection.                                                                   |  |  |  |  |  |
| Status         | Select <i>Active</i> or <i>Inactive</i> as the status that corresponds to the effective date of the association of the rate set or rate plan to the activity. |  |  |  |  |  |
| Rate Selection | Select a <i>Rate Plan</i> or <i>Rate Set</i> to attach to the activity. The default value is based on the project's rate selection.                           |  |  |  |  |  |

| Rate           | Enter a rate set or rate plan for project costing. This field can be based on these options:                                                                                                    |  |  |  |  |  |  |
|----------------|----------------------------------------------------------------------------------------------------|--|--|--|--|--|--|
|                | • A rate selection that you enter.                                                                                                    |  |  |  |  |  |  |
|                | Available values are based on rate sets and rate plans that are valid for the business unit and are active on the date that you enter in the Effective Date field.                                 |  |  |  |  |  |  |
|                | • The default rate selection of the project at the time that you create a new activity.                                                                                                    |  |  |  |  |  |  |
|                | You can override the default rate selection at the activity level.                                                                                                    |  |  |  |  |  |  |
|                | • The default rate selection of the project at the time that you update the activity by clicking the Update Activities button on the Project Definitions - Rates page.                             |  |  |  |  |  |  |
|                | You can link a rate set to an activity if no rate set or rate plan is attached at the contract line.                                                                                               |  |  |  |  |  |  |
|                | You can link a rate plan to an activity for either of these conditions:                                                                                                    |  |  |  |  |  |  |
|                | • No rate set or rate plan is attached at the contract line.                                                                                                    |  |  |  |  |  |  |
|                | • A contract-specific rate set is attached at the contract line.                                                                                                    |  |  |  |  |  |  |
|                | See <i>PeopleSoft Enterprise Contracts 9.1 PeopleBook</i> , "Working with PeopleSoft Project Costing," Understanding the Relationship Between PeopleSoft Contracts and PeopleSoft Project Costing. |  |  |  |  |  |  |
|                | Activities do not inherit the project level default rate template if any of these situations occur:                                                                                                |  |  |  |  |  |  |
|                | • The rate selection is not active on the start date of the activity.                                                                                                    |  |  |  |  |  |  |
|                | • The activity is created in PeopleSoft Contracts.                                                                                                    |  |  |  |  |  |  |
|                | • You create a summary activity by using the Project Activities page or the Load Projects and Activities Application Engine process (PC_INTF_GEN).                                                 |  |  |  |  |  |  |
| View/Add Rates | Click to access the Rate Sets component (PC_RATE) to view, add, or modify rate sets.                                                                                                    |  |  |  |  |  |  |
| See Also       |                                                                                                    |  |  |  |  |  |  |

Chapter 14, "Pricing Project Costs," Defining Rate Sets and Plans, page 362

# **Defining Asset Integration Rules**

Asset integration rules for the business unit, project, or activity are discussed in the "Managing Assets" chapter of this PeopleBook.

See Chapter 25, "Managing Assets," Asset Integration Rules, page 579.

# **Defining Budget Alerts**

Budget alerts for the business unit, project, or activity are discussed in the "Budgeting Project Costs and Revenue" chapter of this PeopleBook.

See <u>Chapter 12</u>, "Budgeting Project Costs and Revenue," Setting Up Budgets in PeopleSoft Project Costing, page 280.

# **Adding Activities to Projects**

This section discusses how to:

- Add project activity schedules.
- View WBS Gantt charts.

# Pages Used to Add Activities to Projects

| Page Name                           | Definition Name    | Navigation                                                                          | Usage                                                                                                    |  |  |
|-------------------------------------|--------------------|-------------------------------------------------------------------------------------|----------------------------------------------------------------------------------------------------|--|--|
| Project Activities                  | PC_PROJ_ACTIVITY   | Project Costing, Activity<br>Definitions, Project<br>Activities, Project Activities | Add activities to a project<br>and view all activities<br>assigned to a project. This<br>page operates in deferred<br>processing mode.                                                                                                    |  |  |
|                                     |                    |                                                                                     | <b>Note.</b> If you use PeopleSoft<br>Program Management, you<br>cannot access this page if no<br>activities exist for the<br>project, a change request is<br>required to add activities to<br>the project, and you are not<br>the project manager. |  |  |
| Activity Alerts                     | PGM_PRJ_ACTALT_SEC | Click the warning icon<br>on the Project Activities<br>page.                        | If you use PeopleSoft<br>Program Management, view<br>alert messages for an<br>activity in the Project<br>Activities grid.                                                                                                    |  |  |
| Project Activities - Gantt<br>Chart | PC_GANTT_CHART     | Project Costing, Activity<br>Definitions, Project<br>Activities, Gantt Chart        | View project activity<br>schedules in a WBS grid<br>and Gantt chart format.                                                                                                    |  |  |

# **Adding Project Activity Schedules**

Access the Project Activities page (Project Costing, Activity Definitions, Project Activities, Project Activities).

| Project Ac | tivitie | s Gantt Chart      |                                  |               |                |             |                    |              |                  |                         |
|------------|---------|--------------------|----------------------------------|---------------|----------------|-------------|--------------------|--------------|------------------|-------------------------|
| Project:   | IM      | PLEMENT D          | escription: Implementation Proce | essing Status | :              | Active Char | ging Level:        | Detail       |                  |                         |
| \$         | ⇧       | Φ χ [              | • Number Rows:                   | 1             |                | Expand      | All Subt           | asks 🗸       |                  |                         |
| Project /  | _       |                    |                                  |               |                |             |                    |              | <u>Customi</u> : | <u>te   Find  </u> View |
| Scheduk    |         | More Dates Details | s User Fields                    |               | _              |             | -                  |              |                  | -                       |
| Select     |         | WBS ID             | *Activity Name                   |               |                | *Activity   | Duration<br>(Days) | *Start Date  | *End Date        | Percent<br>Complete     |
|            |         | 1                  | Phase I Implementation           |               |                | PHASEI      | 0                  | 05/31/2002   | 05/31/2006       | 0.00                    |
|            |         | 1.1                | Customize                        |               | 0<br>G         | CUSTOMIZE   | 0                  | 06/11/2002   | 06/11/2006       | 0.00                    |
|            |         | 1.2                | Evaluate                         |               | 6)<br>()       | EVALUATE    | 0                  | 06/11/2002   | 06/11/2006       | 0.00                    |
|            |         | 1.3                | Expenses                         |               | 0 <sub>0</sub> | EXPENSES    | 0                  | 06/11/2002 🛐 | 06/11/2006       | 0.00                    |
|            |         | 2                  | Phase II Implementation          |               |                | PHASEII     | 0                  | 05/31/2002   | 05/31/2006       | 0.00                    |
|            |         | 2.1                | Install                          |               | 8<br>@         | INSTALL     | 0                  | 06/11/2002   | 06/11/2006       | 0.00                    |
|            |         | 2.2                | Materials                        |               | 8<br>@         | MATERIALS   | 0                  | 06/11/2002   | 06/11/2006       | 0.00                    |
|            |         | 2.3                | Milestone 1                      |               | 8<br>@         | MILESTONE1  | 0                  | 06/11/2002   | 06/11/2006       | 0.00                    |
|            |         | 3                  | Phase III Implementation         |               |                | PHASEIII    | 0                  | 05/31/2002   | 05/31/2006       | 0.00                    |
|            |         | 3.1                | Network Implementation           |               | 8<br>0         | NETWORK     | 0                  | 06/11/2002   | 06/11/2006       | 0.00                    |
|            |         | 3.2                | Shadow Assignment                |               | 0<br>0         | SHADOW      | 0                  | 06/11/2002   | 06/11/2006       | 0.00                    |
|            |         | 3.3                | Train                            |               | 8 <sub>0</sub> | TRAIN       | 0                  | 06/11/2002   | 06/11/2006       | 0.00                    |
|            |         |                    |                                  |               |                |             |                    | 1            |                  |                         |
|            |         | Save as Template   |                                  |               |                |             |                    |              |                  |                         |
|            | -       | • )                |                                  |               |                |             |                    |              |                  |                         |

Project Activities page: Schedule tab

Changes that you make to fields on this page also appear on the Activity Definitions - General Information page.

Use the toolbar located just above the Project Activities grid to expand and collapse rows and to perform actions on selected activities in the WBS.

⇔

⇦

ᢙ

Љ

Click to indent the selected row by one WBS level.

This is a list of characteristics and restrictions for indenting rows:

- If you indent a summary activity, the system also indents all of the detail activities that belong to the summary activity.
- If you indent a row that is at the same level as the previous row, the previous row becomes a summary activity.
- Activity team members can be associated only with detail activities, not summary activities. Therefore you cannot change a detail activity to a summary activity if team members exist on the detail activity.
- You cannot indent the first row in the Project Activities grid.
- You can indent up to the number of levels indicated on the Project Costing Options page.
- You cannot indent a row more than one level from its parent activity.

Click to outdent the selected row by one WBS level.

This is a list of restrictions and characteristics for outdenting rows:

- If you outdent a summary activity, the system also outdents all of the detail activities that belong to the summary activity.
- Outdenting a row moves the selected row up one level.
- You cannot outdent a row that is at WBS level 1.
- Outdenting a row with siblings causes the selected row to become the parent of its siblings.

This cannot occur if the outdented row contained team members, because a summary row cannot contain team members.

Click to move the selected row one row higher in the grid. If you move a summary activity up in the grid, the system also moves the detail activities that belong to the summary activity.

The moved row inherits the lower (more indented) WBS level of the row above and below the moved row. For example, in the page shown above, if you move activity Install (WBS level 2) up one row, then it is placed between activity Expenses (WBS level 2) and Phase II Implementation (WBS level 1). Therefore, the Install activity inherits WBS level 2.

Click to move the selected row one row lower in the grid. If you move a summary activity down in the grid, the system also moves the detail activities that belong to the summary activity.

The moved row inherits the lower WBS level of the row above and below the moved row. For example, in the page shown above, if you move activity Milestone 1 (WBS level 3) down one row, then it is placed between activity Expenses (WBS level 2) and Phase III Implementation (WBS level 1). Therefore, the Milestone 1 activity inherits WBS level 2.

χ

က

1

Ê

Click to cut the selected row from the grid. If you cut a summary activity, the system also cuts all of the detail activities that belong to the summary activity. After you cut a row, the next action in the grid should be to paste the row, or click the Undo Cut icon for the cut row to reappear in the location from which it was cut.

If your next action is anything other than to paste the row or undo the cut, a message appears stating that cut rows are still in the clipboard. Select an action to perform next:

- For pending projects, you can permanently delete the rows, paste them to another location in the WBS, or undo the cut action and reinsert the rows in the same location from which they were cut.
- For active projects, you can paste them to another location in the WBS, or undo the cut action and reinsert the rows in the same location from which they were cut.

If you use PeopleSoft Program Management, you cannot permanently delete cut rows on this page if a change request is required to delete activities on the project, and you are not the project manager.

Click for the cut row to reappear in the location from which it was cut. This icon appears when you cut a row and disappears when you paste the row.

Click to copy the selected rows. If you copy a summary activity, the system also copies all of the detail activities that belong to the summary activity.

If you use PeopleSoft Program Management, the Copy icon does not appear if a change request is required to add or delete activities on the project, and you are not the project manager.

Select a row and click the Paste icon to paste the most recent cut or copied rows below the selected row. This icon appears on the page when you cut or copy a row.

You can paste a copied row as many times as needed until you copy or cut another row. You can paste a cut row only once, after which the Paste icon disappears until you copy or cut another row.

The pasted row inherits the lower WBS level of the row above and below the pasted row in its new location.

On pasted rows that you copied, the default value of the activity ID is *NEXTn*, where *n* is the number of rows that you are inserting since the last save. At save time, the system assigns the next sequential activity ID number to all rows with an activity ID of *NEXTn*.

On pasted rows that you cut, the row retains the activity ID of the cut row.

| ×                                     | Select a row and click the Delete icon to delete the selected row. This icon appears only for pending projects.                                                                                                    |
|---------------------------------------|----------------------------------------------------------------------------------------------------|
|                                       | If you use PeopleSoft Program Management, you cannot delete an activity that is a predecessor to another activity.                                                                                                    |
|                                       | <b>Note.</b> To remove a predecessor-successor relationship, use the Gantt chart to identify the successor activity, navigate to the successor activity row on the Project Activities page, and access the Activity Predecessors page to remove the predecessor activity.                                                                                                    |
| • <sup>∃</sup> and <b>Number Rows</b> | Select a row, enter the number of rows that you want to add, and click the Add icon to add the blank rows below the selected row.                                                                                                    |
|                                       | New rows that you add to the grid are inserted below the selected row. Rows following the new inserted rows are renumbered sequentially.                                                                                                    |
|                                       | If you select a detail activity, the new rows are inserted at the same level as the selected detail row.                                                                                                    |
|                                       | If you select a summary activity with detail rows that are expanded in the grid, the new rows are inserted as detail rows to the selected summary activity.                                                                                                    |
|                                       | If you select a summary activity with detail rows that are collapsed in the grid, the system ignores the hidden subtasks and inserts the new rows at the same level as the selected summary row.                                                                                                    |
|                                       | The default value of the activity ID on inserted rows is <i>NEXTn</i> , where <i>n</i> is the number of rows that you are inserting since the last save. At save time, all rows with an activity ID of <i>NEXTn</i> are assigned the next sequential activity ID number.                                                                                                    |
| <b>≣</b> +                            | Click the Expand All icon to expose all summary and detail rows. You do not need to select rows when you use the Expand All icon.                                                                                                    |
| Expand                                | Select the WBS level that you want to view in the Project Activities grid.<br>Available options are:                                                                                                    |
|                                       | All Subtasks: Select to display all levels of the WBS. This value is the default.                                                                                                    |
|                                       | <i>Level 1</i> through the level specified on the Project Costing Options page. Select to collapse all summary activities at the selected level and lower (more indented). For example, if you select <i>Level 3</i> , only rows in Levels 1, 2, and 3 are visible in the grid. If you select <i>Level 1</i> , all rows are collapsed and only the first level is visible. You can then individually expand summary activities by clicking on the plus sign next to the activity name in the grid. |
|                                       | You do not need to select individual rows when you use the Expand drop-down list box.                                                                                                    |

#### **Project Activities - Schedule**

On the Schedule tab you can:

• View all summary and detail activities on a project and their relationships in the Project Activities grid.

You can expand and collapse summary activity rows and select the WBS level to appear.

A

- Modify the activity name, schedule, and percent complete.
- Modify activity relationships.

You can indent and outdent rows, move rows up and down, and insert rows. If the project processing status is *Pending*, you can delete rows from the grid.

• Add a new activity to the list.

After you add an activity on this page, you may further define the activity using the Project Activity component pages, beginning with the Activity Definitions - General Information page.

**Note.** If the Standard Activities option is selected on the Project Costing Definition page, you can assign only predefined standard activities to the project.

Select check box Select to perform an action on a row, such as to indent, outdent, cut, copy, or move the row. Each time you select a new row, the previously selected row is deselected.

Indicates one of these conditions for the activity if you use PeopleSoft Program Management:

- The activity is assigned one of these inflexible constraints:
  - Must End On
  - Must Start On
  - End No Later Than
  - Start No Later Than
- The activity is assigned one of these flexible constraints:
  - End No Earlier Than
  - Start No Earlier Than
  - As Soon as Possible
  - As Late as Possible

Move the mouse pointer across the icon to view alternate text about the nature of the condition.

This icon appears only if you use PeopleSoft Program Management.

| Δ                                           | Indicates one of these conditions for the activity if you use PeopleSoft Program Management:                                                                                                    |
|---------------------------------------------|----------------------------------------------------------------------------------------------------|
|                                             | • The activity is scheduled to complete later than its deadline date.                                                                                                    |
|                                             | • The activity is not scheduled within its constraints.                                                                                                    |
|                                             | This condition occurs if you deselect the project-level option to Always<br>Honor Constraint Dates, and schedule activity dates that fall outside the<br>constraint date.                                                                                                    |
|                                             | Move the mouse pointer across the icon to view alternate text about the nature of the condition. If more than one condition exists, click the icon to access the Activity Alerts page to view the alert messages.                                                                                                    |
|                                             | This icon appears only if you use PeopleSoft Program Management.                                                                                                    |
| <b>WBS ID</b> (work breakdown structure ID) | Displays the WBS level where the activity resides.                                                                                                    |
| Activity Name                               | Enter a unique description of the activity.                                                                                                    |
| 10<br>(A                                    | Click the Create Predecessors icon to access the Activity Predecessors page to add predecessors. This icon appears only if you use PeopleSoft Program Management and no predecessor exists for the activity.                                                                                                    |
| ₩.                                          | Click the Review Predecessors icon to access the Activity Predecessors page to view, modify, or delete predecessors. This icon appears only if you use PeopleSoft Program Management and one or more predecessors exist for the activity.                                                                                                    |
| Activity                                    | Displays the activity ID for existing activities. When you add rows to the grid, this field is available for you to enter a new activity ID, or accept the default value for the system to assign the activity ID.                                                                                                    |
| Duration (Days)                             | Enter or view the activity duration in days. The duration calculation is based on<br>the option that you select in the Calculate field for this row. If you choose a<br>Calculate value of <i>Duration</i> , the system calculates the Duration (Days) value<br>anytime that you change the Start Date or End Date and the scheduling Calculate<br>method on the Activity Definitions - Definition page is not <i>Manual</i> . |
|                                             | This field appears only if you use PeopleSoft Program Management.                                                                                                    |

**Start Date** and **End Date** Enter the start and end dates for the activity. The default value for the Start Date is based on the project start. The end date is determined by the start date plus a default duration of one day. You can override the default dates. If you enter activity dates that are outside of the project date range, the system updates the corresponding project dates.

If you use PeopleSoft Project Costing without PeopleSoft Program Management, you must manually enter activity start and end dates or accept the default start and end dates. The system does not calculate the scheduling dates, and the detail activity start and end dates do not roll up to the summary activity dates.

If you use PeopleSoft Program Management, you can select an Activity Date Cascade Calculations option on the Program Management options page for the project that enables automatic calculation of activity dates. For example, if you select an Activity Date Cascade Calculations option of *Realtime Calculations* or *Delay Calculations Until Save:* 

- The system updates an activity's Start Date, End Date, and Duration field values immediately when you update one of those fields.
- The Start Date, End Date, and Duration field values cannot be edited on summary activity rows.
- For calculations that are delayed until save time, the system updates and displays summary activity schedules, based on changes to the detail activity schedules, at save time or each time that you click the Recalculate Schedule button.
- For real-time calculations, each time that you change a detail activity schedule, the system calculates and displays the updated summary activity schedule.

**Important!** Always use *Delay Calculations Until Save* as the Activity Date Cascade Calculations option for large projects, such as those with greater than 100 activities. For optimal performance, the Realtime Calculations option is not recommended for large work breakdown structures.

• Schedule changes are committed to the database when you save the page.

If you use PeopleSoft Program Management and you select an Activity Date Cascade Calculations option of *Manual:* 

- The Start Date, End Date, and Duration field values are open for editing on all rows.
- Detail activity dates do not roll up to the summary activity dates. Detail activity dates are independent of the summary activity dates.

See *PeopleSoft Enterprise Program Management 9.1 PeopleBook*, "Setting Up PeopleSoft Program Management Business Units," Establishing PeopleSoft Program Management Business Unit Options.

| Calculate        | Select the method of calculating the activity schedule. This field appears only<br>when you use PeopleSoft Program Management and you select an Activity Date<br>Cascade Calculations option of Delay Calculations Until Save or Realtime<br>Calculations on the Program Management definition page for the project.                                                                                                    |
|------------------|----------------------------------------------------------------------------------------------------|
|                  | Select <i>Duration, End Date,</i> or <i>Start Date,</i> to specify which one of these three fields is calculated by the system based on the values that you enter for the other two fields. For example, select <i>End Date</i> for the system to calculate the activity end date based on the values that you enter for activity start date and duration.                                                                                                    |
|                  | The default value is based on the Activity Calculation Method on the Program Management definition page for the project.                                                                                                    |
|                  | <b>Note.</b> You can override the default calculation method on an activity; however, you should limit this practice to exceptions only. We recommend that the activity use the same Activity Calculation Method as the project.                                                                                                    |
| Percent Complete | Displays the percentage of the activity completed based on calculation method that you define on the Project Costing Definition page. If you select <i>Manual</i> in the Calculation Method field on the Project Costing Definition page, you can enter a value in the Percent Complete field on this page. If you select a calculation method of <i>Budget Amount, Budget Hours, Duration, Forecast Amount,</i> or <i>Forecast Hours,</i> the system automatically calculates and displays the percent complete value. |
|                  | The <i>Duration</i> calculation method is available only if you use PeopleSoft Program Management.                                                                                                    |
|                  | See <u>Chapter 3</u> , "Setting Up Project Business Units," Defining PeopleSoft Project<br><u>Costing Options for Business Units</u> , page 22.                                                                                                    |
|                  | Click the Activity Definition icon to access the Activity Definitions - General<br>Information page, where you can view specific information about the activity.                                                                                                    |
| <u>۴</u>         | Click the Drill to Resources by Activity icon to access the Activity Definitions -<br>Team page if you use PeopleSoft Project Costing without PeopleSoft Program<br>Management.                                                                                                    |
|                  | If you use PeopleSoft Program Management, click this icon to access the Resources by Activity page.                                                                                                    |
|                  | Click the Project Transaction List icon to view transactions for the corresponding activity on the Transaction List page.                                                                                                    |
| <b>=</b> !       | Click to access the Issue page to view, add, or modify issues for the activity. This icon appears only if you use PeopleSoft Program Management.                                                                                                    |
| <b></b>          | Click to access the Deliverables Summary page to view, add, or modify deliverables for the activity. This icon appears only if you use PeopleSoft Program Management.                                                                                                    |

### Project Activities - More Dates

Access the Project Activities page: More Dates tab.

| Project Ac | ctivities Gantt Chart              |                                             |            |                   |                    |              |               |            |
|------------|------------------------------------|---------------------------------------------|------------|-------------------|--------------------|--------------|---------------|------------|
| Project:   | IMPLEMENT D                        | escription: Implementation Processing State | us: Active | Chargin           | gLevel: De         | tail         |               |            |
|            | <b>₽₽</b> Χ ₽                      | • Number Rows: 1                            | Expand     | All Subtask       | s 🗸                |              |               |            |
| Project /  | Activities<br>e More Dates Details | s User Fields                               |            |                   |                    |              |               |            |
| Select     |                                    | *Activity Name                              | Deadline   | Baseline<br>Start | Baseline<br>Finish | Actual Start | Actual Finish | Early Star |
|            | 1                                  | Phase I Implementation                      |            | 05/01/20 🛐        | 05/31/200          |              | 31            |            |
|            | 1.1                                | Customize                                   | 31         | 06/11/20 🛐        | 06/11/200          | 31           | 31            | 02/23/20   |
|            | 1.2                                | Evaluate                                    | 31         | 06/11/20 🛐        | 06/11/200          | 31           | 31            | 05/22/20   |
|            | 1.3                                | Expenses                                    | 31         | 06/11/20 🛐        | 06/11/200          | 31           | 31            | 05/22/20   |
|            | 2                                  | Phase II Implementation                     | 31         | 05/01/20 🛐        | 05/31/200          | 31           | 31            |            |
|            | 2.1                                | Install                                     | 31         | 06/11/20 🛐        | 06/11/200          | 31           | 31            | 02/23/20   |
|            | 2.2                                | Materials                                   | 31         | 06/11/20 🛐        | 06/11/200          | 31           | 31            | 05/22/20   |
|            | 2.3                                | Milestone 1                                 | 31         | 06/11/20 🛐        | 06/11/200          | 31           | 31            | 05/22/20   |
|            | 3                                  | Phase III Implementation                    | 31         | 05/01/20 🛐        | 05/31/200          | 31           | 31            |            |
|            | 3.1                                | Network Implementation                      | 31         | 06/11/20 🛐        | 06/11/200          | 31           | 31            | 05/30/20   |
|            | 3.2                                | Shadow Assignment                           | Ħ          | 06/11/20 🛐        | 06/11/200          |              |               | 01/01/19   |
|            | 3.3                                | Train                                       | 31         | 06/11/20 🛐        | 06/11/200          | 81           | BI            | 02/23/20   |

Project Activities page: More Dates tab

This page contains additional activity dates that are not part of the summary activities date calculation.

You cannot enter a finish date without first entering the corresponding start date, and you cannot enter a finish date that is earlier than the corresponding start date.

| Deadline        | Enter the deadline date for the activity. The date that you enter in this field also populates the Deadline Date field on the Activity Definitions - General Information page.                   |
|-----------------|----------------------------------------------------------------------------------------------------|
|                 | This field is for informational purposes only and appears only if you use<br>PeopleSoft Program Management.                                                                                      |
| Constraint Type | Displays the value that you entered in the Constraint Type field on the Activity<br>Definitions - General Information page. This field appears only if you use<br>PeopleSoft Program Management. |
| Constraint Date | Displays the value that you entered in the Constraint Date field on the Activity<br>Definitions - General Information page. This field appears only if you use<br>PeopleSoft Program Management. |

#### **Project Activities - Details**

Access the Project Activities page: Details tab.

| Project Act           | tivities Ga | intt Chart |                                            |                  |                  |                  |       |
|-----------------------|-------------|------------|--------------------------------------------|------------------|------------------|------------------|-------|
| Project:              | IMPLEMEN    | IT D       | escription: Implementation Processing Stat | us: Active       | Cha              | arging Level: De | etail |
| ¢ (> (                | ∲ ∳ }       | ζ 🖻        | • Number Rows: 1                           | Exp              | and: All S       | ubtasks 🐱        |       |
| Project A<br>Schedule |             | s Details  | User Fields                                |                  |                  |                  |       |
| Select                | WBS ID      |            | *Activity Name                             | Activity<br>Type | Cascade<br>Owner | Activity Owner   | Name  |
|                       |             | 1          | Phase I Implementation                     | <u> </u>         |                  | Q.               |       |
|                       |             | 1.1        | Customize                                  | 00000 🔍          |                  | Q                |       |
|                       |             | 1.2        | Evaluate                                   | 00000 🔍          |                  | Q                |       |
|                       |             | 1.3        | Expenses                                   | 00000 🔍          |                  | Q                |       |
|                       |             | 2          | Phase II Implementation                    | Q.               |                  | Q                |       |
|                       |             | 2.1        | Install                                    | 00000 🔍          |                  | Q                |       |
|                       |             | 2.2        | Materials                                  | 00000 🔍          |                  | Q                |       |
|                       |             | 2.3        | Milestone 1                                | 00000 🔍          |                  | Q                |       |
|                       |             | 3          | Phase III Implementation                   | Q.               |                  | Q                |       |
|                       |             | 3.1        | Network Implementation                     | 00000 🔍          |                  | Q                |       |
|                       |             | 3.2        | Shadow Assignment                          | 00000 🔍          |                  | Q                |       |
|                       |             | 3.3        | Train                                      | 00000 🔍          |                  | Q                |       |

Project Activities page: Details tab

This page contains activity attributes for activity owner, type, processing status, milestone, and interest calculation.

| Activity Type                 | Enter or modify the activity type.                                                                                                    |
|-------------------------------|----------------------------------------------------------------------------------------------------|
| Cascade Owner                 | Select to populate the Activity Owner field on child activities of this summary activity with the activity owner of the summary.                             |
| Activity Owner                | Select an activity owner from the list of project team members.                                                                                              |
| Activity Status               | Displays the current activity status. Click the link to transfer to the Activity Definitions - Status page to view or update activity status.                |
| Processing Status             | Select an activity status. Select <i>Active</i> to make the activity available for selection from prompt lists within feeder systems to charge transactions. |
| Milestone                     | Select to indicate that this activity is a milestone.                                                                                                    |
| Allow Interest<br>Calculation | Select to include this activity in interest calculations.                                                                                                    |

#### **Project Activities - User Fields**

Access the Project Activities page: User Fields tab.

Use the fields on this page to enter and maintain user-defined attributes for the activity. The only edit that the system performs on this page is to the User Currency field. Available currencies are based on the Currency Codes table (CURRENCY\_CD\_TBL).

#### See Also

Chapter 4, "Setting Up PeopleSoft Project Costing Control Data," Defining Standard Activities, page 88

# **Viewing WBS Gantt Charts**

Access the Project Activities - Gantt Chart page (Project Costing, Activity Definitions, Project Activities, Gantt Chart).

| Project Activities Gantt Chart |                      |        |           |                                                                                                    |
|--------------------------------|----------------------|--------|-----------|----------------------------------------------------------------------------------------------------|
| Project: IMPLEMENT De          | escription:          | Implen | nentation | Processing Status: Active Charging Level: Detail                                                                                                    |
| View All 1 to 12 of 12         |                      | H      | *Filter:  | All Activities                                                                                                    |
| <u>X-Axis Ranqe</u>            |                      |        |           | First <b>I</b> 1-12 of 12 Las                                                                                                    |
| Activity Name                  | Activity ID          |        |           |                                                                                                    |
| 1 Phase I Implementation       | PHASEI               | 0      | 05/31/200 |                                                                                                    |
| 1.1 Customize                  | CUSTOMIZE            |        | 06/11/200 |                                                                                                    |
| 1.2 Evaluate<br>1.3 Expenses   | EVALUATE<br>EXPENSES | 0      | 06/11/200 |                                                                                                    |
| 2 Phase II Implementation      | PHASEI               | 0      | 05/31/200 |                                                                                                    |
| 2.1 Install                    | INSTALL              | 0      | 06/11/200 |                                                                                                    |
| 2.2 Materials                  | MATERIALS            |        | 06/11/200 |                                                                                                    |
| 2.3 Milestone 1                | MILESTONE1           |        | 06/11/200 |                                                                                                    |
| 3 Phase III Implementation     | PHASEIII             | 0      | 05/31/200 | 0 Phase III Implementation                                                                                                    |
| 3.1 Network Implementation     | NETWORK              | 0      | 06/11/200 | 0 Network Implementation                                                                                                    |
| 3.2 Shadow Assignment          | SHADOW               | 0      | 06/11/200 | 0 Shadow Assignment                                                                                                    |
| 3.3 Train                      | TRAIN                | 0      | 06/11/200 | 0 Train                                                                                                    |
|                                |                      |        |           | Aug Dec Apr Aug Dec Apr Aug De |

Project Activities - Gantt Chart page

The Project Activities - Gantt Chart page represents project activity schedules in a WBS grid and Gantt chart format for the rows that appear on the Project Activities page. The count of rows in the grid and the total number of activities on the project appear above the grid. The chart refreshes each time that you access the page.

Filter

Select *All Activities, Critical Path,* or *Milestone Activities* to indicate how to filter the activity rows.

The *Critical Path* option identifies each activity path in the project by using the activity hierarchy as well as the chain of dependencies plus their constraints. It then determines the activity path that has the latest end date. The activity path that has the latest end date is the critical path. Critical path activities appear in orange.

#### WBS Grid

In the grid area you can view the WBS ID, activity description and ID, duration, activity start and end dates, and percent complete.

To navigate in the grid:

- Click the blue *First, Previous, Next,* and *Last* navigation arrows to scroll vertically through the activity rows.
- Click the plus and minus symbols to expand and collapse summary activities in the WBS grid and the Gantt chart area.

This action also expands and collapses the grid on the Project Activities page.

• Click the black navigation arrows below the grid to scroll horizontally across the columns.

**Note.** You must click the black navigation arrows, not the sliding bar, to scroll horizontally across the grid.

#### Gantt Chart

The chart area displays schedules for multiple periods beginning with the earliest activity start date. A horizontal bar represents the duration for each activity. Summary activities appear in gray, detail activities appear in cyan, and critical path activities appear in orange. A black overlay bar represents the percent complete for the activity. Use the horizontal scroll bar of the browser to view earlier and later periods.

Based on the duration of the project, the system determines the appropriate two-tier calendar scale to appear at the bottom of the chart. If the project duration is greater than or equal to 180 days, then the calendar scale is in increments of month and year. If the project duration is less than 180 days, then the calendar scale is in increments of day and month.

Move the mouse pointer across each bar to view alternate text about the activity name, start date, end date, and percent complete.

If you have more than 25 rows of activities, select View All for all activities to appear in the grid.

If you use PeopleSoft Program Management, lines appear on the Gantt chart to show activity dependency relationships if any exist. If you have more than 25 rows in the grid, you must select View All to view all dependency relationships. If you have more than 25 rows and you do not select View All, then the Gantt chart will not display all of the dependency relationships for the project.

# **Maintaining Activity Status**

This section discusses how to define activity status.

| Page | Used to | Maintain | <b>Activity Status</b> |  |
|------|---------|----------|------------------------|--|
|------|---------|----------|------------------------|--|

| Page Name                     | Definition Name    | Navigation                                                                                                    | Usage                                                                                                    |  |  |  |
|-------------------------------|--------------------|----------------------------------------------------------------------------------------------------|----------------------------------------------------------------------------------------------------|--|--|--|
| Activity Definitions - Status | PROJECT_ACT_STATUS | <ul> <li>Project Costing,<br/>Activity Definitions,<br/>Status, Status</li> <li>Project Costing,<br/>Activity Definitions,<br/>Project Activities</li> <li>Click the Activity<br/>Status link on the<br/>Details tab of the<br/>Project Activities page.</li> </ul> | View detailed information<br>about the life of the project.<br>This page operates in<br>deferred processing mode. |  |  |  |

# **Defining Activity Status**

Access the Activity Definitions - Status page (Project Costing, Activity Definitions, Status, Status).

| Status        |          |            |              |                |               |                  |    |
|---------------|----------|------------|--------------|----------------|---------------|------------------|----|
| Project:      | IMPLEM   | ENT        | Description: | Implementation |               |                  |    |
| Activity:     | EVALUA   | TE         | Description: | Evaluate       |               |                  |    |
| Activity Stat | tus      |            |              |                | Find View All | First I of 1 Las | st |
| *Effective    | Date:    | 09/16/2009 | Sequence     | 0              |               | + -              | •  |
| *Status:      |          | A          | Α            | pproved        |               |                  |    |
| Activity P    | riority: |            | 1            |                |               |                  |    |
| Comment       | ts:      |            |              |                |               | 2                |    |
|               |          |            |              |                |               |                  |    |
|               |          |            |              |                |               |                  |    |

Activity Definitions - Status page

Use this page to create a new effective dated row for each status change to maintain a history of the activity.

Changes that you make on this page can trigger an email notification to project team members if you select these options:

- Enable Status Control on the Installation Options Project Costing Integration page.
- Email Notify for Status Change on the Activity Type Status Path page.
- Email Notify for Status Change on the Project Definitions Team page for the team member (if you use PeopleSoft Project Costing without PeopleSoft Program Management) or the Resource Detail page (if you use Program Management).

| Sequence | The system increments the sequence number, which tracks incremental changes<br>in status. By using a sequence number in combination with the status effective<br>date, multiple status changes can occur on the same day. |
|----------|----------------------------------------------------------------------------------------------------|
| Status   | Select the activity status that corresponds to the status effective date. Available options are based on the values that you enter on the Status Types page during implementation.                                        |
|          | See <u>Chapter 4, "Setting Up PeopleSoft Project Costing Control Data," Defining</u><br><u>Status Types, page 81.</u>                                                                                                    |

# Chapter 10

# **Staffing Project and Activity Teams**

This chapter provides an overview of team staffing in PeopleSoft Project Costing and discusses how to:

- Create project and activity teams.
- View and modify activity teams.

# **Understanding Team Staffing in PeopleSoft Project Costing**

Project managers can staff a project and its related activities from the Project Definitions - Team page. The Project Definitions - Team page maintains a central view of all project assignments and scheduling. You can assign team members to multiple schedules in a variety of project roles.

Project teams can be further defined into separate activity teams. You can assign a project team member to multiple activity teams or none at all. Employees must belong to the project team before you can assign them to an activity team that is related to the project.

**Note.** If you use PeopleSoft Program Management, you can add resources directly to activities and let the system automatically assign them to the project team.

You can select only employees for membership to project and activity teams in Project Costing. Employee data can be loaded into the Financials database from the Human Resources Management System (HRMS) database. You can also load job and job code data from the HRMS database to staff a team by job code by using an application messaging process that employs these enterprise integration points (EIPs):

- PERSON\_BASIC\_SYNC and PERSON\_BASIC\_FULLSYNC to load employee data.
- JOBCODE\_SYNC and JOBCODE\_FULLSYNC to load job code data.
- WORKFORCE\_SYNC and WORKFORCE\_FULLSYNC to load job data.

You can also enter employees directly into the Financials database by using the Personal Data (Edit) page in the Personal Data (Edit) component (EX\_PERSONAL\_DATA2).

#### See Also

PeopleSoft Enterprise Application Fundamentals 9.1 PeopleBook, "Defining Financials and Supply Chain Management Common Definitions," Working With Personal Data

Enterprise PeopleTools PeopleBook: Integration Broker

# **Creating Project and Activity Teams**

To create project and activity teams, use the Project Team component (PROJECT\_TEAM1).

This section discusses how to:

- Add and remove project team members.
- Establish project team member details and schedules.
- Assign project team members to activity teams.

# Pages Used to Create Project and Activity Teams

| Page Name                            | Definition Name    | Navigation                                                                                | Usage                                                                                                    |  |  |  |
|--------------------------------------|--------------------|-------------------------------------------------------------------------------------------|----------------------------------------------------------------------------------------------------|--|--|--|
| Project Definitions - Team           | PROJECT_TEAM_01    | Project Costing, Project<br>Definitions, Team, Team                                       | View a list of all project<br>team members and their<br>project roles and schedules,<br>add and remove project<br>team members by using job<br>codes, and add and remove<br>individual project team<br>members. This page<br>operates in deferred<br>processing mode. |  |  |  |
| Project Team Standard Rate<br>Sheet  | PC_TEAM_RATES      | Click the Team Rates link<br>on the Project Definitions -<br>Team page.                   | View the cost and bill rates for project team members.                                                                                                    |  |  |  |
| Project Definitions - Team<br>Detail | PROJECT_TEAM_02    | Project Costing, Project<br>Definitions, Team, Team<br>Detail                             | View and modify project<br>team member project roles<br>and schedules, view the<br>activity teams to which<br>project team members<br>belong, add project team<br>members to activity teams,<br>and remove project team<br>members from activity<br>teams.            |  |  |  |
| Activity Team Assignment             | PC_TEAM_ACT_SELECT | Click Add Member to<br>Activity Team on the<br>Project Definitions - Team<br>Detail page. | Assign employees to<br>activities and create activity<br>schedules.                                                                                                    |  |  |  |

# **Adding and Removing Project Team Members**

Access the Project Definitions - Team page (Project Costing, Project Definitions, Team, Team).

| Team 🚺 Team D   | Detail                  |                                            |                    |                  |               |             |                |     | _           |
|-----------------|-------------------------|--------------------------------------------|--------------------|------------------|---------------|-------------|----------------|-----|-------------|
|                 |                         | escription: Implemen<br>nd Date: 06/11/200 |                    | Processing       | Status        | Active      |                |     |             |
| Project Team Me | embers                  |                                            |                    | <u>Customize</u> | Find View All | 🗖   🛗 First | 🔣 1-10 of 21   | D L | <u>.ast</u> |
| EmplID          | Name                    | Project Role                               | Project<br>Manager | Email<br>Notify  | Start Date    | End Date    |                |     |             |
| IXHEEE154       | Vijay Scott             | SR DEVELOPER                               |                    |                  | 05/14/2002    | 05/30/2003  | ® <sub>K</sub> | +   | -           |
| IXHEEE158       | David Jani              | ASSISTANT                                  |                    | ×                | 05/14/2002    | 06/11/2006  |                | +   | -           |
| KU0012          | Michael Buhler          | SR DEVELOPER                               |                    | <b>V</b>         | 05/14/2002    | 06/11/2006  |                | +   | -           |
| <u>KU0016</u>   | Edwin Tyler             | SR DEVELOPER                               |                    |                  | 05/14/2002    | 06/11/2006  |                | +   | -           |
| <u>KU0032</u>   | Tosha Kiley             | SR DEVELOPER                               |                    |                  | 05/14/2002    | 06/11/2006  |                | +   | -           |
| <u>KU0033</u>   | Elizabeth<br>Schumacher | SR DEVELOPER                               |                    |                  | 05/14/2002    | 06/11/2006  |                | +   | -           |
| <u>KU0036</u>   | Martin Pritchard        | SR DEVELOPER                               |                    |                  | 05/14/2002    | 06/11/2006  |                | +   | -           |
| <u>KU0053</u>   | Maria Sevilla           | SR DEVELOPER                               |                    |                  | 05/14/2002    | 06/11/2006  |                | +   | -           |
| <u>KU0060</u>   | Anita Gardner           | SR DEVELOPER                               |                    |                  | 05/14/2002    | 06/11/2006  |                | +   | -           |
| <u>KU0069</u>   | Seiko Garvey            | SR DEVELOPER                               |                    |                  | 05/14/2002    | 06/11/2006  |                | +   | -           |
|                 |                         |                                            |                    |                  |               |             |                |     |             |

#### Project Definitions - Team page (1 of 2)

| Add Members Using Job Code    | Remove Members Using Job Code         |
|-------------------------------|---------------------------------------|
| Job Code Default Project Role | Job Code Remove Team Members          |
| Add Team Member               | Save as Template Import from Template |
| Go To: Team Rates             |                                       |

Project Definitions - Team page (1 of 2)

Start Date and End Date Displays the project start and end dates at the top of the page.

#### **Project Team Members**

This grid lists all project team members.

| <b>EmplID</b> (employee identifier) | Click the link to access the team member's detail row on the Project Definitions -<br>Team Detail page. |
|-------------------------------------|----------------------------------------------------------------------------------------------------|
| Name                                | Displays the team member's name.                                                                        |

| Project Role    | Displays team member's project role for the start and end dates that appear on the row. If the employee is assigned multiple roles, this field displays the project role of the first scheduled assignment.                                       |
|-----------------|----------------------------------------------------------------------------------------------------|
|                 | Click the EmplID link to view the complete list of project roles for the employee on the Project Definitions - Team Detail page.                                                                                                    |
| Project Manager | Displays a check mark if the team member is designated as the project manager<br>for the start and end dates that appear on the row. Use the Project Definitions -<br>Team Detail page to designate a project team member as the project manager. |
| Email Notify    | Displays a check mark if the team member is notified of changes to the project's status. You select this option for each team member on the Project Definitions - Team Detail page.                                                               |
| Start Date      | Displays the date that the employee begins the assignment. If the employee is assigned multiple schedules, this field displays the start date of the first scheduled assignment.                                                                  |
|                 | Click the EmplID link to view the complete list of scheduled dates for the employee on the Project Definitions - Team Detail page.                                                                                                    |
| End Date        | Displays the date that the employee finishes the assignment. If the employee is assigned to multiple schedules, this field displays the end date of the first scheduled assignment.                                                               |
| · *             | Indicates that the team member has multiple schedules within the overall project schedule. Click the EmpIID link to view the complete list of scheduled dates for the employee on the Project Definitions - Team Detail page.                     |

#### Add Members Using Job Codes

Use this group box to add all members of a specific job code to a project team. To add members by using job codes:

- 1. In the Job Code field in the Add Members Using Job Codes group box, enter the job code that is associated with employees that you want to assign to the project.
- 2. In the Default Project Role field, select a project role to assign to the members of the job code.
- 3. Click Add Team Members to add every member of this job code to the Project Definitions Team Detail page, where you can save the changes or delete specific members of the job code from the project.

You can also override the default project role, start date, and end date. You cannot add a person multiple times to the same project team and, therefore, the system ignores members of the job code that already exist on the project team.

#### **Remove Members Using Job Codes**

Use this group box to remove all members of a specific job code from a project team. To remove members by using job codes:

- 1. In the Job Code field in the Remove Members Using Job Codes group box, enter the job code that is associated with the team members that you want to remove from the team.
- 2. Click Remove Team Members.

The system removes only those members who were added by using the Add Members Using Job Code functionality on this page. Members of the team with the same job code who were added separately are not removed from the team.

The system does not remove team members who are assigned as the owner for an activity on this project.

#### View Project Team Rates

Click the Team Rates link to access the Project Team Standard Rate Sheet page to view cost and bill rates, team roles, job codes, and project availability dates for project team members. Project team members appear on this page if you defined a project team role for the member.

See Chapter 14, "Pricing Project Costs," Viewing Team Rates, page 376.

#### Add Individual Employees to Project Teams

To directly add individual employees to a project team:

1. Add a new row in the Project Team Members grid in the Project Definitions - Team page.

The Project Definitions - Team Detail page opens.

2. In the Project Definitions - Team Detail page, enter the employee, project role, and the start and end dates that the team member will work on the project in the specified role.

#### Remove Individual Employees from Project Teams

Perform either of these actions to remove an individual employee from a project team:

- Delete the corresponding row in the Project Team Members grid in the Project Definitions Team page.
- Delete the corresponding row in the Team Member scroll area in the Project Definitions Team Detail page.

### **Establishing Project Team Member Details and Schedules**

Access the Project Definitions - Team Detail page (Project Costing, Project Definitions, Team, Team Detail).

| Team Tea     | m Detail      |               |             |                      |                             |         |                      |                      |       |      |
|--------------|---------------|---------------|-------------|----------------------|-----------------------------|---------|----------------------|----------------------|-------|------|
| eam Membe    | r             |               |             |                      |                             |         | <u>Find   View A</u> | 🛚 First 🚺 🕇          | of 21 | Las  |
| Project:     | IMPLEMENT     | - De          | escription: | Implementation       | Processing S                | tatus   | Active               |                      |       | + -  |
| Start Date:  | 05/14/2002    | En            | d Date:     | 06/11/2006           |                             |         |                      |                      |       |      |
| *Employee ID | IXHEEE15      | 4             | Q           | N                    | ame: Scott,Vijay            |         |                      |                      |       |      |
| Email ID:    | 10637@pe      | eoplesoft.com |             | 🗹 Er                 | mail Notify for Sta         | itus Cl | hange                |                      |       |      |
| Description  |               |               |             |                      |                             |         |                      |                      |       |      |
| Description  |               |               |             |                      |                             |         |                      |                      | 2     | 1    |
|              |               |               |             |                      |                             |         |                      |                      |       |      |
| Availability | dates         |               |             |                      | <u>Customize</u>   <u>F</u> | ind   V | /iew All 📴 📔 🛛 F     | irst 🚺 1-2 of        | f 2 🕨 | Last |
| Schedule     | *Project R    | Role          |             | Project *<br>Manager | Start Date                  |         | *End Date            |                      |       |      |
| 1            | SR DEVE       | ELOPER        | Q.          |                      | 05/14/2002                  | 31      | 05/30/2003           | 31                   | +     | -    |
| 2            | DBA           |               | Q           |                      | 06/01/2003                  | 31      | 06/11/2006           | 31                   | +     | -    |
| Activity Tea | ım            |               |             |                      | Customize   F               | ind IV  | /iew All   🗖   🛗 🛛 F | iret <b>K 1</b> 3 of | F 2   | Last |
| Activity     |               | Description   |             |                      | Start Dat                   |         | End Date             | 1-3 0                |       | LUSI |
| CUSTOMIZE    | Ξ             | Customize     |             |                      | 06/11/20                    | 002     | 06/11/2006           |                      | +     | -    |
| EVALUATE     |               | Evaluate      |             |                      | 06/11/20                    | 002     | 06/11/2006           |                      | ÷     | -    |
| EXPENSES     |               | Expenses      |             |                      | 06/11/20                    | 002     | 06/11/2006           |                      | +     | -    |
|              |               |               |             |                      |                             |         |                      |                      |       |      |
| Add          | I Member to A | Activity Team |             |                      |                             |         |                      |                      |       |      |

Project Definitions - Team Detail page

Project team members can have multiple schedules with project roles that differ from the role that is defined for them on the Project Definitions - Team page.

Start Date and End Date Displays the project start and end dates at the top of the page.

| Employee ID                       | Enter the team member's employee ID.                                                                                                    |
|-----------------------------------|----------------------------------------------------------------------------------------------------|
| Name                              | Displays the team member's name.                                                                                                    |
| Email ID                          | Enter the team member's email address. This field is used to notify the team member of changes to the project's status.                                                                                                  |
| Email Notify for Status<br>Change | Select to notify the team member of changes to the project's status. The default value is <i>Yes</i> (selected). You must also enter the team member's email address in the Email ID field.                              |
| Description                       | Describe or justify the addition of this team member. This field displays the employee's job code if you added the team member by using the Add Members Using Job Code group box on the Project Definitions - Team page. |
| Add Member to Activity<br>Team    | Click to access the Activity Team Assignment page to add the project team member to activity teams and create activity schedules.                                                                                        |

#### Availability Dates

Use the Availability dates grid to schedule a team member for different project roles with consecutive or nonconsecutive date ranges throughout the life of the project.

| Project Role            | Specify the team member's roles on the project. You can use project roles to control a member's access to project data, and as a basis for charging costs.                                                                                                    |
|-------------------------|----------------------------------------------------------------------------------------------------|
| Project Manager         | Select to designate the team member as the project manager for the period of<br>time in the schedule row. You can designate any project team member as the<br>project manager, regardless of the team member's project role. A project can<br>have different project managers for different time periods, but the time periods<br>cannot overlap                                                  |
| Start Date and End Date | Enter the start and end dates that the team member is expected to work on the project in the specified role. Default values are based on the project start and end dates. You must enter a date range that falls within the project start and end dates. You can enter nonconsecutive date ranges. You cannot enter a date range that overlaps another schedule for the employee on this project. |

#### Activity Team

The Activity Team grid displays a list of activities to which the resource is assigned.

**Start Date** and **End Date** Displays the start and end dates for the specified activity. These dates may not correspond to the start and end dates of the team member's assignment to the activity.

# **Assigning Project Team Members to Activity Teams**

Access the Activity Team Assignment page (click the Add Member to Activity Team button on the Project Definitions - Team Detail page).

**Note.** You can access this page only when you assign a project team member to an activity team by clicking Add Member to Activity Team on the Project Definitions - Team Detail page. After you make the assignment, the page no longer appears.

| Chapter | 10 |
|---------|----|
|---------|----|

| roject:   | IMF          | PLEMENT      |         | De             | scrip | otion:       |             | Implementation          |             |             |
|-----------|--------------|--------------|---------|----------------|-------|--------------|-------------|-------------------------|-------------|-------------|
| /lember ] | Type: En     | nployee      |         | Те             | am N  | lember:      |             | IXHEEE154               |             |             |
|           |              |              |         | Na             | me:   |              |             | Scott,Vijay             |             |             |
|           |              |              |         |                |       |              |             |                         |             |             |
| Copy Fro  | om           |              |         |                |       |              | <u>C</u>    | ustomize   Find   🗖   🖁 | First 🚺 1-2 | of 2 🖸 Last |
| Sche      | edule        | Project Role |         | Start Date     |       | End Date     |             | Description             |             |             |
| 0         | 1            | SR DEVELOPER | Q,      | 05/14/2002     | 31    | 05/30/2003   | 31          |                         |             |             |
| 0         | 2            | DBA          | _       | 06/01/2003     | 31    | 06/11/2006   | 31          |                         |             |             |
|           |              |              |         |                |       |              |             |                         |             |             |
| Recipier  | nt Activitie | es           |         |                |       | <u>Custo</u> | <u>mize</u> | Find   View All   💷   🗎 | First 🚺 1-9 | of 9 🖸 Last |
| Select    | Activity     |              | Descr   | iption         |       |              |             | Start Date              | End Date    |             |
|           | CUSTO        | MIZE         | Custo   | Customize      |       |              | 06/11/2002  | 06/11/2006              |             |             |
|           | EVALUA       | ATE          | Evalua  | Evaluate       |       |              | 06/11/2002  | 06/11/2006              |             |             |
|           | EXPEN        | SES          | Expen   | ises           |       |              |             | 06/11/2002              | 06/11/2006  |             |
|           | INSTAL       | L            | Install |                |       |              |             | 06/11/2002              | 06/11/2006  |             |
|           | MATER        | IALS         | Materi  | als            |       |              |             | 06/11/2002              | 06/11/2006  |             |
|           | MILEST       | ONE1         | Milest  | one 1          |       |              |             | 06/11/2002              | 06/11/2006  |             |
|           | NETWO        | DRK          | Netwo   | ork Implementa | tion  |              |             | 06/11/2002              | 06/11/2006  |             |
|           | SHADO        | W            | Shade   | ow Assignment  | t     |              |             | 06/11/2002              | 06/11/2006  |             |
|           | TRAIN        |              | Train   | Train          |       |              | 06/11/2002  | 06/11/2006              |             |             |
|           |              |              |         |                |       |              |             |                         |             |             |

#### Activity Team Assignment page

To assign project team members and their roles and schedules to activity teams:

1. In the Copy From grid, select the schedule row that contains the project role and date range that you want to assign to activities.

Default values for the team member's activity role, start date, and end date are based on the member's project role and project availability dates. You can enter or modify the team member's roles, start dates, and end dates, as required.

- 2. In the Recipient Activities grid, select the activities to which you are assigning the team member in the selected project role and date range in the Copy From grid.
- 3. Click Copy.

The Project Definitions - Team Detail page appears; review the activities for this team member.

4. Click Save to add the team member's schedule and project role to the Project Team Members grid in the Project Definitions - Team page.

To save the activity team assignment, you must save the data on the Project Definitions - Team Detail page. Any modifications that you make to the Project Definitions - Team Detail page are not reflected on the activity team unless you access the Activity Team Assignment page and repeat this process beginning with step 1.

# **Viewing and Modifying Activity Teams**

To view and modify activity teams, use the Project Activity Team component (PROJ\_ACT\_TEAM).

This section discusses how to:

- Add and remove activity team members.
- Copy project team members to a single activity team.
- Copy activity team members from other activity teams.
- Copy project team members to multiple activity teams.
- View reported time by activity and employee.

# Pages Used to View and Modify Activity Teams

| Page Name                                         | Definition Name    | Navigation                                                                                                    | Usage                                                                                                    |  |
|---------------------------------------------------|--------------------|----------------------------------------------------------------------------------------------------|----------------------------------------------------------------------------------------------------|--|
| Activity Definitions - Team PROJ_ACT_TEAM_01 page |                    | Project Costing, Activity<br>Definitions, Team, Team                                                                                                    | View, add, and delete<br>members of an activity<br>team.                                                                                         |  |
| Assign Team from Project PROJ_TEAM_COPY           |                    | Click Copy from Project on<br>the Activity Definitions -<br>Team page.                                                                                                    | Copy selected project team<br>members and their<br>schedules to a single<br>activity team.                                                       |  |
| Assign Team from Project                          | PROJ_TEAM_COPY     | Click Copy from Activity<br>on the Activity Definitions -<br>Team page.                                                                                                    | Copy selected activity team<br>members and their<br>schedules to a single<br>activity team.                                                      |  |
| Assign Team from Project                          | PROJ_TEAM_COPY     | Project Costing, Activity<br>Definitions, Assign Team<br>from Project, Assign Team<br>from Project                                                                                                    | Copy selected project team<br>members and their<br>schedules to multiple<br>activity teams.                                                      |  |
| Select activities for<br>resources/requirements   | PC_TEAM_ACT_SELECT | Click Next in the Assign<br>Team from Project page.<br>The Next button is available<br>only on the Assign Team<br>from Project page that you<br>access by using the<br>navigation path Project<br>Costing, Activity<br>Definitions, Assign Team<br>from Project. | Select the activity teams to<br>which you want to copy the<br>project team members that<br>you selected on the Assign<br>Team from Project page. |  |

| Page Name                            | Definition Name   | Navigation                                                                                 | Usage                                                                                                    |  |  |
|--------------------------------------|-------------------|--------------------------------------------------------------------------------------------|----------------------------------------------------------------------------------------------------|--|--|
| Time by Activity                     | PC_LABOR_ACT_TIME | Click the Reported Time<br>Chart link on the Activity<br>Definitions - Team page.          | Review labor by activity.<br>The system retrieves<br>transactions from the<br>Project Transactions<br>Summary table<br>(PC_SUMMARY_TBL) for<br>transactional rows with an<br>analysis type in the LABOR<br>analysis group. |  |  |
| Time by Employee                     | PC_LABOR_EMP_TIME | Click inside a charted area<br>on the Time by Activity<br>page for a specific<br>employee. | Review project labor by<br>employee. The system<br>retrieves transactions from<br>the Project Transactions<br>Summary table for<br>transactional rows with an<br>analysis type in the LABOR<br>analysis group.             |  |  |
| Activity Team Standard<br>Rate Sheet | PC_ACT_TEAM_RATES | Click the Activity Team<br>Rates link on the Activity<br>Definitions - Team page.          | View the cost and bill rates<br>for activity team members<br>by employee, job code, or<br>role.                                                                                                    |  |  |

# **Adding and Removing Activity Team Members**

Access the Activity Definitions - Team page (Project Costing, Activity Definitions, Team, Team).

| Team                                                                                   |                   |              |                           |                   |   |
|----------------------------------------------------------------------------------------|-------------------|--------------|---------------------------|-------------------|---|
| Project: IMPLEMENT<br>Activity: INSTALL<br>Start Date: 06/11/2                         | Description: Inst |              | Processing Status: Active | Copy from Project |   |
| Activity Team Members Customize   Find   View All   🖉   🛗 First 🚺 1-2 of 2 🖸 Last      |                   |              |                           |                   |   |
| *EmplID                                                                                | Name              | Project Role | Description               |                   |   |
| KU0012                                                                                 | Michael Buhler    | SR DEVELOPER |                           |                   | - |
| KU0016                                                                                 | Edwin Tyler       | SR DEVELOPER |                           |                   | • |
| Create Work Order<br>View Work Order<br>Go To: Reported Time Chart Activity Team Rates |                   |              |                           |                   |   |

Activity Definitions - Team page

To directly add an individual employee to an activity team, add a new row in the Activity Team Members grid and enter the team member's employee ID and project role. You can add employees to the activity team only if they exist on the project team.

To remove an individual employee from an activity team, delete the corresponding row in the Activity Team Members grid. The employee is removed from the activity team but remains on the project team.

| Copy from Project   | Click to access the Assign Team from Project page to add project team members to the activity team.                                                                                                    |
|---------------------|----------------------------------------------------------------------------------------------------|
|                     | See <u>Chapter 10</u> , "Staffing Project and Activity Teams," Copying Project Team<br>Members to a Single Activity Team, page 253.                                                                                                    |
| Copy from Activity  | Click to access the Assign Team from Project page to add activity team members from another activity team that is associated with the same project.                                                                                                    |
|                     | See <u>Chapter 10, "Staffing Project and Activity Teams," Copying Activity Team</u><br><u>Members from Other Activity Teams, page 255.</u>                                                                                                    |
| Create Work Order   | Click to access the Create Work Order page to create a work order in PeopleSoft<br>Maintenance Management for this project activity. The system copies the project<br>business unit, project, activity, activity schedule, and eligible resources to the<br>Create Work Order page. The system also sends the default craft value to the<br>Create Work Order page if you associated a craft with the resource's project role<br>on the Project Role page. |
|                     | The Create Work Order button appears for projects if all of these conditions exist:                                                                                                    |
|                     | • You use PeopleSoft Maintenance Management.                                                                                                    |
|                     | • The project is managed in Project Costing.                                                                                                    |
|                     | For Project Costing-managed projects, the Work Order Managed option is deselected on the Project Definitions - General Information page.                                                                                                    |
|                     | • The project processing status is active.                                                                                                    |
|                     | See <u>Chapter 28, "Integrating with Maintenance Management," Creating Work</u><br>Orders and Work Order-Managed Projects in PeopleSoft Project Costing, page<br>692.                                                                                                    |
| View Work Order     | Click to access the Work Orders page to view a list of all work orders that are<br>associated with the activity. The View Work Order link appears on this page<br>based on the same conditions as the Create Work Order button.                                                                                                    |
| Reported Time Chart | Click to access the Time by Activity page, which displays a graph of the reported time for activity team members.                                                                                                    |

#### View Activity Team Rates

Click the Team Rates link to access the Activity Team Standard Rate Sheet page to view the charge rates for activity team members and unassigned positions of the activity team.

See Chapter 14, "Pricing Project Costs," Viewing Team Rates, page 376.

# **Copying Project Team Members to a Single Activity Team**

Access the Assign Team from Project page from the Copy from Project button on the Activity Definitions - Team page.

| r Filte | er Options            |                      |          |                                              |                        |                       |
|---------|-----------------------|----------------------|----------|----------------------------------------------|------------------------|-----------------------|
| eam     | Member:               |                      |          | Project Role:                                |                        | Q                     |
| lame    | :                     |                      |          | Start Date:                                  | 31                     |                       |
|         |                       |                      |          | End Date:                                    | 31                     | Show Resources        |
| Selec   | ct Team Members To Co | ру                   |          | <u>Customize</u>   <u>Find</u>   <u>Viev</u> | <u>w All   🔤   🛗</u> F | irst 🚺 1-8 of 21 🕨 La |
| т       | eam Member            | Name                 | Schedule | Project Role                                 | Start Date             | End Date              |
|         | KHEEE154              | Scott,Vijay          | 19       | SR DEVELOPER                                 | 05/14/2002             | 05/30/2003            |
|         | KHEEE158              | Jani,David           | 19       | ASSISTANT                                    | 05/14/2002             | 06/11/2006            |
| ык      | (U0012                | Buhler,Michael       | 1        | SR DEVELOPER                                 | 05/14/2002             | 06/11/2006            |
| 🗆 к     | (U0016                | Tyler,Edwin          | 1        | SR DEVELOPER                                 | 05/14/2002             | 06/11/2006            |
| к       | (U0032                | Kiley,Tosha          | 19       | SR DEVELOPER                                 | 05/14/2002             | 06/11/2006            |
| 🗸 к     | (U0033                | Schumacher,Elizabeth | 1        | SR DEVELOPER                                 | 05/14/2002             | 06/11/2006            |
| к       | (U0036                | Pritchard,Martin     | 19       | SR DEVELOPER                                 | 05/14/2002             | 06/11/2006            |
| 🗹 к     | (U0053                | Sevilla,Maria        | 19       | SR DEVELOPER                                 | 05/14/2002             | 06/11/2006            |

Assign Team from Project page (Copy from Project button)

To copy project team members to a single activity team, click Copy from Project on the Activity Definitions -Team page where you want to add team members.

#### **Filter Options**

When you first access this page, all eligible resources appear in the Select Team Members to Copy grid. Use the Filter Options collapsible group box to filter on various resource attributes so that you can more easily select project team members to add to an activity team.

| Team Member                               | Enter the employee ID of the team member that you want to appear in the Select<br>Team Members to Copy grid.                          |
|-------------------------------------------|----------------------------------------------------------------------------------------------------|
| Name                                      | Use the format <i><first last="" name=""></first></i> , such as <i>Michael Buhler</i> , to search for a specific team member by name. |
| Project Role, Start Date,<br>and End Date | Enter criteria to narrow the list of team members that appears in the Select Team Members to Copy grid.                               |
| Show Resources                            | Click to generate a new list based on the filter criteria.                                                                            |

#### Select Team Members to Copy

Select individual project team members that you want to copy to the activity team, or click Select All for the system to select all project team members to copy.

| Schedule | Select each project team member's schedule that you want to apply to the activity team.                                                                                          |
|----------|----------------------------------------------------------------------------------------------------|
| Сору     | Click to access the Activity Definitions - Team page with the selected project team members added to the Activity Team Members grid. Save the page to complete the copy process. |

# **Copying Activity Team Members from Other Activity Teams**

Access the Assign Team from Project page from the Copy from Activity button on the Activity Definitions - Team page.

| Assign Team from Project            | t                           |                       |                                             |
|-------------------------------------|-----------------------------|-----------------------|---------------------------------------------|
| Project: IMPLEMENT                  | Description: Implementation |                       |                                             |
|                                     | Select Activity: CUSTOMIZE  | Y Fetch               |                                             |
| Select Team Members To Copy         |                             | <u>Customize   Fi</u> | nd   View All   🗖   🛗 First 🚺 1 of 1 🖸 Last |
| Team Member                         | Name                        | Schedule              | Project Role                                |
| IXHEEE154                           | Scott,Vijay                 | 19                    | SR DEVELOPER                                |
| Select All Clear All<br>Copy Cancel |                             |                       |                                             |

Assign Team from Project page (Copy from Activity button)

To copy team members from one activity team to another, click Copy from Activity on the Activity Definitions - Team page where you want to add team members.

**Select Activity** Select the activity from which you want to copy team members.

Fetch Click to retrieve the list of activity team members from the selected activity.

# **Copying Project Team Members to Multiple Activity Teams**

Access the Assign Team from Project page from the menu navigation Project Costing, Activity Definitions, Assign Team from Project.

Use the menu navigation to access the Assign Team from Project page for the project. Select the project team members and schedules, and click Next to access the Select activities for resources/requirements page to complete the process of adding project team members to multiple activity teams.

#### Select Activities for Resources/Requirements

Access the Select activities for resources/requirements page.

| Project: | IMPLEMENT    | Description:           | Implementation                |                        |
|----------|--------------|------------------------|-------------------------------|------------------------|
| Recipien | t Activities | Cus                    | stomize   Find   View All   🗖 | First 🚺 1-9 of 9 D Las |
| Select   | Activity     | Description            | Start Date                    | End Date               |
|          | CUSTOMIZE    | Customize              | 06/11/2002                    | 06/11/2006             |
|          | EVALUATE     | Evaluate               | 06/11/2002                    | 06/11/2006             |
|          | EXPENSES     | Expenses               | 06/11/2002                    | 06/11/2006             |
|          | INSTALL      | Install                | 06/11/2002                    | 06/11/2006             |
|          | MATERIALS    | Materials              | 06/11/2002                    | 06/11/2006             |
|          | MILESTONE1   | Milestone 1            | 06/11/2002                    | 06/11/2006             |
|          | NETWORK      | Network Implementation | 06/11/2002                    | 06/11/2006             |
|          | SHADOW       | Shadow Assignment      | 06/11/2002                    | 06/11/2006             |
|          | TRAIN        | Train                  | 06/11/2002                    | 06/11/2006             |
| <b>Z</b> |              |                        |                               |                        |

Select activities for resources/requirements page

Use this page to complete the process of adding project team members to multiple activity teams.

added to the selected activities.

Recipient Activities Select the activities to which you want to copy the selected team members and schedules.Copy Click to complete the copy process to each of the selected activity teams. A status message appears on the page, indicating that the new team members are

### Viewing Reported Time by Activity and Employee

Access the Time by Activity page (click the Reported Time Chart link on the Activity Definitions - Team page).

|              | IMPLEMENT<br>INSTALL | Description:<br>Unit: | Implemen<br>MHR 🤍       | Draw Chart | ⊙ Bar Chart<br>○ Pie Chart |
|--------------|----------------------|-----------------------|-------------------------|------------|----------------------------|
| 40 -         |                      |                       |                         |            |                            |
| ыл 20 –<br>Н |                      |                       |                         |            |                            |
| 0 -          |                      |                       | 1                       |            |                            |
|              |                      |                       | Ng,Edwa<br>TeanHblianai |            |                            |

#### Time by Activity page

You can select a different project activity, unit of measure, and type of chart, as desired, and click Draw Chart.

Click inside a charted area on the Time by Activity page for a specific employee to view a chart showing the amount of time that the employee reported on all activities for the project.

## Chapter 11

# **Working with Transactions**

This chapter provides an overview of transactions and discusses how to:

- View and add transactions.
- Process multiple currencies.
- Control incoming transactions.

# **Viewing and Adding Transactions**

This section discusses how to:

- View project transactions.
- Maintain transaction information.
- Add transactions.

## Pages Used to View and Add Transactions

| Page Name                       | Definition Name    | Navigation                                                                                                    | Usage                                                                                                    |
|---------------------------------|--------------------|----------------------------------------------------------------------------------------------------|----------------------------------------------------------------------------------------------------|
| Transaction List                | PROJECT_EXPRESSG   | Project Costing, Transaction<br>Definitions, Transaction<br>List, Transaction List<br>Enter search criteria and<br>click the Search button. | View transactions that<br>belong to a project activity.<br>This page operates in<br>deferred processing mode.                            |
| Transaction Detail              | PROJ_EXPR_ENTRY_PG | Click the Transaction<br>Detail icon on a row in the<br>Project Transactions grid on<br>the Transaction List page.                          | Maintain detailed<br>information on a specified<br>transaction.                                                                          |
| Show All Transaction<br>Details | PROJECT_EXPRESS_02 | Click the Show All<br>Transaction Details link on<br>the Transaction Detail page.                                                           | View detailed information<br>from all of the Project<br>Costing feeder systems that<br>are associated with a single<br>transaction line. |

| Page Name        | Definition Name    | Navigation                                                                            | Usage                                           |
|------------------|--------------------|---------------------------------------------------------------------------------------|-------------------------------------------------|
| Add Transactions | INTFC_PROJ_EXPR_02 | Project Costing, Transaction<br>Definitions, Add<br>Transactions, Add<br>Transactions | Add transactions to an active project activity. |

# **Viewing Project Transactions**

Access the Transaction List page (Project Costing, Transaction Definitions, Transaction List, Transaction List).

| Transaction List                                                                                                    |             |          |             |          |                    |                  |                                |                       |                    |     |
|----------------------------------------------------------------------------------------------------|-------------|----------|-------------|----------|--------------------|------------------|--------------------------------|-----------------------|--------------------|-----|
| Project: IMPLEMENT Description: Implementation                                                                       |             |          |             |          |                    |                  |                                |                       |                    |     |
| Activity: EVALUATE Description: Evaluate <u>Add Transactions</u> <u>Transaction Adjustment</u>                       |             |          |             |          |                    |                  |                                |                       |                    |     |
| Analysis Group:         ALL         From Date:         01/01/2000         Through Date:         12/31/2010         1 |             |          |             |          |                    |                  |                                |                       |                    |     |
| Date Type:                                                                                                    | Acct Date   | *        | Max Row     | s: 2     | 00 🗵 🛣             | ¥                |                                | 1 to 66 of 66         |                    |     |
| Search                                                                                                    |             |          |             |          |                    |                  |                                |                       |                    |     |
| Project Tran                                                                                                    | sactions    |          |             |          |                    | <u>Customi</u> : | ze   <u>Find</u>   <u>View</u> | All   🔎   🛗 First     | 1-7 of 66          | Las |
| *Analysis<br>Type                                                                                                    | Source Type | Category | Subcategory | Quantity | Unit of<br>Measure |                  | Source<br>Currency             | Transaction<br>Detail | Drill to<br>Source |     |
| BIL                                                                                                    | LABOR 🔍     |          | ۹ 📃 ۹       | 8.00     | MHR                | 2,200.00         | USD                            |                       | Ţ                  |     |
| ACT 🔍                                                                                                    |             | COST     | ۹ 📃 ۹       | 8.00     | MHR                | 1,400.00         | USD                            |                       | Ţ                  |     |
| BIL                                                                                                    | LABOR 🔍     |          | ۹ 📃 ۹       | 8.00     | MHR                | 2,200.00         | USD                            |                       | Ţ                  |     |
| ACT 🔍                                                                                                    |             | COST     | ۹ 📃 ۹       | 8.00     | MHR                | 1,400.00         | USD                            |                       | Ţ                  |     |
| BIL                                                                                                    | LABOR 🔍     |          | ۹ 📃 ۹       | 8.00     | MHR                | 2,200.00         | USD                            |                       | Ţ                  |     |
| ACT 🔍                                                                                                    | LABOR 🔍     | COST     | ۹ 📃 ۹       | 8.00     | MHR                | 1,400.00         | USD                            |                       | Ţ                  |     |
| BIL 🔍                                                                                                    | LABOR 🔍     |          | QQ          | 8.00     | MHR                | 2,200.00         | USD                            |                       | Ţ                  |     |

Transaction List page

| Analysis Group                            | Enter the analysis group that contains the type of transactions that you want to view. You can view only the transactions that belong to analysis groups to which you have been granted security access. Therefore, not all transactions may be accessible. |
|-------------------------------------------|----------------------------------------------------------------------------------------------------|
|                                           | The default value is based on your user preferences.                                                                                                    |
| Date Type, From Date,<br>and Through Date | Enter search criteria for the transactions that you want to view. The default value for the Date Type field is <i>Acct Date</i> (accounting date). The default values for the From Date and Through Date fields are based on your user preferences.         |

| Max Rows             | Enter the maximum number of rows for the system to display in the Transaction List. The default value is 200.                                                                                                    |
|----------------------|----------------------------------------------------------------------------------------------------|
|                      | If the activity has more transactions than the value that you enter in this field, use<br>the navigation arrow icons (First Item, Previous Item, Next Item, and Last Item)<br>to scroll through all transactions.                                                                                                |
| Search               | Click to retrieve the transactions from the Project Transaction table that match the search criteria.                                                                                                    |
| Project Transactions |                                                                                                    |
|                      | Click the Transaction Detail icon to access the Transaction Detail page, where you can view more detailed information for a particular transaction.                                                                                                    |
| <b>p</b>             | Click the Drill to Source icon to navigate to the PeopleSoft application where the transaction originated.                                                                                                    |
|                      | Click the Drill to Billing icon to access PeopleSoft Billing information. This icon appears only if PeopleSoft Billing is installed, the value in the Billing Distribution Status field is <i>D</i> (distributed), the Billing Business Unit field is not blank, and the transaction contains an invoice number. |

## **Maintaining Transaction Information**

Access the Transaction Detail page (Click the Transaction Detail icon on a row in the Project Transactions grid on the Transaction List page).

| Transaction De          | etail               |                             |                       |                           |                                   |
|-------------------------|---------------------|-----------------------------|-----------------------|---------------------------|-----------------------------------|
| Project: IMPLEME        | ENT                 | Description: Implementation |                       |                           |                                   |
| Activity: EVALUAT       | re I                | Description: Evaluate       |                       |                           |                                   |
| Transactions            |                     |                             |                       |                           | Find First 🚺 1 of 9 🕨 Last        |
| Description:            |                     | Show Al                     | I Transaction Details |                           |                                   |
| *Analysis Type:         | PFS 🔍               | Quantity:                   | 1.00                  | Unit of Measure:          |                                   |
| Cost Type:              |                     | Source Amount:              | 456.23                | Source Currency:          | USD                               |
| Detail Activity:        | Q                   | Project Amount:             | 456.23                | Project Currency:         | USD                               |
| Rate Type:              | CRRNT               | GL Business Unit:           | US004                 |                           |                                   |
| Asset Mgmt Bus. Unit:   | US004               | Profile ID:                 | <u> </u>              | Asset ID:                 |                                   |
| From Business Unit GL:  | US004               | Ledger Group:               | Q                     | Currency Effective Date:  | 05/01/2001                        |
| Transaction Date:       | 05/01/2001          | Accounting Date:            | 05/01/2001            | Rev Distribution Status:  |                                   |
| Transaction Code:       | Q                   | Transaction Type:           | VCH                   | PC Distribution Status:   | N                                 |
| GL Distribution Status: | I Q                 | BI Distribution Status:     | I Q                   | Cost Distribution Status: |                                   |
| General Ledger ChartFie | elds                |                             |                       |                           | Customize   🗖                     |
| Source<br>Type Category | Subcategory Account | t Alternate Account         | Operating Unit Fund   | Department Progra         | m Class Budget Pr<br>Reference Pr |
|                         |                     | Q.                          |                       |                           |                                   |
| <                       |                     |                             |                       |                           | >                                 |

#### Transaction Detail page

Use this page to:

- View transaction detail and ChartField information.
- Manually associate an asset ID to a transaction.
- Modify most transaction detail information, except for monetary values and dates.

**Note.** To maintain data integrity between feeder systems and Project Costing, make all transaction adjustments and modifications in the original source system and integrate the transactions back to Project Costing.

| Detail Activity | Displays the detail activity ID that is used for charging time reports in PeopleSoft Expenses. The system uses this field only if all of these conditions exist:                                               |
|-----------------|----------------------------------------------------------------------------------------------------|
|                 | PeopleSoft Program Management is installed.                                                                                                    |
|                 | • The Project Charging Level option on the Project Definitions - Program Management page is set to an activity costing level of 1, 2, or 3 of the work breakdown structure.                                    |
|                 | • The Charging Level for Time Report option is set to All Detail Activities on the Project Definitions - Program Management page.                                                                              |
|                 | The Detail Activity field (ACTIVITY_ID_DETAIL) stores the detail activity that is used in time report charging. The Activity field (ACTIVITY_ID) stores the parent activity at the appropriate charging level. |

| <b>Rev Distribution Status</b> (revenue distribution | Modify the revenue distribution status to make the row eligible or ineligible for revenue pricing. Available values are:                                                                                                    |
|------------------------------------------------------|----------------------------------------------------------------------------------------------------|
| status)                                              | • C: Created                                                                                                    |
|                                                      | • D: Distributed                                                                                                    |
|                                                      | • G: Generated                                                                                                    |
|                                                      | • <i>I</i> : Ignore                                                                                                    |
|                                                      | • <i>N</i> : Not distributed                                                                                                    |
|                                                      | You can not modify the field if the status is $D$ (distributed).                                                                                                    |
| GL Distribution Status<br>(general ledger            | Modify the general ledger distribution status to make the row eligible or ineligible for submission to PeopleSoft General Ledger. Available values are:                                                                                              |
| distribution status)                                 | • D: Distributed                                                                                                    |
|                                                      | • G: Generated                                                                                                    |
|                                                      | • <i>H</i> : Hold                                                                                                    |
|                                                      | • I: Ignored                                                                                                    |
|                                                      | • <i>J</i> : Creating journals                                                                                                    |
|                                                      | • <i>M</i> : Modified                                                                                                    |
|                                                      | • <i>N</i> : None                                                                                                    |
|                                                      | • <i>P</i> : To be processed                                                                                                    |
|                                                      | You can not modify the field if the status is $D$ (distributed).                                                                                                    |
| <b>BI Distribution Status</b>                        | Displays the PeopleSoft Billing distribution status.                                                                                                    |
| (billing distribution status)                        | Modify the billing distribution status to make the row eligible or ineligible to price for billing. You can only modify this field when the current value in the BI Distrib Status field is <i>I</i> , <i>N</i> , or <i>U</i> .Available values are: |
|                                                      | • <i>D</i> : Distributed; already billed.                                                                                                    |
|                                                      | • <i>I</i> : Ignore; not to be billed.                                                                                                    |
|                                                      | • <i>N</i> : New; not distributed.                                                                                                    |
|                                                      | • P: Priced.                                                                                                    |
|                                                      | • U: Unbillable/nonbillable.                                                                                                    |
|                                                      | • <i>W</i> : Worksheet; billing calculations are in the Project Costing Billing Worksheet.                                                                                                    |
|                                                      |                                                                                                    |

| Chapter | 11 |  |
|---------|----|--|
|---------|----|--|

| Cost Distribution Status | Modify the cost distribution status to make the row eligible or ineligible for cost pricing. Available values are: |
|--------------------------|----------------------------------------------------------------------------------------------------|
|                          | • C: Created                                                                                                    |
|                          | • D: Distributed                                                                                                   |
|                          | • G: Generated                                                                                                    |
|                          | • I: Ignore                                                                                                    |
|                          | • <i>N:</i> Not distributed                                                                                        |
|                          | You can not modify the field if the status is $D$ (distributed).                                                   |
| Profile ID               | Enter an asset profile ID that is used by PeopleSoft Asset Management and Project Costing.                         |
|                          | See <u>Chapter 25, "Managing Assets," Setting Up and Using Manual</u><br><u>Capitalization, page 618.</u>          |
| Asset ID                 | Enter an asset ID that is used by PeopleSoft Asset Management and Project Costing.                                 |

#### Show All Transaction Details

Click Show All Transaction Details to access the Show All Transaction Details page to view the details of transactions that were sent to Project Costing from feeder systems.

## **Adding Transactions**

Access the Add Transactions page (Project Costing, Transaction Definitions, Add Transactions, Add Transactions).

| Add Tra                              | Insactio              | ns       |                            |                           |                    |               |                    |           |                          |                  |
|--------------------------------------|-----------------------|----------|----------------------------|---------------------------|--------------------|---------------|--------------------|-----------|--------------------------|------------------|
| Project:<br>Activity:                | IMPLEMENT<br>EVALUATE |          | escription:<br>escription: | Implementatio<br>Evaluate | on                 |               | Transa             | ction Lis | t Transaction A          | <u>djustment</u> |
| Analysis Gro<br>Date Type:<br>Search |                       |          |                            |                           |                    |               |                    |           |                          |                  |
| Project Tra                          | nsactions             |          |                            |                           |                    | <u>Custor</u> | nize   Find   Vie  | w All 🗖   | 🛗 First 🚺 1 of           | 1 🕨 Last         |
| *Analysis<br>Type                    | Source<br>Type        | Category | Subcategor                 | y Quantity                | Unit of<br>Measure | Source Amount | Source<br>Currency |           | Date/Time Stamp          |                  |
| ACT 🔍                                |                       | CONSL    | RENTL                      | 5.00                      | EA                 | 225.00        |                    |           | 09/16/2009<br>10:14:28AM | <b>.</b>         |
| Process                              | Transactions          | Proc     | cess Monitor               |                           |                    |               |                    |           |                          |                  |

#### Add Transactions page

To add a transaction:

1. Enter an analysis type for each transaction entered.

You can enter transactions for only the analysis types that are in the specified analysis group.

**Note.** Budgetary ChartFields cannot be selected on this page. Therefore, budget rows cannot be added on this page

2. Enter the source transaction amount and select the source currency for the transaction.

If the transaction currency is different from the base currency of the project business unit, the system automatically converts the transaction amount to the business unit's base currency based on the incoming transaction rate type that is established for the business unit. For example, if the business unit's incoming transaction rate type is *Source*, the system converts the transaction amount to the business unit's base currency by using the default conversion rate type that is established for your user ID (the user ID of the person who is logged in to the system). However, if the business unit's incoming transaction rate type is *Projects BU*, the system converts the transaction amount to the business unit's base currency by using the default amount to the business unit's incoming transaction rate type is *Projects BU*, the system converts the transaction amount to the business unit's base currency by using the default of the transaction amount to the business unit's base currency by using the default converts the transaction amount to the business unit's base currency by using the default converts the transaction amount to the business unit's base currency by using the default rate type that is specified for the business unit. The converted amount is displayed in the PCBU Transaction Amount field on the Transaction Detail page.

You set up rate type default values on the User Preferences - Project Costing page.

**Note.** If you enter an account in the General Ledger ChartFields grid on the Transaction Detail page that requires a statistics code, you must enter the statistics code for the transaction.

3. Click Save to save the data in the Project Transaction Interface staging table (INTFC\_PROJ\_RES).

- 4. Click Process Transactions to load the rows into the Project Transaction table (PROJ\_RESOURCE) and trigger these actions:
  - Commitment Control budget-checks transactions before sending them to the Project Transaction table if the Commitment Control feature is enabled for Project Costing.
  - The Pricing Application Engine process (PC\_PRICING) creates target transaction rows if the source transaction is eligible for pricing.

**Note.** If Commitment Control is enabled for Project Costing, or if Projects Budgeting is enabled, you cannot add transactions on this page with analysis types that belong to the Cost Budget and Revenue Budget analysis groups that are specified on the Project Costing Definition page for the project. Use the appropriate budgeting application to enter these types of transactions.

To create a revenue transaction row that will be budget checked in Commitment Control, enter a negative value (credit). Failure to do so results in an increased revenue budget.

#### See Also

Chapter 6, "Setting Up Accounting for Projects," Defining Accounting Rules, page 124

Chapter 20, "Integrating with PeopleSoft General Ledger," page 451

*PeopleSoft Enterprise Application Fundamentals 9.1 PeopleBook*, "Setting Installation Options for PeopleSoft Applications," Defining Project Costing Installation Options

*PeopleSoft Enterprise Application Fundamentals 9.1 PeopleBook*, "Defining User Preferences," Defining Project Costing User Preferences

PeopleSoft Enterprise General Ledger 9.1 PeopleBook, "Using Statistics"

# **Processing Multiple Currencies**

This section discusses how to reconcile currency.

## Page Used to Reconcile Currency

| Page Name        | Definition Name | Navigation                                                           | Usage                                                                                                    |
|------------------|-----------------|----------------------------------------------------------------------|----------------------------------------------------------------------------------------------------|
| Convert Currency | RUN_PC_M_CUR    | Project Costing, Utilities,<br>Convert Currency, Convert<br>Currency | Convert transactions in<br>Project Costing from the<br>original currency to the<br>project business unit's base<br>currency. |

## **Reconciling Currency**

Access the Convert Currency page (Project Costing, Utilities, Convert Currency, Convert Currency).

| Convert Cur        | rency                     |                    |                |                    |                      |            |
|--------------------|---------------------------|--------------------|----------------|--------------------|----------------------|------------|
| User ID: VP1       |                           | Run Control ID: 1  |                | Process Monitor    | Run                  |            |
| Program Name:      | PC_CUR_RECON              | Process Frequency: | Always         | 1                  |                      |            |
| Run Control Option | S                         |                    |                | <u>Find</u>   V    | /iew All First 🚺 1 a | f 1 D Last |
| *Option:           | Business Unit/Project     | M Re               | equest Number: | 1 <u>Transacti</u> | ion Detail           | + -        |
| Business Unit:     | US004 🔍                   | *Da                | ate Option:    | Accounting Date    | *                    |            |
| Project:           |                           | - Fr               | om Date:       | 01/01/2009 🔢       |                      |            |
|                    |                           | Th                 | rough Date:    | 02/01/2009 🛐       |                      |            |
|                    |                           |                    |                |                    |                      |            |
| Application Opti   | ons                       |                    |                |                    |                      |            |
| Currency Effect    | ive Date Option: Accounti | ng Date            | *              |                    |                      |            |

Convert Currency page

The Currency Conversion process (PC\_CUR\_RECON) process converts transactions from the currency code of the source to the currency code of the project business unit for transactions that have not been converted to the currency of the project business unit.

| Note. Currency values are  | Note. Currency values are revalued by feeder system processes such as PC_GL_TO_PC.                                                                                         |  |  |
|----------------------------|----------------------------------------------------------------------------------------------------|--|--|
| Option                     | Select to convert currency for all projects and activities, or for specific ones.<br>Options are:                                                                          |  |  |
|                            | • <i>All:</i> Convert currency for all activities.                                                                                                    |  |  |
|                            | • Business Unit: Convert currency for a selected business unit.                                                                                                    |  |  |
|                            | • <i>Business Unit/Project:</i> Convert currency for a selected business unit and project.                                                                                 |  |  |
|                            | • <i>Business Unit/Project/Activity:</i> Convert currency for a selected business unit, project, and activity.                                                             |  |  |
| Transaction Detail         | Click to access the Transaction List page to search for and view transactions.<br>You must save the Convert Currency page before you click the Transaction<br>Detail link. |  |  |
| Date Option                | Select <i>Accounting Date, All,</i> or <i>Transaction Date</i> for the system to use to determine eligible transactions.                                                   |  |  |
| From Date and Through Date | Enter the date range of the eligible transactions. These fields appear if you select a date option of <i>Accounting Date</i> or <i>Transaction Date</i> .                  |  |  |

| U U      | Select one of the following:                                                                                                    |  |  |  |  |
|----------|----------------------------------------------------------------------------------------------------|--|--|--|--|
| Option   | • Accounting Date: Each transaction row's currency effective date is set to the row's accounting date.                                                                                                    |  |  |  |  |
|          | • <i>Transaction Date:</i> Each transaction row's currency effective date is set to the row's transaction date.                                                                                                    |  |  |  |  |
|          | • <i>Value:</i> Each transaction row's currency effective date is set to the currency effective date that you enter in the Application Options group box. The Currency Effective Date field appears only when you select <i>Value</i> as the currency effective date option. |  |  |  |  |
| Run      | Click to initiate the Currency Conversion process.                                                                                                    |  |  |  |  |
| Cao Alao |                                                                                                    |  |  |  |  |

#### See Also

Enterprise PeopleTools PeopleBook: PeopleSoft Process Scheduler

# **Controlling Incoming Transactions**

You can control the entry of transactions into Project Costing by using the processing status or status control options.

This section discusses how to:

- Change the project or activity processing status.
- Use status control options.

## **Changing the Project or Activity Processing Status**

You can control incoming transactions at the project or activity level. Projects and activities that have an inactive processing status do not appear in the prompt lists of PeopleSoft cost feeder systems. Inactivating a project or activity effectively shuts off the flow of all transactions to Project Costing for that particular project or activity.

Use the Project Definitions - Status page to select a project status that is associated with the desired processing status.

Use the Activity Definitions - General Information page to modify the activity processing status.

#### See Also

Chapter 7, "Creating and Maintaining Projects," Maintaining Project Status, page 186

Chapter 9, "Creating and Maintaining Activities," Maintaining Activity Status, page 239

## **Using Status Control Options**

You can use status control options to selectively control specified transactions based on analysis types and effective dates. By using status control options, you can stop transactions from a feeder system or the Add Transactions component (INTFC\_PROJ\_EXPRESS) if a project or activity status changes on the Project Definitions - Status page or Activity Definitions - Status page.

For example, assume that you set up the Hold status and associate a Reject project control action with an ACT analysis type. Then you change the status of the TRAINING project to Hold. The system will prevent further transactions from entering Project Costing with an ACT analysis type for the TRAINING project.

To control transactions using status control options:

- 1. Select the Enable Status Control option on the Installation Options Project Costing Integration page.
- 2. Select the analysis type and control action in the Status Control group box on the Status Types page.
- 3. Change the status of the project or activity on the Project Definitions Status page or Activity Definitions Status page.

You can further define the option by using an effective date.

#### See Also

Chapter 4, "Setting Up PeopleSoft Project Costing Control Data," Defining Status Types, page 81

*PeopleSoft Enterprise Application Fundamentals 9.1 PeopleBook*, "Setting Installation Options for PeopleSoft Applications," Defining Project Costing Installation Options

## Chapter 12

# **Budgeting Project Costs and Revenue**

This chapter provides an overview of project cost and revenue budgets and discusses how to:

- Set up budgets in PeopleSoft Project Costing.
- Create and define budget plans.
- Maintain budget plan versions.
- Process budget rows from Microsoft Project.
- Integrate budget data with PeopleSoft Planning and Budgeting.
- Analyze budgets.

#### See Also

Chapter 13, "Integrating with Commitment Control," page 315

# **Understanding Project Cost and Revenue Budgets**

This section discusses:

- Terminology that is relevant to project budgeting.
- Project budgeting setup steps.
- Process flow.
- Top-down budget distribution.
- Bottom-up project budgeting.
- Project charging levels.
- System-defined budget parameters.
- Budget items.
- Budget alerts.
- Finalizing budgets.
- Budget plan versions.

# Terminology

| Term                                                 | Description                                                                                                    |  |  |  |  |
|------------------------------------------------------|----------------------------------------------------------------------------------------------------|--|--|--|--|
| Bottom-up Estimating                                 | Estimating the budget amount for individual periods, budget items, and activities, and rolling-up the individual estimates to calculate a project total.                                                                                                    |  |  |  |  |
| Spreading                                            | The allocation or distribution of budget amounts to project activities across time periods for budgetary or project performance measurement.                                                                                                    |  |  |  |  |
| Budget Adjustment                                    | The undistributed budget amount, or the amount of the budget that has not been distributed to periods.                                                                                                    |  |  |  |  |
| Costing Activity                                     | An activity to which budget amounts are assigned. These are activities at the activity costing level.                                                                                                    |  |  |  |  |
| Distributed Budget                                   | Represents budget amounts that have been distributed to periods. After you distribute a budget adjustment to periods, the system updates the distributed budget with that amount and changes the budget adjustment amount to zero.                                                                                                    |  |  |  |  |
| Estimating                                           | Developing an approximation of the costs of resources needed to complete project<br>activities. Resources can include labor, equipment, material, and so on. Estimates do not<br>involve allocating or distributing costs across time periods for budgetary or project<br>performance measurement.                                                                                                    |  |  |  |  |
| Project Charging Level<br>and Activity Costing Level | The project charging level is the level in the work breakdown structure (WBS) at which<br>project budgets are maintained. If you use PeopleSoft Program Management, you can<br>select a project charging level of either the detail activity level, or an activity costing level<br>that is a higher WBS level than detail activities. If you use PeopleSoft Project Costing<br>without PeopleSoft Program Management, the project charging level is always the detail<br>activity level. |  |  |  |  |
| Target Budget                                        | The sum of a budget adjustment and the distributed budget. The budget adjustment can be added to or subtracted from the distributed budget to calculate the target budget.                                                                                                    |  |  |  |  |
| Top-down Estimating                                  | Typically uses the actual cost of a previous, similar project, or a lump sum of money that<br>is available for a project, as the basis for estimating the cost and revenue of the current<br>project and applying it to down to the activity, budget item, and period level.                                                                                                    |  |  |  |  |

This table describes terms that are relevant to project budgeting:

# **Project Budgeting Setup Steps**

This table lists the high level steps to enable and set up project budgeting and provides a link to the PeopleBook documentation that discusses the step:

| Setup Step                                                                                                    | Documentation                                                                                                    |
|----------------------------------------------------------------------------------------------------|----------------------------------------------------------------------------------------------------|
| Establish budget period calendars. Optionally establish<br>summary budget period calendars to use budget period<br>roll-up functionality.                                                                                                    | See <i>PeopleSoft Enterprise Commitment Control 9.1</i><br><i>PeopleBook</i> , "Setting Up Basic Commitment Control<br>Options," Defining Commitment Control Budget Period<br>Calendars. |
| Enable projects budgeting and establish the default<br>settings for the budget calendar, number of budget<br>periods, and analysis groups at the installation level.                                                                                     | See PeopleSoft Enterprise Application Fundamentals 9.1<br>PeopleBook, "Setting Installation Options for PeopleSoft<br>Applications," Defining Project Costing Installation<br>Options.   |
| Define budget items at the system level.                                                                                                    | See <u>Chapter 4, "Setting Up PeopleSoft Project Costing</u><br>Control Data," Defining Budget Items, page 74.                                                                           |
| Set up cost budget alert thresholds for the business unit<br>that appear as default settings for all project budgets that<br>belong to that business unit.                                                                                               | See <u>Chapter 12</u> , "Budgeting Project Costs and Revenue,"<br>Defining Budget Alert Thresholds, page 281.                                                                            |
| Set up budget plan version analysis types and enable<br>budget row versioning for the business unit to create<br>different cost or revenue budget plan versions.                                                                                         | See <u>Chapter 3, "Setting Up Project Business Units,"</u><br>Defining Budget Plan Version Analysis Types, page 31.                                                                      |
| If you use PeopleSoft Program Management, at the<br>Project Costing installation level enable users to choose<br>the general ledger (GL) business unit and department<br>distribution when creating budget detail rows by using<br>the Get Plan feature. | See <i>PeopleSoft Enterprise Program Management 9.1</i><br><i>PeopleBook</i> , "Distributing Costs to Budget Detail Rows,"<br>Understanding Cost and Revenue Budget Generation.          |

## **Process Flow**

Project Costing supports top-down project budgeting, bottom-up project budgeting, and the ability to adjust existing project budgets. This diagram shows the bottom-up and top-down project budgeting process flow in Project Costing:

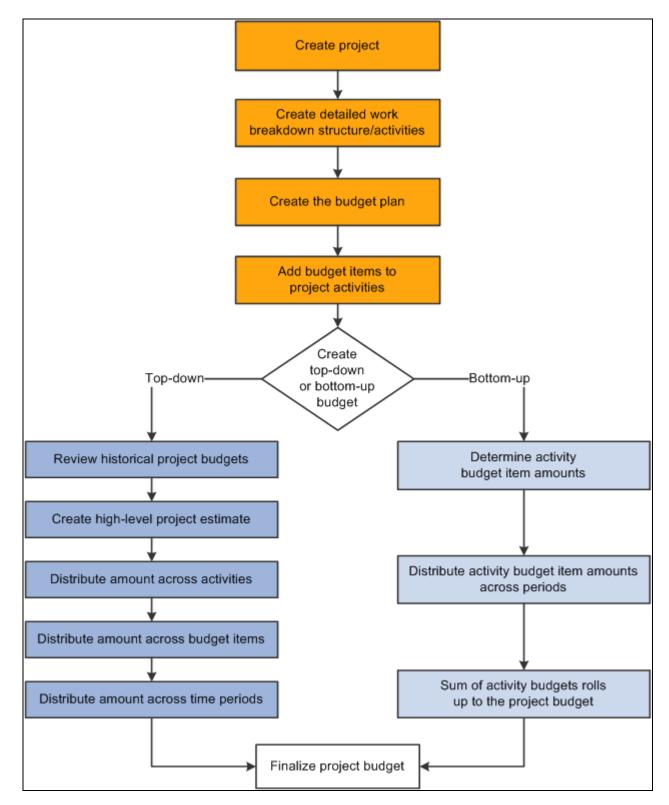

Top-down and bottom-up budgeting processes

You can simplify the process of creating budgets by using project templates. For example, you can create a project template that contains the detailed work breakdown structure, budget plan, and budget items that are associated with the project activities. Use the template to populate new projects with the preset budget information. You can modify the project template, or create multiple templates to meet your business needs.

## **Top-down Budget Distribution**

The main steps to create budgets from the top down are:

1. Enter a high-level estimate for the project on the Budget Plan page.

Use this page to enter budget scenarios for the project. Budget plans provides a high level definition of the total budget for each project budget under consideration.

- 2. (Optional) Distribute the estimate down to summary activities on the Budget Detail page.
- 3. Distribute the estimate down the WBS to costing activities on the Budget Detail page.

Use this page to define a specified project budget at a greater level of detail by using budget items.

4. Adjust budget amounts for budget items on the Project Budget Items - Adjust Budget Items page.

Use this page to spread the budget amounts to budget items on costing activities.

5. Distribute the estimate across periods on the Project Budget Periods - Adjust Budget Periods page.

Return to this page to distribute the budget item budget adjustment across budget periods.

6. Choose one cost and one revenue budget plan and finalize the plans.

Finalizing a budget plan sends the budget data to the Project Transaction Interface staging table (INTFC\_PROJ\_RES) and initiates a process to determine if the budget transactions go directly to the Project Transaction table (PROJ\_RESOURCE). If Commitment Control is active for Project Costing and the GL business unit and ledger group combination, the rows must first go through Commitment Control.

You can finalize only active plans.

You distribute project-level cost estimates across the WBS for detail activities, budget items, and time periods by using one of the distribution options listed in this table:

| Distribution Option  | Description                                                                                                    |
|----------------------|----------------------------------------------------------------------------------------------------|
| Percentage spread    | Enter adjustments at the project or summary activity level and spread the adjustment<br>based on the percentages entered for each child costing activity under that project or<br>summary activity. Percentages entered must equal 100 percent. |
| Even spread          | Enter adjustments at the project or summary activity level and spread the adjustment<br>evenly to each child costing activity under that project or summary activity.                                                                           |
| Adjust by amount     | Enter adjustments at the project or summary activity level and spread the adjustment<br>manually to each child costing activity under that project or summary activity by<br>amount, or adjust particular activities directly.                  |
| Adjust by percentage | Directly adjust specific activities by percentages based on previously distributed amounts.                                                                                                    |

You can enter negative percentages and amounts for activities, budget items, and periods.

## **Bottom-up Project Budgeting**

After you create a detailed WBS and budget plan in Project Costing, you can create budget details by estimating amounts by period for budget items and rolling up the amounts to the activity and project levels.

For example, you can enter revised period budget amounts at the budget item level, which roll up to the activity level. If the sum of the revised budget item amounts is different than the previous activity budget amount, you can override the previous activity budget amount. The sum of the revised activity budget amounts rolls up automatically to the project level.

#### Calculate Budget Amount Based on Employee, Job Code, or Project Role

You have the option to calculate period budget amounts by selecting a rate by employee, job code, or project role. You can enter a quantity, unit of measure, and rate calculation basis for a period, and the system calculates the period budget amounts that roll up to the budget item, activity, and project level.

The Calculate Amount From Quantity feature performs in a similar manner as a worksheet. For example, assume that you want to calculate the budget amount for 100 hours of labor by using predefined rates. First you want to view the calculations based on employee, job code, and project role rates, after which you will determine which rate to use. These are the typical steps to accomplish this scenario:

- 1. On the Project Budget Items Adjust Budget Items page, add the labor budget item to the project activity.
- 2. On the Project Budget Periods Adjust Budget Periods page:
  - a. Select the Adjust by Amount spread option.
  - b. Enter a quantity of 100 and unit of measure of work hours for a budget period.
  - c. Click the Calculate Amount button to access the Calculate Amount From Quantity page.
- 3. To view the calculation by employee rate:
  - a. Select a rate calculation basis of *Employee ID* on the Calculate Amount From Quantity page.
  - b. Select a specific employee ID from the list of available employees.
  - c. Click OK to return to the Project Budget Periods Adjust Budget Periods page and view the calculated budget amount.
- 4. To view the calculations by job code or project role rates:
  - a. Click the Calculate Amount button again to return to the Calculate Amount From Quantity page.
  - b. Select the rate calculation basis, select the detail row, and click OK to return to the Project Budget Periods Adjust Budget Periods page.

The system clears the previous calculated amount and displays the new results. Repeat this process as many times as needed for each period row.

5. When you reach the desired the budget adjustments, click Distribute Budget to update the distributed budget and target budget amounts.

#### Distribute Costs to Budgets Process in Program Management

If you use PeopleSoft Program Management, you can generate a bottom-up project cost and revenue budget from the amounts defined on the Resources by Activity page. You can click the Get Plan button on the Budget Plan page to trigger the Distribute Costs to Budgets Application Engine process (PGM\_SPREAD). This process creates budget detail rows based on activity resource amounts. If the budget plan has a cost budget type, the cost amounts from the Resources by Activity page are used for the detail budget rows. If the budget plan has a revenue budget type, the bill amounts from the Resources by Activity page are used for the detail budget rows.

See *PeopleSoft Enterprise Program Management 9.1 PeopleBook*, "Distributing Costs to Budget Detail Rows," Understanding Cost and Revenue Budget Generation.

## **Project Charging Levels**

If you use PeopleSoft Program Management, you can take advantage of a flexible project activity model that supports both a detail WBS for planning, and a cost breakdown structure for accounting. You can use different levels of the WBS for project management and accounting by defining the WBS level at which you want to track project budgets and costs. You can specify a project charging level of WBS level 1, level 2, or level 3, and the system restricts charges to summary and detail activities that are in the specified level. You can also specify a project charging level of all detail activities, in which case you can capture costs on detail activities, but not on summary activities—regardless of an activity's WBS level.

If you use PeopleSoft Project Costing without PeopleSoft Program Management, the project charging level is all detail activities.

See *PeopleSoft Enterprise Program Management 9.1 PeopleBook*, "Setting Up PeopleSoft Program Management Business Units," Understanding Project Charging Levels.

## **Budget Items**

Budget items are one of the building blocks of a project budget. Initially, the system uses budget items to establish default ChartField values for budget rows. Later, budget items provide a way of identifying and grouping transactions that the system uses to identify a project activity's budget costs or revenue for a given period.

Project budgeting uses the fields defined on the budget item to match with actual amounts in project transactions. Only those transactions that match the defined ChartField values are counted as actuals for a given budget item.

## **Budget Alerts**

You can establish cost budget alerts that warn the project manager of potential cost overruns at the project or activity level. The system compares budget amounts with values on the Summary Budget Data table (PC\_BUD\_SUMMARY), which stores summarized actual costs.

Although budget alerts are not processed at the business unit level, you establish cost budget alerts for the business unit that appear as default values for all project budgets belonging to that business unit. Cost budget alerts that you establish at the project level can be used as default values for project activities. You can override default settings at the project and activity levels.

Budget alerts appear on the Budgets vs. Actuals interactive report.

## **Finalizing Budgets**

You can define multiple cost budget plans and revenue budget plans for a project, and designate one cost budget plan and one revenue budget plan as active. After you distribute all summary budget amounts to costing activities, budget items, and periods, you can finalize the active plans.

Finalizing a budget plan sends the budget data to the Project Transaction Interface table and initiates the PC\_WRAPPER Application Engine program which calls the Load Third-Party Transactions Application Engine process (PC\_INTFEDIT). The Load Third-Party Transactions process triggers the Project Costing to Commitment Control Application Engine process (PC\_TO\_KK), which determines if the budget transactions must go through Commitment Control before they are posted to the Project Transaction table.

If Commitment Control is not required, the process sends the rows directly to the Project Transaction table. You can modify rows on the finalized budget plan and refinalize the plan, which updates the budget amounts on the Project Transaction table. You can also inactivate the previous finalized plan, and activate and finalize a different plan, which replaces the previous budget transactions with new finalized budget transactions on the Project Transaction table.

If Commitment Control is required, the Project Costing to Commitment Control process sends budget rows and cost transactions that require budget-checking to Commitment Control. With Commitment Control you cannot finalize another plan of the same budget type (cost or revenue) and analysis type. You can, however, add new rows on the Budget Detail page and refinalize the budget plan.

Finalizing a budget plan also triggers the Refresh Budget Summary Application Engine process (PC\_BUD\_SUM) to summarize budget data in the Summary Budget Data table.

After you finalize a budget you can run a Budgets to Costs Review by Period report (PCY1050.RPT) to perform budget versus cost analysis, or use the Budget vs. Actual interactive report to compare budgeted amounts with actual costs.

See <u>Chapter 13</u>, "Integrating with Commitment Control," Project Costing to Commitment Control Process, page 319.

## **Budget Plan Versions**

You can retain a historical version of the budget plan transaction rows each time that you finalize a budget. Historical budget plan versions are stored in the Project Transaction table along with the current, finalized budget rows. Each historical budget version is uniquely distinguished by analysis type, and can be used for analysis and reporting. You can control budget plan versions by business unit.

By using budget row versioning, the first time that you finalize a project's budget plan, the system creates a copy of the plan and assigns a unique analysis type to budget rows in the plan copy. The new analysis type distinguishes these rows as historical budget plan version sequence one. The original analysis type remains unchanged on the current, finalized budget rows.

If you modify and refinalize the existing budget plan, or activate and finalize a different plan for the project, the system again creates a copy of the new plan and assigns a unique analysis type to budget rows in the plan copy. The new analysis type distinguishes these rows as historical budget plan version sequence two.

You configure the budget version analysis types, and the sequence in which they are used, by business unit. PeopleSoft delivers the following sequence of analysis types and analysis groups that you can use to distinguish historical cost and revenue budget versions:

| Version  | Cost Budget Version Analysis | Revenue Budget Version  | Version Analysis Group   |
|----------|------------------------------|-------------------------|--------------------------|
| Sequence | Type                         | Analysis Type           |                          |
| 1        | CV1 (Historical Cost Budget  | RV1 (Historical Revenue | HBPV1 (Historical Budget |
|          | Version 1)                   | Budget Version 1)       | Version 1)               |
| 2        | CV2 (Historical Cost Budget  | RV2 (Historical Revenue | HBPV2 (Historical Budget |
|          | Version 2)                   | Budget Version 2)       | Version 2)               |
| 3        | CV3 (Historical Cost Budget  | RV3 (Historical Revenue | HBPV3 (Historical Budget |
|          | Version 3)                   | Budget Version 3)       | Version 3)               |
| 4        | CV4 (Historical Cost Budget  | RV4 (Historical Revenue | HBPV4 (Historical Budget |
|          | Version 4)                   | Budget Version 4)       | Version 4)               |

You define these sequences at the business unit level, and use them at the project level. Each project independently uses the analysis type sequence for budget plan versions. The last analysis type used in the sequence is stored in the Project Header table (PS\_PROJECT).

For example, assume that you finalize a new cost budget plan using the analysis type BUD. The system:

- Saves the budget detail rows with analysis type BUD in the Project Transaction table.
- Creates a copy of the finalized budget detail rows and updates the analysis type to *CV1* (Historical Cost Budget Version 1).
- Stores the copy of the budget detail rows with analysis type CV1 in the Project Transaction table.

Next, assume that you refinalize the cost budget plan for the project. The system:

- Deletes the previously finalized budget detail rows with analysis type *BUD* from the Project Transaction table.
- Saves the new refinalized budget detail rows with analysis type BUD in the Project Transaction table.
- Creates a new copy of the refinalized budget detail rows and updates the analysis type to *CV2* (Historical Cost Budget Version 2).
- Stores the copy of the budget detail rows with analysis type CV2 in the Project Transaction table.

The system does not retain a historical budget version in the Project Transaction table if:

- The project is commitment-controlled.
- The Enable Budget Row Versioning check box is not activated for the business unit on the Budget Row Versioning page at the time you finalize the budget.
- No budget analysis type sequence is defined on this page for the business unit.
- All of the analysis types in the budget analysis type sequence have been assigned to a budget version for the business unit.

By using budget row versioning you have the ability to preserve detailed budget rows in the Budgeting tables that match rows in the Project Transaction table. For example, assume that Budget Plan A is the active, finalized cost budget plan. The Project Transaction table contains budget rows with an analysis type of *BUD* for Budget Plan A, and a copy of Budget Plan A budget rows with an analysis type of *CV1*. Now you want to modify the budget plan. Instead of modifying and refinalizing Budget Plan A, you inactivate Budget Plan A and activate a new plan—Budget Plan B. When you finalize Budget Plan B, the system deletes the previous *BUD* rows for Budget Plan A from the Project Transaction table, creates new *BUD* rows for Budget Plan B, and creates a copy of the new Budget Plan B budget rows with an analysis type of *CV2*. Then if you want to view the detail rows in the Project Transaction table for analysis type CV1, you simply view Budget Plan A that contains identical rows.

You cannot use budget row versioning if you use Commitment Control.

See Chapter 3, "Setting Up Project Business Units," Defining Budget Plan Version Analysis Types, page 31.

# Setting Up Budgets in PeopleSoft Project Costing

This section discusses how to define budget alert thresholds.

## Pages Used to Set Up Budgets in PeopleSoft Project Costing

| Page Name                                 | Definition Name | Navigation                                                                                                    | Usage                                                                                                    |  |  |
|-------------------------------------------|-----------------|----------------------------------------------------------------------------------------------------|----------------------------------------------------------------------------------------------------|--|--|
| Installation Options -<br>Project Costing | INSTALLATION_PC | Setup Financials/Supply<br>Chain, Install, Installation<br>Options, Project Costing                                      | Enable projects budgeting,<br>and establish the default<br>settings for the budget<br>calendar, periods, and<br>analysis groups. If you use<br>PeopleSoft Program<br>Management, enable users<br>to choose the general ledger<br>business unit and<br>department distribution for<br>budget detail rows.<br>See <i>PeopleSoft Enterprise</i><br><i>Application Fundamentals</i><br><i>9.1 PeopleBook</i> , "Setting<br>Installation Options for<br>PeopleSoft Applications,"<br>Defining Project Costing<br>Installation Options. |  |  |
| Budget Items                              | PC_BUD_ITEMS    | Setup Financials/Supply<br>Chain, Product Related,<br>Project Costing, General<br>Options, Budget Items,<br>Budget Items | Define and modify budget<br>items.<br>See <u>Chapter 4, "Setting Up</u><br><u>PeopleSoft Project Costing</u><br><u>Control Data," Defining</u><br><u>Budget Items, page 74.</u>                                                                                                    |  |  |

| Page Name                                                     | Definition Name    | Navigation                                                                                                    | Usage                                                                                                    |  |
|---------------------------------------------------------------|--------------------|----------------------------------------------------------------------------------------------------|----------------------------------------------------------------------------------------------------|--|
| Project Costing Options -<br>Budget Alerts (business<br>unit) | PC_BUD_BU_ALERTS   | Setup Financials/Supply<br>Chain, Business Unit<br>Related, Project Costing,<br>Project Costing Options,<br>Budget Alerts | Define cost budget alert<br>thresholds that appear as<br>default settings for all<br>project budgets that belong<br>to the business unit.    |  |
| Project Definitions - Budget<br>Alerts                        | PC_BUD_PROJ_ALERTS | Project Costing, Project<br>Definitions, General<br>Information, Budget Alerts                                            | Define cost budget alert<br>thresholds at the project<br>level to alert the project<br>manager when costs exceed<br>the specified threshold. |  |
| Budget Alerts (activity)                                      | PC_BUD_ACT_ALERTS  | Project Costing, Activity<br>Definitions, General<br>Information, Budget Alerts                                           | Define cost budget alert<br>thresholds to alert the<br>project manager for<br>potential cost overruns at<br>the activity level.              |  |

## **Defining Budget Alert Thresholds**

Access the Budget Alerts page for the business unit (Setup Financials/Supply Chain, Business Unit Related, Project Costing, Project Costing Options, Budget Alerts), project (Project Costing, Project Definitions, General Information, Budget Alerts), or activity (Project Costing, Activity Definitions, General Information, Budget Alerts).

**Note.** There are three Budget Alerts pages in Project Costing—one at the business unit level, project level, and activity level. The navigation path to these pages is based on whether you are defining the budget alert thresholds for the business unit, project, or activity. The field definitions that appear in this section apply to all three pages.

| Project Costing Options | Microsoft Project Budget Alerts Budget  | Row Versioning   | D                                   |          |
|-------------------------|-----------------------------------------|------------------|-------------------------------------|----------|
| Project Business Unit   | US004 Description: US004 ILLINOIS OPER/ | ATIONS           |                                     |          |
| Calculation Type: F     | Percentage (Actual vs. Budget) 🛛 👻      |                  |                                     |          |
| Budget Alerts           |                                         | Customize   Find | View All   🗖   🛗 🛛 First 🚺 1-2 of 2 | 2 🗈 Last |
| *Alert Type             | *Description                            | Operation        | Percentage                          |          |
| High 💌                  | Budget Near Limit                       | >=               | 90.00                               | + -      |
| Medium 👻                | Early Warning                           | >=               | 75.00                               | + -      |

Budget Alerts page (Percentage calculation type)

| Project Costing Options | Microsoft Project Budge | et Alerts Bu   | dget Row Versioning 📄 🝺     | _                        |          |
|-------------------------|-------------------------|----------------|-----------------------------|--------------------------|----------|
| Project Business Unit:  | US004 Description: US0  | 04 ILLINOIS OF | PERATIONS                   |                          |          |
| Calculation Type: Re    | emaining Amount         | *              |                             |                          |          |
| Budget Alerts           |                         |                | Customize   Find   View All | 🗖   🛗 🛛 First 🚺 1-2 of 🛛 | 2 🕨 Last |
| *Alert Type *Descr      | iption                  | Operation      | Amount                      | Currency Code            |          |
| High 🖌 Budge            | et Near Limit           | <=             | 100.00                      | USD                      | + -      |
| Medium 🖌 Early V        | Warning                 | <=             | 1000.00                     | USD                      | + -      |

Budget Alerts page (Remaining Amount calculation type)

| Calculation Type | Select the method for calculating how the budget alert threshold is determined.<br>Available options are:                                                                                                    |
|------------------|----------------------------------------------------------------------------------------------------|
|                  | <i>Percentage (Actual vs. Budget):</i> Triggers the budget alert when the actual cost of the project reaches the defined percentage (entered in the Percentage field) of the budgeted amount. The calculation for this type of budget alert threshold is: (Actual Costs) $\div$ (Budget Amount) x 100 $\ge$ (Percentage field value) |
|                  | <i>Remaining Amount:</i> Triggers the budget alert when the actual cost of the project reaches the defined remaining amount (entered in the Amount field) of the budgeted amount. The calculation for this type of budget alert threshold is: (Budget Amount) – (Actual Costs) $\leq$ (Amount field value)                           |
| Alert Type       | Select the level of alert that you are defining. Available options are:                                                                                                    |
|                  | <i>Medium:</i> Visual status indicator appears as an inverted yellow triangle on the Budget vs. Actual page.                                                                                                    |
|                  | <i>High:</i> Visual status indicator appears as a red square on the Budget vs. Actual page.                                                                                                    |
|                  | A <i>Low</i> visual status indicator appears as a green circle on the Budget vs. Actual page if actual costs have not reached the medium or high thresholds, or if you do not define budget alert thresholds.                                                                                                    |
| Operation        | Displays the operand that the system uses to define the calculation that determines the budget alert threshold.                                                                                                    |
|                  | <= (less than or equal to): Appears when you select <i>Remaining Amount</i> as the calculation type.                                                                                                    |
|                  | >= (greater than or equal to): Appears when you select <i>Percentage (Actual vs. Budget)</i> as the calculation type.                                                                                                    |
|                  | This field is not editable.                                                                                                    |
| Percentage       | Enter the percentage of the budget that triggers the budget alert. This field appears only if you select <i>Percentage (Actual vs. Budget)</i> as the calculation type.                                                                                                    |
| Amount           | Enter the monetary amount of the budget that triggers the budget alert. This field appears only if you select <i>Remaining Amount</i> as the calculation type.                                                                                                    |

**Copy to Activities** Select to use these values as default settings at the activity-level when you create new activities for the project. This field appears only on the Project Definitions - Budget Alerts page.

# **Creating and Defining Budget Plans**

To create and define budget plans, use the Budget Plan (PC\_BUD\_GENERAL) and Project Budget Detail (PC\_BUD\_DETAIL) components.

Budget plans define the budget type (cost or revenue), status, currency, and time span. They also specify the analysis type for all budget transactions that you create for the plan.

This section discusses how to:

- Create budget plans.
- Distribute project estimates to costing activities.
- Distribute project estimates across budget items.
- Distribute project estimates across periods.
- Copy budget items from another plan.
- Finalize budgets.

## Pages Used to Create and Define Budget Plans

| Page Name              | Definition Name | Navigation                                                                                                    | Usage                                                                                                    |
|------------------------|-----------------|----------------------------------------------------------------------------------------------------|----------------------------------------------------------------------------------------------------|
| Budget Plan            | PC_BUD_GENERAL  | Project Costing, Budgeting,<br>Budget Plan, Budget Plan                                                                                                    | Create and view all budget<br>plans associated with a<br>project.                                                                                                    |
| Budget Detail          | PC_BUD_DETAIL   | <ul> <li>Click the Budget<br/>Detail icon on the<br/>Budget Plan page.</li> <li>Project Costing,<br/>Budgeting, Budget<br/>Detail, Budget Detail</li> </ul> | Enter a high-level budget<br>adjustment for the project<br>and the distribute the budget<br>adjustment down the WBS<br>to costing activities. If all<br>budget adjustments are<br>distributed across budget<br>items, use this page to<br>distribute the budget<br>adjustments evenly across<br>budget periods. |
| Copy From Another Plan | PC_BUD_COPY     | Click Copy From Another<br>Plan on the Budget Detail<br>page if the budget plan is<br>not finalized.                                                        | Copy budget amounts from<br>another plan, or copy<br>previous versions of a<br>budget plan to the current<br>one.                                                                                                    |

| Page Name                                         | Definition Name    | Navigation                                                                                             | Usage                                                                                                    |  |  |
|---------------------------------------------------|--------------------|----------------------------------------------------------------------------------------------------|----------------------------------------------------------------------------------------------------|--|--|
| Project Budget Items -<br>Adjust Budget Items     | PC_BUD_ITM_DST_SEC | Click the Budget Items icon on the Budget Detail page.                                                 | Distribute budget amounts<br>to budget items for costing<br>activities.                                   |  |  |
| Project Budget Periods -<br>Adjust Budget Periods | PC_BUD_PER_DST_SEC | Click the Other link on the<br>Budget Detail page.                                                     | Distribute budget amounts<br>to budget periods for<br>costing activities and budget<br>items.             |  |  |
| Calculate Amount From<br>Quantity                 | PC_BUD_CALC_RT_SEC | Click the Calculate Amount<br>button on the Project<br>Budget Periods - Adjust<br>Budget Periods page. | Select a rate by employee<br>ID, project role, or job code<br>to use to calculate a budget<br>row amount. |  |  |

## **Creating Budget Plans**

Access the Budget Plan page (Project Costing, Budgeting, Budget Plan, Budget Plan).

| Budg                | et Plan                                  |              |                             |          |             |               |   |         |                         |                           |             |
|---------------------|------------------------------------------|--------------|-----------------------------|----------|-------------|---------------|---|---------|-------------------------|---------------------------|-------------|
| Project:<br>Process | SOFTWARE L<br>sing Status: Active        | <u>JPG</u> D | escription: SOF             | TWARE_U  | IPG         |               |   |         |                         | Process Mo                | onitor      |
| Project<br>General  | Budget Plans<br>Calendar Commitment Cont | rol Finalize | <b></b> )                   |          |             |               |   | Customi | <u>ze   Find</u>   View | v All   🖾   🛗 First 🗹 1-2 | of 2 🖸 Last |
| Plan ID             | Description                              | *Status      | Total Distributed<br>Budget | Currency | Budget Type | Analysis Type |   |         | Get Plan                | Refresh Analytics         |             |
| 1                   | Revenue Estimates                        | Active 🗸     | 276,000.00                  | USD      | Revenue     | RBD           |   | ₹.      | Get Plan                | Refresh Analytics         | + -         |
| 2                   | Software Upgrade Budget                  | Active 🗸     | 208,225.00                  | USD      | Cost        | BUD           | 1 | ×       | Get Plan                | Refresh Analytics         | + -         |
|                     | Save as Template                         |              |                             |          |             |               |   |         |                         |                           |             |

#### Budget Plan page

You can create one or more budget plans for a project; however, you can finalize only two plans on this page—one cost budget and one revenue budget.

**Project** Click the project ID link to access the Project Definitions - General Information page for the project in a new browser window. Close the new browser window to return to the Budget Detail page.

#### General

Select the General tab.

Plan ID Enter the identifier for this budget plan for the project. You cannot edit this field after the plan is saved.

| Status                                   | Select a status of <i>Active</i> or <i>Inactive</i> for each budget plan. Only two budget plans can be active at any given time—one cost budget plan and one revenue budget plan.                                                                                                    |
|------------------------------------------|----------------------------------------------------------------------------------------------------|
|                                          | You can finalize only active plans.                                                                                                    |
|                                          | <b>Note.</b> Changing the status of a budget plan does not trigger a process to load the budget rows into the Project Transaction table. The Project Transaction table contains budget rows from the most recent finalized budget plan, regardless of the budget plan status.                                                                                                    |
| Total Distributed<br>Budget and Currency | Displays the sum of the budget items that is distributed down to the period level.                                                                                                    |
| Currency                                 | Select the budget plan currency. The default value is based on the currency code defined on the Project Costing Definition page. You can override the default value at the budget plan level.                                                                                                    |
|                                          | You can modify the currency only if no detail budget rows exist for the budget plan.                                                                                                    |
| Budget Type                              | Select the type of budget to create. Available options are:                                                                                                    |
|                                          | <i>Cost:</i> Select to create a cost budget to track actual costs associated with the project.                                                                                                    |
|                                          | Revenue: Select to create a revenue budget for projected revenue.                                                                                                    |
|                                          | You can modify the budget type only if no detail budget rows exist for the budget plan.                                                                                                    |
| Analysis Type                            | Enter the cost or revenue analysis type for the system to use to select transaction<br>rows from the Project Transaction table to summarize and use on project analysis<br>pages. Available analysis types are based on the analysis groups defined in the<br>Cost Budget field (AN_GRP_ACTV_BUD) and Revenue Budget field<br>(PC_REV_BUD_AN_GRP) in the Analysis Group Options group box on the<br>Project Costing Definition page. |
|                                          | You can change the analysis type only if no detail budget rows exist for the budget plan.                                                                                                    |
|                                          | <b>Note.</b> If Commitment Control is required, you cannot finalize another plan of the same budget type (cost or revenue) and analysis type.                                                                                                    |
|                                          | Click the Budget Detail icon to access the Budget Detail page for the corresponding plan.                                                                                                    |
| <b>₽</b> Q                               | Click the Budget vs. Actual icon to access the Budget vs. Actual page.                                                                                                    |

| Get Plan          | Click to use the Distribute Costs to Budgets process to create budget details<br>based on the amounts on the Resources by Activity page in PeopleSoft Program<br>Management. This button appears only if you use PeopleSoft Program<br>Management                                                              |
|-------------------|----------------------------------------------------------------------------------------------------|
|                   | See <i>PeopleSoft Enterprise Program Management 9.1 PeopleBook</i> , "Distributing Costs to Budget Detail Rows," Entering Distribute Costs to Budget Detail Rows.                                                                                                    |
| Refresh Analytics | Click to trigger the Refresh Budget Summary process to run in the background<br>and update the Summary Budget Data table so that the latest budget information<br>is available for reports and analytics before the budget is finalized. This button<br>appears only if you use PeopleSoft Program Management. |
|                   | <b>Note.</b> The Refresh Budget Summary process runs automatically during the Project Costing budget finalization process.                                                                                                    |
|                   |                                                                                                    |

### Calendar

Select the Calendar tab.

| Calendar ID       | Select the calendar that represents the interval in which the budget plan will be tracked based on the PeopleSoft General Ledger calendar that you are using. The default value is based on the Default Calendar ID field in the Projects Budgeting Options group box on the Installation Options - Project Costing page. |
|-------------------|----------------------------------------------------------------------------------------------------|
|                   | <b>Note.</b> You cannot save the budget plan if the number of calendar periods between the budget plan start and end dates is less than the value that you enter in the Number of Periods field.                                                                                                    |
|                   | See <i>PeopleSoft Enterprise Application Fundamentals 9.1 PeopleBook</i> , "Setting Installation Options for PeopleSoft Applications," Defining Project Costing Installation Options.                                                                                                    |
| Start Date        | Enter the start date of the budget plan. The default value is based on the project start date, which you can override when you create the budget plan.                                                                                                    |
| Number of Periods | Select the number of periods in the budget plan. The default value is based on the Default Number of Periods field in the Projects Budgeting Options group box on the Installation Options - Project Costing page. This number is unlimited.                                                                              |
|                   | <b>Note.</b> You cannot save the budget plan if the selected Calendar ID has fewer periods between the budget plan start and end dates than the value that you enter in this field.                                                                                                    |
|                   | See <i>PeopleSoft Enterprise Application Fundamentals 9.1 PeopleBook</i> , "Setting Installation Options for PeopleSoft Applications," Defining Project Costing Installation Options.                                                                                                    |

#### **Commitment Control**

Select the Commitment Control tab. This tab appears only if you enable Commitment Control for Project Costing on the Installation Options - Project Costing Integration page.

| Security Status | Displays the security status that is invoked during the budget finalization process. Values are:                                                                                                    |
|-----------------|----------------------------------------------------------------------------------------------------|
|                 | None: Indicates that there are no security errors.                                                                                                    |
|                 | <i>Security Error:</i> Indicates that a security error occurred during the finalization process.                                                                                                    |
|                 | See PeopleSoft Enterprise Commitment Control 9.1 PeopleBook, "Setting Up Commitment Control Security."                                                                                                    |
| Exceptions      | Click the Exceptions icon in the corresponding row to access the Review<br>Commitment Control page and correct the transactions that created an error<br>during the submission to Commitment Control. After the budget transactions<br>successfully post to Commitment Control, they are deleted from the Commitment<br>Control staging tables and are no longer accessible on the Review Commitment<br>Control page. |

#### Finalize

Select the Finalize tab.

| Finalized Amount | Displays the amount finalized and sent to Commitment Control (if Commitment |
|------------------|-----------------------------------------------------------------------------|
|                  | Control is required) or to the Project Transaction table.                   |

| Finalize | <ul> <li>Click to save the data and finalize the budget plan. This updates the Project Transaction Interface table and triggers the Load Third-Party Transactions Application Engine process to determine if the transactions must go through Commitment Control. The system:</li> <li>Sends rows that require Commitment Control through the Project Costing to Commitment Control process.</li> <li>Sends rows that do not require Commitment Control to the Project Transaction table.</li> <li>Updates the Summary Budget Data table.</li> <li>To modify a budget plan:</li> <li>If you do not use Commitment Control, add, modify, or delete budget detail rows and refinalize the plan.</li> <li>Alternatively, inactivate the current budget plan, and activate and finalize a new budget plan.</li> </ul> |
|----------|----------------------------------------------------------------------------------------------------|
|          | <ul> <li>If you use Commitment Control, add new budget detail rows and refinalize<br/>the plan.</li> <li>You cannot modify finalized rows that have been sent to Commitment<br/>Control.</li> </ul>                                                                                                    |
|          |                                                                                                    |

# **Distributing Project Estimates to Costing Activities**

Access the Budget Detail page (click the Budget Detail icon on the Budget Plan page).

| Budg         | et Det       | ail                                     |                 |                  |                         |          |                      |                       |               |  |
|--------------|--------------|-----------------------------------------|-----------------|------------------|-------------------------|----------|----------------------|-----------------------|---------------|--|
| Project:     |              | SOFTWARE UPG                            | Description     | :                | SOFTWA                  | RE_UPG   |                      |                       |               |  |
| Plan ID:     |              | 2                                       | Description     | :                | Software Upgrade Budget |          |                      |                       |               |  |
| Currency     | y Code       | USD                                     | Charging Le     | evel             | Detail                  |          |                      |                       |               |  |
| Calenda      | r ID         | MN                                      | Number of I     | Periods:         | 12                      |          |                      |                       |               |  |
| Analysis     | з Туре       | BUD                                     |                 |                  |                         |          |                      |                       |               |  |
| 🛩 Budg       | get eligible | for finalization                        |                 |                  |                         |          |                      |                       |               |  |
| \Lambda Budg | get not elig | ible for finalization                   |                 |                  |                         |          |                      |                       |               |  |
| Distribu     | ute Budge    | Distributed Budget Add To/Subtr         | act From        | Y Expan          | d All Su                | btasks 🗸 | Filter Budget It     | em:                   | Q             |  |
| Project      | Budget De    | etails                                  |                 |                  |                         |          |                      |                       |               |  |
| Budget P     | Periods      | Project Detail General Ledger Detail Co | mmitment Cor    | ntrol Detail 📄 📧 | =)                      |          |                      |                       |               |  |
| Status       | WBS ID       | Activity Name/Budget Item               | Budget<br>Items | Spread Option    |                         | Percent  | Budget<br>Adjustment | Distributed<br>Budget | Target Budget |  |
| *            |              | Software Upgrade Budget                 |                 | Select Spread    | d 🗸                     |          | 0.00                 | 208,225.00            | 208,225.00    |  |
| 1            | 1            | ∃ Planning                              |                 | Select Spread    | d 🗸                     |          | 0.00                 | 36,000.00             | 36,000.00     |  |
| *            |              | Labor - All                             |                 |                  |                         |          | 0.00                 | 24,000.00             | 24,000.00     |  |
| *            |              | Travel Related Expenses                 |                 |                  |                         |          | 0.00                 | 12,000.00             | 12,000.00     |  |
|              | 2            | □ Definition                            |                 | Select Spread    | d 🗸                     |          | 0.00                 | 36,000.00             | 36,000.00     |  |
| *            |              | Labor - All                             |                 |                  |                         |          | 0.00                 | 24,000.00             | 24,000.00     |  |
| *            |              | Travel Related Expenses                 |                 |                  |                         |          | 0.00                 | 12,000.00             | 12,000.00     |  |
|              | 3            | System Build                            |                 | Select Spread    | d 🖌                     |          | 0.00                 | 36,000.00             | 36,000.00     |  |
| *            |              | Labor - All                             |                 |                  |                         |          | 0.00                 | 24,000.00             | 24,000.00     |  |
| *            |              | Travel Related Expenses                 |                 |                  |                         |          | 0.00                 | 12,000.00             | 12,000.00     |  |
|              | 4            | System Test                             |                 | Select Spread    | d 🗸                     |          | 0.00                 | 36,000.00             | 36,000.00     |  |

Budget Detail page (1 of 3)

|         | 5 E         | Go Live          |                 |               | Select Spread     | *       |         | 0.00 | 18,000.00 | 18,000.00 |
|---------|-------------|------------------|-----------------|---------------|-------------------|---------|---------|------|-----------|-----------|
| *       |             | Labor - All      |                 |               |                   |         |         | 0.00 | 12,000.00 | 12,000.00 |
|         |             |                  |                 |               |                   |         |         |      |           |           |
| Distrib | ute Budget  | Copy From Anothe | er Plan R       | lefresh Bud   | lgeting Analytics |         |         |      |           |           |
| Go To:  | Budget Plan | Budget Items     | Budget vs. Actu | al <u>Pro</u> | ject Activities   | Process | Monitor |      |           |           |

Budget Detail page (2 of 3)

| Search                      |             |              |  |           |           |           |           |           |           |         |
|-----------------------------|-------------|--------------|--|-----------|-----------|-----------|-----------|-----------|-----------|---------|
|                             |             |              |  |           |           |           |           |           |           |         |
| Undistributed<br>Adjustment | Even Spread | Other        |  | 2004M10   | 2004M11   | 2004M12   | 2005M01   | 2005M02   | 2005M03   | 2005M04 |
| 0.00                        |             |              |  |           |           |           |           |           |           |         |
| 0.00                        |             |              |  |           |           |           |           |           |           |         |
| 0.00                        | Even Spread | <u>Other</u> |  | 12,000.00 | 12,000.00 |           |           |           |           |         |
| 0.00                        | Even Spread | <u>Other</u> |  | 6,000.00  | 6,000.00  |           |           |           |           |         |
| 0.00                        |             |              |  |           |           |           |           |           |           |         |
| 0.00                        | Even Spread | <u>Other</u> |  |           |           | 12,000.00 | 12,000.00 |           |           |         |
| 0.00                        | Even Spread | <u>Other</u> |  |           |           | 6,000.00  | 6,000.00  |           |           |         |
| 0.00                        |             |              |  |           |           |           |           |           |           |         |
| 0.00                        | Even Spread | <u>Other</u> |  |           |           |           |           | 12,000.00 | 12,000.00 |         |
| 0.00                        | Even Spread | <u>Other</u> |  |           |           |           |           | 6,000.00  | 6,000.00  |         |
| 0.00                        |             |              |  |           |           |           |           |           |           |         |

Budget Detail page (3 of 3)

| Distribute Budget  | Click to perform the action in the Distributed Budget field ( <i>Add To/Subtract From</i> or <i>Replace</i> ) to calculate the Target Budget field.                                                                                                    |
|--------------------|----------------------------------------------------------------------------------------------------|
| Distributed Budget | <i>Add To/Subtract From:</i> Select to add (if you enter a positive budget adjustment) or subtract (if you enter a negative budget adjustment) the budget adjustment amount to the distributed budget to calculate the target budget. This value is the default when you enter the page.                            |
|                    | <i>Add To/Subtract From</i> is the only valid option if Commitment Control is enabled for the business unit and the selected budget plan is already finalized, because you cannot modify existing budget rows. With Commitment Control, you can only add additional adjustment rows by using the Budget Items page. |
|                    | <i>Replace:</i> Select for the budget adjustment amount to replace the entire target budget amount when you click the Distribute Budget button. The distributed budget amount, which is the amount that has already been distributed down to the period level, changes to zero for all affected rows.               |
| Expand             | Select a specific WBS level for activities in that level to appear in the Project<br>Budget Details grid. When you first enter the page, the WBS is expanded to the<br>activity costing level and all budget item rows that are associated with activities<br>are collapsed.                                        |
|                    | Available options are:                                                                                                    |
|                    | <i>All Subtasks:</i> Select for all activities and budget items associated with those activities to appear in the grid.                                                                                                    |
|                    | <i>Level 1</i> through <i>Level 9:</i> Select for costing activities in a specific WBS level to appear in the grid.                                                                                                    |
|                    | Click the Expand icon (the + symbol) or the Collapse icon (the - symbol) to collapse or expand individual rows.                                                                                                    |

| Filter Budget Item        | Select a budget item and click Search for only the selected budget item to appear<br>in the grid. This field applies only when the WBS level is expanded to display<br>budget items. The available budget items are based on the budget items that are<br>associated with activities on the project. |
|---------------------------|----------------------------------------------------------------------------------------------------|
|                           | Note. If you use this option, activity totals can appear out of balance if they include budget items that do not appear in the grid.                                                                                                    |
| Copy From Another<br>Plan | Click to access the Copy From Another Plan page to copy budget items from a previous, saved version of a budget plan. You can copy from another plan only if this budget plan is not finalized.                                                                                                    |
| Budget Plan               | Click to access the Budget Plan page.                                                                                                    |
| Budget Items              | Click the Budget Items link at the bottom of the page to access the Budget Items component (PC_BUD_ITEMS) in a new browser window to create new budget items.                                                                                                    |
| Budget vs. Actual         | Click to access the Budget vs. Actual page for the project.                                                                                                    |

### **Budget Periods**

Select the Budget Periods tab.

| Status                       | Displays an icon on the project row and budget item rows that indicates if budget adjustments are fully distributed to the activity, budget item, and period level.                                                                                                    |
|------------------------------|----------------------------------------------------------------------------------------------------|
| *                            | Appears in the Status column of a budget item row if the budget adjustment for this budget item is fully distributed down to the period level.                                                                                                    |
|                              | Appears in the Status column of a project row if all budget item amounts are distributed down to the period level and the budget plan is ready to be finalized. Budget items with a zero amount are not considered in the finalization process, but remain in the budget details. |
| Δ                            | Appears in the Status column of a budget item row if the budget adjustment for this budget item is not fully distributed down to the period level.                                                                                                    |
|                              | Appears in the Status column of a project row if the budget plan amount is not greater than zero, or if all budget item amounts are not distributed down to the period level                                                                                                    |
| Activity Name/Budget<br>Item | The first row displays information about the total project, which represents WBS level 0. Summary activities (in a bold font) and detail activities (in a normal font) appear in subsequent rows based on the WBS.                                                                |
| Budget Items                 | Click the icon in the Budget Items column to access the Project Budget Items -<br>Adjust Budget Items page to distribute an activity's budget adjustment amount to<br>budget items and view additional attributes, such as ChartFields.                                           |

| Spread Option               | Select an option to spread the Budget Adjustment amount to activities. The appearance of the columns on this page is based on your selection. Available values are:                                                                                                    |
|-----------------------------|----------------------------------------------------------------------------------------------------|
|                             | Adjust by Amount                                                                                                    |
|                             | Adjust by Percentage                                                                                                    |
|                             | Clear Values                                                                                                    |
|                             | Even Spread                                                                                                    |
|                             | Percentage Spread                                                                                                    |
|                             | These options are discussed in more detail later in this section.                                                                                                    |
|                             | If the spread option at the child level is different than the spread option of the parent level, the parent level spread option takes precedence when you click the Distribute Budget option. For example, assume that you want to adjust a summary activity budget adjustment of 10,000 USD with a spread option of <i>Even Spread</i> and a detail activity budget adjustment of 5,000 USD with a spread option of <i>Adjust by Amount</i> . When you click Distribute Budget, the system evenly spreads the summary activity amount of 10,000 USD across activities that belong to the summary activity and ignores the detail activity spread option. |
|                             | When you choose a spread option at a WBS level that contains children, the system performs an <i>Even Spread</i> at the child level. For example, assume that you select an <i>Adjust by Amount</i> spread option at a summary activity level. When you click the Distribute Budget button to spread the amount, the system also evenly spreads the amount to the detail activities that belong to the summary activity.                                                                                                    |
| Percent                     | Enter a percentage at the project or summary activity level for the system to use to distribute the budget adjustment amount. Alternatively, enter percentage adjustments to individual costing activities. This field is editable if you select the <i>Adjust by Percentage</i> spread option or percentage spread.                                                                                                    |
| Budget Adjustment           | Enter an amount or view the result of the budget adjustment distribution based on<br>the spread option that you selected. This amount has not been distributed to<br>periods.                                                                                                    |
| Distributed Budget          | Displays budget adjustments that have been distributed to periods. When a budget adjustment is distributed to periods, the Distributed Budget value is updated with that amount and the Budget Adjustment value changes to zero.                                                                                                    |
| Target Budget               | The sum of the budget adjustment and distributed budget.                                                                                                    |
| Undistributed<br>Adjustment | The amount of the budget that has not been distributed to periods.                                                                                                    |
| Even Spread                 | Click to spread the amount in the Undistributed Adjustment column evenly across all budget periods and update the Undistributed Adjustment amount.                                                                                                    |
| Other                       | Click to access the Project Budget Periods - Adjust Budget Periods page and distribute budget adjustments to the period level.                                                                                                    |

**Budget Period>** View the budget distribution amount for each budget period. The budget period columns are based on the calendar ID, start date, and number of periods specified for the budget plan.
The system determines the number of periods to display based on the calendar periods per year. If the number of periods per year is less than or equal to 26 then the system displays the number of periods in the calendar year. If the number of periods per year is 52, the system displays 26 periods. For any other number of periods per year, the system displays 15 periods.
Use the horizontal scroll buttons to view additional budget periods. The horizontal scroll buttons appear only when the number of periods exceed the space on the page.

#### General Ledger Detail

Select the General Ledger Detail tab to view the GL business unit and other GL-related ChartField values that you select on the Project Budget Items - Adjust Budget Items page.

#### **Commitment Control Detail**

Select the Commitment Control Detail tab to view the ledger group, ledger, budget entry type, parent budget entry type, entry event, and other Commitment Control-related options that you select on the Project Budget Items - Adjust Budget Items page.

#### Adjust by Amount Spread Option

Select the *Adjust by Amount* spread option on the Budget Detail page to enter adjustment amounts at the project or summary activity level and spread the adjustments to each child costing activity under that project or summary activity by amount. Alternatively you can directly adjust specific activities. Select the *Adjust by Amount* option on the parent row of the costing activities that you want to adjust, and the Budget Adjustment fields for the selected project or activity and its children become editable.

If you select the *Adjust by Amount* spread option at an activity level where budget items exist, and the amount entered at the activity level is different from the sum of the budget items, the sum of the budget items takes precedence. For example, assume that you enter an activity budget adjustment value of 30,000 USD, and the sum of the individual budget item budget adjustments for the activity is 50,000 USD. The amount of the budget items overrides the value of the parent when you click Distribute Budget.

A warning appears if the sum of the budget adjustments that you enter at the child level do not match the budget adjustment amount at the parent level. You can either override the value at the parent level or return to the Budget Detail page and change a budget adjustment amount.

#### Adjust by Percentage Spread Option

Select the *Adjust by Percentage* spread option on the Budget Detail page to enter percentage adjustments at the project or summary activity level and spread the adjustments to each child costing activity under that project or summary activity by percentage. Alternatively you can directly adjust specific activities. Select this option on the parent row of the costing activities that you want to adjust. The Percent fields for the selected project or activity and its children become editable. *Adjust by Percentage* is not a valid option on rows with a distributed budget amount of zero.

#### **Clear Values Spread Option**

To clear the amounts in the Budget Adjustment column and leave the existing amounts in the Distributed Budget column:

- 1. Select a distributed budget option of Add To/Subtract From on the Budget Detail page.
- 2. Select a spread option of *Clear Values* on the Budget Detail page.
- 3. Click the Distribute Budget button.

To clear the amounts in the Budget Adjustment column and the Distributed Budget column, and change the value in the Target Budget column to zero:

- 1. Select a distributed budget option of *Replace*.
- 2. Select a spread option of Clear Values.
- 3. Click the Distribute Budget button.

The system clears the values for the row in which you selected the *Clear Values* option, and all rows below it. For example, if you select the *Clear Values* option for a summary activity, the system clears the values for the summary activity and all of its detail activities.

The Clear Values option is valid if either of these scenarios exist:

- Commitment Control is enabled and the budget plan is not finalized.
- Projects Budgeting is enabled without Commitment Control for finalized or nonfinalized budgets.

#### Even Spread Option

Select the *Even Spread* spread option on the Budget Detail page to enter adjustments at the project or summary activity level and spread the adjustments evenly to each child costing activity under that project or summary activity.

#### Percentage Spread Option

Select the *Percentage Spread* spread option on the Budget Detail page to enter adjustments at the project or summary activity level and spread the adjustments based on the percentages entered for each child costing activity under that project or summary activity.

## **Distributing Project Estimates Across Budget Items**

Access the Project Budget Items - Adjust Budget Items page (click the Budget Items icon on the Budget Detail page).

| Project Budget Items     |                              |             |         |           |                |          |             |                             |                            |                  |         |     |
|--------------------------|------------------------------|-------------|---------|-----------|----------------|----------|-------------|-----------------------------|----------------------------|------------------|---------|-----|
| Adjust Budget Ite        | ms                           |             |         |           |                |          |             |                             |                            |                  |         |     |
| Activity:                | PLAN                         | INING       |         |           | Description    | :        | Planning    |                             |                            |                  |         |     |
| Budget Adjustment        | 0.00                         |             | 0.00    |           | Currency C     | ode:     | USD         |                             |                            |                  |         |     |
| Distributed Budget       | 36,000.00                    |             | 00.00   |           |                |          |             |                             |                            |                  |         |     |
| Target Budget            |                              | 36,0        | 00.00   |           |                |          |             |                             |                            |                  |         |     |
| Undistributed Adjustment | Indistributed Adjustment 0.0 |             | 0.00    |           |                |          |             |                             |                            |                  |         |     |
| Distribute Budget        | Spread C                     | Option:     | Sele    | ct Spread | *              |          |             | Distributed                 | Budget                     | Add To/Subtra    | ct Fron | n   |
| Budget Item Distribution |                              |             |         |           |                |          |             | <u>Customize</u>   <u>F</u> | <u>"ind</u>   🗖   🛗        | First 🚺 1-2 of 2 | 2 🕨 L   | ast |
| Budget Items Project Det | ail Ge                       | eneral Ledg | er Deta | ail Com   | mitment Contro | I Detail |             |                             |                            |                  |         |     |
| Project Budget Item      | Seq<br>#                     | Percenta    | ge      | Budget A  | djustment      | Distribu | uted Budget | Target Budget               | Undistribute<br>Adjustment |                  |         |     |
| LABOR                    | 1                            |             |         |           | 0.00           |          | 24,000.00   | 24,000.00                   |                            |                  | +       | -   |
| TRAVEL                   | 1                            |             |         |           | 0.00           |          | 12,000.00   | 12,000.00                   |                            |                  | +       | -   |
| Distribute Budget        |                              |             |         |           |                |          |             | ·                           |                            |                  |         |     |

Project Budget Items - Adjust Budget Items page

If Commitment Control is enabled and the selected budget plan is already finalized, you can modify budget amounts only by inserting additional adjustment rows on this page.

The *Clear Values* spread option is the only method that you can use on this page to adjust budget amounts that have been distributed down to the period level.

| Spread Option     | Select an option to spread the budget adjustment amount to budget items. The appearance of the columns on this page is based on your selection. Available values are:                                        |
|-------------------|----------------------------------------------------------------------------------------------------|
|                   | Adjust by Amount                                                                                                    |
|                   | Adjust by Percentage                                                                                                    |
|                   | Clear Values                                                                                                    |
|                   | Even Spread                                                                                                    |
|                   | Percentage Spread                                                                                                    |
|                   | These options are discussed in more detail later in this section.                                                                                                    |
| Distribute Budget | Click the Distribute Budget button to apply the selected spread option to calculate the budget adjustments. The system adds the budget adjustment and the distributed budget to arrive at the target budget. |
| ОК                | Click to return to the Budget Detail page and distribute the budget adjustments to periods.                                                                                                    |
|                   | <b>Important!</b> When you return to the Budget Detail page, click Save to update the database with the changes that you made on the Budget Items page.                                                      |
| Cancel            | Click to clear distributions from this page and return to the Budget Detail page.                                                                                                    |

## Budget Items

Select the Budget Items tab to enter budget adjustments and view the distributed, total, and undistributed budgets for each budget item on the activity.

| Project Budget Item     | Enter project budget items to which you want to distribute budget amounts for this activity.                           |
|-------------------------|----------------------------------------------------------------------------------------------------|
| Seq # (sequence number) | Displays the sequence number that increments by one each time that you enter a specific budget item for this activity. |

## Project Detail

Select the Project Detail tab to modify project-related ChartField values for source type, category, and subcategory.

## General Ledger Detail

Select the General Ledger Detail tab to modify the GL business unit and other GL-related ChartField values. You can budget to a finer level of detail by entering ChartField values on the budget rows. This example shows the PLANNING activity with two labor budget items—one for department 153000 and one for department 154000:

| Project Budget Item     | 5                      |                        |             |             |                      |        |                   |              |          |                  |                 |                |                   |
|-------------------------|------------------------|------------------------|-------------|-------------|----------------------|--------|-------------------|--------------|----------|------------------|-----------------|----------------|-------------------|
| Adjust Budget           | tem                    | s                      |             |             |                      |        |                   |              |          |                  |                 |                |                   |
| Activity:               | Activity: PLANNING     |                        |             |             | Description:         |        | Planning          |              |          |                  |                 |                |                   |
| Budget Adjustment       | istment 0.00           |                        |             | Currency Co | de:                  | USD    |                   |              |          |                  |                 |                |                   |
| Distributed Budget      | buted Budget 36,000.00 |                        |             |             |                      |        |                   |              |          |                  |                 |                |                   |
| Target Budget           |                        | 36,0                   | 00.00       |             |                      |        |                   |              |          |                  |                 |                |                   |
| Undistributed Adjustme  | nt                     |                        | 0.00        |             |                      |        |                   |              |          |                  |                 |                |                   |
| Distribute Budget       | Spre                   | ad Option:             | Select S    | pread       | *                    |        |                   |              | Distrib  | uted Budget      | Add To/St       | ubtract From   |                   |
| Budget Item Distributio | _                      |                        |             |             |                      |        |                   |              |          | Customize   Find | 🛃 📔 🛛 Fin       | st 🚺 1-3 of :  | 3 🖸 Last          |
| Budget Items Project    | Detail                 | General Led            | lger Detail | Comm        | nitment Control      | Detail |                   |              |          |                  |                 |                |                   |
| Project Budget Item     | Seq<br>#               | GL<br>Business<br>Unit | Account     |             | Alternate<br>Account |        | Operating<br>Unit | Fund<br>Code | De       | partment         | Program<br>Code | Class<br>Field | Budget<br>Referen |
| LABOR                   | 1                      | US004 🔍                | 153000      | <b>_</b>    |                      | Q      | Q.                |              | <b>\</b> | Q                | Q               | Q              |                   |
| LABOR                   | 2                      | US004 🔍                | 154000      | Q           |                      |        | Q.                |              | <b>\</b> | Q                | Q.              | Q              |                   |

Example of setting up specific ChartField values on the Project Budget Items - Adjust Budget Items page

To budget down to the ChartField level:

- 1. On the Project Budget Items Adjust Budget Items page, create as many budget item rows as needed for the activity.
- 2. On theGeneral Ledger Detail tab of the Project Budget Items Adjust Budget Items page, enter the specific ChartField combinations for each budget item.

3. Distribute each budget item separately.

Note. Multiple budget items do not roll up to a single budget item on the Budget Detail page.

Combination editing is not available through project budget creation in Project Costing.

## **Commitment Control Detail**

Select the Commitment Control Detail tab to modify the Commitment Control-related information.

| Ledger Group               | Select a ledger group that is based on the GL business unit of the integration template that is associated with the project. You can override the GL business unit at the budget item level on the Commitment Control Detail tab.                                                                                                    |
|----------------------------|----------------------------------------------------------------------------------------------------|
|                            | To select a ledger group for a budget item, the budget plan calendar ID must<br>match the calendar ID of the Commitment Control budget definition that is<br>associated with the specified ledger group. If no calendar is specified for the<br>control budget definition, the system does not restrict you from specifying a<br>ledger group based on the budget calendar.                                                                                                    |
| Ledger                     | Select a detail ledger that belongs to the specified ledger group. The default value is based on the first ledger that is listed in the specified ledger group definition.                                                                                                    |
| Budget Entry Type          | Select the budget entry type of <i>Original</i> or <i>Adjustment</i> . The default value is <i>Original</i> if the plan has not been finalized. When the budget plan is successfully finalized, the system changes the budget entry type and parent budget entry type to <i>Adjustment</i> , but the value remains editable.                                                                                                    |
|                            | If you create a project from a template and the template has a budget plan, the default value is a budget entry type of <i>Original</i> and a parent budget entry type of <i>Original</i> .                                                                                                    |
| Generate Parent<br>Budgets | Select for Commitment Control to automatically roll up budgets to create parent<br>budgets. If the budget definition that is associated with the selected ledger group<br>contains a value in the Parent Control Budget field, the Generate Parent Budgets<br>field default value is enabled (checked), and is editable by the budget creator. If<br>the budget definition that is associated with the selected ledger group does not<br>contain a value in the Parent Control Budget field, the Generate Parent Budgets<br>field is not available for selection on the Project Budget Items - Adjust Budget<br>Items page because the system assumes that the budget definition that is<br>associated with the ledger group is a parent budget. |

| Parent Budget Entry<br>Type | Select a parent budget entry type if you select Generate Parent Budgets. If the<br>budget definition that is associated with the specified ledger group contains a<br>value in the Parent Control Budget field, the Parent Budget Entry Type field is<br>editable. If the budget definition that is associated with the specified ledger group<br>does not contain a value in the Parent Control Budget field, the Parent Budget<br>Entry Type field is not available because the system assumes that the budget<br>definition that is associated with the ledger group is a parent budget. |
|-----------------------------|----------------------------------------------------------------------------------------------------|
|                             | The default value is <i>Original</i> if the budget plan has not been finalized. When the budget plan is successfully finalized, the system changes the Budget Entry Type and Parent Budget Entry Type to <i>Adjustment</i> , but the field remains editable.                                                                                                    |
|                             | The Parent Budget Entry field is not available for selection if the Generate Parent Budget option is not enabled.                                                                                                    |
|                             | If you create a project from a template and the template has a budget plan, the default value is a budget entry type of <i>Original</i> and a parent budget entry type of <i>Original</i> .                                                                                                    |
| Use Default Event Entry     | Select this option to use the entry event default value that is specified on the<br>Control ChartField page in Commitment Control budget definition as the entry<br>event code for the parent budget. This option is applicable if you select the<br>Generate Parent Budgets option to automatically create the parent budget when<br>you create a child budget.                                                                                                    |
|                             | <b>Note.</b> If entry events are required for the Commitment Control ledger group for the parent budget, the system uses the default entry event code on the parent budget regardless of the Use Default Entry Event option on this page.                                                                                                    |
|                             | This option not available for selection if you specified No EE (no entry event) for General Ledger on the Installation Options - Entry Event page.                                                                                                    |
| Entry Event                 | Enter an active entry event code that is applicable for the budget row. After the budget plan is saved and finalized, the Entry Event Generator Application Engine process (FS_EVENTGEN) can create additional accounting entries.                                                                                                    |
|                             | You must enter an entry event code on a budget detail row for a ledger group if<br>you specified entry events as required for the Commitment Control ledger group<br>on the Ledgers For A Unit - Commitment Control Options page. This validation<br>occurs during the Project Costing to Commitment Control integration process.<br>You must also must enter an entry event code if you specified entry events as<br>required for PeopleSoft General Ledger on the Installation Options - Entry Event<br>page. This validation occurs online when you enter budget details.                |
|                             | Regardless of whether you specify entry events as required or optional for the ledger group, the Project Costing Budget Entry Event Processor (PC_TO_EE) will generate entry event journal entries for both the child and parent budget if you specify an entry event code on the budget detail row.                                                                                                    |
|                             | If you select an inactive entry event code and try to finalize the budget, the<br>system will not proceed with the finalization process. A message appears on the<br>Review Commitment Control page in the Error column for the corresponding<br>budget detail row indicating that the row contains an invalid value. You must<br>change the event entry code and refinalize the budget plan.                                                                                                    |
|                             | This field not available for selection if you specified No EE (no entry event) for General Ledger on the Installation Options - Entry Event page.                                                                                                    |

 Set Options
 Click to access a page where you can view the business unit and ledger group for the budget, and modify budget status, and budget control options.

 Note: This last state is a last budget status of the budget status is a last budget status.

**Note.** This button is only enabled when the ledger group is a Commitment Control type ledger group.

See Chapter 13, "Integrating with Commitment Control," Working with Entry Events, page 330.

## Adjust by Amount Spread Option

Select the *Adjust by Amount* spread option on the Project Budget Items - Adjust Budget Items page to spread the budget adjustment for a costing activity to budget items manually by entering the desired amounts. You can also adjust specific budget items directly. The fields in the Budget Adjustment column become editable.

A warning appears if the sum of the budget adjustments that you enter for the budget items do not match the budget adjustment amount for the costing activity. You can either override the value at the activity level or return to the Project Budget Items - Adjust Budget Items page and modify a budget adjustment amount.

In this example, the budget adjustment of 3,000,000 USD for the PLANNING activity is spread by the amount of 2,000,000 USD to the LABOR budget item and 1,000,000 USD to the TRAVEL budget item:

| Project Budget Items        |            |                     |                      |                |          |                  |                               |     |    |
|-----------------------------|------------|---------------------|----------------------|----------------|----------|------------------|-------------------------------|-----|----|
| Adjust Budget Iten          | ns         |                     |                      |                |          |                  |                               |     |    |
| Activity:                   | PLAN       | NING                | Description:         | Plannii        | ng       |                  |                               |     |    |
| Budget Adjustment           | tment 0.00 |                     | Currency Co          | le: USD        |          |                  |                               |     |    |
| Distributed Budget          |            | 36,000.00           |                      |                |          |                  |                               |     |    |
| Target Budget               |            | 36,000.00           |                      |                |          |                  |                               |     |    |
| Undistributed Adjustment    |            | 0.00                |                      |                |          |                  |                               |     |    |
| Distribute Budget           | read O     | ption: Adjust       | by Amount 👻          |                |          | Distributed Bu   | Idget Add To/Subtract F       | rom |    |
| Budget Item Distribution    |            |                     |                      |                |          | <u>Customize</u> | Find   🗖   🛗 🛛 First 🚺 1-2 of | 2 🕨 | La |
| Budget Items Project Detail | Ger        | neral Ledger Detail | Commitment Control I | Detail 📖       |          |                  |                               |     |    |
| Project Budget Item         | Seq<br>#   | Percentage          | Budget Adjustment    | Distributed Bu | dget     | Target Budget    | Undistributed Adjustment      |     |    |
| LABOR                       | 1          |                     | 2,000,000.00         | 24             | 4,000.00 | 24,000.00        |                               | +   | E  |
| TRAVEL                      | 1          |                     | 1,000,000.00         | 1:             | 2.000.00 | 12.000.00        |                               | +   |    |

#### Example of adjusting by amount on the Project Budget Items - Adjust Budget Items page

After you click the Distribute Budget button, the system:

- Replaces the previous value in the Budget Adjustment field with the new adjusted amount.
- Updates the Undistributed Adjustment field in the page header.
- Updates the Target Budget column in the Budget Item Distribution grid.
- Changes the Budget Adjustment column to read-only.
- Changes the Spread Option value to *Select Spread*.

## Adjust by Percentage Spread Option

Select the *Adjust by Percentage* spread option on the Project Budget Items - Adjust Budget Items page to adjust particular budget items by percentage. The fields in the Percentage column become editable.

The system calculates the budget adjustment for each budget item as the (distributed budget)  $\times$  (percentage).

A value in the Distributed Budget column for a budget item indicates that the amount is distributed down to the period level. If an activity has budget items with both distributed budget amounts and budget adjustment amounts, the system ignores the budget adjustments.

In this example, assume that the PLANNING activity has a 1,000 USD budget adjustment and a 36,000 USD distributed budget:

| Project Budget Items        |                    |                  |                        |                    |                      |                             |                      |
|-----------------------------|--------------------|------------------|------------------------|--------------------|----------------------|-----------------------------|----------------------|
| Adjust Budget Iter          | ns                 |                  |                        |                    |                      |                             |                      |
| Activity:                   | Activity: PLANNING |                  |                        | Planning           |                      |                             |                      |
| Budget Adjustment           | 1,000.00           |                  | Currency Co            | ode: USD           |                      |                             |                      |
| Distributed Budget          |                    | 36,000.00        |                        |                    |                      |                             |                      |
| Target Budget               | 37,000.00          |                  |                        |                    |                      |                             |                      |
| Undistributed Adjustment    |                    | 1,000.00         |                        |                    |                      |                             |                      |
| Distribute Budget           | oread O            | ption: Adju      | st by Percentage 🛛 👻   |                    | Distributed          | Budget Add                  | d To/Subtract From   |
| Budget Item Distribution    |                    |                  |                        |                    | <u>Customize   F</u> | ind   🗖   🛗 🛛 Firs          | st 🚺 1-2 of 2 🗋 Last |
| Budget Items Project Detail | i Ge               | neral Ledger Det | ail Commitment Control | I Detail           |                      |                             |                      |
| Project Budget Item         | Seq<br>#           | Percentage       | Budget Adjustment      | Distributed Budget | Target Budget        | Undistributed<br>Adjustment |                      |
| LABOR                       | 1                  | 10               | 1,000.00               | 24,000.00          | 25,000.00            |                             | 1,000.00 🛨 💻         |
| TRAVEL                      | 1                  | 15               | 0.00                   | 12,000.00          | 12,000.00            |                             | + -                  |

Example of adjusting by percentage on the Project Budget Items - Adjust Budget Items page

The system disregards the existing budget adjustment amount when performing an adjustment by percentage on this page. In this example, the system calculates a new budget adjustment amount for the LABOR budget item of (10 percent) × (24,000 USD) = (2,400 USD), and a new TRAVEL budget adjustment of (15 percent) × (12,000 USD) = (1,800 USD).

**Note.** You cannot copy budget item distribution percentages from one activity to another, or from one budget item to another.

### **Even Spread Option**

Select the *Even Spread* spread option on the Project Budget Items - Adjust Budget Items page to spread the budget adjustment evenly across the budget items for the selected costing activity.

The calculations that the system uses to determine the budget adjustment for each item are based on the budget adjustment amount on the Budget Detail page. For example, assume that three budget items exist for a costing activity with a total budget adjustment amount of 24,000 USD. At the budget item level, the adjustment amounts are 8,000 USD for one budget item, zero adjustment amount for the second budget item, and 16,000 USD for the third budget item. The system divides the 24,000 USD evenly between the three activities, for a result of 8,000 USD each.

If you enter the Project Budget Items - Adjust Budget Items page with a zero value in the Budget Adjustment field for the activity, and select a spread option of *Even Spread*, the Budget Adjustment field in the page header becomes editable for you to enter a budget adjustment value at the activity level. The Budget Adjustment field changes to read-only when you click Distribute Budget.

### Percentage Spread Option

Select the *Percentage Spread* spread option on the Project Budget Items - Adjust Budget Items page to spread the budget adjustment amount for the activity to budget items based on the percentages that you enter. The sum of the percentages must equal 100 percent. When you select this option the fields in the Percentage column become editable.

Similar to the *Even Spread* option, the calculations that the system uses to determine the budget adjustment for each item are based on the budget adjustment amount on the Budget Detail page. For example, assume that two budget items exist for a costing activity with a total budget adjustment amount of 24,000 USD. At the budget item level, the adjustment percentages are 30 percent for one budget item and 70 percent for the second budget item. The system multiplies the 24,000 USD by 30 percent and 70 percent to arrive at the budget distribution amount.

If you enter the Project Budget Items - Adjust Budget Items page with a zero value in the Budget Adjustment field for the activity, and select a spread option of *Percentage Spread*, the Budget Adjustment field becomes editable for you to enter a budget adjustment value at the activity level. The field changes to read-only when you click Distribute Budget.

## **Distributing Project Estimates Across Periods**

Access the Project Budget Periods - Adjust Budget Periods page (click the Other link on the Budget Detail page).

| Project Budg       | et Periods     |              |                   |                    |                      |                                |                  |                        |
|--------------------|----------------|--------------|-------------------|--------------------|----------------------|--------------------------------|------------------|------------------------|
| Adjust Bu          | dget Peri      | ods          |                   |                    |                      |                                |                  |                        |
| Activity:          | 1              | PLANNING     |                   | Description:       | Planning             |                                |                  |                        |
| Budget Item:       | I              | LABOR        |                   | Description:       | Labor - All          |                                |                  |                        |
| Seq Number:        |                | 1            |                   |                    |                      |                                |                  |                        |
| Budget Adjustn     | nent           | 0.00         | 1                 | Currency Code      | e: USD               |                                |                  |                        |
| Distributed Bud    | lget           | 24,000.00    | 1                 |                    |                      |                                |                  |                        |
| Target Budget      |                | 24,000.00    | 1                 |                    |                      |                                |                  |                        |
| Undistributed A    | djustment      | 0.00         | )                 |                    |                      |                                |                  |                        |
| Distribute Buo     |                | read Option: | elect Spread      | *                  |                      | Distributed                    | -                | d To/Subtract From     |
| Budget Period      |                |              |                   | 10 1 10 1          |                      | i <u>stomize   Find</u>   View | All 🚰 🕺 Fir      | st 🚺 1-12 of 12 🗋 Last |
| Period Distributio | on Project Det | unit of      | er Detail Commith | nent Control Detai |                      | Distributed                    | Tanat            | Undistributed          |
| Budget Period      | Quantity       | Measure      | Calculate Amount  | Percentage         | Budget<br>Adjustment | Budget                         | Target<br>Budget | Adjustment             |
| 2004M10            |                |              | Calculate Amount  |                    |                      | 12,000.00                      | 12,000.00        |                        |
| 2004M11            |                | Q            | Calculate Amount  |                    |                      | 12,000.00                      | 12,000.00        |                        |
| 2004M12            |                | Q.           | Calculate Amount  |                    |                      |                                |                  |                        |
| 2005M01            |                |              | Calculate Amount  | )                  |                      |                                |                  |                        |
| 2005M02            |                |              | Calculate Amount  |                    |                      |                                |                  |                        |

Project Budget Periods - Adjust Budget Periods page

This page contains additional spread methods that you can use to adjust budgets to the period level. Budget amounts that you distribute on this page roll up to the budget item, activity, and project level.

| Spread Option    | Select an option to spread the budget adjustment amount to periods. You must select a spread option before you can take action on this page. If you change the spread option, the system clears any existing amounts in the Budget Adjustment field. |
|------------------|----------------------------------------------------------------------------------------------------|
| Budget Period    | Lists the budget periods in the budget plan.                                                                                                    |
| Quantity         | Enter a quantity that the system uses to calculate budget adjustments by period for labor resources based on a quantity x rate calculation.                                                                                                    |
| Unit of Measure  | Enter the unit of measure that the system uses with the quantity to calculate budget adjustments by period for labor.                                                                                                    |
|                  | The unit of measure must have conversion data defined from the unit of measure<br>on the Budget Periods page to the unit of measure that appears on the Calculate<br>Amount From Quantity page.                                                      |
|                  | See <i>PeopleSoft Enterprise Application Fundamentals 9.1 PeopleBook</i> , "Defining Financials and Supply Chain Management Common Definitions," Entering Units of Measure.                                                                          |
| Calculate Amount | Click to access the Calculate Amount From Quantity page to select a rate calculation basis of <i>Employee ID</i> , <i>Job Code</i> , or <i>Project Role</i> . This button appears only if the budget item resource class is <i>Labor</i> or blank.   |

## Calculate Amount From Quantity

The Calculate Amount From Quantity page appears when you select the Adjust by Amount spread option on the Project Budget Periods - Adjust Budget Periods page, enter the quantity and unit of measure, and click the Calculate Amount button.

| Qua  | ntity:      |             | 10             | .00           |                 |           |                                           |               |
|------|-------------|-------------|----------------|---------------|-----------------|-----------|-------------------------------------------|---------------|
| Unit | of Measu    | re          | MHR            |               |                 |           |                                           |               |
| Rate | e Calculati | on Basis:   | Job Code       |               | ~               |           |                                           |               |
| Rat  | tes by Job  | Code        |                |               |                 |           | Customize   Find   View All   🗖   🛗 First | 1-9 of 9 🖸 La |
|      | SetID       | Job<br>Code | Effective Date | Currency Code | Unit of Measure | Cost Rate |                                           | Rate Type     |
| 0    | SHARE       | KU001       | 01/01/1900     | USD           | MHR             |           | 180.00                                    |               |
| 0    | SHARE       | KU036       | 01/01/1900     | USD           | MHR             |           | 165.00                                    |               |
| 0    | SHARE       | KU051       | 01/01/1990     | USD           | MHR             |           | 20.00                                     |               |
| 0    | SHARE       | KU076       | 01/01/1900     | USD           | MHR             |           | 100.00                                    |               |
| 0    | SHARE       | KU077       | 01/01/1900     | USD           | DAY             |           | 960.00                                    |               |
| 0    | SHARE       | KU078       | 01/01/1900     | USD           | MHR             |           | 150.00                                    |               |
| 0    | SHARE       | KU105       | 01/01/1900     | USD           | MHR             |           | 50.00                                     |               |
| 0    | SHARE       | KU112       | 01/01/1990     | USD           | MHR             |           | 70.00                                     |               |
| 0    | SHARE       | KU120       | 01/01/1990     | USD           | MHR             |           | 20.00                                     |               |

Calculate Amount From Quantity page

| Rate Calculation Basis | Select one of these options:                                                                                                    |
|------------------------|----------------------------------------------------------------------------------------------------|
|                        | <i>Employee ID:</i> Select for a list of employee cost data to appear in the Rates by Employee ID grid.                                                                                                    |
|                        | <i>Job Code:</i> Select for a list of job code cost data to appear in the Rates by Job Code grid.                                                                                                    |
|                        | <i>Project Role:</i> Select for a list of project role cost data to appear in the Rates by Project Role grid.                                                                                                    |
|                        | After you select the rate calculation basis, the list of detailed rate rows appears in the grid. Select the row that contains the desired rate for the system to use to calculate budget adjustments by period for labor.                                                                                         |
| Rate Type              | This field appears only for rates that require multicurrency conversion. If the rate that you select on the Calculate Amount From Quantity page uses a different currency code than the budget plan currency code, enter the rate type that the system uses to convert the rate to the budget plan currency code. |
| ОК                     | Click to return to the Project Budget Periods - Adjust Budget Periods page. Any amount that exists in the Distributed Budget field for the period will be overridden with the new calculated amount.                                                                                                    |

## Adjust by Amount Spread Option

Select *Adjust by Amount* in the Spread Option field on the Project Budget Periods - Adjust Budget Periods page to spread the budget adjustment for the budget item to periods manually by entering the desired amounts, or adjust a particular periods directly. Fields in the Budget Adjustment column become editable.

To use the *Adjust by Amount* option, the undistributed adjustment amount that appears in the Budget Periods grid on the Budget Detail page must equal zero. You can change the undistributed adjustment amount in the Budget Periods grid to zero and only distribute the budget adjustments by the amount that appears in the Period Distribution grid on the Project Budget Periods - Adjust Budget Periods page. Alternatively, you can evenly spread the undistributed adjustment amount across budget periods and also distribute the budget adjustments by the amount that appears in the Period Distribute the budget adjustment amount across budget periods and also distribute the budget adjustments by the amount that appears in the Period Distribution grid.

The budget amount calculation is based on the selected distributed budget option:

- *Add To/Subtract From:* Direct entry of budget adjustment amounts against a specific budget period. Upon distributing these budget adjustments, this amount is added to or subtracted from any existing distributed budget adjustment for that specific period.
- *Replace:* Direct entry of budget adjustment amounts against a specific budget period. Upon distributing these budget adjustments, this amount replaces any existing distributed budget adjustment for that specific period.

## Adjust by Percentage Spread Option

Select the *Adjust by Percentage* option on the Project Budget Periods - Adjust Budget Periods page to adjust particular budget periods by percentage directly. The fields in the Percentage column become editable.

The budget amount calculation is based on the selected distributed budget option:

• *Add To/Subtract From:* (Budget adjustment of period) × (Percentage entered for budget period) = (Distributed budget at period level).

Note. Any existing distributed budget amounts are added to this calculation.

• *Replace:* (Budget adjustment of period) × (Percentage entered for budget period) = (Distributed budget at period level).

Note. Any existing distributed budget amounts are overridden with this calculation.

## **Even Spread Option**

Select the *Even Spread* option on the Project Budget Periods - Adjust Budget Periods page to spread the budget adjustment evenly across the budget periods for the selected costing activity and budget item.

The budget amount calculation is based on the selected distributed budget option:

• *Add To/Subtract From:* (Budget adjustment at item level) ÷ (Number of periods) = (Distributed budget at period level).

Note. Any existing distributed budget amounts are added to this calculation.

• *Replace:* (Budget adjustment at item level) ÷ (Number of periods) = (Distributed budget at period level).

Note. Any existing distributed budget amounts are overridden with this calculation.

#### Percentage Spread Option

Select the *Percentage Spread* option on the Project Budget Periods - Adjust Budget Periods page to spread the budget adjustment amount for the activity to budget items based on the percentages that you enter. When you select this option the fields in the Percentage column become editable.

The budget amount calculation is based on the selected distributed budget option:

• *Add To/Subtract From:* (Budget adjustment at item level) × (Percentage entered for each budget period) = (Distributed budget at period level).

Note. Any existing distributed budget amounts are added to this calculation.

• *Replace:* (Budget adjustment at item level) × (Percentage entered for each budget period) = (Distributed budget at period level).

Note. Any existing distributed budget amounts are overridden with this calculation.

## **Copying Budget Items from Another Plan**

Access the Copy From Another Plan page (click the Copy From Another Plan button on the Budget Detail page if the budget plan is not finalized).

To copy budget items from another plan:

- 1. Save the existing plan before you copy budget rows from another plan.
- 2. Select a budget plan to copy other than the current plan.

The currency and the number of budget periods of the plan that you are copying must be the same as the current plan if you want to copy budget amounts. If you copy budget amounts from a plan with a different calendar and number of period, or a different currency code, you must manually change those values to match current plan.

3. (Optional) Select an activity to copy budget item amounts by period from a specific activity on the selected plan to the current plan.

Leave the Activity field blank to copy all activity budget item amounts by period from the selected plan to the current plan.

4. Select Overwrite existing values to delete existing budget rows in the current plan before copying new budget amounts into the plan.

deselect this option to append existing budget rows with new budget amounts.

For example, if you copy plan ID 1 and activity row 1 to plan ID 2, and you select the Overwrite existing values option, the system replaces activity row 1 in plan ID 2 with row 1 in plan ID 1.

When you copy budget rows from another plan, the system populates the existing plan with the accounting date of the copied plan, and the transaction date of the current date.

## **Finalizing Budgets**

Access the Budget Plan page.

Click the Finalize button on the Finalize tab of the Budget Plan page to finalize a project budget plan. Only active budget plans can be finalized. All other plans of the same type (cost or revenue) for the same project must be inactive. Only one budget plan of each type can be finalized per project. You can adjust budget plans and refinalize the budget.

## See Also

Chapter 13, "Integrating with Commitment Control," page 315

Appendix C, "PeopleSoft Project Costing Reports," page 833

# **Maintaining Budget Plan Versions**

This section discusses how to create budget plan versions.

## Pages Used to Maintain Budget Plan Versions

| Page Name        | Definition Name  | Navigation                                                                         | Usage                                                                                                |
|------------------|------------------|------------------------------------------------------------------------------------|----------------------------------------------------------------------------------------------------|
| Budget Plan      | PC_BUD_GENERAL   | Project Costing, Budgeting,<br>Budget Plan, Budget Plan                            | Create new budget plan<br>versions by finalizing a cost<br>or revenue budget plan.                   |
| Transaction List | PROJECT_EXPRESSG | Project Costing, Transaction<br>Definitions, Transaction<br>List, Transaction List | View historical budget<br>detail rows that are<br>associated with budget<br>version analysis groups. |

## **Creating Budget Plan Versions**

Access the Budget Plan page (Project Costing, Budgeting, Budget Plan, Budget Plan).

**Note.** Before you can create budget plan versions, you must enable budget row versioning for the business unit and define the sequence of analysis types that the system uses to distinguish historical cost and revenue budget versions.

Click the Finalize button on the Finalize tab for an active cost budget or revenue budget. The system:

• Verifies that an analysis type, that was not previously assigned to a version, remains in the budget analysis type sequence on the Budget Row Versioning page.

When budget row versioning is enabled, the first time that you finalize a project budget for the business unit, the system assigns the first analysis type from the cost or revenue budget analysis type sequence on the Budget Row Versioning page to a copy of the budget plan rows. Each subsequent time that you finalize a project budget, the system updates a copy of the new finalized budget rows with the next available analysis type from the sequence.

- Makes a copy of the current, finalized budget detail rows and updates the analysis type with the next available value in the budget analysis type sequence.
- Assigns new, unique values to the Transaction ID field (RESOURCE\_ID) of the copied rows, and stores the resource ID from the original rows in the Original Transaction ID field (RESOURCE\_ID\_FROM) of the copied rows.
- Stores the copy of the budget detail rows, with the new analysis type, in the Project Transaction table.
- Saves the current, finalized budget, with the original analysis type, in the Project Transaction table.

The current, finalized budget rows are identical to the latest historical budget version in the Project Transaction table, except for the analysis type. The analysis type on the historical rows is based on the latest available analysis type from the Budget Row Versioning page.

If budget row versioning is enabled but all of the analysis types in the budget analysis type sequence have been assigned, a warning message appears when you click Finalize that prompts you to either abort the finalization process or proceed. If you abort the process, you can return to the Budget Row Versioning page and append the analysis type sequence. If you proceed with the finalization process without appending the analysis type sequence, the system does not retain a historical copy of the finalized budget rows in the Project Transaction table. However, all previously created historical rows remain in the Project Transaction table.

### See Also

Chapter 3, "Setting Up Project Business Units," Defining Budget Plan Version Analysis Types, page 31

# **Processing Budget Rows From Microsoft Project**

This section discusses how to create budget rows by using data created in Microsoft Project 2002.

# Page Used to Process Budget Rows From Microsoft Project

| Page Name              | Definition Name | Navigation                                                            | Usage                                                                                                    |
|------------------------|-----------------|-----------------------------------------------------------------------|----------------------------------------------------------------------------------------------------|
| Budget Plan - Finalize | PC_BUD_GENERAL  | Project Costing, Budgeting,<br>Budget Plan<br>Click the Finalize tab. | Creating budget rows by<br>using data created in<br>Microsoft Project 2002.<br>Click the Finalize button to<br>send a Project Costing<br>budget to the Project<br>Transaction table or to<br>Commitment Control if the<br>appropriate options are<br>selected. |

## See Also

Chapter 12, "Budgeting Project Costs and Revenue," page 271

Chapter 31, "Integrating with Third-Party Applications," Pages Used to Review and Modify Interface Table Data, page 769

Chapter 31, "Integrating with Third-Party Applications," Loading Transaction Data, page 780

PeopleSoft Enterprise Commitment Control 9.1 PeopleBook, "Managing Budget Exceptions"

Enterprise PeopleTools PeopleBook: PeopleSoft Process Scheduler

# Creating Budget Rows by Using Data Created in Microsoft Project 2002

Access the Budget Plan - Finalize page (Project Costing, Budgeting, Budget Plan, and click the Finalize button).

Use this method for budget rows created in Microsoft Project 2002.

To create a budget using Microsoft Project 2002:

- 1. Stage Microsoft budget data in the Project Transaction Interface table by using the appropriate integration process.
- 2. Run the Load Third-Party Transactions process from the Load Transactions page to load data from the Project Transaction Interface table to the Project Transaction table.

## See Also

PeopleSoft Enterprise Commitment Control 9.1 PeopleBook, "Managing Budget Exceptions"

Chapter 32, "Integrating with Microsoft Project 2002," page 783

# Integrating Budget Data with Planning and Budgeting

PeopleSoft Project Costing integrates with PeopleSoft Planning and Budgeting for Enterprise Performance Management (EPM), which is an application specifically designed for preparing budgets and providing the sophisticated processing necessary to perform the budgeting calculations and forecasting required to produce a truly viable budget.

This section discusses how to:

- Send PeopleSoft Project Costing transactions to PeopleSoft Planning and Budgeting (EPM).
- Import budget data from PeopleSoft Planning and Budgeting into PeopleSoft Project Costing.
- View budget transactions.

#### See Also

*PeopleSoft Enterprise Planning and Budgeting PeopleBook,* "Integrating With Other Applications," Using Data from PeopleSoft Project Costing

## Pages Used to Integrate Budget Data with PeopleSoft Planning and Budgeting

| Page Name               | Definition Name  | Navigation                                                                         | Usage                                                                                                    |
|-------------------------|------------------|------------------------------------------------------------------------------------|----------------------------------------------------------------------------------------------------|
| Send to Budgeting       | PC_TO_BD         | Project Costing, Budgeting,<br>Send to Budgeting, Send to<br>Budgeting             | Send project information to<br>PeopleSoft Planning and<br>Budgeting to update<br>budgeting data and to aid in<br>forecasting future budgets<br>by using the Project Costing<br>to Budgeting Application<br>Engine process<br>(PC_PC_BD_B). |
| Retrieve from Budgeting | PC_BD_TO_PC      | Project Costing, Budgeting,<br>Retrieve From Budgeting,<br>Retrieve From Budgeting | Import budgets prepared in<br>PeopleSoft Planning and<br>Budgeting into PeopleSoft<br>Project Costing using the<br>Budgeting to Project<br>Costing Application Engine<br>process (PC_BD_TO_PC).                                            |
| Transaction List        | PROJECT_EXPRESSG | Project Costing, Transaction<br>Definitions, Transaction<br>List, Transaction List | View budget transactions in<br>Project Costing.                                                                                                    |

# Sending PeopleSoft Project Costing Transactions to PeopleSoft Planning and Budgeting

Access the Send to Budgeting page (Project Costing, Budgeting, Send to Budgeting, Send to Budgeting).

| Send to Bud         | dgeting             |                 |                 |                                       |
|---------------------|---------------------|-----------------|-----------------|---------------------------------------|
| User ID: VP1        |                     | Run Control ID: | 1               | Process Monitor Run                   |
| Program Name:       | PC_PC_BD_B          | Process Freque  | ncy: Always     |                                       |
| Run Control Details | ;                   |                 |                 | Find   View All First 🗹 1 of 1 🖸 Last |
| *Option:            | Business Unit/Proje | ect 💌           | Request Number: | 1 <u>Transaction Detail</u> +         |
| Business Unit:      | US004 🔍             |                 | *Date Option:   | Transaction Date 💌                    |
| Project:            | IMPLEMENT           | Q               | From Date:      | 09/16/2009                            |
|                     |                     |                 | Through Date:   | 09/16/2009                            |
| Application Opti    | ons                 |                 |                 |                                       |
| Scenario            | Q3 🔍                |                 |                 |                                       |

Send to Budgeting page

OptionSelect an option to send all or specific transactions to PeopleSoft Planning and<br/>Budgeting.ScenarioSelect a scenario, which is a PeopleSoft ChartField used to identify different<br/>assumptions or types of budget information.

After the historical data is in the Project Based Ledger table (LEDGER\_PROJ) and is copied to the PeopleSoft Enterprise Warehouse, PeopleSoft Planning and Budgeting users can use it to build a budgeting model and prepare budget data. When the budget is complete, a PeopleSoft Planning and Budgeting user moves the data back into the Project Based Ledger table by using the Import Budgeting Data page.

After a budget is sent back to the Project Based Ledger table, it is ready for transfer to Project Costing.

## See Also

*PeopleSoft Enterprise Application Fundamentals 9.1 PeopleBook*, "Defining and Using ChartFields," Entering and Maintaining ChartField Values

*PeopleSoft Enterprise General Ledger 9.1 PeopleBook*, "Integrating and Transferring Information Among Applications," Importing Data from EPM Budgeting

# Importing Budget Data from PeopleSoft Planning and Budgeting into PeopleSoft Project Costing

Access the Retrieve from Budgeting page (Project Costing, Budgeting, Retrieve From Budgeting, Retrieve From Budgeting).

| Retrieve fro        | m Budgeting                                                                                                    |                    |               |               |                     |             |
|---------------------|----------------------------------------------------------------------------------------------------|--------------------|---------------|---------------|---------------------|-------------|
| User ID: VP1        |                                                                                                    | Run Control ID: 1  | ļ             | Process Mon   | itor Run            | )           |
| Program Name:       | PC_BD_TO_PC                                                                                                    | Process Frequency: | Always 🗸      | ]             |                     |             |
| Run Control Details | i de la companya de la companya de la companya de la companya de la companya de la companya de la companya de l |                    |               |               | Find View All First | I of 1 Last |
| *Option:            | Business Unit/Project/A                                                                                         | ctivity 🖌 Re       | quest Number: | 1 <u>Trar</u> | nsaction Detail     | + -         |
| Business Unit:      | US004 🔍                                                                                                    |                    |               |               |                     |             |
| Project:            |                                                                                                    |                    |               |               |                     |             |
| Activity:           | MATERIALS                                                                                                    |                    |               |               |                     |             |

#### Retrieve from Budgeting page

After a budget is generated in PeopleSoft Planning and Budgeting, and the budget information is placed in the Project Based Ledger table, you can import it into the Project Transaction table using the Retrieve from Budgeting Application Engine process (PC\_BD\_TO\_PC). The Retrieve from Budgeting process copies the information from the Project Based Ledger table to the Project Transaction table.

If you plan to create multiple budget scenarios for your projects in PeopleSoft Planning and Budgeting, you should create multiple budget analysis types in Project Costing and adjust the Retrieve from Budgeting process so that individual scenarios are mapped to different analysis types. This action is necessary if you want to track multiple scenarios in Project Costing. If your Application Engine process maps all scenarios to the same analysis type, then each subsequent scenario will add additional resource transactions of the same analysis type.

If a budget row does not contain an analysis type from the Project Based Ledger table, the integration process assigns the first analysis type from the analysis group that is specified on the Project Costing Definition page for the project.

**Note.** This PeopleSoft application delivers sample data that contains analysis types *BD1* (Total Cost Budget - Scenario 1) through *BD9* (Total Cost Budget - Scenario 1) to facilitate multiple budget scenarios.

### See Also

PeopleSoft Enterprise Planning and Budgeting PeopleBook, (EPM)

## **Viewing Budget Transactions**

Access the Transaction List page (Project Costing, Transaction Definitions, Transaction List, Transaction List).

You can create a special analysis group that retrieves only transactions with budget-related analysis types.

#### See Also

Chapter 11, "Working with Transactions," Viewing Project Transactions, page 260

Chapter 4, "Setting Up PeopleSoft Project Costing Control Data," Defining Analysis Groups, page 91

# **Analyzing Budgets**

This section discusses how to compare budget amounts to actual costs and revenues.

## Pages Used to Analyze Budgets

| Page Name                        | Definition Name | Navigation                                                                                                    | Usage                                                                                                    |
|----------------------------------|-----------------|----------------------------------------------------------------------------------------------------|----------------------------------------------------------------------------------------------------|
| Budget vs. Actual                | PC_BUD_SUM      | <ul> <li>Project Costing,<br/>Budgeting, Budget<br/>Plan, Budget Plan</li> <li>Click the Budget vs<br/>Actual icon on the<br/>Budget Plan page.</li> <li>Project Costing,<br/>Budgeting, Budget<br/>Detail, Budget Detail</li> <li>Click the Budget vs.<br/>Actual link on the<br/>Budget Detail page.</li> </ul> | Compare costs to budgeted<br>amounts for cost budgets.<br>Compare actual revenue to<br>projected revenue for<br>revenue budgets.                                                                                                    |
| Refresh Budget Summary<br>Tables | PC_BUD_SUM_RFSH | Project Costing, Utilities,<br>Refresh Budget Summary<br>Tables, Refresh Budget<br>Summary Tables                                                                                                    | Run the Refresh Budget<br>Summary Application<br>Engine process<br>(PC_BUD_SUM) to refresh<br>the Budget Summary tables<br>that are used for reporting<br>purposes. You can schedule<br>this process to run<br>periodically, or you can run<br>it as needed before creating<br>reports, such as the Budgets<br>vs. Actual report. |
| Budget Item                      | PC_BUD_ITM_SUM  | Project Costing, Interactive<br>Reports, Budget Item,<br>Budget Item                                                                                                    | View budget amount versus<br>actual cost by budget item.<br>Click the Detail icon to<br>view information at the<br>summary activity level.                                                                                                    |

# **Comparing Budget Amounts to Actual Costs and Revenues**

Access the Budget vs. Actual page (click the Budget vs Actual icon on the Budget Plan page, select an activity, and then select the Detail icon for a budget item).

| Budget vs. Actual        |                      |                               |                    |                                |                         |
|--------------------------|----------------------|-------------------------------|--------------------|--------------------------------|-------------------------|
| Project: BCPBR           | Project Desci        | ription: BCP - Bran           | ch offices         | Charging Level:                | Level 1                 |
| Budget Plan ID: 1        | Plan Descript        | Plan Description: Baseline Co |                    |                                |                         |
| Budget Type: Cost Budget | Start Date: 09/01/20 |                               | i                  |                                |                         |
|                          | Calendar:            | Monthly Pe                    | riods Calendar 1/1 |                                |                         |
| Amounts                  |                      |                               |                    |                                |                         |
| Budget Amount:           | 400,000.00           | Actual Amount:                | 0.00               | Currency:                      | USD                     |
| Remaining Amount:        | 400,000.00           | Status:                       | Low                |                                |                         |
| Select Activity          |                      | Activity Details              |                    |                                |                         |
| BCP - Branch offices     |                      | Activity:                     | 000000000000005    |                                |                         |
| Planning                 |                      | Description:                  | Construction       |                                |                         |
| Construction             |                      | Budget Amount:                | 280,000.00         | Actual Amount:                 | 0.00                    |
| Implementation           |                      | Remaining Amoun               |                    | Status: • Low                  |                         |
|                          |                      | Items                         | <u>Custor</u>      | mize   Find   View All   🗖   🛗 | First 🚺 1-2 of 3 🕨 Last |
|                          |                      | Budget Item                   | Budget Amount      | Actual Amount                  | Detail                  |
|                          |                      | EQUIP                         | 84,000.0           | 00.00                          | <b>F</b>                |
|                          |                      | LABOR                         | 168,000.0          | 00.00                          |                         |

Budget vs. Actual page (1 of 2)

| Project Bud<br>Budget Per | -          |                 |                 |                   |                    |               | roject Budget Ite |                       |
|---------------------------|------------|-----------------|-----------------|-------------------|--------------------|---------------|-------------------|-----------------------|
| Period                    | Start Date | Budget Quantity | Unit of Measure | Total<br>Quantity | Unit of<br>Measure | Budget Amount | Actual<br>Amount  | rst 🚺 1-6 of 12 🕨 Las |
| 2005M09                   | 09/01/2005 |                 |                 |                   |                    | 0.00          | 0.00              |                       |
| 2005M10                   | 10/01/2005 |                 |                 |                   |                    | 0.00          | 0.00              |                       |
| 2005M11                   | 11/01/2005 |                 |                 |                   |                    | 0.00          | 0.00              | <b>1</b>              |
| 2005M12                   | 12/01/2005 |                 |                 |                   |                    | 0.00          | 0.00              | <b>1</b>              |
| 2006M01                   | 01/01/2006 |                 |                 |                   |                    | 0.00          | 0.00              | <b>1</b>              |
| 2006M02                   | 02/01/2006 |                 |                 |                   |                    | 0.00          | 0.00              | 1                     |

Budget vs. Actual page (2 of 2)

The currency code for the Budget vs. Actual report is based on the currency code of the project business unit.

**Select Activity** Displays the WBS of the project. Select an activity node for the activity details to appear in the Activity Details group box.

| Budget Item | Click to access the Budget Items component in a new browser window to view or create new budget items.                                                                                                    |
|-------------|----------------------------------------------------------------------------------------------------|
|             | Actual costs or revenue that are posted to Project Costing against an unbudgeted ChartField combination appear with a <i>(NON-ALLOCATED)</i> budget item. Click the <i>(NON-ALLOCATED)</i> link to access the Transaction List for the specific project and activity.                                                                  |
|             | <b>Note.</b> To determine the ChartField information for a specific budget item, the Budget vs. Actual report uses the budget item setup information in the Budget Items component. The Budget vs. Actual report does not reflect changes that occur to ChartField information on the Project Budget Items - Adjust Budget Items page. |
|             | See <u>Chapter 4, "Setting Up PeopleSoft Project Costing Control Data," Defining</u><br>Budget Items, page 74.                                                                                                    |
|             | Click the Detail icon for the Project Budget Item group box to appear at the bottom of the page for the specific budget item.                                                                                                    |

### Project Budget Item

Use the Project Budget Item group box to view budgeted amounts for the selected activity node by budget item and budget period. Every budget period has a budget row even if a budget amount does not exist for the period. The number of rows that the system inserts is based on the start and end dates of the project.

P

Click the Transaction Detail icon to access the Transaction List for the specific project and activity.

## **Chapter 13**

# **Integrating with Commitment Control**

Commitment Control is an optional feature of Oracle's PeopleSoft Enterprise Financial Management Solutions, Enterprise Service Automation, and Supply Chain Management product lines. It enables you to control expenditures against predefined, authorized cost, or revenue budgets.

This chapter provides an overview of integrating PeopleSoft Project Costing with PeopleSoft Commitment Control and discusses how to:

- Set up PeopleSoft Project Costing for PeopleSoft Commitment Control.
- Budget check transactions in PeopleSoft Commitment Control.
- Send PeopleSoft Commitment Control transactions to PeopleSoft Project Costing.
- Work with entry events.

**Note.** This chapter is supplemental to the *PeopleSoft Enterprise Commitment Control PeopleBook* and provides information about the integration between PeopleSoft Project Costing and PeopleSoft Commitment Control. Refer to the *PeopleSoft Enterprise Commitment Control PeopleBook* for complete information about PeopleSoft Commitment Control functionality.

#### See Also

*PeopleSoft Enterprise Commitment Control 9.1 PeopleBook*, "Getting Started With PeopleSoft Enterprise Commitment Control"

# Understanding Integration Between PeopleSoft Project Costing and PeopleSoft Commitment Control

This section discusses:

- Setup requirements.
- Integration process flow.
- Project Costing to Commitment Control process.
- Commitment Control to Project Costing process.
- Budget checking errors and exceptions.
- Security.

## **Setup Requirements**

After you enable PeopleSoft Project Costing and PeopleSoft General Ledger for PeopleSoft Commitment Control on the Installation Options - Installed Products page, complete the steps to configure Commitment Control for integration with Project Costing.

The *PeopleSoft Enterprise Commitment Control PeopleBook* and *PeopleSoft Enterprise General Ledger PeopleBook* discuss the steps required to configure those systems to integrate with PeopleSoft Project Costing, such as setting up basic Commitment Control options, source transaction types, and security.

See *PeopleSoft Enterprise Commitment Control 9.1 PeopleBook*, "Setting Up Basic Commitment Control Options."

See PeopleSoft Enterprise General Ledger 9.1 PeopleBook, "PeopleSoft Enterprise General Ledger Preface."

Complete these steps to configure PeopleSoft Project Costing to integrate with PeopleSoft Commitment Control:

1. Set up integration templates to integrate with the appropriate general ledger (GL) business unit.

Select the Primary Ledger Business Unit check box on the Integration Templates - General Ledger Integration page to designate the primary GL business unit to use for budget creation and budget checking when this integration template is specified on the project.

2. Designate at the installation level the analysis groups that contain the analysis types to use to create revenue and expense budgets in PeopleSoft Project Costing.

You can override the budget analysis group at the project level.

See *PeopleSoft Enterprise Application Fundamentals 9.1 PeopleBook*, "Setting Installation Options for PeopleSoft Applications," Defining Project Costing Installation Options.

3. At the set ID level, designate the analysis types that identify the transactions that must be budget checked before they are sent to the Project Transaction table (PROJ\_RESOURCE).

Map the relationship between the source transaction definition and transactions in PeopleSoft Project Costing by using the Commitment Control Amount Type field on the Analysis Type page. PeopleSoft General Ledger delivers two source transaction definitions for PeopleSoft Project Costing: PC\_JOURNAL (used for both cost and revenue transaction rows) and PC\_BUDGET (used to create budgets).

See Chapter 4, "Setting Up PeopleSoft Project Costing Control Data," Analysis Types, page 58.

See *PeopleSoft Enterprise Commitment Control 9.1 PeopleBook*, "Setting Up Commitment Control Source Transaction Types."

Note. You cannot disable Commitment Control for specific projects or processes.

## **Integration Process Flow**

The integration process flow begins with the creation of a budget in PeopleSoft Project Costing. Project budget rows and actual cost transactions can originate from several sources, such as:

- Creating a budget plan and details in PeopleSoft Project Costing.
- Adding budget rows and actual cost transactions on the Add Transactions page in PeopleSoft Project Costing.
- Importing budget rows from PeopleSoft Grants.
- Importing budget rows and actual cost transactions from Microsoft Project.
- Importing budget rows from PeopleSoft Planning and Budgeting.
- Running the Funds Distribution process.

See Chapter 12, "Budgeting Project Costs and Revenue," page 271.

See Chapter 15, "Distributing Funding," page 379.

Several different application engine processes play a key role in integrating PeopleSoft Project Costing and Commitment Control. The budget rows in PeopleSoft Project Costing are staged in the project transaction interface table (INTFC\_PROJ\_RES) until the Load Third-Party Transactions (PC\_INTFEDIT) application engine process determines which rows need to be budget checked in Commitment Control. The Load Third-Party Transactions process triggers the Project Costing to Commitment Control Application Engine (PC\_TO\_KK) process to send budget rows and cost transactions that require budget checking to Commitment Control. The Project Costing to Commitment Control process or (FS\_BP) application engine process to budget check the transactions against the Commitment Control budget. If the available budget amount is not sufficient or the transaction receives some other budget-related exception, the budget processor records errors and exceptions are logged in the system. Finally, the Project Costing to Commitment Control distribution status of error or posted. After the transaction rows successfully post to Commitment Control and the project transaction table, the system deletes the rows from the project transaction interface table.

The following two diagrams show the processing flow for the Project Costing to Commitment Control process:

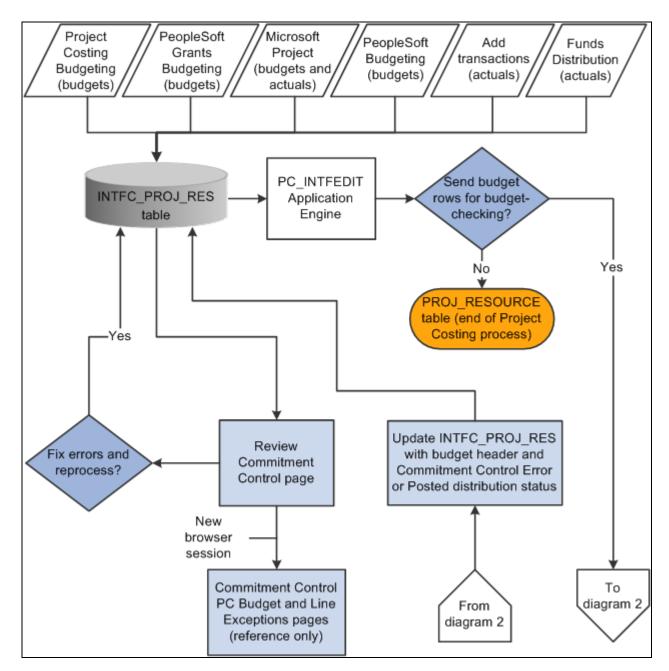

Project Costing to Commitment Control process flow (1 of 2)

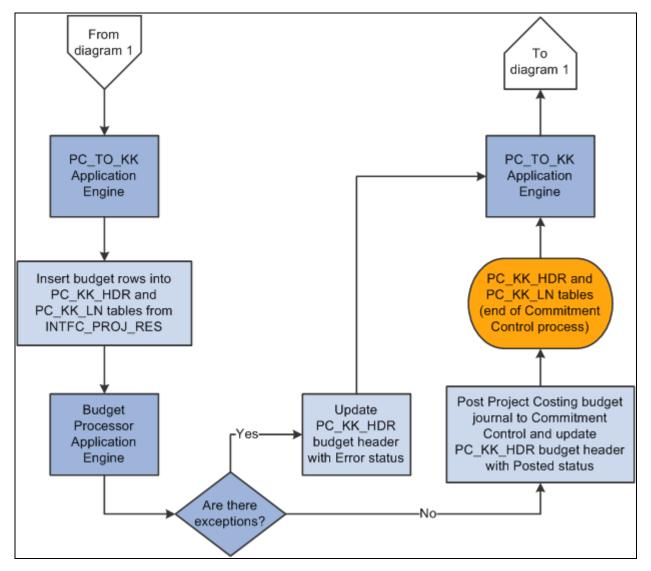

Project Costing to Commitment Control process flow (2 of 2)

# **Project Costing to Commitment Control Process**

The Project Costing to Commitment Control process:

- Loads Project Costing Commitment Control rows from the Project Transaction Interface table to the Commitment Control Header (PC\_KK\_HDR) and Commitment Control Line (PC\_KK\_LN) staging tables.
- Creates transaction IDs that the system uses to identify rows that it posts to the Project Transaction table.

You can view transaction IDs in the Project Details tab of the Project Budget Periods - Adjust Budget Periods page.

• Checks budget entry or adjustment security.

When you send a new budget from PeopleSoft Project Costing to Commitment Control, the Project Costing to Commitment Control process adds the project to the Control ChartField page in Commitment Control when *Project* is specified as the control ChartField in the budget definition.

- Converts the currencies of the project transaction amounts to the base currency of the general ledger business unit that is integrating with PeopleSoft Project Costing.
- Calls the Commitment Control Budget Processor.
- Updates rows in the Project Transaction Interface table with either a *Posted* or an *Error* Commitment Control distribution status and budget header status after the Budget Processor completes.
- Creates journal IDs that appear on the Commitment Control tab of the Project Budget Periods Adjust Budget Periods page after transactions successfully post to Commitment Control tables.

The Commitment Control transactions in the Project Transaction Interface table serve as PeopleSoft Project Costing journal entries. The journal ID acts as a link so you can drill down to the Commitment Control Budget Details page.

The budget period is a required field in the budget journal. For budget rows that originate in PeopleSoft Grants, the Project Costing to Commitment Control process derives the budget period from the calendar ID on the Keys and Translations page in Commitment Control based on the accounting dates in the Project Transaction table. For budget rows that originate in Projects Budgeting, the budget period is based on the budget plan calendar.

The Project Costing to Commitment Control process does not create fund source allocations.

See PeopleSoft Enterprise Commitment Control 9.1 PeopleBook, "Setting Up Commitment Control Security."

# **Commitment Control to Project Costing Process**

Use the Commitment Control to Project Costing Application Engine process (PC\_KK\_TO\_PC) to post budget transactions in PeopleSoft Project Costing that you enter directly into Commitment Control. Rows are eligible to post in Project Costing if both of these conditions exist:

- The Project Costing distribution status of the journal line is *N* (new).
- The ledger group type is either expenses or revenue.

After you post budget journals directly into Commitment Control, if Projects Budgeting is enabled at the installation level and you run the Commitment Control to Project Costing process, the system:

- Populates the Project Transaction Interface table.
- Triggers the Budget Loader Application Engine process (PC\_BUDGET\_IN) that populates the Project Budgeting tables (PC\_BUD\_PLAN, PC\_BUD\_ITEM, and PC\_BUD\_DETAIL).
- Updates the Project Costing Distribution Status field (PC\_DISTRIB\_STATUS) value to *D* (distributed) on the Commitment Control Budget Journal Line table (KK\_BUDGET\_LN).

If you create a budget journal in Commitment Control and run the Commitment Control to Project Costing process and if Projects Budgeting is enabled at the installation level and no current active budget plan exists for that project, then the system:

- Modifies the Project Costing Distribution Status field value of the journal row to D (distributed).
- Creates a budget plan in PeopleSoft Project Costing with an active status.

For example, assume that you post Journal A and Journal B to Commitment Control. Both journals have identical ChartField values. The Commitment Control to Project Costing process creates one active budget plan that contains both journals.

If you subsequently unpost the budget journal in Commitment Control and run the Commitment Control to Project Costing process, the system:

- Resets the Project Costing Distribution Status field value for the journal row back to N (new) if the original Project Costing Distribution Status field for the row was D.
- Modifies the status of the existing budget plan to *Inactive*.
- Creates a new budget plan with an active status that represents the reversal of the previous budget plan.

The new budget plan contains the same amounts as the previous plan but with the multiplier signs reversed.

• Sends the new budget rows to the Project Transaction Interface table and Project Budgeting tables.

For example, assume that you post Journal A to Commitment Control and run the Commitment Control to Project Costing process. The process creates Budget Plan A as the active budget plan. Then you unpost Journal A in Commitment Control and run the Commitment Control to Project Costing process. The system changes the status of Budget Plan A to Inactive and creates Budget Plan B as the active budget plan, which represents the reversal of Budget Plan A.

If you create a budget journal in Commitment Control and run the Commitment Control to Project Costing process and if Projects Budgeting is enabled at the installation level and an active budget plan already exists in PeopleSoft Project Costing, then the system:

- Modifies the status of the existing budget plan in PeopleSoft Project Costing to Inactive.
- Creates a new budget plan in PeopleSoft Project Costing with an active status.
- Sends the new budget rows to the Project Transaction Interface table and Project Budgeting tables.
- Modifies the Project Costing Distribution Status field value for the journal row to *D*.

For example, assume that you post Journal A to Commitment Control and run the Commitment Control to Project Costing process. The process creates Budget Plan A as the active budget plan. Then you post Journal B and run the Commitment Control to Project Costing process. The system changes the status of Budget Plan A to *Inactive*, and creates Budget Plan B as the active budget plan.

You must define the project ID, activity ID, and Project Costing business unit as key ChartFields if you create budgets directly in Commitment Control and send them to Project Costing by using the Commitment Control to Project Costing process.

The Commitment Control to Project Costing process uses the analysis groups for the revenue budget and the cost budget that are specified on the Project Costing Definition page for the project. The process uses the first analysis type listed in the appropriate analysis group. For example, assume that you use the *RBUD* (Revenue Budget Group) analysis group for revenue budgets and the *BUD* (Budgets) analysis group for cost budgets. The analysis type *RB1* (Revenue Budget 1) is listed first in the *RBUD* analysis group. Therefore, the process uses *RB1* to post revenue budgets to the budget plan and the Project Transaction table.

When you generate a budget plan by using the Commitment Control to Project Costing process, the budget item default value is *Other*.

**Note.** If you create a budget journal in Commitment Control and Projects Budgeting is enabled at the installation level, you cannot change the default budget item in the project budget. In this way the system prevents you from changing the budget item from *Other* to another value, which would result in changing the ChartField values to correspond to the new budget item.

If you create budgets in PeopleSoft Project Costing, you must also adjust the budgets in Project Costing.

If you create a new budget journal in Commitment Control and Projects Budgeting is not enabled at the installation level, the Commitment Control to Project Costing process sends transaction rows to the Project Transaction Interface table and does not create a budget plan.

## See Also

*PeopleSoft Enterprise Commitment Control 9.1 PeopleBook*, "Setting Up Basic Commitment Control Options," Setting Up Control Budget Definitions

# **Budget Checking Errors and Exceptions**

If the Commitment Control Budget Processor encounters an error, the system stores the transaction in the Commitment Control Transaction Exceptions table (KK\_EXCPTN\_TBL) and updates the row in the Project Transaction Interface table with a Commitment Control distribution status and budget header status of *Error*. Use the Review Commitment Control page to correct the errors and:

- Drill to the source of the transactions.
- Access the Commitment Control PC (Project Costing) Budget Exceptions page.
- Access the Commitment Control PC Line Exceptions page.
- Access the PeopleSoft Project Costing Budget Plan page for the project.
- Resubmit transactions to Commitment Control for a specific interface ID.

## Security

PeopleSoft Project Costing uses the Commitment Control Budget Entry or Adjustment security event to enable you to restrict entry of a budget amount to a limited set of users.

Additionally, you can restrict users to specific budgets by using ChartField values on the Commitment Control Security Field Setup page.

The system records security errors in the Project Transaction Interface table just as it does with budget checking errors. You can view security errors on the Review Commitment Control page.

See PeopleSoft Enterprise Commitment Control 9.1 PeopleBook, "Setting Up Commitment Control Security."

# Setting Up PeopleSoft Project Costing for PeopleSoft Commitment Control

This section lists the pages used to set up PeopleSoft Project Costing for Commitment Control and discusses how to set up Commitment Control analysis types.

# Pages Used to Set Up PeopleSoft Project Costing for PeopleSoft Commitment Control

| Page Name                                             | Definition Name  | Navigation                                                                                                    | Usage                                                                                                    |
|-------------------------------------------------------|------------------|----------------------------------------------------------------------------------------------------|----------------------------------------------------------------------------------------------------|
| Integration Templates -<br>General Ledger Integration | PROJ_INT_TMPL_03 | Setup Financials/Supply<br>Chain, Product Related,<br>Project Costing, Project<br>Options, Integration<br>Templates, General Ledger<br>Integration | Select the Primary Ledger<br>Business Unit check box to<br>designate the integration<br>template as the primary<br>general ledger business unit<br>that is used for budget<br>creation and budget<br>checking when this<br>integration template is<br>specified for a project.<br>See <u>Chapter 4, "Setting Up</u><br><u>PeopleSoft Project Costing</u><br><u>Control Data," Integration</u><br><u>Templates, page 51.</u> |

| Page Name                                 | Definition Name  | Navigation                                                                                                    | Usage                                                                                                    |
|-------------------------------------------|------------------|----------------------------------------------------------------------------------------------------|----------------------------------------------------------------------------------------------------|
| Installation Options -<br>Project Costing | INSTALLATION_PC  | Set Up Financials/Supply<br>Chain, Install, Installation<br>Options, Project Costing                                             | <ul> <li>In the Analysis Groups<br/>Default group box:</li> <li>Select an analysis group<br/>from the Cost Budget<br/>drop-down list box.<br/>The default value is<br/><i>BUD</i>.</li> <li>Select an analysis group<br/>from the Revenue<br/>Budget drop-down list<br/>box.<br/>The default value is<br/><i>RBUD</i>.</li> <li>See PeopleSoft<br/>Enterprise<br/>Application<br/>Fundamentals 9.1<br/>PeopleBook, "Setting<br/>Installation Options<br/>for PeopleSoft<br/>Applications,"<br/>Defining Project<br/>Costing Installation<br/>Options.</li> </ul> |
| Analysis Types                            | PROJ_ANTYPE_DEFN | Setup Financials/Supply<br>Chain, Product Related,<br>Project Costing, Transaction<br>Options, Analysis Types,<br>Analysis Types | Designate a Commitment<br>Control amount type for the<br>analysis types that will be<br>used for Commitment<br>Control budget checking.                                                                                                    |
| Project Costing Definition                | PROJECT_GEN_01   | Project Costing, Project<br>Definitions, General<br>Information, Project<br>Costing Definition                                   | If necessary, override the<br>default budget analysis<br>group by selecting different<br>analysis types that identify a<br>budget.<br>In the Grants group box,<br>specify if the project is<br>grant funded. The Grants<br>group box is visible only if<br>PeopleSoft Grants is<br>installed and you access the<br>Project Costing Definition<br>page by using the Grants,<br>Awards, Project portal<br>navigation.                                                                                                    |

#### See Also

Chapter 7, "Creating and Maintaining Projects," Defining Projects, page 168

## **Setting Up Commitment Control Analysis Types**

Access the Analysis Types page (Setup Financials/Supply Chain, Product Related, Project Costing, Transaction Options, Analysis Types, Analysis Types).

| Commitment Control<br>Amount Type | To set up Commitment Control analysis types, select a Commitment Control<br>Amount Type value to identify how transactions of this analysis type are used in<br>Commitment Control budget checking.                            |
|-----------------------------------|----------------------------------------------------------------------------------------------------|
| Source Transaction<br>Type        | Displays either the <i>PC_JOURNAL</i> or <i>PC_BUDGET</i> transaction type that is defined in the Commitment Control feature. The source transaction type maps PeopleSoft Project Costing fields to Commitment Control fields. |

| Analysis Type | Commitment Control Amount Type                                                                                                    | Commitment Control Ledger Group<br>Type |
|---------------|----------------------------------------------------------------------------------------------------|-----------------------------------------|
| REQ           | <i>Pre-Encumbrance:</i> Designates requisitions.                                                                                                    | Expense                                 |
| CRQ           | <i>Pre-Encumbrance:</i> Designates cost sharing requisitions.                                                                                          | Expense                                 |
| СОМ           | <i>Encumbrance:</i> Designates purchase orders.                                                                                                    | Expense                                 |
| ACT           | Actuals and Recognized: Designates<br>actual cost expenses for expense type<br>ledger groups and recognized revenue<br>for revenue type ledger groups. | Expense<br>Revenue                      |

This table lists the delivered analysis types and amount types that are used for Commitment Control:

### See Also

Chapter 4, "Setting Up PeopleSoft Project Costing Control Data," Defining Analysis Types, page 90

# **Budget Checking Transactions in Commitment Control**

The section discusses how to view and fix Commitment Control errors.

| Page Name                    | Definition Name    | Navigation                                                                                | Usage                                                                                                    |
|------------------------------|--------------------|-------------------------------------------------------------------------------------------|----------------------------------------------------------------------------------------------------|
| Load Transactions            | PC_INTFEDIT        | Project Costing, Third-Party<br>Integration, Load<br>Transactions, Load<br>Transactions   | Run the Load Third-Party<br>Transactions process to<br>send transactions to the<br>Project Transaction table<br>from the Project<br>Transaction Interface table<br>after they are budget<br>checked against<br>Commitment Control<br>journal rows.<br>See <u>Chapter 31, "Integrating</u><br><u>with Third-Party</u><br><u>Applications," Loading</u><br><u>Transaction Data, page 780.</u> |
| Review Commitment<br>Control | PC_KK_INTFC_EXCEPT | Project Costing, Budgeting,<br>Review Commitment<br>Control, Review<br>Commitment Control | Fix Commitment Control<br>errors, update the<br>Commitment Control<br>distribution status to <i>New</i> ,<br>and rerun the Load Third-<br>Party Transactions process<br>to load the corrected<br>transactions.                                                                                                    |

# Pages Used to Budget Check Transactions in Commitment Control

# **Viewing and Fixing Commitment Control Errors**

Access the Review Commitment Control page (Project Costing, Budgeting, Review Commitment Control, Review Commitment Control).

| Business Unit                                                                      | US004           | Project CADS       | YSTEMS         | Budget Plan        | ID 0               | Analys          | sis Type ACT |
|------------------------------------------------------------------------------------|-----------------|--------------------|----------------|--------------------|--------------------|-----------------|--------------|
| Send to Com                                                                        | mitment Control | Process Monito     | <u>r</u>       |                    |                    |                 |              |
| Commitment Control Detail                                                          |                 |                    |                |                    |                    |                 |              |
| Exceptions General Project Details General Ledger Detail Commitment Control Detail |                 |                    |                |                    |                    |                 |              |
| Activity                                                                           | Budget Item     | Sequence<br>Number | Foreign Amount | Drill to<br>Source | Header<br>Details  | Line<br>Details | Error        |
| PROMOTE                                                                            |                 |                    | 90000.00       |                    | To,                | 5               |              |
| PROMOTE                                                                            |                 |                    | 80000.00       |                    | TO,                | ×.              |              |
| PROMOTE                                                                            |                 |                    | 220000.00      |                    | To,                | 2               |              |
| PROMOTE                                                                            |                 |                    | 200000.00      | Pi-                | Т <mark>о</mark> р | 5               |              |

**Review Commitment Control page** 

Review the Commitment Control error messages and make corrections as required.

**Note.** If you change any ChartField, ledger, ledger group, or budget item value on this page for transactions that originate in Projects Budgeting (system source of PCB), the system updates the corresponding fields on this page with the new value on rows that contain the same value of project business unit, project, activity, budget item, and sequence number. For example, if you change the Category ChartField value on the first row from blank to *Cost*, the Category value changes to *Cost* for other rows in the grid that contain the same project business unit, project, activity, budget item, and sequence number.

| Send to Commitment | Click to initiate the PC_WRAPPER Application Engine process for the                   |  |  |  |
|--------------------|---------------------------------------------------------------------------------------|--|--|--|
| Control            | corresponding interface ID. The PC_WRAPPER process contains the Load                  |  |  |  |
|                    | Third-Party Transactions process, Project Costing to Commitment Control               |  |  |  |
|                    | process, and the Budget Processor. Prior to sending the transactions back through     |  |  |  |
|                    | the Security and Budget Processor, the system resets the Commitment Control           |  |  |  |
|                    | distribution status, Project Costing distribution status, and budget header status to |  |  |  |
|                    | <i>N</i> (new).                                                                       |  |  |  |

#### **Exceptions**

The Exceptions tab displays the activity, budget item, sequence number, amount, and error that are associated with the budget row. Modify the Foreign Amount field as required.

| Drill to Source | Click to access the Budget Detail page for the budget plan if the entry originated<br>in Projects Budgeting. Click Drill to Source to access the Transaction List page if<br>the transaction originated from Grants Budgeting or the Add Transactions page.<br>Click Return to Review Commitment Control to return to the Review<br>Commitment Control page. |
|-----------------|----------------------------------------------------------------------------------------------------|
| Header Details  | Click to access the Commitment Control PC Budget Exceptions page in a new browser window. Close the new browser window to return to the Review Commitment Control page.                                                                                                    |

| Line Details | Click to access the Commitment Control PC Line Exceptions page in a new<br>browser window. Close the new browser window to return to the Review<br>Commitment Control page. |
|--------------|----------------------------------------------------------------------------------------------------|
| Budget Plan  | Click to access the Budget Plan page for the project.                                                                                                    |

## **Projects Detail**

On the Projects Detail tab, you can modify the project ChartField values for the source type, category, subcategory, and other resource-related information.

| Projects Distribution<br>Status | Displays the Project Costing distribution status. Values are:<br><i>Not Distributed</i> (N): The new transaction row is created in Projects Budgeting<br>but is not distributed to the Project Transaction table. |  |
|---------------------------------|----------------------------------------------------------------------------------------------------|--|
|                                 | <i>Distributed</i> (D): The Projects Budgeting transaction row is distributed to the Project Transaction table.                                                                                                   |  |
| Transaction ID                  | Displays the transaction ID that the system creates during the Project Costing to Commitment Control process.                                                                                                    |  |

## **Commitment Control Detail**

| Budget Header Status         | Displays the budget checking header status. Values are<br><i>Error</i> (E): The transaction failed the budget posting process.<br><i>Valid</i> (V): The transaction passed budget checking and posted correctly.<br><i>Not Chk'd</i> (not checked) (N): The Budget Processor has not processed the<br>transaction.                                                                                                    |
|------------------------------|----------------------------------------------------------------------------------------------------|
| Commitment Control<br>Status | <ul> <li>Displays the Commitment Control distribution status. Values are:</li> <li>Budget Check (B): System processing status that the Project Costing to Commitment Control process assigns to indicate that the budget is budget checked.</li> <li>Budget Create (C): System processing status that the Project Costing to Commitment Control process assigns to indicate that the budget is created.</li> <li>Distributed (D): System processing status that the Project Costing to Commitment Control process assigns to indicate that the budget is distributed in Commitment Control process assigns to indicate that the budget is distributed in Commitment Control.</li> <li>Posting Error (E): The transaction encountered an error during the Project Costing to Costing to Commitment Control process.</li> <li>Security Error (S): The transaction encountered an error during the Project Costing to Costing to Commitment Control process due to improper security.</li> </ul> |

Set Options

Click to access the Set Options page, where you can view budget ChartFields and modify budget status and budget control options.

**Note.** This button is only enabled when the ledger group is a Commitment Control type ledger group.

See *PeopleSoft Enterprise Commitment Control 9.1 PeopleBook*, "Setting Up Basic Commitment Control Options," Defining Control Budget Attributes.

# Sending Commitment Control Transactions to PeopleSoft Project Costing

This section discusses how to run the Commitment Control to Project Costing process.

# Page Used to Send Commitment Control Transactions to PeopleSoft Project Costing

| Page Name          | Definition Name | Navigation                                                                           | Usage                                                                                                    |
|--------------------|-----------------|--------------------------------------------------------------------------------------|----------------------------------------------------------------------------------------------------|
| Commitment Control | PC_KK_TO_PC     | Project Costing, Budgeting,<br>Retrieve Commitment<br>Control, Commitment<br>Control | Send budget transactions<br>that you enter in<br>Commitment Control to the<br>Project Transaction<br>Interface table. |

# **Running the Commitment Control to Project Costing Process**

Access the Commitment Control page (Project Costing, Budgeting, Retrieve Commitment Control, Commitment Control).

 

 Date Option
 Select an option to specify which transactions to include in this run control. Available options are:

 All: Selects all rows from Commitment Control regardless of the accounting date or transaction date.

Accounting Date: Selects rows based on the journal date from the budget header.

Transaction Date: Selects rows based on the budget date from the budget line.

# **Working with Entry Events**

The section provides an overview of project budgeting with entry events, lists a prerequisite, and discusses how to:

- Generate entry event rows.
- View entry event details.

## **Understanding Project Budgeting with Entry Events**

Entry events enable applications to create standard accounting entries automatically based on accounting lines that are generated by document posting routines. If the Commitment Control ledger on the detailed budget row is enabled for entry events, you can assign an entry event code to the budget row. After the Journal Generator Application Engine process (FS\_JGEN) successfully posts the budget rows to the general ledger, you can use the Project Costing Budget Entry Event Processor (PC\_TO\_EE) to generate additional standard accounting entries based on the entry event code. The additional journal entries are posted to the general ledger for you to use to track transactions within the Commitment Control ledger.

### Project Budgeting with Entry Events Process Flow

The diagrams in a previous section in this chapter show the processing flow for the Project Costing to Commitment Control process. The following two diagrams shows a high-level process flow of using entry events in project budgeting, which begins after the Project Costing to Commitment Control process successfully posts budget rows to the Commitment Control ledger data table (LEDGER\_KK):

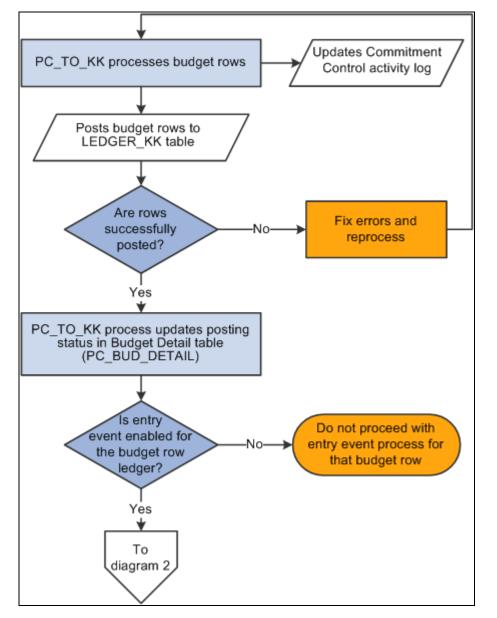

Entry events in project budgeting process flow (1 of 2)

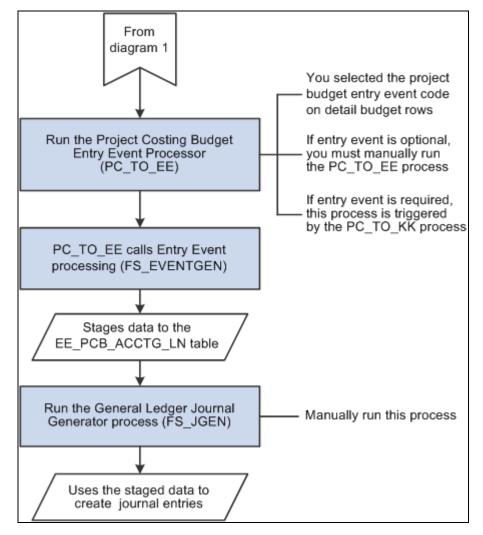

Entry events in project budgeting process flow (2 of 2)

#### PeopleSoft Project Costing Budget Entry Event Processor

The Project Costing Budget Entry Event Processor uses the Entry Event Generator Application Engine process (FS\_EVENTGEN) to process PeopleSoft Project Costing budget transactions and generate supplemental accounting entries. You can run the Project Costing Budget Entry Event Processor by using either of these two methods:

• Finalize a budget plan, which triggers the Project Costing to Commitment Control budget posting process.

After budgets are successfully posted to the general ledger, the final step in the Project Costing to Commitment Control process is to call the Project Costing Budget Entry Event Processor.

Use this method if entry events are specified as either required or optional for General Ledger on the Installation Options - Entry Event page and required for the Commitment Control ledger group on the Ledgers For A Unit - Commitment Control Options page.

• Manually run the Project Costing Budget Entry Event Processor on the Entry Event Budgets run control page in PeopleSoft Project Costing to reprocess budget entry events.

Use this method if entry events are specified as either required or optional for General Ledger on the Installation Options - Entry Event page and optional for the Commitment Control ledger group on the Ledgers For A Unit - Commitment Control Options page, or if the system fails to generate the entry event journal entries.

The Project Costing Budget Entry Event Processor applies only to budget transactions, not to actual cost transactions.

#### Entry Event System Data

These definitions are delivered with the PeopleSoft Project Costing system for use with project budgets:

| Definition Type            | System Data                                                                                                    |
|----------------------------|----------------------------------------------------------------------------------------------------|
| Entry Event source         | PC_BUDGET                                                                                                    |
|                            | Note. Do not modify the entry event source transaction definition.                                                               |
| Entry Event process        | PCBUDG with process steps PC_CHD and PC_PAR                                                                                      |
|                            | <b>Note.</b> A process step must be defined for each ledger and ledger group combination that you will use in project budgeting. |
| Accounting entry           | EGPCBDEFN for setID SHARE                                                                                                    |
| Entry Event code           | PCBUD1 for both setID SHARE and FEDRL                                                                                            |
|                            | <b>Note.</b> Entry Event code PCBUD1 uses the PCBUDG Entry Event process definition.                                             |
| Journal Generator template | EE_PCBUD for setID SHARE                                                                                                    |

See *PeopleSoft Enterprise Commitment Control 9.1 PeopleBook*, "Setting Up Basic Commitment Control Options," Setting Up Commitment Control for a Business Unit and GL Ledger Group.

#### Entry Event Code on Budget Detail Rows

When you create project budgets, you will select the entry event codes that are applicable for PeopleSoft Project Costing budget rows on the Commitment Control Detail tab of the Project Budget Items - Adjust Budget Items page. After the budget plan is saved and finalized, and the project budget is successfully posted, the Entry Event Generator process can create additional accounting entries. If you select an inactive entry event code and try to finalize the budget, the system will not proceed with the finalization process. A message appears on the Review Commitment Control page in the Error column for the corresponding budget detail row indicating that the row contains an invalid value. You must change the event entry code and refinalize the budget plan.

See <u>Chapter 12</u>, "Budgeting Project Costs and Revenue," Distributing Project Estimates Across Budget Items, page 294.

#### Drill Down to Source Data

After the Project Costing Budget Entry Event Processor generates supplemental accounting entries and the Journal Generator successfully generates the actual journals based on those accounting entries, you can drill down from the actual journal to PeopleSoft Project Costing source data.

## Prerequisite

To use the feature of drilling down to source data, you must enable entry events for Commitment Control ledger groups for applicable business units on the Ledgers For A Unit - Commitment Control Options page.

See *PeopleSoft Enterprise Commitment Control 9.1 PeopleBook*, "Setting Up Basic Commitment Control Options," Setting Up Commitment Control for a Business Unit and GL Ledger Group.

| Page Name                        | Definition Name    | Navigation                                                                                                    | Usage                                                                                                    |
|----------------------------------|--------------------|----------------------------------------------------------------------------------------------------|----------------------------------------------------------------------------------------------------|
| Entry Event Source<br>Definition | EE_SRC_DEFN        | Setup Financials/Supply<br>Chain, Common<br>Definitions, Entry Event,<br>Source, Entry Event Source<br>Definition        | View predefined entry event<br>source transaction<br>definitions with the data<br>structures and records that<br>are used by the entry event<br>processor.    |
|                                  |                    |                                                                                                    | See PeopleSoft Enterprise<br>Application Fundamentals<br>9.1 PeopleBook, "Using<br>Entry Events," Reviewing<br>Predefined Entry Event<br>Source Transactions. |
| Entry Event Code<br>Definition   | EE_EVENT_CODE_DEFN | Setup Financials/Supply<br>Chain, Common<br>Definitions, Entry Event,<br>Code Definition, Entry<br>Event Code Definition | Define entry event codes<br>that are entered in the detail<br>distribution lines of the<br>application as part of an<br>accounting transaction.               |
|                                  |                    |                                                                                                    | See PeopleSoft Enterprise<br>Application Fundamentals<br>9.1 PeopleBook, "Using<br>Entry Events," Defining<br>Entry Event Codes.                              |

## Pages Used to Work with Entry Events

| Page Name                                | Definition Name    | Navigation                                                                                                    | Usage                                                                                                    |
|------------------------------------------|--------------------|----------------------------------------------------------------------------------------------------|----------------------------------------------------------------------------------------------------|
| Entry Event Process<br>Definition        | EE_PROCESS_STEP    | Setup Financials/Supply<br>Chain, Common<br>Definitions, Entry Event,<br>Process, Entry Event<br>Process Definition | View a predefined series of<br>steps that are grouped by a<br>process for similar<br>processing.<br>See <i>PeopleSoft Enterprise</i><br><i>Application Fundamentals</i><br><i>9.1 PeopleBook</i> , "Using<br>Entry Events," Reviewing<br>Predefined Entry Event<br>Processes and Steps.                                    |
| Accounting Entry<br>Definition           | JRNL_GEN_ACCTG_DEF | General Ledger, Journals,<br>Subsystem Journals,<br>Accounting Entry<br>Definition, Accounting<br>Entry Definition  | Identify the system source<br>that distributes data to the<br>general ledger. Identify the<br>record and field names for<br>the Accounting Entry table.<br>See <i>PeopleSoft Enterprise</i><br><i>Application Fundamentals</i><br><i>9.1 PeopleBook</i> , "Using<br>Journal Generator,"<br>Defining Accounting<br>Entries. |
| Entry Event Budget                       | PST_EE_RUN_REQUEST | Project Costing, Budgeting,<br>Entry Event Budget, Entry<br>Event Budget                                            | Run the Project Costing<br>Budget Entry Event<br>Processor to generate<br>standard accounting entries<br>based on the entry event<br>code on the project budget.                                                                                                    |
| Entry Event Budget<br>Accounting Entries | EE_PCBUD_DRILL     | Project Costing, Budgeting,<br>Entry Event Budget Drill<br>Down, Entry Event Budget<br>Accounting Entries           | Drill into PeopleSoft Project<br>Costing source data from a<br>journal entry.                                                                                                    |

## **Generating Entry Event Rows**

Access the Entry Event Budget page (Project Costing, Budgeting, Entry Event Budget, Entry Event Budget).

| Entry Event Bud        | get                  |                |                     |               |
|------------------------|----------------------|----------------|---------------------|---------------|
| Run Control ID: 1      |                      | Report Manager | Process Monitor Run |               |
| Process Request Parame | eters                |                |                     |               |
| Request ID:            | AA                   |                | Description:        | Run AA        |
| Process Frequency:     | Process Once         |                | ~                   |               |
| *Entry Event Process:  | PC Budget Processing |                | Process Option:     | Business Unit |
| Selection Criteria     |                      |                |                     |               |
| Business Unit:         | US004                |                |                     |               |
|                        |                      |                |                     |               |

Entry Event Budget page

Enter a request ID and description, and select the process frequency.

Select from these process options and enter the criteria that the system uses to select transactions to process:

- All Business Units
- BU (business unit)/Project
- BU/Project/Plan (budget plan)
- BU/Project/Plan/Activity
- BU/Project/Plan/Activity/Trans (transaction)
- Business Unit

## **Viewing Entry Event Details**

Access the Entry Event Budget Accounting Entries page (Project Costing, Budgeting, Entry Event Budget Drill Down, Entry Event Budget Accounting Entries).

| Journal ID       |                              |                    |                 |                 |                      |           |               |         |                  |                   |             |            |
|------------------|------------------------------|--------------------|-----------------|-----------------|----------------------|-----------|---------------|---------|------------------|-------------------|-------------|------------|
| Unit<br>FED01    | <b>Journal</b><br>0000000010 | Date<br>11/20      | /2002           | Ledger<br>LOCAL |                      | Line<br>1 | Line Descr    |         |                  |                   |             |            |
| Chartfield       | S                            |                    |                 |                 |                      |           |               |         | Customize   Fi   | nd   View All   🗖 | First 🗹 1   | of 1 🖸 Las |
| Account          | Oper Unit                    | Fund               | Dept            |                 | Program              | Class     | Bud Ref       | Product | PC Bus Unit      | Project           | Activity    | An<br>Type |
| 4610             |                              | F100               |                 |                 |                      |           |               |         | EGV01            | I70MAINT          | FEDERAL     |            |
| <                |                              |                    |                 |                 |                      |           |               |         |                  |                   |             |            |
| Base Cur         | rency Base A                 | mount Di           | R               | Base An         | nount CR             | St        | tat Statistic | Amount  |                  |                   |             |            |
| USD              |                              | (                  | 0.00            |                 | 100.00               |           |               |         |                  |                   |             |            |
| Currency         | Transa                       |                    | ount DR<br>0.00 | Transac         | tion Amour<br>100.00 |           |               |         |                  |                   |             |            |
| USD              |                              |                    |                 |                 |                      |           |               |         |                  |                   | First 🛙 1 o |            |
| USD              | g Details                    |                    |                 |                 |                      |           |               |         | Customize   Find | View All          |             | f 1 🛄 Last |
| USD              |                              | Curre              | ency Detai      | ls 💷            | D                    |           |               |         | Customize   Find |                   | Fist == 10  | f 1 🗳 Last |
| USD<br>Accountin | ail Chartfields              | Curre<br>ness Unit |                 |                 | Dject                | _         |               | _       | Customize   Find |                   | FISL 10     | 1 🗳 Las    |

Entry Event Budget Accounting Entries page

Enter the business unit on the Entry Event Budget Drill Down search page and optionally search for a journal by journal ID, date, GL journal line number, and ledger. The Entry Event Budget Accounting Entries page appears for you to view a list of accounting entries for the journal ID. Only transactions that are created by the Project Costing Budget Entry Event Processor appear on this page.

h

Click the Budget Detail icon to drill down to the source transaction on the Budget Detail page.

## Chapter 14

## **Pricing Project Costs**

This chapter provides an overview of the various pricing functions in PeopleSoft Project Costing and discusses how to:

- Import transactions into PeopleSoft Project Costing.
- Define rates for employees, job codes, and project roles.
- Define rate sets and plans.
- Define tiered pricing.
- Run the Pricing Application Engine process.
- View team rates.

## **Understanding Pricing Project Costs**

This section discusses:

- The pricing process.
- Installation and business unit pricing options.
- Rate sets.
- Rate plans.
- Contract-specific and standard rates.
- Effective-dated rate definitions.
- Transactions eligible for pricing and repricing.
- Variance pricing.
- Tiered pricing.
- Organizational sharing.
- Limits processing.
- Pricing transactions associated with work orders.
- Pricing projects from proposals.

## **The Pricing Process**

The Pricing Application Engine process (PC\_PRICING) calculates transaction costs, overhead, and revenue amounts from source rows, which are transactions that are brought into PeopleSoft Project Costing. Source rows can be directly entered into PeopleSoft Project Costing by using the Add Transactions component, or entered into a feeder system, such as PeopleSoft Expenses, and integrated into Project Costing.

Application Engine processes that bring cost transactions into PeopleSoft Project Costing automatically trigger the Pricing process. Adding transactions on the Add Transactions page also triggers the Pricing process. The process matches the costs with rate sets that specify what target rows to create in the Project Transaction table (PROJ\_RESOURCE). Target rows are transactions that are created as a result of pricing the source transaction row. The process uses the rate plan to determine which rate sets to run and in what sequence to run them.

You can create revenue rows from cost transactions if you use the Government Contracting feature of PeopleSoft Contracts, and select a Contracts installation option to separate billing and revenue rows. This enables you to run the Pricing process independently for direct and indirect costs, billing, and revenue. If you do not select the PeopleSoft Contracts installation option to separate billing and revenue rows, then you cannot create a rate set to price for revenue nor can you price transaction rows for revenue.

If you use tiered pricing, the system generates billing rows based on the specified rate set or rate plan, and applies the tiered pricing adjustment percentage to the amount on the target row. If you use organizational sharing and define sharing options and rates, the Pricing process creates sharing rows based on the established rates and exceptions.

Transactions are eligible to price for billing when the project and activity are linked to a rate set or rate plan through PeopleSoft Contracts at the contract line level. For example, assume that a voucher is entered in PeopleSoft Payables for 100 USD. When the Payables to Project Costing Application Engine process (PC\_AP\_TO\_PC) runs, it selects the cost row from the Payables Accounting Entries table (VCHR\_ACCTG\_LINE) and calls the Pricing process, which creates a billing row from the cost row. When the process completes, two rows appear in the Project Transaction table, a row with an analysis type of ACT (actual cost) and a row with an analysis type of BIL (billable amount), as shown in this table:

| Description       | Source          | Analysis Type | Amount  |
|-------------------|-----------------|---------------|---------|
| Materials         | Payables        | ACT           | 100 USD |
| Markup 25 percent | Pricing process | BIL           | 125 USD |

You can also use the Pricing process to cost project transactions that will not be billed. This is made possible by associating a rate set with an activity on the Activity Definitions - Rates page in PeopleSoft Project Costing. As project-related costs are incurred and sent to PeopleSoft Project Costing, the system can determine transaction costs that are associated with the activity based on the rates in the rate set or rate plan. Instead of linking the project and activity to a contract line and rate set in PeopleSoft Contracts for billing purposes, you can link the project and activity to a rate set in PeopleSoft Project Costing for costing purposes.

Additionally, you can use the Pricing process to price unpriced transaction rows or reprice transaction rows that are in the Project Transaction table. You cannot, however, reprice transactions that are in the process of being billed or sent to the general ledger (GL), or that were generated from the same source transaction as another billable row that is in the process of being billed or sent to GL.

#### **Process Flow**

The high-level steps that you follow to create cost, billing, and revenue rows by using the Pricing process are:

1. Determine the elements that contribute to pricing calculations based on your business processes.

For example, do you use rates by employee, project role, or job code? Do you mark up source transaction amounts to create billing rows, or do you use fixed amounts? Do you associate rate sets with project types, projects, activities, or specific contract lines?

- 2. Set up installation and business unit options.
- 3. (Optional) Set up tiered pricing.
- 4. (Optional) Set up rules and exceptions for organizational sharing.
- 5. Create rate sets.
- 6. Create rate plans.
- 7. Associate projects and activities with rate sets or rate plans and contracts.
- 8. Price the transactions to create cost, billing, and revenue rows by using feeder systems to automatically trigger the Pricing process.
- 9. Review the transactions, make changes to rates, and manually run the Pricing process to reprice rows as necessary.

#### See Also

Chapter 9, "Creating and Maintaining Activities," Tracking Activity Billing and Project Costing Rates, page 224

Chapter 26, "Integrating with PeopleSoft Contracts and PeopleSoft Billing," page 649

Chapter 6, "Setting Up Accounting for Projects," Defining Accounting Rules, page 124

PeopleSoft Enterprise Contracts 9.1 PeopleBook, "Understanding Accounting Distributions"

## **Installation and Business Unit Pricing Options**

During installation, determine if you want to enable organizational sharing for rate-based contract lines. Other pricing options at the installation level are used when the Pricing process is triggered for the business unit by Application Engine processes from feeder systems, or through the Add Transactions functionality in PeopleSoft Project Costing. For example, because the rates that the Pricing process uses are effective-dated, you can specify the date type (transaction or accounting) that the system uses to determine the rate set or rate plan to use for pricing.

Options that you select at the business unit level are also used when the Pricing process is triggered for the business unit by Application Engine processes from feeder systems, or through the Add Transactions functionality in PeopleSoft Project Costing. Select pricing options of Cost, Billing, or both for the system to use to determine which rows to create. If the Separate Billing and Revenue option is enabled on the Installation Options - Contracts page, you can also select a pricing option of Revenue. By using pricing options, you can tell the system to create costs (indirect and direct), billing, and revenue recognition rows separately. The pricing options that you select for the business unit appear by default as the selected pricing options on the Pricing run control page. You can override the business unit default values when you initiate the Pricing process on the Pricing run control page.

#### Cost and Bill Rate Restrictions in Program Management

If you use PeopleSoft Program Management, at the business unit level you can restrict the rate types that users can select for cost and bill rates for activity resources. The rate types that you enable for the business unit control the rate options that you can select on the Rate Sets - Target page as follows:

- If you enable only the Rates by Employee rate type for the business unit, you cannot select the JBI (Job Code Bill Rate), JCO (Job Code Cost Rate), RBI (Role Bill Rate), or RCO (Role Cost Rate) rate options.
- If you enable only the Rates by Job Code rate type for the business unit, you cannot select the EBI (Employee Bill Rate), ECO (Employee Cost Rate), RBI, or RCO rate options.
- If you enable only the Rates by Role rate type for the business unit, you cannot select the EBI, ECO, JBI, or JCO rate options.
- If you enable only the Custom rate type for the business unit, you cannot select the EBI, ECO, JBI, JCO, RBI, or RCO rate options.

#### **Rate Sets**

Rate sets enable you to create transaction rows for use in costing, billing, revenue recognition, or reporting, from incoming or existing transactions in the Project Transaction table. Rate sets have two parts:

- The source criteria that the Pricing process uses to compare against cost transactions coming in from feeder systems.
- The target definition of the cost, billing, or revenue recognition row that the Pricing process creates.

When an incoming cost transaction matches the source criteria, the Pricing process creates a new transaction row for every target row that is defined on the rate set.

For example, you can use multiple criteria on the source page to create billing rows one way for rows with a source type of *MATER* (material) and another way for a source type of *LABOR*. The materials can be billed at cost, while the labor is marked up. The billing rows are defined by the target definition (bill MATER rows at cost, mark up LABOR rows using employee rates) and the project ChartFields.

A one-to-many relationship exists between source criteria and target row definitions. One source row, such as a cost transaction or a billing transaction, can create multiple target rows.

You can attach rate sets or rate plans to:

• Project types

The system uses the rate set or rate plan that you specify for a project type as the default rate set or rate plan for new projects that you create for that type. You can override the default rate set or rate plan at the project level.

Products

If you associate a rate plan with a product, the system uses the product's rate plan for the contract line on the Contracts Related Projects page.

Contract lines

Rate sets and rate plans can be defined for general use or for a specific contract. Once defined, you can assign the rate set or rate plan to the rate-based contract using the Related Projects page.

Projects

The system uses the rate set or rate plan on the project as the default rate set or rate plan for new activities that you create for that project. You can override the default rate set or rate plan at the activity level.

Activities

The actual Pricing process occurs at the activity level. The association of a rate set or rate plan to an activity is effective-dated.

#### **Rate Definition Types**

You specify a rate definition type when you create a rate set. By using rate definition types, the Pricing process can create costs (indirect and direct), price transactions for billing, and price transactions for revenue recognition. Rate definition types control the type of rows that the Pricing process creates by restricting the analysis types that you can select on the rate set for target rows. For example, when you create a rate set with a cost rate definition type, the system restricts the target rows to analysis types that belong to the actual cost analysis group. The default actual cost analysis group is PSCST (Accounting Costs), which is specified on the Installation Options - Project Costing page along with the actual revenue and billing analysis groups. During implementation you can override the default analysis groups for actual cost, revenue, and billing.

This table lists the rate definition types and analysis types that you can select for target rows:

| Rate Definition Type | Target Row Analysis Types                                                                                                    |
|----------------------|----------------------------------------------------------------------------------------------------|
| Cost                 | <ul><li>For target rows, you can select analysis types that belong to the analysis group that is specified in the Actual Cost field on the Installation Options - Project Costing page. The default analysis group is PSCST (Accounting Costs).</li><li>Note. You can enable variance pricing on rate sets with a cost rate definition type.</li></ul> |
| Billing              | For target rows, you can select analysis types that belong to the PSWKS (Billing Worksheet Grouping) analysis group.                                                                                                    |

| Rate Definition Type | Target Row Analysis Types                                                                                                    |
|----------------------|----------------------------------------------------------------------------------------------------|
| Revenue              | The Revenue rate definition type is available if you use PeopleSoft Contracts and you select a Contracts installation option to separate billing and revenue rows. For target rows, you can select analysis types that belong to the PSRV2 (Government Contracting System Revenue) analysis group or that belong to the analysis group that is specified in the Revenue field on the Installation Options - Project Costing page. The analysis group default value on the Installation Options - Project Costing page is PSREV (System Revenue). |

#### **Rate Options**

Rate options specify how the Pricing process calculates the rates for the corresponding target rows. For example, you can select a rate option of *ECO* (Employee Cost Rate) on a target row to use the cost rates that are defined for the employee on the Rates by Employee page. For the *ECO* rate option, the Pricing process calculates the target amount as the source row transaction quantity  $\times$  the employee-specific cost rate  $\times$  the rate set rate amount.

Each rate option is associated with a specific formula that the system uses to calculate the target amount. In the previous example, the source row transaction quantity is the quantity available in the Project Transaction table for the specific row that is being priced. The employee-specific cost rate is the rate that is defined for the employee on the Rates by Employee page. The rate amount on the target row functions as a multiplier for any rate option except the *FIX* (Fixed Amount) rate option. If you select the *FIX* rate option, the rate amount functions as the actual rate.

These factors affect the list of rate options that are available for selection:

• Some rate options are available only if you integrate with other PeopleSoft applications.

For example, if you use PeopleSoft Maintenance Management, you can select the *WBI* (Work Order Labor Bill Rate) and *WCO* (Work Order Labor Cost Rate) rate options to use the work order labor bill and cost rates. If you use PeopleSoft Program Management, you can select the *ABI* (Activity Resource Bill Rate) and *ACO* (Activity Resource Cost Rate) rate options to use the activity resource labor rates that appear on the PeopleSoft Program Management Resources by Activity page. If you use PeopleSoft Proposal Management, you can select the *AML* (Mark Up/Down Labor) and *AMN* (Mark Up/Down Nonlabor) rate options to use the signed percentage amount in the Labor % and Non-Labor % fields on the Project Definitions - Rates page to determine the markup or markdown value.

• If you use PeopleSoft Program Management, the available rate options are also based on the rate types that you specify for the business unit during implementation.

For example, if you restrict cost and bill rate types at the business unit level to only rates by employee, you cannot select the JBI, JCO, RBI, and RCO rate options.

A complete list of rate options that is available for selection on the Rate Sets - Target page is discussed in the business process section of this chapter.

See Chapter 14, "Pricing Project Costs," Defining Rate Sets and Plans, page 362.

## **Rate Plans**

A rate plan is a collection of rate sets that the system executes in a specified order. Use rate plans to link rate sets so that priced rows from one rate set are used to create additional priced rows from the next rate set. For example, you can add additional expenses, such as administrative costs or overhead, to cost transactions before they are priced for billing or revenue.

The Pricing process uses the rate plan to determine which rate sets to run and in what sequence to run them. When setting up the rate plan, you can assign rate sets in any combination of rate definition types: cost, billing, and revenue. You can assign the same rate set to multiple rate plans.

Rate plans are similar to rate sets in these ways:

- Both can be associated with project types, projects, activities, or contract lines.
- Both are effective-dated.
- If either a rate set or a rate plan is associated with a project type, it is used as the default rate set or plan for new projects that you create for that type.
- If either a rate set or a rate plan are associated with a project, it is used as the default rate set or plan for new activities that you create for that project.

This diagram shows the tables that the system uses to process rate plans:

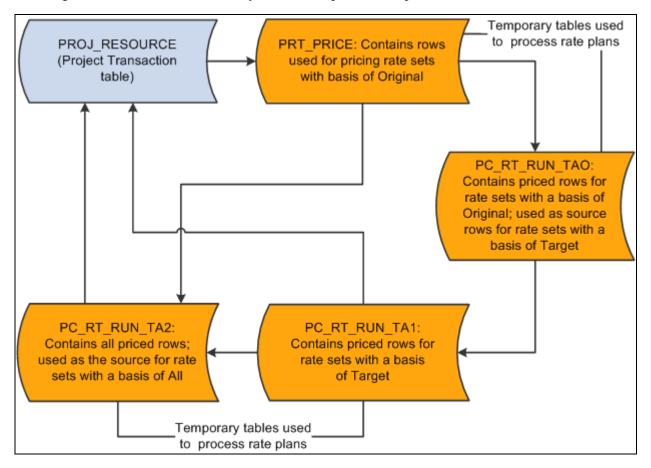

Tables that the system uses to process rate plans

Source rows that enter PeopleSoft Project Costing from feeder systems are stored in a Project Transaction subrecord (PROJ\_RES\_TMP) and copied into the PRT\_PRICE temporary table.

#### Basis

A *basis* is assigned to each rate set in a rate plan and tells the Pricing process what transactions to use to create the target rows for a rate set.

Basis options are:

- Original: The system uses the original source transactions to create target rows for the specified rate set.
- *Target:* The system uses the target rows that have been created on this rate plan thus far as the basis for creating the target rows for this rate set.
- *All:* The system uses all of the original sources and all of the previously created target rows on the rate plan to create the target rows for this rate set.

#### Sequence

When transactions come into PeopleSoft Project Costing from PeopleSoft feeder systems, the Pricing process uses the pricing options that you select for the business unit to tell the system what kind of rows to create from the source transactions. The pricing options correspond to the rate definition types—Cost, Billing, or Revenue—that are assigned to rate sets. You can process all rate sets on a rate plan even if the rate sets contain different rate definition types, or you can process a subset of rate sets on a rate plan. When the Pricing process runs for a rate plan, the rate sets are processed for the selected pricing options in the sequence that is defined on the rate plan.

For example, assume that you create a rate plan and attach rate sets to the plan in the order of COST1, BILL1, COST2, BILL2, and REV1. When you run the Pricing process for all three pricing options (Cost, Billing, and Revenue), the system first processes the COST1 rate set, followed by BILL1, COST2, BILL2, and REV1. Because of this processing logic, you should add rate sets to rate plans in the order in which you want them to run.

If you run the Pricing process by using the Pricing run control page, you specify the rate sets to process by selecting pricing options (Cost, Billing, and Revenue) on the run control page. The rate sets are processed in the order that is defined on the rate plan, based on the pricing options that you selected on the run control page.

#### Example of Using Rate Sets and Rate Plans to Price Transactions

This diagram shows an example of pricing inbound transactions from PeopleSoft Expenses to PeopleSoft Project Costing:

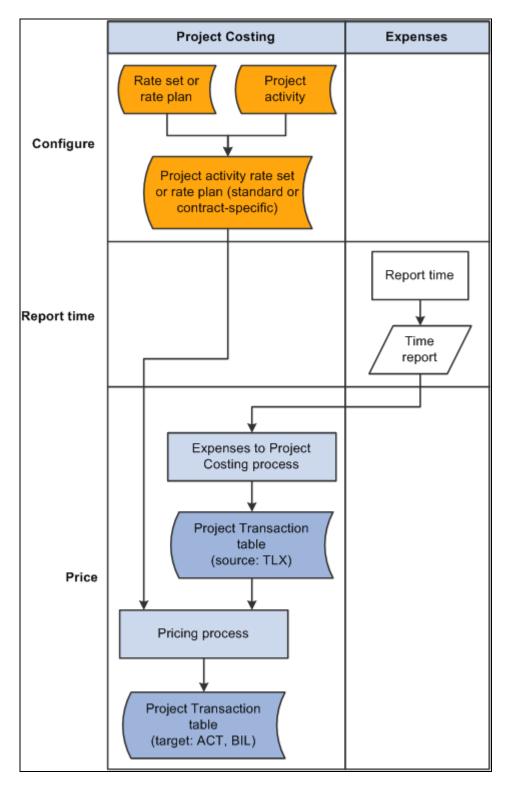

Pricing flow between PeopleSoft Expenses and PeopleSoft Project Costing

As an example of using rate sets on a rate plan to price incoming transactions from time reports in PeopleSoft Expenses, assume that you set up two rate sets. The first rate set has a cost rate definition type and uses incoming time report transactions (rows with a TLX analysis type) to create actual cost transactions (rows with an ACT analysis type) by using the ECO rate option. The ECO rate option multiplies the source row transaction quantity  $\times$  the employee-specific cost rate  $\times$  the target row rate amount.

The second rate set has a billing rate definition type and uses the same incoming time report transactions as source rows to create billing transactions (rows with a BIL analysis type) by using the EBI rate option. The EBI rate option multiplies the source row transaction quantity  $\times$  the employee-specific bill rate  $\times$  the target row rate amount.

Now set up a rate plan that contains both rate sets. Both rate sets use the original, incoming time report transactions as source rows. After the rate plan processes the rate sets, the Project Transaction table will contain cost transaction rows with an analysis type of ACT, and billing transaction rows with an analysis type of BIL. The transaction amounts on these rows are based on the rate option on the rate set that was current at the time that you ran the Pricing process.

## **Contract-Specific and Standard Rates**

In PeopleSoft Project Costing, you can create rate sets and rate plans that are either contract-specific or standard (general). You can link contract lines to contract-specific or standard rate sets or rate plans. A contract-specific rate plan can contain both standard and contract-specific rate sets. A standard rate plan can contain standard rate sets only.

This table lists the valid combinations of standard and contract-specific rate sets and rate plans that you can attach to activities and contract lines:

| Attach at the Activity Level | Attach at the Contract Line Level                                                                      |
|------------------------------|----------------------------------------------------------------------------------------------------|
| Standard rate set            | If you attach a standard rate plan to an activity, you cannot attach this activity to a contract line. |
| Standard rate plan           | Contract-specific rate set.                                                                            |
| Nothing                      | Standard rate set.                                                                                     |
| Nothing                      | Standard rate plan.                                                                                    |
| Nothing                      | Contract-specific rate set.                                                                            |
| Nothing                      | Contract-specific rate plan.                                                                           |

You can link an activity that has a rate plan to a contract line. If the contract line is linked to a rate set or contract rates, the system processes the contract line rate set first, followed by the activity rate plan. Thus you can use the resulting target rows from the contract line rate set as source rows for the activity rate plan. Alternatively, you can process the contract line rate set independently of the activity rate plan.

#### Example of Using Contract-Specific Rate Sets and Activity-Specific Rate Plans

As an example of using a contract line-specific rate set and an activity rate plan, assume that you set up a contract line-specific rate set to create billing rows from time entries for an activity. You also set up an activity rate plan that contains a standard rate set to create indirect labor costs for the project.

The contract line-specific rate set is associated with the contract line on the Related Projects page in PeopleSoft Contracts. This rate set has a billing rate definition type and uses incoming time report transactions to create billing transactions (rows with a BIL analysis type). On the Rate Sets - Target page, the rate option is AMT and the rate set-specific rate amount is 150 USD. The activity is associated with the contract line on the Related Projects page in the PeopleSoft Contracts system. After you enter a time report transaction of 8 work hours for the activity, the Pricing process uses the rate option and rate amount specified on the contract-specific rate set to calculate the target billing transactions (rows with a BIL analysis type) from each incoming time report transaction.

This activity is also associated with a standard rate plan on the Activity Definitions - Rates page. The rate plan contains a standard rate set with a cost rate definition type and a basis of original, which means that the Pricing process uses only the original time entry rows that you import from PeopleSoft Expenses to calculate the target rows. The rate set uses a rate option of ECO, which is the cost rate that is associated with the employee (105 USD in this example), plus a 15 percent markup, to calculate actual overhead cost transactions (rows with an ACT analysis type) from each incoming time report transaction.

| Description                                                      | Source                     | Quantity     | Analysis Type | Rate Amount    | Transaction<br>Amount                                                                                  |
|------------------------------------------------------------------|----------------------------|--------------|---------------|----------------|----------------------------------------------------------------------------------------------------|
| Original<br>transaction.                                         | Time report<br>transaction | 8 work hours | TLX           | Not applicable | Not applicable                                                                                         |
| Target billing<br>row based on<br>the contract<br>line rate set. | Pricing process            | 8 work hours | BIL           | 150 USD        | 1,200 USD<br>(calculated as 8<br>hours × 150<br>USD)                                                   |
| Target cost row<br>based on the<br>activity rate<br>plan.        | Pricing process            | 8 work hours | АСТ           | 1.15           | 966 USD<br>(calculated as 8<br>work hours ×<br>1.15 rate<br>amount × 105<br>USD employee<br>cost rate) |

This table lists the resulting rows in the Project Transaction table for this example:

## **Effective-Dated Rate Definitions**

You assign an effective date to each rate set and rate plan. This action enables you to not only maintain a set of current rate sets and rate plans, but also to set up rate sets and rate plans for anticipated future use, and adjust transactions by using past-dated rate sets and rate plans.

The Pricing process uses the following date criteria to determine which rows are eligible for pricing:

- The date type (transaction or accounting) that you specify during implementation.
- The effective date of the rate set or plan.
- The effective date of the association of the rate set or plan to the activity.

#### Date Type

You select the transaction or accounting date option in the Pricing/Funds Distribution group box on the Installation Options - Project Costing Integration page.

If you specify the accounting date type, the Pricing process determines the eligible rows by matching the accounting date for each transaction row to the effective date range of the rate set or plan. Alternatively, you can specify the transaction date type for the Pricing process to select rows with a transaction date that matches the effective date range of the rate set or plan.

#### Effective Date of the Rate Set or Plan

You can price transactions by using a rate set or plan that is no longer current if the rate set or plan is in an active status. In other words, a rate set or plan can contain more than one active, effective-dated row. You establish the effective date when you set up a rate set on the Rate Sets page or set up a rate plan on the Rate Plans page.

#### Effective Date of Association of the Rate Set or Plan to the Activity

The association of a rate set or rate plan to an activity is effective-dated. The system will not price a row if the row's specified date type (accounting or transaction) is earlier than the effective date of the association of the rate set or plan to the activity. You establish this effective date on the Activity Definitions - Rates page when you use the page to associate the rate set or plan to the activity.

#### Example of Using Effective-Dated Rate Sets

Assume that you set up a rate set with two active effective dated rows, as shown in this table:

| Effective Date  | Source Analysis<br>Type    | Target Rate Option           | Target Rate Amount | Target Analysis<br>Type       |
|-----------------|----------------------------|------------------------------|--------------------|-------------------------------|
| January 1, 2004 | TLX (incoming time report) | AMT (quantity × target rate) | 25.00 USD          | ACT (actual cost transaction) |
| January 1, 2005 | TLX                        | AMT                          | 50.00 USD          | ACT                           |

The rate set has an effective date of January 1, 2004, and uses incoming time report transactions as source rows. The Pricing process multiplies the time report quantities by a target rate of 25.00 USD to create actual cost transactions from source rows that have an accounting date that occurs between January 1 and December 31, 2004. On January 1, 2005, the target rate increases to 50.00 USD.

Assume that you create the following two source transaction rows:

- 1. The first transaction has a transaction date, accounting date, and currency effective date of April 1, 2004. The transaction quantity is 8, which is measured in work hours (MHR).
- 2. The second transaction also has a quantity and unit of measure of 8 MHR. The transaction date, accounting date, and currency effective date are June 1, 2005.

Now you run the Pricing process, which uses a target rate of 25.00 USD to calculate the first target row based on the rate set with an effective date of January 1, 2004. The process uses the new target rate of 50.00 USD to calculate the second target row based on the rate set with an effective date of January 1, 2005.

| Accounting<br>Date | Project | Activity | Quantity | Rate Amount | Analysis Type | Transaction<br>Amount |
|--------------------|---------|----------|----------|-------------|---------------|-----------------------|
| April 1, 2004      | PROJ1   | ACT1     | 8 MHR    |             | TLX           |                       |
| April 1, 2004      | PROJ1   | ACT1     | 8 MHR    | 25.00 USD   | ACT           | 200.00 USD            |
| June 1, 2005       | PROJ1   | ACT1     | 8 MHR    |             | TLX           |                       |
| June 1, 2005       | PROJ1   | ACT1     | 8 MHR    | 50.00 USD   | ACT           | 400.00 USD            |

This table lists the target rows that the Pricing process creates for the two source transaction rows:

## **Transactions Eligible for Pricing and Repricing**

The Pricing process uses not only effective date of rate definitions, but also distribution statuses and system sources to identify transactions that are eligible for processing.

#### Distribution Statuses

These distribution status fields in the Project Transaction table support rate set and rate plan processing:

- Cost distribution status (CST\_DISTRIB\_STATUS): Indicates if a source row has been priced for costing.
- Billing distribution status (BI\_DISTRIB\_STATUS): Indicates if a source row has been priced for billing.
- Revenue distribution status (REV\_DISTRIB\_STATUS): Indicates if a source row has been priced for revenue recognition.

The revenue distribution status applies only if you use the Government Contracting feature of PeopleSoft Contracts and select a Contracts installation option to separate billing and revenue rows.

• General ledger distribution status (GL\_DISTRIB\_STATUS): Indicates if a transaction row has been interfaced to the general ledger.

Repricing cannot occur on a source row if any target transaction rows have been further processed downstream. If a source row results in multiple target rows, and any of the target rows have been sent to PeopleSoft Billing or PeopleSoft General Ledger, neither row can be repriced. For example, assume that a rate plan specifies that an incoming transaction from PeopleSoft Expenses (with a TLX analysis type) is the source row that will create two rows—a cost row (with a CST analysis type) and a bill row (with a BIL analysis type). If the BIL row has already been sent to PeopleSoft Billing, the system cannot reprice the TLX row, which means that the cost cannot be recalculated.

Transaction rows must have a distribution status of N (new or not distributed) to be included in the Pricing process. To process a transaction row for a cost rate definition type, the cost distribution status must be N for the row. To process a row for a billing rate definition type, the billing distribution status must be N. Similarly, to process a row for a revenue rate definition type, the revenue distribution status must be N.

The possible cost, billing, and revenue distribution status values are:

- *C*: Created (cost and revenue rows only).
- *D*: Distributed; done.

- *G*: Generated (cost and revenue rows only).
- *I*: Ignore; do not process.
- *N*: New; not distributed.
- *P*: Priced (billing rows only).
- *U:* Unbillable/nonbillable (billing rows only).
- *W*: Worksheet, billing calculations are in the Project Costing Billing Worksheet (billing rows only).

If you select the Separate Billing and Revenue option on the Installation Options - Contracts page, the billing distribution status indicates if a transaction row has been priced for billing, and the revenue distribution status indicates if the row has been priced for revenue. These statuses enable you to separately monitor pricing for billing and revenue.

**Note.** The Process Project Accounting Application Engine process (PSA\_ACCTGGL) assigns the *G* status value to the GL Distribution Status field (GL\_DISTRIB\_STATUS) for rows that are associated with contracts revenue. The Contracts Load Update Application Engine process (CA\_LOAD\_UPD) updates the GL Distribution Status value to *D* for these rows in the Project Transaction table.

#### System Sources

The Pricing process uses these system sources, in combination with distribution statuses, to identify transactions that are eligible for processing:

- PRP: Indicates that a transaction is priced for billing.
- PRC: Indicates that a transaction is priced for costing.
- PRR: Indicates that a transaction is priced for revenue.

#### Repricing

Similar to the Pricing process, the Repricing process considers the pricing options that you select on the Pricing run control page.

You can reprice transactions that:

• Have not been billed or sent to GL.

A source row is ineligible for repricing if any of its target transaction rows contain a billing distribution status of W or D, or a GL distribution status of D or G.

- Are not linked to an asset.
- Have not been sent to PeopleSoft Asset Management.
- Have not been used for fee calculations (billing and revenue fee worksheets) in PeopleSoft Contracts.

This rule applies only to government contracts. A transaction with a Contract Fee Status (CA\_FEE\_STATUS) field value of *Generated* indicates that it has been used in a fee calculation.

• Are not created by the Variance Pricing Application Engine process (PC\_VAR\_PRICE).

Repricing cannot occur on any transaction rows that are created as a result of the Variance Pricing process.

You can view the distribution statuses of the source transaction row on the Transaction Detail page.

#### See Also

Chapter 11, "Working with Transactions," Maintaining Transaction Information, page 261

### **Variance Pricing**

If you use the Government Contracting feature of PeopleSoft Contracts, you can use the Variance Pricing feature to capture and process price variances for a particular set of rates for a specific time period. Variance pricing, or retroactive rate adjustments, are required when government contractors retroactively apply new rates to previously processed transactions, which are transactions that have been billed or sent to the GL. You can enable variance pricing on a standard or contract-specific rate set. By using this option you can enter, track, and process variance rates on the Rate Variance History page.

The Enable Variance option appears on the Rate Sets page if you select a cost rate definition type. To use variance pricing, you must associate the rate set with a contract that has a classification of government. You cannot inactivate variance pricing on a rate set if a variance rate exists on one or more target rows in an effective-dated rate set.

#### See Also

*PeopleSoft Enterprise Contracts for Government Contracting 9.1 PeopleBook*, "Performing Variance Pricing"

## **Tiered Pricing**

Tiered pricing enables you to adjust the rate that the system applies to cost transactions during the Pricing process based on quantities that accumulate against a contract line. This type of pricing applies to rate-based, contract line processing only.

Tiered pricing requires the use of transaction identifiers, which are similar in concept to using analysis groups. Transaction identifiers provide users with the flexibility to identify and group project ChartField values and eliminate the need to identify the ChartField values each time they define tiered pricing for a new contract line.

**Note.** To implement tiered pricing, you must install PeopleSoft Contracts. Contracts with a *Government* classification are not eligible for tiered pricing.

#### See Also

PeopleSoft Enterprise Contracts 9.1 PeopleBook, "Pricing Contracts"

PeopleSoft Enterprise Contracts 9.1 PeopleBook, "Working with PeopleSoft Project Costing," Tiered Pricing

## **Organizational Sharing**

Use organizational sharing to share costs and revenue between the organization that owns the transaction and the organization that owns the project or activity.

If sharing rules are defined and activated, the Pricing process calls the Sharing Application Engine process (PSA\_SHARING) to search for rows that are designated for sharing. A row is eligible for the Sharing process if the organization that owns the project or activity differs from the organization that owns the transaction, an applicable sharing rule exists, and the row does not qualify as an exception to the sharing rules.

Note. Contracts with a Government classification are not eligible for organizational sharing.

## **Limits Processing**

When the Pricing process runs as a standalone process, and if you use PeopleSoft Contracts, the Pricing process calls the Apply Limits Application Engine process (CA\_LIMIT) for the contract line that is being priced. Use the Pricing run control page to run Pricing as a standalone process. The Pricing process passes run control parameters to the Apply Limits process to create over-the-limit rows for revenue transactions, billing transactions, or both. The revenue option is available only if you select a PeopleSoft Contracts installation option to separate billing and revenue rows.

When the Pricing process is automatically triggered by incoming transactions from feeder systems, the Pricing process also calls the Limits process. The Pricing process uses the selected pricing options (Revenue and Billing) on the Project Costing Options page for the business unit of each row, and it passes those parameters to the Limits process to determine the type of transactions to limit check: revenue, billing, or both.

You can also run the Apply Limits process in PeopleSoft Contracts independently of the Pricing process. Regardless of how the Apply Limits process is called, it evaluates transaction level limits first and then contract line level limits for all pending transactions for each contract line in its scope. Resulting over-thelimit transactions are excluded from revenue recognition and billing, and are not sent to PeopleSoft General Ledger or PeopleSoft Billing, respectively, except for over-the-limit transactions that are created from released retainage, which pass from the billing worksheet directly to the Project Transaction Temporary Billing table (PROJ\_RES\_TMP\_BI) to be inserted into the Project Transaction table.

Because you apply limits at the contract line level, you cannot run the Apply Limits process for specific PeopleSoft Project Costing business units, projects, or activities.

The system limit checks these analysis types:

- BIL (Billable Amount)
- OLT (Over Limit)
- REV (Revenue)

• ROL (Revenue Over Limit)

The system uses these analysis groups to process limits:

- PSLMT (Limit Processing Billing)
- PSROL (Limit Processing Revenue)

#### See Also

PeopleSoft Enterprise Contracts 9.1 PeopleBook, "Creating and Managing Limits"

*PeopleSoft Enterprise Contracts for Government Contracting 9.1 PeopleBook*, "Creating and Managing Limits"

## **Pricing Transactions Associated with Work Orders**

PeopleSoft Project Costing tracks the cost of work that is performed against tasks on a work order if you use PeopleSoft Maintenance Management. Transaction costs flow from PeopleSoft Maintenance Management into various PeopleSoft applications such as PeopleSoft Time and Expense, Inventory, Payables, and Purchasing, and from these systems into PeopleSoft Project Costing. PeopleSoft Project Costing also tracks the cost of tools usage by retrieving the actual time that users record for tools on a work order task, and using the time as a basis to calculate the tools usage cost.

The Project Transaction table stores the work order business unit, work order ID, task ID, work order resource type, and work order resource line number for each transaction row for the work order task.

When you set up rate sets for use with work orders, select the *WBI* and *WCO* rate options on the Rate Sets -Target page for the Pricing process to use the work order labor bill and cost rates to calculate target rows. Select the *TBI* and *TCO* rate options for the Pricing process to use actual time recorded for tools usage in PeopleSoft Maintenance Management, and the tools cost and bill rates from the Technician Workbench -Tools Usage page to calculate target rows.

The high-level steps to set up work order pricing are:

- Create rate sets in PeopleSoft Project Costing.
- Specify default rate sets for the work order business unit.
- Use the default rate set on the work order or specify an alternate rate set.

The system updates activities with new rate sets on the work order.

• Run the Pricing process for repricing if you change the default rate set on a work order.

#### See Also

Chapter 28, "Integrating with Maintenance Management," page 679

*PeopleSoft Enterprise Maintenance Management 9.1 PeopleBook*, "Setting Up PeopleSoft Maintenance Management System Parameters," Setting Up Rules and Data Related to PeopleSoft Project Costing

## **Pricing Projects from Proposals**

If you use PeopleSoft Proposal Management and PeopleSoft Program Management, Proposal Management uses the bill and cost role rates and hours that are captured in the proposal to populate the Resources page and Resources by Activity page in PeopleSoft Program Management. Unadjusted role rates are treated as *Project Role* rate types and have the rate that was in effect when the role was added to the proposal. Adjusted role rates are treated as *Custom* rate types.

Rate sets for labor from proposals can use rate options *ABI* and *ACO* for labor source transactions. These rate options tell the Pricing process to use the bill and cost rates on the Resources by Activity page in PeopleSoft Program Management to calculate billing and costing amounts for labor source transactions. Use the Resources by Activity page to modify role rates for projects from proposals.

The system obtains nonlabor pricing information from the rate set, and rate plans from the contract lines in PeopleSoft Contracts.

The Pricing process treats resource classes of *Asset, Material*, and *Other* as nonlabor resources. Rate sets for nonlabor from proposals use a rate option of *NON* (Bill at Cost). After the PM Generate process completes, the Pricing process and the Distribute Costs to Budgets Application Engine process (PGM\_SPREAD) do not retrieve any information from the PM proposal.

#### Markups and Markdowns

On the Project Definitions - Rates page for projects that are created from proposals, you can enter a labor or nonlabor adjustment percentage that the system uses to determine a billing markup or markdown row amount. This field appears for projects that are created from proposals in PeopleSoft Proposal Management.

The labor adjustment percentage is used in conjunction with the *AML* rate option that you select on the Rate Sets - Target page. The *AML* rate option tells the system to use the signed percentage amount in the Labor % field on the Project Definitions - Rates page to determine the markup or markdown value. The *AMN* rate option tells the system to use the signed percentage amount in the Non-Labor % field on the Project Definitions - Rates page to determine the markup or markdown value. The *AMN* rate option tells the system to use the signed percentage amount in the Non-Labor % field on the Project Definitions - Rates page to determine the markup or markdown value. The Project markdown values based on the signed percentage of the source transaction rows.

You can create markup and markdown target billing transactions from labor and nonlabor source transactions. You cannot create markup and markdown target costing transactions from labor and nonlabor source transactions.

## Importing Transactions into PeopleSoft Project Costing

Various PeopleSoft Application Engine processes that are specific to feeder system applications send cost transactions to PeopleSoft Project Costing.

This section lists the pages used to bring cost transactions into PeopleSoft Project Costing.

# Pages Used to Bring Process Cost Transactions into PeopleSoft Project Costing

| Page Name      | Definition Name | Navigation                                                             | Usage                                                                                                    |
|----------------|-----------------|------------------------------------------------------------------------|----------------------------------------------------------------------------------------------------|
| Time and Labor | PC_TL_TO_PC     | Project Costing, Cost<br>Collection, Time and Labor,<br>Time and Labor | Run the Time and Labor to<br>Project Costing Application<br>Engine process<br>(PC_TL_TO_PC) to pull<br>data from PeopleSoft Time<br>and Labor into PeopleSoft<br>Project Costing.<br><b>Note.</b> The billing<br>distribution status of the<br>transaction rows that are<br>imported by using the Time<br>and Labor to Project<br>Costing process is based on<br>the billable indicator in the<br>PeopleSoft Time and Labor<br>system. These transaction<br>rows are sent to the Pricing<br>process with cost and<br>revenue distribution statuses<br>of <i>N</i> . |

| Page Name | Definition Name | Navigation                                                   | Usage                                                                                                    |
|-----------|-----------------|--------------------------------------------------------------|----------------------------------------------------------------------------------------------------|
| Expenses  | PC_EX_TO_PC     | Project Costing, Cost<br>Collection, Expenses,<br>Expenses   | Run the Expenses to Project<br>Costing Application Engine<br>process (PC_EX_TO_PC)<br>to pull approved expenses<br>from PeopleSoft Expenses<br>into PeopleSoft Project<br>Costing.Note. In PeopleSoft<br> |
| Payables  | PC_AP_TO_PC     | Project Costing, Cost<br>Collection, Payables,<br>Payables   | Run the Run the Payables to<br>Project Costing Application<br>Engine process<br>(PC_AP_TO_PC) to pull<br>approved vouchers from<br>PeopleSoft Payables into<br>PeopleSoft Project Costing.                |
| Inventory | PC_IN_TO_PC     | Project Costing, Cost<br>Collection, Inventory,<br>Inventory | Run the Inventory to Project<br>Costing Application Engine<br>process (PC_IN_TO_PC) to<br>pull fulfilled demand from<br>PeopleSoft Inventory into<br>PeopleSoft Project Costing.                          |

| Definition Name | Navigation                                                                                            | Usage                                                                                                    |
|-----------------|----------------------------------------------------------------------------------------------------|----------------------------------------------------------------------------------------------------|
| PC_OM_TO_PC     | Project Costing, Cost<br>Collection, Order<br>Management, Order<br>Management                         | Run the Order Management<br>to Project Costing<br>Application Engine process<br>(PC_OM_TO_PC) to pull<br>project data from open sales<br>orders into PeopleSoft<br>Project Costing.                                                                                                    |
| PC_PO_TO_PC     | Project Costing, Cost<br>Collection, Purchasing,<br>Purchasing                                        | Run the Purchasing to<br>Project Costing Application<br>Engine process<br>(PC_PO_TO_PC) to pull<br>purchase order transactions<br>into PeopleSoft Project<br>Costing.                                                                                                    |
| PC_SP_TO_PC     | Project Costing, Cost<br>Collection, Services<br>Procurement, Services<br>Procurement                 | Run the Services<br>Procurement to Project<br>Costing Application Engine<br>process (PC_SP_TO_PC) to<br>pull expense transactions<br>into PeopleSoft Project<br>Costing.                                                                                                    |
| PC_WM_TO_PC     | Project Costing, Cost<br>Collection, Maintenance<br>Management, Maintenance<br>Management Tools Usage | Run the Maintenance<br>Management Tools Usage<br>Application Engine process<br>(PC_WM_TO_PC) to pull<br>work order tools usage<br>transactions into PeopleSoft<br>Project Costing.<br>See <u>Chapter 28</u> , "Integrating<br><u>with Maintenance</u><br><u>Management," Rate Options</u><br>for Tools Usage Costs, page                   |
|                 | PC_OM_TO_PC PC_PO_TO_PC PC_SP_TO_PC                                                                   | PC_OM_TO_PCProject Costing, Cost<br>Collection, Order<br>Management, Order<br>ManagementPC_PO_TO_PCProject Costing, Cost<br>Collection, Purchasing,<br>PurchasingPC_SP_TO_PCProject Costing, Cost<br>Collection, Services<br>Procurement, Services<br>ProcurementPC_WM_TO_PCProject Costing, Cost<br>Collection, Maintenance<br>Management |

## Defining Rates for Employees, Job Codes, and Project Roles

To define rates for employees, job codes, and project roles, use these components:

- Rates by Employee (PC\_RATE\_EMPL).
- Rates by Job Code (PC\_RATE\_JOBC).
- Rates by Role (PC\_RATE\_ROLE).

Use the PC\_RATE\_EMPL\_INTFC component interface to load data into the tables for the PC\_RATE\_EMPL component.

Use the PC\_RATE\_JOBC\_INTFC component interface to load data into the tables for the PC\_RATE\_JOBC component.

This section discusses how to define rates by employees, job codes, and project roles.

## Pages Used to Define Rates for Employees, Job Codes, and Project Roles

| Page Name         | Definition Name | Navigation                                                                                                    | Usage                                                                                                    |  |  |
|-------------------|-----------------|----------------------------------------------------------------------------------------------------|----------------------------------------------------------------------------------------------------|--|--|
| Rates by Employee | PC_RATE_EMPL    | Setup Financials/Supply<br>Chain, Product Related,<br>Project Costing, Pricing<br>Structure, Rates by<br>Employee, Rates by<br>Employee | Define, view, and modify<br>cost and billing rates for the<br>selected employee.<br><b>Note.</b> The Pricing process<br>uses the<br>PC_RATE_EMPL_VW<br>view to apply employee<br>rates to cost transactions.<br>Rates that you access by<br>using this view are visible<br>on the Rates by Employee<br>page.      |  |  |
| Rates by Job Code | PC_RATE_JOBC    | Setup Financials/Supply<br>Chain, Product Related,<br>Project Costing, Pricing<br>Structure, Rates by Job<br>Code, Rates by Job Code    | Define, view, and modify<br>cost and billing rates for a<br>specific job code.<br><b>Note.</b> The Pricing process<br>references the<br>PC_RATE_JOBC_VW<br>view to apply job code rates<br>to cost transactions. Rates<br>that you access by using this<br>view are visible on the<br>Rates by Job Code page.     |  |  |
| Rates by Role     | PC_RATE_ROLE    | Setup Financials/Supply<br>Chain, Product Related,<br>Project Costing, Pricing<br>Structure, Rates by Role,<br>Rates by Role            | Define, view, and modify<br>cost and billing rates for a<br>specific project role.<br><b>Note.</b> The Pricing process<br>references the<br>PC_RATE_ROLE_VW<br>view to apply project role<br>rates to cost transactions.<br>Rates that you access by<br>using this view are visible<br>on the Rates by Role page. |  |  |

## **Defining Rates by Project Role**

Access the Rates by Role page (Setup Financials/Supply Chain, Product Related, Project Costing, Pricing Structure, Rates by Role, Rates by Role).

| Rates by Role      |                             |                     |                   |                             |                                 |                   |
|--------------------|-----------------------------|---------------------|-------------------|-----------------------------|---------------------------------|-------------------|
| SetID: SHARE Pr    | oject Role: FUNG            | CANALYST            | Descri            | ption: Functional A         | nalyst                          |                   |
| Project Role Rates |                             |                     |                   |                             | Find View All First             | t 🚺 1 of 1 🖸 Last |
| *Effective Date:   | 01/01/2000 🗒                |                     |                   |                             |                                 | + -               |
| *Unit of Measure:  | MHR Work H                  | our                 |                   |                             |                                 |                   |
| *Currency Code:    | USD 🤍 US Dol                | lar                 |                   |                             |                                 |                   |
| Cost Rate:         |                             | 140.00              |                   |                             |                                 |                   |
| Billing Rate:      |                             | 210.00              |                   |                             |                                 |                   |
| Regions            |                             |                     |                   | <u>Customize</u>   <u>F</u> | Find   View All   🗖   🛗 First 🚺 | 1 of 1 🖸 Last     |
| *Region            | Description                 | *Unit of<br>Measure | *Currency<br>Code | Cost Rate                   | Billing Rate                    |                   |
| 1 EMEA             | Europe, Midd<br>East Africa | Ie MHR 🔍            | EUR 🔍             | 325.00                      | 475.00                          | • •               |

Rates by Role page

Enter the necessary data to define cost and billing rates for a project role.

**Unit of Measure** Enter the unit of measure for which the rate is defined. If a unit of measure conversion is defined, a conversion takes place during processing for transactions that use a different unit of measure.

#### Regions

Assign one or more rates to a project role based on different regions by using the Regions grid. The Regions grid appears if you use PeopleSoft Program Management and PeopleSoft Resource Management. Use this feature if you want to price labor differently for roles that are performed on projects at different locations.

These two conditions must exist for you to price labor based on different locations:

- In the Bill and Cost tabs in the Resources page and Resources by Activity page in PeopleSoft Program Management, the rate type must be *Project Role*.
- On the Rate Sets Target page for the rate set that is associated with the activity, the rate option must be *ABI* (Activity Resource Bill Rate) or *ACO* (Activity Resource Cost Rate).

If these conditions exist, the Pricing process creates target transaction rows by using the rate that corresponds to the resource's region in the Regions grid on the Rates by Role page.

If you select the *RBI* (Role Bill Rate) or *RCO* (Role Cost Rate) rate option on the Rate Sets - Target page, the Pricing process uses the default project role rate that is defined on the Rates by Role page. The process disregards regional rates when you use the *RBI* or *RCO* rate option.

You are not required to associate a region with a project role rate. If the role and region combination is not defined on the Rates by Role page, the system uses the default project role rate.

## **Defining Rate Sets and Plans**

To define rate sets and rate plans, use these components:

- Rates Sets (PC\_RATE).
- Rate Plans (PC\_RATE\_PLAN).

Use the PC\_RATE\_INTFC component interface to load data into the tables for the PC\_RATE component.

This section discusses how to:

- Define standard or contract-specific source rows.
- Define rate set target rows.
- Define standard or contract-specific rate plans.

#### Page Name **Definition Name** Navigation Usage PC\_RATE\_DTL Rate Sets Define source criteria that Setup Financials/Supply identifies cost transactions Chain, Product Related, from which you want to Project Costing, Pricing create target rows. Structure, Rate Sets, Rate Sets Customer Contracts, • Contracts Center, Definitions, Rate Sets, Rate Sets Enter New Rate Set Keys PC\_RATE\_DTL\_SUB Click Copy from Rate Set Copy a rate set to create a on the Rate Sets page. new rate set in the same business unit or across business units. PC\_RATE\_DTL\_LN Rate Sets - Target Define rate set target Setup Financials/Supply criteria to create cost, Chain, Product Related, billing, or revenue rows. Project Costing, Pricing Structure, Rate Sets, Target Click the Target link on • a row in the Define Criteria for Incoming Transactions grid on the Rate Sets page.

## Pages Used to Define Rate Sets and Plans

| Page Name                | Definition Name  | Navigation                                                                                                    | Usage                                                                                                    |
|--------------------------|------------------|----------------------------------------------------------------------------------------------------|----------------------------------------------------------------------------------------------------|
| Rate Plans               | PC_RATE_PLAN     | Setup Financials/Supply<br>Chain, Product Related,<br>Project Costing, Pricing<br>Structure, Rate Plans, Rate<br>Plans | Combine rate sets so that<br>the target rows from one<br>rate set are used to create<br>additional target rows from<br>the next rate set. |
| Enter New Rate Plan Keys | PC_RATE_PLAN_SUB | Click Copy from Rate Plan<br>on the Rate Plans page.                                                                   | Copy a rate plan to create a<br>new rate plan in the same<br>business unit.                                                               |

## **Defining Standard or Contract-Specific Source Rows**

Access the Rate Sets page (Setup Financials/Supply Chain, Product Related, Project Costing, Pricing Structure, Rate Sets, Rate Sets).

| Rate Sets     | Target           |                |           |       |          |             |              |    |       |          |                          |    |                 |          |                 | _      |             |                          |
|---------------|------------------|----------------|-----------|-------|----------|-------------|--------------|----|-------|----------|--------------------------|----|-----------------|----------|-----------------|--------|-------------|--------------------------|
| Business      | unit:            | US004          |           |       |          |             | Rate Set:    |    | TL    | K_ACT    |                          |    |                 |          |                 |        |             |                          |
| Rate Set      | Туре:            | Standard       | Standard  |       |          | *Rate Defin | ition Type:  | Co | st    | $\sim$   |                          |    |                 |          |                 |        |             |                          |
| *Descripti    | ion:             | Time Tra       | ns for Es | timat | ed Costs | ]           |              |    |       |          |                          |    |                 |          |                 |        |             |                          |
| Define Ra     | ate Set          |                |           |       |          |             |              |    |       |          |                          |    |                 |          | <u>Find</u>   \ | /iew A | All First 🚺 | 1 of 1 🖸 Last            |
| Effective     | Date:            | 01/01/19       | 00 🖻      |       | Statu    | s: Ac       | ctive 💊      | ٢  |       |          |                          |    |                 |          |                 |        |             | + -                      |
| Enabl         | le Variance      |                |           |       |          |             |              |    |       |          |                          |    |                 |          |                 |        |             |                          |
| Define C      | riteria for In   | coming Tra     | nsactior  | IS    |          |             |              |    |       |          |                          |    | <u>Customiz</u> | e   Find | I View All 🗗    | 4      | First 🚺 1   | of 1 🕨 Last              |
| larget        | Analysis<br>Type | Source<br>Type | Catego    | ry    | Subcateg | ory         | Project Role |    | Job C | ode      | Time<br>Reportin<br>Code | ıg | Employee ID     |          | Unit of Measu   | ıre    | Currency    | General Le<br>Business l |
| <u>Target</u> | TLX 🔍            | %              | %         | 9     | %        | Q           | %            | Q, | %     | <b>Q</b> | %                        | 9  | %               | Q        | %               | 9      | %           | %                        |
| <             |                  |                |           |       |          |             |              | ]  |       |          |                          |    |                 |          |                 |        |             | >                        |

Rate Sets (source) page (1 of 2)

| Rate Sets Targe                 | et              |                      |                   |               |                      |                 |                  |                     |             |               |      |
|---------------------------------|-----------------|----------------------|-------------------|---------------|----------------------|-----------------|------------------|---------------------|-------------|---------------|------|
| Business Unit:                  | US004           |                      | Rate S            | et:           | TLX_ACT              |                 |                  |                     |             |               |      |
| Rate Set Type:                  | Standard        |                      | *Rate D           | efinition Typ | efinition Type: Cost |                 |                  |                     |             |               |      |
| *Description:                   | Time Trans f    | or Estimated Costs   |                   |               |                      |                 |                  |                     |             |               |      |
| Define Rate Set                 |                 |                      |                   |               |                      |                 |                  | <u>Find</u>         | View All Fi | rst 🚺 1 of 1  | Last |
| Effective Date:                 | 01/01/1900      | B State              | Is: Active        | *             |                      |                 |                  |                     |             |               | + -  |
| Enable Variand                  | e               |                      |                   |               |                      |                 |                  |                     |             |               |      |
| Define Criteria for             | Incoming Transa | ictions              |                   |               |                      |                 | <u>Customize</u> | E   Find   View All | 🗖 📔 Firs    | st 🗹 1 of 1 🛙 | Last |
| General Ledger<br>Business Unit | Account         | Alternate<br>Account | Operating<br>Unit | Fund<br>Code  | Department           | Program<br>Code | Class<br>Field   | Budget<br>Reference | Product     | Affiliate     | Func |
| %                               | %               | %                    | %                 | %             | %                    | %               | %                | %                   | %           | %             | %    |
| <                               |                 |                      |                   |               |                      |                 |                  |                     | j           |               | >    |

Rate Sets (source) page (2 of 2)

**Rate Set** 

Enter a rate set identifier. Rate set identifiers are used to run the Variance Pricing Application Engine process (PC\_VAR\_PRICE) and as selection criteria when setting up a rate plan. This field is required.

| Copy from Rate Set   | Click to access the Enter New Rate Set Keys page to enter the business unit and rate set ID of an existing rate set that you want to copy. Click OK on the Enter New Rate Set Keys page to return to the Rate Sets page with fields populated with data from the existing rate set. |
|----------------------|----------------------------------------------------------------------------------------------------|
|                      | The Copy from Rate Set button appears only in add mode.                                                                                                    |
|                      | <b>Note.</b> You can copy a standard rate set to another standard rate set. You cannot copy contract-specific rate sets.                                                                                                    |
| Rate Definition Type | Select one of the following options that determines the type of target rows that the Pricing process will create from this rate set:                                                                                                    |
|                      | <i>Cost:</i> Creates target rows to track and calculate contract, project, and indirect costs.                                                                                                    |
|                      | <i>Billing:</i> Creates billable rows that can be passed to PeopleSoft Billing for invoice generation.                                                                                                    |
|                      | <i>Revenue:</i> Creates revenue recognition rows that can be passed to PeopleSoft General Ledger. This option is available if you select the Separate Billing and Revenue option on the Installation Options - Contracts page.                                                      |
|                      | You cannot modify the rate definition type after you save the page. To modify a rate definition type on a rate set, create a new rate set and assign the appropriate rate definition type.                                                                                          |
| Enable Variance      | Select to indicate that this rate set can contain variance rates. This option enables you to enter a rate variance on the Rate Sets - Target page. You cannot deselect this check box if a variance rate exists on one or more target rows.                                         |
|                      | This option appears only if you select a cost rate definition type for the rate set variance. You can use variance pricing only for contracts with a government classification.                                                                                                    |
|                      | See PeopleSoft Enterprise Contracts for Government Contracting 9.1<br>PeopleBook, "Performing Variance Pricing."                                                                                                    |

#### **Defining Criteria for Incoming Transactions**

To set up a rate set, you define criteria that the system uses to identify the source transactions from feeder systems that are priced using this rate set. At a minimum, you must select an analysis type. All other fields may be identified with a wildcard character (%) to select all transactions that are associated with the specified analysis type. Otherwise, populate the additional fields to identify specific transactions that you want the system to select and price using this rate set.

If you selected the Enable Variance option on the Rate Sets page, the source rows in the Define Criteria for Incoming Transactions grid must contain at least one different value for analysis type, source type, category, or subcategory than the target rows in the Define Target Rows grid. If this condition does not exist, when you click the History link on the Rate Sets - Target page to access the Rate Variance History page, a message will appear stating that the rate set definition is not eligible for variance pricing.

Target

Click the Target link on a source row to define the target criteria that the Pricing process uses to create priced transaction rows.

| Analysis Type                   | Enter the analysis type that the system uses to identify the source transactions that are priced using this rate set.                                                                                                    |
|---------------------------------|----------------------------------------------------------------------------------------------------|
| Source Type                     | Enter a source type to limit the transactions selected for pricing to only transactions that are associated with this specific source type. Source types enable you to define a value that identifies a transaction's purpose. You can use source types to track, analyze, and report on transactions. |
| Category                        | Enter a category to limit the transactions selected for pricing to only transactions that are associated with this specific category. Categories enable you to further define source types to better track the types of costs that are incurred against the project and activities.                    |
| Subcategory                     | Enter a subcategory to limit the transactions selected for pricing to only transactions that are associated with this specific subcategory. Subcategories enable you to further define categories to better track the types of costs that are incurred against the project and activities.             |
| Project Role                    | Enter a project role to limit the transactions selected for pricing to only transactions that are associated with this project role.                                                                                                    |
| Job Code                        | Enter a job code to limit the transactions selected for pricing to only transactions that are associated with this job code.                                                                                                    |
| Time Reporting Code             | Enter a time reporting code to limit the transactions selected for pricing to only transactions that are associated with this time reporting code.                                                                                                    |
| Employee ID                     | Enter an employee ID to limit the transactions selected for pricing to only transactions that are associated with this employee.                                                                                                    |
| Unit of Measure                 | Enter a unit of measure to limit the transactions selected for pricing to only transactions associated with this unit of measure.                                                                                                    |
| Currency                        | Enter a currency code to limit the transactions selected for pricing to only transactions in this currency.                                                                                                    |
| General Ledger<br>Business Unit | Enter a GL business unit to limit the transactions selected for pricing to only transactions that are associated with this GL business unit.                                                                                                    |
| Account                         | Enter an account code to limit the transactions selected for pricing to only transactions that are associated with this account code. Account codes classify the nature of a transaction.                                                                                                    |
| Alternate Account               | Enter an alternate account to limit the transactions selected for pricing to only transactions that are associated with this alternate account. Alternate accounts classify the nature of a transaction for regulatory authorities. Use it for statutory accounting.                                   |
| Operating Unit                  | Enter an operating unit to limit the transactions selected for pricing to only transactions that are associated with this operating unit. Operating units can indicate a location.                                                                                                    |

| Fund Code                | Enter a fund code to limit the transactions selected for pricing to only transactions that are associated with this fund code. Fund codes are the primary structural units of education and government accounting.                                                                                                    |
|--------------------------|----------------------------------------------------------------------------------------------------|
| Department               | Enter a department to limit the transactions selected for pricing to only<br>transactions that are associated with this department. Use departments to track<br>information according to a divisional breakdown of your organization.<br>Departments can indicate who is responsible for, or affected by, a transaction.                                                               |
| Program Code             | Enter a program code to limit the transactions selected for pricing to only<br>transactions that are associated with this program code. Program codes track<br>revenue and expenditures for programs within or across your organizations.<br>Program codes can identify groups of related activities, cost centers, revenue<br>centers, responsibility centers, and academic programs. |
| Class Field              | Enter a class field to limit the transactions selected for pricing to only transactions that are associated with this class field. Class fields can identify specific appropriations.                                                                                                    |
| Budget Reference         | Enter a budget reference value to limit the transactions selected for pricing to<br>only transactions that are associated with this budget reference value. Budget<br>references can identify unique budgets, when individual budgets share budget<br>keys and overlapping budget periods.                                                                                             |
| Product                  | Enter a product to limit the transactions selected for pricing to only transactions<br>that are associated with this product. The product ChartField captures additional<br>information that is useful for profitability and cash flow analysis by product sold<br>or manufactured.                                                                                                    |
| Affiliate                | Enter an affiliate code to limit the transactions selected for pricing to only transactions that are associated with this affiliate code. Affiliate codes are used to map transactions between business units when you use a single interunit account.                                                                                                    |
| Fund Affiliate           | Enter a fund affiliate code to limit the transactions selected for pricing to only transactions that are associated with this fund affiliate code. Use fund affiliate codes to correlate transactions between funds when you use a single intraunit account.                                                                                                    |
| Operating Unit Affiliate | Enter an operating unit affiliate to limit the transactions selected for pricing to<br>only transactions that are associated with this operating unit affiliate. Use<br>operating unit affiliates to correlate transactions between operating units when<br>you use a single intraunit account.                                                                                        |

## **Defining Rate Set Target Rows**

Access the Rate Sets - Target page (Setup Financials/Supply Chain, Product Related, Project Costing, Pricing Structure, Rate Sets, Target).

| Rate Sets                                                        | Target          |                 |                              |                         |                                 |                  |                           |                        |             |                         |           |
|------------------------------------------------------------------|-----------------|-----------------|------------------------------|-------------------------|---------------------------------|------------------|---------------------------|------------------------|-------------|-------------------------|-----------|
| Business Unit<br>Description:<br>Rate Set Type<br>Source Criteri | Time<br>: Stand | Trans for Estin | Rate S<br>nated Costs Rate D |                         | _ACT<br>t                       |                  |                           |                        |             |                         |           |
| Analysis Type<br>Job Code:                                       |                 | Time            | Reporting Code:              | %<br>%                  | General<br>Unit of M<br>Currenc | easure:          | usiness Unit: %<br>%<br>% |                        |             | <u>Find</u> First 【 1 o | f 1 🗳 Las |
| General Ledg                                                     | er Informat     | ion             |                              |                         |                                 |                  | <u>Custor</u>             | <u>nize   Find   V</u> | iew All 🛛 🗖 | 🛗 First 🚺 1 of 1        | Last      |
| Source Type                                                      | Category        | Subcategory     | Account                      | Alternate Account       | Operating Unit                  | Fund             | Department                | Program                | Class       | Budget Reference        | Produc    |
| %                                                                | %               | %               | %                            | %                       | %                               | %                | %                         | %                      | %           | %                       | %         |
| <                                                                |                 |                 |                              |                         |                                 |                  |                           |                        |             |                         | >         |
| Target                                                           |                 |                 |                              |                         |                                 |                  |                           |                        |             |                         |           |
| Define Target                                                    | t Rows          |                 |                              |                         |                                 |                  | Custo                     | mize   Find            | View All    | 🏾 📔 📲 First 🗖 1 of      | 1 🖸 Last  |
| Date Option                                                      | Rate<br>Amount  | Description     |                              | Target Analysis<br>Type | Override<br>Source              | Target<br>Source | Target                    | Target                 |             | To Currency             |           |
| ECO 🗸                                                            | 1.000000        | Time Trans f    | or Estimated Costs           | ACT                     |                                 | LABOR            |                           | ۹ 📃                    | Q           |                         | + -       |

Rate Sets - Target page

**Note.** The system supports the use of wildcards (the percent symbol) but does not support the use of partial wildcards (alphanumeric characters in combination with the percent symbol).

The ChartField values that you define for the source row on the Rate Sets page appears on the Rate Sets - Target page for reference.

You can associate each source row with multiple target rows.

| Rate Option | Select an option to specify how the system derives the rates for the corresponding |
|-------------|------------------------------------------------------------------------------------|
|             | target row. These factors affect the list of rate options that are available for   |
|             | selection:                                                                         |

• Some rate options are available only if you integrate with other PeopleSoft applications.

For example, if you use PeopleSoft Maintenance Management, you can select the *WBI* and *WCO* rate options to use the work order labor bill and cost rates. If you use PeopleSoft Program Management, you can select the *ABI* and *ACO* rate options to use the activity labor resource rates that appear on the Program Management Resources by Activity page.

• If you use PeopleSoft Program Management, the available rate options are also based on the rate types that are specified for the business unit.

For example, if the business unit specifies that you can use only rates by employee for cost and bill rates, then the *JBI*, *JCO*, *RBI*, and *RCO* rate options will not appear for selection.

Rate options are:

• *ABI*: Activity Resource Bill Rate applies the resource bill rate that appears on the Resources by Activity page and sets the Target amount equal to:

Source transaction quantity × Activity resource bill rate × Target rate amount

Activity resource bill rates are stored in the Bill Rate field (BILL\_RATE) in the Project Activity Team Member table (PROJ\_ACT\_TEAM). If no bill rate is defined for a resource on the Resources by Activity page or if the bill rate is zero, the Pricing engine uses the resource's bill rate from the Resources page for the project.

The *ABI* rate option is available only if you use PeopleSoft Program Management, and it is not supported for variance pricing.

• *ACO:* Activity Resource Cost Rate applies the resource cost rate on the Resources by Activity page and sets the target amount equal to:

Source transaction quantity × Activity resource cost rate × Target rate amount

Activity resource cost rates are stored in the Cost Rate field (COST\_RATE) in the Project Activity Team Member table (PROJ\_ACT\_TEAM). If no cost rate is defined for a resource on the Resources by Activity page or if the cost rate is zero, the Pricing engine uses the resource's cost rate from the Resources page for the project.

The *ACO* rate option is available only if you use PeopleSoft Program Management, and it is not supported for variance pricing.

• *AML:* Mark Up/Down Labor uses the signed percentage amount in the Labor % field on the Project Definitions - Rates page to determine the markup or markdown value. This option is available only if you use PeopleSoft Proposal Management.

- AMN: Mark Up/Down Nonlabor uses the signed percentage amount in the Non-Labor % field on the Project Definitions - Rates page to determine the markup or markdown value. This option is available if you use PeopleSoft Proposal Management.
- *AMT:* Quantity Rate sets the target amount equal to:

Source row transaction quantity  $\times$  Rate set-specific rate  $\times$  Target row rate amount

You must enter a value in the To Currency field if you select the AMT rate option.

• *EBI*: Employee Bill Rate (as defined on the Rates by Employee page), which sets the target amount equal to:

Source row transaction quantity  $\times$  Employee-specific bill rate  $\times$  Target row rate amount

• *ECO*: Employee Cost Rate (as defined on the Rates by Employee page) sets the target amount equal to:

Source row transaction quantity  $\times$  Employee-specific cost rate  $\times$  Target row rate amount

- *FIX:* Fixed Amount sets the target amount equal to the rate amount defined on the rate set.
- *JBI*: Job Code Bill Rate (defined on the Rates by Job Code page) sets the target amount equal to:

Source row transaction quantity  $\times$  Job code bill rate  $\times$  Target row rate amount

• *JCO*: Job Code Cost Rate (defined on the Rates by Job Code page) sets the target amount equal to:

Source row transaction quantity  $\times$  Job code cost rate  $\times$  Target row rate amount

- *MUP:* Markup Rate marks up the transaction amount by the value in the Rate Amount field.
- *NON:* Carries the source amount from the source transaction directly to the target row.
- *RBI:* Role Bill Rate (defined on the Rates by Role page) sets the target amount equal to:

Source row transaction quantity  $\times$  Role bill rate  $\times$  Target row rate amount

For target rows with a rate option of *RBI*, the role bill rate is based on the role fulfilled by the employee on the activity team. If no role exists for the employee on the activity team, the process uses the employee's role on the assignment schedule if PeopleSoft Program Management is installed. Finally, if no role exists for the employee on the assignment schedule, the process uses the employee's role on the project team.

• *RCO:* Role Cost Rate (as defined on the Rates by Role page) sets the target amount equal to:

Source row transaction quantity  $\times$  Role cost rate  $\times$  Target row rate amount

For target rows with a rate option of *RCO*, the project role cost rate is based on the role fulfilled by the employee on the activity team, assignment schedule (if PeopleSoft Program Management is installed), or project team, in that order.

• *TBI:* Tools Bill Rate (as defined on the PeopleSoft Maintenance Management Technician Workbench - Tools Usage page: Cost Information tab), which sets the target amount equal to:

Source row transaction quantity × Tools bill rate × Target row rate amount

This option is available if you use PeopleSoft Maintenance Management.

• *TCO:* Tools Cost Rate (as defined on the PeopleSoft Maintenance Management Technician Workbench - Tools Usage page: Cost Information tab), which sets the target amount equal to:

Source row transaction quantity  $\times$  Tools cost rate  $\times$  Target row rate amount

This option is available if you use PeopleSoft Maintenance Management.

• WBI: Work Order Labor Bill Rate

To collect work order labor costs for billing, you can create a rate set that uses this rate option for the analysis type that you specify in the Mobile Time / Expense field on the Installation Options - Project Costing Integration page. This option is available if you use PeopleSoft Maintenance Management.

• WCO: Work Order Labor Cost Rate

To collect work order labor costs for costing, you can create a rate set that uses this rate option for the analysis type that you specify in the Mobile Time / Expense field on the Installation Options - Project Costing Integration page. This option is available if you use PeopleSoft Maintenance Management.

Rate AmountEnter a multiplier that the system uses in conjunction with the rate option to<br/>calculate target rows. For example, if you select a rate option of *EBI* and enter a<br/>rate amount of 1.1, the system multiplies the *source row transaction quantity* ×<br/>*the employee's bill rate* × 1.1 to arrive at the target row amount.

For variance pricing, you cannot enter rate changes directly in this field. Instead, you must use the Rate Variance History page.

**Description** Enter a description that appears on target rows and is passed to PeopleSoft Billing for use on the invoice. Leave the field blank or enter a wildcard (the percent symbol) for the description on the source transaction to appear by default on the target transaction.

| Target Analysis Type | Select an analysis type for the system to assign to target rows. Leave the field<br>blank for the analysis type from the source transaction to appear by default on the<br>target rows.                                                                                                    |  |  |  |  |
|----------------------|----------------------------------------------------------------------------------------------------|--|--|--|--|
|                      | The target analysis types that are available for selection are based on the rate definition type.                                                                                                    |  |  |  |  |
|                      | <b>Note.</b> If the Separate Billing and Revenue option is deselected on the Installation Options - Contracts page, when you specify the billing rate set-target analysis type you can select analysis types from the PSWKS analysis group. In this situation, you cannot define a separate revenue rate set. |  |  |  |  |
| Override Source      | Select to override the source type, category, or subcategory from the source transaction that appears by default on the target transaction. If you select this option, enter a Target Source Type, Target Category, or Target Subcategory value to use on the target rows.                                    |  |  |  |  |
| To Currency          | Specify the currency that the system uses to calculate the target rows. This field does not apply to government contracts, as billing and revenue recognition must take place in the contract currency.                                                                                                    |  |  |  |  |
|                      | This field is required if you select the AMT rate option.                                                                                                    |  |  |  |  |

# **Defining Standard or Contract-Specific Rate Plans**

Access the Rate Plans page (Setup Financials/Supply Chain, Product Related, Project Costing, Pricing Structure, Rate Plans, Rate Plans).

| Rate Plans       |              |   |            |                         |                                          |      |             |
|------------------|--------------|---|------------|-------------------------|------------------------------------------|------|-------------|
| Business Unit:   | US004        |   |            | Rate Plan:              | CP-101                                   |      |             |
| Rate Plan Type:  | Standard     |   |            | *Description:           | Cost Plus Standard Rates                 |      |             |
| Define Rate Plan |              |   |            |                         | Find   View All First 🚺 1                | of 1 | Las         |
| Effective Date:  | )1/01/1900 🛐 |   | Statu      | s: Active 🗸             |                                          |      | + -         |
| Plan Details     |              |   |            | <u>Customize</u>   Find | <u>View All</u>   🗖   🛗 🛛 First 🚺 1-4 of | 6 🕨  | <u>Last</u> |
| Rate Set Type    | *Rate Set    |   | *Basis     | Rate Definition Type    | Review Rate Set                          |      |             |
| Standard         | PROV1        | Q | Original 🗸 | Cost                    | Provisional                              | +    | -           |
| Standard         | PROV2        |   | Target 🗸   | Cost                    | Provisional 2                            | +    | -           |
| Standard         | FRDP1        | Q | Original 🗸 | Cost                    | Forward Pricing                          | +    | -           |
| Standard         | FRDP2        | Q | Target 🗸 🗸 | Cost                    | Forward Pricing 2                        | +    | -           |

Rate Plans page

| Rate Plan Type       | Select the rate plan type for this rate plan. Available values are:                                                                                                    |
|----------------------|----------------------------------------------------------------------------------------------------|
|                      | <i>Standard:</i> Select to create a rate plan that is generally available for pricing any contract line associated with any contract type.                                                                                                    |
|                      | <b>Note.</b> Selecting the standard rate plan type automatically populates the Rate Set Type field as <i>Standard</i> . You cannot overwrite this value.                                                                                                    |
|                      | <i>Contract:</i> Select to create a rate plan that is used to price a particular contract line. By selecting the contract rate plan type, you can select standard or contract rate set types on the rate plan and create a rate plan that meets the specific need of your contract line by combining contract-specific and standard pricing rates.                                                                                              |
| Copy from Rate Plan  | Click to access the Enter New Rate Plan Keys page, where you can copy an existing rate plan to create a new rate plan in the same business unit.                                                                                                    |
|                      | <b>Note.</b> You can copy a standard rate plan to another standard rate plan. You cannot copy contract-specific rate plans.                                                                                                    |
|                      | You can copy rate plans only from within the same business unit.                                                                                                    |
| Rate Set Type        | Displays the rate set type (Contract or Standard) from the rate set.                                                                                                    |
|                      | For a contract rate plan, enter a rate set type of <i>Contract</i> or <i>Standard</i> for each rate set that you want to add to the rate plan. If you select <i>Contract</i> as the rate set type, you must select a rate set that is associated with the same contract line as the rate plan.                                                                                                    |
|                      | For a standard rate plan, the system automatically populates the Rate Set Type field as <i>Standard</i> , and this value cannot be overridden. You can select only standard rate sets for a standard rate plan.                                                                                                    |
| Rate Set             | Select the rate set to include in your rate plan. You can select rate sets that are defined and active as of the effective date of the rate plan. Enter rate sets the in the order that you want the Pricing process to price the rows. Rate sets are processed in the order that you enter on this page, and only if they have a rate definition type that corresponds to the pricing options that you select on the Pricing run control page. |
|                      | A rate set can appear only once in a rate plan.                                                                                                    |
| Basis                | Select the basis that tells the Pricing process what source transactions to use to create the target rows for the rate set. Available options are:                                                                                                    |
|                      | <i>Original:</i> The system uses the original source transactions to create target rows for the specified rate set.                                                                                                    |
|                      | <i>Target:</i> The system uses the target rows that have been created on this rate plan thus far as the basis for creating the target rows for this rate set.                                                                                                    |
|                      | <i>All:</i> The system uses all of the original source rows and all of the previously created target rows on the rate plan to create target rows for this rate set.                                                                                                    |
| Rate Definition Type | Displays the rate definition type ( <i>Cost, Billing</i> , or <i>Revenue</i> ) from the rate set. The Pricing process can price transactions for costs, billing, revenue, or any combination based on the options that you select on the Pricing run control page.                                                                                                    |

**Review Rate Set** 

Click the rate set description to access the Rate Sets page and view or modify the rate set.

# **Defining Tiered Pricing**

This section discusses how to define transaction identifiers.

### Pages Used to Define Tiered Pricing

| Page Name               | Definition Name   | Navigation                                                                                                    | Usage                                                                                                    |
|-------------------------|-------------------|----------------------------------------------------------------------------------------------------|----------------------------------------------------------------------------------------------------|
| Transaction Identifiers | PC_TRANS_IDENTIFY | Set Up Financials/Supply<br>Chain, Product Related,<br>Project Costing, Transaction<br>Options, Transaction<br>Identifiers, Transaction<br>Identifiers | Define transaction<br>identifiers for use in the<br>Tiered Pricing feature.                                                                                                    |
| Tiered Pricing Template | PC_TIER_TEMPLATE  | Set Up Financials/Supply<br>Chain, Product Related,<br>Contracts, Templates,<br>Tiered Pricing Templates,<br>Tiered Pricing Template                   | Define a tiered pricing<br>template that facilitates<br>defining tiered pricing for<br>contract lines.<br><b>Note.</b> You define tiered<br>pricing templates in the<br>PeopleSoft Contracts<br>system.<br>See <i>PeopleSoft Enterprise</i><br><i>Contracts 9.1 PeopleBook</i> ,<br>"Structuring Contracts,"<br>Defining Tiered Pricing<br>Templates. |

### **Defining Transaction Identifiers**

Access the Transaction Identifiers page (Set Up Financials/Supply Chain, Product Related, Project Costing, Transaction Options, Transaction Identifiers, Transaction Identifiers).

See Chapter 4, "Setting Up PeopleSoft Project Costing Control Data," Transaction Identifiers, page 69.

# **Running the Pricing Application Engine Process**

This section discusses how to price transaction rows by manually initiating the Pricing process.

### Page Used to Run the Pricing Application Engine Process

| Page Name | Definition Name | Navigation                                      | Usage                                                     |
|-----------|-----------------|-------------------------------------------------|-----------------------------------------------------------|
| Pricing   | PC_PRICING      | Project Costing, Utilities,<br>Pricing, Pricing | Run the Pricing process to price or reprice transactions. |

### **Pricing Transaction Rows**

Access the Pricing page (Project Costing, Utilities, Pricing, Pricing).

| Pricing                                                     |                    |                                               |           |         |          |                  |               |                 |  |
|-------------------------------------------------------------|--------------------|-----------------------------------------------|-----------|---------|----------|------------------|---------------|-----------------|--|
| User ID: VP1                                                |                    | Run Control ID:                               | 1         |         | Proces   | <u>s Monitor</u> | Run           |                 |  |
| Program Name:                                               | PC_PRICING         | Process Freque                                | ency: Alw | ays     | *        |                  |               |                 |  |
| Run Control Options                                         |                    |                                               |           |         |          | <u>Find</u>   V  | iew All First | 🛯 1 of 1 🖸 Last |  |
| *Option:                                                    | Business Unit/Proj | iect/Activity 🔽                               | Request   | Number: | 1        | Transactio       | n Detail      | + -             |  |
| Business Unit:                                              |                    |                                               | *Date Op  | tion:   | Transa   | ction Date 🗸     | •             |                 |  |
| Project:                                                    |                    | Q                                             | From Da   | te:     | 09/16/2  | 009 🛐            |               |                 |  |
| Activity:                                                   |                    | ٩                                             | Through   | Date:   | 09/16/2  | 009 関            |               |                 |  |
| Application Option                                          | IS                 |                                               |           |         |          |                  |               |                 |  |
| Reprice Rows Price Unpriced Rows Recalculate Tiered Pricing |                    | Pricing Options                               |           |         | ract:    | siness Unit:     |               |                 |  |
|                                                             |                    | <ul><li>✓ Billing</li><li>✓ Revenue</li></ul> |           | Sold    | To Custo |                  |               |                 |  |

#### Pricing page

**Transaction Detail** Click to access the Transaction List page to view the transactions.

#### **Application Options**

**Reprice Rows** Select to reprice transactions in the Project Transaction table. You can reprice transactions that have not been sent to GL, have not been billed or sent to PeopleSoft Asset Management, are not linked to an asset, or have not been used for fee calculations in PeopleSoft Contracts.

When you reprice rows, the Pricing process calls the Tiered Pricing, Limits, and Sharing processes, in that order.

**Note.** If a cost row generated one or more billing or revenue rows and if any of the rows in the process exist on billing or revenue fee worksheets, none of the other rows that are associated with the original cost row are eligible for repricing.

| Price Unpriced Rows           | Select to price unpriced cost rows in the Project Transaction table that were not previously priced by the Pricing process.                                                                                                    |  |  |  |  |  |
|-------------------------------|----------------------------------------------------------------------------------------------------|--|--|--|--|--|
|                               | <b>Note.</b> You cannot select this option to run the Pricing process if any source transaction row on the run control has been priced for any combination of cost, billing, or revenue. You can, however, select the Reprice Rows option as these source transaction rows are eligible for repricing.                                                         |  |  |  |  |  |
| Recalculate Tiered<br>Pricing | Select to recalculate quantities that are eligible for tiered pricing if the original tiered pricing agreements change. When you select this option, the system selects the Reprice Rows option because repricing is required to recalculate tiered pricing inception-to-date amounts.                                                                         |  |  |  |  |  |
|                               | Transactions that are already processed by PeopleSoft Billing or PeopleSoft<br>General Ledger are not repriced or adjusted using a different tiered pricing<br>adjustment; however, quantities from the source rows will be included in the<br>correct tier so that the inception-to-date amount reflects these quantities.                                    |  |  |  |  |  |
| Pricing Options               | Select Cost (indirect and direct), Billing, Revenue, or any combination, to tell the system what kind of rows to create from the source transactions. The pricing options correspond to the rate definition types that are assigned to rate sets.                                                                                                    |  |  |  |  |  |
|                               | The Revenue option is available if you use the Government Contracting feature<br>of PeopleSoft Contracts and select the Contracts installation option to separate<br>billing and revenue rows. Otherwise, the Revenue option is not available for<br>selection.                                                                                                |  |  |  |  |  |
|                               | If you choose a run control option of <i>Business Unit, Business Unit/Project,</i> or <i>Business Unit/Project/Activity,</i> the options that appear by default in the Pricing Options group box are based on the pricing options that are selected for the business unit. You can override the business unit default pricing options on the run control page. |  |  |  |  |  |
| Contract                      | Enter a contract ID, if applicable, to provide additional transaction search criteria.                                                                                                    |  |  |  |  |  |
| Contracts Business Unit       | Enter a contract business unit, if applicable, to provide additional transaction search criteria.                                                                                                    |  |  |  |  |  |
| Sold to Customer              | Enter a contract sold to customer, if applicable, to provide additional transaction search criteria.                                                                                                    |  |  |  |  |  |
| Contract Classification       | Enter a contract classification, if applicable, to provide additional transaction search criteria.                                                                                                    |  |  |  |  |  |

When you use the Pricing page to price or reprice transactions for activities that are associated with fixed fee contract lines, do not enter any contract related information in the Application Options group box. Activities associated with fixed fee contract lines are treated as Project Costing related pricing; therefore, entering contract related information prevents the system from picking up fixed fee data for pricing.

**Note.** This run control page is used to process transactions from all contract classifications. If you want to initiate the Pricing process for a specific set of contracts, such as government contracts, you must enter search criteria such as project, activity, contract classification, and so on, to identify the transactions to include in this run control.

# **Viewing Team Rates**

The Project Team and Activity Team Rate Sheets provide visibility to the standard rates that are associated with each team member. Project managers can select a view to display standard rates by employee, job code, or role.

**Note.** When the Pricing process prices cost transactions, the rate set dictates which, if any, of the standard rates are used and whether any markup or adjustment is applied to the standard rate.

This section discusses how to:

- View project team rates.
- View activity team rates.

### **Pages Used to View Team Rates**

| Page Name                            | Definition Name   | Navigation                                                                                                    | Usage                                                                                                    |
|--------------------------------------|-------------------|----------------------------------------------------------------------------------------------------|----------------------------------------------------------------------------------------------------|
| Project Team Standard Rate<br>Sheet  | PC_TEAM_RATES     | Project Costing, Project<br>Definitions, Team, Team<br>Click the Team Rates link<br>on the Project Definitions -<br>Team page.            | View team roles, job codes,<br>project availability dates,<br>and cost and bill rates by<br>employee, project role, and<br>job code for project team<br>members. |
| Activity Team Standard<br>Rate Sheet | PC_ACT_TEAM_RATES | Project Costing, Activity<br>Definitions, Team, Team<br>Click the Activity Team<br>Rates link on the Activity<br>Definitions - Team page. | View the cost and bill rates<br>for activity team members<br>by employee, job code, or<br>role.                                                                  |

#### See Also

Chapter 14, "Pricing Project Costs," Understanding Pricing Project Costs, page 339

### **Viewing Project Team Rates**

Access the Project Team Standard Rate Sheet page (click the Team Rates link on the Project Definitions - Team page).

| roject Team Standard Rate Sheet                                                      |             |                                  |            |            |            |           |           |     |
|--------------------------------------------------------------------------------------|-------------|----------------------------------|------------|------------|------------|-----------|-----------|-----|
| Unit: US004 Project: IMPLEMENT Implementation Currency Code: USD                     |             |                                  |            |            |            |           |           |     |
| View Rates by: Role  Assigned Customize   Find   View All   A first I 1-2 of 22 Last |             |                                  |            |            |            |           |           |     |
| Team Member                                                                          | Name        | Team Role                        | Job Code   |            | End Date   | Cost Rate | Bill Rate | иом |
| 1 IXHEEE154                                                                          | Vijay Scott | Senior Applications<br>Developer | Accountant | 05/14/2002 | 05/30/2003 |           |           |     |
| 2 IXHEEE154                                                                          | Vijay Scott | Database Administrator           | Accountant | 06/01/2003 | 06/11/2006 |           |           |     |

#### Project Team Standard Rate Sheet page

Project team members appear on this page if you defined a project team role for the member.

| View Rates by           | Select <i>Employee, Job Code,</i> or <i>Role</i> to view different project team rates.                                                                            |
|-------------------------|----------------------------------------------------------------------------------------------------|
| Cost Rate and Bill Rate | Displays the cost and bill rates associated with the team member and the option<br>that you select in the View Rates by field. The system converts these rates as |

necessary to the currency of the business unit.

#### See Also

Chapter 10, "Staffing Project and Activity Teams," page 243

### **Viewing Activity Team Rates**

Access the Activity Team Standard Rate Sheet page (click the Activity Team Rates link on the Activity Definitions - Team page).

| Jnit: US004                        | Project:               | IMPLEMENT                                     | Implementation              |                          |                                   |                              |                          |          |
|------------------------------------|------------------------|-----------------------------------------------|-----------------------------|--------------------------|-----------------------------------|------------------------------|--------------------------|----------|
| Currency Code:                     | JSD Activity:          | INSTALL                                       | Install                     |                          |                                   |                              |                          |          |
|                                    |                        |                                               |                             |                          |                                   |                              | -                        |          |
| ssigned                            |                        |                                               |                             |                          | <u>Customize   Fi</u>             | nd   View All                | Pirst                    | 1-2 of 2 |
| ssigned<br>Team Member             | Name                   | Team Role                                     | Job Code                    | Start Date               | <u>Customize   Fi</u><br>End Date | nd   View All   <sup> </sup> | 고   🔡 First<br>Bill Rate | UOM      |
| ssigned<br>Team Member<br>1 KU0012 | Name<br>Michael Buhler | Team Role<br>Senior Applications<br>Developer | Job Code<br>Project Manager | Start Date<br>06/11/2002 |                                   |                              |                          |          |

Activity Team Standard Rate Sheet page

View Rates by

Select *Employee, Job Code,* or *Role* to view different activity team rates.

| Cost Rate and Bill Rate | Displays the cost and bill rates associated with the activity team member and the  |
|-------------------------|------------------------------------------------------------------------------------|
|                         | option that you select in the View Rates by field. The system converts these rates |
|                         | as necessary to the currency of the business unit.                                 |

#### See Also

PeopleSoft Enterprise Program Management 9.1 PeopleBook, "Scheduling and Managing Resources"

### **Chapter 15**

# **Distributing Funding**

This chapter provides overviews of funds distribution and accounting for distributions, and discusses how to:

- Set up funds distribution.
- Manage funds distribution.
- Correct distribution errors.

# **Understanding Funds Distribution**

This section discusses:

- The Funds Distribution process.
- Options used to generate fund distribution rows.
- The funds distribution rule.

### **The Funds Distribution Process**

Project costs can be distributed among multiple funding sources. The Funds Distribution Application Engine (PC\_FND\_DIST) process distributes funding by applying funds distribution rules to incoming transactions and assigning costs accordingly. You can use the Pricing Application Engine (PC\_PRICING) process to price funded rows for billing purposes.

This diagram illustrates the Funds Distribution process:

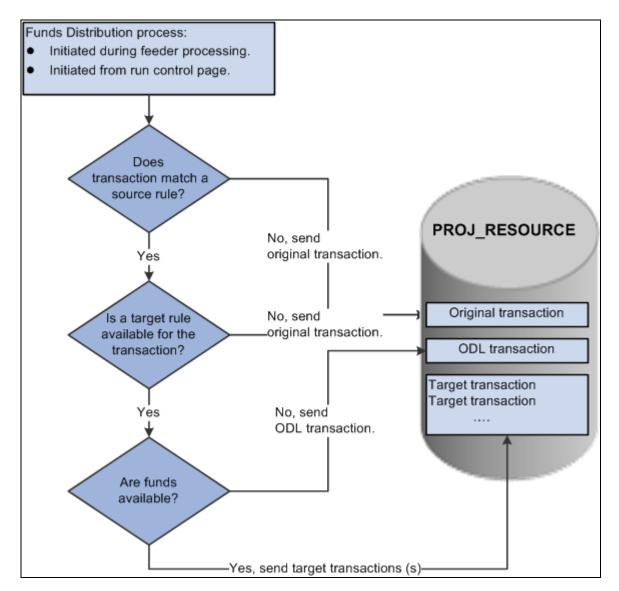

The Funds Distribution process

The Funds Distribution process consists of three primary steps:

1. Match a transaction to a source rule.

If a matching source rule is not found, the original transaction is maintained in PROJ\_RESOURCE without further processing.

If a matching source rule is found, the process proceeds to the next step.

2. Determine if a target rule is available for the transaction.

If a target rule is not available for the transaction, the original transaction is maintained in PROJ\_RESOURCE without further processing.

If a target rule is available for the transaction, the process proceeds to the next step.

3. Check for available funds.

If available funds are not found, the system creates an over the distribution limit (ODL) transaction in PROJ\_RESOURCE.

If available funds are found, the system creates target distributions.

#### **One Target Definition**

The One Target Definition option determines whether separate target rules are defined for each individual source analysis type or a single target rule is defined for all source analysis types. When defining a target definition for each individual analysis type, the Funds Distribution - Target page contains a separate rule definition for each analysis type. Sequences are defined to determine how the source transaction is distributed to funding sources.

The One Target Definition option can be defined at many levels and provided by default to the next level, where you have the option to override it. The One Target Definition option can be defined at these levels:

- The installation level.
- The business unit level.
- The project level.

See Chapter 4, "Setting Up PeopleSoft Project Costing Control Data," Understanding Transaction-Related Control Data, page 57.

#### **Process Transactions**

The Funds Distribution process allows you to process source transactions that have not been distributed or to reprocess transactions that were previously distributed. When running the Funds Distribution process to reprocess source transactions, the old target distributions are deleted and recreated if the original cost row and all target rows have not been:

- Sent to PeopleSoft Billing, General Ledger, or Asset Management.
- Linked to an asset.
- Used in fee calculations for government contracts.
- Created by the Variance Pricing process for government contracts.

#### **Budget Checking**

The Funds Distribution process budget checks rows if the Budget Check option is selected on the Funds Distribution - Target page. Target distributions are created for a single source row, but all the related target distributions from the same source transaction are treated as a group.

The Project Costing to Commitment Control (PC\_TO\_KK) process is called from the Funds Distribution process, and a unique journal ID is created for target distribution rows. This action enables the system to identify all related target distribution rows if one row in the group fails the budget checking process.

If one or more of the target distribution rows fail the budget checking process, then the entire group of rows is held from additional processing until all the rows pass budget checking.

You use the Funds Budget Exceptions page to view rows that have failed budget checking.

Note. Budget overrides are not allowed for funds distribution budget checking exceptions.

### **Options Used to Generate Fund Distribution Rows**

You can generate target distribution rows in the Project Transaction table (PROJ\_RESOURCE) in four ways based on the funds distribution source criteria:

• Access the Funds Distribution run control page and run the Funds Distribution (PC\_FND\_DIST) process for an activity, project, business unit, or all business units.

Use this method to generate target distribution rows for source transactions that exist in the Project Transaction table.

• Access the Load Transactions run control page and send transactions to the Project Transaction table by using the Transaction Loader Application Engine process (PC\_INTFEDIT).

When you run the Transaction Loader process, the system automatically uses the Funds Distribution process to evaluate the eligible incoming transaction rows and create target distribution rows in the Project Transaction table. To use this method, define the funds distribution rules for the appropriate activities and enable funds distribution on the Installation Options - Project Costing Integration page.

• Access the Add Transaction page and enter transactions for an activity for which you have defined funds distribution rules.

Click Process Transactions on the Add Transaction page to initiate the Transaction Loader process, which uses the Funds Distribution process to create target distribution rows for transactions that meet the source criteria.

• Access one of the cost collection pages and initiate one of the feeder processes.

The feeder processes use the Funds Distribution process to create target distribution rows for transactions that meet the source criteria.

### **The Funds Distribution Rule**

Each effective dated rule defines the type of costs to distribute and how to distribute them. Sequences are defined to represent a specific approved or funded amount. Distribution percentages and ChartFields are specified for each sequence.

| Source Criteria                  |                  |                     |                  |                  |                |                 |              |                                |                       |                    |
|----------------------------------|------------------|---------------------|------------------|------------------|----------------|-----------------|--------------|--------------------------------|-----------------------|--------------------|
| Effective Date                   | : 01/01/2007     | Status: Activ       | /e               |                  |                |                 |              |                                |                       |                    |
| Define Criteria                  | for Incoming     | Transactions        |                  |                  |                |                 |              | Customize   Fir                | <u>nd   🗖   🛗</u> Fir | rst 🚺 1 of 1 🖸 Las |
| Project Costing                  | and HR G         | eneral Ledger       | •                |                  |                |                 |              |                                |                       |                    |
| Analysis Type                    | Source Type      | e Category          | Subcategory      | Project Role     | Job Code       | Time Re<br>Code |              | Init of<br>Aeasure             | mpl ID C              | urrency Code       |
| ACT                              | %                | %                   | %                | %                | %              | %               | ç            | % %                            | 6 %                   | 6                  |
| Sort Descendin<br>Target Thresho |                  |                     |                  |                  |                |                 |              | Fir                            | nd View 1 Firs        | st 【 1-2 of 2 🚺 La |
| Sequence: 1                      |                  |                     |                  | Status: Active 🗸 | Adjustmen      | t Start D       | ate: 01/01/2 | 007 End Da                     | ate:                  | +                  |
| Threshold Amo                    | June             | 50,000.00 Di        | stributed Amount | 50,000.00        | Exception Am   | ount:           | 0.00         |                                | ICY: USD              |                    |
| Define Target                    |                  |                     |                  |                  |                |                 |              | Customize   Find               | i 🔤 📕 Firs            | st 🚺 1 of 1 🖸 Last |
| Project Costin                   | g General        | Ledger 📰            |                  |                  |                |                 |              |                                |                       |                    |
| Percentage                       | Analysis<br>Type | escription          |                  | *Activity        | Source<br>Type | Category        | Subcategory  | Threshold<br>Amount            | Distribute<br>Amount  | ed Budget<br>Check |
| 100.0000 F                       | FDF F            | ederal Distribution |                  | FED              | Q6300          | %               | %            | 50,00                          | 0.00 5                | 60,000.00          |
| <                                |                  |                     |                  | Ш                |                |                 |              |                                |                       | >                  |
| Sequence: 2                      |                  |                     | stributed Amount | Status: Active   | Adjustment     |                 | ate: 01/01/2 |                                | ate:                  | •                  |
| Define Target                    | Juni             | DI                  | stributed Amount | 40,000.00        | Exception Am   | ount:           |              |                                | -                     | 1-2 of 2 Last      |
| Project Costin                   |                  | Ledger 💷            |                  |                  |                |                 |              | <u>customize</u>   <u>Find</u> | - I - First           |                    |
|                                  | Analysis<br>Type | escription          |                  | *Activity        | Source<br>Type | Category        | Subcategory  | Threshold<br>Amount            | Distribute<br>Amount  | ed Budget<br>Check |
| 80.0000 F                        | FDF F            | ederal              |                  | FED              | Q7200          | %               | %            | 40,00                          | 0.00 3                | 2,000.00           |
| 20.0000 F                        | FDS S            | State-General Fund  |                  | STATE-GF         | %              | %               | %            | 10,00                          | 0.00                  | 8,000.00           |
| <                                |                  |                     |                  | Ш                |                |                 |              |                                |                       | >                  |

Example of multiple threshold amount on target

In this example, 100 percent of the first 50,000 USD of costs are distributed to activity FED and the other ChartFields selected based on sequence 1. Costs from 50,000 USD to 100,000 USD are distributed between the FED and STATE-General Fund activities using the percentages specified in the Rate Amount fields under sequence 2. A cost that exceeds the total threshold amount of 100,000 USD is treated as an ODL amount. The system creates a separate row for the excess amount and assigns the row an analysis type of ODL.

The system can split transactions between more than one sequence. Therefore, in this example, if the first transaction processed is 55,000 USD, then the first 50,000 USD is distributed according to sequence 1 and the remaining 5,000 USD is distributed according to sequence 2.

If a transaction causes the distributed amount of the highest active sequence to exceed its threshold, the amount that does not exceed the threshold is distributed and the remainder is treated as an ODL amount. A separate row with an analysis type of ODL is created for the overage.

#### **Distributing Credits**

The system distributes credit amounts beginning with the highest active sequence that has a remaining distributed amount, until that amount is exhausted. The system then identifies the next highest active sequence that has a remaining distributed amount and applies additional credit amounts, until that amount is exhausted. The system continues this process until the entire credit amount is distributed. If the system does not find a total distributed amount that is greater than or equal to the remaining credit, it creates a negative ODL amount.

**Note.** Credits are distributed independently of all related transactions. For example, if a prepayment is distributed to sequence one and the threshold is reached prior to distributing the subsequent credit and voucher, then the credit and voucher could be distributed to a different sequence. This could result in the credit and voucher being distributed to different ChartFields than the prepayment.

# **Understanding Accounting for Distributions**

This section discusses:

- Accounting rules.
- The Process Project Accounting process.
- The Journal Generator process.

### **Accounting Rules**

The Accounting Rules component (PSA\_ACCT\_SETUP) is used to define accounting entries for distributions that are created by the Funds Distribution process. Accounting entries record the movement of a charge from the ChartField combination to which the source transaction (such as a voucher) was originally recorded to the ChartField combinations that are specified on the target distribution rows.

Create an accounting rule for each analysis type that is defined on the Funds Distribution - Target page, excluding analysis types that have the same ChartField combination as the original source transaction. Also, define an accounting rule for the reversal analysis type (FDR) if reversals are selected on any distribution row.

For more information about accounting rules:

See Chapter 6, "Setting Up Accounting for Projects," Accounting Rules, page 119.

See Chapter 6, "Setting Up Accounting for Projects," Defining Accounting Rules, page 124.

#### Example of Accounting Rule Setup

This example illustrates how accounting rules are used to generate accounting entries.

This table lists the ChartFields for a voucher that is processed in accounts payable for 100 USD and sent to Project Costing:

| Analysis Type | Fund | Account | Project | Activity | Amount |
|---------------|------|---------|---------|----------|--------|
| ACT           | Fed  | 600000  | А       | Design   | 100    |

This table lists the target rows that are created for the voucher in PROJ\_RESOURCE during the Funds Distribution process:

| Analysis Type | Fund  | Account | Project | Activity | Amount | Comment                                                                                     |
|---------------|-------|---------|---------|----------|--------|---------------------------------------------------------------------------------------------|
| FDF           | Fed   | 600000  | А       | Design   | 70     |                                                                                             |
| FDS           | State | 600000  | А       | Design   | 20     |                                                                                             |
| FDL           | Local | 600000  | А       | Design   | 10     |                                                                                             |
| FDR           | Fed   | 600000  | A       | Design   | -20    | This amount<br>reverses the<br>amount of the<br>FDS row from<br>the Fed Fund<br>ChartField. |
| FDR           | Fed   | 600000  | A       | Design   | -10    | This amount<br>reverses the<br>amount of the<br>FDL row from<br>the Fed Fund<br>ChartField. |

This table illustrates how the accounting rule selection criteria for the state fund target distribution row (FDS) should be set up to generate accounting entries:

| Analysis Type | Project | Activity | Source Type | Category | Subcategory |
|---------------|---------|----------|-------------|----------|-------------|
| FDS           | %       | %        | %           | %        | %           |

This table illustrates how the accounting rule entry values for the state fund target distribution row (FDS) should be set up to generate accounting entries:

| DR/CR  | Account Type | Fund | Account | All GL<br>ChartFields | Project |
|--------|--------------|------|---------|-----------------------|---------|
| Debit  | Exp          | %    | %       | %                     | Source  |
| Credit | Cash         | %    | 100000  | %                     | Source  |

This table illustrates how the accounting rule selection criteria for the local fund target distribution row (FDL) should be set up to generate accounting entries:

| Analysis Type | Project | Activity | Source Type | Category | Subcategory |
|---------------|---------|----------|-------------|----------|-------------|
| FDL           | %       | %        | %           | %        | %           |

This table illustrates how the accounting rule entry values for the local fund target distribution row (FDL) should be set up to generate accounting entries:

| DR/CR  | Account Type | Fund | Account | All GL<br>ChartFields | Project |
|--------|--------------|------|---------|-----------------------|---------|
| Debit  | Exp          | %    | %       | %                     | Source  |
| Credit | Cash         | %    | 100000  | %                     | Source  |

This table illustrates how the accounting rule selection criteria for the reversal target distribution rows (FDR) should be set up to generate accounting entries:

| Analysis Type | Project | Activity | Source Type | Category | Subcategory |
|---------------|---------|----------|-------------|----------|-------------|
| FDR           | %       | %        | %           | %        | %           |

This table illustrates how the accounting rule entry values for the reversal target distribution rows (FDR) should be set up to generate accounting entries:

| DR/CR  | Account Type | Fund | Account | All GL<br>ChartFields | Project |
|--------|--------------|------|---------|-----------------------|---------|
| Debit  | Cash         | %    | 100000  | %                     | Source  |
| Credit | Exp          | %    | %       | %                     | Source  |

### The Process Project Accounting Process

To process the accounting rule that is defined for each analysis type, run the Process Project Accounting process. To ensure that the correct accounting rule is processed, verify that each analysis type for which an accounting rule exists is included in the accounting costs analysis group (PSCST).

For more information about the Process Project Accounting process:

See Chapter 6, "Setting Up Accounting for Projects," Process Project Accounting Process, page 120.

See <u>Chapter 6, "Setting Up Accounting for Projects," Processing Transactions Using Accounting Rules, page</u> 135.

### **The Journal Generator Process**

Use the CAPCCOST accounting entry definition to create journals from the project transactions that are created by the Funds Distribution process. This accounting entry definition selects only accounting entries that contain an analysis type that is included in the PSCST analysis group.

For more information about the Journal Generator process:

See PeopleSoft Enterprise Application Fundamentals 9.1 PeopleBook, "Using Journal Generator."

# **Setting Up Funds Distribution**

This section lists the steps for setting up funds distribution and discusses how to:

- Define source criteria.
- Define target distribution rules.

### **Steps for Setting Up Funds Distribution**

To set up fund distribution, complete these steps:

- 1. Determine the Funds Distribution Options on the Installation Options Project Costing Integration page.
- 2. Select the One Target Definition option on the Project Costing Business Unit Options page.

This step is optional.

3. Select the One Target Definition option on the Project Costing Definition page.

This step is optional.

4. Deselect the Participating option for an activity on the Activities Definition - Definition page if the activity is to be excluded from the Funds Distribution process.

This step is optional.

5. Define source criteria on the Funds Distribution - Source page.

Use this page to identify the types of transactions that are eligible for distribution

6. Define target criteria on the Funds Distribution - Target page.

Use this page to set up rules that determine how target distributions are generated, including ChartField values that are assigned and the percentage of the cost that each target receives.

# Pages Used to Set Up Funds Distribution

| Page Name                                             | Definition Name    | Navigation                                                                                               | Usage                                                                                                    |
|-------------------------------------------------------|--------------------|----------------------------------------------------------------------------------------------------|----------------------------------------------------------------------------------------------------|
| Installation Options -<br>Project Costing Integration | INSTALLATION_PCINT | Set Up Financials/Supply<br>Chain, Install, Installation<br>Options, Project Costing<br>Integration      | Determine funds<br>distribution options in the<br>Funds Distribution Options<br>group box. Enable the funds<br>distribution option.                                       |
|                                                       |                    |                                                                                                    | See PeopleSoft Enterprise<br>Application Fundamentals<br>9.1 PeopleBook, "Setting<br>Installation Options for<br>PeopleSoft Applications,"<br>Funds Distribution Options. |
| Project Costing Options                               | BUS_UNIT_OPT_PC    | Set up Financials/Supply<br>Chain, Business Unit<br>Related, Project Costing,<br>Project Costing Options | Determine the One Target<br>Definition option for the<br>business unit. This step is<br>optional.                                                                         |
|                                                       |                    |                                                                                                    | See Setting Up Project<br>Business Units, Defining<br>Project Options                                                                                                    |
|                                                       |                    |                                                                                                    | See <u>Chapter 3, "Setting Up</u><br><u>Project Business Units,"</u><br><u>Defining Project Options,</u><br><u>page 20.</u>                                               |
| Project Costing Definition                            | PROJECT_GEN_01     | Project Costing, Project<br>Definitions, General<br>Information, Project<br>Costing Definition           | Determine the One Target<br>Definition option for the<br>project. This step is<br>optional.                                                                               |
|                                                       |                    |                                                                                                    | See Creating and<br>Maintaining Projects,<br>Creating and Defining<br>Projects, Defining Projects                                                                         |
|                                                       |                    |                                                                                                    | See <u>Chapter 7, "Creating</u><br>and <u>Maintaining Projects,"</u><br><u>Defining Projects, page 168.</u>                                                               |
| Activities Definitions -<br>Definition                | PROJECT_ACTIVITY   | Project Costing, Activity<br>Definitions, General<br>Information, Definition                             | Determine the Participating<br>option for the activity. This<br>step is optional.                                                                                         |
|                                                       |                    |                                                                                                    | See Creating and<br>Maintaining Activities,<br>Creating and Modifying<br>Activities, Defining<br>Activities                                                               |
|                                                       |                    |                                                                                                    | See <u>Chapter 9, "Creating</u><br>and <u>Maintaining Activities,"</u><br><u>Defining Activities, page</u><br><u>220.</u>                                                 |

| Page Name                   | Definition Name | Navigation                                                                                 | Usage                                                                                                    |
|-----------------------------|-----------------|--------------------------------------------------------------------------------------------|----------------------------------------------------------------------------------------------------|
| Funds Distribution - Source | PC_FND_DIST     | Project Costing, Funds<br>Distribution, Funds<br>Distribution                              | Define source criteria for<br>funds distribution. You can<br>identify the cost<br>transactions for activities<br>that are eligible for<br>distribution. |
| Funds Distribution - Target | PC_FND_DIST_LN  | Click the Target link for a source criteria row from the Funds Distribution - Source page. | Define target distribution rules.                                                                                                    |

# **Defining Source Criteria**

Access the Funds Distribution - Source page (Project Costing, Funds Distribution, Funds Distribution).

| Funds Distribution - Source                                                                                |                                                                   |
|----------------------------------------------------------------------------------------------------|-------------------------------------------------------------------|
| Business Unit: US004                                                                                       | Copy From                                                         |
| Project: HIGHWAY Description: HIGHWAY                                                                      |                                                                   |
| Activity Options                                                                                           | Rates First I t of 1 D                                            |
| All Participating Activities                                                                               | *Effective Date: 07/29/2009 🛐 Status: Active                      |
| O Specify Activity                                                                                         | Rate Selection:                                                   |
|                                                                                                    | View/Add Rates                                                    |
|                                                                                                    |                                                                   |
| Source Criteria                                                                                            | Find View All First I of 1 D L                                    |
| *Effective Date: 07/29/2009 🖲 Status: Active                                                               | (±)                                                               |
| Define Criteria for Incoming Transactions                                                                  | Customize   Find   🖽   🗮 First 🚺 1-3 of 3 🖸 La                    |
| Project Costing and HR General Ledger                                                                      |                                                                   |
| Target         Analysis Type         Source Type         Category         Subcategory         Project Role | Job Code Time Reporting Code Employee ID Unit of Measure Currency |
| Target ACT Q % Q % Q %                                                                                     | Q % Q % Q % Q %                                                   |
| Target PAY Q % Q % Q %                                                                                     | <b>a</b> <u>6</u> <b>6 6 6 6 6 6 6 6 6 6</b>                      |
|                                                                                                    |                                                                   |
| Target TLC & % & % % %                                                                                     | <u>%</u> % <u>%</u> % <u>%</u> %                                  |
|                                                                                                    |                                                                   |

Funds Distribution - Source page

Use the Funds Distribution - Source page to identify the source criteria for funds distribution.

Copy FromClick to access the Enter Project/Activity to Copy Distribution From page. Use<br/>this page to copy funds distribution rules from another activity within the same<br/>business unit. Only current rows that are active are copied. Analysis types are<br/>copied. History rows are not copied. Adjustment sequence rows are not copied.<br/>Rate plans and rate sets are not copied. Threshold amounts and distributed<br/>amounts are set to zero for target rows.<br/>You cannot copy a rule if the source and target projects do not have the same<br/>value in the One Target Definition check box. In other words, you can copy a<br/>rule only if the One Target Definition *is* selected for both projects or *is not*<br/>selected for both projects.Note. This option is only available for new distribution rules that have never<br/>been distributed. After target distribution rows have been created for a rule, the<br/>Copy From button is not available.

#### Activity Options

A funds distribution rule can be defined for all activities in the project or for specific activities in the project.

An activity cannot be changed after amounts are distributed. However, the rule can be inactivated.

If a rule exists for a project with the All Participating Activities option selected, you cannot create a rule for a specific activity. Similarly, if a rule exists for a specific activity, you cannot create another rule for the same project that has the All Participating Activities option selected.

| All Participating<br>Activities | Select to indicate that the rule applies to all activities in a project.                                                                               |
|---------------------------------|----------------------------------------------------------------------------------------------------|
| Specify Activity                | Select to indicate that the rule applies to one participating activity in a project.<br>When selected, enter an activity ID in the field to the right. |

#### Rates

Specifying a rate plan or rate set is optional. If one is specified and is active for a rule, the system runs the Pricing (PC\_PRICING) process to generate the appropriate target burden transactions before running the Funds Distribution process. This ensures that the target burden transactions are included as source criteria for the Funds Distribution process. In this situation, include the target analysis types from your rate set on the Funds Distribution source page.

| Effective Date        | Enter a date that determines when the rate plan or rate set is to be used for burdening.  |
|-----------------------|-------------------------------------------------------------------------------------------|
| Status                | Select Active or Inactive.                                                                |
| <b>Rate Selection</b> | Select Rate Plan or Rate Set.                                                             |
| Rate                  | Select a rate plan or a rate set, depending on the selection in the Rate Selection field. |

View RatesClick to access the rate plan or rate set definition pages in update mode.

View/Add Rates Click to access the rate plan or rate set definition pages in add mode.

#### Source Criteria

Enter an effective date and status that applies to the source transactions. The status can be *Active* or *Inactive*. However, only one source criteria rule can have an active status.

Note. Inactivating a rule prevents additional source transactions from being distributed to funding sources.

#### Define Criteria for Incoming Transactions

The funding source can be represented by a combination of Project Costing, Human Resource (HR), and General Ledger ChartFields. To define Project Costing and HR values, select the Project Costing and HR tab. To define General Ledger ChartFields, select the GL tab.

TargetClick to access the Funds Distribution - Target page for the corresponding row.Analysis TypeSelect the analysis types of the source transactions, which are used by the Funds<br/>Distribution process for this rule. When defining a new rule, the analysis types<br/>that are included in the Funds Distribution Defaults (PSDEF) analysis group are<br/>used to populate these rows. You can delete or add analysis types.

Enter source type, category, subcategory, project rule, job code, time reporting code, employee ID, unit of measure, and currency code combinations that identify the Project Costing and HR source criteria for cost transactions that are eligible for distribution for this activity or activities. Use the percent symbol (%) as a wildcard if all values apply. Similar to rate sets, partial wild cards are not supported.

### **Defining Target Distribution Rules**

Access the Funds Distribution - Target page for funds distribution (click the Target link for a source criteria row from the Funds Distribution - Source page).

| Funds Dis       | tributior                                                                                                    | n - Target    |                  |              |               |                  |           |                             |                                 |                     |                |
|-----------------|----------------------------------------------------------------------------------------------------|---------------|------------------|--------------|---------------|------------------|-----------|-----------------------------|---------------------------------|---------------------|----------------|
| Business Unit:  | US004                                                                                                    |               |                  |              |               |                  |           |                             |                                 |                     |                |
| Project:        | HIGHWAY                                                                                                    | Descri        | ption: HIGHW     | /AY          |               |                  |           |                             |                                 |                     |                |
| Activity:       |                                                                                                    | Descri        | ption:           |              |               |                  |           |                             |                                 |                     |                |
| Source Criteria |                                                                                                    |               |                  |              |               |                  |           |                             |                                 |                     |                |
| Effective Date: | 07/29/2009                                                                                                    | Status: Activ | e                |              |               |                  |           |                             |                                 |                     |                |
| Define Criteria | for Incoming                                                                                                    | Transactions  |                  |              |               |                  |           | Customize                   | Find   🖾                        | 📕 First 🚺 1 of      | 1 🖸 Las        |
| Project Costing | and HR Ge                                                                                                    | eneral Ledger | D                |              |               |                  |           |                             |                                 |                     |                |
| Analysis Type   | Source Type                                                                                                    | Category      | Subcategory      | Project Role | Job Code      | Time Rep<br>Code |           | Unit of<br>Measure          | Empl ID                         | Currency C          | ode            |
| ACT             | %                                                                                                    | %             | %                | %            | %             | %                |           | %                           | %                               | %                   |                |
| Target Thresho  | Sort Descending Sequence<br>Farget Thresholds  Sequence:  Description:  Status: Active Active A |               |                  |              |               |                  | f 1 🕑 La  |                             |                                 |                     |                |
| Threshold Amo   |                                                                                                    | 0.00 Di       | stributed Amount | 0.00         | Exception Amo | ount:            | 0.00      |                             | ency: USE                       |                     |                |
| Define Target   | _                                                                                                    | .edger 💷      |                  |              |               |                  |           | <u>Customize</u>   <u>F</u> | <u>ind</u>   <sup>121</sup>   1 | First 🗖 1 of 1      | Last           |
|                 | Analysis<br>Type                                                                                                    | Description   |                  | *Activity    |               | Category         | Subcatego | ry Threshol<br>Amount       |                                 | istributed<br>mount | Budge<br>Check |
| 100.0000        | Q                                                                                                    |               |                  | %            | %             | %                | %         | ۹                           | 0.00                            | 0.0                 | 0              |
|                 |                                                                                                    |               |                  |              |               |                  |           |                             |                                 |                     |                |

Funds Distribution - Target page

Use this page to specify the maximum amount of source transactions that can be distributed to a funding source. You also define the percentages that the system uses to calculate the distributed amounts.

**Warning!** After transactions are distributed for a rule, some fields on the Funds Distribution - Target page cannot be modified for that rule. However, target distributions can be deleted and recreated if neither the original cost row nor any of its target rows have been distributed to PeopleSoft Billing, General Ledger, Asset Management, linked to an asset, used in fee calculations for government contracts, or created by the Variance Pricing process for government contracts.

For more information about how to correct distribution errors:

See Chapter 15, "Distributing Funding," Correcting Distribution Errors, page 402.

#### Source Criteria

This section displays the settings that were defined on the Funds Distribution - Source page.

#### Define Criteria for Incoming Transactions

If the One Target Definition option is selected on the Installation Options - Project Costing Integration page for the business unit or on the Project Costing Options page for the project, then all analysis types that are specified on the Funds Distribution - Source page are listed.

#### Target Thresholds

This section enables you to define multiple rows. Each row determines the sequence that the target rules are applied to the source transaction.

| Sort<br>Ascending/Descending<br>Sequence | Click to sort the threshold sequence in ascending or descending order.                                                                                                    |
|------------------------------------------|----------------------------------------------------------------------------------------------------|
| Sequence                                 | Enter a sequence number that indicates the order in which the Funds Distribution process applies the funding when a valid source transaction is processed.                                                                                                    |
|                                          | Each active sequence represents an approved amount of available funding to which costs can be distributed. Different distribution percentages and ChartFields can be defined for each sequence.                                                                                                    |
| Status                                   | Select <i>Active</i> or <i>Inactive</i> . This field enables you to inactivate a particular sequence within a rule but have all other sequences remain active. You may need to do this if an incorrect appropriation was used. If the status is changed to inactive, you can reactivate it only if the distributed amount for the sequence equals zero.                                                    |
|                                          | When the Adjustment check box is selected, the status does not apply to the row.                                                                                                    |
| Adjustment                               | Select to indicate that the sequence row is an adjustment sequence. When this option is selected, the target Percentage distribution field is not available for entry. However, the Threshold Amount and Distributed Amount fields are available for entry.                                                                                                    |
|                                          | This option enables you to synchronize the manual adjustments from Billing with<br>the funds distribution rules and reports. Adjustment sequences are not recognized<br>and are not processed when the Funds Distribution process runs.                                                                                                    |
|                                          | When the threshold amount and distributed amount for a sequence is equal zero, the Adjustment check box can be changed.                                                                                                    |
|                                          | For more information about applying adjustments:                                                                                                    |
|                                          | See <u>Chapter 15, "Distributing Funding," Applying Adjustments to the Funds</u><br><u>Distribution Rule, page 405.</u>                                                                                                    |
| Start Date                               | Enter a beginning date that the sequenced rule can be used to distribute source transactions. Costs with an accounting date or transaction date that is greater than or equal to this date are eligible to be distributed using this sequence, provided it is active and the threshold amount is not fully distributed.                                                                                    |
|                                          | If the Adjustment check box is selected, then the start date does not apply to the row.                                                                                                    |
| End Date                                 | Enter an ending date that represents when the sequenced rule is no longer used to distribute source transactions. Costs with an accounting date or transaction date that is less than or equal to this date (and greater than or equal to the start date) are eligible to be distributed using this sequence, provided it is active and the threshold amount is greater than zero. This field is optional. |
|                                          | If the Adjustment check box is selected, then the end date does not apply to the row.                                                                                                    |

| Threshold Amount   | Enter an amount that represents the maximum amount of source transactions that<br>may be distributed to funding sources according to the distribution rules defined<br>for the sequence. This amount typically represents an approved amount of<br>funding for which project costs can be billed. If different distribution rules are<br>needed for different amounts of funding, then multiple sequences can be defined.                                                                                                    |
|--------------------|----------------------------------------------------------------------------------------------------|
|                    | If the Update Threshold Amounts field on the Installation Options - Project<br>Costing Integration page is selected, then this field can be modified after costs<br>have been distributed against the threshold. However, the threshold amount<br>cannot be less than the distributed amount.                                                                                                    |
|                    | If the Update Threshold Amounts field on the Installation Options - Project<br>Costing Integration page is not selected, then this field cannot be modified after<br>costs have been distributed against the threshold. If additional funding is<br>received, a new sequence must be added to create additional distribution rows.                                                                                                    |
| Distributed Amount | Displays the amount of costs distributed for the sequence. The distributed amount cannot exceed the threshold amount. This amount includes all exceptions that have been budget checked and are outstanding.                                                                                                    |
| Exception Amount   | Displays the amount of costs distributed that have been held from additional processing due to budget checking exceptions. These transactions have not been added to PROJ_RESOURCE. Use the Funds Budget Exceptions page to view and re-budget check these transactions.                                                                                                    |
|                    | If a target distribution for a source transaction fails the Budget Checking process,<br>all of the target distributions for that source transaction are held until the error is<br>resolved. Therefore, the exception amount may contain target distributions that<br>failed budget checking and those that did not. For example, if three target<br>distributions are created for a source transaction and one failed budget checking,<br>then all three are held from additional processing and are included in the<br>Exception Amount field. |

#### Define Target Rows - Project Costing

The fields on the Project Costing tab and on the General Ledger tab determine how distribution rows are created and written to PROJ\_RESOURCE.

**Percentage** Enter the percentage of the source transaction that is to be distributed to the specified funding source. You can enter as many rows as needed because project costs can be distributed among multiple funding sources. The sum of the percentages specified for a sequence must equal 100 percent.

This field is not available when the Adjustment check box is selected.

| Analysis Type          | Select an analysis type that is used to identify the distributed funds during the<br>Funds Distribution process. For example, FDF (Funds Distribution Federal)<br>indicates that the amount is sourced by federal funds and FDS (Funds<br>Distribution State) is sourced by state funds. |  |  |  |  |
|------------------------|----------------------------------------------------------------------------------------------------|--|--|--|--|
|                        | <b>Note.</b> For each incoming transaction that meets the source criteria, the system creates a target row in the Project Transaction table. The row has an amount that is equal to the defined percentage of the cost and the ChartField values that are defined for the row.           |  |  |  |  |
| Activity               | Enter the activity ID that is associated with the target distribution row. The value in this field can be:                                                                                                    |  |  |  |  |
|                        | • The same activity that is specified on the rule.                                                                                                    |  |  |  |  |
|                        | • A different activity that overrides the activity on the source transaction.                                                                                                    |  |  |  |  |
|                        | • A wild card value (a percent sign) to inherit the same activity as the source transaction.                                                                                                    |  |  |  |  |
| Source Type, Category, | Perform one of these actions:                                                                                                    |  |  |  |  |
| and Subcategory        | • Enter a value for the system to assign to the resulting target distribution rows.                                                                                                    |  |  |  |  |
|                        | • Enter the wildcard value (a percent sign) for the target distribution row to inherit the same value as the source transaction row.                                                                                                    |  |  |  |  |
|                        | • Leave the field blank for the target distribution rows to inherit a blank value                                                                                                    |  |  |  |  |
| Threshold Amount       | Displays the percent of the total threshold amount for the source. This is the portion of the overall threshold for the sequence that is allocated to the funding source.                                                                                                    |  |  |  |  |
| Distributed Amount     | Displays the total costs that are distributed to the funding source specified for the row.                                                                                                    |  |  |  |  |
| Budget Check           | Select to indicate that the resulting distribution is to be budget checked. This option should be selected if the commitment control budget for the target distribution is different than the commitment control budget for the source transaction.                                      |  |  |  |  |
|                        | This field is available only when these conditions exist:                                                                                                    |  |  |  |  |
|                        | • The Enable Commitment Control option is selected for Project Costing on the Installation Options - Products page.                                                                                                    |  |  |  |  |
|                        | • The analysis type for the row has a value of <i>Actuals and Recognized</i> in the Commitment Control Amount Type field on the Analysis Type page.                                                                                                    |  |  |  |  |

| Reversals | Select to indicate that reversals are allowed for the row. This option generates an accounting entry that reverses the impact of the original source transaction in the amount of the distribution. Use this option to synchronize distribution transactions in Project Costing with accounting entries in the general ledger. |
|-----------|----------------------------------------------------------------------------------------------------|
|           | When this option is selected, the Funds Distribution process generates a second<br>row containing a FDR (Funds Distribution Reversal) analysis type. This row has<br>the same amount (but opposite sign) as the selected row and the same<br>ChartFields from the source row.                                                  |
|           | If the Budget Check check box is selected, then the Reversals check box is automatically selected.                                                                                                    |

If the Allow Generate Reversals option on the Installation Options - Project Costing Integration Options page is selected, then this check box is available.

#### Define Target Rows - General Ledger ChartFields

Use this page to set up distribution rules between different General Ledger ChartField values

The system derives the set IDs for the general ledger ChartFields from the default general ledger business unit that is defined on the integration template for the project. The Funds Distribution process does not use ChartField overrides on the Funds Distribution - Target page if the set ID for the general ledger business unit on the source transaction does not match the derived set ID. If the set ID for the general ledger business unit on the source transaction does not match the derived set ID, then the ChartField value on the source transaction is used for the distribution.

# **Managing Funds Distribution**

This section discusses how to:

- Run the Funds Distribution process.
- View ODL rows.
- Correct budget exceptions.

### Pages Used to Manage Funds Distribution

| Page Name                        | Definition Name | Navigation                                                               | Usage                               |
|----------------------------------|-----------------|--------------------------------------------------------------------------|-------------------------------------|
| Process Funds Distribution       | RUN_PC_FND_DIST | Project Costing, Funds<br>Distribution, Process Funds<br>Distribution    | Run the Funds Distribution process. |
| Over Distribution Limits<br>List | PC_FND_ODL_LIST | Project Costing, Funds<br>Distribution, Over<br>Distribution Limits List | View ODL rows.                      |

| Page Name               | Definition Name    | Navigation                                                         | Usage                      |
|-------------------------|--------------------|--------------------------------------------------------------------|----------------------------|
| Funds Budget Exceptions | PC_FND_INTFC_EXCPT | Project Costing, Funds<br>Distribution, Funds Budget<br>Exceptions | Correct budget exceptions. |

### **Running the Funds Distribution Process**

Access the Funds Distribution page (Project Costing, Funds Distribution, Process Funds Distribution).

| Funds Distribut     | tion                                |                  |                                                                                                    |  |
|---------------------|-------------------------------------|------------------|----------------------------------------------------------------------------------------------------|--|
| User ID: VP1        | Run Control ID:                     | daily            | Process Monitor Run                                                                                                    |  |
| Program Name: PC_F  | FND_DIST Process Frequen            | cy: Always       | <ul> <li>Image: A set of the set of the</li></ul> |  |
| Run Control Options |                                     |                  |                                                                                                    |  |
| *Option: Bu         | usiness Unit/Project/Activity 🗸 🗸 🗸 | Request Number:  | 1 <u>Transaction Detail</u>                                                                                                    |  |
| Business Unit:      |                                     | *Date Option:    | Accounting Date 🖌                                                                                                    |  |
| Project:            |                                     | From Date:       | 07/29/2009 🛐                                                                                                    |  |
| Activity:           | ٩                                   | Through Date:    | 07/29/2009                                                                                                    |  |
| Application Options |                                     |                  |                                                                                                    |  |
| Processing Mode     |                                     | Additional Optio | ons                                                                                                    |  |
| O Reprocess Distri  | ibuted Transactions                 | Apply Burde      | en Rates                                                                                                    |  |
| Process Undistri    | ibuted(New) Transactions            | Run Pricing      | After Funds Distribution                                                                                                    |  |
|                     |                                     | I L              |                                                                                                    |  |

#### Funds Distribution page

The Funds Distribution process distributes transactions brought into PeopleSoft Project Costing according to the funds distribution rules. Funds distribution rules are defined on the Funds Distribution - Source and Funds Distribution - Target pages.

The Funds Distribution process can be used to:

- Process new source transactions that have not been distributed by the Funds Distribution process.
- Redistribute source transactions that have been distributed in a previous run of the Funds Distribution process.

Source transactions are processed in this order:

Credit ODL rows that are created when an insufficient distributed amount is available to apply to a credit.
 ODL rows are processed only if the Process Undistributed (New) Transactions field is selected.

- 2. Credit source transactions that meet the criteria on the Funds Distribution Source page.
- 3. Debit ODL rows.

ODL rows are processed only if the Process Undistributed (New) Transactions field is selected.

4. Debit source transactions that meet the criteria on the Funds Distribution - Source page.

| Option                        | Select an option to process transactions for all activities or for specific ones.<br>Available values are:                                                       |  |  |  |  |  |
|-------------------------------|----------------------------------------------------------------------------------------------------|--|--|--|--|--|
|                               | • <i>All:</i> Select to process all transactions.                                                                                                    |  |  |  |  |  |
|                               | • Business Unit: Select to specify transactions for the selected business unit.                                                                                  |  |  |  |  |  |
|                               | • <i>Business Unit/Project:</i> Select to specify transactions for the selected business unit and project.                                                       |  |  |  |  |  |
|                               | • <i>Business Unit/Project/Activity:</i> Select to specify transactions for the selected business unit, project, and activity.                                   |  |  |  |  |  |
| Transaction Detail            | Click to access the Transaction List page to view the transactions that will be processed.                                                                       |  |  |  |  |  |
| Date Option                   | Select an option to specify which transactions to include in this run control.<br>Available options are:                                                         |  |  |  |  |  |
|                               | • <i>All:</i> The process selects all eligible rows, regardless of the accounting date or transaction date.                                                      |  |  |  |  |  |
|                               | • Accounting Date: The process selects eligible rows with an accounting date that falls within the date range that you specify for this run control.             |  |  |  |  |  |
|                               | • <i>Transaction Date:</i> The process selects eligible rows with a transaction date that falls within the date range that you specify for this run control.     |  |  |  |  |  |
| From Date and Through<br>Date | Enter the date range of the eligible transactions. These fields appear if you select <i>Accounting Date</i> or <i>Transaction Date</i> in the Date Option field. |  |  |  |  |  |

| Reprocess Distributed<br>Transactions              | Select to reprocess, or redistribute, a source row that was previously processed by<br>Funds Distribution. You can only reprocess source transactions that have not<br>been sent to PeopleSoft General Ledger, Billing, or Asset Management, are not<br>linked to an asset, or have not been used for fee calculations in PeopleSoft<br>Contracts.                                                                                                    |  |  |  |  |  |
|----------------------------------------------------|----------------------------------------------------------------------------------------------------|--|--|--|--|--|
|                                                    | When the Funds Distribution process finds available funds, it sends target distribution rows to PROJ_RESOURCE. Use this option if you determine that the target distribution rows are incorrect or should be deleted. Before selecting this option, you should correct the associated funding rule. Then select this option and rerun the process. The target distribution rows that were previously generated are deleted, and new target distribution rows are generated based on the corrected funding rule. |  |  |  |  |  |
|                                                    | For additional information about deleting and correcting distribution errors:                                                                                                    |  |  |  |  |  |
|                                                    | See Chapter 15, "Distributing Funding," Correcting Distribution Errors, page 402.                                                                                                    |  |  |  |  |  |
|                                                    | When this option is selected, the Run Pricing After Funds Distribution option should also be selected to ensure that transactions that were previously priced are priced again.                                                                                                    |  |  |  |  |  |
|                                                    | <b>Note.</b> If a rule is inactivated and you select this option to reprocess source rows, then the system deletes any target distributions for the rule that have not been sent to PeopleSoft General Ledger, Billing, or Asset Management, linked to an asset, used in fee calculations for government contracts, or created by the Variance Pricing process for government contracts                                                                                                    |  |  |  |  |  |
| <b>Process Undistributed</b><br>(New) Transactions | Select to process source rows that were not previously processed by the Fund Distribution process.                                                                                                    |  |  |  |  |  |
|                                                    | Use this option if:                                                                                                    |  |  |  |  |  |
|                                                    | • You received transactions before defining an applicable rule on the Funds Distribution pages and you want to distribute those transactions.                                                                                                    |  |  |  |  |  |
|                                                    | • The Run for Incoming Transactions option is not selected on the Installation Options - Project Costing Integration page.                                                                                                    |  |  |  |  |  |
|                                                    | When the Run for Incoming Transactions option is not selected, the Funds Distribution process does not run automatically.                                                                                                    |  |  |  |  |  |
|                                                    | • You want to process and distribute existing ODL rows without reprocessing existing source transactions.                                                                                                    |  |  |  |  |  |
| Apply Burden Rates                                 | Select to run the Pricing process (PC_PRICING) before running the Funds Distribution process (PC_FND_DIST). The Pricing process generates burden rows, which can be the source transactions for the Funds Distribution process.                                                                                                    |  |  |  |  |  |
|                                                    | This option is valid when the Rates section is defined on the Funds Distribution - Source page.                                                                                                    |  |  |  |  |  |
| Run Pricing After Funds<br>Distribution            | s Select to run the Pricing process after the Funds Distribution process. Select this option if you want to generate pricing rows for the target distributions that are created by the Funds Distribution process.                                                                                                    |  |  |  |  |  |

**Note.** When the Run for Incoming Transactions option is selected on the Installation Options - Project Costing Integration page, the Funds Distribution process is automatically called during a feeder process. When this occurs, the Funds Distribution process runs with the Apply Burden Rates and the Run Pricing After Funds Distribution options enabled.

*Warning!* If you generate pricing rows for target distributions that are generated by the Funds Distribution process and you price the source transaction, the same transaction could be double-billed.

### **Viewing ODL Rows**

Access the Over Distribution Limits List page (Project Costing, Funds Distribution, Over Distribution Limits List).

| Over Di                              | stribution Limits   | S List   |                      |               |        |              |                         |
|--------------------------------------|---------------------|----------|----------------------|---------------|--------|--------------|-------------------------|
| Selection                            | Parameters          |          |                      |               |        |              |                         |
| *Business U<br>Project:<br>Search    | Init: US004         | Q        | Currency Code:       | USD           |        |              |                         |
| Over Distribution Limit Transactions |                     |          |                      |               |        |              |                         |
| Project                              | Project Description | Activity | Activity Description | Analysis Type | Amount | Transactions | Funds Distribution Rule |
|                                      |                     |          |                      |               |        | Transactions | Funds Distribution Rule |

Over Distribution Limits List page

This page displays ODL transactions if the Funds Distribution process is unable to distribute a source transaction due to insufficient threshold amounts. These rows can be from a selected business unit, a specific project, or the list of projects from the My Projects list of the user. The results are summarized at the project and activity levels.

To correct ODL rows, use one of these methods:

• Increase the threshold amount on the associated funds distribution rule and rerun the Funds Distribution process.

To do this, the Update Threshold Amounts option must be selected on the Installation Options - Project Costing Integration page. Increase the amount in the Threshold Amount field on the Funds Distribution - Target page, and then run the Funds Distribution process with the Reprocess Distributed Transactions option selected.

To process the ODL rows without affecting existing distributions, select the Process Undistributed (New) Transactions option on the Funds Distribution run control page.

• Create a new target sequence with additional funds for the associated funds distribution rule and rerun the Funds Distribution process with the Reprocess Distributed Transactions option selected.

To process the ODL rows without affecting existing distributions, select the Process Undistributed (New) Transactions option on the Funds Distribution run control page.

• Inactivate the sequence from which the ODL rows were generated on the Funds Distribution - Target page and rerun the Funds Distribution process with the Reprocess Distributed Transactions option selected.

Use this option to delete all distributions that are associated with that sequence and that have not been processed beyond the Pricing process. You can achieve the same result for all sequences by inactivating the entire rule on the Funds Distribution - Source page and rerunning the Funds Distribution process with the Reprocess Distributed Transactions option selected.

 Transactions
 Click to access the Transaction List page to view individual transactions that total the summarized amount.

 Note.
 The Transaction List page shows all transactions for the project or activity, not just ODL rows. Use additional search parameters on the Transaction List page to limit the results to ODL rows.

Funds Distribution Rule Click to access the Funds Distribution - Target page.

### **Correcting Budget Exceptions**

Access the Funds Budget Exceptions page (Project Costing, Funds Distribution, Funds Budget Exceptions).

| Funds Bu                         | dget Exc                                                                           | ceptions        |             |                   |                 |       |                            |                                   |                         |
|----------------------------------|------------------------------------------------------------------------------------|-----------------|-------------|-------------------|-----------------|-------|----------------------------|-----------------------------------|-------------------------|
| Selection Par                    | ameters                                                                            |                 |             |                   |                 |       |                            |                                   |                         |
| *Business Unit:<br>Project:      | US004                                                                              | Q<br>Q          | Currency Co | de: USD           |                 |       |                            |                                   |                         |
| Show Only                        | Errors 🔽                                                                           | Exclude Reversa | ls          |                   |                 |       |                            |                                   |                         |
| Search Reset                     |                                                                                    |                 |             |                   |                 |       |                            |                                   |                         |
| Commitment Co                    | ontrol Detail                                                                      |                 |             |                   |                 |       | <u>Cu</u>                  | stomize   Find   🗖   🛗            | First 🗹 1               |
| Exceptions                       | Exceptions General Project Details General Ledger Detail Commitment Control Detail |                 |             |                   |                 |       |                            |                                   |                         |
| Project                          | Activity                                                                           | Amount          | Currency    | Header<br>Details | Line<br>Details | Error | Funds<br>Distribution Rule | Distribution<br>Charging Activity | Distributio<br>Sequence |
|                                  |                                                                                    |                 |             | i.                | R               |       | Funds Distribution<br>Rule |                                   |                         |
| Total Amount: 0.00 Currency: USD |                                                                                    |                 |             |                   |                 |       |                            |                                   |                         |
| Budget Chec                      | Budget Check Process Monitor                                                       |                 |             |                   |                 |       |                            |                                   |                         |

Funds Budget Exceptions page

Use this page to view budget checking errors that result from the Funds Distribution process.

To correct budget errors, use one of these methods:

• Modify the sequence of the applicable funds distribution rule using the Funds Distribution Rule link.

This link accesses the Funds Distribution - Target page, where you can modify the ChartFields to refer to a budget with sufficient available balance for the distribution to pass budget checking or where you can deselect budget checking for the target distribution.

Rerun the Funds Distribution process with the Reprocess Distributed Transactions option selected. The Budget Checking process (PC\_TO\_KK) is automatically called by the Funds Distribution process if the Budget Check option is selected on the Funds Distribution - Target page. The (PC\_FND\_BDCHK) process is called only via the Budge Check button on the Funds Budget Exceptions page.

• Increase the budget in Commitment Control or project budgeting and then click the Budget Check button on the Funds Budget Exceptions page.

This action calls the Funds Budget Checking (PC\_FND\_BDCHK) process, which calls the Budget Checking process (PC\_TO\_KK) and removes the row from this page if the row passes budget checking.

| Show Only Errors                   | This option is automatically selected as a default. Deselect this option to show all distribution rows in the group that contain the error.                                                                            |
|------------------------------------|----------------------------------------------------------------------------------------------------|
|                                    | When selected, the related rows that do not contain an error do not appear.                                                                                                    |
|                                    | When a budget checking error occurs on a target distribution row, all related distribution rows that are generated as part of the same group as the erroneous row are held as exceptions until the error is corrected. |
| Exclude Reversals                  | This option is automatically selected as a default. Deselect this option to include reversal transactions from funds distribution.                                                                                     |
| Header Details and Line<br>Details | Click to access the Commitment Control Header Exceptions page and the Commitment Control Line Exceptions page.                                                                                                    |
| Funds Distribution Rule            | Click to access the Funds Distribution - Target page for the sequence of the transaction.                                                                                                    |
| Budget Check                       | Click to run the Funds Budget Checking process (PC_FND_BDCHK), which calls the Budget Checking process (PC_TO_KK). Use this button to rerun budget checking after resolving one or more errors.                        |
| Run Pricing                        | This option is automatically selected as a default. When selected, the Pricing process runs after the Budget Checking process when you click the Budget Check button.                                                  |

Note. Budget overrides are not allowed for any budget checking exception in PeopleSoft Project Costing.

# **Correcting Distribution Errors**

This section discusses how to:

• Correct errors.

- View billing adjustments.
- Apply adjustments to the funds distribution rule.

### Page Used to Correct Distribution Errors

| Page Name                   | Definition Name   | Navigation                                                             | Usage                     |
|-----------------------------|-------------------|------------------------------------------------------------------------|---------------------------|
| Project Billing Adjustments | PC_FND_UNAPPL_BAJ | Project Costing, Funds<br>Distribution, Project Billing<br>Adjustments | View Billing adjustments. |

### **Correcting Errors**

Depending on when an error is detected, you can correct it in different ways.

### **Distribution Rows are In Process**

Distribution rows that are in process have not been distributed to PeopleSoft General Ledger, Billing, or Asset Management, linked to an asset, used in fee calculations for government contracts, or created by the Variance Pricing process for government contracts. This is typically the case if target distributions are not processed beyond the Pricing process (PC\_PRICING). To correct distribution errors that are in process, follow these steps:

- 1. Update the funds distribution rule.
- 2. Rerun the Funds Distribution process with the Reprocess Distributed Transactions option selected.

Another option to correct distribution errors is to delete and recreate target distributions that are in process. Target distributions can be deleted and recreated as long as the original cost row and any of its target rows are in process. To do this, follow these steps:

- 1. Change the Status field of the applicable sequences to *Inactive* on the Funds Distribution Target page.
- 2. Run the Funds Distribution process to reprocess the source transactions by selecting the Reprocess Distributed Transactions option.

This action removes the distribution rows from PROJ\_RESOURCE.

3. Define a new sequence with the correct distribution field values on the Funds Distribution - Target page.

If the Distributed Amount field is 0.00, then you can activate and modify the existing sequence.

4. Rerun the Funds Distribution process to generate the new distribution rows by selecting the Process Undistributed (New) Transactions option.

### Distribution Rows Are on a Temporary Bill

If an error is detected after the distribution rows are sent to Billing and a temporary bill is created, then you can:

- 1. Delete the temporary bill using the Billing Worksheet.
- 2. Update the funds distribution rule.
- 3. Rerun the Funds Distribution process with the Reprocess Distributed Transactions option selected.

#### Distribution Rows Are on a Finalized Bill

If an error is detected after the bill is finalized, then a billing adjustment can be created to correct the error.

For example, if the error is an incorrect Projects ChartField value such as source type, category, or subcategory, and only that value needs to be corrected, then create an adjustment using the PeopleSoft Billing - Invoice Maintenance page. This action credits the original bill lines that are in error and rebills the line using the correct Projects ChartField values.

If correcting the error requires different percentage splits on the funds distribution rule or if the bill amount is incorrect, you should correct the error in the appropriate feeder application such as Project Costing or Accounts Payable rather than making a billing adjustment. This action ensures that the distributed amounts on the funds distribution rule are updated.

### **Viewing Billing Adjustments**

Access the Project Billing Adjustments page (Project Costing, Funds Distribution, Project Billing Adjustments).

| -                                                        |                                               | justment         | S                  |                   |          |             |                     |                     |                               |                            |                                      |                        |     |
|----------------------------------------------------------|-----------------------------------------------|------------------|--------------------|-------------------|----------|-------------|---------------------|---------------------|-------------------------------|----------------------------|--------------------------------------|------------------------|-----|
| <ul> <li>Selection Para</li> </ul>                       |                                               |                  |                    |                   |          |             |                     |                     |                               |                            |                                      |                        |     |
| *Business Unit:                                          | EGVUT                                         |                  | Currency C         | ode: USD          |          |             |                     |                     |                               |                            |                                      |                        |     |
| Project:                                                 |                                               |                  |                    |                   |          |             |                     |                     |                               |                            |                                      |                        |     |
| Billing Activity:                                        |                                               | Q                | Select Billin      | ng Activities     |          |             |                     |                     |                               |                            |                                      |                        |     |
| Source Type:                                             | Q                                             | 1                | Select Sour        | rce Types         |          |             |                     |                     |                               |                            |                                      |                        |     |
| Category:                                                | Q                                             | 1                | Select Cate        | qories            |          |             |                     |                     |                               |                            |                                      |                        |     |
| Subcategory:                                             | Q                                             | 1                | Select Sub         | <u>categories</u> |          |             |                     |                     |                               |                            |                                      |                        |     |
| Date Option:<br>Contract:                                | All                                           | <b>~</b>         | Contract Li        | ine:              | 6        |             |                     |                     |                               |                            |                                      |                        |     |
| Cooreb                                                   |                                               | Depet            |                    |                   |          |             |                     |                     |                               |                            |                                      |                        |     |
| Search<br>Billing Adjustme                               | ents Detail                                   | Reset            |                    |                   |          |             |                     | <u>Custo</u>        | omize   Fi                    | nd   View                  | AII 🗗 🗎 FI                           | irst <b>K 1-2 of 2</b> | Las |
| Billing Adjustme                                         | ents Detail<br>Additional                     | Reset<br>Froject | Activity           | Source<br>Type    | Category | Subcategory | Transaction<br>Date | Amount              | Line                          | nd   View<br>Funds<br>Rule | All 2 F                              | irst 🚺 1-2 of 2 D      | Las |
| Billing Adjustme<br>Project Costing<br>Trans ID<br>EGV01 | ents Detail<br>Additional<br>Trans ID<br>From |                  | Activity<br>DESIGN |                   | Category | Subcategory |                     | Amount              | Line<br>Type                  | Funds                      | Distribution<br>Charging             |                        |     |
| Billing Adjustme                                         | Additional<br>Trans ID<br>From<br>10002346    | (TTT)<br>Project |                    | Туре              | Category | Subcategory | Date                | Amount<br>-8,000.00 | Line<br>Type<br>Adj<br>Credit | Funds<br>Rule              | Distribution<br>Charging<br>Activity |                        | Las |

Project Billing Adjustments page

Use this page to view credits, credit and rebills, net adjustments, and ChartField changes that are made from the PeopleSoft Billing - Invoice Maintenance component.

In the Selection Parameters section, you can enter up to 20 selections for the Billing Activity, Source Type, Category, and Subcategory fields.

| Line Type                         | Displays the adjustment type from PeopleSoft Billing.                                                                                                    |
|-----------------------------------|----------------------------------------------------------------------------------------------------|
| Funds Distribution Rule           | Click this link to access the Funds Distribution - Target page.                                                                                                    |
| Distribution Charging<br>Activity | Displays the activity ID of the source transaction that resulted in the adjustment<br>of the original invoice if it differs from the billing activity of the original invoice.<br>This difference can occur if a funds distribution rule distributes costs to a target<br>activity. |
| Distribution Sequence<br>Number   | Displays the funds distribution sequence number of the original invoice that is being adjusted. This sequence number is shown for only adjustment and adjustment credit line types.                                                                                                 |

### Applying Adjustments to the Funds Distribution Rule

If an adjustment is made to project-related invoices in PeopleSoft Billing, then the adjustment is not automatically reflected in the Threshold Amount and Distributed Amount fields for the corresponding funds distribution rule.

To ensure that the funded (threshold) and distributed amounts reflect these adjustments on the Funds Distribution Report, you must create an adjustment sequence on the Funds Distribution - Target page. The adjustment sequence allows you to enter a distributed and threshold amount that reflects the net effect of adjustments displayed on the Project Billing Adjustments page. To do this, follow these steps:

- 1. Create a new sequence on the Funds Distribution Target page and select the Adjustment check box.
- 2. Enter the same ChartFields as the billing adjustments for which you are entering the adjustment sequence on the Funds Distribution Target page.

When the Funds Distribution Report calculates funded and distributed amounts for a project, it includes the adjustment sequences that have matching ChartFields. In this way, report totals reflect any adjustments that are made in Billing.

For example, an invoice that has five lines of 20 USD each ( $5 \times 20 = 100$ ) is finalized with incorrect source type (appropriation) values. You use the Billing - Invoice Maintenance page to issue a credit and rebill the invoice. The system sends these adjustments to Project Costing, and they appear on the Project Billing Adjustments page. Create an adjustment sequence for the appropriate funds distribution rule containing two rows:

• The first row, for -100 USD, is the adjustment for the credit.

This row references the incorrect source type as shown on the credit adjustment lines on the Project Billing Adjustments page.

• The second row, for 100 USD, is the adjustment for the rebill.

This row references the correct source type as shown on the rebill adjustment lines on the Project Billing Adjustments page.

**Note.** Rows that are entered as an adjustment sequence are not stored on the Project Transaction table (PROJ\_RESOURCE). Their only purpose is to adjust funded (threshold) and distributed amounts for adjustments that are entered in Billing.

### **Chapter 16**

## **Tracking Procurement Costs**

This chapter provides overviews of procurement costs, integration with PeopleSoft Purchasing, requisition and purchase order adjustments, integration with PeopleSoft Inventory, Payables, and Order Management, and discusses how to:

- Create requisitions in PeopleSoft Project Costing.
- Integrate requisitions and purchase orders with PeopleSoft Project Costing.
- · Adjust requisitions and purchase orders in PeopleSoft Project Costing.
- Integrate with PeopleSoft Inventory.
- Integrate with PeopleSoft Payables.
- Integrate with PeopleSoft Order Management.

### **Understanding Procurement Costs**

In PeopleSoft Project Costing you can track procurement costs as they move through the system from requisitions to purchase orders to vouchers. The following steps and diagram illustrate this movement:

1. Requisition transactions that you enter in PeopleSoft Project Costing can be picked up by PeopleSoft Purchasing and turned into requisitions.

Requisitions can also be entered into PeopleSoft Purchasing by other means and pulled into PeopleSoft Project Costing for tracking.

2. When a requisition is created, PeopleSoft Purchasing can determine if the requested item exists in Inventory.

If the item is an inventory item, a demand can be created, posted, and picked up by Inventory for fulfillment. If the requested item is not an inventory item, a purchase order can be created.

3. When the purchase order is approved and dispatched, it can be brought into PeopleSoft Project Costing as a committed cost.

The purchase order can also be sent to the appropriate vendor.

4. When a voucher is received from the vendor, it can be matched, approved, and posted in PeopleSoft Payables.

The voucher information can then be brought into PeopleSoft Project Costing as an actual cost.

5. Orders entered in Order Management can be pulled into PeopleSoft Project Costing and tracked.

This diagram illustrates tracking procurement costs as they move through the system from requisitions to purchase orders to vouchers.

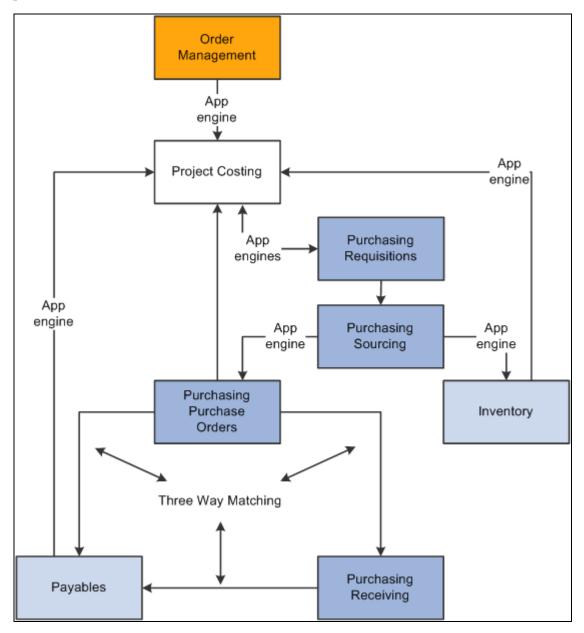

Example of a procurement process

### **Understanding Integration with PeopleSoft Purchasing**

PeopleSoft Project Costing integrates requisitions, purchase orders, or both. PeopleSoft Project Costing also provides a process to adjust purchase requisitions and purchase orders.

This section discusses:

• Integrating requisitions from PeopleSoft Project Costing to PeopleSoft Purchasing.

- Integrating requisitions from PeopleSoft Purchasing to PeopleSoft Project Costing.
- Integrating purchase orders from PeopleSoft Purchasing to PeopleSoft Project Costing.

## Integrating Requisitions from PeopleSoft Project Costing to PeopleSoft Purchasing

These actions occur to create requisition transactions in PeopleSoft Project Costing:

• The Purchasing Requisition Loader process uses the Project Transaction table (PROJ\_RESOURCE) to determine which transactions have an analysis type of *REQ* and a PO Distribution Status field (PO\_DISTRIB\_STATUS) value of *1*.

The process copies those transactions into PeopleSoft Purchasing, creates requisitions, and adds a requisition ID to each requisition transaction on the Project Transaction table.

**Note.** The Purchasing Requisition Loader process can group multiple transactions into a single requisition by item ID, project ID, activity ID, source type, and so on.

• The PO distribution status of the requisition transactions on the Project Transaction table changes to 4 (processed) to indicate that the transactions have been processed by PeopleSoft Purchasing.

#### See Also

PeopleSoft Enterprise Purchasing 9.1 PeopleBook, "Using the Requisition Loader"

## Integrating Requisitions from PeopleSoft Purchasing to PeopleSoft Project Costing

These actions occur to integrate requisitions originating in PeopleSoft Purchasing into PeopleSoft Project Costing:

1. After you create requisitions in PeopleSoft Purchasing they are posted to the Requisition Distribution table (REQ\_LN\_DISTRIB).

If a requisition originated in PeopleSoft Project Costing, it is replaced when the requisition is approved in PeopleSoft Purchasing.

2. The Purchasing to Project Costing Application Engine process (PC\_PO\_TO\_PC) uses the Requisition Distribution table to determine which requisitions have a value of *N* (not distributed) for the PC (Project Costing) Distribution Status field (PC\_DISTRIB\_STATUS).

This indicates that the requisition did not originate in PeopleSoft Project Costing, and has not been picked up by Project Costing. 3. The Purchasing to Project Costing process pulls these requisition lines into PeopleSoft Project Costing.

Requisitions appear as transactions with the analysis type that is specified in the Requisitions field (AN\_TYPE\_PO\_REQ) on the Installation Options - Project Costing Integration page. The Requisitions field default value is *REQ*.

If you use PeopleSoft Maintenance Management, the process also imports the work order business unit, work order ID, task ID, work order resource type, and work order resource line into the Project Transaction table.

4. The PC Distribution Status field value on the Requisition Distribution table changes to *D* (distributed) for each transaction that is copied into PeopleSoft Project Costing.

### See Also

*PeopleSoft Enterprise Maintenance Management 9.1 PeopleBook*, "Understanding Integrated and Shared Products Setup Considerations"

## Integrating Purchase Orders from PeopleSoft Purchasing to PeopleSoft Project Costing

You can integrate purchase orders that originate in PeopleSoft Purchasing into PeopleSoft Project Costing. The Purchasing to Project Costing process identifies the distribution lines in the PO Line Accounting Entries table (PO\_LINE\_DISTRIB) that are eligible for integration to Project Costing. Rows in the PO Line Accounting Entries table are eligible for integration if they:

- Contain values for the required project-related ChartFields.
- Have a PC Distribution Status status of *N* (not distributed).

The Purchasing to Project Costing process updates the PC distribution status to D (distributed) and copies the transactions to PeopleSoft Project Costing. If you use PeopleSoft Maintenance Management, the process also imports the work order business unit, work order ID, task ID, work order resource type, and work order resource line into the Project Transaction table.

Purchase orders appear as transactions with the analysis type that is specified in the Purchase Orders field (AN\_TYPE\_PO\_PO) on the Installation Options - Project Costing Integration page. The Purchase Orders field default value is *COM*.

### See Also

*PeopleSoft Enterprise Maintenance Management 9.1 PeopleBook*, "Understanding Integrated and Shared Products Setup Considerations"

## **Understanding Requisition and Purchase Order Adjustments**

In PeopleSoft Project Costing you can adjust requisitions and purchase orders based on the purchasing adjustment options that are set up during installation, combined with the options and parameters that you select when you run the Purchasing Adjustment Application Engine process (PC\_POADJUST).

This section discusses:

- Purchasing adjustments.
- Adjustment calculations.
- Nonrecoverable value-added tax (VAT) amounts in purchase order reversals.
- Using commitment control to generate reversals.

### **Purchasing Adjustments**

The Purchasing Adjustment process in PeopleSoft Project Costing can perform four types of actions:

- Reverse requisitions.
- Reverse purchase orders (commitments).
- Close purchase orders.
- Close individual purchase order lines.

The Purchasing Adjustment process can create reversal rows to reduce the outstanding commitment for individual purchase order lines or for the entire purchase order. This gives you the option of closing each purchase order line separately and creating reversal rows only for the closed or canceled lines, or creating reversal rows for an entire closed or canceled purchase order.

The Purchasing Adjustment process uses two analysis groups that are delivered as system data:

- *POADJ* (purchasing adjustments): Identifies the mapping used by the Application Engine process for requisition and purchase order reversals.
- *OPENC* (open commitment balance): Determines open commitment balances for closed purchase order adjustments.

Review these analysis groups for changes if any additional analysis types are configured.

### **Adjustment Calculations**

This section contains tables that illustrate examples of different adjustment calculations resulting from options that are specified during installation on the Installation Options - Project Costing page and during the adjustment process.

See *PeopleSoft Enterprise Application Fundamentals 9.1 PeopleBook*, "Setting Installation Options for PeopleSoft Applications," Defining Project Costing Installation Options.

### **Requisition Reversals**

These tables show adjustment calculations produced by using three different requisition reversal options— REQ Rate, COM Amount, and REQ Total. In each case, a summarized reversal row is created by grouping the requisition, item, and unit of measure. The analysis type that is used in this process is specified in the Requisition Reversals field (AN\_TYPE\_PO\_RRV) on the Installation Options - Project Costing Integration page. The Requisition Reversals field default value is *RRV*.

This table lists requisition and purchase order details:

| Analysis Type | Quantity | Unit of Measure | Total Amount | Unit Price |
|---------------|----------|-----------------|--------------|------------|
| REQ           | 10       | EA              | 100          | 10         |
| СОМ           | 5        | EA              | 35           | 7          |

This table lists an adjustment produced by using the REQ Rate option:

| Analysis Type | Quantity | Unit of Measure | Total Amount | Unit Price |
|---------------|----------|-----------------|--------------|------------|
| RRV           | 5        | EA              | 50           | 10         |

**Note.** If the REQ and COM rows have different units of measure, the total REQ quantity and amount is used for the reversal.

This table lists an adjustment produced by using the COM Amount option:

| Analysis Type | Quantity | Unit of Measure | Total Amount | Unit Price     |
|---------------|----------|-----------------|--------------|----------------|
| RRV           | 5        | EA              | 35           | not applicable |

**Note.** If the COM amount exceeds the REQ amount, the total REQ amount is used. If the REQ and COM rows have different units of measure, the total COM quantity and amount is used for the reversal.

This table lists an adjustment produced by using the REQ Total option:

| Analysis Type | Quantity | Unit of Measure | Total Amount | Unit Price |
|---------------|----------|-----------------|--------------|------------|
| RRV           | 10       | EA              | 100          | 10         |

Note. The same options apply to requisitions that are reversed by inventory costs that fulfill the requisition.

### Purchase Order (Commitment) Reversals

These tables show adjustment calculations produced by two different purchase order reversal options—ACT Amount and COM Rate. In each case, a reversal row is created individually for each purchase order line to retain all the detail. The analysis type that is used in this process is specified in the Purchasing Reversals field (AN\_TYPE\_PO\_CRV) on the Installation Options - Project Costing Integration page. The Purchasing Reversals field default value is *CRV*.

This table lists purchase order and voucher details:

| Analysis Type | Quantity | Unit of Measure | Total Amount | Unit Price |
|---------------|----------|-----------------|--------------|------------|
| СОМ           | 10       | EA              | 100          | 10         |
| ACT           | 5        | EA              | 35           | 7          |

This table lists an adjustment produced by using the COM Rate option:

| Analysis Type | Quantity | Unit of Measure | Total Amount | Unit Price |
|---------------|----------|-----------------|--------------|------------|
| CRV           | 5        | EA              | 50           | 10         |

**Note.** If the COM and ACT rows have different units of measure, the total COM quantity and amount is used for the reversal.

This table lists an adjustment produced by using the ACT Amount option:

| Analysis Type | Quantity | Unit of Measure | Total Amount | Unit Price |
|---------------|----------|-----------------|--------------|------------|
| CRV           | 5        | EA              | 35           | N/A        |

**Note.** If the ACT amount exceeds the COM amount, the total COM amount is used. If the COM and ACT rows have different units of measure, the total ACT quantity and amount is used for the reversal.

### **Closed Purchase Order Adjustments**

When you manually cancel or close a purchase order line in PeopleSoft Purchasing, the system creates a reversal row to reduce the outstanding commitment. The analysis type that is used in this process is specified in the Purchasing Closure field (AN\_TYPE\_PO\_CCA) on the Installation Options - Project Costing Integration page. The Purchasing Closure field default value is *CCA*.

### Example of the Procurement Process in PeopleSoft Project Costing

Assume that you create a requisition with two lines—one line for 590.00 USD and one for 750.00 USD. From the requisition you create a purchase order with two lines in the same amounts as the requisition. You receive a voucher for 615.00 USD, which corresponds to one line of the purchase order (590.00 USD) and freight (25.00 USD). You close the remaining purchase order line for 750.00 USD.

For this example, the system creates these rows in the Project Transaction table for the requisition, purchase order, requisition reversal, voucher, purchase order reversal, and purchase order closure:

| Description                       | Analysis<br>Type | Quantity | Unit of<br>Measure | Total Amount |
|-----------------------------------|------------------|----------|--------------------|--------------|
| Requisition line 1                | REQ              | 20       | EA                 | 590.00 USD   |
| Requisition line 2                | REQ              | 30       | EA                 | 750.00 US    |
| Requisition line 1 reversal       | RRV              | 20       | EA                 | 590.00 USD   |
| Requisition line 2 reversal       | RRV              | 30       | EA                 | 750.00 USD   |
| Purchase order line 1             | СОМ              | 20       | EA                 | 590.00 USD   |
| Purchase order line 2             | СОМ              | 30       | EA                 | 750.00 USD   |
| Voucher for purchase order line 1 | ACT              | 20       | EA                 | 590.00 USD   |
| Voucher for freight               | ACT              | 20       | EA                 | 25.00 USD    |
| Purchase order line 1 reversal    | CRV              | 20       | EA                 | 590.00 USD   |
| Purchase order line closure       | CCA              | 30       | EA                 | 750.00 USD   |

### Nonrecoverable VAT Amounts in Purchase Order Reversals

The Purchasing Adjustment process includes nonrecoverable VAT amounts in the calculation of purchase order reversals. Nonrecoverable VAT amounts appear as transaction rows with an analysis type of VIN (nonrecoverable VAT) on the Project Transaction table. The Payables to Project Costing Application Engine process (PC\_AP\_TO\_PC) adds VIN rows to the Project Transaction table for vouchers that contain nonrecoverable VAT.

The Purchasing Adjustment process includes nonrecoverable VAT amounts in the calculation of PO reversal amounts. This applies only if the ACT Amount installation option is selected in the Purchase Order Reversal field (CRV\_OPTN) on the Installation Options - Project Costing page. Additionally, the VIN analysis type is added to the POADJ analysis group system data.

### **Using Commitment Control to Generate Reversals**

If you use budget checking, prior to creating RRV and CRV rows the Purchasing Adjustment process evaluates Commitment Control tables to determine if a requisition reversal or commitment reversal already exists. If a reversal row already exists for the requisition or commitment, the Purchasing Adjustment process creates the reversal based on information in Commitment Control. If a reversal does not already exist for the requisition or commitment, the Purchasing Adjustment process creates RRV and CRV rows based on information in the Purchasing Adjustment process creates RRV and CRV rows based on information in the Project Transaction table.

### See Also

*PeopleSoft Enterprise Commitment Control 9.1 PeopleBook*, "Understanding PeopleSoft Commitment Control"

*PeopleSoft Enterprise Application Fundamentals 9.1 PeopleBook*, "Setting Installation Options for PeopleSoft Applications," Defining Project Costing Installation Options

## Understanding Integration with PeopleSoft Inventory

You can integrate fulfilled demand from Inventory to Project Costing. Fulfilled demand is placed through inventory costing on the Inventory Accounting Distribution table (CM\_ACCTG\_LINE) where it can be picked up by PeopleSoft Project Costing and brought in as a transaction. Rows in the Inventory Accounting Distribution table are eligible for integration if they:

- Contain values for the required project-related ChartFields.
- Have a PC Distribution Status status of *N* (not distributed).

The Inventory to Project Costing Application Engine process (PC\_IN\_TO\_PC) updates the PC Distribution Status to *D* (distributed) and copies the transactions to the Project Transaction table. If you use PeopleSoft Maintenance Management, the process also imports the work order business unit, work order ID, task ID, work order resource type, and work order resource line into the Project Transaction table.

Fulfilled demand is brought into PeopleSoft Project Costing as transactions with the analysis type that is specified in the Inventory field (PC\_AN\_TYPE\_IN) on the Installation Options - Project Costing Integration page. The Inventory field delivered default value is *ACT*.

### See Also

PeopleSoft Enterprise Inventory 9.1 PeopleBook, "Understanding Order Fulfillment Processing"

*PeopleSoft Enterprise Maintenance Management 9.1 PeopleBook*, "Understanding Integrated and Shared Products Setup Considerations"

## **Understanding Integration with PeopleSoft Payables**

You can integrate approved vouchers from PeopleSoft Payables to PeopleSoft Project Costing. These actions occur to integrate vouchers between Project Costing and Payables:

- 1. A purchase order is created in PeopleSoft Purchasing and sent to PeopleSoft Payables.
- 2. Vouchers entered into PeopleSoft Payables for bills received go through a matching process.
- 3. Vouchers that have been matched are approved and posted to the AP (accounts payable) Accounting Entries table (VCHR\_ACCTG\_LINE).
- 4. The Payables to Project Costing process copies voucher rows where the PC Distribution Status field is set to N (not distributed) from the AP Accounting Entries table to the Project Transaction table.

Vouchers appear as transactions with the analysis type that is specified in the Payables field (PC\_AN\_TYPE\_AP) on the Installation Options - Project Costing Integration page. The Payables field delivered default value is *ACT*.

If you use PeopleSoft Maintenance Management, the process also imports the work order business unit, work order ID, task ID, work order resource type, and work order resource line into the Project Transaction table.

### See Also

PeopleSoft Enterprise Payables 9.1 PeopleBook, "Running the Matching Process"

*PeopleSoft Enterprise Maintenance Management 9.1 PeopleBook*, "Understanding Integrated and Shared Products Setup Considerations"

## **Vouchers with Assets**

If assets are associated with a voucher line and the asset management distribution status (AM\_DIST\_STATUS) in Payables has a value of *P*,*N*,*M*, or *V*, then the voucher lines can only be distributed to Asset Management through Payables. In this scenario, the asset management distribution status in Project Costing is *D*, which means that the asset cannot be distributed through Project Costing. Run the Load Asset process through vouchers to distribute voucher lines to Asset Management.

## **Understanding Integration with PeopleSoft Order Management**

You can use the Order Management to Project Costing Application Engine process (PC\_OM\_TO\_PC) to integrate orders that originate in Order Management to Project Costing. These actions occur to integrate orders between PeopleSoft Order Management and PeopleSoft Project Costing:

- 1. The Order Management to Project Costing process uses the Order Schedule Line table (ORD\_SCHEDULE) to determine which transactions have a PC Distribution Status field value of *N* (not distributed).
- 2. The Order Management to Project Costing process pulls these rows into PeopleSoft Project Costing.

Orders appear as transactions with the analysis type that is specified in the Order Management field (PC\_AN\_TYPE\_OM) on the Installation Options - Project Costing Integration page. The Order Management field delivered default value is *ORD*.

**Note.** If you set up the appropriate exchange rates, transaction amounts that are not in your business unit currency are converted during the integration process.

#### See Also

Chapter 11, "Working with Transactions," Processing Multiple Currencies, page 266

Enterprise PeopleTools PeopleBook: PeopleSoft Process Scheduler

## **Creating Requisitions in PeopleSoft Project Costing**

This section discusses how to create requisition transactions.

### Page Used to Create Requisitions in PeopleSoft Project Costing

| Page Name        | Definition Name    | Navigation                                                                            | Usage                                   |
|------------------|--------------------|---------------------------------------------------------------------------------------|-----------------------------------------|
| Add Transactions | INTFC_PROJ_EXPR_02 | Project Costing, Transaction<br>Definitions, Add<br>Transactions, Add<br>Transactions | Add transactions to a project activity. |

### **Creating Requisition Transactions**

Access the Add Transactions page (Project Costing, Transaction Definitions, Add Transactions, Add Transactions).

Requisition rows that you enter on this page are processed by the Purchasing Requisition Loader Application Engine process (PO\_REQLOAD) as requisitions. Enter the fields that are required for requisition transactions for materials required by a project.

Enter transaction lines with the default analysis type of *REQ* (requisition). This is required for the Purchasing Requisition Loader process to retrieve the transaction and convert it to a requisition.

When the analysis type is *REQ*, the system populates these fields:

• The Quantity field default value is *1*.

- The PO Distribution Status field (PO\_DISTRIB\_STATUS) value is *1* (active), which indicates that PeopleSoft Purchasing has not processed the requisition.
- When you enter the item ID, the Unit of Measure field is populated with the standard unit of measure for the item ID and is not editable.

#### See Also

Chapter 11, "Working with Transactions," Adding Transactions, page 264

## Integrating Requisitions and Purchase Orders with PeopleSoft Project Costing

This section discusses how to process requisitions and purchase orders from PeopleSoft Purchasing into PeopleSoft Project Costing.

### Page Used to Integrate Requisitions and Purchase Orders with PeopleSoft Project Costing

| Page Name  | Definition Name | Navigation                                                     | Usage                                                                                                    |
|------------|-----------------|----------------------------------------------------------------|----------------------------------------------------------------------------------------------------|
| Purchasing | PC_PO_TO_PC     | Project Costing, Cost<br>Collection, Purchasing,<br>Purchasing | Run the Purchasing to<br>Project Costing process to<br>import requisitions,<br>purchase orders, or both<br>from PeopleSoft Purchasing<br>to PeopleSoft Project<br>Costing. |

## Processing Requisitions and Purchase Orders into PeopleSoft Project Costing

Access the Purchasing page (Project Costing, Cost Collection, Purchasing, Purchasing).

| Purchasing         | I                        |                          |                          |                                |  |
|--------------------|--------------------------|--------------------------|--------------------------|--------------------------------|--|
| User ID: VP1       |                          | Run Control ID: 1        | Process Monitor          | Run                            |  |
| Program Name:      | PC_PO_TO_PC              | Process Frequency: Alway | 5 🗸                      |                                |  |
| Run Control Option | ıs                       |                          | <u>Find</u>              | View All First 🚺 1 of 1 🖸 Last |  |
| *Option:           | Business Unit            | Request Nu               | Imber: 1 <u>Transact</u> | tion Detail                    |  |
| Business Unit:     | US004 🔍                  | *Date Optio              | All                      | *                              |  |
| Application Optio  | ns                       |                          |                          |                                |  |
| Purchasing Sele    | ct Options: Requisitions | / Purchase Orders 💌      |                          |                                |  |

#### Purchasing page

| Option            | Select to pull in specified transactions for all projects and activities, or for specific ones. Options are:                    |
|-------------------|----------------------------------------------------------------------------------------------------|
|                   | All: Processes all transactions that are associated with all activities.                                                        |
|                   | Business Unit: Processes transactions for the selected business unit.                                                           |
|                   | Business Unit/Project: Processes transactions for the selected business unit and project.                                       |
|                   | Business Unit/Project/Activity: Processes transactions for the selected business unit, project, and activity.                   |
| Purchasing Select | Select one of these options:                                                                                                    |
| Options           | <i>Purchase Orders:</i> Integrates only purchase order transactions into PeopleSoft Project Costing.                            |
|                   | <i>Requisitions:</i> Integrates only requisition transactions into PeopleSoft Project Costing.                                  |
|                   | <i>Requisitions / Purchase Orders:</i> Integrates purchase orders and requisition transactions into PeopleSoft Project Costing. |
| Run               | Click to run the Purchasing to Project Costing integration process.                                                             |

# Adjusting Requisitions and Purchase Orders in PeopleSoft Project Costing

This section discusses how to process purchasing adjustments.

## Page Used to Adjust Requisitions and Purchase Orders in PeopleSoft Project Costing

| Page Name              | Definition Name | Navigation                                                                                | Usage                                                    |
|------------------------|-----------------|-------------------------------------------------------------------------------------------|----------------------------------------------------------|
| Purchasing Adjustments | PC_POADJUST     | Project Costing, Cost<br>Collection, Purchasing<br>Adjustments, Purchasing<br>Adjustments | Request adjustments to requisitions and purchase orders. |

### **Processing Purchasing Adjustments**

Access the Purchasing Adjustments page (Project Costing, Cost Collection, Purchasing Adjustments, Purchasing Adjustments).

| Purchasing A        | Adjustments       |                                       |
|---------------------|-------------------|---------------------------------------|
| User ID: VP1        |                   | Run Control ID: 1 Process Monitor Run |
| Program Name: Po    | C_POADJUST        | Process Frequency: Always             |
| Run Control Options |                   | Find   View All First 🚺 1 of 1 💟 Last |
| *Option:            | Business Unit     | Request Number: 1 Transaction Detail  |
| Business Unit:      | US004 🔍           | *Date Option: All                     |
|                     |                   |                                       |
|                     |                   |                                       |
| Application Optio   | ns                |                                       |
| ✓ Purchase          | Order Adjustments | Purchase Order Reversals              |

Purchasing Adjustments page

| Option              | Select an option to process transactions for all projects and activities, or for specific ones.                                                                                                    |
|---------------------|----------------------------------------------------------------------------------------------------|
|                     | If you select <i>Business Unit, Business Unit/Project,</i> or <i>Business Unit/Project/Activity,</i> and the From Feed option is not selected on the Installation Options - Project Costing page for the type of transactions that you want to process, the system loads only the rows from the Project Transaction table that are associated with the run control options into a temporary table to process.                                                                                                    |
|                     | However, the system does not use a temporary table to process the selected rows<br>if the From Feed option is selected. The From Feed option enables the<br>Purchasing Adjustment process to begin automatically when you run the<br>Purchasing to Project Costing process, Inventory to Project Costing process, or<br>Payables to Project Costing process. When these processes automatically trigger<br>the Purchasing Adjustment process, it evaluates all purchasing-related rows.                                                             |
|                     | <b>Important!</b> If you restrict the Purchasing Adjustment process to run on a subset of business units, projects, or activities, you will have an outstanding commitment for rows that were not selected in the run control. For example, if a voucher contains Project A and Project B, and you run the Purchasing Adjustment process only on Project A, an outstanding commitment will remain in the Project Transaction table for Project B until you rerun the Purchasing Adjustment process with run control options that include Project B. |
| Application Options | Select an option to indicate which transactions to create in PeopleSoft Project Costing. Values are:                                                                                                    |
|                     | <i>Purchase Order Adjustments:</i> Creates transactions with an analysis type that is specified in the Purchasing Closure field on the Installation Options - Project Costing Integration page. The Purchasing Closure field delivered default value is <i>CCA</i> .                                                                                                    |
|                     | <i>Purchase Order Reversals:</i> Creates transactions with an analysis type that is specified in the Purchasing Reversals field on the Installation Options - Project Costing Integration page. The Purchasing Reversals field delivered default value is <i>CRV</i> .                                                                                                    |
|                     | <i>Requisition Reversals:</i> Creates reversal transactions with an analysis type that is specified in the Requisition Reversals field on the Installation Options - Project Costing Integration page. The Requisition Reversals field default value is <i>RRV</i> .                                                                                                    |
| Run                 | Click to run the Purchasing Adjustment process.                                                                                                    |

On the Installation Options - Project Costing page, you can specify the Purchasing Adjustment process to run automatically when purchase orders or vouchers are integrated into PeopleSoft Project Costing. Select the From Feed option to initiate the Purchasing Adjustment process automatically when running the Purchasing to Project Costing process, the Inventory to Project Costing process, or the Payables to Project Costing process.

### Integrating with PeopleSoft Inventory

This section lists the page used to retrieve fulfilled demand from PeopleSoft Inventory.

### Page Used to Integrate with PeopleSoft Inventory

| Page Name | Definition Name | Navigation                                                   | Usage                                                                         |  |
|-----------|-----------------|--------------------------------------------------------------|-------------------------------------------------------------------------------|--|
| Inventory | PC_IN_TO_PC     | Project Costing, Cost<br>Collection, Inventory,<br>Inventory | Request process to retrieve<br>fulfilled demand from<br>PeopleSoft Inventory. |  |

## Integrating with PeopleSoft Payables

This section discusses how to process PeopleSoft Payables vouchers.

## Page Used to Integrate with PeopleSoft Payables

| Page Name | Page Name Definition Name |                                                            | Usage                                                                         |  |
|-----------|---------------------------|------------------------------------------------------------|-------------------------------------------------------------------------------|--|
| Payables  | PC_AP_TO_PC               | Project Costing, Cost<br>Collection, Payables,<br>Payables | Request process to retrieve<br>approved vouchers from<br>PeopleSoft Payables. |  |

### **Processing PeopleSoft Payables Vouchers**

Access the Payables page (Project Costing, Cost Collection, Payables, Payables).

**Application Options** Select the option to indicate the detail at which rows are created in PeopleSoft Project Costing. Options are: Detail: Creates one row in the Project Transaction table for each type of cost that is associated with a voucher. Use this option when you require more detail for analysis or project billing purposes. Types of costs that will generate new rows are: Freight Late Charges Merchandise Miscellaneous Nonrecoverable VAT Sales Tax Use Tax Summary: Creates one summarized row in the Project Transaction table for each approved voucher distribution line. Run Click to run the Payables to Project Costing integration process.

## Integrating with PeopleSoft Order Management

This section lists the page used to retrieve customer orders from PeopleSoft Order Management.

### Page Used to Integrate with PeopleSoft Order Management

| Page Name        | Definition Name | Navigation                                                                    | Usage                                                                                                    |  |
|------------------|-----------------|-------------------------------------------------------------------------------|----------------------------------------------------------------------------------------------------|--|
| Order Management | PC_OM_TO_PC     | Project Costing, Cost<br>Collection, Order<br>Management, Order<br>Management | Run the Order Management<br>to Project Costing process<br>to retrieve customer orders<br>from PeopleSoft Order<br>Management. |  |

### Chapter 17

## Integrating with PeopleSoft Expenses

This chapter provides an overview of the integration process with PeopleSoft Expenses and discusses how to:

- Set up time and expenses ChartFields for PeopleSoft Project Costing.
- Stage time and expense reports.
- Import time and expenses into PeopleSoft Project Costing.

### **Understanding Integration with Expenses**

PeopleSoft Expenses is a robust application that is designed to track employee time and expense. Through the integration process, you can pull time and expense entries into PeopleSoft Project Costing for pricing transaction rows, project reporting, analysis, and customer billing.

These are the high level steps to integrate time and expense data to PeopleSoft Project Costing:

1. In PeopleSoft Expenses, configure time and expense reports to charge expenses to project-related accounting ChartFields, such as PC business unit, project, activity, source type, category, and subcategory.

Optionally specify different ChartField values for each expense or time report line item.

- 2. In PeopleSoft Expenses, approve and post expense transactions, which populates the Expenses Accounting Line table (EX\_ACCTG\_LINE).
- 3. In PeopleSoft Expenses, stage time entries to the Time Staging for Project Transaction table (EX\_PROJ\_RES\_STG).
- 4. In PeopleSoft Project Costing, run the Expenses to Project Costing Application Engine process (PC\_EX\_TO\_PC) to pull staged expense transactions from the Expenses Accounting Line table, and staged time transactions from the Time Staging for Project Transaction table, into PeopleSoft Project Costing tables where billable items can be passed to PeopleSoft Billing.

### **Time Report Charging Levels**

If you use PeopleSoft Program Management and PeopleSoft Expenses, you can enter time reports for all detail activities, or specify the level of activities on the work breakdown structure (WBS) for which you want to capture time against a project. The level at which you capture costs for a project can be different than the level at which you report time in PeopleSoft Expenses.

Use the time report charging level of *All Detail Activities* to report time in PeopleSoft Expenses at the detail activity level. Use the time report charging level of *Activity Costing Level* to charge time in PeopleSoft Expenses only to summary activities and detail activities that reside in the specified project charging level.

This diagram shows examples of two different time report charging levels for a project. In each example the orange vertical bar aligns with the activities to which you can charge time:

|        |           | port Charging Level:<br>Detail Activities | Time Report Charging Level:<br>Activity Costing Level 1 |                                               |       |                 |
|--------|-----------|-------------------------------------------|---------------------------------------------------------|-----------------------------------------------|-------|-----------------|
| WBS ID |           | vailable Activities<br>O Charge Time      |                                                         | WBS ID Available Activities<br>to Charge Time |       |                 |
| 1      | Р         | LANNING                                   | ] [                                                     |                                               | 1     | PLANNING        |
| 1.1    |           | Plan Phase 1                              |                                                         |                                               | 1.1   | Plan Phase 1    |
| 1.2    |           | Plan Phase 2                              |                                                         |                                               | 1.2   | Plan Phase 2    |
| 2      | DESIGNING |                                           |                                                         | 2 DESIGNING                                   |       | DESIGNING       |
| 2.1    |           | Design Phase 1                            | ] [                                                     |                                               | 2.1   | Design Phase 1  |
| 2.1.1  |           | Complete Design                           | ] [                                                     |                                               | 2.1.1 | Complete Design |
| 2.1.2  |           | Approve Design                            | ] [                                                     |                                               | 2.1.2 | Approve Design  |
| 2.2    |           | Design Phase 2                            |                                                         |                                               | 2.2   | Design Phase 2  |
| 3      | EXECUTING |                                           |                                                         |                                               | 3     | EXECUTING       |
| 3.1    |           | Execute Phase 1                           |                                                         |                                               | 3.1   | Execute Phase 1 |
| 3.2    |           | Execute Phase 2                           |                                                         |                                               | 3.2   | Execute Phase 2 |
| 4      | м         | AINTAINING                                | ] [                                                     |                                               | 4     | MAINTAINING     |

Examples of time report charging levels

If you use a time report charging level of *All Detail Activities*, users with the appropriate security access can select any detail activity to charge time in PeopleSoft Expenses. If you use a time report charging level of *Activity Costing Level*, the list of activities to which users can charge time in PeopleSoft Expenses is based on summary and detail activities that reside in the specified project charging level.

Based on the time report charging levels illustrated in the previous diagram, the following diagram compares two different lists of available activities from which users can select when they create a time report for the project:

|        | Report Charging Level:<br>All Detail Activities | Time Report Charging Level:<br>Activity Costing Level 1 |       |                                        |
|--------|-------------------------------------------------|---------------------------------------------------------|-------|----------------------------------------|
| WBS ID | Available Activities<br>to Charge Time          | W                                                       | BS ID | Available Activities<br>to Charge Time |
| 1.1    | Plan Phase 1                                    |                                                         | 1     | PLANNING                               |
| 1.2    | Plan Phase 2                                    |                                                         | 2     | DESIGNING                              |
| 2.1.1  | Complete Design                                 |                                                         | 3     | EXECUTING                              |
| 2.1.2  | Approve Design                                  |                                                         | 4     | MAINTAINING                            |
| 2.2    | Design Phase 2                                  | ] _                                                     |       |                                        |
| 3.1    | Execute Phase 1                                 |                                                         |       |                                        |
| 3.2    | Execute Phase 2                                 |                                                         |       |                                        |
| 4      | MAINTAINING                                     |                                                         |       |                                        |

Examples of available activities to which users can charge time

If you capture activity costs at the project charging level, and enter time reports for all detail activities, the system creates time transaction rows for the project charging level parent activity during the PeopleSoft Expenses integration. The Project Transaction table (PROJ\_RESOURCE) retains the original detail activity ID from the time report.

**Note.** If you enter time reports only at the project charging level, the Project Transaction table will not retain the time report activity detail.

### See Also

*PeopleSoft Enterprise Program Management 9.1 PeopleBook*, "Setting Up PeopleSoft Program Management Business Units," Understanding Project Charging Levels

# Setting Up Time and Expense ChartFields for PeopleSoft Project Costing

Set up default ChartFields to charge expense and time reports. You can override the default ChartFields for each detail line item. In PeopleSoft Expenses you can establish user preferences for ChartField defaults that appear automatically as ChartField values when you create new time and expense reports.

This section lists the pages used to set up time and expense ChartFields for PeopleSoft Project Costing.

# Pages Used to Set Up Time and Expense ChartFields for PeopleSoft Project Costing

| Page Name                                      | Definition Name Navigation |                                                                                                    | Usage                                                                                                    |
|------------------------------------------------|----------------------------|----------------------------------------------------------------------------------------------------|----------------------------------------------------------------------------------------------------|
| Create Expense Report -<br>Accounting Defaults | TE_SHEET_SPLIT             | Travel and Expenses,<br>Travel and Expense Center,<br>Expense Report, Create,<br>Create Expense Report -<br>Expense Report Entry<br>Click the Accounting<br>Defaults link on the Create<br>Expense Report - Expense<br>Report Entry page.                                           | View or modify the default<br>accounting ChartFields to<br>which the expense report is<br>charged.<br>See <i>PeopleSoft Enterprise</i><br><i>Expenses 9.1 PeopleBook</i> ,<br>"Preparing Expense<br>Reports," Viewing or<br>Modifying Accounting<br>Information. |
| Expense Report -<br>Accounting Defaults        | TE_SHEET_SPLIT             | Travel and Expenses,<br>Travel and Expense Center,<br>Expense Report, Modify,<br>Expense Report - Expense<br>Report Entry<br>Click the Accounting<br>Defaults link on the<br>Expense Report - Expense<br>Report Entry page.                                                         | View or modify the default<br>accounting ChartFields to<br>which the expense report is<br>charged.<br>See <i>PeopleSoft Enterprise</i><br><i>Expenses 9.1 PeopleBook</i> ,<br>"Preparing Expense<br>Reports," Viewing or<br>Modifying Accounting<br>Information. |
| Create Expense Report -<br>Accounting Detail   | TE_SHEET_DIST              | <ul> <li>If you are a frequent user, click the Accounting Detail icon in the Details grid, Overview tab, on the Create Expense Report - Expense Report Entry page.</li> <li>Click the Accounting Detail link on the Expense Detail for <expense type=""> page.</expense></li> </ul> | View or modify the project<br>ChartFields to which<br>expense report line items<br>are charged.<br>See <i>PeopleSoft Enterprise</i><br><i>Expenses 9.1 PeopleBook</i> ,<br>"Preparing Expense<br>Reports," Viewing or<br>Modifying Accounting<br>Information.    |

| Page Name                                     | Definition Name | Navigation                                                                                                    | Usage                                                                                                    |
|-----------------------------------------------|-----------------|----------------------------------------------------------------------------------------------------|----------------------------------------------------------------------------------------------------|
| Expense Report -<br>Accounting Detail         | TE_SHEET_DIST   | <ul> <li>If you are a frequent user, click the Accounting Detail icon in the Details grid, Overview tab, on the Expense Report - Expense Report Entry page.</li> <li>Click the Accounting Detail link on the Expense Detail for <expense type=""> page.</expense></li> </ul>                                                    | View or modify the project<br>ChartFields to which<br>expense report line items<br>are charged.<br>See <i>PeopleSoft Enterprise</i><br><i>Expenses 9.1 PeopleBook</i> ,<br>"Preparing Expense<br>Reports," Viewing or<br>Modifying Accounting<br>Information.                 |
| Create Time Reports -<br>Project Time Details | TE_TIME_DTL     | Travel and Expenses,<br>Travel and Expense Center,<br>Time Report, Create, Create<br>Time Report - General<br>Time Report Information<br>Click Continue on the<br>General Time Report<br>Information page.<br>Click the Details icon<br>in the Project Time grid on<br>the Create Time Report -<br>Time Report Summary<br>page. | View or modify the default<br>accounting ChartFields to<br>which the time report is<br>charged.<br>See <i>PeopleSoft Enterprise</i><br><i>Expenses 9.1 PeopleBook</i> ,<br>"Preparing Time Reports<br>and Time Adjustments,"<br>Entering Time and Details<br>on Time Reports. |
| Time Reports - Project<br>Time Details        | TE_TIME_DTL     | Travel and Expenses,<br>Travel and Expense Center,<br>Time Report, Modify, Time<br>Report - Time Report<br>Summary<br>Click the Details icon<br>in the Project Time grid on<br>the Time Report - Time<br>Report Summary page.                                                                                                   | View or modify the default<br>accounting ChartFields to<br>which the time report is<br>charged.<br>See <i>PeopleSoft Enterprise</i><br><i>Expenses 9.1 PeopleBook</i> ,<br>"Preparing Time Reports<br>and Time Adjustments,"<br>Entering Time and Details<br>on Time Reports. |

### See Also

*PeopleSoft Enterprise Expenses 9.1 PeopleBook*, "Integrating With Other PeopleSoft Products," Integrating With PeopleSoft Project Costing

## **Stage Time and Expense Reports**

This section discusses how to stage time and expense report entries for import into PeopleSoft Project Costing.

### Page Used to Stage Time and Expense Reports

| Page Name         | Definition Name | Navigation                                                                                                    | Usage                                                                                                    |
|-------------------|-----------------|----------------------------------------------------------------------------------------------------|----------------------------------------------------------------------------------------------------|
| Expense Processes | RUN_EXTRNPRC    | <ul> <li>Travel and Expenses,<br/>Process Expenses,<br/>Expense Processing,<br/>Expense Processes</li> <li>Travel and Expenses, T<br/>and E Administration<br/>Center, Process<br/>Transactions, Expense<br/>Processing, Expense<br/>Processes</li> </ul> | Run the Expenses<br>Transaction Process<br>Application Engine process<br>(EX_TRAN_PRCS) which<br>triggers other processed<br>based on the options<br>selected. |

### See Also

PeopleSoft Enterprise Expenses 9.1 PeopleBook, "Running Expense Transaction Processes"

## Stage Time and Expense Report Entries for Import into PeopleSoft Project Costing

Access the Expense Processes page (Travel and Expenses, Process Expenses, Expense Processing, Expense Processes).

| Post Liabilities                 | Select to run the Expenses Liability Posting Application Engine process (EX_POST_LIAB) to post expense report entries to the Expenses Accounting Line table. This table contains expense entries that integrate with PeopleSoft Project Costing when you run the Expenses to Project Costing process.       |
|----------------------------------|----------------------------------------------------------------------------------------------------|
| Stage Time to Project<br>Costing | Select to run the Stage Time for Projects Application Engine process (EX_PC_TM_STG) to stage approved time entries in the Time Staging for Project Transaction table. This table contains time entries that integrate with PeopleSoft Project Costing when you run the Expenses to Project Costing process. |

## Importing Time and Expenses into PeopleSoft Project Costing

This section discusses how to run the Expenses to Project Costing process.

## Pages Used to Import Time and Expenses into PeopleSoft Project Costing

| Page Name        | Definition Name  | Navigation                                                                         | Usage                                                                                                    |
|------------------|------------------|------------------------------------------------------------------------------------|----------------------------------------------------------------------------------------------------|
| Expenses         | PC_EX_TO_PC      | Project Costing, Cost<br>Collection, Expenses,<br>Expenses                         | Run the Expenses to Project<br>Costing process to import<br>approved time reports and<br>expenses into PeopleSoft<br>Project Costing from the<br>PeopleSoft Expenses<br>system. |
| Transaction List | PROJECT_EXPRESSG | Project Costing, Transaction<br>Definitions, Transaction<br>List, Transaction List | View time and expense data<br>that you imported into<br>PeopleSoft Project Costing.                                                                                             |

### **Running the Expenses to Project Costing Process**

Access the Expenses run control page (Project Costing, Cost Collection, Expenses, Expenses).

Time and expense data must be in the appropriate staging tables in the Financials database before you run the Application Engine process to pull data into the Project Transaction table in PeopleSoft Project Costing. The Expenses to Project Costing process loads time report entries from the Time Staging for Project Transaction table, and loads expense report entries from the Expenses Accounting Line table.

| Options     | You can process expenses for all activities or for just specific ones. Available values are:                                                                                                    |
|-------------|----------------------------------------------------------------------------------------------------|
|             | <i>All:</i> Select to import all approved expenses in the Expenses Accounting Line table, and all approved time reports in the Time Staging for Project Transaction table, to the Project Transaction table. |
|             | <i>Business Unit:</i> Select to specify approved time reports and expenses for the selected business unit.                                                                                                   |
|             | <i>Business Unit/Project:</i> Select to specify approved time reports and expenses for the selected business unit and project.                                                                               |
|             | Business Unit/Project/Activity: Select to specify approved time reports and expenses for the selected business unit, project, and activity.                                                                  |
| Date Option | Select an option to specify which transactions to include in this run control.<br>Available options are:                                                                                                    |
|             | All: Selects all eligible rows regardless of the accounting date or transaction date.                                                                                                    |
|             | Accounting Date: Selects eligible rows with an accounting date that falls within the date range that you specify for this run control.                                                                       |
|             | <i>Transaction Date:</i> Selects eligible rows with a transaction date that falls within the date range that you specify for this run control.                                                               |
|             |                                                                                                    |

From Date and ThroughEnter the date range of the eligible transactions. These fields appear if you select<br/>a date option of Accounting Date or Transaction Date.

Expense amounts that are in a different currency than the business unit currency are converted during the integration process, if you set up the appropriate exchange rates.

After time and expense transactions are imported into the Project Transaction table, you can view them in the Transaction List page as follows:

• Expenses appear as transactions with the analysis type that you specify in the Expenses field (AN\_TYPE\_EX) on the Installation Options - Project Costing Integration page.

The default analysis type is *ACT* (actual cost).

• Time reports appear as transactions with the analysis type that you specify in the Mobile Time / Expense field (AN\_TYPE\_TT\_EX) on the Installation Options - Project Costing Integration page.

The default analysis type is *TLX* (cost from time traveler).

If you use PeopleSoft Maintenance Management, the Expenses to Project Costing process imports this additional information into the Project Transaction table for each time transaction row:

- Work order business unit
- Work order ID
- Task ID
- Work order resource type
- Work order resource line number

Work order labor hour transactions appear with the analysis type that you specify in the Mobile Time / Expense field in the Installation Options - Project Costing Integration page.

**Note.** Various Application Engine processes, including the Expenses to Project Costing process, trigger the Refresh Summary Tables Application Engine process (PC\_SUM\_RFSH). This process runs in the background and updates the PeopleSoft Project Costing summary tables.

#### See Also

Chapter 26, "Integrating with PeopleSoft Contracts and PeopleSoft Billing," page 649

Chapter 28, "Integrating with Maintenance Management," page 679

Chapter 11, "Working with Transactions," Processing Multiple Currencies, page 266

### **Chapter 18**

## **Integrating with Time and Labor**

This chapter provides an overview of the integration process with PeopleSoft Time and Labor and discusses how to:

- Set up integration with PeopleSoft Time and Labor.
- Populate PeopleSoft Time and Labor tables with PeopleSoft Project Costing data.
- Review and load data to PeopleSoft Project Costing tables.

#### See Also

PeopleSoft Enterprise Time and Labor PeopleBook

### **Understanding Integration with PeopleSoft Time and Labor**

PeopleSoft Project Costing, which is in the Financials database, integrates with PeopleSoft Time and Labor, which is in the Human Resources Management System (HRMS) database, to bring estimated gross labor costs and distributed, actual labor costs into PeopleSoft Project Costing.

To enable data transfer during a payroll period, PeopleSoft Time and Labor uses an estimation process that links to PeopleSoft Enterprise Payroll to summarize hours and labor expenses. After the close of a payroll period, PeopleSoft Time and Labor distributes payroll expenses to the Payable Time table (TL\_PAYABLE\_TIME). The transaction rows that have a value for project business unit, project ID, and activity ID are brought into PeopleSoft Project Costing using enterprise integration points (EIPs).

To maintain integrity between the Financials and HRMS databases, necessary data from each database is extracted to staging tables that are set up identically in each database. The staging tables are available to the integrating application.

This section discusses:

- Events that trigger PeopleSoft Time and Labor to send time to PeopleSoft Project Costing.
- Types of labor costs that PeopleSoft Time and Labor calculates.
- Controlling transactions sent to PeopleSoft Project Costing.
- PeopleSoft Time and Labor for Billing.
- EIPs used in PeopleSoft Time and Labor integration.
- Integration setup steps.

## Events That Trigger Time and Labor to Send Time to PeopleSoft Project Costing

You can send both estimated and actual time and cost data to PeopleSoft Project Costing from PeopleSoft Time and Labor.

Estimated payable time is published to PeopleSoft Project Costing when:

• PeopleSoft Time and Labor receives a request from PeopleSoft Project Costing in the form of an application message from the Financials database.

In response, PeopleSoft Time and Labor automatically publishes estimated time for payable time records that have a payable status of Estimate, Needs Approval, Approved, Sent, Rejected, and Taken.

• You run the Publish Estimated Payable Time Application Engine process (TL\_PUB\_TM\_AE) in PeopleSoft Time and Labor to publish estimated time for payable time records.

The system uses the ESTIMATED\_TIME\_BATCH\_ADD application message to send estimated payable time to PeopleSoft Project Costing.

Actual payable time is published to PeopleSoft Project Costing when:

• You run the Publish Actual Payable Time Application Engine process (TL\_PY\_PUB\_TM) in PeopleSoft Time and Labor to publish closed payable time records that will not be run through the Labor Distribution process.

The system uses the ACTUAL\_TIME\_ADD application message.

• You use one of the payable time approval pages in PeopleSoft Time and Labor to close payable time for time reporters whose time is not sent to payroll, or to close payable time for a time reporting code that is not sent to payroll.

The payable time record statuses are Closed and No Pay. The system uses the ACTUAL\_TIME\_ADD application message.

• You make adjustments to time entries using the Adjust Paid Time page.

The payable time record status is Closed. The system uses the ACTUAL\_TIME\_ADD application message.

• Payroll processes are completed for payable time record statuses of Closed, Paid - Labor Distributed, or Paid - Labor Diluted.

The system uses the ACTUAL\_TIME\_BATCH\_ADD application message.

**Important!** If you activate the Don't Publish to Project Costing option for certain time reporting codes (TRCs), and the transactions that are associated with those TRCs are used for costing, a discrepancy may occur between the costs that you track in PeopleSoft Project Costing and the costs that you bill to customers.

Total costs in the general ledger system do not equal the total costs in PeopleSoft Project Costing. The reason is because PeopleSoft Enterprise Payroll sends PeopleSoft General Ledger all direct labor and employer-paid burden (indirect costs), such as taxes, deductions, benefits, and so on. PeopleSoft Time and Labor sends Project Costing only direct labor costs.

### Types of Labor Costs that Time and Labor Calculates

These two types of labor costs—gross estimated amounts and labor distribution amounts—are calculated in PeopleSoft Time and Labor:

• Gross Estimated Amounts: These are estimated labor costs.

Estimated gross amounts are automatically calculated for every instance of payable time. These amounts can be picked up anytime during a payroll period and passed to PeopleSoft Project Costing as time and labor accrual costs.

This option is automatically selected when you select the Interface with PS/Projects option on the PeopleSoft Time and Labor TL Installation page.

• Labor Distribution Amounts: Actual costs are calculated by your payroll system and returned to PeopleSoft Time and Labor after the completion of a pay run.

PeopleSoft Project Costing considers all payable time that it receives to be additions to previously received time. PeopleSoft Time and Labor sends offsets in rare cases when there is updated actual time.

**Note.** Contractors are usually not paid through the payroll system. If the *Send to Payroll* option is not selected in PeopleSoft Time and Labor, estimated gross amounts are not brought into PeopleSoft Project Costing for contractors. Depending on how your system is set up, labor-distributed costs could come into PeopleSoft Project Costing as vouchers from PeopleSoft Payables.

### **Controlling Transactions Sent to PeopleSoft Project Costing**

You can prevent PeopleSoft Time and Labor from sending transactions associated with specific TRCs to PeopleSoft Project Costing.

**Important!** If you deselect the Publish to Projects option for certain TRCs and the transactions that are associated with those TRCs contain project information, a discrepancy occurs in the project information between PeopleSoft Time and Labor and PeopleSoft Project Costing.

### Time and Labor for Billing

PeopleSoft Project Costing can use either actual amounts or estimates for billing purposes. Estimates are subject to change in PeopleSoft Time and Labor until payroll costs are distributed. If rate adjustments or additional payments occur that were not originally recorded in the PeopleSoft Time and Labor system, they can be adjusted and published to PeopleSoft Project Costing as actual amounts.

At the time of actual paid amount processing, the system replaces PeopleSoft Time and Labor billing rows from estimate processing that have not been billed. Changes to labor rows between actual processing and estimate processing can be any combination of the following:

• Time can be charged to a different project or activity key ChartField.

For changes to a different project or activity key field, the original row from estimate processing is reversed.

• Time can be charged to a different source type, category, or subcategory non-key ChartField.

For changes to source type, category, or subcategory non-key fields, original rows from estimate processing are reversed and an adjustment is created.

• Quantity or amount charged to a project can be different.

For changes to quantity or amount, including fractional changes, delta rows are created. At the business unit level, you can have different criteria for creating delta rows that are based on changes to quantity only, amount only, or changes to both quantity and amount.

In some cases a large number of delta rows may be created. For example, if a business unit is set up for delta to amount, fractional changes may create many delta rows. In such cases, you may summarize delta rows at the business unit level.

### EIPs Used in PeopleSoft Time and Labor Integration

PeopleSoft Project Costing uses these application messages to integrate Financials application tables with HRMS application tables:

| Messages                                                   | Integration Point Name                   | Publisher       |
|------------------------------------------------------------|------------------------------------------|-----------------|
| BUS_UNIT_PC_SYNC<br>BUS_UNIT_PC_FULLSYNC                   | BUSINESS UNIT TABLE PC                   | Project Costing |
| PROJECT_SYNC<br>PROJECT_FULLSYNC                           | PROJECT TABLE                            | Project Costing |
| PROJECT_ACTIVITY_SYNC<br>PROJECT_ACTIVITY_FULLSYNC         | PROJECT ACTIVITIES                       | Project Costing |
| PROJ_ACTIVITY_STATUS_SYNC<br>PROJ_ACTIVITY_STATUS_FULLSYNC | PROJECT ACTIVITY STATUS                  | Project Costing |
| RESOURCE_TYPE_SYNC<br>RESOURCE_TYPE_FULLSYNC               | PROJECT RESOURCE TYPE                    | Project Costing |
| RES_TYPE_CAT_LINK_SYNC<br>RES_TYPE_CAT_LINK_FULLSYNC       | PROJECT TYPE-TO-<br>CATEGORY LINK        | Project Costing |
| RES_CAT_SUB_CAT_LINK_SYNC<br>RES_CAT_SUB_CAT_LINK_FULLSYNC | PROJECT CATEGORY-TO-<br>SUBCATEGORY LINK | Project Costing |

| Messages                                                                                                    | Integration Point Name              | Publisher         |
|----------------------------------------------------------------------------------------------------|-------------------------------------|-------------------|
| RESOURCE_CAT_SYNC<br>RESOURCE_CAT_FULLSYNC                                                                    | PROJECT RESOURCE<br>CATEGORY        | Project Costing   |
| RESOURCE_SUB_CAT_SYNC<br>RESOURCE_SUB_CAT_FULLSYNC                                                            | PROJECT RESOURCE<br>SUBCATEGORY     | Project Costing   |
| PROJECT_TEAM_SYNC<br>PROJECT_TEAM_FULLSYNC                                                                    | PROJECT TEAM                        | Project Costing   |
| PROJECT_STATUS_DEFN_SYNC<br>PROJECT_STATUS_DEFN_FULLSYNC                                                      | PROJECT STATUS<br>DEFINITION        | Project Costing   |
| PROJECT_STATUS_SYNC<br>PROJECT_STATUS_FULLSYNC                                                                | PROJECT STATUS                      | Project Costing   |
| UOM_SYNC<br>UOM_FULLSYNC                                                                                      | UNIT OF MEASURE                     | Financials to HCM |
| BUS_UNIT_FS_SYNC<br>BUS_UNIT_FS_FULLSYNC                                                                      | BUSINESS UNIT TABLE FS              | Financials to HCM |
| TIME_REPORTING_CODE_SYNC<br>TIME_REPORTING_CODE_FULLSYNC                                                      | TIME REPORTING CODES                | Time and Labor    |
| ACTUAL_TIME_ADD<br>ACTUAL_TIME_BATCH_ADD                                                                      | T&L ACTUAL TIME                     | Time and Labor    |
| ESTIMATED_TIME_BATCH_ADD                                                                                      | T&L ESTIMATED TIME                  | Time and Labor    |
| TBLSET_CONTROL_INITIALIZE<br>SETID_INITIALIZE                                                                 | TABLE SET CONTROL                   | Financials to HCM |
| ESTIMATE_FORECAST_TIME_REQUEST<br>Publish Batch Program: PC_TL_TO_PC<br>Subscribe Batch Program: TL_PUB_TM_AE | ESTIMATE & FORECAST<br>TIME REQUEST | Project Costing   |

**Note.** To research the technical details of any integration point used by PeopleSoft applications, refer to the online Interactive Services Repository found on Oracle's My Oracle Support website.

### **Integration Setup Steps**

To integrate PeopleSoft Time and Labor with PeopleSoft Project Costing:

- Activate EIPs used in PeopleSoft Time and Labor integration.
- Select analysis types for PeopleSoft Time and Labor integration.
- Select PeopleSoft Time and Labor options for PeopleSoft Project Costing integration.
- Select PeopleSoft Project Costing options for PeopleSoft Time and Labor integration.
- Retrieve units of measure in PeopleSoft Time and Labor from PeopleSoft Project Costing.
- Ensure that you have set up as a time reporter in PeopleSoft Time and Labor each person who reports time to projects.
- Populate the task entity prompt tables with values defined in PeopleSoft Project Costing.
- Set up task templates and task profiles that include project-related task entities.

You will complete some of these steps in PeopleSoft Time and Labor.

#### See Also

*PeopleSoft Enterprise Time and Labor PeopleBook,* "Integrating with PeopleSoft Financials and Enterprise Performance Management"

## Setting Up Integration with Time and Labor

This section discusses how to:

- Activate the EIPs used in PeopleSoft Time and Labor integration.
- Select analysis types for PeopleSoft Time and Labor integration.
- Select PeopleSoft Time and Labor options for PeopleSoft Project Costing integration.
- Select PeopleSoft Project Costing options for PeopleSoft Time and Labor integration

| Page Name                                             | Definition Name    | Navigation                                                                                                | Usage                                                                                                    |
|-------------------------------------------------------|--------------------|----------------------------------------------------------------------------------------------------|----------------------------------------------------------------------------------------------------|
| Installation Options -<br>Project Costing Integration | INSTALLATION_PCINT | Set Up Financials/Supply<br>Chain, Install, Installation<br>Options, Project Costing<br>Integration       | Select analysis types for<br>transactions from<br>PeopleSoft Time and Labor.                                                                                                |
| TL Installation                                       | TL_INSTALLATION    | Set Up HRMS, Install,<br>Product and Country<br>Specific, Time and Labor<br>Installation, TL Installation | Configure options in<br>PeopleSoft Time and Labor<br>to integrate with PeopleSoft<br>Project Costing.<br><b>Note.</b> You access this page<br>through the HRMS<br>database. |
| Project Costing Options                               | BUS_UNIT_OPT_PC    | Set Up Financials/Supply<br>Chain, Business Unit<br>Related, Project Costing,<br>Project Costing Options  | Specify options in the Time<br>and Labor Interface group<br>box to integrate with<br>PeopleSoft Time and Labor.                                                             |

# Pages Used to Set Up Integration with Time and Labor

# Activating EIPs Used in Time and Labor Integration

The necessary application messages that must be activated are listed in the EIPs Used in PeopleSoft Time and Labor Integration section of this chapter. Detailed instructions for activating application messages are found in the *PeopleSoft Enterprise Components for FSCM PeopleBook*.

# Selecting Analysis Types for Time and Labor Integration

Access the Installation Options - Project Costing Integration page (Set Up Financials/Supply Chain, Install, Installation Options, Project Costing Integration).

Default analysis types for each inbound integration point are delivered with the PeopleSoft Project Costing system and specified on this page. You can override the default analysis types.

These are the default analysis types that are delivered for integration with PeopleSoft Time and Labor:

**Time/Labor Actuals** *PAY:* Indicates Payroll expenses that are brought into PeopleSoft Project Costing after the close of a payroll period.

| Time/Labor No Pay<br>Actual    | <i>NPY:</i> Indicates hours that are entered into PeopleSoft Time and Labor with a time reporting code of BOH (bill but no pay). When brought into PeopleSoft Project Costing, two rows are created:               |  |
|--------------------------------|----------------------------------------------------------------------------------------------------|--|
|                                | • A TLB row for the billing portion of the allocation.                                                                                                    |  |
|                                | • An NPY row for the no-pay portion of the allocation.                                                                                                    |  |
|                                | The system does not pay that person for those hours, and does bill the time for those hours.                                                                                                    |  |
| Contractor Time/Labor          | <i>TLC:</i> Indicates separate cost rows that are created after the close of a payroll period.                                                                                                    |  |
| Time/Labor Estimates           | <i>TLA:</i> Indicates estimate rows that are brought into PeopleSoft Project Costing for the open pay period.                                                                                                    |  |
| Time/Labor Billing<br>Estimate | <i>TLB:</i> Indicates TLB rows that are created as part of estimate processing to facilitate billing from estimates. Amounts are subject to change. TLB rows are also created after the close of a payroll period. |  |
|                                |                                                                                                    |  |

**Note.** If hours or units are reported in the Quantity field, the system uses the following basic formula to estimate gross: (TL\_QUANTITY) x (COMPRATE + FACTOR\_RATE\_ADJ) x (FACTOR\_MULT). No formula is used to estimate gross if a dollar amount is reported.

See *PeopleSoft Enterprise Time and Labor PeopleBook*, "Understanding the Batch Process in Time Administration," Step 12: Performing Rounding, Task Distribution and Estimated Gross.

#### Time and Labor Integration

| Load Time<br>Automatically | Select for PeopleSoft Time and Labor to publish time and labor actuals PAY rows to the Project Transaction table (PROJ_RESOURCE) as soon as payroll is complete. |
|----------------------------|----------------------------------------------------------------------------------------------------|
|                            | Transaction rows are sent to PeopleSoft Project Costing if:                                                                                                    |
|                            | • The row contains a value for PC business unit, project ID, and activity ID.                                                                                    |
|                            | • The TRC is eligible to be sent to PeopleSoft Project Costing (meaning that the Don't Send to Project Costing option is not activated for the TRC).             |
|                            | If you <i>do not</i> select Load Time Automatically, you must schedule a process to load data into the Project Transaction table from staging tables.            |

Note. Actuals are loaded automatically. Estimates are requested.

#### See Also

Chapter 18, "Integrating with Time and Labor," Types of Labor Costs that Time and Labor Calculates, page 435

# Selecting Time and Labor Options for PeopleSoft Project Costing Integration

Access the TL Installation (Time and Labor Installation) page to set up your HRMS database to integrate with PeopleSoft Project Costing (Set Up HRMS, Install, Product and Country Specific, Time and Labor Installation, TL Installation).

Interface with PS/Projects (Interface with PeopleSoft Enterprise Project Costing) Select this option, and the system automatically selects the Calculate Estimated Gross check box that tells the system to calculate the estimated costs associated with payable time when you run the Time Administration process.

See *PeopleSoft Enterprise Time and Labor PeopleBook*, "Setting Up Basic Tables," Setting Up System Defaults and Loading Dates.

# Selecting PeopleSoft Project Costing Options for Time and Labor Integration

Access the Project Costing Options page to set up PeopleSoft Project Costing options for PeopleSoft Time and Labor integration (Set Up Financials/Supply Chain, Business Unit Related, Project Costing, Project Costing Options).

#### See Also

Chapter 3, "Setting Up Project Business Units," Defining Project Options, page 20

# Populating Time and Labor Tables with PeopleSoft Project Costing Data

Integration between PeopleSoft Project Costing and PeopleSoft Time and Labor requires that information be present in both the Financials database and the HRMS database for the system to operate properly.

This section discusses how to:

- View project prompt tables in PeopleSoft Time and Labor that are populated by PeopleSoft Project Costing.
- Set up taskgroups and workgroups.
- Populate PeopleSoft Project Costing tables with employee data.

# Viewing Project Prompt Tables in Time and Labor

These tables in PeopleSoft Time and Labor are populated by integration with PeopleSoft Project Costing:

• PC Business Unit (BUS\_UNIT\_TBL\_PC)

- Operational Projects (PROJECT)
- Project Activities (PROJ\_ACTIVITY)
- Project Resource Type (PROJ\_RES\_TYPE)
- Project Resource Category (PROJ\_CATG\_TBL)
- Project Resource SubCategory (PROJ\_SUBCAT\_TBL)
- Project Team Member (PROJECT\_TEAM)

You can view, but not modify, these tables in PeopleSoft Time and Labor. The PeopleSoft Time and Labor system receives the units of measure table and tableset control tables that contain setID synchronization from PeopleSoft Project Costing.

The system uses application messaging to synchronize prompt tables between the Financials and HRMS databases.

# Setting Up Taskgroups and Workgroups

After you populate project prompt tables, you set up task profile templates, task profiles, taskgroups, and workgroups in PeopleSoft Time and Labor to track time for the projects, activities, business units, resource types, resource categories, and resource subcategories in PeopleSoft Project Costing.

**Important!** You must set up a task profile template in PeopleSoft Time and Labor that contains valid values for these fields: Project Costing Business Unit (BUSINESS\_UNIT\_PC), Project ID (PROJECT\_ID), Activity ID (ACTIVITY\_ID), Source Type (RESOURCE\_TYPE), Category (RESOURCE\_CATEGORY), and Subcategory (RESOURCE\_SUB\_CAT).

# Populating PeopleSoft Project Costing Tables with Employee Data

Regular employees and contractors are hired in HRMS and entered as time and labor employees and contractors. Tables in PeopleSoft Project Costing are populated with employee data from your human resources system using EIPs.

#### See Also

Chapter 3, "Setting Up Project Business Units," Defining Project Options, page 20

# **Reviewing and Loading Data to PeopleSoft Project Costing Tables**

This section discusses how to:

- Review and edit time and labor data.
- Load data into PeopleSoft Project Costing tables.

# Pages Used to Review and Load Data to PeopleSoft Project Costing Tables

| Page Name                | Definition Name  | Navigation                                                                                 | Usage                                                                                                    |
|--------------------------|------------------|--------------------------------------------------------------------------------------------|----------------------------------------------------------------------------------------------------|
| Time and Labor Interface | INTFC_PROJ_TL_01 | Project Costing, Review<br>Costs, Time and Labor<br>Interface, Time and Labor<br>Interface | Review data that is moved<br>from the HRMS database to<br>the Project Time and Labor<br>Interface staging tables in<br>the Financials database<br>before it is loaded into the<br>Project Transaction table.                           |
| Time and Labor           | PC_TL_TO_PC      | Project Costing, Cost<br>Collection, Time and Labor,<br>Time and Labor                     | Run the Time and Labor to<br>Project Costing Application<br>Engine process<br>(PC_TL_TO_PC) that<br>moves time and labor data<br>from the Project Time and<br>Labor Interface staging<br>tables into the Project<br>Transaction table. |
| Transaction List         | PROJECT_EXPRESSG | Project Costing, Transaction<br>Definitions, Transaction<br>List, Transaction List         | View PeopleSoft Time and<br>Labor data in the Project<br>Transaction table.                                                                                                    |

# **Reviewing and Editing Time and Labor Data**

Access the Time and Labor Interface page (Project Costing, Review Costs, Time and Labor Interface, Time and Labor Interface).

| Time and Labo        | or Interface |                         |            |
|----------------------|--------------|-------------------------|------------|
| Employee ID:         | IXHEEE160    |                         |            |
| Date Under Report:   | 08/14/2000   | Sequence Number:        | 35000016   |
| PC Business Unit:    | US004        | Project:                | TRAINING   |
|                      |              | Activity:               | LAB        |
| Detail               |              |                         |            |
| *Department:         |              | Transaction Date:       | 08/14/2000 |
| Job Code:            | IXHE10       | Accounting Date:        | 31         |
| Time Reporting Code: | REG          | Quantity:               | 8.000000   |
| Source Type:         |              | Transaction Amount:     | 211.538000 |
| Category:            |              | Transaction Currency:   | USD        |
| Subcategory:         | MOUSE        | Currency Effective Date | e: B       |
|                      |              |                         |            |

Time and Labor Interface page

Make any necessary adjustments to transactions brought over from PeopleSoft Time and Labor before moving them to the Project Transaction table.

| Department              | Department ID from PeopleSoft Time and Labor.                                                                                                    |
|-------------------------|----------------------------------------------------------------------------------------------------|
| <b>Transaction Date</b> | Date for which work was reported in PeopleSoft Time and Labor.                                                                                                    |
| Accounting Date         | Pay period ending date.                                                                                                    |
| Time Reporting Code     | Element of compensation or group of several elements in which the system collects labor data, hours, amounts, or units worked.                                                                                                    |
| Quantity                | Number of hours worked. This field is blank if it is not applicable based on your PeopleSoft Time and Labor setup.                                                                                                    |
| Transaction Currency    | Currency in which the labor transaction is reported. This value is maintained in the Foreign Currency field.                                                                                                    |
| Transaction Amount      | Transaction amount that reflects estimated or actual labor cost. When actual cost processing occurs, the multicurrency engine converts this amount to the project business unit amount based on the project business unit's base currency. |

# Loading Data into PeopleSoft Project Costing Tables

Access the Time and Labor page (Project Costing, Cost Collection, Time and Labor, Time and Labor).

| Time and Labor                                      |
|-----------------------------------------------------|
| User ID: VP1 Run Control ID: 1 Process Monitor      |
| Program Name: PC_TL_TO_PC Process Frequency: Always |
| Application Options                                 |
| Processing Option: Request Estimates                |

Time and Labor page

Use this page to select the processing option, and click Run to initiate the Time and Labor to Project Costing process.

| Load time from flat file | Select to import time data from a flat file. If selected, the Flat File group box appears.                                                                                          |  |  |  |
|--------------------------|----------------------------------------------------------------------------------------------------|--|--|--|
|                          | Select <i>Estimates</i> to load data from the flat file into the Project Time and Labor Interface estimates staging table (INTFC_PROJ_EST).                                         |  |  |  |
|                          | Select <i>Actuals</i> to load data from the flat file into the Project Time and Labor Interface actuals staging table (INTFC_PROJ_ACT).                                             |  |  |  |
|                          | Enter the flat file name and its directory path in the File Name field.                                                                                                    |  |  |  |
| Process Actuals          | Select to process all actuals. This option moves PeopleSoft Time and Labor data from the Project Time and Labor Interface actuals staging table into the Project Transaction table. |  |  |  |
| Request Estimates        | Select to request all estimates data to be sent from the Project Time and Labor<br>Interface estimates staging table into the Project Transaction table.                            |  |  |  |

**Note.** Labor amounts that differ from the business unit currency are converted during the integration process if the appropriate exchange rates are set up.

#### Loading Time from a Flat File

This process reads from the flat file and loads time to the same interface tables that are used to integrate with the PeopleSoft Time and Labor system. Two file layout objects are provided for this feature:

- PROJ\_ACTUAL\_TIME
- PROJ\_ESTIMATED\_TIME

Before running the process from the run control page, be sure that the order of time data fields in the flat file matches the order of fields in the delivered file layout definitions on a one-to-one basis. If it does not, change the order of the data fields in either the flat file or the file layout definition.

The process supports comma-separated, value files (\*.csv).

#### **Billing for Labor Transactions**

When the Project Transaction table is populated with labor data, the estimated gross rows are identified with an analysis type of TLA. Each transaction ID on these rows has an A suffix. Identical rows are also created with an analysis type of TLB and a transaction ID suffix of B for billing purposes.

A subsequent run of the process to extract estimated gross rows from PeopleSoft Time and Labor deletes all TLA rows. In addition, it replaces TLB rows that have created unbilled billing rows as indicated by a billing distribution status of W (worksheet) or D (done) with the updated estimated gross amounts.

#### See Also

Chapter 26, "Integrating with PeopleSoft Contracts and PeopleSoft Billing," page 649

Chapter 11, "Working with Transactions," Processing Multiple Currencies, page 266

Enterprise PeopleTools PeopleBook: PeopleSoft Process Scheduler

# **Chapter 19**

# **Integrating with Services Procurement**

This chapter provides an overview of integration with PeopleSoft Services Procurement and discusses how to integrate time and expense data into PeopleSoft Project Costing.

# **Understanding Integration with Services Procurement**

The time entry component in PeopleSoft Services Procurement uses the same standard integration functionality as other PeopleSoft applications that integrate with PeopleSoft Project Costing. This enables you to incorporate time and expense data into the PeopleSoft Project Costing application from PeopleSoft Services Procurement.

Importing time and expense data from PeopleSoft Services Procurement to PeopleSoft Project Costing is a three step process:

1. Associate project ChartField information with PeopleSoft Services Procurement requisition or work order distribution lines.

The PeopleSoft Services Procurement system uses requisitions, work orders, and assignment incidents to accumulate time and expenses. You can accumulate charges against projects based on actual costs or a percentage allocation.

2. In PeopleSoft Services Procurement, specify the export parameters on the Send Time/Expenses to Projects page and run the Export Time and Expenses to Staging table for Projects Application Engine process (SPA\_PROJ\_EXP).

The system selects approved transaction data from the time and expense tables based on criteria that you select on the run control page, and generates rows in the Project Transaction staging table (SP\_PROJ\_RES\_STG) for both daily time entered and individual expenses. Keep in mind that:

- The process sends only those rows to PeopleSoft Project Costing that contain a project business unit, project, and activity.
- The Business Unit field value (BUSINESS\_UNIT) in PeopleSoft Services Procurement populates the PO (purchase order) Business Unit field (BUSINESS\_UNIT\_PO) in PeopleSoft Project Costing.
- PeopleSoft Services Procurement sends assignment incident transactions to PeopleSoft Project Costing as expense transactions.
- The Time Quantity (TIME\_QUANTITY) and Unit of Measure (UNIT\_OF\_MEASURE) fields are blank for expense transactions from PeopleSoft Services Procurement.
- 3. In PeopleSoft Project Costing, run the Services Procurement to Project Costing Application Engine process (PC\_SP\_TO\_PC) to load the staged data into the Project Transaction table (PROJ\_RESOURCE).

#### See Also

*PeopleSoft Enterprise Services Procurement 9.1 PeopleBook*, "Integrating with Other PeopleSoft and Third-Party Applications," Integrating with PeopleSoft Project Costing

# Integrating Time and Expense Data into PeopleSoft Project Costing

This section discusses how to:

- Export time and expense data to the staging table.
- Import time and expense data into PeopleSoft Project Costing.

# Pages Used to Integrate Time and Expense Data into PeopleSoft Project Costing

| Page Name                         | Definition Name | Navigation                                                                                                    | Usage                                                                                                    |
|-----------------------------------|-----------------|----------------------------------------------------------------------------------------------------|----------------------------------------------------------------------------------------------------|
| Send Time/Expenses to<br>Projects | SPF_PROJ_EXP    | Services Procurement,<br>Manage Projects and<br>Activities, Send<br>Time/Expenses to Projects,<br>Send Time/Expenses to<br>Projects | Run the Export Time and<br>Expenses to Staging table<br>for Projects process to<br>export approved time and<br>expense data in PeopleSoft<br>Services Procurement to the<br>Project Transaction staging<br>table. |
| Services Procurement              | PC_SP_TO_PC     | Project Costing, Cost<br>Collection, Services<br>Procurement, Services<br>Procurement                                               | Import approved time and<br>expense data into<br>PeopleSoft Project Costing<br>from PeopleSoft Services<br>Procurement.                                                                                           |

# Exporting Time and Expense Data to the Staging Table

Access the Send Time/Expenses to Projects page in PeopleSoft Services Procurement (Services Procurement, Manage Projects and Activities, Send Time/Expenses to Projects, Send Time/Expenses to Projects ).

See *PeopleSoft Enterprise Services Procurement 9.1 PeopleBook*, "Integrating with Other PeopleSoft and Third-Party Applications," Integrating with PeopleSoft Project Costing.

# Importing Time and Expense Data into PeopleSoft Project Costing

Access the Services Procurement page (Project Costing, Cost Collection, Services Procurement, Services Procurement).

| Services Pr        | ocurement             |                 |                 |                                     |
|--------------------|-----------------------|-----------------|-----------------|-------------------------------------|
| User ID: VP1       |                       | Run Control ID: | 1               | Process Monitor Run                 |
| Program Name:      | PC_SP_TO_PC           | Process Freque  | Always          | <b>v</b>                            |
| Run Control Option | S                     |                 |                 | Find View All First 🚺 1 of 1 🖸 Last |
| *Option:           | Business Unit/Project | *               | Request Number: | 1 Transaction Detail                |
| Business Unit:     | US005 🔍               |                 | *Date Option:   | Transaction Date 💌                  |
| Project:           | RAD                   |                 | From Date:      | 06/01/2009                          |
|                    |                       |                 | Through Date:   | 06/15/2009 🛐                        |

Services Procurement page

| Option                     | Select an option to import time and expense entries for all activities or for specific ones. Options are:                                                                                                    |  |
|----------------------------|----------------------------------------------------------------------------------------------------|--|
|                            | • <i>All:</i> Imports all approved time and expense reports into the Project Transaction table (PROJ_RESOURCE) that are staged in the Project Resource staging table.                                                                                                    |  |
|                            | • <i>Business Unit:</i> Imports approved time and expense reports for the selected business unit.                                                                                                    |  |
|                            | • <i>Business Unit/Project:</i> Imports approved time and expense reports for the selected business unit and project only.                                                                                                    |  |
|                            | • <i>Business Unit/Project/Activity:</i> Imports approved time and expense reports and expenses for the selected business unit, project, and activity only.                                                                                                    |  |
| Date Option                | Select Accounting Date, All, or Transaction Date for the system to use to determine eligible transactions. For example, if you select Accounting Date and enter a date range of December 1 to December 31, the system selects only those transactions in the Project Transaction staging table with an accounting date tha falls in the range. |  |
| From Date and Through Date | Enter the range of dates to process based on the selected Date Option.                                                                                                    |  |
| Run                        | Click to initiate the Services Procurement to Project Costing process and import<br>the specified time and expense data to the Project Transaction table.                                                                                                    |  |

During the integration process, the system converts expense amounts that differ from the business unit currency if the appropriate exchange rates are set up.

When the process completes, you can view time and expense transactions on the Transaction List page that are imported into the Project Transaction table, as follows:

• Expenses appear as transactions with the analysis type that is specified on the Installation Options - Project Costing Integration page for Expenses.

The delivered default analysis type is ACT.

• Time reports appear as transactions with the analysis type specified on the Installation Options - Project Costing Integration page for Mobile Time / Expense.

The delivered default analysis type is *TLX*.

**Note.** You can not drill down to the source transactions in PeopleSoft Services Procurement by using the Drill to Source icon on the Transaction List page.

# **Chapter 20**

# Integrating with PeopleSoft General Ledger

This chapter provides overviews of integration with PeopleSoft General Ledger, data flows, and journal line retrieval from General Ledger, and discusses how to:

- Process single-sided transactions.
- Create double-sided transactions.
- Retrieve posted journals for PeopleSoft Project Costing.

# **Understanding Integration with PeopleSoft General Ledger**

PeopleSoft Project Costing has a built-in integration with PeopleSoft General Ledger by way of the Journal Generator Application Engine process (FS\_JGEN). The Journal Generator process transforms accounting entries into journal entries that you can post to PeopleSoft General Ledger.

To move project transactions from PeopleSoft Project Costing to PeopleSoft General Ledger, you:

- 1. Distribute the transactions within PeopleSoft Project Costing based on defined accounting rules.
- 2. Send the transactions to PeopleSoft General Ledger.

In PeopleSoft General Ledger:

- The accounting entry definition identifies where the accounting entries that are generated by the Process Project Accounting Application Engine process (PSA\_ACCTGGL) are stored, and maps fields on the accounting entry table to fields in the general ledger.
- The journal generator template defines the data on the journal header and journal lines for each transaction type that the Journal Generator process creates for posting to PeopleSoft General Ledger.
- The Journal Generator process transforms accounting entries into PeopleSoft General Ledger journals, and optionally can edit and post journals and perform Commitment Control budget checks.

#### Accounting Entry Definitions

The accounting entry definitions used with the integration between PeopleSoft Project Costing and PeopleSoft General Ledger are Projects Definition (PCDEFN) and Contracts-Projects Definition (CAPCDEFN). These accounting entry definitions map the name of accounting entry fields for project business unit, project ID, and activity ID to specific general ledger (GL) ChartFields.

Based on your ChartField configuration options, and the options that you select in the Input Control group box on the Project Costing Options page, you may be required to also map the source type, category, and subcategory accounting entry field names in the accounting entry definition. For example, if transactions require a category and subcategory, the accounting entry definition should contain a mapping for category and subcategory.

#### See Also

Chapter 3, "Setting Up Project Business Units," Defining Project Options, page 20

PeopleSoft Enterprise Application Fundamentals 9.1 PeopleBook, "Using Journal Generator"

# **Understanding Data Flows**

Most information that is stored in PeopleSoft Project Costing originates from feeder systems such as other PeopleSoft applications and third-party applications. Feeder system data is posted to PeopleSoft General Ledger and passed to PeopleSoft Project Costing through Application Engine processes.

Two ways are available to implement the flow of enterprise data:

• Post data directly from feeder systems to PeopleSoft Project Costing and PeopleSoft General Ledger simultaneously (dual feed).

This is the recommended method of posting data to PeopleSoft General Ledger.

• Post data from feeder systems directly into PeopleSoft Project Costing, and then post from Project Costing to General Ledger (single feed).

# Using a Dual-Feed Data System

This method of posting data from feeder systems simultaneously to PeopleSoft Project Costing and PeopleSoft General Ledger is recommended because:

- You can post to PeopleSoft Project Costing as often as necessary to keep projects current.
- Only project-related transactions are posted to PeopleSoft Project Costing.

Standard accounting feeds from feeder systems to PeopleSoft General Ledger are maintained for all transactions.

This diagram illustrates the dual-feed enterprise data flow system:

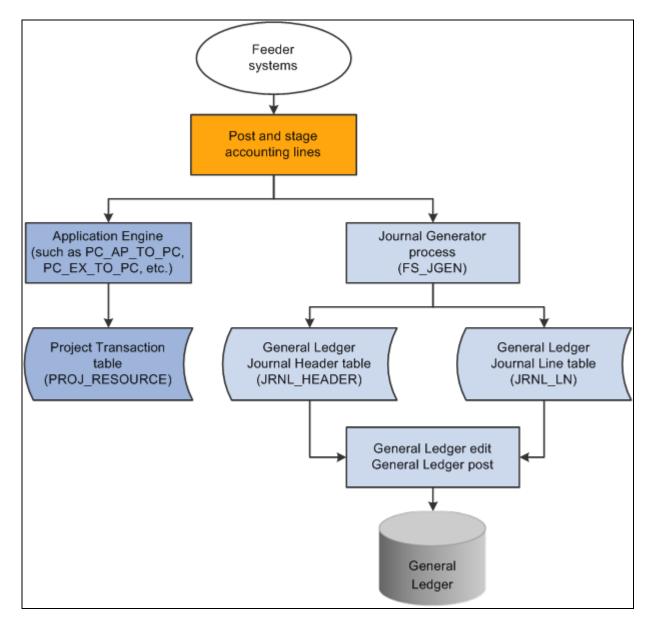

Dual posting (simultaneous) data flow

# Using a Single-Feed Data System

Consider the method of posting from feeder systems to PeopleSoft Project Costing, which then posts to PeopleSoft General Ledger, under these circumstances:

- PeopleSoft Project Costing and PeopleSoft General Ledger are used with few or no other PeopleSoft applications.
- Transactions are posted to PeopleSoft Project Costing from third-party feeder systems, and Project Costing posts to PeopleSoft General Ledger using the Journal Generator.

• Transactions with accounting implications are manually entered or calculated in PeopleSoft Project Costing and need to be distributed using the Journal Generator.

Examples of this are the calculation of interest costs on construction of assets or project-to-project allocations.

This diagram illustrates data moving from feeder systems directly into PeopleSoft Project Costing and then posting to PeopleSoft General Ledger:

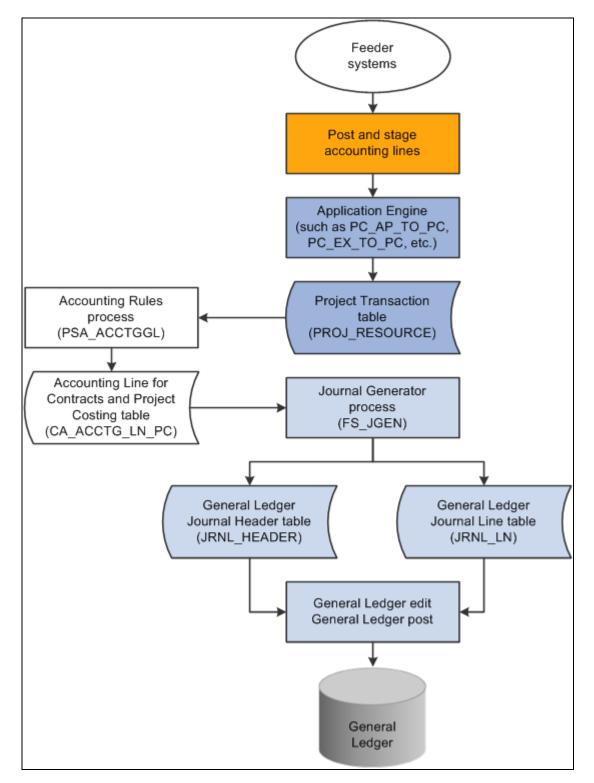

Single posting (sequential) data flow

# Implementing the Data Flow System

Distribution statuses indicate where the transaction is in its life cycle. For example, a general ledger distribution status of D (distributed) indicates that PeopleSoft Project Costing has distributed the transaction row to PeopleSoft General Ledger by means of the Process Project Accounting process. The system updates distribution statuses as the transaction flows from one system to the next. Application Engines look to the distribution status to determine which rows are eligible for integration to feeder systems.

# **Understanding Journal Line Retrieval from General Ledger**

You can create project transactions from journal entries that are posted to PeopleSoft General Ledger by using the General Ledger to Project Costing Application Engine process (PC\_GL\_TO\_PC). The journal entries must be in a posted status and must include all required project ChartFields.

To distribute the amount of journal entries to multiple projects, use the Allocations feature.

#### See Also

Chapter 3, "Setting Up Project Business Units," Defining Project Options, page 20

Chapter 21, "Processing Allocations in PeopleSoft Project Costing," page 465

PeopleSoft Enterprise Application Fundamentals 9.1 PeopleBook, "Configuring ChartFields," Using Standard ChartField Configuration

# **Processing Single-Sided Transactions**

The term single-sided transactions refers to transaction rows that either have no accounting implications or have yet to be matched with a corresponding debit or credit entry before being posted to PeopleSoft General Ledger. You can enter single-sided transactions in PeopleSoft Project Costing by using the Add Transactions page, through integration with other PeopleSoft or third-party applications, or by using PeopleSoft Project Costing-specific features such as interest calculation.

Accounting rules determine the journal lines that the system creates from project transactions for all singlesided transactions that are sent to PeopleSoft General Ledger. The Process Project Accounting process uses the accounting rules to create double-sided entries, which are placed in the Accounting Line for Contracts and Project Costing table (CA\_ACCTG\_LN\_PC).

This section discusses how to:

- View accounting distributions.
- Distribute transactions to PeopleSoft General Ledger.
- View PeopleSoft Project Costing accounting lines from PeopleSoft General Ledger.

# Pages Used to Process Single-Sided Transactions

| Page Name                      | Definition Name    | Navigation                                                                                          | Usage                                                                                                    |
|--------------------------------|--------------------|----------------------------------------------------------------------------------------------------|----------------------------------------------------------------------------------------------------|
| Add Transactions               | INTFC_PROJ_EXPR_02 | Project Costing, Transaction<br>Definitions, Add<br>Transactions, Add<br>Transactions               | Enter transactions for a<br>project activity.<br>See <u>Chapter 11, "Working</u><br>with <u>Transactions,"</u><br><u>Viewing and Adding</u><br><u>Transactions, page 259.</u>                                                                                                    |
| Process Project Accounting     | RUN_PSA_ACCTGGL    | Project Costing,<br>Accounting, Process Project<br>Accounting                                       | Run the Process Project<br>Accounting process to<br>create double-sided<br>accounting entries.<br>See <u>Chapter 6</u> , "Setting Up<br><u>Accounting for Projects,"</u><br><u>Processing Transactions</u><br><u>Using Accounting Rules,</u><br><u>page 135.</u><br><b>Note.</b> When you are using<br>PeopleSoft Project Costing<br>in a multicurrency<br>environment, the Process<br>Project Accounting process<br>recalculates the base<br>amount for each entry in the<br>general ledger currency.<br>The general ledger currency<br>may differ from the original<br>transaction base currency. |
| View/Delete Pending<br>Entries | PC_ACCTG_LN_DTL    | Project Costing,<br>Accounting, View/Delete<br>Pending Entries,<br>View/Delete Pending<br>Entries   | View accounting<br>distributions. Review<br>PeopleSoft Project Costing<br>accounting lines that the<br>Process Project Accounting<br>process creates before they<br>are sent to PeopleSoft<br>General Ledger by the<br>Journal Generator process.<br>This page excludes<br>PeopleSoft Contracts<br>revenue lines.                                                                                                    |
| Generate Journals Request      | JRNL_GEN_REQUEST   | General Ledger, Journals,<br>Subsystem Journals,<br>Generate Journals, Generate<br>Journals Request | Run the Journal Generator<br>process to distribute<br>transactions to PeopleSoft<br>General Ledger.                                                                                                    |

| Page Name                 | Definition Name  | Navigation                                                                                 | Usage                                                                                                    |
|---------------------------|------------------|--------------------------------------------------------------------------------------------|----------------------------------------------------------------------------------------------------|
| Review Accounting History | PC_ACCTG_JNL_DTL | Project Costing,<br>Accounting, Review<br>Accounting History,<br>Review Accounting History | Review PeopleSoft Project<br>Costing accounting lines<br>after they have been sent to<br>PeopleSoft General Ledger<br>by using the Journal<br>Generator process. |

# **Viewing Accounting Distributions**

Access the View/Delete Pending Entries page (Project Costing, Accounting, View/Delete Pending Entries, View/Delete Pending Entries).

Use this page to view all transactions in the Accounting Line for Contracts and Project Costing table, excluding PeopleSoft Contracts revenue lines, before they are sent to PeopleSoft General Ledger by the Journal Generator process. To delete a row, select the corresponding Delete check box, and click Confirm Rows to Delete.

**Note.** If you use PeopleSoft Project Costing in a multicurrency environment, each line reflects the original currency amount in the Source Amount field (FOREIGN\_AMOUNT), and the converted currency in the Project Amount field (RESOURCE\_AMOUNT). The converted currency is based on the currency code defined at the project business unit level.

# **Distributing Transactions to General Ledger**

Access the Generate Journals Request page (General Ledger, Journals, Subsystem Journals, Generate Journals, Generate Journals Request).

You can distribute transactions to PeopleSoft General Ledger after the Process Project Accounting process populates the Accounting Line for Contracts and Project Costing table.

To distribute transactions to PeopleSoft General Ledger:

1. Enter a run control ID, such as PC\_COSTS.

2. Enter the accounting definition name, such as PCDEFN.

This process distributes transactions to the Journal Header Data table (JRNL\_HEADER) and the Journal Line Data table (JRNL\_LN) in PeopleSoft General Ledger.

#### See Also

Chapter 11, "Working with Transactions," Processing Multiple Currencies, page 266

PeopleSoft Enterprise Application Fundamentals 9.1 PeopleBook, "Using Journal Generator"

# Viewing PeopleSoft Project Costing Accounting Lines from PeopleSoft General Ledger

Access the Review Accounting History page (Project Costing, Accounting, Review Accounting History, Review Accounting History).

This page displays only rows from the Accounting Line for Contracts and Project Costing table that contain a journal ID. The page is display-only.

| Journal ID                  | Displays journal data at the top of the page from the Journal Line Data table.                                                    |
|-----------------------------|----------------------------------------------------------------------------------------------------|
| GL Journal                  | Click to access the Journal Lines page (JOURNAL_LN_FS), where you can view all journal lines for the journal ID.                  |
| <b>Projects Information</b> | PeopleSoft Project Costing data that appears in this grid comes from the Accounting Line for Contracts and Project Costing table. |

# **Creating Double-Sided Transactions**

Double-sided transactions are created in PeopleSoft Project Costing when you:

- Adjust a transaction on the Transaction Adjustment page in PeopleSoft Project Costing.
- Create double-sided entries from single-sided transactions.

This section discusses how to:

- Perform transaction adjustments.
- Distribute double-sided transactions.

# Pages Used to Create Double-Sided Transactions

| Page Name                 | Definition Name  | Navigation                                                                                          | Usage                                                                                               |
|---------------------------|------------------|----------------------------------------------------------------------------------------------------|----------------------------------------------------------------------------------------------------|
| Transaction Adjustment    | PROJ_RES_ADJUST  | Project Costing, Transaction<br>Definitions, Transaction<br>Adjustment, Transaction<br>Adjustment   | Adjust all or part of a transaction quantity and amount.                                            |
| Generate Journals Request | JRNL_GEN_REQUEST | General Ledger, Journals,<br>Subsystem Journals,<br>Generate Journals, Generate<br>Journals Request | Run the Journal Generator<br>process to distribute<br>transactions to PeopleSoft<br>General Ledger. |

# **Performing Transaction Adjustments**

Access the Transaction Adjustment page (Project Costing, Transaction Definitions, Transaction Adjustment, Transaction Adjustment).

| Tra   | ansact                                                                                               | ion Adjus            | tment            |                 |                  |                     |                    |                            |                 |            |                 |
|-------|----------------------------------------------------------------------------------------------------|----------------------|------------------|-----------------|------------------|---------------------|--------------------|----------------------------|-----------------|------------|-----------------|
| *Proj | ject Busine                                                                                          | ess Unit:            | US004            | Q               | *                | Project:            | IMPLEMENT          | <b></b> *                  | Activity:       | INSTALL    |                 |
| Date  | е Туре:                                                                                              |                      | Acct Date        | *               | F                | From Date:          | 01/01/2001         | 31                         | Through Date:   | 12/31/2010 | 31              |
| *Ana  | lysis Grou                                                                                           | <b>):</b>            | ADJST            |                 | E                | Employee ID:        |                    | Q,                         |                 |            |                 |
| Sea   | rch By:                                                                                              |                      |                  |                 | ~                | /alue:              |                    |                            |                 |            |                 |
| And   |                                                                                                    |                      |                  |                 |                  |                     |                    |                            |                 |            |                 |
| Sea   | rch By:                                                                                              |                      |                  |                 | × 1              | /alue:              |                    |                            |                 |            |                 |
| Мах   | Number o                                                                                             | f Rows in Scrol      | ls               | 50 🔳 🏦          | ¥ ¥              |                     | 1 to 1 of 1        |                            |                 |            |                 |
| S     | earch                                                                                                | Clear                |                  |                 |                  |                     |                    |                            |                 |            |                 |
| Sel   | Select Project Transactions for Adjustment Customize   Find   View All   🕮   🛗 First 🚺 1 of 1 💟 Last |                      |                  |                 |                  |                     |                    |                            |                 |            |                 |
| Pro   |                                                                                                    | General Ledge        | er Detail 🔰 Tran | saction Detai   | I Source De      | tail 💷              |                    |                            |                 |            |                 |
|       | Adjust                                                                                               | *Analysis<br>Type    | Source Type      | Category        | Subcategory      | Transaction<br>Date | Accounting<br>Date | Currency<br>Effective Date | Unit of Measure | Quantity   | Source Currency |
| 1     |                                                                                                    | ACT                  | MATER            |                 |                  | 04/04/2000          | 01/01/2001         | 04/04/2000                 |                 | 1.00       | USD             |
|       |                                                                                                    | <                    |                  |                 |                  |                     |                    |                            |                 |            | >               |
|       | Select 1-1<br>Save                                                                                   | Deselect 1-1<br>Next | -                | <u>ist Tran</u> | sactions Interfi | <u>ace Assigr</u>   | n Adjustment Acc   | counting                   |                 |            |                 |

Transaction Adjustment page

Use this page to select transactions to adjust all or part of the transaction quantity or amount after the transaction is added to an activity. The system retains the original row in the Project Transaction table (PROJ\_RESOURCE) and creates a new row for the adjustment.

Only those transaction rows that have an analysis type that belongs to the ADJST analysis group (such as the *ACT* analysis type) are eligible for transaction adjustments. Rows are not eligible for adjustment if any of the following situations exist:

- The Billing Distribution Status field value for the row is *D* (distributed; already billed) or *W* (billing worksheet).
- The GL Distribution Status field value for the row is G (generated) or D (distributed).
- The Asset Management Distribution Status field value for the row is *D* (distributed), *V* (reversed), or *P* (pending).
- The system source is *PRP* (priced for billing), *PRR* (priced for revenue), or *PRC* (priced for costing).

Select a transaction row and click the Next button to access the Choose type of adjustment page, where you enter the new quantity and amount for the transaction. From the Choose type of adjustment page you access the Transaction Adjustment page for new transactions (PROJ\_RES\_ADJ\_NEWCF), where you select ChartFields for the new transaction row that is created during the adjustment process.

When you click Next on the Transaction Adjustment page, a message appears if you selected rows that were previously adjusted. You can either continue with the adjustment, or return to the Transaction Adjustment page with your selection cleared on the previously adjusted rows.

**Note.** The Ledger Distribution status selected on the Transaction Adjustment page for new transactions determines whether accounting lines are generated when you save the adjustment. If you select a Ledger Distribution status of *Ignore*, the transaction is not sent to PeopleSoft General Ledger, and all GL ChartFields become optional selections. If you select a Ledger Distribution status of *Not Done*, the system automatically enters the adjustments into the Accounting Line for Contracts and Project Costing table as double-sided transactions, and enters the adjusting entries into the Project Transaction table.

The "Reviewing and Adjusting Project Costs" chapter in this PeopleBook discusses the pages used to select types of adjustments (such as amount, quantity, and ChartField) and enter, review, and finalize adjustments.

#### See Also

Chapter 24, "Reviewing and Adjusting Project Costs," Reviewing and Adjusting Project Cost Transactions, page 556

# **Distributing Double-Sided Transactions**

Access the Generate Journals Request page (General Ledger, Journals, Subsystem Journals, Generate Journals, Generate Journals Request).

Typically, transactions are distributed to PeopleSoft General Ledger by the Process Project Accounting process. Adjusted transactions, however, can be distributed as double-sided transactions to PeopleSoft General Ledger without accounting rules processing.

Use this page to distribute double-sided transactions in the same way that you use it to distribute transactions that have gone through accounting rules processing. To distinguish the run control ID, enter a value such as *PC\_ADJUST*.

#### See Also

Chapter 11, "Working with Transactions," page 259

Chapter 11, "Working with Transactions," Processing Multiple Currencies, page 266

PeopleSoft Enterprise Application Fundamentals 9.1 PeopleBook, "Using Journal Generator"

# **Retrieving Posted Journals for PeopleSoft Project Costing**

This section discusses how to retrieve journal lines from PeopleSoft General Ledger.

| Page Name      | Definition Name | Navigation                                                             | Usage                                                                                                    |
|----------------|-----------------|------------------------------------------------------------------------|----------------------------------------------------------------------------------------------------|
| General Ledger | PC_GL_TO_PC     | Project Costing, Cost<br>Collection, General Ledger,<br>General Ledger | Run the General Ledger to<br>Project Costing process to<br>retrieve posted journal lines<br>from PeopleSoft General<br>Ledger for use in<br>PeopleSoft Project Costing. |

# Page Used to Retrieve Posted Journals for PeopleSoft Project Costing

# **Retrieving Journal Lines from General Ledger**

Access the General Ledger page (Project Costing, Cost Collection, General Ledger, General Ledger).

| General Ledg        | jer               |                          |                  |                               |
|---------------------|-------------------|--------------------------|------------------|-------------------------------|
| User ID: VP1        |                   | Run Control ID: 1        | Process Monitor  | Run                           |
| Program Name: P     | C_GL_TO_PC        | Process Frequency: Alwa  | ays 😽            |                               |
| Run Control Options |                   |                          | <u>Find</u>   V  | iew All First 🗹 1 of 1 🖸 Last |
| *Option:            | Business Unit/Pro | oject/Activity 💙 Reques  | t Number: 1      | + -                           |
| Business Unit:      | US004 🔍           |                          |                  |                               |
| Project:            | IMPLEMENT         |                          |                  |                               |
| Activity:           | INSTALL           |                          |                  |                               |
| Application Option  | ns                |                          |                  |                               |
| Business Unit O     | ption: Value      | ✓ General Ledger Busines | ss Unit: US001 🔍 | 5                             |
| Journal ID Option   | n: Some           | Y From ID:               | Through ID:      |                               |
| o o a marite o paro |                   |                          |                  |                               |

General Ledger page

#### **Run Control Options**

The PC Distribution Status field (PC\_DISTRIB\_STATUS) value is maintained on the journal line. If a journal entry contains multiple project business units, projects, and activities, and you retrieve only a subset of the data, you can retrieve the remaining data for that journal entry at a later date.

| Option | Select a run control option to import general ledger journal entries for all ransactions or specific transactions. Options are:                                                      |
|--------|----------------------------------------------------------------------------------------------------|
|        | All: Imports journal entries for all projects.                                                                                                    |
|        | You must select this option if any journal entries contain more than one business unit.                                                                                              |
|        | Business Unit: Imports journal entries for the selected project business unit.<br>Enter a value for Business Unit.                                                                   |
|        | Do not select this option if any journal entries contain more than one business unit. Instead, select the <i>All</i> option.                                                         |
|        | Business Unit/Project: Imports journal entries for the selected project business unit and project. Enter values for Business Unit and Project.                                       |
|        | Do not select this option if any journal entries contain more than one project.<br>Instead, select the <i>All</i> or <i>Business Unit</i> option.                                    |
|        | <i>Business Unit/Project/Activity:</i> Imports journal entries for the selected project business unit, project, and activity. Enter values for Business Unit, Project, and Activity. |
|        | Do not select this option if any journal entries contain more than one activity. Instead, select the <i>All, Business Unit,</i> or <i>Business Unit/Project</i> option.              |

### **Application Options**

Use these fields to further define the journal entries that you want to import into PeopleSoft Project Costing.

| <b>Business Unit Option</b>     | Select additional filter criteria for general ledger journal entries. Options are:                                                                                                    |
|---------------------------------|----------------------------------------------------------------------------------------------------|
|                                 | • <i>All:</i> Imports journal entries that belong to all general ledger business units and meet the specified run control and application options.                                                       |
|                                 | • <i>Value:</i> Imports journal entries that belong to a particular general ledger business unit and meet the specified run control and application options.                                             |
| General Ledger<br>Business Unit | Enter the general ledger business unit for the journal entries that you want to import into PeopleSoft Project Costing. This field appears if you select <i>Value</i> in the Business Unit Option field. |
| Journal ID Option               | Select the journal IDs of the general ledger journal entries that you want to import into PeopleSoft Project Costing. Options are:                                                                       |
|                                 | • <i>All:</i> Imports all journal entries that meet the specified run control and application options.                                                                                                   |
|                                 | • <i>Some:</i> Imports the selected range of journal entries that meet the specified run control and application options.                                                                                |

| From ID and Through<br>ID  | Enter journal ID values to specify the range of journal entries that you want to<br>import. To specify a single journal entry, enter a value in the From ID field,<br>which also populates the Through ID field by default. To import a range of<br>journal entries, override the value in the Through ID field by entering the<br>maximum value in the range. |
|----------------------------|----------------------------------------------------------------------------------------------------|
|                            | These fields appear if you select Some in the Journal ID Option field.                                                                                                    |
| Date Type                  | This field serves two purposes. It:                                                                                                    |
|                            | • Filters the journal entries that you want to import into PeopleSoft Project Costing by either the journal entry posted date or accounting date.                                                                                                    |
|                            | • Populates the Accounting Date field (ACCOUNTING_DT) for imported transaction rows in the Project Transaction table (PROJ_RESOURCE) with the field value of the specified date type in corresponding journal entry rows in the Journal Header Data table.                                                                                                    |
|                            | <b>Note.</b> The system populates the Transaction Date (TRANS_DT) and Currency Effective Date fields (CUR_EFFDT) for imported transaction rows in the Project Transaction table with the Journal Date field value (JOURNAL_DATE) in corresponding journal entry rows in the Journal Header Data table.                                                         |
|                            | Select a date type and enter the date range for the journal entries that you want to import into PeopleSoft Project Costing. Options are:                                                                                                    |
|                            | • <i>Posted Date:</i> Imports journal entries that have a posted date within the specified date range.                                                                                                    |
|                            | Additionally, the system maps the Posted Date field value (POSTED_DATE) of journal entry rows to the Accounting Date field in corresponding imported transaction rows in the Project Transaction table.                                                                                                    |
|                            | • <i>Journal Date:</i> Imports journal entries that have a journal date within the specified date range.                                                                                                    |
| From Date and Through Date | Enter a date range to specify the journal entries that you want to import by the transaction posted or journal date. To import journal entries for one particular date, enter the date in both the From Date and Through Date fields.                                                                                                    |

# **Chapter 21**

# Processing Allocations in PeopleSoft Project Costing

This chapter provides an overview of allocations in PeopleSoft Project Costing, and discusses how to:

- Allocate costs from project-to-project.
- Allocate costs to projects from PeopleSoft General Ledger.

**Note.** The information found here is a supplement to the information found in the *PeopleSoft Enterprise Application Fundamentals PeopleBook*.

#### See Also

PeopleSoft Enterprise Application Fundamentals 9.1 PeopleBook, "Processing Allocations"

# **Understanding Allocations in PeopleSoft Project Costing**

There are two basic types of allocations that can be performed in PeopleSoft Project Costing by the Allocations process (FS\_ALLC):

- Project-to-project allocations.
- PeopleSoft General Ledger to Project Costing allocations.

Project-to-project allocations occur entirely within PeopleSoft Project Costing. During project-to-project allocations, quantities and amounts are distributed from one or more projects to one or more projects. For example, the Housing Development project collects the storage costs for equipment used in its child projects—foundation, framing, and roofing. Storage costs are allocated to these target (child) projects using a prorata basis of material cost. The project-to-project allocation allocates dollars from one project to other projects without involving the general ledger.

You can allocate within business units (intraunit), or among business units (interunit)—such as project-toproject allocations between project business units.

In General Ledger-to-Project Costing allocations, amounts are moved from general ledger accounts and allocated to one or more projects. For example, a quality inspection team charges their labor to the general expense account posted in the general ledger. The team inspected all of the projects within Housing Development—foundation, framing, and roofing. The General Ledger-to-Project Costing allocation prorates labor expense dollars from the general expense account to the projects receiving the quality inspection.

# **Allocating Costs from Project-to-Project**

This section provides an example of a project-to-project allocation step and discusses how to:

- Define the allocation type.
- Define the allocation pool.
- Define the allocation basis.
- Define the allocation target.
- Define the allocation batch records.
- Define the amount fields.
- Run the project-to-project allocation example.

# **Example of Project-to-Project Allocation Step**

PeopleSoft provides sample data that contains a project-to-project allocation step called PC\_TO\_PC that has a setID of SHARE. This allocation step is an example of periodically allocating costs to activities based on the total costs that are incurred for each of the activities. In this example, the BUILDING project collects storage costs that are associated with a child project COMPLEX and its activities EXCAVATION, FOUNDATION, and STRUCTURAL.

**Note.** This section discusses the field values that are required to set up the example PC\_TO\_PC allocation step. A detailed discussion of the Define Allocation Step component (ALLOCATIONS) is in the *PeopleSoft Enterprise Application Fundamentals PeopleBook*.

See PeopleSoft Enterprise Application Fundamentals 9.1 PeopleBook, "Processing Allocations."

#### **Project Activity Costs Accumulation and Allocation**

The total storage cost collected in the current period by project BUILDING for its child project COMPLEX is 1,000,000 USD. This is a sum of all storage cost transactions associated with project BUILDING in business unit US003. This pool amount is to be distributed to the child project COMPLEX and its three activities. This table shows the total costs currently incurred by each of the activities within project COMPLEX:

| Activity   | Cost Incurred              |
|------------|----------------------------|
| EXCAVATION | 200,000 USD (25% of total) |
| FOUNDATION | 200,000 USD (25% of total) |
| STRUCTURAL | 400,000 USD (50% of total) |

When you run the PC\_TO\_PC allocation example, the system distributes the 1,000,000 USD pool amount among the three activities of project COMPLEX with the same ratio that currently exists between them, as illustrated in this table:

| Activity   | New Distribution Rows Based on Allocations |
|------------|--------------------------------------------|
| EXCAVATION | 250,000 USD (25% of 1,000,000 USD)         |
| FOUNDATION | 250,000 USD (25% of 1,000,000 USD)         |
| STRUCTURAL | 500,000 USD (50% of 1,000,000 USD)         |

This diagram illustrates the process of allocating activity costs using the PC\_TO\_PC allocation step:

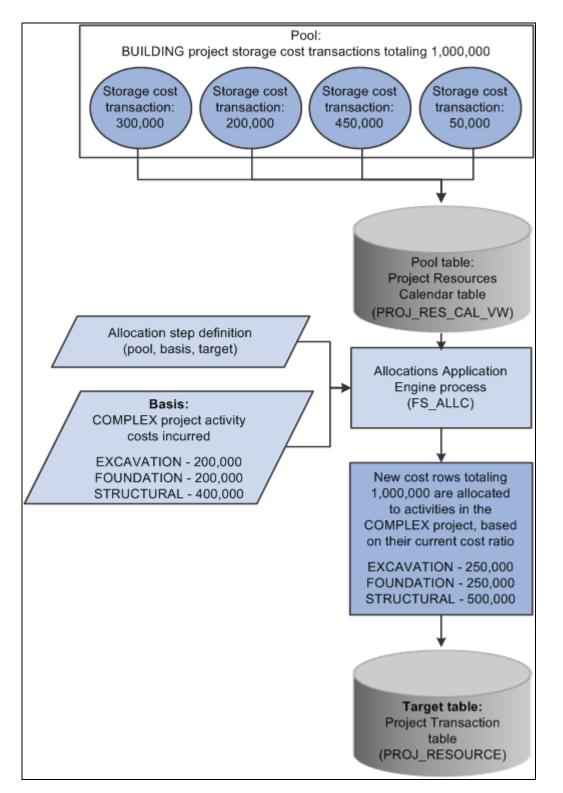

Allocating activity costs by using the PC\_TO\_PC allocation step

# Pages Used to Allocate Costs from Project-to-Project

| Page Name                                  | Definition Name    | Navigation                                                                                   | Usage                                                                                                    |
|--------------------------------------------|--------------------|----------------------------------------------------------------------------------------------|----------------------------------------------------------------------------------------------------|
| Define Allocation Step -<br>Type           | ALLOC_CALC_OPTN    | Allocations, Define and<br>Perform Allocations, Define<br>Allocation Step, Type              | Define the allocation type<br>and any special arithmetic<br>operations that you want to<br>perform by using the pool<br>and basis. Select a<br>transaction code for use in<br>interunit and intraunit<br>allocations. |
| Define Allocation Step -<br>Pool           | ALLOC_POOL         | Allocations, Define and<br>Perform Allocations, Define<br>Allocation Step, Pool              | Define the allocation pool record, selection criteria, and selection method.                                                                                                    |
| Define Allocation Step -<br>Basis          | ALLOC_BASIS        | Allocations, Define and<br>Perform Allocations, Define<br>Allocation Step, Basis             | Specify how and in what<br>proportion the pool amounts<br>are distributed to the<br>various targets.                                                                                                    |
| Define Allocation Step -<br>Target         | ALLOC_TARGET       | Allocations, Define and<br>Perform Allocations, Define<br>Allocation Step, Target            | Define the destination for<br>the allocation or target<br>record and target field<br>values.                                                                                                    |
| Define Allocation Step -<br>Offset         | ALLOC_OFFSET       | Allocations, Define and<br>Perform Allocations, Define<br>Allocation Step, Offset            | Define the offset entry that balances the target.                                                                                                    |
| Define Allocation Step -<br>Output Options | ALLOC_OUT_JRL_OPTN | Allocations, Define and<br>Perform Allocations, Define<br>Allocation Step, Output<br>Options | Define journal output<br>options if the target or offset<br>record is <i>Journal Records</i> .<br>Define table output options<br>if the target or offset record<br>is <i>Any Table</i> .                              |
| Define Allocation Step -<br>Round Options  | ALLOC_ROUND_OPTN   | Allocations, Define and<br>Perform Allocations, Define<br>Allocation Step, Round<br>Options  | Define the method for<br>rounding the allocation<br>amount and distributing odd<br>cents for the Spread Evenly,<br>Allocate of Fixed Basis, and<br>Prorata with Record Basis<br>allocation types.                     |
| Define Allocation Step -<br>Batch Records  | ALLOC_RECNAME      | Allocations, Define and<br>Perform Allocations, Define<br>Allocation Step, Batch<br>Records  | Specify the batch temporary<br>tables that the Allocations<br>process uses.                                                                                                    |

| Page Name                                 | Definition Name | Navigation                                                                                   | Usage                                                                                         |
|-------------------------------------------|-----------------|----------------------------------------------------------------------------------------------|-----------------------------------------------------------------------------------------------|
| Define Allocation Step -<br>Amount Fields | ALLOC_AMOUNT    | Allocations, Define and<br>Perform Allocations, Define<br>Allocation Step, Amount<br>Fields  | Define the amount field<br>mapping between the pool,<br>basis, target, and offset<br>records. |
| Allocation Request                        | ALLOC_REQUEST   | Allocations, Define and<br>Perform Allocations,<br>Request Allocation,<br>Allocation Request | Specify parameters and run the Allocations process.                                           |

# **Defining the Allocation Type**

Access the Define Allocation Step - Type page (Allocations, Define and Perform Allocations, Define Allocation Step, Type).

| Type Pool Bas     | sis Target Offset      | Output Options  | Round Options     | Batch Records      | Amount Fields               |
|-------------------|------------------------|-----------------|-------------------|--------------------|-----------------------------|
| SetID: SHARE      | Step: PC_TO_PC         |                 |                   |                    |                             |
| Effective Date    |                        |                 |                   | <u>Find</u>   Viev | v All First 🚺 1 of 1 🚺 Last |
| *Effective Date:  | 01/01/1900             | Status: Activ   | e 🗸               |                    | + -                         |
| *Description:     | Sample PC to PC Alloca | ation           |                   |                    |                             |
| *Allocation Type: | Prorata with Record Ba | sis 💌           | Extension opcode: | Add                | ~                           |
| Transaction Code: | GENERAL 🧠 Gener        | al Transactions |                   |                    |                             |
|                   |                        |                 |                   |                    |                             |

The allocation type defines how the pool amount is distributed to the target.

Allocation Type To allocate the pool amount to the three activities using a ratio based on their current costs, the PC\_TO\_PC allocation step uses an allocation type of *Prorata with Record Basis*. This allocation type requires a basis definition, because it divides the pool amount among the targets based on amounts stored in the basis record.

# **Defining the Allocation Pool**

Access the Define Allocation Step - Pool page (Allocations, Define and Perform Allocations, Define Allocation Step, Pool).

Define Allocation Step - Type page

| pe Pool Basis          | Target Offset Output Option | Round Options Batch Records Amount Fields                   |
|------------------------|-----------------------------|-------------------------------------------------------------|
| etID: SHARE Step       | PC_TO_PC                    |                                                             |
| Effective Date         |                             | Find   View Ali First 🗖 1 of 1 🖸 Last                       |
| Effective Date: 01/01/ | 1900 Status: Active         | Description: Sample PC to PC Allocation                     |
|                        |                             |                                                             |
| *Pool Record Type:     | Any Table                   | Table: PROJ_RES_CAL_VW                                      |
| Time Span:             | PER 🔍                       | *Pool factor: 100.0000                                      |
| Zero Pool Amount Optic | on: Select Next Pool 💌      |                                                             |
| Pool Fields            |                             | Find   View All First 🚺 1 of 2 🕨 Last                       |
| *Field Name: An        | nalysis Type 💌              | + -                                                         |
| - How Specified        |                             |                                                             |
| Selected Detail Value  | lues O Selected Tree Nodes  | ○ Range of Values                                           |
| Specify Values/Range   | of Values/Tree Nodes        | Customize   Find   View All   🏧   🛗 🛛 First 🗹 1 of 1 🖸 Last |
| Value                  |                             | То                                                          |
| ACT                    | Q                           | • -                                                         |

#### Define Allocation Step - Pool page

The allocation pool defines the amount to be allocated.

| Pool Record Type           | Use Any Table as the record type for PeopleSoft Project Costing.                                                                                                    |
|----------------------------|----------------------------------------------------------------------------------------------------|
| Table                      | For the PC_TO_PC allocation step, the system uses the accumulated source transactions for project <i>BUILDING</i> with analysis type <i>ACT</i> (actual cost) within the current fiscal period to distribute to the activities. Fiscal year and accounting period information must be available when the time span is the current period; therefore, the table that the system uses to retrieve the pool amount must contain the Fiscal Year field (FISCAL_YEAR) and Accounting Period field (ACCOUNTING_PERIOD). The PC_TO_PC allocation step uses the Project Resources Calendar table (PROJ_RES_CAL_VW) to retrieve the pool amount. The Project Resources Calendar table is a view of the Project Transaction table (PROJ_RESOURCE) table joined with the CALENDAR table. |
|                            | Click the View All link for the Pool Fields scroll area to see that the pool amount that is allocated to the activities, in this example, is based on the <i>BUILDING</i> project for the <i>ACT</i> analysis type.                                                                                                    |
| Zero Pool Amount<br>Option | <i>Select Next Pool</i> tells the system to skip a zero amount pool record and select the next pool record to process.                                                                                                    |
| Time Span                  | The PC_TO_PC allocation step uses <i>PER</i> (current period transactions), indicating that the system only retrieves transactions that are in the current accounting period to calculate the pool amount.                                                                                                    |

Add another row to the Pool Fields grid, enter field name *Project*, and enter the project ID *BUILDING* that contains the activity costs that you are accumulating.

| Pool Fields |                                                                                                    |
|-------------|----------------------------------------------------------------------------------------------------|
| Field Name  | The first row identifies <i>Analysis Type</i> as a field that the PC_TO_PC allocation step uses to identify the pool. The second row identifies <i>Project</i> to further narrow the pool.                                                                                                    |
| Value       | Typically, the <i>ACT</i> analysis type is used as the analysis type for the pool record because it represents all actual costs that are accumulated in the Project Transaction table for the specified project activity. In the second row, <i>BUILDING</i> identifies the project that accumulates the transactions that you want to allocate. |

# **Defining the Allocation Basis**

Access the Define Allocation Step - Basis page (Allocations, Define and Perform Allocations, Define Allocation Step, Basis).

| SetID: SHARE Step: PC_TO_PC                                   |                                                       |
|---------------------------------------------------------------|-------------------------------------------------------|
|                                                               |                                                       |
| Effective Date                                                | Find View All First 🗹 1 of 1 D Last                   |
| Effective Date: 01/01/1900 Status: Active Description: Sam    | nple PC to PC Allocation                              |
| → Basis Record                                                |                                                       |
| Basis Record Type: Any Table 🗸 Table:                         | PROJ_RES_CAL_VW                                       |
| Time Span: PER 🔍 *Basis fa                                    | actor: 100.0000                                       |
| Zero Basis: Select Next Basis                                 |                                                       |
| Basis Fields                                                  | Find   View All First 🚺 1 of 3 🕨 Last                 |
| *Field Name: Activity                                         | + -                                                   |
| How Specified                                                 |                                                       |
| Selected Detail Values O Selected Tree Nodes O Range of Value | es                                                    |
| Specify Values/Range of Values/Tree Nodes <u>Customize</u>    | e   Find   View All   📮   🛗 🛛 First 🚺 1-3 of 3 🖸 Last |
| Value To                                                      | %                                                     |
| EXCAVATION                                                    | • =                                                   |
| FOUNDATION                                                    | • •                                                   |
| STRUCTURAL                                                    | • =                                                   |

#### Define Allocation Step - Basis page

The basis defines how the pool is allocated across the target.

**Table** and **Time Span**The PC\_TO\_PC allocation step uses the Project Resources Calendar table as the<br/>basis table, since the system uses only transactions within the current period<br/>(time span of *PER*) to determine the percentage allocation for each activity.

#### **Basis Fields**

To allocate the pool amount to the three activities using a ratio based on their current costs, the PC\_TO\_PC sample allocation step has a type of *Prorata with Record Basis*, which requires a basis definition. The system uses basis rows to determine how to split the pool amount among the target rows.

**Field Name** and **Value** Three rows appear in the Basis Fields grid, specifying that the system retrieves transactions for project *COMPLEX* and activities *EXCAVATION*, *FOUNDATION*, and *STRUCTURAL*, with an analysis type of *ACT*. The system calculates the current costs for each activity. Since the target project and activity are defined by the basis, the pool amount is split among the three activities of the project in the same proportion as their respective current cost.

Click the View All link for the Basis Fields scroll area to see that the basis of the allocation is the accumulated costs prior to the current allocation that is recorded in the *BUILDING* project for the *ACT* analysis type in the *EXCAVATION*, *FOUNDATION*, and *STRUCTURAL* activities.

# **Defining the Allocation Target**

Access the Define Allocation Step - Target page (Allocations, Define and Perform Allocations, Define Allocation Step, Target).

| Type Pool Basis Target Off                                                                                      | set Output Options | Round Options    | Batch Record         | Is Amount Fields                 |                    |               |
|----------------------------------------------------------------------------------------------------|--------------------|------------------|----------------------|----------------------------------|--------------------|---------------|
| SetID: SHARE Step: PC_TO_P                                                                                      | IC.                |                  |                      |                                  |                    |               |
| Effective Date                                                                                                  |                    |                  |                      | <u>Find</u> View                 | All First 🚺 1 of   | I 🕨 Last      |
| Effective Date: 01/01/1900 Statu                                                                                | s: Active          | Description: Sam | ple PC to PC Allo    |                                  | + -                |               |
| ▼ Target Record                                                                                                 |                    |                  |                      |                                  |                    |               |
| Target Record Type: Any Table                                                                                   | ~                  | Table: F         | PROJ_RESOUR          | CE 🔍                             |                    |               |
| PER       Basis Span Opt:       Combine Periods for Basi       Target Span Opt:       Repeat Target Each Period |                    |                  |                      |                                  |                    |               |
| Specify Field Values                                                                                            |                    |                  | <u>Customize   [</u> | Find   <u>View All</u>   🖳   🛗 🕴 | First 🚺 1-10 of 13 | ▶ <u>Last</u> |
| *Field Name                                                                                                    | *Source Field      | d Mapping        | Val                  | lue / Mask                       |                    |               |
| Account 🗸                                                                                                    | Basis 💌            |                  | ~                    |                                  |                    | + -           |
| Accounting Date                                                                                                 | Req Date 💌         |                  |                      |                                  |                    | + -           |
| Activity                                                                                                    | Basis 💌            |                  | ~                    |                                  |                    | + -           |
| Analysis Type 🗸 🗸                                                                                               | Basis 💌            |                  | ~                    |                                  |                    | + -           |
| Currency Code 🗸                                                                                                 | Basis 💌            |                  | ~                    |                                  |                    | + -           |
| Department 🗸                                                                                                    | Basis 💌            |                  | ~                    |                                  |                    | + -           |
| Foreign Currency Code 🗸                                                                                         | Pool 🖌             |                  | ~                    |                                  |                    | + -           |
| Project 🗸                                                                                                    | Basis 🖌            |                  | ~                    |                                  |                    | + -           |
| Category                                                                                                    | Value 🗸            |                  | AF                   | RCH                              | Q                  | + -           |
| Transaction ID                                                                                                  | Seq Num 🖌          |                  | PC                   | 0                                | Q.                 | + -           |

Define Allocation Step - Target page

The allocation creates new rows in the Project Transaction table. You must specify field values for which you want specific values from the allocation process. You must also specify the field value source, such as pool, basis, fixed value, or sequence number.

Table

The PC\_TO\_PC allocation step uses the Project Transaction table as the target record.

**Note.** If you use the Project Transaction table as the target, you must also manually run any project-related processes on the allocation rows.

You can select the Project Transaction Interface table (INTFC\_PROJ\_RES) as the target for the system to insert the allocation rows. Then run the Transaction Loader Application Engine process (PC\_INTFEDIT) to load the allocation rows into the Project Transaction table. By using the Project Transaction Interface table with Transaction Loader Application Engine process, rather than loading the allocation rows directly in to the Project Transaction table, you ensure that other project-related processes, such as assigning resources to projects, refreshing summary tables, or running the Pricing Application Engine process (PC\_PRICING), are run on the rows before they are inserted into the Project Transaction table.

If you use Commitment Control, in order for budget checking to take place for the allocated rows, the transaction rows must pass through the Project Transaction Interface table. If the target rows are written directly to the Project Transaction table, no budget checking takes place in PeopleSoft Project Costing for the target transaction rows.

See Chapter 31, "Integrating with Third-Party Applications," Loading Transaction Data, page 780.

#### Specify Field Values

In the Specify Field Values grid, define the fields for which you want specific values and define the source (pool, basis, specific value, sequence number, and so forth) from where the values originate. Include keys fields and other fields that are mandatory for processing.

To distinguish new allocation rows from the original cost rows, enter field name *Analysis Type*, with a source of *Value*, and a value/mask that is a different analysis type than the original cost rows. To summarize transactions across dates, enter field name *Transaction Date* with a source of *Req Date* (request date). To summarize rows by individual date, enter field name *Transaction Date* with a source of *Pool*.

**Important!** To ensure uniqueness in the resulting table, specify the Transaction ID field (RESOURCE\_ID) as a target field, and select *Seq Num* (sequence number) as the source.

Each new row that the Allocations process adds to the target table contains values only for the fields that you list in the Target page. The values are based on the source location specified in the Source column.

The fields listed in the Target page not only specify the fields to copy to the new allocation rows in the target record, but also they implicitly specify the level at which you want to summarize allocation rows. If you specify fields to be populated from the basis or pool, the Allocations process summarizes the rows based on unique values of these fields. If you want the Allocations process to ignore a particular field and summarize all rows regardless of the field's value, you can either not specify the field in the Target page, or specify the field with a constant value. There are most likely many more fields in the target record than you will list in the Target page. The fields that are not listed in the Target page will not contain data in the new rows that the Allocations process creates.

An offset is not necessary in this example because the table output option is Replace Existing Amounts.

## **Defining Allocation Batch Records**

Access the Define Allocation Step - Batch Records page (Allocations, Define and Perform Allocations, Define Allocation Step, Batch Records).

| Type Pool Basis Target Offset Output Options Round Options Batch Records Amount Fields |                |                           |                                       |  |  |
|----------------------------------------------------------------------------------------|----------------|---------------------------|---------------------------------------|--|--|
| SetID: SHARE Step: PC                                                                  | TO_PC          |                           |                                       |  |  |
| Effective Date                                                                         |                |                           | Find   View All First 🖬 1 of 1 🖸 Last |  |  |
| Effective Date: 01/01/1900                                                             | Status: Active | Description: Sample PC to | PC Allocation                         |  |  |
| Calculation Log Record:                                                                | PC_ALLOC_CALC  |                           |                                       |  |  |
| Temporary Tables                                                                       |                |                           |                                       |  |  |
| Pool:                                                                                  | ALC_PC_P_TAO   |                           | Default                               |  |  |
| Basis:                                                                                 | ALC_PC_B_TAO   | Basis Summary:            | ALC_PC_BS_TAO                         |  |  |
| Target Detail:                                                                         | ALC_PC_T_TAO   | Target Summary:           | ALC_PC_TS_TAO                         |  |  |
| Offset Detail:                                                                         | ALC_PC_T_TAO   | Offset Summary:           | ALC_PC_TS_TAO                         |  |  |
| Target Balance:                                                                        | ALC_PC_TB_TAO  |                           |                                       |  |  |
| Calculation Log:                                                                       | ALC_CLOG_TAO   |                           |                                       |  |  |

Define Allocation Step - Batch Records page

Batch records are temporary work records that store the calculations and log files for the Allocations process.

PeopleSoft delivers these temporary work records for use in both PeopleSoft General Ledger and PeopleSoft Project Costing allocations:

| Temporary Work Record            | Record Name   |
|----------------------------------|---------------|
| Calculation Log Record           | PC_CALC_ALLOC |
| Pool                             | ALC_PC_P_TAO  |
| Basis                            | ALC_PC_B_TAO  |
| Basis Summary                    | ALC_PC_BS_TAO |
| Target Detail<br>Offset Detail   | ALC_PC_T_TAO  |
| Target Summary<br>Offset Summary | ALC_PC_TS_TAO |
| Target Balance                   | ALC_PC_TB_TAO |
| Calculation Log                  | ALC_CLOG_TAO  |

# **Defining the Amount Fields**

Access the Define Allocation Step - Amount Fields page (Allocations, Define and Perform Allocations, Define Allocation Step, Amount Fields).

| etID: SHARE Step:           | PC_TO_PC                      |          |                                |                            |                 |                                    |
|-----------------------------|-------------------------------|----------|--------------------------------|----------------------------|-----------------|------------------------------------|
| ffective Date               |                               |          |                                |                            |                 | <u>Find</u>   View All First 🚺 1 c |
| ffective Date: 01/01/1900   | 0 Status: Active De           | scriptio | on: Sample PC to PC Allocation | + -                        | -               |                                    |
| Allocation Amount Field Map | pings                         |          |                                |                            |                 | Find   View All First 🚺 1 of       |
|                             |                               |          |                                | + -                        |                 |                                    |
| Allocation Amount Fields    |                               |          |                                |                            | <u>Custom</u> i | ize   Find   🗖   🛗 First 🚺 1-7 of  |
| Field Name                  | Pool                          | Basi     | sis                            | Target                     |                 | Offset                             |
| Amount                      | Foreign Amount                | Fo       | oreign Amount 💌                | Foreign Amount             | *               |                                    |
| Base Amount                 | Projects Business Unit Amount | *        |                                | Projects Business Unit Amo | ount 🐱          |                                    |
| Transaction Amount          |                               | *        |                                |                            | *               |                                    |
| Log Amount                  |                               | ·        | ~                              |                            | *               |                                    |
| Log Base Amount             |                               | ×        |                                |                            | *               |                                    |
| Log Transaction Amount      |                               | ¥        |                                |                            | *               |                                    |
| Log Basis Total Amount      |                               |          | ~                              |                            |                 |                                    |

Define Allocation Step - Amount Fields page

Amount fields define the fields that store pool, basis, target, and, if applicable, offset amounts. Use this page to define how to distribute the amounts from the fields in the pool record to the fields in the target and offset records.

#### Allocation Amount Fields

Specify the appropriate amount fields for both the foreign currency and base currency amounts. If you use the Project Resources Calendar table and Project Transaction table as the pool, basis, or target table, select *Foreign Amount* (FOREIGN\_AMOUNT) for the Amount fields and *Projects Business Unit Amount* (RESOURCE\_AMOUNT) for the Base Amount fields.

## **Running the Project-to-Project Allocation Example**

Access the Allocation Request page.

Use this page to run the sample PC\_TO\_PC allocation group that contains the PC\_TO\_PC allocation step. The system allocates the pool amount to the target record, based on the criteria in the basis fields.

# **Allocating Costs from General Ledger**

You can use the Allocations process to distribute revenue, expense, and statistical quantities from accounts in PeopleSoft General Ledger to one or more projects in PeopleSoft Project Costing. In these situations, the allocation pool is derived from a ledger instead of from a PeopleSoft Project Costing table. Follow similar steps to set up allocations from general ledger accounts as you do to set up project-to-project allocations.

The *PeopleSoft Enterprise Application Fundamentals PeopleBook* provides a more detailed overview of allocation components, and discusses how to set up, copy, rename, and delete allocation steps, produce allocation reports, and recover allocation errors.

### See Also

PeopleSoft Enterprise Application Fundamentals 9.1 PeopleBook, "Processing Allocations"

## **Chapter 22**

# **Calculating Interest**

This chapter provides an overview of interest calculations and discusses how to:

- Establish period calculation factors.
- Set up and process interest calculations.

# **Understanding Interest Calculations**

This section discusses:

- Interest calculation formula.
- Basic steps to set up and calculate interest.

### **Interest Calculation Formula**

You calculate interest during construction—Allowance for Funds Used During Construction (AFUDC)—to capitalize the cost of company funds that are used over the course of a project. Interest is calculated based on this formula:

Interest During Construction = (Cost Accumulation\*)  $\times$  (Periodic Interest\*\*)

\*Accumulated costs based on a specified method of accumulation.

\*\*Yearly interest rate divided by the number of periods in the fiscal year.

### **Basic Steps to Set Up and Calculate Interest**

The basic steps to set up and calculate interest are:

1. (Optional) Define interest types at the setID level.

See Chapter 4, "Setting Up PeopleSoft Project Costing Control Data," Defining Interest Types, page 76.

- 2. Establish period calculation factors at the setID level.
- 3. Define interest calculations at the business unit level.
- 4. Identify projects and activities to include interest calculations.

- 5. Establish status-based interest calculation factors.
- 6. Accumulate transactions in the Project Transaction table (PROJ\_RESOURCE).
- 7. Run the interest calculation process.

# **Establishing Period Calculation Factors**

To establish period calculation factors, use the Period Calculation Factors component (PROJ\_INT\_DETP).

This section discusses how to define period calculation factors.

# **Pages Used to Establish Period Calculation Factors**

| Page Name                 | Definition Name   | Navigation                                                                                                    | Usage                                                               |
|---------------------------|-------------------|----------------------------------------------------------------------------------------------------|---------------------------------------------------------------------|
| Period Calculation Factor | PROJ_INT_CAL_DETP | Setup Financials/Supply<br>Chain, Product Related,<br>Project Costing, General<br>Options, Period Calculation<br>Factors, Period Calculation<br>Factor | Define period calculation<br>factors for specified time<br>periods. |

# **Defining Period Calculation Factors**

Access the Period Calculation Factor page (Setup Financials/Supply Chain, Product Related, Project Costing, General Options, Period Calculation Factors, Period Calculation Factor).

| Period Calculation Factor |         |           |            |                  |                |               |                |                  |
|---------------------------|---------|-----------|------------|------------------|----------------|---------------|----------------|------------------|
| SetID: SHARE              |         | Calendar: | 01         | Description: Mon | thly           |               |                |                  |
| Period Details            |         |           |            |                  |                | Find View A   | 🛚 First 🚺 1 of | 12 🕨 <u>Last</u> |
| Year:                     | 2010    | Period:   | 1          | Begin Date:      | 01/01/2010     | End Date:     | 01/31/2010     | + -              |
| Period Name:              | January |           |            | Abbreviation:    | Jan            |               |                |                  |
| Date Details              |         |           |            |                  |                | Find View All | First 🚺 1 of 1 | Last             |
| From Date:                |         | Thro      | ough Date: |                  | Period Factor: |               |                | + -              |

Period Calculation Factor page

Period calculation factors are based on general ledger calendars. Select a period in the general ledger calendar and specify the dates for which you want to accumulate costs, and the factor by which you want those costs to be multiplied.

| From Date andThrough<br>Date | Enter the period of time that the system uses to calculate interest. Interest is calculated on costs that are incurred during the period that you specify. Add rows to enter additional date ranges.    |
|------------------------------|----------------------------------------------------------------------------------------------------|
| Period Factor                | Enter the percentage of costs that the system uses to calculate interest. Interest is calculated on the specified percentage of the costs incurred—usually 100 percent—during the specified date range. |
|                              | Use a decimal fraction to enter a percentage that is less than 100 percent. For example, enter .5 for 50 percent.                                                                                       |

The next two sections provide examples of period calculation factors that are set up by using the straight average method and FASB 34 method of accumulating costs.

#### Example of Period Calculation Factor Straight Average Method

The Straight Average method uses this formula:

 $Costs = (Beginning Costs^* + Ending Costs^{**}) \div 2$ 

\*Total costs for the project up to the beginning of a period.

\*\*Total costs for the project through the end of the same period.

For example:

| Variable                              | Value                                                                                            |  |  |
|---------------------------------------|--------------------------------------------------------------------------------------------------|--|--|
| Project Length                        | 4 years (2002–2005)                                                                              |  |  |
| Current Date Range                    | 1/1/2004 - 12/31/2004                                                                            |  |  |
| Calendar Type                         | Months                                                                                           |  |  |
| Current Date                          | 4/6/2004                                                                                         |  |  |
| Spending Prior to Current Fiscal Year | 1,000,000 USD                                                                                    |  |  |
| Spending for Current Year             | <ul> <li>January: 12,000 USD</li> <li>February: 15,500 USD</li> <li>March: 13,400 USD</li> </ul> |  |  |

Using the Straight Average method, the project cost accumulation calculations for March, 2004 are:

 $(1,027,500 + 1,040,900) \div 2 = 1,034,200$ 

month.

| Period Ca      | Iculation  | Factor    |            |              |             |               |                                |           |
|----------------|------------|-----------|------------|--------------|-------------|---------------|--------------------------------|-----------|
| SetID: SHARE   |            | Calendar: | 01         | Description: | Monthly     |               |                                |           |
| Period Details |            |           |            |              |             | Find   View A | <u>∖ll</u> <u>First</u> ▲ 3 of | 12 🕨 Last |
| Year:          | 2004       | Period:   | 3          | Begin Dat    | e: 03/01/20 | 04 End Date:  | 03/31/2004                     | + -       |
| Period Name:   | March      |           |            | Abbreviat    | ion: Mar    |               |                                |           |
| Date Details   |            |           |            |              |             | Find   View 2 | First 🚺 1-3 of 3               | 3 🖸 Last  |
| From Date:     | 01/01/2002 | Thr       | ough Date: | 12/31/2004   | Period Fac  | tor: 1.000    |                                | + -       |
| From Date:     | 01/01/2004 | Thr       | ough Date: | 02/29/2004   | Period Fac  | :tor: 1.000   |                                | + -       |
| From Date:     | 03/01/2004 | Thr       | ough Date: | 03/31/2004   | Period Fac  | :tor: .500    |                                | + -       |

Example of the Period Calculation Factor page with Straight Average method

### FASB 34 Method

The FASB 34 method calculates a weighted average of costs using the following formula:

Cost Accumulation = (Prior Costs\*) × (Weighted Current Year Costs\*\*)

\*Project-to-date costs prior to the current date range.

\*\*Sum of the weighted average costs for each completed period in the current date range.

Using the FASB 34 method, the project cost accumulation calculations for March 2005 (using the example above) are:

 $((1,000,000 + 12,000 \times 12 \div 12) + (15,500 \times 11 \div 12) + (13,400 \times 10 \div 12)) = 1,037,375$ 

The following page illustrates period calculation factors that are set up for the FASB 34 example just discussed:

| Perio    | d Cal  | lculatior  | n Facto   | r            |              |        |                |                      |                                 |                  |
|----------|--------|------------|-----------|--------------|--------------|--------|----------------|----------------------|---------------------------------|------------------|
| SetID: ( | SHARE  |            | Calendar: | 01           | Description: | Mont   | hly            |                      |                                 |                  |
| Period D | etails |            |           |              |              |        |                | <u>Find   View A</u> | <u>di First</u> <b>I</b> 3 of ⁴ | 12 🕨 <u>Last</u> |
| Year:    |        | 2004       | Period:   | 3            | Begin Da     | ate:   | 03/01/2004     | End Date:            | 03/31/2004                      | + -              |
| Period N | lame:  | March      |           |              | Abbrevia     | ation: | Mar            |                      |                                 |                  |
| Date De  | tails  |            |           |              |              |        |                | Find   View 2        | First 🚺 1-3 of 3                | Last             |
| From     | Date:  | 01/01/2002 | 2 11      | hrough Date: | 12/31/2004   |        | Period Factor: | 1.000                |                                 | + -              |
| From     | Date:  | 01/01/2004 | I TI      | hrough Date: | 02/29/2004   |        | Period Factor: | .917                 |                                 | + -              |
| From     | Date:  | 03/01/2004 | I TI      | hrough Date: | 03/31/2004   |        | Period Factor: | .833                 |                                 | + -              |

Example of the Period Calculation Factor page with FASB 34 method

# **Setting Up and Processing Interest Calculations**

This section discusses how to:

- Define interest calculations.
- Identify projects for interest calculations.
- Identify activities for interest calculations.
- Establish status-based interest calculation factors.
- Process interest calculations.

#### See Also

Chapter 20, "Integrating with PeopleSoft General Ledger," page 451

## Pages Used to Set Up and Process Interest Calculations

| Page Name            | Definition Name  | Navigation                                                                                                    | Usage                                               |
|----------------------|------------------|----------------------------------------------------------------------------------------------------|-----------------------------------------------------|
| Interest Calculation | PROJ_BU_INTEREST | Setup Financials/Supply<br>Chain, Business Unit<br>Related, Project Costing,<br>Project Costing Options,<br>Interest Calculation | Define interest calculations for the business unit. |

| Page Name                            | Definition Name  | Navigation                                                                                     | Usage                                                                                                    |
|--------------------------------------|------------------|------------------------------------------------------------------------------------------------|----------------------------------------------------------------------------------------------------|
| Project Costing Definition           | PROJECT_GEN_01   | Project Costing, Project<br>Definitions, General<br>Information, Project<br>Costing Definition | Select the option to include<br>project costs in interest<br>calculations, which is used<br>as the default for all new<br>activities that are created for<br>this project. |
| Project Definitions - Status         | PROJECT_STATUS   | Project Costing, Project<br>Definitions, Status, Status                                        | Specify interest calculation factors based on a project's status.                                                                                                    |
| Activity Definitions -<br>Definition | PROJECT_ACTIVITY | Project Costing, Activity<br>Definitions, General<br>Information, Definition                   | Select the option to include activity costs in interest calculations.                                                                                                    |
| Calculate Interest                   | PC_INTEREST      | Project Costing, Utilities,<br>Calculate Interest, Calculate<br>Interest                       | Calculate interest and insert<br>new rows into the Project<br>Transaction table based on<br>selected criteria.                                                             |

### **Defining Interest Calculations**

Access the Interest Calculation page (Setup Financials/Supply Chain, Business Unit Related, Project Costing, Project Costing Options, Interest Calculation).

| Asset Integrati                                                           | on Rules Interest Calculation                   | Copy Template Option 1 Copy Ter | nplate Option 2 Delete Utility Tables |  |  |  |
|---------------------------------------------------------------------------|-------------------------------------------------|---------------------------------|---------------------------------------|--|--|--|
| Project Business Unit: US004 Description: US004 ILLINOIS OPERATIONS       |                                                 |                                 |                                       |  |  |  |
| Rate                                                                      | Rate <u>Find   View All</u> First K 1 of 2 Last |                                 |                                       |  |  |  |
| *Interest Type:                                                           | DEBT 🔍 De                                       | scription: Debt Rate for 2000   | + -                                   |  |  |  |
| Calculation Date                                                          | Range                                           | Interest Rate                   | Calculation Basis                     |  |  |  |
| *Calendar:                                                                | 01 42                                           | Yearly: 12.00000                | *Analysis Group: ALL                  |  |  |  |
| Begin Date:                                                               | 01/01/2000                                      | Periodic: 0.010000              |                                       |  |  |  |
| End Date:                                                                 | 12/31/2005                                      |                                 |                                       |  |  |  |
| Target Interest I                                                         | Row Attributes                                  |                                 |                                       |  |  |  |
| *Analysis Type: ACT 🔍 *Source Type: AFUDC 🤍 Category: COST 🤍 Subcategory: |                                                 |                                 |                                       |  |  |  |
| Transaction Exclusions Customize   Find   🖾   🛗 First 🖬 1 of 1 🖸 Last     |                                                 |                                 |                                       |  |  |  |
| Source Type                                                               | Description                                     | Exclusion From Date             | Exclusion Through Date                |  |  |  |
| AFUDC 🔍                                                                   | AFUDC Interest                                  | 01/01/2000                      | 12/31/2000 🛐 🕂 🖃                      |  |  |  |

Interest Calculation page

Interest Type

Defines the type of interest calculated for a project in the business unit. You can enter more than one kind of interest to be calculated, such as debt and equity interest.

| Calendar                          | Select the period calculation factors that are set up for the general ledger.                                                                                   |
|-----------------------------------|----------------------------------------------------------------------------------------------------|
| Interest Rate                     | Enter the yearly interest rate. The system calculates the periodic interest rate based on the yearly interest rate $\div$ number of calendar periods.           |
| Analysis Group                    | Enter the analysis group that contains the analysis types that are used as the basis for interest calculation. The analysis group typically includes all costs. |
| Target Interest Row<br>Attributes | Enter the analysis type, source type, category, and subcategory as the attributes to identify new rows that are generated by interest calculations.             |

**Important!** The system performs compound interest calculations on all source types, except the ones that you enter in the Transaction Exclusions group box. You can exclude any source types from the cost accumulation. For example, if you are not allowed to include previous interest in calculating future interest, you can exclude previous interest from the cost accumulation

### Transaction Exclusions

| Source Type                                          | Select the source types to exclude from cost accumulation. Enter multiple source types as required.                                  |
|------------------------------------------------------|----------------------------------------------------------------------------------------------------|
| Exclusion From Date<br>and Exclusion Through<br>Date | Enter a date range for each excluded source type. This date range identifies the period of time for which a source type is excluded. |

### **Identifying Projects for Interest Calculations**

Access the General Information - Project Costing Definition page (Project Costing, Project Definitions, General Information, Project Costing Definition).

To include project costs in interest calculations, select Allow Interest Calculation on the General Information - Project Costing Definition page.

If you include costs at the project level:

• The system automatically includes costs that are incurred by all activities belonging to that project for interest calculations.

Only those projects with a processing status of *Active* are eligible for interest calculation. After the PC Interest Application Engine process (PC\_INTEREST) selects those projects with an active processing status, only those activities with a processing status of *Active* are eligible for interest calculation.

• The Allow Interest Calculation option is selected by default on all subsequent activities created for this project

## **Identifying Activities for Interest Calculations**

Access the Activity Definitions - Definition page (Project Costing, Activity Definitions, General Information, Definition).

To include individual activity costs in interest calculations, select Allow Interest Calculation on the Activity Definitions - Definition page.

## **Establishing Status-Based Interest Calculation Factors**

Access the Project Definitions - Status page (Project Costing, Project Definitions, Status, Status).

Use this page to define interest calculation factors for a specific project based on the project's status. For example, you can configure the system to recognize 100 percent of the calculated interest for a project in *Open* status, and 50 percent of the calculated interest for the project in an *In Service* status.

To define interest calculation factors that are based on status, enter an interest calculation factor for a status on the Project Definitions - Status page. Enter the value in decimal form, such as *1.0* for 100 percent, with a maximum of one digit on either side of the decimal point.

### **Processing Interest Calculations**

Access the Calculate Interest page (Project Costing, Utilities, Calculate Interest, Calculate Interest).

| Calculate In      | terest        |                                               |      |
|-------------------|---------------|-----------------------------------------------|------|
| User ID: VP1      |               | Run Control ID: 1 Process Monitor Run         |      |
| Program Name:     | PC_INTEREST   | Process Frequency: Always                     |      |
| Run Control Optio | ons           | Find View All First 🗹 1 of 1 🕨                | Last |
| *Option:          | Business Unit | Request Number: 1 <u>Transaction Detail</u> + | -    |
| Business Unit:    | US004 🔍       |                                               |      |
|                   |               |                                               |      |
|                   |               |                                               |      |
| Application Opti  | ons           |                                               |      |
| *From Fiscal Yea  | ar: 2004      | *Through Fiscal Year: 2004                    |      |
| *From Period:     | 3             | *Through Period: 3                            |      |

Calculate Interest page

The data in this run control page shows the final step to calculate interest for the examples in the Defining Period Calculation Factors section in this chapter.

| Option              | Select to calculate interest for all projects and activities, or for specific ones.<br>Options are:                              |
|---------------------|----------------------------------------------------------------------------------------------------|
|                     | • <i>All:</i> Interest is calculated for all projects and activities.                                                            |
|                     | • Business Unit: Interest is calculated for the selected business unit.                                                          |
|                     | • <i>Business Unit/Project:</i> Interest is calculated for the selected business unit and project.                               |
|                     | • <i>Business Unit/Project/Activity:</i> Interest is calculated for the selected business unit, project, and activity.           |
| Application Options | Enter the beginning and ending fiscal year dates, and the beginning and ending period, for which you want to calculate interest. |

Click Run to initiate the PC Interest Application Engine process. The system adds a row for the calculated interest to the Project Transaction table with a General Ledger Posting Status flag (GL\_DISTRIB\_STATUS) value of *N* (not yet posted).

### See Also

Enterprise PeopleTools PeopleBook: PeopleSoft Process Scheduler

# **Chapter 23**

# **Analyzing Projects**

This chapter provides an overview of project evaluation and discusses how to:

- Set up and use project valuation.
- Perform flexible analysis.
- View transactions in progress.
- Use the Projects Reconciliation Workbench.
- Analyze projects using analysis inquiries.
- Analyze projects using accumulated costs.
- Calculate percent complete.
- Set up and analyze project profitability.

# **Understanding Project Evaluation**

This section provides overviews of:

- Project valuation.
- Flexible analysis.
- Transactions in progress.
- Projects Reconciliation Workbench
- Analysis inquiries.
- Accumulated costs.
- Refresh summary tables.
- Percent complete.
- Project profitability analysis.

## **Project Valuation**

You can set up templates that contain evaluation criteria for project and activity summary information. The templates can be used by anyone with security access to the Project Valuation component (PC\_VALN\_ANALYTICS). To perform the evaluation, you select a business unit, project, and template that the system uses to calculate a summary view of different project dimensions, and an activity-based view of financial data.

Project-level summary data is set up with these criteria:

• Transaction group criteria: Transaction rows with the same analysis group, source type, category, and subcategory.

Transaction group summary values appear on the Project Valuation page, and can be used in formulas to calculate financial status.

• Reporting calculations: Formulas using up to three transaction groups and operators (+, -, \*, and /).

You can create arithmetic equations using parentheses to calculate statistics such as the actual percent of budget. Reporting calculation results appear below the transaction group summary rows on the Project Valuation page.

- Analysis groups: Groups that are used to summarize the project ChartField rows that appear in the Project Overview grid on the Project Valuation page.
- Project ChartField criteria: Summary rows with the same combination of source type, category, and subcategory.

The system summarizes project-related ChartField rows by user-specified analysis groups.

### **Flexible Analysis**

Flexible Analysis is a method of analyzing a project's costs at these levels:

- Project
- Summary activity
- Activity
- Source type
- Category
- Subcategory

The Flexible Analysis page provides a view of activity costs based on the analysis groups that are specified in a flexible analysis template. Flexible Analysis is an interactive tool that works effectively if you want to view one data item at a time, such as costs by source type or category. The feature does not provide an overall financial analytic of the project.

You must create a template before you can perform flexible analysis. Templates specify the analysis types that the system uses to gather project costs. You can save a template as a user default to save time performing flexible analyses. You can modify flexible analysis templates as required.

# **Transactions in Progress**

Projects are made of transactions that are in various stages of the project cycle. Transactions in progress (TIPs) are tracked so that you can see project cost information before it reaches the Project Transaction table (PROJ\_RESOURCE). Project managers can identify potential problem areas and see where each part of the project stands in the overall process. TIP information focuses attention on what needs to be resolved to ensure that the project is running smoothly and is not delayed because of a particular problem.

Each PeopleSoft feeder system that has costs associated with a project sends TIP data to PeopleSoft Project Costing by running an Application Engine process that is specific to that feeder system. TIP pages display fields that are associated with PeopleSoft Project Costing, and key fields that are retrieved from primary feeder tables and pooled during the Application Engine process.

| PeopleSoft Enterprise<br>Feeder System | Transactions in<br>Progress | Description                                                                                                    | Application Engine |
|----------------------------------------|-----------------------------|----------------------------------------------------------------------------------------------------|--------------------|
| All                                    | ALLTOPC                     | All transactions that have<br>been transmitted to<br>PeopleSoft Project<br>Costing and are either<br>nonbillable or haven't<br>been priced. Transactions<br>are retrieved from the<br>Project Transactions<br>Summary table<br>(PC_SUMMARY_TBL),<br>where the Billing<br>Distribution Status field<br>(BI_DISTRIB_STATUS)<br>equals U or N. | Online query       |
| PeopleSoft Expenses                    | EXTOPC                      | PeopleSoft Expenses that<br>are approved but not<br>transmitted (staged) for<br>processing in PeopleSoft<br>Project Costing.<br>Transactions are retrieved<br>from the Expenses<br>Accounting Line table<br>(EX_ACCTG_LINE).                                                                                                    | EX_TIP_LOAD        |
| PeopleSoft Expenses                    | ТМТОРС                      | Time that is approved and<br>staged for processing in<br>PeopleSoft Project<br>Costing. Transactions are<br>retrieved from the Time<br>Staging for Project<br>Resource table<br>(EX_PROJ_RES_STG).                                                                                                    | EX_TIP_LOAD        |

This table lists the types of TIPs that PeopleSoft Project Costing delivers:

| PeopleSoft Enterprise<br>Feeder System                                                       | Transactions in<br>Progress | Description                                                                                                    | Application Engine                                                                                                    |
|----------------------------------------------------------------------------------------------|-----------------------------|----------------------------------------------------------------------------------------------------|----------------------------------------------------------------------------------------------------|
| PeopleSoft Inventory                                                                         | INTOPC                      | PeopleSoft Inventory<br>costs that are not<br>transmitted to PeopleSoft<br>Project Costing.<br>Transactions are retrieved<br>from the PeopleSoft<br>Inventory Accounting<br>Distribution table<br>(CM_ACCTG_LINE)<br>and the PeopleSoft<br>Inventory Transaction<br>table<br>(TRANSACTION_INV).                                                                                                    | PC_PETIP_SUM                                                                                                    |
| PeopleSoft Payables                                                                          | APTOPC                      | PeopleSoft Payables<br>expenses that are<br>recorded and not<br>transmitted to PeopleSoft<br>Project Costing.<br>Transactions are retrieved<br>from the PeopleSoft<br>Payables Accounting<br>Entries table<br>(VCHR_ACCTG_LINE)<br>and the PeopleSoft<br>Payables Voucher Header<br>table (VOUCHER).                                                                                                    | PC_PETIP_SUM                                                                                                    |
| PeopleSoft Payables<br>PeopleSoft Contracts<br>(optional)<br>PeopleSoft Grants<br>(optional) | APNOPY                      | Unpaid vouchers that<br>have been distributed to<br>PeopleSoft Project<br>Costing.<br>The<br>GM_METHOD_PAYME<br>NT selection parameter is<br>available only when<br>PeopleSoft Contracts is<br>installed. Otherwise, the<br>query shows all unpaid<br>and partially paid<br>vouchers.<br>Transactions are retrieved<br>from the PeopleSoft<br>Payables Accounting<br>Entries table<br>(VCHR_ACCTG_LINE)<br>and the PeopleSoft<br>Payables Voucher Header<br>table (VOUCHER). | PC_PETIP_SUM*<br>*This Application Engine<br>also loads Contracts<br>Administration (CA) data<br>when Contracts is<br>installed. |

| PeopleSoft Enterprise<br>Feeder System                  | Transactions in<br>Progress | Description                                                                                                    | Application Engine |
|---------------------------------------------------------|-----------------------------|----------------------------------------------------------------------------------------------------|--------------------|
| PeopleSoft Contracts<br>PeopleSoft Grants<br>(optional) | CANOPC                      | PeopleSoft Project<br>Costing projects or<br>activities not assigned to<br>a contract line.<br>If you select the Show<br>Project Activities check<br>box<br>(PROJECT_ID_FLG),<br>which appears on the<br>Feeder System Options<br>group of the Transactions<br>in Progress page (Project<br>Costing, Interactive<br>Reports), when you click<br>the Search button, the<br>system will display all of<br>the project activities that<br>are not assigned to a<br>contract line. If you do<br>not select the Show<br>Project Activities check<br>box on the Transactions<br>in Progress page and click<br>the Search button, the<br>system will only display<br>projects that are not<br>assigned to a contract line<br>and will not display their<br>associated activities. | PC_PETIP_SUM       |
| PeopleSoft General<br>Ledger                            | GLTOPC                      | Posted Journal<br>transactions that are not<br>transmitted to PeopleSoft<br>Project Costing. This<br>exception condition lists<br>transactions for which the<br>PeopleSoft General<br>Ledger and PeopleSoft<br>Project Costing amounts<br>do not match. Users must<br>review and resolve these<br>issues to enable<br>PROJ_RESOURCE to<br>reconcile with the source<br>system transactions prior<br>to closing the period and<br>prior to closing a project.                                                                                                    | PC_PETIP_SUM       |

| PeopleSoft Enterprise<br>Feeder System | Transactions in<br>Progress | Description                                                                                                    | Application Engine |
|----------------------------------------|-----------------------------|----------------------------------------------------------------------------------------------------|--------------------|
| PeopleSoft Purchasing                  | РОТОРС                      | Purchase order costs that<br>are not yet distributed to<br>PeopleSoft Project<br>Costing. Transactions are<br>retrieved from the<br>Purchase Order Line<br>Accounting Entries table<br>(PO_LINE_DISTRIB)<br>and the Purchase Order<br>Header table (PO_HDR).                                                                                                    | PC_PETIP_SUM       |
| PeopleSoft Purchasing                  | REQTOPC                     | PeopleSoft Purchasing<br>Requisitions that are not<br>distributed to PeopleSoft<br>Project Costing.<br>This exception condition<br>lists requisitions for a<br>project that have not been<br>interfaced to<br>PROJ_RESOURCE for<br>timing reasons or because<br>the PC_PO_to_PC has<br>terminated or ended<br>because of an error. Users<br>must review and resolve<br>these issues to enable<br>PROJ_RESOURCE to<br>reconcile with source<br>system transactions. | PC_PETIP_SUM       |
| PeopleSoft Purchasing                  | UNSREQ                      | PeopleSoft Purchasing<br>unsourced requisitions.<br>You must identify and<br>close all unsourced<br>requisitions associated<br>with a project prior to the<br>project being closed. This<br>exception condition lists<br>unsourced requisitions for<br>a project and is run as<br>part of the closeout<br>process. It is included in<br>the closeout reports of<br>some organizations.                                                                             | PC_PETIP_SUM       |
| PeopleSoft Billing                     | BITOPC                      | PeopleSoft Billing<br>invoiced billing lines that<br>are not distributed to<br>PeopleSoft Project<br>Costing.                                                                                                    | PC_PETIP_SUM       |

| PeopleSoft Enterprise<br>Feeder System | Transactions in<br>Progress | Description                                                                                                    | Application Engine |
|----------------------------------------|-----------------------------|----------------------------------------------------------------------------------------------------|--------------------|
| PeopleSoft Receivables                 | ARTOPC                      | PeopleSoft Receivables<br>expenses that are<br>recorded and not<br>transmitted to PeopleSoft<br>Project Costing. | PC_PETIP_SUM       |

| Costing Unpos<br>Unpos<br>U                                                                                                    | Budgets in progress PC_PETIP_SUM<br>sted project budgets:<br>When a new project<br>idget is added to the<br>oject Budgets pages,<br>you must finalize it<br>before spending can<br>gin. You can review<br>ect budget details in<br>Project Budgets and<br>oject Budget Inquiry                                                                                                    |
|----------------------------------------------------------------------------------------------------|----------------------------------------------------------------------------------------------------|
| Unpos<br>Unpos<br>Unpos | When a new project<br>idget is added to the<br>oject Budgets pages,<br>you must finalize it<br>before spending can<br>gin. You can review<br>ect budget details in<br>Project Budgets and                                                                                                    |
| bu<br>Pro<br>beg<br>proje<br>the H<br>Pro<br>page<br>every<br>those j<br>have<br>This d<br>is us<br>valida<br>BD_<br>Pos<br>Co<br>V<br>bu<br>Projec                                                                                                    | dget is added to the<br>oject Budgets pages,<br>you must finalize it<br>before spending can<br>gin. You can review<br>ect budget details in<br>Project Budgets and                                                                                                    |
| Peopl<br>Co<br>You<br>Peopl<br>Co<br>Budg<br>revi                                                                                                    | yet budget inquiry<br>es. You must review<br>y project to identify<br>project budgets that<br>e not been finalized.<br>exception condition<br>sually run as part of<br>the project setup<br>ation process, and is<br>run on a weekly or<br>monthly basis.<br>HDR_STATUS<br>'P<br>sted project budgets<br>not distributed to<br>ommitment Control:<br>When a new project<br>adget is added to the<br>et Budget pages, you<br>ist finalize it, which<br>osts it to PeopleSoft<br>ommitment Control.<br>i can review project<br>budgets posted to<br>leSoft Commitment<br>ontrol in the Project<br>gets page. You must<br>iew every project to<br>identify any project<br>udgets that were not<br>posted to PeopleSoft |

| PeopleSoft Enterprise<br>Feeder System | Transactions in<br>Progress | Description                                                                                                    | Application Engine |
|----------------------------------------|-----------------------------|----------------------------------------------------------------------------------------------------|--------------------|
| PeopleSoft Grants                      | FATOPC                      | PeopleSoft Grants F & A<br>transactions in progress<br>This exception condition<br>lists all transactions that<br>are eligible for F&A<br>(Facilities and<br>Administrative) costs that<br>have not been calculated.<br>This could be caused by<br>timing issues, such as the<br>GM_GMFACS process<br>terminating or ending in<br>error in the nightly batch<br>process. You must ensure<br>that F & A is calculated<br>on all eligible<br>transactions for the<br>system to bill it to the<br>sponsor to maximize the<br>organization's cash flow.<br>FA Error Interactive<br>Report:<br>If the GM_GMFACS<br>process terminates or<br>ends in error, you can<br>access the FA Error<br>Interactive Report<br>(GM_FA_INQ) page<br>from the Facilities and<br>Administrative Inquiry<br>group box. | PC_PETIP_SUM       |

# Using the Transactions in Progress Summary (PC\_PETIP\_SUM) Application Engine Batch Process

The Transaction in Progress Summary (PC\_PETIP\_SUM) application engine evaluates the line records of PeopleSoft products with which PeopleSoft Project Costing integrates, such as PeopleSoft Purchasing, Payables, Inventory, Expenses, and so on, and refreshes the transaction data into PeopleSoft Project Costing transaction summary tables. Transactions in Progress pages use this data to display the transaction status. You can schedule this process to run automatically as often as needed based on your business processes.

When querying large tables, the Transactions in Progress Summary (PC\_PETIP\_SUM) application engine enables you to run a batch process to load the transaction in progress data coming from the feeder systems (AP, GL, AR, INV, PO, BI, GM). Running this process decreases the amount of time required to load the transactions in progress from the feeder systems to the TIP staging tables and display them in the PeopleSoft Project Costing Transaction in Progress page .

The PC\_PETIP\_SUM (Transactions in Progress Summary) application engine loads feeder system transactions using the online transaction in progress criteria. After the Transactions in Progress Summary application engine runs, the staging tables are populated, which enables you to search for and display the transactions in progress on the Transactions in Progress page in PeopleSoft Project Costing. You can load the transactions for one or all feeder systems on the Run Control page.

This diagram shows the Transactions in Progress Summary batch process flow.

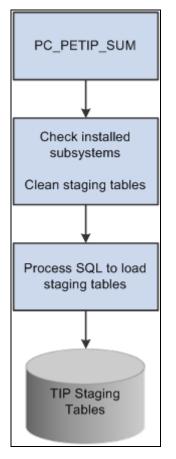

Transaction in Progress Summary batch process flow

**Note.** The PeopleSoft Expenses Transaction in Progress Loader application engine (EX\_TIP\_LOAD) enables you to run a batch process to load a large amount of PeopleSoft Expenses transaction in progress data from PeopleSoft Expenses.

See *PeopleSoft Enterprise Financials, ESA, ALM, and SCM Portal Packs 9.1 PeopleBook*, "Using Pagelets Enabled by PeopleSoft Expenses."

## **Projects Reconciliation Workbench**

The Projects Reconciliation Workbench enables project managers to review all of the transactions in progress for a single project. You must run the Transaction in Process Summary (PC\_PETIP\_SUM) process (Project Costing, Utilities, Transaction in Process Summary) to load the TIP (Transactions in Progress) tables before you create or review a reconciliation ID. You create various reconciliation scenarios such as Project Closeout or End of Month Review by assigning each one a reconciliation ID and associating it with a business unit and a project ID. After setting up this information, you select specific criteria and search for transactions in progress associated with:

• PeopleSoft Project Costing

You can specify a project activity and an analysis type, which apply to all of the subsystem transactions, or leave these fields blank and the system displays all transactions for all activities and analysis types. You can display Project Costing transactions in progress that have not been costed or priced (ALLTOPC), as well as unbilled transactions during a period of time that the project was inactive (INACTPC).

• PeopleSoft Billing

You can search for and display PeopleSoft Billing transactions in progress (BITOPC) for the project in a grid on the Billing page.

PeopleSoft Commitment Control

You can search for and display unposted project budgets, budgets not distributed to PeopleSoft Commitment Control, or budgets not distributed to PeopleSoft Project Costing (BDTOPC) for the project in a grid on the Budgets page.

• PeopleSoft Contracts

You can search for and display project activities that are not assigned with a contract line for a project that is sourced from PeopleSoft Grants, PeopleSoft Project Costing, or both (CANOPC) for the project in the grid on the Contracts page.

• PeopleSoft Expenses

You can search for and display PeopleSoft Expenses transactions in progress (EXTOPC) and approved time transactions in progress (TMTOPC) for the project in the grid on the Expenses page.

• PeopleSoft Grants F & A

You can search for and display PeopleSoft Grants F & A (Facilities and Administration) transactions in progress (FATOPC) for the project in the grid on the Grants F & A page.

PeopleSoft General Ledger

You can search for and display any PeopleSoft General Ledger journal transactions in progress (GLTOPC) for the project in the grid on the General Ledger page.

• PeopleSoft Inventory

You can search for and display any PeopleSoft Inventory transactions in progress (INTOPC) for the project in the grid on the Inventory page.

• PeopleSoft Purchasing

You can search for purchase orders (POTOPC) and requisitions (REQTOPC) in progress, as well as unsourced purchase orders (UNSPO) and requisitions (UNSREQ) that are closed, mass liquidated, open, unavailable for sourcing, and canceled, and that are associated with the selected project. You display this information in the four grids on the Purchasing page.

• PeopleSoft Payables

You can search for PeopleSoft Payables transactions in progress (APTOPC) and unpaid vouchers that have been distributed to Project Costing (APNOPY), associate them with a method of payment based on the contract associated with the selected project, and display this information in the grids on the Payables page.

PeopleSoft Receivables

You can search for and display PeopleSoft Receivables transactions in progress (ARTOPC) for the project in the grid on the Receivables page.

The subsystem tabs that appear depend upon your system's setup. Once you select the search criteria on each page and display the transactions in progress based on this criteria, you save the page. Once you save the page, you can exit the workbench and return to this data later by selecting the same reconciliation ID. If you want to display different data for this reconciliation ID, you click a Reset button, which clears the original search criteria. After you enter the new criteria and search for the transactions, you can save the page again to retain the results. You can also drill down to the source transaction for each transaction listed in each grid.

### **Analysis Inquiries**

By using analysis inquiries, you can view inquiry pages that display:

- A financial summary of a project.
- Employee costs by project.
- Employee costs by activity.

### **Accumulated Costs**

By analyzing projects using accumulated costs, you can view project transactions based on:

- Assets
- Budget exceptions
- Time and labor
- Inventory
- Invoices
- Journal entries
- Orders

- Purchase orders
- Vouchers

### **Refresh Summary Tables**

The PeopleSoft system delivers these summary tables that are used internally by PeopleSoft Project Costing and PeopleSoft Program Management for analytical reporting:

• Project Transactions Summary (PC\_ACTIVITY\_SUM).

This table is used by flexible analysis reporting.

• Project Transactions Summary (PC\_SUMMARY\_TBL).

This table is used by PeopleSoft Project Costing and PeopleSoft Program Management analytics, including estimate to complete, earned value, forecasting, and project valuation.

• Summary Budget Data (PC\_BUD\_SUMMARY).

This table is used by budget versus actual, budget item analysis, and percent complete analyses.

All transactions that enter the Project Transaction table—whether from feeder systems, direct entry through the Add Transactions component (INTFC\_PROJ\_EXPRESS), or through the Load Third-Party Transactions Application Engine process (PC\_INTFEDIT)—trigger the Refresh Summary Tables Application Engine process (PC\_SUM\_RFSH) to populate all necessary summary tables.

### **Percent Complete**

To determine the progress of a project and to assess progress at different levels of the project cycle, PeopleSoft Project Costing delivers tracking methods that are designed to provide information based on a project's percentage of completion.

Project managers can manually report the percent completion of their projects and activities, or the percentage of completion is calculated based on user parameters. Automatically calculated percentages are based on time that is spent on the project and are summarized at the project and activity levels.

If you use PeopleSoft Program Management, you can access the Percent Complete History page and view a chart of the percent complete progression over time for projects and activities.

#### See Also

PeopleSoft Enterprise Program Management 9.1 PeopleBook, "Analyzing Project Data," Viewing Percent Complete History

### **Project Profitability Analysis**

PeopleSoft Project Costing enables you to analyze profit margins for individual projects. You can view actual profitability trends, profitability details, and the top 10 profitable projects.

Actual profitability trends are displayed in a graph format and in a grid. You enter two periods to compare and analyze values such as the actual revenue amount, the actual cost amount, the actual margin, and the actual margin percent for the period.

Profitability details include revenue, cost, budget, margin, and margin percent at the project level, and you can drill down to details at the activity level.

The top 10 profitable projects are displayed in a graph format and in a grid. You can display the 10 projects with the highest actual margin percent in descending order.

You need to understand these terms when analyzing profit margins:

| Profit Margin  | Also referred to as profit, margin, or net income. Profit margin is a measure of profitability. It is calculated as revenue – cost.                                                                                                    |
|----------------|----------------------------------------------------------------------------------------------------|
|                | Profit margin is primarily used for internal comparison. Business entities typically have different levels of expenditure due to individual operating and financing arrangement. Therefore, comparing one with another can have little meaning. |
| Margin         | This is the same as profit margin.                                                                                                    |
| Margin Percent | This is the ratio between profit margin and revenue. It is displayed as a percentage. Margin percent is an indicator of an organization's pricing policies and its ability to control costs.                                                    |

# **Setting Up and Using Project Valuation**

To set up project valuation, use the Project Valuation Template component (PC\_VALN\_TEMPLATE).

This section discusses how to:

- Set up project valuation.
- Evaluate project summary-level information.
- Evaluate activity summary-level information.

## Pages Used to Set Up and Use Project Valuation

| Page Name          | Definition Name  | Navigation                                                                            | Usage                                                     |
|--------------------|------------------|---------------------------------------------------------------------------------------|-----------------------------------------------------------|
| Valuation Template | PC_VALN_TEMPLATE | Project Costing, Interactive<br>Reports, Valuation<br>Template, Valuation<br>Template | Set up project valuation<br>templates for business units. |

| Page Name          | Definition Name  | Navigation                                                                                                    | Usage                                                                                                    |
|--------------------|------------------|----------------------------------------------------------------------------------------------------|----------------------------------------------------------------------------------------------------|
| Project Valuation  | PC_PRJ_ANALYTICS | <ul> <li>Project Costing, Project<br/>Definitions, General<br/>Information</li> <li>Click the Project<br/>Valuation link on the<br/>Project Definitions -<br/>General Information<br/>page.</li> <li>Project Costing,<br/>Interactive Reports,<br/>Project Valuation,<br/>Project Valuation</li> <li>Project Costing, My<br/>Project Valuation</li> <li>Project Costing, My<br/>Projects</li> <li>Click the Drill to<br/>Project Valuation icon<br/>on the Amounts tab of<br/>the My Projects page.</li> <li>Click the project ID<br/>link in the Top Projects<br/>operational summary<br/>portal pagelet that is<br/>available in the<br/>PeopleSoft ESA Portal<br/>Pack.</li> </ul> | Evaluate project summary-<br>level information. View<br>project-level summaries<br>based on user-specified<br>criteria for transaction<br>groupings and project<br>overview information. |
| Activity Valuation | PC_ACT_ANALYTICS | Select the Activity<br>Valuation tab on the Project<br>Valuation page.                                                                                                    | View a breakdown by<br>activity of the transaction<br>group criteria from the<br>project valuation template.                                                                             |

# **Setting Up Project Valuation**

Access the Valuation Template page (Project Costing, Interactive Reports, Valuation Template, Valuation Template).

| aluation '                                               | -                             |                | oorinti  |       |         |        |               |         |      |          |      |          |               |             |     |     |
|----------------------------------------------------------|-------------------------------|----------------|----------|-------|---------|--------|---------------|---------|------|----------|------|----------|---------------|-------------|-----|-----|
| Isiness Unit<br>aluation Templ                           | US004                         | De             | scriptio | on    | US0041  | LLIN   | OIS OPERATIO  | ONS     |      |          |      |          | Find   View A | n rina Kla  | -60 |     |
|                                                          |                               |                |          |       |         |        | 1             |         |      |          |      |          | Find   View A | i First - 1 |     |     |
| emplate iD                                               | ASSET                         |                |          |       | *Desc   | cripti | on Asset C    | ost Rev | iew  |          |      |          |               |             |     | + • |
| Transaction G                                            | roupings                      |                |          |       |         |        |               |         |      |          |      |          |               |             |     |     |
| *Transaction Grouping Label Budget vs. Actual Comparison |                               |                |          |       |         |        |               |         |      |          |      |          |               |             |     |     |
| Transaction                                              | Group Criter                  | ia             |          |       |         |        |               |         |      |          |      |          |               |             |     |     |
| Criteria ID                                              | *Label                        |                |          |       |         |        | *Analysis Gro | up      | Sour | се Туре  | Cate | gory     | Subcategory   |             |     |     |
| 1                                                        | Actual Material Costs         |                |          |       |         | ACT    | Q,            | MAT     | ER 🔍 |          | Q    |          | Q             | +           | -   |     |
| 2                                                        | Actual Employee Labor Costs   |                |          |       |         | ACT    | Q             | LAB     | OR 🔍 |          | Q    |          | Q             | +           | -   |     |
| 3                                                        | Actual Contractor Labor Costs |                |          |       |         | ACT    | <u> </u>      | SUB     | CN 🔍 |          | 4    |          | ٩             | +           | -   |     |
| 4                                                        | Budgeted                      | Material Costs |          |       |         |        | BUD           |         | MAT  | ER 🔍     |      | Q        |               | Q           | +   | -   |
| 5                                                        | Budgeted                      | Labor Costs    |          |       |         |        | BUD           | Q       | LAB  | OR 🔍     |      | 4        |               | ٩           | +   | -   |
| 6                                                        | Budgeted                      | Contractor Lab | or Cos   | t     |         |        | BUD           | Q       | SUB  | CN 🔍     |      | Q        |               | Q           | +   | -   |
| 7                                                        | Total Actu                    | al Costs       |          |       |         |        | ACT           | _       |      | <u>_</u> |      | Q,       |               | ٩           | +   | -   |
| 8                                                        | Total Bud                     | geted Costs    |          |       |         |        | BUD           |         |      | <u>_</u> |      | Q        |               | Q           | +   | -   |
| Reporting Ca                                             | alculations                   |                |          |       |         |        |               |         |      |          |      |          |               |             |     |     |
| *Label                                                   |                               | Parenthesis    | Criter   | ia ID | Operate | or     | Parenthesis   | Criteri | a ID | Parenthe | sis  | Operator | Criteria ID   | Parenthes   | is  |     |
| Actual Labor                                             | as % of Bu                    | ( 🗸            | 2        | *     | +       | ~      | ~             | 3       | ~    | )        | ~    | / 🗸      | 8 🗸           |             | ~   | -   |
| Actual Materi                                            | al as % of E                  | ~              | 1        | *     | 1       | ~      | ~             | 8       | ~    |          | *    | ~        | ~             |             | ~   | -   |
| % Complete                                               |                               | <b>v</b>       | 7        | *     | 1       | ~      | ~             | 8       | *    |          | *    | ~        | ~             |             | *   | -   |

#### Valuation Template page (1 of 2)

| Project Overview                         |                 |   |   |                         |             |          |             |   |   |
|------------------------------------------|-----------------|---|---|-------------------------|-------------|----------|-------------|---|---|
| *Project Overview Label Project Overview |                 |   |   |                         |             |          |             |   |   |
| Analysis Group Columns                   |                 |   |   | Project Chartfield Rows |             |          |             |   |   |
| *Label                                   | *Analysis Group |   |   | *Label                  | Source Type | Category | Subcategory |   |   |
| Actual                                   | ACT             | + | - | Employee Labor          | LABOR 🔍     | Q        | Q           | + |   |
| Budget                                   | BUD             | + | - | Contract Labor          | SUBCN 🔍     | <u> </u> | Q           | + | - |
|                                          |                 |   |   | Material                | MATER       | Q        | <u> </u>    | + | - |

Valuation Template page (2 of 2)

This page contains all of the valuation templates for the business unit. Use the links and icons in the scroll area navigation bar to scroll through the templates or view all templates. Click the plus symbol (+) in the scroll area to add a new template, and click the minus symbol (-) to delete a template.

**Template ID** Enter a unique ID for the valuation template.

**Description** Enter a description that will help users identify this template.

#### Transaction Group Criteria

Enter up to ten transaction group criteria rows that the system summarizes for specific projects and displays on the Project Valuation page.

| Transaction Grouping<br>Label                                | Enter a label that describes the transaction groups that you set up on this page, such as <i>Budget vs. Actual Comparisons</i> . The label appears as the transaction group box label on the Project Valuation page for specific projects.                                                                                              |
|--------------------------------------------------------------|----------------------------------------------------------------------------------------------------|
| Criteria ID                                                  | Displays the order in which transaction summary rows appear on the Project Valuation page.                                                                                                    |
|                                                              | <b>Note.</b> You cannot rearrange the sequence of criteria IDs to change the order of rows that appear on the Project Valuation page. To change the order of transaction summary rows, create a new template and enter the rows in the order that you want them to appear when you view the summary data on the Project Valuation page. |
| Label                                                        | Enter a label that describes the unique combination of analysis group, source<br>type, category, and subcategory values in the corresponding transaction group<br>row. Each label appears as a transaction summary row label on the Project<br>Valuation page.                                                                          |
| Analysis Group, Source<br>Type, Category, and<br>Subcategory | Enter a value in one or more fields for the system to use as the basis for summarizing transactions on the Project Valuation page.                                                                                                    |

### **Reporting Calculations**

Enter up to three formulas that the system uses to calculate results and display them on the Project Valuation page for a specific project. To define the formulas, you can add, subtract, multiply, or divide the transaction summaries that you set up in the Transaction Group Criteria grid. For example, you can calculate a budget percent variance amount as (budgeted cost amount – actual cost amount / budgeted cost amount).

If a formula contains a division, the system multiplies the results by 100 and displays the results in a percentage format. For example, if a calculation row results in a value of 0.25, the system displays the results as 25.00%.

The results of the reporting calculation rows appear below the transaction group summary rows on the Project Valuation page for a project.

| Label       | Enter a label, such as <i>Actual Labor as % of Budget</i> , that describes the formula that you enter in the corresponding reporting calculation row. Each label appears on the Project Valuation page with the results of the reporting calculation row.                    |
|-------------|----------------------------------------------------------------------------------------------------|
| Parenthesis | Enter a parenthesis as required to specify the sequence of calculations in the reporting calculations row.                                                                                                    |
| Criteria ID | Enter the criteria ID for the row number of the transaction group to include in the formula. You can include up to three transaction groups in the formula.                                                                                                    |
| Operator    | Enter the operator symbol to add (+), subtract (-), multiply (*), or divide (/) the amount of the transaction group that you enter to the left of the Operator field, by the amount in the transaction group that you enter in the field to the right of the Operator field. |

### Example of Transaction Group Summary and Formula Results

This is an example of transaction group results on the Project Valuation page that are based on the sample data that is illustrated on the Valuation Template page:

| Budget vs. Actual Comparisons |            |  |  |  |  |
|-------------------------------|------------|--|--|--|--|
| Actual Revenue                | 0.00       |  |  |  |  |
| Actual Labor Costs            | 0.00       |  |  |  |  |
| Actual Travel Expenses        | 0.00       |  |  |  |  |
| Budgeted Revenue              | 276,000.00 |  |  |  |  |
| Budgeted Labor Costs          | 136,225.00 |  |  |  |  |
| Budgeted Travel Costs         | 72,000.00  |  |  |  |  |
| Total Budget                  | 208,225.00 |  |  |  |  |
| Actual Labor as % of Budget   | 0.00%      |  |  |  |  |
| Actual Travel as % of Budget  | 0.00%      |  |  |  |  |
| Revenue % Complete            | 0.00%      |  |  |  |  |

Example of transaction group results on the Project Valuation page

### **Project Overview**

Enter analysis groups that the system summarizes and for which it divides the amounts by source, category, and subcategory. For example, you can combine the labor source type with the consulting category, label it as the *Consulting Labor* summary, and view the summary amounts for specified analysis groups on the Project Valuation page. You can enter up to three analysis groups and four ChartField combinations.

| Project Overview Label                        | Enter a label that appears as the project overview group box label in the Project Valuation page.                                                                                                    |
|-----------------------------------------------|----------------------------------------------------------------------------------------------------|
| Analysis Group<br>Columns - Label             | Enter a column label for each analysis group that you select to appear in the Project Valuation page.                                                                                                    |
| Analysis Group<br>Columns - Analysis<br>Group | Enter analysis groups that appear as columns in the project overview group box<br>on the Project Valuation page. The system summarizes specified project-related<br>ChartField amounts for the analysis groups that you enter in this field. |
| Project Chartfield Rows<br>- Label            | Enter a row label for each ChartField that you select to appear in the Project Valuation page.                                                                                                    |
|                                               | Enter a value for one or more project-related ChartFields that the system uses to summarize analysis group amounts for this transaction group row on the Project Valuation page.                                                             |

### **Example of Project Overview Results**

This example of a project overview on the Project Valuation page is based on the sample data that is illustrated on the Valuation Template page:

| Project Overview |        |            |  |  |  |  |  |  |
|------------------|--------|------------|--|--|--|--|--|--|
| Cost Type        | Actual | Budget     |  |  |  |  |  |  |
| Labor            | 0.00   | 136,225.00 |  |  |  |  |  |  |
| Travel Expenses  | 0.00   | 72,000.00  |  |  |  |  |  |  |
| Lodging          | 0.00   | 0.00       |  |  |  |  |  |  |
| Miscellaneous    | 0.00   | 0.00       |  |  |  |  |  |  |

Example of project overview results on the Project Valuation page

## **Evaluating Project Summary-Level Information**

Access the Project Valuation page (Project Costing, Project Definitions, General Information; Click the Project Valuation link on the Project Definitions - General Information page).

**Note.** To find an existing project valuation when multiple valuation templates are defined for the business unit, enter the template ID in the Project Valuation component search page to narrow the list of project valuations from which to choose.

| Project Valuation Activity Valuation |              |                  |        | _          |
|--------------------------------------|--------------|------------------|--------|------------|
| Project: SOFTWARE_UPG                | Description: | SOFTWARE_UPG     |        |            |
| Template ID: PSO_TEMPLATE            | Description: | PSO Template     |        |            |
| From Date: 01/01/2001                | To Date:     | 12/31/2010       |        |            |
| Currency Code: USD                   | Refresh      |                  |        |            |
| Budget vs. Actual Comparisons        |              | Project Overview |        |            |
| Actual Revenue                       | 0.00         | Cost Type        | Actual | Budget     |
| Actual Labor Costs                   | 0.00         | Labor            | 0.00   | 136,225.00 |
| Actual Travel Expenses               | 0.00         | Travel Expenses  | 0.00   | 72,000.00  |
| Budgeted Revenue                     | 276,000.00   | Lodging          | 0.00   | 0.00       |
| Budgeted Labor Costs                 | 136,225.00   | Miscellaneous    | 0.00   | 0.00       |
| Budgeted Travel Costs                | 72,000.00    |                  |        |            |
| Total Budget                         | 208,225.00   |                  |        |            |
| Actual Labor as % of Budget          | 0.00%        |                  |        |            |
| Actual Travel as % of Budget         | 0.00%        |                  |        |            |
| Revenue % Complete                   | 0.00%        |                  |        |            |

**Project Valuation page** 

Select the business unit, project ID, and template ID.

**Note.** The system automatically calls the Project Valuation Calculation Application Engine process (PC\_VALN\_CALC) to calculate project and activity summary information.

The Project Valuation page appears with the selected project and template in the header. The default values for the From Date and To Date fields are based on your user preferences. If both dates are blank, the system returns all data that meets the search criteria. You can choose a different date range and the data on the project and activity valuation pages changes to display data only for the date range selected.

The valuation report uses the Project Transactions Summary table. Transactions in this table are grouped by month and posted using the first date of the current month. For example, a transaction with an accounting date and transaction date of November 14, 2005 appears in the Project Transactions Summary table with a date of November 1, 2005. If you want to include any transactions for a particular month in the valuation report, your selection criteria must include the first day of that month. For example, to retrieve results from transactions with dates that range from November 10, 2005 to November 20, 2005, you must select a from date of November 1, 2005.

The currency code is based on the currency defined for the project business unit. Transactional data is based on the Project Transactions Summary table.

## **Evaluating Activity Summary-Level Information**

Access the Activity Valuation page (select the Activity Valuation tab on the Project Valuation page).

| Project V  | aluation Activity Valuation |              |                   |                          |                              |                        |                            |                             |                   |      |
|------------|-----------------------------|--------------|-------------------|--------------------------|------------------------------|------------------------|----------------------------|-----------------------------|-------------------|------|
| Project:   | SOFTWARE_UPG                | Desc         | ription: S        | OFTWARE_                 | UPG                          |                        |                            |                             |                   |      |
| Template   | ID: PSO_TEMPLATE            | Desc         | ription: F        | SO Templa                | te                           |                        |                            |                             |                   |      |
| From Date  | e: 01/01/2001 🛐             | To Da        | ate: 1            | 2/31/2010                | 31                           |                        |                            |                             |                   |      |
| Currency   | Code: USD                   | Refr         | esh               |                          |                              |                        |                            |                             |                   |      |
| Activity \ | Valuation                   |              |                   |                          | <u>(</u>                     | <u>Customize   Fir</u> | nd View All                | 🗖 📔 Firs                    | st 🗹 1-6 of 6 🖸 L | Last |
| WBS ID     | Activity Name               | Activity     | Actual<br>Revenue | Actual<br>Labor<br>Costs | Actual<br>Travel<br>Expenses | Budgeted<br>Revenue    | Budgeted<br>Labor<br>Costs | Budgeted<br>Travel<br>Costs | Total Budget      |      |
| 1          | Planning                    | PLANNING     | 0.00              | 0.00                     | 0.00                         | 48,000.00              | 24,000.00                  | 12,000.00                   | 36,000.00         | ) ^  |
| 2          | Definition                  | DEFINITION   | 0.00              | 0.00                     | 0.00                         | 48,000.00              | 24,000.00                  | 12,000.00                   | 36,000.00         | )    |
| 3          | System Build                | SYSTEM_BUILD | 0.00              | 0.00                     | 0.00                         | 48,000.00              | 24,000.00                  | 12,000.00                   | 36,000.00         | )    |
| 4          | System Test                 | SYSTEM_TEST  | 0.00              | 0.00                     | 0.00                         | 48,000.00              | 24,000.00                  | 12,000.00                   | 36,000.00         | )    |
| 5          | Go Live                     | GO_LIVE      | 0.00              | 0.00                     | 0.00                         | 24,000.00              | 12,000.00                  | 6,000.00                    | 18,000.00         | )    |
| 6          | Implementation Support      | SUPPORT      | 0.00              | 0.00                     | 0.00                         | 60,000.00              | 28,225.00                  | 18,000.00                   | 46,225.00         | )    |

Activity Valuation page

Use this page to view a breakdown by activity based on the transaction group criteria from the Project Valuation template.

If the project contains summary activities, click the plus symbol (+) to expand summary activities and view activity detail.

# **Performing Flexible Analysis**

To create a flexible analysis template, use the component (PC\_SUM\_TMPL).

This section discusses how to:

- Create flexible analysis templates.
- View project summary costs.

## Pages Used to Perform Flexible Analysis

| Page Name                                | Definition Name    | Navigation                                                                                                    | Usage                                                                                                    |
|------------------------------------------|--------------------|----------------------------------------------------------------------------------------------------|----------------------------------------------------------------------------------------------------|
| Flexible Analysis Template<br>(new)      | PC_SUM_TMPL        | <ul> <li>Project Costing,<br/>Flexible Analysis<br/>Template, Flexible<br/>Analysis Template</li> <li>Click Create New<br/>Template for an<br/>existing template on the<br/>Flexible Analysis<br/>Template page.</li> </ul>                        | Create flexible analysis<br>templates.                                                                                                    |
| Flexible Analysis Template<br>(existing) | PC_FLEX_UPD1_PG    | Project Costing, Flexible<br>Analysis Template, Flexible<br>Analysis Template                                                                                                    | Modify flexible analysis templates.                                                                                                    |
| Flexible Analysis User<br>Default        | PC_FLEX_UPD2_PG    | <ul> <li>Project Costing,<br/>Flexible Analysis User<br/>Default, Flexible<br/>Analysis User Default</li> <li>Click the Change<br/>Default Template<br/>button on the Flexible<br/>Analysis Template page<br/>for an existing template.</li> </ul> | Edit the default flexible<br>analysis template for a<br>specific user.                                                                                                    |
| Flexible Analysis                        | PC_PROJSUMMARY_PNL | Project Costing, Interactive<br>Reports, Flexible Analysis,<br>Flexible Analysis                                                                                                    | View project costs by<br>activity group and drill<br>down to view activity costs.                                                                                                    |
| Refresh Summary Tables                   | PC_SUM_RFSH        | Project Costing, Utilities,<br>Refresh Summary Tables,<br>Refresh Summary Tables                                                                                                    | Run the Refresh Summary<br>Tables process to refresh<br>PeopleSoft Project Costing<br>summary tables.<br><b>Note.</b> PeopleSoft Project<br>Costing integration<br>processes automatically<br>update the summary tables<br>that are used in Project<br>Costing analytics. Use this<br>page only under rare<br>circumstances. |

## **Creating Flexible Analysis Templates**

Access the Flexible Analysis Template page (Project Costing, Flexible Analysis Template, Flexible Analysis Template).

| Flexible Ar       | nalysis Temp      | late                                                        |
|-------------------|-------------------|-------------------------------------------------------------|
| User ID: VP1      |                   | Name: Kenneth Schumacher                                    |
| Business Unit:    | US004             |                                                             |
| Template:         | NEXT              | Public                                                      |
| *Description:     | Costs and Budgets | Template                                                    |
| Flexible Analysis | s Template        | Customize   Find   View All   🗗   🛗 First 🗹 1-2 of 2 💟 Last |
| Number            | Analysis Group    | Field Heading                                               |
| 1                 | COSTS 🔍           | Estimated & Actual Costs + -                                |
| 2                 | BUD 🔍             | Budgets + -                                                 |

### Flexible Analysis Template page

| Number         | Enter the number that represents the order of the analysis group columns that appear in the Flexible Analysis page.                                                                         |  |  |
|----------------|----------------------------------------------------------------------------------------------------|--|--|
| Analysis Group | <ul> <li>Select analysis groups that have:</li> <li>The Perform Multiplication option selected.</li> <li>Values defined in the Quantity Multiplier and Amount Multiplier fields.</li> </ul> |  |  |
|                | See <u>Chapter 4, "Setting Up PeopleSoft Project Costing Control Data,"</u><br><u>Analysis Groups, page 63.</u>                                                                             |  |  |
| Field Heading  | Enter the label that appears as the column heading for the analysis group on the Flexible Analysis page, or use the description of the analysis group that appears by default.              |  |  |

## **Viewing Project Summary Costs**

Access the Flexible Analysis page (Project Costing, Interactive Reports, Flexible Analysis, Flexible Analysis).

| Flexible Analysis                     |                               |                                             |                                                              |
|---------------------------------------|-------------------------------|---------------------------------------------|--------------------------------------------------------------|
| Project: BCPHQ                        | Description:                  | BCP - Headquarter                           |                                                              |
| BCPHQ • 00000000000005                |                               |                                             |                                                              |
| Elevible Analysis Cost Summany : Llss | or Tomplato - DEMO            | Quality in 1 Pice 1                         |                                                              |
| Flexible Analysis Cost Summary : Use  | er Template : DEMO<br>Summary | <u>Customize</u>   <u>Find</u>  <br>Budgets | View All   🔄   🛗 First 🚺 1-3 of 5 🕨 Last<br>Accounting Costs |
|                                       |                               |                                             |                                                              |
| Activity ID                           |                               | Budgets                                     | Accounting Costs                                             |

#### Flexible Analysis page

This page uses information from the Project Activity Summary table (PC\_ACTIVITY\_SUM) that is extracted by the Project Costing Summary Application Engine process (PC\_SUM). Summary tables are inception to date.

The Project Activity Summary table contains:

- Business unit
- Project
- Activity
- Analysis type
- Currency code
- Amount

This page operates in deferred processing mode.

#### Flexible Analysis Cost Summary

The costs that appear in the Flexible Analysis Cost Summary grid are based on the analysis groups that are specified in the flexible analysis template. You can view different levels of project and activity information in the following way:

- 1. View costs at the project level for the selected analysis groups when you enter the page.
- 2. Click a link in the Project column to view the project's summary activity costs, if applicable.
- 3. Click a link in the Activity ID column for a summary activity to view the costs by detail activity.
- 4. Click a link in the Activity ID column for a detail activity to view costs by source type for the activity.
- 5. Click a link in the Source Type column to view costs by transaction categories.
- 6. Click a link in the Category column to view costs by transaction subcategories.

As you drill down to view the costs at greater levels of detail, links appear above the grid to illustrate the current level of analysis and provide access to previous levels.

| Detail                        | Click to access the Transaction List page and view individual transactions. This button appears when you view costs at the subcategory level. |
|-------------------------------|----------------------------------------------------------------------------------------------------|
| Flexible Analysis<br>Template | Click to access the Flexible Analysis Template page to create or modify flexible analysis templates.                                          |

See Also

Chapter 11, "Working with Transactions," Viewing and Adding Transactions, page 259

# **Viewing Transactions in Progress**

This section discusses how to:

- View transactions in progress details.
- View transactions in progress charts.

### Pages Used to View Transactions in Progress

| Page Name                                          | Definition Name | Navigation                                                                                          | Usage                                                                                                    |
|----------------------------------------------------|-----------------|----------------------------------------------------------------------------------------------------|----------------------------------------------------------------------------------------------------|
| Transactions in Progress                           | PC_TIP          | Project Costing, Interactive<br>Reports, Transactions in<br>Progress, Transactions in<br>Progress   | Enter search criteria to<br>display a list of project<br>transactions that are in<br>progress.                                                                                                    |
| Transactions in Progress -<br>Projects (Graphical) | PC_TIP2         | Click the Graphical View<br>link on the Transactions in<br>Progress page.                           | View project transactions<br>that are in progress in a<br>chart format.                                                                                                    |
| Transaction in Progress<br>Summary                 | PC_PE_TIP_SUM   | Project Costing, Utilities,<br>Transaction in Process<br>Summary, Transaction in<br>Process Summary | Run the Load Transactions<br>in Progress Application<br>Engine process<br>(PC_PETIP_SUM) to<br>refresh the transaction data<br>from feeder systems that<br>contain the PC Distribution<br>Status field<br>(PC_DISTRIB_STATUS)<br>in their line records. |

## **Viewing Transactions in Progress Details**

Access the Transactions In Progress page (Project Costing, Interactive Reports, Transactions in Progress, Transactions in Progress).

| Transaction             | is in Progress               | i                                |                      |                     |   |
|-------------------------|------------------------------|----------------------------------|----------------------|---------------------|---|
| User ID: VP1            | Name:                        | Default Operator                 |                      |                     |   |
| Transactions in Pro     | gress: All transactio        | ons transmitted to Projects      | that are not costed  | or priced           |   |
| Selection Parame        | eters                        |                                  |                      |                     |   |
| Days Inactive Ran       | nge: All                     | *                                | ]                    |                     |   |
| Specify at least one    | of the following criteria Bu | usiness Unit, My Projects, or Pr | oject Manager before | pressing, "Search". |   |
| Project Cost Spec       | cific                        |                                  |                      |                     |   |
| Business Unit:          | US004                        | Q                                | Project Status:      |                     | Q |
| Project:                |                              | Q                                | Source Type:         |                     | Q |
| Activity:               |                              | Q                                | Category:            |                     | Q |
| Project Type:           |                              | Q                                | Subcategory:         |                     | Q |
| Analysis Group:         |                              |                                  |                      |                     |   |
| Employee Specific       | c                            |                                  |                      |                     |   |
| My Projects             |                              |                                  |                      |                     |   |
| Employee ID:            |                              | Q                                | Manager Name:        |                     |   |
|                         |                              |                                  |                      |                     |   |
| Date Options            |                              |                                  |                      |                     |   |
| <ul><li>● All</li></ul> |                              | Accounting Date                  |                      | O Transaction Date  |   |
|                         |                              | From Date:                       |                      | Through Date:       |   |
| Search                  | Reset Graphica               | <u>il View</u>                   |                      |                     |   |

Transactions In Progress page (1 of 2)

| Transactions Customize   Find   View 100   🖾   🛗 First 🚺 1-50 of 415 D Last |                            |                   |          |               |               | <u>ast</u> |  |
|-----------------------------------------------------------------------------|----------------------------|-------------------|----------|---------------|---------------|------------|--|
| Source                                                                      | Source Information Details |                   |          |               |               |            |  |
|                                                                             | Project Business<br>Unit   | Project           | Activity | Source Amount | Currency Code |            |  |
|                                                                             | US004                      | PRE-IMPLEMENT     | ASSESS   | 3,871.50      | USD           | ^          |  |
|                                                                             | US004                      | PRJCONP01         | ACT1     | 15,000.00     | USD           |            |  |
| ŀ                                                                           | US004                      | PRJCONP01         | ACT2     | 15,000.00     | USD           |            |  |
|                                                                             | US004                      | PRJCONP01         | ACT2     | 20,000.00     | USD           |            |  |
| •                                                                           | US004                      | PRJCONP01         | ACT3     | 25,000.00     | USD           |            |  |
| -                                                                           | US004                      | PRJCONP01         | ACT3     | 30,000.00     | USD           |            |  |
| 1                                                                           | US004                      | PRJCONP01         | ACT4     | 75,000.00     | USD           |            |  |
| •                                                                           | US004                      | SYSTEM_UPGRADE    | ACTA     | 7,500.00      | USD           |            |  |
| •                                                                           | US004                      | SYSTEM_UPGRADE    | ACTA     | 1,750.00      | USD           |            |  |
| ŀ                                                                           | US004                      | TRAINING          | DESIGN   | 4,886.25      | USD           |            |  |
|                                                                             | US004                      | TRAINING          | INTRO    | 1,059.30      | USD           |            |  |
|                                                                             | US004                      | BIOMECHANICS      | PROMOTE  | 20,833.33     | USD           |            |  |
|                                                                             | US004                      | BIOMECHANICS      | PROMOTE  | 20,833.33     | USD           |            |  |
| •                                                                           | US004                      | BIOMECHANICS      | PROMOTE  | 20,833.33     | USD           |            |  |
|                                                                             | US004                      | BIOMECHANICS      | PROMOTE  | 20,833.33     | USD           | ~          |  |
| Totals                                                                      |                            |                   |          |               |               |            |  |
| Distrib                                                                     | outed to GL Amount:        |                   | Tota     | I CR Amount:  |               |            |  |
|                                                                             | stributed to GL Amou       | unt: 5,496,555.93 |          | I DR Amount:  |               |            |  |
|                                                                             | Amount:                    | 5,496,555.93      |          |               | SD            |            |  |

Transactions In Progress page (2 of 2)

### **Selection Parameters**

| Days Inactive Range        | Select an option that reflects the number of days between the current system date<br>and the transaction date of the TIPs that you want to view. Available options are: |
|----------------------------|----------------------------------------------------------------------------------------------------|
|                            | <i>31 to 60</i>                                                                                                    |
|                            | 61 to 90                                                                                                    |
|                            | < 31                                                                                                    |
|                            | > 90                                                                                                    |
|                            | All                                                                                                    |
|                            |                                                                                                    |
| Enter the remaining search | h criteria to filter TIPs and click Search. The list of TIPs appears in the Transactions                                                                                |

Enter the remaining search criteria to filter TIPs and click Search. The list of TIPs appears in the Transactions grid.

Click the Graphical View link to view a chart that contains the listed TIPs.

### Transactions

This grid lists the TIPs that meet the search criteria.

Click the Drill to Source icon to access the transaction source for the corresponding row. The type of TIP determines the page that opens when you click Drill to Source.

This table lists the pages that open when you click the Drill to Source icon:

| Transaction in Progress | Source Transaction Page                                                                                                    |
|-------------------------|----------------------------------------------------------------------------------------------------|
| ALLTOPC                 | Transaction List page (PROJECT_EXPRESSG)                                                                                                    |
| EXTOPC                  | View Expense Report - Expense Report Detail page<br>(EX_SHEET_ENTRY)                                                                                                    |
| ТМТОРС                  | Time Report Inquiry component<br>(TE_TIME_ENTRY_INQ) search page                                                                                                    |
| INTOPC                  | Item Definition component (ITEM_DEFIN) search page                                                                                                    |
| APTOPC                  | Voucher Accounting Entries page<br>(VCHR_ACTG_ENTRIES)                                                                                                    |
| APNOPY                  | Accounts Payable, Review Accounts Payable Info,<br>Vouchers, Accounting Entries, Voucher Accounting<br>Entries, Voucher Accounting Entries page<br>(VCHR_ACTG_ENTRIES)                                        |
| CANOPC                  | Customer Contracts, Determine Price and Terms,<br>Related Projects page (CA_DETAIL_PROJ). Drill<br>down to the Project Detail page. Project Costing, Project<br>Definitions, General Information              |
| GLTOPC                  | General Ledger, Journals, Process Journals, Review<br>Journal Status, Journal Lines page (JOURNAL_LN_FS)                                                                                                    |
| РОТОРС                  | Drill down to the Purchase Order Inquiry - Purchase<br>Order page (PO_LINE_INQ)                                                                                                    |
| UNSPO                   | Purchasing Inquiry Purchasing, Purchase Orders,<br>Review PO Information, Purchase Orders                                                                                                    |
| REQTOPC                 | Purchasing, Requisitions, Add/Update Requisitions,<br>Maintain Requisitions page (REQ_FORM)<br>Drill down to Requisition Inquiry Purchasing,<br>Requisitions, Review Requisition Information,<br>Requisitions |
| UNSREQ                  | Drill down to Requisition Inquiry<br>Purchasing, Requisitions, Review requisition<br>information, Requisitions                                                                                                |

| Transaction in Progress | Source Transaction Page                                                                                             |
|-------------------------|----------------------------------------------------------------------------------------------------|
| BITOPC                  | Drill down to Billing Detail<br>Billing, Review Billing Information, Details                                        |
| ARTOPC                  | Drill down to Item Details<br>Accounts Receivable, Customer Accounts, Item<br>Information, View/Update Item Details |
| INACTPC                 | Drill down to Transaction List<br>Project Costing, Transaction Definitions, Transaction<br>List                     |
| BDTOPC                  | Drill down to Budget Detail<br>Project Costing, Budgeting, Budget Detail                                            |
| FATOPC                  | Drill down to Transaction List<br>Project Costing, Transaction Definitions, Transaction<br>List                     |

### Source Information

Select this tab to view information from the transaction source, such as voucher, purchase order or page, the associated business unit, project, activity, currency, and more depending on the transaction source.

**Note.** Some subsystems do not require that you enter an activity ID for a project. However, PeopleSoft Project Costing requires that you enter activity ID for all projects. If a project does not have an activity ID, an error occurs. To enable you to view any projects that do not yet have an activity ID assigned, the Activity field is blank on the Source Information tab. Before these transactions are processed in Project Costing, you must assign an activity ID.

### Details

Select this tab to view additional fields from the transaction. The fields that appear are based on the type of TIP that you select.

#### **Totals**

This group box displays the summarized amounts of debits and credits that are distributed and are not distributed to PeopleSoft General Ledger for the select TIP transactions. These values appear on the page only if the GL Distribution Status is *Distributed*.

The Totals group box shows the summarized values only when the currency code is the same for all the TIP transactions. If the TIP transactions have different currency codes, a message appears in the Totals group box.

#### <Application> Specific

Select the application-specific tab to view information that is specific to the PeopleSoft application in which the transaction originated. This tab is available for all types of PeopleSoft Project Costing TIPs except for the ALLTOPC type.

### **Viewing Transactions in Progress Charts**

Access the Transactions In Progress - Projects (Graphical) page (click the Graphical View link on the Transactions in Progress page).

| Trans       | actions In P       | rogress      | s - Projects (Grap            | ohical)                     |     |  |
|-------------|--------------------|--------------|-------------------------------|-----------------------------|-----|--|
| User ID:    | VP1                | Name:        | Default Operator              |                             |     |  |
| Transactio  | ons in Progress' A | Itransaction | s transmitted to Projects tha | at are not costed or priced |     |  |
|             | Parameters         | ruansacuons  | s canoniaed to Projects tha   | rare not costed of priced   |     |  |
|             |                    |              |                               |                             |     |  |
| Detail View | <u>/</u>           |              |                               |                             |     |  |
|             |                    |              |                               |                             |     |  |
| 5 400 -     |                    |              |                               |                             |     |  |
|             |                    |              |                               |                             |     |  |
| UE 200 -    |                    |              |                               |                             |     |  |
| * 0-        |                    |              |                               |                             |     |  |
|             | <31                |              | 31-60                         | 61-90                       | >90 |  |
|             |                    |              |                               | rs Inactive                 |     |  |

Transactions In Progress - Projects (Graphical) page

Use this page to view an aging report for the transactions in the inquiry.

| Selection Parameters | Expand this section to view the filtering options that the system used to select the TIPs for the graph.       |
|----------------------|----------------------------------------------------------------------------------------------------|
| Detail View          | Click to return to the Transactions In Progress detail page to view the list of TIPs that appear in the chart. |

# **Using the Projects Reconciliation Workbench**

This section describes how to:

- Review PeopleSoft Project Costing transactions in progress for a project or specified activity.
- Review PeopleSoft Billing Transactions in progress for a project or specified activity.
- Review PeopleSoft Commitment Control budgets for a project or specified activity.
- Review activities that are sourced from PeopleSoft Grants, PeopleSoft Project Costing, or both to the contract line.

- Review PeopleSoft Expenses transactions in progress for a project or specified activity.
- Review PeopleSoft Grants facilities and administration transactions in progress for a project or specified activity.
- Review PeopleSoft General Ledger journal transactions in progress for a project or specified activity.
- Review PeopleSoft Inventory transactions in progress for a project or specified activity.
- Review PeopleSoft Purchasing transactions in progress for a project or specified activity.
- Review PeopleSoft Payables transactions in progress for a project or specified activity.
- Review PeopleSoft Receivables transactions in progress for a project or specified activity.

### Pages Used to Review the Projects Reconciliation Workbench

| Page Name                                                         | Definition Name | Navigation                                                                                                    | Usage                                                                                                    |
|-------------------------------------------------------------------|-----------------|----------------------------------------------------------------------------------------------------|----------------------------------------------------------------------------------------------------|
| Projects Recon Workbench                                          | PC_TIP_GROUP    | Project Costing, Interactive<br>Reports, Projects Recon<br>Workbench<br>Select the Projects<br>Reconciliation Workbench<br>tab. | Search for and review all<br>Project Costing transactions<br>not costed or priced for a<br>project or specific project<br>activity, and all unbilled<br>transactions for the period<br>when the project was<br>inactive.             |
| Projects Reconciliation<br>Workbench - Billing<br>PC_TIP_GROUP_BI |                 | Project Costing, Interactive<br>Reports, Projects Recon<br>Workbench<br>Select the Billing tab.                                 | Search for and review<br>billing transactions in<br>progress for a project or<br>specific project activity.                                                                                                    |
| Projects Reconciliation<br>Workbench - Budgets PC_TIP_GROUP_BD    |                 | Project Costing, Interactive<br>Reports, Project Recon<br>Workbench<br>Select the Budgets tab.                                  | Search for and review<br>unposted project budgets,<br>budgets not distributed to<br>PeopleSoft Commitment<br>Control, or budgets not<br>distributed to PeopleSoft<br>Project Costing for a project<br>or specified project activity. |
| Projects Reconciliation<br>Workbench - Contracts                  |                 | Project Costing, Interactive<br>Reports, Project Recon<br>Workbench<br>Select the Contracts tab.                                | Search for and review any<br>activities that are not<br>assigned to a contract line<br>that are sourced from<br>PeopleSoft Grants,<br>PeopleSoft Project Costing,<br>or both for a project.                                          |
| Projects Reconciliation<br>Workbench - Expenses                   |                 | Project Costing, Interactive<br>Reports, Project Recon<br>Workbench<br>Select the Expenses tab.                                 | Review PeopleSoft<br>Expenses transactions in<br>progress for a project or<br>specified activity.                                                                                                    |

| Page Name                                                                                 | Definition Name | Navigation                                                                                               | Usage                                                                                                    |
|-------------------------------------------------------------------------------------------|-----------------|----------------------------------------------------------------------------------------------------|----------------------------------------------------------------------------------------------------|
| Projects Reconciliation<br>Workbench - Grants F & A<br>(facilities and<br>administration) | PC_TIP_GROUP_FA | Project Costing, Interactive<br>Reports, Project Recon<br>Workbench<br>Select the Grants F & A tab.      | Search for and review<br>Grants F & A transactions<br>in progress for a project or<br>specified project activity.                                                                                                    |
| Projects Reconciliation<br>Workbench - General<br>Ledger                                  | PC_TIP_GROUP_GL | Project Costing, Interactive<br>Reports, Project Recon<br>Workbench<br>Select the General Ledger<br>tab. | Search for and review<br>journal transactions in<br>progress for a project or<br>specified project activity.                                                                                                    |
| Projects Reconciliation<br>Workbench - Inventory                                          | PC_TIP_GROUP_IN | Project Costing, Interactive<br>Reports, Project Recon<br>Workbench<br>Select the Inventory tab.         | Search for and review<br>Inventory transactions in<br>progress for a project or<br>specified project activity.                                                                                                    |
| Projects Reconciliation<br>Workbench - Purchasing                                         |                 | Project Costing, Interactive<br>Reports, Project Recon<br>Workbench<br>Select the Purchasing tab.        | Search for and review<br>purchase orders and<br>requisitions in progress,<br>unsourced purchase orders<br>and requisitions in selected<br>states for a project, or a<br>specified project activity.                     |
| Projects Reconciliation<br>Workbench - Payables                                           | PC_TIP_GROUP_AP | Project Costing, Interactive<br>Reports, Project Recon<br>Workbench<br>Select the Payables tab.          | Search for and review<br>Payables transactions in<br>progress, unpaid vouchers<br>already distributed to<br>Project Costing based on a<br>selected payment method<br>for a project, or a specified<br>project activity. |
| Projects Reconciliation PC_TIP_GROUP_AR<br>Workbench - Receivables                        |                 | Project Costing, Interactive<br>Reports, Project Recon<br>Workbench<br>Select the Receivables tab.       | Search for and review<br>Receivables transactions in<br>progress for a project or a<br>specified project activity.                                                                                                    |

# Reviewing PeopleSoft Project Costing Transactions in Progress for a Project or Specified Activity

Access the Projects Reconciliation Workbench page (Project Costing, Interactive Reports, Projects Recon Workbench).

| Proje        | ects     | Billing Budgets Contract          | s Expenses (                     | Grants F A General Ledg | ger Inventory         | Purchasing Payables            | Receivables |
|--------------|----------|-----------------------------------|----------------------------------|-------------------------|-----------------------|--------------------------------|-------------|
| Pr           | oje      | cts Reconciliation Wo             | orkbench                         |                         |                       |                                |             |
|              | oncili   |                                   | ser ID: DVP1<br>roject: IMPLEMEN |                         | velopment User        |                                |             |
| <b>▼</b> S   | electi   | on Parameters                     |                                  |                         |                       |                                |             |
| D            | ays In   | active Range: All                 |                                  | *                       |                       |                                |             |
| P            | roject   | Cost Specific                     |                                  |                         |                       |                                |             |
| A            | ctivity  | <i>r</i> :                        | ٩                                | Analysis Group:         |                       |                                |             |
| E            | PC       | transactions not Costed or Priced |                                  | 🗌 Unbilled Transacti    | ons for Inactive Pr   | oject                          |             |
| Search Reset |          |                                   |                                  |                         |                       |                                |             |
|              |          | sactions not Costed or Priced     |                                  | <u>Cu</u>               | stomize   Find   View | All   🗖   🛗 First 🚺 1-15 of 54 | Last        |
| 50           | urce in  | formation Details                 | Quantity                         | Source Amount           | Currency Code         | Transaction Date               |             |
| 1            | <b>1</b> | CUSTOMIZE                         | 33.00                            | 3,333.000               | USD                   | 09/01/2009                     |             |
| 2            | 1        | CUSTOMIZE                         | 7.00                             | 1,925.000               | USD                   | 06/01/2000                     |             |
| 3            | ŀ        | CUSTOMIZE                         | 5.00                             | 23,000.000              | USD                   | 06/01/2000                     |             |
| 4            | P•       | CUSTOMIZE                         | 2.00                             | 14,000.000              | USD                   | 06/01/2000                     |             |

Projects Reconciliation Workbench page (1 of 2)

|   |   | d Transactions for Inactive Project | t              |                 | <u>Customize</u>   <u>Find</u>   View | All   🖾   🛗 First 🚺 1 of 1 D Last |
|---|---|-------------------------------------|----------------|-----------------|---------------------------------------|-----------------------------------|
|   |   | Activity                            | Transaction ID | Monetary Amount | Currency Code                         | Transaction Date                  |
| 1 | 1 |                                     |                |                 |                                       |                                   |

Projects Reconciliation Workbench page (2 of 2)

| <b>Reconciliation ID</b><br>(reconciliation<br>identification) | Enter an ID for this Projects Reconciliation Workbench that represents a project scenario such as End of Month Close on the Projects Recon Workbench - Add a New Value page.                                                         |
|----------------------------------------------------------------|----------------------------------------------------------------------------------------------------|
| Business Unit                                                  | Enter or select the Project Costing business unit associated with the project that<br>has the transactions in progress that you want to review by clicking the Lookup<br>icon on the Projects Recon Workbench - Add a New Value page |
| Project                                                        | Enter or select the project that has the transactions in progress that you want to review by clicking the Lookup icon on the Projects Recon Workbench - Add a New Value page.                                                        |

### Project Reconciliation Workbench Search Parameters

| Days Inactive Range                                                                        | Select the range of days that this project was inactive from these values:                                                                                                    |
|--------------------------------------------------------------------------------------------|----------------------------------------------------------------------------------------------------|
|                                                                                            | • 31 to 60                                                                                                    |
|                                                                                            | The system searches for all days that the project was inactive between the $31^{\text{st}}$ and $60^{\text{th}}$ day of the project.                                                                                                    |
|                                                                                            | • 61 to 90                                                                                                    |
|                                                                                            | The system searches for all days that the project was inactive between the 61 st and 90 <sup>th</sup> day of the project.                                                                                                    |
|                                                                                            | • < 30                                                                                                    |
|                                                                                            | The system searches for all days that the project was inactive prior to the 30 <sup>th</sup> day of the project.                                                                                                    |
|                                                                                            | • > 90                                                                                                    |
|                                                                                            | The system searches for all days that the project was inactive beyond the 90 <sup>th</sup> day of the project.                                                                                                    |
|                                                                                            | • All                                                                                                    |
|                                                                                            | The system searches for all days that the project was inactive during the entire length of the project.                                                                                                    |
|                                                                                            | • Blank                                                                                                    |
|                                                                                            | Selecting this option is equivalent to selecting the value All.                                                                                                    |
| Activity                                                                                   | Select one of this project's activities if you want to review the transactions in progress for a single activity. If you leave this field blank, the system displays transactions in progress for all activities associated with the project.  |
|                                                                                            | When you select an activity, the selected value appears in the Activity field on<br>the header. The selected activity applies to all transactions that appear on any of<br>the pages of the Projects Recon Workbench component.                |
| Analysis Group                                                                             | Select an analysis group associated with the selected project and activity. The analysis group that you select applies to all of the transactions that appear on any of the pages of the Projects Recon Workbench component.                   |
|                                                                                            | If you leave this check box blank, the system displays transactions in progress for all analysis groups associated with the selected project and activity.                                                                                     |
| <b>PC Transactions Not</b><br><b>Costed or Priced</b> (Project<br>Costing transactions not | Select this check box and click the Search button to display the PeopleSoft<br>Project Costing transactions in progress that have not been costed or priced by<br>PeopleSoft Project Costing in the PC Transactions Not Costed or Priced grid. |
| costed or priced)                                                                          | If you leave this check box blank, no transactions appear in the PC Transactions Not Costed or Priced grid.                                                                                                    |

| Unbilled Transactions<br>for Inactive Project | Select this check box and click the Search button to display the unbilled transactions for the period that you specified in the Days Inactive Range field in the Unbilled Transactions for Inactive Project grid.                              |
|-----------------------------------------------|----------------------------------------------------------------------------------------------------|
| Search                                        | Click this button after you define the selection parameters for this page to enable<br>the system to search for and display the Project Costing transactions in progress<br>based on your selections.                                          |
| Save                                          | Click to save the search parameters for this page. You can exit the component<br>and later access the same reconciliation ID and return to this page, and the same<br>search parameters that you entered when you saved it appear on the page. |
| Reset                                         | Click to clear the selection parameters. This enables you to set up different parameters, perform a search, and save the search parameters for the page.                                                                                       |

### PC Transactions Not Costed or Priced

When you select the PC Transaction Not Costed or Priced check box in the Project Cost Specific selection parameters of this page and click the Search button, the system displays all of the Project Costing transactions in progress that have not been costed or priced by PeopleSoft Project Costing for the selected project or this project's selected activity, analysis group, or activity and analysis group depending on your selections.

You can click the Detail icon in each transaction's row to drill down to the transaction's source.

#### **Unbilled Transactions for Inactive Project**

When you select the Unbilled Transactions for Inactive Project check box in the Project Cost Specific selection parameters of this page and click the Search button, the system displays the unbilled transactions that occurred for the selected project and any other selected parameters for the period that you specified in the Days Inactive Range field.

You can click the Detail icon in each transaction's row to drill down to the transaction's detail information.

# Reviewing PeopleSoft Billing Transactions in Progress for a Project or Specified Activity

Access the Billing page (Project Costing, Interactive Reports, Projects Recon Workbench; select the Billing tab).

|                                  | ing Budg     | gets 🔶 Conti | racts Exp | enses 🍸 Grants F | A General L | _edger Inventory I | Purchasing Payabl      | les Receivables |
|----------------------------------|--------------|--------------|-----------|------------------|-------------|--------------------|------------------------|-----------------|
| Projects                         | Reconc       | iliation V   | Vorkber   | nch              |             |                    |                        |                 |
| Reconciliation                   | D: RECON     | WRKBNCH      | User ID:  | DVP1             | Name:       | Development User   |                        |                 |
| Business Unit:                   | US004        |              | Project:  | IMPLEMENT        | Activity:   |                    |                        |                 |
| <ul> <li>Selection Pa</li> </ul> | rameters     |              |           |                  |             |                    |                        |                 |
| - Billing Spec                   | ifics        |              |           |                  |             |                    |                        |                 |
| _                                |              | in Progress  |           |                  |             |                    |                        |                 |
| Search                           | Reset        |              |           |                  |             |                    |                        |                 |
| 👻 Billing Trans                  | actions in P | rogress      |           |                  |             | Customize          | Find   🔄   🛗 First 🚺 🤆 | 1 of 1 🖸 Last   |
| Source Informa                   | tion Detail  | is 💷         |           |                  |             |                    |                        |                 |
| Syste                            | m Source     | Activity     |           | Business Unit    | Invoice     | Monetary Amount    | Currency Code          | •               |
| 1 📑                              |              |              |           | US004            |             |                    |                        |                 |

Projects Reconciliation Workbench - Billing page

| Billing Transactions in<br>Progress | Select this check box and click the Search button to display any PeopleSoft<br>Billing transactions in progress for this project or this project's activity in the<br>Billing Transactions in Progress grid. |
|-------------------------------------|----------------------------------------------------------------------------------------------------|
|                                     | Click the Save button to save the search criteria on this page.                                                                                                    |
|                                     | Click the Detail icon in a row on the grid to drill down to the source transaction.                                                                                                    |

# Reviewing PeopleSoft Commitment Control Budgets for a Project or Specified Activity

Access the Budgets page (Project Costing, Interactive Reports, Projects Recon Workbench; select the Budgets tab).

| Projects Billing                                                                                                    | Budgets Contr  | racts Expense | s Grants F A        | General Ledge   | r Inventory   | Purchasin     | g Payables  | Receivable |
|----------------------------------------------------------------------------------------------------|----------------|---------------|---------------------|-----------------|---------------|---------------|-------------|------------|
| Projects Re                                                                                                    | conciliation V | Vorkbench     |                     |                 |               |               |             |            |
| Reconciliation ID:                                                                                                    | RECONWRKBNCH   | User ID: DVF  | 1                   | Name: Deve      | elopment User |               |             |            |
| Business Unit:                                                                                                    | US004          | Project: IMP  | EMENT               | Activity:       |               |               |             |            |
| <ul> <li>Selection Param</li> </ul>                                                                                                    | eters          |               |                     |                 |               |               |             |            |
| 👻 Budgets Specif                                                                                                    | ics            |               |                     |                 |               |               |             |            |
| Our Content of Content of Cont | oject Budgets  | OBud          | gets not distribute | ed to KK        | O Budget      | s not distrit | outed to PC |            |
| Search                                                                                                    | Reset          |               |                     |                 |               |               |             |            |
| → Budgets Transactions in Progress Customize   Find   🕮   🛗 First 🚺 1 of 1 🖸 Last                                                                                                    |                |               |                     |                 |               |               |             |            |
| Activity                                                                                                    | Source A       | mount         | Currency Code       | Accounting Date | Analysis Type | Job<br>Code   | Empl ID     |            |
| 1 📑                                                                                                    |                |               |                     |                 | BUD           |               |             |            |

Projects Reconciliation Workbench - Budgets page

| Unposted Project<br>Budget                                                                           | Select this option and click the Search button to display all unposted budget transactions associated with the selected project or the project's selected activity in the Budgets Transactions in Progress grid.                                                         |
|----------------------------------------------------------------------------------------------------|----------------------------------------------------------------------------------------------------|
| <b>Budgets not distributed</b><br><b>to KK</b> (budgets not<br>distributed to<br>Commitment Control) | Select this option and click the Search button to display all budget transactions that have not been distributed to Commitment Control and are associated with the selected project or the project's selected activity in the Budgets Transactions in Progress grid.     |
| <b>Budgets not distributed</b><br><b>to PC</b> (budgets not<br>distributed to Project<br>Costing)    | Select this option and click the Search button to display all budget transactions that have not been distributed to PeopleSoft Project Costing and are associated with the selected project or project's selected activity in the Budgets Transactions in Progress grid. |
|                                                                                                    | Click the Save button to save the Search criteria.                                                                                                    |
|                                                                                                    | Click the Detail icon in a row to drill down to the transaction's source.                                                                                                    |

# Reviewing Activities That Are Sourced from PeopleSoft Grants, PeopleSoft Project Costing, or Both to the Contract Line

Access the Contracts page (Project Costing, Interactive Reports, Projects Recon Workbench; select the Contracts tab).

| Projects Billing                        | Budgets Contracts                | Expenses Grants F A        | General Leo   | dger Inventory  | Purchasing F         | Payables Recei     | ivables |
|-----------------------------------------|----------------------------------|----------------------------|---------------|-----------------|----------------------|--------------------|---------|
| Projects Re                             | conciliation Workb               | ench                       |               |                 |                      |                    |         |
| Reconciliation ID:                      | RECONWRKBNCH User ID             | : DVP1                     | Name: D       | evelopment User |                      |                    |         |
| Business Unit:                          | US004 Project                    | : 000000109                | Activity:     |                 |                      |                    |         |
| ✓ Selection Param ✓ Contracts Specified |                                  |                            |               |                 |                      |                    |         |
| Project Source                          |                                  | Activities not assigned to | Contract Line |                 |                      |                    |         |
| Search                                  | Reset                            |                            |               |                 |                      |                    |         |
| ➡ Projects or Activ                     | vities not assigned to a Contrac | t Line                     |               | <u>Customiz</u> | e   Find   🗖   🛗 Fir | st 🗹 1 of 1 🚺 Last |         |
| Syst                                    | em Source                        | Start Date                 |               | End Date        |                      |                    |         |
| 1 📑 PC (                                | Dnline                           | 05/14/2002                 |               | 06/11/2002      |                      |                    |         |

Projects Reconciliation Workbench - Contracts page

| Project Source                              | Select the source of a project that has activities that are not assigned to a contract line. Values are:                                                                                                    |
|---------------------------------------------|----------------------------------------------------------------------------------------------------|
|                                             | • All                                                                                                    |
|                                             | • <i>GM</i> (Grants Management)                                                                                                    |
|                                             | • <i>PC</i> (Project Costing)                                                                                                    |
|                                             | The project is sourced from PeopleSoft Project Costing.                                                                                                    |
| Activities not assigned to<br>Contract Line | Select to display any activities associated with the project that are not assigned to<br>a contract line based on the selected source. If you selected one activity on the<br>Projects Reconciliation Workbench - Projects page, then only the selected<br>activity appears if it is not assigned to the contract line. |
|                                             | Click the Save button to save the search criteria.                                                                                                    |

# Reviewing PeopleSoft Expenses Transactions in Progress for a Project or Specified Activity

Access the Expenses page (Project Costing, Interactive Reports, Projects Recon Workbench; select the Expenses tab).

| Projects    Billing                                                                            | ) Budge                                                   | ets Contr   | racts 🛛 🗈 | xpenses 🍸    | Grants F A  | General I    | Ledger   | Inventory      | Purchasing                                | Payables       | Receivables |
|------------------------------------------------------------------------------------------------|-----------------------------------------------------------|-------------|-----------|--------------|-------------|--------------|----------|----------------|-------------------------------------------|----------------|-------------|
| Projects Re                                                                                    | econcil                                                   | iation V    | Vorkbe    | nch          |             |              |          |                |                                           |                |             |
| -                                                                                              |                                                           |             |           |              |             |              |          |                |                                           |                |             |
| Reconciliation ID:                                                                             |                                                           | /RKBNCH     | User ID:  | DVP1         |             | Name:        | Developn | nent User      |                                           |                |             |
| Business Unit:                                                                                 | US004                                                     |             | Project:  | IMPLEMEN     | Т           | Activity:    |          |                |                                           |                |             |
| <ul> <li>Selection Parar</li> </ul>                                                            | neters                                                    |             |           |              |             |              |          |                |                                           |                |             |
| 👻 Expenses Spe                                                                                 | cifics                                                    |             |           |              |             |              |          |                |                                           |                |             |
| Expenses 1                                                                                     | Transaction                                               | s in Progre | 99        | Approved Tin | ne Transact | ions in Prod | TRASS    |                |                                           |                |             |
|                                                                                                |                                                           | -           |           |              |             | -            | -        |                |                                           |                |             |
|                                                                                                |                                                           |             |           |              |             |              |          |                |                                           |                |             |
| Roarch                                                                                         | Posot                                                     |             |           |              |             |              |          |                |                                           |                |             |
| Search                                                                                         | Reset                                                     |             |           |              |             |              |          |                |                                           |                |             |
|                                                                                                |                                                           | Progress    |           |              |             |              |          | Customi        | rol Find   🛛   🕌                          | Einst 1 of     | 4 Di Lant   |
| Search  Expenses Trans Source Information                                                      | sactions in                                               | Progress    |           |              |             |              |          | <u>Customi</u> | ze   Find   🖾   🕌                         | First 🚺 1 of 1 | 1 🖸 Last    |
| Expenses Trans                                                                                 | sactions in<br>Details                                    | _           | _         | Busine       | ss Unit     | Expenses     | Document |                | ze   <u>Find</u>   💷   🗮<br>netary Amount | First 1 of 1   | 1 D Last    |
| <ul> <li>Expenses Trans<br/>Source Information</li> </ul>                                      | sactions in<br>Details                                    |             | _         | Busine       | ss Unit     | Expenses     | Document |                |                                           | First 1 of     | 1 D Last    |
| <ul> <li>Expenses Trans</li> <li>Source Information</li> <li>System</li> </ul>                 | sactions in<br>Details                                    |             |           | Busine       | ss Unit     | Expenses     | Document |                |                                           | First 🚺 1 of 1 | 1 D Last    |
| <ul> <li>Expenses Trans</li> <li>Source Information</li> <li>System</li> </ul>                 | sactions in<br>Details<br>Source                          | Activity    | 255       | Busine       | ss Unit     | Expenses     | Document | t ID Mo        |                                           |                |             |
| Expenses Trans<br>Source Information<br>System<br>1                                            | sactions in<br>Details<br>Source<br>Transactio            | Activity    | 255       | Busine       | ss Unit     | Expenses     | Document | t ID Mo        | netary Amount                             |                |             |
| Expenses Trans<br>Source Information     System     1     B     Approved Time                  | sactions in<br>Details<br>Source<br>Transactio<br>Details | Activity    | 255       | Busine       |             | Expenses     | Document | t ID Mo        | netary Amount                             | First 1 of     |             |
| Expenses Trans<br>Source Information     System     T     Approved Time     Source Information | sactions in<br>Details<br>Source<br>Transactio<br>Details | Activity    | 225       |              |             | Expenses     |          | t ID Mo        | netary Amount                             | First 1 of     |             |

Projects Reconciliation Workbench - Expenses page

| Expenses Transactions in Progress         | Select this check box and click the Search button to display any PeopleSoft<br>Expenses transactions in progress associated with the project or the project's<br>selected activity in the Expenses Transactions in Progress grid.                                |
|-------------------------------------------|----------------------------------------------------------------------------------------------------|
|                                           | Click the Save button to save the search criteria.                                                                                                    |
|                                           | Click the Details icon in a row to drill down to the source expenses transaction.                                                                                                    |
| Approved Time<br>Transactions in Progress | Select this check box and click the Search button to display any PeopleSoft<br>Expenses-approved time transactions in progress associated with the selected<br>project or the project's selected activity in the Approved Time Transactions in<br>Progress grid. |
|                                           | Click the Save button to save the search criteria.                                                                                                    |
|                                           | Click the Details icon in a row to drill down to the source approved time transaction.                                                                                                    |

# Reviewing PeopleSoft Grants F & A Transactions in Progress for a Project or Specified Activity

Access the Grants F & A page (Project Costing, Interactive Reports, Projects Recon Workbench; select the Grants F A tab).

| Projects Billing   | Budgets C          | ontracts Ex | penses Grants | F A General | Ledger Inventory | Purchasing        | Payables Receiva      | bles |
|--------------------|--------------------|-------------|---------------|-------------|------------------|-------------------|-----------------------|------|
| Projects Re        | conciliatior       | n Workbe    | nch           |             |                  |                   |                       |      |
| Reconciliation ID: | RECONWRKBNC        | H User ID:  | DVP1          | Name:       | Development User |                   |                       |      |
| Business Unit:     | US004              | Project:    | IMPLEMENT     | Activity:   |                  |                   |                       |      |
| Selection Param    | ieters             |             |               |             |                  |                   |                       |      |
| 👻 Grants Specific  | s                  |             |               |             |                  |                   |                       |      |
| 🗌 F & A Transa     | actions in Progres | S           |               |             |                  |                   |                       |      |
| Search             | Reset              |             |               |             |                  |                   |                       |      |
| 🝷 F & A Transactio |                    |             |               |             | <u>Customi</u>   | ze   Find   🗖   🛗 | First 🚺 1 of 1 🖸 Last |      |
| Source Information | Details            | )           |               |             |                  |                   |                       |      |
| System S           | ource Activity     |             | Business Unit | FA Status   | Monetary Amount  | Curren            | cy Code               |      |
| 1 📑                |                    |             |               |             |                  |                   |                       |      |
|                    |                    |             |               |             |                  |                   |                       |      |

Projects Reconciliation Workbench - Grants F A page

F & A Transactions in Progress(facilities and administration transactions in progress) Select this check box and click the Search button to display PeopleSoft Grants facilities and administration transactions in progress associated with the selected project or the project's selected activity in the F & A Transactions in Progress grid.

Click the Save button to save the search criteria.

Click the Detail icon in a row to drill down to the source F & A transaction.

# Reviewing PeopleSoft General Ledger Journal Transactions in Progress for a Project or Specified Activity

Access the General Ledger page (Project Costing, Interactive Reports, Projects Recon Workbench; select the General Ledger tab).

| Projects Billing                       | Budgets Cont           | tracts Exp | enses Grant    | s F A Genera  | al Ledger | Inventory                       | Purchasing          | g Payables   | Receivables |
|----------------------------------------|------------------------|------------|----------------|---------------|-----------|---------------------------------|---------------------|--------------|-------------|
| Projects R                             | econciliation \        | Norkber    | nch            |               |           |                                 |                     |              |             |
|                                        |                        |            |                |               |           |                                 |                     |              |             |
| Reconciliation ID:                     | RECONWRKBNCH           | User ID:   | DVP1           | Name:         | Develop   | ment User                       |                     |              |             |
| Business Unit:                         | US004                  | Project:   | IMPLEMENT      | Activity:     |           |                                 |                     |              |             |
| <ul> <li>Selection Parar</li> </ul>    | neters                 |            |                |               |           |                                 |                     |              |             |
| 👻 General Ledge                        | er Specifcs            |            |                |               |           |                                 |                     |              |             |
| Journal Tra                            | ansactions in Progress | 6          |                |               |           |                                 |                     |              |             |
|                                        |                        |            |                |               |           |                                 |                     |              |             |
| Search                                 | Reset                  |            |                |               |           |                                 |                     |              |             |
|                                        |                        |            |                |               |           |                                 |                     |              |             |
| 1                                      | -tione in December     |            |                |               |           |                                 |                     |              |             |
|                                        | ctions in Progress     |            |                |               |           | <u>Customiz</u>                 | <u>e   Find</u>   🗖 | First 🚺 1 of | 1 D Last    |
| ✓ Journal Transa<br>Source Information |                        |            |                |               |           | <u>Customiz</u>                 | e   <u>Find</u>   🔤 | First 🚺 1 of | 1 D Last    |
|                                        | Details 💷              | Bus        | iness Unit Jou | ırnal ID Line | # Mon     | <u>Customiz</u><br>etary Amount |                     | First 🚺 1 of | Last        |

Projects Reconciliation Workbench - General Ledger page

| Journal Transactions in | Select this check box and click the Search button to display PeopleSoft General   |
|-------------------------|-----------------------------------------------------------------------------------|
| Progress                | Ledger journal transactions in progress for the selected project or the project's |
|                         | selected activity in the Journal Transactions in Progress grid.                   |
|                         | Click the Save button to save the search criteria.                                |

Click the Detail icon in a row to drill down to the journal source transaction.

# Reviewing PeopleSoft Inventory Transactions in Progress for a Project or Specified Activity

Access the Inventory page (Project Costing, Interactive Reports, Projects Recon Workbench; select the Inventory tab).

| Projects     | Billing Bud     | gets Conti     | racts Exp | penses 🔰 Gra  | ints F A Gener | al Ledger | Inventory       | Purchasing       | Payables       | Receivables |
|--------------|-----------------|----------------|-----------|---------------|----------------|-----------|-----------------|------------------|----------------|-------------|
| Project      | s Reconc        | iliation V     | Vorkbei   | nch           |                |           |                 |                  |                |             |
| Reconciliati | on ID: RECON    | IWRKBNCH       | User ID:  | DVP1          | Name:          | Develop   | oment User      |                  |                |             |
| Business Ur  | nit: US004      |                | Project:  | IMPLEMENT     | Activity:      |           |                 |                  |                |             |
| - Selection  | Parameters      |                |           |               |                |           |                 |                  |                |             |
| - Inventor   | y Specifics     |                |           |               |                |           |                 |                  |                |             |
| 🗌 Inven      | tory Transactio | ons in Progres | iS        |               |                |           |                 |                  |                |             |
| Search       | Reset           |                |           |               |                |           |                 |                  |                |             |
| -            | Transactions in |                |           |               |                |           | <u>Customiz</u> | e   Find   🗖   🛗 | First 🚺 1 of 1 | Last        |
| Source Infor | mation Detail   | ls 💷           |           |               |                |           |                 |                  |                |             |
| Sys          | stem Source     | Activity       |           | Business Unit | Item ID        | Monetar   | y Amount        | Curre            | ncy Code       |             |
| 1 🔡          |                 |                |           |               |                |           |                 |                  |                |             |

Projects Reconciliation Workbench - Inventory page

| Inventory Transactions<br>in Progress | Select this check box and click the Search button to display PeopleSoft Inventory transactions in progress for the selected project or the project's selected activity in the Inventory Transactions in Progress grid. |
|---------------------------------------|----------------------------------------------------------------------------------------------------|
|                                       | Click the Save button to save the search criteria.                                                                                                    |
|                                       | Click the Detail icon in a row to drill down to the Inventory source transaction.                                                                                                    |

# Reviewing PeopleSoft Purchasing Transactions in Progress for a Project or Specified Activity

Access the Purchasing page (Project Costing, Interactive Reports, Projects Recon Workbench; select the Purchasing tab).

| Projects Billing   | Budgets Cont     | racts Expe | enses Grants I    | F A General I | Ledger Inventory    | Purchasing            | Payables      | Receivab |
|--------------------|------------------|------------|-------------------|---------------|---------------------|-----------------------|---------------|----------|
| Projects Red       | conciliation V   | Vorkben    | ch                |               |                     |                       |               |          |
| Reconciliation ID: | RECONWRKBNCH     | User ID:   | DVP1              | Name:         | Development User    |                       |               |          |
| Business Unit:     | JS004            | Project:   | IMPLEMENT         | Activity:     |                     |                       |               |          |
| Selection Parame   | ters             |            |                   |               |                     |                       |               |          |
| - Purchasing Spe   | cifics           |            |                   |               |                     |                       |               |          |
| Purchase Or        | ders in Progress | 🗌 Ur       | nsourced Purchas  | e Orders      |                     |                       |               |          |
| Closed             | Mass Liq         | uidated    | Open              | Unava         | ilable for Sourcing | Canceleo              | d             |          |
|                    |                  |            |                   |               |                     |                       |               |          |
| v Purchasing Spe   | cifics           |            |                   |               |                     |                       |               |          |
| Requisitions i     | in Progress      | 🗌 Ur       | nsourced Requisit | ions          |                     |                       |               |          |
| Closed             | Mass Liq         | uidated    | Open              | Unava         | ilable for Sourcing | Canceleo              | d             |          |
| Search             | Reset            |            |                   |               |                     |                       |               |          |
| ✓ Purchase Orders  |                  |            |                   |               | <u>Customize</u>    | e   Find   🗖   🛗 🛛 Fi | irst 【 1 of 1 | Last     |
| Source Information | Details          |            |                   |               |                     | _                     |               |          |
| System So          | urce Activity    |            | Business Unit     | PO Number     | Merchandise Amount  | Currenc               | y Code        |          |
| 1                  |                  | l          | JS004             |               |                     |                       |               |          |

Projects Reconciliation Workbench - Purchasing page (1 of 2)

| VInsourced Purchase Orders     Customize   Find   <sup>I</sup>   <sup>III</sup> First I 1 of 1 □ Last |                                                                                      |                     |          |               |                |                      |                          |
|----------------------------------------------------------------------------------------------------|--------------------------------------------------------------------------------------|---------------------|----------|---------------|----------------|----------------------|--------------------------|
| So                                                                                                    | urce l                                                                               | n formation Details | s 💷      |               |                |                      |                          |
|                                                                                                    |                                                                                      | System Source       | Activity | Business Unit | PO Number      | Merchandise Amount   | Currency Code            |
| 1                                                                                                    | ₽ <b>1</b>                                                                           |                     |          | US004         |                |                      |                          |
| ▼ R                                                                                                   | equis                                                                                | itions in Progress  |          |               |                | Customize   Find   🗖 | 🛗 First 🚺 1-5 of 5 🖸 Las |
| So                                                                                                    | urce l                                                                               | n formation Details | s 💷      |               |                |                      |                          |
|                                                                                                    |                                                                                      | System Source       | Activity | Business Unit | Requisition ID | Merchandise Amount   | Currency Code            |
| 1                                                                                                    | ŀ                                                                                    | PO Online           | INSTALL  | US004         | 000000001      | 580.00               | USD                      |
| 2                                                                                                    | 1                                                                                    | PO Online           | INSTALL  | US004         | 000000001      | 120.00               | USD                      |
| 3                                                                                                    | ŀ                                                                                    | PO Online           | INSTALL  | US004         | 000000001      | 300.00               | USD                      |
| 4                                                                                                    | ŀ                                                                                    | PO Online           | INSTALL  | US004         | 000000001      | 100.00               | USD                      |
| 5                                                                                                    | ŀ                                                                                    | PO Online           | INSTALL  | US004         | 000000001      | 45.00                | USD                      |
| V U                                                                                                   | Tunsourced Requisitions <u>Customize</u>   Find   <sup>I</sup> First I 1 of 1 D Last |                     |          |               |                |                      |                          |
| So                                                                                                    | urce l                                                                               | n formation Details | s 💷      |               |                |                      |                          |
|                                                                                                    |                                                                                      | System Source       | Activity | Business Unit | Requisition ID | Merchandise Amount   | Currency Code            |
| 1                                                                                                    | •                                                                                    |                     |          | US004         |                |                      |                          |

Projects Reconciliation Workbench - Purchasing page (2 of 2)

| Purchase Orders in<br>Progress | Select this check box and select the Search button to display PeopleSoft<br>Purchasing purchase orders in progress in the Purchase Orders in Progress grid<br>for the selected project or the project's selected activity for this project. |
|--------------------------------|----------------------------------------------------------------------------------------------------|
|                                | If you do not select this check box, the system does not display any of these purchase orders in progress.                                                                                                    |
|                                | Click the Save button to save the search criteria.                                                                                                    |
|                                | Click the Detail icon in a row to drill down to the purchase order.                                                                                                    |
| Unsourced Purchase<br>Orders   | Select this check box and select one or more of these purchase-order status check boxes:                                                                                                    |
|                                | • Closed                                                                                                    |
|                                | Mass Liquidated                                                                                                    |
|                                | • Open                                                                                                    |
|                                | Unavailable for Sourcing                                                                                                    |
|                                | • Canceled                                                                                                    |
|                                | Select the Search button to display PeopleSoft Purchasing unsourced purchase orders with one or more selected statuses in the Unsourced Purchase Orders grid for the selected project or the project's selected activity.                   |
|                                | If you do not select any of the status check boxes, the system does not display<br>any unsourced purchase orders.                                                                                                    |
|                                | Click the Save button to save the search criteria.                                                                                                    |
|                                | Click the Detail icon in a row to drill down to the unsourced purchase order.                                                                                                    |
|                                |                                                                                                    |
|                                |                                                                                                    |

**Requisitions in Progress** Select this check box and select the Search button to display PeopleSoft Purchasing requisitions in progress in the Requisitions in Progress grid for the selected project or the project's selected activity.

If you do not select this check box, the system does not display any requisitions in progress.

Click the Save button to save the search criteria.

Click the Detail icon in a row to drill down to the requisition in progress.

**Unsourced Requisitions** Click this check box and select one or more of these requisition status check boxes:

- Closed
- Mass Liquidated
- Open
- Unavailable for Sourcing
- Canceled

Select the Search button to display PeopleSoft Purchasing unsourced requisitions in progress with one or more selected statuses in the Unsourced Requisitions grid for the selected project or the project's selected activity.

If you do not select any of these check boxes, the system does not display any of these requisition statuses.

Click the Save button to save the search criteria.

Click the Detail icon in a row to drill down to the unsourced requisition.

# Reviewing PeopleSoft Payables Transactions in Progress for a Project or Specified Activity

Access the Payables page (Project Costing, Interactive Reports, Projects Recon Workbench; select the Payables tab).

|                                                                      | Billing Bud                                                                                                 | gets Contracts E                                  | xpenses Grants            | F A General           | Ledger Inventory                  | Purchas                         | ing Payables                                                     | Receivables |  |
|----------------------------------------------------------------------|----------------------------------------------------------------------------------------------------|---------------------------------------------------|---------------------------|-----------------------|-----------------------------------|---------------------------------|------------------------------------------------------------------|-------------|--|
| Projects Reconciliation Workbench                                    |                                                                                                    |                                                   |                           |                       |                                   |                                 |                                                                  |             |  |
|                                                                      |                                                                                                    |                                                   |                           |                       |                                   |                                 |                                                                  |             |  |
| Reconciliation ID: RECONWRKBNCH User ID: DVP1 Name: Development User |                                                                                                    |                                                   |                           |                       |                                   |                                 |                                                                  |             |  |
| Business                                                             | s Unit: US004                                                                                               | Project:                                          | IMPLEMENT                 | Activity:             |                                   |                                 |                                                                  |             |  |
| 🔻 Selecti                                                            | ion Parameters                                                                                              |                                                   |                           |                       |                                   |                                 |                                                                  |             |  |
| 🚽 Payal                                                              | bles Specifics                                                                                              |                                                   |                           |                       |                                   |                                 |                                                                  |             |  |
|                                                                      | avables Transactio                                                                                          | ons in Progress                                   | Jnpaid vouchers dis       | tributed to PC        | Method of                         | Davmont:                        | ~                                                                |             |  |
|                                                                      | ayames mansacut                                                                                             |                                                   |                           |                       | metriod of                        | ayment                          |                                                                  |             |  |
| Searc                                                                | ch Reset                                                                                                    |                                                   |                           |                       |                                   |                                 |                                                                  |             |  |
| Search Reset                                                         |                                                                                                    |                                                   |                           |                       |                                   |                                 |                                                                  |             |  |
|                                                                      |                                                                                                    |                                                   |                           |                       |                                   |                                 |                                                                  |             |  |
| 🔻 Payabl                                                             | les Transactions i                                                                                          | n Progress                                        |                           |                       | <u>Customi</u>                    | ze   Find   🗖                   | First 🚺 1 of 1                                                   | 1 D Last    |  |
|                                                                      | les Transactions in<br>nformation Detail                                                                    |                                                   |                           |                       | <u>Customi</u>                    | <u>ze   Find</u>   년            | First 🗖 1 of 1                                                   | Last        |  |
| Source In                                                            |                                                                                                    |                                                   | Business Unit             | Voucher ID            | <u>Customi</u><br>Monetary Amount |                                 | First T of Currency Code                                         | Last        |  |
| Source In                                                            | n formation Detail                                                                                          | Is IIII)                                          | Business Unit<br>US004    | Voucher ID            |                                   |                                 |                                                                  | 1 D Last    |  |
| Source Ir                                                            | nformation Detail                                                                                           | Activity                                          |                           | Voucher ID            | Monetary Amount                   |                                 | Currency Code                                                    |             |  |
| Source Ir<br>1 📑<br>- Unpaid                                         | n formation Detail<br>System Source                                                                         | Activity                                          |                           | Voucher ID            | Monetary Amount                   |                                 |                                                                  |             |  |
| Source ir<br>1 📑<br>• Unpaid<br>Source ir                            | nformation Detail<br>System Source<br>I vouchers distribu<br>nformation Detail                              | Activity<br>Ited to PC                            | US004                     |                       | Monetary Amount                   | <u>Find</u>   [ <sup>[20]</sup> | Currency Code                                                    |             |  |
| Source Ir<br>1 📑<br>- Unpaid<br>Source Ir                            | nformation Detail<br>System Source<br>I vouchers distribu<br>nformation Detail<br>System Source             | Activity                                          | US004<br>Business Unit    | Voucher ID            | Monetary Amount                   | <u>Find</u>   [2]               | Currency Code                                                    |             |  |
| Source Ir<br>1 P<br>- Unpaid<br>Source Ir<br>1 P                     | nformation Detail<br>System Source<br>I vouchers distribun<br>formation Detail<br>System Source<br>AP Batch | Activity  Ited to PC  Activity  Activity  INSTALL | US004 Business Unit US004 | Voucher ID<br>0000002 | Monetary Amount                   | <u>ا آها</u> ا<br>2000.00       | Currency Code                                                    |             |  |
| Source Ir<br>1 E<br>VInpaid<br>Source Ir<br>1 E<br>2 E               | nformation Detail<br>System Source<br>I vouchers distribu<br>nformation Detail<br>System Source             | Activity                                          | US004<br>Business Unit    | Voucher ID            | Monetary Amount                   | <u>Find</u>   [2]               | Currency Code<br>First I 1-6 of (<br>Currency Code<br>USD<br>USD |             |  |

Projects Reconciliation Workbench - Payables page

| Payables Transactions<br>in Progress                                               | Select this check box and click the Search button to display PeopleSoft Payables transactions in progress for the selected project or the project's selected activity in the Payables Transactions in Progress grid.                                                                           |  |  |
|------------------------------------------------------------------------------------|----------------------------------------------------------------------------------------------------|--|--|
|                                                                                    | Click the Details icon in a row to drill down to the Payables transaction.                                                                                                    |  |  |
| Unpaid vouchers<br>distributed to PC<br>(unpaid vouchers<br>distributed to Project | Select this check box and click the Search button to display PeopleSoft Payables unpaid vouchers that have been distributed to PeopleSoft Project Costing for the selected project or the project's selected activity for this project in the Payables Unpaid vouchers distributed to PC grid. |  |  |
| Costing)                                                                           | If you select the Unpaid vouchers distributed to PC check box, the Method of<br>Payment field is enabled. This field is enabled only if PeopleSoft Contracts is<br>installed.                                                                                                    |  |  |

Method of Payment If the contract was created based on an award generated in PeopleSoft Grants, then PeopleSoft Grants writes the required award information to PeopleSoft Contracts. This process creates a contract, adds a contract line to the contract, associates PeopleSoft Grants projects and activities with the contract line, and creates billing and revenue recognition plans. Due to this integration with PeopleSoft Contracts, you can generate bills and recognize revenue for all transactions that are associated with your sponsored awards. You can set up Billing defaults on the Billing Options page for the contract. If the contract is associated with an award from PeoplesSoft Grants, you can select Cost Reimbursable or Letter of Credit as the default method of payment for the award on the Billing Options page of the contract.

Select one of the following options if you selected the Unpaid vouchers distributed to PC check box:

• Blank

Selecting a blank field value displays all of the unpaid vouchers distributed to PeopleSoft Project Costing in the grid.

• *LOC* (letter of credit)

Selecting this option indicates a letter of credit was identified as the method of payment on the Billing Options page of the contract that will be used to pay out the award to the award's recipient based on the terms of a contract and the award. The system bills the sponsor that holds the letter of credit, the sponsor creates a voucher in PeopleSoft Payables, and the project and activity associated with the contract are updated in PeopleSoft Project Costing with unpaid voucher transactions in progress.

See *PeopleSoft Enterprise Grants 9.1 PeopleBook*, "Billing for PeopleSoft Grants," Letter of Credit Processing.

• Cost Reimbursable

Select this method as part of establishing a bill schedule to use when reimbursement from the sponsor is based on clinical trials or deliverables instead of specific actual expenses. The sponsor usually outlines the bill schedule in the award document. Instead of using feeder systems to add transactions to the Project Resource table (PROJ\_RESOURCE), you use the Add Transactions page in PeopleSoft Project Costing to add scheduled bill lines directly to the Project Resource table.

See *PeopleSoft Enterprise Grants 9.1 PeopleBook*, "Billing for PeopleSoft Grants," Scheduled Billing.

Click the Save button to save the search criteria.

Click the Details icon to drill down to the unpaid voucher.

# Reviewing PeopleSoft Receivables Transactions in Progress for a Project or Specified Activity

Access the Receivables page (Project Costing, Interactive Reports, Projects Recon Workbench; select the Receivables tab).

| rojects                           | Billing    | Budg                                     | ets Cont      | tracts E | xpenses     | Grants F A | General   | Ledge | er Inventory                     | Purchasin                          | g Payables   | Receivables |
|-----------------------------------|------------|------------------------------------------|---------------|----------|-------------|------------|-----------|-------|----------------------------------|------------------------------------|--------------|-------------|
| Projects Reconciliation Workbench |            |                                          |               |          |             |            |           |       |                                  |                                    |              |             |
|                                   |            |                                          |               |          |             |            |           |       |                                  |                                    |              |             |
| Reconciliati                      | ion ID: F  | RECONV                                   | WRKBNCH       | User ID: | DVP1        |            | Name:     | Deve  | elopment User                    |                                    |              |             |
| Business U                        | nit: L     | JS004                                    |               | Project: | IMPLEMEN    | Т          | Activity: |       |                                  |                                    |              |             |
| 0.1.4                             |            |                                          |               |          |             |            |           |       |                                  |                                    |              |             |
| ▼ Selection Parameters            |            |                                          |               |          |             |            |           |       |                                  |                                    |              |             |
| Receivables Specifics             |            |                                          |               |          |             |            |           |       |                                  |                                    |              |             |
| 👻 Receiva                         | ibles Spe  | cifics                                   |               |          |             |            |           |       |                                  |                                    |              |             |
| _                                 |            |                                          | tions in Proc | 1000     |             |            |           |       |                                  |                                    |              |             |
| _                                 |            |                                          | tions in Prog | jress    |             |            |           |       |                                  |                                    |              |             |
| ✓ Rece                            | eivables T | Fransac                                  | tions in Prog | jress    |             |            |           |       |                                  |                                    |              |             |
| _                                 | eivables T |                                          | tions in Prog | jress    |             |            |           |       |                                  |                                    |              |             |
| ✓ Rece                            | eivables T | Fransac                                  | tions in Prog | gress    |             |            |           |       |                                  |                                    |              |             |
| ✓ Rece<br>Search                  | eivables T | Fransact<br>Reset                        | s in Progress | _        |             |            |           |       | <u>Customi</u> ;                 | e   <u>Find</u>   🗗                | First 🚺 1 of | 1 D Last    |
| Rece                              | eivables T | Fransact<br>Reset                        | s in Progress | _        |             |            |           |       | <u>Customi:</u>                  | <u>e   Find   (<sup>21</sup>  </u> | First 🚺 1 of | 1 🖸 Last    |
| Receivabl                         | eivables T | Fransact<br>Reset<br>sactions<br>Details | s in Progress | 5        | siness Unit | Item ID    | Item      | Line  | <u>Customia</u><br>Monetary Amou |                                    | First 1 of   | 1 D Last    |

Projects Reconciliation Workbench - Receivables page

ReceivablesSelect this check box and click the Search button to display PeopleSoftTransactions in ProgressReceivables transactions in progress in the Receivables Transactions in Progress<br/>grid for the selected project or the project's selected activity.

Click the Save button to save the search criteria.

## **Analyzing Projects Using Analysis Inquiries**

This section lists the pages used to analyze projects by using analysis inquiries.

## Pages Used to Analyze Projects Using Analysis Inquiries

| Page Name                     | Definition Name   | Navigation                                                                                                    | Usage                                                                                                    |
|-------------------------------|-------------------|----------------------------------------------------------------------------------------------------|----------------------------------------------------------------------------------------------------|
| Summarize by Analysis<br>Type | PROJECT_LTD_SUM   | Project Costing, Review<br>Costs, Summarize by<br>Analysis Type, Summarize<br>by Analysis Type                                                                                                    | View a basic summary of<br>costs that includes period-<br>to-date, year-to-date, and<br>life-to-date totals for each<br>analysis type. Totals that<br>appear on this page are for<br>the selected project and all<br>the activities that are<br>directly attached to that<br>project. Child projects are<br>not included in the totals. |
| Set As of Period              | PROJECT_LTD_SET   | <ul> <li>Select the Set As of<br/>Period tab on the<br/>Summarize by Analysis<br/>Type page.</li> <li>Project Costing, Review<br/>Costs, Summarize by<br/>Category, Set As of<br/>Period</li> </ul> | Change the period for the<br>Summarize by Analysis<br>Type and Summarize by<br>Category pages, which<br>enables you to analyze the<br>project life-to-date costs as<br>of a specific period.                                                                                                    |
| Summarize by Category         | PROJECT_LTD       | Project Costing, Review<br>Costs, Summarize by<br>Category, Summarize by<br>Category                                                                                                    | View a cost summary by<br>analysis type, source type,<br>and category.                                                                                                    |
| Time by Activity              | PC_LABOR_ACT_TIME | Project Costing, Review<br>Costs, Time by Activity,<br>Time by Activity                                                                                                    | Review labor by activity in<br>a chart format. The system<br>retrieves transactions from<br>the Project Transactions<br>Summary table<br>(PC_SUMMARY_TBL) for<br>transaction rows with an<br>analysis type that belongs to<br>the LABOR analysis group.                                                                                 |
| Time by Employee              | PC_LABOR_EMP_TIME | Project Costing, Review<br>Costs, Time by Employee,<br>Time by Employee                                                                                                    | Review project labor by<br>employee in a chart format.<br>The system retrieves<br>transactions from the<br>Project Transactions<br>Summary table<br>(PC_SUMMARY_TBL) for<br>transaction rows with an<br>analysis type that belongs to<br>the LABOR analysis group.                                                                      |

# **Analyzing Projects Using Accumulated Costs**

This section lists the pages used to analyze projects by using accumulated costs.

### Pages Used to Analyze Projects Using Accumulated Costs

| Page Name                               | Definition Name | Navigation                                                                                                    | Usage                                                                                                    |
|-----------------------------------------|-----------------|----------------------------------------------------------------------------------------------------|----------------------------------------------------------------------------------------------------|
| Review Assets                           | PC_AM_APPROVE   | Project Costing, Review<br>Costs, Accumulated Costs,<br>Review Assets, Review<br>Assets                              | Review and approve asset<br>costs, and send assets to<br>PeopleSoft Asset<br>Management tables.                                                                                                    |
|                                         |                 |                                                                                                    | See <u>Chapter 25, "Managing</u><br><u>Assets," Reviewing and</u><br><u>Approving Assets, page 635.</u>                                                                                                    |
| Employees by Job Code                   | PC_JOBCODE_EMPL | Project Costing, Review<br>Costs, Accumulated Costs,<br>Employees by Job Code,<br>Employees by Job Code              | View a list of employees for specific job codes.                                                                                                    |
| Commitment Control<br>Budget Exceptions | KK_XCP_BUDGET   | Project Costing, Review<br>Costs, Accumulated Costs,<br>Budget Exceptions, Budget<br>Exceptions                      | Review projects costs that<br>are related to Commitment<br>Control budget exceptions.                                                                                                    |
| Employee Costs by Activity              | PROJ_RES_HR     | Project Costing, Review<br>Costs, Accumulated Costs,<br>Employee Costs by<br>Activity, Employee Costs<br>by Activity | View employee costs by<br>activity. Drill down to<br>personal data for a selected<br>employee ID.                                                                                                    |
| Employee Costs by Project               | PROJ_EMPL_INQ   | Project Costing, Review<br>Costs, Accumulated Costs,<br>Employee Costs by Project,<br>Employee Costs by Project      | View employee costs by<br>project. Drill down to<br>personal data for a selected<br>employee ID.                                                                                                    |
| Inventory by Activity                   | PROJ_RES_IN     | Project Costing, Review<br>Costs, Accumulated Costs,<br>Inventory by Activity,<br>Inventory by Activity              | View inventory costs by<br>activity and drill down into<br>PeopleSoft Project Costing.<br>The system retrieves<br>transactions from the<br>Project Transaction table<br>where the inventory item ID<br>is not missing. |
| Invoices by Activity                    | PC_INV_WKSHT    | Project Costing, Review<br>Costs, Accumulated Costs,<br>Invoices by Activity,<br>Invoices by Activity                | View invoices that are associated with an activity.                                                                                                    |

| Page Name                   | Definition Name | Navigation                                                                                                    | Usage                                                                                                    |
|-----------------------------|-----------------|----------------------------------------------------------------------------------------------------|----------------------------------------------------------------------------------------------------|
| Journal Entries by Activity | PROJ_RES_GL     | Project Costing, Review<br>Costs, Accumulated Costs,<br>Journal Entries by Activity,<br>Journal Entries by Activity    | View journal entries that are<br>associated with an activity<br>and drill down to<br>PeopleSoft General Ledger.<br>The system retrieves<br>transactions from the<br>Project Transaction table<br>where the journal ID is not<br>missing.       |
| Orders by Activity          | PROJ_RES_OM     | Project Costing, Review<br>Costs, Accumulated Costs,<br>Orders by Activity, Orders<br>by Activity                      | View orders that are<br>associated with an activity<br>and drill down to<br>PeopleSoft Enterprise Order<br>Management. The system<br>retrieves transactions from<br>the Project Transaction<br>table where the order<br>number is not missing. |
| Purchase Orders by Activity | PROJ_RES_PO     | Project Costing, Review<br>Costs, Accumulated Costs,<br>Purchase Orders by<br>Activity, Purchase Orders<br>by Activity | View purchase orders that<br>are associated with an<br>activity and drill down to<br>PeopleSoft Purchasing. The<br>system retrieves<br>transactions from the<br>Project Transaction table<br>where the purchase order ID<br>is not missing.    |
| Vouchers by Activity        | PROJ_RES_AP     | Project Costing, Review<br>Costs, Accumulated Costs,<br>Vouchers by Activity,<br>Vouchers by Activity                  | View vouchers that are<br>associated with an activity<br>and drill down to<br>PeopleSoft Payables. The<br>system retrieves<br>transactions from the<br>Project Transaction table<br>where the voucher ID is not<br>missing.                    |

# **Calculating Percent Complete**

This section discusses how to calculate project progress.

| Page Name                  | Definition Name | Navigation                                                                               | Usage                                                                                                    |
|----------------------------|-----------------|------------------------------------------------------------------------------------------|----------------------------------------------------------------------------------------------------|
| Calculate Percent Complete | PC_PERCENT      | Project Costing, Utilities,<br>Calculate Percent Complete,<br>Calculate Percent Complete | Specify run control<br>parameters and run the<br>Percent Complete<br>Application Engine process<br>(PC_PERCENT) to<br>calculate project progress<br>expressed as a percentage of<br>the complete project. |

### Page Used to Calculate Percent Complete

### **Calculating Project Progress**

Access the Calculate Percent Complete page (Project Costing, Utilities, Calculate Percent Complete, Calculate Percent Complete).

| Calculate Pe        | ercent Complete       | ;                  |                |                 |                        |               |
|---------------------|-----------------------|--------------------|----------------|-----------------|------------------------|---------------|
| User ID: VP1        |                       | Run Control ID: 1  | <u>Pi</u>      | rocess Monitor  | Run                    |               |
| Program Name:       | PC_PERCENT            | Process Frequency: | Always 🗸       |                 |                        |               |
| Run Control Options | S                     |                    |                | Find            | 🛛 View All 🛛 First 🗖 🖞 | l of 1 🖸 Last |
| *Option:            | Business Unit/Project | ► R                | equest Number: | 1 <u>Transa</u> | action Detail          | + -           |
| Business Unit:      | US004 🔍               |                    |                |                 |                        |               |
| Project:            | IMPLEMENT             |                    |                |                 |                        |               |

Calculate Percent Complete page

The Percent Complete field displays a project's progress at various levels of a project, and it is updated by the Percent Complete process. This process runs automatically when you change activity durations from these pages:

- Project Definitions General Information page
- Activity Definitions General Information page
- Project Activities page

When you save one of these pages, the Percent Complete process updates the Percent Complete field values that appear on these pages.

The methods for calculating percent complete are specified at the business unit level on the Project Costing Options page, and can be overridden at the project level on the Project Costing Definition page.

### See Also

Chapter 3, "Setting Up Project Business Units," Defining Project Options, page 20

Chapter 7, "Creating and Maintaining Projects," Defining Projects, page 168

## Setting Up and Analyzing Project Profitability

This section lists common elements and discusses how to:

- Analyze actual profitability.
- Analyze profitability details.
- Analyze the top ten profitable projects.

### **Common Elements**

| Business Unit  | Select a PeopleSoft Projects business unit. Results are limited to a single business unit and all amounts are displayed in the base currency of the business unit.                                                         |
|----------------|----------------------------------------------------------------------------------------------------|
| My Projects    | Select to limit the result to those projects that are on the user's My Projects list.                                                                                                    |
| Cost           | Displays the sum of all transactions for which the analysis type is in the actual cost analysis group, which is determined on the Project Costing Definition page.                                                         |
| Revenue        | Displays the sum of all transactions for which the analysis type is in the actual revenue analysis group, which is determined on the Project Costing Definition page. Results from two periods are displayed side by side. |
| Margin         | Displays the amount of actual revenue – actual cost.                                                                                                    |
| Margin Percent | Displays the amount of (actual margin / actual revenue) x 100.                                                                                                    |

| Pages Used to Set Up and | Analyze Project Profitability |
|--------------------------|-------------------------------|
|--------------------------|-------------------------------|

| Page Name                                           | Definition Name      | Navigation                                                                                                    | Usage                                                                                                    |
|-----------------------------------------------------|----------------------|----------------------------------------------------------------------------------------------------|----------------------------------------------------------------------------------------------------|
| Installation Options -<br>Project Costing           | INSTALLATION_PC      | Setup Financials/Supply<br>Chain, Install, Installation<br>Options, Project Costing                                                           | Set up default analysis<br>groups. The actual cost,<br>actual revenue, forecast<br>cost, and forecast revenue<br>analysis groups are assigned<br>to a project when the project<br>is created. They determine<br>how to calculate actual and<br>forecast profitability. Users<br>can override these values on<br>the Project Costing<br>Definition page. |
|                                                     |                      |                                                                                                    | See PeopleSoft Enterprise<br>Application Fundamentals<br>9.1 PeopleBook, "Setting<br>Installation Options for<br>PeopleSoft Applications,"<br>Defining Project Costing<br>Installation Options.                                                                                                    |
| Project Costing Definition                          | PROJECT_GEN_01       | Project Costing, Project<br>Definitions, General<br>Information, Project<br>Costing Definition                                                | Define the profitability<br>analysis groups for a<br>project.<br>See <u>Chapter 7, "Creating</u><br>and <u>Maintaining Projects,"</u><br><u>Defining Projects, page 168.</u>                                                                                                    |
| Actual Profitability                                | PC_EA_ACT_PROFIT     | Project Costing, Interactive<br>Reports, Actual Profitability                                                                                 | Analyze actual profitability.<br>Use this page to compare<br>the profit levels of selected<br>projects for two periods.                                                                                                    |
| Project Profitability Details                       | PC_EA_PROFIT_DTL     | Project Costing, Interactive<br>Reports, Project<br>Profitability Details                                                                     | Analyze profitability<br>details. Use this page to<br>compare the budget, actual,<br>revenue, and profit level of<br>the selected project.                                                                                                    |
| Project Profitability Details<br>- Activity Details | PC_EA_PROFIT_DTL_SEC | Project Costing, Interactive<br>Reports, Project<br>Profitability Details<br>Click the description link of<br>the project for the activities. | Analyze the profit details<br>for each activity within a<br>project. Use this page to<br>compare the budget, actual,<br>revenue, and profit level of<br>activities within the selected<br>project.                                                                                                    |

| Page Name                  | Definition Name  | Navigation                                                             | Usage                                                                                                    |
|----------------------------|------------------|------------------------------------------------------------------------|----------------------------------------------------------------------------------------------------|
| Top 10 Profitable Projects | PC_EA_TOP_PROFIT | Project Costing, Interactive<br>Reports, Top 10 Profitable<br>Projects | Analyze the top ten<br>profitable projects. Use this<br>page to display the top 10<br>projects that have the<br>highest profit margin<br>percent. |

## **Analyzing Actual Profitability**

Access the Actual Profitability page (Project Costing, Interactive Reports, Actual Profitability).

| Actual Profit      | tability       |                |                  |              |                    |          |    |  |
|--------------------|----------------|----------------|------------------|--------------|--------------------|----------|----|--|
| 👻 Selection Parame | eters          |                |                  |              |                    |          |    |  |
| *Business Unit:    | US004 🔍        | My Proje       | cts              |              | Project Type:      |          |    |  |
| Source Type:       |                | Category:      |                  |              | Subcategory:       |          |    |  |
| Project Manager:   |                | Project:       | TRAINING         | Q            | Processing Status: | Active 🗸 |    |  |
| Date Options       |                |                |                  |              |                    |          |    |  |
| *Calendar ID:      | Q1 🔍           | *Fiscal Year:  | 2000 🔍 /         | *Period:     | 3 🔍                |          |    |  |
|                    |                | *Compare Year: | 2000 🔍 / *Comp   | oare Period: | 2                  |          |    |  |
| *Summarize By:     | Project        | *              |                  |              |                    |          |    |  |
| *Chart Selection:  | Revenue Amount | *              |                  |              |                    |          |    |  |
| Search Re          | eset           |                |                  |              |                    |          |    |  |
| 🖵 Chart View       |                |                |                  |              |                    |          |    |  |
|                    |                | Reven          | ue Amount Compar | ison         |                    |          | 7  |  |
| 16,000             |                |                |                  |              |                    | 2000-0   |    |  |
| 12,000             |                |                |                  |              |                    |          | 12 |  |
|                    |                |                |                  |              |                    |          |    |  |
| 8,000              |                |                |                  |              |                    |          |    |  |
| 4,000              |                |                |                  |              |                    |          |    |  |
|                    |                |                |                  |              |                    |          |    |  |
| 0                  |                |                | <u>a</u>         |              |                    |          |    |  |
|                    |                |                | TRAINING         |              |                    |          |    |  |
|                    |                |                | Projects         |              |                    |          |    |  |

Actual Profitability page (1 of 2)

| ▼ Grid View                   |             |            |            |                      |                  |                    |                    |                 |                 |                   |                   |
|-------------------------------|-------------|------------|------------|----------------------|------------------|--------------------|--------------------|-----------------|-----------------|-------------------|-------------------|
| Project                       | Description | Start Date | End Date   | Processing<br>Status | Currency<br>Code | Revenue<br>2000-03 | Revenue<br>2000-02 | Cost<br>2000-03 | Cost<br>2000-02 | Margin<br>2000-03 | Margin<br>2000-02 |
| TRAINING                      | Training    | 05/14/2002 | 06/11/2002 | Active               | USD              | 15,400.00          | 14,195.55          | 9,800.00        | 10,775.00       | 5,600.00          |                   |
| Return to Interactive Reports |             |            |            |                      |                  |                    |                    |                 |                 |                   |                   |

Actual Profitability page (2 of 2)

Use the Actual Profitability page to compare the profit levels of selected projects for two periods. Comparisons can be based on selection parameters. The page is divided into three collapsible sections:

- Selection parameters that enable the user to reduce the amount of data that is displayed.
- Chart view that enables the user to compare profit levels for two periods in a chart format.
- Grid view that enables the user to compare profit levels for two periods in a grid format.

#### **Specification Parameters**

| Fiscal Year     | Select the first of the two years to be compared.                                                                                                    |
|-----------------|----------------------------------------------------------------------------------------------------|
| Period          | Select the first of the two periods, within the year selected in the Fiscal Year field, to be compared.                                                         |
| Compare Year    | Select the second of the two years to be compared.                                                                                                    |
| Compare Period  | Select the second of the two periods, within the year selected in the Compare Year field, to be compared.                                                       |
| Summarize by    | Select how you want the data to be summarized when using the grid view. Options include <i>Project</i> , <i>Project Type</i> , and <i>Source Type</i> .         |
| Chart Selection | Select how you want the chart to be displayed when using the chart view. Options include <i>Margin Bar Chart, Revenue Bar Chart,</i> and <i>Cost Bar Chart.</i> |

#### Chart View

This view displays the results in a chart format and is based on the selection in the Chart Selection field. This section is collapsible.

#### Grid View

This view displays the results in a table format and is summarized based on the selection in the Summarize by field. This section is collapsible.

Start Date and End Date Displays the start date and the end date of the project. These columns are displayed only if you are summarizing by project.

### **Analyzing Profitability Details**

Access the Project Profitability Details page (Project Costing, Interactive Reports, Project Profitability Details).

| Project Profitability Details |                      |                       |                 |                      |                  |                   |                   |                 |                           |                   |          |
|-------------------------------|----------------------|-----------------------|-----------------|----------------------|------------------|-------------------|-------------------|-----------------|---------------------------|-------------------|----------|
|                               |                      |                       |                 |                      |                  |                   |                   |                 |                           |                   |          |
| *Business Unit:               | US004 🔍              | My Projects           | P               | Project Type         | :                |                   |                   |                 |                           |                   |          |
| Source Type:                  | <u></u>              | Category:             |                 | Subcategory:         |                  |                   |                   |                 |                           |                   |          |
| Project Manager:              | ٩                    | Project:              |                 | ۹ P                  | Processing       | Status: Acti      |                   |                 |                           |                   |          |
| Search Res                    | et                   |                       |                 |                      |                  |                   |                   |                 |                           |                   |          |
| 🕶 Grid View                   |                      |                       |                 |                      |                  |                   |                   | <u>Customiz</u> | <u>xe   Find   View A</u> |                   | First 🚺  |
| Project                       | Description          | Project Manager       | Project<br>Type | Processing<br>Status | Currency<br>Code | Budget<br>Amount  | Revenue<br>Amount | Cost<br>Amount  | Margin                    | Margin<br>Percent | Budget-C |
| 000000109                     | Demo Project         | Jeanette Bronte       | SERV            | Active               | USD              | <u>100,000.00</u> |                   | 0.00            | 0.00                      |                   |          |
| BCPBR                         | BCP - Branch offices | Nicola Hill           | INTER           | Active               | USD              | 400,000.00        |                   | 1,700.00        | -1,700.00                 |                   |          |
| BCPHQ                         | BCP - Headquarter    | Nicola Hill           | INTER           | Active               | USD              | 600,000.00        |                   | 32,500.00       | -32,500.00                |                   |          |
| BIOMECHANICS                  | Biomechanics         | Kelly Henco           | R&D             | Active               | USD              | <u>249,999.96</u> |                   | 230,000.00      | -230,000.00               |                   |          |
| CADSYSTEMS                    | CADSYSTEMS           | Gina Angelini         | MANUF           | Active               | USD              | <u>600,000.00</u> |                   | 265,000.00      | -265,000.00               |                   |          |
| CHEMTECH                      | CHEMTECH             | Devon Chen            | MANUF           | Active               | USD              | 499,999.92        |                   | 0.00            | 0.00                      |                   |          |
| CRM                           | CRM                  | Kelly Henco           | INTER           | Active               | USD              | 300,000.00        |                   | 0.00            | 0.00                      |                   |          |
| FMS                           | FMS                  | Kelly Henco           | INTER           | Active               | USD              | 120,000.00        |                   | 0.00            | 0.00                      |                   |          |
| FORECAST                      | Forecasting Project  |                       |                 | Active               | USD              |                   | <u>56,650.00</u>  | 51,500.00       | 5,150.00                  | 9.00              |          |
| HIGHWAY                       | HIGHWAY              | Kenneth<br>Schumacher | INTER           | Active               | USD              | 432,000.00        |                   | 0.00            | 0.00                      |                   |          |

#### Project Profitability Details page

Use this page to compare the profit level of a project to the budget.

| Description          | Displays the project description. Click the description link to view activity details.                     |  |  |  |  |  |  |
|----------------------|----------------------------------------------------------------------------------------------------|--|--|--|--|--|--|
| Budget Amount        | Displays the total amount of the finalized budget. Click the amount link to access the Budget Detail page. |  |  |  |  |  |  |
| Revenue Amount       | Click to access the Manager Transaction Review page.                                                       |  |  |  |  |  |  |
| Budget–Cost Variance | Displays the amount of the budget minus the actual cost for the project.                                   |  |  |  |  |  |  |

### Analyzing the Top Ten Profitable Projects

Access the Top 10 Profitable Projects page (Project Costing, Interactive Reports, Top 10 Profitable Projects).

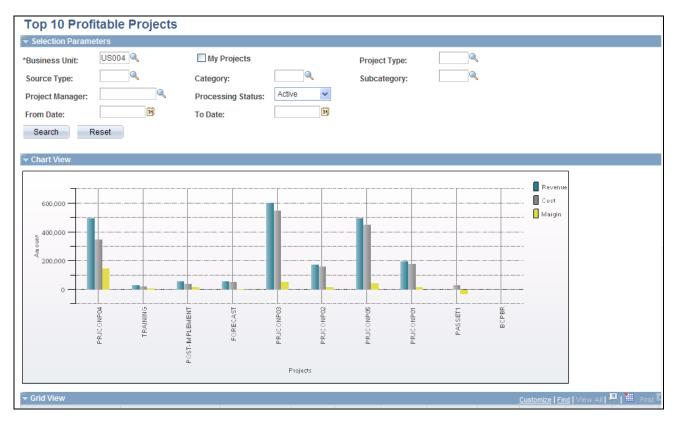

Top 10 Profitable Projects page (1 of 2)

| 🕶 Grid View    |                         |                 |                 |            |            |                      |                  | Customize   Fir   | nd   View All  | A First    |
|----------------|-------------------------|-----------------|-----------------|------------|------------|----------------------|------------------|-------------------|----------------|------------|
| Project        | Description             | Project Manager | Project<br>Type | Start Date | End Date   | Processing<br>Status | Currency<br>Code | Revenue<br>Amount | Cost<br>Amount | Margin     |
| PRJCONP04      | Consulting Services     |                 |                 | 10/21/2003 | 10/21/2003 | Active               | USD              | 497,500.00        | 350,000.00     | 147,500.00 |
| TRAINING       | Training                | Jennifer Luis   | 00000           | 05/14/2002 | 06/11/2002 | Active               | USD              | 29,595.55         | 20,575.00      | 9,020.55   |
| POST-IMPLEMENT | Post-Implement          | Jennifer Luis   | 00000           | 05/14/2002 | 06/11/2002 | Active               | USD              | 58,300.00         | 41,607.00      | 16,693.00  |
| PRJCONP03      | ESA INSTALLATION        |                 |                 | 10/21/2003 | 10/21/2003 | Active               | USD              | 605,000.00        | 550,000.00     | 55,000.00  |
| PRJCONP05      | Post Install Consulting |                 |                 | 10/21/2003 | 10/21/2003 | Active               | USD              | 495,000.00        | 450,000.00     | 45,000.00  |
| PRJCONP01      | ALLOCATION              |                 |                 | 10/21/2003 | 10/21/2003 | Active               | USD              | 198,000.00        | 180,000.00     | 18,000.00  |
| PRJCONP02      | CUSTOMIZE               |                 |                 | 10/21/2003 | 10/21/2003 | Active               | USD              | 176,000.00        | 160,000.00     | 16,000.00  |
| FORECAST       | Forecasting Project     |                 |                 | 01/01/2002 | 12/31/2005 | Active               | USD              | 56,650.00         | 51,500.00      | 5,150.00   |
| BCPBR          | BCP - Branch offices    | Nicola Hill     | INTER           | 09/01/2005 | 08/31/2006 | Active               | USD              | 0.00              | 1,700.00       | -1,700.00  |
| PASSET1        | Manual Cap Rule         |                 |                 | 01/01/2003 | 12/31/2006 | Active               | USD              | 0.00              | 30,000.00      | -30,000.00 |

#### Top 10 Profitable Projects page (2 of 2)

Use this page to display the top 10 projects that have the highest profit margin percent.

Use the chart view to display the results in a chart format. This section is collapsible.

Use the grid view to display the results in a table format. This section is collapsible.

## **Chapter 24**

# **Reviewing and Adjusting Project Costs**

Project managers (PMs) need the ability to review and adjust project costs before a bill is generated, and a history of any adjustments must be maintained in order to reconcile actual and charged amounts. The project manager review functionality provides a flexible tool that enables a PM to search on a number of fields, make necessary adjustments, and mark reviewed transactions.

This chapter provides an overview of the PM review process and discusses how to:

- Summarize transactions for project manager review.
- Review and adjust project cost transactions.
- Review project billing transactions.
- Review shared project transactions.

## **Understanding the Project Manager Review Process**

By using the Project Manager Review component (PC\_PM\_REVIEW) project managers can review, adjust if necessary, and approve transactions before the transactions are sent through the billing process. If project managers determine that an adjustment is needed, they can modify the amount, quantity, project-related ChartFields (business unit, project, activity, type, category, and subcategory) and billable status. Then the project accountant assigns the general ledger-related ChartField values and determines if the adjustment will generate accounting entries in the Accounting Line for Contracts and Project Costing table (CA\_ACCTG\_LN\_PC) to send to PeopleSoft General Ledger.

You can select the Review Required for Billing option on the Installation Options - Project Costing Integration page to activate a mandatory review process for the entire system. By using this option, a project transaction must be reviewed before it can be billed. With this option enabled, the Process Project Accounting Application Engine process (PSA\_ACCTGGL) generates rows only from transactions with a PM\_REVIEWED field value of *Yes* (reviewed), and ignores transactions that have not been reviewed. You can override the Review Required for Billing option at the project type level and for individual projects.

If you select the Review Required for Billing option at the installation level, you can specify the Auto Review for Billing option for a project type. This automatically marks all transactions for projects with that project type as reviewed, and bypasses the requirement for a project manager review. You can also select the Auto Review for Billing option on the Project Costing Definition page for specific projects.

During the process of reviewing project cost transactions, project managers can adjust the transactions prior to billing. The review functions that project managers can perform are:

- Specify individual transactions as billable or nonbillable.
- Review summarized transaction data at a high level where it is easier to focus.

- Adjust the amount, quantity, and project-related ChartField values for cost transactions.
- View billing, sharing, and revenue transactions.

Making adjustments by using the Project Manager Review component is a two-step process. First, the project manager accesses the Transaction Adjustment page from the Manager Transaction Review component (PC\_PM\_REVIEW) to make project-related adjustments, including adjustments to quantities, amounts, and project-related ChartField information. Second, the project accountant accesses the Adjustments page (Project Costing, Accounting, Adjustments) to review the adjustments made by the project manager, assign GL-related ChartField information, and determine whether to generate journal entries.

### Adjusting a Single Transaction

To adjust ChartField values for a single transaction:

1. Select the transaction row that you want to adjust on the Manager Transaction Review page.

Alternatively, select the transaction row on the Transaction Adjustment page in the Transaction Adjustment component.

2. Choose the adjustment type on the Choose type of adjustment page.

The Transaction Adjustment page appears showing the ChartField values in the New Transaction Lines scroll area from the original transaction.

- 3. Enter new values as required in the New Transaction Lines scroll area.
- 4. Remove values to leave fields empty in the new transaction.
- 5. Click Finish to review the changes and compare the original and new transactions.

### Adjusting Multiple Transactions

To adjust multiple transactions:

1. Select more than one transaction row that you want to adjust on the Manager Transaction Review page.

Alternatively, select more than one transaction row on the Transaction Adjustment page in the Transaction Adjustment component.

**Note.** By using the Manager Transaction Review page, you can review and adjust multiple transactions from different activities in a project at the same time. By using the Transaction Adjustment page, you can review and adjust multiple transactions from a single project activity.

2. Choose the adjustment type on the Choose type of adjustment page.

The Transaction Adjustment page appears showing only the project business unit, project, activity, and other default values in the New Transaction Lines scroll area. ChartField values from the original transactions do not appear by default in the New Transaction Lines scroll area when you adjust multiple transactions.

3. Enter new values as required in the New Transaction Lines scroll area.

Values that you enter in the New Transaction Lines scroll area apply to all transactions that appear in the Selected Project Transactions for Adjustment grid. Fields that you do not change on this page (fields that you leave blank) retain their original values in the adjusted transactions.

4. Click Finish to review the changes and compare the original and new transactions.

### Example of Adjusted Transaction Rows in the Project Transaction Table

Assume that PeopleSoft Project Costing receives a time entry transaction from the PeopleSoft Expenses system for a quantity of 10 hours. The transaction contains a TLX analysis type. Then you run the Pricing process, which uses the original transaction and the employee's cost rate (180 USD) and bill rate (290 USD) to create an actual cost row and billing row. The resulting rows in the Project Transaction table (PROJ\_RESOURCE) are:

| Analysis Type | Description                    | Quantity            | Amount    |
|---------------|--------------------------------|---------------------|-----------|
| TLX           | Original transaction           | 10 MHR (work hours) |           |
| ACT           | Transaction priced for costing | 10 MHR              | 1,800 USD |
| BIL           | Transaction priced for billing | 10 MHR              | 2,900 USD |

During the project manager review, you discover that the transaction quantity should have been entered as 8 MHR. The first step is to create an adjustment row by using a transaction adjustment type of Adjust Amounts and enter a new quantity of 8 USD. When you finalize the adjustment, the system creates a transaction with a quantity of -2 MHR and sends the adjustment row through the Pricing process. The resulting rows in the Project Transaction table are:

| Analysis Type | Description                    | Quantity            | Amount    |
|---------------|--------------------------------|---------------------|-----------|
| TLX           | Original row                   | 10 MHR (work hours) |           |
| ACT           | Transaction priced for costing | 10 MHR              | 1,800 USD |
| BIL           | Transaction priced for billing | 10 MHR              | 2,900 USD |
| TLX           | Adjustment                     | -2 MHR              |           |
| ACT           | Adjustment priced for costing  | -2 MHR              | -360 USD  |
| BIL           | Adjustment priced for billing  | -2 MHR              | -580 USD  |

The second step in this adjustment process is for the project accountant to use the Adjustments page to enter any necessary changes to GL-related ChartFields, and to determine if journal entries should be created and sent to the Accounting Line for Contracts and Project Costing table for processing to GL. If the GL distribution status on the adjusted transaction row is *Ignore*, no journal entries are sent to the Accounting Line for Contracts and Project Costing table. If the GL distribution status is *Not Done*, the journal entries are sent to the Accounting Line for Contracts and Project Costing table.

## Summarizing Transactions for Project Manager Review

To define templates that are used to summarize transactions for project manager review, use the PM Summary Template component (PC\_PM\_SUMM\_TMPL).

This section discusses how to:

- Specify transaction search criteria.
- Select activities for project manager review.
- Set up summary templates.

### Pages Used to Summarize Transactions for Project Manager Review

| Page Name                       | Definition Name | Navigation                                                                                               | Usage                                                                                                    |
|---------------------------------|-----------------|----------------------------------------------------------------------------------------------------|----------------------------------------------------------------------------------------------------|
| Manager Transaction<br>Review   | PC_PM_SRCH_DLG  | Project Costing, Interactive<br>Reports, Manager<br>Transaction Review,<br>Manager Transaction<br>Review | Specify search criteria to<br>create a list of transactions<br>for project manager review.                          |
| Select Project Activities       | PC_PM_SEL_ACTVS | Click the Select Project<br>Activities link on the<br>Manager Transaction<br>Review page.                | Specify project activities to<br>include in the search criteria<br>for review transactions.                         |
| Transaction Summary<br>Template | PC_PM_SUMM_TMPL | Click the Transaction<br>Summary Template link on<br>the Manager Transaction<br>Review page.             | Select the fields by which<br>transactions are summarized<br>when they are displayed for<br>project manager review. |

## **Specifying Transaction Search Criteria**

Access the Manager Transaction Review page (Project Costing, Interactive Reports, Manager Transaction Review).

| Manager Transaction Revi                                    | ew Cost Review Billing Review Sharing Review                                                                                                    |
|-------------------------------------------------------------|----------------------------------------------------------------------------------------------------|
| Select                                                      |                                                                                                    |
| *Project Business Unit:<br>Activity:                        | US004 Constraints Select Project Activities                                                                                                    |
| Analysis Type:<br>Source Type:<br>Category:<br>Subcategory: | Employee ID:   Revenue Distribution Status:   Billing Distribution Status:                                                                                                    |
| View Type                                                   | Reviewed                                                                                                    |
| <ul> <li>Detail</li> <li>Summary</li> </ul>                 | Transaction Summary Template       Template ID:         Image: Constraint of the second second secon |
| Date Type:                                                  | From Date: B Through Date: B                                                                                                    |
| Search                                                      | Reset                                                                                                    |

Manager Transaction Review page

### Select

Project managers enter search criteria to filter project transactions to review.

| Select Project Activities      | Click to access the Select Project Activities page, where you can select specific project activities as part of the search criteria.                                                                                                    |
|--------------------------------|----------------------------------------------------------------------------------------------------|
| Revenue Distribution<br>Status | Select one of these values to limit the search to transaction rows with the selected revenue distribution status:                                                                                                    |
|                                | Create: Transaction rows that have been priced for revenue.                                                                                                    |
|                                | Distrib (distribute): Revenue transactions that have been sent to GL.                                                                                                    |
|                                | <i>Generate:</i> Revenue transactions where journal entries have been generated and written to the Accounting Line for Contracts and Project Costing table.                                                                                                    |
|                                | Ignore: Revenue transactions that will not be priced.                                                                                                    |
|                                | <i>Not Done:</i> Revenue transactions that are ready to be priced. This distribution status is typically set to $N$ (not done) when a transaction is entered by using the Add Transactions page in PeopleSoft Project Costing and the transaction is eligible to be priced for revenue. |

| Billing Distribution            | If you use this field as part of the search criteria, select one of these options:                                                                                                    |  |  |  |  |
|---------------------------------|----------------------------------------------------------------------------------------------------|--|--|--|--|
| Status                          | <i>Distribute:</i> Transactions that have completed the billing process.                                                                                                    |  |  |  |  |
|                                 | <i>Ignore:</i> Transactions that are not eligible to be priced for billing or are not part of the billing process.                                                                                                    |  |  |  |  |
|                                 | <i>Not Done:</i> Transactions that are eligible to be priced for billing, but have not gone through the Pricing Application Engine process (PC_PRICING). This distribution status is typically set to <i>N</i> when a transaction is entered by using the Add Transactions page in PeopleSoft Project Costing and the transaction is eligible to be priced for billing. Additionally, when Project Costing imports a transaction from feeder systems such as PeopleSoft Time and Labor, the Application Engine that brings the cost transactions into Project Costing initially sets the distribution status to <i>N</i> . The Pricing process updates this status after the transaction is priced for billing. |  |  |  |  |
|                                 | <i>Priced:</i> Transactions that have gone through the Pricing process and have been priced for billing.                                                                                                    |  |  |  |  |
|                                 | Unbillable: Transactions that do not qualify for billing.                                                                                                    |  |  |  |  |
|                                 | Worksheet: Transactions that are currently in the billing worksheet.                                                                                                    |  |  |  |  |
|                                 |                                                                                                    |  |  |  |  |
| View Type                       |                                                                                                    |  |  |  |  |
| Detail                          | Select this option for each detailed transaction row to appear on the Cost Review page.                                                                                                    |  |  |  |  |
| Summary                         | Select this option and specify a summary template for transactions to appear in a summary format based on the fields that are selected on the summary template.                                                                                                    |  |  |  |  |
|                                 | You can adjust transactions only in a detail view, not in a summary view.                                                                                                    |  |  |  |  |
| Template ID                     | If you select the Summary option, you must select a template that defines how transactions are summarized.                                                                                                    |  |  |  |  |
| Transaction Summary<br>Template | Click to access the Transaction Summary Template page to add or modify templates.                                                                                                    |  |  |  |  |
| Reviewed                        |                                                                                                    |  |  |  |  |
| All                             | Select to view all of the transactions that match the search criteria on this page.                                                                                                    |  |  |  |  |
| Reviewed                        | Select to view only the transactions that match the search criteria on this page that the project manager previously reviewed.                                                                                                    |  |  |  |  |
| Not Reviewed                    | Select to view only the transactions that match the search criteria on this page that the project manager has not reviewed.                                                                                                    |  |  |  |  |

| Date Type | Select <i>Accounting Date</i> or <i>Transaction Date</i> to filter transactions by date. You must enter a date range in the From Date and Through Date fields if you select a date type. |
|-----------|----------------------------------------------------------------------------------------------------|
| Search    | Click for the system to retrieve a list of transactions that match your search criteria. The Cost Review page automatically appears with the search results.                             |
|           | You can retrieve a maximum of 1,000 transactions on review pages in the Project Manager Review component.                                                                                |
| Reset     | Click to clear all field entries that are on the page.                                                                                                    |

#### **Other Page Elements**

### **Selecting Activities for Project Manager Review**

Access the Select Project Activities page (click the Select Project Activities link on the Manager Transaction Review page).

| Select Project Activities |           |             |                                                  |  |
|---------------------------|-----------|-------------|--------------------------------------------------|--|
| Proje                     | ect: IM   | PLEMENT Des | cription: Implementation                         |  |
| Рго                       | ject Acti | vities      | Customize   Find   🖾   🛗 First 🗹 1-9 of 9 🗅 Last |  |
|                           | Select    | Activity    | Description                                      |  |
| 1                         |           | CUSTOMIZE   | Customize                                        |  |
| 2                         |           | EVALUATE    | Evaluate                                         |  |
| 3                         |           | EXPENSES    | Expenses                                         |  |
| 4                         |           | INSTALL     | Install                                          |  |
| 5                         |           | MATERIALS   | Materials                                        |  |
| 6                         |           | MILESTONE1  | Milestone 1                                      |  |
| 7                         |           | NETWORK     | Network Implementation                           |  |
| 8                         |           | SHADOW      | Shadow Assignment                                |  |
| 9                         |           | TRAIN       | Train                                            |  |

#### Select Project Activities page

This page lists the activities that are associated with the project that you selected on the Manager Transaction Review page.

Select or deselect the Select All option to include or exclude all activities that are in the list, or select up to 20 individual activities. The system uses the selected activities as part of the transaction search criteria.

|                               | Select the Select All icon to include all activities that are in the list. Optionally you can select up to 20 individual activities. The system uses the selected activities as part of the transaction search criteria.                                                                           |
|-------------------------------|----------------------------------------------------------------------------------------------------|
|                               | Select the Clear All icon to deselect the check boxes, which excludes all activities that are in the list.                                                                                                    |
| Manager Transaction<br>Review | Click to return to the Manager Transaction Review page. On the Manager<br>Transaction Review page, the first selected activity on the Select Project<br>Activities page populates the Activity field, and the number of selected activities<br>appears next to the Select Project Activities link. |

## **Setting Up Summary Templates**

Access the Transaction Summary Template page (click the Transaction Summary Template link on the Manager Transaction Review page).

| Transaction Su       | Transaction Summary Template |                          |               |  |  |
|----------------------|------------------------------|--------------------------|---------------|--|--|
| *SetID:              | SHARE 🔍                      |                          |               |  |  |
| Summary Template ID: | ACTV Des                     | cription: Activity and A | nalysis Type  |  |  |
| Summarization Fields |                              |                          |               |  |  |
| Activity             | Employee ID                  | Job Code                 | Analysis Type |  |  |
| Source Type          | Category                     | Subcategory              |               |  |  |
|                      |                              |                          |               |  |  |

Transaction Summary Template page

Select the fields that the system uses to summarize the transactions for project manager review if you use this template. You can select a transaction summary template as part of the search criteria on the Manager Transaction Review page.

## **Reviewing and Adjusting Project Cost Transactions**

This section discusses how to:

- Review cost transactions.
- Review target transactions.
- Review summary details.
- Adjust cost transactions.
- Adjust project-related ChartFields.
- Finalize adjustments.

## Pages Used to Review and Adjust Project Cost Transactions

| Page Name                  | Definition Name   | Navigation                                                                                                    | Usage                                                                                                    |
|----------------------------|-------------------|----------------------------------------------------------------------------------------------------|----------------------------------------------------------------------------------------------------|
| Cost Review                | PC_PM_SUMM_COST   | <ul> <li>Project Costing,<br/>Interactive Reports,<br/>Manager Transaction<br/>Review, Cost Review</li> <li>Enter search criteria and<br/>click Search on the<br/>Manager Transaction<br/>Review page.</li> </ul>                                                                                                    | Review detailed or<br>summarized project cost<br>transactions based on the<br>settings in the View Type<br>group box on the Manager<br>Transaction Review page. |
| Target Transactions Review | PC_PM_TARGET      | <ul> <li>Click the Target link on<br/>the Cost Review page<br/>General grid if you<br/>selected a View Type of<br/>Detail on the Manager<br/>Transaction Review<br/>page.</li> <li>Click the Target link on<br/>the Summary Details<br/>Review page.</li> </ul>                                                                                                    | Review detailed project cost<br>transaction information in a<br>consolidated format.                                                                            |
| Summary Details Review     | PC_PM_SUMDTL      | Click the Details link in the<br>Summary Review grid on<br>the Cost Review page if you<br>selected a View Type of<br>Summary on the Manager<br>Transaction Review page.                                                                                                    | Review summarized project cost transactions.                                                                                                    |
| Choose type of adjustment  | PROJ_RES_ADJ_TYPE | <ul> <li>Select a transaction row<br/>in the Adjust column on<br/>the Cost Review page<br/>and click the Adjust<br/>button.</li> <li>Select a transaction row<br/>in the Adjust column on<br/>the Summary Details<br/>Review page and click<br/>the Adjust button.</li> <li>Project Costing,<br/>Transaction Definitions,<br/>Transaction<br/>Adjustment,<br/>Transaction Adjustment</li> <li>Select a transaction row<br/>on the Transaction<br/>Adjustment page and<br/>click the Next button.</li> </ul> | Adjust the cost of a<br>transaction during the<br>review process.                                                                                               |

| Page Name              | Definition Name    | Navigation                                                                                                    | Usage                                                                                                    |
|------------------------|--------------------|----------------------------------------------------------------------------------------------------|----------------------------------------------------------------------------------------------------|
| Transaction Adjustment | PROJ_RES_ADJ_NEWCF | Click the Next button on the<br>Choose type of adjustment<br>page if you are adjusting<br>project-related ChartFields.                                                                                                    | Select ChartFields for the<br>new transaction row that is<br>created during the<br>adjustment process.                                                                                                  |
| Transaction Adjustment | PROJ_RES_ADJ_FINAL | <ul> <li>Click the Next button<br/>on the Choose type of<br/>adjustment page if you<br/>are adjusting transaction<br/>quantity and amount<br/>only.</li> <li>Click the Finish button<br/>on the Transaction<br/>Adjustment page if you<br/>are adjusting project-<br/>related ChartFields for a<br/>transaction.</li> </ul> | Review and save the<br>transaction adjustment.                                                                                                    |
| Adjustments            | PC_ADJ_ACCT_ASSGN1 | Project Costing,<br>Accounting, Adjustments,<br>Adjustments                                                                                                    | Project accountants search<br>for adjustment rows to<br>review and assign GL-<br>related ChartField values as<br>required.                                                                              |
| Assign ChartFields     | PC_ADJ_ACCT_ASSGN2 | Click Assign ChartFields on<br>the Adjustments page.                                                                                                    | Project accountants assign<br>GL-related ChartField<br>values to adjustment rows<br>and determine if the<br>adjustments will generate<br>accounting entries to send<br>to PeopleSoft General<br>Ledger. |

## **Reviewing Cost Transactions**

Access the Cost Review page (Project Costing, Interactive Reports, Manager Transaction Review, Cost Review).

#### Cost Review page: General tab

The system selects data for the Cost Review page by using the Manager Transaction Review - Cost analysis group (PMCST). If you select Detail in the View Type group box on the Manager Transaction Review page, transactions appear in the Detail Review grid on the Cost Review page in three views—General, Transaction Detail, and Contract Information.

### General

**Reviewed** Project managers select this check box when they have reviewed the transaction.

This field is not available for selection if any of the following situations exist:

- The Billing Distribution Status field (BI\_DISTRIB\_STATUS) value for the row is *D* (distributed) or *W* (worksheet).
- The GL Distribution Status field (GL\_DISTRIB\_STATUS) value for the row is *G* (generated) or *D* (distributed).
- The system source is *PRP*, *PRB*, or *PRC*.

If a project manager review is required prior to billing, project managers must select this check box for a transaction before you can bill the transaction.

| Chapter 2 | 24 |
|-----------|----|
|-----------|----|

| Adjust  | Select this option and click Adjust to access the Choose type of adjustment page and adjust the transaction.                                                                                                    |
|---------|----------------------------------------------------------------------------------------------------|
|         | This field is not available for selection if any of the following situations exist:                                                                                                    |
|         | • The Billing Distribution Status field value for the row is <i>D</i> or <i>W</i> .                                                                                                    |
|         | • The GL Distribution Status field value for the row is G or D.                                                                                                    |
|         | • The Asset Management Distribution Status field value for the row is <i>D</i> , <i>V</i> , or <i>P</i> .                                                                                                    |
|         | • The system source is <i>PRP</i> , <i>PRB</i> , or <i>PRC</i> .                                                                                                    |
| Target  | Click to access the Target Transactions Review page, which contains the details<br>of the actual project transaction as it is received from feeder systems. This field<br>appears only if you select the Detail option in the View Type group box on the<br>Manager Transaction Review page. |
| Details | Click to access the Summary Details Review page to review and adjust the details of summarized transactions. This field appears only if you select the Summary option in the View Type group box on the Manager Transaction Review page.                                                     |

### Transaction Detail

Select the Transaction Detail tab.

| )etail Rev | IMPLEMENT<br>iew |                  |             |        | nentation     |             | Customize   Find | View All | Curre              | ▲ 1-10 of 84 ▶ Last |
|------------|------------------|------------------|-------------|--------|---------------|-------------|------------------|----------|--------------------|---------------------|
| General    | Transaction De   | tail Contract    | Information |        |               |             |                  |          |                    |                     |
| Reviewed   | Activity         | Analysis<br>Type | Amount      | Adjust | Name          | Job<br>Code | *Billing Status  | Quantity | Unit of<br>Measure | Accounting Date     |
|            | EVALUATE         | ACT              | \$1,400.00  |        | Jennifer Luis |             | Priced           | 8.00     | Hourly             | 08/01/2000          |
|            | EVALUATE         | ACT              | \$1,400.00  |        | Jennifer Luis |             | Priced           | 8.00     | Hourly             | 08/02/2000          |
|            | EVALUATE         | ACT              | \$1,400.00  |        | Jennifer Luis |             | Priced           | 8.00     | Hourly             | 08/03/2000          |
|            | EVALUATE         | ACT              | \$1,400.00  |        | Jennifer Luis |             | Priced           | 8.00     | Hourly             | 08/04/2000          |
|            | EVALUATE         | ACT              | \$1,400.00  |        | Jennifer Luis |             | Priced           | 8.00     | Hourly             | 08/05/2000          |
|            | EVALUATE         | ACT              | \$1,400.00  |        | Jennifer Luis |             | Priced           | 8.00     | Hourly             | 08/06/2000          |
|            | EVALUATE         | ACT              | \$1,400.00  |        | Jennifer Luis |             | Priced           | 8.00     | Hourly             | 08/07/2000          |
|            | EVALUATE         | ACT              | \$1,400.00  |        | Jennifer Luis |             | Priced           | 8.00     | Hourly             | 08/16/2000          |
|            | EVALUATE         | ACT              | \$1,400.00  |        | Jennifer Luis |             | Priced           | 8.00     | Hourly             | 08/17/2000          |
|            | EVALUATE         | ACT              | \$1,400.00  |        | Jennifer Luis |             | Priced           | 8.00     | Hourly             | 08/18/2000          |
| Soloct.    | 1                |                  |             |        |               | Tota        | I Cost Amount:   |          | \$76,              | 389.00 USD          |

Cost Review page: Transaction Detail tab

#### **Billing Status**

Select a billing distribution status of *Billable* or *Nonbillable*.

This field is not available for selection if any of the following situations exist:

- The Billing Distribution Status field value for the row is *D* or *W*.
- The GL Distribution Status field value for the row is G or D.
- The system source is *PRP*, *PRB*, or *PRC*.

### **Contract Information**

Select the Contract Information tab.

| Detail Rev<br>General | iew<br>Transaction Dei | tail Contract    | Information | [ <b>:::</b> } |               |             | Customize   Find | View All   🗖 | First              | 【 1-10 of 84 ▶ Last |
|-----------------------|------------------------|------------------|-------------|----------------|---------------|-------------|------------------|--------------|--------------------|---------------------|
| eviewed               | Activity               | Analysis<br>Type | Amount      | Adjust         | Name          | Job<br>Code | *Billing Status  | Quantity     | Unit of<br>Measure | Accounting Date     |
|                       | EVALUATE               | ACT              | \$1,400.00  |                | Jennifer Luis |             | Priced           | 8.00         | Hourly             | 08/01/2000          |
|                       | EVALUATE               | ACT              | \$1,400.00  |                | Jennifer Luis |             | Priced           | 8.00         | Hourly             | 08/02/2000          |
|                       | EVALUATE               | ACT              | \$1,400.00  |                | Jennifer Luis |             | Priced           | 8.00         | Hourly             | 08/03/2000          |
|                       | EVALUATE               | ACT              | \$1,400.00  |                | Jennifer Luis |             | Priced           | 8.00         | Hourly             | 08/04/2000          |
|                       | EVALUATE               | ACT              | \$1,400.00  |                | Jennifer Luis |             | Priced           | 8.00         | Hourly             | 08/05/2000          |
|                       | EVALUATE               | ACT              | \$1,400.00  |                | Jennifer Luis |             | Priced           | 8.00         | Hourly             | 08/06/2000          |
|                       | EVALUATE               | ACT              | \$1,400.00  |                | Jennifer Luis |             | Priced           | 8.00         | Hourly             | 08/07/2000          |
|                       | EVALUATE               | ACT              | \$1,400.00  |                | Jennifer Luis |             | Priced           | 8.00         | Hourly             | 08/16/2000          |
|                       | EVALUATE               | ACT              | \$1,400.00  |                | Jennifer Luis |             | Priced           | 8.00         | Hourly             | 08/17/2000          |
|                       | EVALUATE               | ACT              | \$1,400.00  |                | Jennifer Luis |             | Priced           | 8.00         | Hourly             | 08/18/2000          |
| Octor                 |                        |                  |             |                |               | Total       | Cost Amount:     |              | \$76.              | 389.00 USD          |

Cost Review page: Contract Information tab

This page displays the analysis type, amount, and source for each activity. Contract information that is associated with each transaction appears on the page if you use the PeopleSoft Contracts application.

### Summary Review

Summary transactions appear on the Cost Review page: Summary Review grid.

| Manager Transaction | Review Cost Revi | ew Billing Re   | eview Shar         | ing Review           |                         |                           |
|---------------------|------------------|-----------------|--------------------|----------------------|-------------------------|---------------------------|
| Project: IMPLEMEN   | NT Desc          | ription: Implem | nentation          |                      |                         |                           |
| Summary Review      |                  |                 |                    | Customize   Find   ] | <u>View All</u>   🗖   🛗 | First 🚺 1-10 of 15 🕨 Last |
| Activity            | Analysis Type    | Quantity        | Unit of<br>Measure | Amount               | Currency Code           | Details                   |
| NETWORK             | ACT              | 10.00           |                    | \$25,000.00          | USD                     | <u>Details</u>            |
| NETWORK             | TLX              | 80.00           | Hourly             | \$0.00               | USD                     | <u>Details</u>            |
| INSTALL             | ACT              | 1.00            |                    | \$2,000.00           | USD                     | <u>Details</u>            |
| MATERIALS           | ACT              |                 |                    | \$250.00             | USD                     | <u>Details</u>            |
| MATERIALS           | ACT              | 40.00           | Hourly             | \$4,000.00           | USD                     | <u>Details</u>            |
| MATERIALS           | TLX              | 40.00           | Hourly             | \$0.00               | USD                     | <u>Details</u>            |
| INSTALL             | TLX              | 40.00           | Hourly             | \$0.00               | USD                     | <u>Details</u>            |
| TRAIN               | ACT              |                 |                    | \$780.00             | USD                     | <u>Details</u>            |
| EVALUATE            | ACT              | 168.00          | Hourly             | \$29,400.00          | USD                     | <u>Details</u>            |
| EVALUATE            | TLX              | 160.00          | Hourly             | \$0.00               | USD                     | <u>Details</u>            |

Cost Review page: Summary Review grid

This page appears if you search for transactions by using the Summary option in the View Type group box on the Manager Transaction Review page.

## **Reviewing Target Transactions**

Access the Target Transactions Review page (click the Target link on the Cost Review page General tab if you selected a View Type of Detail on the Manager Transaction Review page).

| Target Tra                         | ansactions Re      | view                 |           |          |                     |               |                             |
|------------------------------------|--------------------|----------------------|-----------|----------|---------------------|---------------|-----------------------------|
| Business Unit                      | : US004            | Project:             | CADSYSTEM | S Ac     | tivity: PR          | OMOTE         | Analysis Type: ACT          |
| Empl ID:                           |                    | Quantity:            |           |          | t of EA             |               | System Source: PPC          |
| Job Code:                          |                    | Customer             | :         |          | asure:<br>ount: 250 | 000.000       | Currency: USD               |
| Billing<br>Distribution<br>Status: | Ν                  | Contract:            |           |          |                     |               | Line:                       |
| Source Type:                       | FRNG               | Category:            |           | Subcat   | egory:              |               |                             |
| Transaction                        | Details            |                      |           |          | Customize           | Find View All | I   🛗 First 🛛 1 of 1 🖸 Last |
| General 👔                          | Transaction Detail | Contract Information | n 🖂 💷 🕅   |          |                     |               |                             |
| Reviewed                           | Activity           | Analysis Type        | Amount    | Currency | Source Type         | Category      | Subcategory                 |
|                                    |                    |                      | \$0.000   |          |                     |               |                             |

Target Transactions Review page

Review detailed project cost transaction information in a consolidated format. This page is available only for detail transaction rows, and contains all transaction fields from the target transaction in a read-only format.

## **Reviewing Summary Details**

Access the Summary Details Review page (click the Details link in the Summary Review grid on the Cost Review page if you selected a View Type of Summary on the Manager Transaction Review page).

| Jusiness U | nit: US004     |                  | Project:       | CADSYSTEM        | //S    | Description                 | CADSYS       | STEMS       |                 |
|------------|----------------|------------------|----------------|------------------|--------|-----------------------------|--------------|-------------|-----------------|
| Activity:  | PROMOTE        |                  | Analysis Type: | ACT              |        |                             |              |             |                 |
|            |                |                  |                |                  |        |                             |              |             |                 |
| Summary I  |                |                  |                | _                |        | <u>Customize</u>   <u>F</u> | ind View All | First       | 1-6 of 6 Last   |
| General    | Transaction De | tail Contra      | ct Information |                  |        |                             |              |             |                 |
| Reviewed   | Activity       | Analysis<br>Type | Amount         | Currency<br>Code | Adjust | Source Type                 | Category     | Subcategory | Target          |
|            | PROMOTE        | ACT              | \$25,000.000   | USD              |        | FRNG                        |              |             | <u>Target</u>   |
|            | PROMOTE        | ACT              | \$130,000.000  | USD              |        | OVER                        |              |             | <u>Target</u>   |
| <b>~</b>   | PROMOTE        | ACT              | \$20,000.000   | USD              |        | FRNG                        |              |             | <u>Target</u>   |
| <b>~</b>   | PROMOTE        | ACT              | \$10,000.000   | USD              |        | MATER                       | CONSL        |             | <u>Target</u>   |
| <b>~</b>   | PROMOTE        | ACT              | \$35,000.000   | USD              |        | MATER                       | CONSL        |             | Target          |
| <b>~</b>   | PROMOTE        | ACT              | \$45,000.000   | USD              |        | MATER                       | CONSL        |             | <u>Target</u>   |
| Select /   | All Reviewed   | Clear All        | Reviewed       |                  |        | Tota                        | l:           |             | \$265,000.000US |

#### Summary Details Review page

This page is available only for summary transaction rows. Project managers that search for transactions by using the Summary view type on the Manager Transaction Review page use this page to adjust individual transactions or mark them as reviewed.

Project managers that search for transactions by using the Detail view type on the Manager Transaction Review page use the Cost Review page to adjust individual transactions or mark them as reviewed.

## **Adjusting Cost Transactions**

Access the Choose type of adjustment page (select a transaction row in the Adjust column on the Cost Review page and click the Adjust button).

| Choose type         | e of adjus                  | tment       |               |                     |                    |                            |                  |          |                    |      |
|---------------------|-----------------------------|-------------|---------------|---------------------|--------------------|----------------------------|------------------|----------|--------------------|------|
| O Adjust Amounts    | Only                        |             |               |                     |                    |                            |                  |          |                    |      |
| O Adjust ChartField | ds Only                     |             |               |                     |                    |                            |                  |          |                    |      |
| Adjust Amounts      | and ChartFields             | a <u>Mo</u> | ore info      |                     |                    |                            |                  |          |                    |      |
| New Value           |                             |             |               |                     |                    |                            |                  |          |                    |      |
|                     | Current Quanti              | ty:         |               | CI                  | hange to:          |                            |                  |          |                    |      |
|                     | Current Amount: 10000.00 CL |             |               | hange to:           |                    |                            |                  |          |                    |      |
| Next                |                             |             |               |                     |                    |                            |                  |          |                    |      |
| Selected Project T  | ransactions for             | Adjustmen   | t             |                     |                    |                            | Customize   Find | Fir 🔛 🛃  | st 🚺 1 of 1        | Last |
| Project Detail Ge   | eneral Ledger Deta          | il Transa   | action Detail | Source Detail       |                    |                            |                  |          |                    |      |
| Analysis Type       | Source Type                 | Category    | Subcategory   | Transaction<br>Date | Accounting<br>Date | Currency<br>Effective Date | Unit of Measure  | Quantity | Source<br>Currency |      |
| 1 ACT               | MATER                       | CONSL       |               | 03/30/2007          | 03/30/2007         | 03/30/2007                 | EA               |          | USD                |      |
| <                   |                             |             |               |                     |                    |                            |                  |          | j                  | >    |

Choose type of adjustment page

Transactions that you select for adjustment appear on this page. You can adjust only detail transactions with analysis types that belong to the Transaction Adjustment analysis group (ADJST). You cannot adjust summary transactions.

| Adjust Amounts Only               | Select to modify only the quantity and amount for the selected transaction. The New Value group box appears for you to enter new quantity and amount values.                                                                                                    |
|-----------------------------------|----------------------------------------------------------------------------------------------------|
|                                   | The new amount must possess the same sign as the current amount, and must be less than or equal to the current amount. An error message appears if you enter either of these conditions.                                                                                                    |
|                                   | Click the Next button with this option to access the Transaction Adjustment page in read-only mode to view and finalize the transaction adjustment results.                                                                                                    |
| Adjust ChartFields Only           | Select to modify only project-related ChartField values for the selected transactions. By using this option you can adjust more than one transaction at a time. Adjustments apply to the entire quantity or amount.                                                                                                |
|                                   | Click the Next button with this option to access the Transaction Adjustment<br>page, where project managers can select new project-related ChartFields for the<br>adjusted transaction line.                                                                                                    |
| Adjust Amounts and<br>ChartFields | Select to modify the quantity, amount, and project-related ChartField values for<br>the selected transaction. The New Value group box appears for you to enter new<br>quantity and amount values.                                                                                                    |
|                                   | <b>Note.</b> Changes in quantity are always in the same unit of measure as the original transaction, and changes in amount are always in the same currency as the original transaction. This option allows adjustments to one transaction row at a time and is only available when adjusting a single transaction. |
|                                   | Click the Next button with this option to access the Transaction Adjustment page, where project managers can select new project-related ChartFields for the adjusted transaction line.                                                                                                    |

| More info | Click to open the More group box and view information on adjustment types.                                                                                                    |
|-----------|----------------------------------------------------------------------------------------------------|
| Next      | Click to access the Transaction Adjustment page where the project manager can enter new transaction values and project-related ChartField values.                                            |
|           | If the adjustment type is <i>Adjust Amounts Only</i> , click this button to access the final Transaction Adjustments page in read-only mode to view and finalize the transaction adjustment. |

## **Adjusting Project-Related ChartFields**

Access the Transaction Adjustment page to enter new data for the adjusted transaction lines (click the Next button on the Choose type of adjustment page if you are adjusting project-related ChartFields).

| Transaction A                                                       | djustment           |               |                                   |                    |                            |                         |           |                    |               |
|---------------------------------------------------------------------|---------------------|---------------|-----------------------------------|--------------------|----------------------------|-------------------------|-----------|--------------------|---------------|
| Project:<br>New Transaction Lines                                   | CADSYSTEMS          | 3 Activ       | ity:                              | PROMOTE            |                            |                         |           |                    |               |
| *Project Business Unit:<br>Activity:<br>Analysis Type:<br>Asset ID: | US004<br>PROMOTE    | ۹<br>۹<br>۹   | *Project:<br>Quantity:<br>Amount: |                    | CADSYSTEMS                 |                         | Unit of I | Aeasure:           | Q             |
| Description:                                                        |                     |               | Transactio                        | on Date:           | 09/17/2009                 |                         |           |                    |               |
| General Ledger Chart                                                | Fields              |               |                                   |                    | <u>Customiz</u>            |                         | I 📔 First | 🛙 1 of 1 🗖 L       | ast           |
| Source Type                                                         |                     | Category      |                                   |                    | Subcategory                |                         |           |                    |               |
|                                                                     | Q                   |               |                                   | Q                  |                            |                         |           | Q                  |               |
| Back Fini                                                           | sh                  |               |                                   |                    |                            |                         |           |                    |               |
| Selected Project Trans                                              |                     |               | ource Detail                      |                    |                            | <u>Customize   Find</u> | View All  | 🄊   🛄 First        | 1 of 1 🖸 Last |
|                                                                     | ource Type Category | v Subcategory | Transaction<br>Date               | Accounting<br>Date | Currency<br>Effective Date | Unit of Measure         | Quantity  | Source<br>Currency | Source Amo    |
| 1 ACT M/                                                            | ATER CONSL          |               | 03/30/2007                        | 03/30/2007         | 03/30/2007                 | EA                      |           | USD                | 100           |
| <                                                                   |                     |               |                                   |                    |                            |                         |           |                    |               |

Transaction Adjustment page: Entering adjustments

Project managers use this page to enter project-related ChartField values for the new transaction lines that are created when the transaction is adjusted.

If you are adjusting a single transaction, this page appears showing the ChartField values in the New Transaction Lines scroll area from the original transaction. Enter new values as required in the New Transaction Lines scroll area. Remove values to leave fields empty in the new transaction.

If you are adjusting multiple transactions, this page appears showing only the project business unit, project, activity, and other default values in the New Transaction Lines scroll area. Values that you enter in the New Transaction Lines scroll area apply to all transactions that appear in the Selected Project Transactions for Adjustment grid. Fields that you do not change on this page (fields that you leave blank) retain their original values in the adjusted transactions.

**Note.** To delete a ChartField value and leave the field empty on transaction rows, you must use the Transaction Adjustment page for a single transaction. For example, assume that the original transaction has a department value of 123 and product value of 789, and you want to change the department to A64 with no product value. You must select only this transaction to adjust, which enables you to delete the product value in the New Transaction Lines scroll area.

| Finish                                             | Click to access the Transaction Adjustment page in read-only mode to view and finalize the transaction adjustment results. |
|----------------------------------------------------|----------------------------------------------------------------------------------------------------|
| Selected Project<br>Transactions for<br>Adjustment | Displays the transaction's original values.                                                                                |

When you click Finish, the final Transaction Adjustment review page appears in read-only format for you to review the changes. You can click the Back button to return to the Transaction Adjustment edit page and make further adjustments. The values that appear when you go back to the Transaction Adjustment edit page are based on the adjusted ChartField values. For example, assume that a transaction's original department value was 12000, and you adjust the value in the New Transaction Lines scroll area to 11000. After you click Finish to review the changes, if you click Back on the final Transaction Adjustment review page, the department value that appears on the Transaction Adjustment edit page is 11000.

### **Finalizing Adjustments**

Access the final Transaction Adjustment page (click the Next button on the Choose type of adjustment page if you are adjusting transaction quantity and amount only or click the Finish button on the Transaction Adjustment page if you are adjusting project-related ChartFields for a transaction).

| Transaction Adjustment |          |            |         |          |                                |           |                |      |                             |            |             |                      |      |
|------------------------|----------|------------|---------|----------|--------------------------------|-----------|----------------|------|-----------------------------|------------|-------------|----------------------|------|
| Original Transaction   | Lines    |            |         |          |                                |           |                |      |                             |            | Find   Viev | w All First 🚺 1 of 1 | Last |
| *Project Business Ur   | nit:     | US004      |         | *Project | :                              | CAD       | SYSTEMS        |      | Activity:                   |            | PROMO       | TE                   |      |
| *Analysis Type:        |          | ACT        |         | Transa   | ction ID:                      | 100       | 02223          |      | Description:                |            |             |                      |      |
| Transaction Date:      |          | 03/30/2007 |         | Accoun   | ting Date:                     | 03/3      | 0/2007         |      | Projects Busines<br>Amount: | s Unit     |             | 10000.00             | )    |
| Source Currency:       |          | USD        |         | Source   | Amount:                        |           | 10000.00       |      | Quantity:                   |            |             | 0.00                 |      |
| Currency Effective E   | )ate:    | 03/30/2007 |         |          | Measure:<br>Ledger<br>ss Unit: | EA<br>US0 | 04             |      | Ledger Distributio          | on Status: |             |                      |      |
| General Ledger Ch      | artField | ls         |         |          |                                |           |                |      | <u>Customize</u>            | Find View  | AII 🗖 I     | First K 1 of 1 D     | Last |
| Source<br>Type Catego  | ory Su   | ubcategory | Account |          | Alternate Acco                 | unt       | Operating Unit | Fund | Department                  | Program    | Class       | Budget Reference     | Pro  |
| MATER CONS             | L        |            |         |          |                                |           |                |      |                             |            |             |                      |      |
| <                      |          |            |         |          |                                |           |                |      |                             |            |             |                      | >    |

Transaction Adjustment page: Original Transaction Lines group box

| Offset Transactio | on Lines   |             |                       |                   |                |      |                      | Ē                   | ind   View | All First 🕻 1 of 1 🚺 | Last |
|-------------------|------------|-------------|-----------------------|-------------------|----------------|------|----------------------|---------------------|------------|----------------------|------|
| *Project Business | s Unit:    | US004       | Project:              |                   | SYSTEMS        |      | Activity:            | [                   | PROMOTI    | Ε                    |      |
| *Analysis Type:   |            | ACT         | Transact              | ion ID: 10002     | 2223           |      | Description:         |                     |            |                      |      |
| Transaction Date  | e:         | 03/30/2007  | Accounti              | ng Date: 09/17    | //2009         |      | Projects Business    | Unit                |            | -1000.00             |      |
| Source Currency   | <i>r</i> : | USD         | Source A              | mount:            | -1000.00       |      | Amount:<br>Quantity: | [                   | (          | 0.00                 |      |
| Currency Effectiv | ve Date:   | 03/30/2007  | Unit of Me            | easure: EA        |                |      | Ledger Distribution  | Status:             | D          |                      |      |
|                   |            |             | General L<br>Business | - 10000           | 4              |      |                      |                     |            |                      |      |
| General Ledger    | r ChartFie | lds         |                       |                   |                |      | <u>Customize   F</u> | <u>ind</u>   View A | u ( 🗖 ) 🛅  | First 🚺 1 of 1 🕨 I   | Last |
| Source Type C     | ategory    | Subcategory | Account               | Alternate Account | Operating Unit | Fund | Department           | Program             | Class      | Budget Reference     | P    |
| MATER C           | CONSL      |             |                       |                   |                |      |                      |                     |            |                      |      |
| <                 |            |             |                       |                   |                |      |                      |                     |            |                      | >    |

Transaction Adjustment page: Offset Transaction Lines group box

| New Transacti   | on Lines     |               |                                                 |                   |                |      |                                | <u> </u>     | ind   View / | All First 🚺 1 of 1 🚺    | Last |
|-----------------|--------------|---------------|-------------------------------------------------|-------------------|----------------|------|--------------------------------|--------------|--------------|-------------------------|------|
| *Project Busine | ess Unit:    | US004         | *Project:                                       | CADS              | SYSTEMS        |      | Activity:                      | [            | PROMOTE      |                         |      |
| Analysis Type:  |              | ACT           | Transacti                                       | ion ID: 1000      | 2223           |      | Description:                   | [            |              |                         | ]    |
| Transaction Da  | ate:         | 09/17/2009    | Accountir                                       | ng Date: 09/17    | //2009         |      | Quantity:                      | [            |              | 0.00                    |      |
| System Source   | o.           | PPC           | Unit of Me                                      | easure: EA        |                |      | Source Amount:                 | [            |              | 1000.00                 |      |
| System Source   | <b>C</b> ,   |               | Source C                                        | urrency: USD      |                |      | Projects Business              | Jnit         |              | 1000.00                 |      |
| Currency Effec  | ctive Date:  | 09/17/2009    | Base Cur                                        | rency: USD        |                |      | Amount:<br>Ledger Distribution | Statue       | D            |                         |      |
|                 |              |               | General L<br>Business<br>Billing Dis<br>Status: | Unit:             | 14             |      | Project Distribution           |              | N            |                         |      |
| General Ledg    | ger ChartFie | lds           |                                                 |                   |                |      | Customize   F                  | ind   View A |              | First <b>I of 1 D</b> L | _ast |
| Source Type     | Category     | Subcategory   | Account                                         | Alternate Account | Operating Unit | Fund | Department                     | Program      |              | Budget Reference        | P    |
| MATER           | CONSL        |               |                                                 |                   |                |      |                                |              |              |                         |      |
| <               |              |               |                                                 |                   |                |      |                                |              |              |                         | >    |
| Back            | OK. Ne       | xt Adjustment | Cancel this Ad                                  | ljustment         | Save           |      |                                |              |              |                         |      |

Transaction Adjustment page: New Transaction Lines group box

Review the ChartField values for the original, offset, and new transaction lines that result when the adjustment occurs.

| Back                   | Click to return to the Transaction Adjustment page if the adjustment type is<br>Adjust ChartFields Only or Adjust Amounts and ChartFields. |
|------------------------|----------------------------------------------------------------------------------------------------|
| OK. Next Adjustment    | Click to accept the changes and return to the Choose type of adjustment page to make another adjustment.                                   |
| Cancel this Adjustment | Click to return to the Choose type of adjustment page where you can select a different adjustment type.                                    |
| Save                   | Click to store the adjustment and make it eligible for Journal Generator processing.                                                       |

**Note.** The project accountant can use the Adjustments page, if required, to enter GL-related ChartField information and determine if the adjustment will be used to create GL journal entries.

## **Reviewing Project Billing Transactions**

This section discusses how to:

- Review billing transactions.
- Review source transactions.

## Pages Used to Review Project Billing Transactions

| Page Name                     | Definition Name | Navigation                                                                                | Usage                                                                |
|-------------------------------|-----------------|-------------------------------------------------------------------------------------------|----------------------------------------------------------------------|
| Billing Review                | PC_PM_SUMM_BILL | Project Costing, Interactive<br>Reports, Manager<br>Transaction Review, Billing<br>Review | Review detailed or<br>summarized project billing<br>transactions.    |
| Source Transactions<br>Review | PC_PM_TARGET    | Click the Source link on the Billing Review page.                                         | View details of a source<br>transaction in a consolidated<br>format. |

### **Reviewing Billing Transactions**

Access the Billing Review page (Project Costing, Interactive Reports, Manager Transaction Review, Billing Review).

| roject:      | MPLEMENT           | Descrip              | tion: Impleme | ntation     |                    | Cur              | rency: USD            |
|--------------|--------------------|----------------------|---------------|-------------|--------------------|------------------|-----------------------|
| Detail Revie | W                  |                      |               | Custo       | omize   Find   Vie | w All   💷   🛗 Fi | rst 🚺 1-10 of 39 🕨 La |
| General Y    | Transaction Detail | Contract Information |               |             |                    |                  |                       |
| Reviewed     | Activity           | Analysis Type        | Amount        | Source Type | Category           | Subcategory      | Source                |
| <b>V</b>     | CUSTOMIZE          | FBD                  | \$25,000.00   |             | ADMIN              | OTIME            | Source                |
| ×            | CUSTOMIZE          | SUT                  | \$1,500.00    |             | ADMIN              | OTIME            | Source                |
|              | EVALUATE           | BIL                  | \$2,200.00    | LABOR       |                    |                  | Source                |
|              | EVALUATE           | BIL                  | \$2,200.00    | LABOR       |                    |                  | Source                |
|              | EVALUATE           | BIL                  | \$2,200.00    | LABOR       |                    |                  | Source                |
|              | EVALUATE           | BIL                  | \$2,200.00    | LABOR       |                    |                  | Source                |
|              | EVALUATE           | BIL                  | \$2,200.00    | LABOR       |                    |                  | Source                |
|              | EVALUATE           | BIL                  | \$2,200.00    | LABOR       |                    |                  | Source                |
|              | EVALUATE           | BIL                  | \$2,200.00    | LABOR       |                    |                  | Source                |
|              | EVALUATE           | BIL                  | \$2,200.00    | LABOR       |                    |                  | Source                |
|              |                    |                      |               | Total Billi | ng Amount:         | 102              | 7,565.00 USD          |

#### Billing Review page: General tab

The system selects data for the Billing Review page by using the Manager Transaction Review - Billing analysis group (PMBIL). Transactions appear in the Detail Review grid on the Billing Review page in three views—General, Transaction Detail, and Contract Information.

Each view displays the Reviewed, Activity ID, and Analysis Type fields, in addition to fields that are unique to each view.

| Reviewed | Displays a check mark to indicate that the project manager has reviewed the transaction. Selected transactions do not appear on future searches in the Project Manager Review component. |
|----------|----------------------------------------------------------------------------------------------------|
|          | If the Review Required for Billing option is activated, this field must be selected before the transaction can be billed.                                                                |
| Source   | Click this link to access the Source Transactions Review page, which displays the details of the source transaction in a consolidated grid.                                              |

### Streamlined Billing

Streamlined billing is a series of processes that execute according to settings that are in the PeopleSoft Contracts bill plans that are associated with project billing transactions. At a minimum, billable lines are sent to the billing worksheet and are available for pro forma creation. If bill plan settings allow all processes to execute, billable lines are processed all the way to create a finalized invoice.

Click the Streamlined Billing button to create and schedule a run control for the Contracts Billing Interface Application Engine process (CA\_BI\_INTFC) in the PeopleSoft Process Scheduler. Depending on the bill plans, transaction processing may continue beyond the billing worksheet.

Note the following important characteristics of streamlined billing:

• You must select the Reviewed option for a billable transaction to be eligible for streamlined billing.

Transactions may need to be reviewed by a project manager in the Manager Transaction Review feature so that they can be set to reviewed. Transactions may also be automatically placed in reviewed status based on the Review Required for Billing option on the Installation Options - Project Costing Integration page and the Auto Review for Billing option at the project type and project level.

- Because each project can have multiple activities and each activity can be associated with a different contract line bill plan, streamlined billing can produce multiple invoices or worksheets.
- You must complete all billing transaction setup steps for streamlined billing to execute successfully.

### See Also

PeopleSoft Enterprise Contracts 9.1 PeopleBook, "Processing Contracts Billing," Streamlined Billing

## **Reviewing Source Transactions**

Access the Source Transactions Review page (click the Source link on the Billing Review page).

The selected transaction appears at the top of the page and the cost transaction from which the billing row was created appears at the bottom. Only one source transaction appears on the page.

## **Reviewing Shared Project Transactions**

This section discusses how to review shared transactions.

## Pages Used to Review Shared Project Transactions

| Page Name                     | Definition Name | Navigation                                                                                | Usage                                                                                         |
|-------------------------------|-----------------|-------------------------------------------------------------------------------------------|-----------------------------------------------------------------------------------------------|
| Sharing Review                | PC_PM_SUMM_SHAR | Project Costing, Interactive<br>Reports, Manager<br>Transaction Review,<br>Sharing Review | Review detailed or<br>summarized project-sharing<br>transactions.                             |
| Source Transactions<br>Review | PC_PM_TARGET    | Click the Source link on the Sharing Review page.                                         | View details of a source<br>transaction for a shared cost<br>row in a consolidated<br>format. |

## **Reviewing Shared Transactions**

Access the Sharing Review page (Project Costing, Interactive Reports, Manager Transaction Review, Sharing Review).

| Manager Ti | ansaction Rev                                                           | iew Cost F       | Review Bill | ing Review Sha     | ring Revie  | ew             |          |                    |                 |
|------------|-------------------------------------------------------------------------|------------------|-------------|--------------------|-------------|----------------|----------|--------------------|-----------------|
| Project:   | MPLEMENT                                                                |                  | Descrip     | tion: Implementati | on          |                |          | C                  | urrency:        |
| Detail Rev | Detail Review Customize   Find   View All   🗷   🛗 First 🖬 1 of 1 🖸 Last |                  |             |                    |             |                |          |                    |                 |
| General    |                                                                         |                  |             |                    |             |                |          |                    |                 |
| Reviewed   | Activity                                                                | Analysis<br>Type | Amount      | Name               | Job<br>Code | Billing Status | Quantity | Unit of<br>Measure | Accounting Date |
|            |                                                                         |                  | \$0.000     |                    |             |                |          |                    |                 |
|            | Total Sharing Amount: \$0.00                                            |                  |             |                    |             |                |          |                    |                 |

Sharing Review page: Transaction Detail tab

The system selects data for the Sharing Review page by using the Manager Transaction Review - Sharing analysis group (PMSHR). If you select Detail in the View Type group box on the Manager Transaction Review page, transactions appear in the Detail Review grid on the Sharing Review page in three views—General, Transaction Detail, and Contract Information.

## **Reviewing Revenue Transactions**

This section discusses how to:

- Review revenue transactions.
- Review source transactions.

## Pages Used to Review Revenue Transactions

| Page Name                     | Definition Name | Navigation                                                                                | Usage                                                                                     |
|-------------------------------|-----------------|-------------------------------------------------------------------------------------------|-------------------------------------------------------------------------------------------|
| Revenue Review                | PC_PM_SUMM_REV  | Project Costing, Interactive<br>Reports, Manager<br>Transaction Review,<br>Revenue Review | Review detailed or<br>summarized revenue<br>transactions.                                 |
| Source Transactions<br>Review | PC_PM_TARGET    | Click the Source link on the<br>Revenue Review page.                                      | View details of a source<br>transaction for a revenue<br>row in a consolidated<br>format. |

### **Reviewing Revenue Transactions**

Access the Revenue Review page (Project Costing, Interactive Reports, Manager Transaction Review, Revenue Review).

This page appears if there are rows for the project in the Project Transaction table with an analysis type that belongs to the Government Contracting System Revenue analysis group (PSRV2).

Transactions appear in the Detail Review grid on the Revenue Review page in three views—General, Transaction Detail, and Contract Information.

Each view displays the Reviewed check box and the Activity ID, Analysis Type, and Amount fields, in addition to fields that are unique to each view.

Click the Source link to access the Source Transactions Review page.

## **Chapter 25**

# **Managing Assets**

This chapter provides overviews of PeopleSoft Project Costing asset capitalization processes, asset retirement, prerequisites, common elements, and discusses how to:

- Set up and using express capitalization.
- Run the Express Capitalization Application Engine process (PC\_EXPRSS\_AM).
- Set up and using manual capitalization.
- Run the Manual Capitalization Application Engine process (PC\_AM).
- Review and approve assets.
- Retire assets.

## **Understanding Asset Capitalization Processes**

PeopleSoft Project Costing manages the transaction costs associated with assets from inception to cost value adjustment to retirement. Full lifecycle asset management provides detailed cost control, from defining the physical asset to placing it in service, maintaining it, and retiring it. You can create assets from project transactions by using either express capitalization or manual capitalization.

This section discusses:

- Express capitalization.
- Manual capitalization.
- Asset integration rules.
- Currency summary options.
- Asset review and approval.
- Asset reversals.
- Work order-managed projects.
- Asset assignment to multiple projects.
- Transaction assignment to assets.
- Interunit asset transfers.

## **Express Capitalization**

Express capitalization simplifies the process of creating assets by consolidating manual tasks. It is available only if you use PeopleSoft Asset Management.

To use express asset capitalization:

- 1. Set up filter criteria that specifies which transaction costs are eligible to make up the cost basis of the asset.
- 2. Set up capitalization rules in advance at the business unit level that default to new projects and activities as they are created.

The rules specify such things as the timing of asset creation, the relationship of projects and activities to asset creation, and how to handle asset adjustments.

3. Use the Express Asset Definition pages to define assets and their attributes and to relate those assets to projects and activities.

The specific express asset page that you will use is based on the rule that you use to identify the asset.

4. Run the Express Capitalization Application Engine process (PC\_EXPRSS\_AM) that uses the filter and rules that are set up in previous steps to create or adjust assets, assign transaction costs to assets, and send assets from PeopleSoft Project Costing to PeopleSoft Asset Management.

You can set up the process to require approval of summary data before you send it to PeopleSoft Asset Management.

**Note.** You can use the express capitalization functionality to summarize assets by asset, but not to summarize assets by profile.

## **Manual Capitalization**

Use manual capitalization processes if asset integration requires manual intervention, or if you want to:

- Summarize transactions by profile.
- Process asset information at the book level.

To use manual asset capitalization:

1. Set up asset profiles.

Asset profiles are templates that contain standard depreciation criteria for asset types and the corresponding asset books. Asset profiles are usually set up in PeopleSoft Asset Management, but they can also be created in PeopleSoft Project Costing if Asset Management is not installed.

See Chapter 4, "Setting Up PeopleSoft Project Costing Control Data," Defining Asset Profiles, page 73.

- 2. Set up these asset integration rules on the Asset Integration Rules page for integrating with PeopleSoft Asset Management:
  - Select Enable Integration in the Asset Integration Defaults group box.
  - Select Manual Identification in the Asset Identification Rule group box.
- 3. Define assets in PeopleSoft Project Costing.

If the actual asset that is produced by a project is not yet known, define the asset by using a temporary asset ID and an asset profile.

4. Relate the defined assets to the projects and activities that accumulate costs for the assets.

Project transactions can be associated with a specific asset or, if the actual asset is not yet known, with an asset profile. Projects and activities can be related to the asset by project ID or asset ID.

5. Select and group (filter) transaction attributes into criteria that the system uses to identify transactions to assign to the asset or asset profile.

**Note.** You set up filter criteria for the manual capitalization process on the Define Filter Criteria - Standard 1, Standard 2, and Custom pages. This differs from the filter criteria that you set up for the express capitalization process on the Express Asset Filter Criteria page.

6. Periodically run the capitalization process that summarizes project transactions based on asset or profile information, distributes the costs, and creates new assets in PeopleSoft Asset Management.

You can set up the process to require approval of summary data before you send it to PeopleSoft Asset Management.

This diagram illustrates the process of manually capitalizing assets and lists the related application pages that you use in PeopleSoft Project Costing. The arrows represent links to pages in the PeopleSoft Project Costing application:

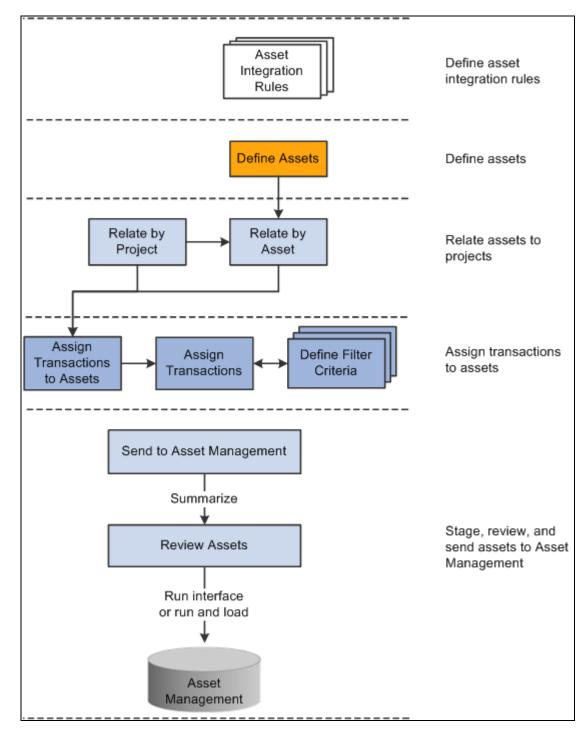

Manually capitalizing assets

### **Book Processing**

You can select the Enable Book Processing option on the Define Assets page to process asset information at the book level. With this option the system populates each book with default information from the book profile, such as salvage value, useful life, depreciation method, or depreciation convention. For example, by using book processing an asset valued at 10,000.00 USD on the corporate book may be value at only 9,000.00 USD on the tax book if a tax rule prevents you from capitalizing the difference.

As another example, assume that an asset is created from these transaction rows:

| Source Type | Amount       |
|-------------|--------------|
| LABOR       | 3,000.00 USD |
| MATERIALS   | 2,000.00 USD |
| INTEREST    | 1,000.00 USD |

In this example, the corporate book allows all three types of costs to be capitalized, but the tax book does not allow you to capitalize interest costs. To track this asset, set up two filter criteria—one called CORP\_CRITERIA that includes all the rows, and another called TAX\_CRITERIA that only includes LABOR and MATERIALS. Associate CORP\_CRITERIA to the corporate book and TAX\_CRITERIA to the tax book in the same manner that you perform the assign process for a nonbook asset.

When you associate the criteria with their respective books, processing for the asset occurs in the same manner as for a nonbook asset. Setting up filter criteria for each book and associating each criterion with its appropriate book results in sending a different value for each book to PeopleSoft Asset Management. You use Selection Criteria pages to define transactions for assignment to assets and to specify to which books each transaction is posted. If you post transactions to more than one book, the Assign Transactions to Assets page displays multiple rows (one for each book).

When you search for assets on the Review Assets page, you can limit the search results to assets that use the book processing functionality. The amount for the default book for each asset appears in the search result rows on the Integration Summary page.

See *PeopleSoft Enterprise Asset Management 9.1 PeopleBook*, "Adding and Maintaining Assets," Maintaining Asset Book Information.

### **Asset Integration Rules**

The asset integration rules that you establish at the business unit level appear as default values when you create projects. You can override the default asset integration rules at the project level. Activities inherit asset integration rules from the project level. Some of these rules are not available to change at the activity level based on the project-level option that you select to distribute project costs to assets.

Asset integration rules consist of:

- Asset integration defaults which consist of an option to enable integration with PeopleSoft Asset Management, the integration type (capitalization or retirement), and the filter that identifies the rows from the Project Transaction table (PROJ\_RESOURCE) that are eligible for retirement or capitalization.
- Rules that specify how to identify an asset.

For example, you can instruct the system to create only one asset for each activity, or one asset from many activities, and so on.

• Timing triggers that specify when to create an asset.

For example, you can specify that asset processing can create a new asset when a project status is approved, or an activity is 95 percent complete, and so on.

- The asset location source that indicates if the asset integration process uses the asset definition's location code or the activity definition's location code to determine the asset's location.
- Rules that specify the destination of the asset rows that result from the capitalization processes.

For example, you can choose to: Summarize asset transaction rows in the PC to AM (Project Costing to Asset Management) Staging table (PROJ\_AM), but not send the rows to the PeopleSoft Asset Management Loader tables (INTFC\_FIN and INTFC\_PHY\_A). If you do not require asset approval prior to sending assets to PeopleSoft Asset Management, you can:

- Summarize asset transaction rows in the PC to AM Staging table and send them to the PeopleSoft Asset Management Loader tables, but not send the rows to the PeopleSoft Asset Management transaction tables.
- Summarize asset transaction rows in the PC to AM Staging table, send them to the PeopleSoft Asset Management Loader tables, and send the rows to the PeopleSoft Asset Management transaction tables. This option is available if you do not require asset approval prior to sending assets to PeopleSoft Asset Management.
- Rules that specify how to adjust assets.

### Inherit Asset Integration Rules from Programs

You can set up a project to inherit its asset integration rules from a program instead of from the business unit by entering the program name on the Asset Integration Rules page for a project. Use this functionality if there is a summary project or program that contains child projects, each of which need to contribute transaction costs to the same asset.

When you use the program asset integration rules for a project that belongs to the program, the system:

- Overrides all of the rules on the project to match the specified program.
- Overrides all of the rules for activities that are already associated with the project to match the parent project.
- Disables all of the integration rules, except for the rules in the Asset Integration Defaults group box on the Asset Integration Rules page.

The disabled fields are available for editing again if you deselect the Inherit from Program field and save the page.

• Prevents a change to the identification option if assets are related to the project.

When you change the asset integration rules at the program level, the system also changes the corresponding project and activity rules to keep the rules synchronized across all projects that contribute to an asset.

### End-of-Year Rule

The Express Capitalization process triggers end-of-year processing. You can select one of these options that determines how the system treats asset adjustments at the end of the fiscal year:

- Ignore end of year: The system creates asset adjustments as if there is no designated end of year.
- Create parent/child assets: The system creates new assets that are children to the original (now parent) assets if adjustments are sent from the project after the specified end of the year. All adjustments belong to the child assets.
- Create new asset: The system creates new assets if adjustments are sent after the specified end of the year. All adjustments belong to new assets instead of child assets.
- Stop sending adjustments: The system does not send adjustments to PeopleSoft Asset Management after the specified end of year.

The system assigns the next available asset ID automatically when it creates a new asset during end-of-year processing. In this situation you cannot manually assign the asset ID.

The in-service date of an asset is used as the reference point to determine the end of a year. So, an asset inservice date of December 1, 2005, a last month of year of December, and a last day of year of 31, allows only one month before the end-of-year treatment occurs after December 31, 2005. An asset with an in-service date of January 1, 2006, however, has one year until the end-of-year treatment occurs after December 31, 2006.

The following table provides examples of how adjustments are treated for all four end-of-year rules. Assume in these examples that you use a 5-4-4 quarter and the current fiscal year ends on April 2, 2005:

| Scenario                                                                                                    | Ignore End of Year                  | Create Parent/Child<br>Assets                                                              | Create New Asset                                                                                     | Stop Sending<br>Adjustments                                |
|----------------------------------------------------------------------------------------------------|-------------------------------------|--------------------------------------------------------------------------------------------|----------------------------------------------------------------------------------------------------|------------------------------------------------------------|
| Project Asset 1<br>created and sent to<br>PeopleSoft Asset<br>Management with an<br>in-service date of<br>February 24, 2005.<br>The cost of the asset<br>is 10,000.00 USD. | No adjustment is made at this time  | No adjustment is made at this time                                                         | No adjustment is<br>made at this time                                                                | No adjustment is<br>made at this time                      |
| An adjustment of<br>2,000.00 USD is<br>made to asset. The<br>run date of the<br>PC_EXPRSS_AM<br>process is April 1,<br>2005.                                               | 2,000.00 USD is<br>added to Asset 1 | 2,000.00 USD is<br>added to Asset 1                                                        | 2,000.00 USD is<br>added to Asset 1                                                                  | 2,000.00 USD is<br>added to Asset 1                        |
| An adjustment of<br>1,500.00 USD is<br>made to asset. The<br>run date of the<br>PC_EXPRSS_AM<br>process is April 16,<br>2005.                                              | 1,500.00 USD is<br>added to Asset 1 | New child asset with<br>a cost of 1,500.00<br>USD is created with<br>Asset 1 as its parent | New asset with a cost<br>of 1,500.00 USD is<br>created and does not<br>have Asset 1 as its<br>parent | No adjustment is sent<br>to PeopleSoft Asset<br>Management |

## **Currency Summary Options**

PeopleSoft Project Costing capitalization processes evaluate transaction currency when summarizing project transaction costs. During installation you can choose the level of currency detail to send to PeopleSoft Asset Management when you capitalize assets.

In a multicurrency environment, where the currency may vary between the transaction, the project, and the Asset Management book, you may want to retain the currency transaction details in PeopleSoft Asset Management. Use the multiple currency summarization option if you want the capitalization processes to summarize down to the five currency fields—Transaction Currency Code, Currency Effective Date, Rate Multiplier, Rate Divisor, and Rate Type.

Alternatively, in a single currency environment, you have no need to maintain transaction currency detail in PeopleSoft Asset Management. You can select the single currency summarization installation option for the system to ignore the five currency fields and achieve a greater level of summarization.

### Example of a Multiple Currency Environment

Assume that many transactions exist for a project in January 2007. Among the transactions there are two different transaction currency codes and two different currency effective dates. In this example the transactions have the same rate multiplier, rate divisor, and rate type. In a multicurrency environment, PeopleSoft Project Costing summarizes down to the detail currency level and sends three transactions to PeopleSoft Asset Management, as shown in this table:

| Transaction Amount | Transaction Currency Code | Currency Effective Date |
|--------------------|---------------------------|-------------------------|
| 100                | FRF                       | January 1, 2007         |
| 100                | FRF                       | January 15, 2007        |
| 100                | YEN                       | January 15, 2007        |

### Example of a Single Currency Environment

Assume that these three transactions exist for a project in January 2007:

| Transaction<br>Amount | Transaction<br>Currency Code | Project Amount | Project Currency<br>Code | Currency Effective<br>Date |
|-----------------------|------------------------------|----------------|--------------------------|----------------------------|
| 50                    | USD                          | 50             | USD                      | January 1, 2007            |
| 60                    | USD                          | 60             | USD                      | January 15, 2007           |
| 140                   | USD                          | 140            | USD                      | January 31, 2007           |

In a single currency environment, PeopleSoft Project Costing sends one summarized transaction in the amount of 250 USD to PeopleSoft Asset Management, as shown in this table:

| Transaction Amount | Transaction Currency Code | Currency Effective Date |
|--------------------|---------------------------|-------------------------|
| 250                | USD                       | January 31, 2007        |

#### See Also

*PeopleSoft Enterprise Application Fundamentals 9.1 PeopleBook*, "Setting Installation Options for PeopleSoft Applications," Defining Project Costing Integration Installation Options

## **Asset Review and Approval**

This diagram illustrates the capitalization processes of summarizing costs, sending data to the PC to AM Staging table, sending data to PeopleSoft Asset Management loader tables, and loading the transactions into PeopleSoft Asset Management production tables:

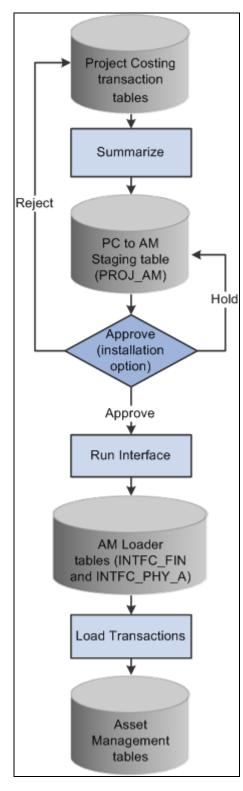

Sending assets to Asset Management

Prior to sending data to PeopleSoft Asset Management, you can review the summarized costs of assets and perform these actions:

• Review and approve asset transactions that are in the PC to AM Staging table before sending them to PeopleSoft Asset Management Loader tables.

- Reject asset transactions that are in the PC to AM Staging table before sending them to PeopleSoft Asset Management Loader tables.
- Proceed with the capitalization process with no changes.

During installation you can select Require Asset Approval in the Asset Management Integration group box on the Installation Options - Project Costing Integration page to require approval of asset transactions before they are sent to the PeopleSoft Asset Management Loader tables.

### **Asset Reversals**

You can reverse transaction rows that were incorrectly distributed to PeopleSoft Asset Management if the transactions are associated with projects that have an active processing status. For example, assume that cost data is sent to PeopleSoft Asset Management, after which you realize that an incorrect amount was used to capitalize the asset. The high level steps to reverse transaction rows are:

- 1. Access the Review Assets page, search for the erroneous asset, and determine which summarized row contains the incorrect amount.
- 2. Select the Reverse option on the Integration Summary page and run the process to send the reversal to PeopleSoft Asset Management.

You can view rows that are already distributed to PeopleSoft Asset Management in both summary and detail format, and reverse transactions as necessary. Reversing a row does not roll back to the original transaction, as doing so would not maintain an accurate audit trail. Instead, a reversal results in the creation of two additional rows—the reversing transaction that is sent to PeopleSoft Asset Management and a new, undistributed transaction in PeopleSoft Project Costing.

You cannot reverse asset transactions for projects with an inactive processing status. For this reason, on the Review Assets - Integration Summary page you can only view asset transactions for projects that are currently inactive. You cannot select or modify the review status of transactions for inactive projects. If an asset is associated with multiple projects and some of those projects are inactive, the rows that appear on the Review Assets - Integration Summary page are disabled (read-only) for the inactive projects and enabled for the active projects.

You cannot reverse temporary assets that have already been replaced by permanent assets. In other words, if you create temporary assets in PeopleSoft Asset Management by using the Summarize by Profile feature in PeopleSoft Project Costing, and subsequently create permanent assets by using the Summarize by Asset feature, you can no longer reverse the temporary assets.

### Work Order-Managed Projects

PeopleSoft uses work orders to track the costs associated with maintaining or creating assets. In PeopleSoft Maintenance Management, a work order consists of one or more work order tasks. Each task specifies the asset that is being maintained and a related project and activity, and contains the transaction costs of performing asset maintenance. The transaction costs flow from PeopleSoft Maintenance Management into various PeopleSoft applications such as PeopleSoft Time and Expense, Inventory, and Payables, and from these systems into PeopleSoft Project Costing.

If you use PeopleSoft Maintenance Management, you can designate projects as *work order-managed*. Work order-managed projects is a term that refers to projects that are managed with work orders in PeopleSoft Maintenance Management, instead of by a project manager in PeopleSoft Project Costing. You can use work order-managed projects to capitalize, adjust, or retire assets in PeopleSoft Asset Management. For example, you can use a work order-managed project to track several unrelated maintenance tasks for an asset, or to track the cost of constructing an asset.

This is an example of a process flow for a work order-managed project that is used to track the cost of constructing an asset:

- 1. Plan and budget for construction of an asset.
- 2. Obtain approval for the construction.
- 3. Create a project plan and work orders to construct the asset.
- 4. Complete the work orders.
- 5. Capture the costs—labor, materials, and depreciation—that are associated with the effort.
- 6. Capitalize the project costs.

A work order task can specify only one asset, one project, and one activity. For work order-managed projects:

- You can create multiple assets from a single project.
- You can maintain a single asset from multiple projects.

The PeopleSoft Maintenance Management system creates assets from work order tasks and relates the assets to projects and activities. You can use the Define Assets and Relate by Project pages to view the details of asset definitions and the relationship of assets to projects for assets that are associated with work ordermanaged projects.

The system automatically updates certain fields on the Asset Integration Rules page during the life of a work order-managed project, such as:

• When you save a project as a work order-managed project, the system automatically selects the asset identification rule of Derive from Work Order Task and the adjustment trigger of Automatic.

When Derive from Work Order Task is selected, the Express Retirement (PC\_EXPRET\_AM) or Express Capitalization processes begin with the closure of a work order task.

• When you change a work order task status to complete, the system updates the filter ID (filter identifier) and integration type at the activity level to reflect the criteria in PeopleSoft Maintenance Management.

#### See Also

Chapter 28, "Integrating with Maintenance Management," page 679

### Asset Assignment To Multiple Projects

You can associate the same asset with multiple projects if any of these conditions exist:

• The projects are work order-managed.

- Asset integration is disabled on all but one of the projects.
- The projects belong to the same program, and the asset is not associated with projects that are asset integration enabled on a different program.

Use the assign assets to multiple projects functionality when:

- A summary project or program contains child projects that contribute transaction costs to the same asset.
- A project is complete and the related asset is capitalized, and later additional costs are accumulated for the same asset in a new project.

You must disable integration on the project where the asset integration was previously completed.

• Multiple work order-managed projects are set up to accumulate costs for the same asset over time or simultaneously.

### **Transaction Assignment to Assets**

Use the Assign Transactions to Assets page to assign transactions to assets for projects that have an asset identification rule of Manual Identification on the Asset Integration Rules page. You can also view transactions that are eligible for asset assignment.

The purpose of assigning transactions to assets is to specify the transaction costs to include in the cost basis of the asset that is created. The assign process stamps the asset management business unit, profile ID, and asset ID on the transaction row in the Project Transaction table. Alternatively, you can enter the asset management business unit, profile ID, and asset ID on the transaction row by performing one of the following functions:

- Manually assigning transactions by using the Transaction Detail page.
- Using the allocation process.
- Using a system that feeds into PeopleSoft Project Costing.

Under certain circumstances you can add asset information into the feeder system; thus, transaction rows may already have these values populated. If this is the case, you do not have to reenter the asset information in PeopleSoft Project Costing.

### **Interunit Asset Transfers**

In PeopleSoft Asset Management you can interunit transfer an asset from one business unit to create another asset in a different business unit. The transfer is recognized by the PeopleSoft Project Costing system if you subsequently try to adjust or retire the original asset in PeopleSoft Project Costing. In this situation the system detects the transfer, adds the new asset to PeopleSoft Project Costing, modifies the project to point to the new asset, and processes the adjustment or retirement on the new asset. The original asset is no longer available for you to adjust, retire, or relate it to a project.

For example, assume that Asset 1 was created from PeopleSoft Project Costing and sent to PeopleSoft Asset Management as Asset 1. Then Asset 1 was interunit transferred to create Asset 2. If you enter an adjustment for Asset 1 in PeopleSoft Project Costing, the system adds Asset 2 to Project Costing tables and applies the adjustment to Asset 2. In this example, you can no longer select Asset 1 to adjust or retire, and Asset 2 is eligible for asset capitalization and retirement processes.

# **Understanding Asset Retirement**

This section discusses:

- Manual asset retirement.
- Asset retirement for work order-managed project activities.
- Proceeds from sale and cost of removal.

### **Manual Asset Retirement**

Asset retirement is a method of indicating that an asset is being removed from service. There are two kinds of retirement—partial and full. In partial retirement only a certain portion of the asset is retired. In full retirement the full value of the asset is retired. You can partially or fully retire assets that are managed in PeopleSoft Project Costing by using the Asset Retirement Integration Application Engine process (PC\_RETIRE\_AM).

*Project Costing-managed project* is a term that refers to a project that is managed by a project manager in PeopleSoft Project Costing, instead of with work orders in PeopleSoft Maintenance Management. You must use the manual asset retirement process to retire assets if PeopleSoft Maintenance Management is installed and the project is a Project Costing-managed project. You must also use the manual asset retirement process to retire assets if PeopleSoft Maintenance Management process to retire assets if PeopleSoft Maintenance Management process to retire assets if PeopleSoft Maintenance Management process to retire assets if PeopleSoft Maintenance Management process to retire assets if PeopleSoft Maintenance Management is not installed.

#### Retirement Process Flow - Project Costing-Managed Project Activities

The process flow for retiring assets for Project Costing-managed project activities is:

1. Create a retirement project

On the Asset Integration Rules page, select the Enable Integration option and an integration type of Retirement.

**Note.** If a project has a retirement integration type, then all of the project's activities must also have a retirement integration type.

You must select the Manual Identification option on the Asset Integration Rules page for projects and activities to be eligible for asset retirement.

2. Accumulate transaction costs.

Transactions with analysis types in the PC to AM Cost of Removal (AMCOR) and AM Proceeds from Sale (AMPFS) analysis groups are eligible for processing to PeopleSoft Asset Management.

3. Assign transactions to assets.

Use the Assign Transactions to Assets page for projects that have an asset identification rule of Manual Identification on the Asset Integration Rules page.

- 4. Use the Asset Retirement page to run the Asset Retirement Integration process to:
  - Send the asset cost value, cost of removal, and proceeds from sale, to PeopleSoft Asset Management.
  - Update the AM Distribution Status field (AM\_DISTRIB\_STATUS) to *D* (distributed) in the Project Transaction table, indicating the transaction rows have been distributed to PeopleSoft Asset Management and cannot be updated in the Project Transaction table.

**Note.** The Asset Retirement Integration process does not use the PC to AM Staging table. The transactions go directly to the PeopleSoft Asset Management Loader tables.

### Asset Retirement for Work Order-Managed Project Activities

You can use the Express Retirement process to fully retire assets that are associated with work order-managed projects. You cannot partially retire assets that are associated with work orders.

For project assets to be eligible for the Express Retirement process, you must:

- Select the Work Order Managed Project option for the project, and change the project processing status to *Active*, on the Project Definition General Information page.
- Establish express asset filter criteria for the business unit on the Express Asset Filter Criteria page.
- Select Derive from Work Order Task for the project in the Asset Identification group box on the Asset Integration Rules page.
- Accumulate costs in PeopleSoft Project Costing directly (using online transaction entry in Project Costing) or indirectly (from feeder systems such as PeopleSoft Payables, Expenses, and Inventory).

You can retire an asset only once. If the same asset is assigned to multiple work order tasks, the Work Order Close Application Engine process (WM\_CLOSE) restricts the system from processing two retirements for the same asset.

#### **Retirement Process Flow - Work Order-Managed Projects**

The process flow for retiring assets for work order-managed project activities is:

1. Close the work order task.

PeopleSoft Maintenance Management determines if the asset that is associated with the work order task is already retired, or if it is tagged for retirement in the Asset Management Loader table (INTFC\_FIN). If either of these conditions exist, the Work Order Close process will not proceed for this work order task.

Alternatively, you can retire the asset using the Asset Retirement Integration process.

- 2. PeopleSoft Maintenance Management updates these values for the project activity in the Asset Integration Defaults group box on the Asset Integration Rules page:
  - Selects the Enable Integration flag.
  - Selects an integration type of *Retirement*.
  - Enters a value for filter ID.

- 3. The work order closed status triggers the Express Retirement process and indicates to the system that the project activity is ready to process.
- 4. The Express Retirement process:
  - a. Determines the assets, which are associated with work order-managed project activities in the Project Transaction table, to send to PeopleSoft Asset Management based on defined rules and criteria.
  - b. Stamps Project Transaction table rows (cost of removal or proceeds from sale) with asset information.
  - c. Calls the Asset Retirement Integration process.

You can submit an asset for retirement only once if you use the Express Retirement process. For example, assume that two work order tasks are associated with the same asset. When you close just one of the work order tasks, the Work Order Close process triggers the Express Retirement process to retire the asset.

Alternatively, you can enter adjustments directly in PeopleSoft Asset Management for assets that are distributed from PeopleSoft Project Costing to Asset Management.

#### Expenses

Expenses that are booked against work order-related projects interface with PeopleSoft Project Costing; however, PeopleSoft Expenses does not maintain work order-related fields. These transactions are not included in the Express Asset Retirement Integration process unless you manually update the transactions in PeopleSoft Project Costing with the work order-related fields.

You can, however, include expenses transactions in asset retirement for projects that are actively managed in PeopleSoft Project Costing.

#### See Also

Chapter 28, "Integrating with Maintenance Management," page 679

### **Proceeds from Sale and Cost of Removal**

By using the Asset Retirement Integration process you can send the cost of removing an asset or the proceeds from selling an asset to PeopleSoft Asset Management at the time that you retire the asset, or after you retire the asset. Transactions are eligible for the retirement process if they are assigned to the asset on the Assign Transactions to Assets page, and the analysis type belongs to the PC to AM Cost of Removal (AMCOR) or AM Proceeds from Sale (AMPFS) analysis groups. Transactions with analysis types in the AMCOR analysis group post to PeopleSoft Asset Management as a transaction removal cost. Transactions with analysis types in the AMPFS analysis group post to PeopleSoft Asset Management as proceeds from sale.

To send costs for removing an asset or the proceeds from selling an asset to PeopleSoft Asset Management, assign transactions to the asset and use the Asset Retirement page to retire the asset. The asset's quantity and retirement quantity determine what proportion of the asset's cost is calculated as the retirement amount. For example, assume that the asset's quantity is 2 and you enter a value of 1 as the retirement quantity on the Asset Retirement page. The retirement quantity is 50 percent of the asset quantity, and the system uses this percentage to calculate the asset's retirement amount. If the cost is 500.00, the retirement amount is calculated as 50 percent of 500.00, which is 250.00. These calculations appear in the following table:

| Quantity | Retirement<br>Quantity | Percentage | Cost   | Retirement<br>Amount |
|----------|------------------------|------------|--------|----------------------|
| 2        | 1                      | 50%        | 500.00 | 250.00               |

You can also send the cost of removing an asset and the proceeds from selling an asset to PeopleSoft Asset Management after the asset is retired from PeopleSoft Project Costing. For example, assume that on January 1 you retire Asset 123 from PeopleSoft Project Costing with a cost value of 2,240.00, cost of removal of 5,435.00, and proceeds from sale of 1500.00. On January 2 through 6, transaction costs that are eligible for cost of removal accumulate in the Project Transaction table totaling 7500.00. You can assign the transactions to the asset and use the Asset Retirement page to send the transactions to PeopleSoft Asset Management.

# **Prerequisites**

Set up these installation options to integrate with PeopleSoft Asset Management:

• Specify on the Installation Options - Project Costing Integration page if asset approval is required prior to sending assets to PeopleSoft Asset Management.

You can require approval of asset capitalization transactions before they are sent to the PeopleSoft Asset Management Loader tables (INTFC\_FIN and INTFC\_PHY\_A). This option applies to assets that you create or adjust in PeopleSoft Project Costing. It does not apply to asset retirement transactions.

• Specify on the Integration Options - Project Costing Integration page if departments are derived from the cost transactions that come into PeopleSoft Project Costing from feeder systems.

This enables the system to breakdown costs by department based on the department that is specified on the transaction row in the PeopleSoft Project Costing transaction table. Otherwise, there can be only one department included per asset, and the department is derived from the Department field on the Define Assets page.

• Specify on the Integration Options - Project Costing Integration page if cost types are derived from cost transactions that come into PeopleSoft Project Costing from feeder systems.

This enables the system to breakdown costs by cost type for assets based on the cost type specified on the transaction row in the Project Transaction table. Otherwise, there can be only one cost type included per asset, which you enter on the Define Assets page.

See *PeopleSoft Enterprise Application Fundamentals 9.1 PeopleBook*, "Setting Installation Options for PeopleSoft Applications," Defining Project Costing Integration Installation Options.

# **Common Elements Used in This Chapter**

Asset Business Unit Enter the asset business unit. The default value is the asset business unit that is defined for the operator ID, and it can be overridden. The default value is blank if the operator ID does not have an asset management business unit assigned as a default. This field is required to create assets from PeopleSoft Project Costing.

| Asset ID or Asset<br>Identification | Enter an existing asset ID, enter a new asset value, or retain the default value of <i>NEXT</i> . If you retain the default value of <i>NEXT</i> , the system assigns an asset ID to the row when you save the page. This field is required to create assets from PeopleSoft Project Costing.                                                                                                    |
|-------------------------------------|----------------------------------------------------------------------------------------------------|
| Asset Integration Filter            | Identifies the rows from the Project Transaction table that are eligible for participating in the retirement and capitalization process.                                                                                                    |
| Asset Processing<br>Destination     | Select the functions that the system performs when the asset integration process<br>runs. The asset processing destination determines the tables that the system<br>updates with asset information during the asset integration process.                                                                                                    |
|                                     | Based on the asset integration rules, the options may be:                                                                                                    |
|                                     | Asset Integration Rule Default: Select for the processing options in the express capitalization rules to take precedence for each asset. You can, however, override and apply one run option for all assets by selecting any of the other values that are in this list.                                                                                                    |
|                                     | <i>Summarize:</i> Select this asset processing destination to summarize asset transaction rows in the PC to AM Staging table. You can view the summarized rows in the Approve Review Assets component (PC_AM_APPROVE). This is the only available option if you require asset transaction approval before sending them to PeopleSoft Asset Management. In this case the assets must be approved in the Approve Review Assets component before they can proceed. If asset approval is not required, assets with statuses of new and approved are eligible to be sent to PeopleSoft Asset Management. |
|                                     | <i>Summarize and Run Interface:</i> Select this asset processing destination to summarize asset transaction rows in the PC to AM Staging table and send them to the PeopleSoft Asset Management Loader tables.                                                                                                    |
|                                     | <i>Sum, Run and Load Transactions:</i> Select this asset processing destination to summarize asset transaction rows in the PC to AM Staging table, send them to the PeopleSoft Asset Management Loader tables, and call the Load Transactions into Asset Management Application Engine process (AMIF1000) that loads the assets from the PeopleSoft Asset Management Loader tables into PeopleSoft Asset Management production tables, such as ASSET, BOOK, COST, and so on. This is the fastest method to move asset data from PeopleSoft Project Costing into Asset Management production tables. |
|                                     | <i>Run Interface:</i> Select this asset processing destination to use the Send to Asset Management Application Engine process (PC_AM) to move data previously sent to the PC to AM Staging table via the Summarize process, into the PeopleSoft Asset Management Loader tables with summarized transaction data.                                                                                                    |
|                                     | <i>Run Interface and Load:</i> Select this asset processing destination to use the Send to Asset Management process to move data previously sent to the PC to AM Staging table via the Summarize process, into the PeopleSoft Asset Management Loader tables, and call the Load Transactions into Asset Management process to load the assets from PeopleSoft Asset Management Loader tables into Asset Management.                                                                                                    |
|                                     |                                                                                                    |

| Capitalize      | Select to create assets from the selected activity when the Express Capitalization process runs. Asset capitalization is the process to record a change in the value of an asset—either a new asset or modification of an existing asset. PeopleSoft Project Costing collects costs from feeder systems and online PC entry to use for asset capitalization. |
|-----------------|----------------------------------------------------------------------------------------------------|
| Category        | Enter a category, which is an PeopleSoft Asset Management ChartField. You can override the default value that is based on the asset profile.                                                                                                    |
| Department      | Enter the department that owns the asset. If the Department ID From Transaction option is selected on the Integration Options - Project Costing Integration page, transactions with different departments can come in from feeder systems, which enables cost breakdown by department for assets that are created from those transactions.                   |
|                 | If the installation Department ID From Transaction option is not selected, only<br>one department is included per asset. In this case, the department is derived from<br>the Department field (DEPTID) on the Define Assets page instead of the cost<br>transactions.                                                                                        |
|                 | <b>Note.</b> To ensure data integrity in PeopleSoft Asset Management, after you specify the Department ID From Transaction option during installation, do not change it.                                                                                                    |
| Group           | Enter an existing group ID from PeopleSoft Asset Management to which to include this asset as a member. You can select a group only if the profile is a group profile.                                                                                                    |
| In Service Date | Enter the date on which the asset is placed in service.                                                                                                    |
| Location        | Enter the asset location.                                                                                                    |
|                 | The system ignores the value in this field if the Activity option is selected in the Asset Location Source group box on the Asset Integration Rule page for the activity that is related to this asset.                                                                                                    |
| Manufacturer    | Enter the manufacturer that is assigned to the asset. Available values are from the Manufacturer Maintenance table (MANUFACTURER).                                                                                                    |
| Parent          | Enter the parent asset or select the asset from the list of available parent assets. If<br>the asset is designated as a parent asset on the asset definition, the system<br>automatically populates this field with the current asset ID when you save the<br>page.                                                                                          |
| Profile ID      | Select a value for this field. A profile ID is required to create an asset in PeopleSoft Project Costing.                                                                                                    |
|                 | Asset profiles are set up in PeopleSoft Asset Management. If Asset Management is not installed, you must set up asset profiles in PeopleSoft Project Costing before you can summarize transactions either by profile or by asset.                                                                                                    |

| Quantity                         | Enter the asset quantity in PeopleSoft Asset Management. For example, an asset could be modems with a quantity of 200.                                                                                                    |
|----------------------------------|----------------------------------------------------------------------------------------------------|
|                                  | During the integration process that sends the asset to PeopleSoft Asset<br>Management, the system divides the quantity proportionally among transaction<br>rows based on the monetary amounts in each row after they are converted to the<br>base currency of the project business unit. |
|                                  | If you modify the asset quantity on an asset definition page, the change is incremental for the asset. For example, if you change an asset quantity from 1 to 4, the total asset quantity is 5.                                                                                          |
| Serial ID (serial<br>identifier) | Enter the asset serial number ID.                                                                                                    |
| Tag Number                       | Enter a tag number that you assign to the asset for tracking purposes.                                                                                                    |
| Work Order                       | A document that authorizes work to be performed and costs to be incurred.<br>Typically, you generate work orders to dispatch labor resources to perform<br>construction tasks and maintenance-related activities.                                                                        |

# **Setting Up and Using Express Capitalization**

To set up and use express capitalization, use these components:

- Express Asset Transaction Filter (PC\_AM\_FLTR).
- Projects Options (PC\_BUS\_UNIT\_OPT).
- Project General (PROJECT\_GENERAL).
- Activity General (PROJECT\_ACTIVITY).
- Project Costing Asset Management Express (PC\_AM\_EXPRESS).

This section provides an overview of the Express Asset Definition pages and discusses how to:

- Filter asset transactions for express capitalization.
- Define filter criteria for express capitalization.
- Define asset integration rules for express capitalization.
- Create one asset per activity.
- Create one asset from many activities.
- Create many assets from many activities.
- Select activities to create many assets from many activities.
- Distribute cost percentages at the project level.
- Distribute cost percentages at the activity level.

- Distribute quantities at the project level.
- Distribute quantities at the activity level.

### **Understanding the Express Asset Definition Pages**

The Express Capitalization process distributes project costs to assets according to asset integration rules. For example, when multiple assets are created from a project, cost distribution can take place at the project or activity level as percentages of the project costs spread across each asset.

After you define filter criteria and asset integration rules for express capitalization, you define express assets and relate them to projects by using an Express Asset Definition page. The Express Asset Definition page that appears when you enter the Project Costing - Asset Management Express component (PC\_AM\_EXPRESS) is based on the asset identification rule that you select on the Asset Integration Rules page.

When you save an Express Asset Definition page, the system:

- Creates an asset definition.
- Relates the specified assets to the selected activities.
- Automatically assigns an asset ID if the Asset ID field contains the default value of NEXT.
- Enables the system to create express assets.
- Removes a previously saved relationship of an asset to an activity for each activity that you deselected in the Capitalize column.

Most of the Express Asset Definition pages contain three tabs that you use to define asset details: Basic Asset, Asset Detail 1, and Asset Detail 2. All of the Express Asset Definition pages contain a link to the Define Assets page to view the details of a project asset. Additionally, all of the pages display the program name if the project is inheriting asset integration rules from a program.

Many of the Express Asset Definition page fields that appear in this section are defined in the Common Elements Used in This Chapter section.

#### See Also

Chapter 25, "Managing Assets," Defining Asset Integration Rules for Express Capitalization, page 600

Chapter 25, "Managing Assets," Initiating the Express Capitalization Process, page 618

Chapter 25, "Managing Assets," Defining Project Assets, page 621

# Pages Used to Set Up and Use Express Capitalization

| Page Name                                            | Definition Name    | Navigation                                                                                                    | Usage                                                                                                    |
|------------------------------------------------------|--------------------|----------------------------------------------------------------------------------------------------|----------------------------------------------------------------------------------------------------|
| Express Asset Filter Criteria                        | PC_AM_FLTR         | Set Up Financials/Supply<br>Chain, Product Related,<br>Project Costing, General<br>Options, Express Asset<br>Filter Criteria, Express<br>Asset Filter Criteria | Define the filter criteria that<br>the system uses to select the<br>project transactions that<br>make up an asset.                                                                                                  |
| Select Field Values                                  | PC_AM_FLTR_FLD_VAL | Click the Select Field<br>Values link on the Express<br>Asset Filter Criteria page.                                                                            | Select field values that<br>define the filtering criteria<br>on the Express Asset Filter<br>Criteria page.                                                                                                    |
| Project Costing Options -<br>Asset Integration Rules | PC_AM_RULE_BU      | Setup Financials/Supply<br>Chain, Business Unit<br>Related, Project Costing,<br>Project Costing Options<br>Select the Asset Integration<br>Rules tab.          | Set up integration with<br>PeopleSoft Asset<br>Management at the business<br>unit level to define how the<br>system uses project<br>transaction costs to create<br>assets for integration with<br>Asset Management. |
| Project Definitions - Asset<br>Integration Rules     | PC_AM_RULE_PRJ     | Project Costing, Project<br>Definitions, General<br>Information<br>Select the Asset Integration<br>Rules tab.                                                  | Set up integration with<br>PeopleSoft Asset<br>Management at the project<br>level to define how the<br>system uses project<br>transaction costs to create<br>assets for integration with<br>Asset Management.       |
| Activity Definitions - Asset<br>Integration Rules    | PC_AM_RULE_ACT     | Project Costing, Activity<br>Definitions, General<br>Information<br>Select the Asset Integration<br>Rules tab.                                                 | Set up integration with<br>PeopleSoft Asset<br>Management at the activity<br>level to define how the<br>system uses project<br>transaction costs to create<br>assets for integration with<br>Asset Management.      |
| Express Asset Definition                             | PC_AM_EXPRESS1     | Project Costing, Assets,<br>Express Asset Definition,<br>Express Asset Definition                                                                              | Create a single asset<br>definition from each<br>selected activity's cost<br>transactions (one asset per<br>activity).                                                                                              |
| Express Asset Definition                             | PC_AM_EXPRESS2     | Project Costing, Assets,<br>Express Asset Definition,<br>Express Asset Definition                                                                              | Create a single asset<br>definition from cost<br>transactions from multiple<br>activities (one asset from<br>many activities).                                                                                      |

| Page Name                | Definition Name   | Navigation                                                                                                    | Usage                                                                                                    |
|--------------------------|-------------------|----------------------------------------------------------------------------------------------------|----------------------------------------------------------------------------------------------------|
| Express Asset Definition | PC_AM_EXPRESS3    | Project Costing, Assets,<br>Express Asset Definition,<br>Express Asset Definition                                  | Create multiple asset<br>definitions from cost<br>transactions from multiple<br>activities (many assets from<br>many activities).                                              |
| Select Activities        | PC_AM_SELECT_ACTS | Click the Select Activities<br>link on the Express Asset<br>Definition - Many Assets<br>from Many Activities page. | Select the activities from<br>which cost transactions are<br>used to create assets.                                                                                            |
| Express Asset Definition | PC_AM_EXPRESS4    | Project Costing, Assets,<br>Express Asset Definition,<br>Express Asset Definition                                  | Enter percent values to<br>specify how transaction<br>costs are spread across<br>multiple assets that are from<br>a project (percentage<br>distribution - project level).      |
| Express Asset Definition | PC_AM_EXPRESS5    | Project Costing, Assets,<br>Express Asset Definition,<br>Express Asset Definition                                  | Enter percent values to<br>specify how transaction<br>costs are spread across<br>multiple assets that are from<br>each activity (percentage<br>distribution - activity level). |
| Express Asset Definition | PC_AM_EXPRESS6    | Project Costing, Assets,<br>Express Asset Definition,<br>Express Asset Definition                                  | Enter quantity values to<br>specify the number of assets<br>that are created from a<br>project (quantity<br>distribution - project level).                                     |
| Express Asset Definition | PC_AM_EXPRESS7    | Project Costing, Assets,<br>Express Asset Definition,<br>Express Asset Definition                                  | Enter quantity values to<br>specify the number of assets<br>that are created from each<br>activity (quantity<br>distribution - activity level).                                |

# Filtering Asset Transactions for Express Capitalization

Access the Express Asset Filter Criteria page (Set Up Financials/Supply Chain, Product Related, Project Costing, General Options, Express Asset Filter Criteria, Express Asset Filter Criteria).

| Express A                                   | sset Fil          | ter (   | Criteria                    |                           |          |   |      |
|---------------------------------------------|-------------------|---------|-----------------------------|---------------------------|----------|---|------|
| Business Unit:                              | US004             |         |                             |                           |          |   |      |
| Filter ID:                                  | FILTER1           |         |                             |                           |          |   |      |
| *Description:                               | FILTER1           |         |                             |                           |          |   |      |
| Filter Criteria                             | <u>(</u>          | Customi | <u>ze   Find  </u> View All | 🗖   🛗 🛛 Filter Criteria 🗖 | 1-3 of 3 |   | Last |
| *Field Name                                 |                   |         | *Filter Condition           |                           |          |   |      |
| ANALYSIS_TYPI                               | E                 | Q       | = 🗸                         | Select Field Values       |          | + | -    |
| RESOURCE_C                                  | ATEGORY           |         | not = 🗸 🗸                   | Select Field Values       |          | + | -    |
| RESOURCE_TY                                 | YPE               |         | = 🗸                         | Select Field Values       | [        | + | -    |
| Refresh List                                | 1                 |         |                             |                           |          |   |      |
| Field Value List                            | t                 |         |                             |                           |          |   |      |
| ANALYSIS_TYPE<br>RESOURCE_TY<br>RESOURCE_CA | ('PE = (' ', 'MAT |         |                             |                           |          |   | [2]  |

#### Express Asset Filter Criteria page

Create a filter that the system uses to select the transaction costs that are eligible for express capitalization. Add rows to designate additional parameters to narrow selections to the appropriate set of transactions. The filter that you create is available for selection on the Asset Integration Rules page at the business unit, project, and activity levels.

| Field Name          | Enter the field name to use as filter criteria. You must select <i>ANALYSIS_TYPE</i> as part of the filter criteria or you will receive an error message when you try to save the page. |
|---------------------|----------------------------------------------------------------------------------------------------|
| Filter Condition    | Select the operand that determines if the filter criteria is $=$ or <i>not</i> $=$ to the selected field values.                                                                        |
| Select Field Values | Click to access the Select Field Values page and select one or more values to use as filter criteria.                                                                                   |
| Refresh List        | Click to update the Field Value List grid that displays the parameters that the system uses to uses to select the transactions that are eligible for express capitalization.            |
| Field Value List    | Displays the parameters that you create to filter transactions for express capitalization.                                                                                              |

**Note.** If the integration template is different than the Project Costing business unit, the Express Asset Filter Criteria uses the General Ledger business unit for accounting periods, which is specified on the Project Costing Business Unit Options page.

# **Defining Filter Criteria for Express Capitalization**

Access the Select Field Values page (click the Select Field Values link on the Express Asset Filter Criteria page).

| Select Field Values |                                             |                  |  |  |
|---------------------|---------------------------------------------|------------------|--|--|
| Business Unit:      | US004                                       |                  |  |  |
| Filter ID:          | FILTER1                                     |                  |  |  |
| Field Name:         | RESOURCE_TYPE                               |                  |  |  |
| Filter Condition:   | =                                           |                  |  |  |
| Filter<br>Values    | Customize   Find   View All   🖉   🛗 First 🛙 | 1-3 of 3<br>Last |  |  |
| Field Value         |                                             |                  |  |  |
|                     | Q                                           | + -              |  |  |
| LABOR               | Q                                           | + -              |  |  |
| MATER               | Q.                                          | + -              |  |  |

Select Field Values page

| Field Value | Select one or more field values that defines the filter criteria on the Express Asset<br>Transaction Filter page. Leave the field value blank to specify a blank value as<br>valid filter criteria. Blank values appear in the field value list in the Express<br>Asset Transaction Filter page as an empty pair of single quotes. |
|-------------|----------------------------------------------------------------------------------------------------|
|             | The values that are available for the <i>ANALYSIS_TYPE</i> field name are based on the analysis types with positive multipliers in analysis groups PC to AM Asset Summary (CLOSE), PC to AM Proceeds from Sale (AMPFS), and PC to AM Cost of Removal (AMCOR).                                                                      |
| ОК          | Click to return to the Express Asset Filter Criteria page, where you can click<br>Refresh List to view the updated list of parameters that the system uses to uses to<br>select eligible transactions.                                                                                                    |
|             | <b>Note.</b> Click Save on the Express Asset Filter Criteria page to save the changes that you make on the Select Field Values page.                                                                                                    |

## **Defining Asset Integration Rules for Express Capitalization**

Access the Asset Integration Rules page (Setup Financials/Supply Chain, Business Unit Related, Project Costing, Project Costing Options, Asset Integration Rules).

**Note.** There are three Asset Integration Rules pages in PeopleSoft Project Costing—one at the business unit level, project level, and activity level. The navigation path to these pages is based on whether you are defining the integration rules for the business unit, project, or activity. The field definitions that appear in this section are applicable for all three pages.

| Project Costing Options Microsoft Project                           | Budget Alerts Budget Row Versioning | Asset Integration Rules        |  |  |  |  |  |
|---------------------------------------------------------------------|-------------------------------------|--------------------------------|--|--|--|--|--|
| Project Business Unit: US004 Description: US004 ILLINOIS OPERATIONS |                                     |                                |  |  |  |  |  |
| Asset Integration Defaults                                          |                                     |                                |  |  |  |  |  |
| ✓ Enable Integration                                                | Filter ID: FILTER1                  | Filter Detail                  |  |  |  |  |  |
| Integration Type                                                    |                                     |                                |  |  |  |  |  |
| <ul> <li>Capitalization</li> </ul>                                  |                                     |                                |  |  |  |  |  |
| ○ Retirement                                                        |                                     |                                |  |  |  |  |  |
| Asset Identification Rule                                           | Asset Creation Trigger              | Asset Location Source          |  |  |  |  |  |
| O Manual Identification                                             | O Manual Capitalization Review      | Asset Definition               |  |  |  |  |  |
| One Asset Per Activity                                              | O Asset In Service Date             | Activity                       |  |  |  |  |  |
| One Asset From Many Activities                                      | Specified Date                      |                                |  |  |  |  |  |
| Many Assets to Many Activities                                      | Date: 01/01/2003                    |                                |  |  |  |  |  |
| Many Assets From Each Activity                                      | O Project Status                    | Asset Processing Destination   |  |  |  |  |  |
| Distribution:                                                       | Project Status:                     | O Summarize                    |  |  |  |  |  |
| O Derive From Work Order Task                                       | O Project Percent Complete          | Summarize and Run Interface    |  |  |  |  |  |
|                                                                     | Project %:                          | Sum, Run and Load Transactions |  |  |  |  |  |
|                                                                     | O Activity Status                   |                                |  |  |  |  |  |
|                                                                     | Activity Status:                    |                                |  |  |  |  |  |
|                                                                     | O Activity Percent Complete         |                                |  |  |  |  |  |
|                                                                     | Activity %:                         |                                |  |  |  |  |  |

Asset Integration Rules page (1 of 2)

| Asset Adjustments                                                                          |                                                                                |
|--------------------------------------------------------------------------------------------|--------------------------------------------------------------------------------|
| Asset Adjustment Trigger                                                                   | End of Year Rule                                                               |
| Manual Capitalization Review     Automatic                                                 | <ul> <li>○ Ignore End of Year</li> <li>○ Create Parent/Child Assets</li> </ul> |
| Transaction Load Type         Asset Cost Adjustment         Adjust Cost/Acquisition Detail | Create New Asset     Stop Sending Adjustments                                  |
| Additional Cost Add                                                                        |                                                                                |

Asset Integration Rules page (2 of 2)

If you enable integration for the business unit, projects inherit asset integration rules that you establish at the business unit level. You can override business unit default values at the project level. Activities also inherit asset integration rules from the project level. Based on the project's capitalization rule, you can override some of the asset integration rules at the activity level.

#### Asset Integration Defaults

| Enable Integration | Select this option to enable PeopleSoft Asset Management integration processes (manual or express) to create assets from the business unit's project activities.                                                                                                    |  |  |  |  |
|--------------------|----------------------------------------------------------------------------------------------------|--|--|--|--|
|                    | <b>Note.</b> You must enable integration at the business unit level and the project level for a project to be eligible for asset capitalization.                                                                                                    |  |  |  |  |
|                    | To enable integration on a project that contains an asset that is related to another project, first perform either of these actions:                                                                                                    |  |  |  |  |
|                    | • Use the Inherit from Program functionality.                                                                                                    |  |  |  |  |
|                    | Enter the same program ID in the Inherit from Program field on the Asset<br>Integration Rules page for all projects that you want to relate to the asset.<br>This enables you to relate an asset to multiple projects in the same program.                                                                                     |  |  |  |  |
|                    | • Disable asset integration on the other project that is related to the asset.                                                                                                    |  |  |  |  |
|                    | For example, assume that Project A is related to Asset A. The asset has<br>already been created and capitalized, and the project is closed. Now you want<br>to create Project B for the purpose of entering capital adjustments to Asset A.<br>You must first disable integration on Project A to relate Asset A to Project B. |  |  |  |  |
| Filter ID          | Select a user-defined filter that determines what transactions in a project are eligible for asset integration processing. This field is required for all asset identification rules except the Manual option. The system clears the value in the Filter ID field if you capitalize assets manually.                           |  |  |  |  |
|                    | You define filters on the Express Asset Filter Criteria page.                                                                                                    |  |  |  |  |
| Filter Detail      | Click to access a read only view of the Express Asset Filter Criteria page where you defined the filter criteria for the system to use to select the project transactions that make up an asset when you use the Express Capitalization process.                                                                               |  |  |  |  |

| Inherit from Program    | Enter an active summary project or program that contains child projects, each needing to contribute transaction costs to the same asset. This field is enabled at the project level, and view only at the activity level.                                                                                                    |  |  |  |
|-------------------------|----------------------------------------------------------------------------------------------------|--|--|--|
|                         | When you enter a summary project or program and click Restore Defaults, the system disables the asset integration rules at the project and activity levels, except for the fields in the Asset Integration Defaults group box. If you change the asset integration rules for the program, the system applies the changes to the project and activity to keep the rules consistent across all projects that contribute to an asset. To enable the disabled fields so that you can modify the asset integration rules, deselect the Inherit from Program field and save the page. |  |  |  |
|                         | Programs that are available for selection are those with an active processing status and the Program option selected on the Project Definition - General Information page.                                                                                                    |  |  |  |
| <b>Restore Defaults</b> | Click to populate and override the asset integration rules with the rules that are established at the parent level. This button is available at the project and activity levels only.                                                                                                    |  |  |  |
|                         | If you enter a program in the Inherit from Program field, the Restore Defaults<br>button populates and overrides the asset integration rules for the project and its<br>activities with the rules that are established at the program level.                                                                                                    |  |  |  |
|                         | If you do not use the Inherit from Program feature and you modify the project<br>level asset integration rules, click Restore Defaults to revert back to the business<br>unit default values.                                                                                                    |  |  |  |
|                         | If you modify the activity level asset integration rules and want to restore the project asset integration rules, click Restore Defaults to revert back to the project values.                                                                                                    |  |  |  |
|                         | <b>Note.</b> You can modify the activity level asset integration rules only if you do not use the Inherit from Program feature and the asset identification rule is One Asset Per Activity.                                                                                                    |  |  |  |
|                         | Regardless of the Inherit from Program feature, if assets are already related to the project using a different capitalization rule, you can only change the asset identification rule to Manual.                                                                                                    |  |  |  |
|                         | <b>Important!</b> After you click Restore Defaults, you must save the page to commit the changes to the database. To undo the changes without saving, exit the page.                                                                                                    |  |  |  |

#### Integration Type

Select an option to specify if the project activity is for retiring or capitalizing assets. The default value at the project level is from the business unit. The default value at the activity level is from the project. After you create a project or activity, changes to the value at a higher level do not change existing projects or activities at a lower level.

#### Asset Identification Rule

Select the method for distributing project costs and creating assets. The available asset creation triggers and location sources are based on the asset identification rule that you select.

**Note.** The system disables most of the asset integration rules at the activity level when you select any asset identification rule, except for the One Asset Per Activity and Derive From Work Order Task options. This prevents confusion from options such as One Asset from Many Activities where each activity can specify a different rule. Regardless of the asset identification rule that you select, the enable integration, filter, and integration type options in the Asset Integration Defaults group box remain enabled.

| Manual Identification             | Select to capitalize assets by using components that require manual steps. This option does not use express capitalization functionality to create assets for this project.                                                                                                    |
|-----------------------------------|----------------------------------------------------------------------------------------------------|
|                                   | You must select this option to retire an asset that is associated with this project or its activity.                                                                                                    |
| One Asset Per Activity            | Select to distribute the cost of a single activity to a single asset by using express capitalization.                                                                                                    |
|                                   | All of the asset creation triggers and location sources are available when the capitalization rule option is one asset per activity.                                                                                                    |
| One Asset From Many<br>Activities | Select to distribute the cost of multiple activities to a single asset by using express capitalization.                                                                                                    |
| Many Assets to Many<br>Activities | Select to distribute the cost of multiple activities to multiple assets by using express capitalization.                                                                                                    |
| Many Assets From Each<br>Activity | Select to distribute the cost of each activity to multiple assets by cost percentage<br>or quantity by using express capitalization. Cost distribution takes place at the<br>project level or the activity level based on the method that you select in the<br>required Distribution field. |
| Distribution                      | Select a distribution method. Available options are:                                                                                                    |
|                                   | Activity Percent Distribution: Create assets by distributing cost percentages at the activity level.                                                                                                    |
|                                   | Activity Quantity Distribution: Create assets by distributing quantities at the activity level.                                                                                                    |
|                                   | <i>Project Percent Distribution:</i> Create assets by distributing cost percentages at the project level.                                                                                                    |
|                                   | <i>Project Quantity Distribution:</i> Create assets by distributing quantities at the project level.                                                                                                    |
|                                   | This field is required if you select a capitalization rule of many assets from each activity.                                                                                                    |

| Derive From Work<br>Order Task | Select to enable the Express Capitalization process to identify the transaction rows in activities that belong to assets. If the Work Order Managed Project flag is active for a project, the system automatically selects this asset identification rule. |  |  |  |
|--------------------------------|----------------------------------------------------------------------------------------------------|--|--|--|
|                                | This option is:                                                                                                    |  |  |  |
|                                | Available only if you use PeopleSoft Maintenance Management.                                                                                                    |  |  |  |
|                                | • Used only to adjust or retire assets that already exist in PeopleSoft Asset Management.                                                                                                    |  |  |  |
|                                | • Required for work order-managed projects and activities.                                                                                                    |  |  |  |
|                                | • Optional for Project Costing-managed projects and activities.                                                                                                    |  |  |  |
|                                | <b>Note.</b> If the integration type is Retirement, the Derive from Work Order Task option is available only if the project is work order-managed.                                                                                                    |  |  |  |
|                                | See Chapter 28, "Integrating with Maintenance Management," page 679.                                                                                                    |  |  |  |

### Asset Creation Trigger

Select the event that causes asset integration to occur automatically. You must select an asset integration trigger if you enable integration.

| Manual Capitalization<br>Review | Select if the asset integration process requires manual intervention. The manual integration trigger requires that assets are reviewed before they are sent to PeopleSoft Asset Management.                                             |  |  |
|---------------------------------|----------------------------------------------------------------------------------------------------|--|--|
|                                 | Manual Capitalization Review is the only valid asset creation trigger that is recognized by the Asset Retirement Integration process if you select an integration type of Retirement.                                                   |  |  |
|                                 | Asset creation triggers are not applicable for work order-managed projects.                                                                                                    |  |  |
| Asset In Service Date           | Select for asset integration to occur on the in-service date that is specified in the asset definition.                                                                                                    |  |  |
| Specified Date                  | Select for asset integration to occur on the date that you specify in the Date field.                                                                                                    |  |  |
| Project Status                  | Select for asset integration to occur when the project status matches the value that you specify in the Project Status field.                                                                                                    |  |  |
| Project Percent<br>Complete     | Select for asset integration to occur when the project completion percentage meets or exceeds the value that you specify in the Project % (project percentage) field.                                                                   |  |  |
| Activity Status                 | Select for asset integration to occur when the activity status matches the valu<br>that you specify in the Activity Status field. This field is available only when<br>select the capitalization rule option of one asset per activity. |  |  |

| Activity Percent | Select for asset integration to occur when the activity completion percentage       |
|------------------|-------------------------------------------------------------------------------------|
| Complete         | meets or exceeds the value that you specify in the Activity % (activity             |
|                  | percentage) field. This field is available only when the capitalization rule option |
|                  | is one asset per activity.                                                          |

When you save the page, a message appears indicating that the system will ignore the unselected asset integration triggers and the system clears their values from the page.

#### Asset Location Source

You must select an asset location source if you enable integration.

| Asset Definition | Select for the asset integration process to use the asset definition location code to determine the asset location. All capitalization rules must use this location source except the one asset per activity option, which can use either the asset definition or the activity option. |
|------------------|----------------------------------------------------------------------------------------------------|
| Activity         | Select for the asset integration process to use the activity definition location code to determine the asset location. This option is available only if you select the capitalization rule option of one asset per activity.                                                           |

#### Asset Processing Destination

Select the default option that determines what tables that the system updates with asset information during the asset integration process.

If you require asset approval before sending assets to PeopleSoft Asset Management, the available option is *Summarize*.

If you do not require asset approval before sending assets to PeopleSoft Asset Management, the available options are:

Summarize

Summarize and Run Interface

Sum, Run and Load Transactions

You must select an asset processing destination if you enable integration.

Asset processing destination options are discussed in the Common Elements Used in This Chapter section.

See Chapter 25, "Managing Assets," Common Elements Used in This Chapter, page 591.

#### Asset Adjustment Trigger

Select if you want to create asset adjustments manually or automatically. You must select an adjustment trigger if you enable integration.

| Manual Capitalization<br>Review | Select if the asset integration process requires manual intervention. The manual integration trigger requires that assets are reviewed before they are sent to PeopleSoft Asset Management. |
|---------------------------------|----------------------------------------------------------------------------------------------------|
| Automatic                       | Select for the system to adjust assets automatically when you run the integration process from the Express Capitalization Process run control page.                                         |
|                                 | If the Work Order Managed Project flag is activated for a project, the system selects an asset adjustment trigger of Automatic.                                                             |

**Note.** The transaction date of an adjustment that you make after an asset is created must be equal to or greater than the previous transaction date.

#### Transaction Load Type

The system uses transaction load types to determine the types of transactions that occur when the Load Transaction into Asset Management process loads rows into the PeopleSoft Asset Management transaction tables. Different load types set different attributes of an asset, perform different asset processing, or load different asset tables.

See *PeopleSoft Enterprise Asset Management 9.1 PeopleBook*, "Understanding the Loader Table Data Dictionary."

These transaction load type options enable different processing to occur when cost adjustments are sent to PeopleSoft Asset Management. You must select a transaction load type if you enable integration.

| Asset Cost Adjustment             | Select for asset processing to occur for adjustment transactions using the ADJ load type. This load type adjusts the cost of an existing asset, and is the load type that PeopleSoft Project Costing typically uses to send adjustments to PeopleSoft Asset Management. The system updates the Asset Cost Transactions (COST), and AM Open Transactions (OPEN_TRANS) tables. |  |  |
|-----------------------------------|----------------------------------------------------------------------------------------------------|--|--|
| Adjust Cost/Acquisition<br>Detail | Select for asset processing to occur for adjustment transactions using the ADQ load type. This load type adjusts the cost and acquisition details of an existing asset. The system updates the Asset Cost Transactions, AM Open Transactions, and Asset Acquisition Detail (ASSET_ACQ_DET) tables.                                                                           |  |  |
|                                   | If the Work Order Managed Project flag is activated for a project, the system selects a transaction load type of Adjust Cost/Acquisition Detail.                                                                                                    |  |  |
| Additional Cost Add               | Select for asset processing to occur for adjustment transactions using the AAD load type, which adds additional cost information to an asset. This load type is rarely used, and is primarily for joint venture and composite roll-ups. The system updates the Asset Cost Transactions and AM Open Transactions tables.                                                      |  |  |

#### End of Year Rule

You must select an end-of-year rule if you enable integration.

| Ignore End of Year                         | Select to continue creating asset adjustments as if there is no designated end of year.                                                                                              |  |  |
|--------------------------------------------|----------------------------------------------------------------------------------------------------|--|--|
|                                            | If the Work Order Managed Project flag is activated for a project, the system selects an end of year rule of Ignore End of Year.                                                     |  |  |
| Create Parent/Child<br>Assets              | Select to create new assets that are children to the original assets if adjustments are sent from the project after the specified end of the year.                                   |  |  |
| Create New Asset                           | Select to create new assets if adjustments are sent after the specified end of the year.                                                                                             |  |  |
| Stop Sending<br>Adjustments                | Select for PeopleSoft Project Costing to no longer send adjustments to PeopleSoft Asset Management after the specified end of year.                                                  |  |  |
| Last Month of Year and<br>Last Day of Year | Indicate the end of the year for adjustment purposes by selecting a month and a date. These fields are required for all end-of-year rules, except for the Ignore End of Year option. |  |  |

## **Creating One Asset per Activity**

Access the Express Asset Definition page (Project Costing, Assets, Express Asset Definition, Express Asset Definition).

| Express Asset Definition |                                                                                    |                                         |                         |           |                       |               |  |
|--------------------------|------------------------------------------------------------------------------------|-----------------------------------------|-------------------------|-----------|-----------------------|---------------|--|
| Project:                 | PASSET2                                                                            | ET2 Description: One Asset per Activity |                         |           | Inherit from Program: |               |  |
| One Asse                 | One Asset per Activity Customize   Find   View All   🔤   🛗 First 🚺 1-3 of 3 🗅 Last |                                         |                         |           |                       |               |  |
| Basic Ass                | et Asset Detail 1                                                                  | Asset Detail 2                          |                         |           |                       |               |  |
| Capitalize               | Activity                                                                           | Description                             | *Asset Business<br>Unit | *Asset ID | *Profile ID           |               |  |
|                          | ACT1                                                                               | Asset 2                                 | US004                   | ASSET2    | AUTO                  | Define Assets |  |
| ✓                        | ACT2                                                                               | Asset 3                                 | US004                   | ASSET3    | AUTO                  | Define Assets |  |
| ✓                        | ACT3                                                                               | Asset 4                                 | US004                   | ASSET4    | AUTO                  | Define Assets |  |

Express Asset Definition page (one asset per activity)

This page appears when the project capitalization rule is one asset per activity.

This page displays a list of every activity under a project, matching every activity to an asset ID and additional asset details.

When you save the page, the system creates an asset definition for each activity that you selected in the Capitalize column and relates that asset to each activity.

### **Creating One Asset from Many Activities**

Access the Express Asset Definition page (Project Costing, Assets, Express Asset Definition, Express Asset Definition).

| Express Asse          | t Definition |                     |               |                                                            |
|-----------------------|--------------|---------------------|---------------|------------------------------------------------------------|
| Project: PASSET3      | Description: | One Asset from Many | Activity      | Inherit from Program:                                      |
| One Asset from Many   | Activities   |                     |               | <u>Find</u>   View All First 🗷 1 of 1 🕨 Last               |
| *Asset Business Unit: | US004        |                     | Description:  | Passet3 - Activity 1,2,3                                   |
| *Asset ID:            | ASSET5       | Define Assets       | Department:   |                                                            |
| *Profile ID:          | AUTO         |                     | Category:     |                                                            |
| Quantity:             | 1.00         | 00                  | Location:     |                                                            |
| In Service Date:      | 09/05/2003 🛐 |                     | Tag Number:   |                                                            |
| Parent:               | <u> </u>     |                     | Serial ID:    |                                                            |
| Group:                | Q            |                     | Manufacturer: |                                                            |
| Activities            |              |                     | <u>Cı</u>     | ustomize   Find   View All   🛺   🛗 First 🚺 1-3 of 3 🗅 Last |
| Capitalize            | Activity     | Descriptio          | on            |                                                            |
|                       | ACT1         | Asset 5             |               |                                                            |
|                       | ACT2         | Asset 5             |               |                                                            |
|                       | ACT3         | Asset 5             |               |                                                            |

Express Asset Definition page (one asset from many activities)

This page appears when the project capitalization rule is one asset from many activities.

CapitalizeSelect activities that you want to relate to the asset that is identified in the AssetID field.

The system creates a single asset definition when you save the page and relates the asset to each activity that you select in the Capitalize column.

### **Creating Many Assets from Many Activities**

Access the Express Asset Definition page (Project Costing, Assets, Express Asset Definition, Express Asset Definition).

| Express Asset Definition          |                                            |                             |                      |                        |                            |
|-----------------------------------|--------------------------------------------|-----------------------------|----------------------|------------------------|----------------------------|
| Project: PASSET4                  | Description: N                             | lany Assets fr Many Activit | ties Inherit         | from Program:          |                            |
| Many Assets to Man<br>Basic Asset | y Activities<br>et Detail 1 Asset Detail 2 | <b></b> )                   | <u>Customize   F</u> | ind   View All   🗖   🛗 | First <b>I-2 of 2</b> Last |
| *Asset Business<br>Unit           | *Asset ID                                  | *Profile ID                 |                      |                        |                            |
| US004                             | ASSET6                                     | AUTO                        | Define Assets        | Select Activities      | <b>±</b> =                 |
| US004                             | ASSET7                                     | AUTO                        | Define Assets        | Select Activities      | <b>+</b> . <b>-</b>        |

Express Asset Definition page (many assets from many activities)

This page appears when the project capitalization rule is many assets to many activities.

Add a row for each asset that will be created, and enter the necessary values to define express assets and relate them to a project and project activities.

Select Activities Click to access the Select Activities page to select the activities that contribute transaction costs to an asset.

When you save the page the system creates asset definitions and relates the assets to the activities that you select on the Select Activities page.

### Selecting Activities to Create Many Assets from Many Activities

Access the Select Activities page (click the Select Activities link on the Express Asset Definition - Many Assets from Many Activities page).

| Select Activities   |             |         |                                                             |  |
|---------------------|-------------|---------|-------------------------------------------------------------|--|
| Project:            |             | PASSET4 | Description: Many Assets fr Many Activities                 |  |
| Asset Busi          | iness Unit: | US004   | Description: US004 ILLINOIS OPERATIONS                      |  |
| Asset ID:           |             | ASSET6  | Description: Passet4 - Activity 1,3                         |  |
| Activities          |             |         | Customize   Find   View All   🗖   🛗 First 🗖 1-3 of 3 🗖 Last |  |
| Select              | Activity    |         | Description                                                 |  |
| <ul><li>✓</li></ul> | ACT1        |         | Asset 6                                                     |  |
|                     | ACT2        |         | Asset 7                                                     |  |
| >                   | ACT3        |         | Asset 6                                                     |  |

Select Activities page

Select the activities that contribute costs to the asset that is defined on the Express Asset Definition page (many assets from many activities). You can select an activity for only one asset definition.

# **Distributing Cost Percentages at the Project Level**

Access the Express Asset Definition page (Project Costing, Assets, Express Asset Definition, Express Asset Definition).

| Express A                                                                                                    | Express Asset Definition |                            |                     |               |                     |
|----------------------------------------------------------------------------------------------------|--------------------------|----------------------------|---------------------|---------------|---------------------|
| Project: PASSE                                                                                                    | T5_1 Description         | n: Many Assets from Each A | ct - %P Inherit fro | om Program:   |                     |
| Project Percent Distribution Customize   Find   View All   🖾   🛗 First 🚺 1-3 of 3 🗋 Last Basic Asset Asset Detail 1 Asset Detail 2 |                          |                            |                     |               |                     |
| Percentage                                                                                                    | *Asset Business Unit     | *Asset ID                  | *Profile ID         |               |                     |
| 70.000                                                                                                    | US004                    | ASSET10                    | AUTO                | Define Assets | <b>+</b> -          |
| 10.000                                                                                                    | US004                    | ASSET8                     | AUTO                | Define Assets | <b>+</b> . <b>-</b> |
| 20.000                                                                                                    | US004                    | ASSET9                     | AUTO                | Define Assets |                     |
| Remaining Percentage: 0.000<br>Refresh Percentage                                                                                  |                          |                            |                     |               |                     |

Express Asset Definition page (percentage distribution at the project level)

This page appears when the project capitalization rule is many assets from each activity, and the distribution option is project percent distribution.

Add a row for each asset that will be created, and enter the necessary values to define express assets and relate them to a project and project activities.

| Percentage         | Enter a value that reflects the proportion of project costs to distribute to this asset. When cost is distributed at the project level, the system applies the percentage value to all activities that are in the project and that have integration enabled on the Activity Definition - Asset Integration Rules page. |
|--------------------|----------------------------------------------------------------------------------------------------|
| Refresh Percentage | Click this button to sum the values from the Percentage field in each row, subtract the sum from 100, and display the result in the Remaining Percentage field.                                                                                                    |

When you save the page the system creates asset definitions and relates the assets to each activity under this project that has integration enabled at the activity level on the Asset Integration Rules page.

This distribution method relates assets to the entire project. Because of this relationship, each activity in the project contributes the same percentage that is specified on the asset row to the asset. This table illustrates an example in which a project with three activities distributes cost to two express assets:

| Percentage at the Project Level | Asset 1           | Asset 2           |
|---------------------------------|-------------------|-------------------|
| Asset 1 to receive 75%          | 75% of Activity 1 | 25% of Activity 1 |
| Asset 2 to receive 25%          | 75% of Activity 2 | 25% of Activity 2 |
|                                 | 75% of Activity 3 | 25% of Activity 3 |

In this example, distributing cost percentages at the project level results in creating two assets with each activity contributing 75 percent of its cost to Asset 1 and 25 percent of its cost to Asset 2.

# **Distributing Cost Percentages at the Activity Level**

Access the Express Asset Definition page (Project Costing, Assets, Express Asset Definition, Express Asset Definition).

| Express As                                     | set Definition                                                                       |                              |                      |                                   |             |  |
|------------------------------------------------|--------------------------------------------------------------------------------------|------------------------------|----------------------|-----------------------------------|-------------|--|
| Project: PASSET                                | Project: PASSET5_2 Description: Many Assets from Each Act - %A Inherit from Program: |                              |                      |                                   |             |  |
| Activity Percent [                             | Distribution                                                                         |                              |                      | Find View All First 🚺 1           | of 3 🕨 Last |  |
| Activity: ACT                                  | 1 Desc                                                                               | ription: Asset 11, Asset 12, | Asset 13             |                                   |             |  |
| Percent Distribu                               |                                                                                      |                              | Customize   Find   \ | /iew All   🗖   🛗 🛛 First 🗖 1-3 of | 3 🕨 Last    |  |
| Basic Asset                                    | Asset Detail 1 Asset I                                                               | Detail 2                     |                      |                                   |             |  |
| Percentage                                     | *Asset Business Unit                                                                 | *Asset ID                    | *Profile ID          |                                   |             |  |
| 10.000                                         | US004                                                                                | ASSET11                      | AUTO                 | Define Assets                     | <b>.</b> –  |  |
| 20.000                                         | US004                                                                                | ASSET12                      | AUTO                 | Define Assets                     | •           |  |
| 70.000                                         | US004                                                                                | ASSET13                      | AUTO                 | Define Assets                     | <b>.</b> –  |  |
| Remaining Perce                                | Pemaining Dercentage: 0.000                                                          |                              |                      |                                   |             |  |
| Remaining Percentage: 0.000 Refresh Percentage |                                                                                      |                              |                      |                                   |             |  |

Express Asset Definition page (percentage distribution at the activity level)

This page appears when the project capitalization rule is many assets from each activity, and the distribution option is activity percent distribution.

Add a row for each asset that will be created, and enter the necessary values to define express assets and relate them to a project and project activities.

PercentageEnter a value that reflects the proportion of activity costs to distribute to the<br/>asset.Refresh PercentageClick this button to sum the values from the Percentage field in each row,<br/>subtract the sum from 100, and display the result in the Remaining Percentage<br/>field.

Using this distribution method, assets are related to activities within the designated project. Because of this relationship, each activity contributes the specified percentage on the asset row to the asset. This table illustrates an example in which a project with two activities distributes cost to each activity's respective assets:

| Activity   | Percentage                                                                          | Asset 1              | Asset 2              | Asset 2              | Asset 3              | Asset 4              |
|------------|-------------------------------------------------------------------------------------|----------------------|----------------------|----------------------|----------------------|----------------------|
| Activity 1 | Asset 1 to<br>receive 75%<br>Asset 2 to<br>receive 25%                              | 75% of<br>Activity 1 | 25% of<br>Activity 1 |                      |                      |                      |
| Activity 2 | Asset 2 to<br>receive 50%<br>Asset 3 to<br>receive 40%<br>Asset 4 to<br>receive 10% |                      |                      | 50% of<br>Activity 2 | 40% of<br>Activity 2 | 10% of<br>Activity 2 |

In this example, distributing cost percentages at the activity level results in each activity contributing a specified percentage of its cost to its respective assets. Note that the same asset (Asset 2 in this example) can draw its costs from more than one activity.

# **Distributing Quantities at the Project Level**

Access the Express Asset Definition page (Project Costing, Assets, Express Asset Definition, Express Asset Definition).

| xpress Asset D                | efinition                  |                          |                         |                                     |
|-------------------------------|----------------------------|--------------------------|-------------------------|-------------------------------------|
| roject: PASSET5_3             | Description: Many Asset    | s from Each Act - QP     | herit from Pro          | ogram:                              |
| Project Quantity Distribution | on                         |                          |                         |                                     |
| Number of assets to crea      | te:                        | Quantity on each asset:  |                         |                                     |
| AM unit on each asset:        | US001 🔍                    | Description on each asse | t:                      |                                     |
| Profile on each asset:        |                            |                          | Generate                | Assets                              |
| Quantity Distribution         |                            | <u>Customi</u>           | <u>ze   Find</u>   View | All   🖾   🛗 First 🗹 1-3 of 3 🖸 Last |
| Basic Asset Asset Deta        | iil 1 🔹 Asset Detail 2 🛛 💷 |                          |                         |                                     |
| *Asset Business Unit          | *Asset ID                  | *Profile ID              |                         |                                     |
| US004                         | ASSET14                    | AUTO                     | Q,                      | Define Assets                       |
| US004                         | ASSET15                    | AUTO                     | Q                       | Define Assets                       |
| US004                         | ASSET16                    | AUTO                     | Q                       | Define Assets                       |

Express Asset Definition page (quantity distribution at the project level)

This page appears when the navigation menu and the project capitalization rule is many assets from each activity, and the distribution option is project quantity distribution.

Enter parameters to indicate the number of assets to create from the designated project. After generating the list of assets that will be created, enter the necessary values to define express assets and relate them to a project and project activities.

| Number of assets to create                                                                                      | Enter the number of asset rows that the system will generate for the project. After<br>rows are created, you can change this value to increase or decrease the number of<br>rows. At least one row must always appear.                     |
|----------------------------------------------------------------------------------------------------|----------------------------------------------------------------------------------------------------|
| AM unit on each asset,<br>Profile on each asset,<br>Quantity on each asset,<br>and Description on each<br>asset | Enter values that will populate the corresponding fields on asset rows that appear<br>in the Quantity Distribution grid after you click the Generate Assets button.                                                                        |
|                                                                                                    | The asset management business unit and profile appear on the Basic Asset tab.<br>The asset description and quantity appear on the Asset Detail 1 tab.                                                                                      |
| Generate Assets                                                                                                 | Click this button to create the number of asset rows that you specified in the<br>Number of assets to create field. The system populates the new asset rows with<br>the field values from the Project Quantity Distribution group box.     |
|                                                                                                    | When you change the Number of assets to create field value, click Generate<br>Assets to update the number of rows that appear. To clear all asset rows, enter a<br>zero in the Number of assets to create field and click Generate Assets. |
|                                                                                                    |                                                                                                    |

*Warning!* If you click Generate Assets after asset rows are created, the system deletes all existing rows and replaces them with the number of new rows that are specified in the Number of assets to create field.

When you save the page, the system relates the assets to each activity under this project that has integration enabled on the Asset Integration Rules page at the activity level. Additionally, the system distributes the project costs equally across the assets.

## **Distributing Quantities at the Activity Level**

Access the Express Asset Definition page (Project Costing, Assets, Express Asset Definition, Express Asset Definition).

| Express Asset De               | finition     |                |                       |                            |                                       |
|--------------------------------|--------------|----------------|-----------------------|----------------------------|---------------------------------------|
| Project: PASSET5_4             | Description: | Many Assets fr | rom Each Act - QA     | Inherit from Pr            | ogram:                                |
| Activity Quantity Distribution |              |                |                       |                            | Find   View All First 🚺 1 of 3 🕨 Last |
| Activity:                      | ACT1         |                | Description:          |                            | Asset 18, Asset 19                    |
| Number of assets to create     | :            |                | Quantity on each asse | et:                        |                                       |
| AM unit on each asset:         | US001 🔍      |                | Description on each a | sset:                      |                                       |
| Profile on each asset:         |              |                |                       | Generate                   | Assets                                |
| Quantity Distribution          |              |                | <u>Cust</u>           | omize   <u>Find</u>   View | All   🔄   🛗 First 🕻 1-3 of 3 🗋 Last   |
| Basic Asset Asset Detail       | 1 Asset Deta | ail 2 🛛 🎫      |                       |                            |                                       |
| *Asset Business Unit           | *Asset ID    |                | *Profile ID           |                            |                                       |
| US004                          | ASSET17      |                | AUTO                  | Q,                         | Define Assets                         |
| US004                          | ASSET18      |                | AUTO                  | Q                          | Define Assets                         |
| US004                          | ASSET19      |                | AUTO                  | Q                          | Define Assets                         |

Express Asset Definition page (quantity distribution at the activity level)

This page appears when the project capitalization rule is many assets from each activity and the distribution option is activity quantity distribution.

Enter parameters to indicate the number of assets that are created from each of the designated project's activities. After generating the list of assets that will be created, enter the necessary values to define express assets and relate them to a project and project activities.

| Number of assets to create                                                                                      | Enter the number of asset rows that the system will generate for the project. After<br>rows are created, you can change this value to increase or decrease the number of<br>rows. At least one row must always appear.                                                                                                    |
|----------------------------------------------------------------------------------------------------|----------------------------------------------------------------------------------------------------|
| AM unit on each asset,<br>Profile on each asset,<br>Quantity on each asset,<br>and Description on each<br>asset | Enter values that will populate the corresponding fields on asset rows that appear<br>in the Quantity Distribution grid after you click the Generate Assets button.<br>The asset management business unit and profile appear on the Basic Asset tab.<br>The asset description and quantity appear on the Asset Detail 1 tab. |
| Generate Assets                                                                                                 | Click this button to create the number of asset rows that you specified in the<br>Number of assets to create field. The system populates the new asset rows with<br>the field values from the Activity Quantity Distribution group box.                                                                                      |
|                                                                                                    | When you change the Number of assets to create field value, click Generate<br>Assets to update the number of rows that appear. To clear all asset rows, enter a<br>zero in the Number of assets to create field and click Generate Assets.                                                                                   |

*Warning!* If you click Generate Assets after asset rows are created, the system will delete all existing rows and replace them with the number of new rows that are specified in the Number of assets to create field.

When you save the page, the system distributes the activity costs equally across the assets.

# **Running the Express Capitalization Process**

This section discusses how to:

- Review assets before express capitalization.
- Initiate the Express Capitalization process.

# Pages Used to Run the Express Capitalization Process

| Page Name                         | Definition Name | Navigation                                                                                   | Usage                                                                                                    |
|-----------------------------------|-----------------|----------------------------------------------------------------------------------------------|----------------------------------------------------------------------------------------------------|
| Manual Capitalization<br>Review   |                 | Project Costing, Assets,<br>Manual Capitalization<br>Review, Manual<br>Capitalization Review | Review and select assets to<br>capitalize from a list of<br>assets that have either the<br>manual asset creation or the<br>manual adjustment trigger<br>selected. Run the Express<br>Capitalization process to<br>create and send PeopleSoft<br>Project Costing assets to<br>PeopleSoft Asset<br>Management. |
| Express Capitalization<br>Process | ·               |                                                                                              | Specify run control<br>parameters to run the<br>Express Capitalization<br>process, which creates and<br>sends PeopleSoft Project<br>Costing assets to PeopleSoft<br>Asset Management.                                                                                                    |

## **Reviewing Assets Before Express Capitalization**

Access the Manual Capitalization Review page (Project Costing, Assets, Manual Capitalization Review, Manual Capitalization Review).

|                                                                                                    | apitalization Re      | view                        |                |                           |                            |
|----------------------------------------------------------------------------------------------------|-----------------------|-----------------------------|----------------|---------------------------|----------------------------|
| <ul> <li>Selection Par</li> </ul>                                                                                               | rameters              |                             |                |                           |                            |
| My Projects                                                                                                    | S                     |                             |                |                           |                            |
| Project Busine                                                                                                    | ss Unit: US004 🔍      | Project:                    | 9              | Activity:                 | ٩                          |
| Asset Busines                                                                                                    | s Unit:               | Asset ID:                   | Q              | Load Type:                | ~                          |
| In Service From                                                                                                    |                       | In Service<br>Through Date: | Ħ              |                           |                            |
| Search Reset                                                                                                    |                       |                             |                |                           |                            |
| Assets                                                                                                    |                       |                             | <u>Custom</u>  | ize   Find   View All   🗖 | 🛗 First 🗹 1-4 of 31 🕨 Last |
| Processing Keys                                                                                                    | Asset Detail          | )                           |                |                           |                            |
| Capitalize                                                                                                    | Project Business Unit | Project                     | Activity       | Asset Business Unit       | Asset ID                   |
|                                                                                                    | US004                 | IMPLEMENT                   | EVALUATE       | US001                     | BUILDING                   |
|                                                                                                    | US004                 | PASSET5_1                   | ACT1           | US004                     | ASSET10                    |
|                                                                                                    | US004                 | PASSET5_1                   | ACT1           | US004                     | ASSET8                     |
|                                                                                                    | US004                 | PASSET5_1                   | ACT1           | US004                     | ASSET9                     |
| Select All                                                                                                    | Clear All             |                             |                |                           |                            |
| Transaction Da                                                                                                    |                       |                             | Accounting Dat | e Override                |                            |
| ○ Current Date       ○ Current Date         ⊙ Defined Date       ⊙ Defined Date         ○ Specified Date       ○ Specified Date |                       |                             | ng Date:       |                           |                            |
| Processing Op                                                                                                    | tions                 |                             |                |                           |                            |
| Asset Processing Destination: Asset Integration Rule Default 🔹 Send to Asset Management Process Monitor                         |                       |                             |                |                           |                            |

Manual Capitalization Review page

When the asset creation trigger is Manual Capitalization Review on the Asset Integration Rules page, assets that are created from project transactions must be reviewed before they are sent to PeopleSoft Asset Management. When the asset adjustment trigger is Manual Capitalization Review, asset adjustments must be reviewed before they are sent to PeopleSoft Asset.

On this page you can retrieve the list of assets either by selecting the My Projects option or by entering a project business unit. Click Reset to clear the search criteria.

After you select the appropriate selection criteria, click Search to display a list of assets that require a review.

| Transaction Date<br>Override and<br>Accounting Date<br>Override | Select the date type that the system uses as the transaction date or the accounting date on all assets that are processed in this run control.                                                                                                    |  |  |  |  |
|-----------------------------------------------------------------|----------------------------------------------------------------------------------------------------|--|--|--|--|
|                                                                 | Available options are:                                                                                                    |  |  |  |  |
|                                                                 | <i>Current Date:</i> The system stamps the Application Engine processing date on all assets that are processed in the run control.                                                                                                    |  |  |  |  |
|                                                                 | <i>Defined Date:</i> The system uses the transaction date and accounting date that are specified on the Define Assets page as the dates for this run control. This is the default value.                                                                                                    |  |  |  |  |
|                                                                 | <b>Note.</b> If you select the defined date for the transaction date override, you must also select defined date for the accounting date override. This ensures that you enter an accounting date on the run control page that is later than the transaction date. Additionally, you cannot select defined date as a transaction date override, and current date as an accounting date override, when you run the integration process. |  |  |  |  |
|                                                                 | <i>Specified Date:</i> Enter a date that the Send to Asset Management process uses to apply the appropriate date treatment to all assets that are capitalized in this run control.                                                                                                    |  |  |  |  |
|                                                                 | <b>Note.</b> If you override the dates at run time that deviate from the defined dates, the system updates the values on Define Assets page.                                                                                                    |  |  |  |  |
| Asset Processing<br>Destination                                 | Select the option that determines how far the asset data flows into PeopleSoft<br>Asset Management when you click Send to Asset Management.                                                                                                    |  |  |  |  |
|                                                                 | If you require asset approval before sending assets to PeopleSoft Asset<br>Management, the available options are:                                                                                                    |  |  |  |  |
|                                                                 | Asset Integration Rule Default                                                                                                    |  |  |  |  |
|                                                                 | Summarize                                                                                                    |  |  |  |  |
|                                                                 | If you do not require asset approval before sending assets to PeopleSoft Asset Management, the available options are:                                                                                                    |  |  |  |  |
|                                                                 | Asset Integration Rule Default                                                                                                    |  |  |  |  |
|                                                                 | Summarize                                                                                                    |  |  |  |  |
|                                                                 | Summarize and Run Interface                                                                                                    |  |  |  |  |
|                                                                 | Sum, Run and Load Transactions                                                                                                    |  |  |  |  |
|                                                                 | Asset processing destination options are discussed in the Common Elements Used in This Chapter section.                                                                                                    |  |  |  |  |
|                                                                 | See <u>Chapter 25, "Managing Assets," Common Elements Used in This Chapter, page 591.</u>                                                                                                    |  |  |  |  |
| Send to Asset<br>Management                                     | Click to run the Express Capitalization process based on the asset processing destination for the selected assets.                                                                                                    |  |  |  |  |

# **Initiating the Express Capitalization Process**

Access the Express Capitalization Process page (Project Costing, Assets, Express Capitalization Process, Express Capitalization Process).

The Express Capitalization process runs at the business unit level and performs the following:

• Processes the PeopleSoft Project Costing activities whose asset integration trigger event has occurred, when the Express Capitalization process is initiated from a run control page or a scheduled process.

The process does not occur for activities with manual asset integration triggers.

• Assigns the cost transactions to their respective assets, and applies the end-of-year rule for adjustments and the remaining integration rules.

| Asset Processing<br>Destination | Select the option that determines how far the asset data flows into PeopleSo Asset Management when you run the process. |  |
|---------------------------------|----------------------------------------------------------------------------------------------------|--|
|                                 | If you require asset approval before sending assets to PeopleSoft Asset<br>Management, the available options are:       |  |
|                                 | Asset Integration Rule Default                                                                                          |  |
|                                 | Summarize                                                                                                    |  |
|                                 | If you do not require asset approval before sending assets to PeopleSoft Asset Management, the available options are:   |  |
|                                 | Asset Integration Rule Default                                                                                          |  |
|                                 | Summarize                                                                                                    |  |
|                                 | Summarize and Run Interface                                                                                             |  |
|                                 | Sum, Run and Load Transactions                                                                                          |  |

Asset processing destination options are discussed in the Common Elements Used in This Chapter section.

See Chapter 25, "Managing Assets," Common Elements Used in This Chapter, page 591.

**Note.** You can initiate the Express Capitalization process from the Manual Capitalization Review page to process PeopleSoft Project Costing activities with an asset integration trigger of manual capitalization review.

PeopleSoft Project Costing does not perform open period validation when sending transactions to PeopleSoft Asset Management.

# **Setting Up and Using Manual Capitalization**

To set up and use manual capitalization, use these components:

- Asset Profile (PROFILE\_PC).
- Project Costing Options (PC\_BUS\_UNIT\_OPT).

- Project General (PROJECT\_GENERAL).
- Activity General (PROJECT\_ACTIVITY).
- Project Costing Asset Definition (PC\_AM\_DEFN)
- Relate Assets by Project ID (PC\_PCAM\_DEFN)
- Assign Resources to an Asset component (PC\_AM\_RESOURCES)
- Selection Criteria component (PC\_SEL\_CRITERIA)

This section discusses how to:

- Define asset profiles if you do not use PeopleSoft Asset Management.
- Define asset integration rules for manual capitalization.
- Define project assets.
- Capitalize assets in the early phases of projects.
- Relate assets to projects and activities for manual capitalization.
- Relate projects and activities to assets for manual capitalization.
- View assets and profiles related to projects.
- Assign transactions to assets.
- Define date, activity, and transaction filter criteria.
- Define department, location, and asset profile criteria.
- Define custom filter criteria.

## Pages Used to Set Up and Use Manual Capitalization

| Page Name                                            | Definition Name | Navigation                                                                                                    | Usage                                                                                                    |
|------------------------------------------------------|-----------------|----------------------------------------------------------------------------------------------------|----------------------------------------------------------------------------------------------------|
| Asset Profile                                        | PROFILE_DEFN_PC | Set Up Financials/Supply<br>Chain, Product Related,<br>Project Costing, General<br>Options, Asset Profile,<br>Asset Profile                           | Create asset profiles in<br>PeopleSoft Project Costing<br>if you do not use PeopleSoft<br>Asset Management. |
| Project Costing Options -<br>Asset Integration Rules | PC_AM_RULE_BU   | Setup Financials/Supply<br>Chain, Business Unit<br>Related, Project Costing,<br>Project Costing Options<br>Select the Asset Integration<br>Rules tab. | Set up integration with<br>PeopleSoft Asset<br>Management at the business<br>unit level.                    |

| Page Name                                         | Definition Name  | Navigation                                                                                                    | Usage                                                                                                    |  |
|---------------------------------------------------|------------------|----------------------------------------------------------------------------------------------------|----------------------------------------------------------------------------------------------------|--|
| Project Definitions - Asset<br>Integration Rules  | PC_AM_RULE_PRJ   | Project Costing, Project<br>Definitions, General<br>Information<br>Select the Asset Integration<br>Rules tab.    | Set up integration with<br>PeopleSoft Asset<br>Management at the project<br>level.                                                                                   |  |
| Activity Definitions - Asset<br>Integration Rules | PC_AM_RULE_ACT   | Project Costing, Activity<br>Definitions, General<br>Information<br>Select the Asset Integration<br>Rules tab.   | Set up integration with<br>PeopleSoft Asset<br>Management at the activity<br>level.                                                                                  |  |
| Define Assets                                     | PC_AM_DEFN       | Project Costing, Assets,<br>Define Assets, Define<br>Assets                                                      | Specify basic information about a project asset.                                                                                                    |  |
| Relate by Project                                 | PC_PCAM_DEFN     | Project Costing, Assets,<br>Relate by Project, Relate by<br>Project                                              | Associate assets with a specific project.                                                                                                    |  |
| Assign Transactions to PC_AM_RES_SUM<br>Assets    |                  | Project Costing, Assets,<br>Assign Transactions to<br>Assets, Assign Transactions<br>to Assets                   | You can view the list of<br>assets or profiles that are<br>related to a project, and drill<br>down into the asset or<br>profile to assign<br>transactions.           |  |
| Assign Transactions                               | PC_AM_RESOURCES  | Click the Assign<br>Transactions link on the<br>Assign Transactions to<br>Assets page after you save<br>the row. | Assign or clear transactions<br>to a profile or asset. View<br>transactions that are eligible<br>for asset assignment.                                               |  |
| Define Filter Criteria -<br>Standard 1            | PC_SEL_CRITERIA1 | Click the Define Filter<br>Criteria link on the Assign<br>Transactions page.                                     | Define selection criteria for<br>date, activity, and<br>transaction fields.                                                                                          |  |
| Define Filter Criteria -<br>Standard 2            | PC_SEL_CRITERIA2 | Select the Standard 2 tab on<br>the Define Filter Criteria -<br>Standard 1 page.                                 | Define selection criteria for<br>department, activity<br>location, and asset profile.<br>This is an extension of the<br>Define Filter Criteria -<br>Standard 1 page. |  |
| Define Filter Criteria -<br>Custom                | PC_SEL_CRITERIA3 | Select the Custom tab on<br>the Define Filter Criteria -<br>Standard 1 or Standard 2<br>page.                    | Include or exclude<br>transaction fields from the<br>criteria definition.                                                                                            |  |

## Defining Asset Profiles If You Do Not Use Asset Management

Access the Asset Profile page (Set Up Financials/Supply Chain, Product Related, Project Costing, General Options, Asset Profile, Asset Profile).

Define templates that contain standard depreciation criteria for an asset type and its corresponding asset books. Asset profiles are discussed in the "Setting Up PeopleSoft Project Costing Control Data" chapter.

See Chapter 4, "Setting Up PeopleSoft Project Costing Control Data," Asset Profiles, page 50.

See Chapter 4, "Setting Up PeopleSoft Project Costing Control Data," Defining Asset Profiles, page 73.

## **Defining Asset Integration Rules for Manual Capitalization**

Access the Asset Integration Rules page (Setup Financials/Supply Chain, Business Unit Related, Project Costing, Project Costing Options, Asset Integration Rules).

To enable the manual asset integration processes to create assets from the business unit's project activities:

- 1. Select Enable Integration in the Asset Integration Defaults group box.
- 2. Select an integration type of Capitalization.
- 3. Select an asset identification rule of Manual Identification.

After you select the manual identification rule on the Asset Integration Rules page you will perform other manual steps to define assets, relate assets to projects, and assign transactions to assets. After those manual steps are complete, the values that you specify on this page for timing triggers, asset location source, destination of asset rows, and asset adjustment rules can be used for the manual capitalization process.

## **Defining Project Assets**

Access the Define Assets page (Project Costing, Assets, Define Assets, Define Assets).

| Define Assets         |              |              |            |                    |                          |   |
|-----------------------|--------------|--------------|------------|--------------------|--------------------------|---|
| Asset Business Unit:  | US004        | Description: | US004 ILLI | NOIS OPERATIONS    |                          |   |
| Asset Identification: | ASSET1       |              |            |                    |                          |   |
| Asset Detail          |              |              |            |                    |                          |   |
| *Profile:             | AUTO         | Q            |            | Description:       | Passet1 - Activity 1,2,3 |   |
| Quantity:             | 1.00         | 000          |            | Short Description: |                          |   |
| Transaction Date:     | 09/05/2003 🛐 |              |            | Department:        |                          |   |
| Accounting Date:      | 09/05/2003 🛐 |              |            | Cost Type:         |                          |   |
| In Service Date:      | 09/05/2003 🛐 |              |            | Category:          |                          |   |
| Parent Asset          |              |              |            | Location:          |                          |   |
| Parent:               |              | 9            |            | Model:             |                          |   |
| Group:                |              | Q            |            | Manufacturer:      |                          | 0 |
| Tag Number:           |              |              |            | Load Type:         | Financial & Physical Add |   |
| Serial ID:            |              |              |            |                    |                          |   |
| Enable Book Proce     | ssing        |              |            |                    |                          |   |
| Relate by Asset       |              |              |            |                    |                          |   |

#### Define Assets page

Some of the fields that appear in this section are defined in the Common Elements Used in This Chapter section.

**Note.** PeopleSoft Project Costing can create capitalized rows and distribute them without integrating with PeopleSoft Asset Management. You can use the PeopleSoft Asset Management Loader tables, but you must create a custom process that PeopleSoft does not support to extract data from the tables.

When an asset definition is created in PeopleSoft Asset Management, information such as depreciation method, useful life, category, or group asset ID are inherited from the asset profile. You can override default values from the profile on this page.

| Transaction Date | Enter the date that the asset transaction occurs. This date is used as the default value for the transaction date override on the Manual Capitalization Review page.           |
|------------------|----------------------------------------------------------------------------------------------------|
|                  | The transaction date of an adjustment that you make after an asset is created must<br>be equal to or greater than the previous transaction date.                               |
| Accounting Date  | Enter the date for which the asset transaction is accounted. This date is used as the default value for the accounting date override on the Manual Capitalization Review page. |
| Parent Asset     | Select to indicate the asset as a parent asset.                                                                                                    |

| Cost Type              | Enter the cost type for the asset. The Cost Type field (COST_TYPE) resides in<br>the Project Transaction table as well as in the PeopleSoft Payables and<br>PeopleSoft Purchasing systems that feed data to PeopleSoft Project Costing.<br>Breakdown by cost type can occur for assets that are created from those<br>transaction rows if the installation option Cost Type from Transaction is selected. |
|------------------------|----------------------------------------------------------------------------------------------------|
|                        | If the Cost Type from Transaction installation option is not selected, only the cost type that you enter in this field is included with the asset.                                                                                                    |
|                        | <b>Note.</b> To ensure data integrity in PeopleSoft Asset Management, after you specify the Cost Type from Transaction option during installation, do not change it.                                                                                                    |
| Model                  | Enter the model identifier that is assigned to the asset.                                                                                                    |
| Load Type              | Displays the transaction load type that PeopleSoft Asset Management uses to determine the types of transactions that occur when the Load Transaction into Asset Management process loads rows into the Asset transaction tables.                                                                                                    |
| Interface Status       | Displays the status of the integration from PeopleSoft Project Costing to Asset Management, such as <i>Pending</i> or <i>Generated</i> .                                                                                                    |
| Enable Book Processing | Select to enable the asset's transaction costs to be tracked by book in the PeopleSoft Asset Management system.                                                                                                    |

#### See Also

*PeopleSoft Enterprise Asset Lifecycle Management Fundamentals 9.1 PeopleBook*, "Setting Up Accounting Entry and Financial Processing for PeopleSoft Asset Management," Defining Financial Processing for PeopleSoft Asset Management

PeopleSoft Enterprise Asset Management 9.1 PeopleBook, "Adding and Maintaining Assets," Maintaining Asset Book Information

## **Capitalizing Assets in the Early Phases of Projects**

Costs that a project incurs can be depreciated during the early phases of a project's life cycle even before you know exactly what assets the project will create. By using the Summarize by Profile feature in PeopleSoft Project Costing to integrate with PeopleSoft Asset Management, the system automatically reverses profile summaries and creates permanent assets when you process the actual asset information.

To set up this integration process:

1. Create a project and a work breakdown structure (WBS) that contains one or more activities.

You must select an asset identification rule of Manual Identification on the Asset Integration Rules page.

2. Define a temporary asset by using the Define Assets page.

When you define the permanent asset, assign the same asset profile to the permanent asset as you assign to the temporary asset.

3. Relate the temporary asset to the appropriate project activities.

You must select a Summarization Type of *By Profile* on the Relate by Project page or Relate by Asset page.

4. Accumulate transaction costs against the project activities.

Transactions with an analysis type that belongs to the *PRECL* (PC to AM Profile Summary) analysis group are eligible for assignment during this process.

5. Assign transactions to the temporary asset.

You must select an Assign Type of Profile on the Assign Transactions to Assets page.

6. Run the Send to Asset Management process.

You must select a Summarize Type of By Profile on the Send to Asset Management page.

Use the manual capitalization process when you are ready to capitalize the permanent asset. On the Relate by Project page, select a summarization type of *By Asset*. On the Assign Transactions to Assets page, select an assign type of *Asset*.

Before you run the Send to Asset Management process you must change the accounting date of the temporary asset to match the accounting date of the permanent assets. Additionally, you must change the transaction date of the permanent assets to match the original transaction date of the temporary asset. This ensures that the system reverses the temporary asset capitalized value and uses the correct final capitalized amount to create the permanent assets.

## **Relating Assets to Projects and Activities for Manual Capitalization**

Access the Relate by Project page (Project Costing, Assets, Relate by Project, Relate by Project).

Note. You can relate a single asset to multiple projects and activities.

| Relate by      | Project               |               |                 |                   |                                        |       |      |
|----------------|-----------------------|---------------|-----------------|-------------------|----------------------------------------|-------|------|
| Project: PA    | SSET1 D               | escription:   | Manual Cap Rule |                   |                                        |       |      |
| Activity: AC   | T1 D                  | escription:   | Asset 1         |                   |                                        |       |      |
| Summarization  | Type: By Asset 💌      |               |                 | Inherit from Prog | gram:<br>View All   🗖   🕌 First 🚺 1 of | 1 D L | Last |
| *Business Unit | *Asset Identification | Description   |                 | Profile ID        |                                        |       |      |
| US004          | ASSET1                | Passet1 - Act | tivity 1,2,3    | AUTO              | Relate by Asset                        | +     | -    |

#### Relate by Project page

This page displays a project's view of the data. Add rows to associate the project activity with additional assets.

| Summarization Type               | Select whether to summarize <i>By Asset</i> or <i>By Profile</i> .                                                                                                    |
|----------------------------------|----------------------------------------------------------------------------------------------------|
| Relate by Asset                  | Click the Relate by Asset link after saving a row to access the Relate by Asset page, which provides a different view of the relationship between the project and asset. |
| Assign Transactions to<br>Assets | Click to access the Assign Transactions to Assets page, which contains a list of assets for assignment to transactions.                                                  |

## **Relating Projects and Activities to Assets for Manual Capitalization**

Access the Relate by Asset page (click the Relate by Asset link on the Relate by Project page).

Relate by Asset Asset Business Unit: US004 Description: US004 ILLINOIS OPERATIONS Asset ID: ASSET1 Description: Passet1 - Activity 1,2,3 Profile ID: AUTO By Asset Summarization Type: Customize | Find | View All | 🗖 | 🛗 First 🚺 1-3 of 3 🖸 | Project/Activity \*Project Business Unit \*Project \*Activity + -US004 PASSET1 ACT1 Assign Transactions to Assets + -US004 PASSET1 ACT2 Assign Transactions to Assets + -US004 PASSET1 ACT3 Assign Transactions to Assets Return to Relate by Project

Note. You can relate a single asset to multiple projects and activities.

#### Relate by Asset page

This page displays an asset's view of the data and it is used to associate an asset with project activities. Add rows to associate the asset with additional project activities.

| Assign Transactions to | Click to access the Assign Transactions to Assets page, which contains a list of |
|------------------------|----------------------------------------------------------------------------------|
| Assets                 | assets for assignment to transactions. This link appears when you save the row.  |

## Viewing Assets and Profiles Related to Projects

Access the Assign Transactions to Assets page (Project Costing, Assets, Assign Transactions to Assets, Assign Transactions to Assets).

| Assign Transactions to Assets |                     |                             |                    |                                 |          |  |  |  |
|-------------------------------|---------------------|-----------------------------|--------------------|---------------------------------|----------|--|--|--|
| Project:                      | IMPLEMENT           | Description: Implementation |                    |                                 |          |  |  |  |
| Assign Type:                  | ssign Type: Asset 🗸 |                             |                    |                                 |          |  |  |  |
| Asset List                    |                     |                             | Customize   Find   | View All   🗖   🛗 🛛 First 🚺 1 of | 1 🕨 Last |  |  |  |
| Asset<br>Business<br>Unit     | Asset ID            | Description                 | Book<br>Processing |                                 |          |  |  |  |
| US001                         | BUILDING            | BUILDING                    |                    | Assign Transactions             | + -      |  |  |  |

#### Assign Transactions to Assets page

Projects appear on this page if the project's asset identification rule is Manual Identification on the Asset Integration Rules page.

| Assign Type         | Select <i>Asset</i> or <i>Profile</i> . These options determine the fields that appear on the asset list rows.                                         |  |  |  |  |
|---------------------|----------------------------------------------------------------------------------------------------|--|--|--|--|
|                     | <i>Retire</i> appears as the assign type if the project has an integration type of Retirement on the Asset Integration Rules page.                     |  |  |  |  |
| Book Processing     | Displays the value that is inherited from the Enable Book Processing field on the Define Assets page.                                                  |  |  |  |  |
| Save                | Click to enable the Assign Transactions link.                                                                                                    |  |  |  |  |
| Assign Transactions | Click to access the Assign Transactions page where you can complete the transaction assignment process. This link is available after you save the row. |  |  |  |  |

## **Assigning Transactions to Assets**

Access the Assign Transactions page (click the Assign Transactions link on the Assign Transactions to Assets page after you save the row).

|              |             | ions                      |            |                |                  |                |           |                     |                 |                        |            |
|--------------|-------------|---------------------------|------------|----------------|------------------|----------------|-----------|---------------------|-----------------|------------------------|------------|
| Project:     | IMPLEMEN    | IT                        | Descriptio | on: Implen     | nentation        |                |           |                     |                 |                        | _          |
| Assignment   | Parameters  |                           |            |                |                  |                |           |                     | <u>Find</u>   V | 'iew All 🛛 First 🚺 1 🤇 | of 1 본 Las |
| Assign Typ   | e:          | Asset                     |            |                |                  |                |           |                     |                 |                        |            |
| Asset Busi   | ness Unit:  | US001                     | Asset ID:  | BUILDI         | ١G               | Descript       | ion: BUIL | DING                |                 |                        |            |
| Criteria ID: | NEXT        | <u></u>                   | Descriptio | on:            |                  |                |           |                     |                 |                        |            |
| Define Filte | er Criteria |                           |            |                |                  |                |           |                     |                 | 7                      |            |
| Activity:    |             | Q                         |            | *Include Type: | All Includ       | led Rows       | *         |                     |                 |                        |            |
| Max Rows     | : 5 🗷       |                           | 1 to 5 of  | 39             |                  |                |           |                     |                 |                        |            |
| Search       |             |                           |            |                |                  |                |           |                     |                 |                        |            |
| Transactio   | ns          |                           |            |                |                  |                | Cu        | stomize   Find   \/ |                 | 」<br>Ⅲ First 🚺 1-5 of  | 5 🕨 Last   |
| Action       | Activity    | Asset<br>Business<br>Unit | Profile ID | Asset ID       | Analysis<br>Type | Source<br>Type | Category  | Subcategory         | Quantity        | Amount                 |            |
| None 🗸       | EVALUATE    | US001                     | BLDG       | BUILDING       | ACT              | LABOR          | COST      |                     | 8.00            | )                      | \$1,400.00 |
| None 🗸       | EVALUATE    | US001                     | BLDG       | BUILDING       | ACT              | LABOR          | COST      |                     | 8.00            | )                      | \$1,400.00 |
| None 🗸       | EVALUATE    | US001                     | BLDG       | BUILDING       | ACT              | LABOR          | COST      |                     | 8.00            | )                      | \$1,400.00 |
| None 🗸       | EVALUATE    | US001                     | BLDG       | BUILDING       | ACT              | LABOR          | COST      |                     | 8.00            | )                      | \$1,400.00 |
| None 🗸       | EVALUATE    | US001                     | BLDG       | BUILDING       | ACT              | LABOR          | COST      |                     | 8.00            | )                      | \$1,400.00 |
|              |             |                           |            |                |                  |                |           |                     |                 |                        |            |
|              |             |                           |            |                |                  |                |           |                     |                 |                        |            |
| Total Amou   | nt:         | \$76,389.0                | 0 USD      |                |                  |                |           |                     |                 |                        |            |

#### Assign Transactions page

Use this page to:

- Assign a group of transactions to a profile or an asset.
- Clear a group of transactions from the profile or asset.
- View transactions that are eligible or ineligible for asset assignment based on specific criteria.
- Selectively override the criteria for individual transactions.

| Criteria ID            | Select a value or create a new criteria ID. To create a new ID, either enter a new ID or keep the default value of <i>NEXT</i> and let the system assign the criteria ID.                                                                                                    |
|------------------------|----------------------------------------------------------------------------------------------------|
| Define Filter Criteria | Click to access the Selection Criteria component (PC_SEL_CRITERIA), where you can view and edit existing filter criteria that determine which project activity costs to include in the asset.                                                                                                    |
|                        | <b>Note.</b> The system determines which transactions are eligible for assignment based on the filter criteria and the value of the Asset Management Distribution Status field (AM_DISTRIB_STATUS). Only transactions that have not been distributed to PeopleSoft Asset Management are eligible for assignment by using the Assign Transactions page. Transactions with an Asset Management distribution status value of $D$ (distributed) are not eligible for assignment. |

| Activity                       | Enter an activity to display only the transactions that are associated with the specified activity. To display all transactions that are associated with the project, leave the Activity field blank.                                                                       |
|--------------------------------|----------------------------------------------------------------------------------------------------|
| <b>Max Rows</b> (maximum rows) | Enter the maximum number of rows to appear in the Transactions grid. This may<br>result in fewer rows appearing in the grid than the number of transactions that are<br>actually assigned to the asset.                                                                     |
| Include Type                   | Select a filter that operates in conjunction with the Activity and Max Rows fields<br>to determine the rows that appear in the grid. This field also works with the<br>Action field, which can affect which transactions that appear in the grid are<br>actually processed. |
|                                | Available options are:                                                                                                    |
|                                | All Excluded Rows: Displays transactions that do not meet the criteria or are manually excluded and are not to be processed.                                                                                                    |
|                                | All Included Rows: Displays transactions that meet the selection criteria and any manually included rows to be processed.                                                                                                    |
|                                | <i>Manually Excluded Rows:</i> Displays transactions where the Action field is manually changed to <i>Exclude</i> .                                                                                                    |
|                                | <i>Manually Included Rows:</i> Displays only transactions where the Action field is manually changed to <i>Include</i> .                                                                                                    |
| Search                         | Click to retrieve all transactions that match the selected criteria and Include Type option.                                                                                                    |

**Note.** The Activity, Max Rows, and and Include Type fields define only which rows appear in the grid. These fields are used for viewing only, whereas the Criteria ID field is used to filter rows. For example, assume that the filter criteria returns transaction rows with activities of PLAN, DEVELOP, and BUILD. You can enter a value of *PLAN* in the Activity field to view only the transaction rows in the PLAN activity. If you click the Assign Transactions button, the system stamps the asset information on all transactions from the PLAN, DEVELOP, and BUILD activities that the system returned based on the criteria ID.

| Action | Select an action to override individual rows that meet the selected criteria. This field works with the Include Type field to specify which transactions in the grid to process. Available options are:                                                                                |
|--------|----------------------------------------------------------------------------------------------------|
|        | <i>Clear:</i> When the include type is <i>Manually Included Rows</i> or <i>Manually Excluded Rows</i> , the <i>Clear</i> action removes the manual override. The transactions are processed by the selection criteria and may be included or excluded based on the selection criteria. |
|        | <i>Exclude:</i> When the include type is <i>All Included Rows</i> or <i>Manually Included Rows</i> , the <i>Exclude</i> action overrides the selection criteria for this row.                                                                                                    |
|        | <i>Include:</i> When the include type is <i>All Excluded Rows</i> or <i>Manually Excluded Rows</i> , an action of <i>Include</i> overrides the selection criteria for this row.                                                                                                    |
|        | <i>None:</i> No action is taken and rows appear in the grid based on the option that is selected in the Include Type field. This is the default value.                                                                                                    |
| Save   | Click to store the selections that are on this page.                                                                                                    |

*Warning!* You must save the selections on this page before you click the Assign Transactions or Clear Assignments buttons. Otherwise, you will lose any unsaved actions when the assign or clear event occurs.

| Assign Transactions | Click to assign and stamp an asset business unit, profile ID, and asset ID in the Project Transaction table for eligible transactions. This process defines how the system distributes project costs to assets.                                                                                                    |
|---------------------|----------------------------------------------------------------------------------------------------|
|                     | <b>Note.</b> When you click the Assign button, the system stamps and assigns all eligible rows, not just rows that are visible in the Transactions grid. You must relate assigned rows to the asset before they can be used to create an asset. You can assign a row then relate it to the asset after the asset is already created. Rows that are sent to an existing asset are treated as adjustments in the asset management system. |
| Clear Assignments   | Click to clear the asset business unit, profile ID, and asset ID from the grouped transactions.                                                                                                    |

## Defining Date, Activity, and Transaction Filter Criteria

Access the Define Filter Criteria - Standard 1 page (click the Define Filter Criteria link on the Assign Transactions page).

| Standard 1 Sta  | andard 2 Custo    | om                          |                |                                   |             |
|-----------------|-------------------|-----------------------------|----------------|-----------------------------------|-------------|
| Project:        | IMPLEMENT         | Description Implem          |                |                                   |             |
| Criteria ID:    | NEXT              | *Description: Asset E       | UILDING        | *Type: Include 🖌                  |             |
| Filter Criteria |                   |                             |                | Find   View All First 🚺 1 d       | of 1 🖸 Last |
| *Sequence:      | 1 (OR)            |                             |                |                                   | + -         |
| Date            |                   |                             |                |                                   |             |
| *Type: All      | *                 |                             | e:             | Through Date:                     |             |
| Activity        | <u>Find</u>   Vie | ew All First 🚺 1 of 1 🖸 Las | st Source Type | <u>Find</u> View All First 🚺 1 of | 1 🖸 Last    |
|                 |                   |                             |                |                                   | + -         |
| Category        | <u>Find</u>   Vie | ew All First 🚺 1 of 1 🖸 Las | st             |                                   |             |
|                 |                   | + -                         | ]              |                                   |             |
| Subcategory     | <u>Find</u>   Vi  | ew All First 🚺 1 of 1 🚺 Las | st             |                                   |             |
|                 |                   | + -                         | ]              |                                   |             |
|                 |                   |                             |                |                                   |             |

Define Filter Criteria - Standard 1 page

Define criteria to determine what transactions are eligible to select transactions for asset assignment. You must define filter criteria each time that you create a new project for the manual capitalization process. The system stores manual capitalization filters at the project level, and the express capitalization filters at the project business unit level.

| Type (criteria)                                        | Choose to <i>Include</i> or <i>Exclude</i> transactions that meet the criteria.                                                                                      |
|--------------------------------------------------------|----------------------------------------------------------------------------------------------------|
| Sequence                                               | Enter the sequence number. A row that does not meet the criteria that is in sequence 1 is still included if it meets the criteria in a subsequent sequence.          |
|                                                        | For each sequence, all field values must be met for the system to include a transaction row.                                                                         |
| Type (date)                                            | Select Accounting Date, Transaction Date, or the default value of All.                                                                                               |
| = or <>                                                | Choose the operand to specify if transactions are included in the selection criteria if their date is equal to (=) or not equal to (<>) the selected date range.     |
| From Date and Through Date                             | Select a date range if the date type is <i>Accounting Date</i> or <i>Transaction Date</i> . These fields are not available if you select a date type of <i>All</i> . |
| Activity, Source Type,<br>Category, and<br>Subcategory | Select operands and enter valid values for this project.                                                                                                    |

## Defining Department, Location, and Asset Profile Criteria

Access the Define Filter Criteria - Standard 2 page (click the Define Filter Criteria link on the Assign Transactions page and select the Standard 2 tab).

| Standard 1 Sta  | ndard 2 Custom       |                |         |                      |                     |               |
|-----------------|----------------------|----------------|---------|----------------------|---------------------|---------------|
| Project:        | IMPLEMENT            | Description    |         |                      |                     |               |
| Criteria ID:    | NEXT                 | *Description:  | Asset B | UILDING              | *Type: Include      | *             |
| Filter Criteria |                      |                |         |                      | Find View All First | I of 1 Last   |
| *Sequence:      | 1 (OR)               |                |         | Asset Business Unit: | US004 🔍             | + -           |
| Department      | <u>Find</u> View All | First 🚺 1 of 1 | Last    | Asset Profile        | Find View All First | 1 of 1 🖸 Last |
|                 | L.                   |                | + -     |                      |                     | + -           |
| Location        | <u>Find</u> View All | First 🚺 1 of 1 | Last    |                      |                     |               |
| • = • •         |                      |                | + -     |                      |                     |               |
|                 |                      |                |         |                      |                     |               |

Define Filter Criteria - Standard 2 page

| Description (criteria) | Enter a description in the field or leave the default description from the Define Filter Criteria - Standard 1 page.                                                                                                    |
|------------------------|----------------------------------------------------------------------------------------------------|
| Department             | Select from the list of departments that are defined for this business unit and project.                                                                                                    |
| Location               | Specify the location of each activity when defining the activity. This field refers to the location of the activity, not the location of the asset in PeopleSoft Asset Management. If you exclude location from the selection criteria, the system excludes all transactions that are associated with the activity. |
| Asset Profile          | Select from the list of asset profiles that are based on the value in the Asset Business Unit field.                                                                                                    |

## **Defining Custom Filter Criteria**

Access the Define Filter Criteria - Custom page (click the Define Filter Criteria link on the Assign Transactions page and select the Custom tab).

| Standard 1 Sta           | andard 2 Custom   |   |                                  |                                       |
|--------------------------|-------------------|---|----------------------------------|---------------------------------------|
| Project:<br>Criteria ID: | IMPLEMENT<br>NEXT |   | Implementation<br>Asset BUILDING | *Type: Include 🗸                      |
| Filter Criteria          |                   |   |                                  | Find View All First 🚺 1 of 1 🖸 Last   |
| *Sequence:               | 1 (OR)            |   |                                  |                                       |
| Custom Field Na          | ime               |   |                                  | Find   View All First 🚺 1 of 1 🔃 Last |
| *Field Name:             |                   | 0 |                                  | + -                                   |
| Valid Field Val          | ues               |   |                                  | Find View All First 🚺 1 of 1 🗈 Last   |
| () = ()<br>Field Value:  | <>                |   | <b>Q</b>                         | + -                                   |

Define Filter Criteria - Custom page

| Custom Field Name  | Select a field from the drop-down list box that is unique from the fields that are available on the Define Filter Criteria - Standard 1 and Standard 2 pages. |
|--------------------|----------------------------------------------------------------------------------------------------|
| Valid Field Values | Select the operand to specify if the field name and its associated value is included (=) or excluded (<>) from the definition.                                |
| San Also           |                                                                                                    |

#### See Also

Chapter 25, "Managing Assets," Assigning Transactions to Assets, page 626

## **Running the Manual Capitalization Process**

This section discusses how to initiate the manual capitalization process.

## Page Used to Run the Manual Capitalization Process

| Page Name                | Definition Name | Navigation                                                                        | Usage                                                                                                    |
|--------------------------|-----------------|-----------------------------------------------------------------------------------|----------------------------------------------------------------------------------------------------|
| Send to Asset Management | RUN_PC_AM       | Project Costing, Assets,<br>Send to Asset Management,<br>Send to Asset Management | Run the Send to Asset<br>Management process to<br>send information from<br>PeopleSoft Project Costing<br>to Asset Management and<br>capitalize project assets. |

## **Initiating the Manual Capitalization Process**

Access the Send to Asset Management page (Project Costing, Assets, Send to Asset Management, Send to Asset Management).

| Send to Asset Manag              | gement          |                                                 |
|----------------------------------|-----------------|-------------------------------------------------|
| User ID: VP1                     | Run Control ID: | 1 Process Monitor Run                           |
| Program Name: PC_AM              | Process Frequ   | ency: Always 🔽                                  |
| Run Control Options              |                 | Find View All First 🚺 1 of 1 🖸 Last             |
| *Option: All                     | *               | Request Number: 1 <u>Transaction Detail</u> + - |
|                                  |                 | *Date Option: All                               |
| Application Options              |                 |                                                 |
| *Asset Processing Destination:   | Summarize       | <b>~</b>                                        |
| *Summarize Type:                 | By Asset 👻      |                                                 |
| *Asset Option:                   | All             | ✓                                               |
| Transaction Date Override        |                 | Accounting Date Override                        |
| Current Date                     |                 | O Current Date                                  |
| <ul> <li>Defined Date</li> </ul> |                 | Optimed Date                                    |
| O Specified Date Transact        | ion Date 🗾 🛐    | Specified Date Accounting Date                  |
|                                  |                 |                                                 |

Send to Asset Management page

Run the Send to Asset Management process periodically to send information to PeopleSoft Asset Management.

You must use this page if you want to summarize transactions by profile, or process asset information at the book level.

Based on asset integration rules and the options that you select on this page, the process can accomplish these tasks that are associated with capitalizing project assets:

- Summarize transactions by profile or asset.
- Populate PeopleSoft Asset Management Loader tables with summarized profile or asset data.
- Reverse summarized profiles when summarizing by asset, if needed.

| Option                          | Select an option to run the process for all activities or for specific ones. Available options are:                                                                                                 |
|---------------------------------|----------------------------------------------------------------------------------------------------|
|                                 | All: Brings in transactions that are associated with all activities.                                                                                                    |
|                                 | Business Unit: Specifies transactions that are for the selected business unit.                                                                                                    |
|                                 | Business Unit/Project: Specifies transactions that are for the selected business unit and project.                                                                                                  |
|                                 | <i>Business Unit/Project/Activity:</i> Specifies transactions that are for the selected business unit, project, and activity.                                                                       |
| Asset Processing<br>Destination | Select the option that determines how far the asset data flows into PeopleSoft Asset Management when you click Send to Asset Management.                                                            |
|                                 | If you require asset approval before sending assets to PeopleSoft Asset<br>Management, the available options are:                                                                                   |
|                                 | Run Interface                                                                                                    |
|                                 | Run Interface and Load                                                                                                    |
|                                 | Summarize                                                                                                    |
|                                 | If you do not require asset approval before sending assets to PeopleSoft Asset Management, the available options are:                                                                               |
|                                 | Run Interface                                                                                                    |
|                                 | Run Interface and Load                                                                                                    |
|                                 | Sum, Run and Load Transactions                                                                                                    |
|                                 | Summarize                                                                                                    |
|                                 | Summarize and Run Interface                                                                                                    |
|                                 | Asset processing destination options are discussed in the Understanding Asset<br>Capitalization Processes, Common Elements Used in This Chapter section.                                            |
|                                 | See <u>Chapter 25, "Managing Assets," Common Elements Used in This Chapter, page 591.</u>                                                                                                    |
| Summarize Type                  | Specify a summary type if one of the summarize run options is selected. This determines how the process summarizes transactions.                                                                    |
|                                 | <i>By Profile:</i> Select to summarize all transactions with the same profile.<br>Transactions with an analysis type that belongs to the <i>PRECL</i> analysis group are eligible for this process. |
|                                 | Note. You do not have to summarize by profile in order to summarize by asset.                                                                                                    |
|                                 | <i>By Asset:</i> Select to summarize all transactions with the same asset ID. Transactions with an analysis type that belongs to the <i>CLOSE</i> analysis group are eligible for this process.     |

**Note.** You can modify which costs are included in the summarization by adding analysis types to analysis groups.

Asset Option Select from these options to further define the process:

All: Select to process all transactions that are associated with assets or profiles.

*Selected AM Unit:* Select to process all transactions that are associated with assets or profiles that belong to a specific asset business unit.

*Selected AM Unit / Asset ID:* Select to process transactions that are associated with a specific asset ID and asset business unit.

If data does not load into any of the PeopleSoft Asset Management production tables after you run the integration process, check for these possibilities:

• You cannot send acquisition detail for group assets to PeopleSoft Asset Management.

Group assets coming from PeopleSoft Project Costing should not have acquisition detail functionality.

 If the system does not load cost rows into the asset management system, verify that the Group Asset Processing option is selected on Installation Options - Asset Management page (INSTALLATION\_AM).

The cost rows for group assets load only if this option is selected.

**Note.** PeopleSoft Project Costing does not perform open period validation when sending transactions to PeopleSoft Asset Management.

#### See Also

PeopleSoft Enterprise Asset Lifecycle Management Fundamentals 9.1 PeopleBook, "Integrating PeopleSoft Asset Management with Other Products," Previewing Data in the Loader Tables

*PeopleSoft Enterprise Application Fundamentals 9.1 PeopleBook*, "Setting Installation Options for PeopleSoft Applications," Defining Asset Management Installation Options

Enterprise PeopleTools PeopleBook: PeopleSoft Process Scheduler

## **Reviewing and Approving Assets**

You can review and approve asset transactions before transferring them to the asset management system when you create or adjust assets in PeopleSoft Project Costing.

This section discusses how to:

- Select asset transactions for review.
- Review and approve summarized assets.
- Reverse asset transactions.
- Review assets staged in PeopleSoft Project Costing.

**Note.** The pages discussed in this section apply only to assets that you create or adjust in PeopleSoft Project Costing. The Approve Review Assets component does not apply to asset retirement transactions.

## Pages Used to Review and Approve Assets

| Page Name           | Definition Name   | Navigation                                                        | Usage                                                                                                    |
|---------------------|-------------------|-------------------------------------------------------------------|----------------------------------------------------------------------------------------------------|
| Review Assets       | PC_AM_APPROVE     | Project Costing, Assets,<br>Review Assets, Review<br>Assets       | Search for asset transaction<br>rows to send to PeopleSoft<br>Asset Management, hold for<br>later processing, or reject<br>for the capitalization<br>process.                                                                                  |
| Integration Summary | PC_AM_APPRV_ASSTS | Project Costing, Assets,<br>Review Assets, Integration<br>Summary | Review summarized<br>amounts for assets that met<br>the search criteria on the<br>Review Assets page and<br>select rows to process.                                                                                                    |
| Integration Detail  | PC_AM_PND_ASSTS2  | Project Costing, Assets,<br>Review Assets, Integration<br>Detail  | Analyze detail<br>(nonsummarized)<br>transaction rows in the PC<br>to AM Staging table that<br>have not been sent to<br>PeopleSoft Asset<br>Management.                                                                                        |
| Integration Detail  | PC_AM_PND_ASSTS1  | Project Costing, Assets,<br>Review Assets, Integration<br>Detail  | Analyze detail<br>(nonsummarized)<br>transaction rows in the PC<br>to AM Staging table that<br>have not been sent to<br>PeopleSoft Asset<br>Management. This page<br>appears if you use book<br>processing and includes a<br>book scroll area. |

## **Selecting Asset Transactions for Review**

Access the Review Assets page (Project Costing, Assets, Review Assets, Review Assets).

| Review Assets Integration Summary | Integration Detail  |                        |
|-----------------------------------|---------------------|------------------------|
| Selection Parameters              |                     |                        |
| Project Business Unit: US004      | Project: PASSET2    | Activity:              |
| Asset Business Unit:              | Asset ID:           |                        |
| Summarize Type                    | Distribution Status |                        |
| Sy Asset                          | Pending             | My Projects            |
| O By Profile                      | ODistributed        | Book Processing Assets |
|                                   | O Reversed          |                        |
| Search Reset                      |                     |                        |
|                                   |                     |                        |

Review Assets page

Enter search criteria to retrieve the list of assets that you want to review. You must select at least one of these fields:

- Project Business Unit
- Asset Business Unit
- My Projects

| Project Business Unit  | Enter a project business unit to limit the assets retrieved to those related to the specified value.                                                 |
|------------------------|----------------------------------------------------------------------------------------------------|
| Project                | Enter a project to limit the assets retrieved to those related to the specified value.<br>Available projects are based on the project business unit. |
| Activity               | Enter an activity to limit the assets retrieved to those related to the specified value. Available activities are based on the project.              |
| Asset Business Unit    | Enter an asset business unit to limit the assets retrieved to those related to the specified value.                                                  |
| Asset ID               | Enter an asset ID to limit the assets retrieved to those related to the specified value. Available activities are based on the asset business unit.  |
| My Projects            | Select to retrieve assets that are listed in your My Projects page.                                                                                  |
| Book Processing Assets | Select to retrieve assets that you are creating by using PeopleSoft Project Costing's book processing functionality.                                 |
| Search                 | Click to access the Integration Summary page where rows that meet your search criteria appear in the Approve Assets grid.                            |
| Reset                  | Click to clear the search parameters on this page except for Summarize Type, and to clear all grids in the Approve Review Assets component.          |

#### Summarize Type

Select to limit the assets retrieved to those that are either summarized by asset or summarized by profile. The default value is By Asset.

#### **Distribution Status**

| Pending     | Select to limit the assets retrieved to those that have been summarized in the PC to AM Staging table. This is the default value. |
|-------------|----------------------------------------------------------------------------------------------------|
| Distributed | Select to limit the assets retrieved to those that have been distributed to PeopleSoft Asset Management.                          |
| Reversed    | Select to limit the assets retrieved to those that were previously sent to PeopleSoft Asset Management and subsequently reversed. |

## **Reviewing and Approving Summarized Assets**

Access the Integration Summary page (Project Costing, Assets, Review Assets, Integration Summary).

| oject Busi<br>sset Busin | iness Unit: USOC<br>Iess Unit: | 4 Project:<br>Asset ID    |               | Ac                          | tivity:        |                  | My Projects Book Processing         | Assets            |
|--------------------------|--------------------------------|---------------------------|---------------|-----------------------------|----------------|------------------|-------------------------------------|-------------------|
| ummarize                 |                                | et Status:                | Pending       |                             |                | Customize   Find | 1 View All   🗖   🛗 Firs             | st 🛙 1-3 of 3 🗖 L |
| Select                   | Asset Review<br>Status         | Asset<br>Business<br>Unit | Asset ID      | Project<br>Business<br>Unit | Project        | Activity         | Projects<br>Business Unit<br>Amount | Currency          |
|                          | New                            | US004                     | ASSET2        | US004                       | PASSET2        | ACT1             | 12,000.00                           | USD               |
|                          | New                            | US004                     | ASSET3        | US004                       | PASSET2        | ACT2             | 12,000.00                           | USD               |
|                          | New                            | US004                     | ASSET4        | US004                       | PASSET2        | ACT3             | 12,000.00                           | USD               |
| Select A                 | II 🗖 <u>Clear All</u>          |                           |               |                             |                |                  |                                     |                   |
| lodify Rev               | iew Status                     |                           | Send to Asset | Managemen                   | t              |                  | Reject Asset Tr                     | ansactions        |
| New Statu                | is: Approved                   | ~                         | *Asset Proces | ssing Destina               | tion: Run Inte | erface           | Process Selection                   | cted Rejections   |

#### Integration Summary page

The selection criteria from the Review Assets page appears at the top of this page. If you use project level security, the system retrieves only the projects to which you have security access. If you don't use project level security, the system returns all projects that match the search criteria. Additionally, using PeopleTools security, you can grant full access to this page to users who approve and reject assets, and grant read-only access to users who need to enter search parameters and retrieve data, but do not need to change asset status or run the integration process.

Assets that are associated with inactive projects appear as read-only rows on this page.

#### Approve Assets

Asset transaction rows have an interface status of *New* when they are first sent to the PC to AM Staging table. If assets require approval prior to sending them to PeopleSoft Asset Management, rows with a *New* status will not be sent to the PeopleSoft Asset Management Loader tables until the interface status is Approved.

If assets do not require approval prior to sending them to PeopleSoft Asset Management, the system assigns an Approved status to asset transaction rows when they are first sent to the PC to AM Staging table.

| Asset Review Status                                                                  | Displays the existing status of transaction rows when you enter the page. Possible values are:                                                                                                    |
|--------------------------------------------------------------------------------------|----------------------------------------------------------------------------------------------------|
|                                                                                      | <i>Approved:</i> The transaction is reviewed and ready to send to PeopleSoft Asset<br>Management. This value may appear if you selected a <i>Pending</i> distribution status<br>on the Review Assets page.                                                                                                    |
|                                                                                      | <i>Distributed:</i> The transaction has been successfully sent to PeopleSoft Asset<br>Management. This value may appear if you selected a <i>Distributed</i> distribution<br>status on the Review Assets page.                                                                                                    |
|                                                                                      | <i>New:</i> Status of rows when they first enter the PC to AM Staging table. Rows with a New status are not processed further if you require asset approval prior to sending them to PeopleSoft Asset Management. This value may appear if you selected a <i>Pending</i> distribution status on the Review Assets page. |
|                                                                                      | <b>Note.</b> You cannot change an asset review status to New from any other status. Use the Hold status if you want to prevent rows from being processed further.                                                                                                    |
|                                                                                      | <i>Hold:</i> Review of the data is started, but the transaction is not yet approved. This value may appear if you selected a <i>Pending</i> distribution status on the Review Assets page.                                                                                                    |
|                                                                                      | <i>Reject:</i> The transaction is rejected and will not be sent to PeopleSoft Asset<br>Management. This value may appear if you selected a <i>Pending</i> distribution status<br>on the Review Assets page.                                                                                                    |
|                                                                                      | <i>Reverse:</i> Send an offset row to PeopleSoft Asset Management to reverse an erroneous transaction. This value may appear if you selected a <i>Distributed</i> distribution status on the Review Assets page.                                                                                                    |
|                                                                                      | <i>Reversed:</i> An offsetting reversal has been sent to PeopleSoft Asset Management.<br>You cannot process rows with a <i>Reversed</i> asset review status. This value appears<br>if you selected a <i>Reversed</i> distribution status on the Review Assets page.                                                     |
| Asset Business Unit,<br>Asset ID, Project<br>Business Unit, Project,<br>and Activity | Displays transaction key values showing the relationship of an asset to a project activity. The data on this page will be summarized to these five key fields.                                                                                                    |
| Projects Business Unit<br>Amount                                                     | Displays the dollar amount in the base currency for the project business unit.                                                                                                    |
| Currency                                                                             | Displays the base currency code for the project business unit.                                                                                                    |

Default BookDisplays the default book for each row of data. This column appears if you select<br/>Book Processing Assets as a search criteria in the Review Assets page.The project amount that appears on this page is only for the default book. The<br/>amount does not include other books that may exist in the staging table for the<br/>asset.

**Important!** If you assign a status value for a book processing row, the system applies the status to all books, not just the default book.

#### Modify Review Status

The action that you take in the Modify Review Status group box applies only to the rows that you select in the Approve Assets grid.

| New Status | Select a new status to apply to selected rows in the Approve Assets grid.                                                                                                    |
|------------|----------------------------------------------------------------------------------------------------|
|            | Available values are based on the row's current status. Options are:                                                                                                    |
|            | <i>Approved:</i> Apply to rows that are reviewed and ready to send to PeopleSoft<br>Asset Management. You can then either select an option in the Send to Asset<br>Management group box to continue processing the transaction to PeopleSoft<br>Asset Management, or exit the page. This value is available if you selected a<br><i>Pending</i> distribution status on the Review Assets page.              |
|            | <i>Distributed:</i> Apply to rows if you accidentally assigned a new status of <i>Reverse</i> and changed your mind. This value is available if you selected a <i>Distributed</i> distribution status on the Review Assets page.                                                                                                    |
|            | <i>Hold:</i> Apply to rows that are not yet approved and should not be sent to PeopleSoft Asset Management. This value is available if you selected a <i>Pending</i> distribution status on the Review Assets page.                                                                                                    |
|            | <i>Reject:</i> Apply to rows that are rejected and should not be sent to PeopleSoft<br>Asset Management. Use this option if there is an issue with the data and you<br>want to return to the source transaction to make corrections prior to sending the<br>data to PeopleSoft Asset Management. This value is available if you selected a<br><i>Pending</i> distribution status on the Review Assets page. |
|            | <i>Reverse:</i> Apply to rows that you want to reverse in PeopleSoft Asset<br>Management to correct erroneous transactions. This value is available if you<br>selected a <i>Distributed</i> distribution status on the Review Assets page.                                                                                                    |

**Apply Status to Selected** Click to apply the new status to all selected rows in the Approve Assets grid. **Rows** 

**Note.** After you apply the new status to selected rows, click Save to save the changes to the PC to AM Staging table.

#### Send to Asset Management

The action that you take in the Send to Asset Management group box applies only to the rows that you select in the Approve Assets grid. The system processes all selected rows in the grid, even if they do not appear in the current view.

| Asset Processing<br>Destination | Select the option that determines how far the asset data flows into PeopleSoft<br>Asset Management when you click Process Selected Approvals.                                                                                                    |
|---------------------------------|----------------------------------------------------------------------------------------------------|
|                                 | Available options are:                                                                                                    |
|                                 | Run Interface                                                                                                    |
|                                 | Run Interface and Load                                                                                                    |
|                                 | Asset processing destination options are discussed in the Common Elements Used in This Chapter section.                                                                                                    |
|                                 | See Chapter 25, "Managing Assets," Common Elements Used in This Chapter, page 591.                                                                                                    |
| Process Selected<br>Approvals   | Click to initiate the Send to Asset Management process to send the selected<br>approved transactions to PeopleSoft Asset Management based on the selected<br>asset processing destination.                                                                        |
|                                 | This button is available if you selected a <i>Pending</i> distribution status on the Review Assets page.                                                                                                    |
|                                 | <b>Note.</b> The system processes only selected assets with an asset review status of <i>Approved</i> . Use the Modify Review Status group box to change the status of selected rows to <i>Approved</i> before you initiate the Send to Asset Management process. |

#### **Reject Asset Transactions**

The action that you take in the Reject Asset Transactions group box applies only to the rows that you select in the Approve Assets grid. The system processes all selected rows in the grid, even if they do not appear in the current view.

| Process Selected<br>Rejections | Click for the system to process the selected assets with an asset review status of <i>Reject</i> . The system removes the rows from PC to AM Staging table and changes the Asset Management distribution status to <i>N</i> on the Project Transaction table, which enables you to adjust the transactions in PeopleSoft Project Costing. The system processes all selected rows in the grid, even if they do not appear in the current view. |
|--------------------------------|----------------------------------------------------------------------------------------------------|
|                                | This button is available if you selected a <i>Pending</i> distribution status on the Review Assets page.                                                                                                    |
|                                | After you adjust the rows and are ready to send them to PeopleSoft Asset<br>Management, run the Send to Asset Management process and repeat the steps to<br>review and approve the transactions.                                                                                                    |

## **Reversing Asset Transactions**

Access the Review Assets page (Project Costing, Assets, Review Assets).

To reverse transactions:

1. Enter search criteria to retrieve the list of assets that you want to reverse.

- 2. Select a distribution status of *Distributed* and click Search.
- 3. Select rows on the Integration Summary page that you want to reverse.

The Integration Summary page appears with a list of transactions that match your search criteria.

- 4. In the Modify Review Status group box, select *Reverse* and click Apply Status to Selected Rows.
- 5. Select the date type that the system uses as the transaction date or the accounting date on all assets that are processed in this run control.

The Transaction Date Override and Accounting Date Override group boxes are available if you selected a *Distributed* distribution status on the Review Assets page.

See Chapter 25, "Managing Assets," Reviewing Assets Before Express Capitalization, page 615.

6. Select the asset processing destination and click Process Selected Reversals.

The Process Selected Reversals button is available if you selected a *Distributed* distribution status on the Review Assets page.

These steps trigger the Reverse Distributed Assets Application Engine process (PC\_REVERS\_AM) that creates two additional rows—a negative offset transaction row that is sent to PeopleSoft Asset Management as a reversal, and the original, undistributed transaction in PeopleSoft Project Costing.

To view the reversed summarized transactions, select the *Reversed* distribution status as selection criteria on the Review Assets page. Use the Transaction List page to view the detailed reversed transactions.

You can modify the express filter criteria for the new, undistributed transactions in PeopleSoft Project Costing as required, and send the transactions back through the asset assignment and capitalization processes.

**Note.** You cannot reverse temporary assets that you created by using the Summarize by Profile feature if you already replaced them with permanent assets by using the Summarize by Asset feature.

## **Reviewing Assets Staged in PeopleSoft Project Costing**

Access the Integration Detail page (Project Costing, Assets, Review Assets, Integration Detail).

| Selection Parameters                                                                                                    |                    |  |                        |                    |                  |                                      |            |  |
|----------------------------------------------------------------------------------------------------|--------------------|--|------------------------|--------------------|------------------|--------------------------------------|------------|--|
|                                                                                                    |                    |  |                        |                    |                  |                                      |            |  |
| roject Business Unit: US004 Project: PASSET2 Activity: My Projects                                                                                                    |                    |  |                        |                    |                  |                                      |            |  |
| Asset Business Unit: Asset ID: Book Processing Assets                                                                                                    |                    |  |                        |                    |                  |                                      |            |  |
| ummarize Type: By Asset Status: Pending                                                                                                    |                    |  |                        |                    |                  |                                      |            |  |
|                                                                                                    |                    |  |                        |                    |                  |                                      |            |  |
| Detail Review           Customize         Find         View All         Image: Section 1         Last           Amount         Project Detail         GL Chartfields         Asset Detail 1         Asset Detail 2         Image: Section 2         Image: Section 2         Image: |                    |  |                        |                    |                  |                                      |            |  |
|                                                                                                    |                    |  |                        |                    |                  | Projects                             |            |  |
|                                                                                                    |                    |  | Projects               |                    |                  |                                      |            |  |
| Asset<br>Business Unit                                                                                                    | Asset ID           |  | Business Unit          | Project            | Activity         | Business Unit<br>Amount              | Currency   |  |
|                                                                                                    | Asset ID<br>ASSET2 |  | *                      | Project<br>PASSET2 | Activity<br>ACT1 | Business Unit                        | -          |  |
| Business Unit                                                                                                    |                    |  | Business Unit          |                    | -                | Business Unit<br>Amount              | USD        |  |
| Business Unit<br>US004                                                                                                    | ASSET2             |  | Business Unit<br>US004 | PASSET2            | ACT1             | Business Unit<br>Amount<br>12,000.00 | USD<br>USD |  |

#### Integration Detail page

This page displays details of the transactions that were summarized on the previous tab.

Additional tabbed pages that appear on this page in the Detail Review group box provide more details about the asset. These fields are display only to ensure that required changes to the asset are made at the data source.

#### **Project Detail**

| Transaction Cost     | Displays the amount in the transaction currency of the original source transaction. |
|----------------------|-------------------------------------------------------------------------------------|
| Transaction Currency | Displays the original source transaction currency.                                  |

#### Book

The Book grid appears on this page if you select Book Processing Assets as a search criteria in the Review Assets page. You can scroll through and analyze detail data that is grouped by book.

## **Retiring Assets**

This section discusses how to:

- Manually retire assets.
- Retire work order assets.

## Pages Used to Retire Assets

| Page Name                  | Definition Name | Navigation                                                                            | Usage                                                                                                    |
|----------------------------|-----------------|---------------------------------------------------------------------------------------|----------------------------------------------------------------------------------------------------|
| Asset Retirement           | PC_AM_RETIRE    | Project Costing, Assets,<br>Asset Retirement, Asset<br>Retirement                     | Run the Asset Retirement<br>Integration process to fully<br>or partially retire assets that<br>are associated with Project<br>Costing-managed projects<br>and activities, even if the<br>assets do not originate from<br>the PeopleSoft Project<br>Costing system. |
| Express Retirement Process | RUN_PC_EXP_RET  | Project Costing, Assets,<br>Express Retirement Process,<br>Express Retirement Process | Run the Express Retirement<br>process to retire assets that<br>are associated with work<br>order-managed projects if<br>you use PeopleSoft<br>Maintenance Management.                                                                                              |

## **Manually Retiring Assets**

Access the Asset Retirement page (Project Costing, Assets, Asset Retirement, Asset Retirement).

| Asset                                                                  | Asset Retirement                                                              |              |          |           |          |                        |                   |               |
|------------------------------------------------------------------------|-------------------------------------------------------------------------------|--------------|----------|-----------|----------|------------------------|-------------------|---------------|
| 👻 Select                                                               | ▼ Selection Parameters                                                        |              |          |           |          |                        |                   |               |
| Asset Business Unit: US001 From Asset: To Asset: Search Reset          |                                                                               |              |          |           |          |                        |                   |               |
| Eligible                                                               | Eligible Assets Customize   Find   View 100   🗷   🛗 First 🚺 1-4 of 475 🕨 Last |              |          |           |          |                        |                   |               |
| Retire                                                                 | Asset<br>Business<br>Unit                                                     | Asset ID     | Quantity | Cost      | Currency | Retirement<br>Quantity | Retirement Amount | Disposal Code |
|                                                                        | US001                                                                         | 000000000001 | 1.0000   | 7,500.00  | USD      |                        |                   | Sale 💌        |
|                                                                        | US001                                                                         | 00000000089  | 1.0000   | 10,000.00 | USD      |                        |                   | Sale 🖌        |
|                                                                        | US001                                                                         | 00000000091  | 1.0000   | 10,000.00 | USD      |                        |                   | Sale 🖌        |
|                                                                        | US001                                                                         | 00000000092  | 1.0000   | 10,000.00 | USD      |                        |                   | Sale 🗸        |
| -                                                                      | Select All Clear All Recalculate Totals Processing Option                     |              |          |           |          |                        |                   |               |
| *Run Option Stage to Asset Management   Retire Assets  Process Monitor |                                                                               |              |          |           |          |                        |                   |               |

#### Asset Retirement page

**Note.** Prior to retiring an asset in PeopleSoft Project Costing, process all unprocessed transaction rows pertaining to this asset out of PeopleSoft Asset Management's staging table and into production. This ensures that you have updated asset status and cost information.

Enter the asset management business unit and a range of asset IDs, if appropriate, to view a list of assets that are eligible for retirement. The system retrieves assets that meet the search criteria and:

- Exist in PeopleSoft Asset Management as financial assets, and not as group assets.
- Have an asset status that does not equal transferred, which indicates that the asset has been transferred from one business unit to another within PeopleSoft Asset Management.
- Are capitalized assets.

**Reset** Click to clear all search criteria fields.

#### Eligible Assets

| Retire   | Select an asset row to fully or partially retire the asset when you click Retire Assets. You must select the row for the system to process the retirement amount.                                          |
|----------|----------------------------------------------------------------------------------------------------|
| Quantity | Displays the asset's quantity which, along with the retirement quantity that you enter, is used to determine what proportion of the asset's cost is calculated and appears in the Retirement Amount field. |

| Cost                       | Displays the asset's cost which, along with the retirement amount that you enter, is used to determine what proportion of the asset quantity is calculated and appears in the Retirement Quantity field.                   |
|----------------------------|----------------------------------------------------------------------------------------------------|
| <b>Retirement Quantity</b> | Enter a retirement quantity up to the value that appears in the Quantity field for the asset. You cannot enter a retirement quantity that is greater than the asset's quantity.                                            |
| <b>Retirement Amount</b>   | Enter a retirement amount up to the value that appears in the Cost field for the asset. You cannot enter a retirement amount that is greater than the asset's cost value.                                                  |
|                            | Even if the asset quantity and retirement quantity equal zero, indicating that the asset was previously retired, you can enter additional proceeds from sale or cost of removal that occurred after you retired the asset. |
| Disposal Code              | Select the code to track the type of disposition for this asset. Available values are:                                                                                                    |
|                            | Blank                                                                                                    |
|                            | <i>Abandoned:</i> This code prevents the retirement process from sending the proceeds from sale to PeopleSoft Asset Management.                                                                                            |
|                            | Cannibal                                                                                                    |
|                            | Casualty                                                                                                    |
|                            | <i>Disappear:</i> This code prevents the retirement process from sending the proceeds from sale or cost of removal to PeopleSoft Asset Management.                                                                         |
|                            | Donated                                                                                                    |
|                            | Inventory                                                                                                    |
|                            | Missing                                                                                                    |
|                            | Sale                                                                                                    |
|                            | Scrap                                                                                                    |
|                            | <i>Theft:</i> This code prevents the retirement process from sending the proceeds from sale or cost of removal to PeopleSoft Asset Management.                                                                             |
|                            | Trade-In                                                                                                    |
| <b>Recalculate Totals</b>  | Click to calculate a new value when you enter a retirement quantity or retirement amount.                                                                                                    |

| 0 /                  |                                                                                                    |
|----------------------|----------------------------------------------------------------------------------------------------|
| Run Option           | Select the function that the system performs when the asset retirement process<br>runs. The run option determines the tables that the system updates with asset<br>information during the asset retirement process. Options are: |
|                      | Stage to Asset Management: Select to populate the PeopleSoft Asset Management Loader table. This is the default value.                                                                                                    |
|                      | <i>Stage and Load Transactions:</i> Select to populate the PeopleSoft Asset<br>Management Loader table and the PeopleSoft Asset Management production<br>tables.                                                                 |
| <b>Retire Assets</b> | Click to run the Asset Retirement Integration process to retire the selected assets.                                                                                                    |

**Note.** The system does not update the Asset Retirement page until after the AM Transaction Loader process runs in PeopleSoft Asset Management and the retirement transaction is loaded into Asset Management production tables. Run the AM Transaction Loader process to keep the Asset Retirement page current and to avoid creating duplicate retirement transactions in the PeopleSoft Asset Management Loader table.

## **Retiring Work Order Assets**

Processing Option

Access the Express Retirement Process page (Project Costing, Assets, Express Retirement Process, Express Retirement Process).

Use this page to fully retire assets that are associated with work order-managed projects. This page is accessible only if PeopleSoft Maintenance Management in installed. Otherwise, an error message appears when you try to access the page.

Select the project business unit and click Run Retire Asset Option to launch the Express Retirement process. The process:

- Retrieves the related costs (removal cost and proceeds for sale) for all eligible project activities from the Project Transaction table.
- Retrieves the asset data from the work order task.
- Automatically runs the Asset Retirement Integration process to send the assets to PeopleSoft Asset Management.

You can send assets to the PeopleSoft Asset Management Loader table only, which is the default value. Alternatively, you can send assets to both the PeopleSoft Asset Management Loader table and the PeopleSoft Asset Management production tables.

#### See Also

*PeopleSoft Enterprise Maintenance Management 9.1 PeopleBook*, "Closing Service Requests, Work Order Tasks, and Work Orders"

## **Chapter 26**

# Integrating with PeopleSoft Contracts and PeopleSoft Billing

This chapter provides overviews of integration with PeopleSoft Contracts and PeopleSoft Billing, the billing process flow, and data originating from PeopleSoft Project Costing, and discusses how to move costs and revenue data into PeopleSoft Project Costing.

## Understanding Integration with PeopleSoft Contracts and PeopleSoft Billing

PeopleSoft Project Costing works with PeopleSoft Contracts to generate project-related customer billing. This is called rate-based project billing. For rate-based billing, PeopleSoft Contracts pulls information from project transactions and populates the PeopleSoft Billing interface tables with the billing information.

PeopleSoft Contracts stores contractual terms and conditions. You can:

- Select a product with a rate price type on a contract line,
- Associate the contract line with a project business unit and rate,
- Specify retainage and discount information for standard contracts, or withholding information for government contracts, which is optional.
- Link project activities to the contract line.

PeopleSoft Contracts enables you to establish billing plans and revenue plans. These plans enable you to manage when and how much to bill and recognize for the amounts that are associated with one or more contract lines.

When you bill rate-based contract lines, the flow of data is controlled by PeopleSoft Contracts, and the data source is PeopleSoft Project Costing. Project Costing tracks the work performed, accumulates costs against a project, and stores the information in the Project Transaction table (PROJ\_RESOURCE). The system drives rate-based project billing by applying the rates that you identified in PeopleSoft Contracts against the unbilled rows in the Project Transaction table. The analysis types belong to the analysis group that is specified in the Billing field on the Installation Options - Project Costing page. The default analysis group is PSWKS (Billing Worksheet Grouping). PeopleSoft Billing generates invoices for the contract lines and sends information regarding the invoices back to PeopleSoft Project Costing and PeopleSoft Contracts.

You can link a contract line to a specific project activity or to all activities for that project. This enables you to link a single project with multiple activities to multiple contracts or contract lines. You can link a ratebased contract line to activities from multiple projects that are in the same project business unit. You cannot link a project activity to more than one rate-based contract line. When you bill fixed-amount, value-based, and recurring contract lines, PeopleSoft Contracts provides both the data source and the control over billing. You can associate these contract lines with a single project activity.

**Note.** You must associate a project activity with a contract line to use PeopleSoft Project Costing to accumulate, store, and report on project costs for contracts. For example, you must associate an activity with a contract line if you want to use the Project Transaction table as the source for rate-based project billing. You must also select one of the associated project activities for a contract line to use when creating fee and withholding transactions.

When you run the Process Project Accounting Application Engine process (PSA\_ACCTGGL), the system selects those rate-based contract lines that are tied to *As Incurred* revenue recognition plans. For each project linked to a contract line that is associated with a selected *As Incurred* revenue recognition plan, the process selects the undistributed Project Transaction table rows where the analysis types are included in the PSREV analysis group. If you use the Government Contracting feature and select the Separate Billing and Revenue option on the Installation Options - Contracts page, the process selects the undistributed Project Transaction table rows where the analysis groups. The system then books revenue for these projects based on the accounting rules. The exception to this rule is having a contract line in a government contract with a fee type of *None* and the Separate Billing and Revenue option is selected on the Installation Options - Contracts page. For these contract lines, the Process Project Accounting process uses the PSREV analysis group to process the revenue.

## Set Up and Process Project-Related Contract Lines

| Step                                                               | PeopleBook Documentation                                                                                                    |  |  |
|--------------------------------------------------------------------|----------------------------------------------------------------------------------------------------|--|--|
| Set up rates.                                                      | See Chapter 14, "Pricing Project Costs," Defining Rate Sets and<br>Plans, page 362.                                                                                                    |  |  |
| (Optional) Set up tiered pricing.                                  | See <u>Chapter 14, "Pricing Project Costs," Defining Tiered Pricing,</u><br>page 373.                                                                                                    |  |  |
| (Optional) Set up rules and exceptions for organizational sharing. | See Chapter 6, "Setting Up Accounting for Projects," page 111.                                                                                                    |  |  |
| Set up contracts and contract lines.                               | See PeopleSoft Enterprise Contracts 9.1 PeopleBook, "Creating Contracts."                                                                                                    |  |  |
| Assign projects and activities to contracts.                       | See <i>PeopleSoft Enterprise Contracts 9.1 PeopleBook</i> , "Working with PeopleSoft Project Costing," Assigning Projects and Activities to Contracts.<br>See <u>Chapter 7, "Creating and Maintaining Projects," page 139.</u> |  |  |

This table lists the high level steps to set up and process project-related contract lines, and provides links to the PeopleBook locations that discuss the steps:

| Step                                                           | PeopleBook Documentation                                                                                                    |
|----------------------------------------------------------------|----------------------------------------------------------------------------------------------------|
| Accumulate and price project transactions from feeder systems. | See <u>Chapter 14, "Pricing Project Costs," Understanding Pricing</u><br><u>Project Costs, page 339.</u>                                                                                                    |
|                                                                | See Chapter 18, "Integrating with Time and Labor," page 433.                                                                                                    |
|                                                                | See Chapter 17, "Integrating with PeopleSoft Expenses," page 425.                                                                                                    |
|                                                                | See <u>Chapter 31</u> , "Integrating with Third-Party Applications," page 719.                                                                                                    |
| (Optional) Update project progress.                            | See <i>PeopleSoft Enterprise Contracts 9.1 PeopleBook</i> , "Working with PeopleSoft Project Costing," Processing Project Progress.                                                                                                    |
|                                                                | See <u>Chapter 23</u> , "Analyzing Projects," Percent Complete, page 502<br>-                                                                                                    |
| (Optional) Approve transactions eligible for billing.          | See <u>Chapter 24, "Reviewing and Adjusting Project Costs,"</u><br>Summarizing Transactions for Project Manager Review, page 552.                                                                                                    |
| Bill for projects.                                             | See PeopleSoft Enterprise Contracts 9.1 PeopleBook, "Processing Contracts Billing."                                                                                                    |
| Recognize revenue for projects.                                | See <i>PeopleSoft Enterprise Contracts 9.1 PeopleBook</i> , "Processing<br>Revenue Recognition," The Rate-based Revenue (Accounting<br>Rules Engine) Process (PSA_ACCTGGL).<br>See <u>Chapter 6</u> , "Setting Up Accounting for Projects," Processing<br><u>Transactions Using Accounting Rules</u> , page 135. |

**Note.** You can use streamlined billing to reduce the number of steps for invoicing bills. Streamlined billing enables you to process transactions from PeopleSoft Contracts to PeopleSoft Billing and back to Contracts with one job.

#### See Also

*PeopleSoft Enterprise Contracts 9.1 PeopleBook*, "Working with PeopleSoft Project Costing," Understanding the Relationship Between PeopleSoft Contracts and PeopleSoft Project Costing

Chapter 24, "Reviewing and Adjusting Project Costs," Reviewing Billing Transactions, page 569

PeopleSoft Enterprise Contracts 9.1 PeopleBook, "Processing Contracts Billing," Streamlined Billing

## **Understanding the Billing Process Flow**

The subsequent billing cycle diagram shows the flow of the billing process for rate-based contract lines. The numbered steps that are on the diagram correspond to updates that occur to these tables:

• PeopleSoft Contracts control tables—Billing Plans (CA\_BILL\_PLAN) and Billing Events (CA\_BP\_EVENTS).

The Billing Plans table defines high-level information about the billing plan. The Billing Events table defines when payments are due.

• Contracts-Billing Cross-reference table (CA\_BP\_XREF).

The Contracts-Billing Cross-reference table provides visibility of all billing activity that relates to contracts, regardless of where the billing activity originates.

• Project Transaction table (PROJ\_RESOURCE).

The numbered steps are discussed in more detail in the following diagram:

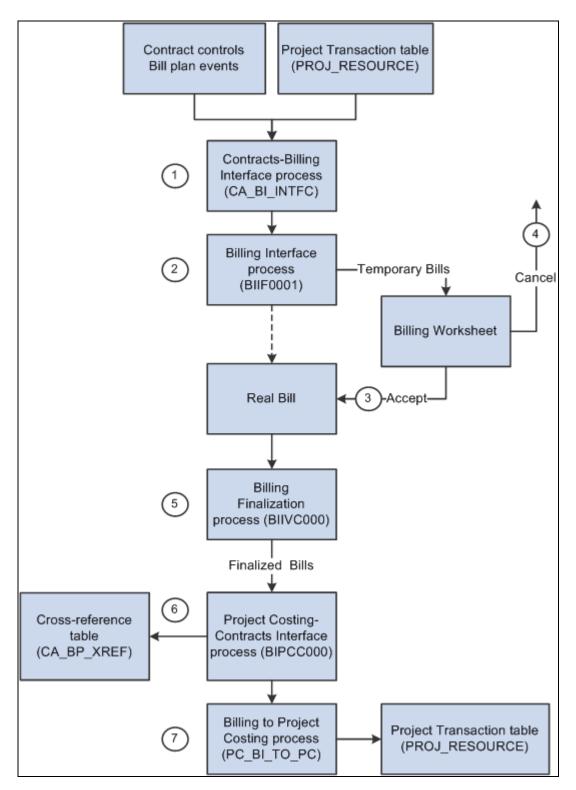

Billing cycle for rate-based contract lines

## **Contract Limits**

Costs are subject to transaction and contract line-level limits. Transaction limits, which the system applies before contract line level limits, are based on limits that you establish by contract line and transaction identifier and comprise combinations of transaction sources, categories, and subcategories.

The system applies the transaction and contract line limits against corresponding direct and indirect cost transactions. The system creates billable transactions (rows with an analysis type of BIL) for cost transactions that completely pass limit checking or over-the-limit transactions (rows with an analysis type of OLT) for transactions that exceed applicable limits. If the Separate Billing and Revenue option on the Installation Options - Contracts page is selected, the system creates revenue transactions (rows with an analysis type of REV) for cost transactions for cost-plus contract lines that completely pass limit checking, or over-the-revenue-limit transactions (rows with an analysis type of ROL) for transactions that exceed applicable limits. The system splits cost transactions into separate billing and revenue and over-the-limit transactions in the amount of the remaining limit and excess, respectively, if the Split to Match Limit Exactly option on the Installation Options - Contracts page is selected. The system excludes OLT and ROL rows from billing and revenue processing.

The Pricing Application Engine process (PC\_PRICING) calls limit processing, which examines each Project Transaction table row that represents a contract line for which you have enabled bill limits. Additionally, you can run the Limits Application Engine process (CA\_LIMIT) as a standalone process and select specific run control criteria to apply limits to specific contracts, recalculate limit amounts when totals are changed, or apply limits to billing and revenue transactions.

If a discount amount exists for a project, the transaction row amount is decreased by the discount amount prior to comparing the transaction row against the limit. Discounts do not apply to government contracts.

See *PeopleSoft Enterprise Contracts 9.1 PeopleBook*, "Processing Contracts Billing," Understanding the Contracts Billing Process.

## Contracts-Billing Interface Process (CA\_BI\_INTFC)

Run the Contracts-Billing Interface Application Engine process, also called the Billing Engine, in PeopleSoft Contracts for the appropriate billing methods to send Contracts-related and Project Costing-related billing activity to PeopleSoft Billing.

This process selects transaction rows (for rate-based billing methods) or billing plan lines (for fixed-amount billing methods) that are marked in PeopleSoft Contracts as ready to bill, and creates bill rows in the PeopleSoft Billing Interface tables (INTFC\_BI and its related tables). After the Contracts-Billing Interface process stages billing data in these tables, the Billing Interface Application Engine process creates bills.

The *PeopleSoft Enterprise Contracts PeopleBook*, "Processing PeopleSoft Enterprise Contracts Billing" chapter contains information about running the Contracts-Billing Interface process.

See *PeopleSoft Enterprise Contracts 9.1 PeopleBook*, "Processing Contracts Billing," Running the Contracts Billing Interface Process (CA\_BI\_INTFC).

See *PeopleSoft Enterprise Contracts 9.1 PeopleBook*, "Processing Contracts Billing," Understanding the Contracts Billing Process.

### **Direct Invoicing**

You can select the Pre Approved and Direct Invoice billing options in the Billing Plan - Billing Plan General page in PeopleSoft Contracts to bypass the invoice approval process in PeopleSoft Billing.

Consult the *PeopleSoft Enterprise Contracts PeopleBook* for information about direct invoicing and interunit billing.

See *PeopleSoft Enterprise Contracts 9.1 PeopleBook*, "Processing Contracts Billing," Running the Contracts Billing Interface Process (CA\_BI\_INTFC).

See PeopleSoft Enterprise Contracts 9.1 PeopleBook, "Setting Up Billing Plans," Defining Billing Plans.

### Interunit Billing

The system uses accounting rules to send data to the Contracts-Billing Interface process to forward to PeopleSoft Billing. You set up the revenue distribution and the offsetting unbilled accounts receivable (UAR) account for rate-based contract lines on the Accounting Rules page. If the general ledger business unit for the debit side of a transaction is different from the general ledger business unit for the credit side of a transaction, the system generates interunit entries when you run the Process Project Accounting process.

See *PeopleSoft Enterprise Contracts 9.1 PeopleBook*, "Understanding Accounting Distributions," Accounting Distributions for Interunit Transfers.

# Billing Interface Process (BIIF0001)

The Billing Interface process can create two types of bills from the Contracts-Billing Interface process activity—temporary bills and real bills. You deselect or select the Pre Approved option to create temporary or real bills for individual billing plans on the Billing Plan - Billing Plan General page in PeopleSoft Contracts.

When interfacing billing data, the system checks for billing plans that are associated with the bill rows to determine whether they are designated as preapproved. The system creates real bills for bill rows that are associated with preapproved billing plans. Real bills become invoices that are sent to the customer.

The system creates temporary bills for bill rows that are not associated with preapproved billing plans. Temporary bills are routed to the billing worksheet, where you can review and, for rate-based bills, approve or delete the entire worksheet, or bill, defer, delete, or write-off a bill line based on your review. Temporary bills or billing worksheets are grouped by invoice and display applicable tax information.

The system updates the Project Transaction Temporary Billing table (PROJ\_RES\_TMP\_BI) when you approve a billing worksheet with bill options of defer, over-the-limit, and write-off, because none of these actions results in creating a bill for the customer. The data exits the staging table when the Billing to Project Costing process (PC\_BI\_TO\_PC) runs and successfully moves the data from the staging table to the Project Transaction table.

The *PeopleSoft Enterprise Billing PeopleBook*, "Processing Billing Interface Activity" chapter contains information about running the Billing Interface process.

### See Also

PeopleSoft Enterprise Contracts 9.1 PeopleBook, "Setting Up Billing Plans," Defining Billing Plans

*PeopleSoft Enterprise Billing 9.1 PeopleBook*, "Integrating with PeopleSoft Contracts, Project Costing, Grants, and Pay/Bill Management," Processing Billing Worksheets

*PeopleSoft Enterprise Billing 9.1 PeopleBook*, "Processing Billing Interface Activity," Running the Billing Interface Process (BIIF0001)

# Accepting the Billing Worksheet

When you approve a billing worksheet, the system:

- Creates a real bill with an assigned invoice number for the approved worksheet.
- Updates the Project Costing Distribution Status field value (PC\_DISTRIB\_STATUS) on the Bill Header table (BI\_HDR) to *I* (ignore) to prevent the temporary bill from reappearing on the billing worksheet.
- Updates the Contracts Prepaid table (CA\_PREPAID\_TBL) for all of the deleted rows that have a line type of UTL (utilization).

The system adds the line's original amount (prior to any billing worksheet changes) back to the committed amount.

- For rate-based bill rows, updates the Project Transaction table, by way of the Project Transaction Temporary Billing table, for any rows with an analysis type of DEF (defer), WTO (write off), DEL (delete), or OLT (over the limit), that do not have a line type of UTL.
- For fixed-amount bill rows, updates the Cross-reference Status field value (XREF\_STATUS) to *ACP* (accepted) in the Contracts-Billing Cross-reference table for all of the lines that originated in PeopleSoft Contracts.

**Note.** The system inserts rate-based bill rows into the Contracts-Billing Cross-reference table after the invoice is finalized.

### See Also

*PeopleSoft Enterprise Billing 9.1 PeopleBook*, "Integrating with PeopleSoft Contracts, Project Costing, Grants, and Pay/Bill Management," Processing Billing Worksheets

# **Deleting the Billing Worksheet**

When you delete a billing worksheet, the system:

• For rate-based bill rows, resets the Billing Distribution Status field (BI\_DISTRIB\_STATUS) in PeopleSoft Project Costing to *P* (priced) for all of the lines that originate in the Project Costing system with a line type other than UTL. This enables you to send each line to PeopleSoft Billing again at a later time.

• Updates the Contracts Prepaid table (CA\_PREPAID\_TBL) for any lines that originate from PeopleSoft Project Costing with a line type of UTL.

The system resets the committed amount on the Contracts Prepaid table to the deleted amount of a utilization bill line and the utilization amount that is available for future billing activities.

For fixed-amount bill rows, the system changes the Billing Plan Event Status field value to *RCL* (recycled) if one or more of the billing plan lines associated with the event is canceled in the billing worksheet.

Individual billing plan lines are processed if an event is marked as recycled and the billing plan line is canceled in the Contracts-Billing Cross-reference table. The Cross-reference Status field value is updated to *DEL* in the Contracts-Billing Cross-reference table. PeopleSoft Billing is able to process these types of rows differently because of the System Source field value (SYSTEM\_SOURCE)—*PBI* (Project Costing to Billing Interface) for rate-based rows that originate in PeopleSoft Project Costing and *CBI* (Contracts to Billing Interface) for rows that originate in PeopleSoft Contracts.

# **Billing Finalization Process (BIIVC000)**

Run the Billing Finalization process on the real bills that you created. The Billing Finalization process:

- Calculates taxes.
- Sets the invoice date.
- Calculates the due date for real bills.

The *PeopleSoft Enterprise Billing PeopleBook* discusses the fields that the Billing Finalization process updates in PeopleSoft Contracts.

See *PeopleSoft Enterprise Billing 9.1 PeopleBook*, "Integrating with PeopleSoft Contracts, Project Costing, Grants, and Pay/Bill Management," Understanding the Billing to Project Costing/Contracts Interface Process.

**Note.** Although only certain project activities pertain to particular contract lines, the system does not store project activities in the Contracts-Billing Cross-reference table. Activities are summarized by project and billing currency.

# **Project Costing-Contracts Interface Process (BIPCC000)**

Run the Project Costing-Contracts Interface process after you run the Billing Finalization process. The Project Costing-Contracts process updates the Contracts-Billing Cross-reference table and the Project Transaction table with the finalized bill information from PeopleSoft Billing.

**Note.** Rate-based row amounts are subject to change throughout the billing process. For this reason, the system sends the rate-based rows and their final invoice amounts to the Contracts-Billing Cross-reference table only when you run the Project Costing-Contracts Interface process.

All rate-based rows and their associated discounts and retainages are written to the Project Transaction Temporary Billing table. The process includes rows with these analysis types:

- Billing adjustment (BAJ)
- Billable amount (BIL)

- Billing retainage (BRT)
- Billing discount (DSC)
- Released retainage adjustment (RAJ)
- Released billing retainage (RRT)

The Contracts-Billing Interface process inserts fixed-amount bill rows into the Contracts-Billing Crossreference table. This is because fixed-amount rows are not modifiable; you can only accept or delete them. The system updates the bill row status throughout the Billing Interface process, worksheet cancellation or acceptance, and the Billing Finalization process. Fixed-amount rows that specify a project are sent to PeopleSoft Project Costing with an analysis type of FBD (fixed cost billed amount).

# Billing to Project Costing Process (PC\_BI\_TO\_PC)

Run the Billing to Project Costing process for rate-based contract lines to update the Project Transaction table with results from PeopleSoft Contracts and PeopleSoft Billing processes, including adjustments, discounts, retainages, withholdings, and so forth.

PeopleSoft Billing processes write bill rows to the Project Transaction Temporary Billing table. The Billing to Project Costing process moves the rows from the Project Transaction Temporary Billing table to the Project Transaction table, either in the form of updates to existing rows or as new inserted rows. The process uses the PSBLD (Billing to Projects) analysis group to determine which rows to process and how to process the rows coming from PeopleSoft Billing.

| Description                | Analysis Type of Source<br>Transaction Row | Analysis Type of New or<br>Updated Transaction<br>Row | Billing Distribution<br>Status After Billing to<br>Project Costing Process |
|----------------------------|--------------------------------------------|-------------------------------------------------------|----------------------------------------------------------------------------|
| Bill row                   | BIL (billable amount)                      | BLD (billed amount)                                   | D (distributed)                                                            |
| Write off                  | WTO (see note)                             | WTO I (ignore)                                        |                                                                            |
| Deferral                   | DEF (see note)                             | DEF                                                   | P (priced)                                                                 |
| Over limit                 | OLT (see note)                             | OLT                                                   | Р                                                                          |
| Billing retainage          | BRT                                        | BRT (multiplier of -1)                                | Р                                                                          |
| Billing adjustment         | BAJ                                        | BAJ                                                   | D                                                                          |
| Released billing retainage | RRT                                        | RRT                                                   | D                                                                          |

This table lists how transactions are handled:

| Description                       | Analysis Type of Source<br>Transaction Row                           | Analysis Type of New or<br>Updated Transaction<br>Row | Billing Distribution<br>Status After Billing to<br>Project Costing Process |
|-----------------------------------|----------------------------------------------------------------------|-------------------------------------------------------|----------------------------------------------------------------------------|
| Released retainage<br>adjustment  | RAJ                                                                  | RAJ                                                   | D                                                                          |
| Billing discount                  | DSC                                                                  | DSC (multiplier of -1)                                | D                                                                          |
| Prepaid bill row                  | BIL - with source type of<br>CBI (Contracts to Billing<br>Interface) | BLD                                                   | D                                                                          |
| Prepaid utilization for billing   | UTL                                                                  | UTL (multiplier of -1)                                | Ι                                                                          |
| Prepaid utilization<br>adjustment | UAJ                                                                  | UAJ (multiplier of -1)                                | Ι                                                                          |
| Prepaid utilization adjustment    | UTL                                                                  | UAJ (multiplier of -1) I                              |                                                                            |
| Fixed fee                         | BIL - with source type of CBI                                        | BLD                                                   | D                                                                          |
| Withholding                       | WTH                                                                  | WTH (multiplier of -1) D                              |                                                                            |
| Withholding adjustment            | WAJ                                                                  | WAJ (multiplier of -1)                                | D                                                                          |
| Withholding release               | WRL                                                                  | WRL                                                   | D                                                                          |
| Withholding release adjustment    | WRJ                                                                  | WRJ                                                   | D                                                                          |
| Withholding write-off             | WWO                                                                  | WWO                                                   | D                                                                          |
| Sales/use tax                     | SUT                                                                  | SUT                                                   | D                                                                          |
| Nonrecoverable VAT                | VIN                                                                  | VIN                                                   | D                                                                          |

**Note.** If the source of a WTO, DEF, or OLT row is a retainage (BRT in the Project Transaction table, or RRT in the billing worksheet) rather than a BIL, the system does not follow the preceding logic. Instead, the system updates the Billing Distribution Status field for the BRT row to D (distributed) and inserts three new rows: RRT row with billing distribution status of I (ignore), RAJ row with billing distribution status of I, and either a WTO row with billing distribution status of I, a DEF row with billing distribution status of P (priced), or an OLT row with billing distribution status of P.

You can determine billed and unbilled amounts by appropriately grouping analysis types within the Project Transaction table. Analysis types and analysis groups can be user-defined. PeopleSoft delivers these sample analysis groups that contain analysis types for billed and unbilled amounts:

| Analysis Group                | Analysis Types                        |
|-------------------------------|---------------------------------------|
| BLD (billed transactions)     | BAJ (billing adjustment)              |
|                               | BLD (billed amount)                   |
|                               | BRT (billing retainage)               |
|                               | DSC (billing discount)                |
|                               | FBD (fixed cost billed amount)        |
|                               | RAJ (released retainage adjustment)   |
|                               | RRT (released billing retainage)      |
|                               | SUT (sales/use tax)                   |
|                               | UTL (prepaid utilization for billing) |
| UNBLD (unbilled transactions) | BIL (billable amount)                 |
|                               | BRT (billing retainage)               |
|                               | DEF (deferred amount)                 |
|                               | OLT (over limit amount)               |
|                               | RRT (released billing retainage)      |

| Analysis Group              | Analysis Types                       |
|-----------------------------|--------------------------------------|
| PSBLD (Billing to Projects) | BAJ (billing adjustment)             |
|                             | BIL (billable amount)                |
|                             | BRT (billing retainage)              |
|                             | DEF (billing deferral)               |
|                             | DSC (billing discount)               |
|                             | FBD (fixed cost billed amount)       |
|                             | OLT (over limit)                     |
|                             | PMR (proposal management reversal)   |
|                             | RAJ (released retainage adjustment)  |
|                             | RRT (released billing retainage)     |
|                             | SUT (sales/use tax)                  |
|                             | UAJ (prepaid utilization adjustment) |
|                             | UTL (prepaid utilization billing)    |
|                             | WAJ (withholding adjustment)         |
|                             | WRJ (withholding release adjustment) |
|                             | WRL (withholding release)            |
|                             | WTH (withholding)                    |
|                             | WTO (write off)                      |
|                             | WWO (withholding write off)          |

On the source transaction row, the system updates the billing distribution status to:

- *P* (priced) when the row is priced.
- *D* (distributed) when the row is successfully billed.

On the target row, the system updates the billing distribution status to:

- *W* (billing worksheet) while the row is in the billing process or in the worksheet.
- *P* when it is created from the Pricing Engine.
- *W* when PeopleSoft Contracts selects it for billing.
- *D* when the row is successfully billed.

**Note.** After the Billing to Project Costing process finishes, run the Refresh Summary Tables Application Engine process (PC\_SUM\_RFSH) to synchronize the PC\_SUMMARY\_TBL and CA\_PR\_SUMM summary tables with new data in the Project Transaction table.

# Understanding Data Originating from PeopleSoft Project Costing (PBI System Source)

This table shows the life cycle of project transaction rows that are eligible for billing. This table starts after the transaction is priced:

| Process                                           | Billing Distribution<br>Status                           | Cross-reference Status | Analysis Type Rows<br>Inserted into the Project<br>Transaction Temporary<br>Billing Table |
|---------------------------------------------------|----------------------------------------------------------|------------------------|-------------------------------------------------------------------------------------------|
| Start                                             | P (priced)                                               | NA (not applicable)    | NA                                                                                        |
| Contracts-Billing<br>Interface (Billing Engine)   | W, if action finishes<br>S, if action ends<br>abnormally | NA                     | NA                                                                                        |
| Billing Interface                                 | NA                                                       | NA                     | NA                                                                                        |
| Accept Worksheet                                  | NA                                                       | NA                     | OLT (over the limit)<br>DEF (defer)<br>WTO (write off)<br>WWO (withholding<br>write-off)  |
| Delete Worksheet                                  | Р                                                        | NA                     | NA                                                                                        |
| Billing Finalization                              | NA                                                       | NA                     | NA                                                                                        |
| Project Costing-Contracts<br>Interface (see note) | D (distributed)                                          | FIN (finalized)        | BAJ (billing adjustment)<br>BRT (billing retainage)<br>DSC (billing discount)             |

**Note.** The Project Costing-Contracts Interface process calls the Contracts Billing Update Application Engine process (CA\_BI\_UPD), which updates the Billing Plan Event Status field to *DON* (completed) if all rows for the event have a Cross-reference Status field value of *FIN* in the Contracts-Billing Cross-reference table. The system updates the Billing Plan Status field to *DON* if all events are completed.

# Moving Costs and Revenue Data into PeopleSoft Project Costing

This section discusses how to summarize revenue and billing.

# Pages Used to Move Costs and Revenue Data into PeopleSoft Project Costing

| Page Name                          | Definition Name | Navigation                                                                                                    | Usage                                                                                                    |
|------------------------------------|-----------------|----------------------------------------------------------------------------------------------------|----------------------------------------------------------------------------------------------------|
| Retrieve Billing Items             | PC_BI_TO_PC     | Project Costing, Revenue<br>Collection, Retrieve Billing<br>Items, Retrieve Billing<br>Items                                                                                                    | Run the Billing to Project<br>Costing process for rate-<br>based contract lines to<br>update the Project<br>Transaction and summary<br>tables with results from<br>PeopleSoft Contracts and<br>PeopleSoft Billing<br>processes. |
| Summarize Revenue and<br>Billing   | PC_REVBI_SUM    | Project Costing, Revenue<br>Collection, Summarize<br>Revenue and Billing,<br>Summarize Revenue and<br>Billing                                                                                                    | Run the Billing and<br>Revenue Management<br>Application Engine process<br>(PC_REVBI_SUM) to<br>update the Billing and<br>Revenue Summary table<br>(PC_BI_MNGMT).                                                               |
| Retrieve Revenue from<br>Contracts | PC_CA_TO_PC     | Project Costing, Revenue<br>Collection, Retrieve<br>Revenue from Contract,<br>Retrieve Revenue from<br>ContractsRun the Contract<br>Costing Applica<br>process (PC_CA<br>for fixed-amoun<br>lines to update th<br>Transaction table<br>results from Peo<br>Contracts and Pe<br>Billing processes |                                                                                                    |

### **Summarizing Revenue and Billing**

Access the Summarize Revenue and Billing page (Project Costing, Revenue Collection, Summarize Revenue and Billing, Summarize Revenue and Billing).

Use this page to update the Billing and Revenue Summary table (PC\_BI\_MNGMT). The system copies rows from the Project Transaction table and summarizes them by business unit, project, activity, customer, and contract number. Amounts are in transaction currencies. The process restricts the rows to analysis types that are included in the analysis groups BLD, UNBLD, PSBLD, PSREV, and PSRV2.

### See Also

*PeopleSoft Enterprise Contracts 9.1 PeopleBook*, "PeopleSoft Contracts Reports," PeopleSoft Contracts Reports: A to Z

## Chapter 27

# Integrating with Contracts for Government Contracting

The Government Contracting feature enables contractors to effectively manage government contracts in accordance with governmental rules and regulations. The Government Contracting system uses project, activity, and transaction data that is stored in PeopleSoft Project Costing to calculate costs and fees for billing, and to create accounting entries for revenue recognition for rate-based products or services. Transactions that the Government Contracting feature creates, such as fees and withholding transactions, are sent back to PeopleSoft Project Costing for analysis purposes.

This chapter provides an overview of the PeopleSoft Project Costing and Government Contracting integration and discusses how to:

- Set up variance pricing for PeopleSoft Project Costing.
- Create pricing variances.

# Understanding PeopleSoft Project Costing and Government Contracting Integration

This section discusses:

- Terminology that is relevant to the integration between PeopleSoft Project Costing and the Government Contracting feature.
- Cost-plus contract lines.
- Government contract pricing.
- Government contract limits processing.
- Government contract withholding.
- Government contract progress payments
- Government contract variance pricing.

# Terminology

This table describes terms that are relevant to the integration between PeopleSoft Project Costing and the Government Contracting feature:

| Term                                | Description                                                                                                    |
|-------------------------------------|----------------------------------------------------------------------------------------------------|
| Applied over/under<br>asset account | A type of account that is associated with a specific cost pool and is used to store the difference<br>between provisional (burden) expenses and actual indirect expenses. Cost rows that are<br>generated from variance pricing typically reduce the balance of this account to zero.                                                                                                    |
| Burden                              | Indirect costs that are created in PeopleSoft Project Costing by applying indirect rates, such as provisional rates and forward pricing rates.                                                                                                    |
| Burden rate                         | A rate that is associated with each defined cost pool and is typically approved by government<br>auditors. Burden rates are subject to change based on a periodic assessment of actual indirect<br>expenses. Changes to burden rates require adjustments to burden costs by using variance<br>pricing.                                                                                        |
| Cost-plus contract<br>line          | The term used in PeopleSoft Contracts and Project Costing to identify a rate-based contract line<br>on a government contract with a fee type of fixed, award, incentive, or other. For cost-plus<br>contract lines, direct costs are billed and revenue is booked at cost, with no mark up. Typically<br>profit is based on a prenegotiated fee.                                              |
| Direct costs                        | Direct costs are defined by the source systems, such as PeopleSoft Payables, Expenses, Time<br>and Labor, and third-party applications. In cost-reimbursement pricing arrangements, such as a<br>cost-plus contract, government contractors typically bill the government for the direct costs, and<br>recognize revenue with no markup for these costs.                                      |
| Fee                                 | In cost-reimbursement pricing arrangements, fees are the profit that is negotiated and documented in the contract. Fees can be fixed at the outset of performance, as in cost-plus-fixed-fee arrangements, or may vary, as in a cost-plus-incentive fee arrangement.                                                                                                    |
|                                     | In Government Contracting, a contract can include one or more of these fee types: fixed, award, incentive, and other. Each contract line, however, can contain only one fee type.                                                                                                    |
| Forward pricing rates               | Rates that are used to calculate revenue recognition based on indirect costs. Forward pricing rates are determined by the government contractor, and can be different from provisional rates. Forward pricing rates represent the best estimate of the government contractor's overhead costs as a percentage of direct costs. They can also include a calculation against nonbillable costs. |
|                                     | Forward pricing rates can be submitted by the contractor to the government for negotiation to<br>bid on future or multiyear contracts. When the contractor and government reach an agreement,<br>typically the rates are documented in a forward pricing rate agreement and are used to calculate<br>indirect costs for revenue recognition.                                                  |
| Indirect costs                      | Additional costs that are applied as a percentage of direct costs. Examples of indirect costs are overhead costs, general and administrative expenses, fringe, and cost of money.                                                                                                    |
| Provisional rates                   | Estimates of the cost of overhead as a percentage of direct costs, specified by the government.<br>Government contractors calculate and bill the government for indirect costs based on<br>provisional rates.                                                                                                    |
| Variance pricing                    | Retroactive rate adjustments that are used periodically to book variances to billing and revenue rows. The system tracks the sum of a project's revenue and billing transactions. Upon final settlement or as required during the project, the government determines the required rate variance adjustment.                                                                                   |

# **Cost-Plus Contract Lines**

After you establish a cost-plus contract line in a government contract, and you create the billing and revenue plans to process billing and revenue for cost-plus fees, you link the contract line to a project and activity. This enables the system to appropriately allocate direct and indirect costs by using a standard or contract-specific rate set or rate plan that you create in PeopleSoft Project Costing.

### See Also

Chapter 14, "Pricing Project Costs," Defining Rate Sets and Plans, page 362

*PeopleSoft Enterprise Contracts for Government Contracting 9.1 PeopleBook*, "Creating Cost-Plus Government Contract Lines"

# **Government Contract Pricing**

You can create rate sets with a rate definition type of cost, billing, or revenue, for use on cost-plus contract lines. Rate sets with the revenue rate definition type are available for government contracts if you select the Separate Billing and Revenue option on the Installation Options - Contracts page. The system separates the billing and revenue accounting rules because the amounts that are used for billing a government contract may be different than the amount and timing of revenue that is recognized and sent to the general ledger. You can run the Pricing Application Engine process (PC\_PRICING) to process all contract lines, or run the process separately for cost, billing, or revenue transactions.

Cost and billing rate definition types are always available for rate sets.

Note. Government contracts are not eligible for organizational sharing or quantity-based tiered pricing.

#### See Also

Chapter 14, "Pricing Project Costs," page 339

*PeopleSoft Enterprise Contracts for Government Contracting 9.1 PeopleBook*, "Pricing Government Contracts"

# **Government Contract Limits Processing**

Costs are subject to transaction and contract line level limits. The system applies transaction limits before contract line level limits. Transaction limits are based on limits that you establish by contract line and transaction identifier, and are comprised of combinations of transaction sources, categories, and subcategories. The system applies the transaction and contract line limits against corresponding direct and indirect cost transactions, excluding the transactions that are outside of the period of performance if the Control Limits and Billing option is selected for the contract line on the Contract Amounts page. The system creates billable transactions (with an analysis type of BIL) and revenue-recognizable transactions (with an analysis type of REV) for cost transactions that completely pass limit checking. The system creates over-thelimit billing transactions (with an analysis type of OLT) and over-the-limit revenue transactions (with an analysis type of ROL) for cost transactions that exceed any applicable limit. The system splits a cost transaction into separate billable and over-the-limit billing transactions and separate revenue-recognizable and over-the-limit revenue transactions in the amount of the remaining limit and excess, respectively, if the Split to Match Limit Exactly option is selected on the Installation Options - Contracts page. The system excludes OLT and ROL rows from billing and revenue processing, and from the costs to be used for the fee calculation, when OLT and ROL analysis types are excluded from the analysis groups in the BIL Analysis Group and REV Analysis Group fields that are specified in the Calculation Basis group box on the Contracts Definition - Fee Definition page for the business unit.

### See Also

PeopleSoft Enterprise Contracts 9.1 PeopleBook, "Creating and Managing Limits"

### **Government Contract Withholding**

The government can require contractors to retain a percentage of rate-based contract lines as an incentive to complete the contract by a specified date. The Contracts Billing Interface Application Engine process (CA\_BI\_INTFC) generates withholding transactions. During the billing cycle, the Billing Worksheet and the Project Costing-Contracts Interface Application Interface process (BIPCC000) send withholding transactions to the Project Transaction Temporary Billing table (PROJ\_RES\_TMP\_BI). Then the Billing to Project Costing Application Engine process (PC\_BI\_TO\_PC), which updates the Project Transaction table with results from PeopleSoft Contracts and PeopleSoft Billing processes, inserts rows into the Project Transaction table for staged withholding transactions. Withholding transactions are designated with these analysis types:

- Withholding (WTH)
- Withholding Adjustment (WAJ)
- Withholding Release (WRL)
- Withholding Release Adjustment (WRJ)
- Withholding Write-off (WWO)

#### See Also

Chapter 26, "Integrating with PeopleSoft Contracts and PeopleSoft Billing," Understanding the Billing Process Flow, page 651

Chapter 6, "Setting Up Accounting for Projects," Processing Transactions Using Accounting Rules, page 135

*PeopleSoft Enterprise Contracts for Government Contracting 9.1 PeopleBook*, "Setting Up and Processing Withholding"

### **Government Contract Progress Payments**

The government can issue progress payments to the contractor prior to contract completion. The payments are based on an approved progress payment rate that can be included as terms in a government contract. The contractor issues progress payment requests to the government as costs are incurred. The requests can be issued based on a regular schedule or work progress.

Progress payments are applied to a specific contract, project, or set of project transactions. Use the Projects and Activities page in PeopleSoft Contracts to associate a project and activity to progress payment terms on a contract. The system uses the specified projects and activities to calculate inception to date and estimated costs. Transaction rows that are eligible for progress payments are stored in the Project Transaction table (PROJ\_RESOURCE) with analysis types that are associated with the PeopleSoft Inception to Date (PSITD) or PeopleSoft Estimated Costs to Completion (PSECC) analysis groups. The Accumulate Progress Payment Costs Application Engine process (CA\_PGP\_CALC) in PeopleSoft Contracts retrieves the eligible costs from the Project Transaction table.

Projects and activities that are associated with contract lines are not included in progress payment cost calculations.

Progress payments are applicable only to amount-based contract lines for government contracts.

#### See Also

*PeopleSoft Enterprise Contracts for Government Contracting 9.1 PeopleBook*, "Establishing Progress Payments"

### **Government Contract Variance Pricing**

Government contractors typically use provisional rates for billing, because provisional rates are the government-approved rates. They use forward pricing rates for revenue recognition, because forward pricing rates represent a more accurate estimate of overhead costs. You may be required to change provisional rates based on a rate review by the government, or you may want to calculate new forward pricing rates based on an internal audit. The adjustments can impact rates and require billing adjustments.

Retroactive rate adjustments, or variance pricing, are required when the government contractor retroactively applies new rates to unprocessed and previously processed transactions. The system applies the difference in rates against historical costs in a specified date range, and creates new transactions for the incremental difference between the old and new rates. For example, assume that since January 1, the overhead rate has been 40 percent. On July 1, the rate changed to 45 percent, retroactive to the beginning of the year. The variance rate, which is the difference of 5 percent, is applied to all costs year-to-date, using standard rate source matching. The system processes the new transaction rows. As part of the Variance Pricing process, the delta rows are priced for revenue and billing based on the rate set or rate plan.

If you use the Government Contracting feature of PeopleSoft Contracts, you can use the Variance Pricing feature to capture and process price variances for a particular set of rates for a specific time period. By using the Variance Pricing Application Engine process, you can:

- Process rates that are attached to contract lines or project activities.
- Capture the date and name of the person who made the change.
- Run variance pricing for one or many burden rate types, such as fringe benefits and overhead.
- Run variance pricing on existing rate sets for a specific contract line or project.
- Capture and process variance pricing for a particular effective dated set of rates.

Note. You can capture and process variance pricing only against costing rate definition types.

The Variance Pricing Application Engine process (PC\_VAR\_PRICING) selects the eligible transactions that match the effective date range and source criteria for the costing rate set.

### Example of Using Effective-Dated Rate Sets in Variance Pricing

The "Pricing Project Costs" chapter provided an example of using effective-dated rate sets. The example used a rate set with two active effective-dated rows, as shown in this table:

| Rate Set Rows | Effective Date  | Source Analysis<br>Type    | Target Rate<br>Option        | Target Rate | Target Analysis<br>Type       |
|---------------|-----------------|----------------------------|------------------------------|-------------|-------------------------------|
| SET1 Row 1    | January 1, 2004 | TLX (incoming time report) | AMT (quantity x target rate) | 25.00 USD   | ACT (actual cost transaction) |
| SET1 Row 2    | January 1, 2005 | TLX                        | AMT                          | 50.00 USD   | ACT                           |

In the example, a source transaction row contained a quantity and unit of measure of 8 MHR, with a transaction date, accounting date, and currency effective date of June 1, 2005. The Pricing process created an actual transaction row in the amount of 400.00 USD by using the rate set named SET1 with an effective date of January 1, 2005, and multiplying 8 MHR by a target rate of 50.00 USD.

Now assume that on July 1, 2005 you want to retroactively apply a new rate of 100.00 USD to existing actual transaction rows that were created after January 1, 2005. The target rate that was previously applied to these actual transactions was 50.00 USD, thus the Variance Pricing process needs to apply the net difference of 50.00 USD. You enter the new rate in a pending status on the Rate Variance History page for the SET1 rate set. When you run the Variance Pricing process, the system inactivates the existing active rate and changes the new rate to an active status, as shown in this table:

| Rate Set | Effective Date  | Variance Pricing<br>Row Status | Target Rate Option | Target Rate |
|----------|-----------------|--------------------------------|--------------------|-------------|
| SET1     | January 1, 2005 | Inactive                       | AMT                | 50.00 USD   |
| SET1     | January 1, 2005 | Active                         | AMT                | 100.00 USD  |

To run Variance Pricing on the transaction row that was originally priced at a rate of 50.00 USD, select the SET1 rate set with an effective date of January 1, 2005 on the Variance Pricing run control page. The process creates a new row against the original transaction based on the net difference of 50.00 USD. In this example, you select an accounting date of July 1, 2005 on the run control page that the system applies to the new transaction row, as shown in this table:

| Accounting<br>Date | Project | Activity | Quantity | Rate      | Analysis Type | Amount     |
|--------------------|---------|----------|----------|-----------|---------------|------------|
| July 1, 2005       | PROJ1   | ACT1     | 8 MHR    | 50.00 USD | TLX           | 400.00 USD |

The Variance Pricing process ignores transactions that have an accounting date (or specified date type) that is outside of the effective date range of the selected rate set.

Now assume that later you add a new SET1 rate set row with an effective date of July 1, 2006. You discover that you need to calculate pricing variances again on the output rows from the original transaction dated June 1, 2005. Because the system matches the specified date type of the priced costing row to the effective date range of the rate set to determine eligible transactions, you select the rate set effective date of January 1, 2005 for this Variance Pricing run control.

**Note.** Other Variance Pricing process eligibility criteria are discussed in the *PeopleSoft Enterprise Contracts* for Government Contracting PeopleBook, "Performing Variance Pricing" chapter.

### See Also

*PeopleSoft Enterprise Contracts for Government Contracting 9.1 PeopleBook*, "Performing Variance Pricing"

# Setting Up Variance Pricing for PeopleSoft Project Costing

To set up variance pricing for PeopleSoft Project Costing, use the Rates Sets component (PC\_RATE).

This section discusses how to:

- Enable variance pricing.
- Define rate set target rows.

### See Also

### Chapter 14, "Pricing Project Costs," Defining Rate Sets and Plans, page 362

# Pages Used to Set Up Variance Pricing

| Page Name          | Definition Name | Navigation                                                                                                    | Usage                                                                                                    |
|--------------------|-----------------|----------------------------------------------------------------------------------------------------|----------------------------------------------------------------------------------------------------|
| Rate Sets          | PC_RATE_DTL     | <ul> <li>Setup Financials/Supply<br/>Chain, Product Related,<br/>Project Costing, Pricing<br/>Structure, Rate Sets,<br/>Rate Sets</li> <li>Customer Contracts,<br/>Contracts Center,<br/>Definitions, Rate Sets,<br/>Rate Sets</li> </ul> | Define source criteria to<br>identify cost transactions<br>from feeder systems, and<br>enable users to enter rate<br>variances on the Rate Sets -<br>Target page.        |
| Rate Sets - Target | PC_RATE_DTL_LN  | Click Target on the Rate<br>Sets page.                                                                                                    | Define rate template target<br>criteria for creating billing<br>rows, and access the<br>Variance Rate History page<br>to define variance rates for<br>costing rate sets. |

## **Enabling Variance Pricing**

Access the Rate Sets page (Setup Financials/Supply Chain, Product Related, Project Costing, Pricing Structure, Rate Sets, Rate Sets).

Select the Enable Variance option to enter rate variances on the Rate Variance History page for target rows on the rate set and indicate that this costing rate set is eligible for variance pricing. The Enable Variance option appears if you select a rate definition type of *Cost*. The default value is inactivated (deselected).

You can activate or inactivate the Enable Variance option until you enter a variance rate on the Rate Sets -Target page.

### **Defining Rate Set Target Rows**

Access the Rate Sets - Target page (Setup Financials/Supply Chain, Product Related, Project Costing, Pricing Structure, Rate Sets, Target).

For variance pricing, on the Rate Sets - Target page you define the target rates that the system uses to calculate indirect costs, and access the Rate Variance History page to enter new rates for the target rows. The rate that appears the most current, active rate that is used to price the target row. You maintain variance pricing rates on the Rate Variance History page.

The Sequence Number and History columns appear in the Define Target Rows grid when you activate the Enable Variance option on the Rate Sets page.

| Sequence Number | Displays the sequential rate target number assigned by the system from the Rate Variance History page. This value uniquely identifies the target sequence row and is updated incrementally each time a new active rate is added. The active target sequence and associated rate appears on this page. |
|-----------------|----------------------------------------------------------------------------------------------------|
| History         | Click the link to access the Rate Variance History page for the target row, based<br>on your security access, to enter new variance rates. This link appears after you<br>enable variance pricing for the rate set and save the Rate Sets - Target page for<br>the first time.                        |
|                 | You cannot edit a rate amount on the Rate Variance History page for target rows with a rate option of <i>Bill at Cost (NON)</i> , <i>Activity Bill Rate (ABI)</i> , or <i>Activity Cost Rate (ACO)</i> .                                                                                              |

# **Creating Pricing Variances**

This section discusses how to:

- Enter pricing variances.
- Apply pricing variances.

# Pages Used to Create Pricing Variances

| Page Name             | Definition Name | Navigation                                                                                                    | Usage                                                   |
|-----------------------|-----------------|----------------------------------------------------------------------------------------------------|---------------------------------------------------------|
| Rate Variance History | PC_VP_HISTORY   | Setup Financials/Supply<br>Chain, Product Related,<br>Project Costing, Pricing<br>Structure, Rate Sets, Target<br>Click the History link on the<br>Rate Sets - Target page. | View and enter variance pricing rates.                  |
| Variance Pricing      | PC_VAR_PRICING  | Project Costing, Utilities,<br>Variance Pricing, Variance<br>Pricing                                                                                                    | Run the Variance Pricing process on selected rate sets. |

# **Entering Pricing Variances**

Access the Rate Variance History page (Setup Financials/Supply Chain, Product Related, Project Costing, Pricing Structure, Rate Sets, Target, click the History link on the Rate Sets - Target page).

| Rate Variance History |                    |                |                |                                 |                |                    |                   |                      |      |
|-----------------------|--------------------|----------------|----------------|---------------------------------|----------------|--------------------|-------------------|----------------------|------|
| Defined               | Target             |                |                |                                 |                |                    |                   |                      |      |
| Rate Op               | tion:              | MUP            | Descript       | ion: Calculate (                | Overhead for L | abor               |                   |                      |      |
| Target A              | Analysis Typ       | e: ACT         | Target S       | ource Type:                     | Target Ca      | tegory:            | Target Subca      | tegory:              |      |
| Defined <sup>1</sup>  | Variance Ra        | ites           |                |                                 |                | Customize   Find   | View All 🗖        | 🛗 First 🗹 1-2 of 2 D | Last |
| Status                | Sequence<br>Number | Rate<br>Option | Rate<br>Amount | Description                     | User           | Change Date        | Processed<br>Date | Process Instance     |      |
| Active                | 1.00               | MUP            | 1.750000       | Calculate Overhead for<br>Labor |                |                    |                   |                      | -    |
| Pending               | 1.01               | MUP            | 1.500000       | True-Up for Period 2            | SAMPLE         | 04/06/06 2:16:13PM |                   |                      | -    |

#### Rate Variance History page

### **Defined Target**

The Defined Target region displays the rate definition, source, and target information. You can view information on one target row at a time.

### **Defined Variance Rates**

When you access this page for the first time for a particular target, one row appears in this grid—the original target rate amount with an active status.

| Status          | Displays the system-generated status of variance pricing rows. Values are:                                                                                                    |
|-----------------|----------------------------------------------------------------------------------------------------|
|                 | <i>Pending:</i> The system assigns this status when you add a new row. Only one row can be in a pending status in the grid. In this status, the value in the Rate Amount field is editable, pricing processes do not use the rate, and the rate does not appear on the Rate Sets - Target page.                                                                                                    |
|                 | <i>Active:</i> The Variance Pricing process changes the pending row to the active row.<br>Only one row can be in an active status in the grid. The rate amount field is not<br>editable, standard and variance pricing processes use the rate amount in this row,<br>and the rate is displayed on the Rate Sets - Target page. The system changes the<br>status of this row <i>Inactive</i> when you add a new row. |
|                 | <i>Inactive:</i> Rows that are maintained for history. Variance pricing uses historical rows to calculate old and new rate differences. There can be multiple inactive rows per target. The rate amount field is not editable, pricing processes do not use inactive rates, and inactive rates do not appear on the Rate Sets - Target page.                                                                        |
| Sequence Number | Displays a concatenation of the target row sequence number and the variance rate sequence number. The system assigns the variance rate sequence number beginning with zero, and increments by one each time you enter a new rate.                                                                                                    |
|                 | You cannot delete variance rate rows on this page.                                                                                                    |

| Rate Option                            | Displays the rate option that is specified on the target row on the Rate Sets -<br>Target page. The rate option specifies how the system derives the rates for the<br>corresponding target row.<br>See <u>Chapter 14, "Pricing Project Costs," Defining Rate Set Target Rows, page</u><br><u>366.</u>                                                                                   |
|----------------------------------------|----------------------------------------------------------------------------------------------------|
| Rate Amount                            | Add a new row and enter the new variance rate.                                                                                                    |
|                                        | You cannot edit the rate amount on the original row—the row with sequence<br>number zero. You can correct a rate amount in a row that is still in a pending<br>status.                                                                                                    |
| Description                            | After you enter the first variance rate and save the page, you can no longer edit<br>the rate amount on the Rate Sets - Target page for this target, regardless of the<br>status at the target sequence level. You must use the Rate Variance Page to edit<br>or add variance rates for this specific target.<br>Enter a reason for the change. The system uses this description on new |
| •                                      | transaction rows that the Variance Pricing process creates for a run control if<br>there is no description in the Output Options group box on the Variance Pricing<br>run control page.                                                                                                    |
| User and Change Date                   | Displays the user name, date, and time of the new or changed rate.                                                                                                    |
| Processed Date and<br>Process Instance | Displays the date, time, and process instance of the Variance Pricing process run.                                                                                                    |
| Apply                                  | Click to save the changes to the database, and remain on the page.                                                                                                    |
| Apply and Return                       | Click to save the changes, and return to the Rate Sets - Target page.                                                                                                    |
| Cancel                                 | Click to return to the Rate Sets - Target page without saving changes.                                                                                                    |

After you save the page, standard pricing processes will continue to use the active rate until you run the Variance Pricing process, which changes the status of the pending row to active.

**Note.** Variance pricing applies only to the rate amount. It does not evaluate changes that you make to other fields.

Do not change the analysis type on the Rate Sets - Target page and then apply variance pricing to the target row. When the Variance Pricing process applies the difference between old and new rates, it does not evaluate the analysis type to determine if it changed since the row was originally priced.

# **Applying Pricing Variances**

Access the Variance Pricing page (Project Costing, Utilities, Variance Pricing, Variance Pricing).

| Variance P        | ricing             |                                               |      |
|-------------------|--------------------|-----------------------------------------------|------|
| User ID: VP1      |                    | Run Control ID: 1 Process Monitor Run         |      |
| Program Name:     | PC_VAR_PRICE       | Process Frequency: Always                     |      |
| Run Control Optio | ns                 | Find View All First 🗹 1 of 1 D I              | Last |
| Business Unit:    | US004 🔍            | Request Number: 1 <u>Transaction Detail</u> + | -    |
| Rate Set:         | PROV1              | Contractive Date: 01/01/1900                  |      |
| Output Options    |                    |                                               |      |
| Description:      | etroactive Pricing | Accounting Date                               |      |
|                   |                    | 🔿 System Date                                 |      |
|                   |                    | Specify Date Accounting Date: 09/18/2009      |      |

#### Variance Pricing page

Use this page to run the Variance Pricing process for:

- Rate sets with a costing rate definition type.
- Target variance rate amounts with a pending status.
- Contracts with an open or pending processing status.
- Contracts, projects, and activities that use the rate definition on this run control page.

| Rate Set        | Select the rate set for which you want to run variance pricing. The system will<br>evaluate transactions from all open contracts, projects, and activities that are<br>associated with the selected rate set. Only rate sets with a costing rate definition<br>type appear for selection.                                                                                                    |
|-----------------|----------------------------------------------------------------------------------------------------|
| Effective Date  | Select the effective date of the rate set. Available options are based on the effective dated rows for this rate set that are defined on the Rate Sets page. The Variance Pricing process uses the rate amounts from the selected effective date of the rate set, regardless of the source transaction date. You can select an effective date of an active or inactive rate set. As an example of when you may want to select an inactive rate set, assume that you have an active rate set with an effective date of January 1. On October 1 you create a new rate set, and inactivate the previous rate set. You may still need to run the Variance Pricing process by using the rate set is active on 1/1/2004. |
| Accounting Date | Select the accounting date to apply to transactions that the Variance Pricing process creates. Options are:                                                                                                    |
|                 | <i>System Date:</i> Select to use the run date as the accounting date on the new transaction rows.                                                                                                    |
|                 | <i>Specify Date:</i> Select and enter a date to use as the accounting date on the new transaction rows.                                                                                                    |

# **Description** Enter a description to apply to the new transaction rows that the Variance Pricing process creates for this run control. Leave the field blank to use the rate target description.

If you do not enter a description in this field, and there is no rate target description, no description will appear on the new row created in the Project Transaction table for this run control.

The Variance Pricing process completes these steps:

- 1. Updates the target variance rate sequence row to active.
- 2. Reprices rows eligible for repricing based on the new rate amount.
- 3. Triggers the Pricing process to price any new, unbilled, or unbooked transactions using the new rate.
- 4. Prices rows eligible for variance pricing based on the new rate amount.
- 5. Stamps the user ID from the run control, the process instance, and system date of this process, on the target variance rate sequence row.
- 6. Updates the rate amount and sequence number on the Rate Sets Target page with the new active target variance row.
- 7. Creates new transaction rows with a system source of Variance Pricing Output (PRV).
- 8. When you change a rate on an eligible costing rate set that is associated with a rate plan, after the Variance Pricing process creates the new transaction row, the system prices the new row using any applicable remaining rate sets contained in the rate plan.

For example, if you have a rate plan that contains 4 rate sets and you run the Variance Pricing process on rate set 1, the output rows from rate set 1 are eligible to be priced for rate sets 2, 3, and 4, in sequential order, if the rows meet the eligibility criteria for those rate sets.

Repricing cannot occur on any transaction rows that are created as a result of the Variance Pricing process.

# **Chapter 28**

# **Integrating with Maintenance Management**

This chapter provides overviews of integration with PeopleSoft Maintenance Management, work order transaction processing, work order asset capitalization and retirement, integration setup, PeopleSoft Project Costing pages used in work order business processes, and discusses how to:

- Set up rate sets and asset integration rules.
- · Create work orders and work order-managed projects in PeopleSoft Project Costing.
- Price work order costs.
- Retire work order assets.

#### See Also

*PeopleSoft Enterprise Maintenance Management 9.1 PeopleBook*, "Understanding PeopleSoft Maintenance Management," PeopleSoft Maintenance Management Integration with PeopleSoft Project Costing

# Understanding Integration with PeopleSoft Maintenance Management

PeopleSoft Maintenance Management is a PeopleSoft Enterprise Asset Lifecycle Management solution that gives you the tools to plan and schedule maintenance and construction, facilitate the accurate completion of the work, streamline the capture of the results, and automatically process the financial implications of the work. PeopleSoft uses work orders in PeopleSoft Maintenance Management to track the costs associated with maintaining or creating assets.

The PeopleSoft Maintenance Management system uses PeopleSoft Project Costing functionality to gather work order costs from the PeopleSoft Purchasing, Payables, Expenses, and Inventory feeder systems. PeopleSoft Project Costing stores work order costs in the Project Transaction table (PROJ\_RESOURCE) and uses the costs to capitalize assets, calculate chargebacks, and provide cost analysis data based on the execution of a work order in PeopleSoft Maintenance Management.

This section discusses:

- Terminology that is relevant to the integration between PeopleSoft Maintenance Management and PeopleSoft Project Costing.
- Work order tasks and project activities.

# Terminology

This table describes terms that are relevant to the integration between PeopleSoft Project Costing and PeopleSoft Maintenance Management:

| Term                                | Description                                                                                                    |
|-------------------------------------|----------------------------------------------------------------------------------------------------|
| Work Order                          | A document that authorizes work to be performed and costs to be incurred. Typically, you generate work orders to authorize labor resources to perform construction tasks and maintenance-related activities to create and manage assets.                                                                                                    |
| Work Order Business<br>Unit         | An entity that manages work orders. The work order business unit usually has the resources required to perform the work, or can borrow the resources.                                                                                                    |
| Work Order Task                     | A unit of work on a work order to which an asset can be attached.                                                                                                    |
| Work Order Resource<br>Type         | The work order attribute that classifies resources as Material, Labor, or Tool.                                                                                                    |
| Project Costing-<br>Managed Project | A project that is actively managed in PeopleSoft Project Costing by a project manager. A Project Costing-managed project is typically created to address any of the following business needs:                                                                                                    |
|                                     | <ul> <li>Monitoring and managing activity dates, dependencies, resources, percent complete,<br/>budgets, and costs.</li> </ul>                                                                                                    |
|                                     | • Managing, budgeting, and reporting on initiatives at a project or program level.                                                                                                    |
|                                     | • Pooling and analyzing a variety of costs, including work order costs, related to a particular initiative.                                                                                                    |
|                                     | • Capitalizing disparate development and construction-related costs.                                                                                                    |
|                                     | • Retiring assets that require a significant amount of cost and effort.                                                                                                    |
|                                     | Use a Project Costing-managed project when there is an individual in a project manager role, who is engaged in planning the project by creating the project and its activities before actually executing work and incurring costs.                                                                                                    |
| Work Order-Managed<br>Project       | A project that is used behind the scenes to enable PeopleSoft Project Costing processes to collect, report, track, and account for costs incurred for work orders and work order tasks. Work order-managed projects are not actively managed in PeopleSoft Project Costing. Instead, the work order drives the processing for a work order-managed project by specifying the accounting rules (capitalization and chargebacks) for these projects. |
|                                     | You can create work orders in PeopleSoft Maintenance Management in response to<br>emergency, reactive, or preventive maintenance needs, and associate the work orders with<br>work order-managed projects. PeopleSoft Maintenance Management uses PeopleSoft Project<br>Costing to automatically generate activities in work order-managed projects so that you can<br>collect, summarize, and account for the cost of work order tasks.           |
|                                     | By using work order-managed projects, you plan and manage activities on the work order, not<br>on the project. For example, a maintenance planner can plan tasks to perform against a<br>maintenance work order, while the work order is associated with a project and activities that<br>the system uses to track costs, capitalize assets, calculate chargebacks, and generate costs for<br>cost analysis.                                       |

## Work Order Tasks and Project Activities

Every work order that is associated with a project contains one or more work order tasks. Project activities are used to track the costs of a work order and each work order task. You can create multiple work orders from the same project activity as long as the project is managed in PeopleSoft Project Costing.

You can associate a work order task with only one project and activity. However, you can associate a project activity with many different work orders and work order tasks.

Associate projects and activities with work orders by using one of these methods:

- Associating work orders in PeopleSoft Maintenance Management with existing projects.
- Creating work orders from project activities in PeopleSoft Project Costing.

#### Associating Work Orders in Maintenance Management with Existing Projects

You can associate a work order with a Project Costing-managed project, a work order-managed project, or the default project that you establish during PeopleSoft Maintenance Management implementation. A project must be associated with the work order business unit on the Work Order - Projects Association page to be eligible for work order creation.

You can associate a work order with a Project Costing-managed project when there is a project manager who is engaged in creating and planning the project and its activities before executing work and incurring costs. Associate a work order with a work order-managed project when you want to enable PeopleSoft Project Costing processes to collect, report, track, and account for costs incurred for work orders and work order tasks behind the scenes. For example, if you create a work order to execute preventive maintenance, you can associate the work order with a work order-managed project that you created for that purpose.

If you do not select an activity to associate with the work order task, the system automatically creates a project activity for the work order task so you can account for the work order costs. The activity start and end dates are based on the estimated start and end dates of the work order task.

After you associate a project and activity with a work order, you can change to a different project and activity for the work order if there are no transaction rows on the work order. When you change to a different project and activity, the system does not copy any other information from PeopleSoft Project Costing to the work order, such as activity start date, activity end date, or resources.

### Creating Work Orders from Project Activities in PeopleSoft Project Costing

You can create work orders in PeopleSoft Project Costing from active Project Costing-managed project activities by clicking the Create Work Order button on the Activity Definitions - Team page. If PeopleSoft Program Management is installed, click the Create Work Order button on the Resources by Activity page.

This diagram shows the process to create a work order from a project activity:

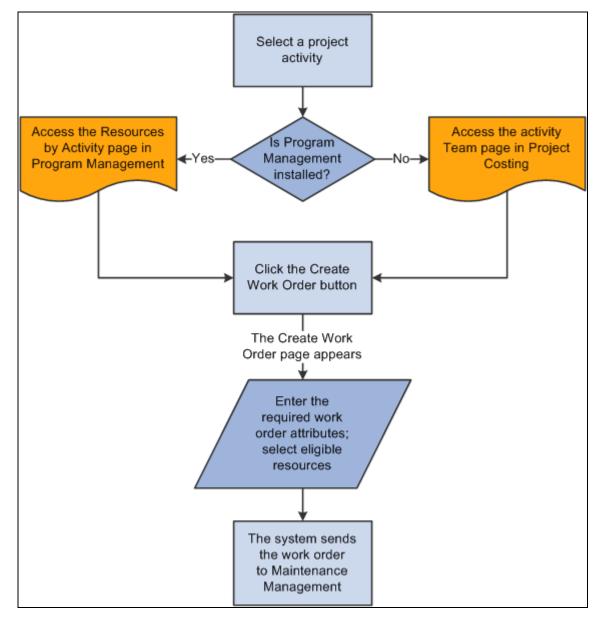

Creating a work order from a project activity

An example of using this method is when an operations or project manager creates a project to build an asset, creates a project activity, and assigns labor, material, or asset tool resources to the activity. The manager can create a work order from PeopleSoft Project Costing to authorize the project team to work on the project.

A work order that you create in PeopleSoft Project Costing is associated with only one project. When you create the work order, the system automatically creates a new work order task, and associates the task with the activity. You can select labor, material, and asset resources on an activity to assign to the work order task. Resources can be associated with multiple work orders for a project activity. Generic labor resources must have a primary craft and be established as eligible resources in PeopleSoft Maintenance Management. Generic material and other resources must have a category.

If you create a work order from a project activity, canceling a work order task does not cancel the associated activity, as other work order tasks may be associated with the activity.

PeopleSoft Project Costing sends labor resources to the work order only if the resource exists in the PeopleSoft Maintenance Management system, and asset resources only if they are tools. All rates that PeopleSoft Project Costing sends to the PeopleSoft Maintenance Management system are converted to the work order business unit base currency.

You cannot create a work order in PeopleSoft Project Costing from a work order-managed project.

# **Understanding Work Order Transaction Processing**

This section discusses:

- Work order labor and tools usage costs.
- Rate options for labor costs.
- Rate options for tools usage costs.
- Maintenance Management Tools Usage process.

#### See Also

Chapter 14, "Pricing Project Costs," page 339

### Work Order Labor and Tools Usage Costs

PeopleSoft Project Costing uses actual work order time recorded for labor and tools usage to price the transactions for costing or billing. Work order labor transactions share the time capture tables and processes with the PeopleSoft Expenses system, and therefore PeopleSoft Project Costing collects work order labor transactions by using the Expenses to Project Costing Application Engine process (PC\_EX\_TO\_PC). Users enter tools usage directly in PeopleSoft Maintenance Management, and therefore PeopleSoft Project Costing collects work order tools usage transactions by using the Maintenance Management Tools Usage Application Engine process (PC\_WM\_TO\_PC).

#### Work Order Transactions Associated with Work Order-Managed Projects

The PeopleSoft Project Costing cost collection processes trigger the Pricing process, which assigns a value of H (on hold) as the general ledger (GL) distribution status for transactions on open work order tasks that are associated with work order-managed projects. After work order transactions are priced according to the activity rate set and inserted into the Project Transaction table, you can view them on the Transaction List page by searching for transactions in the analysis groups that contain the analysis types that are specified for work order labor or tools usage.

When you close the work order task, the Work Order Close Application Engine process (WM\_CLOSE) updates the status to *C* (costed) for transactions that are associated with work order-managed projects. Then you run the Process Project Accounting Application Engine process (PSA\_ACCTGGL) to generate the accounting entries. PeopleSoft Project Costing sends transactions to GL for work orders that are associated with work order-managed projects only after the work order tasks are closed. This prevents the Process Project Accounting transactions for open work order tasks.

Administrators can use the Rate Selection and Rate fields in the Project Costing group box on the Work Order Definition - Integration page in PeopleSoft Maintenance Management to specify the rate set or rate plan that the system uses as a default for chargebacks for work order-managed projects. The default rate set or rate plan on the work order business unit overrides the default project rate set or plan on the project.

#### See Also

<u>Chapter 17, "Integrating with PeopleSoft Expenses," Importing Time and Expenses into PeopleSoft Project</u> <u>Costing, page 430</u>

Chapter 11, "Working with Transactions," Viewing Project Transactions, page 260

Chapter 20, "Integrating with PeopleSoft General Ledger," Processing Single-Sided Transactions, page 456

*PeopleSoft Enterprise Maintenance Management 9.1 PeopleBook*, "Setting Up PeopleSoft Maintenance Management System Parameters," Setting Up Integration Parameters for a Work Order Business Unit

## **Rate Options for Labor Costs**

To price transactions by using the cost and bill rates that are defined on the work order task, use the rate options of *WCO* (work order labor cost rate) and *WBI* (work order labor bill rate). By using the *WBI* and *WCO* rate options, you instruct the Pricing Application Engine process (PC\_PRICING) to retrieve cost and billing rates from the work order labor rate to calculate the target amount.

### **Rate Options for Tools Usage Costs**

The Maintenance Management Tools Usage process integrates tools usage transactions from PeopleSoft Maintenance Management into PeopleSoft Project Costing. To price transactions for costing and billing by using the tools rates that are defined in PeopleSoft Maintenance Management, you must create a rate set that uses the *TCO* (work order tools usage cost rate) and *TBI* (work order tools usage bill rate) rate options. By using the *TBI* and *TCO* rate options, you instruct the Pricing process to retrieve tools cost and bill rates from the Technician Workbench - Tools Usage page to calculate the target amount.

### Maintenance Management Tools Usage Process

Tools usage rows are eligible to be priced by the Maintenance Management Tools Usage process if they:

- Are created from actual tools usage entries.
- Have a PC distribution status of *N* (not distributed), which indicates that the transaction row has not been previously integrated to PeopleSoft Project Costing.
- Meet all run control options.

Run the Maintenance Management Tools Usage process in PeopleSoft Project Costing to price eligible tools usage transactions for costing or billing. At a high-level, the Maintenance Management Tools Usage process completes these steps:

1. Selects eligible rows to process from the Tools Distribution Lines table (WM\_WO\_DIST\_TLS) and updates the PC distribution status (PC\_DISTRIB\_STATUS) of each row to *H* (Hold).

2. Stamps all retrieved rows with the analysis type that is specified in the Maintenance Management Tools Usage field (AN\_TYPE\_WM\_TU) on the Installation Options - Project Costing Integration page.

An analysis type of Tools Usage (TUG) is delivered as system data for setID SHARE for use in pricing PeopleSoft Maintenance Management tools usage costs.

- 3. Stamps all retrieved rows in the temp table with these values:
  - Billing distribution status (BI\_DISTRIB\_STATUS) = N (not distributed).
  - General ledger distribution status (GL\_DISTRIB\_STATUS) = *I* (ignore).
  - Cost distribution status (CST\_DISTRIB\_STATUS) = N.
  - Revenue distribution status (REV\_DISTRIB\_STATUS) = *N*.
  - System source (SYSTEM\_SOURCE) = WM.
- 4. Validates the open period accounting date on the retrieved rows.
- 5. Triggers the Pricing Application Engine process (PC\_PRICING) to price the rows.
- 6. Inserts priced rows in the Project Transaction table (PROJ\_RESOURCE).
- 7. Updates the Tools Distribution Lines table in PeopleSoft Maintenance Management with a PC distribution status of *D* (distributed) for each priced row.

# **Understanding Work Order Asset Capitalization and Retirement**

This section lists prerequisites and discusses:

- Asset capitalization.
- Asset retirement for work order-managed project assets.

# **Prerequisites**

For project assets to be eligible for the Express Retirement process, you must:

• Select the Work Order Managed option for the project, and change the project processing status to *Active*, on the Project Definition - General Information page.

This check box becomes unavailable when you save the Project Definition - General Information page and an activity is associated with the project. If an activity is not associated with the project, and you save the page, the field remains open and available.

- Establish express asset filter criteria for the business unit on the Express Asset Filter Criteria page.
- Select Derive from Work Order Task for the project in the Asset Identification group box on the Asset Integration Rules page.

• Accumulate costs in PeopleSoft Project Costing directly (using online transaction entry) or indirectly (from feeder systems such as PeopleSoft Payables, Expenses, and Inventory).

**Note.** Transactions that the PeopleSoft Expenses application sends to PeopleSoft Project Costing do not contain work order-related field values, such as work order business unit, work order ID, work order task ID, work order resource type, and work order line number. Therefore, the Express Asset Retirement Integration process does not include transactions that originate in the PeopleSoft Expenses application unless you manually update the work order-related field values on the transactions in PeopleSoft Project Costing.

# **Asset Capitalization**

PeopleSoft Maintenance Management maintains assets from work order tasks and relates the assets to projects and activities. You can maintain multiple assets from a single project, or you can consolidate a single asset from multiple projects.

Each work order task can specify one asset that is being maintained, one related project, and one related activity. The task contains the transaction costs of creating and maintaining the asset. These costs flow from PeopleSoft Maintenance Management into various PeopleSoft applications such as PeopleSoft Purchasing, Payables, Time and Expense, and Inventory, and from these systems into PeopleSoft Project Costing.

### See Also

Chapter 25, "Managing Assets," Asset Assignment To Multiple Projects, page 586

# Asset Retirement for Work Order-Managed Project Assets

You can use the Express Retirement Application Engine process (PC\_EXPRET\_AM) to fully retire assets that are associated with work order-managed projects. If a project asset is eligible for the Express Retirement process, this is the process flow for retiring the asset for work order-managed project activities:

- 1. A user closes the work order task.
- 2. PeopleSoft Maintenance Management updates values for the project activity on the Asset Integration Rules page to synchronize the PeopleSoft Project Costing and PeopleSoft Maintenance Management systems.
- 3. The work order closed status triggers the Express Retirement process and indicates to the system that the project activity is ready to process.
- 4. The Express Retirement process determines the assets to send to PeopleSoft Asset Management, stamps the Project Transaction table rows with asset information, and initiates the Asset Retirement Integration Application Engine process (PC\_RETIRE\_AM).

### See Also

Chapter 25, "Managing Assets," Asset Retirement for Work Order-Managed Project Activities, page 589

# **Understanding Integration Setup**

You use pages in both PeopleSoft Maintenance Management and PeopleSoft Project Costing to set up the integration between these systems. This table lists the integration setup steps, the application pages used to accomplish the steps, and the applications that own the pages:

| Step                                                                                                    | Application Page                                            | Owner Application                                                                                                    |
|----------------------------------------------------------------------------------------------------|-------------------------------------------------------------|----------------------------------------------------------------------------------------------------|
| Select the Enable Organization option<br>if you want to use the chargeback<br>feature.                                        | Installation Options - Project Costing<br>(INSTALLATION_PC) | PeopleSoft Project Costing<br>See PeopleSoft Enterprise<br>Application Fundamentals 9.1<br>PeopleBook, "Setting Installation<br>Options for PeopleSoft Applications,"<br>Defining Project Costing Installation<br>Options.                                                                                   |
| Map work order business units to project business units.                                                                      | Work Order Definition - Integration<br>(BUS_UNIT_TBL_WM2)   | PeopleSoft Maintenance Management<br>See <i>PeopleSoft Enterprise</i><br><i>Maintenance Management 9.1</i><br><i>PeopleBook</i> , "Setting Up PeopleSoft<br>Maintenance Management System<br>Parameters," Setting Up Integration<br>Parameters for a Work Order<br>Business Unit.                            |
| Map work order-managed projects<br>and business units to work order<br>business units.                                        | Work Order - Projects Association<br>(WM_PC_DFLT_PRJ)       | PeopleSoft Maintenance Management<br>See <i>PeopleSoft Enterprise</i><br><i>Maintenance Management 9.1</i><br><i>PeopleBook</i> , "Setting Up PeopleSoft<br>Maintenance Management System<br>Parameters," Associating Projects<br>with a Work Order Business Unit,<br>Work Order Type, and Service<br>Group. |
| Map project-related ChartFields to<br>work order business units.                                                              | Work Order Project Chart field<br>Mapping (WM_PC_DFLT_CFS)  | PeopleSoft Maintenance Management<br>See <i>PeopleSoft Enterprise</i><br><i>Maintenance Management 9.1</i><br><i>PeopleBook</i> , "Setting Up PeopleSoft<br>Maintenance Management System<br>Parameters," Setting Up Default<br>Project Costing ChartFields.                                                 |
| Define minimum capitalization limits<br>that must be met before PeopleSoft<br>Project Costing capitalizes selected<br>assets. | WO Capitalization Limit<br>(WM_PC_CAP_INTGRTN)              | PeopleSoft Maintenance Management<br>See <i>PeopleSoft Enterprise</i><br><i>Maintenance Management 9.1</i><br><i>PeopleBook</i> , "Setting Up PeopleSoft<br>Maintenance Management System<br>Parameters," Defining Work Order<br>Capitalization Limits.                                                      |

| Step                                                                                                    | Application Page                                                                                | Owner Application                                                                                                    |
|----------------------------------------------------------------------------------------------------|-------------------------------------------------------------------------------------------------|----------------------------------------------------------------------------------------------------|
| Define capitalization rules that<br>associate adjustment filters and<br>retirement filters with project<br>business units and asset types.                                                              | WO Capitalization Filter<br>(WM_PC_CAP_FLTR)                                                    | PeopleSoft Maintenance Management<br>See PeopleSoft Enterprise<br>Maintenance Management 9.1<br>PeopleBook, "Setting Up PeopleSoft<br>Maintenance Management System<br>Parameters," Associating<br>Capitalization Filters with an Asset.                    |
| Set up rate sets that use <i>WBI</i> , <i>WCO</i> , <i>TBI</i> , and <i>TCO</i> rate options. Set up rate plans that contain the appropriate rate sets that use these work order-specific rate options. | Rate Sets (PC_RATE_DTL) and Rate<br>Sets - Target (PC_RATE_DTL_LN)<br>Rate Plans (PC_RATE_PLAN) | PeopleSoft Project Costing<br>See <u>Chapter 14, "Pricing Project</u><br><u>Costs," Defining Rate Sets and Plans,</u><br><u>page 362.</u>                                                                                                    |
| Specify a standard rate set or rate plan<br>that the business unit uses as a default<br>for chargebacks for work order-<br>managed projects.                                                            | Work Order Definition - Integration<br>(BUS_UNIT_TBL_WM2)                                       | PeopleSoft Maintenance Management<br>See PeopleSoft Enterprise<br>Maintenance Management 9.1<br>PeopleBook, "Setting Up PeopleSoft<br>Maintenance Management System<br>Parameters," Setting Up Integration<br>Parameters for a Work Order<br>Business Unit. |

# Understanding the PeopleSoft Project Costing Pages Used in Work Order Business Processes

This table summarizes the PeopleSoft Project Costing application pages that work order business processes use:

| Project Costing<br>Application Pages<br>and Processes | How the Page or Process Is Used in Work Order Business Processes                                                                                                    |
|-------------------------------------------------------|----------------------------------------------------------------------------------------------------|
| Asset Integration<br>Rules page                       | Use this page to select the Derive from Work Order Task asset identification rule option to enable the Express Capitalization process to identify the transaction rows in activities that belong to assets.                                                                                     |
|                                                       | Additionally, the system automatically updates certain fields on this page during the life of a work order-managed project, such as:                                                                                                    |
|                                                       | • When you save a project as a work order-managed project, the system automatically selects the asset identification rule of Derive from Work Order Task and the adjustment trigger of Automatic.                                                                                               |
|                                                       | • If the Work Order Managed Project option is activated for a project, and if assets do not require approval before they are sent to PeopleSoft Asset Management, the system selects an asset processing destination of <i>Summarize and Run Interface</i> on the Asset Integration Rules page. |
|                                                       | • When you change a work order task status to complete, the system updates these fields at the activity level to reflect the criteria in PeopleSoft Maintenance Management:                                                                                                    |
|                                                       | • Selects the Enable Integration option.                                                                                                    |
|                                                       | • Selects an integration type of <i>Retirement</i> .                                                                                                    |
|                                                       | • Enters a value in the Filter ID field.                                                                                                    |
|                                                       | • If the Work Order Managed option is activated for a project, the system:                                                                                                    |
|                                                       | • Selects an asset adjustment trigger of Automatic.                                                                                                    |
|                                                       | • Selects a transaction load type of Adjust Cost/Acquisition Detail.                                                                                                    |
|                                                       | • Selects an end-of-year rule of Ignore End of Year.                                                                                                    |
|                                                       | See <u>Chapter 25, "Managing Assets," Defining Asset Integration Rules for Express</u><br><u>Capitalization, page 600.</u>                                                                                                    |
| Define Assets page                                    | Use this page to view the details of asset definitions that are associated with work order-<br>managed projects.                                                                                                    |
| Relate by Project page                                | Use this page to view the details of the relationship of assets to projects for assets that are associated with work order-managed projects.                                                                                                    |

| Project Costing<br>Application Pages<br>and Processes               | How the Page or Process Is Used in Work Order Business Processes                                                                                                    |
|---------------------------------------------------------------------|----------------------------------------------------------------------------------------------------|
| Project Definitions -<br>General Information<br>page                | Use this page to designate the project as a work order-managed project, which indicates that the project is managed with work orders in PeopleSoft Maintenance Management, instead of by a project manager in PeopleSoft Project Costing.                                                                                                    |
|                                                                     | Additionally, you can click links in the More drop-down list box on the Project Definitions - General Information page to access:                                                                                                    |
|                                                                     | • The Work Order Project Chart field Mapping page for a business unit, work type, and service group combination to specify default project ChartField values for work order tasks.                                                                                                    |
|                                                                     | • The Work Order - Projects Association page to specify default work order values on projects.                                                                                                    |
|                                                                     | See Chapter 7, "Creating and Maintaining Projects," Creating and Defining Projects, page 156.                                                                                                    |
| Project Costing<br>Activity Definitions -                           | On this page you can click a button to access the Create Work Order page to create a work order in PeopleSoft Maintenance Management for this project activity.                                                                                                    |
| Team page or<br>Program Management<br>Resources by Activity<br>page | See <u>Chapter 10, "Staffing Project and Activity Teams," Creating Project and Activity Teams,</u><br>page 244.                                                                                                    |
| Create Work Order                                                   | Use this page to create a work order from a Project Costing-managed project activity.                                                                                                    |
| page                                                                | See <u>Chapter 28, "Integrating with Maintenance Management," Creating Work Orders and</u><br><u>Work Order-Managed Projects in PeopleSoft Project Costing, page 692.</u>                                                                                                    |
| Work Orders page                                                    | View a list of all work orders that are associated with a Project Costing-managed activity and drill into each individual work order.                                                                                                    |
| Show All Transaction<br>Details page                                | View the work order business unit, work order number, task number, resource type, and resource line number for a transaction.                                                                                                    |
|                                                                     | See Chapter 11, "Working with Transactions," Viewing and Adding Transactions, page 259.                                                                                                    |
| Express Retirement<br>Process page                                  | Use this page to run the Express Retirement Application Engine process (PC_EXPRET_AM) to send assets that are associated with work order-managed projects to the PeopleSoft Asset Management Loader table and (optionally) to the PeopleSoft Asset Management production tables.                                                                                            |
|                                                                     | See Chapter 25, "Managing Assets," Retiring Work Order Assets, page 647.                                                                                                    |
| Maintenance<br>Management Tools<br>Usage page                       | Use this page to run the Maintenance Management Tools Usage process to price eligible tools usage transactions for costing or billing.                                                                                                    |
| Pricing process                                                     | This Application Engine process calculates labor and tools usage cost and billing amounts by using the work order labor and tools usage cost rates and bill rates. Additionally, the process holds transactions that are associated with work order-managed projects so that the Process Project Accounting process does not process them until the work order task closes. |
|                                                                     | See <u>Chapter 14, "Pricing Project Costs," Running the Pricing Application Engine Process,</u><br>page 373.                                                                                                    |

# Setting Up Rate Sets and Asset Integration Rules

You use pages in both PeopleSoft Maintenance Management and PeopleSoft Project Costing to set up the integration. This section discusses the setup pages that are in PeopleSoft Project Costing only.

This section lists the pages used to define asset integration rules.

# Pages Used to Set Up Rate Sets and Asset Integration Rules

| Page Name          | Definition Name | Navigation                                                                                                    | Usage                                                                                                    |
|--------------------|-----------------|----------------------------------------------------------------------------------------------------|----------------------------------------------------------------------------------------------------|
| Rate Sets          | PC_RATE_DTL     | Set Up Financials/Supply<br>Chain, Product Related,<br>Project Costing, Pricing<br>Structure, Rate Sets, Rate<br>Sets                                                                                                    | Enter a row with an analysis<br>type that is specified in the<br>Mobile Time / Expense<br>field on the Installation<br>Options - Project Costing<br>Integration page, which<br>enables you to select the<br><i>WBI</i> and <i>WCO</i> rate options<br>for work order-managed<br>projects on the Rate Sets -<br>Target page.<br>See <u>Chapter 14</u> , "Pricing<br><u>Project Costs," Defining</u><br><u>Rate Sets and Plans, page</u><br>362. |
| Rate Sets - Target | PC_RATE_DTL_LN  | <ul> <li>Setup Financials/Supply<br/>Chain, Product Related,<br/>Project Costing, Pricing<br/>Structure, Rate Sets,<br/>Target</li> <li>Click the Target link on<br/>a row in the Define<br/>Criteria for Incoming<br/>Transactions grid.</li> </ul> | Select the WCO and WBI<br>rate options to price<br>transactions by using the<br>cost and bill rates that are<br>defined on the work order<br>task.<br>Select the TCO and TBI<br>rate options to price<br>transactions by using the<br>cost and bill rates that<br>appear on the Technician<br>Workbench - Tools Usage<br>page for actual tools usage.                                                                                          |

| Page Name                                            | Definition Name | Navigation                                                                                                    | Usage                                                                                                    |  |
|------------------------------------------------------|-----------------|----------------------------------------------------------------------------------------------------|----------------------------------------------------------------------------------------------------|--|
| Project Costing Options -<br>Asset Integration Rules | PC_AM_RULE_BU   | Setup Financials/Supply<br>Chain, Business Unit<br>Related, Project Costing,<br>Project Costing Options<br>Select the Asset Integration<br>Rules tab. | Select the Derive from<br>Work Order Task asset<br>identification rule option to<br>enable the Express<br>Capitalization process at th<br>business unit level.<br>See <u>Chapter 25</u> , "Managing<br><u>Assets," Defining Asset</u><br><u>Integration Rules for</u><br><u>Express Capitalization, pag</u><br><u>600.</u> |  |
| Project Definitions - Asset<br>Integration Rules     | PC_AM_RULE_PRJ  | Project Costing, Project<br>Definitions, General<br>Information<br>Select the Asset Integration<br>Rules tab.                                         | Select the Derive from<br>Work Order Task asset<br>identification rule option to<br>enable the Express<br>Capitalization process at the<br>project level.                                                                                                    |  |
| Activity Definitions - Asset<br>Integration Rules    | PC_AM_RULE_ACT  | Project Costing, Activity<br>Definitions, General<br>Information<br>Select the Asset Integration<br>Rules tab.                                        | Select the Derive from<br>Work Order Task asset<br>identification rule option to<br>enable the Express<br>Capitalization process at the<br>activity level.                                                                                                    |  |

# Creating Work Orders and Work Order-Managed Projects in PeopleSoft Project Costing

This section discusses how to:

- Create work orders in PeopleSoft Project Costing.
- View work order details.

# Pages Used to Create Work Orders and Work Order-Managed Projects in PeopleSoft Project Costing

| Page Name                                    | Definition Name | Navigation                                                                                                    | Usage                                                                                                    |
|----------------------------------------------|-----------------|----------------------------------------------------------------------------------------------------|----------------------------------------------------------------------------------------------------|
| Create Work Order                            | PC_CREATE_WO    | Project Costing, Activity<br>Definitions, Team, Team<br>Click Create Work Order on<br>the Activity Definitions -<br>Team page in Project<br>Costing, or the Resources<br>by Activity page in Program<br>Management. | Create a work order for a<br>Project Costing-managed<br>project.<br><b>Note.</b> The Create Work<br>Order button is available on<br>the Activity Definitions -<br>Team page only for active<br>Project Costing-managed<br>projects. |
| Work Orders                                  | PC_LINK_WO      | Click View Work Order on<br>the Activity Definitions -<br>Team page in Project<br>Costing, or the Resources<br>by Activity page in Program<br>Management.                                                           | View a list of all work<br>orders that are associated<br>with a Project Costing-<br>managed activity and drill<br>into each individual work<br>order.                                                                               |
| Project Definitions -<br>General Information | PROJECT_GEN_01A | Project Costing, Project<br>Definitions, General<br>Information, General<br>Information                                                                                                    | Designate a project as a<br>work order-managed<br>project, and access work<br>order-related pages in<br>PeopleSoft Maintenance<br>Management.                                                                                       |

# **Creating Work Orders in PeopleSoft Project Costing**

Access the Create Work Order page (click the Create Work Order button on the Activity Definitions - Team page in Project Costing, or the Resources by Activity page in Program Management).

| Create Wo        | ork Order                               |            |                         |                 |       |                        |                  |                        |
|------------------|-----------------------------------------|------------|-------------------------|-----------------|-------|------------------------|------------------|------------------------|
| Business Unit:   | US001                                   |            | *Work Order Business Un | it: US001       | 1     |                        |                  |                        |
| Project:         | WORKORDER20                             | 005        | *Work Type:             | CM              |       |                        |                  |                        |
| Activity:        | 000000000000000000000000000000000000000 | 01         | *Service Group:         | MAINT           |       |                        |                  |                        |
| Start Date:      | 01/01/2005                              |            | *Shop:                  | SHOP            | A     |                        |                  |                        |
| End Date:        | 01/03/2005                              |            | *Priority Code:         | Mediu           | m     | *                      |                  |                        |
|                  |                                         |            |                         | Sea             | Clear |                        |                  |                        |
| Select Resour    | ces to Include in Wo                    |            |                         |                 |       | Customize   Find   Vie | w Ali   🗖   🛗    | First 🚺 1-3 of 3 🗋 Las |
| Resources        | More Information                        |            |                         |                 |       |                        |                  |                        |
| Select<br>Resour |                                         | ID Number  |                         | Project<br>Role | Craft | Category               | Assigned<br>Work | Unit of Measure        |
| 1                | Asset                                   | Generic    | Computers               |                 |       |                        |                  | EA                     |
| 2 🗸              | Labor                                   | MM00000005 | Gary Thomas             | EDITOR          |       |                        | 2.00             | MHR                    |
| 3 🔽              | Material                                | Generic    | Sheet Metal             |                 |       | SUPPLIES               |                  | EA                     |
|                  |                                         |            |                         |                 |       |                        |                  |                        |

Create Work Order page

The project must be associated with the work order business unit on the Work Order - Projects Association page in the PeopleSoft Maintenance Management system before you can create a work order by using this page.

The system populates the project business unit, project, activity, start date, and end date from the project activity. These fields are not editable.

| Work Order Business<br>Unit | Enter a business unit from the list of work order business units that are mapped to the project business unit.                                                                                                    |
|-----------------------------|----------------------------------------------------------------------------------------------------|
| Work Type                   | Enter a work type that is associated with this work order business unit and project<br>in PeopleSoft Maintenance Management. Values appear here only if the<br>relationship is defined on the Work Order - Projects Association page in<br>PeopleSoft Maintenance Management.                                                           |
| Service Group               | Enter a service group that is associated with this work order business unit and<br>project in PeopleSoft Maintenance Management. The service group performs the<br>work order service. Values appear here only if the relationship is defined on the<br>Work Order - Projects Association page in PeopleSoft Maintenance<br>Management. |
| Shop                        | Enter a shop from a list of valid shops that are defined in PeopleSoft<br>Maintenance Management. Values appear for selection if they are associated<br>with the selected service group.                                                                                                    |
| Priority Code               | Enter a work order priority, such as <i>High, Medium</i> , or <i>Low</i> , that is valid for the work order business unit.                                                                                                    |

| Search | Click to search for resources that are valid for the work order business unit, work<br>type, service group, and shop that you entered on this page, and that exist on the<br>Activity Definitions - Team page in PeopleSoft Project Costing or the Resources<br>by Activity page in PeopleSoft Program Management. Search results appear in<br>the Select Resources to Include in Work Order Creation grid. |  |  |
|--------|----------------------------------------------------------------------------------------------------|--|--|
|        | You cannot change the work order business unit, work type, service group, shop, and priority code until you clear the search results.                                                                                                    |  |  |
| Clear  | Click to clear the search results from the Select Resources to Include in Work<br>Order Creation grid. This enables you to change the work order business unit,<br>work type, service group, shop, and priority code, and perform another search.                                                                                                    |  |  |

#### Select Resources to Include in Work Order Creation

If you use PeopleSoft Project Costing without PeopleSoft Program Management, you can select named labor resources that appear in this grid, and exist in PeopleSoft Maintenance Management as labor resources, to include on the work order.

If you use PeopleSoft Program Management, you can select any of these resources that appear in the grid:

- Named resources that exist in the PeopleSoft Maintenance Management system as labor resources.
- Asset resources that are defined as tools in the PeopleSoft Maintenance Management system.
- Material resources.
- All generic resources (labor, material, asset, and other) that exist on the activity.

#### Resources

| 0               | Indicates that the corresponding resource is assigned to another work order that is created from this project activity.                                                                                                    |  |  |  |
|-----------------|----------------------------------------------------------------------------------------------------|--|--|--|
|                 | <b>Note.</b> If a resource is associated with the work order, the icon still appears even if the work order is subsequently canceled. If you create a work order for a generic resource, and subsequently replace the generic resource with a named resource, the icon will not appear for the named resource.               |  |  |  |
| Select Resource | Select the check box to copy the corresponding resource to the PeopleSoft<br>Maintenance Management work order when you create the order. You can<br>associate a resource with one or more work orders for a project activity.                                                                                               |  |  |  |
| Craft           | Enter the craft ID from available values in the Craft Description table (RS_CRAFT_DETAIL). If the project role of the labor resource has an associated craft, the system automatically populates this field. This field appears only for named and generic labor resources. A craft is required for generic labor resources. |  |  |  |

| Category        | Displays the category from available values in the Category Codes table (ITM_CAT_SET_VW). This field is required for resources with a resource class of Material or Other. For named material resources, the system populates this field with the category that is associated with the material. |  |  |
|-----------------|----------------------------------------------------------------------------------------------------|--|--|
|                 | This field is only available if you use PeopleSoft Program Management.                                                                                                    |  |  |
| Assigned Work   | Displays the assigned work for the resource for the corresponding activity. This field is available only if you use PeopleSoft Program Management.                                                                                                    |  |  |
| Unit of Measure | Displays the unit of measure for the resource for the corresponding activity. This field is available only if you use PeopleSoft Program Management.                                                                                                    |  |  |

#### More Information

You cannot edit the information that appears in this grid.

| Asset Type, Asset<br>Subtype, Manufacturer<br>ID, and Model | Displays information about asset resources. These fields are blank for all labor, material, and other resource classes. These fields are available only if you use PeopleSoft Program Management.                                                            |  |
|-------------------------------------------------------------|----------------------------------------------------------------------------------------------------|--|
| Inventory Item                                              | Indicates if a named material resource is an inventory item or a purchase-on-hand item. This field is available only if you use PeopleSoft Program Management.                                                                                               |  |
| Create                                                      | Click to send the information on the Create Work Order page to PeopleSoft<br>Maintenance Management to create a work order with one work order task. The<br>system returns you to the Activity Definitions - Team page or the Resources by<br>Activity page. |  |
|                                                             | <b>Note.</b> The system creates a work order even if you do not select resources to include on the work order.                                                                                                    |  |
| Cancel                                                      | Click to return to the Activity Definitions - Team page or the Resources by Activity page without creating a work order or work order task.                                                                                                    |  |

#### See Also

*PeopleSoft Enterprise Maintenance Management 9.1 PeopleBook*, "Understanding PeopleSoft Maintenance Management," Work Order Creation from PeopleSoft Project Costing

# **Viewing Work Order Details**

Access the Work Orders page (click the View Work Order link on the Activity Definitions - Team page in Project Costing, or the Resources by Activity page in Program Management).

| Wo    | rk Orde     | rs   |                   |                |                   |               |                         |                              |     |      |
|-------|-------------|------|-------------------|----------------|-------------------|---------------|-------------------------|------------------------------|-----|------|
| Busi  | iness Unit: | US0  | 01                | Project: V     | VORKORDER2005 De  | escription: W | ork Order 2005          |                              |     |      |
| Activ | vity:       | 0000 | 00000000000000001 | Description: ( | Jpgrade - Phase 1 |               |                         |                              |     |      |
| Vie   | w All       |      |                   |                |                   |               | Customize   Find   View | All   🎴   🛗 🛛 First 🚺 1-3 of | 3 🕨 | Last |
|       | Business Ur | nit  | Work Order        | Task Number    | Task Description  |               | Entered by              | Entered Datetime             |     |      |
| 1     | US001       |      | 000000016         | 1              | Upgrade - Phase 1 |               | DVP1                    | 09/18/09 3:49PM              | +   | -    |
| 2     | US001       |      | 000000017         | 1              | Upgrade - Phase 1 |               | DVP1                    | 09/18/09 3:50PM              | +   | -    |
| 3     | US001       |      | 000000018         | 1              | Upgrade - Phase 1 |               | DVP1                    | 09/18/09 3:51PM              | +   | -    |
|       |             |      |                   |                |                   |               |                         |                              |     |      |

Work Orders page

Click the work order link to access the work order in the PeopleSoft Maintenance Management system. The link appears if all of these conditions exist:

- PeopleSoft Maintenance Management is installed.
- The project's processing status is Active.
- The project is not work order-managed.
- The project is associated with a work order business unit on the Work Order Projects Association page.

# **Pricing Work Order Costs**

This section lists the pages used to price work order labor and tools usage costs.

# Pages Used to Price Work Order Costs

| Page Name | Definition Name | Navigation                                      | Usage                                                     |
|-----------|-----------------|-------------------------------------------------|-----------------------------------------------------------|
| Pricing   | PC_PRICING      | Project Costing, Utilities,<br>Pricing, Pricing | Run the Pricing process to price or reprice transactions. |

| Page Name                             | Definition Name | Navigation                                                                                            | Usage                                                                                                    |
|---------------------------------------|-----------------|----------------------------------------------------------------------------------------------------|----------------------------------------------------------------------------------------------------|
| Maintenance Management<br>Tools Usage | PC_WM_TO_PC     | Project Costing, Cost<br>Collection, Maintenance<br>Management, Maintenance<br>Management Tools Usage | Run the Maintenance<br>Management Tools Usage<br>process to bring tools usage<br>transactions into PeopleSoft<br>Project Costing from<br>PeopleSoft Maintenance<br>Management and price<br>eligible tools usage<br>transactions. You can run<br>the process for all dates, or<br>further narrow the selection<br>of transactions to a<br>specified accounting date<br>range or transaction date<br>range. |

# **Retiring Work Order Assets**

This section lists the page used to retire work order assets.

# Page Used to Retire Work Order Assets

| Page Name                  | Definition Name | Navigation                                                                            | Usage                                                                                                    |
|----------------------------|-----------------|---------------------------------------------------------------------------------------|----------------------------------------------------------------------------------------------------|
| Express Retirement Process | RUN_PC_EXP_RET  | Project Costing, Assets,<br>Express Retirement Process,<br>Express Retirement Process | Run the Express Retirement<br>process to retire assets that<br>are associated with work<br>order-managed projects.<br>See <u>Chapter 25, "Managing</u><br><u>Assets," Retiring Work</u><br><u>Order Assets, page 647.</u> |

# **Chapter 29**

# Integrating with PeopleSoft Receivables

This chapter provides an overview of the integration process with PeopleSoft Receivables and discusses how to integrate receivables adjustments.

# **Understanding Integration with PeopleSoft Receivables**

Integration with PeopleSoft Receivables provides you with accounts receivable items and revenue-related adjustments. By gaining access to information on the progress of a project, such as outstanding revenue, project managers have financial control of the project.

Rows are eligible to distribute from PeopleSoft Receivables to PeopleSoft Project Costing if they have:

- A PC Distribution Status field (PC\_DISTRIB\_STATUS) value of N (not distributed) in the Item Activity table (ITEM\_ACTIVITY).
- Values for project business unit, project, activity, and any other required project-related ChartField.

• A Receivables entry type that relates to revenue adjustments.

This table lists the types of adjustments that PeopleSoft Project Costing captures:

| Receivables Entry Type | Description                   |
|------------------------|-------------------------------|
| FC-01                  | Create an overdue charge.     |
| IT-01                  | Create an invoice/debit memo. |
| IT-02                  | Create a credit memo.         |
| MT-03                  | Write off a debit.            |
| MT-04                  | Create a new debit.           |
| MT-07                  | Write off a remaining debit.  |
| WS-02                  | Take earned discount.         |
| WS-03                  | Take unearned discount.       |
| WS-08                  | Create a deduction.           |
| WS-09                  | Write off an item.            |
| WS-11                  | Write off an underpayment.    |

Use the Receivables Adjustments Application Engine process (PC\_AR\_TO\_PC) to move data from PeopleSoft Receivables to PeopleSoft Project Costing. This process copies the information into the Project Transaction table (PROJ\_RESOURCE) in PeopleSoft Project Costing, and updates the PC distribution status to *D* (distributed) in the Item Activity table in PeopleSoft Receivables.

#### See Also

*PeopleSoft Enterprise Receivables 9.1 PeopleBook*, "Setting Up Receivable Update and Pending Group Generator"

*PeopleSoft Enterprise Receivables 9.1 PeopleBook*, "Defining PeopleSoft Receivables Processing Options," Setting Up Item and Automatic Entry Types for Revenue Estimate Processing

*PeopleSoft Enterprise Receivables 9.1 PeopleBook*, "Entering Pending Items," PeopleSoft Project Costing Integration

*PeopleSoft Enterprise Billing 9.1 PeopleBook*, "Structuring Bills," Setting Up Bill By Identifiers for External Sources

# Integrating PeopleSoft Receivables Adjustments into PeopleSoft Project Costing

This section discusses how to import receivables adjustment data into PeopleSoft Project Costing.

# Page Used to Integrate PeopleSoft Receivables Adjustments into PeopleSoft Project Costing

| Page Name                       | Definition Name | Navigation                                                                                                  | Usage                                                                                                    |
|---------------------------------|-----------------|----------------------------------------------------------------------------------------------------|----------------------------------------------------------------------------------------------------|
| Adjustments from<br>Receivables | PC_AR_TO_PC     | Project Costing, Revenue<br>Collection, Adjustments<br>from Receivables,<br>Adjustments from<br>Receivables | Run the Receivables to<br>Project Costing process to<br>import receivables<br>adjustment data into<br>PeopleSoft Project Costing. |

# **Adjusting Receivables**

Access the Adjustments from Receivables page (Project Costing, Revenue Collection, Adjustments from Receivables).

 Option
 Select to import transactions for all projects and activities, or for specific ones.

 Options are:
 All: Processes all transactions that are associated with all activities.

All: Processes all transactions that are associated with all activities.

Business Unit: Processes transactions for the selected business unit.

*Business Unit/Project:* Processes transactions for the selected business unit and project.

*Business Unit/Project/Activity:* Processes transactions for the selected business unit, project, and activity.

| Transaction Detail | After the system successfully completes the Receivables to Project Costing process, click Transaction Detail to access the Transaction List page and view the latest receivables adjustments in the Project Transaction table.                                              |
|--------------------|----------------------------------------------------------------------------------------------------|
| Run                | Click to initiate the request to move receivables data to the Project Transaction table. Receivables adjustments appear as transactions with the analysis type that is specified in the Installation Options - Project Costing Integration page for Receivables Adjustment. |

#### See Also

*PeopleSoft Enterprise Application Fundamentals 9.1 PeopleBook*, "Setting Installation Options for PeopleSoft Applications," Defining Project Costing Integration Installation Options

Enterprise PeopleTools PeopleBook: PeopleSoft Process Scheduler

# **Chapter 30**

# **Summarizing and Archiving Project Data**

In PeopleSoft Project Costing, you summarize data before you archive it. You use the Project Data Compression Application Engine process (PC\_COMPRESS) to summarize project data into history tables. Then, you use the PeopleSoft Archive (PSARCHIVE) process to archive data from the history tables.

This chapter provides overviews of the data summary and data archive processes and discusses how to:

- Summarize and view transaction row data.
- View and manage compressed data.

#### See Also

Enterprise PeopleTools PeopleBook: Data Management

# **Understanding the Data Summary Process**

This section discusses:

- Summarization process flow.
- Tables populated by the Project Data Compression process.
- Summary transactions.
- Project compression log.

PeopleSoft Project Costing keeps all life-to-date transactions for each project, resulting in a high volume of data to manage. To reduce storage needs and increase performance, you can summarize transaction data by using the Project Data Compression Application Engine process that retains project costs while deleting some detail and integration information.

The Compress Project Data (PC\_COMPRESS) process compresses project transactions based on parameters from the run control. This process:

- 1. Selects the transactions that are targeted for compression and saves them in history tables.
- 2. Creates summary transactions and inserts them into the project transactions table.
- 3. Deletes the original transactions from the project transaction table.

## **Summarization Process Flow**

This diagram shows the Project Data Compression process:

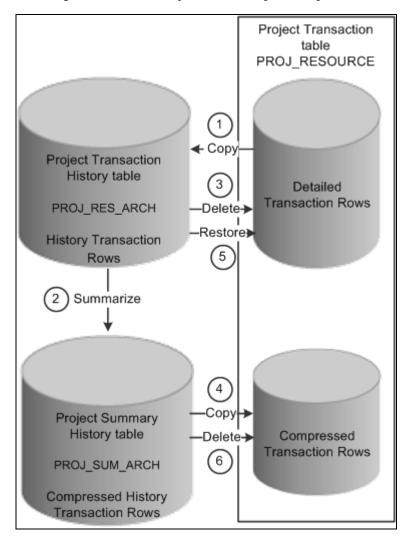

Project Data Compression process

The data compression and restoration process flow that the system performs is:

- 1. Copy the detailed transaction rows based on the compression template and run control options from the Project Transaction table (PROJ\_RESOURCE) to the Project Transaction History table (PROJ\_RES\_ARCH).
- 2. Summarize detailed transaction rows in the Project Transaction History table and copy them to the Project Summary History table (PROJ\_SUM\_ARCH).
- 3. Delete the original transactions from the Project Transaction table.
- 4. Copy summarized transactions in the Project Summary History table to the Project Transaction table.
- 5. Restore rows from the Project Transaction History table to the Project Transaction table as detailed rows.

6. Delete compressed rows in the Project Transaction table.

# **Tables Populated by the Project Data Compression Process**

The Project Data Compression process stores data in transaction history and summary tables. The process updates these tables when you summarize data from the Project Transaction table:

- Project Transaction History (PROJ\_RES\_ARCH)
- Project Summary History (PROJ\_SUM\_ARCH)
- Project Resource (PROJ\_RESOURCE)
- Project Compression Log (PC\_COMPRESS\_LOG)

## **Summary Transactions**

The Project Data Compression process summarizes transaction data based on run control parameters, such as date, analysis group, contract, or customized SQL. The Project Data Compression process should be performed only on completed projects and activities. The system does not check the status of a project or activity before running the Project Data Compression process.

A compression template is used to define how project transactions are to be summarized during the process. The template enables users to choose the dates they want to roll up and the rollup calendar. Microsoft and Sybase database platforms have a limit of 32 fields of detail.

For example, a compression template is created using these parameters:

- Date Roll up Level is *Monthly*.
- Roll up Date to Use is *Start of Period*.
- Calendar ID is 01 Monthly.
- Dates Selected are Accounting Date and Transaction Date.

The 01 Monthly Calendar for year 2007 is set up:

- Period 01: January 01, 2007 to January 31, 2007
- Period 02: February 01, 2007 to February 28, 2007
- And so on

Before the compression process runs, the detail rows in the PROJ\_RESOURCE table are:

| Business Unit | Project | Activity | Amount | Acct Date  | Transaction<br>Date |
|---------------|---------|----------|--------|------------|---------------------|
| US004         | ABC     | 001      | 100.00 | 01/01/2007 | 01/05/2007          |
| US004         | ABC     | 001      | 200.00 | 01/15/2007 | 01/15/2007          |

| Business Unit | Project | Activity | Amount | Acct Date  | Transaction<br>Date |
|---------------|---------|----------|--------|------------|---------------------|
| US004         | ABC     | 001      | 500.00 | 02/02/2007 | 01/31/2007          |
| US004         | ABC     | 001      | 600.00 | 02/28/2007 | 02/28/2007          |
| US004         | ABC     | 001      | 100.00 | 02/28/2007 | 02/01/2007          |

After the compression process runs, the detail rows in PROJ\_RESOURCE table are:

| Business Unit | Project | Activity | Amount | Acct Date  | Transaction<br>Date |
|---------------|---------|----------|--------|------------|---------------------|
| US004         | ABC     | 001      | 300.00 | 01/01/2007 | 01/01/2007          |
| US004         | ABC     | 001      | 500.00 | 02/01/2007 | 01/01/2007          |
| US004         | ABC     | 001      | 700.00 | 02/01/2007 | 02/01/2007          |

# **Project Compression Log**

The system logs each compression run in the PC\_COMPRESS\_LOG table. The log retains compression details such as run date, parameters used, and status. Additional details, such as date option, analysis group, contract, and SQL, are logged if used.

The compression log enables the user to perform actions such as viewing history or archiving, purging, restoring, and rolling back data.

# **Understanding the Data Archive Process**

This section lists a prerequisite and discusses the archive process flow.

## Prerequisite

Before you can archive data, you must run the Project Data Compression process to populate the Project Transaction History table and the Project Summary History table.

## **Archive Process Flow.**

This diagram illustrates how the archive process follows the data compression process in PeopleSoft Project Costing:

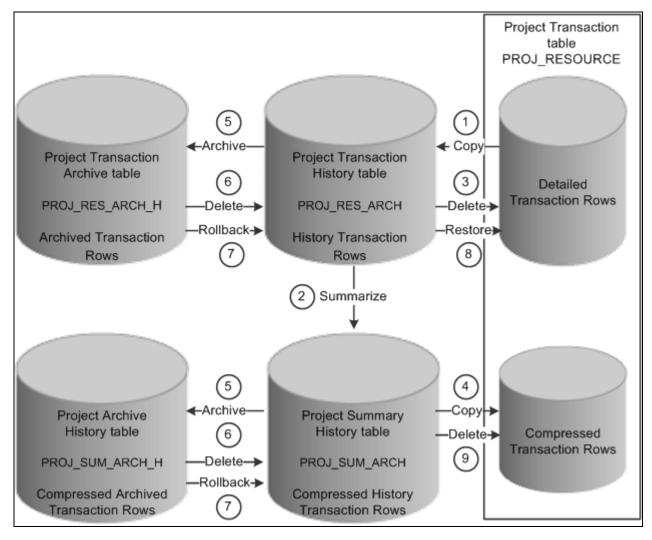

The project data compression process is followed by the archive process

The data compression, archiving, and restoration process flow that the system performs is:

- 1. Copy the detailed transaction rows based on the compression template and run control options from the Project Transaction table (PROJ\_RESOURCE) to the Project Transaction History table (PROJ\_RES\_ARCH).
- 2. Summarize detailed transaction rows in the Project Transaction History table and copy them to the Project Summary History table (PROJ\_SUM\_ARCH).
- 3. Delete the original transactions from the Project Transaction table.
- 4. Copy summarized transactions in the Project Summary History table to the Project Transaction table.
- 5. Archive or copy rows from the Project Transaction History table to the Project Transaction Archive table, and from the Project Summary History table to the Project Archive History table.
- 6. Delete archived rows in the Project Transaction History table and in the Project Summary History table.
- 7. Roll back archived rows from the Project Transaction Archive table to the Project Transaction History table, and from the Project Archive History table to the Project Summary History table.

- 8. Restore rows from the Project Transaction History table to the Project Transaction table as detailed rows.
- 9. Delete compressed rows in the Project Transaction table.

You must complete these steps to compress and archive data in PeopleSoft Project Costing:

1. Run the Project Data Compression process to summarize transaction data into history tables.

You must complete this recurring step before each occurrence of the archive process. The archive process relieves only the Project Transaction History table and Project Summary History table. Archiving data does not affect the Project Transaction table.

2. Select the archive action to initiate the archive jobs that move summarized project data into the archive tables.

For this recurring step, you select the archive action from the Project Compression Tracking page for the set of compressed data that you want to archive.

By selecting the archive action, the archive jobs are automatically submitted in the background.

- 3. (Optional) Roll back data from the archive tables to the history tables to recover deleted data as needed.
- 4. (Optional) Restore data from the transaction history table to the project transaction table to recover detailed data as needed.
- 5. (Optional) Purge data from the Project Transaction History table and Project Summary History table.

You can delete data from the transaction history and summary tables without archiving the data by selecting the purge option from the Project Compression Tracking page. You should only select this option if you no longer need to retain historical transaction data. Consider carefully before you select this option.

6. (Optional) Audit archive jobs.

The Data Archive Manager retains information about each process that is executed, such as who ran the process, when they ran it, which archive ID and record were affected, and what SQL statement was executed.

# **Summarizing and Viewing Transaction Row Data**

This section provides an overview of the Compress Project Data (PC\_COMPRESS) process and discusses how to:

- Set up the project compression template.
- Summarize project data.
- Viewing data after the compression process.

# Understanding the Compress Project Data (PC\_COMPRESS) Process

The Compress Project Data (PC\_COMPRESS) process compresses project transactions based on parameters from the run control. This process:

- 1. Selects the transactions that are targeted for compression and saves them in history tables.
- 2. Creates summary transactions and inserts them into the project transactions table.
- 3. Deletes the original transactions from the project transaction table.

After summarizing transaction data, drill-to-source capabilities are no longer available unless you edited the Project Summary History table to retain integration details.

**Note.** Do not summarize detailed transaction data that is required by downstream processes. For example, if you create accounting entries using the Process Project Accounting Application Engine process (PSA\_ACCTGGL), then always send detailed transactions to the general ledger before you summarize transaction data.

# Pages Used to Summarize and View Transaction Row Data

| Page Name                       | Definition Name  | Navigation                                                                                                    | Usage                                                                                                    |
|---------------------------------|------------------|----------------------------------------------------------------------------------------------------|----------------------------------------------------------------------------------------------------|
| Project Compression<br>Template | PC_COMPRESS_TPL  | Setup Financials/Supply<br>Chain, Product Related,<br>Project Costing, General<br>Options, Compression<br>Template, Project<br>Compression Template | Set up the project compression template.                                                                         |
| Compress Project Data           | PC_COMPRESS      | Project Costing, Utilities,<br>Compress Project Data,<br>Compress Project Data                                                                      | Summarize project data.                                                                                          |
| Transaction Detail History      | PROJ_RES_ARCHIVE | Project Costing, Utilities,<br>Transaction Detail History,<br>Transaction Detail History                                                            | View the original,<br>uncompressed transaction<br>rows after running the<br>Project Data Compression<br>process. |
| Transaction Summary<br>History  | PROJ_SUM_ARCHIVE | Project Costing, Utilities,<br>Transaction Summary<br>History, Transaction<br>Summary History                                                       | View compressed data that<br>results from the Project<br>Data Compression process.                               |

# **Setting Up the Project Compression Template**

Access the Project Compression Template page (Setup Financials/Supply Chain, Product Related, Project Costing, General Options, Compression Template).

| Project Compression Temp                                                                                                    | olate                                                                                                    |                                                                                                    |
|----------------------------------------------------------------------------------------------------|----------------------------------------------------------------------------------------------------|----------------------------------------------------------------------------------------------------|
| Compression Template: PSCOMPRESS                                                                                                    | *Description: Default Co                                                                                                    | ompression Template                                                                                                    |
| Compression Options                                                                                                    |                                                                                                    |                                                                                                    |
| Summarize Amounts                                                                                                    |                                                                                                    |                                                                                                    |
| <ul> <li>Project Business Unit Amount</li> <li>Quantity</li> <li>Source Amount</li> </ul>                                                              | <ul> <li>Currency Code</li> <li>Unit of Measure</li> <li>Foreign Currency Code</li> </ul>                                                                                    |                                                                                                    |
| Date Rollup Options                                                                                                    |                                                                                                    |                                                                                                    |
| Date Rollup Level: Monthly                                                                                                    | Calendar ID: 01 Monthly                                                                                                    | Rollup Date to Use: End of Period 💌                                                                                                    |
| <ul> <li>Accounting Date</li> <li>Transaction Date</li> <li>Billing Date</li> </ul>                                                                    | <ul> <li>Journal Date</li> <li>Journal Line Date</li> <li>PO Delivery Due Date</li> </ul>                                                                                    | Budget Date Pay Period End Date                                                                                                    |
| Compression Detail                                                                                                    |                                                                                                    |                                                                                                    |
| Required Details                                                                                                    |                                                                                                    |                                                                                                    |
| <ul> <li>✓ Business Unit</li> <li>✓ Project</li> <li>✓ Activity</li> </ul>                                                                             | <ul> <li>✓ Analysis Type</li> <li>✓ GL Business Unit</li> </ul>                                                                                                    |                                                                                                    |
| ➡ Transaction Details                                                                                                    |                                                                                                    |                                                                                                    |
| <ul> <li>Source Type</li> <li>Category</li> <li>Subcategory</li> <li>Transaction Type</li> <li>Transaction Code</li> <li>Transaction Status</li> </ul> | <ul> <li>Rate Type</li> <li>PC Distribution Status</li> <li>Cost Distribution Status</li> <li>Revenue Distribution Status</li> <li>System Source</li> <li>User ID</li> </ul> | <ul> <li>Transaction User 1</li> <li>Transaction User 2</li> <li>Transaction User 3</li> <li>Transaction User 4</li> <li>Transaction User 5</li> </ul> |

Project Compression Template page (1 of 3)

| 🗢 General Ledger Chartfields                                                                                          |                                                                                                    |                                                                                                    |
|----------------------------------------------------------------------------------------------------|----------------------------------------------------------------------------------------------------|----------------------------------------------------------------------------------------------------|
| <ul> <li>Account</li> <li>Alternate Account</li> <li>Department</li> <li>OprUnit</li> <li>Product</li> </ul>          | <ul> <li>✓ Fund Code</li> <li>✓ Class</li> <li>✓ Program Code</li> <li>✓ Budget</li> <li>✓ Affiliate</li> </ul> | <ul> <li>Fund Affiliate</li> <li>Operating Unit Affiliate</li> <li>ChartField 1</li> <li>ChartField 2</li> <li>ChartField 3</li> </ul> |
| ✓ Accounts Payable Details                                                                                            |                                                                                                    |                                                                                                    |
| AP Business Unit Vendor ID Voucher ID                                                                                 | Journal Template                                                                                                | <ul> <li>Distribution Line Number</li> <li>Payments</li> </ul>                                                                         |
| ✓ Accounts Receivable Details                                                                                         |                                                                                                    |                                                                                                    |
| AR Business Unit                                                                                                    | Item ID                                                                                                    | Item Line                                                                                                    |
| 🗢 Asset Management Details                                                                                            |                                                                                                    |                                                                                                    |
| AM Business Unit                                                                                                    | Asset Profile ID Asset Book Name                                                                                | Cost Type AM Distribution Status                                                                                                    |
| ➡ Billing / Contracts Detail                                                                                          | _                                                                                                    |                                                                                                    |
| <ul> <li>Billing Business Unit</li> <li>Invoice</li> <li>Priced Rate</li> <li>Transaction Limit Identifier</li> </ul> | Contract<br>Contract Line Number<br>Prepaid Add Sequence                                                        | Cost Plus Fee Status Billing Distribution Status Reviewed                                                                              |
| - Budget / Commitment Control Details                                                                                 |                                                                                                    |                                                                                                    |
| <ul> <li>Budgeting Business Unit</li> <li>BD Distribution Status</li> <li>Override Transaction</li> </ul>             | Budget Checking Header Status<br>Budget Checking Line Status                                                    | Budget Overrun Allowed                                                                                                    |

Project Compression Template page (2 of 3)

| 💌 Expenses Details                                                                                                    |                                                                           |                                                                                                    |
|----------------------------------------------------------------------------------------------------|---------------------------------------------------------------------------|----------------------------------------------------------------------------------------------------|
| Expenses Document Type                                                                                                    | Expenses Document ID                                                      | Report ID                                                                                                    |
| 👻 General Ledger Details                                                                                                    |                                                                           |                                                                                                    |
| <ul> <li>Journal ID</li> <li>Journal Line</li> <li>Journal Line Reference</li> <li>Journal Line Status</li> <li>Distribution Status</li> </ul> | Accounting Entry Type Unpost Sequence Statistics Code Ledger Group Ledger | <ul> <li>From Business Unit GL</li> <li>Open Item Status</li> <li>Fiscal Year</li> <li>Accounting Period</li> </ul> |
| Inventory Details                                                                                                    |                                                                           |                                                                                                    |
| Inventory Unit Item ID                                                                                                    | Demand Line Number                                                        | Schedule Line Number                                                                                                |
| 🕶 Order Management Details                                                                                                    |                                                                           |                                                                                                    |
| Order Management Business Unit                                                                                                    | Order No                                                                  | Order Line                                                                                                    |
| ✓ Purchasing Details                                                                                                    |                                                                           |                                                                                                    |
| PO Business Unit PO Number PO Line Number PO Schedule Number                                                                                   | PO Distribution Line Number Requisition ID Requisition Line Number        | <ul> <li>Requisition Schedule Number</li> <li>Requisition Distrib Number</li> <li>PO Distribution Status</li> </ul> |
| ▼ Time & Labor Details                                                                                                    |                                                                           |                                                                                                    |
| Empl ID<br>Job Code                                                                                                    | Company                                                                   | Time Reporting Code                                                                                                 |
| ✓ Work Order Management Details                                                                                                    |                                                                           |                                                                                                    |
| Business Unit                                                                                                    | Task Number                                                               | Resource Line Number                                                                                                |

Project Compression Template page (3 of 3)

The project compression template defines how project transactions are to be summarized during the Compress Project Data (PC\_COMPRESS) process. The Project Compression Template page enables you to set up templates that specify the level of detail retained on the summary rows, the amount to summarize, and the date rollup option. The project compression template should be created before running the Compress Project Data (PC\_COMPRESS) process.

#### Summarize Amounts

| Compression Template<br>ID                           | Enter a unique identifier for the compression template. This ID is used on the Compress Project Data page when creating the run control ID for the Compress Project Data (PC_COMPRESS) process. |
|------------------------------------------------------|----------------------------------------------------------------------------------------------------|
| Project Business Unit<br>Amount and Currency<br>Code | Displays as selected. The project business unit transaction amount is always<br>summarized by the project business unit base currency code. Therefore, this field<br>is always selected.        |
| Quantity and Unit of Measure                         | Displays as selected. The quantity is always summarized by unit of measure.<br>Therefore, this field is always selected.                                                                        |

| Source Amount and<br>Foreign Currency                                                                                                    | Select to optionally select Foreign Currency. Optionally, the source amount (foreign currency) may be summarized by the foreign currency code. If Source Amount is selected to be summarized, then the Foreign Currency field is automatically selected as well. If Source Amount is not selected, then the source amount in the resulting summary rows is set to zero. |  |  |
|----------------------------------------------------------------------------------------------------|----------------------------------------------------------------------------------------------------|--|--|
| Date Rollup Options                                                                                                    |                                                                                                    |  |  |
| Date Rollup Level                                                                                                    | Select from these options: <i>Monthly</i> , <i>Quarterly</i> , or <i>Yearly</i> . This field determines the dates on the summary rows.                                                                                                    |  |  |
| Calendar ID                                                                                                    | Displays the corresponding rollup calendar that is used for the date rollup logic.<br>This field is dependent on the option selected in the Date Rollup Level field and<br>comes from the Project Costing Installation Options page.                                                                                                    |  |  |
| Rollup Date to Use                                                                                                    | Select: <i>Start of Period</i> or <i>End of Period</i> . This field determines whether the start of period date or the end of period date is used in the summary rows.                                                                                                    |  |  |
| Accounting Date,<br>Transaction Date.Billing<br>Date,Journal Date,<br>Journal Line Date,PO<br>Delivery Due Date,<br>Budget Date, and Pay<br>Period End Date | Select the dates to roll up for transaction rows. The date rollup logic is applied<br>only to the dates that are selected. Dates that are not selected are set to <i>NULL</i> on<br>the summary rows. The Accounting Date and Transaction Date fields are always<br>selected.                                                                                           |  |  |

#### **Compression Detail**

Select the fields that you want to retain for the summary rows. The fields are grouped into logical sections that are collapsible and expandable.

The Required Details section includes all the fields that must be retained. Each check box in this section is selected and not editable.

The more fields that you select, the more summary rows the system retains, reducing the effectiveness of the compression. Microsoft and Sybase database platforms have a maximum of 32 number fields that can be selected. The Project Business Unit Amount, Quantity, and Source Amount fields are not included in the maximum.

# **Summarizing Project Data**

Access the Compress Project Data page (Project Costing, Utilities, Compress Project Data, Compress Project Data).

| <b>Compress Projec</b>       | t Data               |                  |                                       |
|------------------------------|----------------------|------------------|---------------------------------------|
| User ID: VP1                 | Run Control ID:      | 1                | Process Monitor Run                   |
| Program Name: PC_COMP        | PRESS Process Freque | ency: Always 🗸   | ]                                     |
| Run Control Options          |                      |                  | Find   View All First 🚺 1 of 1 🗅 Last |
| *Option: Busin               | ess Unit/Project 👻   | Request Number   | 1 <u>Transaction Detail</u>           |
| Business Unit: US004         | 4 🔍                  | *Date Option:    | Accounting Date 💌                     |
| Project: 00000               | 00145                | From Date:       | 09/18/2009 🛐                          |
|                              |                      | Through Date:    | 09/18/2009 🛐                          |
| Application Options          |                      |                  |                                       |
| *Compression Template:       | PSCOMPRESS           | Description:     | Default Compression Template          |
| Contract:                    | CON0000000029        | Description:     | Implementation services quote         |
| Analysis Group:              |                      | Project Compress | sion Tracking                         |
| <ul> <li>Specific</li> </ul> | ADJST 🔍              |                  |                                       |

Compress Project Data page

| Option                     | Select the parameters for the Project Data Compression process. Options are:                                                                                                    |
|----------------------------|----------------------------------------------------------------------------------------------------|
|                            | Business Unit: The process runs for a selected business unit.                                                                                                    |
|                            | Business Unit/Project: The process runs for a selected business unit and project.                                                                                                   |
|                            | <i>Business Unit/Project/Activity:</i> The process runs for a selected business unit, project, and activity.                                                                        |
|                            | <i>Custom SQL Text:</i> The process runs for the values specified in the Where Clause field.                                                                                        |
|                            | <b>Note.</b> Only advanced users should use this option. Incorrect SQL can cause errors in the Compress Project Data process. The system does not check the SQL for correct syntax. |
| Date Option                | Select Accounting Date or Transaction Date to specify the transactions to compress based on a time period.                                                                          |
| From Date and Through Date | Enter the time period From Date and Through Date of the transactions to compress.                                                                                                   |
| Transaction Detail         | Click to access the Transaction List search page to find and view resource transactions belonging to a project activity.                                                            |

| Where Clause                    | This field appears only when <i>Custom SQL Text</i> is selected in the Option field.<br>Enter your own SQL text that specifies which rows to include in the compression.                   |
|---------------------------------|----------------------------------------------------------------------------------------------------|
|                                 | <b>Note.</b> Only advanced users should use this option. Incorrect SQL can cause errors in the Compress Project Data process. The system does not check the SQL for correct syntax.        |
| Compression Template            | Select a compression template. The compression template is defined using the Project Compression Template page.                                                                            |
| Contract                        | Select a contract number. This field appears only if PeopleSoft Contracts is licensed. This option enables you to filter the transaction rows by contract.                                 |
| Analysis Group                  | Select <i>All</i> or <i>Specific</i> . This option enables you to filter the transaction rows by analysis group that contains only those analysis types to be included in the compression. |
| Project Compression<br>Tracking | Click to access the Compression Log page.                                                                                                    |
| See Also                        |                                                                                                    |

Enterprise PeopleTools PeopleBook: PeopleSoft Process Scheduler

# **Viewing Data After the Compression Process**

After you run the Project Data Compression process, access the Transaction Detail History page (Project Costing, Utilities, Transaction Detail History, Transaction Detail History) to view detailed data from the original (not summarized) Project Transaction table that is stored in the Project Transaction History table.

Access the Transaction Summary History page (Project Costing, Utilities, Transaction Summary History, Transaction Summary History) to view summarized data that is stored in the Project Summary History table.

# **Viewing and Managing Compressed Data**

This section provides an overview of viewing and managing compressed data and discusses how to:

- View the details of the Compress Project Data process.
- View more details of the Compress Project Data process.
- Manage compressed data.

# **Understanding How To View and Manage Compressed Data**

The Project Compression Log page serves two purposes:

- It is a log of every compression run that displays the run date and run parameters used.
- It allows the user to perform actions on the compressed data, such as: archiving, purging, restoring, and rolling back compressed data.

# Pages Used to View and Manage Compressed Data

| Page Name                       | Definition Name | Navigation                                                                                              | Usage                                                        |
|---------------------------------|-----------------|----------------------------------------------------------------------------------------------------|--------------------------------------------------------------|
| Project Compression<br>Tracking | PC_COMPRESS_LOG | Project Costing, Utilities,<br>Compress Project Data<br>Click the Project<br>Compression Tracking link. | View the details of the<br>Compress Project Data<br>process. |

# Viewing the Details of the Compress Project Data Process

Access the Project Compression Tracking page (Project Costing, Utilities, Compress Project Data).

| Project Compression Tracking                                                                |                                               |            |                |               |          |          |
|---------------------------------------------------------------------------------------------|-----------------------------------------------|------------|----------------|---------------|----------|----------|
| Compression Log Customize   Find   View All   🖓   🛗 First 🕅 1-2 of 2 🖸 Last Details Actions |                                               |            |                |               |          |          |
| Compression ID                                                                              | Run Date                                      | Status     | Rows Processed | Business Unit | Project  | Activity |
| 1                                                                                           | 09/18/2009                                    | In History | 13             | US004         | TRAINING | TRAIN    |
| 2                                                                                           | 2 09/18/2009 In History US004 TRAINING DESIGN |            |                |               |          |          |
| Refresh Process Monitor                                                                     |                                               |            |                |               |          |          |

Project Compression Tracking

#### Project Compression Tracking: Details tab

Use this page to view process details.

**Compress ID** Displays the system-generated compression ID.

**Run Date** Displays the date and time at which the compression run took place.

Status

Displays the current status of the data from a compression run or an action. Valid values are:

- *Archived:* The data that was compressed has been removed from history and is located in the archive tables.
- In History: The data that was compressed is located in the history tables.
- *Purged:* The data that was compressed has been deleted from the history tables.
- *Restored:* The data that was compressed has been restored to the project transaction table.

#### Project Compression Tracking: More Details tab

This page displays additional details from the compression run, such as analysis group and contract ID, if specified. In addition, users can view the SQL used if the Compress Project Data process used customized SQL text.

 
 View SQL
 Click this icon to access the Project Compression Tracking - Custom SQL (PC\_CMPRESS\_LOG\_SEC) page. This page displays the customized where clause for the compression ID.

**Note.** This icon is only available if a customized SQL was used on the Compress Project Data run control page.

#### Project Compression Tracking: Actions tab

View HistoryClick an active link to access the Transaction Detail History page for the<br/>compressed row. This link is active when the status is *In History*, and it opens a<br/>new window when activated.

| Action  | Select an action that can be performed on the compressed data. If the status is <i>Purged</i> or <i>Restored</i> , then no options are available. If the status is <i>In History</i> or <i>Archived</i> , then these options are available:                                                             |  |  |  |  |
|---------|----------------------------------------------------------------------------------------------------|--|--|--|--|
|         | • Archive: Available when the status is In History.                                                                                                    |  |  |  |  |
|         | When selecting this action, the PSARCHIVE process moves rows from the history tables (PROJ_RES_ARCH and PROJ_SUM_ARCH) to the archive tables (PROJ_RES_ARCH_H and PROJ_SUM_ARCH_H). The compression status is updated to <i>Archived</i> .                                                              |  |  |  |  |
|         | <b>Note.</b> The View History link is not available after this action is performed, and no pages are delivered to view archived data.                                                                                                    |  |  |  |  |
|         | • <i>Purge:</i> Available when the status is <i>In History</i> .                                                                                                    |  |  |  |  |
|         | When selecting this action, the system deletes all rows from the history detail (PROJ_RES_ARCH) and the history summary (PROJ_SUM_ARCH) tables for the selected compression ID. The compression status is updated to <i>Purged</i> . The summarized data is still available in the PROJ_RESOURCE table. |  |  |  |  |
|         | Note. The View History link is not available after this action is performed.                                                                                                    |  |  |  |  |
|         | • <i>Restore:</i> Available when the status is <i>In History</i> .                                                                                                    |  |  |  |  |
|         | Note. The View History link is not available after this action is performed.                                                                                                    |  |  |  |  |
|         | When selecting this action, the compression process is reversed. The Restore (PC_RESTORE) process performs these tasks:                                                                                                    |  |  |  |  |
|         | • Deletes summary rows from the project transaction (PROJ_RESOURCE) table.                                                                                                    |  |  |  |  |
|         | • Moves the detail rows from the history (PROJ_RES_ARCH) tables and inserts them into the project transaction (PROJ_RESOURCE) table.                                                                                                    |  |  |  |  |
|         | • Deletes the detail and summary rows from the history (PROJ_RES_ARCH and PROJ_SUM_ARCH) tables.                                                                                                    |  |  |  |  |
|         | • Updates the compression status to <i>Restored</i> .                                                                                                    |  |  |  |  |
|         | • <i>Rollback:</i> Available when the status is <i>Archived</i> .                                                                                                    |  |  |  |  |
|         | When selecting this action, the archive process is reversed. The PSARCHIVE application engine moves rows from the archive (PROJ_RES_ARCH_H and PROJ_SUM_ARCH_H) tables to the history (PROJ_RES_ARCH and PROJ_SUM_ARCH) tables. The compression status is updated to <i>In History</i> .                |  |  |  |  |
|         | Note. The View History link is available after this action is performed.                                                                                                    |  |  |  |  |
| Process | Click to initiate the selection in the Action field.                                                                                                    |  |  |  |  |

# **Chapter 31**

# **Integrating with Third-Party Applications**

This chapter provides overviews of third-party data integration and PeopleSoft Project Costing interface data structures and discusses how to:

- Review and modify interface table data.
- Load interface table data into PeopleSoft Project Costing.

**Note.** This chapter discusses integrations dealing with third-party applications other than Microsoft Project 2002. For integrating with Microsoft Project 2002, see the "Integrating with Microsoft Project 2002" chapter.

#### See Also

Chapter 32, "Integrating with Microsoft Project 2002," page 783

# **Understanding Third-Party Data Integration**

To integrate third-party data with PeopleSoft Project Costing:

- 1. Export the information from the third-party system to a database table or a flat file.
- 2. Import that information into the PeopleSoft Project Costing interface tables.

How you accomplish this depends on the third-party application.

This section discusses:

- Third-party data importation into interface tables.
- Third-party tree loading.
- Third-party loader services.

## **Third-Party Data Importation into Interface Tables**

To import third-party data into PeopleSoft Project Costing interface tables:

1. Map fields from the third-party application to fields in the appropriate PeopleSoft Project Costing interface table based on this list:

| Interface    | Table Name                                                      |
|--------------|-----------------------------------------------------------------|
| Projects     | Projects Interface staging table (INTFC_PROJ_GEN)               |
| Activities   | Activities Interface staging table<br>(INTFC_ACT_GEN)           |
| Transactions | Project Transaction Interface staging table<br>(INTFC_PROJ_RES) |

2. Review and edit data by using the appropriate interface page based on this list:

| Data to Review and Edit              | Page                            |
|--------------------------------------|---------------------------------|
| Project and project tree information | Review Project Details page     |
| Activity information                 | Review Activity Details page    |
| Transaction information              | Review Transaction Details page |

See Chapter 31, "Integrating with Third-Party Applications," Pages Used to Review and Modify Interface Table Data, page 769.

3. Run processes to load data from the interface tables into PeopleSoft Project Costing tables.

Use process options to create, update, or append a project tree.

If you set up the appropriate exchange rates, the system converts transaction amounts that differ from the business unit currency during the transaction loading process.

# **Third-Party Tree Loading**

The Load Projects and Activities process invokes the Projects Tree Integration Application Engine process (PC\_TREE\_LOAD). Use the Projects Tree Integration process to:

- Create or update a project tree by using the PROJECT\_BU structure ID.
- Append a project to a tree node.

This diagram shows the table and the steps for loading the tree during the Load Projects and Activities process:

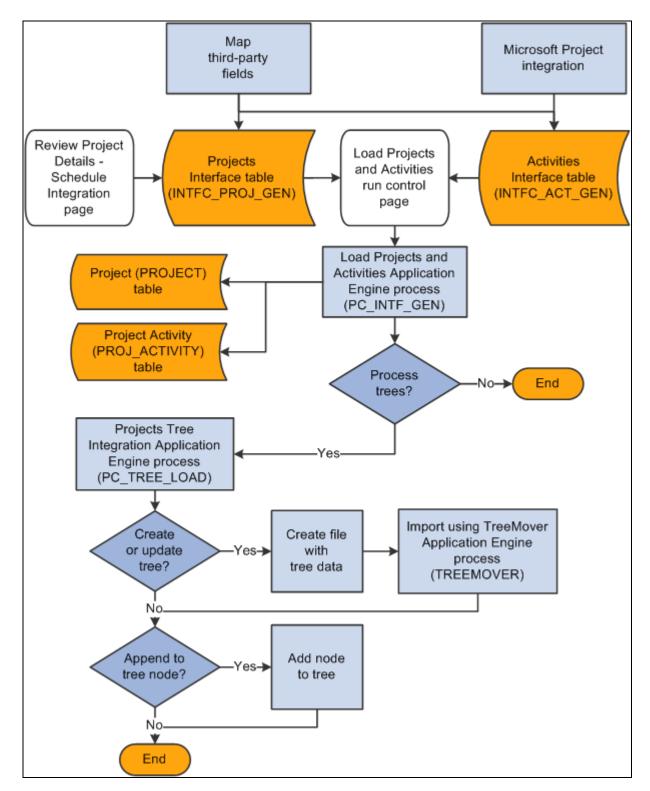

Load Projects and Activities process table and steps to load tree

# **Third-Party Loader Services**

PeopleSoft Project Costing provides web services to which any third-party application can subscribe and send projects, activities, and transactions data to Project Costing interface tables.

See *Enterprise PeopleTools PeopleBook: PeopleSoft Integration Broker*, "Creating Component Interface-Based Services."

#### Prerequisites

To integrate project, activity, or transaction-level information from a third-party application into PeopleSoft Project Costing, the third-party application must:

- Add the web service to the appropriate permission lists (one-time step).
- Provide the web service to the WSDL repository (one-time step).
- Consume the web service using whatever method is appropriate for the third party.
- Invoke the create operation on the web service to populate the PeopleSoft Project Costing interface tables.

See *Enterprise PeopleTools PeopleBook: Security Administration*, "Setting Up Permission Lists," Defining Permissions.

See Enterprise PeopleTools PeopleBook: Integration Broker, "Providing Services."

See Enterprise PeopleTools PeopleBook: Integration Broker, "Consuming Services."

#### PeopleSoft Project Costing Web Services

This table lists three component interfaces that are published as web services in PeopleSoft Project Costing:

| Service Alias          | Component<br>Interface Name | Web Service Name             | Operation Name                      | Operation Alias     |
|------------------------|-----------------------------|------------------------------|-------------------------------------|---------------------|
| pcProjectInterface     | PROJECT_INTFC_P<br>ROJ      | CI_PROJECT_INTF<br>C_PROJ    | CI_PROJECT_INTF<br>C_PROJ_C         | pcProjectCreate     |
| pcActivityInterface    | PROJECT_INTFC_<br>ACT       | CI_PROJECT_INTF<br>C_ACT     | CI_PROJECT_INTF<br>C_ACT_C          | pcActivityCreate    |
| pcTransactionInterface | PROJECT_STG_RE<br>SOURCES   | CI_PROJECT_STG_<br>RESOURCES | CI_<br>PROJECT_STG_RE<br>SOURCES _C | pcTransactionCreate |

Note. Do not change the component interfaces that are delivered with the PeopleSoft Project Costing system.

After the third-party loader service populates the Projects Interface staging table and Activities Interface staging table, run the Load Projects and Activities process from the Load Projects and Activities run control page to validate and move the data to the appropriate project and activity tables.

After the third-party loader service populates the Project Transaction Interface staging table, run the Load Third-Party Transactions Application Engine process from the Load Transactions run control page to validate and move the data to the appropriate transaction tables.

# **Understanding PeopleSoft Project Costing Interface Data Structures**

This section discusses:

- Interface table key database fields.
- Projects Interface staging table structure.
- Activities Interface staging table structure.
- Transactions Interface table structure.

# Interface Table Key Database Fields

The Projects Interface, Activities Interface, and Transactions Interface tables use these key database fields, which must be populated for each row of data:

| Interface Identifier field<br>(INTFC_ID)           | Identifies a batch of transactions that you send to the interface table. The value increases by one every time that a batch populates the table. You can specify a range of interface identifiers to process multiple batches on the run control page. |
|----------------------------------------------------|----------------------------------------------------------------------------------------------------|
| Interface Line Number<br>field<br>(INTFC_LINE_NUM) | Uniquely identifies every line that belongs to a batch with the same interface ID.                                                                                                    |

Additional key database fields in the Projects Interface staging table are Business Unit (BUSINESS\_UNIT) and Project (PROJECT\_ID). Additional key database fields in the Activities Interface staging table are Business Unit, Project, and Activity (ACTIVITY\_ID).

# **Projects Interface Staging Table Structure**

| Field Number | Field Name         | Туре   | Criteria | Description                   |
|--------------|--------------------|--------|----------|-------------------------------|
| 1            | INTFC_ID           | Number | Required | Batch interface identifier.   |
| 2            | INTFC_LINE_NU<br>M | Number | Required | Unique batch line identifier. |

This table lists the details of the Projects Interface staging table structure:

| Field Number | Field Name           | Туре      | Criteria | Description                                                                                                    |
|--------------|----------------------|-----------|----------|----------------------------------------------------------------------------------------------------|
| 3            | BUSINESS_UNIT        | Character | Required | Prompts from the SP_BU_PC_NONVW table.                                                                                                    |
| 4            | PROJECT_ID           | Character | Required | Unique project identifier.                                                                                                    |
| 5            | INTFC_TYPE           | Character | Optional | Not used in the<br>PeopleSoft Project<br>Costing interface.                                                                                                    |
| 6            | SYSTEM_SOURCE        | Character | Optional | Populated in the<br>Application Engine with<br><i>BPC</i> (batch processed) if<br>not provided in the source<br>file.                                                         |
| 7            | APPROVAL_SW          | Character | Optional | Not used in the<br>PeopleSoft Project<br>Costing interface.                                                                                                    |
| 8            | INTFC_STATUS         | Character | Optional | Populated in the<br>Application Engine with<br><i>NEW</i> if not provided in<br>the source file.                                                                              |
| 9            | LOAD_STATUS          | Character | Optional | Populated in the<br>Application Engine with<br><i>NEW</i> if not provided in<br>the source file.                                                                              |
| 10           | ORIG_INTFC_ID        | Number    | Optional | Not used in the<br>PeopleSoft Project<br>Costing interface.                                                                                                    |
| 11           | ORIG_LINE_NUM        | Number    | Optional | Not used in the<br>PeopleSoft Project<br>Costing interface.                                                                                                    |
| 12           | INTEGRATION_T<br>MPL | Character | Required | Must be a value from the<br>Integration Template<br>table (PC_INT_TMPL).<br>Default value is<br>INTEGRATION_TMPL.<br>OPR_DEF_TBL_PC if<br>not provided in the source<br>file. |

| Field Number | Field Name            | Туре      | Criteria | Description                                                                                                    |
|--------------|-----------------------|-----------|----------|----------------------------------------------------------------------------------------------------|
| 13           | DESCR                 | Character | Required | Project description up to 30 characters.                                                                                                    |
| 14           | PROJECT_TYPE          | Character | Optional | Prompts from the<br>PROJ_TYPE_TBL table.<br><b>Note.</b> The default value<br>of the rate set or rate plan<br>is based on the project<br>type if you associate a<br>predefined rate set or rate<br>plan with the project type<br>and include the project<br>type in the source file. |
| 15           | BUSINESS_UNIT_<br>AM  | Character | Optional | Not used in the<br>PeopleSoft Project<br>Costing interface.                                                                                                    |
| 16           | ASSET_ID              | Character | Optional | Not used in the<br>PeopleSoft Project<br>Costing interface.                                                                                                    |
| 17           | PROFILE_ID            | Character | Optional | Not used in the<br>PeopleSoft Project<br>Costing interface.                                                                                                    |
| 18           | GROUP_ASSET_I<br>D    | Character | Optional | Not used in the<br>PeopleSoft Project<br>Costing interface.                                                                                                    |
| 19           | PARENT_ID             | Character | Optional | Not used in the<br>PeopleSoft Project<br>Costing interface.                                                                                                    |
| 20           | AM_DISTRIB_STA<br>TUS | Character | Optional | Not used in the<br>PeopleSoft Project<br>Costing interface.                                                                                                    |
| 21           | QUANTITY              | Sign      | Optional | Not used in the<br>PeopleSoft Project<br>Costing interface.                                                                                                    |

| Field Number | Field Name            | Туре      | Criteria              | Description                                                 |
|--------------|-----------------------|-----------|-----------------------|-------------------------------------------------------------|
| 22           | TAG_NUMBER            | Character | Optional              | Not used in the<br>PeopleSoft Project<br>Costing interface. |
| 23           | TRANS_CODE            | Character | Optional              | Not used in the<br>PeopleSoft Project<br>Costing interface. |
| 24           | TEMPLATE_ID           | Character | Conditional           | Not used in the<br>PeopleSoft Project<br>Costing interface. |
| 25           | TEMPLATE_SW           | Character | Conditional           | Not used in the<br>PeopleSoft Project<br>Costing interface. |
| 26           | AFUDC_PROJ_SW         | Character | Conditional           | Not used in the<br>PeopleSoft Project<br>Costing interface. |
| 27           | TARGET_PROJ_S<br>W    | Character | Optional              | Not used in the<br>PeopleSoft Project<br>Costing interface. |
| 28           | SALES_TAX_PRO<br>J_SW | Character | Optional              | Not used in the<br>PeopleSoft Project<br>Costing interface. |
| 29           | DOCKET_NUMBE<br>R     | Character | Optional              | Not used in the<br>PeopleSoft Project<br>Costing interface. |
| 30           | PROJECT_FUNCTI<br>ON  | Character | Optional              | Not used in the<br>PeopleSoft Project<br>Costing interface. |
| 31           | DTTM_STAMP            | Date/Time | System-<br>maintained | The date and time when the project is created.              |
| 32           | OPRID                 | Character | Optional              | The interface assigns an operator ID.                       |
| 33           | PROCESS_INSTA<br>NCE  | Number    | System-<br>maintained | The interface assigns a process instance number.            |

| Field Number | Field Name            | Туре      | Criteria | Description                                                                                                    |
|--------------|-----------------------|-----------|----------|----------------------------------------------------------------------------------------------------|
| 34           | DESCR254              | Character | Optional | Project description up to 254 characters.                                                                                             |
| 35           | ADDRESS_ID            | Character | Optional | Not used in the<br>PeopleSoft Project<br>Costing interface.                                                                           |
| 36           | LOCATION_EFFD<br>T    | Date      | Optional | Effective date of the<br>project location.<br>Populated with %Date<br>(current server date) if not<br>provided in the source<br>file. |
| 37           | EFFSEQ                | Number    | Optional | Project location effective<br>sequence or project status<br>effective sequence.<br>Default value is <i>1</i> .                        |
| 38           | LOCATION              | Character | Optional | Must be a value from the LOCATION_TBL table.                                                                                          |
| 39           | LOCATION_FRAC<br>TION | Number    | Optional | Not used in the<br>PeopleSoft Project<br>Costing interface.                                                                           |
| 40           | CUST_ID               | Character | Optional | Not used in the<br>PeopleSoft Project<br>Costing interface.                                                                           |
| 41           | PS_OWNER              | Character | Optional | Not used in the<br>PeopleSoft Project<br>Costing interface.                                                                           |
| 42           | FLEX_FORMULA          | Character | Optional | Not used in the<br>PeopleSoft Project<br>Costing interface.                                                                           |
| 43           | TEAM_MEMBER           | Character | Optional | Must be a value from the PROJ_TEAM_VW table.                                                                                          |
| 44           | PROJ_ROLE             | Character | Optional | Project team member's<br>project role. Prompts<br>from the Project Role<br>table (PROJ_ROLE).                                         |

| Field Number | Field Name           | Туре      | Criteria | Description                                                                                                    |
|--------------|----------------------|-----------|----------|----------------------------------------------------------------------------------------------------|
| 45           | EMAILID              | Character | Optional | Project team member's email ID.                                                                                                    |
| 46           | MANAGER_EFFD<br>T    | Date      | Optional | MANAGER_EFFDT and<br>MANAGER_START_D<br>T must have the same<br>date and must both be<br>between the project start<br>and end dates; otherwise,<br>an error message appears.<br>MANAGER_EFFDT, if<br>left blank, is populated<br>with the current date. |
| 47           | PROJECT_MANA<br>GER  | Character | Optional | If<br>PROJECT_MANAGER<br>is populated,<br>PROJ_ROLE,<br>MANAGER_START_D<br>T, and<br>MANAGER_END_DT<br>are required to save the<br>page; otherwise, an error<br>message appears.                                                                        |
| 48           | ROLE_TYPE            | Character | Optional | Project team member's<br>role type. If<br>PROJECT_MANAGER<br>is populated, this field is<br>required to save the page.                                                                                                    |
| 49           | MANAGER_STAR<br>T_DT | Date      | Date     | MANAGER_EFFDT and<br>MANAGER_START_D<br>T must have the same<br>date and must both be<br>between the project start<br>and end dates; otherwise,<br>an error message appears.                                                                            |
| 50           | MANAGER_END_<br>DT   | Date      | Date     | If<br>PROJECT_MANAGER<br>is populated, this field is<br>required to save the page.                                                                                                    |
| 51           | STATUS_EFFDT         | Date      | Optional | Project's status effective<br>date. Populated with<br>%Date (current server<br>date) if not provided in<br>the source file.                                                                                                    |

| Field Number | Field Name           | Туре      | Criteria | Description                                                                                                    |
|--------------|----------------------|-----------|----------|----------------------------------------------------------------------------------------------------|
| 52           | PROJECT_STATU<br>S   | Character | Optional | Must be a value from the<br>PROJ_STATUS_TBL<br>table If a project status is<br>provided in the source<br>file, it must be previously<br>defined against a<br>processing status in the<br>PROJ_STATUS_TBL<br>table. If a project status is<br>not provided, the default<br>is based on the<br>PC_STAT_DEFAULT<br>table. |
| 53           | START_DT_2           | Date      | Optional | User-defined field.                                                                                                    |
| 54           | END_DT_2             | Date      | Optional | User-defined field.                                                                                                    |
| 55           | START_DT             | Date      | Optional | Project team member's start date.                                                                                                    |
| 56           | END_DT               | Date      | Optional | Project team member's end date.                                                                                                    |
| 57           | PROJECT_PRIORI<br>TY | Number    | Optional | Project status priority.                                                                                                    |
| 58           | PERCENT_COMPL<br>ETE | Number    | Optional | Percent project is completed.                                                                                                    |
| 59           | INTEREST_FACT<br>OR  | Sign      | Optional | Interest calculation factor.                                                                                                    |
| 60           | MILESTONE_EFF<br>DT  | Date      | Optional | Not used in the<br>PeopleSoft Project<br>Costing interface.                                                                                                    |
| 61           | MILESTONE_TYP<br>E   | Character | Optional | Not used in the<br>PeopleSoft Project<br>Costing interface.                                                                                                    |
| 62           | MILESTONE_COD<br>E   | Character | Optional | Not used in the<br>PeopleSoft Project<br>Costing interface.                                                                                                    |

| Field Number | Field Name           | Туре      | Criteria | Description                                                                                           |
|--------------|----------------------|-----------|----------|----------------------------------------------------------------------------------------------------|
| 63           | MILESTONE_ORI<br>GIN | Character | Optional | Not used in the<br>PeopleSoft Project<br>Costing interface.                                           |
| 64           | TRANS_DT             | Date      | Optional | Not used in the<br>PeopleSoft Project<br>Costing interface.                                           |
| 65           | ACCOUNTING_D<br>T    | Date      | Optional | Not used in the<br>PeopleSoft Project<br>Costing interface.                                           |
| 66           | SCHEDULE_TYPE        | Character | Optional | Prompts from the<br>PROJ_PHASE_TBL<br>table.                                                          |
| 67           | SCHEDULE_STAT<br>US  | Character | Optional | Populate the field with $A$ (actual schedule) or $E$ (estimated schedule). The default value is $A$ . |
| 68           | SCHEDULE_DESC<br>R   | Character | Optional | Project phase description<br>up to 30 characters.                                                     |
| 69           | FROM_DT              | Date      | Optional | Project phase begin date.                                                                             |
| 70           | TO_DT                | Date      | Optional | Project phase end date.                                                                               |
| 71           | DOCUMENT_TYP<br>E    | Character | Optional | Not used in the<br>PeopleSoft Project<br>Costing interface.                                           |
| 72           | DOCUMENT_NA<br>ME    | Character | Optional | Not used in the<br>PeopleSoft Project<br>Costing interface.                                           |
| 73           | DOCUMENT_PAT<br>H    | Character | Optional | Not used in the<br>PeopleSoft Project<br>Costing interface.                                           |
| 74           | PROJECT_USER1        | Character | Optional | User-defined field.                                                                                   |
| 75           | PROJECT_USER2        | Character | Optional | User-defined field.                                                                                   |

| Field Number | Field Name           | Туре      | Criteria | Description                                                                                                |
|--------------|----------------------|-----------|----------|----------------------------------------------------------------------------------------------------|
| 76           | PROJECT_USER3        | Character | Optional | User-defined field.                                                                                        |
| 77           | PROJECT_USER4        | Character | Optional | User-defined field.                                                                                        |
| 78           | PROJECT_USER5        | Character | Optional | User-defined field.                                                                                        |
| 79           | PROJECT_USER_<br>DT6 | Date      | Optional | User-defined field.                                                                                        |
| 80           | PROJECT_USER_<br>DT2 | Date      | Optional | User-defined field.                                                                                        |
| 81           | PC_USER_CURRE<br>NCY | Character | Optional | User-defined field.<br>Prompts from the<br>CURRENCY_CD_TBL<br>table.                                       |
| 82           | PROJECT_USERA<br>MT1 | Sign      | Optional | User-defined field.                                                                                        |
| 83           | PROJECT_USERA<br>MT2 | Sign      | Optional | User-defined field.                                                                                        |
| 84           | PROJECT_USERA<br>MT1 | Sign      | Optional | User-defined field.                                                                                        |
| 85           | AN_GRP_ACTV_B<br>UD  | Character | Optional | Default value is<br>INSTALLATION_PC.A<br>N_GRP_ACTV_BUD.<br>Prompts from the<br>PROJ_AN_GRP_TBL.           |
| 86           | AN_GRP_TOT_CO<br>STS | Character | Optional | Default value is<br>INSTALLATION_PC.A<br>N_GRP_TOT_COSTS.<br>Prompts from the<br>PROJ_AN_GRP_TBL<br>table. |

| Field Number           | Field Name             | Туре      | Criteria                                   | Description                                                                                                    |
|------------------------|------------------------|-----------|--------------------------------------------|----------------------------------------------------------------------------------------------------|
| 87                     | SET_OVERRIDE           | Character | Required under<br>certain<br>circumstances | Populated from the<br>SP_SETID_NONVW<br>table. General ledger uses<br>this setID for prompting<br>and the Journal Edit<br>process. The field is<br>required if PeopleSoft<br>General Ledger is<br>installed or you use<br>Projects Budgeting. |
| 88                     | PROJ_TOLERANC<br>E_TYP | Character | Optional                                   | Not used in the<br>PeopleSoft Project<br>Costing interface.                                                                                                    |
| 89                     | PROJ_TOLERANC<br>E_AMT | Number    | Optional                                   | Not used in the<br>PeopleSoft Project<br>Costing interface.                                                                                                    |
| 90                     | PROJ_TOLERANC<br>E_PCT | Number    | Optional                                   | Not used in the current product release.                                                                                                    |
| 91                     | ADDRESS_SBR            | Subrecord | Optional                                   | The interface assigns address information.                                                                                                    |
| 1<br>(ADDRESS_S<br>BR) | COUNTRY                | Character | Optional                                   | Country. Prompts from the COUNTRY_TBL table.                                                                                                    |
| 2<br>(ADDRESS_S<br>BR) | ADDRESS1               | Character | Optional                                   | Address line 1.                                                                                                    |
| 3<br>(ADDRESS_S<br>BR) | ADDRESS2               | Character | Optional                                   | Address line 2.                                                                                                    |
| 4<br>(ADDRESS_S<br>BR) | ADDRESS3               | Character | Optional                                   | Address line 3.                                                                                                    |
| 5<br>(ADDRESS_S<br>BR) | ADDRESS4               | Character | Optional                                   | Address line 4.                                                                                                    |

| Field Number            | Field Name  | Туре      | Criteria | Description                                                                            |
|-------------------------|-------------|-----------|----------|----------------------------------------------------------------------------------------|
| 6<br>(ADDRESS_S<br>BR)  | СІТҮ        | Character | Optional | City.                                                                                  |
| 7<br>(ADDRESS_S<br>BR)  | NUM1        | Character | Optional | Number 1.                                                                              |
| 8<br>(ADDRESS_S<br>BR)  | NUM2        | Character | Optional | Number 2.                                                                              |
| 9<br>(ADDRESS_S<br>BR)  | HOUSE_TYPE  | Character | Optional | House type. Prompts<br>from the translate values<br>for the HOUSE_TYPE<br>field.       |
| 10<br>(ADDRESS_S<br>BR) | ADDR_FIELD1 | Character | Optional | Address field 1. Prompts<br>from the translate values<br>for the ADDR_FIELD1<br>field. |
| 11<br>(ADDRESS_S<br>BR) | ADDR_FIELD2 | Character | Optional | Address field 2.                                                                       |
| 12<br>(ADDRESS_S<br>BR) | ADDR_FIELD3 | Character | Optional | Address field 3.                                                                       |
| 13<br>(ADDRESS_S<br>BR) | COUNTY      | Character | Optional | County.                                                                                |
| 14<br>(ADDRESS_S<br>BR) | STATE       | Character | Optional | State.                                                                                 |
| 15<br>(ADDRESS_S<br>BR) | POSTAL      | Character | Optional | Postal code.                                                                           |
| 16<br>(ADDRESS_S<br>BR) | GEO_CODE    | Character | Optional | Tax vendor geographic.                                                                 |

| Field Number            | Field Name             | Туре      | Criteria | Description                                                                                                    |
|-------------------------|------------------------|-----------|----------|----------------------------------------------------------------------------------------------------|
| 17<br>(ADDRESS_S<br>BR) | IN_CITY_LIMIT          | Character | Optional | Within city limit (yes or no).                                                                                                    |
| 92                      | EARLY_START_D<br>T     | Date      | Optional | Early start date.                                                                                                    |
| 93                      | EARLY_FINISH_D<br>T    | Date      | Optional | Early finish date.                                                                                                    |
| 94                      | ACTUAL_START_<br>DT    | Date      | Optional | Actual start date.                                                                                                    |
| 95                      | ACTUAL_FINISH_<br>DT   | Date      | Optional | Actual finish date.                                                                                                    |
| 96                      | BASELINE_STAR<br>T_DT  | Date      | Optional | Baseline start date.                                                                                                    |
| 97                      | BASELINE_FINIS<br>H_DT | Date      | Optional | Baseline finish date.                                                                                                    |
| 98                      | LATE_START_DT          | Date      | Optional | Late start date.                                                                                                    |
| 99                      | LATE_FINISH_DT         | Date      | Optional | Late finish date.                                                                                                    |
| 100                     | PC_SCH_PRODUC<br>T     | Character | Optional | Third-party product code<br>is a text field with no edit.<br>The field is used for<br>informational purposes<br>only and can help<br>reference the source<br>system for the<br>transaction. |
| 101                     | PC_SCH_FIELD1          | Character | Optional | Third-party project ID. If<br>you import from a third-<br>party product, this field is<br>used to store the project<br>ID that is from the third-<br>party product.                         |

| Field Number | Field Name          | Туре      | Criteria                         | Description                                                                                                    |
|--------------|---------------------|-----------|----------------------------------|----------------------------------------------------------------------------------------------------|
| 102          | PC_SCH_FIELD2       | Character | Optional                         | Third-party project<br>description up to 40<br>characters.                                                                                                    |
| 103          | PC_SCH_FIELD3       | Character | Required for<br>tree integration | If you import from a<br>third-party application,<br>enter the unique node ID<br>from the third-party<br>application. If not, enter<br>the project ID or WBS<br>ID.                                                                  |
| 104          | PC_SCH_FIELD4       | Character | Optional                         | Node ID description.                                                                                                    |
| 105          | PC_SCH_FIELD5       | Character | Required for<br>tree integration | Parent node ID. Only the<br>root node (tree indent<br>level 1) does not have a<br>parent node ID.                                                                                                    |
| 106          | PC_SCH_FIELD6       | Character | Optional                         | Not used in the<br>PeopleSoft Project<br>Costing interface.                                                                                                    |
| 107          | PC_SCH_FIELD7       | Character | Optional                         | Not used for tree integration.                                                                                                    |
| 108          | PC_SCH_FIELD8       | Character | Optional                         | Can be used for the<br>concatenation of this node<br>to its parent and ancestors<br>upward to the root node.<br>For example, in<br>AUTO.TRAIN.DOCS,<br>AUTO is the root node,<br>TRAIN is its child, and<br>DOCS is its grandchild. |
| 109          | DESCRSHORT          | Character | Optional                         | Short description for WBS ID.                                                                                                    |
| 110          | PC_INDENT_LEV<br>EL | Number    | Required for<br>tree integration | The level that is within<br>the tree to which the<br>current node belongs.<br>Level 1 is the root node.<br>There can be only one<br>root node in a tree.                                                                            |

| Field Number | Field Name            | Туре      | Criteria | Description                                                                                                    |
|--------------|-----------------------|-----------|----------|----------------------------------------------------------------------------------------------------|
| 111          | SUMMARY_PRJ           | Character | Optional | Flag that designates if the project is a summary or a detail project. Default value is $N$ (no).                                                                                                    |
| 112          | ENFORCE               | Character | Optional | Identifies the enforce<br>project team option, such<br>as PeopleSoft Expenses<br>only, PeopleSoft Time<br>and Labor only, Expenses<br>and Time and Labor, or<br>do not enforce. Default<br>value is<br>BUS_UNIT_OPT_PC.E<br>NFORCE.                               |
| 113          | ENFORCE_TYPE          | Character | Optional | Identifies the enforce<br>project and activity team<br>option, such as project<br>and activity team, project<br>team only, decide at the<br>project level, or do not<br>enforce. Default value is<br>BUS_UNIT_OPT_PC.E<br>NFORCE_TYPE.                            |
| 114          | PC_PROCESS_ST<br>ATUS | Character | Optional | Provide a processing<br>status value of A (active),<br>I (inactive), or P<br>(pending). If the source<br>file does not contain a<br>processing status, the<br>default value is based on<br>the Processing Status<br>field on the Project Status<br>Defaults page. |
| 115          | PROJ_REQUEST_I<br>D   | Character | Optional | Project request ID.                                                                                                    |
| 116          | PPK_PROJ_VERSI<br>ON  | Character | Optional | Project request version.                                                                                                    |
| 117          | PGM_SCHED_ME<br>THOD  | Character | Optional | Schedule method, such as<br>fixed units, duration, and<br>work. Default value is<br>BUS_UNIT_OPT_PC.PG<br>M_SCHED_METHOD.                                                                                                    |

| Field Number | Field Name            | Туре      | Criteria | Description                                                                                                    |
|--------------|-----------------------|-----------|----------|----------------------------------------------------------------------------------------------------|
| 118          | PC_PERCENT_DT<br>TM   | Date/Time | Optional | Percent complete date and time.                                                                                                    |
| 119          | HOLIDAY_LIST_I<br>D   | Character | Optional | Holiday calendar. Default<br>value is<br>BUS_UNIT_OPT_PC.H<br>OLIDAY_LIST_ID.                                                                                                    |
| 120          | PLAN_STARTDT          | Date      | Optional | Planned start date.                                                                                                    |
| 121          | PLAN_ENDDT            | Date      | Optional | Planned end date.                                                                                                    |
| 122          | PLAN_PROJROLE         | Character | Optional | Primary project role.<br>Prompts from Project<br>Role table<br>(PROJ_ROLE).                                                                                                    |
| 123          | PC_CALCULATE_<br>SW   | Character | Optional | Calculate manually, delay<br>calculations until save, or<br>calculate in real time.<br>Default value is<br>BUS_UNIT_OPT_PC.PC<br>_CALCULATE_SW.                                                           |
| 124          | CONSTRAINT_DT<br>_FLG | Character | Optional | Indicates that the system should always honor the constraint dates. Default value is $Y$ (yes).                                                                                                    |
| 125          | CHARGING_LEVE<br>L    | Character | Optional | The level of WBS<br>activities that are<br>available for charging,<br>such as all detail<br>activities, level 1, level 2,<br>and level 3. Default value<br>is from<br>BUS_UNIT_OPT_PC.C<br>HARGING_LEVEL. |
| 126          | CHARGING_LEVE<br>L_TR | Character | Optional | The level of WBS<br>activities that are<br>available for charging on<br>time reports from in<br>PeopleSoft Expenses.<br>Default value is from<br>BUS_UNIT_OPT_PC.C<br>HARGING_LEVEL_TR.                   |

| Field Number | Field Name             | Туре      | Criteria | Description                                                                                                    |
|--------------|------------------------|-----------|----------|----------------------------------------------------------------------------------------------------|
| 127          | RATE_PLAN              | Character | Optional | Not used in the<br>PeopleSoft Project<br>Costing interface.<br><b>Note.</b> The default value<br>of the rate plan or rate set<br>is based on the project<br>type of the project or<br>activity if you associate a<br>predefined rate set or rate<br>plan with the project type,<br>and include the project<br>type in the source file. |
| 128          | BUDGET_APPRO<br>VER    | Character | Optional | Prompts from<br>PC_CHC_BUD_APR<br>table.                                                                                                    |
| 129          | SCEN_ADJUST_P<br>CT_TM | Sign      | Optional | Scenario adjustment percent for time.                                                                                                    |
| 130          | SCEN_ADJUST_P<br>CT_EX | Sign      | Optional | Scenario adjustment percent for expenses.                                                                                                    |
| 131          | MANAGED_BY_<br>WO      | Character | Optional | Indicates if a project is<br>managed by a work order.<br>Default value is <i>N</i> (no).                                                                                                    |
| 132          | PC_REV_BUD_AN<br>_GRP  | Character | Optional | Prompts from<br>SP_AN_GRP_NONVW<br>table.                                                                                                    |
| 133          | AN_GRP_TOT_RE<br>V     | Character | Optional | Prompts from the SP_AN_GRP_NONVW table.                                                                                                    |
| 134          | AN_GRP_EAC             | Character | Optional | Analysis group that<br>represents the estimate at<br>completion forecast.<br>Prompts from the<br>SP_AN_GRP_NONVW<br>table.                                                                                                    |

| Field Number | Field Name         | Туре      | Criteria | Description                                                                                        |
|--------------|--------------------|-----------|----------|----------------------------------------------------------------------------------------------------|
| 135          | RETAIN_HISTOR<br>Y | Character | Optional | Indicates how often<br>history is retained. The<br>default value is based on<br>the business unit. |

## **Activities Interface Staging Table Structure**

This table lists the details of the Activities Interface staging table structure:

| Field Number | Field Name         | Туре      | Criteria    | Description                                                                                                    |
|--------------|--------------------|-----------|-------------|----------------------------------------------------------------------------------------------------|
| 1            | INTFC_ID           | Number    | Required    | Batch interface identifier.                                                                                                    |
| 2            | INTFC_LINE_NU<br>M | Number    | Required    | Unique batch line<br>identifier.                                                                                                    |
| 3            | BUSINESS_UNIT      | Character | Required    | Prompts from the SP_BU_PC_NONVW table.                                                                                                    |
| 4            | PROJECT_ID         | Character | Conditional | You can bulk load<br>projects and use the<br>system autonumbering<br>functionality to generate<br>the next PROJECT_ID.<br>In this case,<br>PROJECT_IDs are not<br>required. However, if you<br>perform update projects<br>or incrementally add<br>activities to projects, then<br>PROJECT_IDs are<br>required and are validated<br>against the PROJECT<br>table. |

| Field Number | Field Name           | Туре      | Criteria    | Description                                                                                                    |
|--------------|----------------------|-----------|-------------|----------------------------------------------------------------------------------------------------|
| 5            | ACTIVITY_ID          | Character | Conditional | You can bulk load<br>activities and use the<br>system autonumbering<br>functionality to generate<br>the next ACTIVITY_ID.<br>In this case,<br>ACTIVITY_IDs are not<br>required. However, if you<br>perform updates or<br>incrementally add<br>activities to projects, then<br>ACTIVITY_IDs are<br>required and are validated<br>against the<br>PROJ_ACTIVITY table. |
| 6            | INTFC_TYPE           | Character | Optional    | Not used in the activity interface.                                                                                                    |
| 7            | INTFC_STATUS         | Character | Optional    | Populate the field with <i>NEW</i> .                                                                                                    |
| 8            | LOAD_STATUS          | Character | Optional    | Populate the field with <i>NEW</i> .                                                                                                    |
| 9            | ORIG_INTFC_ID        | Number    | Optional    | Not used in the activity interface.                                                                                                    |
| 10           | ORIG_LINE_NU<br>M    | Number    | Optional    | Not used in the activity interface.                                                                                                    |
| 11           | ACTIVITY_DESC<br>R   | Character | Optional    | Activity description up to 30 characters.                                                                                                    |
| 12           | ACTIVITY_TYPE        | Character | Optional    | Prompts from the<br>PROJ_ACT_TBL table.<br>Default value is <i>CODE</i> .                                                                                                    |
| 13           | SYSTEM_SOURC<br>E    | Character | Optional    | Populate the field with <i>BPC</i> (batch process).                                                                                                    |
| 14           | PERCENT_COMP<br>LETE | Number    | Optional    | Schedule status percent complete.                                                                                                    |

| Field Number | Field Name             | Туре      | Criteria              | Description                                                              |
|--------------|------------------------|-----------|-----------------------|--------------------------------------------------------------------------|
| 15           | EARLY_START_<br>DT     | Date      | Optional              | Early start date.                                                        |
| 16           | LATE_START_D<br>T      | Date      | Optional              | Late start date.                                                         |
| 17           | ACTUAL_START<br>_DT    | Date      | Optional              | Actual start date.                                                       |
| 18           | EARLY_FINISH_<br>DT    | Date      | Optional              | Early finish date.                                                       |
| 19           | LATE_FINISH_D<br>T     | Date      | Optional              | Late finish date.                                                        |
| 20           | ACTUAL_FINISH<br>_DT   | Date      | Optional              | Actual finish date.                                                      |
| 21           | BASELINE_FINIS<br>H_DT | Date      | Optional              | Baseline finish date.                                                    |
| 22           | BASELINE_STAR<br>T_DT  | Date      | Optional              | Baseline start date.                                                     |
| 23           | BCWP                   | Number    | Optional              | Work performed.                                                          |
| 24           | BCWS                   | Number    | Optional              | Work scheduled.                                                          |
| 25           | ACT_TYPE_SCH           | Character | Optional              | Schedule activity type.<br>Prompts from the<br>PC_ACT_TYPE_SCH<br>table. |
| 26           | DTTM_STAMP             | Date/Time | System-<br>maintained | Date and time when the project is created.                               |
| 27           | DRAWING_NAM<br>E       | Character | Optional              | Not used in the activity interface.                                      |
| 28           | ACTIVITY_USER<br>1     | Character | Optional              | User-defined field.                                                      |

| Field Number | Field Name           | Туре      | Criteria              | Description                                                          |
|--------------|----------------------|-----------|-----------------------|----------------------------------------------------------------------|
| 29           | ACTIVITY_USER 2      | Character | Optional              | User-defined field.                                                  |
| 30           | ACTIVITY_USER        | Character | Optional              | User-defined field.                                                  |
| 31           | ACTIVITY_USER<br>4   | Character | Optional              | User-defined field.                                                  |
| 32           | ACTIVITY_USER 5      | Character | Optional              | User-defined field.                                                  |
| 33           | PC_ACT_USER_<br>DT1  | Date      | Optional              | User-defined field.                                                  |
| 34           | PC_ACT_USER_<br>DT2  | Date      | Optional              | User-defined field.                                                  |
| 35           | PC_USER_CURR<br>ENCY | Character | Optional              | User-defined field.<br>Prompts from the<br>CURRENCY_CD_TBL<br>table. |
| 36           | PC_ACT_USERA<br>MT1  | Sign      | Optional              | User-defined field.                                                  |
| 37           | PC_ACT_USERA<br>MT2  | Sign      | Optional              | User-defined field.                                                  |
| 38           | PC_ACT_USERA<br>MT3  | Sign      | Optional              | User-defined field.                                                  |
| 39           | SETID                | Character | Required              | Not used in the activity interface.                                  |
| 40           | OPRID                | Character | Optional              | The interface assigns an operator ID.                                |
| 41           | PROCESS_INSTA<br>NCE | Number    | System-<br>maintained | The interface assigns a process instance number.                     |

| Field Number | Field Name            | Туре      | Criteria | Description                                                                                                    |
|--------------|-----------------------|-----------|----------|----------------------------------------------------------------------------------------------------|
| 42           | DESCR254              | Character | Optional | Activity description up to 254 characters.                                                                                   |
| 43           | ACT_LOC_EFFD<br>T     | Date      | Optional | Activity location effective<br>date. Populated with<br>%Date (current server<br>date) if not provided in<br>the source file. |
| 44           | EFFSEQ                | Number    | Optional | Activity location effective<br>sequence or activity status<br>effective sequence.<br>Default value is <i>1</i> .             |
| 45           | LOCATION              | Character | Optional | Must be a value from the<br>LOCATION_TBL table.<br>Default value is from<br>LOCATION_TBL.LOCA<br>TION.                       |
| 46           | LOCATION_FRA<br>CTION | Number    | Optional | Not used in the activity interface.                                                                                          |
| 47           | ACTIVITY_STAT<br>US   | Character | Optional | Activity status. Prompts<br>from the<br>PROJ_STATUS_TBL<br>table.                                                            |
| 48           | ACT_STATUS_EF<br>FDT  | Date      | Optional | Activity status effective<br>date. Populated with<br>%Date (current server<br>date) if not provided in<br>the source file.   |
| 49           | START_DT_2            | Date      | Optional | User-defined field.                                                                                                    |
| 50           | END_DT_2              | Date      | Optional | User-defined field.                                                                                                    |
| 51           | START_DT              | Date      | Required | Activity start date.                                                                                                    |
| 52           | END_DT                | Date      | Required | Activity end date.                                                                                                    |
| 53           | ACTIVITY_PRIO<br>RITY | Number    | Optional | Activity priority.                                                                                                    |

| Field Number       | Field Name           | Туре      | Criteria              | Description                                        |
|--------------------|----------------------|-----------|-----------------------|----------------------------------------------------|
| 54                 | ACT_PCT_COMP<br>LETE | Number    | Optional              | Activity percentage complete.                      |
| 55                 | QUALITY_DTTM         | Date/Time | System-<br>maintained | Date and time when the record is created.          |
| 56                 | QUALITY_TYPE         | Character | Optional              | Prompts from the PROJ_QUAL_TBL table.              |
| 57                 | QUALITY_RATI<br>NG   | Number    | Optional              | Not used in the activity interface.                |
| 58                 | QUALITY_WEIG<br>HT   | Number    | Optional              | Not used in the activity interface.                |
| 59                 | QUALITY_MEM<br>BER   | Character | Optional              | Prompts from the PROJ_TEAM_VW table.               |
| 60                 | ADDRESS_SBR          | Subrecord | Optional              | The interface assigns address information.         |
| 1<br>(ADDRESS_SBR) | COUNTRY              | Character | Optional              | Country. Prompts from<br>the COUNTRY_TBL<br>table. |
| 2<br>(ADDRESS_SBR) | ADDRESS1             | Character | Optional              | Address line 1.                                    |
| 3<br>(ADDRESS_SBR) | ADDRESS2             | Character | Optional              | Address line 2.                                    |
| 4<br>(ADDRESS_SBR) | ADDRESS3             | Character | Optional              | Address line 3.                                    |
| 5<br>(ADDRESS_SBR) | ADDRESS4             | Character | Optional              | Address line 4.                                    |
| 6<br>(ADDRESS_SBR) | CITY                 | Character | Optional              | City.                                              |
| 7<br>(ADDRESS_SBR) | NUM6                 | Character | Optional              | Number 6.                                          |

| Field Number        | Field Name    | Туре      | Criteria | Description                                                                            |
|---------------------|---------------|-----------|----------|----------------------------------------------------------------------------------------|
| 8<br>(ADDRESS_SBR)  | NUM2          | Character | Optional | Number 2.                                                                              |
| 9<br>(ADDRESS_SBR)  | HOUSE_TYPE    | Character | Optional | House type. Prompts<br>from the translate values<br>for the HOUSE_TYPE<br>field.       |
| 10<br>(ADDRESS_SBR) | ADDR_FIELD1   | Character | Optional | Address field 1. Prompts<br>from the translate values<br>for the ADDR_FIELD1<br>field. |
| 11<br>(ADDRESS_SBR) | ADDR_FIELD2   | Character | Optional | Address field 2.                                                                       |
| 12<br>(ADDRESS_SBR) | ADDR_FIELD3   | Character | Optional | Address field 3.                                                                       |
| 13<br>(ADDRESS_SBR) | COUNTY        | Character | Optional | County.                                                                                |
| 14<br>(ADDRESS_SBR) | STATE         | Character | Optional | State.                                                                                 |
| 15<br>(ADDRESS_SBR) | POSTAL        | Character | Optional | Postal code.                                                                           |
| 16<br>(ADDRESS_SBR) | GEO_CODE      | Character | Optional | Tax vendor geographic.                                                                 |
| 17<br>(ADDRESS_SBR) | IN_CITY_LIMIT | Character | Optional | Within city limit (yes or no).                                                         |

| Field Number | Field Name           | Туре      | Criteria    | Description                                                                                                    |
|--------------|----------------------|-----------|-------------|----------------------------------------------------------------------------------------------------|
| 61           | RATE_PLAN            | Character | Optional    | Not used in the<br>PeopleSoft Project<br>Costing interface.<br><b>Note.</b> The default value<br>of the rate plan or rate set<br>is based on the project<br>type of the project or<br>activity if you associate a<br>predefined rate set or rate<br>plan with the project type,<br>and include the project<br>type in the source file. |
| 62           | PC_MILESTONE_<br>FLG | Character | Conditional | Indicates if activity is a milestone.                                                                                                    |
| 63           | AFUDC_ACT_SW         | Character | Conditional | Allows interest<br>calculations for this<br>project activity.                                                                                                    |
| 64           | ACT_TEMPLATE<br>_SW  | Character |             | Not used in the<br>PeopleSoft Project<br>Costing interface.                                                                                                    |
| 65           | PC_SCH_FIELD1        | Character | Optional    | Third-party user field.                                                                                                    |
| 66           | PC_SCH_FIELD2        | Character | Optional    | Third-party user field.                                                                                                    |
| 67           | PC_SCH_FIELD3        | Character | Optional    | Third-party user field.                                                                                                    |
| 68           | PC_SCH_FIELD4        | Character | Optional    | Third-party user field.                                                                                                    |
| 69           | PC_SCH_FIELD5        | Character | Optional    | Third-party user field.                                                                                                    |
| 70           | PC_SCH_FIELD6        | Character | Optional    | Third-party user field.                                                                                                    |
| 71           | PC_SCH_FIELD7        | Character | Optional    | Third-party user field.                                                                                                    |
| 72           | SUMMARY_ACT          | Character | Optional    | Designates an activity as a summary activity. The default value is $N$ (no).                                                                                                    |

| Field Number                                      | Field Name                 | Туре      | Criteria | Description                                                                                                    |
|---------------------------------------------------|----------------------------|-----------|----------|----------------------------------------------------------------------------------------------------|
| 73                                                | PC_DURATION                | Number    |          | Duration.                                                                                                    |
| 74                                                | ENFORCE                    | Character | Optional | Identifies the enforce<br>project team option, such<br>as PeopleSoft Expenses<br>only, PeopleSoft Time<br>and Labor only, Expenses<br>and Time and Labor, or<br>do not enforce. |
| 75                                                | PC_CHC_ACT_S<br>W          | Character | Optional | Enables change control.<br>Default value is<br>PROJECT.PC_CHC_SW.                                                                                                    |
| 76                                                | PGM_SCHED_ME<br>THOD       | Character | Optional | Schedule method, such as<br>fixed units, duration, and<br>work. Default value is<br>PROJECT.PGM_SCHED<br>_METHOD.                                                               |
| 77                                                | WBS_ID                     | Character | Optional | Coded hierarchy<br>identifier for each<br>activity.                                                                                                    |
| 78                                                | PGM_WBS_SBR                | Subrecord | Optional | Hierarchy grid subrecord.                                                                                                    |
| 1<br>(PGM_WBS_SBR)<br>through 26<br>(PGM_WBS_SBR) | LEVEL1 through<br>LEVEL 26 | Number    | Optional |                                                                                                    |
| 79                                                | LEVEL_NUM                  | Number    | Optional |                                                                                                    |
| 80                                                | ROW_NUMBER_<br>5           | Number    | Optional | Internal sequence number<br>assigned to each row to<br>uniquely identify a row.                                                                                                 |
| 81                                                | DEADLINE_DT                | Date      | Optional | Deadline date.                                                                                                    |
| 82                                                | CONSTRAINT_D<br>T          | Date      | Optional | Constraint date.                                                                                                    |
| 83                                                | CONSTRAINT_T<br>YPE        | Character | Optional | Constraint type.                                                                                                    |

| Field Number | Field Name             | Туре      | Criteria | Description                                                                              |
|--------------|------------------------|-----------|----------|------------------------------------------------------------------------------------------|
| 84           | COSTING_ACT_S<br>W     | Character | Optional | Activity costing flag.<br>Indicates whether an<br>activity is available for<br>charging. |
| 85           | PC_ACT_OWNER           | Character | Optional | Activity owner. Prompts<br>from<br>PC_TEAM_PROM_VW<br>table.                             |
| 86           | CURRENCY_CD            | Character | Optional | Default value is<br>PROJECT.CURRENCY_<br>CD.                                             |
| 87           | PC_ACT_DEF_C<br>ALC_MT | Character | Optional | Activity calculation<br>method. Default value is<br>PROJECT.PC_ACT_DE<br>F_CALC_MT.      |

## **Transactions Interface Table Structure**

This table lists the details of the Project Transaction Interface table structure:

| Field Number               | Field Name          | Туре      | Criteria | Description                            |
|----------------------------|---------------------|-----------|----------|----------------------------------------|
| 1                          | INTFC_ID            | Number    | Required | Batch interface identifier.            |
| 2                          | INTFC_LINE_NU<br>M  | Number    | Required | Unique batch line<br>identifier.       |
| 3                          | PC_RES_INTF_SB<br>R | Subrecord |          |                                        |
| 1<br>(PC_RES_INTF_S<br>BR) | BUSINESS_UNIT       | Character | Required | Prompts from the SP_BU_PC_NONVW table. |
| 2<br>(PC_RES_INTF_S<br>BR) | PROJECT_ID          | Character | Required | Prompts from the SP_PROJ_NONVW table.  |

| Field Number                | Field Name            | Туре      | Criteria | Description                             |
|-----------------------------|-----------------------|-----------|----------|-----------------------------------------|
| 3<br>(PC_RES_INTF_S<br>BR)  | ACTIVITY_ID           | Character | Required | Prompts from the PROJ_ACT_VW table.     |
| 4<br>(PC_RES_INTF_S<br>BR)  | RESOURCE_ID           | Character | Optional | Resource ID.                            |
| 5<br>(PC_RES_INTF_S<br>BR)  | RESOURCE_ID_F<br>ROM  | Character | Optional | Resource ID from.                       |
| 6<br>(PC_RES_INTF_S<br>BR)  | BUSINESS_UNIT<br>_GL  | Character | Required | Prompts from the SP_BUPCIT_NONVW table. |
| 7<br>(PC_RES_INTF_S<br>BR)  | BUSINESS_UNIT<br>_PC  | Character | Optional | Project business unit.                  |
| 8<br>(PC_RES_INTF_S<br>BR)  | JOURNAL_ID            | Character | Optional | Journal ID.                             |
| 9<br>(PC_RES_INTF_S<br>BR)  | JOURNAL_DATE          | Date      | Optional | Journal date.                           |
| 10<br>(PC_RES_INTF_S<br>BR) | UNPOST_SEQ            | Number    | Optional | Unpost sequence.                        |
| 11<br>(PC_RES_INTF_S<br>BR) | JOURNAL_LINE          | Number    | Optional | General ledger journal<br>line number.  |
| 12<br>(PC_RES_INTF_S<br>BR) | FISCAL_YEAR           | Number    | Optional | Fiscal year.                            |
| 13<br>(PC_RES_INTF_S<br>BR) | ACCOUNTING_P<br>ERIOD | Number    | Optional | Accounting period.                      |

| Field Number                | Field Name           | Туре      | Criteria | Description                                   |
|-----------------------------|----------------------|-----------|----------|-----------------------------------------------|
| 14<br>(PC_RES_INTF_S<br>BR) | ACCOUNT              | Character | Optional | Prompts from the GL_ACCT_BUGL_VW table.       |
| 15<br>(PC_RES_INTF_S<br>BR) | ALTACCT              | Character | Optional | Prompts from the ALT_BUGL_VW table.           |
| 16<br>(PC_RES_INTF_S<br>BR) | DEPTID               | Character | Optional | Prompts from the DEPTID_BUGL_VW table.        |
| 17<br>(PC_RES_INTF_S<br>BR) | CF16_AN_SBR          | Character | Optional | ChartField subrecord.                         |
| 1 (CF16_AN_SBR)             | OPERATING_UNI<br>T   | Character | Optional | Prompts from the<br>OPERUNT_BUGL_VW<br>table. |
| 2 (CF16_AN_SBR)             | PRODUCT              | Character | Optional | Prompts from the<br>PRODUCT_BUGL_VW<br>table. |
| 3 (CF16_AN_SBR)             | FUND_CODE            | Character | Optional | Prompts from the FUND_BUGL_VW table.          |
| 4 (CF16_AN_SBR)             | CLASS_FLD            | Character | Optional | Prompts from the<br>CLASSCF_BUGL_VW<br>table. |
| 5 (CF16_AN_SBR)             | PROGRAM_COD<br>E     | Character | Optional | Prompts from the<br>PROGRAM_BUGL_VW<br>table. |
| 6 (CF16_AN_SBR)             | BUDGET_REF           | Character | Optional | Prompts from the BUD_REF_BUGL_VW table.       |
| 7 (CF16_AN_SBR)             | AFFILIATE            | Character | Optional | Prompts from the AFFILIATE_VW table.          |
| 8 (CF16_AN_SBR)             | AFFILIATE_INTR<br>A1 | Character | Optional | Intraunit affiliate 1.                        |

| Field Number                | Field Name            | Туре      | Criteria | Description                                                                           |
|-----------------------------|-----------------------|-----------|----------|---------------------------------------------------------------------------------------|
| 9 (CF16_AN_SBR)             | AFFILIATE_INTR<br>A2  | Character | Optional | Intraunit affiliate 2.                                                                |
| 10<br>(CF16_AN_SBR)         | CHARTFIELD1           | Character | Optional | Prompts from the CF1_BUGL_VW table.                                                   |
| 11<br>(CF16_AN_SBR)         | CHARTFIELD2           | Character | Optional | Prompts from the CF2_BUGL_VW table.                                                   |
| 12<br>(CF16_AN_SBR)         | CHARTFIELD3           | Character | Optional | Prompts from the CF3_BUGL_VW table.                                                   |
| 18<br>(PC_RES_INTF_S<br>BR) | BUS_UNIT_GL_F<br>ROM  | Character | Optional | Prompts from the<br>Integration Template<br>General Ledger table<br>(PC_INT_TMPL_GL). |
| 19<br>(PC_RES_INTF_S<br>BR) | CURRENCY_CD           | Character | Optional | Prompts from the<br>Currency Codes table<br>(CURRENCY_CD_TBL)                         |
| 20<br>(PC_RES_INTF_S<br>BR) | STATISTICS_CO<br>DE   | Character | Optional | Prompts from the STAT_BUGL_VW table.                                                  |
| 21<br>(PC_RES_INTF_S<br>BR) | LEDGER_GROUP          | Character | Optional | Prompts from the SP_LEDGPC_NONVW table.                                               |
| 22<br>(PC_RES_INTF_S<br>BR) | ANALYSIS_TYPE         | Character | Required | Analysis type.                                                                        |
| 23<br>(PC_RES_INTF_S<br>BR) | RESOURCE_TYP<br>E     | Character | Optional | Prompts from the Project<br>Resource Type table<br>(PROJ_RES_TYPE).                   |
| 24<br>(PC_RES_INTF_S<br>BR) | RESOURCE_CAT<br>EGORY | Character | Optional | Category.                                                                             |

| Field Number                | Field Name           | Туре      | Criteria | Description                                |
|-----------------------------|----------------------|-----------|----------|--------------------------------------------|
| 25<br>(PC_RES_INTF_S<br>BR) | RESOURCE_SUB<br>_CAT | Character | Optional | Subcategory.                               |
| 26<br>(PC_RES_INTF_S<br>BR) | RES_USER1            | Character | Optional | Transaction user 1.                        |
| 27<br>(PC_RES_INTF_S<br>BR) | RES_USER2            | Character | Optional | Transaction user 2.                        |
| 28<br>(PC_RES_INTF_S<br>BR) | RES_USER3            | Character | Optional | Transaction user 3.                        |
| 29<br>(PC_RES_INTF_S<br>BR) | RES_USER4            | Character | Optional | Transaction user 4.                        |
| 30<br>(PC_RES_INTF_S<br>BR) | RES_USER5            | Character | Optional | Transaction user 5.                        |
| 31<br>(PC_RES_INTF_S<br>BR) | TRANS_DT             | Date      | Optional | Transaction date.                          |
| 32<br>(PC_RES_INTF_S<br>BR) | ACCOUNTING_D<br>T    | Date      | Optional | Accounting date.                           |
| 33<br>(PC_RES_INTF_S<br>BR) | JRNL_LN_REF          | Character | Optional | Journal line reference.                    |
| 34<br>(PC_RES_INTF_S<br>BR) | OPEN_ITEM_STA<br>TUS | Character | Optional | Prompts from the field's translate values. |
| 35<br>(PC_RES_INTF_S<br>BR) | LINE_DESCR           | Character | Optional | Journal line description.                  |

| Field Number                | Field Name            | Туре      | Criteria | Description                                                        |
|-----------------------------|-----------------------|-----------|----------|--------------------------------------------------------------------|
| 36<br>(PC_RES_INTF_S<br>BR) | JRNL_LINE_STA<br>TUS  | Character | Optional | Prompts from the field's translate values.                         |
| 37<br>(PC_RES_INTF_S<br>BR) | JOURNAL_LINE_<br>DATE | Date      | Optional | Journal line date.                                                 |
| 38<br>(PC_RES_INTF_S<br>BR) | FOREIGN_CURR<br>ENCY  | Character | Optional | Prompts from the FRGN_CURR_VW table.                               |
| 39<br>(PC_RES_INTF_S<br>BR) | RT_TYPE               | Character | Optional | Prompts from the Market<br>Rate Data Types table<br>(RT_TYPE_TBL). |
| 40<br>(PC_RES_INTF_S<br>BR) | FOREIGN_AMOU<br>NT    | Sign      | Optional | Foreign amount.                                                    |
| 41<br>(PC_RES_INTF_S<br>BR) | RATE_MULT             | Sign      | Optional | Rate multiplier.                                                   |
| 42<br>(PC_RES_INTF_S<br>BR) | RATE_DIV              | Number    | Optional | Rate divisor.                                                      |
| 43<br>(PC_RES_INTF_S<br>BR) | CUR_EFFDT             | Date      | Optional | Currency effective date.                                           |
| 44<br>(PC_RES_INTF_S<br>BR) | PROCESS_INSTA<br>NCE  | Number    | Optional | Process instance.                                                  |
| 45<br>(PC_RES_INTF_S<br>BR) | PC_DISTRIB_STA<br>TUS | Character | Optional | Prompts from the field's translate values.                         |
| 46<br>(PC_RES_INTF_S<br>BR) | GL_DISTRIB_ST<br>ATUS | Character | Optional | Prompts from the field's translate values.                         |

| Field Number                | Field Name          | Туре      | Criteria | Description                                                               |
|-----------------------------|---------------------|-----------|----------|---------------------------------------------------------------------------|
| 47<br>(PC_RES_INTF_S<br>BR) | PROJ_TRANS_TY<br>PE | Character | Optional | Prompts from the Project<br>Transaction Types table<br>(PROJ_TRANS_TYPE). |
| 48<br>(PC_RES_INTF_S<br>BR) | PROJ_TRANS_CO<br>DE | Character | Optional | Prompts from the Project<br>Transaction Codes table<br>(PROJ_TRANS_CODE). |
| 49<br>(PC_RES_INTF_S<br>BR) | RESOURCE_STA<br>TUS | Character | Optional | Transaction status.                                                       |
| 50<br>(PC_RES_INTF_S<br>BR) | DESCR               | Character | Optional | Description.                                                              |
| 51<br>(PC_RES_INTF_S<br>BR) | SYSTEM_SOURC<br>E   | Character | Optional | Prompts from the field's translate values.                                |
| 52<br>(PC_RES_INTF_S<br>BR) | UNIT_OF_MEAS<br>URE | Character | Optional | Prompts from the Units of<br>Measure table<br>(UNITS_TBL).                |
| 53<br>(PC_RES_INTF_S<br>BR) | EMPLID              | Character | Optional | Prompts from the<br>PROJ_TEAM_VW table.                                   |
| 54<br>(PC_RES_INTF_S<br>BR) | EMPL_RCD            | Number    | Optional | Employee record number.                                                   |
| 55<br>(PC_RES_INTF_S<br>BR) | SEQ_NBR             | Number    | Optional | Sequence number.                                                          |
| 56<br>(PC_RES_INTF_S<br>BR) | TIME_RPTG_CD        | Character | Optional | Time reporting code.                                                      |
| 57<br>(PC_RES_INTF_S<br>BR) | JOBCODE             | Character | Optional | Job code.                                                                 |

| Field Number                | Field Name            | Туре      | Criteria | Description                                                                |
|-----------------------------|-----------------------|-----------|----------|----------------------------------------------------------------------------|
| 58<br>(PC_RES_INTF_S<br>BR) | COMPANY               | Character | Optional | Company.                                                                   |
| 59<br>(PC_RES_INTF_S<br>BR) | BUSINESS_UNIT<br>_AP  | Character | Optional | Prompts from the SP_BU_AP_NONVW table.                                     |
| 60<br>(PC_RES_INTF_S<br>BR) | VENDOR_ID             | Character | Optional | Prompts from the<br>PROJ_VENDOR_VW<br>table.                               |
| 61<br>(PC_RES_INTF_S<br>BR) | VOUCHER_ID            | Character | Optional | Voucher ID.                                                                |
| 62<br>(PC_RES_INTF_S<br>BR) | VOUCHER_LINE<br>_NUM  | Number    | Optional | Voucher line number.                                                       |
| 63<br>(PC_RES_INTF_S<br>BR) | APPL_JRNL_ID          | Character | Optional | Prompts from the Journal<br>Generator template table<br>(JRNLGEN_APPL_ID). |
| 64<br>(PC_RES_INTF_S<br>BR) | PYMNT_CNT             | Number    | Optional | Payments.                                                                  |
| 65<br>(PC_RES_INTF_S<br>BR) | DST_ACCT_TYP<br>E     | Character | Optional | Prompts from the field's translate values.                                 |
| 66<br>(PC_RES_INTF_S<br>BR) | PO_DISTRIB_ST<br>ATUS | Character | Optional | Prompts from the field's translate values.                                 |
| 67<br>(PC_RES_INTF_S<br>BR) | BUSINESS_UNIT<br>_PO  | Character | Optional | Prompts from the SP_BU_PM_NONVW table.                                     |
| 68<br>(PC_RES_INTF_S<br>BR) | REQ_ID                | Character | Optional | Requisition ID.                                                            |

| Field Number                | Field Name            | Туре      | Criteria | Description                                |
|-----------------------------|-----------------------|-----------|----------|--------------------------------------------|
| 69<br>(PC_RES_INTF_S<br>BR) | REQ_LINE_NBR          | Number    | Optional | Requisition line number.                   |
| 70<br>(PC_RES_INTF_S<br>BR) | REQ_SCHED_NB<br>R     | Number    | Optional | Requisition schedule number.               |
| 71<br>(PC_RES_INTF_S<br>BR) | REQ_DISTRIB_N<br>BR   | Number    | Optional | Requisition distribution number.           |
| 72<br>(PC_RES_INTF_S<br>BR) | PO_ID                 | Character | Optional | Purchase order number.                     |
| 73<br>(PC_RES_INTF_S<br>BR) | DUE_DATE              | Date      | Optional | Delivery due date from.                    |
| 74<br>(PC_RES_INTF_S<br>BR) | LINE_NBR              | Number    | Optional | Line number.                               |
| 75<br>(PC_RES_INTF_S<br>BR) | SCHED_NBR             | Number    | Optional | Schedule number.                           |
| 76<br>(PC_RES_INTF_S<br>BR) | DISTRIB_LINE_N<br>UM  | Number    | Optional | Distribution line.                         |
| 77<br>(PC_RES_INTF_S<br>BR) | AM_DISTRIB_ST<br>ATUS | Character | Optional | Prompts from the field's translate values. |
| 78<br>(PC_RES_INTF_S<br>BR) | BUSINESS_UNIT<br>_AM  | Character | Optional | Prompts from the SP_BU_AM_NONVW table.     |
| 79<br>(PC_RES_INTF_S<br>BR) | ASSET_ID              | Character | Optional | Prompts from the<br>PROJ_ASSET_VW table.   |

| Field Number                | Field Name            | Туре      | Criteria | Description                                                                 |
|-----------------------------|-----------------------|-----------|----------|-----------------------------------------------------------------------------|
| 80<br>(PC_RES_INTF_S<br>BR) | PROFILE_ID            | Character | Optional | Prompts from the<br>PROFILE_PCAM_VW<br>table.                               |
| 81<br>(PC_RES_INTF_S<br>BR) | COST_TYPE             | Character | Optional | Prompts from the Asset<br>Cost Type Definition<br>table<br>(COST_TYPE_TBL). |
| 82<br>(PC_RES_INTF_S<br>BR) | воок                  | Character | Optional | Asset book name.                                                            |
| 83<br>(PC_RES_INTF_S<br>BR) | INCENTIVE_ID          | Character | Optional | Prompts from the<br>PC_PROJ_GNT_VW<br>table.                                |
| 84<br>(PC_RES_INTF_S<br>BR) | MSTONE_SEQ            | Number    | Optional | Milestone sequence.                                                         |
| 85<br>(PC_RES_INTF_S<br>BR) | CONTRACT_NU<br>M      | Character | Optional | Prompts from the CA_CONTRACT_VW table.                                      |
| 86<br>(PC_RES_INTF_S<br>BR) | CONTRACT_LIN<br>E_NUM | Number    | Optional | Contract line number.                                                       |
| 87<br>(PC_RES_INTF_S<br>BR) | CONTRACT_PPD<br>_SEQ  | Number    | Optional | Prepaid add sequence.                                                       |
| 88<br>(PC_RES_INTF_S<br>BR) | BI_DISTRIB_STA<br>TUS | Character | Optional | Prompts from the field's translate values.                                  |
| 89<br>(PC_RES_INTF_S<br>BR) | BUSINESS_UNIT<br>_BI  | Character | Optional | Prompts from the SP_BU_BI_NONVW table.                                      |
| 90<br>(PC_RES_INTF_S<br>BR) | BILLING_DATE          | Date      | Optional | Billing date.                                                               |

| Field Number                 | Field Name             | Туре      | Criteria | Description                                   |
|------------------------------|------------------------|-----------|----------|-----------------------------------------------|
| 91<br>(PC_RES_INTF_S<br>BR)  | INVOICE                | Character | Optional | Invoice.                                      |
| 92<br>(PC_RES_INTF_S<br>BR)  | REV_DISTRIB_S<br>TATUS | Character | Optional | Prompts from the field's translate values.    |
| 93<br>(PC_RES_INTF_S<br>BR)  | BUSINESS_UNIT<br>_AR   | Character | Optional | Prompts from the SP_BUARED_NONVW table.       |
| 94<br>(PC_RES_INTF_S<br>BR)  | CUST_ID                | Character | Optional | Prompts from the PROJ_CUST_VW table.          |
| 95<br>(PC_RES_INTF_S<br>BR)  | ITEM                   | Character | Optional | Prompts from the<br>ITEM_OPEN_PC_VW<br>table. |
| 96<br>(PC_RES_INTF_S<br>BR)  | ITEM_LINE              | Number    | Optional | Item line.                                    |
| 97<br>(PC_RES_INTF_S<br>BR)  | ITEM_SEQ_NUM           | Number    | Optional | Item sequence number.                         |
| 98<br>(PC_RES_INTF_S<br>BR)  | DST_SEQ_NUM            | Number    | Optional | Distribution sequence.                        |
| 99<br>(PC_RES_INTF_S<br>BR)  | BUSINESS_UNIT<br>_IN   | Character | Optional | Prompts from the SP_BUIN_NONVW table.         |
| 100<br>(PC_RES_INTF_S<br>BR) | SCHED_LINE_NO          | Number    | Optional | Schedule line number.                         |
| 101<br>(PC_RES_INTF_S<br>BR) | DEMAND_LINE_<br>NO     | Number    | Optional | Demand line number.                           |

| Field Number                 | Field Name            | Туре      | Criteria | Description                                |
|------------------------------|-----------------------|-----------|----------|--------------------------------------------|
| 102<br>(PC_RES_INTF_S<br>BR) | INV_ITEM_ID           | Character | Optional | Prompts from the<br>PROJ_ITEM_VW table.    |
| 103<br>(PC_RES_INTF_S<br>BR) | PAY_END_DT            | Date      | Optional | Pay period end date.                       |
| 104<br>(PC_RES_INTF_S<br>BR) | BUSINESS_UNIT<br>_OM  | Character | Optional | Prompts from the SP_BUPCOM_NONVW table.    |
| 105<br>(PC_RES_INTF_S<br>BR) | ORDER_NO              | Character | Optional | Order number.                              |
| 106<br>(PC_RES_INTF_S<br>BR) | ORDER_INT_LIN<br>E_NO | Number    | Optional | Order line number.                         |
| 107<br>(PC_RES_INTF_S<br>BR) | EX_DOC_ID             | Character | Optional | PeopleSoft Expenses<br>document ID.        |
| 108<br>(PC_RES_INTF_S<br>BR) | EX_DOC_TYPE           | Character | Optional | Prompts from the field's translate values. |
| 109<br>(PC_RES_INTF_S<br>BR) | RESOURCE_QUA<br>NTITY | Sign      | Optional | Quantity.                                  |
| 110<br>(PC_RES_INTF_S<br>BR) | RESOURCE_AM<br>OUNT   | Sign      | Optional | Project business unit amount.              |
| 111<br>(PC_RES_INTF_S<br>BR) | BUDGET_HDR_S<br>TATUS | Character | Optional | Prompts from the field's translate values. |
| 112<br>(PC_RES_INTF_S<br>BR) | KK_AMOUNT_T<br>YPE    | Character | Optional | Prompts from the field's translate values. |

| Field Number                 | Field Name             | Туре      | Criteria | Description                                     |
|------------------------------|------------------------|-----------|----------|-------------------------------------------------|
| 113<br>(PC_RES_INTF_S<br>BR) | KK_TRAN_OVER<br>_FLAG  | Character | Optional | Override transaction.                           |
| 114<br>(PC_RES_INTF_S<br>BR) | KK_TRAN_OVER<br>_OPRID | Character | Optional | Override user ID.                               |
| 115<br>(PC_RES_INTF_S<br>BR) | KK_TRAN_OVER<br>_DTTM  | DtTm      | Optional | Override date.                                  |
| 116<br>(PC_RES_INTF_S<br>BR) | BUDGET_OVER_<br>ALLOW  | Character | Optional | Budget overrun allowed.                         |
| 117<br>(PC_RES_INTF_S<br>BR) | BUDGET_LINE_S<br>TATUS | Character | Optional | Prompts from the field's translate values.      |
| 118<br>(PC_RES_INTF_S<br>BR) | BUDGET_DT              | Date      | Optional | Budget date.                                    |
| 119<br>(PC_RES_INTF_S<br>BR) | LEDGER                 | Character | Optional | Prompts from the SP_LEDPC_NONVW table.          |
| 120<br>(PC_RES_INTF_S<br>BR) | BD_DISTRIB_ST<br>ATUS  | Character | Optional | Prompts from the translate values of the field. |
| 121<br>(PC_RES_INTF_S<br>BR) | BUSINESS_UNIT<br>_BD   | Character | Optional | Prompts from the<br>SP_BUPCBD_NONVW<br>table.   |
| 122<br>(PC_RES_INTF_S<br>BR) | FA_STATUS              | Character | Optional | F&A status.                                     |
| 123<br>(PC_RES_INTF_S<br>BR) | TIME_SHEET_ID          | Character | Optional | Time report ID.                                 |

| Field Number                 | Field Name             | Туре      | Criteria | Description                                                             |
|------------------------------|------------------------|-----------|----------|-------------------------------------------------------------------------|
| 124<br>(PC_RES_INTF_S<br>BR) | SHEET_ID               | Character | Optional | Report ID.                                                              |
| 125<br>(PC_RES_INTF_S<br>BR) | DT_TIMESTAMP           | DtTm      | Optional | Date timestamp.                                                         |
| 126<br>(PC_RES_INTF_S<br>BR) | VCHR_DIST_LIN<br>E_NUM | Number    | Optional | Distribution line number.                                               |
| 127<br>(PC_RES_INTF_S<br>BR) | PM_REVIEWED            | Character | Optional | Prompts from the field's translate values.                              |
| 128<br>(PC_RES_INTF_S<br>BR) | PRICED_RATE            | Sign      | Optional | Priced rate.                                                            |
| 129<br>(PC_RES_INTF_S<br>BR) | ACTIVITY_ID_D<br>ETAIL | Character | Optional | Prompts from the Activity<br>ID Detail Prompt table<br>(PC_ACT_DETAIL). |
| 130<br>(PC_RES_INTF_S<br>BR) | CST_DISTRIB_ST<br>ATUS | Character | Optional | Prompts from the field's translate values.                              |
| 131<br>(PC_RES_INTF_S<br>BR) | TXN_LMT_TRAN<br>S_ID   | Character | Optional | Transaction limit ID.                                                   |
| 132<br>(PC_RES_INTF_S<br>BR) | EVENT_NUM              | Number    | Optional | Event number.                                                           |
| 133<br>(PC_RES_INTF_S<br>BR) | CA_FEE_STATUS          | Character | Optional | Prompts from the field's translate values.                              |
| 134<br>(PC_RES_INTF_S<br>BR) | WM_WO_SBR              | Subrecord | Optional | PeopleSoft Maintenance<br>Management work order<br>subrecord.           |

| Field Number                 | Field Name           | Туре      | Criteria | Description                                                               |
|------------------------------|----------------------|-----------|----------|---------------------------------------------------------------------------|
| 1 (WM_WO_SBR)                | BUSINESS_UNIT<br>_WO | Character | Optional | Work order business unit.<br>Prompts from the<br>SP_BU_WM_NONVW<br>table. |
| 2 (WM_WO_SBR)                | WO_ID                | Character | Optional | Work order ID. Prompts<br>from the<br>WM_WO_NOT_CLSD<br>table.            |
| 3 (WM_WO_SBR)                | WO_TASK_ID           | Number    | Optional | Task number. Prompts<br>from the<br>WM_WO_TSK_NCLSD<br>table.             |
| 4 (WM_WO_SBR)                | RSRC_TYPE            | Character | Optional | Resource type. Prompts<br>from the translate values<br>of the field.      |
| 5 (WM_WO_SBR)                | RES_LN_NBR           | Number    | Optional | Resource line number.                                                     |
| 135<br>(PC_RES_INTF_S<br>BR) | FMS_WHO_SBR          | Subrecord | Optional | Date, time, and operator subrecord.                                       |
| 1<br>(FMS_WHO_SBR)           | FMS_DTTM_STA<br>MP   | DtTm      | Optional | Date/time stamp.                                                          |
| 2<br>(FMS_WHO_SBR)           | FMS_OPRID            | Character | Optional | Operator ID.                                                              |
| 3<br>(FMS_WHO_SBR)           | FMS_LASTUPDD<br>TTM  | DtTm      | Optional | Last update date/time.                                                    |
| 4<br>(FMS_WHO_SBR)           | FMS_LASTUPDO<br>PRID | Character | Optional | Last update user ID.                                                      |
| 4                            | INTFC_TYPE           | Character | Optional | Not used in the transactions interface.                                   |
| 5                            | PC_INTFC_STAT<br>US  | Character | Required | Populate the field with <i>NEW</i> .                                      |

| Field Number | Field Name           | Туре      | Criteria              | Description                                                                               |
|--------------|----------------------|-----------|-----------------------|-------------------------------------------------------------------------------------------|
| 6            | PC_LOAD_STAT<br>US   | Character | Required              | Populate the field with <i>NEW</i> .                                                      |
| 7            | START_DT             | Date      |                       |                                                                                           |
| 8            | ORIG_INTFC_ID        | Number    | Optional              | Not used in the transactions interface.                                                   |
| 9            | ORIG_LINE_NU<br>M    | Number    | Optional              | Not used in the transactions interface.                                                   |
| 10           | INTEGRATION_T<br>MPL | Character | Optional              | Not used in the transactions interface.                                                   |
| 11           | QUANTITY             | Sign      |                       | Quantity interface.                                                                       |
| 12           | DESCR254             | Character | Optional              | Not used in the transactions interface.                                                   |
| 13           | SETID                | Character | System-<br>maintained | Not used in the transactions interface.                                                   |
| 14           | MESSAGE_SET_<br>NBR  | Number    | System-<br>maintained | Edit errors message set.                                                                  |
| 15           | MESSAGE_NBR          | Number    | System-<br>maintained | Edit errors message number.                                                               |
| 16           | COMBO_STATUS         | Character | Conditional           | Populate the field with V<br>(valid) if ChartField<br>combination edits are<br>performed. |
| 17           | CURRENCY_CD_<br>GL   | Character | System-<br>maintained | Used in Commitment<br>Control budgeting.                                                  |
| 18           | MONETARY_AM<br>OUNT  | Sign      | System-<br>maintained | Used in Commitment<br>Control budgeting.                                                  |

| Field Number | Field Name            | Туре      | Criteria              | Description                                                                                                    |
|--------------|-----------------------|-----------|-----------------------|----------------------------------------------------------------------------------------------------|
| 19           | KK_DISTRIB_ST<br>ATUS | Character | Optional              | Populate this field with <i>N</i> (none) if the transaction is to be billed. If the transaction needs to be budget checked, provide a value of <i>B</i> . The default value is <i>N</i> if a value is not provided in the source table. |
| 20           | KK_SOURCE_TR<br>AN    | Character | Optional              | Not used in the transactions interface.                                                                                                    |
| 21           | PC_MSP_AE6            | Character | Optional              | Not used in the transactions interface.                                                                                                    |
| 22           | PC_MSP_AE2            | Character | Optional              | Not used in the transactions interface.                                                                                                    |
| 23           | PC_MSP_AE6            | Character | Conditional           | Not used in the transactions interface.                                                                                                    |
| 24           | FIELDNAME             | Character | System-<br>maintained | Edit errors field name.                                                                                                    |
| 25           | PC_BUDGET_ID          | Number    | Optional              | Budget plan ID. If the<br>budget ID does not exist<br>in the Project Budget Plan<br>table (PC_BUD_PLAN),<br>the process creates a<br>budget ID, indicating that<br>a new budget is being<br>integrated.                                 |
| 26           | BUDGET_PERIO<br>D     | Character | Conditional           | Budget period. This field<br>is required if the analysis<br>type provided for the<br>transaction line is from<br>the Budget analysis group<br>that is specified at the<br>installation level.                                           |

| Field Number | Field Name          | Туре      | Criteria    | Description                                                                                                    |
|--------------|---------------------|-----------|-------------|----------------------------------------------------------------------------------------------------|
| 27           | PC_BUDGET_ITE<br>M  | Character | Conditional | Project budget item.<br>Prompts from the<br>PC_BUD_ITM_VW<br>table. This field is<br>required if the analysis<br>type provided for the<br>transaction line is from<br>the Budget analysis group<br>that is specified at the<br>installation level. |
| 28           | BUDGET_LN           | Number    | Conditional | Budget line number. This<br>field is required if the<br>analysis type provided for<br>the transaction line is<br>from the Budget analysis<br>group that is specified at<br>the installation level.                                                 |
| 29           | PROJ_ROLE           | Character | Optional    | Project role. Prompts<br>from the<br>PROJ_ROLE_SECVW<br>table.                                                                                                    |
| 30           | KK_BUDG_LN_T<br>YPE | Character | Conditional | Budget line code. If<br>Commitment Control is<br>enabled, populate this<br>field based on the<br>translate values of the<br>KK_BUDG_LN_TYPE<br>field.                                                                                              |
| 31           | BD_HDR_STATU<br>S   | Character | Optional    | Budget header status. The default value is $N$ (the posting has not been run against the journal).                                                                                                    |
| 32           | GM_FA_SEQ_FL<br>G   | Character | Optional    | Fixed and administrative<br>flag that is used by the<br>PeopleSoft Grants<br>system.                                                                                                    |
| 33           | GM_CS_SEQ_FL<br>G   | Character | Optional    | Cost sharing flag that is<br>used by the PeopleSoft<br>Grants system.                                                                                                    |

| Field Number | Field Name            | Туре      | Criteria    | Description                                                                                                    |
|--------------|-----------------------|-----------|-------------|----------------------------------------------------------------------------------------------------|
| 34           | FUND_SOURCE           | Character | Optional    | Funding source. Prompts<br>from the Funding Source<br>table<br>(KK_FUND_SOURCE).                                                                                                    |
| 35           | GM_DISTRIB_ST<br>ATUS | Character | Optional    | Distribution status that is<br>used by the PeopleSoft<br>Grants system.                                                                                                    |
| 36           | PC_BUD_TYPE           | Character | Optional    | If a budget type does not<br>exist in the source file, the<br>default value is cost<br>budget.                                                                                                    |
| 37           | BUDGET_CATEG<br>ORY   | Character | Conditional | Budget item. Prompts<br>from the Budget Category<br>Control table<br>(GM_BUD_CATEGORY<br>). This field is required if<br>the analysis type provided<br>for the transaction line is<br>from the Budget analysis<br>group that is specified at<br>the installation level. |
| 38           | NUM_PERIODS           | Number    | Optional    | Number of time periods.                                                                                                    |
| 39           | ACT_UID               | Character | Optional    | Task ID.                                                                                                    |
| 40           | RES_UID               | Character | Optional    | Resource ID.                                                                                                    |
| 41           | PC_HOURS_PER_<br>DAY  | Number    | Optional    | Hours per day.                                                                                                    |
| 42           | PC_FORECAST           | Number    | Optional    | Forecast units to load into Forecasting.                                                                                                    |
| 43           | PC_FORCAST_RE<br>MAIN | Number    | Optional    | Remaining forecast units to load into Forecasting.                                                                                                    |
| 44           | STATUS_STRING         | Character | Optional    | String text.                                                                                                    |
| 45           | START_DATE            | Date      | Optional    | Start date for Gen Stand.                                                                                                    |

| Field Number | Field Name        | Туре      | Criteria    | Description                                                                                                    |
|--------------|-------------------|-----------|-------------|----------------------------------------------------------------------------------------------------|
| 46           | END_DATE          | Date      | Optional    | End date.                                                                                                    |
| 47           | LOAD_STATUS       | Character | Optional    | Load status.                                                                                                    |
| 48           | CALENDAR_ID       | Character | Conditional | Calendar ID. This field is<br>required if the analysis<br>type provided for the<br>transaction line is from<br>the Budget analysis group<br>that is specified at the<br>installation level.                                                                                                    |
| 49           | ENTRY_EVENT       | Character | Conditional | Prompts from the<br>EE_BUD_CODES_VW<br>table. This field is<br>required if Commitment<br>Control and Projects<br>Budgeting are enabled,<br>and the analysis type<br>provided for the<br>transaction line is from<br>the Budget analysis group<br>that is specified at the<br>installation level. |
| 50           | KK_DEFAULT_E<br>E | Character | Conditional | Default entry event. This<br>field is required if<br>Commitment Control and<br>Projects Budgeting are<br>enabled, and the analysis<br>type provided for the<br>transaction line is from<br>the Budget analysis group<br>that is specified at the<br>installation level.                          |
| 51           | KK_GEN_PAREN<br>T | Character | Conditional | Generate parent budget.<br>This field is required if<br>Commitment Control and<br>Projects Budgeting are<br>enabled, and the analysis<br>type provided for the<br>transaction line is from<br>the Budget analysis group<br>that is specified at the<br>installation level.                       |

| Field Number | Field Name             | Туре      | Criteria    | Description                                                                                                    |
|--------------|------------------------|-----------|-------------|----------------------------------------------------------------------------------------------------|
| 52           | KK_PARENT_EN<br>T_TYPE | Character | Conditional | Parent budget entry type,<br>such as original or<br>adjustment. This field is<br>required if Commitment<br>Control and Projects<br>Budgeting are enabled,<br>and the analysis type<br>provided for the<br>transaction line is from<br>the Budget analysis group<br>that is specified at the<br>installation level.             |
| 53           | KK_BUDG_TRAN<br>S_TYPE | Character | Conditional | Budget entry type, such<br>as original, adjustment,<br>transfer, and so on. This<br>field is required if<br>Commitment Control and<br>Projects Budgeting are<br>enabled, and the analysis<br>type provided for the<br>transaction line is from<br>the Budget analysis group<br>that is specified at the<br>installation level. |
| 54           | PC_KK_AE_TYPE          | Character | Conditional | Commitment Control<br>type, such as budget<br>creation or budget check.<br>This field is required if<br>Commitment Control and<br>Projects Budgeting are<br>enabled, and the analysis<br>type provided for the<br>transaction line is from<br>the Budget analysis group<br>that is specified at the<br>installation level.     |
| 55           | EE_PROC_STAT<br>US     | Character | Optional    | Entry Event line status.                                                                                                    |

# **Reviewing and Modifying Interface Table Data**

This section discusses how to:

- Review and modify projects interface data.
- Review and modify project manager interface data.

- Review and modify project team interface data.
- Review and modify project tree integration data.
- Review and modify activities interface data.
- Review and modify transactions interface data.

# Pages Used to Review and Modify Interface Table Data

| Page Name                                  | Definition Name   | Navigation                                                                                           | Usage                                                                                                    |
|--------------------------------------------|-------------------|----------------------------------------------------------------------------------------------------|----------------------------------------------------------------------------------------------------|
| Review Project Definition                  | INTFC_PROJ_GEN_01 | Project Costing, Third Party<br>Integration, Review Project<br>Details, Review Project<br>Definition | Review and edit third-party<br>application project details in<br>the Projects Interface<br>staging table.                                                                                                    |
| Review Project Definition -<br>Description | INTFC_PROJ_GEN_02 | Select the Description tab<br>on the Review Project<br>Definition page.                              | Review and edit third-party<br>application project<br>description details in the<br>Projects Interface staging<br>table.                                                                                            |
| Review Project Definition -<br>Status      | INTFC_PROJ_GEN_03 | Select the Status tab on the<br>Review Project Definition<br>page.                                   | Review and edit third-party<br>application project status<br>details in the Projects<br>Interface staging table.                                                                                                    |
| Review Project Definition -<br>Manager     | INTFC_PROJ_GEN_04 | Select the Manager tab on<br>the Review Project<br>Definition page.                                  | Review and edit third-party<br>application project manager<br>details in the Projects<br>Interface staging table<br>before you load data from<br>the interface tables into<br>PeopleSoft Project Costing<br>tables. |
| Review Project Definition -<br>Location    | INTFC_PROJ_GEN_05 | Select the Location tab on<br>the Review Project<br>Definition page.                                 | Review and edit third-party<br>application project location<br>details in the Projects<br>Interface staging table.                                                                                                  |
| Review Project Definition -<br>Team        | INTFC_PROJ_GEN_06 | Select the Team tab on the<br>Review Project Definition<br>page.                                     | Review and edit third-party<br>application team member<br>details in the Projects<br>Interface staging table.                                                                                                    |
| Review Project Definition -<br>Phases      | INTFC_PROJ_GEN_07 | Select the Phases tab on the<br>Review Project Definition<br>page.                                   | Review and edit third-party<br>application project phase<br>details in the Projects<br>Interface staging table.                                                                                                    |

| Page Name                                                         | Definition Name   | Navigation                                                                                                | Usage                                                                                                    |
|-------------------------------------------------------------------|-------------------|----------------------------------------------------------------------------------------------------|----------------------------------------------------------------------------------------------------|
| Review Project Definition -<br>Schedule Integration               | INTFC_PROJ_GEN_09 | Select the Schedule<br>Integration tab on the<br>Review Project Definition<br>page.                       | Build new project trees and<br>add new projects from<br>third-party application data.                                                       |
| Review Activity Details                                           | INTFC_ACT_GEN_01  | Project Costing, Third Party<br>Integration, Review<br>Activity Details, Review<br>Activity Details       | Review and edit third-party<br>application activity details<br>in the Activities Interface<br>staging table.                                |
| Review Activity Details -<br>Description                          | INTFC_ACT_GEN_02  | Select the Description tab<br>on the Review Activity<br>Details page.                                     | Review and edit third-party<br>application activity<br>description details in the<br>Activity Interface staging<br>table.                   |
| Review Activity Details -<br>Status                               | INTFC_ACT_GEN_03  | Select the Status tab on the<br>Review Activity Details<br>page.                                          | Review and edit third-party<br>application activity status<br>details in the Activity<br>Interface staging table.                           |
| Review Activity Details -<br>Location                             | INTFC_ACT_GEN_05  | Select the Location tab on<br>the Review Activity Details<br>page.                                        | Review and edit third-party<br>application activity location<br>details in the Activity<br>Interface staging table.                         |
| Review Activity Details -<br>Quality                              | INTFC_ACT_GEN_06  | Select the Quality tab on the<br>Review Activity Details<br>page.                                         | Review and edit third-party<br>application activity quality<br>details in the Activities<br>Interface staging table.                        |
| Review Transaction Details                                        | INTFC_PROJ_RES_01 | Project Costing, Third Party<br>Integration, Review<br>Transaction Details, Review<br>Transaction Details | Review and edit third-party<br>application transaction<br>source data details in the<br>Transactions Interface table.                       |
| Review Transaction Details<br>- Source Data                       | INTFC_PROJ_RES_02 | Select the Source Data tab<br>on the Review Transaction<br>Details page.                                  | Review and edit third-party<br>application transaction<br>source data details in the<br>Transactions Interface table.                       |
| Review Transaction Details<br>- General Ledger Chartfield<br>Data | INTFC_PROJ_RES_03 | Select the General Ledger<br>Chartfield Data tab on the<br>Review Transaction Details<br>page.            | Review and edit third-party<br>application transaction<br>general ledger ChartField<br>data details in the<br>Transactions Interface table. |

# **Reviewing and Modifying Projects Interface Data**

Access the Review Project Definition page (Project Costing, Third Party Integration, Review Project Details, Review Project Definition).

| Review Project Definition          | n Cescription Status Manage | r Location Team      | Phases User Fields             | Schedule Integratio |
|------------------------------------|-----------------------------|----------------------|--------------------------------|---------------------|
| Interface ID:                      | 100 Line Number: 100        |                      |                                |                     |
| Project Business Unit:             | US005 Project: PUBLICG      | NT                   |                                |                     |
| *Description:                      | PUBLICGNT                   | Processin            | ng Status: Active              |                     |
| *Integration:                      | US005 Cechnology Div        | ision FS_08 Set      | ID: SHARE                      | ٩                   |
| Project Type:                      | 00000 🤍 None                |                      |                                |                     |
| Rate Plan:                         |                             |                      |                                |                     |
| Percent Complete:                  |                             |                      |                                |                     |
| System Source:                     | BPC 🔍                       |                      |                                |                     |
| Original Interface ID:             |                             | Options              |                                |                     |
| Original Interface Line<br>Number: |                             | Pro                  | gram<br>w Interest Calculation |                     |
| Project Schedule                   |                             |                      |                                |                     |
| *Start Date:                       | 08/20/2002                  | *End Date:           | 08/20/2002 🛐                   |                     |
| Baseline Start Date:               | 08/06/2002 3                | Baseline Finish Date | : 08/06/2002 🛐                 |                     |
| Early Start Date:                  | 31                          | Early Finish Date:   | 81                             |                     |
| Actual Start Date:                 | 31                          | Actual Finish Date:  | <b>BI</b>                      |                     |
| Late Start Date:                   | <b>B</b>                    | Late Finish Date:    | 31                             |                     |
| Interface Status                   |                             |                      |                                |                     |
| Interface Status:                  | NEW                         | Load Status:         | NEW                            |                     |

**Review Project Definition page** 

Use the pages in the Projects Interface component (INTFC\_PROJ\_GEN) to review and modify project details in the Projects Interface staging table before you run the Load Projects and Activities process to load them into PeopleSoft Project Costing tables.

These fields are available on the Review Project Definition page only if you use PeopleSoft Program Management:

- Calculation Method
- Project Charging Level
- Time Report Charging Level
- Budget Approver
- Always Honor Constraint Dates

## **Reviewing and Modifying Project Manager Interface Data**

Access the Review Project Definition - Manager page (Project Costing, Third Party Integration, Review Project Details, Review Project Definition, Manager).

| Review Project Defir | nition | Descrip | tion | Status     | Manager   | Location | Team | Phases | User Fields | Schedu | Ile Integration |
|----------------------|--------|---------|------|------------|-----------|----------|------|--------|-------------|--------|-----------------|
| Interface ID:        |        | 100     | Line | Number:    | 100       |          |      |        |             |        |                 |
| Project Business U   | nit: U | JS005   | Proj | ect:       | PUBLICGNT |          |      |        |             |        |                 |
| Project Manager      |        |         |      |            |           |          |      |        |             |        |                 |
| Effective Date:      | 05/01  | /2001 関 |      |            |           |          |      |        |             |        |                 |
| Project Manager:     | IXHEE  | EE120   | م د  | Crawford,W | illiam    |          |      |        |             |        |                 |
| Project Role:        | PRJM   |         |      |            |           |          |      |        |             |        |                 |
| Start Date:          | 07/01  | /2009 🛐 |      |            |           |          |      |        |             |        |                 |
| End Date:            | 07/01  | /2010 🛐 |      |            |           |          |      |        |             |        |                 |

#### Review Project Definition - Manager page

The Load Projects and Activities process uses the data on this page to insert a row in the Project Manager, Project Team Member, and Project Team Member Schedule tables for the project manager.

| Effective Date  | Review the effective date of the project manager, which must equal the project manager's start date.                                                                                                  |
|-----------------|----------------------------------------------------------------------------------------------------|
| Project Manager | All fields on this page are required if a project manager exists in this field.                                                                                                    |
| Project Role    | Review the project manager's project role.                                                                                                    |
| Start Date      | Review the project manager's start date, which must equal the project manager's effective date. The start date must be earlier than the end date, and must be within the project start and end dates. |
| End Date        | Review the project manager's end date. The end date must be later than the start date, and must be within the project start and end dates.                                                            |

The process uses these default values when creating rows for project managers or team members in the Project Team Member and Project Team Member Schedule tables:

- Resource classification: *Labor*
- Team member type: *Employee*
- Resource status: Considered
- PeopleSoft Program Management rate type: Custom
- Availability units: 100
- Unit of measure, currency code, and scheduled hours are from the business unit.

## **Reviewing and Modifying Project Team Interface Data**

Access the Review Project Definition - Team page (Project Costing, Third Party Integration, Review Project Details, Review Project Definition, Team).

| Review Project Defini                                                                    | tion Descrip | tion Status  | Manager   | Location | Team | Phases | User Fields | Schedule Integration |
|------------------------------------------------------------------------------------------|--------------|--------------|-----------|----------|------|--------|-------------|----------------------|
| Interface ID:                                                                            | 100          | Line Number: | 100       |          |      |        |             |                      |
| Project Business Un Project Team                                                         | it: US005    | Project:     | PUBLICGNT |          |      |        |             |                      |
| Team Member:                                                                             | RS0000004    |              | Henry     | ,Elise   |      |        |             |                      |
| Primary Project<br>Role:<br>Planned Start Date:                                          | PROJ CONSU   |              |           |          |      |        |             |                      |
| Planned End Date:                                                                        | 12/31/2009   | )            |           |          |      |        |             |                      |
| Email ID:                                                                                |              |              |           |          |      |        |             |                      |
| Enforce Project Tea                                                                      | im           |              |           |          |      |        |             |                      |
| <ul> <li>Do Not Enforce</li> <li>Project Team O</li> <li>Project and Activity</li> </ul> | -            | oduct(s):    |           |          |      |        |             |                      |

**Review Project Definition - Team page** 

| Team Member          | If a team member appears in this field, then you must enter a primary project role, planned start date, and planned end date for that team member.                                                                                                    |
|----------------------|----------------------------------------------------------------------------------------------------|
| Primary Project Role | Review the team member's primary role on the project.                                                                                                    |
| Planned Start Date   | Review the team member's planned start date, which must be earlier than the planned end date and must be within the project start and end dates.                                                                                                    |
| Planned End Date     | Review the team member's planned end date, which must be later than the planned start date and must be within the project start and end dates.                                                                                                    |
| Enforce Project Team | Designate who can charge time and expenses to a project and activity by selecting an option in this group box. Options are available for selection on this page if you selected the Decide at the Project Level option on the Project Costing Options page for the business unit. |
|                      | See <u>Chapter 3, "Setting Up Project Business Units," Defining PeopleSoft Project</u><br><u>Costing Options for Business Units, page 22.</u>                                                                                                    |

# **Reviewing and Modifying Project Tree Integration Data**

Access the Review Project Definition - Schedule Integration page (Project Costing, Third Party Integration, Review Project Definition, Schedule Integration).

| Review Project Definition | n Descript | tion Status      | Manager   | Location | Team | Phases | User Fields | Schedule Integration |
|---------------------------|------------|------------------|-----------|----------|------|--------|-------------|----------------------|
| Interface ID:             | 100        | Line Number:     | 100       |          |      |        |             |                      |
| Project Business Unit:    | US005      | Project:         | PUBLICGNT |          |      |        |             |                      |
| Project Schedule Integ    | yration    |                  |           |          |      |        |             |                      |
| Product Code:             | Tre        | ee Indent Level: |           |          |      |        |             |                      |
| Field 1:                  |            |                  |           | ]        |      |        |             |                      |
| Field 2:                  |            |                  |           | ]        |      |        |             |                      |
| Field 3:                  |            |                  |           | ]        |      |        |             |                      |
| Field 4:                  |            |                  |           | ]        |      |        |             |                      |
| Field 5:                  |            |                  |           | ]        |      |        |             |                      |
| Field 6:                  |            |                  |           | ]        |      |        |             |                      |
| Field 7:                  |            |                  |           |          |      |        |             |                      |

Review Project Details - Schedule Integration page

You must enter a row of data on this page for each project and corresponding project node on the project tree.

| Project           | The system assigns the next sequential project ID if you enter <i>NEXT</i> on the Review Project Definition - Add a New Value page.                                                                         |
|-------------------|----------------------------------------------------------------------------------------------------|
| Product Code      | Enter a free-form code to assist you in identifying the origin of the project. For example, you can enter <i>ORA</i> to indicate that the project is loaded from an Oracle application.                     |
| Tree Indent Level | Enter the level, on the project tree, to which the current project belongs. Level 6 is the root node. A tree can contain only one root node.                                                                |
| Field 1           | (Optional) Enter a third-party project ID if you are importing from a third-party product.                                                                                                    |
| Field 2           | (Optional) Enter a description of the third-party project.                                                                                                    |
| Field 3           | Enter a unique node ID, which is required for tree integration. If you are importing from a third-party application, use the unique node ID from the third-party application. If not, enter the project ID. |
| Field 4           | (Optional) Enter a description of the node ID.                                                                                                    |
| Field 5           | Enter a parent node ID, which is required for tree integration. Only the root node (tree indent level 6) does not have a parent node ID.                                                                    |
| Field 6           | This field is not used for tree integration.                                                                                                    |
| Field 7           | This field is not used for tree integration.                                                                                                    |

## **Reviewing and Modifying Activities Interface Data**

Access the Review Activity Details page (Project Costing, Third Party Integration, Review Activity Details, Review Activity Details).

| Review Activity Details | Description  | Status         | Location      | Quality User Fie      | elds                                         |
|-------------------------|--------------|----------------|---------------|-----------------------|----------------------------------------------|
| Interface ID:           | 103          | Line Numb      | oer: 10       | 3                     |                                              |
| Project Business Unit:  | US005        | Project:       | PUBLIC        | GNT                   |                                              |
|                         |              | Activity:      | PARKIN        | GLOT                  |                                              |
| Description:            | PARKING LO   | Т              |               | V                     | WBS ID:                                      |
| Activity Type:          | 00000 🔍      | None           |               |                       |                                              |
| Percent Complete:       | 0.00         |                |               |                       |                                              |
| System Source:          | BPC 🔍        |                |               |                       |                                              |
| Enforce Project Team    | :            |                |               |                       | Options                                      |
| Activity Owner:         |              | Q              |               |                       | New Milestone     Allow Interest Calculation |
| Original Interface ID:  | (            | Driginal Inter | face Line Nun | nber:                 | Summary Activity                             |
| Activity Schedule       |              |                |               |                       |                                              |
| *Start Date:            | 08/20/2002 🛐 |                | *             | End Date:             | 08/20/2002                                   |
| Baseline Start Date:    | 08/06/2002 🛐 |                | I             | Baseline Finish Date: | 08/06/2002                                   |
| Early Start Date:       | 31           |                | I             | Early Finish Date:    | 31                                           |
| Actual Start Date:      | 31           |                |               | Actual Finish Date:   | 31                                           |
| Late Start Date:        | 31           |                | l             | Late Finish Date:     | B                                            |
| Interface Status        |              |                |               |                       |                                              |
| Interface Status:       | NEW          |                |               | Load Status:          | NEW                                          |

Review Activity Details page

Use the pages in the Activities Interface component (INTFC\_ACT\_GEN) to review and modify activity details in the Activities Interface staging table before you run the Load Projects and Activities process to load them into PeopleSoft Project Costing tables.

| <b>WBS ID</b> (work<br>breakdown structure<br>identifier) | Displays the position of this activity within the WBS of the project. For activities that you create from a third party other than Microsoft, this field is blank and will be system-generated after you run the Load Projects and Activities process to load them into PeopleSoft Project Costing tables. The process loads the new activities to the end of the existing project WBS, if one exists, at level 1. For example, if the last activity on the existing project WBS currently has a WBS ID of 5, the process adds new activities to the structure with WBS IDs of 6, 7, 8, and so on. |
|-----------------------------------------------------------|----------------------------------------------------------------------------------------------------|
|                                                           | Activities that you create from Microsoft are discussed in the "Integrating with Microsoft Project 2002" chapter.                                                                                                    |
|                                                           | See <u>Chapter 32</u> , "Integrating with Microsoft Project 2002," Copying Data from Microsoft Project 2002 to PeopleSoft Project Costing, page 792.                                                                                                    |
| Summary Activity                                          | The system activates this field if an activity that is created from a third-party application has child projects. This field is inactivated (deselected) if the project does not have child projects.                                                                                                    |

These fields are available only if you use PeopleSoft Program Management:

- Deadline Date
- Constraint Date
- Constraint Type

#### See Also

*PeopleSoft Enterprise Program Management 9.1 PeopleBook*, "Using Schedule Dependencies and Constraints"

# **Reviewing and Modifying Transactions Interface Data**

Access the Review Transaction Details page (Project Costing, Third Party Integration, Review Transaction Details, Review Transaction Details).

| Review Transaction De                                                                                                    | etails Source Data Genera | al Ledger Chartfield Data                                                                                                    |                                                                                          |
|----------------------------------------------------------------------------------------------------|---------------------------|----------------------------------------------------------------------------------------------------|------------------------------------------------------------------------------------------|
| Transactions *Project BU *Project *Activity Transaction ID: *GL Unit: *Analysis Type: System Source: Source Type: Category: Subcategory: | Interface Line            | Number:1Transaction Date:Accounting Date:Source Amount:Source Currency:Currency Effective Date:Projects Business Unit Amount:Currency Code:Quantity:Unit of Measure:Description: | 09/16/2009 )<br>09/16/2009 )<br>225.00<br>USD &<br>09/16/2009 )<br>USD &<br>5.00<br>EA & |
| PC Intf. Status<br>PC Intf. Status:<br>Message Set:                                                                                      | New                       | PC Load Status:                                                                                                    | New                                                                                      |

Review Transaction Details page

Use the pages in the Transactions Interface component (INTERFACE\_RESOURCE) to review and modify transaction details in the Transactions Interface staging table before you run the Load Third-Party Transactions process to load them into the Project Transaction table (PROJ\_RESOURCE).

**Note.** Budgetary ChartFields cannot be selected on the General Ledger ChartField Data page. Therefore, budget rows cannot be added on this page.

# Loading Interface Table Data into PeopleSoft Project Costing

After you stage data from third-party systems to its respective interface tables, you run the various PeopleSoft Application Engine processes to bring the data into PeopleSoft Project Costing tables.

This section discusses how to:

- Load project and activity data.
- Load transaction data.

If you use PeopleSoft Program Management, the Load Third-Party Transactions process loads only transactions for activities at the project costing level that is specified on the Program Management Options page. If the Application Engine processes a row that is not a valid costing activity, an error occurs and the transaction remains in the Transactions Interface table. You can view the error on the Review Transactions Details page.

### See Also

*PeopleSoft Enterprise Program Management 9.1 PeopleBook*, "Setting Up PeopleSoft Program Management Business Units," Understanding Project Charging Levels

# Pages Used to Load Interface Table Data into PeopleSoft Project Costing

| Page Name                    | Definition Name | Navigation                                                                                                    | Usage                                                                                                    |
|------------------------------|-----------------|----------------------------------------------------------------------------------------------------|----------------------------------------------------------------------------------------------------|
| Load Projects and Activities | PC_INTF_GEN     | Project Costing, Third Party<br>Integration, Load Projects<br>and Activities, Load<br>Projects and Activities | Run the Load Projects and<br>Activities process to load<br>project and activity data<br>into PeopleSoft Project<br>Costing tables. |
| Load Transactions            | PC_INTFEDIT     | Project Costing, Third Party<br>Integration, Load<br>Transactions, Load<br>Transactions                       | Run Load Third-Party<br>Transactions to load<br>transaction data into the<br>Project Transaction table.                            |

## Loading Project and Activity Data

Access the Load Projects and Activities page (Project Costing, Third Party Integration, Load Projects and Activities, Load Projects and Activities).

| Load Projects and Activities |                                                      |  |  |
|------------------------------|------------------------------------------------------|--|--|
| User ID: VP1                 | Run Control ID: 1 Process Monitor Run                |  |  |
| Program Name: PC_            | INTF_GEN Process Frequency: Always                   |  |  |
| Request Info                 | Find   View All First 🚺 1 of 1 🗈 Last                |  |  |
| Run Control Options          |                                                      |  |  |
| Option:                      | Projects and Trees  Request Number: 1                |  |  |
| Interface Options:           | Range V Interface ID: 5000 To Interface ID: 99999999 |  |  |
| Tree Action:                 | Append 🗸                                             |  |  |
| Tree Key Values              |                                                      |  |  |
| Project Business Unit:       | US004 🔍                                              |  |  |
| Tree Name:                   | US004_PROJECTS                                       |  |  |
| Description:                 | Development Project                                  |  |  |
| Tree EFFDT:                  | 01/01/1990 🔍                                         |  |  |
| Parent Tree Node:            | ALL_US004                                            |  |  |

Load Projects and Activities page

| Option            | Select the type of data to be loaded into PeopleSoft Project Costing tables.<br>Available values are:                                                                       |
|-------------------|----------------------------------------------------------------------------------------------------|
|                   | • Activities: Select to load activity data into PeopleSoft Project Costing tables.                                                                                          |
|                   | • <i>Both Projects and Activities:</i> Select to load project and activity data into PeopleSoft Project Costing tables.                                                     |
|                   | • <i>Projects:</i> Select to load project data into PeopleSoft Project Costing tables.                                                                                      |
|                   | • <i>Projects and Trees:</i> Select to load project data into PeopleSoft Project Costing tables and create or update a project tree, or append a project to a project tree. |
| Interface Options | Select the interface option from these available values:                                                                                                    |
|                   | All: Select to process all interface IDs.                                                                                                    |
|                   | <i>Range:</i> Select to process a specific batch; enter the range of interface identifiers that you want to process in the Interface ID and To Interface ID fields.         |
|                   | Select <i>Range</i> as the interface option if you select <i>Projects and Trees</i> in the Option field.                                                                    |
| Tree Action       | Select a tree action from these available values:                                                                                                    |
|                   | New: Select to create a new tree.                                                                                                    |
|                   | Update: Select to update an existing tree.                                                                                                    |
|                   | Append: Select to append projects to an existing project tree node.                                                                                                    |
|                   | This field appears if you select Projects and Trees in the Option field.                                                                                                    |
|                   |                                                                                                    |

## Tree Key Values

These fields appear if you select Projects and Trees in the Option field.

| Project Business Unit                                                             | Enter the business unit for the tree that you want to create or update.                                                                                                    |
|-----------------------------------------------------------------------------------|----------------------------------------------------------------------------------------------------|
| Tree Name                                                                         | Enter the tree name that you want to create, append, or update.                                                                                                    |
| <b>Tree EFFDT</b> (tree<br>effective date) or <b>Eff Date</b><br>(effective date) | Enter the effective date of the tree.                                                                                                    |
| Description                                                                       | Enter a description of the tree. This field is required if you create a new tree or update an existing tree.                                                                                                    |
| Parent Tree Node                                                                  | Enter the parent node if you are appending projects to an existing tree node or appending activities to an existing WBS tree node. This field appears if you select <i>Append</i> or <i>Update</i> in the Tree Action field. |
| Save                                                                              | Click to make the parameters that you define available to the system.                                                                                                    |

# **Loading Transaction Data**

Access the Load Transactions page (Project Costing, Third Party Integration, Load Transactions, Load Transactions).

| Load Transactions   |                                                                     |  |  |  |
|---------------------|---------------------------------------------------------------------|--|--|--|
| User ID: VP1        | Run Control ID: 1 Process Monitor Run                               |  |  |  |
| Program Name:       | PC_INTFEDIT Process Frequency: Always                               |  |  |  |
| Run Control Details | Find View All First 🚺 1 of 1 본 Last                                 |  |  |  |
| Run Control Option  | s                                                                   |  |  |  |
| *Option:            | Business Unit/Project   Request Number: 1 <u>Transaction Detail</u> |  |  |  |
| Business Unit:      | US004 🔍 *Date Option: All                                           |  |  |  |
| Project:            | IMPLEMENT                                                           |  |  |  |
| Application Options | 3                                                                   |  |  |  |
| Interface Run Opt   | ion: Edit and Load                                                  |  |  |  |
| Interface Options   | All 💌                                                               |  |  |  |
| Interface Line Opt  | tions: All Lines 💌                                                  |  |  |  |

Load Transactions page

| Option               | Select to run the Load Third-Party Transactions process for all transactions or for selected ones that you can filter by business unit, project, and activity.                                                                                                    |
|----------------------|----------------------------------------------------------------------------------------------------|
| Interface Run Option | Select from these available values:                                                                                                    |
|                      | <i>Edit Only:</i> Select for the system to review data to ensure that all values are valid<br>and exist in the applicable prompt table. This option does not load data into the<br>Project Transaction table. The system assigns an Interface Status field<br>(INTFC_STATUS) value of <i>DON</i> (mass change generated) to transactions that<br>pass the edit process or <i>ERR</i> (error) to transactions that fail the edit process.<br><i>Edit and Load:</i> Select for the system to perform both editing and loading |
|                      | processes. This option takes the longest to run.<br><i>Load Only:</i> Select to load transactions that have an Interface Status field value of<br><i>DON</i> . After loading the <i>DON</i> transactions into the Project Transaction table, the<br>Load Third-Party Transactions process deletes them from the Transactions<br>Interface table.                                                                                                    |
|                      | <b>Note.</b> Performance may vary depending on the option that you select. The <i>Edit and Load</i> option takes the longest amount of time to run.                                                                                                    |

The Load Third-Party Transactions process validates third-party application transaction data in the Transactions Interface table. If the Projects Budgeting feature is not enabled, then the system loads the data into the Project Transaction table.

If the Projects Budgeting feature is enabled, the process sends budget rows to the Project Budget Detail table (PC\_BUD\_DETAIL), the Project Budget Plan table (PC\_BUD\_PLAN), and the Project Transaction table if the interface ID for the row is between 1200000 and 1299999 or between 16000000 and 16999999 and the analysis type is in the cost budget or revenue budget analysis group that is defined on the Project Costing Definition page.

**Note.** PeopleSoft feeder systems assign an interface ID within the range of 16000000 and 169999999 to rows that are eligible to be posted to the Project Transaction table. For example, transactions that come into PeopleSoft Project Costing from the Commitment Control to Project Costing Application Engine process (PC\_KK\_TO\_PC) have an interface ID that is within this range.

The Load Third-Party Transactions process calls the Multicurrency Conversion Application Engine process (PC\_MULTI\_CURRENCY) that converts source transaction amounts that come into the Transactions Interface table with a different currency code than the project business unit currency code, if you set up the appropriate exchange rates.

## Error Processing

Each row in the Transactions Interface table can hold only one message number and offending field name. If a row has multiple errors, only the last error is stored in the Message Number (MESSAGE\_NBR) and Field Name (FIELDNAME) fields.

You can view and correct the error on the Review Transaction Details page. When you correct the error and run the program again, the system writes only the second error to the Message Number and Field Name fields. Repeat the process to correct the remaining errors.

# Chapter 32

# **Integrating with Microsoft Project 2002**

This chapter provides an overview of the integration of PeopleSoft Project Costing and PeopleSoft Program Management (if installed) with Microsoft Project 2002 and discusses how to:

- Set up integration options.
- Create Microsoft projects from PeopleSoft projects.
- Create PeopleSoft projects from Microsoft projects.

# Understanding Integration of PeopleSoft Project Costing with Microsoft Project

This section lists prerequisites and discusses:

- PeopleSoft Project Costing and Microsoft Project integration.
- Copying data from PeopleSoft Project Costing to Microsoft Project 2002.
- Copying data from Microsoft Project 2002 to PeopleSoft Project Costing.

## **Prerequisites**

The PeopleSoft Project Costing integration is intended for use with Microsoft Project 2002, desktop edition only. Projects residing in Microsoft Project Server must be saved locally by means of Microsoft Project 2002 Standard prior to integration. Before running the Microsoft Project 2002 Integration for the first time, you must:

• Install the PeopleSoft - Microsoft Project Integrator on the network.

See *PeopleSoft Enterprise Financials, ESA and Supply Chain Management Product-Specific Installation Instructions* located on Oracle's My Oracle Support website.

• Specify the Third-Party Data Exchange default options on the Installation Options - Project Costing Integration page.

See *PeopleSoft Enterprise Application Fundamentals 9.1 PeopleBook*, "Setting Installation Options for PeopleSoft Applications," Defining Project Costing Integration Installation Options.

The PeopleSoft - Microsoft Project Integrator is an application that must reside on at least one computer that is available on the network in order for integration to take place. The computer on which it resides requires these two components:

- FTP service or access to an FTP share directory.
- Microsoft Project 2002 application.

See *PeopleSoft Enterprise Financials, ESA and Supply Chain Management Product-Specific Installation Instructions* located on Oracle's My Oracle Support website.

# **PeopleSoft Project Costing and Microsoft Project Integration**

Integrating PeopleSoft Project Costing and Microsoft Project 2002 combines the PeopleSoft Project Costing project accounting capabilities with the Microsoft Project 2002 planning and scheduling features. The integration enables the PeopleSoft Project Costing and PeopleSoft Program Management applications to incorporate scheduling information for use across the enterprise and enables project managers to update their individual Microsoft Project 2002 files with actual costs, resources, schedules, and so forth from the PeopleSoft Enterprise applications.

The Microsoft Project 2002 integration allows for the transmission of data from PeopleSoft software to Microsoft software and vice versa. When you integrate, you can export data from PeopleSoft Project Costing to a Microsoft Project 2002 file or import data from a Microsoft Project 2002 file into the PeopleSoft system. You can run the integration either direction at any time, depending on the needs of the business and the project management methodology.

By using the integration of PeopleSoft Project Costing and Microsoft Project, you can synchronize:

- Projects.
- Project teams.
- Activities.
- Duration and date calculations.
- Percent-complete calculations.
- Budgets.
- Actual costs.
- Dependencies and constraints.

Additionally, if PeopleSoft Program Management is installed, the integration enables you to create and maintain assignments for labor, material, and assets at both the project and activity levels by using the Program Management functionality of the Resources, Resource Detail, and Resources by Activity pages.

The PeopleSoft Project Costing and Microsoft Project 2002 integration allows for the creation of projects in either application. The integration also allows for the transfer of tasks (in Microsoft Project) or activities (in PeopleSoft Project Costing) and their associated resource assignments. Microsoft Project's user-definable field objects store specific PeopleSoft Project Costing fields such as business unit and project ID. Microsoft Project also stores the PeopleSoft Project Costing project and activity definition, description, status, manager, percent complete for the activity, budgets, dates, and duration.

### Data Flow

Four ways are available to integrate project data between PeopleSoft software and Microsoft software:

| Integration Procedure                                                          | Flow of Data                                           |
|--------------------------------------------------------------------------------|--------------------------------------------------------|
| Create a project in Microsoft software from an existing<br>PeopleSoft project. | Export from PeopleSoft software to Microsoft software. |
| Update a Microsoft Project with data from PeopleSoft software.                 | Export from PeopleSoft software to Microsoft software. |
| Update a PeopleSoft project with data from Microsoft software.                 | Import from Microsoft software to PeopleSoft software. |
| Create a project in PeopleSoft software from an existing Microsoft project.    | Import from Microsoft software to PeopleSoft software. |

This diagram is a high-level view of the integration data flow:

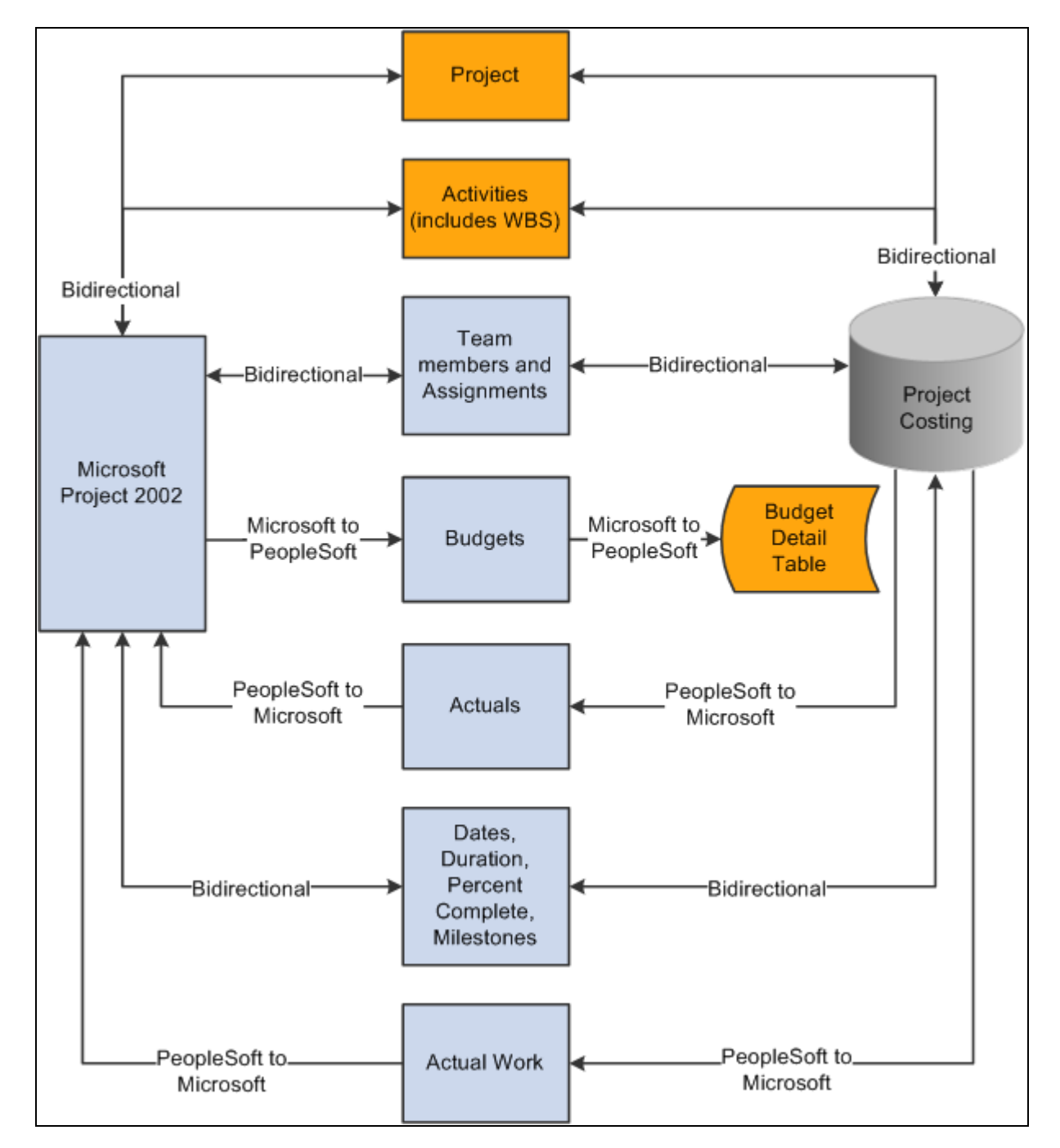

Flow of data between PeopleSoft Project Costing or PeopleSoft Program Management and Microsoft Project 2002

This table lists the types of data that are exchanged and the direction of the data flow:

| Data Type     | Direction      |
|---------------|----------------|
| Project data. | Bidirectional. |

| Direction                                                                                       |
|-------------------------------------------------------------------------------------------------|
| Bidirectional if PeopleSoft Program Management is not installed.                                |
| Bidirectional.                                                                                  |
| Bidirectional if PeopleSoft Program Management is installed.                                    |
| PeopleSoft to Microsoft from project team if PeopleSoft<br>Program Management is not installed. |
| Bidirectional if you use custom rates.                                                          |
| Bidirectional.                                                                                  |
| PeopleSoft to Microsoft.                                                                        |
| Microsoft to PeopleSoft.                                                                        |
| PeopleSoft to Microsoft.                                                                        |
| Bidirectional.                                                                                  |
| Bidirectional.                                                                                  |
| Microsoft to PeopleSoft.                                                                        |
| Bidirectional.                                                                                  |
| Bidirectional.                                                                                  |
|                                                                                                 |

## Terminology

This table describes terms that are relevant to the integration between PeopleSoft Project Costing and Microsoft Project:

| Term                 | Description                                                                                                    |
|----------------------|----------------------------------------------------------------------------------------------------|
| Activity             | A project component that the system uses to capture charges that relate to that aspect of the project, and a representation of the work that is required to complete part of a project. In Microsoft Project 2002, activities are called tasks.                                                                                                    |
| Actual Work          | Tracks the actual number of hours spent by a labor resource on an activity. PeopleSoft Project<br>Costing sends actual work information to Microsoft Project from rows in the Project<br>Transaction table that have a system source of <i>BEX</i> , which identifies rows that came from<br>PeopleSoft Expenses. The Expenses to Project Costing Application Engine process<br>(PC_EX_TO_PC) updates actual work in PeopleSoft Project Costing. Actual work is not<br>updated from Microsoft Project to PeopleSoft Project Costing. |
| Resources            | People, equipment, and material that are required for completing the project and the activities that are on the project. Resources can have rates associated with them for the purposes of deriving their estimated and actual costs to an activity and a project.                                                                                                    |
| Start Date           | A required field that represents the current start date of the project and activity. The start date can be entered in PeopleSoft software or Microsoft software. Given the duration and end date of a project or activity, the system can calculate the start date.                                                                                                    |
| End Date             | A required field that represents the current end date of the project and activity. The end date can be entered in PeopleSoft software or Microsoft software. The end date can be calculated if values are available for the duration and start dates.                                                                                                    |
| Baseline Start Date  | The planned beginning date of a project or activity. This field can be entered in PeopleSoft software or Microsoft software.                                                                                                    |
| Baseline Finish Date | The planned completion date of a project or activity. This field can be entered in PeopleSoft software or Microsoft software.                                                                                                    |
| Actual Start Date    | The date on which the project or activity actually begins. It can be entered in PeopleSoft software or Microsoft software based on progress information that you enter.                                                                                                    |
| Actual Finish Date   | The date on which the project or activity actually finishes.                                                                                                    |
| Late Start Date      | Represents the latest date that an activity or task can start without delaying the finish of the project. This date is based on the task's start date, the late start and late finish dates of predecessor and successor tasks, and other constraints.                                                                                                    |
| Late Finish Date     | Represents the latest date that an activity or task can finish without delaying the finish of the project. This date is based on the task's late start date, the late start and late finish dates of predecessor and successor tasks, and other constraints. This field can be entered in PeopleSoft software or Microsoft software.                                                                                                    |
| Early Start Date     | Represents the earliest date that an activity or task can possibly begin, based on the early start dates of predecessor and successor tasks, and other constraints. This field can be entered in PeopleSoft software or Microsoft software.                                                                                                    |
| Early Finish Date    | Represents the earliest date that an activity or task can possibly finish, based on early finish dates of predecessor and successor tasks, other constraints, and any leveling delay. This field can be entered in PeopleSoft software or Microsoft software.                                                                                                    |

| Term           | Description                                                                                                    |
|----------------|----------------------------------------------------------------------------------------------------|
| Duration       | The total number of days that are needed to complete an activity from start date to end date.<br>Duration is stored as hours and appears as days. Duration exists at both the project and activity<br>level. Duration can be calculated if values are available for the project or activity start and end<br>dates.                          |
| Work           | The total number of hours spent or to be spent by a resource on an activity. Work does not equal duration. For example, the expected duration of an activity might be five days, but the work that is assigned to the activity might be 80 hours with two resources working on the activity. You define work in hours at the activity level. |
| Remaining Work | Remaining work, also known as estimate to complete (ETC), can be either automatically calculated or manually entered. When calculated, $(ETC) = (work) - (actual work)$ .                                                                                                    |

**Note.** The *PeopleSoft Enterprise 9.1 Integration Architecture for Microsoft Project 2002 Integrations* document that is available on Oracle's My Oracle Support website discusses how the PeopleSoft and Microsoft systems exchange data fields and the business logic behind the exchange.

## PeopleSoft - Microsoft Project Integrator

When the integration process runs, the Microsoft Project file that is associated with the PeopleSoft project is transferred, through FTP, to a shared directory that is accessible by the Integrator server. The Integrator performs all reading and writing to the Microsoft Project file. When a user requests an integration, data is staged for the Integrator to start. The Integrator checks every 15 seconds for the staged data. If a user attempts an integration while the Integrator is engaged with a previous request, the new request is placed in a queue until an Integrator is available. You can set up more than one Integrator to enable multiple integrations to occur simultaneously.

An Integrator has several states:

- Hold: Indicates that a previously available integrator has been taken offline.
- Waiting: Indicates an idle state.

The Integrator is ready and waiting for staged data to appear to perform an integration.

- Busy: Indicates that the Integrator is working on a previous integration request.
- Error: Indicates that the last integration has a nonrecoverable error.

In this case, the Microsoft Project file or the PeopleSoft project is not updated. The messages that are generated by the error are stored with the project. The next time that the Integrator checks for data, the error information that appears at the bottom of the Maintain Project with Microsoft page is cleared and the Integrator continues on to the next integration request.

The state of the Integrator, warnings, and error messages appear in the Integration Session Log that you can view on the Create Project from Microsoft page.

# Copying Data from PeopleSoft Project Costing to Microsoft Project 2002

This section covers issues that are related to creating or updating a project in Microsoft Project 2002 with data that exists in PeopleSoft Project Costing.

## Project Data

When you're creating a project from PeopleSoft software to Microsoft software, project-level data is stored in the Microsoft custom properties to validate future updates. This data includes project origin—PeopleSoft or Microsoft—business unit, project ID, project type, project status, duration, project manager name and employee ID, project manager start and end dates, and project manager effective date.

## Activity Data

PeopleSoft activity-level data is synchronized with the Microsoft Project tasks. Activity data copied or updated includes activity ID or task name, activity type, description, start and finish dates, percent complete, duration, summary flag, and milestones. User text type fields are used to store key information for use in future updates. For example, the unique ID that is used for each activity business unit, project ID, and activity ID in the PeopleSoft system is stored in the Microsoft Project Task.Text20, Task.Text21, and Task.Text22 (and alsoText30) fields, respectively, when you are synchronizing activities and tasks. If the value of Text30 is altered or deleted, future updates are inaccurate.

If you use PeopleSoft Program Management, the activity date cascade calculation method that you define in the PeopleSoft system is exported to Microsoft Project based on the mappings in this table:

| PeopleSoft Activity Date Cascade Calculation Method<br>Exported to Microsoft | Calculation Method Converted in Microsoft |
|------------------------------------------------------------------------------|-------------------------------------------|
| Manual                                                                       | Manual                                    |
| Delay Calculations Until Save                                                | Manual                                    |
| Realtime Calculations                                                        | Automatic                                 |

See *PeopleSoft Enterprise Program Management 9.1 PeopleBook*, "Setting Up PeopleSoft Program Management Business Units," Establishing PeopleSoft Program Management Business Unit Options.

**Note.** If the autocalculation option is selected when you export data to the Microsoft system, the dates and duration data that are sent to the Microsoft system may not remain intact. This is due to the many internal calculations that Microsoft Project makes to new or altered data.

### Work Breakdown Structure

The WBS ID (work breakdown structure ID) is specified on the PeopleSoft activity definition and is copied to the Microsoft system when you export activity definitions. The WBS ID in the PeopleSoft system and the Microsoft system is a concatenation of the parent outline number and activity outline number, and cannot be modified manually. Changes that you make to a project WBS structure are reflected in the Microsoft system during the next integration process.

The PeopleSoft - Microsoft Project Integrator moves tasks by cutting and pasting. Activities that you delete in the PeopleSoft system are not automatically deleted in the Microsoft system.

## Dependencies and Constraints

If you use PeopleSoft Program Management and export activity definitions from the PeopleSoft system to the Microsoft system, the integration process copies activity dependencies and constraints. During the export process, the system deletes the existing dependencies in Microsoft Project and creates new dependencies based on the dependency data sent from the PeopleSoft system.

During the export process, the PeopleSoft system also sends activity constraint information such as the deadline date, constraint type, and constraint date.

See *PeopleSoft Enterprise Program Management 9.1 PeopleBook*, "Using Schedule Dependencies and Constraints," Understanding Integration of Dependencies and Constraints with Microsoft Project.

## Team Members and Resource Assignments

The contents of the project team list can be copied into the Microsoft Project resource sheet. Resources that are on the project activity team can be assigned in the Microsoft Project resource assignments. If activities and resources are copied to Microsoft Project, the integration process creates Microsoft resource assignments if the assignments in the PeopleSoft project activity team match a task and resource in Microsoft Project.

The resource's cost rate and bill rate are from the Cost Rate field (COST\_RATE) and Bill Rate field (BILL\_RATE) in the Project Team Member table (PROJECT\_TEAM) in PeopleSoft Project Costing if you use PeopleSoft Program Management. If you use PeopleSoft Project Costing without PeopleSoft Program Management, the resource's cost and bill rates are from the Rates by Role table (PC\_RATE\_ROLE). The resource's cost rate is stored in the Resources.StandardRate field in Microsoft Project. The resource's bill rate is stored in the Resources.Cost1 field. Job codes do not exist in the resource sheet.

You can export the Budget Item field (PC\_BUDGET\_ITEM) and Project Role field (PLAN\_PROJROLE) values from the project level in PeopleSoft Project Costing to the resource sheet in Microsoft Project. The Microsoft Project system stores these values in custom text field Resources.Text10 and Resources.Text9. The project role is exported to Microsoft Project only for labor resources.

If you use PeopleSoft Program Management, values from the Units field in the assignment schedule in the Resource Details page copy to the resource sheet in Microsoft Project.

As resources are copied to the resource sheet, the system creates a unique ID and stamps it in the Resource ID field (RES\_UID) in the Project Team Member table for future updates. If you remove a team member or delete an assignment, it is not reflected in the Microsoft system.

### Transaction Data

Transactions and resource data are sent to the Microsoft system in the following way:

• Actual Cost Rows: Rows in the Project Transaction table that have actual cost analysis types are summarized by activity and copied to Microsoft Project as actual cost values at the task level.

Resource amount is the summarized field. The Actual Cost (Task.ActualCost) field is updated on the matching task in the Microsoft system.

• Actual Work Rows: Rows in the Project Transaction table that have actual cost analysis types and an employee ID are summarized by activity and copied to Microsoft Project as actual work values at the task level.

Resource Quantity is the summarized field. The Work field (Task.Work) is updated on the matching task in the Microsoft system.

## Copying Data from Microsoft Project 2002 to PeopleSoft Project Costing

This section covers issues that are related to creating or updating a project in PeopleSoft Project Costing with data existing in Microsoft Project 2002.

#### Project Data

When copying a project from Microsoft Project to PeopleSoft Project Costing, you enter the business unit, project ID, project description, integration template, project type, project status, project charging level, and project tree information. These values are used to create the project in the PeopleSoft system.

#### Task and WBS Data

The Microsoft Project tasks are synchronized with PeopleSoft activity-level data. The integration process imports summary and nonsummary tasks to the PeopleSoft system from the Microsoft system. Updated activity data includes activity ID, activity type and description, start and finish dates, percent complete, duration, summary flag, and milestones. New activities are formatted in the Activities Interface staging table (INTFC\_ACT\_GEN) with an activity ID of *NEXT*, while existing activities are formatted with the PeopleSoft Project Costing activity ID.

Regardless of the method that you use in the Microsoft system to calculate start and end dates for summary activities, the system assigns a calculation method of *Manual* in the PeopleSoft system for tasks that you import from the Microsoft system.

The WBS ID field on the task specifies the placement of activities within the WBS. The WBS ID field in Microsoft Project maps to the WBS ID in PeopleSoft Project Costing. The system verifies that the WBS structure for a project in Microsoft Project contains no more than nine levels, which is the maximum number of levels in PeopleSoft software. If a WBS contains more than nine levels, a message appears indicating that you cannot import the WBS into the PeopleSoft system. If the WBS ID in the Microsoft system contains a prefix, such as PC1.1, PC1.2, and so on, the system removes the prefix prior to populating the WBS ID field in the PeopleSoft system.

The Load Projects and Activities Application Engine process (PC\_INTF\_GEN) creates any new activities imported from Microsoft Project and renumbers the WBS ID on existing activities as needed to match the Microsoft Project WBS.

If you use PeopleSoft Program Management, you can select an option on the Microsoft Integration Options page for new projects created from the Microsoft system to copy the Microsoft WBS only up to the project charging level that is specified on the Create Project from Microsoft page in the PeopleSoft system.

See *PeopleSoft Enterprise Program Management 9.1 PeopleBook*, "Setting Up PeopleSoft Program Management Business Units," Understanding Project Charging Levels.

Tasks that you delete in Microsoft Project are not automatically deleted in PeopleSoft Project Costing during the integration process. For deleted tasks, the next time that you import Microsoft data to the PeopleSoft system, the system:

- Assigns a WBS level 1 to the deleted tasks.
- Moves the deleted tasks to the end of the project WBS structure.
- Changes the activity processing status to *Inactive*.

### **Dependencies and Constraints**

If you use PeopleSoft Program Management and import tasks from the Microsoft system to the PeopleSoft system, the integration process copies task dependencies and constraints. During the import process, the system deletes the existing dependencies in the PeopleSoft system and creates new dependencies based on the dependency data received from the Microsoft system.

You must enter dependency lag time in days in Microsoft Project to integrate with the PeopleSoft system. The integration process does not support percentage lag durations or elapsed time.

You cannot import dependencies for summary activities from the Microsoft system to the PeopleSoft system.

See *PeopleSoft Enterprise Program Management 9.1 PeopleBook*, "Using Schedule Dependencies and Constraints," Understanding Integration of Dependencies and Constraints with Microsoft Project.

#### Team Members and Resource Assignments

When you create a project, all resources and assignments that are on the Microsoft Project resource sheet can populate the Project Team Member table, and resources that are assigned to tasks in Microsoft Project can be moved to the Project Activity Team table. Entries in the Resource Name field should be either *<First Name Last Name>*, such as *Tom Jones*, or a resource requirement entry, such as *Java Developer*. The Resource Name field value is validated against the employee names that are in the PeopleSoft system, and if a valid name match is located, the appropriate employee is added to the project or activity. If you use PeopleSoft Program Management and no match is found, the resource from the Microsoft system is added as a generic resource in Program Management. If you use PeopleSoft Project Costing without PeopleSoft Program Management and no match is found, the resource is not imported.

The Resource Unique ID from the Microsoft resource (RES\_UID) is stored in the Project Team Member table to facilitate future updates to Microsoft Project. The Resource Unique ID and the Task Unique ID (ACT\_UID) are stored in the Project Activity Team table to facilitate future updates to Microsoft Project.

The integration process imports the project role values from the resource sheet in Microsoft Project to the project team, activity team, and schedule level in PeopleSoft Program Management. If you use PeopleSoft Project Costing without PeopleSoft Program Management, the system imports the project role from the resource sheet in Microsoft Project to the project team in Project Costing. If the import process updates an existing project, the project role values from Microsoft Project override the existing values in the PeopleSoft system. If no project role exists for the resource in Microsoft Project, or if the project role on the resource sheet is not valid in PeopleSoft Project Costing, the system assigns the default project role that you specify on the Microsoft Integration Options page. The system validates imported project roles against the Project Role table (PROJ ROLE).

If you use PeopleSoft Program Management and PeopleSoft Resource Management, you can select integration options to:

• Automatically add a named resource with a status of *Requested* if manager approval is required, or *Committed* if manager approval is not required, and generate a PeopleSoft Resource Management assignment if you import a resource from Microsoft Project that exists as a resource in Resource Management.

If you import a named resource from Microsoft Project that is not an existing resource in PeopleSoft Resource Management, the system adds the resource to the Resources page in PeopleSoft Program Management as a generic resource. If you import a named resource from Microsoft Project that is an existing resource in PeopleSoft Resource Management, the Resource Management values for resource pool, region, personnel status, and primary project role populate the Resources page for the resource. • Automatically add a generic resource with a status of *Requested* and generate a PeopleSoft Resource Management allocation if you import a resource from Microsoft Project that does not exist as a resource in Resource Management.

If you import a generic resource from Microsoft Project that belongs to a resource group (known as a resource pool in PeopleSoft software) that does not match a resource pool in PeopleSoft Resource Management, the system adds the generic resource with a resource pool value of *Unassigned*. The system imports the Microsoft Project values for resource name and region. The integration process does not recreate PeopleSoft Resource Management assignments or allocations that are already requested if you subsequently import the same project from Microsoft Project.

- If a pending or approved assignment request already exists for the resource, the system updates the assignment schedules only for resources with a status of *Considered*.
- Disregard PeopleSoft Resource Management schedule conflicts and create assignments even if doing so results in overbooking resources.
- Select a default region from which to request generic resources.

When task dates change, all resources and resource assignments are copied to the PeopleSoft system, and a routine is called to adjust the dates, if needed, and to create new entries in the team tables during updates.

If you use PeopleSoft Program Management, values from the Units field in the resource sheet in Microsoft Project copy to the assignment schedule in the Resource Details page.

Resources or assignments that you delete from the Microsoft system are not automatically deleted in the PeopleSoft system during the next import process. Assignments must be manually deleted from the PeopleSoft system.

### Transaction Data

The system identifies budget rows in Microsoft Project if a value is in the BaselineCost field at the task level. Each task is examined. If the task is not a summary and its BaselineCost value is not zero, the system copies the row to the budgeting tables if Projects Budgeting is enabled. If Projects Budgeting is disabled, the system copies the row to the Project Transaction table. The PeopleSoft - Microsoft Project Integrator selects the analysis types based on the budget analysis group. Changes to the task BaselineCost can be reflected in future updates.

If Projects Budgeting is enabled, the Microsoft Project budget periods for an activity are unlimited from the project start date. Budget rows for activities with start dates that are outside of this date range are not imported to budgeting tables or the Project Transaction table. The system copies the total amount from the budget periods in the Microsoft system to the start date period in PeopleSoft Project Costing.

The integration process imports the budget items from the resource sheet in Microsoft Project to the project team, activity team, and schedule level in PeopleSoft Program Management. If you use PeopleSoft Project Costing without PeopleSoft Program Management, the system imports the budget item from the resource sheet in Microsoft Project to the project team in Project Costing. If the import process updates an existing project, the budget item values from Microsoft Project override the existing values in the PeopleSoft system. The system validates imported budget items against the Budget Category Control table (GM\_BUD\_CATEGORY).

If no budget item exists for the row in Microsoft Project, or if the budget item on the resource sheet is not valid in PeopleSoft Project Costing, the system assigns the default budget item that you specify on the Microsoft Integration Options page. The system assigns a budget item to budget rows for activities based on the default Material Budget Item if either of these conditions exist:

- The task contains at least one material resource row from Microsoft Project.
- The task does not contain any resource rows.

If a task contains only labor resource rows in Microsoft Project, the system assigns a budget item to budget rows for those activities based on the default Labor Budget Item that you specify on the Microsoft Integration Options page.

# **Setting Up Integration Options**

Initially, integration between PeopleSoft Project Costing and Microsoft Project 2002 is a matter of establishing integration options at the business unit to eliminate setting them on a project-by-project basis. Integration options that are set at the business unit level, however, can be overridden at the project level.

This section discusses how to define integration criteria.

| Page Name                        | Definition Name | Navigation                                                                                                    | Usage                                                                                                    |
|----------------------------------|-----------------|----------------------------------------------------------------------------------------------------|----------------------------------------------------------------------------------------------------|
| Microsoft Project                | PC_MSP2_BUDEFS  | Set Up Financials/Supply<br>Chain, Business Unit<br>Related, Project Costing,<br>Project Costing Options,<br>Microsoft Project                                                         | Establish the default<br>settings for integrating<br>projects for this project<br>business unit with Microsoft<br>Project 2002.                                                                                                    |
| Microsoft Integration<br>Options | PC_MSP2_RUNDEFS | Project Costing, Third Party<br>Integration, Microsoft,<br>Create Project, Create<br>Project from Microsoft<br>Click the Options link on<br>the Create Project from<br>Microsoft page. | Modify the default<br>integration options that are<br>originally defined at the<br>business unit level on the<br>Microsoft Project page. The<br>Microsoft Integration<br>Options page is similar to<br>the Microsoft Project page;<br>therefore, both pages are<br>discussed in this section. |

## Pages Used to Set Up Integration Options

## **Defining Integration Criteria**

Access the Microsoft Project page to define integration criteria default values at the business unit level (Set Up Financials/Supply Chain, Business Unit Related, Project Costing, Project Costing Options, Microsoft Project). Or, access the Microsoft Integration Options page to define integration criteria for a specific project (click the Options link on the Create Project from Microsoft page).

| Project Costing Options Microsoft                                                                                                    | Project <u>B</u> ud | Iget Alerts Budget Row                                                                            | Versioning 💽  |
|----------------------------------------------------------------------------------------------------|---------------------|---------------------------------------------------------------------------------------------------|---------------|
| Project Business Unit: US004 Description: US004 ILLINOIS OPERATIONS                                                                                                    |                     |                                                                                                   |               |
| Project/Activity Detail                                                                                                    |                     | Transactional Detail                                                                              |               |
| Ex         Project Definitions:         Dates and Durations:         Percent Complete:         Activity Definitions:         Dates and Durations:         Percent Complete:         Percent Complete:         Percent Complete: | port Import         | Actual Work/Cost:<br>Budget Detail:<br>Budget Analysis Type<br>Calendar ID:<br>Monthly Periods Ca | MN            |
| Milestones:                                                                                                    | <ul><li>✓</li></ul> | Labor Budget Item:                                                                                |               |
| Project Resource List / Resource Sheet:                                                                                                    |                     | Material Budget Item:                                                                             |               |
| <ul> <li>Include Labor</li> <li>Include Material</li> </ul>                                                                                                    |                     | Options                                                                                           |               |
| Assign Named Resource                                                                                                    |                     | Project Role:                                                                                     | PROJ WORKER 🔽 |
| Allow OverBooking                                                                                                    |                     | Named Resources                                                                                   |               |
| Default Region:                                                                                                    | Q                   | Cost Rate Type:                                                                                   | Custom Rate 💌 |
| (Generic Resource Only)                                                                                                    |                     | Bill Rate Type:                                                                                   | Custom Rate   |
| Activity Resource List /<br>Task Assignments:                                                                                                    |                     | Generic Resources                                                                                 |               |
| <ul> <li>✓ Include Labor</li> <li>✓ Include Material</li> </ul>                                                                                                    |                     | Cost Rate Type:                                                                                   | Custom Rate   |
|                                                                                                    |                     | Bill Rate Type:                                                                                   | Custom Rate   |

Microsoft Project page

**Note.** Many of the fields on both the Microsoft Project and Microsoft Integration Options pages are similar; therefore, the discussion in this section applies to both pages. The Business Unit and Project fields at the top of the page designate the level (business unit or project) at which you are defining the integration criteria.

The settings that you enter on the Microsoft Project page for the business unit appear by default on the Microsoft Project Integration page for all projects that belong to the business unit.

| Export | Select the check box that corresponds to each data element that you want to send<br>to Microsoft Project when the integration process runs to export data from<br>PeopleSoft Project Costing to the Microsoft system. |
|--------|----------------------------------------------------------------------------------------------------|
| Import | Select the check box that corresponds to each data element that you want to receive in PeopleSoft Project Costing when the integration process runs to import data from the Microsoft system to Project Costing.      |

## Project/Activity Detail

| Project Definitions                   | Select to copy information such as project name, project ID, description, type, business unit, manager ID, project tree name, tree effective date, and parent node if applicable.                                                                                                    |
|---------------------------------------|----------------------------------------------------------------------------------------------------|
| Dates and Duration                    | Select to copy the project start and end dates. This option also copies project duration if you use PeopleSoft Program Management.                                                                                                    |
| <b>Percent Complete</b> (project)     | Select to import the percent complete value from Microsoft Project to PeopleSoft if the calculation method is manual.                                                                                                    |
| Activity Definitions                  | Select to copy information such as activity ID or task name, activity type,<br>description, summary flag, and work breakdown structure ID (WBS ID). If you<br>use PeopleSoft Program Management, the integration process copies activity<br>dependencies and constraints when you export data from the PeopleSoft system<br>to the Microsoft system.                                                                                                    |
| Dates and Duration                    | Select to copy the activity start and end dates. This option also copies activity duration if you use PeopleSoft Program Management.                                                                                                    |
| <b>Percent Complete</b><br>(activity) | Select to copy the percent complete value that appears on the Activity Definitions - General Information page for each activity or task. If the transmission is from PeopleSoft Project Costing to the Microsoft system, the value sent is the percent complete based on the calculation method that is defined for the project business unit. When the percent complete arrives in the Microsoft system, it triggers a recalculation of actual work in the Microsoft system, which automatically updates actual work based on percent complete as part of its standard functionality. |
|                                       | When PeopleSoft Project Costing receives the percent complete from Microsoft<br>Project, only the percent complete value that is in the PeopleSoft system changes.<br>Actual work does not change.                                                                                                    |
| Milestones                            | Select to synchronize milestones. In the PeopleSoft system, you designate an activity as a milestone on the Activity Definitions - Definition page.                                                                                                    |

| <b>Include only costing</b><br><b>level WBS</b> (include only<br>costing level work<br>breakdown structure) | Select Import to copy the Microsoft WBS only down to the project charging level that is specified on the Create Project from Microsoft page in the PeopleSoft system. Deselect the Import check box to import the entire WBS to the PeopleSoft system. This option is available for new projects that you create from the Microsoft system. |  |
|----------------------------------------------------------------------------------------------------|----------------------------------------------------------------------------------------------------|--|
|                                                                                                    | <b>Important!</b> If you select the Include only costing level WBS option and import<br>the WBS only down to the specified activity costing level, we recommend that<br>you not export the WBS back into Microsoft Project from the PeopleSoft system<br>because the WBS structures now differ.                                             |  |
|                                                                                                    | This option appears if you select an activity costing level as the project charging option on the Create Project from Microsoft page.                                                                                                    |  |
|                                                                                                    | The Include only costing level WBS option is available for the project if you use PeopleSoft Program Management.                                                                                                    |  |
|                                                                                                    | See <i>PeopleSoft Enterprise Program Management 9.1 PeopleBook</i> , "Setting Up PeopleSoft Program Management Business Units," Understanding Project Charging Levels.                                                                                                    |  |
| Project Team                                                                                                | This field appears only if you use PeopleSoft Project Costing without PeopleSoft Program Management. If PeopleSoft Program Management is installed, this field is replaced with the Project Resource List and Resource Sheet fields.                                                                                                    |  |
|                                                                                                    | <i>Export:</i> Select to copy members of the project team to the Microsoft Project resource sheet.                                                                                                    |  |
|                                                                                                    | <i>Import:</i> Select to copy labor resources from the Microsoft Project resource sheet to the Project Team Member Team table.                                                                                                    |  |
| Job Codes                                                                                                   | Select <i>Export</i> to copy all of the resources that belong to the job codes that are specified on the Project Definitions - Team page in PeopleSoft Project Costing to the Microsoft system. This field appears only if you use PeopleSoft Project Costing without PeopleSoft Program Management.                                        |  |
| Project Resource List /<br>Resource Sheet                                                                   | Select to copy project-level data such as description, project type, start and end dates, and so on. This field appears only if you use PeopleSoft Program Management.                                                                                                    |  |
|                                                                                                    | <i>Export:</i> Select to copy data from the project resource list on the Resources page in PeopleSoft Program Management to the Microsoft Project resource sheet.                                                                                                    |  |
|                                                                                                    | <i>Import:</i> Select to copy resource data from the Microsoft Project resource sheet to the project resource list on the Resources page in PeopleSoft Program Management.                                                                                                    |  |
| Include Labor                                                                                               | Select to copy labor resources for the project. This field appears only if you use PeopleSoft Program Management.                                                                                                    |  |
| Include Material                                                                                            | Select to copy material and asset resources, such as consumable supplies and machinery, for the project. Material and asset resources do not have time or work components associated with them. This option appears only if you use PeopleSoft Program Management.                                                                          |  |

| Assign Named Resource                        | Select to add the resource with a status of <i>Requested</i> , which triggers the process to create a PeopleSoft Resource Management assignment. Deselect the check box to add the resource with a status of <i>Considered</i> . This check box appears only if you use PeopleSoft Program Management and PeopleSoft Resource Management.                                                                                                    |
|----------------------------------------------|----------------------------------------------------------------------------------------------------|
| Allocate Generic<br>Resource                 | Select to add the resource with a status of <i>Requested</i> , which triggers the process to create a PeopleSoft Resource Management allocation. Deselect the check box to add the resource with a status of <i>Considered</i> . This check box appears only if you use Program Management and PeopleSoft Resource Management.                                                                                                    |
| Allow Overbooking                            | Select to assign a resource status of <i>Requested</i> when you import named resources from Microsoft Project, and when you create PeopleSoft Resource Management assignments regardless of schedule conflicts. Deselect the check box to assign a resource status of <i>Considered</i> on the PeopleSoft Program Management Resources page if resource schedule conflicts exist. This option applies only if you select the Auto Assign Named Resource option. |
|                                              | This option appears only if you use PeopleSoft Program Management and PeopleSoft Resource Management.                                                                                                    |
| Default Region                               | Select a default region from which to request generic resources. The default region populates the Region Code field on the PeopleSoft Program Management Resources page for new resources. This value does not update the region for existing resources. This option applies only to generic resources that you import from Microsoft Project.                                                                                                    |
|                                              | This option appears only if you use PeopleSoft Program Management and PeopleSoft Resource Management.                                                                                                    |
| Activity Resource List /<br>Task Assignments | Select to copy activity-level data such as task name or activity ID, activity type, description, start and end dates, and resources. This option appears only if you use PeopleSoft Program Management.                                                                                                    |
|                                              | <i>Export:</i> Select to copy resource data from the PeopleSoft Program Management Resources by Activity page to the Microsoft task assignments.                                                                                                    |
|                                              | <i>Import:</i> Select to copy resource data from the Microsoft Project tasks to the PeopleSoft Program Management Resources by Activity page.                                                                                                    |
| Include Labor                                | Select to copy labor resources and their related work information for activities.<br>This option is available for selection only if you select the Include Labor option<br>for the Project Resource List / Resource Sheet.                                                                                                    |
| Include Material                             | Select to copy the material and asset resources for activities. This option is available for selection only if you select the Include Material option for the Project Resource List / Resource Sheet.                                                                                                    |
| Transactional Detail                         |                                                                                                    |

# A stral Work/Cost Select Export to summer

Actual Work/Cost Select Export to summarize transaction rows that belong to the actuals analysis group that are in the Project Transaction table, and copy the data to the Microsoft Project Task, Actual Work, and Actual Cost columns.

| Budget Detail        | Select Import to import nonsummary BaselineCost values from tasks and send                                                                                                    |
|----------------------|----------------------------------------------------------------------------------------------------|
| 0                    | them to either the Project Budget Detail table (PC_BUD_DETAIL), if the<br>Projects Budgeting feature is enabled, or the Project Transaction table by using<br>the analysis type that you enter in the Budget Analysis Type field.                                                                                                    |
|                      | When you import budget transactions from the Microsoft system, the system creates a new budget plan by using the values that you define in the next five fields.                                                                                                    |
| Budget Analysis Type | Enter the analysis type to assign to budget transactions that are coming into the PeopleSoft system from the Microsoft system.                                                                                                    |
| Calendar ID          | Enter the general ledger (GL) calendar that the system uses to determine standard business hours per day, days per week, and holidays. The calendar ID identifies the interval at which the budget is tracked.                                                                                                    |
| Labor Budget Item    | Enter the value to use as the default budget item that appears in PeopleSoft<br>Project Costing for rows with a Resource Class value of <i>Labor</i> that you import<br>from Microsoft Project if a budget item value does not exist in Microsoft Project.<br>The system also assigns the default value to imported rows that contain budget<br>items that do not exist in the Budget Category Control table.    |
|                      | During the import process, budget items in Microsoft Project override the default budget item on this page.                                                                                                    |
|                      | This field is required if you select the Include Labor option for the Project<br>Resource List / Resource Sheet or Activity Resource List / Task Assignments on<br>the Microsoft Integration Options page.                                                                                                    |
|                      | If you use PeopleSoft Program Management, this value appears as the budget<br>item for labor resources on the Resources page and Resources by Activity page.                                                                                                    |
| Material Budget Item | Enter the value to use as the default budget item that appears in PeopleSoft<br>Project Costing for rows with a Resource Class value of <i>Material</i> that you import<br>from Microsoft Project if a budget item value does not exist in Microsoft Project.<br>The system also assigns the default value to imported rows that contain budget<br>items that do not exist in the Budget Category Control table. |
|                      | During the import process, budget items in Microsoft Project override the default budget item on this page.                                                                                                    |
|                      | This field is required if you select the Include Material option for the Project<br>Resource List / Resource Sheet or Activity Resource List / Task Assignments on<br>the Microsoft Integration Options page.                                                                                                    |
|                      |                                                                                                    |

# OptionsProject RoleEnter the value to use as the default project role that appears in PeopleSoft<br/>Project Costing for labor rows that you import from Microsoft Project if a project<br/>role value does not exist for the rows in Microsoft Project. The system also<br/>assigns the default value to imported rows that contain project roles that do not<br/>exist in the Project Role table.During the import process, project roles in Microsoft Project override the default<br/>project role on this page.

#### Named Resources

This group box appears only if you use PeopleSoft Program Management.

Cost Rate TypeSelect an option to appear as the cost rate type for named labor resources on the<br/>Resources page or the Resources by Activity page in PeopleSoft Program<br/>Management when you import new resources from Microsoft Project. This field<br/>is required if you select the Include Labor option for the Project Resource List /<br/>Resource Sheet or Activity Resource List / Task Assignments.

Available options are:

*Employee Rate:* The system uses the cost rates that are defined on the Rates by Employee page for new resources that you import from Microsoft Project. Subsequent modifications that you make to resource cost rates in Microsoft Project are not imported into the PeopleSoft system.

*Jobcode Rate:* The system uses the cost rates that are defined on the Rates by Job Code page for new resources that you import from Microsoft Project. Subsequent modifications that you make to resource cost rates in Microsoft Project are not imported into the PeopleSoft system.

*Project Role Rate:* The system uses the cost rates that are defined on the Rates by Role page for new resources that you import from Microsoft Project. Subsequent modifications that you make to resource cost rates in Microsoft Project are not imported into the PeopleSoft system.

*Custom Rate:* If you import a new resource from Microsoft Project, the system populates the Resources and Resources by Activity pages with the Resources.StandardRate field value from the Microsoft Project resource sheet. If the resource exists on the Resources page and has a custom rate type, the system updates the rate with the Resources.StandardRate field value from the resource sheet.

When you export resources from the PeopleSoft system to Microsoft Project, the system sends the activity resource cost rates that appear on the Resources by Activity page. If no cost rate is defined for a named labor resource on the Resources by Activity page, the system uses the resource's cost rate from the Resources page for the project.

Rates that you modify in Microsoft Project do not update PeopleSoft data if the existing resource on the Resources page does not have a custom rate type.

You can control the available options by restricting rate types on the Program Management Options page for the business unit.

See *PeopleSoft Enterprise Program Management 9.1 PeopleBook*, "Setting Up PeopleSoft Program Management Business Units," Establishing PeopleSoft Program Management Business Unit Options.

**Note.** New material resources are brought into the PeopleSoft Program Management Resources page and Resources by Activity page from the Microsoft system with a rate type of *User Defined Rate* (custom).

| Bill Rate Type | Select an option to appear as the bill rate type for named labor resources on the<br>Resources page or the Resources by Activity page in PeopleSoft Program<br>Management when you import new resources from Microsoft Project. This field<br>is required if you select the Include Labor option for the Project Resource List /<br>Resource Sheet or Activity Resource List / Task Assignments. |
|----------------|----------------------------------------------------------------------------------------------------|
|                | These options act in a similar manner as the Cost Rate Type options for named resources, except that the system uses the bill rate types—not the cost rate types—that are defined for the selected option. Bill rate types are stored in the Resources.Cost1 field in the Microsoft system.                                                                                                    |

#### **Generic Resources**

This group box appears only if you use PeopleSoft Program Management. These options act in a similar manner as the Cost Rate Type and Bill Rate Type options for named resources.

# **Creating Microsoft Projects from PeopleSoft Projects**

The section discusses how to create and update Microsoft projects from PeopleSoft data.

# Pages Used to Create Microsoft Projects from PeopleSoft Projects

| Page Name                           | Definition Name    | Navigation                                                                                                    | Usage                                                                                                    |
|-------------------------------------|--------------------|----------------------------------------------------------------------------------------------------|----------------------------------------------------------------------------------------------------|
| Integrate with Microsoft<br>Project | PC_MSP2_UPDATEPROJ | <ul> <li>Project Costing, Third<br/>Party Integration,<br/>Microsoft, Integrate<br/>Project, Integrate with<br/>Microsoft Project</li> <li>Project Costing, Project<br/>Definitions, General<br/>Information</li> <li>Select Integrate with<br/>MSProject from the<br/>More drop-down list<br/>box on the Project<br/>Definitions - General<br/>Information page.</li> <li>Program Management,<br/>Third Party Integration,<br/>Microsoft, Integrate<br/>Project, Integrate with<br/>Microsoft Project</li> <li>Program Management,<br/>Project Definitions,<br/>General Information</li> <li>Select Integrate with<br/>Microsoft Project</li> <li>Program Management,<br/>Project Definitions,<br/>General Information</li> <li>Select Integrate with<br/>MSProject from the<br/>More drop-down list<br/>box on the Project<br/>Definitions - General<br/>Information page.</li> </ul> | Create or update a project in<br>Microsoft Project 2002<br>from data existing in a<br>PeopleSoft Project Costing<br>or PeopleSoft Program<br>Management project. |
| Administer Integrators              | PC_MSP2_VIEWINTG   | <ul> <li>Project Costing, Third<br/>Party Integration,<br/>Microsoft, Administer<br/>Integrators, Administer<br/>Integrators</li> <li>Click Administer<br/>Integrators on the<br/>Integrate with Microsoft<br/>Project page.</li> </ul>                                                                                                    | View the status of integration requests.                                                                                                    |

# Creating and Updating Microsoft Projects from PeopleSoft Data

Access the Integrate with Microsoft Project page (Project Costing, Third Party Integration, Microsoft, Integrate Project, Integrate with Microsoft Project).

| Integrate with                          | Micros        | oft Project                 |                     |                                  |      |
|-----------------------------------------|---------------|-----------------------------|---------------------|----------------------------------|------|
| Business Unit:                          | US004         | US004 ILLINOIS OPERATION    | IS                  | Refresh                          |      |
| Project:                                | MSP711        | Microsoft Upgrad            | des                 |                                  |      |
| Project Origin:                         | PeopleSoft    |                             |                     |                                  |      |
| Last Integration Date:                  | 09/21/2009    | ) 12:00AM                   |                     |                                  |      |
| User ID:                                | DVP1          |                             |                     |                                  |      |
|                                         |               |                             |                     |                                  |      |
| <u>Options</u>                          |               |                             |                     | Administer Integrat              |      |
| .mpp Files                              |               |                             | Customize Find View | v All   🖾   🛗 First 🗹 1-2 of 2 🗅 | Last |
| Version Attached File                   | e Des         | scription                   | Checked Out         | Datetime Created                 |      |
| 2 MSP711.MP                             | P Up          | dated forecast              |                     | 09/21/2009<br>12:28:31.000000AM  | -    |
| 1 <u>MSP711.MP</u>                      | MS MS         | Project Integration Updates |                     | 09/21/2009<br>12:00:00.000000AM  | -    |
| Check Out MSProjec                      | t File        |                             |                     |                                  |      |
| <ul> <li>Integration Session</li> </ul> | Log           |                             |                     |                                  |      |
| Progress and Result                     | ts            |                             | Customize   Find    | 🔎   🛗 🛛 First 🚺 1-5 of 5 🗋 Last  |      |
| Integration has begin.                  |               |                             |                     | 1                                |      |
| Microsoft Project file o                | pened.        |                             |                     | 1                                |      |
| Copying data into Mic                   | rosoft Projec | t.                          |                     | 1                                |      |
| Project MSP711 creat                    | ed in Micros  | oft Project.                |                     | 1                                |      |
| Task(s) created in Mic                  | crosoft.      |                             |                     |                                  |      |
| Warnings and Errors                     | 6             |                             | Customize   Find    | 🗖   🛗 First 🗹 1 of 1 🖸 Last      |      |
|                                         |               |                             |                     |                                  |      |

#### Integrate with Microsoft Project page

| Refresh                | Click to update information about the progress of the current integration.                                                                                                    |
|------------------------|----------------------------------------------------------------------------------------------------|
| Administer Integrators | Click to access the Administer Integrators page to view the integrators that are<br>updating the integration requests and the status of integrations. This button<br>appears only if you have security access to the Administer Integrators page. |
| Options                | Click to access the Microsoft Integration Options page to enter integration criteria for this project.                                                                                                    |

| Attached File                                              | Click a file name link to download a Microsoft Project 2002 *.mpp file that is associated with the PeopleSoft project. To modify the attachment version that is stored in the PeopleSoft system:                                                                                                    |
|------------------------------------------------------------|----------------------------------------------------------------------------------------------------|
|                                                            | 1. Modify the file and save the changes.                                                                                                    |
|                                                            | 2. Click Import from MSProject File to run the Microsoft Project file through the Integrator.                                                                                                    |
|                                                            | <b>Note.</b> To indicate to other users that you are working on the current version of an mpp file, click the Check Out MSProject File button.                                                                                                    |
| Check In MSProject File<br>and Check Out<br>MSProject File | e Click the appropriate button to check in or check out the Microsoft Project *.mpp<br>file that is associated with the project. If a file is checked out, you can edit it and<br>check it back in when you are done, or cancel the checkout. If you edit and check<br>in the file, the changes you have made are saved to the version of the file that is<br>posted. The data changes, however, are not uploaded to the PeopleSoft<br>application tables until you perform the integration process on the file. |
|                                                            | Any user with access to this page can check out a file. When a file is checked<br>out, only the user who checked out that version of the file can edit it. The Check<br>Out process is primarily intended to facilitate coordination of efforts and ensure<br>that two people do not accidentally overwrite each other's work.                                                                                                    |
| Export to MSProject<br>File                                | Click to create a new Microsoft Project *.mpp file that contains the changes that<br>are made in the PeopleSoft system. The affected project attributes are those for<br>which the Export option is selected on the Microsoft Project page for the<br>business unit. Click Options to access the Microsoft Integration Options page and<br>override the business unit options.                                                                                                    |
| Import from MSProject<br>File                              | Click to update the project in the PeopleSoft system with changes that are made<br>in a Microsoft Project *.mpp file. The affected project attributes are those for<br>which the Import option is selected on the Microsoft Project page for the<br>business unit. Click Options to access the Microsoft Integration Options page and<br>override the business unit options.                                                                                                    |
| Project General                                            | Click to access the Project Definitions - General Information page for the project.                                                                                                    |
| Integration Session Lo                                     | og                                                                                                    |
| Progress and Results                                       | Displays the progress and results of the current or last data integration between the PeopleSoft and Microsoft systems.                                                                                                    |

**Warnings and Errors** Displays messages of errors, if any, that occur during the integration process.

**Note.** If the integration finishes and adds a new file to the grid, but warnings and error messages appear, you should review the messages and review the project for accuracy. In these circumstances, the majority of the integration is most likely successful, but a value in a particular field may be truncated or not integrated due to unusual data or characters in the Microsoft Project file.

# **Creating PeopleSoft Projects from Microsoft Projects**

This section discusses how to create and update PeopleSoft projects from Microsoft Project data.

# Pages Used to Create PeopleSoft Projects from Microsoft Projects

| Page Name                           | Definition Name    | Navigation                                                                                                    | Usage                                                                                                    |
|-------------------------------------|--------------------|----------------------------------------------------------------------------------------------------|----------------------------------------------------------------------------------------------------|
| Create Project from<br>Microsoft    | PC_MSP2_CREATEPROJ | <ul> <li>Project Costing, Third<br/>Party Integration,<br/>Microsoft, Create<br/>Project, Create Project<br/>from Microsoft</li> <li>Project Costing, My<br/>Projects</li> <li>Click the Create Project<br/>from Microsoft link on<br/>the My Projects page.</li> <li>Program Management,<br/>Third Party Integration,<br/>Microsoft, Create<br/>Project, Create Project<br/>from Microsoft</li> </ul> | Create a new project in the<br>PeopleSoft system from an<br>existing Microsoft Project<br>2002 project (*.mpp file). |
| Integrate with Microsoft<br>Project | PC_MSP2_UPDATEPROJ | <ul> <li>Project Costing, Project<br/>Definition, General<br/>Information</li> <li>Select Integrate with<br/>MSProject from the<br/>More drop-down list<br/>box.</li> <li>Program Management,<br/>Project Definition,<br/>General Information</li> <li>Select Integrate with<br/>MSProject from the<br/>More drop-down list<br/>box.</li> </ul>                                                        | Update an existing<br>PeopleSoft project with data<br>from the Microsoft system.                                     |

# Creating and Updating PeopleSoft Projects from Microsoft Data

Access the Create Project from Microsoft page (Project Costing, Third Party Integration, Microsoft, Create Project, Create Project from Microsoft).

| Create Project from Microsoft                                  |                |
|----------------------------------------------------------------|----------------|
| Run Control ID: RUN_VP1                                        | Refresh        |
| Business Unit and Project Name                                 |                |
| *Business Unit: US004 US004 ILLINOIS OPERATIONS                |                |
| *Project: NEXT                                                 |                |
| *Project Description: PROJECT FROM MICROSOFT PROJEC            |                |
| Last Project Created:                                          |                |
| *Integration Template: US001                                   |                |
| Project Type: CNSLT                                            |                |
| Processing Status: Pending                                     |                |
| *Project Status: P 🔍 Proposed                                  |                |
| Project Tree Integration                                       |                |
| Tree Name: PROJECTS_US004                                      |                |
| Effective Date of Tree: 01/01/1990                             |                |
| Parent Tree Node:                                              |                |
| MSP File Name:                                                 | Add Attachment |
| Options                                                        |                |
| Import from MSProject File           > Integration Session Log |                |

Create Project from Microsoft page

A message appears at the top of the page if errors or warnings occurred in the previous integration process.

#### **Business Unit and Project Name**

Enter the PeopleSoft project business unit, project, and project description for the project that you are creating in the PeopleSoft system. The business unit appears by default from the User Preferences - Project Costing page for the person who is logged into the system. The integration options appear by default from the Project Costing Options - Microsoft Project page for the business unit.

| Last Project Created | Displays the project ID of the last imported project.                                                                                                    |
|----------------------|----------------------------------------------------------------------------------------------------|
| Integration Template | Select the integration template to use for integrating data for this project with PeopleSoft General Ledger, Asset Management, and Purchasing, if applicable. |
| Project Type         | Enter the project type for the system to assign to this project.                                                                                              |

| Processing Status | Displays the processing status that the system uses to control incoming<br>transactions. The system assigns the Processing Status field value based on the<br>Project Status field value that you select. Processing status types are mapped to<br>the delivered and user-defined project status types during implementation. |
|-------------------|----------------------------------------------------------------------------------------------------|
|                   | These processing statuses may appear:                                                                                                    |
|                   | • <i>Active:</i> Projects with an active status can be selected from prompt lists that are in PeopleSoft feeder systems, enabling you to charge transactions from feeder systems to a project.                                                                                                    |
|                   | • <i>Inactive:</i> Projects with an inactive status do not appear in prompt lists that are in PeopleSoft feeder systems.                                                                                                    |
|                   | • <i>Pending:</i> Indicates projects that are not active yet, but for which you want to begin project planning such as creating budgets and project teams. You cannot charge cost transactions to pending projects.                                                                                                    |
|                   | See <u>Chapter 4, "Setting Up PeopleSoft Project Costing Control Data,"</u><br>Understanding Project-Related Control Data, page 51.                                                                                                    |
| Project Status    | Select the project status to assign to this project in the PeopleSoft system.                                                                                                    |

#### **Project Charging Level**

This group box defines the charging level for new projects that are created from the Microsoft system. The default values are based on the project charging level settings for the business unit. The group box appears if you use PeopleSoft Program Management.

| All Detail Activities             | Select to import the entire WBS that includes all tasks.                                                                                                    |
|-----------------------------------|----------------------------------------------------------------------------------------------------|
| Activity Costing Level            | Select to import a partial WBS that includes only tasks up to the activity costing level. If you select this option, you must select an activity costing level of $1$ , $2$ , or $3$ from the drop-down list box. |
|                                   | To use this option, you must also select the Import option for the Activity<br>Definitions field and the Include only costing level WBS field on the Microsoft<br>Integration Options page.                       |
| Charging Level for Time<br>Report | e Select the charging level for time reports that appears as the selected option for new projects that are created in the Microsoft system.                                                                       |
|                                   | If you select All Detail Activities as the project charging level, the system automatically selects All Detail Activities as the time report charging level.                                                      |
|                                   | This option is available if you use PeopleSoft Expenses and PeopleSoft Program Management.                                                                                                    |

See *PeopleSoft Enterprise Program Management 9.1 PeopleBook*, "Setting Up PeopleSoft Program Management Business Units," Understanding Project Charging Levels.

# Project Tree Integration

| Tree Name                     | Select the project tree to which the project belongs.                                                                                                    |
|-------------------------------|----------------------------------------------------------------------------------------------------|
| Effective Date of Tree        | Enter the date that the project is considered added to the tree.                                                                                                    |
| Parent Tree Node              | Select the parent tree node to which to assign the new project as its child.                                                                                                    |
| Additional Fields             |                                                                                                    |
| MSP File Name                 | Displays the name of an existing Microsoft Project *.mpp file to be used to create the project in the PeopleSoft system.                                                                                                    |
| Add Attachment                | Click to add an existing Microsoft Project *.mpp file to be used to create the project in the PeopleSoft system.                                                                                                    |
| Options                       | Click to access the Microsoft Integration Options page to modify the integration default settings.                                                                                                    |
| Import from MSProject<br>File | Click to create the project in PeopleSoft Project Costing with the Microsoft<br>Project *.mpp file. The affected project attributes are those for which the Import<br>check box is selected on the Microsoft Project page for the business unit. Click<br>Options to access the Microsoft Integration Options page and override the<br>business unit options. |
| Integration Session Log       | Click to view warnings, errors, progress, and results of the integration session.                                                                                                    |
| Project General               | Click to access the Project Definitions - General Information page for the project just created.                                                                                                    |

### **Chapter 33**

# Creating and Modifying Reports in PeopleSoft Project Costing

This chapter provides an overview of report summarization and discusses how to:

- Create and modify reports by using the Report Summarization Application Engine process (PC\_RPO).
- Modify the appearance of the SQR Project Financial Report and Project Transaction Report.

# **Understanding Report Summarization**

The Report Summarization process summarizes rows in the Project Transaction table (PROJ\_RESOURCE) into a smaller Project Transaction Reporting table (PC\_RPO) for enhanced performance. Creating reports by using report summarization is a three-step process:

- 1. Create a Report Summarization group that contains the distinct fields that you want to summarize from the Project Transaction table.
- 2. Run the Report Summarization process to populate the Project Transaction Reporting table.
- 3. Use PSQuery, Crystal, or nVision to create the report.

You can restrict the level of data that users can access by first enabling Allow Multiple Report Summary and then enabling project-level security. When enabled, the Allow Multiple Report Summary option populates the Project Transaction Reporting table with the operator ID of the individual making the request.

Delivered PeopleSoft Project Costing reports use data from the Project Transaction Reporting table instead of the Project Transaction table.

This section discusses:

- Date options.
- Project-level security in Report Summarization.

## **Date Options**

The Report Summarization process uses the calendar that is specified in the Reporting Roll Up Calendars group box on the Installation Options - Project Costing page. Additionally, it uses the 01/01/1900 date as a wildcard value. For example, if you use a date option of *Accounting Date*, the transaction date in the Project Transaction table is irrelevant. Therefore, the system assigns the wildcard value of 01/01/1900 to the field.

This table shows an example of the rules that the Report Summarization process uses to assign accounting and transaction dates. Assume that the accounting date and transaction date are 09/10/2005:

| Date Option      | Reporting Interval | Transaction Date in PC_RPO | Accounting Date in PC_RPO |
|------------------|--------------------|----------------------------|---------------------------|
| Accounting Date  | Daily              | 01/01/1900                 | 09/10/2005                |
| Accounting Date  | Monthly            | 01/01/1900                 | 09/30/2005                |
| Accounting Date  | Quarterly          | 01/01/1900                 | 10/31/2005                |
| Accounting Date  | Yearly             | 01/01/1900                 | 12/31/2005                |
| Transaction Date | Daily              | 09/10/2005                 | 01/01/1900                |
| Transaction Date | Monthly            | 09/30/2005                 | 01/01/1900                |
| Transaction Date | Quarterly          | 10/31/2005                 | 01/01/1900                |
| Transaction Date | Yearly             | 12/31/2005                 | 01/01/1900                |
| All              | Inception          | 01/01/1900                 | 01/01/1900                |

# **Project-Level Security in Report Summarization**

The Report Summarization process enforces team, user, or permission list security for projects if you activate project-level security on the Security Options page and activate the Allow Multiple Report Summary option on the Installation Options - Project Costing page.

This table lists security options that you can establish for the Report Summarization process:

| Project-level Security | Allow Multiple Report Summary | Report Summarization Process<br>Functionality                                                                                                    |
|------------------------|-------------------------------|----------------------------------------------------------------------------------------------------|
| Activated              | Activated                     | The process refreshes the Project<br>Transaction Reporting table based on<br>the row-level security of the user who<br>is running the process or, in other<br>words, based on permission lists or on<br>individual users. The Report<br>Summarization process selects only<br>those rows for which the user has<br>security access.<br>The process refreshes summary rows<br>only for the user who is running the<br>process. Summary rows that other<br>users create remain unchanged in the<br>Project Transaction Reporting table. |

| Project-level Security | Allow Multiple Report Summary | Report Summarization Process<br>Functionality                                                                                                    |
|------------------------|-------------------------------|----------------------------------------------------------------------------------------------------|
| Not activated          | Activated                     | The process uses all rows in the<br>Project Transaction table to refresh<br>the Project Transaction Reporting<br>table for the user who is running the<br>process.                      |
|                        |                               | Summary rows that other users create<br>remain unchanged in the Project<br>Transaction Reporting table.                                                                                 |
| Activated              | Not activated                 | The process refreshes the entire<br>Project Transaction Reporting table<br>each time the Report Summarization<br>process runs. The process is not<br>subject to project-level security. |
| Not activated          | Not activated                 | Same as above.                                                                                                    |

#### See Also

Chapter 5, "Securing Data in PeopleSoft Project Costing," Defining Project Security, page 104

*PeopleSoft Enterprise Application Fundamentals 9.1 PeopleBook*, "Setting Installation Options for PeopleSoft Applications," Defining Project Costing Installation Options

# Creating and Modifying Reports Using the Report Summarization Process

To set up report summarization groups for reporting, use the Report Summarization Options component (PC\_RPO\_GRP).

This section discusses how to:

- Create report summarization groups.
- Populate the Project Transaction Reporting table.

#### See Also

Appendix C, "PeopleSoft Project Costing Reports," page 833

# Pages Used to Create Reports Using the Report Summarization Process

| Page Name                       | Definition Name | Navigation                                                                                                | Usage                                                                                             |
|---------------------------------|-----------------|----------------------------------------------------------------------------------------------------|---------------------------------------------------------------------------------------------------|
| Report Summarization<br>Options | PC_RPO_GRP      | Project Costing, Reports,<br>Summary, Report<br>Summarization Options,<br>Report Summarization<br>Options | Create report<br>summarization groups to<br>summarize Project<br>Transaction table rows.          |
| Reporting Options               | PC_RPO          | Project Costing, Reports,<br>Summary, Reporting<br>Options, Reporting Options                             | Run the Report<br>Summarization process to<br>refresh the Project<br>Transaction Reporting table. |

## **Creating Report Summarization Groups**

Access the Report Summarization Options page (Project Costing, Reports, Summary, Report Summarization Options, Report Summarization Options).

| Report Summarization Options  |                                                  |  |  |  |  |
|-------------------------------|--------------------------------------------------|--|--|--|--|
| Summarization Option: CAT_SRC | User ID: VP1                                     |  |  |  |  |
| Group By Fields and Values    | Customize   Find   🛺   🛗 First 🗹 1-2 of 2 🕨 Last |  |  |  |  |
| *Field Name                   | Selection Value                                  |  |  |  |  |
| RESOURCE_CATEGORY             | · · · ·                                          |  |  |  |  |
| RESOURCE_TYPE                 | •. •                                             |  |  |  |  |

#### Report Summarization Options page

The Report Summarization process automatically summarizes these fields for all rows in the Project Transaction table:

- BUSINESS\_UNIT
- PROJECT\_ID
- ACTIVITY\_ID
- ANALYSIS\_TYPE
- CURRENCY\_CD

Use this page to create additional group by and filter criteria for the Report Summarization process. In this example of the Report Summarization Options page, *ACCOUNT* and *AFFILIATE* are included in the group by criteria, but only for transaction rows in the Project Transaction table that have an ACCOUNT value of 6005423 and AFFILIATE of 94210.

| Field Name   | Enter fields that you want the Report Summarization process to summarize in the Project Transaction Reporting table. Available values are predefined on the Report Summarization Fields table (PC_RPO_VAL_GFLD). You can enter a maximum of 25 field names for a report summarization group. |
|--------------|----------------------------------------------------------------------------------------------------|
| Select Value | Enter a value to restrict the Report Summarization process to summarize only<br>rows with the specific field value. Leave the field blank or enter only a wildcard<br>(the percent symbol) for the process to summarize all rows for the field.                                              |
|              | You can enter a partial wildcard. For example, enter <i>ABC</i> % for the process to select all values that begin with ABC.                                                                                                    |

# Populating the Project Transaction Reporting Table

Access the Reporting Options page (Project Costing, Reports, Summary, Reporting Options, Reporting Options).

| Reporting Options             |                             |                                  |
|-------------------------------|-----------------------------|----------------------------------|
| User ID: VP1                  | Run Control ID: 1 Pro       | cess Monitor Run                 |
| Program Name: PC_RPO          | Process Frequency: Always 🗸 |                                  |
| Run Control Options           |                             |                                  |
| Option: Tree Node             | *                           | Request Number: 1                |
| Tree Business Unit:           |                             | *Date Option: Transaction D 🗸    |
| Tree Name:                    | 🔍 Tree EFFDT:               | From Date: 09/18/2009            |
| Tree Node:                    |                             | Through Date: 09/18/2009         |
| Application Options           |                             |                                  |
| Project Type:                 | Analysis Group Selection    | n Currency Effective Date Option |
| Project Status:               | 🔿 An Group                  | To Currency Code:                |
| Summarization Option:         | 🔍 🔿 An Type                 | Rate Type:                       |
| Reporting Interval: Inception |                             | Currency Effective Date Option:  |
| neporang mervai.              |                             |                                  |
|                               |                             |                                  |

**Reporting Options page** 

| Option       | Select the option to summarize data for all transactions or specific transactions.<br>Available values are:                                                                                                    |
|--------------|----------------------------------------------------------------------------------------------------|
|              | All: Creates report summary rows for all business units, projects, and activities.                                                                                                    |
|              | Business Unit: Creates report summary rows for the specified business unit.                                                                                                    |
|              | <i>Business Unit/Project:</i> Creates report summary rows for the specified business unit and project.                                                                                                    |
|              | <i>Business Unit/Project/Activity:</i> Creates report summary rows for the specified project business unit, project, and activity.                                                                                                    |
|              | <i>Tree Node:</i> Creates report summary rows for the specified tree business unit, tree name, tree EFFDT (effective date), and tree node.                                                                                                    |
| Date Option  | Select the type of date that the Report Summarization process uses to select rows to summarize. The date option and reporting interval values determine the accounting date and transaction date that the Report Summarization process sends to the Project Transaction Reporting table.                                                                                                    |
|              | Available options are:                                                                                                    |
|              | Accounting Date: The Report Summarization process summarizes rows with an accounting date that falls within the specified range. The From Date and Through Date fields appear for you to enter the accounting date range. The default value for the From Date and Through Date fields is the current date. You can override the default value. If you select a date option of Accounting Date, the process assigns a transaction date of 01/01/1900 as a default value in the Project Transaction Reporting table.     |
|              | <i>All:</i> The process evaluates rows with any date that meet the run control criteria. If you select a date option of <i>All</i> , the process assigns an accounting date and transaction date of <i>01/01/1900</i> as a default value in the Project Transaction Reporting table.                                                                                                    |
|              | <i>Transaction Date:</i> The process summarizes rows with a transaction date that falls within the specified range. The From Date and Through Date fields appear for you to enter the transaction date range. The default value for the From Date and Through Date fields is the current date. You can override the default value. If you select a date option of <i>Transaction Date</i> , the process assigns an accounting date of <i>01/01/1900</i> as a default value in the Project Transaction Reporting table. |
|              | Note. You must summarize by the transaction date to run these delivered reports:                                                                                                    |
|              | Project Financial Report (PCPL1000)                                                                                                    |
|              | Project Transaction Report (PCPL2000)                                                                                                    |
|              | Transaction Level Report (PCY5050RPT)                                                                                                    |
| Project Type | Select the type of projects for the process to include in the summary. Leave the field blank to include all project types. Available values are defined on the Project Types page.                                                                                                    |
|              | See <u>Chapter 4, "Setting Up PeopleSoft Project Costing Control Data," Defining</u><br>Project Types, page 79.                                                                                                    |

| Project Status       | Select the status of projects for the process to include in the summary. Leave the field blank to include all project statuses. Available values are defined on the Project Definitions - Status page.<br>See <u>Chapter 4, "Setting Up PeopleSoft Project Costing Control Data," Defining Status Types, page 81.</u> |
|----------------------|----------------------------------------------------------------------------------------------------|
| Summarization Option | Select a summarization option from the available values that are defined on the Report Summarization Options page.                                                                                                    |
| Reporting Interval   | Select the summarization level for the date that is selected above. Available values are:                                                                                                    |
|                      | <i>Daily:</i> Select to summarize data by using a daily time interval. The process uses the accounting or transaction date (based on the date option) from the Project Transaction table.                                                                                                    |
|                      | <i>Inception:</i> Select <i>Inception</i> to summarize all rows. When you select <i>Inception</i> , you must select a Date Option of <i>All</i> .                                                                                                    |
|                      | <i>Monthly:</i> Select to summarize data by using a monthly time interval. The process assigns an accounting or transaction date (based on the date option) of the last day of the month that contains the date from the Project Transaction table.                                                                   |
|                      | <i>Quarterly:</i> Select to summarize data by using a quarterly time interval. The process assigns an accounting or transaction date (based on the date option) of the last day of the quarter that contains the original date from the Project Transaction table.                                                    |
|                      | <i>Yearly:</i> Select to summarize data by using a yearly time interval. The process assigns an accounting or transaction date (based on the date option) of the last day of the year that contains the original date from the Project Transaction table.                                                             |

#### **Report Summarization Example**

This is an example of a process with a date option of Accounting Date and a reporting interval of Quarterly.

Three rows on the Project Transaction table are combined into one row on the Project Transaction Reporting table. Each row has the dates that are shown in the following table. The process uses the accounting date to select rows; the reporting interval is quarterly. Assume that the second quarter is from April 1, 2005, through June 30, 2005.

| Row Number | Trans Date | Accounting Date | Transaction Amount |
|------------|------------|-----------------|--------------------|
| 1          | 04/02/2005 | 04/02/2005      | 100 USD            |
| 2          | 05/06/2005 | 05/06/2005      | 50 USD             |
| 3          | 06/21/2005 | 06/21/2005      | 200 USD            |

The resulting PC\_RPO record appears as follows:

| Row Number | Trans Date | Accounting Date | Transaction Amount |
|------------|------------|-----------------|--------------------|
| 1          | 01/01/1900 | 06/30/2005      | 350 USD            |

# Modifying the Appearance of the SQR Project Financial Report and Project Transaction Report

Developers can modify the appearance of the delivered Project Financial Report (PCPL1000) and Project Transaction Report (PCPL2000) by using the SQR Report Definition component (SQR\_REPORT\_DEFN).

This section discusses how to:

- Modify the report title, field lengths, and column headers.
- Modify the summary amount field length and column header.
- Modify the break level descriptive labels.

**Important!** You must modify the corresponding SQR report program if you reorder or remove fields. However, you do not need to modify the corresponding SQR report program if you use the pages in the SQR Report Definition component to modify the report title, field lengths, column headers, and descriptive labels.

## Pages Used to Modify the Appearance of the SQR Project Financial Report and Project Transaction Report

| Page Name                                  | Definition Name | Navigation                                                             | Usage                                                                                                    |
|--------------------------------------------|-----------------|------------------------------------------------------------------------|----------------------------------------------------------------------------------------------------|
| Configure SQR Report -<br>Fields - 1 to 5  | SQR_FIELDS_01   | Project Costing, Reports,<br>Configure SQR Report,<br>Fields - 1 to 5  | Modify the report title, field<br>lengths, and column headers<br>for report IDs PCPL1000<br>and PCPL2000. |
| Configure SQR Report -<br>Fields - 6 to 10 | SQR_FIELDS_02   | Project Costing, Reports,<br>Configure SQR Report,<br>Fields - 6 to 10 | Modify the report title, field<br>lengths, and column headers<br>for report ID PCPL2000.                  |
| Configure SQR Report -<br>Summed Fields    | SQR_SUMMED_01   | Project Costing, Reports,<br>Configure SQR Report,<br>Summed Fields    | Modify the column header<br>for the summed amount for<br>report IDs PCPL1000 and<br>PCPL2000.             |
| Configure SQR Report -<br>Break Levels     | SQR_BREAKS_01   | Project Costing, Reports,<br>Configure SQR Report,<br>Break Levels     | Modify the descriptive<br>labels for the break levels in<br>report IDs PCPL1000 and<br>PCPL2000.          |

# Modifying the Report Title, Field Lengths, and Column Headers

Access the Configure SQR Report - Fields - 1 to 5 page (Project Costing, Reports, Configure SQR Report, Fields - 1 to 5) or Configure SQR Report - Fields - 6 to 10 page (Project Costing, Reports, Configure SQR Report, Fields - 6 to 10).

| Fields - 1 to 5 Fields - 6 to 10 | Fields - 11 to 15 Fields - | 16 to 20 Summe | ed Fields Break Leve |
|----------------------------------|----------------------------|----------------|----------------------|
| Report Header                    |                            |                |                      |
| Report Title: Project Financial  | Report                     | Process Name:  | PCPL1000             |
| Field Lengths: Fields 1 to 5     |                            |                |                      |
| Field 1: 15 Field 2:             | 15 Field 3: 9              | Field 4: 15    | Field 5: 15          |
| Line 1 Field Headers             |                            |                |                      |
| Field 1: Field 2:                | Field 3:                   | Field 4:       | Field 5:             |
| Project Activity                 | Analysis                   | Source         |                      |
| Line 2 Field Headers             |                            |                |                      |
| Field 1: Field 2:                | Field 3:                   | Field 4:       | Field 5:             |
| ld                               | Туре                       | Туре           | Category             |

Configure SQR Report - Fields - 1 to 5 page

#### **Report Header**

Modify the title that appears at the top of each report page. You can change the report title on any page in the SQR Report Definition component.

#### Field Lengths: Fields <range>

Modify the display length of the columns that appear on the report.

#### Line 1 Field Headers and Line 2 Field Headers

Modify the first and second lines of the column headers that appear on the report.

For example, you can change the value in Field 4 to *Transaction* in the Line 1 Field Header group box. Then change the value in Field 4 to *Source* in the Line 2 Field Header group box. As a result, the fourth column header on the report will appear as *Transaction Source*.

## Modifying the Summary Amount Field Length and Column Header

Access the Configure SQR Report - Summed Fields page (Project Costing, Reports, Configure SQR Report, Summed Fields).

| Fields - 1 to 5    | Fields - 6 to 10 | Fields - 11 to 15 | Fields - 16 to 2 | 0 Summed Fie   | elds Break Lev | els      |
|--------------------|------------------|-------------------|------------------|----------------|----------------|----------|
| Report Header      |                  |                   |                  |                |                |          |
|                    | Project Financia | l Report          | Pro              | ocess Name: PC | PL1000         |          |
| Summed Field Le    | ength            |                   |                  |                |                |          |
| Field 1:           | Field 2:         | Field 3:          | Field 4:         | Field 5:       | Field 6:       | Field 7: |
| Line 1 Summed F    | ield Headers     |                   |                  |                |                |          |
| Field 1:           | Field 2:         | Field 3:          | Field 4:         | Field 5:       | Field 6:       | Field 7: |
| Line 2 Summed Fi   | eld Headers      |                   |                  |                |                |          |
| Field 1:<br>Amount | Field 2:         | Field 3:          | Field 4:         | Field 5:       | Field 6:       | Field 7: |

Configure SQR Report - Summed Fields page

#### Summed Field Length

Modify the display length of the summary amount column in Field 1.

#### Line 1 Summed Field Headers and Line 2 Summed Field Headers

Modify the first and second lines of the summary amount column header in Field 1.

For example, you can enter a value of *Summary* for Field 1 in the Line 1 Summed Field Headers group box, and accept the default value in the Line 2 Summed Field Headers group box. As a result, the column header will appear as *Summary Amount* on the report.

#### Modifying the Break Level Descriptive Labels

Access the Configure SQR Report - Break Levels page (Project Costing, Reports, Configure SQR Report, Break Levels).

| Fields - 1 to 5 Fields - 6 to 10 Fields - 1 | 11 to 15 Fields - 16 to 20 Summed Fields Break Levels |
|---------------------------------------------|-------------------------------------------------------|
| Report Header                               |                                                       |
| Report Title: Project Financial Report      | Process Name: PCPL1000                                |
| Break Level Names                           |                                                       |
| Break Level 1 Name:                         | Report                                                |
| Break Level 2 Name:                         | Project ID                                            |
| Break Level 3 Name:                         | Activity ID                                           |
| Break Level 4 Name:                         | Analysis Type                                         |
| Break Level 5 Name:                         | Source Type                                           |
| Break Level 6 Name:                         | Category                                              |
| Break Level 7 Name:                         | Unit Of Measure                                       |

Configure SQR Report - Break Levels page

#### **Break Level Names**

Modify the labels that describe the break levels that appear on the report. For example, in the Break Level 7 Name field, you can change the *Unit Of Measure* label to *UOM*.

# **Appendix A**

# **Configuring Batch and Online Processes**

This appendix discusses how to:

- Configure temporary tables for batch and online processing.
- Run batch processes using Autopilot.

# **Configuring Temporary Tables for Batch and Online Processing**

When you run Application Engine processes in parallel, you risk data contention and deadlocks on temporary tables. To avoid this, PeopleTools enables you to dedicate specific instances of temporary tables for each process. When a PeopleSoft Application Engine manages a dedicated temporary table instance, it controls the locking of the table before use and the unlocking of the table after use.

When you decide how many temporary table instances to dedicate for a process, consider the number of temporary tables that the process uses. More instances result in more copies of the temporary tables on the system. For example, if a process uses 25 temporary tables and you have 10 instances for a process, you will have 250 temporary tables on the system.

If you run processes in parallel and all of the dedicated temporary table instances are in use, the performance of the process decreases. You must find a balance that works for your organization.

**Note.** When you specify the number of instances, PeopleSoft Application Designer displays a list of the temporary tables for the process. Use the list to determine how many temporary tables that each process uses.

Specify how many temporary table instances to dedicate for each of these Application Engine processes in PeopleSoft Project Costing:

- PC\_AM (Asset Management Interface)
- PC\_AP\_TO\_PC (Payables to Project Costing)
- PC\_BUD\_SUM (Refresh Budget Summary)
- PC\_BUDGET\_IN (Budget Loader)
- PC\_COPY\_AE (Transaction Copy)
- PC\_CPY\_AELIB (Template Application Library)
- PC\_CRTMPL\_AE (Create Project from Template)
- PC\_DEL\_UTIL (Project Delete Utility)

- PC\_EX\_TO\_PC (Expenses to Project Costing)
- PC\_EXPRET\_AM (Express Retirement)
- PC\_EXPRSS\_AM (Express Capitalization)
- PC\_FC\_CALC (Forecast Variance Calculation)
- PC\_FND\_DIST (Funds Distribution)
- PC\_FUND\_RES (Funds Finalization)
- PC\_IMTMPL\_AE (Import from Template)
- PC\_IN\_TO\_PC (Inventory to Project Costing)
- PC\_INTFEDIT (Load Third-Party Transactions)
- PC\_KK\_TO\_PC (Commitment Control to Project Costing)
- PC\_MULTI\_CUR (Multicurrency Conversion)
- PC\_PO\_TO\_PC (Purchasing to Project Costing)
- PC\_POADJUST (Purchasing Adjustment)
- PC\_PRICING (Pricing)
- PC\_PROFIT\_AE (Project Profitability Calculation)
- PC\_REJECT\_AM (Reject Pending Assets)
- PC\_RESADJUST (Transaction Adjustment)
- PC\_RETIRE\_AM (Asset Management Asset Retirement)
- PC\_REVERS\_AM (Reverse Distributed Assets)
- PC\_RPO (Report Summarization)
- PC\_SUM\_RFSH2 (Refresh Project Transaction Summary Table)
- PC\_TO\_KK (Project Costing to Commitment Control)
- PC\_SVTMPL\_AE (Save as Template)
- PC\_SUM\_RFSH (Refresh Summary Tables)
- PC\_VALN\_CALC (Project Valuation Calculation)
- PC\_VAR\_PRICE (Variance Pricing)
- PC\_VAR\_PRIC1 (Variance Pricing)
- PC\_WM\_TO\_PC (Maintenance Management Tools Usage)
- PSA\_ACCTGGL (Process Project Accounting)
- PSA\_SHARING (Sharing)

The PeopleTools documentation discusses the use of temporary tables in detail and discusses how to specify the number of instances.

If you run any of the PeopleSoft General Ledger COBOL processes, configure the temporary tables for those processes also. The *PeopleSoft Enterprise General Ledger PeopleBook* discusses how to do this in detail.

#### See Also

PeopleSoft Enterprise General Ledger 9.1 PeopleBook, "Optimizing General Ledger Performance"

Enterprise PeopleTools PeopleBook: Application Engine

# **Running Batch Processes Using Autopilot**

This section provides an overview of the Autopilot feature and discusses how to configure Autopilot.

#### See Also

Enterprise PeopleTools PeopleBook: PeopleSoft Process Scheduler

# **Understanding the Autopilot Feature**

The Autopilot feature provides added flexibility to the PeopleSoft Process Scheduler that is used for performing batch processing. While PeopleSoft Process Scheduler provides a means of scheduling processing using a *batch window*, for example, scheduling a specific batch process to run daily at a given time, with Autopilot you can set up *recurring processing*. Recurring processing enables you to run processes at scheduled intervals throughout the day if certain criteria are met. The criteria includes minimum and maximum wait times, and minimum and maximum ready transaction counts. For example, using Autopilot, you can set up an Application Engine process to check for transactions to process every 20 minutes and to run only if at least 60, but not more than 500, transactions are available to process.

In addition, the Autopilot can run multiple instances of a process in parallel. For example, you can set up a process to run multiple times to process transactions for different business units simultaneously.

Thus, by replacing batch-window processing with recurring parallel processing, organizations can reap the benefits of a more robust, near real-time data processing environment.

#### Autopilot Batch Processing Setup

These are the four main steps to set up Autopilot batch processing:

1. Specify the process request parameters on the run control page for each process to run on Autopilot.

For example, specify the process request parameters for importing transactions from PeopleSoft Expenses to PeopleSoft Project Costing on the Expenses run control page (PC\_EX\_TO\_PC).

- 2. In PeopleSoft Process Scheduler, create a recurrence definition for scheduling the Autopilot process.
- 3. Add and define processes for Autopilot to run on the Process Autopilot page, and click Run.

4. On the Process Scheduler Request page, initiate a request to run the Autopilot process that you created in step 3 using the recurrence defined in step 2.

#### PeopleSoft Project Costing Processes Available for Autopilot

These PeopleSoft Application Engine processes can be set up to run throughout the day based on a PeopleSoft Process Scheduler recurrence definition, minimum and maximum wait times, and minimum and maximum ready transaction counts:

| Program Name                                             | Application Engine Process | Navigation                                                                   |
|----------------------------------------------------------|----------------------------|------------------------------------------------------------------------------|
| Billing to Project Costing                               | PC_BI_TO_PC                | Project Costing, Revenue Collection,<br>Retrieve Billing Items               |
| Budgeting to Project Costing                             | PC_BD_TO_PC                | Project Costing, Budgeting, Retrieve<br>From Budgeting                       |
| Contracts to Project Costing                             | PC_CA_TO_PC                | Project Costing, Revenue Collection,<br>Retrieve Revenue from Contract       |
| Commitment Control to Project<br>Costing                 | PC_KK_TO_PC                | Project Costing, Budgeting, Retrieve<br>Commitment Control                   |
| Expenses to Project Costing (for Expenses) *             | PC_EX_TO_PC                | Project Costing, Cost Collection,<br>Expenses                                |
| Expenses to Project Costing (for Time) *                 | PC_EX_TO_PC                | Project Costing, Cost Collection,<br>Expenses                                |
| General Ledger to Project Costing *                      | PC_GL_TO_PC                | Project Costing, Cost Collection,<br>General Ledger                          |
| Inventory to Project Costing                             | PC_IN_TO_PC                | Project Costing, Cost Collection,<br>Inventory                               |
| Order Management to Project Costing                      | PC_OM_TO_PC                | Project Costing, Cost Collection,<br>Order Management                        |
| Payables to Project Costing                              | PC_AP_TO_PC                | Project Costing, Cost Collection,<br>Payables                                |
| Project and Activity Loader *                            | PC_INTF_GEN                | Project Costing, Third Party<br>Integration, Load Projects and<br>Activities |
| Purchasing to Project Costing (for<br>Purchase Orders) * | PC_PO_TO_PC                | Project Costing, Cost Collection,<br>Purchasing                              |
| Purchasing to Project Costing (for Requisitions) *       | PC_PO_TO_PC                | Project Costing, Cost Collection,<br>Purchasing                              |
| Receivables Adjustments                                  | PC_AR_TO_PC                | Project Costing, Revenue Collection,<br>Adjustments from Receivables         |

| Program Name                                                | Application Engine Process | Navigation                                                     |
|-------------------------------------------------------------|----------------------------|----------------------------------------------------------------|
| Services Procurement to Project<br>Costing (for Expenses) * | PC_SP_TO_PC                | Project Costing, Cost Collection,<br>Services Procurement      |
| Services Procurement to Project<br>Costing (for Time) *     | PC_SP_TO_PC                | Project Costing, Cost Collection,<br>Services Procurement      |
| Time and Labor to Project Costing *                         | PC_TL_TO_PC                | Project Costing, Cost Collection,<br>Time and Labor            |
| Transaction Loader *                                        | PC_INTFEDIT                | Project Costing, Third Party<br>Integration, Load Transactions |

\* See Autopilot Run Control Process Limitations and Exceptions that follow.

# Page Used to Run Batch Processes Using Autopilot

| Page Name         | Definition Name  | Navigation                                                       | Usage                                                                                               |
|-------------------|------------------|------------------------------------------------------------------|----------------------------------------------------------------------------------------------------|
| Process Autopilot | FMSAUTOPILOT_REQ | Background Processes,<br>Process Autopilot, Process<br>Autopilot | Set up Autopilot to perform<br>recurring batch processing<br>using PeopleSoft Process<br>Scheduler. |

# **Configuring Autopilot**

Access the Process Autopilot page (Background Processes, Process Autopilot, Process Autopilot).

| Run Control ID: 1    |               | <u>R</u>          | eport Manager | Process Mo | onitor    | Run         |             |                    |   |    |
|----------------------|---------------|-------------------|---------------|------------|-----------|-------------|-------------|--------------------|---|----|
|                      |               |                   |               |            |           |             |             |                    |   |    |
| Processes            |               |                   |               |            |           |             |             | First 🚺 1-2 of     |   |    |
| Processes            |               |                   |               |            |           |             |             | 🛯 🎫 First 🔍 1-2 of | 2 | La |
|                      |               |                   |               | Minimum    | Maximum   | Minimum     | Maximum     |                    |   |    |
| *Process Type        | *Process Name | *Run Control ID   | *Active Flag  | Wait Time  | Wait Time | Transaction | Transaction | Server Name        |   |    |
|                      |               |                   |               | (Minutes)  | (Minutes) | Count       | Count       |                    |   |    |
|                      |               |                   |               | 40         | 60        | 50          | 10.000      | PSNT 🗸             | + | E  |
| Application Engine 🗸 | PC_AP_TO_PC   | PC_AP_TO_PC_AUTOF | Active 🗸      | 10         | 00        | 50          | 10,000      | T OINT             |   | -  |

Process Autopilot page

**Process Type** Select *Application Engine* for PeopleSoft Project Costing.

| Process Name                   | Enter the process to run. Not all processes can use Autopilot. For a list of<br>available PeopleSoft Project Costing processes that can be run using Autopilot,<br>see PeopleSoft Project Costing Processes Available for Autopilot. |  |
|--------------------------------|----------------------------------------------------------------------------------------------------|--|
|                                | See <u>Appendix A, "Configuring Batch and Online Processes," Understanding the</u><br><u>Autopilot Feature, page 825.</u>                                                                                                    |  |
| Active Flag                    | Select Active to enable the process.                                                                                                    |  |
|                                | Select <i>Disable</i> to disable an individual process even after Autopilot has started.                                                                                                    |  |
| Minimum Wait Time<br>(Minutes) | Enter the minimum number of minutes that must elapse between processing runs.                                                                                                    |  |
| Maximum Wait Time<br>(Minutes) | Enter the maximum number of minutes that can elapse between process runs, regardless of whether the Minimum Transaction Count parameter is satisfied.                                                                                |  |
| Minimum Transaction<br>Count   | Enter the fewest number of transactions that must be present for processing to occur, unless the Maximum Wait Time parameter is surpassed.                                                                                           |  |
| Maximum Transaction<br>Count   | Enter the maximum number of transactions that can be processed. If the amount of transactions waiting to be processed exceeds this amount, the process will not run in Autopilot regardless of the other settings.                   |  |

#### Autopilot Run Control Process Limitations and Exceptions

With the exception of the PeopleSoft Application Engine processes listed in this section, Autopilot includes only the *All* and *Business Unit* option values (that are selected on their respective run control pages) when determining transaction counts. In other words, except for the processes listed here, transactions in the staging tables defined by the same business unit, regardless of their project or activity values, will be summed together to determine whether they will be processed, based on the total number of transactions to be processed.

For example, assume that the first Payables to Project Costing process is defined on the Accounts Payable run control page by business unit US001 and project *Implement*, and the second Payables to Project Costing process is defined by business unit US001 and project *Configure*. When determining transaction counts, Autopilot ignores the project field and adds the total number of all transactions for US001 regardless of the project to which they will be charged. Thus, the count includes transactions for the Implement and Configure projects and for any other project that belongs to business unit US001.

| Application Engine Process | Exception                                                                                                    |
|----------------------------|----------------------------------------------------------------------------------------------------|
| PC_EX_TO_PC<br>PC_SP_TO_PC | Both the Expenses to Project Costing and Services<br>Procurement to Project Costing processes always load<br>both time rows and expense rows. Thus, the transaction<br>count sums the rows staged for both time and expense. If<br>you specify a minimum transaction count for Expenses to<br>Project Costing process of 100, and 25 time rows and 75<br>expense rows are ready to process, Autopilot launches the<br>Expenses to Project Costing process. The same is true for<br>the Services Procurement to Project Costing process. |

| Application Engine Process | Exception                                                                                                    |
|----------------------------|----------------------------------------------------------------------------------------------------|
| PC_GL_TO_PC                | The general ledger business unit will also be considered<br>for defining a process when the system calculates the<br>transaction counts. Thus, processes defined with the same<br>project business unit, but different general ledger business<br>units, are treated as two separate processes for the purpose<br>of transaction counts.                                                                                                    |
| PC_INTF_GEN                | This process does not use project business unit as a run<br>control option. It does enable you to specify a range of<br>interface IDs to process that are considered in the<br>transaction count. It also enables you to choose whether to<br>load projects, activities, or both. If the project only option<br>is selected, only the pending projects are counted. If the<br>activity only option is selected, only the pending activities<br>are counted. If both projects and activities are selected,<br>both are included in the transaction count.                                                                                                    |
| PC_PO_TO_PC                | The requisition and purchase order processes are both<br>handled by the Purchasing to Project Costing process. The<br>run control page for this process enables you to process<br>either requisitions or purchase orders, or to process both<br>simultaneously. If you specify either requisitions or<br>purchase orders individually, only those types of<br>transactions are included in the transaction count. If you<br>choose to process both, however, the transaction count<br>sums the rows staged for both requisitions and purchase<br>orders. For example, if you specify a minimum transaction<br>count for Purchasing to Project Costing process of 100,<br>and indicate that both purchase orders and requisitions<br>will be processed, Autopilot launches the Purchasing to<br>Project Costing process if 25 requisition rows and 75<br>purchase order rows are ready to process. |
| PC_TL_TO_PC                | <ul> <li>This process does not use project business unit as a run control option. The only processing option considered for transaction counts is the <i>Process Actuals</i> option. The two other options process from tables or flat files and are not available to the Autopilot process.</li> <li><b>Note.</b> PeopleSoft Project Costing has a Load Time Automatically installation option. If this option is activated, the Time and Labor to Project Costing process will not pick up rows with actual values because all rows will already be streamlined into PeopleSoft Project Costing. In this situation, adding the Time and Labor to Project Costing process to the Autopilot serves no purpose.</li> </ul>                                                                                                    |
| PC_INTFEDIT                | In addition to the project business unit, this process<br>enables you to specify a range of interface IDs to process.<br>The specified range is considered in the transaction count.                                                                                                    |

# **Appendix B**

# **PeopleSoft Project Costing Web Libraries**

This appendix provides an overview of web libraries and discusses PeopleSoft Project Costing web libraries.

# **Understanding Web Libraries**

A web library is a derived or work record whose name starts with WEBLIB\_. PeopleSoft embeds all internet scripts (iScripts) in records of this type. An iScript is a specialized PeopleCode function that generates dynamic web content. Administrators must make sure that users have the proper access to web libraries. For example, the default navigation system for PeopleSoft Enterprise Pure Internet Architecture users is implemented by using a web library. If users do not have the proper authorization to the web library and its associated scripts, then they won't have proper access to the system. If users are not authorized to a particular web library or iScript, then they can't invoke it. After you add a web library, you set the access for each script function individually. Invoking an iScript requires the assembly of a URL. Developers assemble the URL by using PeopleCode.

#### See Also

Enterprise PeopleTools PeopleBook: PeopleTools Portal Technology Enterprise PeopleTools PeopleBook: PeopleCode API Reference Enterprise PeopleTools PeopleBook: Security Administration

# **PeopleSoft Project Costing Web Libraries**

This table lists the web libraries that are used and delivered with PeopleSoft Project Costing:

| Web Library Name | Description                                                                                                    |
|------------------|----------------------------------------------------------------------------------------------------|
| WEBLIB_PC_MSP    | Used in the integration of PeopleSoft Project<br>Costing and Microsoft Project as an XML catcher.                    |
| WEBLIB_PORTAL    | See Enterprise PeopleTools PeopleBook:<br>PeopleTools Portal Technology, "Appendix D:<br>PeopleTools Web Libraries." |
| WEBLIB_RS        | Required by the PeopleSoft Resource Management<br>Monthly Schedule page.                                             |

# Appendix C

# **PeopleSoft Project Costing Reports**

This appendix provides an overview of PeopleSoft Project Costing reports and enables you to view a summary table of all reports.

**Note.** For samples of these reports, see the PDF files that are published on CD-ROM with your documentation.

#### See Also

Enterprise PeopleTools PeopleBook: PeopleSoft Process Scheduler

# PeopleSoft Project Costing Reports: A to Z

This table lists the PeopleSoft Project Costing reports, sorted alphanumerically by report ID.

**Note.** Reports in PeopleSoft Project Costing that show project transaction data are generated from data in the Project Transactions Reporting table (PC\_RPO), which you must populate beforehand.

| Report ID and Report<br>Name         | Description                                                                                                    | Navigation                                                    | Run Control Page |
|--------------------------------------|----------------------------------------------------------------------------------------------------|---------------------------------------------------------------|------------------|
| PCPL1000<br>Project Financial Report | View a transaction<br>summary of all activities by<br>analysis type, source type,<br>category, and subcategory.<br>(SQR)<br>Note. Run the Report<br>Summarization process<br>(PC_RPO) by transaction<br>date before you run the<br>Project Financial Report. | Project Costing, Reports,<br>Summary, Financial,<br>Financial | RUN_PCPL1000     |

See Chapter 33, "Creating and Modifying Reports in PeopleSoft Project Costing," page 811.

| Report ID and Report<br>Name                        | Description                                                                                                    | Navigation                                                                                                | Run Control Page |
|-----------------------------------------------------|----------------------------------------------------------------------------------------------------|----------------------------------------------------------------------------------------------------|------------------|
| PCPL2000<br>Project Transaction Report              | View a transaction<br>summary of all projects by<br>analysis type, source type,<br>category, and subcategory.<br>(SQR)<br><b>Note.</b> Run the Report<br>Summarization process by<br>transaction date before you<br>run the Project Transaction<br>Report.                                                                                                    | Project Costing, Reports,<br>Summary, Transaction,<br>Transaction Summary                                 | RUN_PCPL2000     |
| PCX9000<br>Project Funds Distribution<br>Report     | View various amounts for a<br>project or appropriation<br>such as the amount funded,<br>spent, remaining, and<br>collected. (XML Publisher)                                                                                                    | Project Costing, Funds<br>Distribution, Project Funds<br>Distribution Report                              | RUN_PCX9000      |
| PCY1000RPT<br>Business Unit List                    | View a list of all business<br>units and their<br>corresponding default<br>options. (Crystal)                                                                                                    | Setup Financials/Supply<br>Chain, Business Unit<br>Related, Reports, Project<br>Costing Units, Parameters | RUN_PCBU1000     |
| PCY1030RPT<br>Active Analysis Group<br>Definitions  | View the definition of each<br>analysis group in the<br>system. (Crystal)                                                                                                    | Project Costing, Reports,<br>Definition, Active Analysis<br>Groups, Active Analysis<br>Groups             | RUN_PCY1030      |
| PCY1050.RPT<br>Budgets to Costs Review by<br>Period | View a list of budget-to-<br>cost variances by budget<br>item for each period of a<br>project. (Crystal)                                                                                                    | Project Costing, Reports,<br>Project Budget Review,<br>Project Budget Review                              | RUN_PCY1050      |
| PCY5050RPT<br>Transaction Level Report              | View a list of the activity<br>type, activity ID, source<br>type, category, and<br>subcategory for transactions<br>for all projects or specified<br>projects for a business unit,<br>and optionally for a specific<br>date range or budget, cost,<br>and revenue analysis group.<br>(Crystal)<br><b>Note.</b> Run the Report<br>Summarization process by<br>transaction date before you<br>run the Transaction Level<br>Report. | Project Costing, Reports,<br>Summary, Transaction<br>Level Report, Transaction<br>Level Report            | RUN_PCY5050      |

| Report ID and Report<br>Name                          | Description                                                                                                    | Navigation                                                                                                 | Run Control Page |
|-------------------------------------------------------|----------------------------------------------------------------------------------------------------|----------------------------------------------------------------------------------------------------|------------------|
| PCY8020RPT<br>Active Analysis Types by<br>Tableset ID | View a list of all active<br>analysis types for a specific<br>setID as of a specific date.<br>(Crystal)        | Project Costing, Reports,<br>Definition, Analysis Types<br>by SetID, Analysis Types<br>by SetID            | RUN_PCY8020      |
| PCY8030RPT<br>Active Activity Types by<br>Tableset ID | View a list of all active<br>activity types for a specific<br>setID as of a specific date.<br>(Crystal)        | Project Costing, Reports,<br>Definition, Activity Types<br>by SetID, Activity Types by<br>SetID            | RUN_PCY8030      |
| PCY8080RPT<br>Linked Transaction<br>Elements          | View a list of all user-<br>defined links between<br>source types, categories,<br>and subcategories. (Crystal) | Project Costing, Reports,<br>Definition, Linked<br>Transaction Elements,<br>Linked Transaction<br>Elements | RUN_PCY8080      |

# Index

#### Α

AAD load type 606 accounting date override 617 Accounting Defaults page - Create Expense Report 428 Accounting Defaults page - Expense Report 428 Accounting Detail page - Create Expense Report 428 Accounting Detail page - Expense Report 429 accounting distributions understanding 384 accounting entries defined in accounting rules 127 templates 111 viewing PeopleSoft Project Costing entries from PeopleSoft General Ledger 459 Accounting Entry Definition page 335 Accounting for Projects 111, 114 Accounting History component (PC\_ACCTG\_JNL\_COMP) 458 Accounting Line for Contracts and Projects table (CA\_ACCTG\_LN\_PC) 114 accounting periods for business units 20 accounting rules funds distribution 384 Accounting Rules component (PSA\_ACCT\_SETUP) Accounting Rules page 124 defining accounting rules 124 Accounting Rules page 124 Active Analysis Groups report 834 activities See Also standard activities copying records (table) 38 creating and modifying 214 defining project activities 220 deleting 39, 196 methods for creating 211 standard 88 tracking quality 223 tracking rates 224 tracking status 240 types 87 understanding activity owners 212 Activities Interface component (INTFC\_ACT\_GEN) reviewing Activities Interface staging table data 775 Activities Interface staging table (INTFC\_ACT\_GEN) 720, 739, 792 Activities Resources component (PC\_PROJ\_ACTY\_PNLG) Gantt Chart page - Project Activities 227 Project Activities page 227 Activity Alerts page 227 activity definition funds distribution 222 Activity Definitions - Definition page 220 Activity General component (PROJECT\_ACTIVITY) Asset Integration Rules page - Activity

Definitions 215, 596, 620, 692 Attachments page - Activity Definitions 215 Budget Alerts page - Activity Definitions 215, 281 **Definition page - Activity Definitions** 215, 484 General Information page - Activity **Definitions 215** Location page - Activity Definitions 215 Quality page - Activity Definitions 215 Rates page - Activity Definitions 215 setting up and using express capitalization 594 setting up and using manual capitalization 619 User Fields page - Activity Definitions 215 Activity Interface component (INTFC\_ACT\_GEN) Description page - Review Activity Details 770 Location page - Review Activity Details 770 Quality page - Review Activity Details 770 Review Activity Details page 770 Status page - Review Activity Details 770 Activity Organization page 123 activity owners 212 Activity Owning Organization component (PSA\_ORGPRJACT\_DEFN) Activity Organization page 123 Activity Status component (PC\_ACT\_STATUS\_PNLG) Status page - Activity Definitions 240 Activity Team Assignment page 244, 249 activity teams adding members 244 security 23 understanding 243 viewing and modifying members 251 viewing rates 376 viewing time by activity chart 256 Activity Team Standard Rates component (PC\_ACT\_TEAM\_RATES) 376 Activity Team Standard Rate Sheet page 252 Activity Team Standard Rate Sheet page 252, 376, 377 Activity Types by SetID report 835 Activity Types component (PROJ\_ACTIVITY\_TYPE) 86 Activity Types page 87 Activity Types page 87 Activity Type Status Path component (PC\_ACTSTATCTL\_PNLG) 86 Activity Type Status Path page 87 Activity Type Status Path page 87, 88 Activity Valuation page 504, 509 Actual Profitability page 543, 544 Additional Dates page - Project Definitions 157 Additional Dates page (project schedule) 167 Additional Steps component (PC\_PIC\_ADD\_STEP) Define Additional Steps page - Project Initiation Checklist 183 Step Notes page - Project Initiation Checklist

183 Add Transactions component (INTFC\_PROJ\_EXPRESS) Add Transactions page 260, 417, 457 Add Transactions page 260, 264, 417, 457 ADJ load type 606 Adjust Budget Items page - Project Budget Items 284, 294 Adjust Budget Periods page - Project Budget Periods 284, 301 adjustments asset adjustment triggers 605 asset end of year adjustments 606 cost transactions 564 funds distribution 405 Adjustments from Receivables page 701 Adjustments page - Accounting 558 Administer Integrators page 804 ADQ load type 606 AFUDC See Allowance for Funds Used During Construction (AFUDC) Allocation Request component (ALLOC\_REQUEST) 470 Allocation Request page 470, 477 allocations allocating costs from General Ledger 477 defining allocation basis 472 defining allocation pool 470 defining allocation target 473 defining allocation type 470 defining amount fields 477 defining batch records 476 sample data for project-to-project 466 understanding 465 ALLOCATIONS component 466 Allowance for Funds Used During Construction (AFUDC) 479 Amount Fields page - Define Allocation Step 470, 477 analysis project profitability 502 ANALYSIS GRP\_DEFN setup component 89 analysis groups 63 creating 91 creating for project analysis 67 specifying options 91 Analysis Groups component (ANALYSIS\_GRP\_DEFN) Analysis Groups page 90 Description page - Analysis Groups page 90 setting up transaction-related information 89 Analysis Groups page 90, 91 analysis inquiries 537 analysis types creating 90 historical budget versions 33 secured 106 understanding 58 Analysis Types by SetID report 835 Analysis Types component (PROJ\_ANALYSIS\_TYPE) Analysis Types page 90, 324 creating budget plan versions 32 setting up transaction-related information 89 Analysis Types page 90, 324, 325 analyze project profitability 542

analyzing projects 489 apply burden rates funds distribution process 399 Approval page - Project Definitions 157, 178 Approve Review Assets component (PC\_AM\_APPROVE) 592 Integration Detail page 636 Integration Summary page 636 Review Assets page 539, 636 archived data See data archives asset assignment assigning assets to multiple projects 586 assigning transactions to assets 587 asset capitalization assigning transactions to assets 625 book processing 578 defining filter criteria 629 reversing transactions 641 setting up express capitalization 594 setting up manual capitalization 618 understanding express capitalization 576 understanding manual capitalization 576 understanding work order asset capitalization 686 asset integration rules asset adjustment triggers 605 asset creation triggers 604 asset end of year rule 606 asset identification rules 602 asset integration types 602 asset location sources 605 asset processing destinations 605 asset transaction load types 606 inheriting rules from programs 580 integration defaults 601 understanding 579 Asset Integration Rules page - Activity Definitions 215, 596, 620, 692 Asset Integration Rules page - project, activity, business unit 600, 621 Asset Integration Rules page - Project Costing Options 596, 619, 692 Asset Integration Rules page - Project Definitions 158, 596, 620, 692 Asset Management Loader tables (INTFC\_FIN and INTFC\_PHY\_A) 580, 592 Asset Profile component (PROFILE\_PC) Asset Profile page 72, 619 setting up and using manual capitalization 618 setting up general control data 72 Asset Profile page 72, 73, 619, 621 asset profiles setting up 73 understanding 50 asset retirement manually retire assets 644 retiring work order assets 647 understanding manual retirement 588 understanding work order asset retirement 686 using express retirement for work ordermanaged projects 589 Asset Retirement Integration process (PC RETIRE AM) 588, 589, 590, 644, 686, 824 Asset Retirement page 644 asset reversals 585, 641 asset reviews and approvals 635 assets review and approval 583 Assign ChartFields page - Accounting 558

Assign Resources to an Asset component (PC\_AM\_RESOURCES) 619, 620 Assign Team from Project component (PROJ\_TEAM\_COPY) Assign Team from Project page 251 Select activities for resources/requirements page 251 Assign Team from Project page 253, 255 copying activity team members to a single activity 251 copying project team members to a single activity 251 copying project team members to multiple activities 251 Assign to Project Tree page 208 Assign To Project Tree page - Project Definitions 157 Assign Transactions page - Assets 620, 626 Assign Transactions to Assets page 620, 625 Attachments page - Activity Definitions 215 Attachments page - Project Definitions 158, 182 Autopilot 825

#### В

Basis page - Define Allocation Step 469, 472 batch processes configuring temporary tables 823 running on Autopilot 825 Batch Records page - Define Allocation Step 469, 476 BIIF0001 process See Billing Interface process (BIIF0001) BIIVC000 process Billing Finalization process (BIIVC000) Bill Header table (BI\_HDR) 656 billing accepting billing worksheets 656 deleting billing worksheets 656 distribution status 661 processing discounts 654, 657 processing retainages 657, 658 running the Billing engine 654 understanding lifecycle of project transaction rows 662 billing adjustments funds distribution 404 Billing and Revenue Management process (PC\_REVBI\_SUM) 663 Billing Events table (CA\_BP\_EVENTS) 651 Billing Finalization process (BIIVC000) 657 Billing Interface process (BIIF0001) 655 Billing Interface table (INTFC\_BI) 654 Billing Plans table (CA\_BILL\_PLAN) 651 Billing Review page - Manager Transaction Review 569 Billing to Project Costing component (PC\_BI\_TO\_PC) 663 Billing to Project Costing process (PC\_BI\_TO\_PC) 658, 663 **BIPCC000** process See Project Costing-Contracts Interface process (BIPCC000) branching project trees 209 Budget Alerts page - Activity Definitions 215, 281

Budget Alerts page - project, activity, business unit 281 Budget Alerts page - Project Costing Options 281 Budget Alerts page - Project Definitions 159, 281 Budget Category Control table (GM\_BUD\_CATEGORY) 794 budget checking funds distribution 381 Budget Detail page 283, 288 Budget Detail table (PC\_BUD\_DETAIL) 75, 320, 800 budget distribution options adjust by amount 293 adjust by percentage 293 clear values 294 even spread 294 overview 275 percentage spread 294 Budget Exceptions component (KK\_XCP\_BD) 539 Budgeting Analysis component (PC BUD SUMMARY) Budget vs. Actual page 312 Budgeting to Project Costing process (PC\_BD\_TO\_PC) 310 Budget Item page 312 Budget Items component (PC\_BUD\_ITEMS) Budget Items page 72 setting up general control data 72 Budget Items page 72, 74, 280 Budget Loader process (PC\_BUDGET\_IN) 320, 823 Budget Plan component (PC\_BUD\_GENERAL) Budget Plan component (PC\_BUD\_GENERAL) 306 Budget Plan page 283, 308 Budget Plan page 283, 284, 306, 308 budget plans creating versions 306 finalizing 306 Budget Processor process (FS\_BP) 316, 327 Budget Row Versioning page 21, 31 budgets copying budget items 305 from Microsoft Project 2002 308 Budget versus Actual page 312 Budget vs. Actual page 312 burden 666 business processes, PeopleSoft Project Costing 1 business unit funds distribution 31 one target definition 31 Business Unit List report 834 business units See Also project business units setting up 13

# С

CA\_BI\_INTFC process See Contracts-Billing Interface process (CA\_BI\_INTFC) CA\_LIMIT process Limits process (CA\_LIMIT) Calculate Amount From Quantity page 303 Calculate Amount From Quantity page - Project Budget Periods 284 Calculate Interest component (PC\_INTEREST)

Calculate Interest page 484 Calculate Interest page 484, 486 Calculate Percent Complete page 541 categories and subcategories 71 Categories component (PROJ\_CATG\_DEFN) Categories page 70 setting up project ChartFields 69 Categories page 70 CCA analysis type 413 ChartField security 103 ChartFields See Also project ChartFields enabling combination editing 29 setting up for integration with PeopleSoft Expenses 427 chart of accounts See ChartFields Choose type of adjustment page 557 Choose type of adjustment page - Manager Transaction Review 564 closed purchase order adjustments 413 Commitment Control Budget Exceptions page 539 Commitment Control page 329 Commitment Control reversals 29 Commitment Control to Project Costing Integration component (PC\_KK\_TO\_PC) 329 Commitment Control to Project Costing process (PC\_KK\_TO\_PC) 320, 329, 824 component interfaces PC\_CATG\_DEFN\_INTFC 69 PC\_RATE\_EMPL\_INTFC 359 PC\_RATE\_INTFC 362 PC\_RATE\_JOBC\_INTFC 360 PC\_RES\_TYPE\_INTFC 69 PC\_STD\_ACT\_INTFC 86 PC\_SUBCAT\_DEFN\_INTFC 69 PROJECT\_BU\_OPTIONS 20 PSA\_ACCT\_SETUP\_CI 124 compressed data manage 715 compress project data 708 Compress Project Data page 709, 713 Configure SQR Report page 818, 819 contracts associated with activities 224 limiting costs 354, 654 processing government contract limits 668 processing project-related contract lines 650 Contracts-Billing Cross-reference table (CA\_BP\_XREF) 651, 656, 657, 658, 662 Contracts-Billing Interface process (CA\_BI\_INTFC) 654, 658, 662 Contracts Prepaid table (CA\_PREPAID\_TBL) 656, 657 Contracts to Project Costing process (PC\_CA\_TO\_PC) 663 Convert Currency page 266, 267 Copy From Another Plan page 283, 305 Copy Project page 153 Copy Template Option 1 page 21, 33 Copy Template Option 2 page 21, 37 correct budget exceptions funds distribution 401 correct distribution errors 402 correct errors funds distribution 403 cost of removal 590 Cost Review page 557 Cost Review page - Manager Transaction Review

558 costs adjusting transactions 564 pricing project costs 339 procurement 407 reviewing summarized asset costs 583 Create Project from Microsoft component (PC\_MSP2\_CREATEPROJ) 795, 807 Create Project from Microsoft page 807 Create Project From Template page 151 Create Project from Template process (PC\_CRTMPL\_AE) 823 Create Work Order page 693 Cross-reference Status field (XREF\_STATUS) 656 currency rate types 17 Currency Reconciliation (PC\_CUR\_REGION) 267 Currency Reconciliation component (RUN\_PC\_M\_CUR) Convert Currency page 266 Custom page - Define Filter Criteria 631

# D

data archives understanding prerequisite 706 understanding process flow steps 706 data compression viewing summarized data 715 data flow dual-feed system 452 methods of posting data from feeder systems 452 single-feed system 453 data summary understanding 703 Define Additional Steps page - Project Initiation Checklist 183 Define Allocation Step component (ALLOCATIONS) Amount Fields page - Define Allocation Step 470 Basis page - Define Allocation Step 469 Batch Records page - Define Allocation Step 469 example PC\_TO\_PC allocation step 466 Offset page - Define Allocation Step 469 Output Options page - Define Allocation Step 469 Pool page - Define Allocation Step 469 Round Options page - Define Allocation Step 469 Target page - Define Allocation Step 469 Type page - Define Allocation Step 469 Define Assets page 620, 621 Define Filter Criteria - Custom page 620 Define Filter Criteria - Standard 1 page 620 Define Filter Criteria - Standard 2 page 620 Define Rate Sets component (PC\_RATE) Rate Sets page 362, 672, 691 Rate Variance History page 673 Target page - Rate Sets 672 Target page - Rate Sets page 362, 691 Define Standard Activities component (FS\_ACTIVITY\_TBL) setting up activity-related information 86 Standard Activities page 87

defining accounting rules 119 Definition page - Activity Definitions 215, 220, 484, 485 deleted project log 199 Delete Utility component (PC\_DEL\_COMPONENT) Project Delete Utility page 197 Delete Utility component (PC\_DEL\_RESL\_COMP) Delete Utility Exceptions page 197 Review Project Delete Log page 197 Delete Utility Exceptions page 197 Delete Utility Tables page 21, 39 Description page - Analysis Groups page 90 Description page - Review Activity Details 770 Description page - Review Project Definition 769 Description page - Source Groups 90 diagrams Allocating activity costs by using the PC\_TO\_PC allocation step 467 Billing cycle for rate-based contract lines 651 Creating a new template from a blank project 141 Creating a new template from an existing project 142 Creating a work order from a project activity 681 Dual posting (simultaneous) data flow 452 Example of an organizational hierarchy 117 Example of a procurement process 407 Example of project overview results on the Project Valuation page 508 Example of transaction group results on the Project Valuation page 507 Examples of available activities to which users can charge time 426 Examples of time report charging levels 426 Flow of data between PeopleSoft Project Costing or PeopleSoft Program Management and Microsoft Project 2002 785 Flow of transactions in Accounting for Projects 113 Hierarchical relationship of a project and its activities and transactions 139 Importing data from a template into an existing project 144 Load Projects and Activities process table and tree-loading steps 720 Manually capitalizing assets 577 PeopleSoft Project Costing business processes 1 PeopleSoft Project Costing integration flow with other applications 2 Pricing flow between PeopleSoft Expenses and PeopleSoft Project Costing 346 Processing rate plans 345 Project Costing to Commitment Control process flow 316 Project Data Compression process 704 Project Data Compression process followed by the archive process 706 Project tree 201 Sending assets to PeopleSoft Asset Management 583 Setting up project and processing status 54 Single posting (sequential) data flow 454 Top-down and bottom-up and budgeting

processes 273 WBS example 213 Distribute Costs to Budgets process (PGM\_SPREAD) 30 distributing funding 379 distribution errors correct 402 distribution statuses 351 dynamic edit tables 19

#### Ε

EIPs See Enterprise Integration Points (EIPs) Employee Attribute Exceptions component (PSA\_EXCPT\_EE2) defining the sharing structure 129 Employee Attribute Exceptions page 130 Employee Attribute Exceptions page 130 Employee Costs by Activity page 539 Employee Costs by Project page 539 Employees by Job Codes page 539 Employees in a Jobcode component (PC\_JOBCODE\_EMPL) 539 Enter New Rate Plan Keys page 363 Enter New Rate Set Keys page 362 Enterprise Integration Points (EIPs) 436 Enter Root Node for Tree page 205, 206 Entry Event Budget Accounting Entries page 335 Entry Event Budget page 335 Entry Event Code Definition page 334 Entry Event Process Definition page 335 Entry Event Source Definition page 334 Events component (PROJECT\_EVENTS) Events page 79 setting up project-related information 77 Events page 79 Events page - Project Options 85 Expense Processes page 430 Expense Report Entry component (TE\_EXPENSE\_SHEET2) 428, 429 Expenses page 358, 431 Expenses to Project Costing component (PC EX TO PC) 358, 431 Expenses to Project Costing process 431 Expenses to Project Costing process (PC\_EX\_TO\_PC) 824 Expenses Transaction Process component (RUN\_EXTRNPRC) 430 express asset capitalization reviewing assets 615 running 618 understanding 576 Express Asset Definition page creating a single asset from multiple activities 596, 608 creating a single asset per activity 596, 607 creating multiple assets from multiple activities 597, 608 distributing cost percentages at the activity level 597, 611 distributing cost percentages at the project level 597, 610 distributing quantities at the activity level 597, 613 distributing quantities at the project level

597, 612

understanding 595 Express Asset Filter Criteria page 596, 597 express asset retirement 589 Express Asset Transaction Filter component (PC\_AM\_FLTR) 594 Express Asset Transaction Filter component (PC\_PM\_REVIEW) Express Asset Filter Criteria page 596 Express Capitalization component (PC\_EXP\_CAP) 615 Express Capitalization process (PC\_EXPRSS\_AM) 576, 586, 593, 594, 615, 618, 824 Express Capitalization Process page 615, 618 Express Retirement process (PC\_EXPRET\_AM) 586, 589, 590, 647, 685, 686, 690, 698, 824 Express Retirement Process component (PC EXP RET) 644, 698

Express Retirement Process page 644, 647, 698

#### F

FASB 34 interest method 482 Financial Summary report 833 flat files 445 Flexible Analysis page 511, 512 Flexible Analysis Template (existing) page 511 Flexible Analysis Template (new) page 511 Flexible Analysis Template component (PC\_SUM\_TMPL) Flexible Analysis Template (existing) page 511 Flexible Analysis Template (new) page 511 setting up flexible analysis templates 510 Flexible Analysis Template page 511 Flexible Analysis User Default component (PC\_TMP\_LST\_PNLG) 511 Flexible Analysis User Default page 511 Forecast Variance Calculation process (PC\_FC\_CALC) 824 FS\_08 SetID 168 FS\_ACTIVITY\_TBL setup component 86 FS\_BP process 316 Funds Budget Exceptions page 396, 401 funds distribution 379 accounting rules 384 activity definition 222 participating 222 adjustments 405 analysis types example 384 billing adjustments 404 budget checking 381 business unit level 31 correct budget exceptions 401 correct errors 403 credits 383 defining source criteria 389 defining target distribution rules 391 defining target rules thresholds 392 project costing 394 general ledger 396 example 382 journal generator 386 managing 396 one target definition 381

options to generate 382 over distribution limit rows 400 process 397 process project accounting process 386 process transactions 381 project level 175 rule 382 setting up 387 set up steps 387 source activity options 390 rates 390 transactions 391 source criteria 391 understanding 379 Funds Distribution - Source page 388, 389 Funds Distribution - Target page 388, 391 Funds Distribution page 397 Funds Distribution process (PC\_FND\_DIST) 379, 824 Funds Finalization process (PC\_FUND\_RES) 824

# G

Gantt Chart page - Project Activities 227, 238 General Information page - Activity Definitions 215.216 General Information page - Project Definitions 148, 157, 159, 693 General Integration page - Integration Templates 77 general ledger business units 15, 20 General Ledger Chartfield Data page - Review Transaction Details 770 General Ledger Integration page - Integration Templates 78, 79, 323 General Ledger page 462 General Ledger to Project Costing component (PC\_GL\_TO\_PC) 462 General Ledger to Project Costing process (PC\_GL\_TO\_PC) 462 Generate Journals Request page 457, 458, 459 government contracts integration 665 terminology 665 understanding applied over/under asset accounts 666 understanding burdening 666 understanding cost-plus contract lines 666, 667 understanding direct costs 666 understanding fees 666 understanding forward pricing rates 666 understanding government pricing 667 understanding indirect costs 666 understanding limits processing 668 understanding progress payments 669 understanding provisional rates 666 understanding variance pricing 666, 669 understanding withholding 668 using the Separate Billing and Revenue option 650

implementation

See PeopleSoft Project Costing implementation Import from Template page 194 Import from Template process (PC\_IMTMPL\_AE) 824 input control - project options 30 Inquire Employee Reported Time component (PC\_LABR\_EMP\_INQ) 538 Time by Employee page 252 INSTALLATION\_PC component See Project Costing - Installation Options component (INSTALLATION\_PC) Integrate with Microsoft Project page 804, 807 Integration Detail page - Review Assets 636, 642 integrations diagram 2 government contracts 665 Microsoft Project 2002 783 PeopleSoft Asset Management 575 PeopleSoft Commitment Control 315 PeopleSoft Contracts and PeopleSoft Billing 649 PeopleSoft Expenses 425 PeopleSoft General Ledger 451 PeopleSoft Inventory 421 PeopleSoft Maintenance Management 679 PeopleSoft Order Management 423 PeopleSoft Payables 422 PeopleSoft Receivables 699 PeopleSoft Services Procurement 448 PeopleSoft Time and Labor 433, 436 third-party applications 719 Integration Summary page - Review Assets 636.638 Integration Template General Ledger table (PC\_INT\_TMPL\_GL) 79 integration templates defining 79 understanding 51 Integration Templates - General Integration page 79 Integration Templates component (PROJ\_INT\_TMPL) General Integration page - Integration Templates 77 General Ledger Integration page - Integration Templates 78, 323 Integration Templates page 77 setting up project-related information 77 Integration Templates page 77 Integration Template table (PC\_INT\_TMPL) 79 INTEREST\_TYPE setup component 72 Interest Calculation page 483, 484 Interest Calculation process (PC\_INTEREST) 221, 485, 486 interest calculations defining in projects 484 defining period calculation factors 480 establishing calculation factors 486 identifying activities 485 identifying projects 485 setting up 483 setting up for FASB 34 method 482 setting up straight average method 481 understanding 479 Interest Types component (INTEREST\_TYPE) Interest Types page 72 setting up general control data 72 Interest Types page 72, 76

INTERFACE\_RESOURCE component 776 interunit asset transfers 587 INTFC\_ACT\_GEN component 775 INTFC\_ACT\_GEN table 739 INTFC\_PROJ\_GEN component 770 INTFC\_PROJ\_GEN table 723 INTFC\_PROJ\_RES table 748 Inventory by Activity component (MATERIAL) 539 Inventory by Activity page 539 Inventory page 358, 422 Inventory to Project Costing component (PC\_IN\_TO\_PC) 358, 422 Inventory to Project Costing process (PC\_IN\_TO\_PC) 415, 421, 824 invoices 655 Invoices by Activity component (PC\_INVOICE\_INQ) 539 Invoices by Activity page 539 Item Activity table (ITEM\_ACTIVITY) 699

#### J

Journal Entries by Activity page 540 Journal Generator Request page 461 Journal Generator Run Request component (JRNLGEN\_REQUEST) 457, 459 JRNL\_GEN\_REQUEST Application Engine 461 Justification page - Project Definitions 158, 180

#### L

limits on contracts 654 Limits process (CA\_LIMIT) 29, 354, 654 Linked Transaction Elements report 835 Load Projects and Activities component (PC\_INTF\_GEN) 778 Load Projects and Activities page 778 Load Projects and Activities process (PC\_INTF\_GEN) 226, 720 Load Third-Party Transactions process (PC\_INTFEDIT) 278, 288, 308, 316, 327, 776, 777, 824 Load Transaction into Asset Management process (AMIF1000) 592 Load Transactions component (PC\_INTFEDIT) 326, 778 Load Transactions page 326, 778, 780 load types AAD 606 ADJ 606 ADO 606 Location page - Activity Definitions 215, 223 Location page - Project Definitions 157, 176 Location page - Review Activity Details 770 Location page - Review Project Definition 769

#### Μ

Maintain Project with Microsoft Project component (PC\_MSP2\_UPDATEPROJ) 804 Maintain with Microsoft Project component

(PC MSP2 UPDATEPROJ) 807 Maintenance Management Tools Usage page 359 Maintenance Management to Project Costing component (PC\_WM\_TO\_PC) 359 manage compressed data 715 Manager page - Project Definitions 157, 175 Manager page - Review Project Definition 769 Manager Transaction Review page 552 managing funds distribution 396 manual asset capitalization asset integration rules 621 running 633 summarizing by profile 623 understanding 576 manual asset retirement 588 Manual Capitalization Review component (PC\_AM\_MAN\_CAP) 615 Manual Capitalization Review page 615 Microsoft Integration Options page 795 Microsoft Project 2002 integration 783 Microsoft Project page 795 Multicurrency Conversion process (PC\_MULTI\_CURRENCY) 781, 824 My Oracle Support website 3, 438, 783, 784 My Projects component (PC\_MYPROJECT\_PNLG) My Projects page 188 Projects List page 188 My Projects page 188, 189

# Ν

navigation pages, custom 7 nonrecoverable value added tax (VAT) 414

# 0

Offset page - Define Allocation Step 469 one target definition business unit 31 funds distribution 381 project definition 175 OPENC analysis group 411 open period control 14 Order Management page 359, 423 Order Management to Project Costing component (PC\_OM\_TO\_PC) 359, 423 Order Management to Project Costing process (PC\_OM\_TO\_PC) 416 Orders by Activity component (ORDERS) 540 Orders by Activity page 540 Organizational Exceptions component (PSA\_EXCPT\_ORG) defining the sharing structure 129 Organization Exceptions page 131 organizational sharing defining exceptions 134 defining owning organizations 123 sharing rules 132, 133 specifying sharing options and exceptions 131 understanding organizational hierarchies 117 understanding owning organizations 117

understanding sharing options and exceptions 118 Organizational Sharing Options component (PSA\_SHARING) defining the sharing structure 129 Organizational Sharing Options page 130 Organizational Sharing Options page 130, 131 Organizational Sharing Rules page 130 Organizational Sharing Rules page - Source Criteria 132 Organizational Sharing Rules page - Target Definition 130, 133 Organization Definition component (PSA\_ORG\_DEFN) defining organizational accounting installation options 121 Organization Hierarchy page 122 Organization Exceptions page 131 Organization Hierarchy page 122 Organization page - Project Definitions 123 Output Options page - Define Allocation Step 469 over distribution limit funds distribution 400 Over Distribution Limits List page 396, 400

# Ρ

participating activity definition funds distribution 222 Payables page 358, 422 Payables to Project Costing component (PC AP TO PC) 358, 422 Payables to Project Costing process (PC\_AP\_TO\_PC) 340, 414, 416, 422, 823 PC\_ACTSTATCTL\_PNLG setup component 86 PC\_AM\_DEFN setup component 619 PC\_AM\_EXPRESS setup component 594 PC\_AM\_FLTR setup component 594 PC\_AM\_RESOURCES setup component 619 PC\_AM process See Send to Asset Management process (PC AM) PC\_AP\_TO\_PC process Payables to Project Costing process (PC\_AP\_TO\_PC) PC\_AR\_TO\_PC process Receivables Adjustments process (PC\_AR\_TO\_PC) PC\_BI\_TO\_PC process Billing to Project Costing process (PC\_BI\_TO\_PC) PC\_BUD\_ITEMS setup component 72 PC\_BUD\_SUM process See Refresh Budget Summary process (PC\_BUD\_SUM) PC\_BUDGET\_IN process 320, 823 PC\_BUS\_UNIT\_OPT setup component 20, 594, 618 PC\_CA\_TO\_PC process See Contracts to Project Costing process (PC\_CA\_TO\_PC) PC\_CATG\_DEFN\_INTFC component interface 69 PC\_COMPRESS 708 PC\_COMPRESS\_LOG page 716 PC\_COMPRESS\_TPL page 709

PC\_COMPRESS page 709 PC\_COMPRESS process See Project Data Compression process (PC\_COMPRESS) PC\_COPY\_AE process 823 PC\_CPY\_AELIB process 823 PC\_CRTMPL\_AE process 823 PC\_CUR\_REGION 267 PC\_DEL\_UTIL process 823 PC\_EA\_ACT\_PROFIT page 543 PC\_EA\_PROFIT\_DTL\_SEC page 543 PC\_EA\_PROFIT\_DTL page 543 PC\_EA\_TOP\_PROFIT page 544 PC\_EX\_TO\_PC process See Expenses to Project Costing process (PC\_EX\_TO\_PC) PC\_EXPRET\_AM process Express Retirement process (PC\_EXPRET\_AM) PC\_EXPRSS\_AM process Express Capitalization process (PC EXPRSS AM) PC\_FC\_CALC process 824 PC\_FND\_DIST process See Funds Distribution process (PC\_FND\_DIST) PC\_FUND\_RES process 824 PC\_GL\_TO\_PC process See General Ledger to Project Costing process (PC\_GL\_TO\_PC) PC\_IMTMPL\_AE process 824 PC\_IN\_TO\_PC process See Inventory to Project Costing process (PC\_IN\_TO\_PC) PC\_INTEREST process Interest Calculation process (PC\_INTEREST) PC\_INTF\_GEN process Load Projects and Activities process (PC\_INTF\_GEN) PC\_INTFEDIT process Load Third-Party Transactions process (PC\_INTFEDIT) PC\_KK\_TO\_PC process Commitment Control to Project Costing process (PC\_KK\_TO\_PC) PC\_MULTI\_CUR process Multicurrency Conversion process (PC\_MULTI\_CURRENCY) PC\_OM\_TO\_PC process 416 PC\_PC\_BD\_B process 310 PC\_PCAM\_DEFN setup component 619 PC PERCENT process 541 PC\_PETIP\_SUM Transactions in Progress Summary **Application Engine Batch Process 498** PC\_PM\_SUMM\_TMPL setup component 552 PC\_PO\_TO\_PC process See Purchasing to Project Costing process (PC\_PO\_TO\_PC) PC\_POADJUST process Purchasing Adjustment process (PC\_POADJUST) PC PRICING process Pricing process (PC\_PRICING) PC\_PRJSTATCTL\_PNLG setup component 77 PC\_PROFIT\_AE See Project Profitability (PC\_PROFIT\_AE) PC\_RATE\_EMPL\_INTFC component interface

359 PC\_RATE\_EMPL setup component 359 PC\_RATE\_INTFC component interface 362 PC\_RATE\_JOBC\_INTFC component interface 360 PC RATE JOBC setup component 359 PC\_RATE\_PLAN setup component 362 PC\_RATE\_ROLE setup component 359 PC\_RATE setup component 362, 671 PC\_REJECT\_AM process 824 PC\_RES\_TYPE\_INTFC component interface 69 PC\_RESADJUST process 824 PC\_RETIRE\_AM process See Asset Retirement Integration process (PC\_RETIRE\_AM) PC\_REVBI\_SUM process 663 PC\_REVERS\_AM process 824 PC\_RPO\_GRP setup component 813 PC\_RPO process See Report Summarization process (PC\_RPO) PC RPO table 813 PC SEL CRITERIA setup component 619 PC\_SP\_TO\_PC process 448 PC\_STATUS\_DEFAULT setup component 77 PC\_STD\_ACT\_INTFC component interface 86 PC\_SUBCAT\_DEFN\_INTFC component interface 69 PC\_SUM\_RFSH process See Refresh Summary Tables process (PC\_SUM\_RFSH) PC\_SVTMPL\_AE process 824 PC\_TIP\_GROUP\_AP page 521 PC\_TIP\_GROUP\_AR 521 PC\_TIP\_GROUP\_BD page 520 PC\_TIP\_GROUP\_BI page 520 PC\_TIP\_GROUP\_CA page 520 PC\_TIP\_GROUP\_EX page 520 PC\_TIP\_GROUP\_FA page 521 PC\_TIP\_GROUP\_GL page 521 PC\_TIP\_GROUP\_IN page 521 PC\_TIP\_GROUP\_PO page 521 PC\_TIP\_GROUP page 520 PC\_TL\_TO\_PC process See Time and Labor to Project Costing process (PC\_TL\_TO\_PC) PC\_TO\_KK process Project Costing to Commitment Control process (PC\_TO\_KK) PC\_TRANS\_IDENTIFY setup component 89 PC\_TRANS\_TYPE setup component 72 PC\_TREE\_LOAD process See Projects Tree Integration process (PC\_TREE\_LOAD) PC\_VALN\_CALC process Project Valuation Calculation process (PC\_VALN\_CALC) PC\_VALN\_TEMPLATE setup component 503 PC\_VAR\_PRICE process See Variance Pricing process (PC\_VAR\_PRICE) PC\_WRAPPER process 327 PC to AM Staging table (PROJ\_AM) 580, 584, 592, 639 PC transactions not costed or priced 524 PeopleSoft Asset Management integration 575, 591 PeopleSoft Asset Management Loader tables (INTFC\_FIN and INTFC\_PHY\_A)

633, 639, 647 PeopleSoft Billing integration 649 PeopleSoft Commitment Control integration 315 PeopleSoft Contracts integration 649 PeopleSoft Expenses enforce team 171 integrating with 425 setting Enforce Team project options 23 PeopleSoft General Ledger accounting lines 459 integration 451 PeopleSoft Grants facilities and administrative 30 PeopleSoft Maintenance Management integration See Also work orders listing integration steps 687 listing the business process pages 688 Project Costing-managed projects 680 terminology 680 understanding 679 understanding work orders 680 understanding work order tasks 680, 681 work order-managed projects 680 PeopleSoft Project Costing business units See project business units PeopleSoft Project Costing implementation component interfaces 4 creating budget plans and details 283 creating organizational sharing source criteria 129 creating organizational sharing target definitions 129 creating project and activity teams 244 creating project business units 15 creating project security profiles 104 defining accounting rules 124 defining activity types 86 defining activity type status paths 86 defining analysis groups 89 defining analysis types 89 defining asset profiles 72 defining budget items 72 defining categories 69 defining integration templates 72 defining interest types 72 defining organizational accounting installation options 121 defining organizational sharing options 129 defining project business unit options 20 defining project events 77 defining project roles 77 defining project security 104 defining project status default values 77 defining project types 77 defining project type status paths 77 defining rate plans 362 defining rates by employee 360 defining rates by job code 360 defining rates by project role 360 defining rate sets 362 defining sharing exceptions 129 defining source groups 89 defining source types 69 defining standard activities 86 defining status types 77 defining subcategories 69 defining transaction identifiers 89 defining transaction types 89 setting up category and subcategory

relationships 69 setting up express capitalization 594 setting up flexible analysis templates 510 setting up project valuation templates 503 setting up report summarization groups 813 setting up review summary templates 552 setting up source type and category relationships 69 tables 4 viewing and modifying activity teams 251 PeopleSoft Project Costing Transaction pages 259 PeopleSoft Receivables capturing adjustments in PeopleSoft Project Costing 700 understanding integration 699 PeopleSoft Setup Manager 4 PeopleSoft Travel and Expenses See PeopleSoft Expenses percent complete 26, 502 percent complete calculation 541 percent complete calculation method 173, 217, 235 Percent Complete component (PC\_PERCENT) 541 Period Calculation Factor page 480 FASB 34 method 482 straight average method 481 Period Calculation Factors component (PROJ\_INT\_DETP) 480 permission list, list-based security 101, 108 permission list, tree-based security 100, 108 PGM\_SPREAD process 30 Phases page - Project Definitions 157, 177 Phases page - Review Project Definition 769 phase types 56 Phase Types component (PROJ\_PHASE\_TYPE) Phase Types page 79 setting up project-related information 77 Phase Types page 79 PM (Project Manager) Summary Template component (PC\_PM\_SUMM\_TMPL) setting up review summary templates 552 PO\_DISTRIB\_STATUS field See PO Distribution Status field (PO\_DISTRIB\_STATUS) PO\_REQLOAD process 79, 417 POADJ analysis group 411 PO Distribution Status field (PO\_DISTRIB\_STATUS) 418 PO Line Accounting Entries table (PO\_LINE\_DISTRIB) 410 Pool page - Define Allocation Step 469, 470 prerequisites archiving data 706 creating project business units 15 creating project initiation checklists 183 deleting project data 196 express retiring assets 685 integrating with Microsoft Project 2002 783 integrating with PeopleSoft Asset Management 591 Pricing component (PC\_PRICING\_COMP) Pricing page 374 Pricing page 374 Pricing process (PC\_PRICING) 29, 69, 113, 266, 340, 374, 554, 654, 824 proceeds from sale 590 process funds distribution 397 Process Asset Integration component

(RUN\_PC\_AM) 632 Process Autopilot component (FMSAUTOPILOT\_REQ) 827 Process Autopilot page 827 Process Project Accounting component (RUN\_PSA\_ACCTGGL) Process Project Accounting page 135, 457 Process Project Accounting page 135, 457 Process Project Accounting process (PSA\_ACCTGGL) 114, 120, 125, 135, 352, 456, 549, 650, 655, 824 process transactions funds distribution 381 process undistributed (new) transactions funds distribution process 399 procurement costs 407 PROFILE\_PC setup component 72, 618 program managers 147 programs 160, 202 PROJ\_ACTIVITY\_TYPE setup component 86 PROJ ANALYSIS TYPE component 32 PROJ\_ANALYSIS\_TYPE setup component 89 PROJ\_CAT\_SUB setup component 69, 70 PROJ\_CATG\_DEFN setup component 69 PROJ\_INT\_DETP setup component 480 PROJ\_INT\_TMPL setup component 77 PROJ\_PHASE\_TYPES setup component 77 PROJ\_QUALITY\_DEFN setup component 86 PROJ\_RES\_ARCHIVE page 709 PROJ\_RES\_GRP\_DEFN setup component 89 PROJ\_RES\_TYPE setup component 69 PROJ\_ROLE setup component 77 PROJ\_SEC\_PROFILE setup component 104 PROJ\_STATUS\_DEFN setup component 77 PROJ\_SUBCAT\_DEFN setup component 69 PROJ\_SUM\_ARCHIVE page 709 PROJ\_TRANS\_CODE setup component 72 PROJ\_TYPE\_CAT setup component 69, 70 PROJ\_TYPE setup component 77 PROJECT\_ACTIVITY setup component 594, 619 PROJECT\_BU\_OPTIONS component interface 20 PROJECT\_BU tree structure 203 PROJECT\_EVENTS setup component 77 PROJECT\_GENERAL setup component 594, 619 PROJECT\_GL tree structure 203 Project-Processing Status component (PC\_STATUS\_DEFAULT) Project Status Defaults page 78 setting up project-related information 77 Project-Processing Status Linkage component (PC\_STATUS\_RNCNTL) 78 Project-Processing Status Linkage page 78 project accounting organizational-sharing method 115 straight method 114 transorganizational method 115 Project Accounting Line component (PC\_ACCTG\_LN\_COMP) 457 Project Activities - Gantt Chart page 238 Project Activities page 227, 228 Project Activity Team component (PROJ\_ACT\_TEAM) Assign Team from Project page 251 Create Work Order page 693 Team page - Activity Definitions 251 Project Activity Team Member table

(PROJ ACT TEAM) 368, 793 project analysis 489 refreshing summary tables 502 tracking percent complete 502, 541 using accumulated costs 501, 539 using analysis inquiries 501, 537 using flexible analysis 490, 511 using project valuation 490, 504 using transactions in progress (TIP) 491, 515 Project and Activity Loader process (PC INTF GEN) 778 project and processing statuses process flow diagram 54 understanding 52 Project Attribute Exceptions component (PSA\_EXCPT\_PROJ2) defining the sharing structure 129 Project Attribute Exceptions page 131 Project Attribute Exceptions page 131 Project Billing Adjustments page 404 Project Budget Detail component (PC BUD DETAIL) Budget Detail page 283 Project Budget Items component (PC\_BUD\_ITEMS) Budget Items page 280 Project Budget Items table (PC\_BUD\_ITEM) 320 Project Budget Plan table (PC\_BUD\_PLAN) 320 Project Budget Review report 834 project business units creating 15 defining 16 understanding 13 project ChartFields categories 49 relating source types, categories, and subcategories 49 source types 48 subcategories 49 understanding 47 project compression template 709 project compression template 709 Project Compression Template page 709 Project Compression Tracking page 716 project copies 146 Project Copy component (PC\_CPY\_DETL\_PNL) Copy Project page 153 Project Costing - Asset Management Express component (PC\_AM\_Express) creating a single asset from multiple activities 596 creating a single asset per activity 596 creating multiple assets from multiple activities 597 distributing cost percentages at the activity level 597 distributing cost percentages at the project level 597 distributing quantities at the activity level 597 distributing quantities at the project level 597 Project Costing - Asset Management Express component (PC\_AM\_EXPRESS) setting up and using express capitalization 594 Project Costing - Asset Management Retire Assets component (PC\_AM\_RETIRE) 644

Project Costing-Contracts Interface process (BIPCC000) 657 Project Costing - Installation Options component (INSTALLATION\_PC) defining organizational accounting installation options 121 Project Costing page - Installation Options 122, 280, 324 Project Costing-managed projects 680 Project Costing Asset Definition component (PC AM DEFN) 619, 620 Project Costing Business Unit Definition component (PC\_BU\_DEFN) creating project business units 15 Project Costing Definition page 15 Project Costing Center 7 Project Costing Definition page 15, 16, 324, 484 Project Costing Integration - Installation Options component (INSTALLATION\_PCINT) Project Costing Integration page - Installation Options 388, 439 Project Costing Integration page - Installation Options 388, 439 Project Costing Options component (PC\_BUS\_UNIT\_OPT) Budget Alerts page - Project Costing Options 281 Budget Row Versioning page 21 Copy Template Option 1 page 21 Copy Template Option 2 page 21 defining project business unit options 20 Delete Utility Tables page 21 Interest Calculation page 483 Microsoft Project page 795 Project Costing Options page 21, 439 setting up and using manual capitalization 618 Project Costing Options page 21, 22, 439 Project Costing page - Installation Options 122, 280, 324 Project Costing to Budgeting process (PC\_PC\_BD\_B) 310 Project Costing to Commitment Control process (PC\_TO\_KK) 278, 288, 316, 319, 327, 328, 824 Project Data Compression process (PC\_COMPRESS) 703, 705, 706, 714 project definition one target definition 175 Project Definition - General Information page 159 Project Definitions - Project Costing Definition page 157, 168 Project Delete utility running 197 setting up 39 Project Delete Utility page 197 Project Delete Utility process (PC\_DEL\_UTIL) 823 Project Employee Time Entry component (PROJ\_EMPL\_INQ) 539 project events 56 Project Export component (SPF\_PROJ\_EXPORT) 448 Project Funds Distribution Report 834 Project General component (PROJECT GENERAL) Approval page - Project Definitions 157 Asset Integration Rules page - Project Definitions 158, 596, 620, 692 Attachments page - Project Definitions 158 Budget Alerts page - Project Definitions

159, 281 Create Project From Template page 151 General Information page - Project Definitions 148, 157, 693 Justification page - Project Definitions 158 Location page - Project Definitions 157 Manager page - Project Definitions 157 Phases page - Project Definitions 157 Project Costing Definition page 324, 484 Project Definitions - Project Costing Definition page 157 Rates page - Project Definitions 158 securing projects 108 Security by Permission List page - Project **Definitions 158** setting up and using express capitalization 594 setting up and using manual capitalization 619 User Fields page - Project Definitions 158 Project Initiation Checklist - Define Additional Steps page 185 Project Initiation Checklist - Step Explanation page 185 Project Initiation Checklist component (PC\_PIC\_CHKLST) Project Initiation Checklist page 183 Step Explanation page - Project Initiation Checklist 183 Project Initiation Checklist page 183 Project Interface component (INTFC\_PROJ\_GEN) Description page - Review Project Detfinition 769 Location page - Review Project Definition 769 Phases page - Review Project Definition 769 Review Project Definition page 769 Schedule Integration page - Review Project Definition 770 Status page - Review Project Definition 769 Team page - Review Project Definition 769 Project Journal Entry Inquiry component (JOURNAL ENTRIES) 540 project level funds distribution 175 Project Manager review 549 Project Manager Review component (PC\_PM\_REVIEW) Billing Review page 569 Cost Review page 557 Manager Transaction Review page 552 Revenue Review page 572 Select Project Activities page 552 Sharing Review page 571 Source Transactions Review page 571, 572 Summary Details Review page 557 understanding 549 project managers 146 Project Milestones component (CA\_PROJ\_MLS) Project Milestones page 189 Project Milestones page 189, 191 Project Owning Organization component (PSA\_ORGPRJ\_DEFN) Organization page - Project Definitions 123 project profitability analysis 502 analyze 542 set up 542 Project Profitability (PC\_PROFIT\_AE) 824 Project Profitability Details - Activity Details page 543

Project Profitability Details page 543, 545 Project Role Definition component (PROJ\_ROLE) Project Role page 79 setting up project-related information 77 Project Role page 79, 84 Project Role table (PROJ\_ROLE) 793 projects adding to project trees 208 copying 33, 146 copying records (table) 35 creating and defining 156 creating from copies 153 creating from templates 150 defining types 79 deleting 39, 196 PROJECTS\_ALL tree structure 203 Projects Billing Adjustments page 403 project security 98, 99, 101, 102, 104 Project Security component (SEC\_PROJECT) Project Security page 105 setting up project row-level security 104 Project Security page 107, 108, 109 defining permission list, list-based security 105 defining permission list, tree-based security 105 defining team-based security 105 defining user, tree-based security 105 Project Security table (SEC\_PROJLST\_CLS) 40 Projects Funds Distribution component (PC FND DIST) Funds Distribution - Source page 388 Funds Distribution - Target page 388 Projects Funds Distribution Run Control component (RUN\_PC\_FND\_DIST) Process Funds Distribution page 396 Projects Interface component (INTFC\_PROJ\_GEN) reviewing Projects Interface staging table data 770 Projects Interface staging table (INTFC\_PROJ\_GEN) 720, 723 Projects List page 188 Projects Options component (PC\_BUS\_UNIT\_OPT) Asset Integration Rules page - Project Costing Options 596, 619, 692 setting up and using express capitalization 594 projects reconciliation workbench 500, 519 Projects Reconciliation Workbench Billing page 524 Budgets page 525 Contracts page 526 Expenses page 527 General Ledger page 529 Grants F&A page 528 Inventory page 530, 531 Payables page 534 Receivables page 537 Projects Reconciliation Workbench - Billing page 520 Projects Reconciliation Workbench - Budgets page 520 Projects Reconciliation Workbench - Contracts page 520 Projects Reconciliation Workbench - Expenses

page 520 Projects Reconciliation Workbench - General Ledger page 521 Projects Reconciliation Workbench - Grants F & A (facilities and administration) page 521 Projects Reconciliation Workbench - Inventory page 521 Projects Reconciliation Workbench - Payable page 521 Projects Reconciliation Workbench - Purchasing page 521 Projects Reconciliation Workbench - Receivables page 521 Projects Recon Workbench page 520, 521 Project Status component (PC\_PRJ\_STATUS\_PNLG) Status page - Project Definitions 187, 484 Project Status Defaults page 78, 83 Projects Tree Integration process (PC\_TREE\_LOAD) 720 Project Subcategory Prompt table (PROJ\_CAT\_SUB) 71 project summary evaluation 508 Project Summary component (PC\_PROJECTSUM\_PNLG) 511 Project Summary History table (PROJ\_SUM\_ARCH) 704, 706 Project Team component (PROJECT\_TEAM1) Activity Team Assignment page 244 creating project and activity teams 244 Team Detail page - Project Definitions 244 Team page - Project Definitions 244 Project Team Exceptions component (PSA\_EXCPT\_TEAM) defining the sharing structure 129 Project Team Member Exceptions page 130 Project Team Member Exceptions page 130 Project Team Member table (PROJECT\_TEAM) 791.793 Project Team Rates component (PC\_TEAM\_RATES) 376 Project Team Standard Rate Sheet page 244 project teams adding and removing members 244 adding members 244 exporting to Microsoft Project 791 importing from Microsoft Project 793 security 23, 98, 171 understanding 243 viewing rates 376 Project Team Standard Rate Sheet page 244, 376 Project Template Copy component (PC\_TEMPLATE) Copy Project page 153 Import from Template page 194 Save as Template page 148 project templates 140 creating 147 defining copy parameters 33 Project Time Details page - Create Time Reports 429 Project Time Details page - Time Reports 429 Project Transaction component (PROJECT\_EXPRESS) Show All Transaction Details page 259 Transaction Detail page 259 Transaction List page

259, 306, 309, 431, 443 Project Transaction History table (PROJ\_RES\_ARCH) 704, 706 Project Transaction Interface staging table (INTFC\_PROJ\_RES) 265, 275, 278, 288, 308, 316, 319, 320, 322, 475, 720.748 Project Transactions Reporting table (PC\_RPO) 811, 815, 833 Project Transaction table (PROJ\_RESOURCE) 14, 17, 113, 140, 198, 199, 266, 278, 288, 307, 308, 319, 322, 328, 340, 351, 382, 409, 410, 415, 416, 427, 432, 449, 475, 487, 502, 651, 656, 658, 683, 700, 702, 704, 706 Project Transaction Temporary Billing table (PROJ\_RES\_TMP\_BI) 655, 656, 657, 658, 668 project trees adding projects 208 branching and unbranching 209 creating 204 defining properties 205 entering root nodes 206 inserting and editing levels 206 integration data 773 setting security 209 understanding 201 Project Type Category Prompt table (PROJ\_TYPE\_CAT) 71 Project Type component (PROJ\_TYPE) Project Types page 78 setting up project-related information 77 project types 52 Project Types page 78, 79, 80 Project Type Status Path component (PC\_PRJSTATCTL\_PNLG) Project Type Status Path page 78 setting up project-related information 77 Project Type Status Path page 78, 82 project type status paths 55 project valuation 504 Project Valuation Calculation process (PC\_VALN\_CALC) 509, 824 Project Valuation component (PC\_VALN\_ANALYTICS) Activity Valuation page 504 Project Valuation page 504 understanding 490 Project Valuation page 504, 508 Project Valuation Template component (PC\_VALN\_TEMPLATE) setting up project valuation templates 503 Valuation Template page 503 proposals 182, 356, 368 PSA\_ACCT\_SETUP\_CI component interface 124 PSA\_ACCT\_SETUP setup component 124 PSA\_ACCTGGL process See Process Project Accounting process (PSA\_ACCTGGL) PSA\_EXCPT\_EE1 setup component 129 PSA\_EXCPT\_EE2 setup component 129 PSA\_EXCPT\_ORG setup component 129 PSA\_EXCPT\_PROJ1 setup component 129 PSA EXCPT PROJ2 setup component 129 PSA\_EXCPT\_TEAM setup component 129 PSA\_ORG\_DEFN setup component 121 PSA\_SHARE\_RULES setup component 129 PSA\_SHARING process See Sharing process (PSA\_SHARING)

PSA\_SHARING setup component 129 purchase order closed adjustments 413 reversals 413 Purchase Orders by Activity component (COMMITMENTS) 540 Purchase Orders by Activity page 540 Purchasing Adjustment process (PC\_POADJUST) 29, 411, 420, 824 Purchasing Adjustments component (PC POADJUST) 420 Purchasing Adjustments page 420 Purchasing page 359, 418 Purchasing to Project Costing component (PC\_PO\_TO\_PC) 359, 418 Purchasing to Project Costing process (PC\_PO\_TO\_PC) 409, 410, 418, 824

# Q

quality in activities 223
Quality page - Activity Definitions 215, 223
Quality page - Review Activity Details 770
quality types 57
Quality Types component (PROJ\_QUALITY\_DEFN)
Quality Types page - Activity Options 87
setting up activity-related information 86
Quality Types page - Activity Options 87

### R

rate plans defining 371 understanding 345 Rate Plans page 363, 371 rates defining cost and bill rates 359 tracking activity rates 224 understanding rate options for work orders 684 viewing activity team 377 viewing project team 376 Rates by Employee component (PC\_RATE\_EMPL) 359, 360 Rates by Employee page 360 Rates by Job Code component (PC\_RATE\_JOBC) 359, 360 Rates by Job Code page 360 Rates by Role component (PC\_RATE\_ROLE) 359, 360 Rates by Role page 360, 361 Rates by Role table (PC\_RATE\_ROLE) 791 rate sets defining 363 understanding 342 Rate set source criteria 364 Rate Sets page 362, 363, 672, 691 Rates page - Activity Definitions 215, 224 Rates page - Project Definitions 158, 181 Rates Plans component (PC\_RATE\_PLAN) 363 defining rate plans 362 Rates Sets component (PC\_RATE) defining rate sets 362 setting up variance pricing 671

Rate Variance History page 673 Receivables Adjustments process (PC\_AR\_TO\_PC) 700, 701 Receivables to Project Costing component (PC\_AR\_TO\_PC) 701 Refresh Budget Summary process (PC\_BUD\_SUM) 278, 286, 823 Refresh Budget Summary Tables page 312 Refresh Project Transaction Summary Table process (PC\_SUM\_RFSH2) 824 Refresh Summary Tables component (PC\_SUM\_RFSH\_COMP) 511 Refresh Summary Tables page 511 Refresh Summary Tables process (PC\_SUM\_RFSH) 502, 511, 824 Reject Pending Assets process (PC REJECT AM) 824 Relate Assets by Project ID component (PC\_PCAM\_DEFN) 619, 620 Relate by Asset page 625 Relate by Project page - Assets 620, 624 Relate Category/Subcategory component (PROJ\_CAT\_SUB) Relate Category/Subcategory page 70 setting up project ChartFields 69 Relate Category/Subcategory page 70, 71 Relate Source Type/Category component (PROJ\_TYPE\_CAT) Relate Source Type/Category page 70 setting up project ChartFields 69 Relate Source Type/Category page 70 Reported Labor Hours by Team component (PC\_LABR\_ACT\_INQ) 538 Time by Activity page 252 Reporting Groups component (PC\_RPO\_GRP) 814 Reporting Options page 814, 815 Reporting Options Run Control Page component (PC\_RPO) 814 reports Active Analysis Groups report 834 Activity Types by SetID report 835 Analysis Types by SetID report 835 Business Unit List report 834 Financial Summary report 833 Linked Transaction Elements report 835 populating the PC\_RPO table 815 Project Budget Review report 834 Project Funds Distribution Report 834 project level security in report summarization 812 Transaction Level report 834 Transaction Summary report 834 using the Report Summarization process 813 Report Summarization Options component (PC\_RPO\_GRP) 813 Report Summarization Options page 814 Report Summarization process (PC\_RPO) 811, 814, 824, 833 repricing 352 reprocess distributed transactions funds distribution process 399 requisition creating in PeopleSoft Project Costing 417 reversals 412 Requisition Loader process (PO\_REQLOAD) 79, 417 Resource Archive Detail component

(PROJ\_RES\_ARCH) 709 Resource Archive Summary component (PROJ\_SUM\_ARCH) 709 Resource Groups component (PROJ\_RES\_GRP\_DEFN) Description page - Source Groups 90 setting up transaction-related information 89 Source Groups page 90 Retrieve Billing Items page 663 Retrieve from Budgeting component (PC BD TO PC) Retrieve from Budgeting page 309 Retrieve from Budgeting page 309, 310 Retrieve Revenue from Contract component (PC\_CA\_TO\_PC) 663 Retrieve Revenue from Contracts page 663 Revenue and Billing Management component (PC\_REVBI\_SUM) 663 revenue and cost sharing 112 Revenue Review page - Manager Transaction Review 573 Reverse Distributed Assets process (PC\_REVERS\_AM) 824 Review Accounting History page 458, 459 Review Activity Details page 770, 775 Review Assets page 539, 636 Review Commitment Control component (PC\_KK\_INTFC\_EXCEPT) 326 Review Commitment Control page 287, 322, 326 Review Project Definition - Manager page 771 Review Project Definition page 769, 770 Review Project Delete Log page 197, 199 Review Transaction Details page 770, 776 **ROLEMAINT** component 97 Role Maintenance component (ROLEMAINT) 97 roles integration default values 29 security 98 roll-up project 202 root node - creating 206 Round Options page - Define Allocation Step 469 Row Level Security Options component (SECURITY\_OPTIONS) Security Options page 105 setting up project row-level security 104 run pricing after funds distribution 399

#### S

Save as Template page 148, 149 Save as Template process (PC\_SVTMPL\_AE) 824 Schedule Integration page - Review Project Definition 770, 773 SEC\_PROJECT setup component 104 secured analysis types 106 security access type 102 charging projects from PeopleSoft Expenses 25 charging projects from Time and Labor 25 ChartField 103 defining permission list, list-based 108 defining permission list, tree-based 108 defining project 104 defining team-based 107

defining user, tree-based 107 peopletools 95 permission list, list-based 101 permission list, tree-based 100 permission lists 95 profiles 102 project level in report summarization 812 project security profiles 102 roles 97 row-level security process flow 103 row level 97 setting up analysis type security 106 user, tree-based 99 user profile 97 SECURITY\_OPTIONS setup component 104 Security by Permission List page - Project **Definitions 158** Security Options page 105, 107, 108 Security Profile component (PROJ\_SEC\_PROFILE) Security Profile page 105 setting up project row-level security 104 Security Profile page 105 Select activities for resources/requirements page 251, 256 Select Activities page - Express Asset Definition 597,609 Select Field Values page 596, 599 Selection Criteria component (PC\_SEL\_CRITERIA) Define Filter Criteria - Custom page 620 Define Filter Criteria - Standard 1 page 620 Define Filter Criteria - Standard 2 page 620 setting up and using manual capitalization 619 Select Project Activities page 552 Select Project Activities page - Manager Transaction Review 555 Send Time/Expenses to Projects page 448 Send to Asset Management page 632, 633 Send to Asset Management process (PC\_AM) 592, 617, 624, 633, 640, 823 Send to Budgeting component (PC\_TO\_BD) Send to Budgeting page 309 Send to Budgeting page 309, 310 Services Procurement page 359, 448 Services Procurement to Project Costing component (PC\_SP\_TO\_PC) 359, 448 Services Procurement to Project Costing process (PC\_SP\_TO\_PC) 448 Set As of Period page 538 setting up funds distribution 387 set up project profitability 542 setup component interfaces 4 set up steps funds distribution 387 sharing See organizational sharing sharing costs and revenue 112 Sharing process (PSA\_SHARING) 824 Sharing Review page - Manager Transaction Review 571, 572 Sharing Rules component (PSA SHARE RULES) defining the sharing structure 129 Organizational Sharing Rules page 130 Organizational Sharing Rules page - Target Definition 130 Show All Transaction Details page 259

Source Data page - Review Transaction Details 770 source groups 68 Source Groups page 90, 92 Source Transactions Review page 571 Source Transactions Review page - Manager Transaction Review 569, 571, 572 source types 70 Source Types component (PROJ\_RES\_TYPE) setting up project ChartFields 69 Source Types page 70 Source Types page 70 Specific Employee Exceptions component (PSA\_EXCPT\_EE1) defining the sharing structure 129 Specific Employee Exceptions page 130 Specific Employee Exceptions page 130 Specific Project Exceptions component (PSA\_EXCPT\_PROJ1) defining the sharing structure 129 Specific Project Exceptions page 130 Specific Project Exceptions page 130 Standard 1 page - Define Filter Criteria 629 Standard 2 page - Define Filter Criteria 631 standard activities 57 Standard Activities page 87, 88 status control 81, 240 status of activities 240 Status page - Activity Definitions 240 Status page - Project Definitions 187, 484, 486 Status page - Review Activity Details 770 Status page - Review Project Definition 769 Status Types component (PROJ\_STATUS\_DEFN) setting up project-related information 77 Status Types page 78 Status Types page 78 Status Types page - Project Options 81 Step Explanation page - Project Initiation Checklist 183 Step Notes page - Project Initiation Checklist 183 streamlined billing 570 Subcategories component (PROJ\_SUBCAT\_DEFN) setting up project ChartFields 69 Subcategories page 70 Subcategories page 70 summarize transaction row data 708 summarize assets by profile 623 Summarize by Analysis Type component (PROJECT\_LTD\_SUM) Set As of Period page 538 Summarize by Analysis Type page 538 Summarize by Analysis Type page 538 Summarize by Category component (PROJ\_LTD) Set As of Period page 538 Summarize by Category page 538 Summarize by Category page 538 summarize project data 703 Summarize Revenue and Billing page 663 Summary Details Review page 557 Summary Details Review page - Manager Transaction Review 564 summary projects See programs summary tables 513 refreshing 511 system source 657, 662 CBI 657

#### Т

Target page - Define Allocation Step 469, 473 Target page - Rate Sets 672 Target page - Rate Sets page 362, 691 Target page (rate sets) 366 Target Transactions Review page 557 Target Transactions Review page - Manager Transaction Review 563 team-based security 99, 107 Team Detail page - Project Definitions 244, 247 Team page - Activity Definitions 251, 252 Team page - Project Definitions 244 Team page - Review Project Definition 769, 772 teams activity 251 adding team members 244 project 244 project and activity 243 security 23, 98, 171 viewing rates 376 template project compression 709 Template Application Library process (PC\_CPY\_AELIB) 823 templates 140 temporary bills 655 third-party application integrations importing data to interface tables 719 importing project and activity data 778 interface table keys 723 listing Activities Interface staging table structure 739 listing Projects Interface staging table structure 723 listing Transactions Interface table structure 748 loading transactions into PeopleSoft Project Costing 780 loading trees 720 reviewing and modifying project tree data 773 reviewing interface data 768 understanding 719 understanding interface data structures 723 tiered pricing 69, 340, 353, 375 Tiered Pricing Template page 373 Tier Pricing Template component PC\_TIER\_TEMPLATE) 373 Time and Labor populating PeopleSoft Project Costing tables with employee data 442 populating project prompt tables 441 project options 23 setting installation options 438 setting up taskgroups and workgroups 442 Time and Labor Installation component (TL INSTALL) 439 Time and Labor Interface page 443 Time and Labor page 357, 443, 444 Time and Labor to Project Costing component (PC\_TL\_TO\_PC) 357, 443 Time and Labor to Project Costing process (PC\_TL\_TO\_PC) 444 Time by Activity page 252, 256, 538 Time by Employee page 252, 538 Time Labor Interface component

(TIMELABOR INTFC) 443 Time Report component (TE\_TIME\_ENTRY2) 429 Timesheets component (TIMESHEETS) 539 TIP See transactions in progress (TIP) TL Installation page 439 Top 10 Profitable Projects page 544, 546 Transaction Adjustment component (RESOURCE\_ADJUST) Choose type of adjustment page 557 Transaction Adjustment page 459, 558 Transaction Adjustment page adjusting quantities and amounts 459, 460 entering ChartField data 566 finalizing adjustments 558 reviewing ChartField data 567 selecting ChartFields 558 Transaction Adjustment process (PC\_RESADJUST) 824 transaction codes 50 Transaction Codes component (PROJ TRANS CODE) setting up general control data 72 Transaction Codes page 72 Transaction Codes page 72 Transaction Copy process (PC\_COPY\_AE) 823 transaction date override 617 Transaction Detail History page 709 Transaction Detail page 259, 261 transaction identifiers 69 Transaction Identifiers component (PC\_TRANS\_IDENTIFY) setting up transaction-related information 89 Transaction Identifiers page 90, 373 Transaction Identifiers page 90, 92, 373 Transaction in Progress - Projects (Graphical) page 519 Transaction In Progress component (PC\_TIP) Transactions in Progress - Projects (Graphical) page 514 Transactions in Progress page 514 Transaction in Progress Summary page 514 Transaction Level report 834 Transaction List page 259, 260, 306, 309, 431, 443 transaction row data summarize 708 transactions adding 264 adjusting cost transactions 564 controlling incoming 268 copying records (table) 39 deleting 39, 196 distributing double-sided 461 entering double-sided 459 importing 356 loading data 780 pages associated with 259 processing single-sided 456 relating source types, categories, and subcategories 70 review by manager 549 reviewing 539 reviewing billing transactions 569 reviewing cost details 560 reviewing costs 558 reviewing revenue transactions 573 reviewing shared transactions 572

reviewing source transactions 571 reviewing summary costs 562 reviewing summary details 564 setting up transaction summary templates 556 summarizing 552 types 76 Transactions in Progress - Projects (Graphical) page 514 transactions in progress (TIP) 514 Transactions in Progress page 514, 515 Transactions in Progress Summarry Application **Engine Batch Process** PC\_PETIP\_SUM 498 Transactions Interface component (INTERFACE\_RESOURCE) reviewing Transactions Interface staging table data 776 Transaction Summary History page 709, 715 Transaction Summary report 834 Transaction Summary Template page 552 Transaction Summary Template page - Manager Transaction Review 556 transaction types 50 Transaction Types component (PC\_TRANS\_TYPE) setting up general control data 72 Transaction Types page 73 Transaction Types page 73, 76 Tree Definition and Properties page 205 Tree Definition component (PSTREEDEFN) Tree Definition and Properties page 205 Tree Level Information page 205 Tree Levels page 205 Tree Manager component (PSTREEMGR) Tree Manager page 208 Tree Manager page 208 trees See Also project trees loading third-party application trees 720 reviewing third-party integration data 773 Type page - Define Allocation Step 469, 470

# U

unbilled transactions for inactive project 524 understanding accounting distributions 384 funds distribution 379 units of measure 18 user, tree-based security 99, 107 User Fields page - Activity Definitions 215 User Fields page - Project Definitions 158 User Profile Maintenance component (USERMAINT) 97

# V

Valuation Template page 503, 504 variance pricing applying pricing variances 675 defining source criteria 672 defining target criteria 672 enabling 672 entering pricing variances 673 setting up 671 understanding 353, 666, 669 Variance Pricing component (PC\_VAR\_PRICING) 673 Variance Pricing page 673, 675 Variance Pricing process (PC\_VAR\_PRICE) 669, 824 View/Delete Pending Entries page 457, 458 View Microsoft Project Integrator Status component (PC\_MSP2\_VIEWINTG) 804 Vouchers by Activity page 540 Vouchers component (INVOICES) 540

# W

wbs 30 WBS See work breakdown structures wbs levels 31 web libraries 831 WO Business Unit - Integration Options page 688 WO Capitalization Filter page 688 WO Capitalization Limit page 687 workbench projects reconciliation 519 reconcile projects 500 work breakdown structure 30 work breakdown structures (WBS) 213 work order-managed projects 585, 680 Work Order - Projects Association page 687 Work Order Close process (WM\_CLOSE) 589, 590, 683 Work Order Definition - Integration page 687 Work Order Project Chart field Mapping page 687 work orders capitalizing assets 686 retiring assets 685, 686 WBI and WCO rate options 688 Work Orders - viewing 693 Work Orders page - viewing 696